#### **Oracle® Fusion Middleware**

Web User Interface Developer's Guide for Oracle Application Development Framework

11*g* Release 1 (11.1.1.6.0) **B31973-10**

November 2011

Documentation for developers that describes how to create web-based applications using ADF Faces components and the supporting architecture.

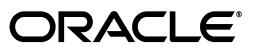

Oracle Fusion Middleware Web User Interface Developer's Guide for Oracle Application Development Framework, 11*g* Release 1 (11.1.1.6.0)

B31973-10

Copyright © 2011, Oracle and/or its affiliates. All rights reserved.

Primary Authors: Robin Whitmore (lead), Peter Jew, Kathryn Munn, Walter Egan, Himanshu Marathe

Contributing Author: Poh Lee Tan and Odile Sullivan-Tarazi

Contributors: ADF Faces development team, Frank Nimphius, Laura Akel, Katia Obradovic-Sarkic

This software and related documentation are provided under a license agreement containing restrictions on use and disclosure and are protected by intellectual property laws. Except as expressly permitted in your license agreement or allowed by law, you may not use, copy, reproduce, translate, broadcast, modify, license, transmit, distribute, exhibit, perform, publish, or display any part, in any form, or by any means. Reverse engineering, disassembly, or decompilation of this software, unless required by law for interoperability, is prohibited.

The information contained herein is subject to change without notice and is not warranted to be error-free. If you find any errors, please report them to us in writing.

If this is software or related documentation that is delivered to the U.S. Government or anyone licensing it on behalf of the U.S. Government, the following notice is applicable:

U.S. GOVERNMENT RIGHTS Programs, software, databases, and related documentation and technical data delivered to U.S. Government customers are "commercial computer software" or "commercial technical data" pursuant to the applicable Federal Acquisition Regulation and agency-specific supplemental regulations. As such, the use, duplication, disclosure, modification, and adaptation shall be subject to the restrictions and license terms set forth in the applicable Government contract, and, to the extent applicable by the terms of the Government contract, the additional rights set forth in FAR 52.227-19, Commercial Computer Software License (December 2007). Oracle America, Inc., 500 Oracle Parkway, Redwood City, CA 94065.

This software or hardware is developed for general use in a variety of information management applications. It is not developed or intended for use in any inherently dangerous applications, including applications that may create a risk of personal injury. If you use this software or hardware in dangerous applications, then you shall be responsible to take all appropriate fail-safe, backup, redundancy, and other measures to ensure its safe use. Oracle Corporation and its affiliates disclaim any liability for any damages caused by use of this software or hardware in dangerous applications.

Oracle and Java are registered trademarks of Oracle and/or its affiliates. Other names may be trademarks of their respective owners.

Intel and Intel Xeon are trademarks or registered trademarks of Intel Corporation. All SPARC trademarks are used under license and are trademarks or registered trademarks of SPARC International, Inc. AMD, Opteron, the AMD logo, and the AMD Opteron logo are trademarks or registered trademarks of Advanced Micro Devices. UNIX is a registered trademark of The Open Group.

This software or hardware and documentation may provide access to or information on content, products, and services from third parties. Oracle Corporation and its affiliates are not responsible for and expressly disclaim all warranties of any kind with respect to third-party content, products, and services. Oracle Corporation and its affiliates will not be responsible for any loss, costs, or damages incurred due to your access to or use of third-party content, products, or services.

# **Contents**

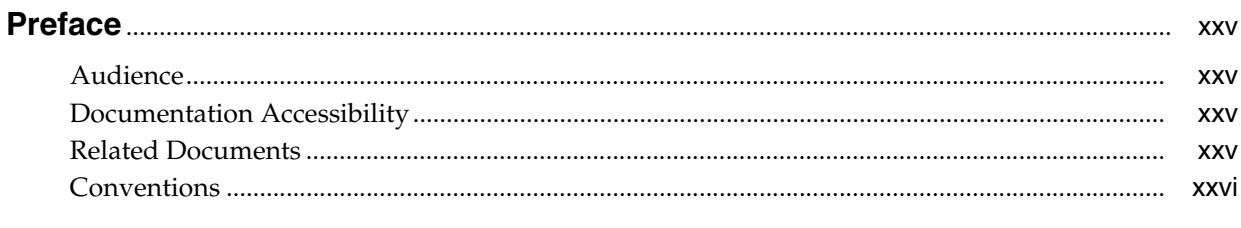

# 

# Part I Getting Started with ADF Faces

#### 1 Introduction to ADF Faces Rich Client

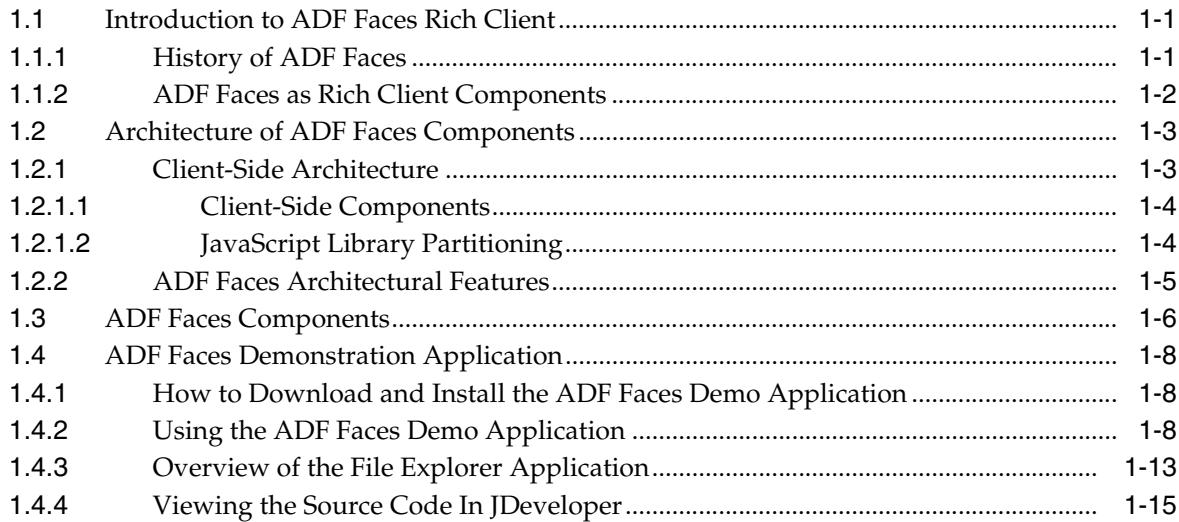

#### 2 Getting Started with ADF Faces

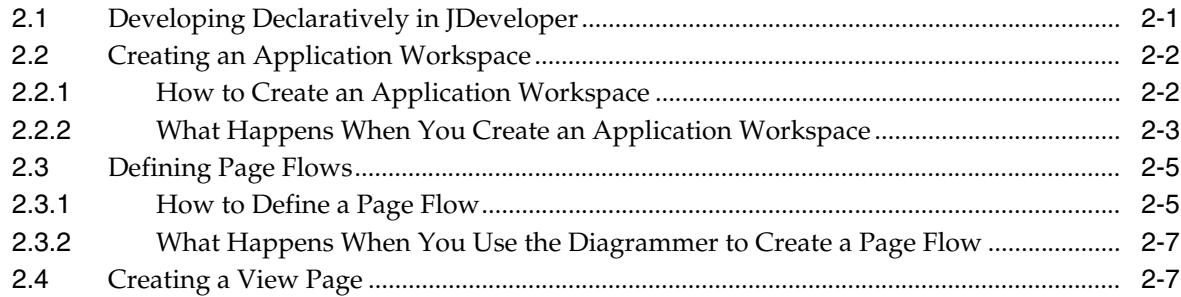

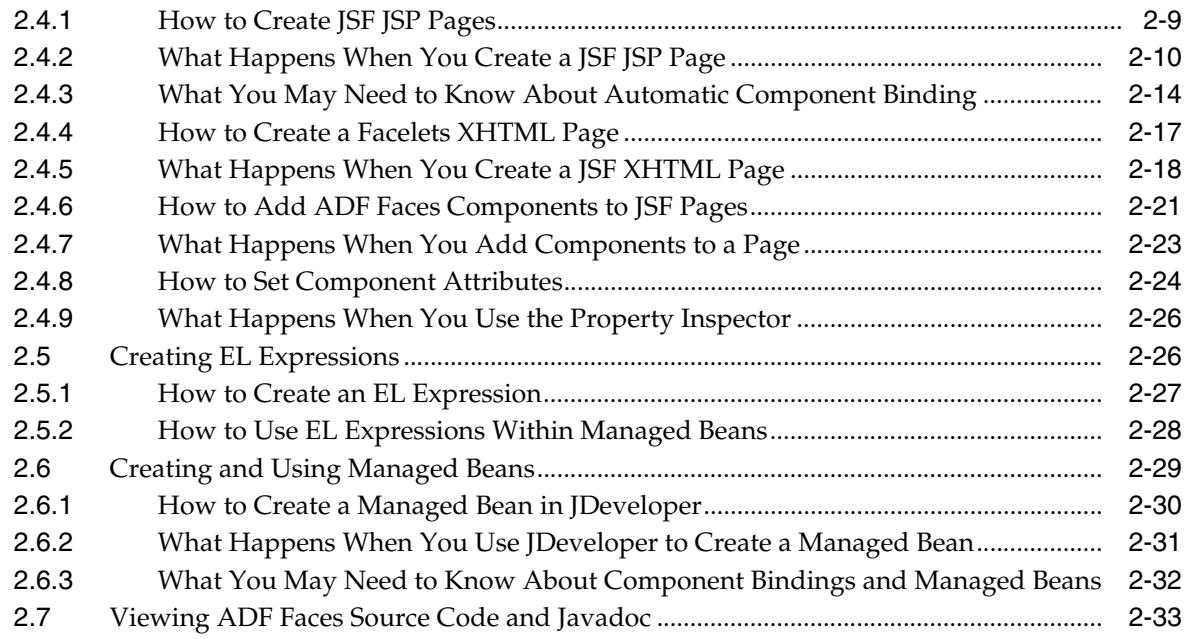

# **[Part II Understanding ADF Faces Architecture](#page-80-0)**

# **[3 Using ADF Faces Architecture](#page-82-0)**

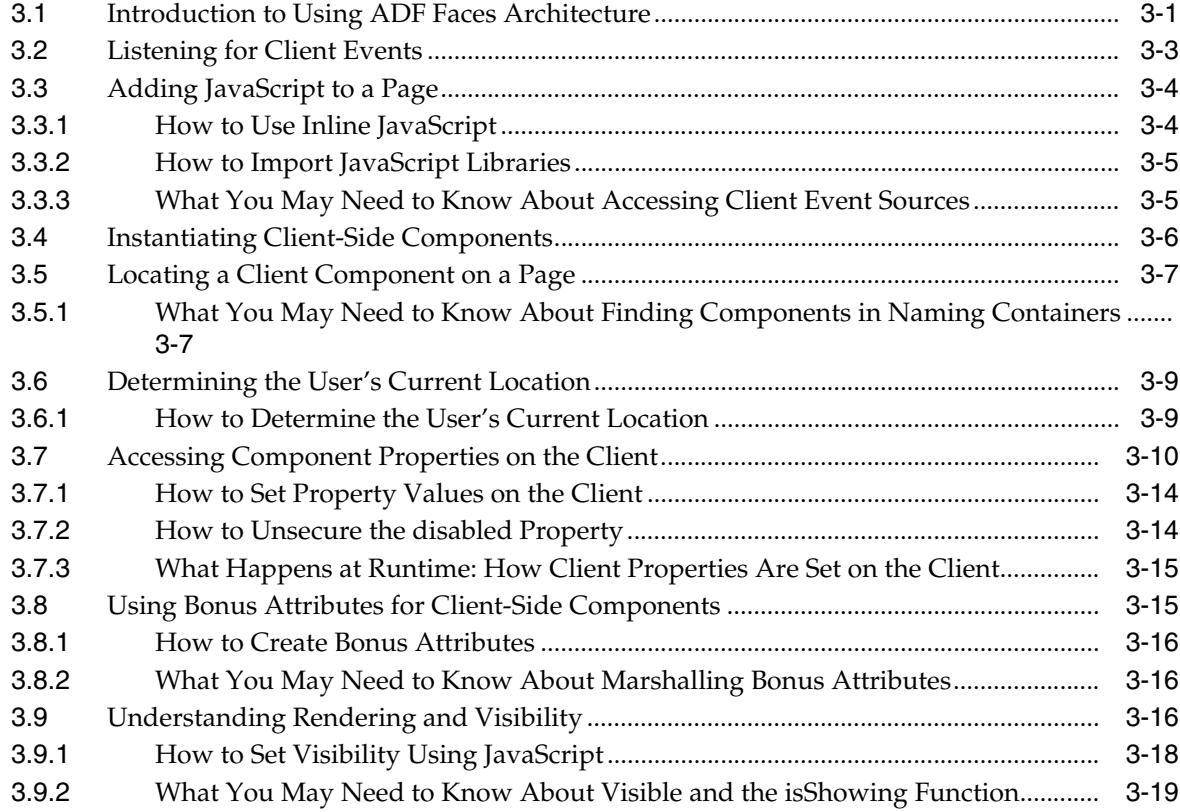

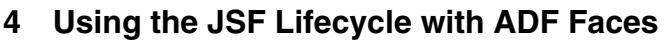

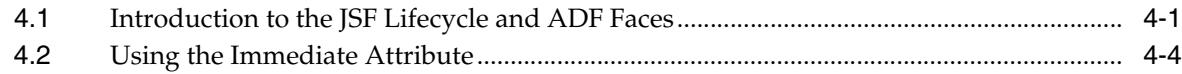

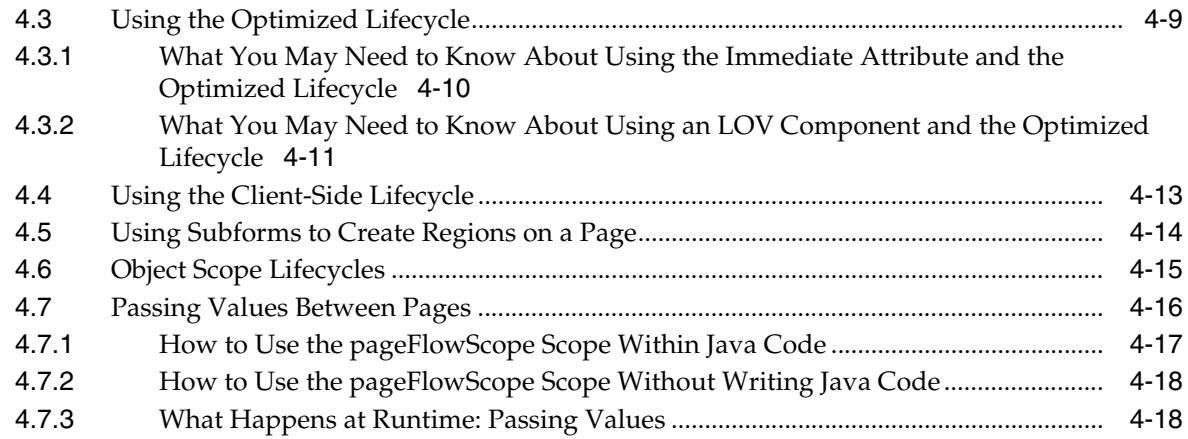

# **[5 Handling Events](#page-120-0)**

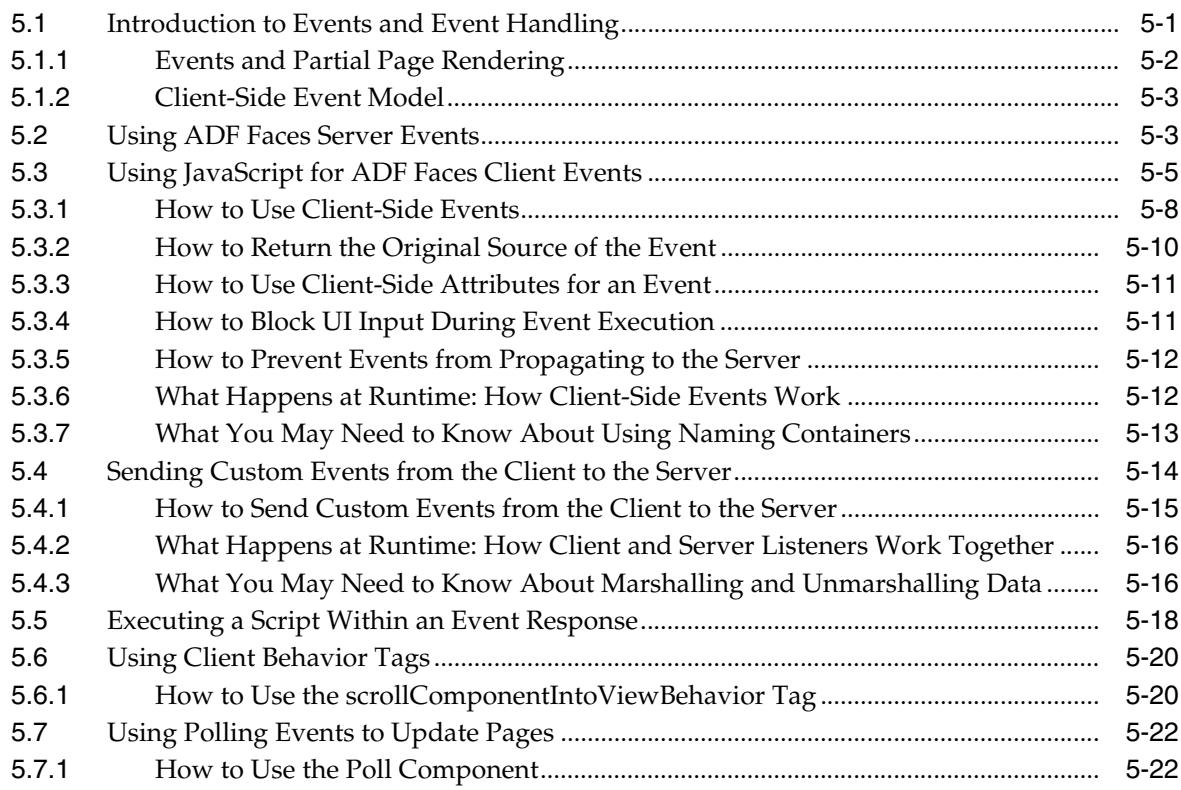

# **[6 Validating and Converting Input](#page-144-0)**

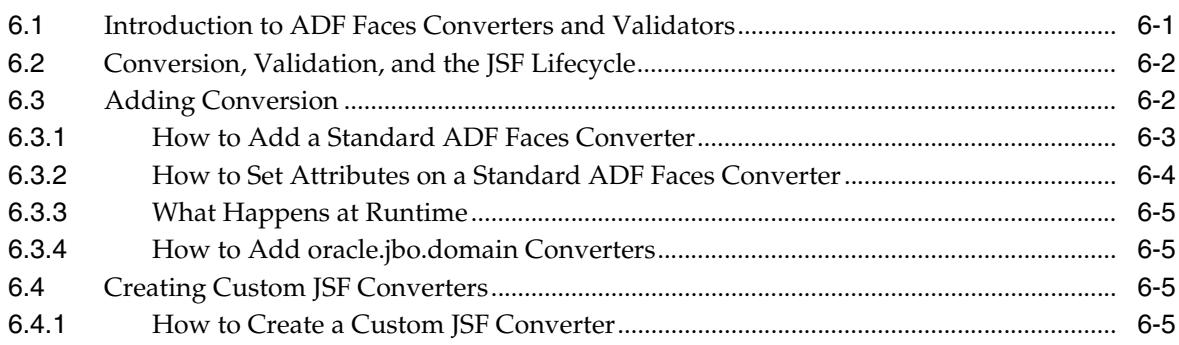

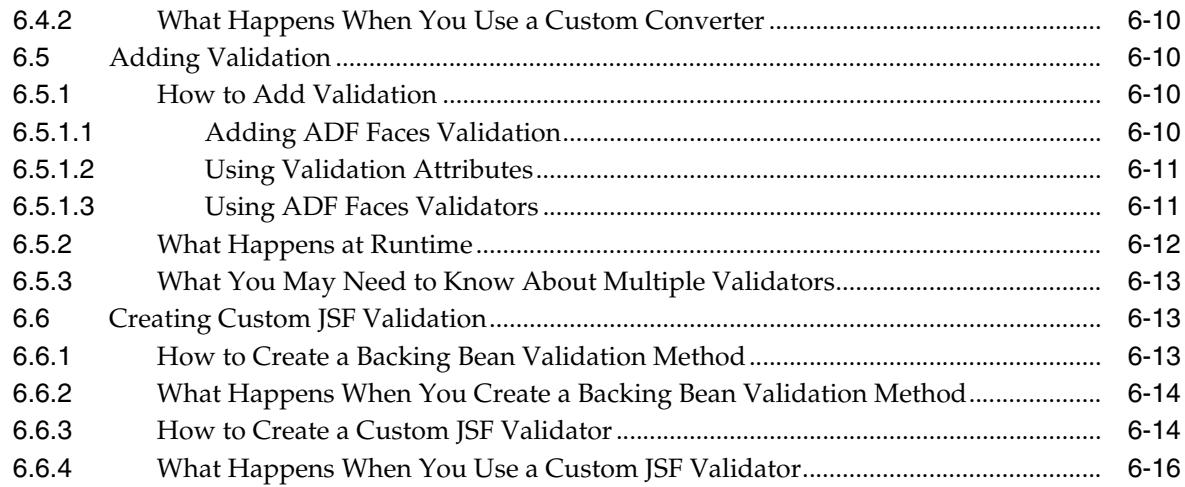

# **[7 Rerendering Partial Page Content](#page-160-0)**

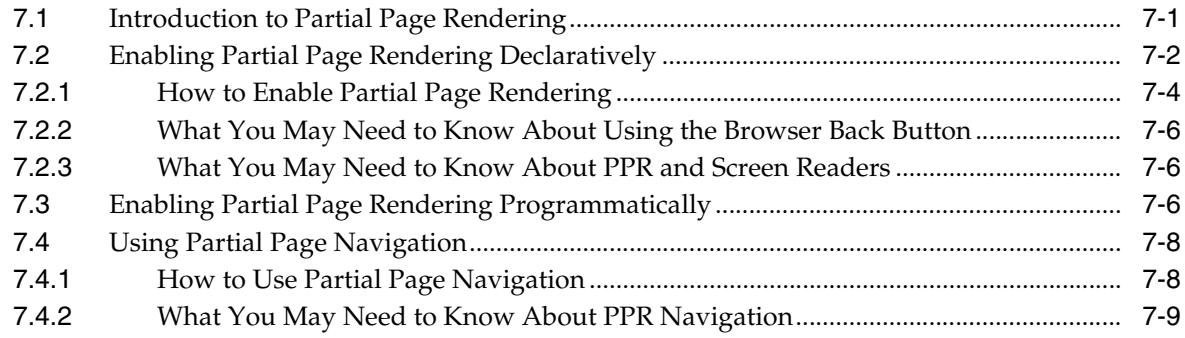

# **[Part III Using ADF Faces Components](#page-170-0)**

# **[8 Organizing Content on Web Pages](#page-172-0)**

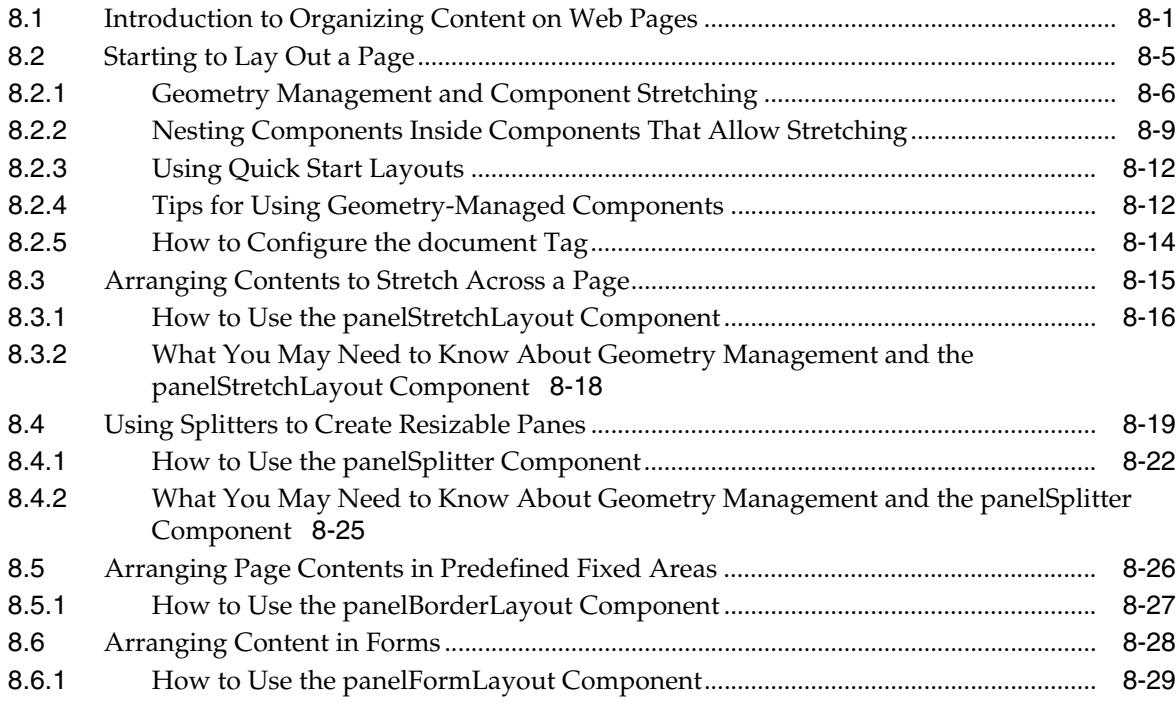

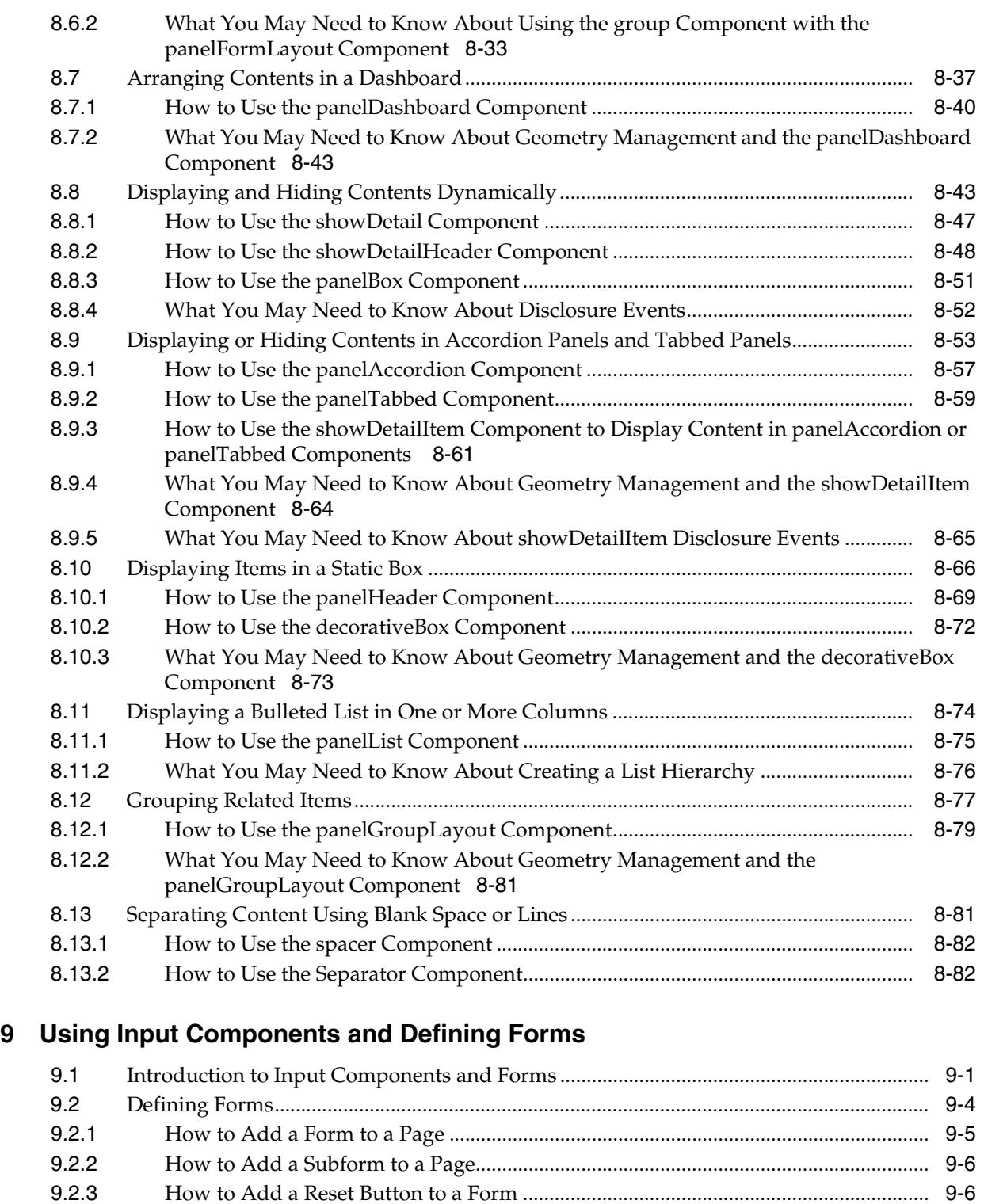

[9.3](#page-259-2) Using the inputText Component .............................................................................................. 9-6 [9.3.1](#page-260-0) How to Add an inputText Component ............................................................................ 9-7 [9.3.2](#page-263-0) How to Add the Ability to Insert Text into an inputText Component..................... 9-10 [9.4](#page-264-0) Using the Input Number Components................................................................................. 9-11 [9.4.1](#page-265-0) How to Add an inputNumberSlider or an inputRangeSlider Component ............. 9-12 [9.4.2](#page-265-1) How to Add an inputNumberSpinbox Component.................................................... 9-12

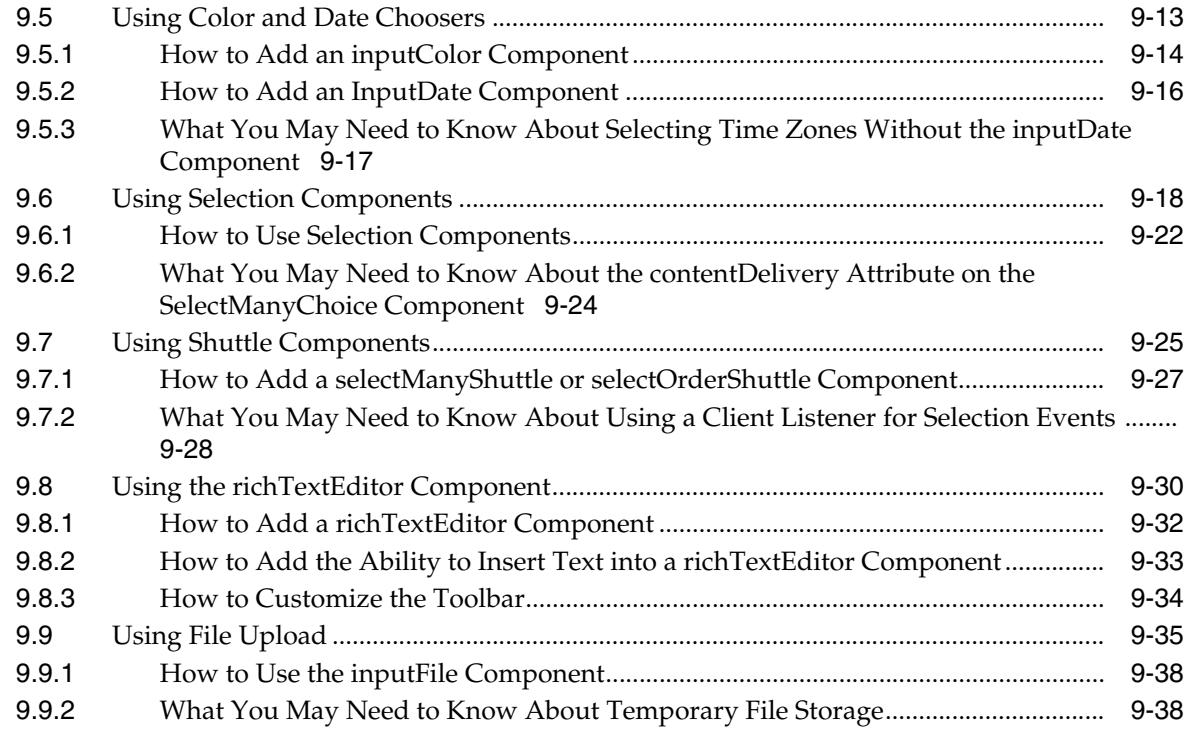

# **[10 Using Tables and Trees](#page-294-0)**

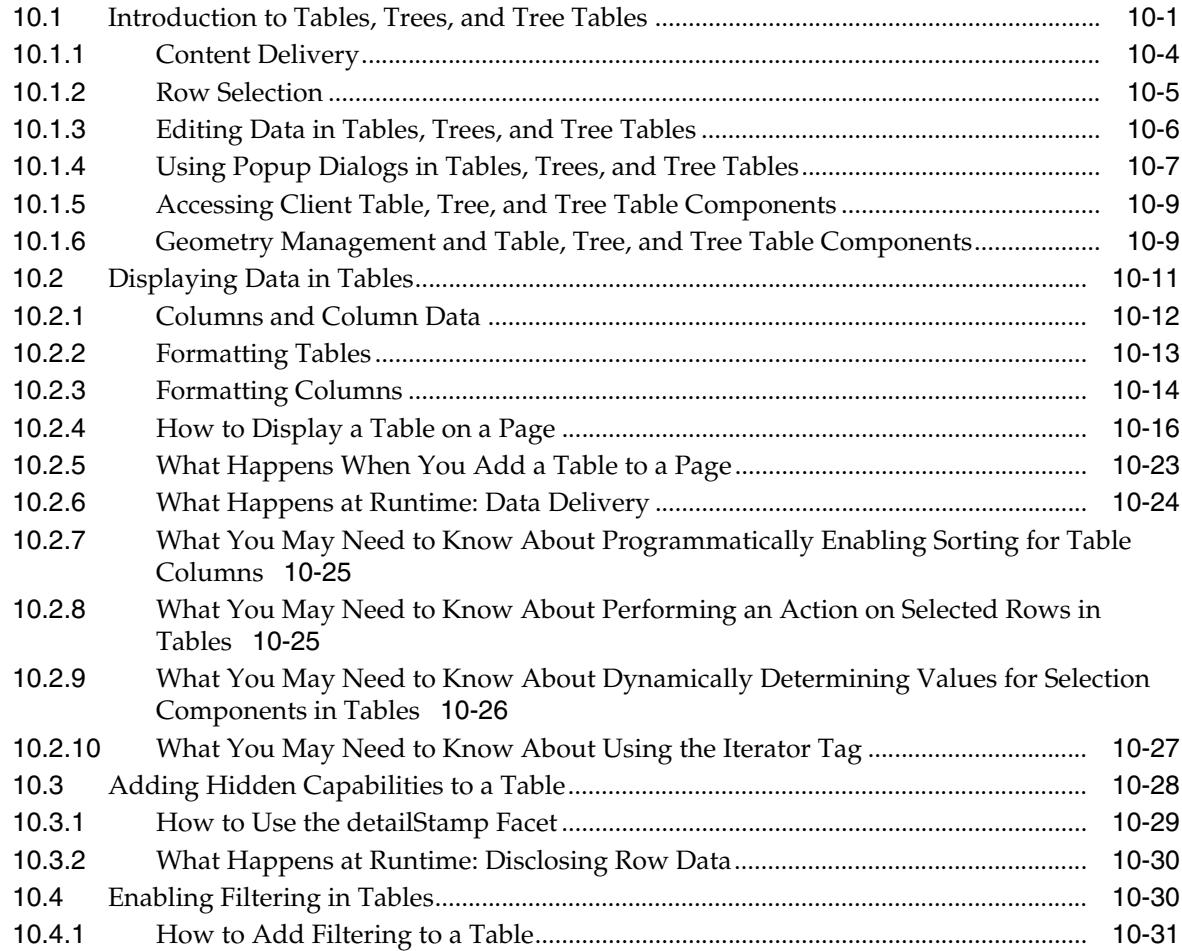

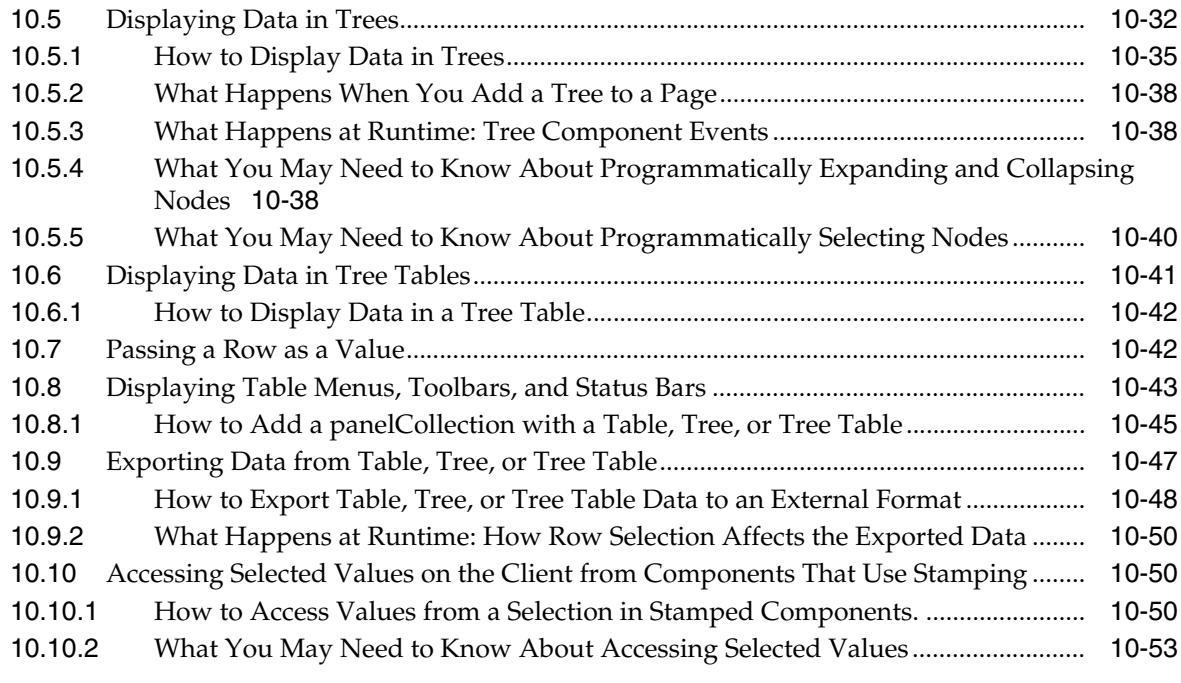

## **[11 Using List-of-Values Components](#page-348-0)**

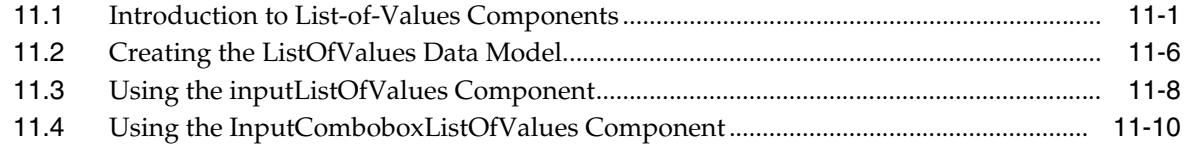

#### **[12 Using Query Components](#page-360-0)**

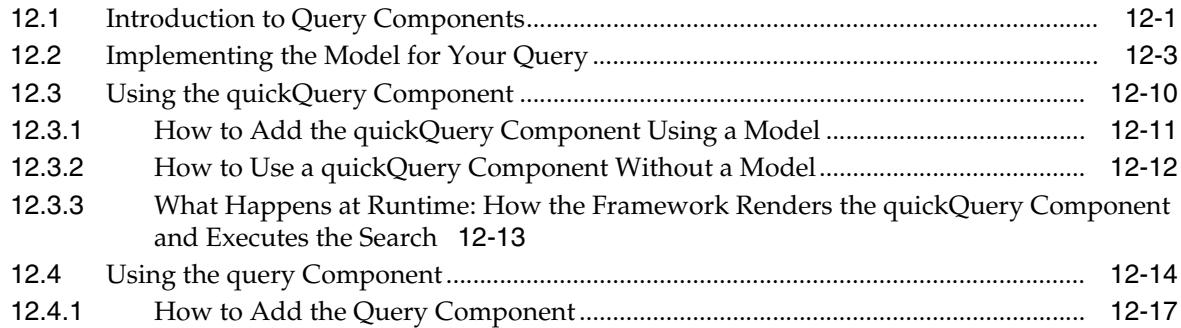

### **[13 Using Popup Dialogs, Menus, and Windows](#page-378-0)**

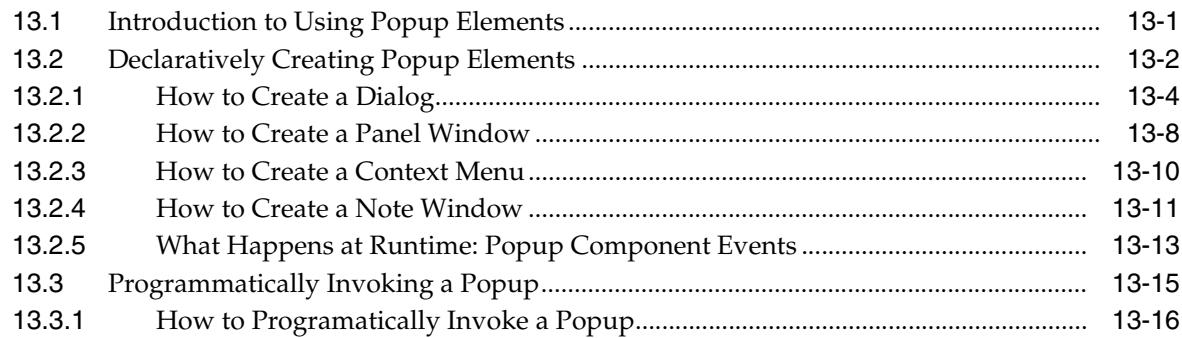

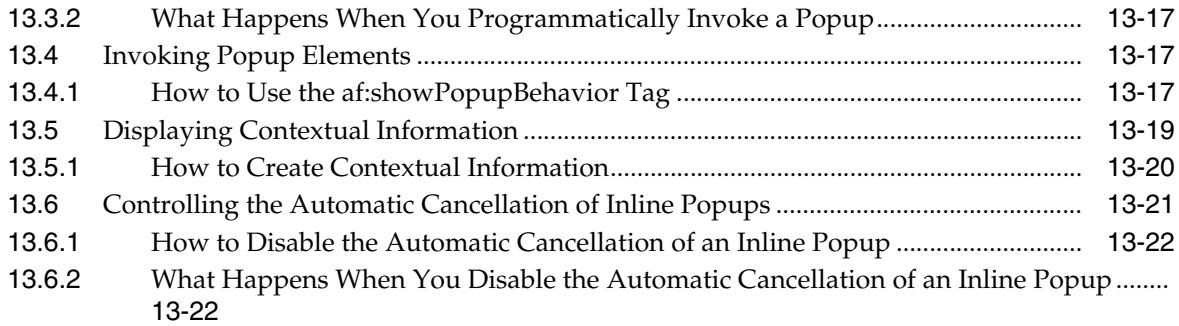

# **[14 Using Menus, Toolbars, and Toolboxes](#page-400-0)**

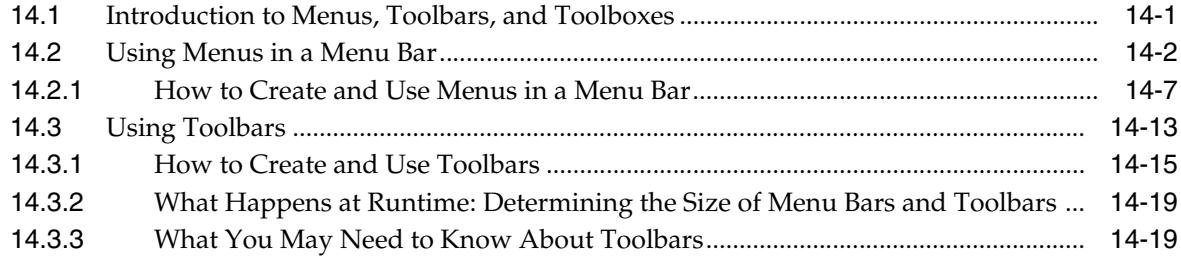

# **[15 Creating a Calendar Application](#page-420-0)**

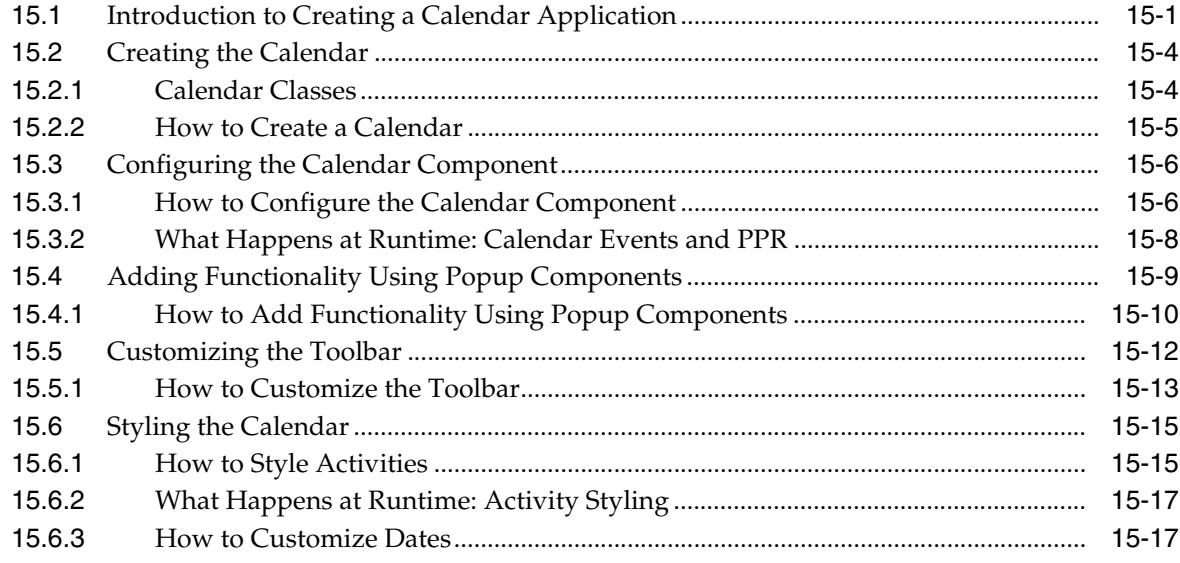

# **[16 Using Output Components](#page-438-0)**

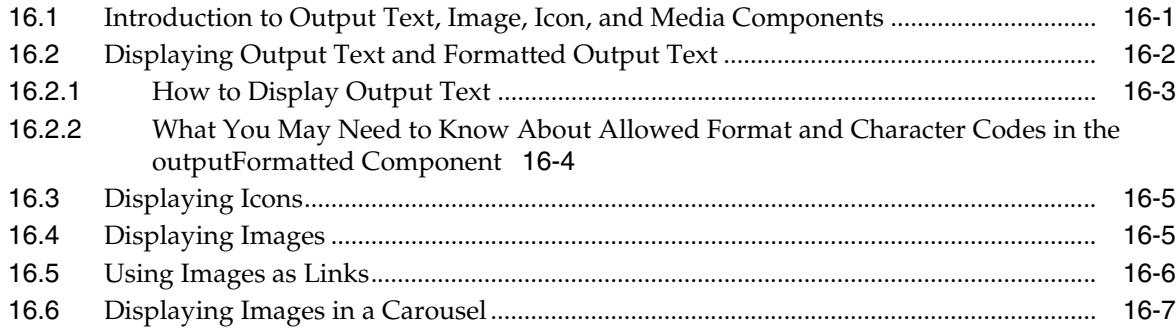

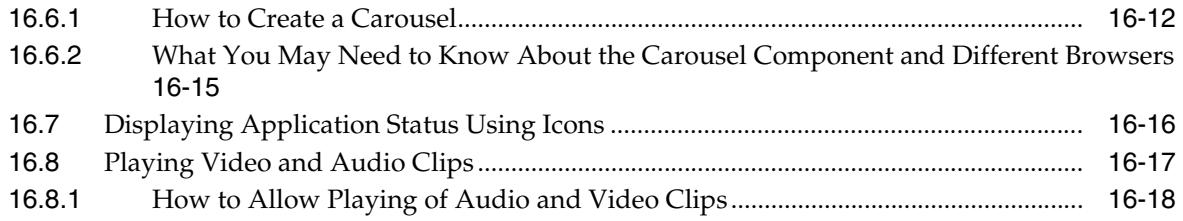

#### **[17 Displaying Tips, Messages, and Help](#page-458-0)**

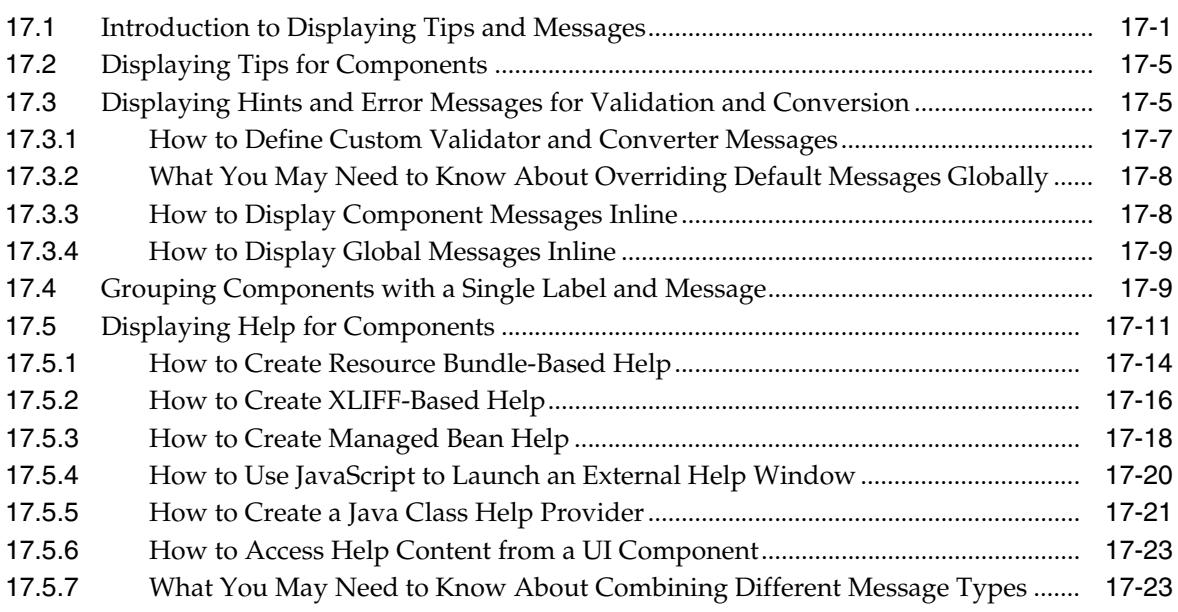

# **[18 Working with Navigation Components](#page-482-0)**

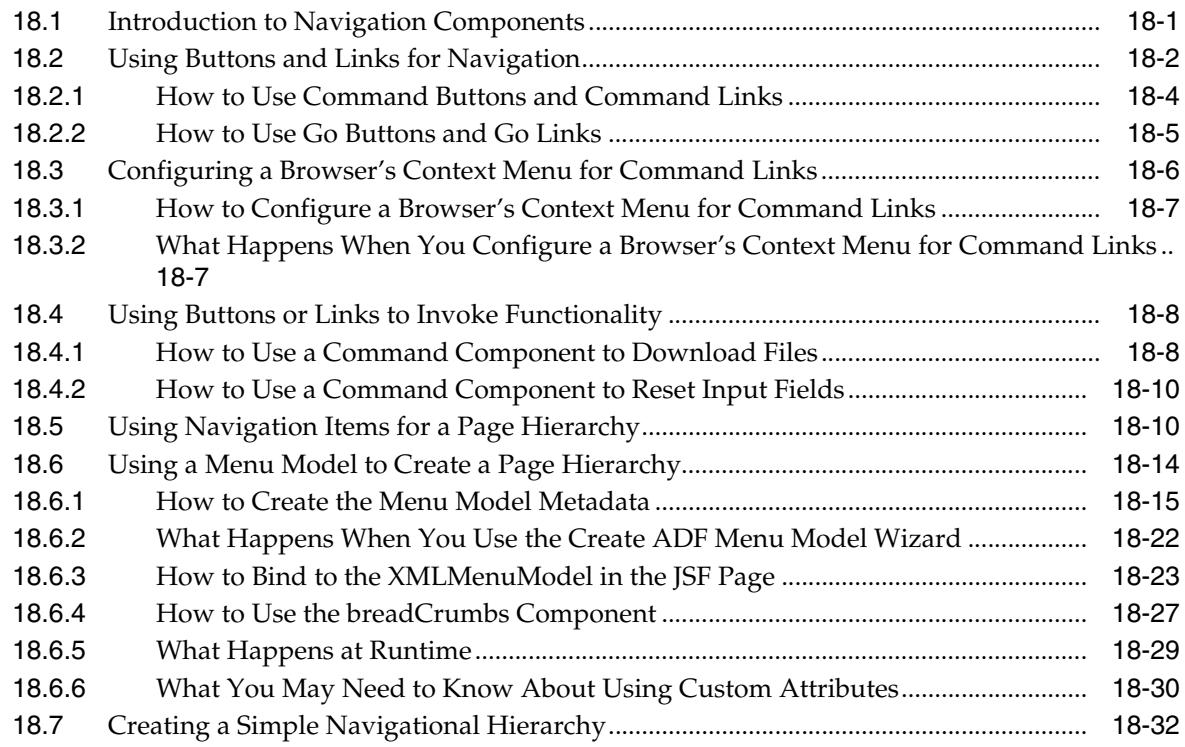

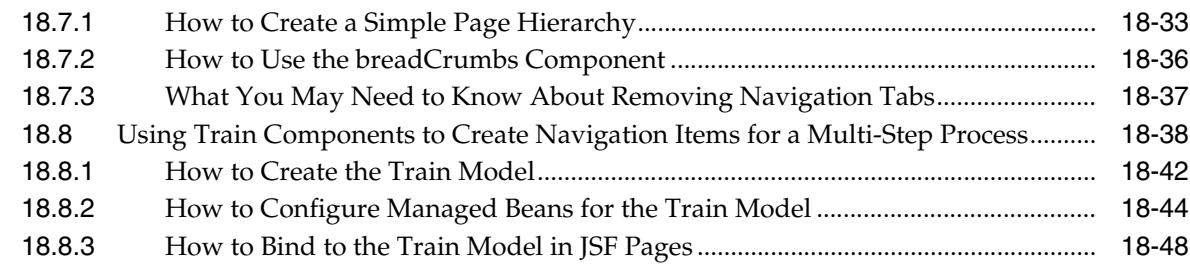

# **[19 Creating and Reusing Fragments, Page Templates, and Components](#page-530-0)**

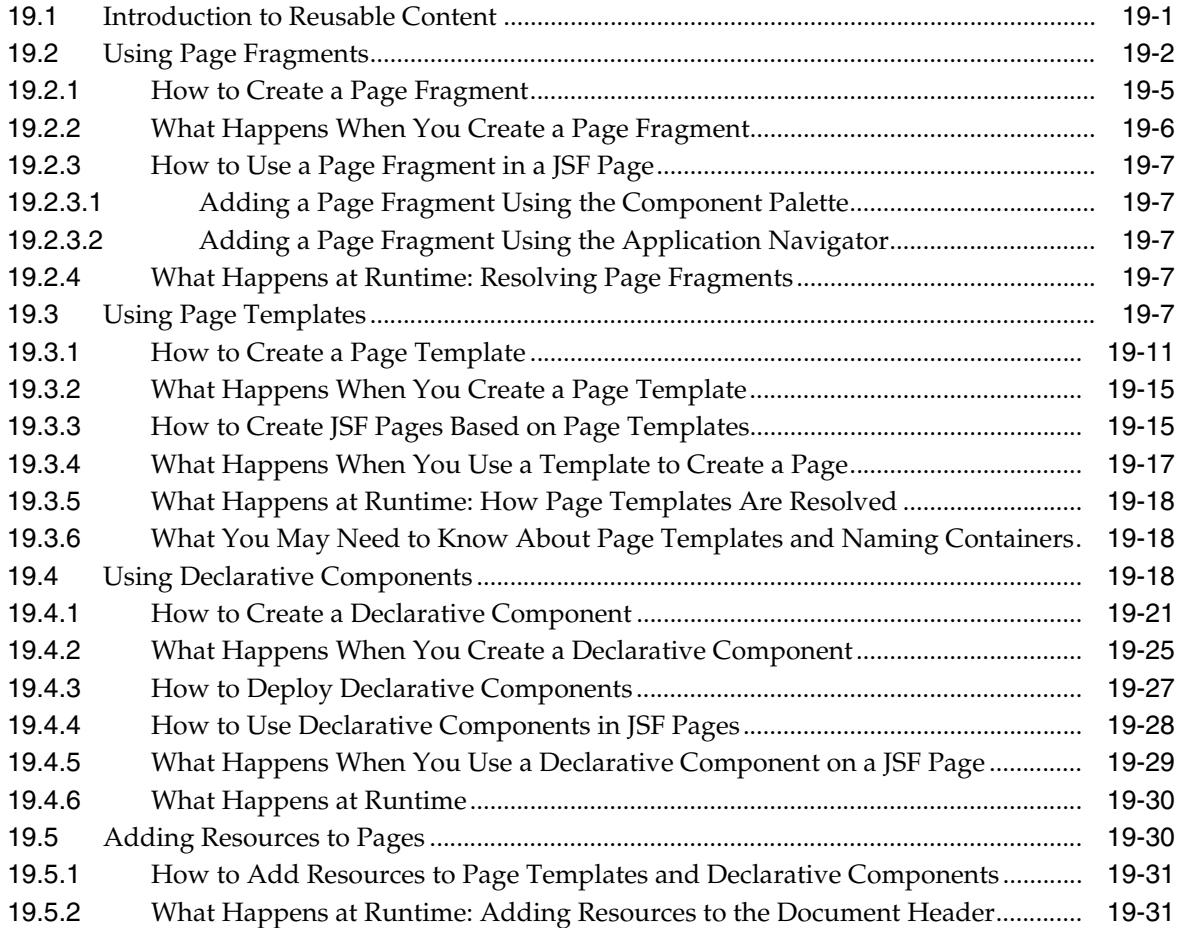

# **[20 Customizing the Appearance Using Styles and Skins](#page-562-0)**

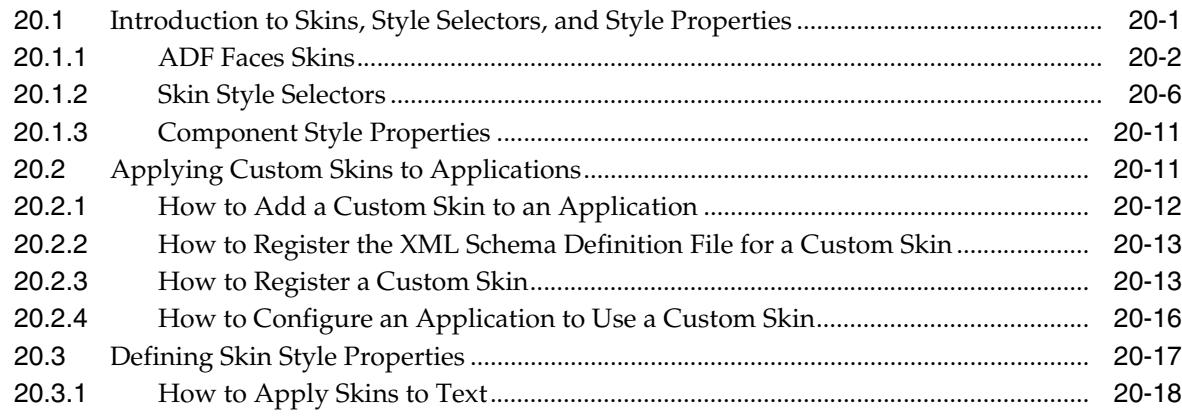

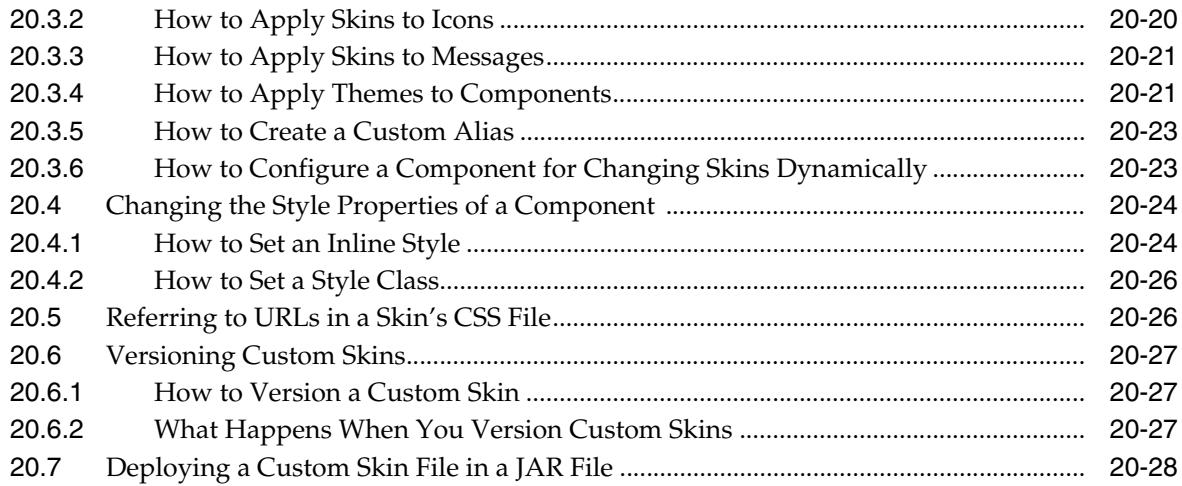

# **[21 Internationalizing and Localizing Pages](#page-592-0)**

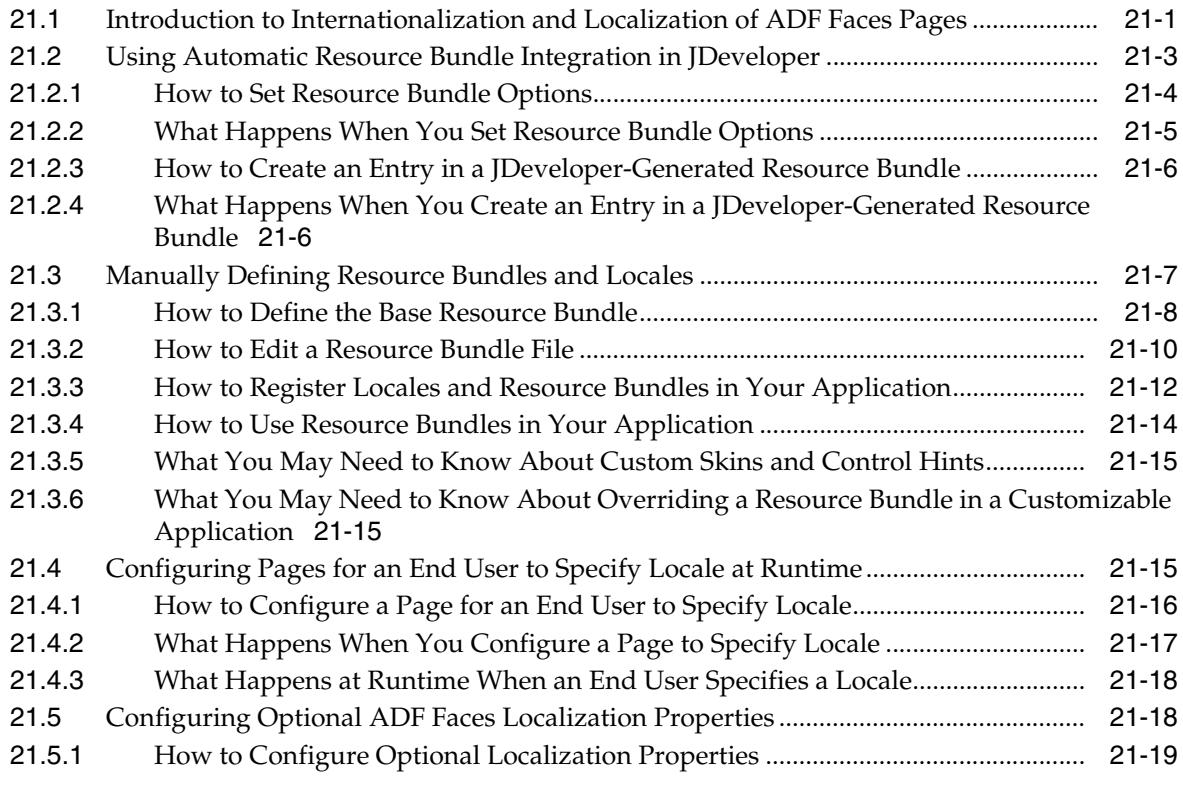

# **[22 Developing Accessible ADF Faces Pages](#page-612-0)**

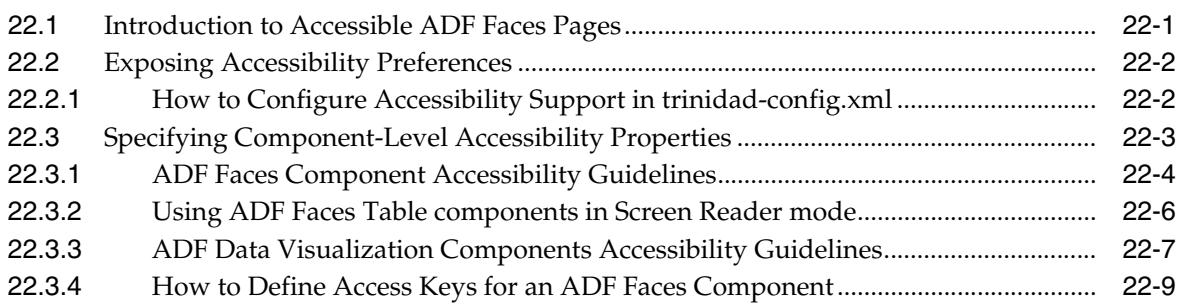

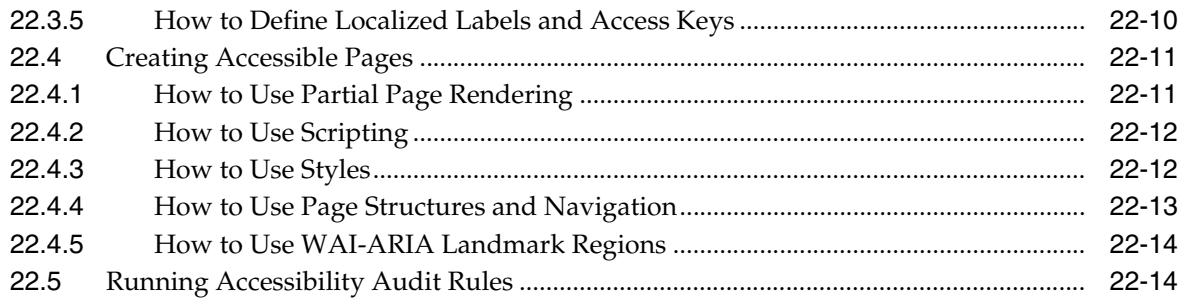

#### **Using ADF Data Visualization Components** Part IV

#### 23 Introduction to ADF Data Visualization Components

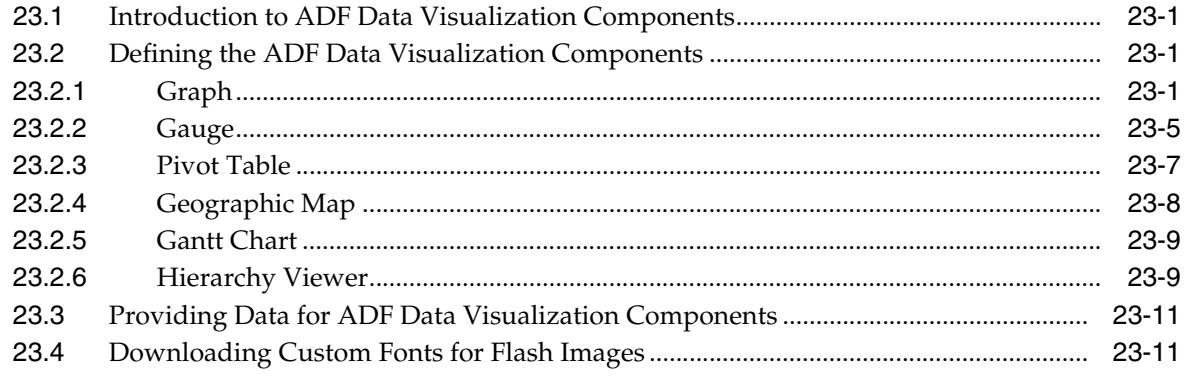

## **24 Using ADF Graph Components**

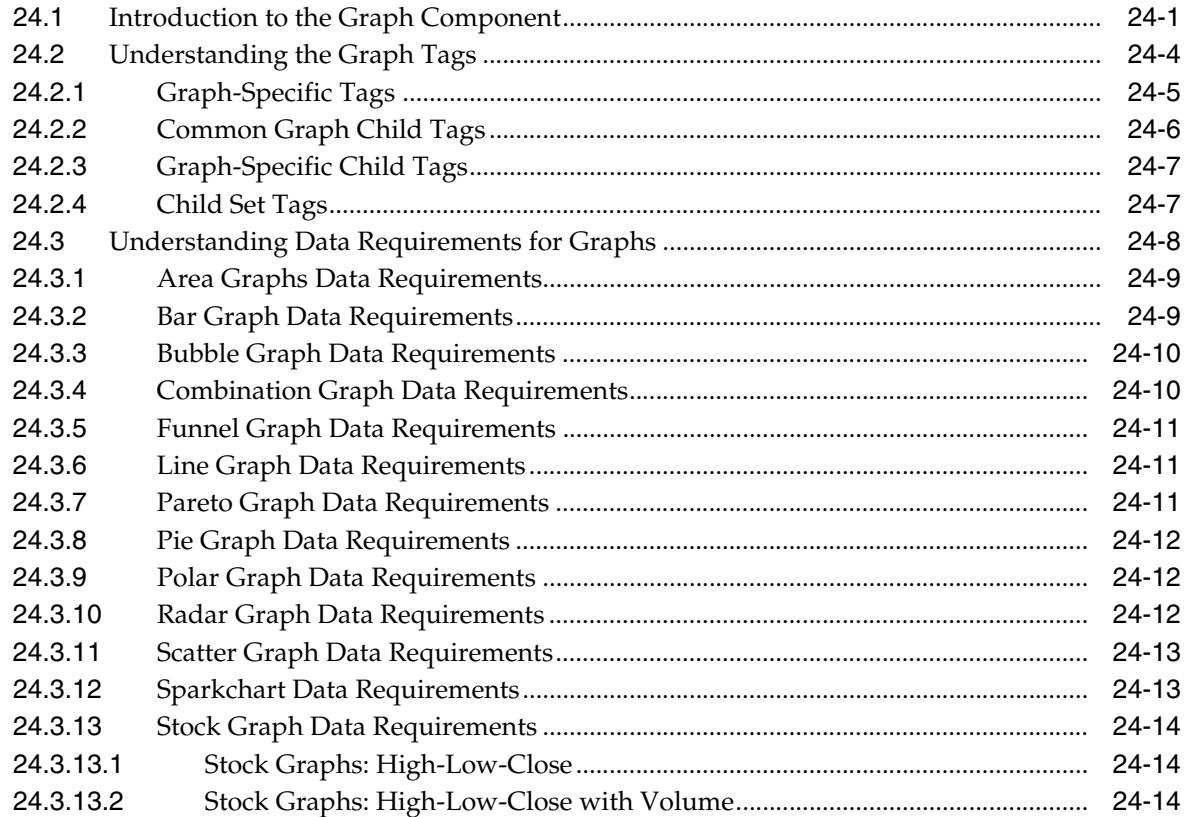

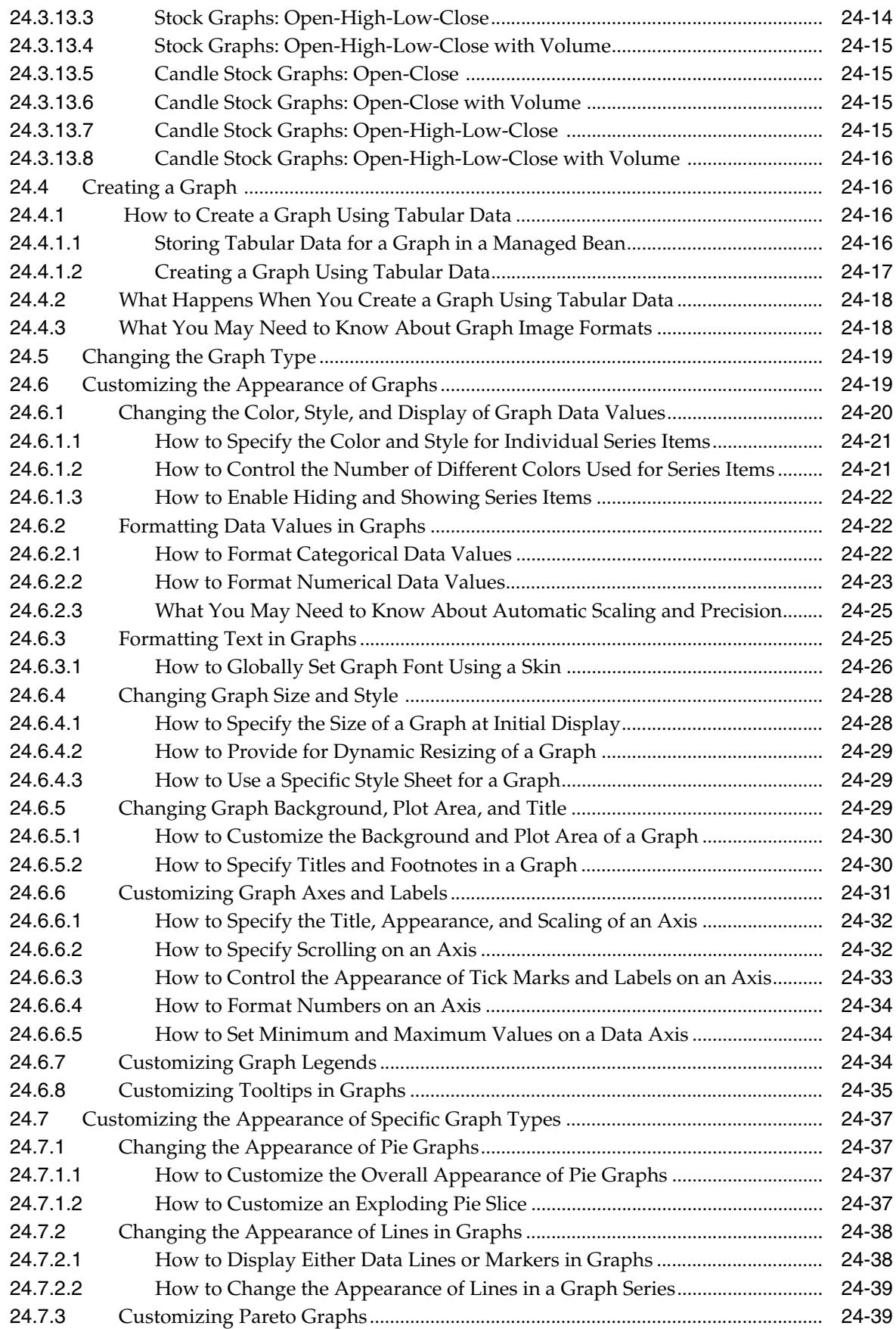

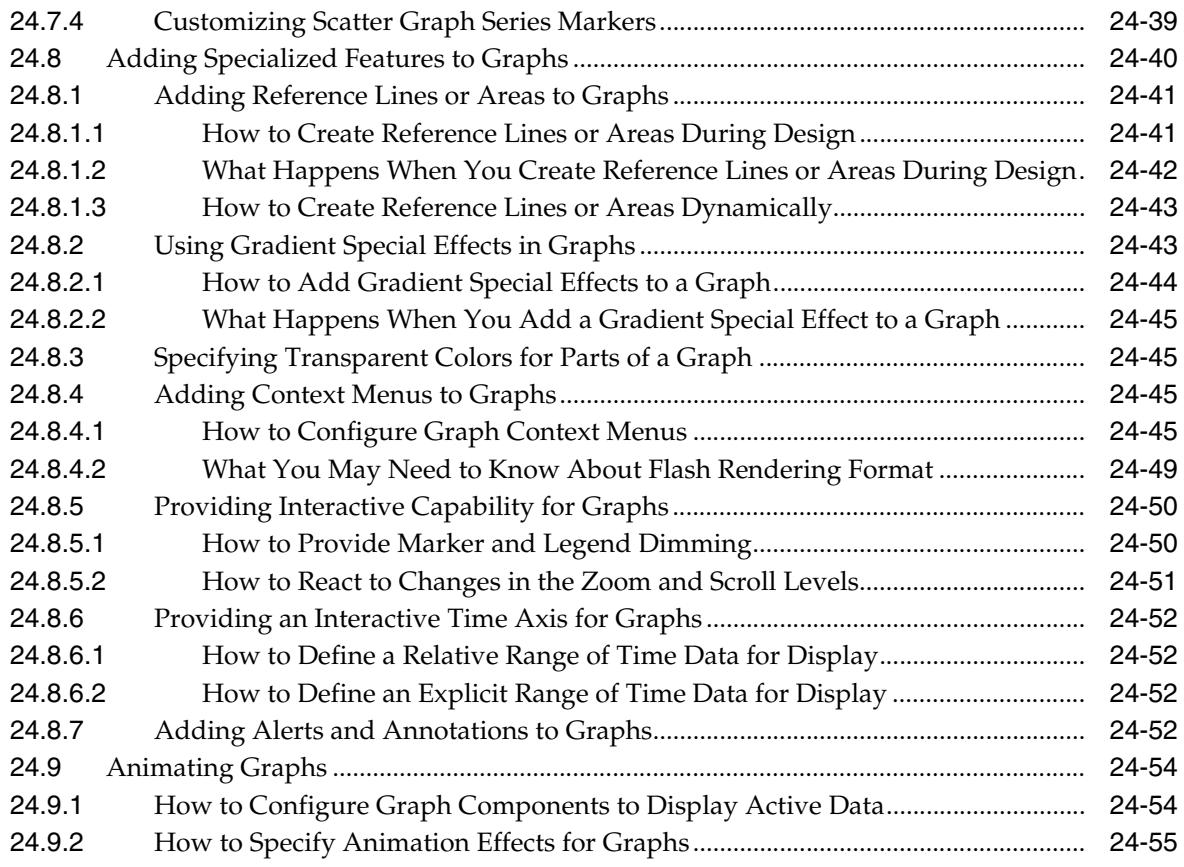

# **[25 Using ADF Gauge Components](#page-698-0)**

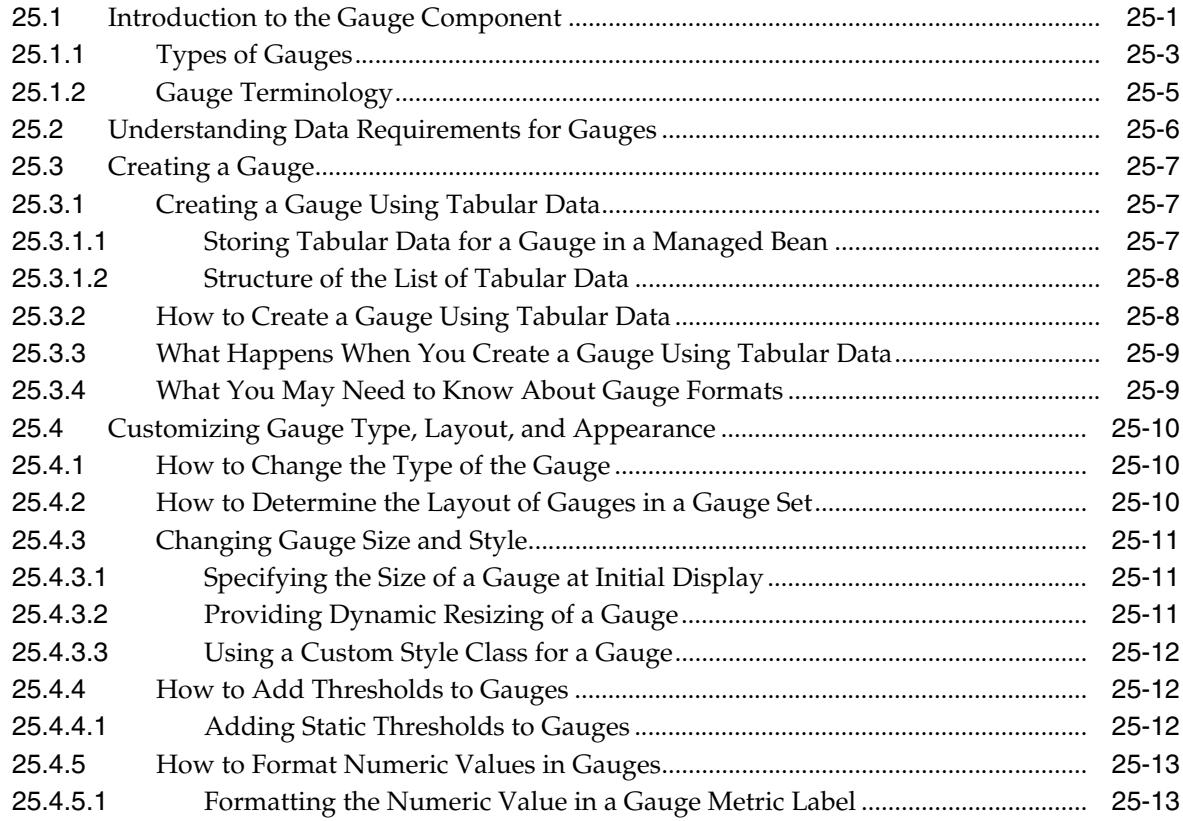

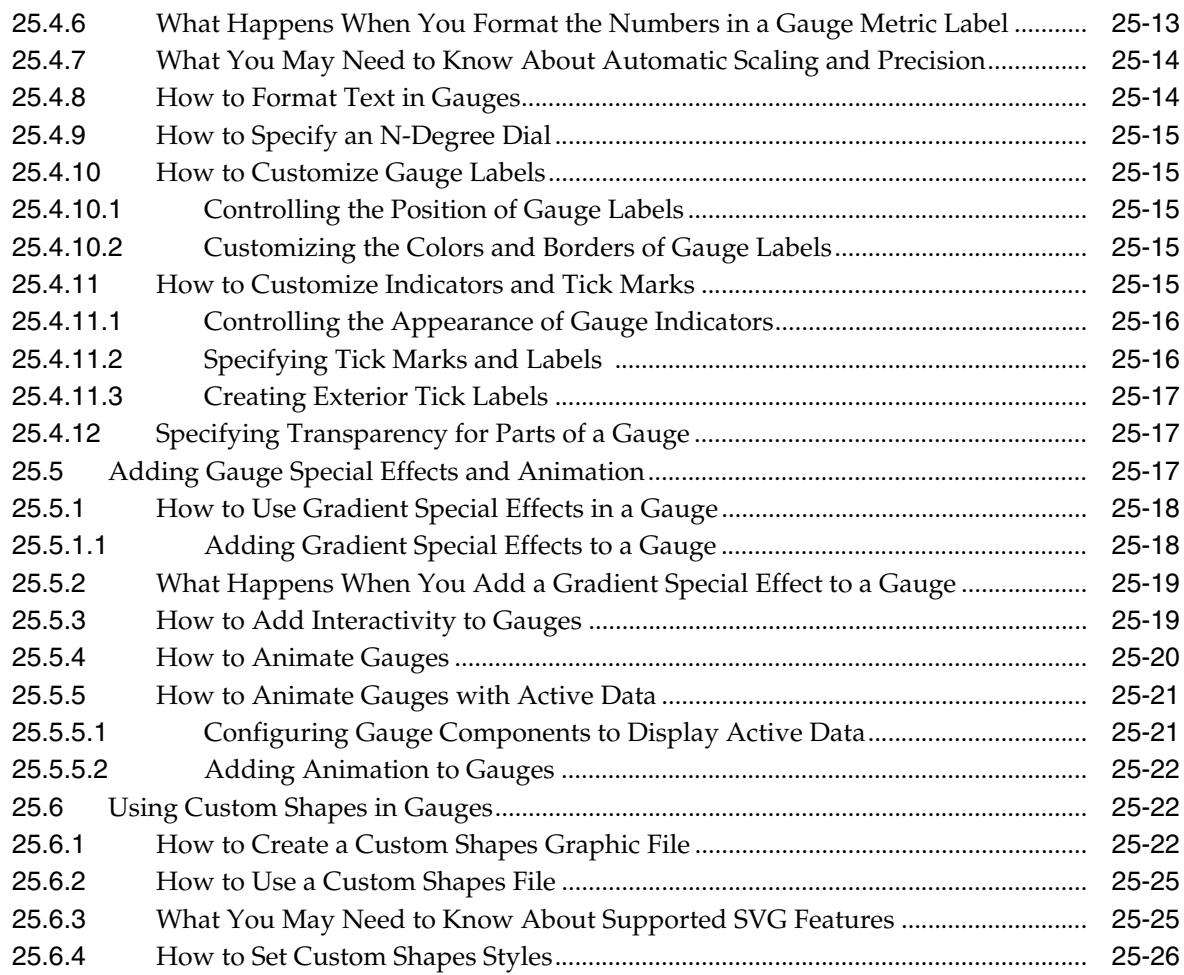

# **[26 Using ADF Pivot Table Components](#page-724-0)**

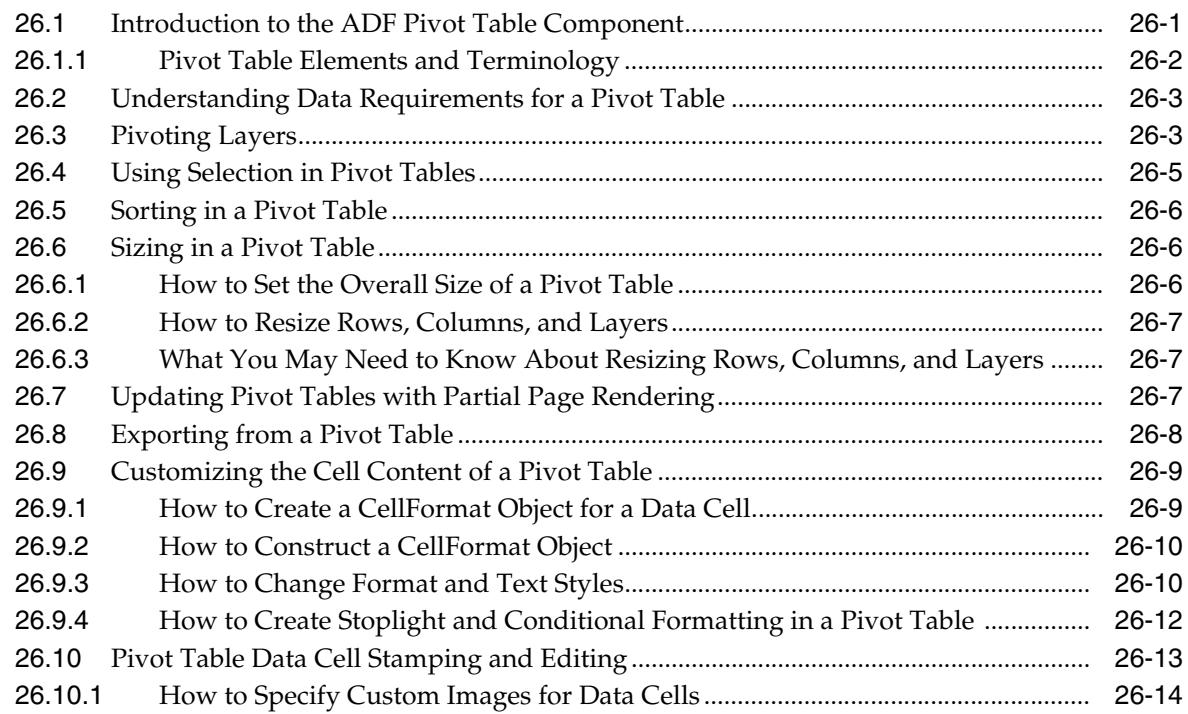

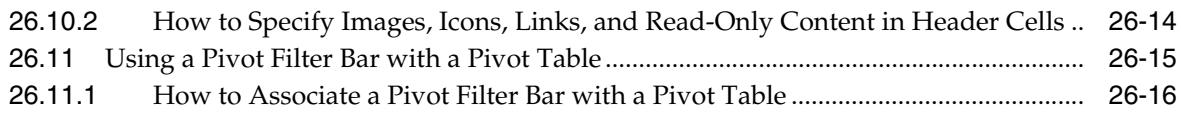

# **[27 Using ADF Geographic Map Components](#page-742-0)**

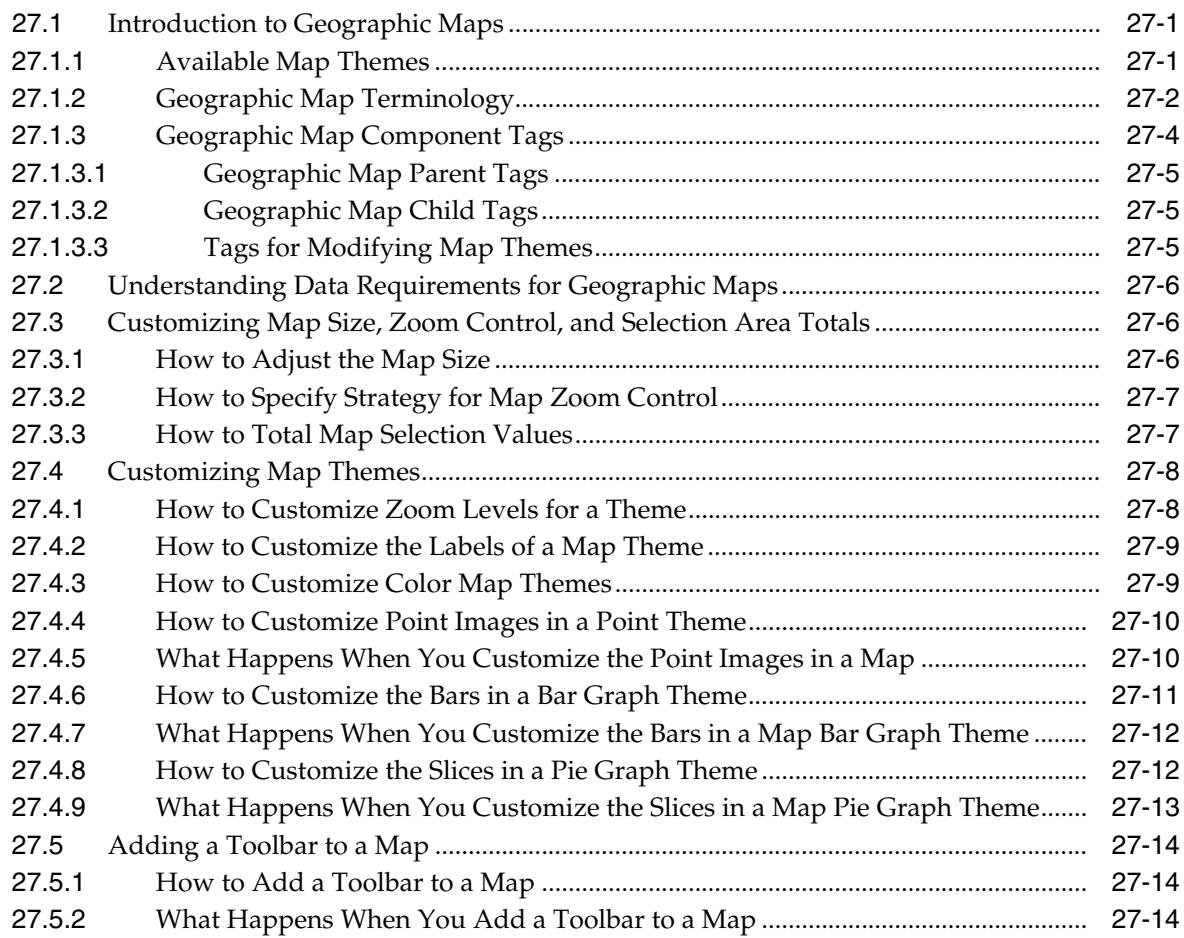

# **[28 Using ADF Gantt Chart Components](#page-756-0)**

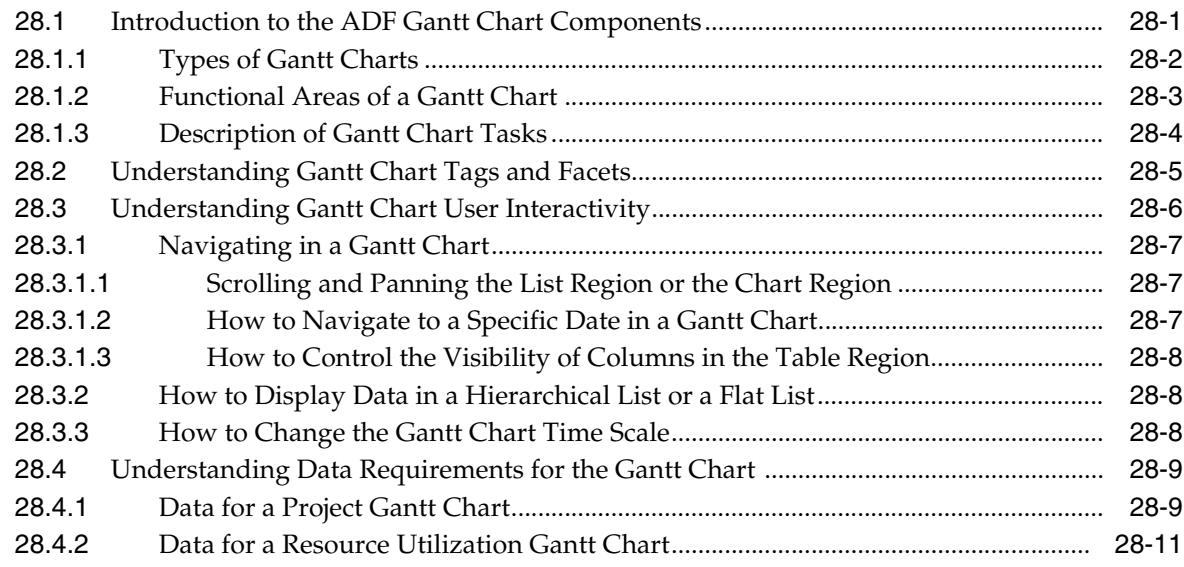

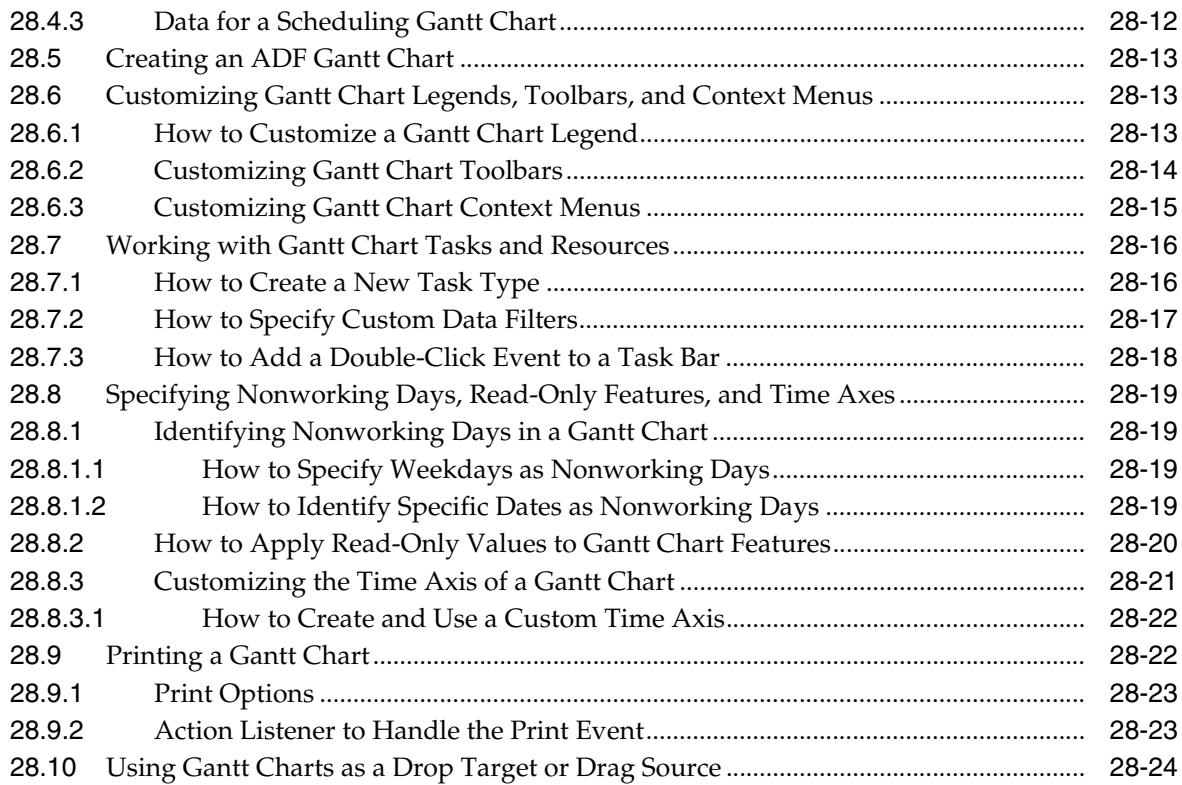

# **[29 Using ADF Hierarchy Viewer Components](#page-782-0)**

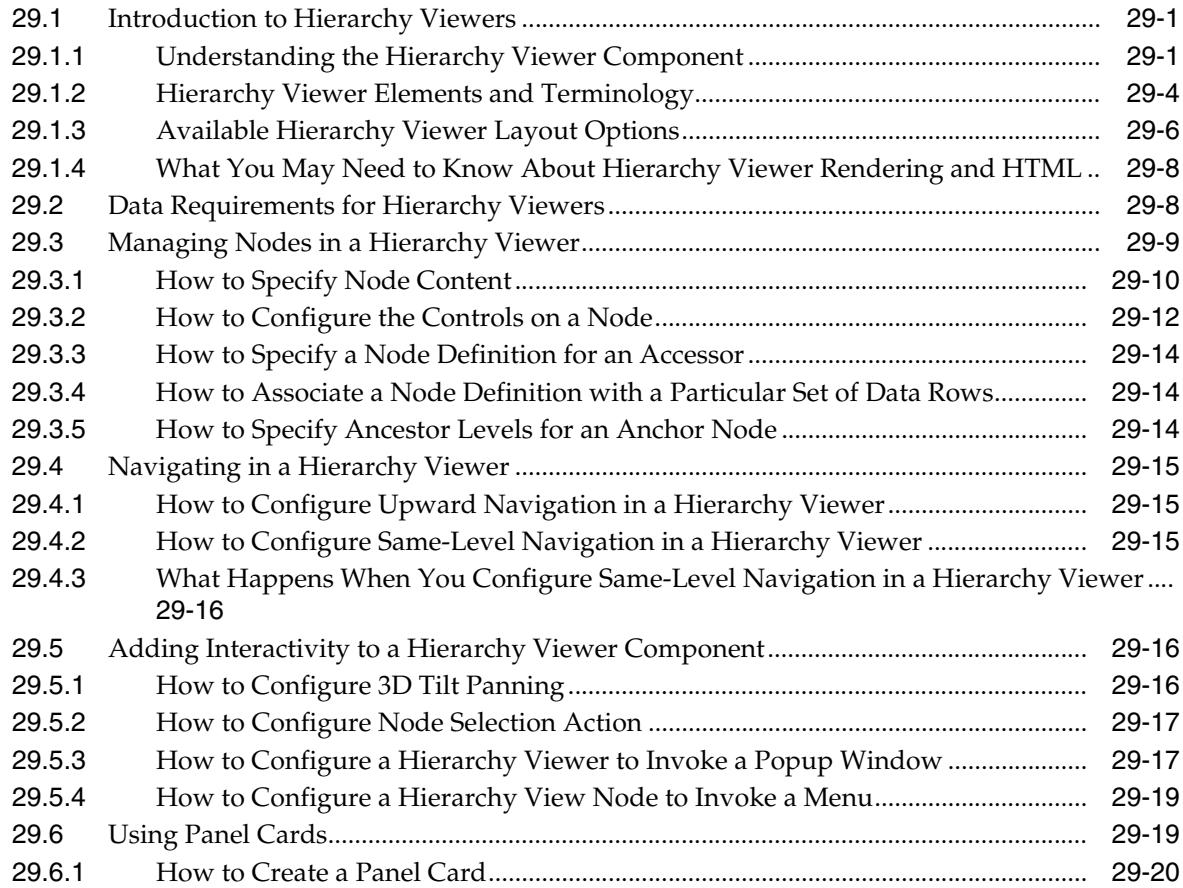

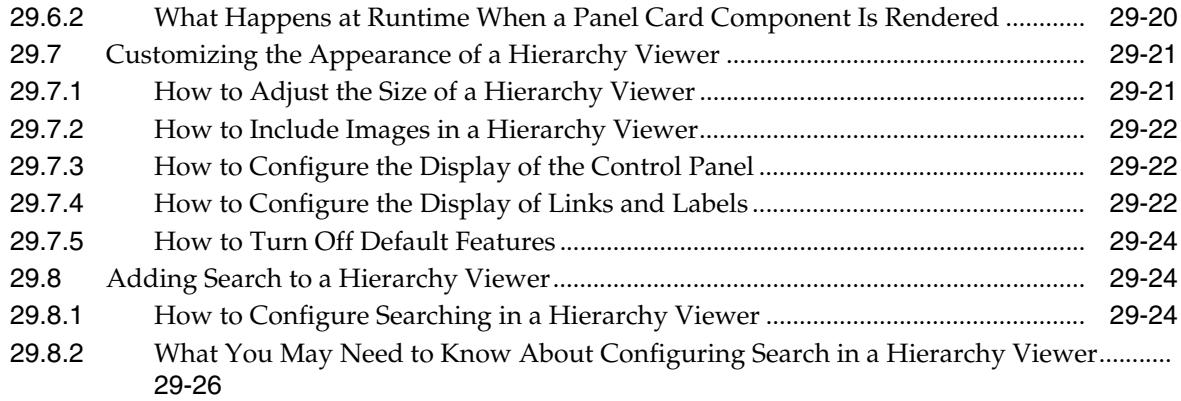

# **[Part V Advanced Topics](#page-808-0)**

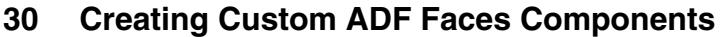

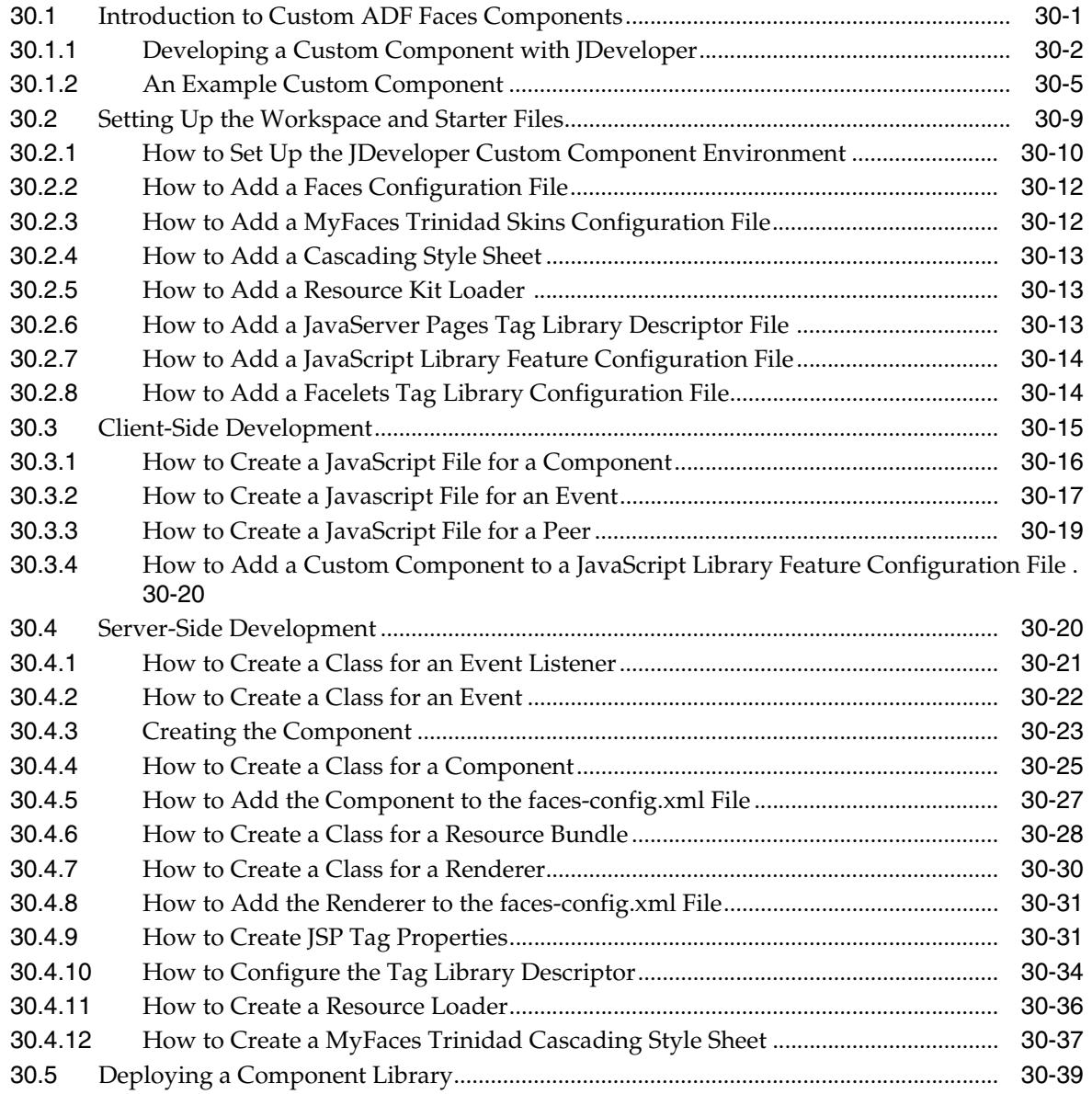

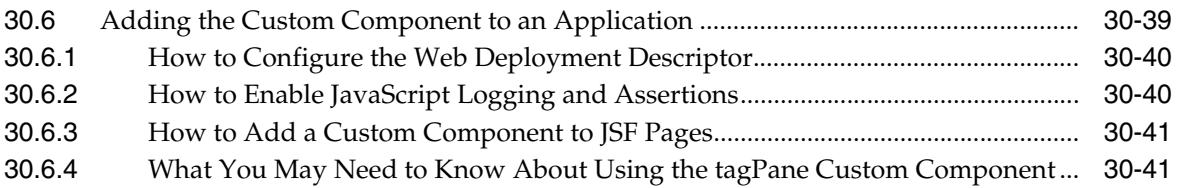

# **[31 Allowing User Customization on JSF Pages](#page-852-0)**

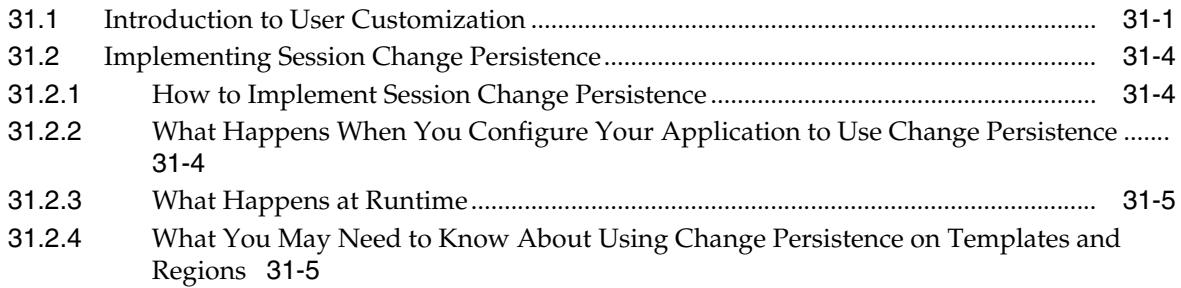

# **[32 Adding Drag and Drop Functionality](#page-858-0)**

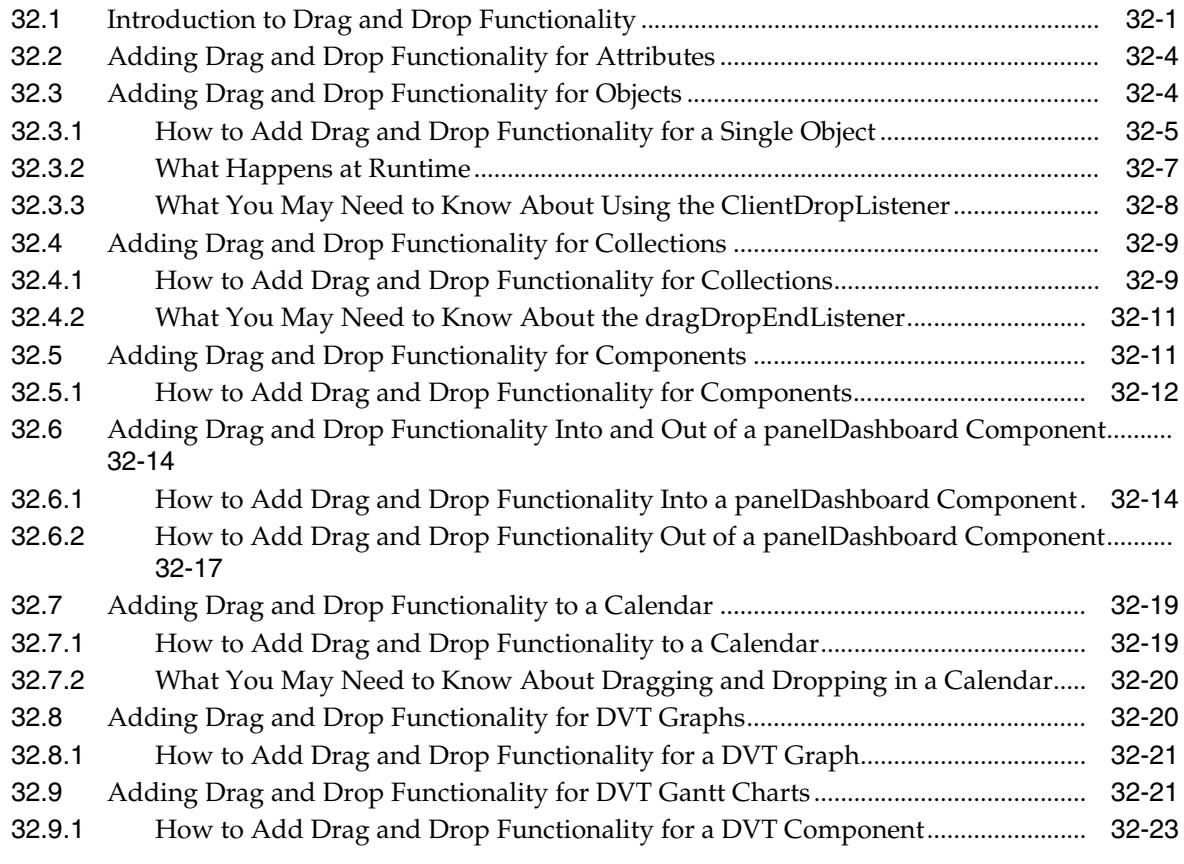

# **[33 Using Different Output Modes](#page-884-0)**

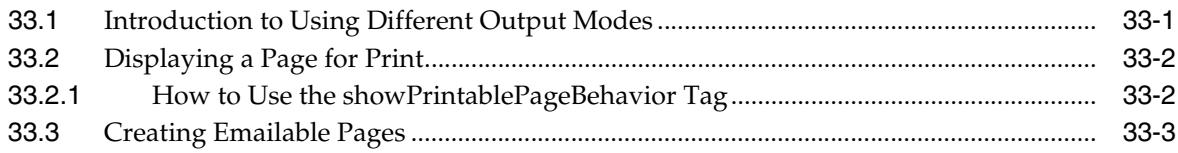

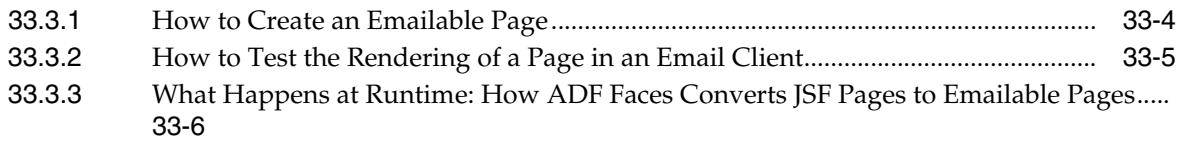

#### **[Part VI Appendixes](#page-892-0)**

# **[A ADF Faces Configuration](#page-894-0)**

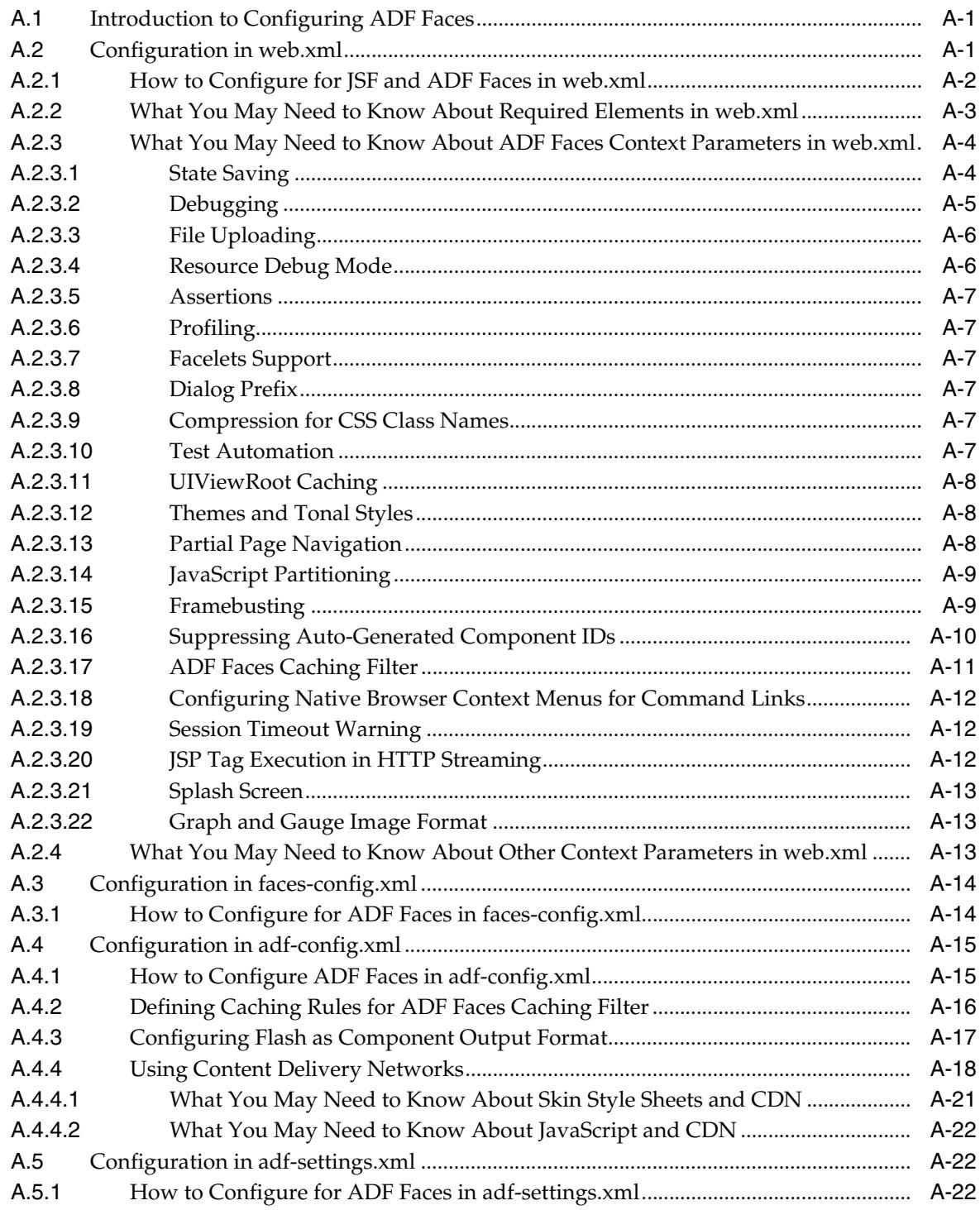

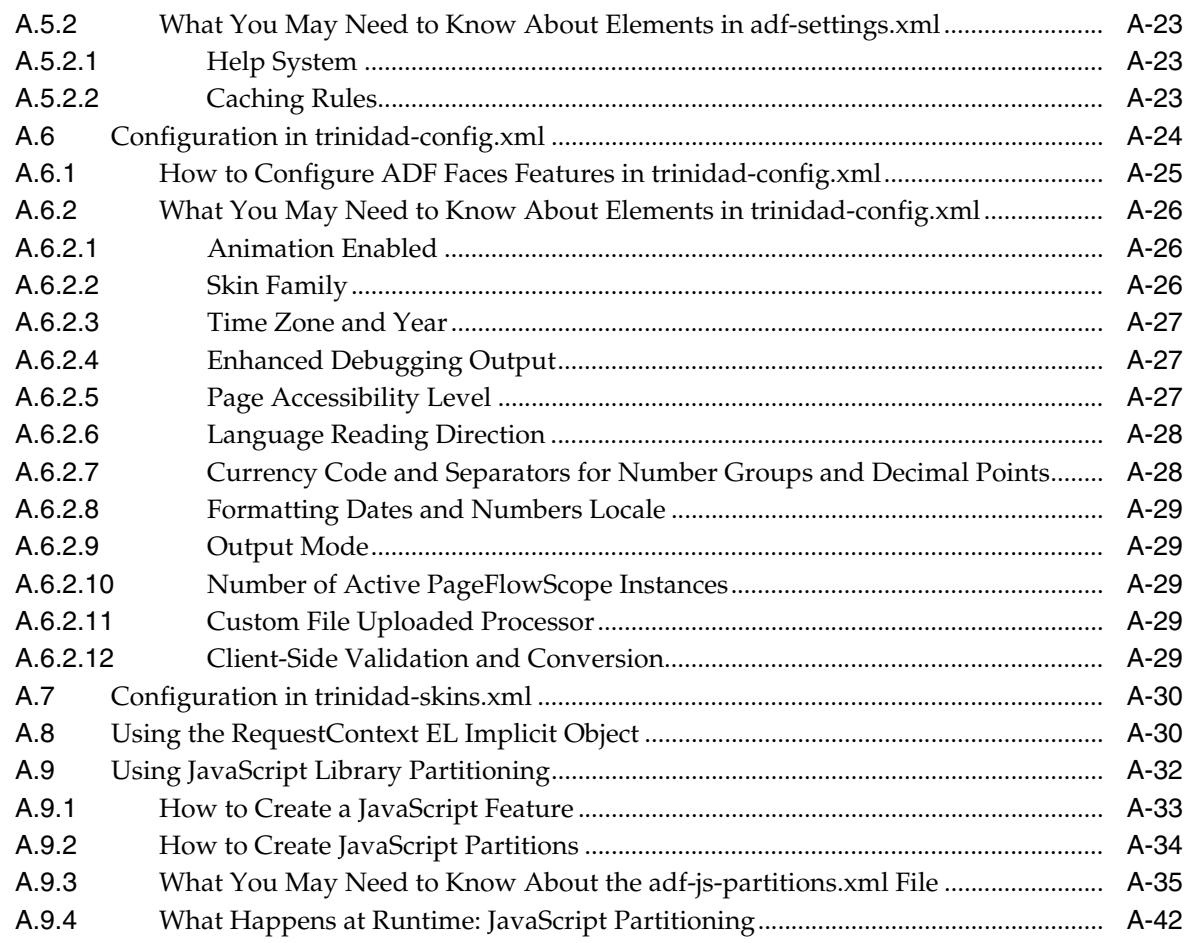

#### **Message Keys for Converter and Validator Messages**  $\mathbf B$

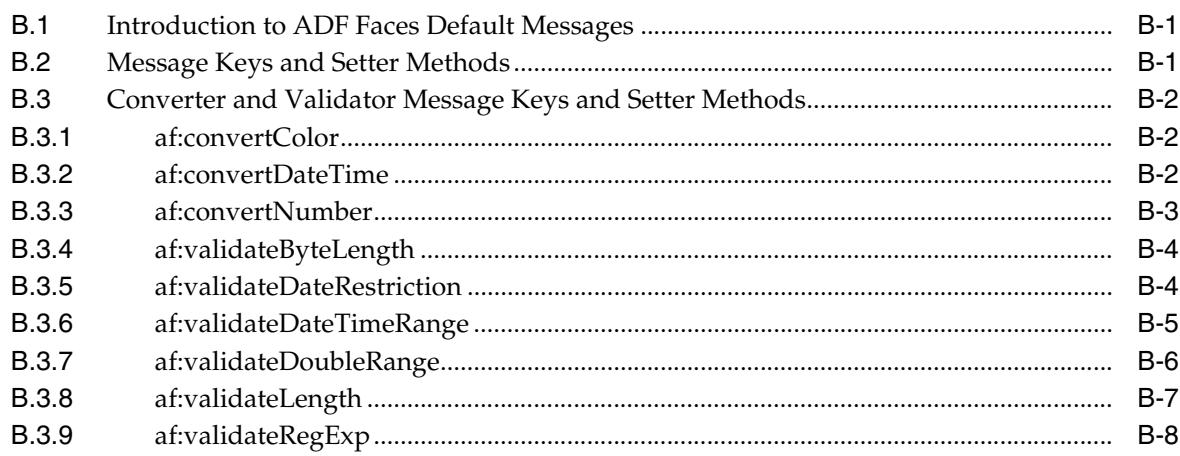

# **C** Keyboard Shortcuts

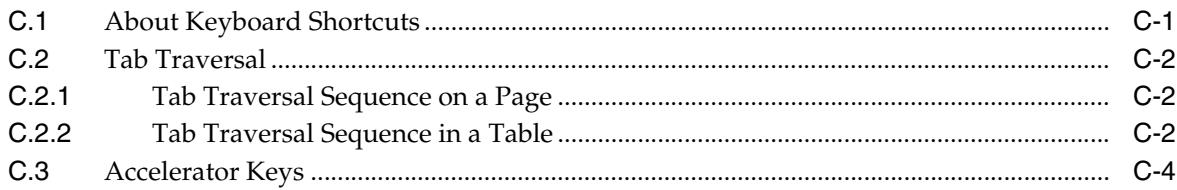

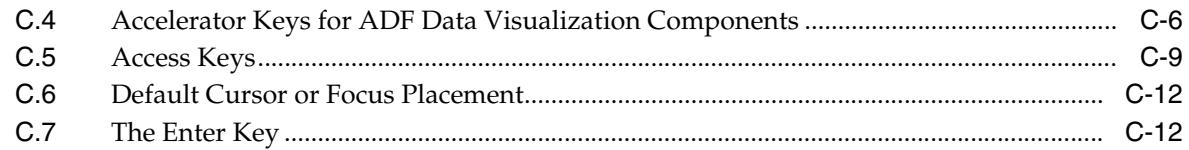

# **[D Creating Web Applications for Touch Devices Using ADF Faces](#page-958-0)**

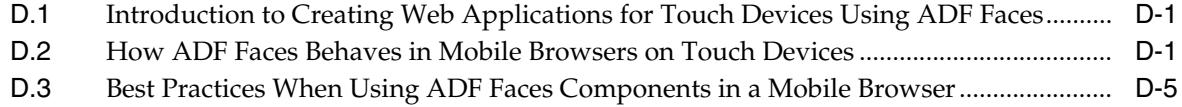

#### **[E Quick Start Layout Themes](#page-964-0)**

# **Preface**

<span id="page-24-0"></span>Welcome to *Web User Interface Developer's Guide for Oracle Application Development Framework*!

#### <span id="page-24-1"></span>**Audience**

This document is intended for developers who need to create the view layer of a web application using the rich functionality of ADF Faces components.

# <span id="page-24-2"></span>**Documentation Accessibility**

For information about Oracle's commitment to accessibility, visit the Oracle Accessibility Program website at http://www.oracle.com/pls/topic/lookup?ctx=acc&id=docacc.

#### **Access to Oracle Support**

Oracle customers have access to electronic support through My Oracle Support. For information, visit http://www.oracle.com/pls/topic/lookup?ctx=acc&id=info or visit

http://www.oracle.com/pls/topic/lookup?ctx=acc&id=trs if you are hearing impaired.

## <span id="page-24-3"></span>**Related Documents**

For more information, see the following related documents:

- *Oracle Fusion Middleware Fusion Developer's Guide for Oracle Application Development Framework*
- *Oracle Fusion Middleware Java EE Developer's Guide for Oracle Application Development Framework*
- *Oracle Fusion Middleware Desktop Integration Developer's Guide for Oracle Application Development Framework*
- *Oracle Fusion Middleware Mobile Browser Developer's Guide for Oracle Application Development Framework*
- *Oracle Fusion Middleware Administrator's Guide for Oracle Application Development Framework*
- *Oracle JDeveloper 11g Online Help*
- *Oracle JDeveloper 11g Release Notes*, included with your JDeveloper 11*g* installation, and on Oracle Technology Network
- *Oracle Fusion Middleware Java API Reference for Oracle ADF Faces*
- Oracle Fusion Middleware Java API Reference for Oracle ADF Faces Client JavaScript
- **Oracle Fusion Middleware Java API Reference for Oracle ADF Data Visualization** *Components*
- *Oracle Fusion Middleware Tag Reference for Oracle ADF Faces*
- *Oracle Fusion Middleware Data Visualization Tools Tag Reference for Oracle ADF Faces*
- **Oracle Fusion Middleware Tag Reference for Oracle ADF Faces Skin Selectors**
- *Oracle Fusion Middleware Data Visualization Tools Tag Reference for Oracle ADF Skin Selectors*

# <span id="page-25-0"></span>**Conventions**

The following text conventions are used in this document:

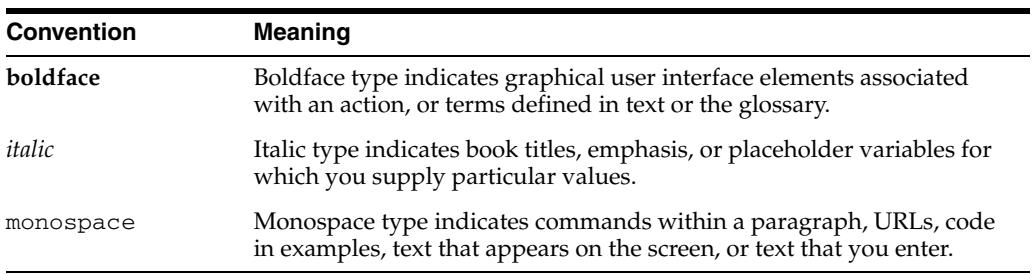

# <span id="page-26-0"></span>**What's New in This Guide for Release 11.1.1.6.0**

For Release 11.1.1.6.0, this guide has been updated in several ways. The following table lists the sections that have been added or changed.

For changes made to Oracle JDeveloper and Oracle Application Development Framework (Oracle ADF) for this release, see the New Features page on the Oracle Technology Network at

http://www.oracle.com/technetwork/developer-tools/jdev/overview/ index.html.

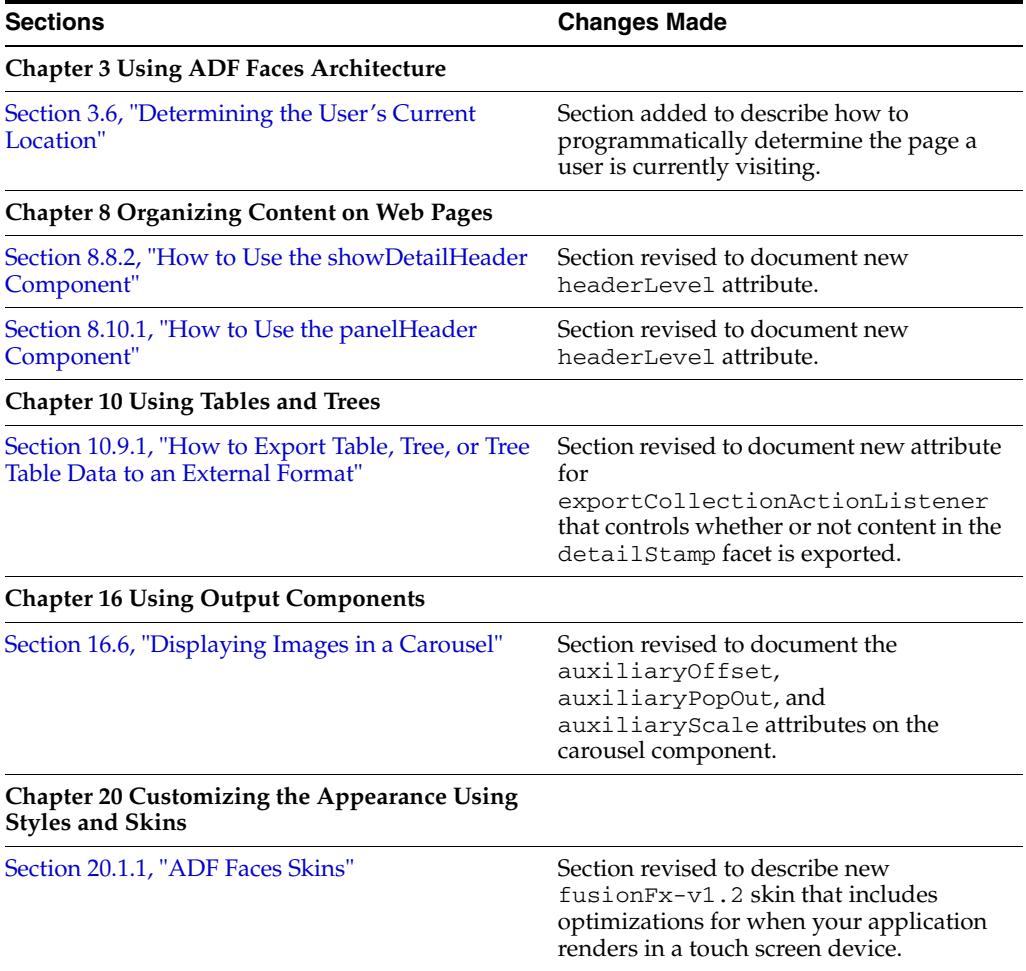

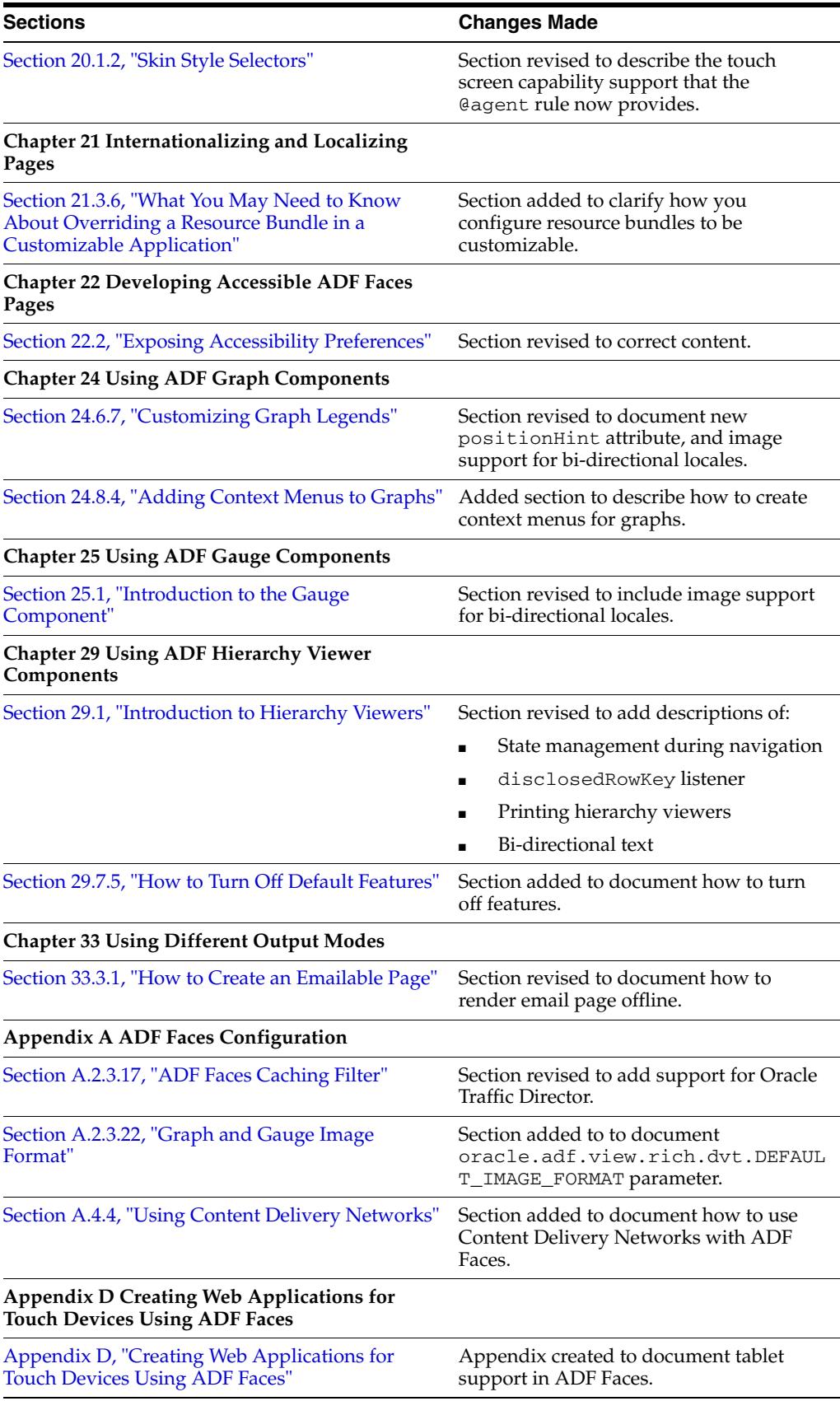

# **Part I**

# **Getting Started with ADF Faces**

<span id="page-28-0"></span>Part I contains the following chapters:

- [Chapter 1, "Introduction to ADF Faces Rich Client"](#page-30-3)
- [Chapter 2, "Getting Started with ADF Faces"](#page-46-2)

**1**

# <span id="page-30-3"></span><span id="page-30-0"></span><sup>1</sup> **Introduction to ADF Faces Rich Client**

This chapter introduces ADF Faces rich client, providing a history, an overview of the framework functionality, and an overview of each of the different component types found in the library. It also introduces the ADF Faces demonstration application that can be used in conjunction with this guide.

This chapter includes the following sections:

- [Section 1.1, "Introduction to ADF Faces Rich Client"](#page-30-1)
- [Section 1.2, "Architecture of ADF Faces Components"](#page-32-0)
- [Section 1.3, "ADF Faces Components"](#page-35-0)
- [Section 1.4, "ADF Faces Demonstration Application"](#page-37-0)

## <span id="page-30-1"></span>**1.1 Introduction to ADF Faces Rich Client**

ADF Faces rich client (known also as ADF Faces) is a set of JavaServer Faces (JSF) components that include built-in Asynchronous JavaScript and XML (AJAX) functionality. While AJAX brings rich client-like functionality to browser-based applications, using JSF provides server-side control, which reduces the amount of JavaScript code that application developers need to write in order to implement AJAX-based applications.

In addition to providing a rich set of JSF components, the ADF Faces rich client framework (RCF) provides a client-side programming model familiar to developers accustomed to the JSF development model. Most of the RCF differs little from any standard JSF application: the server programming model is still JavaServer Faces, and the framework still uses the JavaServer Faces lifecycle, server-side component tree, and the expression language (EL). However, the RCF also provides a client-side programming model and lifecycle that execute independently of the server. Developers can find and manipulate components from JavaScript, for example get and set properties, receive and queue events, and so forth, entirely from JavaScript. The RCF makes sure that changes to component state are automatically synchronized back to the server to ensure consistency of state, and that events are delivered, when necessary, to the server for further processing.

Before providing more detailed information regarding ADF Faces, it may help to have a brief history of the ADF Faces library and Rich Internet Applications (RIAs) and AJAX in general.

#### <span id="page-30-2"></span>**1.1.1 History of ADF Faces**

In the 1990s, software vendors began to see the need for Internet applications to appear and behave more like desktop applications, and so they developed RIA

frameworks on which to build these applications. However, these frameworks required that users install proprietary plug-ins in order to utilize the functionality. As web standards developed, and Java web applications became more prevalent, the development community at large started to recognize the need for a standard view-layer framework. The Java Community Process (JCP) developed JSF as a user interface standard for Java web applications. From the formative years of JSR-127 in 2001, through the first release in 2004, and up to the current release, the JCP has brought together resources from the community, including Oracle, to define the JSF specification and produce a reference implementation of the specification. JSF is now part of the Java EE standard.

With JSF being a standard for building enterprise Java view components, vendors could now develop their own components that could run on any compliant application server. These components could now be more sophisticated, allowing developers to create browser-based RIAs that behaved more like thick-client applications. To meet this need, Oracle developed a set of components called ADF Faces that could be used on any runtime implementation of JSF. ADF Faces provided a set of over 100 components with built-in functionality, such as data tables, hierarchical tables, and color and date pickers, that exceeded the functionality of the standard JSF components. To underline its commitment to the technology and the open source community, Oracle has since donated that version of the ADF Faces component library to the Apache Software Foundation, and it is now known as Apache MyFaces Trinidad. This component library is currently available through the Apache Software Foundation.

ADF Faces not only provided a standard set of complex components, pages were now able to be partially refreshed using partial page rendering with AJAX. AJAX is a combination of asynchronous JavaScript, dynamic HTML (DHTML), XML, and the XmlHttpRequest communication channel, which allows requests to be made to the server without fully rerendering the page. However, pages built solely using AJAX require a large amount of JavaScript to be written by the developer.

The latest version of ADF Faces takes full advantage of AJAX, and it also provides a fully-functioning framework, allowing developers to implement AJAX-based RIAs relatively easily with a minimal amount of hand-coded JavaScript. Using ADF Faces, you can easily build a stock trader's dashboard application that allows a stock analyst to use drag and drop to add new stock symbols to a table view, which then gets updated by the server model using an advanced push technology. To close new deals, the stock trader could navigate through the process of purchasing new stocks for a client, without having to leave the actual page. ADF Faces insulates the developer from the need to deal with the intricacies of JavaScript and the DHTML differences across browsers.

#### <span id="page-31-0"></span>**1.1.2 ADF Faces as Rich Client Components**

ADF Faces rich client framework offers complete RIA functionality, including drag and drop, lightweight dialogs, a navigation and menu framework, and a complete JavaScript API. The library provides over 100 RIA components, including hierarchical data tables, tree menus, in-page dialogs, accordion panels, dividers, and sortable tables. ADF Faces also includes data visualization components, which are Flash- and SVG-enabled components capable of rendering dynamic charts, graphs, gauges, and other graphics that provide a real-time view of underlying data. Each component also offers customizing and skinning, along with support for internationalization and accessibility.

To achieve these capabilities, ADF Faces components use a rich JSF render kit. This kit renders both HTML content as well as the corresponding client-side components. This built-in support enables you to build RIAs without needing extensive knowledge of the individual technologies.

ADF Faces can also be used in an application that uses the Facelets library. Facelets is a JSF-centric declarative XML view definition technology that provides an alternative to using the JSP engine technology for the view. For more details about the architecture of ADF Faces, see [Section 1.2, "Architecture of ADF Faces Components."](#page-32-0)

**Tip:** You can use ADF Faces in conjunction with ADF Model data binding, allowing you to declaratively bind ADF Faces components to the business layer. Using ADF Model data binding, most developer tasks that would otherwise require writing code are declarative. However, this guide covers only using ADF Faces components in a standard JSF application. For more information about using ADF Faces with the ADF Model, see the *Oracle Fusion Middleware Fusion Developer's Guide for Oracle Application Development Framework*.

In addition to an extensive library of RIA components, Oracle also offers Oracle JDeveloper, a full-featured development environment with built-in declarative support for ADF Faces components, allowing you to quickly and easily build the view layer of your web application. JDeveloper contains a visual layout editor that displays JSF pages in a WYSIWYG environment. The Component Palette in JDeveloper holds visual representations of each of the ADF Faces components, which allows you to drag and drop a component onto a page in the visual editor, instead of having to manually add tag syntax to a page. You can use JDeveloper throughout the complete development lifecycle, as it has integrated features for modeling, coding, debugging, testing, tuning, and deploying. For more information about using JDeveloper, see [Chapter 2, "Getting Started with ADF Faces."](#page-46-2)

#### <span id="page-32-0"></span>**1.2 Architecture of ADF Faces Components**

Unlike frameworks where most of the application logic resides on the client, with ADF Faces application logic resides mostly on the server, executing in the JSF lifecycle. The Java data model also remains on the server: the ADF Faces framework performs initial rendering of its components on the server, generating HTML content that is consumed directly by browsers. Rendering HTML on the server means that there is less client-side rendering overhead, which is helpful for complex components.

**Note:** [Because ADF Faces adheres to the standards of the JSF](http://java.sun.com)  technology, this guide is mostly concerned with content that is in addition to, or different from, JSF standards. Therefore, it is recommended that you have a basic understanding of how JSF works [before beginning to develop with ADF Faces. To learn more about JSF,](http://java.sun.com)  visit the Java web site at http://www.oracle.com/technetwork/java/index.html.

#### <span id="page-32-1"></span>**1.2.1 Client-Side Architecture**

JavaScript performance can suffer when too many objects are created. To improve performance, the RCF minimizes the number of component objects present on the client, and the number of attributes sent to the client. The framework also has the JavaScript files that make up the components housed in configurable partitions, allowing your application to load only the required JavaScript.

#### <span id="page-33-0"></span>**1.2.1.1 Client-Side Components**

In JSF, as in most component-based frameworks, an intrinsic property of the component model is that components can be nested to form a hierarchy, typically known as the *component tree*. This simply means that parent components keep track of their children, making it possible to walk over the component tree to find all descendents of any given component. While the full component tree still exists on the server, the ADF Faces client-side component tree is sparsely populated. Client-side components primarily exist to add behavior to the page by exposing an API contract for both application developers as well as for the framework itself. It is this contract that allows, among other things, toggling the enabled state of a button on the client. Therefore, client-side components are created only for those components that are truly needed on the client, typically those that have been explicitly configured to have client representation.

It is also possible for JavaScript components to be present that do not correspond to any existing server-side component. For example, some ADF Faces components have client-side behavior that requires popup content. These components may create AdfRichPopup JavaScript components, even though no Java RichPopup component may exist.

The JavaScript class that you will interact with most is AdfUIComponent and its subclasses. An instance of this class is the client-side representation of a server-side component. Each client component has a set of properties (key/value pairs) and a list of listeners for each supported event type. All RCF JavaScript classes are prefixed with Adf to avoid naming conflicts with other JavaScript libraries. For example, RichCommandButton has AdfRichCommandButton, RichDocument has AdfRichDocument, and so on.

While the Java UIComponent object represents the state of the component, and this object is what you interact with to register listeners and set properties, the Renderer handles producing HTML and receiving postbacks on behalf of the component. In the RCF client-side JavaScript layer, client-side components have no direct interaction with the document object model (DOM) whatsoever. All DOM interaction goes through an intermediary called the *peer*. Peers interact with the DOM generated by the Java renderer and handle updating that state and responding to user interactions.

Peers have a number of other responsibilities, including:

- DOM initialization and cleanup
- DOM event handling
- Geometry management
- Partial page response handling
- Child visibility change handling

#### <span id="page-33-1"></span>**1.2.1.2 JavaScript Library Partitioning**

A common issue with JavaScript-heavy frameworks is determining how best to deliver a large JavaScript code base to the client. On one extreme, bundling all code into a single JavaScript library can result in a long download time. On the other extreme, breaking up JavaScript code into many small JavaScript libraries can result in a large number of roundtrips. Both approaches can result in the end user waiting unnecessarily long for the initial page to load.

To help mitigate this issue, ADF Faces aggregates its JavaScript code into *partitions*. A JavaScript library partition contains code for components and/or features that are commonly used together. By default, ADF Faces provides a partitioning that is

intended to provide a balance between total download size and total number of roundtrips.

One benefit of ADF Faces's library partitioning strategy is that it is configurable. Because different applications make use of different components and features, the default partitioning provided by ADF Faces may not be ideal for all applications. As such, ADF Faces allows the JavaScript library partitioning to be customized on a per-application basis. This partitioning allows application developers to tune the JavaScript library footprint to meet the needs of their application. For more information about configuring JavaScript partitioning, see [Section A.9, "Using](#page-925-1)  [JavaScript Library Partitioning."](#page-925-1)

#### <span id="page-34-0"></span>**1.2.2 ADF Faces Architectural Features**

The RCF enables many architectural features that can be used throughout your application. For example, because processing can be done on the client, small amounts of data can be exchanged with the server without requiring the whole page to be rendered. This is referred to as *partial page rendering* (PPR). Many ADF Faces components have PPR functionality implemented natively. For example, the ADF Faces table component comes with built-in AJAX-style functionality that lets you scroll through the table, sort the table by clicking a column header, mark a row or several rows for selection, and even expand specific rows in the table, all without requiring a roundtrip to the server, and with no coding needed. For more information, see [Chapter 7, "Rerendering Partial Page Content."](#page-160-2)

The RCF also adds functionality to the standard JSF lifecycle. Examples include a client-side value lifecycle, a subform component that allows you to create independent submittable regions on a page without the drawbacks of using multiple forms on a single page, and an optimized lifecycle that can limit the parts of the page submitted for processing. For more information, see [Chapter 4, "Using the JSF Lifecycle with ADF](#page-102-2)  [Faces."](#page-102-2)

The RCF uses the standard JSF event framework. However, events in the RCF have been abstracted from the standard JavaScript DOM event model. Though the events share some of the same abstractions found in the DOM event model, they also add functionality. Consequently, you need not listen for *click* events on buttons, for example. You can instead listen for AdfActionEvent events, which may or may not have been caused by key or mouse events. RCF events can be configured to either deliver or not deliver the event to the server. For more information, see [Chapter 5,](#page-120-2)  ["Handling Events."](#page-120-2)

ADF Faces input components have built-in validation capabilities. You set one or more validators on a component by either setting the required attribute or by using the prebuilt ADF Faces validators. In addition, you can create your own custom validators to suit your business needs.

ADF Faces input components also have built-in conversion capabilities, which allow users to enter information as a string and the application can automatically convert the string to another data type, such as a date. Conversely, data stored as something other than a string can be converted to a string for display and updating. Many components, such as the inputDate component, automatically provide this capability. For more information, see [Chapter 6, "Validating and Converting Input."](#page-144-2)

In addition to these architectural features, the RCF also supports the following:

Fully featured client-side architecture: Many of the features you need to create AJAX-type functionality in your web application are found in the client side of the architecture. For more information, see [Chapter 3, "Using ADF Faces](#page-82-2)  [Architecture."](#page-82-2)

- Reuse: You can create page templates, as well as page fragments and composite components made up of multiple components, which can be used throughout your application. For more information, see [Chapter 19, "Creating and Reusing](#page-530-2)  [Fragments, Page Templates, and Components."](#page-530-2)
- Skinning: You can globally change the appearance of components. For more information, see [Chapter 20, "Customizing the Appearance Using Styles and](#page-562-2)  [Skins."](#page-562-2)
- Internationalization: You can change text and other display attributes based on the user's locale. For more information, see [Chapter 21, "Internationalizing and](#page-592-2)  [Localizing Pages."](#page-592-2)
- Accessibility: You can implement accessibility support, including keyboard shortcuts and text descriptions. For more information, see [Chapter 22,](#page-612-2)  ["Developing Accessible ADF Faces Pages."](#page-612-2)
- Custom component creation: You can create your own components that use the RCF. For more information, see [Chapter 30, "Creating Custom ADF Faces](#page-810-2)  [Components."](#page-810-2)
- User customizations: You can create your pages so that they allow users to change certain display attributes for components at runtime. For more information, see [Chapter 31, "Allowing User Customization on JSF Pages."](#page-852-2)
- Drag and drop: You can allow attribute values, collection values, or complete components to be dragged from one component to another. For more information, see [Chapter 32, "Adding Drag and Drop Functionality."](#page-858-2)

## <span id="page-35-0"></span>**1.3 ADF Faces Components**

ADF Faces components generally fall into two categories. Layout components are those that are used to organize the contents of the page. Along with components that act as containers to determine the layout of the page, ADF Faces layout components also include interactive container components that can show or hide content, or that provide sections, lists, or empty spaces. Certain layout components support geometry management, that is, the process by which the size and location of components appear on a page. The RCF notifies these components of browser resize activity, and they in turn are able to resize their children. This allows certain components to stretch or shrink, filling up any available browser space. JDeveloper provides prebuilt quick-start layouts that declaratively add layout components to your page based on how you want the page to look. For more information about layout components and geometry management, see [Chapter 8, "Organizing Content on Web Pages."](#page-172-2)

The remaining components are considered to be in the common category, and are divided into the following subcategories:

- Input components: Allow users to enter data or other types of information, such as color selection or date selection. ADF Faces also provides simple lists from which users can choose the data to be posted, as well as a file upload component. For more information about input components, see [Chapter 9, "Using Input](#page-254-2)  [Components and Defining Forms."](#page-254-2)
- Table and tree components: Display structured data in tables or expandable trees. ADF Faces tables provide functionality such as sorting column data, filtering data, and showing and hiding detailed content for a row. Trees have built-in expand/collapse behavior. Tree tables combine the functionality of tables with the data hierarchy functionality of trees. For more information, see [Chapter 10, "Using](#page-294-2)  [Tables and Trees."](#page-294-2)
- List-of-Values (LOV) components: Allow users to make selections from lists driven by a model that contains functionality like searching for a specific value or showing values marked as favorites. These LOV components are useful when a field used to populate an attribute for one object might actually be contained in a list of other objects, as with a foreign key relationship in a database. For more information, see [Chapter 11, "Using List-of-Values Components."](#page-348-0)
- Query components: Allow users to query data. ADF Faces provides two query components. The Query component can support multiple search criteria, dynamically adding and deleting criteria, selectable search operators, match all/any selections, seeded or saved searches, a basic or advanced mode, and personalization of searches. The QuickQuery component is a simplified version of the Query component that allows a search on a single item (criterion). For more information, see [Chapter 12, "Using Query Components."](#page-360-0)
- Popup components: Display data in popup windows or dialogs. The dialog framework in ADF Faces provides an infrastructure to support building pages for a process displayed in a new popup browser window separate from the parent page. Multiple dialogs can have a control flow of their own. For more information, see [Chapter 13, "Using Popup Dialogs, Menus, and Windows."](#page-378-0)
- Explorer-type menus and toolbars: Allow you to create menu bars and toolbars. Menus and toolbars allow users to select from a specified list of options (in the case of a menu) or buttons (in the case of a toolbar) to cause some change to the application. For more information, see [Chapter 14, "Using Menus, Toolbars, and](#page-400-0)  [Toolboxes."](#page-400-0)
- Calendar component: Displays activities in day, week, month, or list view. You can implement popup components that allow users to create, edit, or delete activities. For more information, see [Chapter 15, "Creating a Calendar Application."](#page-420-0)
- Output components: Display text and graphics, and can also play video and music clips. ADF Faces also includes a carousel output component that can display graphics in a revolving carousel. For more information, see [Chapter 16, "Using](#page-438-0)  [Output Components."](#page-438-0)
- Labels, tips, and messages: Display labels for other components, along with mouseover tips and error messages. Unlike standard JSF input components, ADF Faces components that support messages automatically display their own messages. You can also have components display informational content, for example contextual help. For more information, see [Chapter 17, "Displaying Tips,](#page-458-0)  [Messages, and Help."](#page-458-0)
- Navigation components: Allow users to go from one page to the next. ADF Faces navigation components include buttons and links, as well as the capability to create more complex hierarchical page flows accessed through different levels of menus. For more information, see [Chapter 18, "Working with Navigation](#page-482-0)  [Components."](#page-482-0)
- Data visualization components: Allow users to view and analyze complex data in real time. ADF data visualization components include graphs, gauges, pivot tables, geographic maps, Gantt charts, and hierarchy viewers that display hierarchical data as a set of linked nodes, for example an organization chart. For more information, see [Chapter 23, "Introduction to ADF Data Visualization](#page-630-0)  [Components."](#page-630-0)

# **1.4 ADF Faces Demonstration Application**

ADF Faces includes a demonstration application that allows you both to experiment with running samples of the components and architecture features, and view the source code.

# **1.4.1 How to Download and Install the ADF Faces Demo Application**

In order to view the demo application (both the code and at runtime), install JDeveloper, and then download and open the application within JDeveloper.

[You can download the ADF Faces demo application from the Oracle Technology](http://www.oracle.com/technetwork/developer-tools/adf/overview/index-092391.html)  [Network \(OTN\) web site. Navigate to](http://www.oracle.com/technetwork/developer-tools/adf/overview/index-092391.html) 

http://www.oracle.com/technetwork/developer-tools/adf/overview/ index-092391.html and click the link for installing the ADF Faces Rich Client demo. The resulting page provides detailed instructions for downloading the WAR file that contains the application, along with instructions for deploying the application to a standalone server, or for running the application using the Integrated WebLogic Server included with JDeveloper.

If you do not want to install the application, you can run the application directly from OTN by clicking the **ADF Faces Rich Client Components Hosted Demo** link.

# **1.4.2 Using the ADF Faces Demo Application**

The demo application contains the following:

Tag guide: Demonstrations of ADF Faces components, validators, converters, and miscellaneous tags, along with a property editor to see how changing attribute values affects the component. [Figure 1–1](#page-37-0) shows the demonstration of the selectManyCheckbox component. Each demo provides a link to the associated tag documentation.

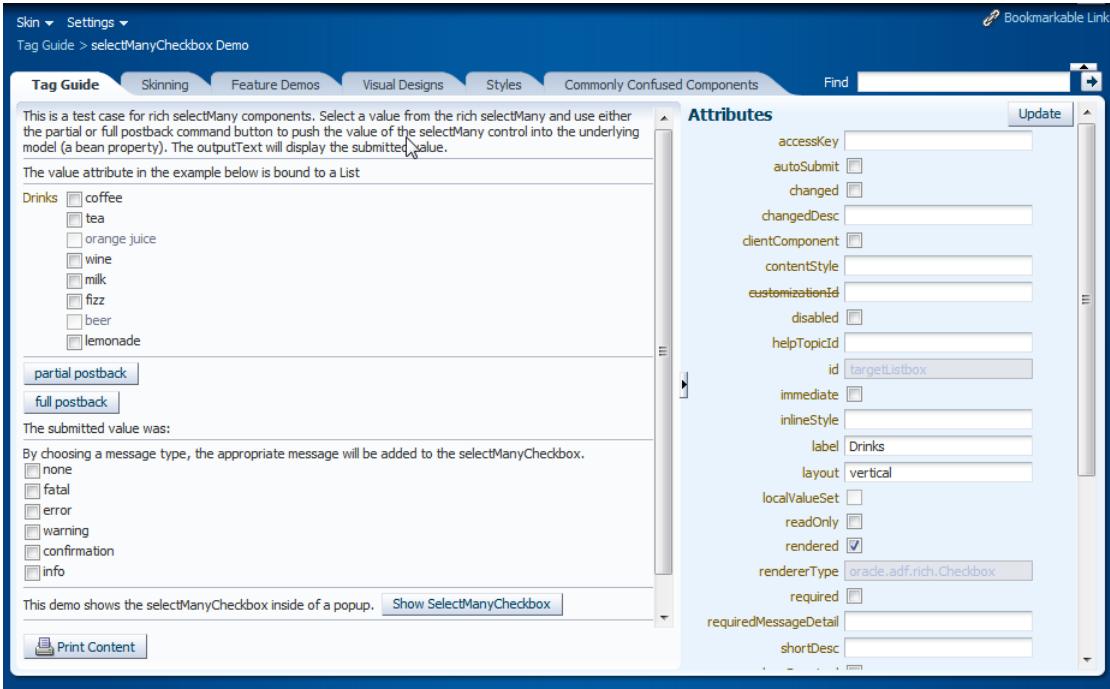

<span id="page-37-0"></span>*Figure 1–1 Tag Demonstration*

■ Skinning: Demonstrations of skinning on the various components. You can see, for example, how changing style selectors affects how a component is displayed. [Figure 1–2](#page-38-0) shows how setting certain style selectors affects the inputNumberSpinbox component.

#### <span id="page-38-0"></span>*Figure 1–2 Skinning Demonstration*

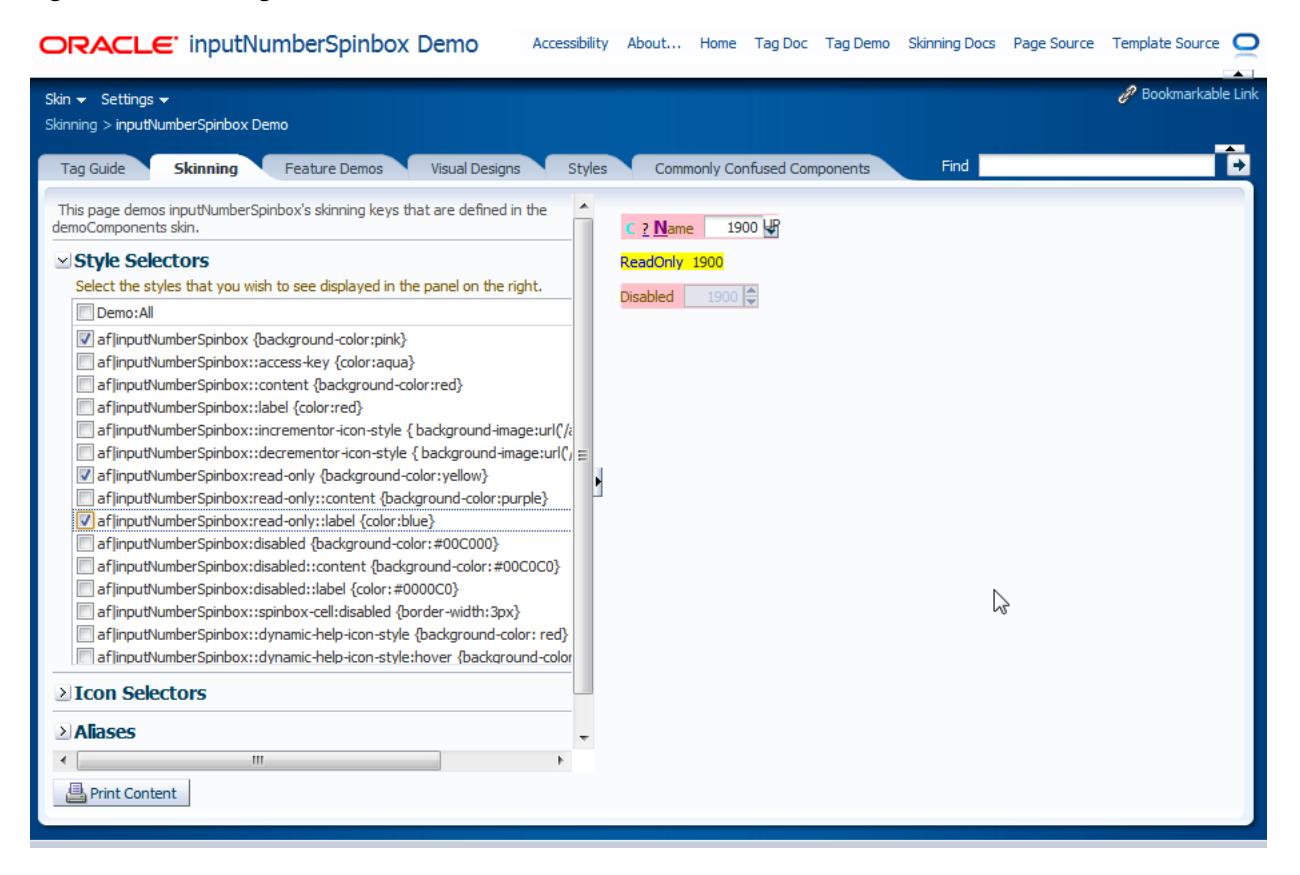

■ Feature demos: Various pages that demonstrate different ways you can use ADF components. For example, the File Explorer is an application with a live data model that displays a directory structure and allows you to create, save, and move directories and files. This application is meant to showcase the components and features of ADF Faces in a working application, as shown in [Figure 1–3.](#page-39-0) For more information about the File Explorer application, see [Section 1.4.3, "Overview of the](#page-42-0)  [File Explorer Application."](#page-42-0)

#### <span id="page-39-0"></span>*Figure 1–3 File Explorer Application*

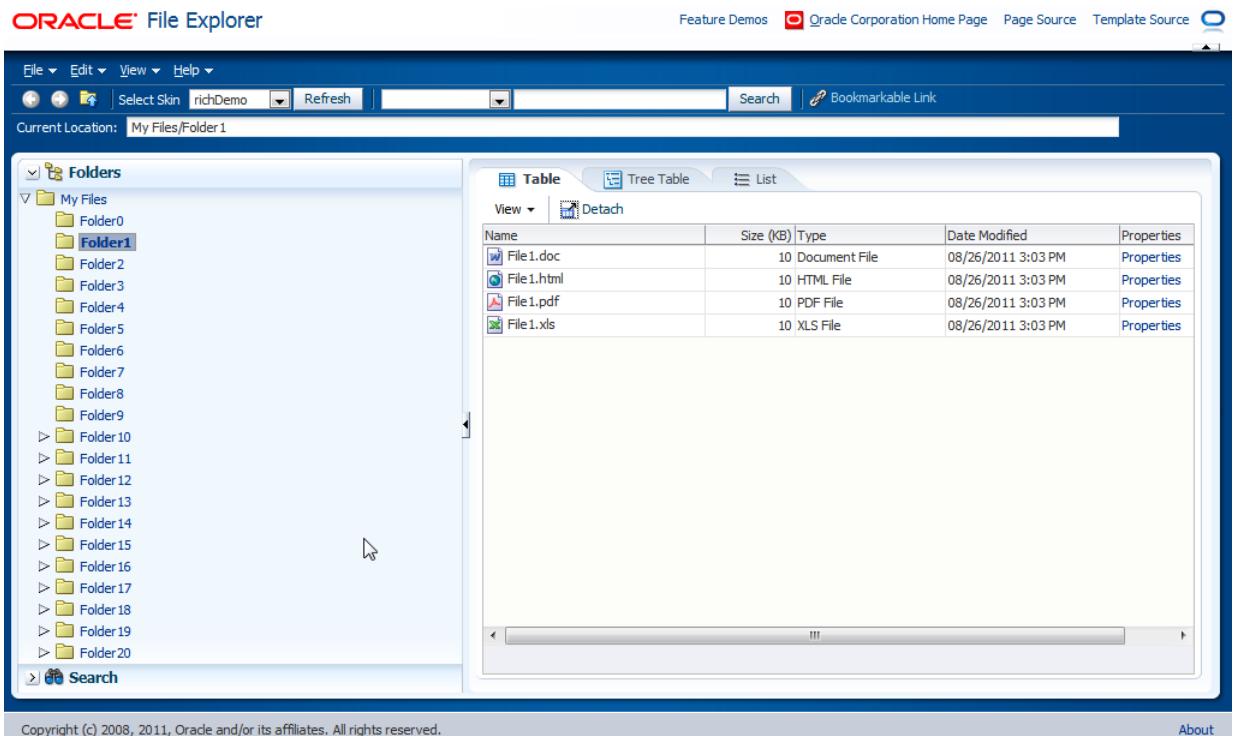

Other pages demonstrate the main architectural features of ADF Faces, such as layout components, AJAX postback functionality, and drag and drop. [Figure 1–4](#page-39-1) shows the demonstration on using the AutoSubmit attribute and validation.

#### <span id="page-39-1"></span>*Figure 1–4 Framework Demonstration*

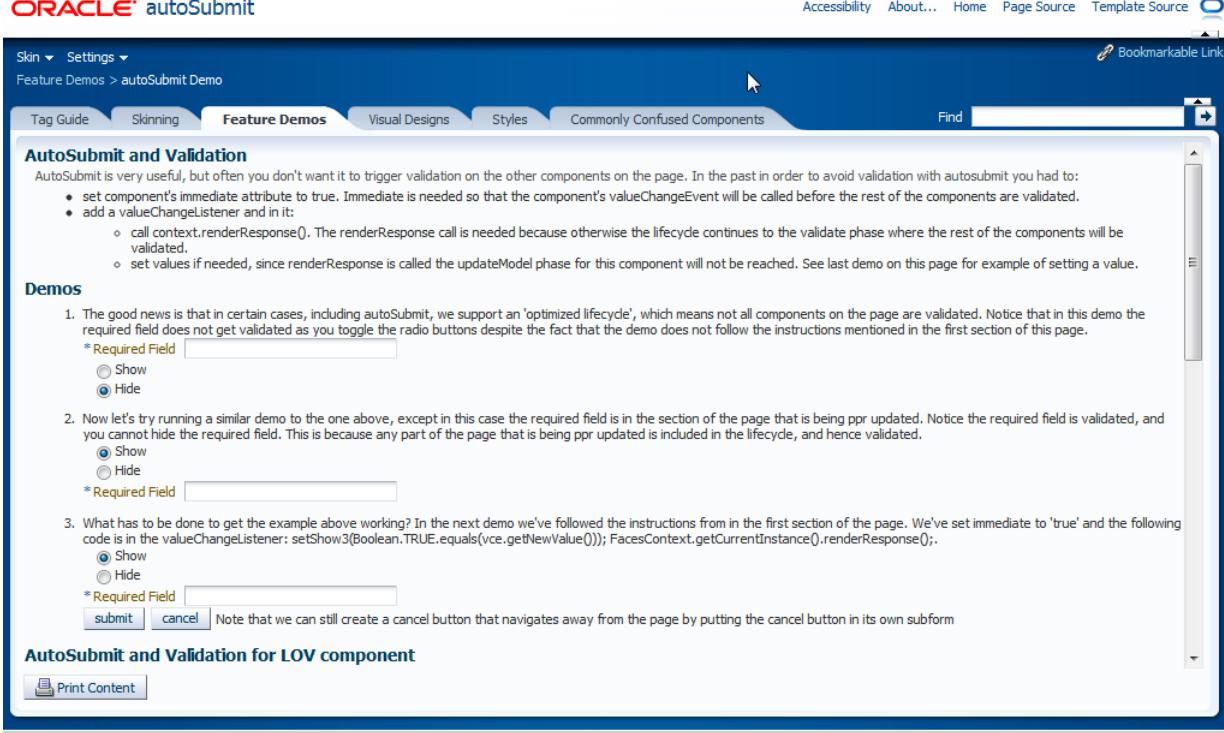

■ Visual designs: Demonstrations of how you can use types of components in different ways to achieve different UI designs. [Figure 1–5](#page-40-0) shows how you can achieve different looks for a toolbar.

<span id="page-40-0"></span>*Figure 1–5 Toolbar Design Demonstration*

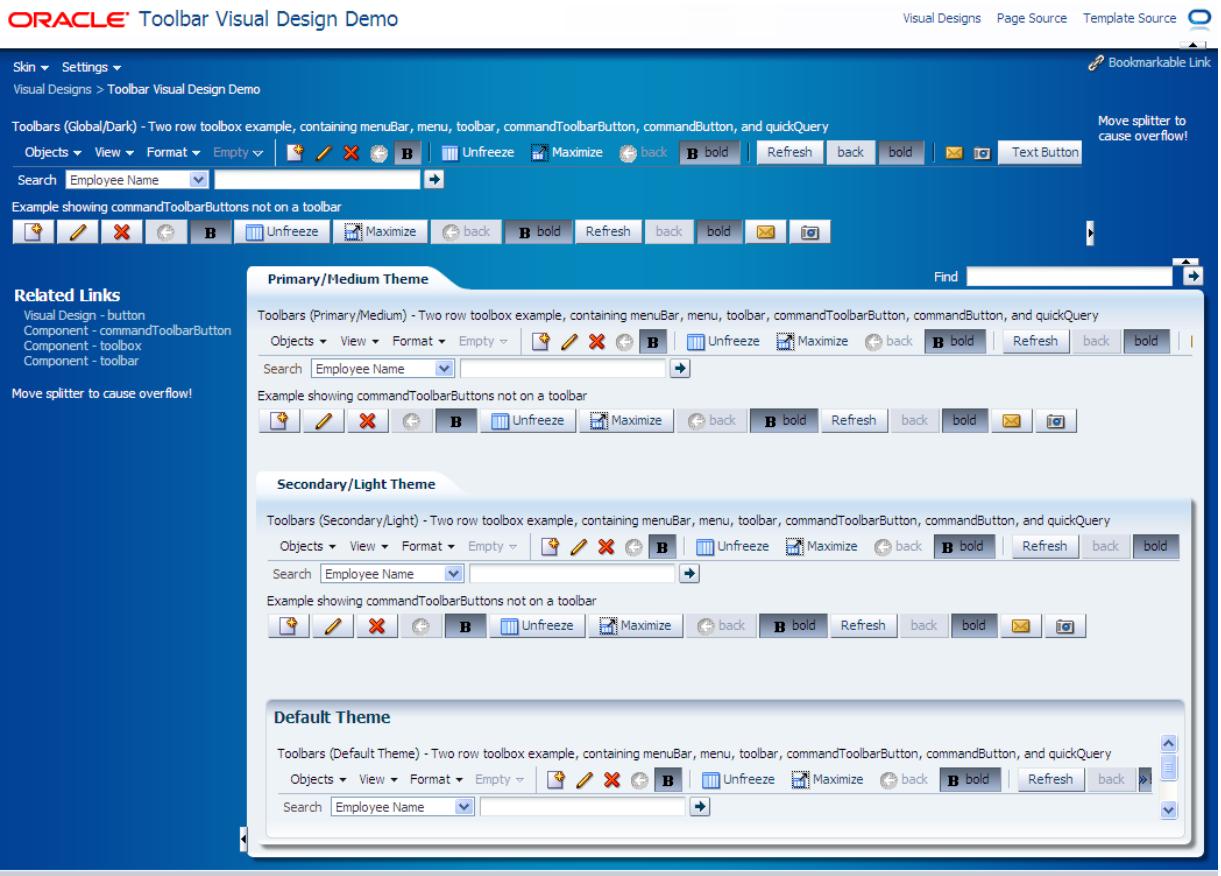

■ Styles: Demonstration of how setting inline styles and content styles affects components. Figure 1-6 shows different styles applied to the panelBox component.

#### <span id="page-41-0"></span>*Figure 1–6 Styles Demonstration*

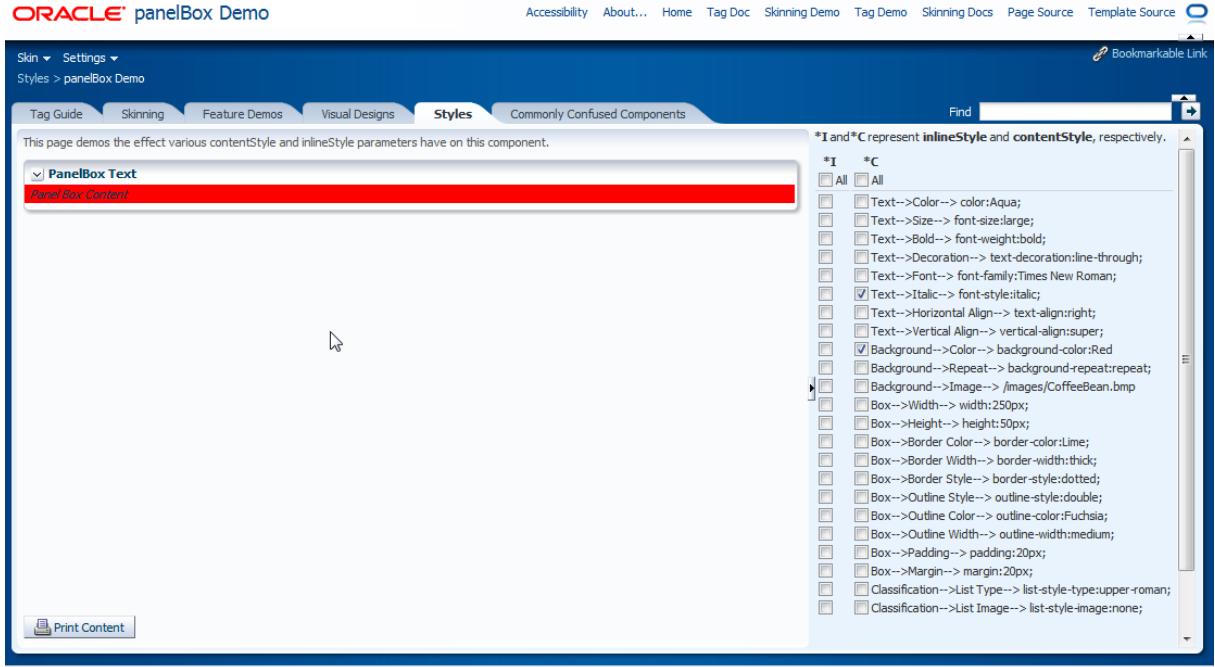

■ Commonly confused components: A comparison of components that provide similar functionality. [Figure 1–7](#page-41-1) shows the differences between the various components that display lists.

<span id="page-41-1"></span>*Figure 1–7 Commonly Confused Components*

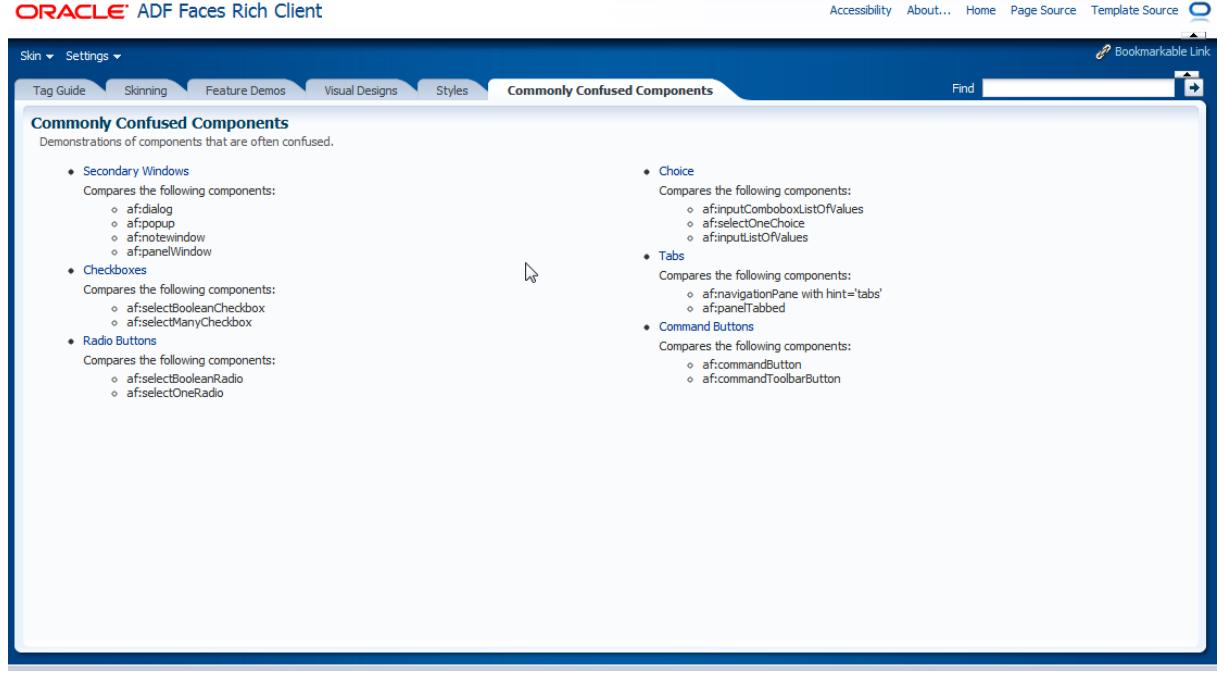

# <span id="page-42-0"></span>**1.4.3 Overview of the File Explorer Application**

Because the File Explorer is a complete working application, many sections in this guide use that application to illustrate key points, or to provide code samples. The source for the File Explorer application can be found in the fileExplorer directory.

The File Explorer application uses the fileExplorerTemplate page template. This template contains a number of layout components that provide the basic look and feel for the application. For more information about layout components, see [Chapter 8,](#page-172-0)  ["Organizing Content on Web Pages."](#page-172-0) For more information about using templates, see [Chapter 19, "Creating and Reusing Fragments, Page Templates, and Components."](#page-530-0)

The left-hand side of the application contains a panelAccordion component that holds two areas: the directory structure and a search field with a results table, as shown in [Figure 1–8](#page-42-1).

<span id="page-42-1"></span>*Figure 1–8 Directory Structure Panel and Search Panel*

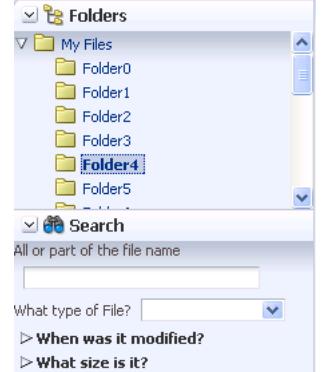

You can expand and collapse both these areas. The directory structure is created using a tree component. The search area is created using input components, a command button, and a table component. For more information about using panelAccordion components, see [Section 8.9, "Displaying or Hiding Contents in](#page-224-0)  [Accordion Panels and Tabbed Panels."](#page-224-0) For more information about using input components, see [Chapter 9, "Using Input Components and Defining Forms."](#page-254-0) For more information about using command buttons, see [Chapter 18, "Working with Navigation](#page-482-0)  [Components."](#page-482-0) For more information about using tables and trees, see [Chapter 10,](#page-294-0)  ["Using Tables and Trees."](#page-294-0)

The right-hand side of the File Explorer application uses tabbed panes to display the contents of a directory in either a table, a tree table or a list, as shown in [Figure 1–9.](#page-42-2)

<span id="page-42-2"></span>*Figure 1–9 Directory Contents in Tabbed Panels*

| <b>田 Table</b>     | Tree Table      | : List         |                  |
|--------------------|-----------------|----------------|------------------|
| View $\star$       | <b>P</b> Detach |                |                  |
| Name               |                 | Size (KB) Type |                  |
| wi File0.doc       |                 |                | 10 Document File |
| G File0.html       |                 |                | 10 HTML File     |
| File0.pdf          |                 |                | 10 PDF File      |
| <b>x</b> File0.xls |                 |                | 10 XLS File      |

The table and tree table have built-in toolbars that allow you to manipulate how the contents are displayed. In the table an list, you can drag a file or subdirectory from one directory and drop it into another. In all tabs, you can right-click a file, and from the context menu, you can view the properties of the file in a popup window. For more

information about using tabbed panes, see [Section 8.9, "Displaying or Hiding Contents](#page-224-0)  [in Accordion Panels and Tabbed Panels."](#page-224-0) For more information about table and tree table toolbars, see [Section 10.8, "Displaying Table Menus, Toolbars, and Status Bars."](#page-336-0) For more information about enabling drag and drop, see [Chapter 32, "Adding Drag](#page-858-0)  [and Drop Functionality."](#page-858-0) For more information about using context menus and popup windows, see [Chapter 13, "Using Popup Dialogs, Menus, and Windows."](#page-378-0)

The top of the File Explorer application contains a menu and a toolbar, as shown in [Figure 1–10](#page-43-0).

<span id="page-43-0"></span>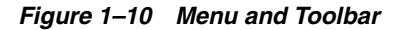

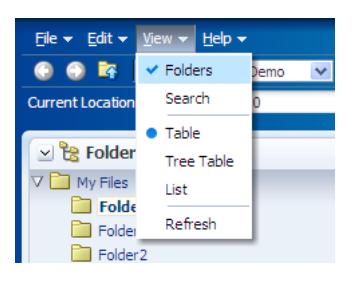

The menu options allow you to create and delete files and directories and change how the contents are displayed. The Help menu opens a help system that allows users to provide feedback in dialogs, as shown in [Figure 1–11](#page-43-1).

#### *Figure 1–11 Help System*

<span id="page-43-1"></span>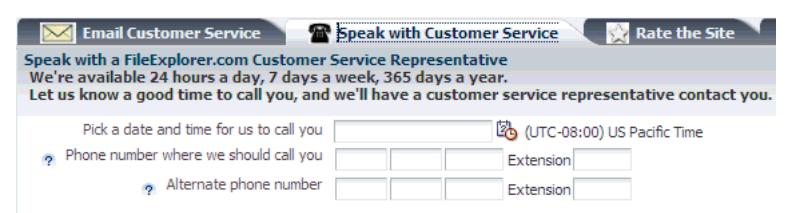

The help system consists of a number of forms created with various input components, including a rich text editor. For more information about menus, see [Section 14.2,](#page-401-0)  ["Using Menus in a Menu Bar."](#page-401-0) For more information about creating help systems, see [Section 17.5, "Displaying Help for Components."](#page-468-0) For more information about input components, see [Chapter 9, "Using Input Components and Defining Forms."](#page-254-0)

Within the toolbar of the File Explorer are controls that allow you navigate within the directory structure, as well as controls that allow you to change the look and feel of the application by changing its skin. [Figure 1–12](#page-44-0) shows the File Explorer application using the simple skin.

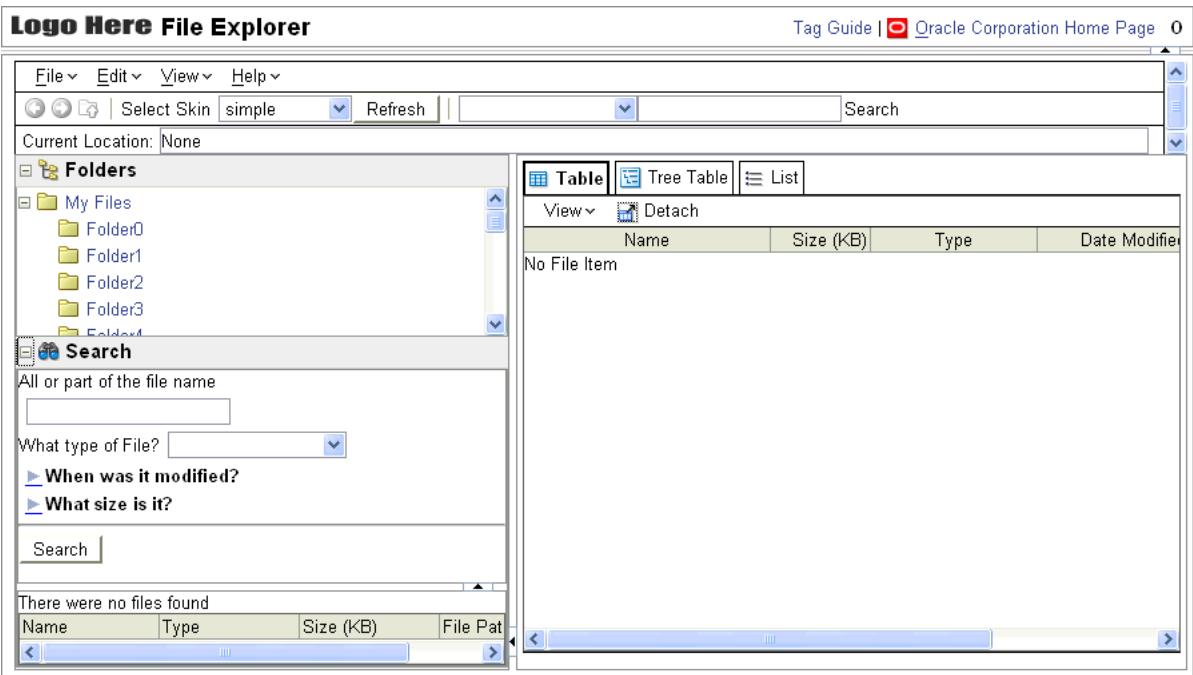

<span id="page-44-0"></span>*Figure 1–12 File Explorer Application with the Simple Skin*

For more information about toolbars, see [Section 14.3, "Using Toolbars."](#page-412-0) For more information about using skins, see [Chapter 20, "Customizing the Appearance Using](#page-562-0)  [Styles and Skins."](#page-562-0)

### **1.4.4 Viewing the Source Code In JDeveloper**

All the source files for the ADF Faces demo application are contained in one project (you give this project a name when you create it during installation). The project is divided into two directories: Application Sources and Web Content. Application Sources contains the oracle.adfdemo.view package, which in turn contains packages that hold managed beans that provide functionality throughout the application.

**Tip:** The managed beans for the component demos are in the component package and the managed beans for the File Explorer application are in the explorer package.

The Web Content directory contains all the web resources used by the application, including JSPX files, JavaScript libraries, images, configuration files, and so on.

> **Tip:** The components subdirectory contains the resources for the component demos. The docs directory contains the tag and Javadoc documentation. The fileExplorer directory contains the resources for the File Explorer application.

# <sup>2</sup> **Getting Started with ADF Faces**

This chapter describes how to use JDeveloper to declaratively create ADF Faces applications.

This chapter includes the following sections:

- [Section 2.1, "Developing Declaratively in JDeveloper"](#page-46-0)
- [Section 2.2, "Creating an Application Workspace"](#page-47-0)
- [Section 2.3, "Defining Page Flows"](#page-50-0)
- [Section 2.4, "Creating a View Page"](#page-52-0)
- [Section 2.5, "Creating EL Expressions"](#page-71-0)
- [Section 2.6, "Creating and Using Managed Beans"](#page-74-0)
- [Section 2.7, "Viewing ADF Faces Source Code and Javadoc"](#page-78-0)

# <span id="page-46-0"></span>**2.1 Developing Declaratively in JDeveloper**

Using JDeveloper 11*g* with ADF Faces and JSF provides a number of areas where page and managed bean code is generated for you declaratively, including creating EL expressions and automatic component binding. Additionally, there are a number of areas where XML metadata is generated for you declaratively, including metadata that controls navigation and configuration.

At a high level, the development process for an ADF Faces view project usually involves the following:

- Creating an application workspace
- Designing page flows
- Designing and creating the pages using either JavaServer Pages (JSPs) or Facelet pages
- Deploying the application. For more information about deployment, see the *Oracle Fusion Middleware Administrator's Guide for Oracle Application Development Framework*. If your application uses ADF Faces with the ADF Model layer, the ADF Controller, and ADF Business Components, see the "Deploying Fusion Web Applications" chapter of the *Oracle Fusion Middleware Fusion Developer's Guide for Oracle Application Development Framework*.

Ongoing tasks throughout the development cycle will probably include the following:

- Creating managed beans
- Creating and using EL expressions

Viewing ADF Faces source code and Javadoc

JDeveloper also includes debugging and testing capabilities. For more information, see the "Testing and Debugging ADF Components" chapter of the *Oracle Fusion Middleware Fusion Developer's Guide for Oracle Application Development Framework*.

# <span id="page-47-0"></span>**2.2 Creating an Application Workspace**

The first steps in building a new application are to assign it a name and to specify the directory where its source files will be saved. By creating an application using application templates provided by JDeveloper, you automatically get the organization of your workspace into projects, along with many of the configuration files and libraries required by the type of application you are creating.

# **2.2.1 How to Create an Application Workspace**

You create an application workspace using the Create Application wizard.

### **To create an application:**

**1.** In the JDeveloper main menu, choose **File > New**.

The New Gallery opens, where you can select different application components to create.

**2.** In the New Gallery, expand the **General** node, select **Applications** and then **Java EE Web Application**, and click **OK**.

This template provides the building blocks you need to create a web application that uses JSF for the view and Enterprise JavaBean (EJB) session beans and Java Persistence API (JPA) entities for business services. All the files and directories for the business layer of your application will be stored in a project that by default is named Model. All the files and directories for your view layer will be stored in a project that by default is named ViewController.

**Note:** This document covers only how to create the ADF Faces project in an application, without regard to the business services used or the binding to those services. For information about how to use ADF Faces with the ADF Model layer, the ADF Controller, and ADF Business Components, see the *Oracle Fusion Middleware Fusion Developer's Guide for Oracle Application Development Framework*. For more information about using ADF Faces with the ADF Model layer and EJBs and JPA, see Oracle Fusion Middleware Java EE Developer's Guide for Oracle Application Development Framework.

- **3.** In the Create Java EE Web Application dialog, set a name, directory location, and package prefix of your choice and click **Next**.
- **4.** In the Name Your Project page, you can optionally change the name and location for your web project. On the **Project Technologies** tab, double-click **ADF Faces** to move that technology to the **Selected** pane. This automatically adds the necessary libraries and metadata files to your web project. Click **Next**.
- **5.** In the Configure Java Settings page, optionally change the package name, Java source path, and output directory for your view layer. Click **Next**.
- **6.** In the Name Your Project page, you can optionally change the name and location for your Java project. By default, the necessary libraries and metadata files for Java EE are already added to your data model project. Click **Next**.
- **7.** In the Configure Java Settings page, optionally change the package name, Java source path, and output directory for your model layer. Click **Next**.
- **8.** Configure the EJB settings as needed. For help on this page, click **Help** or press **F1**. Click **Finish**.

# **2.2.2 What Happens When You Create an Application Workspace**

When you create an application workspace using the Java EE Web Application template, JDeveloper creates a project named Model that will contain all the source files related to the business services in your application. JDeveloper automatically adds the libraries needed for your EJB project. For example, if you kept the default EJB settings, JDeveloper adds the EJB 3.0 library.

JDeveloper also creates a project named ViewController that will contain all the source files for your ADF Faces view layer. JDeveloper automatically creates the JSF and ADF configuration files needed for the application. Additionally, JDeveloper adds the following libraries to your view project:

- JSF 1.2
- JSTL 1.2
- **JSP** Runtime

The ADF Faces and other runtime libraries are added when you create a JSF page in your project.

Once the projects are created for you, you can rename them. [Figure 2–1](#page-49-0) shows the workspace for a new Java EE Web application.

<span id="page-49-0"></span>*Figure 2–1 New Workspace for an ADF Application*

| <b>• Oracle JDeveloper 11g Development Build - Application 19. jws: Model, jpr</b> |                            |                                                                                            | $\mathsf{L}\boxdot\mathsf{X}$     |
|------------------------------------------------------------------------------------|----------------------------|--------------------------------------------------------------------------------------------|-----------------------------------|
|                                                                                    |                            | File Edit View Application Refactor Search Navigate Build Run Versioning Tools Window Help |                                   |
| A-B-B-V (1) X B & I O · O · I R · I & M & X · I D · S · I A                        |                            |                                                                                            | <b>de</b> · Search                |
| Application Navigator<br>⊟                                                         | Application19 Overview     |                                                                                            | ▣<br>Resource Palette<br>U        |
| <b>▼国・</b><br>B Application19                                                      | Java Files                 |                                                                                            | $P^*$ $(3)$ - Name<br>$\circledR$ |
| $997 - 35 - 1$<br>$\triangledown$ Projects                                         | XML Files                  | $\mathbf{H} \cdot \mathscr{S} \times \mathbf{F}$<br>Java Files:                            | My Catalogs                       |
| ⊞ <sup></sup> □ Model                                                              | Offline Databases          | File<br>Status<br>Project                                                                  | $\nabla$ IDE Connections          |
| D ViewController<br><b>E</b> Web Content                                           | Page Flows<br>Web Pages    |                                                                                            | <b>Empty</b> Application Server   |
| O WEB-INF                                                                          | Web Services               |                                                                                            |                                   |
| Faces-config.xml<br>web.xml                                                        | <b>Business Components</b> |                                                                                            |                                   |
| <b>E</b> Page Flows                                                                | <b>Binding Files</b>       |                                                                                            |                                   |
|                                                                                    | Enterprise JavaBeans 3.0   |                                                                                            |                                   |
|                                                                                    |                            |                                                                                            |                                   |
| <b>Application Resources</b>                                                       |                            |                                                                                            |                                   |
| <b>BY</b><br>Data Controls                                                         |                            |                                                                                            |                                   |
| Recently Opened Files<br>$6.6.6$                                                   |                            |                                                                                            |                                   |
| Application Server - Structure<br>$\Box$                                           |                            |                                                                                            |                                   |
|                                                                                    |                            |                                                                                            |                                   |
|                                                                                    |                            |                                                                                            |                                   |
|                                                                                    |                            |                                                                                            |                                   |
|                                                                                    |                            |                                                                                            |                                   |
|                                                                                    |                            |                                                                                            |                                   |
| No Structure                                                                       |                            |                                                                                            |                                   |
|                                                                                    |                            |                                                                                            |                                   |
|                                                                                    |                            |                                                                                            |                                   |
|                                                                                    |                            |                                                                                            |                                   |
|                                                                                    |                            |                                                                                            |                                   |
|                                                                                    |                            |                                                                                            |                                   |
|                                                                                    |                            |                                                                                            | $\psi \in \psi$                   |
| Terminating IntegratedWebLogicServer.                                              |                            |                                                                                            | <b>JO</b> Editing                 |

JDeveloper also sets configuration parameters in the configuration files based on the options chosen when you created the application. In the web.xml file, these are configurations needed to run a JSF application (settings specific to ADF Faces are added when you create a JSF page with ADF Faces components). [Example 2–1](#page-49-1) shows the web.xml file generated by JDeveloper when you create a new Java EE application.

#### <span id="page-49-1"></span>*Example 2–1 Generated web.xml File*

```
\langle 2 \times 2 \times 2 \times 1 \rangle version = '1.0' encoding = 'UTF-8'?>
<web-app xmlns:xsi="http://www.w3.org/2001/XMLSchema-instance"
          xsi:schemaLocation="http://java.sun.com/xml/ns/javaee
          http://java.sun.com/xml/ns/javaee/web-app_2_5.xsd" version="2.5"
          xmlns="http://java.sun.com/xml/ns/javaee">
  <description>Empty web.xml file for Web Application</description>
  <servlet>
     <servlet-name>Faces Servlet</servlet-name>
     <servlet-class>javax.faces.webapp.FacesServlet</servlet-class>
     <load-on-startup>1</load-on-startup>
  </servlet>
  <servlet-mapping>
     <servlet-name>Faces Servlet</servlet-name>
     <url-pattern>/faces/*</url-pattern>
  </servlet-mapping>
```

```
</web-app>
```
Configurations required for specific ADF Faces features are covered in the respective chapters of this guide. For example, any configuration needed in order to use the Change Persistence framework is covered in [Chapter 31, "Allowing User](#page-852-0)  [Customization on JSF Pages."](#page-852-0) For comprehensive information about configuring an ADF Faces application, see [Appendix A, "ADF Faces Configuration."](#page-894-0)

# <span id="page-50-0"></span>**2.3 Defining Page Flows**

Once you create your application workspace, often the next step is to design the flow of your UI. As with standard JSF applications, ADF Faces applications use navigation cases and rules to define the page flow. These definitions are stored in the faces-config.xml file. JDeveloper provides a diagrammer through which you can declaratively define your page flow using icons.

[Figure 2–2](#page-50-1) shows the navigation diagram created for a simple page flow that contains two pages: a DisplayCustomer page that shows data for a specific customer, and an EditCustomer page that allows a user to edit the customer information. There is one navigation rule that goes from the display page to the edit page and one navigation rule that returns to the display page from the edit page.

<span id="page-50-1"></span>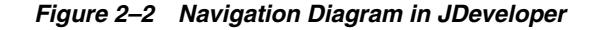

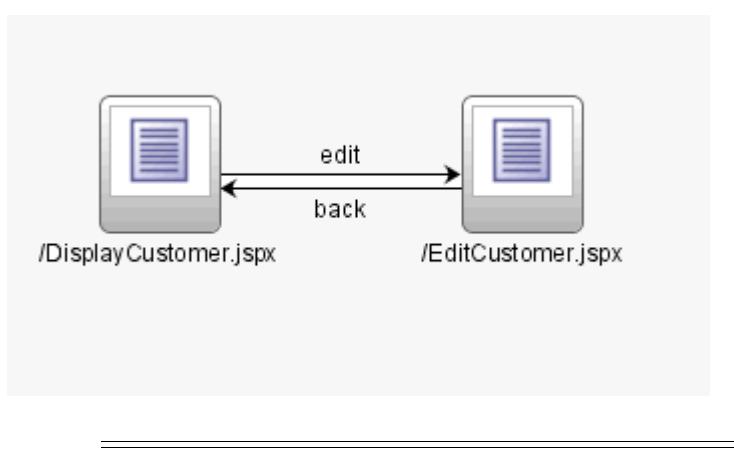

**Note:** If you plan on using ADF Model data binding and the ADF Controller, then instead of using standard JSF navigation rules, you use task flows. For more information, see the "Getting Started With ADF Task Flows" chapter of the *Oracle Fusion Middleware Fusion Developer's Guide for Oracle Application Development Framework*.

**Best Practice:** The ADF Controller extends the JSF default controller. While you can technically use the JSF controller and ADF Controller in your application, you should use only one or the other.

For more information on how navigation works in a JSF application, see the Java EE 5 tutorial at <http://www.oracle.com/technetwork/java/index.html>.

# **2.3.1 How to Define a Page Flow**

You use the navigation diagrammer to declaratively create a page flow using JSP or JSPX pages. When you use the diagrammer, JDeveloper creates the XML metadata needed for navigation to work in your application in the faces-config.xml file.

**Note:** The diagrammer supports only pages created as JSP and JSPX files. If you need to create navigation for XHTML pages, you must code the XML manually.

#### **To create a page flow:**

- **1.** In the Application Navigator, double-click the faces-config.xml file for your application. By default, this is in the **Web Content**/**WEB-INF** node.
- **2.** In the editor window, click the **Diagram** tab to open the navigation diagrammer.
- **3.** If the Component Palette is not displayed, from the main menu choose **View > Component Palette**. By default, the Component Palette is displayed in the upper right-hand corner of JDeveloper.
- **4.** In the Component Palette, use the dropdown menu to choose **JSF Diagram Objects**.

The components are contained in two accordion panels: **Components** and **Diagram Annotations**. [Figure 2–3](#page-51-0) shows the Component Palette displaying JSF navigation components.

#### *Figure 2–3 Component Palette in JDeveloper*

<span id="page-51-0"></span>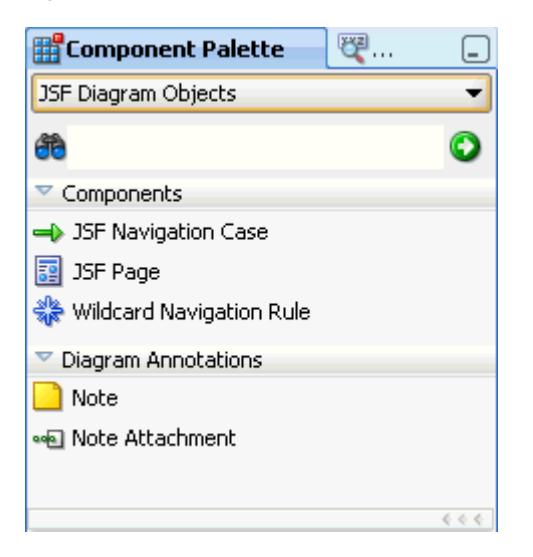

**5.** Select the component you wish to use and drag it onto the diagram.

JDeveloper redraws the diagram with the newly added component.

**Tip:** You can also use the overview editor to create navigation rules and navigation cases by clicking the **Overview** tab. Press **F1** for details on using the overview editor to create navigation.

Additionally, you can manually add elements to the faces-config.xml file by directly editing the page in the source editor. To view the file in the source editor, click the **Source** tab.

Once the navigation for your application is defined, you can create the pages and add the components that will execute the navigation. For more information about using navigation components on a page, see [Chapter 18, "Working with Navigation](#page-482-0)  [Components."](#page-482-0)

# <span id="page-52-1"></span>**2.3.2 What Happens When You Use the Diagrammer to Create a Page Flow**

When you use the diagrammer to create a page flow, JDeveloper creates the associated XML entries in the faces-config.xml file. [Example 2–2](#page-52-1) shows the XML generated for the navigation rules displayed in [Figure 2–2](#page-50-1).

#### *Example 2–2 Navigation Rules in faces-config.xml*

```
<navigation-rule>
  <from-view-id>/DisplayCustomer.jspx</from-view-id>
  <navigation-case>
    <from-outcome>edit</from-outcome>
    <to-view-id>/EditCustomer.jspx</to-view-id>
  </navigation-case>
</navigation-rule>
<navigation-rule>
  <from-view-id>/EditCustomer</from-view-id>
     <navigation-case>
       <from-outcome>back</from-outcome>
       <to-view-id>/DisplayCustomer</to-view-id>
     </navigation-case>
</navigation-rule>
```
# <span id="page-52-0"></span>**2.4 Creating a View Page**

From the page flows you created during the planning stages, you can double-click the page icons to create the actual JSP files. When you create a JSP for an ADF Faces application, you can choose to create an XML-based JSP document (which uses the extension  $*$ . jspx) rather than a  $*$ . jsp file.

**Best Practice:** Using an XML-based document has the following advantages:

- It simplifies treating your page as a well-formed tree of UI component tags.
- It discourages you from mixing Java code and component tags.
- It allows you to easily parse the page to create documentation or audit reports.

If you want to use Facelets instead of JSP in your application, you can instead create XHTML files. Facelets is a JSF-centric declarative XML view definition technology that provides an alternative to using the JSP engine.

**Best Practice:** Use Facelets to take advantage of the following:

- The Facelets layer was created specifically for JSF, which results in reduced overhead and improved performance during tag compilation and execution.
- Facelets is considered the primary view definition technology in JSF 2.0.
- Some future performance enhancements will only be available with Facelets

ADF Faces provides a number of components that you can use to define the overall layout of a page. JDeveloper contains predefined quick start layouts that use these components to provide you with a quick and easy way to correctly build the layout.

You can choose from one, two, or three column layouts, and then determine how you want the columns to behave. For example, you may want one column's width to be locked, while another column stretches to fill available browser space. [Figure 2–4](#page-53-0) shows the quick start layouts available for a two-column layout with the second column split between two panes. For more information about the layout components, see [Chapter 8, "Organizing Content on Web Pages."](#page-172-0)

<span id="page-53-0"></span>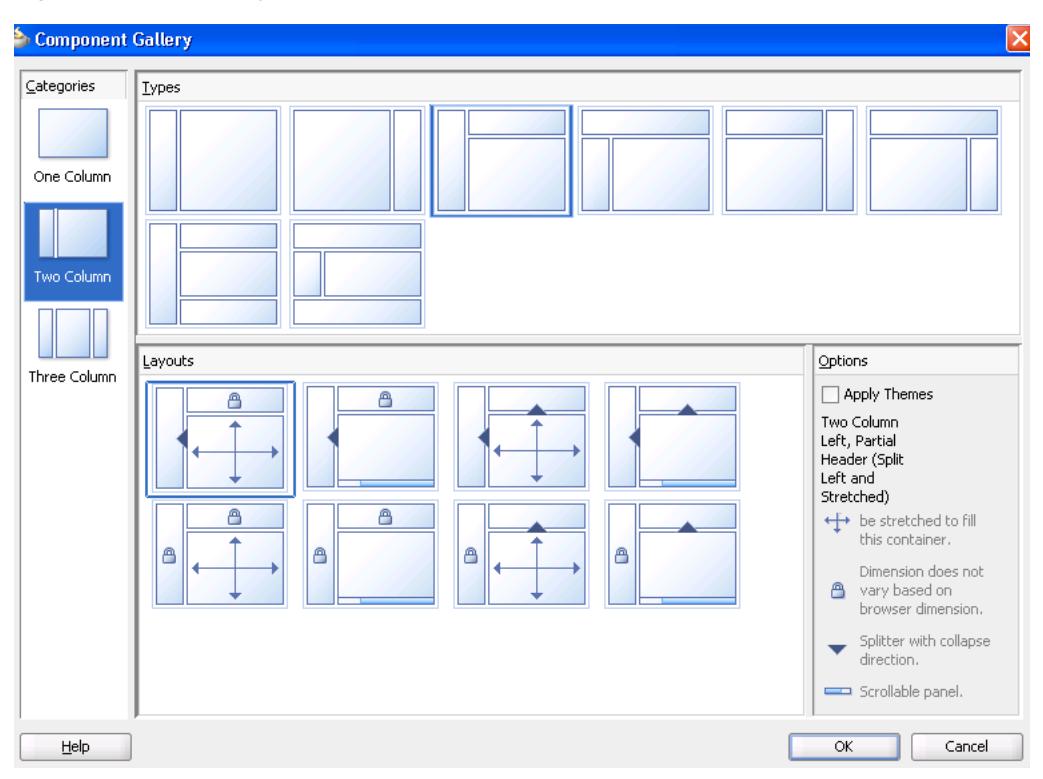

*Figure 2–4 Quick Layouts*

Along with adding layout components, you can also choose to apply a theme to the chosen quick layout. These themes add color styling to some of the components used in the quick start layout. To see the color and where it is added, see [Appendix E,](#page-964-0)  ["Quick Start Layout Themes."](#page-964-0) For more information about themes, see [Section 20.3.4,](#page-582-0)  ["How to Apply Themes to Components."](#page-582-0)

When you know you want to use the same layout on many pages in your application, ADF Faces allows you to create and use predefined page templates. When creating templates, the template developer can not only determine the layout of any page that will use the template (either by selecting a quick layout design, as shown in [Figure 2–4](#page-53-0), or by building it manually) but can also provide static content that must appear on all pages, as well as create placeholder attributes that can be replaced with valid values for each individual page. For example, ADF Faces ships with the Oracle Three-Column-Layout template. This template provides areas for specific content, such as branding, a header, and copyright information, and also displays a static logo and busy icon, as shown in [Figure 2–5](#page-54-0).

<span id="page-54-0"></span>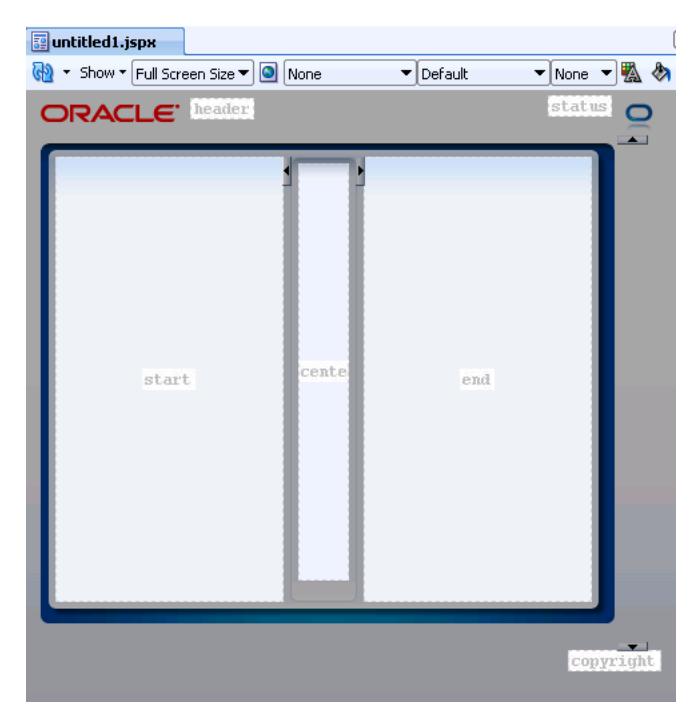

*Figure 2–5 Oracle Three Column Layout Template*

Whenever a template is changed, for example if the layout changes, any page that uses the template will also be automatically updated. For more information about creating and using templates, see [Section 19.3, "Using Page Templates."](#page-536-0)

At the time you create a JSF page, you can also choose to create an associated backing bean for the page. Backing beans allow you to access the components on the page programmatically. For more information about using backing beans with JSF JSP pages, see [Section 2.4.3, "What You May Need to Know About Automatic Component](#page-59-0)  [Binding."](#page-59-0)

**Best Practice:** Create backing beans only for pages that contain components that must be accessed and manipulated programmatically. Use managed beans instead if you need only to provide additional functionality accessed through EL expressions on component attributes (such as listeners).

You can also choose to have your page available for display in mobile devices. Once your page files are created, you can add UI components and work with the page source.

### **2.4.1 How to Create JSF JSP Pages**

You create JSF JSP pages using the Create JSF Page dialog.

#### **To create a JSF JSP page:**

**1.** In the Application Navigator, right-click the directory where you would like the page to be saved, and choose **New**. In the New Gallery, expand the **Web Tier** node, select **JSF** and then **JSF Page,** and click **OK**.

OR

From a navigation diagram, double-click a page icon for a page that has not yet been created.

**2.** Complete the Create JSF Page dialog. For help, click **Help** in the dialog. For more information about the Page Implementation option, which can be used to automatically create a backing bean and associated bindings, see [Section 2.4.3,](#page-59-0)  ["What You May Need to Know About Automatic Component Binding."](#page-59-0)

# **2.4.2 What Happens When You Create a JSF JSP Page**

When you use the Create JSF Page dialog to create a JSF page, JDeveloper creates the physical file and adds the code necessary to import the component libraries and display a page. The code created depends on whether or not you chose to create a .jspx document. [Example 2–3](#page-55-0) shows a .jspx page when it is first created by JDeveloper.

#### <span id="page-55-0"></span>*Example 2–3 Declarative Page Source Created by JDeveloper*

```
<?xml version='1.0' encoding='UTF-8'?>
<jsp:root xmlns:jsp="http://java.sun.com/JSP/Page" version="2.1"
          xmlns:f="http://java.sun.com/jsf/core"
           xmlns:h="http://java.sun.com/jsf/html"
           xmlns:af="http://xmlns.oracle.com/adf/faces/rich">
   <jsp:directive.page contentType="text/html;charset=UTF-8"/>
   <f:view>
     <af:document id="d1">
       <af:form id="f1"></af:form>
     </af:document>
   </f:view>
</jsp:root>
```
If you chose to use one of the quick layouts, then JDeveloper also adds the components necessary to display the layout. [Example 2–4](#page-55-1) shows the generated code when you choose a two-column layout, where the first column is locked and the second column stretches to fill up available browser space, and you also choose to apply themes.

#### <span id="page-55-1"></span>*Example 2–4 Two-Column Layout*

```
<?xml version='1.0' encoding='UTF-8'?>
<jsp:root xmlns:jsp="http://java.sun.com/JSP/Page" version="2.1"
           xmlns:f="http://java.sun.com/jsf/core"
           xmlns:h="http://java.sun.com/jsf/html"
           xmlns:af="http://xmlns.oracle.com/adf/faces/rich">
   <jsp:directive.page contentType="text/html;charset=UTF-8"/>
  \langle f \cdot v \rangle \sim <af:document id="d1">
       <af:form id="f1">
         <af:panelStretchLayout startWidth="100px" id="psl1">
           <f:facet name="start"/>
           <f:facet name="center">
             <!-- id="af_twocol_left_sidebar_stretched" -->
             <af:decorativeBox theme="dark" id="db2">
               <f:facet name="center">
                  <af:decorativeBox theme="medium" id="db1">
                   <f:facet name="center"/>
                 </af:decorativeBox>
              \langle /f\cdotfacet>
             </af:decorativeBox>
           </f:facet>
         </af:panelStretchLayout>
       </af:form>
```

```
 </af:document>
  </f:view>
</jsp:root>
```
If you chose to automatically create a backing bean using the Page Implementation section of the dialog, JDeveloper also creates and registers a backing bean for the page, and binds any existing components to the bean. [Example 2–5](#page-56-0) shows the code created for a backing bean for a page.

#### <span id="page-56-0"></span>*Example 2–5 Declarative Backing Bean Source Created by JDeveloper*

```
package view.backing;
```

```
import oracle.adf.view.rich.component.rich.RichDocument;
import oracle.adf.view.rich.component.rich.RichForm;
public class MyFile {
     private RichForm f1;
     private RichDocument d1;
     public void setF1(RichForm f1) {
        this.f1 = f1;
     }
     public RichForm getF1() {
        return f1;
     }
     public void setD1(RichDocument d1) {
        this.document1 = d1;
     }
     public RichDocument getD1() {
        return d1;
     }
}
```
**Tip:** You can access the backing bean source from the JSF page by right-clicking the page in the editor, and choosing **Go to** and then selecting the bean from the list.

Additionally, JDeveloper adds the following libraries to the view project:

- ADF Faces Runtime 11
- ADF Common Runtime
- ADF DVT Faces Runtime
- Oracle JEWT
- ADF DVT Faces Databinding Runtime

JDeveloper also adds entries to the web.xml file, as shown in [Example 2–6.](#page-56-1)

#### <span id="page-56-1"></span>*Example 2–6 Code in the web.xml File After a JSF JSP Page is Created*

```
\langle 2xml \text{ version} = '1.0' \text{ encoding} = 'UTF-8'<web-app xmlns:xsi="http://www.w3.org/2001/XMLSchema-instance"
          xsi:schemaLocation="http://java.sun.com/xml/ns/javaee
                                http://java.sun.com/xml/ns/javaee/web-app_2_5.xsd"
```

```
 version="2.5" xmlns="http://java.sun.com/xml/ns/javaee">
 <context-param>
   <param-name>javax.faces.STATE_SAVING_METHOD</param-name>
   <param-value>client</param-value>
 </context-param>
 <context-param>
   <param-name>org.apache.myfaces.trinidad.CHECK_FILE_MODIFICATION</param-name>
   <param-value>false</param-value>
 </context-param>
 <context-param>
   <param-name>oracle.adf.view.rich.versionString.HIDDEN</param-name>
   <param-value>false</param-value>
 </context-param>
 <filter>
   <filter-name>trinidad</filter-name>
   <filter-class>org.apache.myfaces.trinidad.webapp.TrinidadFilter</filter-class>
 </filter>
 <filter-mapping>
   <filter-name>trinidad</filter-name>
   <servlet-name>Faces Servlet</servlet-name>
   <dispatcher>FORWARD</dispatcher>
   <dispatcher>REQUEST</dispatcher>
 </filter-mapping>
 <servlet>
   <servlet-name>Faces Servlet</servlet-name>
   <servlet-class>javax.faces.webapp.FacesServlet</servlet-class>
   <load-on-startup>1</load-on-startup>
 </servlet>
 <servlet>
   <servlet-name>resources</servlet-name>
   <servlet-class>
     org.apache.myfaces.trinidad.webapp.ResourceServlet
   </servlet-class>
 </servlet>
 <servlet>
   <servlet-name>BIGRAPHSERVLET</servlet-name>
   <servlet-class>
  oracle.adfinternal.view.faces.bi.renderkit.graph.GraphServlet
   </servlet-class>
 </servlet>
 <servlet>
   <servlet-name>BIGAUGESERVLET</servlet-name>
   <servlet-class>
    oracle.adfinternal.view.faces.bi.renderkit.gauge.GaugeServlet
   </servlet-class>
 </servlet>
 <servlet>
   <servlet-name>MapProxyServlet</servlet-name>
   <servlet-class>
     oracle.adfinternal.view.faces.bi.renderkit.geoMap.servlet.MapProxyServlet
   </servlet-class>
 </servlet>
 <servlet>
   <servlet-name>GatewayServlet</servlet-name>
   <servlet-class>
     oracle.adfinternal.view.faces.bi.renderkit.graph.FlashBridgeServlet
   </servlet-class>
 </servlet>
 <servlet-mapping>
   <servlet-name>Faces Servlet</servlet-name>
```

```
 <url-pattern>/faces/*</url-pattern>
   </servlet-mapping>
   <servlet-mapping>
    <servlet-name>resources</servlet-name>
     <url-pattern>/adf/*</url-pattern>
  </servlet-mapping>
  <servlet-mapping>
     <servlet-name>resources</servlet-name>
     <url-pattern>/afr/*</url-pattern>
   </servlet-mapping>
  <servlet-mapping>
     <servlet-name>BIGRAPHSERVLET</servlet-name>
     <url-pattern>/servlet/GraphServlet/*</url-pattern>
   </servlet-mapping>
  <servlet-mapping>
     <servlet-name>BIGAUGESERVLET</servlet-name>
     <url-pattern>/servlet/GaugeServlet/*</url-pattern>
  </servlet-mapping>
   <servlet-mapping>
     <servlet-name>MapProxyServlet</servlet-name>
     <url-pattern>/mapproxy/*</url-pattern>
   </servlet-mapping>
   <servlet-mapping>
     <servlet-name>resources</servlet-name>
     <url-pattern>/bi/*</url-pattern>
  </servlet-mapping>
   <servlet-mapping>
     <servlet-name>GatewayServlet</servlet-name>
     <url-pattern>/flashbridge/*</url-pattern>
  </servlet-mapping>
</web-app>
```
In the faces-config.xml file, when you create a JSF JSP page, JDeveloper creates an entry that defines the default render kit (used to display the components in an HTML client) for ADF Faces, as shown in [Example 2–7](#page-58-0).

#### <span id="page-58-0"></span>*Example 2–7 Generated faces-config.xml File*

```
<?xml version="1.0" encoding="UTF-8"?>
<faces-config version="1.2" xmlns="http://java.sun.com/xml/ns/javaee">
  <application>
     <default-render-kit-id>oracle.adf.rich</default-render-kit-id>
   </application>
</faces-config>
```
An entry in the trinidad-config.xml file defines the default skin used by the user interface (UI) components in the application, as shown in [Example 2–8](#page-58-1).

#### <span id="page-58-1"></span>*Example 2–8 Generated trinidad-config.xml File*

```
<?xml version="1.0" encoding="UTF-8"?>
<trinidad-config xmlns="http://myfaces.apache.org/trinidad/config">
  <skin-family>fusion</skin-family>
</trinidad-config>
```
When the page is first displayed in JDeveloper, it is displayed in the visual editor (accessed by clicking the **Design** tab), which allows you to view the page in a WYSIWYG environment. You can also view the source for the page in the source editor by clicking the **Source** tab. The Structure window located in the lower left-hand corner of JDeveloper, provides a hierarchical view of the page.

# <span id="page-59-0"></span>**2.4.3 What You May Need to Know About Automatic Component Binding**

Backing beans are managed beans that contain logic and properties for UI components on a JSF page (for more information about managed beans, see [Section 2.6, "Creating](#page-74-0)  [and Using Managed Beans"](#page-74-0)). If when you create your JSF JSP page you choose to automatically expose UI components by selecting one of the choices in the Page Implementation option of the Create JSF Page dialog, JDeveloper automatically creates a backing bean (or uses a managed bean of your choice) for the page. For each component you add to the page, JDeveloper then inserts a bean property for that component, and uses the binding attribute to bind component instances to those properties, allowing the bean to accept and return component instances.

Specifically, JDeveloper does the following when you use automatic component binding:

- Creates a JavaBean using the same name as the JSP or JSPX file, and places it in the view.backing package (if you elect to have JDeveloper create a backing bean).
- Creates a managed bean entry in the faces-config. xml file for the backing bean. By default, the managed bean name is backing\_<page\_name> and the bean uses the request scope (for more information about scopes, see [Section 4.6,](#page-116-0)  ["Object Scope Lifecycles"](#page-116-0)).

**Note:** JDeveloper does not create managed bean property entries in the faces-config.xml file. If you wish the bean to be instantiated with certain property values, you must perform this configuration in the faces-config.xml file manually. For more information, see [Section A.3.1, "How to Configure for ADF Faces in faces-config.xml."](#page-907-0)

- On the newly created or selected bean, adds a property and accessor methods for each component tag you place on the JSP. JDeveloper binds the component tag to that property using an EL expression as the value for its binding attribute.
- Deletes properties and methods for any components deleted from the page.

Once the JSP is created and components added, you can then declaratively add method binding expressions to components that use them by double-clicking the component in the visual editor, which launches an editor that allows you to select the managed bean and method to which you want to bind the attribute. When automatic component binding is used on a JSP and you double-click the component, skeleton methods to which the component may be bound are automatically created for you in the page's backing bean. For example, if you add a command button component and then double-click it in the visual editor, the Bind Action Property dialog displays the page's backing bean along with a new skeleton action method, as shown in [Figure 2–6.](#page-59-1)

<span id="page-59-1"></span>*Figure 2–6 Bind Action Property Dialog* 

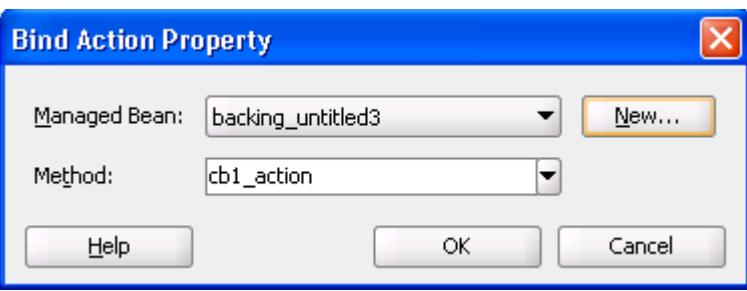

You can select from one these methods, or if you enter a new method name, JDeveloper automatically creates the new skeleton method in the page's backing bean. You must then add the logic to the method.

**Note:** When automatic component binding is *not* used on a JSP, you must select an existing managed bean or create a new backing bean to create the binding.

For example, suppose you created a JSP with the file name myfile.jspx. If you chose to let JDeveloper automatically create a default backing bean, then JDeveloper creates the backing bean as view.backing.MyFile.java, and places it in the \src directory of the ViewController project. The backing bean is configured as a managed bean in the faces-config.xml file, and the default managed bean name is backing\_myfile.

[Example 2–9](#page-60-0) shows the code on a JSP that uses automatic component binding, and contains form, inputText, and commandButton components.

#### <span id="page-60-0"></span>*Example 2–9 JSF Page Code with Automatic Component Binding*

```
<f:view>
   <af:document id="d1" binding="#{backing_myfile.d1}">
     <af:form id="f1" binding="#{backing_myfile.f1}">
       <af:inputText label="Label 1" binding="#{backing_MyFile.inputText1}"
                     id="inputText1"/>
       <af:commandButton text="commandButton 1"
                         binding="#{backing_MyFile.cb1}"
                         id="cb1"/>
     </af:form>
   </af:document>
</f:view>
```
[Example 2–10](#page-60-1) shows the corresponding code on the backing bean.

#### <span id="page-60-1"></span>*Example 2–10 Backing Bean Code Using Automatic Component Binding*

```
package view.backing;
```

```
import oracle.adf.view.rich.component.rich.RichDocument;
import oracle.adf.view.rich.component.rich.RichForm;
import oracle.adf.view.rich.component.rich.input.RichInputText;
import oracle.adf.view.rich.component.rich.nav.RichCommandButton;
public class MyFile {
     private RichForm f1;
     private RichDocument d1;
     private RichInputText inputText1;
     private RichCommandButton cb1;
     public void setForm1(RichForm f1) {
        this.form1 = f1;
     }
     public RichForm getF1() {
        return f1;
     }
     public void setD1(RichDocument d1) {
```
}

```
this.d1 = d1;
 }
 public RichDocument getD1() {
    return d1;
 }
 public void setIt1(RichInputText inputText1) {
    this.inputText1 = inputText1;
 }
 public RichInputText getInputText1() {
    return inputText1;
 }
 public void setCb1(RichCommandButton cb1) {
    this.commandButton1 = commandButton1;
 }
 public RichCommandButton getCb1() {
    return cb1;
 }
 public String cb1_action() {
    // Add event code here...
    return null;
 }
```
[Example 2–11](#page-61-0) shows the code added to the faces-config.xml file to register the page's backing bean as a managed bean.

#### <span id="page-61-0"></span>*Example 2–11 Registration for a Backing Bean*

```
<managed-bean>
   <managed-bean-name>backing_MyFile</managed-bean-name>
   <managed-bean-class>view.backing.MyFile</managed-bean-class>
   <managed-bean-scope>request</managed-bean-scope>
</managed-bean>
```
In addition, when you edit a Java file that is a backing bean for a JSP, a method binding toolbar appears in the source editor for you to bind appropriate methods quickly and easily to selected components in the page. When you select an event, JDeveloper creates the skeleton method for the event, as shown in [Figure 2–7](#page-62-0).

<span id="page-62-0"></span>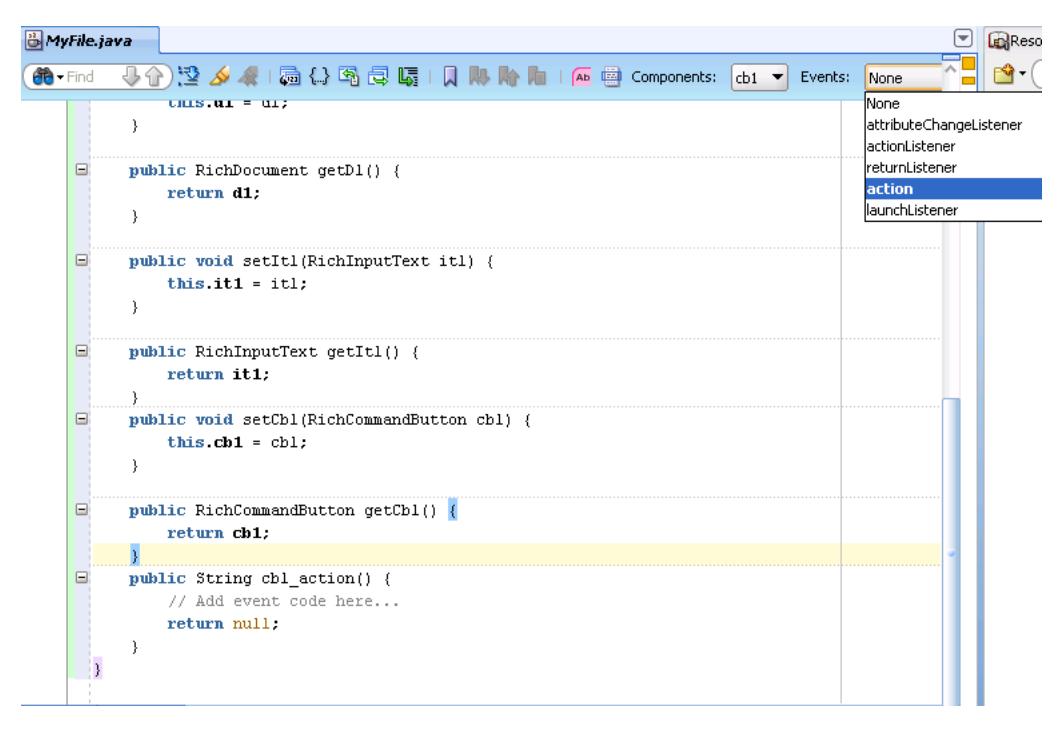

*Figure 2–7 You Can Declaratively Create Skeleton Methods in the Source Editor*

Once you create a page, you can turn automatic component binding off or on, and you can also change the backing bean to a different Java class. Open the JSP in the visual Editor and from the JDeveloper menu, choose **Design > Page Properties**. Here you can select or deselect the **Auto Bind** option, and change the managed bean class. Click **Help** for more information about using the dialog.

**Note:** If you turn automatic binding off, nothing changes in the binding attributes of existing bound components in the page. If you turn automatic binding on, all existing bound components and any new components that you insert are bound to the selected managed bean. If automatic binding is on and you change the managed bean selection, all existing bindings and new bindings are switched to the new bean.

You can always access the backing bean for a JSP from the page editor by right-clicking the page, choosing **Go to**, and then choosing the bean from the list of beans associated with the JSP.

### **2.4.4 How to Create a Facelets XHTML Page**

You use the Create Facelets Page dialog to create the XHTML file.

#### **To create an XHTML page:**

**1.** In the Application Navigator, right-click the directory where you would like the page to be saved, and choose **New**. In the New Gallery, expand the **Web Tier** node, select **Facelets** and then **Facelets Page** and click **OK**.

**Tip:** Click the All Technologies tab in the New Gallery if Facelets is not a listed technology.

**2.** Complete the Create Facelets Page dialog. For help, click **Help** in the dialog.

# **2.4.5 What Happens When You Create a JSF XHTML Page**

When you use the Create Facelets Page dialog to create an XHTML page, JDeveloper creates the physical file and adds the code necessary to import the component libraries and display a page. [Example 2–3](#page-55-0) shows an .xthml page when it is first created by JDeveloper.

```
Example 2–12 Declarative Page Source Created by JDeveloper
```

```
<!DOCTYPE html PUBLIC "-//W3C//DTD XHTML 1.0 Transitional//EE"
          "http://www.w3.org/TR/xhtml1/DTD/xhtall-transitional.dtd"> 
<f:view xmlns="http://www.w3.org/1999/xhtml"
        xmlns:f="http://java.sun.com/jsf/core"
         xmlns:h="http://java.sun.com/jsf/html"
         xmlns:af="http://xmlns.oracle.com/adf/faces/rich">
   <af:document>
    <af:form/>
   </af:document>
</f:view>
```
Additionally, JDeveloper adds the following libraries to the view project:

- Facelets Runtime
- ADF Faces Runtime 11
- ADF Common Runtime
- ADF DVT Faces Runtime
- Oracle JEWT
- ADF DVT Faces Databinding Runtime

JDeveloper also adds entries to the web.xml file, as shown in [Example 2–13.](#page-63-0)

```
Example 2–13 Code in the web.xml File After a JSF XHTML Page is Created
```

```
\langle 2xml \text{ version} = '1.0' \text{ encoding} = 'UTF-8'<web-app xmlns:xsi="http://www.w3.org/2001/XMLSchema-instance"
          xsi:schemaLocation="http://java.sun.com/xml/ns/javaee
         http://java.sun.com/xml/ns/javaee/web-app_2_5.xsd"
         version="2.5" xmlns="http://java.sun.com/xml/ns/javaee">
   <context-param>
    <param-name>javax.faces.STATE_SAVING_METHOD</param-name>
    <param-value>client</param-value>
  </context-param>
   <context-param>
    <param-name>org.apache.myfaces.trinidad.CHECK_FILE_MODIFICATION</param-name>
     <param-value>false</param-value>
   </context-param>
   <context-param>
    <param-name>oracle.adf.view.rich.versionString.HIDDEN</param-name>
    <param-value>false</param-value>
   </context-param>
   <context-param>
    <param-name>org.apache.myfaces.trinidad.FACELETS_VIEW_MAPPINGS</param-name>
     <param-value>*.xhtml</param-value>
   </context-param>
   <context-param>
```

```
 <param-name>facelets.SKIP_XML_INSTRUCTIONS</param-name>
   <param-value>true</param-value>
 </context-param>
 <context-param>
   <param-name>org.apache.myfaces.trinidad.ALTERNATE_VIEW_HANDLER</param-name>
   <param-value>
     org.apache.myfaces.trinidadinternal.facelets.TrinidadFaceletViewHandler
   </param-value>
 </context-param>
 <context-param>
   <param-name>facelets.DEVELOPMENT</param-name>
   <param-value>true</param-value>
 </context-param>
 <context-param>
   <param-name>facelets.SKIP_COMMENTS</param-name>
   <param-value>true</param-value>
 </context-param>
 <context-param>
   <param-name>facelets.DECORATORS</param-name>
   <param-value>
     oracle.adfinternal.view.faces.facelets.rich.AdfTagDecorator
   </param-value>
 </context-param>
 <context-param>
   <param-name>facelets.RESOURCE_RESOLVER</param-name>
   <param-value>
     oracle.adfinternal.view.faces.facelets.rich.AdfFaceletsResourceResolver
   </param-value>
 </context-param>
 <filter>
   <filter-name>trinidad</filter-name>
   <filter-class>org.apache.myfaces.trinidad.webapp.TrinidadFilter</filter-class>
\langle/filter>
 <filter-mapping>
   <filter-name>trinidad</filter-name>
   <servlet-name>Faces Servlet</servlet-name>
   <dispatcher>FORWARD</dispatcher>
   <dispatcher>REQUEST</dispatcher>
 </filter-mapping>
 <servlet>
   <servlet-name>Faces Servlet</servlet-name>
   <servlet-class>javax.faces.webapp.FacesServlet</servlet-class>
   <load-on-startup>1</load-on-startup>
 </servlet>
 <servlet>
   <servlet-name>resources</servlet-name>
   <servlet-class>
     org.apache.myfaces.trinidad.webapp.ResourceServlet
   </servlet-class>
 </servlet>
 <servlet>
   <servlet-name>BIGRAPHSERVLET</servlet-name>
   <servlet-class>
     oracle.adfinternal.view.faces.bi.renderkit.graph.GraphServlet
   </servlet-class>
 </servlet>
 <servlet>
   <servlet-name>BIGAUGESERVLET</servlet-name>
   <servlet-class>
     oracle.adfinternal.view.faces.bi.renderkit.gauge.GaugeServlet
```

```
 </servlet-class>
   </servlet>
  <servlet>
    <servlet-name>MapProxyServlet</servlet-name>
    <servlet-class>
       oracle.adfinternal.view.faces.bi.renderkit.geoMap.servlet.MapProxyServlet
    </servlet-class>
   </servlet>
   <servlet>
     <servlet-name>GatewayServlet</servlet-name>
     <servlet-class>
       oracle.adfinternal.view.faces.bi.renderkit.graph.FlashBridgeServlet
    </servlet-class>
   </servlet>
  <servlet-mapping>
    <servlet-name>Faces Servlet</servlet-name>
    <url-pattern>/faces/*</url-pattern>
   </servlet-mapping>
   <servlet-mapping>
     <servlet-name>resources</servlet-name>
     <url-pattern>/adf/*</url-pattern>
   </servlet-mapping>
   <servlet-mapping>
     <servlet-name>resources</servlet-name>
     <url-pattern>/afr/*</url-pattern>
   </servlet-mapping>
   <servlet-mapping>
    <servlet-name>BIGRAPHSERVLET</servlet-name>
    <url-pattern>/servlet/GraphServlet/*</url-pattern>
   </servlet-mapping>
   <servlet-mapping>
     <servlet-name>BIGAUGESERVLET</servlet-name>
     <url-pattern>/servlet/GaugeServlet/*</url-pattern>
   </servlet-mapping>
   <servlet-mapping>
    <servlet-name>MapProxyServlet</servlet-name>
    <url-pattern>/mapproxy/*</url-pattern>
   </servlet-mapping>
  <servlet-mapping>
    <servlet-name>resources</servlet-name>
    <url-pattern>/bi/*</url-pattern>
   </servlet-mapping>
  <servlet-mapping>
     <servlet-name>GatewayServlet</servlet-name>
     <url-pattern>/flashbridge/*</url-pattern>
   </servlet-mapping>
</web-app>
```
An entry is also created in the faces-config.xml file for the view handler, as shown in [Example 2–14.](#page-65-0)

#### <span id="page-65-0"></span>*Example 2–14 Generated faces-config.xml File for an XHTML Page*

```
<?xml version="1.0" encoding="UTF-8"?>
<faces-config version="1.2" xmlns="http://java.sun.com/xml/ns/javaee">
   <application>
     <default-render-kit-id>oracle.adf.rich</default-render-kit-id>
   </application>
</faces-config>
```
An entry in the trinidad-config.xml file defines the default skin used by the user interface (UI) components in the application, as shown in [Example 2–15](#page-66-0).

#### <span id="page-66-0"></span>*Example 2–15 Generated trinidad-config.xml File*

```
<?xml version="1.0" encoding="UTF-8"?>
<trinidad-config xmlns="http://myfaces.apache.org/trinidad/config">
  <skin-family>fusion</skin-family>
</trinidad-config>
```
When the page is first displayed in JDeveloper, it is displayed in the visual editor (accessed by clicking the **Design** tab), which allows you to view the page in a WYSIWYG environment. You can also view the source for the page in the source editor by clicking the **Source** tab. The Structure window located in the lower left-hand corner of JDeveloper, provides a hierarchical view of the page.

### **2.4.6 How to Add ADF Faces Components to JSF Pages**

Once you have created a page, you can use the Component Palette to drag and drop components onto the page. JDeveloper then declaratively adds the necessary page code and sets certain values for component attributes.

**Tip:** For detailed procedures and information about adding and using specific ADF Faces components, see [Part III, "Using ADF Faces](#page-170-0)  [Components"](#page-170-0).

**Note:** You cannot use ADF Faces components on the same page as MyFaces Trinidad components (tr: tags) or other AJAX-enabled library components. You can use Trinidad HTML tags  $(\text{trh:})$  on the same page as ADF Faces components, however you may experience some browser layout issues. You should always attempt to use only ADF Faces components to achieve your layout.

Note that your application may contain a mix of pages built using either ADF Faces or other components.

#### **To add ADF Faces components to a page:**

- **1.** In the Application Navigator, double click a JSF page to open it in the editor.
- **2.** If the Component Palette is not displayed, from the menu choose **View > Component Palette**. By default, the Component Palette is displayed in the upper right-hand corner of JDeveloper.
- **3.** In the Component Palette, use the dropdown menu to choose **ADF Faces**.

The components are contained in three accordion panels: **Common Components**, **Layout**, and **Operations**. [Figure 2–8](#page-67-0) shows the Component Palette displaying the Common Components for ADF Faces.

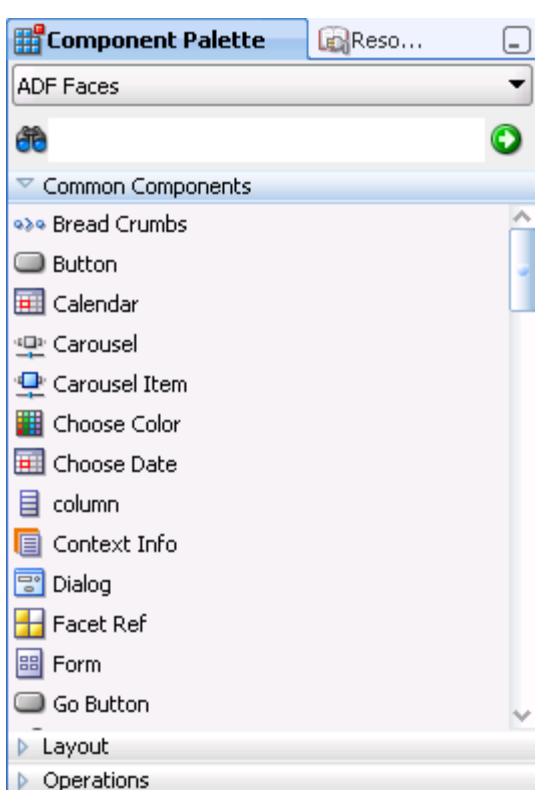

<span id="page-67-0"></span>*Figure 2–8 Component Palette in JDeveloper*

**4.** Select the component you wish to use and drag it onto the page.

JDeveloper redraws the page in the visual editor with the newly added component. In the visual editor, you can directly select components on the page and use the resulting context menu to add more components. [Figure 2–9](#page-68-0) shows a page in the visual editor.

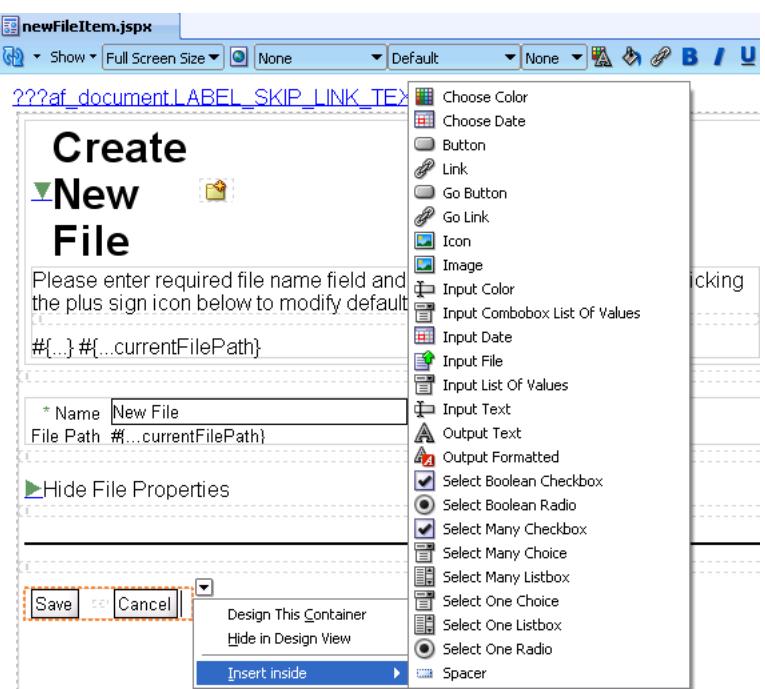

<span id="page-68-0"></span>*Figure 2–9 Page Displayed in the Visual Editor*

**Tip:** You can also drag and drop components from the palette into the Structure window or directly into the code in the source editor.

You can always add components by directly editing the page in the source editor. To view the page in the source editor, click the **Source** tab at the bottom of the window.

### **2.4.7 What Happens When You Add Components to a Page**

When you drag and drop components from the Component Palette onto a JSF page, JDeveloper adds the corresponding code to the JSF page. This code includes the tag necessary to render the component, as well as values for some of the component attributes. [Example 2–16](#page-68-1) shows the code when you drop an Input Text and a Button component from the palette.

<span id="page-68-1"></span>*Example 2–16 JDeveloper Declaratively Adds Tags to a JSF Page*

```
<af:inputText label="Label 1" id="it1"/>
<af:commandButton text="commandButton 1" id="cb"/>
```
**Note:** If you chose to use automatic component binding, then JDeveloper also adds the binding attribute with its value bound to the corresponding property on the page's backing bean. For more information, see [Section 2.4.3, "What You May Need to Know About](#page-59-0)  [Automatic Component Binding."](#page-59-0)

When you drop a component that contains mandatory child components (for example a table or a list), JDeveloper launches a wizard where you define the parent and also each of the child components. [Figure 2–10](#page-69-0) shows the Table wizard used to create a table component and the table's child column components.

| Bind Data Now<br>Table Data Collection: |             | Browse              |        |
|-----------------------------------------|-------------|---------------------|--------|
| Element Type:                           |             |                     | Browse |
| Columns:                                |             | + / X Group Ungroup |        |
| Value<br>Header                         |             | Component           |        |
| col1                                    | #{row.col1} | af:outputText       |        |
| col2                                    | #{row.col2} | af:outputText       |        |
| col3                                    | #{row.col3} | af:outputText       |        |
| col4                                    | #{row.col4} | af:outputText       |        |
| col5                                    | #{row.col5} | af:outputText       |        |
|                                         |             |                     | ふかいり   |
|                                         |             |                     |        |
|                                         |             |                     |        |
|                                         |             |                     |        |
|                                         |             |                     |        |
|                                         |             |                     |        |
|                                         |             |                     |        |
|                                         |             |                     |        |

<span id="page-69-0"></span>*Figure 2–10 Table Wizard in JDeveloper*

[Example 2–17](#page-69-1) shows the code created when you use the wizard to create a table with three columns, each of which uses an outputText component to display data.

#### <span id="page-69-1"></span>*Example 2–17 Declarative Code for a Table Component*

```
<af:table var="row" id="t1">
  <af:column sortable="false" headerText="col1" id="c1">
    <af:outputText value="#{row.col1}" id="ot1"/>
  </af:column>
   <af:column sortable="false" headerText="col2" id="c2">
    <af:outputText value="#{row.col2}" id="ot2"/>
  </af:column>
   <af:column sortable="false" headerText="col3" id="c3">
     <af:outputText value="#{row.col3}" id="ot3"/>
   </af:column>
</af:table>
```
### **2.4.8 How to Set Component Attributes**

Once you drop components onto a page you can use the Property Inspector (displayed by default at the bottom right of JDeveloper) to set attribute values for each component.

**Tip:** If the Property Inspector is not displayed, choose **View > Property Inspector** from the main menu.

[Figure 2–11](#page-70-0) shows the Property Inspector displaying the attributes for an inputText component.

<span id="page-70-0"></span>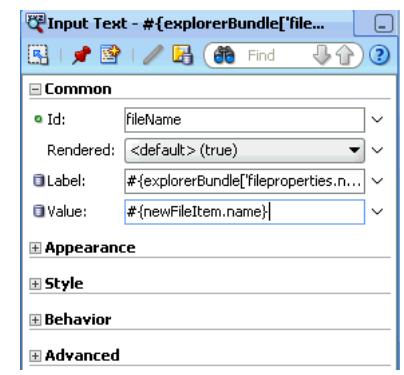

*Figure 2–11 JDeveloper Property Inspector*

The Property Inspector has sections that group similar properties together. For example, the Property Inspector groups commonly used attributes for the inputText component in the **Common** section, while properties that affect how the component behaves are grouped together in the **Behavior** section. [Figure 2–12](#page-70-1) shows the Behavior section of the Property Inspector for an inputText component.

<span id="page-70-1"></span>*Figure 2–12 Behavior Section of the Property Inspector*

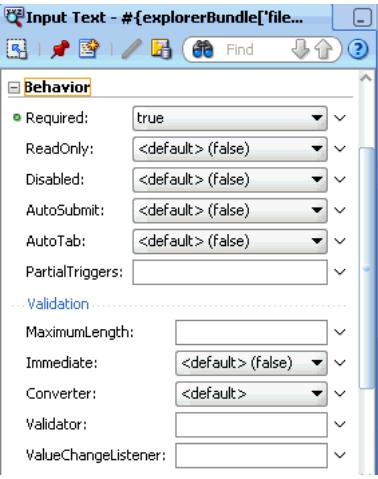

#### **To set component attributes:**

- **1.** Select the component, in the visual editor, in the Structure window, or by selecting the tag directly in the source editor.
- **2.** In the Property Inspector, expand the section that contains the attribute you wish to set.

**Tip:** Some attributes are displayed in more than one section. Entering or changing the value in one section will also change it in any other sections. You can search for an attribute by entering the attribute name in the search field at the top of the inspector.

**3.** Either enter values directly into the fields, or if the field contains a dropdown list, use that list to select a value. You can also use the dropdown to the right of the field, which launches a popup containing tools you can use to set the value. These tools are either specific property editors (opened by choosing **Edit**) or the Expression Builder, which you can use to create EL expressions for the value (opened by choosing **Expression Builder**). For more information about using the

Expression Builder, see [Section 2.5, "Creating EL Expressions."](#page-71-0) This popup also displays a description of the property, as shown in [Figure 2–13.](#page-71-1)

<span id="page-71-1"></span>*Figure 2–13 Property Tools and Help*

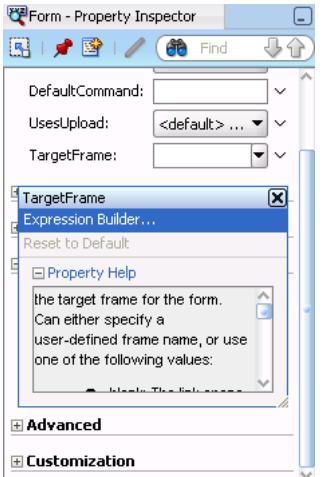

# **2.4.9 What Happens When You Use the Property Inspector**

When you use the Property Inspector to set or change attribute values, JDeveloper automatically changes the page source for the attribute to match the entered value.

**Tip:** You can always change attribute values by directly editing the page in the source editor. To view the page in the source editor, click the **Source** tab at the bottom of the window.

# <span id="page-71-0"></span>**2.5 Creating EL Expressions**

You use EL expressions throughout an ADF Faces application to bind attributes to object values determined at runtime. For example, #{UserList.selectedUsers} might reference a set of selected users, #{user.name} might reference a particular user's name, while #{user.role == 'manager'} would evaluate whether a user is a manager or not. At runtime, a generic expression evaluator returns the List, String, and boolean values of these respective expressions, automating access to the individual objects and their properties without requiring code.

At runtime, the value of certain JSF UI components (such as an inputText component or an outputText component) is determined by its value attribute. While a component can have static text as its value, typically the value attribute will contain an EL expression that the runtime infrastructure evaluates to determine what data to display. For example, an outputText component that displays the name of the currently logged-in user might have its value attribute set to the expression #{UserInfo.name}. Since any attribute of a component (and not just the value attribute) can be assigned a value using an EL expression, it's easy to build dynamic, data-driven user interfaces. For example, you could hide a component when a set of objects you need to display is empty by using a boolean-valued expression like #{not empty UserList.selectedUsers} in the UI component's rendered attribute. If the list of selected users in the object named UserList is empty, the rendered attribute evaluates to false and the component disappears from the page.

In a typical JSF application, you would create objects like UserList as a managed bean. The JSF runtime manages instantiating these beans on demand when any EL
expression references them for the first time. When displaying a value, the runtime evaluates the EL expression and pulls the value from the managed bean to populate the component with data when the page is displayed. If the user updates data in the UI component, the JSF runtime pushes the value back into the corresponding managed bean based on the same EL expression. For more information about creating and using managed beans, see [Section 2.6, "Creating and Using Managed Beans."](#page-74-0) For more information about EL expressions, see the Java EE 5 tutorial at [http://www.oracle.com/technetwork/java/index.html](http://java.sun.com).

## **2.5.1 How to Create an EL Expression**

You can create EL expressions declaratively using the JDeveloper Expression Builder. You can access the builder from the Property Inspector.

#### **To use the Expression Builder:**

- **1.** In the Property Inspector, locate the attribute you wish to modify and use the right most dropdown menu to choose **Expression Builder**.
- **2.** Create expressions using the following features:
	- Use the Variables tree to select items that you want to include in the expression. The tree contains a hierarchical representation of the binding objects. Each icon in the tree represents various types of binding objects that you can use in an expression.

To narrow down the tree, you can either use the dropdown filter or enter search criteria in the search field. The EL accessible objects exposed by ADF Faces are located under the **adfFacesContext** node, which is under the **JSF Managed Beans** node, as shown in [Figure 2–14](#page-72-0).

<span id="page-72-0"></span>*Figure 2–14 adfFacesContext Objects in the Expression Builder*

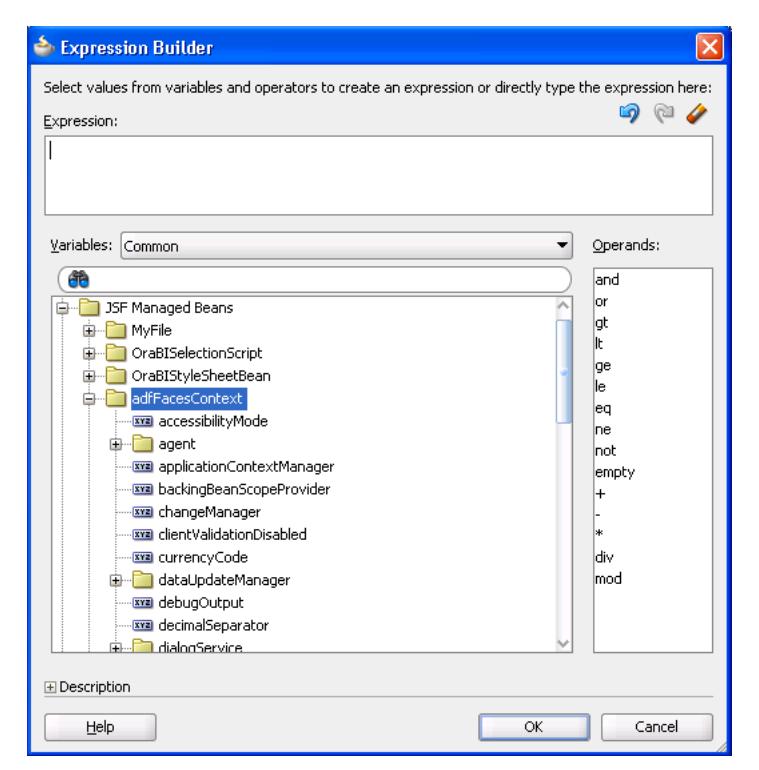

**Tip:** For more information about these objects, see the ADF Faces Javadoc.

Selecting an item in the tree causes it to be moved to the **Expression** box within an EL expression. You can also type the expression directly in the **Expression** box.

Use the operator buttons to add logical or mathematical operators to the expression.

[Figure 2–15](#page-73-0) shows the Expression Builder dialog being used to create an expression that binds to the value of a label for a component to the label property of the explorer managed bean.

<span id="page-73-0"></span>*Figure 2–15 The Expression Builder Dialog*

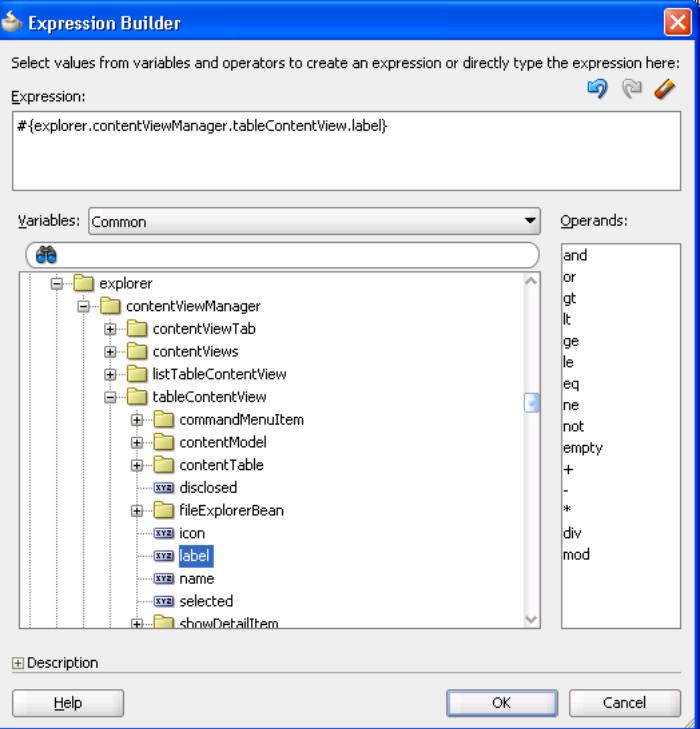

# **2.5.2 How to Use EL Expressions Within Managed Beans**

While JDeveloper creates many needed EL expressions for you, and you can use the Expression Builder to create those not built for you, there may be times when you need to access, set, or invoke EL expressions within a managed bean.

[Example 2–18](#page-73-1) shows how you can get a reference to an EL expression and return (or create) the matching object.

<span id="page-73-1"></span>*Example 2–18 Resolving an EL Expression from a Managed Bean*

```
public static Object resolveExpression(String expression) {
 FacesContext facesContext = getFacesContext();
  Application app = facesContext.getApplication();
  ExpressionFactory elFactory = app.getExpressionFactory();
  ELContext elContext = facesContext.getELContext();
  ValueExpression valueExp =
```

```
 elFactory.createValueExpression(elContext, expression, 
                                          Object.class);
 return valueExp.getValue(elContext);
```
[Example 2–19](#page-74-1) shows how you can resolve a method expression.

#### <span id="page-74-1"></span>*Example 2–19 Resolving a Method Expression from a Managed Bean*

```
public static Object resloveMethodExpression(String expression, 
                                               Class returnType, 
                                                Class[] argTypes, 
                                                Object[] argValues) {
 FacesContext facesContext = getFacesContext();
  Application app = facesContext.getApplication();
  ExpressionFactory elFactory = app.getExpressionFactory();
  ELContext elContext = facesContext.getELContext();
  MethodExpression methodExpression = 
             elFactory.createMethodExpression(elContext, expression, returnType, 
                                               argTypes);
     return methodExpression.invoke(elContext, argValues);
   }
```
[Example 2–20](#page-74-2) shows how you can set a new object on a managed bean.

#### <span id="page-74-2"></span>*Example 2–20 Setting a New Object on a Managed Bean*

```
public static void setObject(String expression, Object newValue) {
 FacesContext facesContext = getFacesContext();
  Application app = facesContext.getApplication();
  ExpressionFactory elFactory = app.getExpressionFactory();
  ELContext elContext = facesContext.getELContext();
  ValueExpression valueExp = 
      elFactory.createValueExpression(elContext, expression, 
                                      Object.class);
  //Check that the input newValue can be cast to the property type
   //expected by the managed bean.
   //Rely on Auto-Unboxing if the managed Bean expects a primitive
  Class bindClass = valueExp.getType(elContext);
  if (bindClass.isPrimitive() || bindClass.isInstance(newValue)) {
       valueExp.setValue(elContext, newValue);
   }
}
```
# <span id="page-74-0"></span>**2.6 Creating and Using Managed Beans**

}

Managed beans are Java classes that you register with the application using various configuration files. When the JSF application starts up, it parses these configuration files and the beans are made available and can be referenced in an EL expression, allowing access to the beans' properties and methods. Whenever a managed bean is referenced for the first time and it does not already exist, the Managed Bean Creation Facility instantiates the bean by calling the default constructor method on the bean. If any properties are also declared, they are populated with the declared default values.

[Often, managed beans handle events or some manipulation of data that is best](http://java.sun.com)  [handled at the front end. For a more complete description of how managed beans are](http://java.sun.com)  used in a standard JSF application, see the Java EE 5 tutorial at http://www.oracle.com/technetwork/java/index.html.

**Best Practice:** Use managed beans to store only bookkeeping information, for example the current user. All application data and processing should be handled by logic in the business layer of the application.

In a standard JSF application, managed beans are registered in the faces-config.xml configuration file.

> **Note:** If you plan on using ADF Model data binding and ADF Controller, then instead of registering managed beans in the faces-config.xml file, you may need to register them within ADF task flows. For more information, refer to the "Using a Managed Bean in a Fusion Web Application" section of the *Oracle Fusion Middleware Fusion Developer's Guide for Oracle Application Development Framework*.

# **2.6.1 How to Create a Managed Bean in JDeveloper**

You can create a managed bean and register it with the JSF application at the same time using the overview editor for the faces-config.xml file.

#### **To create and register a managed bean:**

- **1.** In the Application Navigator, open the faces-config.xml file.
- **2.** In the editor window, click the **Overview** tab.
- **3.** In the overview editor, click the **Managed Beans** tab.

[Figure 2–16](#page-75-0) shows the editor for the faces-config.xml file used by the ADF Faces demo that contains the File Explorer application.

 $\overline{c}$ 

<span id="page-75-0"></span>*Figure 2–16 Managed Beans in the faces-config.xml File*

| <b>Managed Beans</b> |                                  |                                                            |                        |     |
|----------------------|----------------------------------|------------------------------------------------------------|------------------------|-----|
| Navigation Rules     | Managed Beans                    |                                                            |                        |     |
| Validators           |                                  |                                                            |                        |     |
| Converters           | Name -                           | Class                                                      | Scope                  |     |
| Application          | validate                         | oracle.adfdemo.view.featur                                 | session                | ۸   |
| Referenced Beans     | testPostback                     | oracle.adfdemo.view.featur                                 | session                |     |
| Render Kits          | requestPostback<br>tableTestData | oracle.adfdemo.view.featur<br>oracle.adfdemo.view.table.ri | request                |     |
|                      | tableTotalData                   | oracle.adfdemo.view.table.ri                               | application<br>session |     |
| Life Cycle           | tableFooterTotalData             | oracle.adfdemo.view.table.ri                               | session                |     |
| Factory              | tableFilter                      | oracle.adfdemo.view.table.ri                               | session                |     |
| Components           | unknownCountData                 | oracle.adfdemo.view.table.ri                               | application            |     |
|                      | ⊟ List Entries: tableTotalData   |                                                            |                        | + х |
|                      | Value Class:                     |                                                            |                        |     |
|                      |                                  |                                                            |                        |     |
|                      |                                  |                                                            |                        | ÷   |
|                      | Value -                          |                                                            |                        |     |

- **4.** Click the **Add** icon to add a row to the Managed Bean table.
- **5.** In the Create Managed Bean dialog, enter values. Click **Help** for more information about using the dialog. Select the **Generate Class If It Does Not Exist** option if you want JDeveloper to create the class file for you.

**Note:** When determining what scope to register a managed bean with or to store a value in, keep the following in mind:

- Always try to use the narrowest scope possible.
- If your managed bean takes part in component binding by accepting and returning component instances (that is, if UI components on the page use the binding attribute to bind to component properties on the bean), then the managed bean must be stored in request or backingBean scope. If it can't be stored in one of those scopes (for example, if it needs to be stored in session scope for high availability reasons), then you need to use the ComponentReference API. For more information, see [Section 2.6.3, "What You May Need to Know About Component](#page-77-0)  [Bindings and Managed Beans."](#page-77-0)
- Use the session scope only for information that is relevant to the whole session, such as user or context information, or for high-availability reasons. Avoid using the session scope to pass values from one page to another.

For more information about the different object scopes, see Section 4.6, ["Object Scope Lifecycles."](#page-116-0)

**6.** You can optionally add managed properties for the bean. When the bean is instantiated, any managed properties will be set with the provided value. With the bean selected in the Managed Bean table, click the **New** icon to add a row to the Managed Properties table. In the Property Inspector, enter a property name (other fields are optional).

**Note:** While you can declare managed properties using this editor, the corresponding code is not generated on the Java class. You must add that code by creating private member fields of the appropriate type, and then by choosing the **Generate Accessors** menu item on the context menu of the code editor to generate the corresponding get and set methods for these bean properties.

### <span id="page-76-0"></span>**2.6.2 What Happens When You Use JDeveloper to Create a Managed Bean**

When you create a managed bean and elect to generate the Java file, JDeveloper creates a stub class with the given name and a default constructor. [Example 2–21](#page-76-0) shows the code added to the MyBean class stored in the view package.

#### *Example 2–21 Generated Code for a Managed Bean*

```
package view;
public class MyBean {
     public MyBean() {
     }
}
```
You now must add the logic required by your page. You can then refer to that logic using an EL expression that refers to the managed-bean-name given to the managed bean. For example, to access the myInfo property on the my\_bean managed bean, the EL expression would be:

#### #{my\_bean.myInfo}

JDeveloper also adds a managed-bean element to the faces-config.xml file. [Example 2–22](#page-77-1) shows the managed-bean element created for the MyBean class.

```
Example 2–22 Managed Bean Configuration on the faces-config.xml File
```

```
<managed-bean>
  <managed-bean-name>my_bean</managed-bean-name>
   <managed-bean-class>view.MyBean</managed-bean-class>
   <managed-bean-scope>session</managed-bean-scope>
</managed-bean>
```
## <span id="page-77-0"></span>**2.6.3 What You May Need to Know About Component Bindings and Managed Beans**

To avoid issues with managed beans, if your bean needs to use component binding (through the binding attribute on the component), you must store the bean in request scope. (If your application uses the Fusion technology stack, then you must store it in backingBean scope. For more information, see the "Using a Managed Bean in a Fusion Web Application" section in the *Oracle Fusion Middleware Fusion Developer's Guide for Oracle Application Development Framework*.) However, there may be circumstances where you can't store the bean in request or backingBean scope. For example, there may be managed beans that are stored in session scope so that they can be deployed in a clustered environment, and therefore must implement the Serializable interface. When they are serializable, managed beans that change during a request can be distributed to other servers for fail-over. However, ADF Faces components (and JSF components in general) are not serializable. So if a serialized managed bean attempts to access a component using component binding, the bean will fail serialization because the referenced component cannot be serialized. There are also thread safety issues with components bound to serialized managed beans because ADF Faces components are not thread safe.

When you need to store a component reference to a UI component instance in a backing bean that is not using request or backingBean scope, you should store a reference to the component instance using the Trinidad Component Reference API. The UIComponentReference.newUIComponentReference() method creates a serializable reference object that can be used to retrieve a UIComponent instance on the current page. [Example 2–23](#page-77-2) shows how a managed bean might use the UIComponentReference API to get and set values for a search field.

#### <span id="page-77-2"></span>*Example 2–23 Session Scoped Managed Bean Uses the UIComponentReference API*

```
...
private ComponentReference<UIInput> searchField;
...
public void setSearchField(UIInput searchField)
{
 if( this.searchField == null)
  this.searchField = ComponentReference.newUIComponentReference(searchField);
}
public UIInput getSearchField()
{
  return searchField ==null ? null : searchField.getComponent();
}
....
```
Keep the following in mind when using the UIComponentReference API:

- The API is thread safe as long as it is called on the request thread.
- The ADF Faces component being passed in must have an ID.
- The reference will break if the component is moved between naming containers or if the ID on any of the ancestor naming containers has changed.

For more information about the UIComponentReference API, see the Trinidad JavaDoc.

# **2.7 Viewing ADF Faces Source Code and Javadoc**

You can view the ADF Faces Javadoc directly from JDeveloper.

#### **To view Javadoc for a class:**

- **1.** From the main menu, choose **Navigate > Go to Javadoc**.
- **2.** In the Go to Javadoc dialog, enter the class name you want to view. If you don't know the exact name, you can either begin to type the name and JDeveloper will provide a list of classes that match the name. ADF Faces components are in the oracle.adf.view.rich package.

**Tip:** When in a Java class file, you can go directly to the Javadoc for a class name reference or for a JavaScript function call by placing your cursor on the name or function and pressing Ctrl+D.

# **Part II**

# **Understanding ADF Faces Architecture**

Part II contains the following chapters:

- [Chapter 3, "Using ADF Faces Architecture"](#page-82-0)
- [Chapter 4, "Using the JSF Lifecycle with ADF Faces"](#page-102-0)
- [Chapter 5, "Handling Events"](#page-120-0)
- [Chapter 6, "Validating and Converting Input"](#page-144-0)
- [Chapter 7, "Rerendering Partial Page Content"](#page-160-0)

# <span id="page-82-0"></span><sup>3</sup> **Using ADF Faces Architecture**

This chapter outlines the major features of the ADF Faces client-side architecture.

This chapter includes the following sections:

- [Section 3.1, "Introduction to Using ADF Faces Architecture"](#page-82-1)
- [Section 3.2, "Listening for Client Events"](#page-84-0)
- [Section 3.3, "Adding JavaScript to a Page"](#page-85-0)
- [Section 3.4, "Instantiating Client-Side Components"](#page-87-0)
- [Section 3.5, "Locating a Client Component on a Page"](#page-88-0)
- [Section 3.6, "Determining the User's Current Location"](#page-90-0)
- [Section 3.7, "Accessing Component Properties on the Client"](#page-91-0)
- [Section 3.8, "Using Bonus Attributes for Client-Side Components"](#page-96-0)
- [Section 3.9, "Understanding Rendering and Visibility"](#page-97-0)

# <span id="page-82-1"></span>**3.1 Introduction to Using ADF Faces Architecture**

The ADF Faces rich client framework (RCF) provides many of the features you need to create AJAX-type functionality in your web application, all built into the framework. A key aspect of the RCF is the sparsely populated client-side component model. Client components exist only when they are required, either due to having a clientListener handler registered on them, or because the page developer needs to interact with a component on the client side and has specifically configured the client component to be available.

The main reason client components exist is to provide an API contract for the framework and for developers. You can think of a client-side component as a simple property container with support for event handling. Because client components exist only to store state and provide an API, they have no direct interaction with the DOM (document object model) whatsoever. All DOM interaction goes through an intermediary called the *peer*. Most of the inner workings of the framework are hidden from you. Using JDeveloper in conjunction with ADF Faces, you can use many of the architectural features declaratively, without having to create any code.

For example, because RCF does not create client components for every server-side component, there may be cases where you need a client version of a component instance. [Section 3.4, "Instantiating Client-Side Components,"](#page-87-0) explains how to do this declaratively. You use the Property Inspector in JDeveloper to set properties that determine whether a component should be rendered at all, or simply be made not visible, as described in [Section 3.9, "Understanding Rendering and Visibility."](#page-97-0)

Other functionality may require you to use the ADF Faces JavaScript API. For example, [Section 3.5, "Locating a Client Component on a Page,"](#page-88-0) explains how to use the API to locate a specific client-side component, and [Section 3.7, "Accessing](#page-91-0)  [Component Properties on the Client,"](#page-91-0) documents how to access specific properties.

The following RCF features are more complex, and therefore have full chapters devoted to them:

- ADF Faces additions to the lifecycle: The ADF Faces framework extends the JSF lifecycle, providing additional functionality, including a client-side value lifecycle. For more information, see [Chapter 4, "Using the JSF Lifecycle with ADF Faces."](#page-102-0)
- Event handling: ADF Faces adheres to standard JSF event handling techniques. In addition, the RCF provides AJAX-based rich postbacks (called *partial page rendering*), as well as a client-side event model. For more information, see [Chapter 5, "Handling Events."](#page-120-0)
- Conversion and validation: ADF Faces input components have built-in capabilities to both convert and validate user entries. You can also create your own custom converters and validators. For more information, see [Chapter 6, "Validating and](#page-144-0)  [Converting Input."](#page-144-0)
- Partial page rendering: Partial page rendering (PPR) allows small areas of a page to be refreshed without the need to redraw the entire page. Many ADF Faces components have built-in PPR functionality. In addition, you can declaratively configure PPR so that an action on one component causes a rerender of another. For more information, see [Chapter 7, "Rerendering Partial Page Content."](#page-160-0)
- Geometry management: ADF Faces provides a number of layout components, many of which support geometry management by automatically stretching their contents to take up available space. For more information, see [Chapter 8,](#page-172-0)  ["Organizing Content on Web Pages."](#page-172-0)
- Messaging and help: The RCF provides the ability to display tooltips, messages, and help for input components, as well as the ability to display global messages for the application. The help framework allows you to create messages that can be reused throughout the application.You create a help provider using a Java class, a managed bean, an XLIFF file, or a standard properties file, or you can link to an external HTML-based help system. For more information, see [Chapter 17,](#page-458-0)  ["Displaying Tips, Messages, and Help."](#page-458-0)
- Hierarchical menu model: ADF Faces provides navigation components that render items such as tabs and breadcrumbs for navigating hierarchical pages. The RCF provides an XML-based menu model that, in conjunction with a metadata file, contains all the information for generating the appropriate number of hierarchical levels on each page, and the navigation items that belong to each level. For more information, see [Chapter 18, "Working with Navigation Components."](#page-482-0)
- Reusable components: The RCF provides three reusable building blocks that can be used by multiple pages in your application: page fragments that allow you to create a part of a page (for example an address input form); page templates that can provide a consistent look and feel throughout your application that can be updated with changes automatically propagating to all pages using the template; and declarative components that are composite components that developers can reuse, ensuring consistent behavior throughout the application. For more information, see [Chapter 19, "Creating and Reusing Fragments, Page Templates,](#page-530-0)  [and Components."](#page-530-0)
- Applying skins: The RCF allows you to create your own look and feel by creating skins used by the ADF Faces components to change their appearance. For more

information, see [Chapter 20, "Customizing the Appearance Using Styles and](#page-562-0)  [Skins."](#page-562-0)

- Internationalization and localization: You can configure your JSF page or application to use different locales so that it displays the correct language based on the language setting of a user's browser. For more information, see [Chapter 21,](#page-592-0)  ["Internationalizing and Localizing Pages."](#page-592-0)
- Accessibility: ADF Faces components have built-in accessibility support for user agents, for example a web browser rendering to nonvisual media such as a screen reader or magnifier. Accessibility support also includes access keys that allow users to access components and links using only the keyboard, and audit rules that provide directions to create accessible images, tables, frames, forms, error messages, and popup dialogs using accessible HTML markup. For more information, see [Chapter 22, "Developing Accessible ADF Faces Pages."](#page-612-0)
- User-driven personalization: Many ADF Faces components, such as the panelSplitter, allow users to change the display of the component at runtime. By default, these changes live only as long as the page request. However, you can configure your application so that the changes can be persisted through the length of the user's session. For more information, see [Chapter 31, "Allowing User](#page-852-0)  [Customization on JSF Pages."](#page-852-0)
- Drag and drop capabilities: The RCF allows the user to move (cut and paste), copy (copy and paste), or link (copy and paste as a link) data from one location to another. When the drop is completed, the component accepting the drop rerenders using partial page rendering. For more information, see [Chapter 32, "Adding Drag](#page-858-0)  [and Drop Functionality."](#page-858-0)

The remainder of this chapter focuses on working with the client-side framework.

# <span id="page-84-0"></span>**3.2 Listening for Client Events**

In a traditional JSF application, if you want to process events on the client, you must listen to DOM-level events. However, these events are not delivered in a portable manner. The ADF Faces client-side event model is similar to the JSF events model, but implemented on the client. The client-side event model abstracts from the DOM, providing a component-level event model and lifecycle, which executes independently of the server. Consequently, you do not need to listen for click events on buttons. You can instead listen for AdfActionEvent events, which can be caused by key or mouse events.

Events sent by clients are all subclasses of the AdfBaseEvent class. Each client event has a source, which is the component that triggered the event. Events also have a type (for example, action or dialog), used to determine which listeners are interested in the event. You register a client listener on the component using the af:clientListener tag.

For example, suppose you have a button that, when clicked, causes a "Hello World" alert to be displayed. You would first register a listener with the button that will invoke an event handler, as shown in [Example 3–1.](#page-84-1)

#### <span id="page-84-1"></span>*Example 3–1 Registering a Client Listener*

```
<af:commandButton text="Say Hello">
  <af:clientListener method="sayHello" type="action"/>
</af:commandButton>
```
**Tip:** Because the button has a registered client listener, the framework will automatically create a client version of the component.

Next, implement the handler in a JavaScript function, as shown in [Example 3–2.](#page-85-1)

#### <span id="page-85-1"></span>*Example 3–2 JavaScript Event Handler*

```
function sayHello(event)
  {
     alert("Hello, world!")
   }
```
When the button is clicked, because there is a client version of the component, the AdfAction client event is invoked. Because a clientListener tag is configured to listen for the AdfAction event, it causes the sayHello function to execute. For more information about client-side events, see [Section 5.3, "Using JavaScript for ADF Faces](#page-124-0)  [Client Events."](#page-124-0)

# <span id="page-85-0"></span>**3.3 Adding JavaScript to a Page**

You can either add inline JavaScript directly to a page or you can import JavaScript libraries into a page. When you import libraries, you reduce the page content size, the libraries can be shared across pages, and they can be cached by the browser. You should import JavaScript libraries whenever possible. Use inline JavaScript only for cases where a small, page-specific script is needed.

**Performance Tip:** Including JavaScript only in the pages that need it will result in better performance because those pages that do not need it will not have to load it, as they would if the JavaScript were included in a template. However, if you find that most of your pages use the same JavaScript code, you may want to consider including the script or the tag to import the library in a template.

Note, however, that if a JavaScript code library becomes too big, you should consider splitting it into meaningful pieces and include only the pieces needed by the page (and not in a template). This approach will provide improved performance, because the browser cache will be used and the HTML content of the page will be smaller.

#### **3.3.1 How to Use Inline JavaScript**

Create and use inline JavaScript in the same way you would in any JSF application. Once the JavaScript is on the page, use a clientListener tag to invoke it.

#### **To use inline JavaScript:**

**1.** Add the MyFaces Trinidad tag library to the root element of the page by adding the code shown in bold in [Example 3–3](#page-85-2).

#### <span id="page-85-2"></span>*Example 3–3 MyFaces Trinidad Tag Library on a Page*

```
<jsp:root xmlns:jsp="http://java.sun.com/JSP/Page" version="2.1"
          xmlns:f="http://java.sun.com/jsf/core"
          xmlns:h="http://java.sun.com/jsf/html"
          xmlns:af="http://xmlns.oracle.com/adf/faces/rich"
          xmlns:trh="http://myfaces.apache.org/trinidad/html">
```
**2.** Create the JavaScript on the page.

For example, the sayHello function shown in [Example 3–2](#page-85-1) might be included in a JSF page as shown in [Example 3–4](#page-86-0).

#### <span id="page-86-0"></span>*Example 3–4 Inline JavaScript*

```
<af:resource>
   function sayHello()
   {
     alert("Hello, world!")
   }
</af:resource>
```
**Note:** Do not use the f:verbatim tag in a page or template to specify the JavaScript.

- **3.** In the Structure window, right-click the component that will invoke the JavaScript, and choose **Insert inside** *component* > **ADF Faces** > **Client Listener**.
- **4.** In the Insert Client Listener dialog, in the **Method** field, enter the JavaScript function name. In the **Type** field, select the event type that should invoke the function.

# **3.3.2 How to Import JavaScript Libraries**

Use the  $af:resource$  tag to access a JavaScript library from a page. This tag should appear inside the document tag's metaContainer facet.

#### **To access a JavaScript library from a page:**

**1.** Below the document tag, add the code shown in bold in [Example 3–5](#page-86-1) and replace /mySourceDirectory with the relative path to the directory that holds the JavaScript library.

#### <span id="page-86-1"></span>*Example 3–5 Accessing a JavaScript Library*

```
<af:document>
   <f:facet name="metaContainer">
     <af:resource source="/mySourceDirectory"/>
   </facet>
   <af:form></af:form>
</af:document>
```
- **2.** In the Structure window, right-click the component that will invoke the JavaScript, and choose **Insert inside** *component* > **ADF Faces** > **Client Listener**.
- **3.** In the Insert Client Listener dialog, in the **Method** field, enter the fully qualified name of the function. For example, if the sayHello function was in the MyScripts library, you would enter MyScripts.sayHello. In the **Type** field, select the event type that should invoke the function.

#### **3.3.3 What You May Need to Know About Accessing Client Event Sources**

Often when your JavaScript needs to access a client, it is within the context of a listener and must access the event's source component. Use the get Source () method to get

the client component. [Example 3–6](#page-87-1) shows the sayHello function accessing the source client component in order to display its name.

#### <span id="page-87-1"></span>*Example 3–6 Accessing a Client Event Source*

```
function sayHello(actionEvent)
{
  var component=actionEvent.getSource();
  //Get the ID for the component
  var id=component.getId
  alert("Hello from "+id);
}
```
For more information about accessing client event sources, see [Section 5.3, "Using](#page-124-0)  [JavaScript for ADF Faces Client Events."](#page-124-0) For more information about accessing client-side properties, see [Section 3.7, "Accessing Component Properties on the Client."](#page-91-0) For a complete description of how client events are handled at runtime, see [Section 5.3.6, "What Happens at Runtime: How Client-Side Events Work."](#page-131-0)

# <span id="page-87-0"></span>**3.4 Instantiating Client-Side Components**

The RCF does not make any guarantees about which components will have corresponding client-side component instances by default. You will usually interact with client-side components by registering a clientListener handler. When a component has a registered clientListener handler, it will automatically have client-side representation. If you have to access another component on the client, then explicitly configure that component to be available on the client by setting the clientComponent attribute to true.

**Performance Tip:** Only set clientComponent to true if you plan on interacting with the component programmatically on the client.

When you set the client Component attribute to true, the framework creates an instance of an AdfUIComponent class for the component. This class provides the API that you can work with on the client side and also provides basic property accessor methods (for example, getProperty() and setProperty()), event listener registration, and event delivery-related APIs. The framework also provides renderer-specific subclasses (for example, AdfRichOutputText) which expose property-specific accessor methods (for example, getText() and setText()). These accessor methods are simply wrappers around the AdfUIComponent class's getProperty() and setProperty() methods and are provided for coding convenience.

For example, suppose you have an outputText component on the page that will get its value (and therefore the text to display) from the sayHello function. That function must be able to access the outputText component in order to set its value. For this to work, there must be a client-side version of the outputText component. [Example 3–7](#page-87-2) shows the JSF page code. Note that the outputText component has an id value and the clientComponent attribute is set to true. Also, note there is no value in the example, because that value will be set by the JavaScript.

#### <span id="page-87-2"></span>*Example 3–7 Adding a Component*

```
<af:commandButton text="Say Hello">
  <af:clientListener method="sayHello" type="action"/>
```

```
</af:commandButton>
```
<af:outputText id="greeting" value="" clientComponent="true">

Because the outputText component will now have client-side representation, the JavaScript will be able to locate and work with it.

# <span id="page-88-0"></span>**3.5 Locating a Client Component on a Page**

When you need to find a client component that is not the source of an event, you can use the AdfUIComponent.findComponent(expr) method. This method is similar to the JSF UIComponent.findComponent() method, which searches for and returns the UIComponent object with an ID that matches the specified search expression. The AdfUIComponent.findComponent(expr) method simply works on the client instead of the server.

[Example 3–8](#page-88-1) shows the say Hello function finding the output Text component using the component's ID.

#### <span id="page-88-1"></span>*Example 3–8 Finding a Client Component Using findComponent()*

```
function sayHello(actionEvent)
{
  var component=actionEvent.getSource();
  //Find the client component for the "greeting" af:outputText
  var greetingComponent=component.findComponent("greeting");
   //Set the value for the outputText component
  greetingComponent.setValue("Hello World")
}
```
Instead of using the AdfUIComponent.findComponent(expr) method, you can use the AdfPage. PAGE.findComponentByAbsoluteId(absolute expr) method when you know the absolute identifier for the component, but you don't have a component instance to call AdfUIComponent.findComponent (expr) on. AdfPage.PAGE is a global object that provides a static reference to the page's context object. However, if the component you are finding is within a naming container, then you must use AdfUIComponent. findComponent. For more information, see [Section 3.5.1, "What You May Need to Know About Finding Components in Naming](#page-88-2)  [Containers."](#page-88-2)

**Note:** There is also a confusingly named AdfPage.PAGE.findComponent(clientId) method, however this function uses implementation-specific identifiers that can change between releases and should not be used by page authors.

# <span id="page-88-2"></span>**3.5.1 What You May Need to Know About Finding Components in Naming Containers**

If the component you need to find is within a component that is a naming container (such as pageTemplate, subform, table, and tree), then instead of using the AdfPage.PAGE.findComponentByAbsoluteId(absolute expr) method, use the AdfUIComponent.findComponent(expr) method. The expression can be either absolute or relative.

**Tip:** You can determine whether or not a component is a naming container by reviewing the component tag documentation. The tag documentation states whether a component is a naming container.

Absolute expressions use the fully qualified JSF client ID (meaning, prefixed with the IDs of all NamingContainer components that contain the component) with a leading NamingContainer.SEPARATOR\_CHAR character, for example:

```
":" + (namingContainersToJumpUp * ":") + some ending portion of the 
clientIdOfComponentToFind
```
For example, to find a table whose ID is t1 that is within a panel collection component whose ID is  $pc1$  contained in a region whose ID is  $r1$  on page that uses the myTemplate template, you might use the following:

```
:myTemplate:r1:pc1:t1
```
Alternatively, if both the components (the one doing the search and the one being searched for) share the same NamingContainer component somewhere in the hierarchy, you can use a relative path to perform a search relative to the component doing the search. A relative path has multiple leading

NamingContainer.SEPARATOR\_CHAR characters, for example:

```
":" + clientIdOfComponentToFind
```
In the preceding example, if the component doing the searching is also in the same region as the table, you might use the following:

::somePanelCollection:someTable

**Tip:** Think of a naming container as a folder and the clientId as a file path. In terms of folders and files, you use two sequential periods and a slash  $(1.7)$  to move up in the hierarchy to another folder. This is the same thing that the multiple colon  $($ :  $)$  characters do in the findComponent() expression. A single leading colon (:) means that the file path is absolute from the root of the file structure. If there are multiple leading colon  $( \cdot )$  characters at the beginning of the expression, then the first one is ignored and the others are counted, one set of periods and a slash  $(. \ . /)$  per colon  $(:)$  character.

When deciding whether to use an absolute or relative path, keep the following in mind:

- If you know that the component you are trying to find will always be in the same naming container, then use an absolute path.
- If you know that the component performing the search and the component you are trying to find will always be in the same relative location, then use a relative path.

There are no getChildren() or getFacet() functions on the client. Instead, the AdfUIComponent.visitChildren() function is provided to visit all children components or facets (that is all descendents). See the ADF Faces JavaScript documentation for more information.

# <span id="page-90-0"></span>**3.6 Determining the User's Current Location**

ADF Faces provides JavaScript APIs that return the current contextual page information, in response to an event. The AdfPage.prototype.getViewId() function returns the identifier for the currently displayed view. This ID is set when either a full page render or a partial page navigation occurs. The AdfPage.prototype.getComponentsByType(componentType) function returns an array of component instances that match the given component type.

For example, say your application contains a page with tabs, and each tab is made up of a number of regions. Each region could contain other nested regions as well. You can use the APIs to return a String identifier that is a combination of the viewId of the entire page and the viewIds of the fragments displayed in each of the regions currently rendered on the page, as shown in [Example 3–9](#page-90-1).

# **3.6.1 How to Determine the User's Current Location**

In order to retrieve the viewID property of the region component on the client, the user activity monitoring feature needs to be enabled by setting a parameter in the web.xml file. You then create JavaScript code that builds a String representation of the viewIds that make up the current page.

#### **To determine a context identifier:**

- **1.** Double-click the web. xml file.
- **2.** In the source editor, set the oracle.adf.view.faces.context.ENABLE\_ ADF\_EXECUTION\_CONTEXT\_PROVIDER to true.

This parameter notifies ADF Faces that the ExecutionContextProvider service provider is enabled. This service monitors and aggregates user activity information for the client-initiated requests.

**3.** Set oracle.adf.view.rich.automation.ENABLED to true.

This parameter ensures that component IDs are set for all components. For more information, see [Section A.2.3.10, "Test Automation."](#page-900-0)

**4.** Create the JavaScript to build the context identifier (for more information about adding JavaScript, see [Section 3.3, "Adding JavaScript to a Page"\)](#page-85-0).

[Example 3–9](#page-90-1) shows JavaScript used to get the current view ID for a region.

#### <span id="page-90-1"></span>*Example 3–9 JavaScript to Retrieve viewIds*

```
/**
 * Returns a String identifier comprising the page viewId and viewIds 
  * of the fragments displayed in each of the displayed regions 
*/
TestLibrary.prototype.getCurrentPageInfo = function()
{
  var pageIdentifier = null;
  var page = AdfPage.PAGE;
  if (page)
   {
     // get the viewId of the page
     var viewId = page.getViewId();
     // get all region components currently displayed on the page
     var regionComponents = page.getComponentsByType("oracle.adf.RichRegion");
     var regionViewIds = new Array();
    for (var index = 0; index < regionComponents.length; index++)
```

```
 {
       var regionComp = regionComponents[index]);
       if (regionComp)
       {
         regionViewIds.push(regionComp.getProperty("viewId"));
       }
     }
     // construct page identifier
    if (viewId != null && regionViewIds.length > 0)
       contextId = viewId.concat(regionViewIds.toString());
 }
  return contextId;
}
```
# <span id="page-91-0"></span>**3.7 Accessing Component Properties on the Client**

For each built-in property on a component, convenience accessor methods are available on the component class. For example, you can call the getValue() method on a client component and receive the same value that was used on the server.

**Note:** All client properties in ADF Faces use the getXyz function naming convention including boolean properties. The isXyz naming convention for boolean properties is not used.

Constants are also available for the property names on the class object. For instance, you can use AdfRichDialog.STYLE\_CLASS constant instead of using "styleClass".

**Note:** In JavaScript, it is more efficient to refer to a constant than to code the string, as the latter requires an object allocation on each invocation.

When a component's property changes, the end result should be that the component's DOM is updated to reflect its new state, in some cases without a roundtrip to the server. The component's role in this process is fairly limited: it simply stores away the new property value and then notifies the peer of the change. The peer contains the logic for updating the DOM to reflect the new component state.

**Note:** Not all property changes are handled through the peer on the client side. Some property changes are propagated back to the server and the component is rerendered using PPR.

As noted in [Section 1.2.2, "ADF Faces Architectural Features,"](#page-34-0) most property values that are set on the client result in automatic synchronization with the server (although some complex Java objects are not sent to the client at all). There are however, two types of properties that act differently: *secured* properties and *disconnected* properties.

*Secured properties* are those that cannot be set on the client at all. For example, say a malicious client used JavaScript to set the immediate flag on a commandLink component to true. That change would then be propagated to the server, resulting in server-side validation being skipped, causing a possible security hole (for more

information about using the immediate property, see [Section 4.2, "Using the](#page-105-0)  [Immediate Attribute"\)](#page-105-0). Consequently, the immediate property is a secured property.

Attempts to set any other secured property from JavaScript will fail. For more information, see [Section 3.7.2, "How to Unsecure the disabled Property."](#page-95-0) [Table 3–1](#page-92-0) shows the secure properties on the client components.

<span id="page-92-0"></span>**Component Component Secure Property** AdfRichChooseColor colorData AdfRichComboboxListOfValue disabled readOnly AdfRichCommandButton disabled readOnly blocking AdfRichCommandImageLink blocking disabled partialSubmit AdfRichCommandLink readOnly AdfRichDialog dialogListener AdfRichDocument failedConnectionText AdfRichInputColor disabled readOnly colorData AdfRichInputDate disabled readOnly valuePassThru AdfRichInputFile disabled readOnly AdfRichInputListOfValues disabled readOnly AdfRichInputNumberSlider disabled readOnly AdfRichInputNumberSplinBox disabled readOnly maximum minimum stepSize AdfRichInputRangeSlider disabled readOnly AdfRichInputText disabled readOnly secret

*Table 3–1 Secure Client Properties*

| <b>Component</b>             | <b>Secure Property</b>  |
|------------------------------|-------------------------|
| AdfRichPopUp                 | launchPopupListener     |
|                              | model                   |
|                              | returnPopupListener     |
|                              | returnPopupDataListener |
|                              | createPopupId           |
| AdfRichUIQuery               | conjunctionReadOnly     |
|                              | model                   |
|                              | queryListener           |
|                              | queryOperationListener  |
| AdfRichSelectBooleanCheckbox | disabled                |
|                              | readOnly                |
| AdfRichSelectBooleanRadio    | disabled                |
|                              | readOnly                |
| AdfRichSelectManyCheckbox    | disabled                |
|                              | readOnly                |
|                              | valuePassThru           |
| AdfRichSelectManyChoice      | disabled                |
|                              | readOnly                |
|                              | valuePassThru           |
| AdfRichSelectManyListBox     | disabled                |
|                              | readOnly                |
|                              | valuePassThru           |
| AdfRichSelectManyShuttle     | disabled                |
|                              | readOnly                |
|                              | valuePassThru           |
| AdfRichSelectOneChoice       | disabled                |
|                              | readOnly                |
|                              | valuePassThru           |
| AdfRichSelectOneListBox      | disabled                |
|                              | readOnly                |
|                              | valuePassThru           |
| AdfRichSelectOneRadio        | disabled                |
|                              | readOnly                |
|                              | valuePassThru           |
| AdfRichSelectOrderShuttle    | disabled                |
|                              | readOnly                |
|                              | valuePassThru           |
| AdfRichUITable               | filterModel             |
| AdfRichTextEditor            | disabled                |
|                              | readOnly                |

*Table 3–1 (Cont.) Secure Client Properties*

| <b>Component</b>       | <b>Secure Property</b> |
|------------------------|------------------------|
| AdfUIChart             | chartDrillDownListener |
| AdfUIColumn            | sortProperty           |
| AdfUICommand           | actionExpression       |
|                        | returnListener         |
|                        | launchListener         |
|                        | immediate              |
| AdfUIComponentRef      | componentType          |
| AdfUIEditableValueBase | immediate              |
|                        | valid                  |
|                        | required               |
|                        | localValueSet          |
|                        | submittedValue         |
|                        | requiredMessageDetail  |
| AdfUIMessage.js        | for                    |
| AdfUINavigationLevel   | level                  |
| AdfUINavigationTree    | rowDisclosureListener  |
|                        | startLevel             |
|                        | immediate              |
| AdfUIPage              | rowDisclosureListener  |
|                        | immediate              |
| AdfUIPoll              | immediate              |
|                        | pollListener           |
| AdfUIProgress          | immediate              |
| AdfUISelectBoolean     | selected               |
| AdfUISelectInput       | actionExpression       |
|                        | returnListener         |
| AdfUISelectRange       | immediate              |
|                        | rangeChangeListener    |
| AdfUIShowDetailBase    | immediate              |
|                        | disclosureListener     |
| AdfUISingleStep        | selectedStep           |
|                        | maxStep                |
| AdfUISubform           | default                |
| AdfUITableBase         | rowDisclosureListener  |
|                        | selectionListener      |
|                        | immediate              |
|                        | sortListener           |
|                        | rangeChangeListener    |
|                        | showAll                |

*Table 3–1 (Cont.) Secure Client Properties*

| <b>Component</b> | <b>Secure Property</b> |
|------------------|------------------------|
| AdfUITreeBase    | immediate              |
|                  | rowDisclosureListener  |
|                  | selectionListener      |
|                  | focusRowKey            |
|                  | focusListener          |
| AdfUITreeTable   | rowsByDepth            |
|                  | rangeChangeListener    |
| AdfUIValueBase   | converter              |
|                  |                        |

*Table 3–1 (Cont.) Secure Client Properties*

ADF Faces does allow you to configure the disabled property so that it can be made unsecure. This can be useful when you need to use JavaScript to enable and disable buttons. When you set the unsecure property to true, the disabled property (and only the disabled property) will be made unsecure.

*Disconnected properties* are those that can be set on the client, but that do not propagate back to the server. These properties have a lifecycle on the client that is independent of the lifecycle on the server. For example, client form input components (like AdfRichInputText) have a submittedValue property, just as the Java EditableValueHolder components do. However, setting this property does not directly affect the server. In this case, standard form submission techniques handle updating the submitted value on the server.

A property can be both disconnected and secured. In practice, such properties act like disconnected properties on the client: they can be set on the client, but will not be sent to the server. But they act like secured properties on the server, in that they will refuse any client attempts to set them.

# **3.7.1 How to Set Property Values on the Client**

The RCF provides setXYZ convenience functions that provide calls to the AdfUIComponent setProperty() function. The setProperty() function takes the following arguments:

- Property name (required)
- New value (required)

### <span id="page-95-0"></span>**3.7.2 How to Unsecure the disabled Property**

You use the unsecured property to set the disabled property to be unsecure. You need to manually add this property and the value of disabled to the code for the component whose disabled property should be unsecure. For example, the code for a button whose disabled property should be unsecured would be:

<af:commandButton text="commandButton 1" id="cb1" **unsecure="disabled"**/>

Once you set the unsecure attribute to disabled, a malicious JavaScript could change the disabled attribute unwittingly. For example, say you have an expense approval page, and on that page, you want certain managers to be able to only approve invoices that are under \$200. For this reason, you want the approval button to be disabled unless the current user is allowed to approve the invoice.

If you did not set the unsecured attribute to disabled, the approval button would remain disabled until a round-trip to the server occurs, where logic determines if the current user can approve the expense. But because you want the button to display correctly as the page loads the expense, say you set the unsecure attribute to disabled. Now you can use JavaScript on the client to determine if the button should be disabled. But now, *any* JavaScript (including malicious JavaScript that you have no control over) can do the same thing.

To avoid this issue, you must ensure that your application still performs the same logic as if the round-trip to the server had happened. In the expense report approval screen, you might have JavaScript that checks that the amount is under \$200, but you still need to have the action for the approval button perform the logic on the server. Adding the logic to the server ensures that the disabled attribute does not get changed when it should not.

Similarly, if you allow your application to be modified at runtime, and you allow users to potentially edit the unsecure and/or the disabled attributes, you must ensure that your application still performs the same logic as if the round-trip to the server had occurred.

# **3.7.3 What Happens at Runtime: How Client Properties Are Set on the Client**

Calling the set  $Property()$  function on the client sets the property to the new value, and synchronously fires a PropertyChangeEvent event with the new values (as long as the value is different). Also, setting a property may cause the component to rerender itself.

# <span id="page-96-0"></span>**3.8 Using Bonus Attributes for Client-Side Components**

In some cases you may want to send additional information to the client beyond the built-in properties. This can be accomplished using bonus attributes. Bonus attributes are extra attributes that you can add to a component using the clientAttribute tag. For performance reasons, the only bonus attributes sent to the client are those specified by clientAttribute.

The clientAttribute tag specifies a name/value pair that is added to the server-side component's attribute map. In addition to populating the server-side attribute map, using the clientAttribute tag results in the bonus attribute being sent to the client, where it can be accessed through the

AdfUIComponent.getProperty("*bonusAttributeName*") method.

The RCF takes care of marshalling the attribute value to the client. The marshalling layer supports marshalling of a range of object types, including strings, booleans, numbers, dates, arrays, maps, and so on. For more information on marshalling, see [Section 5.4.3, "What You May Need to Know About Marshalling and Unmarshalling](#page-135-0)  [Data."](#page-135-0)

**Performance Tip:** In order to avoid excessive marshalling overhead, use client-side bonus attributes sparingly.

**Note:** The clientAttribute tag should be used only for bonus (application-defined) attributes. If you need access to standard component attributes on the client, instead of using the clientAttribute tag, simply set the clientComponent attribute to true. For more information, see [Section 3.4, "Instantiating](#page-87-0)  [Client-Side Components."](#page-87-0)

# **3.8.1 How to Create Bonus Attributes**

You can use the Component Palette to add a bonus attribute to a component.

#### **To create bonus attributes:**

- **1.** In the Structure window, select the component to which you would like to add a bonus attribute.
- **2.** In the Component Palette, from the Operations panel, drag and drop a **Client Attribute** as a child to the component.
- **3.** In the Property Inspector, set the **Name** and **Value** attributes.

#### **3.8.2 What You May Need to Know About Marshalling Bonus Attributes**

Although client-side bonus attributes are automatically delivered from the server to the client, the reverse is not true. That is, changing or setting a bonus attribute on the client will have no effect on the server. Only known (nonbonus) attributes are synchronized from the client to the server. If you want to send application-defined data back to the server, you should create a custom event. For more information, see [Section 5.4, "Sending Custom Events from the Client to the Server."](#page-133-0)

# <span id="page-97-0"></span>**3.9 Understanding Rendering and Visibility**

All ADF Faces display components have two attributes that relate to whether or not the component is displayed on the page for the user to see: rendered and visible.

The rendered attribute has very strict semantics. When rendered is set to false, there is no way to show a component on the client without a roundtrip to the server. To support dynamically hiding and showing page contents, the RCF adds the visible attribute. When set to false, the component's markup is available on the client but the component is not displayed. Therefore calls to the setVisible(true) or setVisible(false) method will, respectively, show and hide the component within the browser (as long as rendered is set to true), whether those calls happen from Java or from JavaScript.

**Performance Tip:** You should set the visible attribute to false only when you absolutely need to be able to toggle visibility without a roundtrip to the server, for example in JavaScript. Nonvisible components still go through the component lifecycle, including validation.

If you do not need to toggle visibility only on the client, then you should instead set the rendered attribute to false. Making a component not rendered (instead of not visible) will improve server performance and client response time because the component will not have client-side representation, and will not go through the component lifecycle.

[Example 3–10](#page-97-1) shows two outputText components, only one of which is rendered at a time. The first outputText component is rendered when no value has been entered into the inputText component. The second outputText component is rendered when a value is entered.

#### <span id="page-97-1"></span>*Example 3–10 Rendered and Not Rendered Components*

```
<af:panelGroupLayout layout="horizontal">
   <af:inputText label="Input some text" id="input"
```

```
 value="#{myBean.inputValue}"/>
   <af:commandButton text="Enter"/>
</af:panelGroupLayout>
<af:panelGroupLayout layout="horizontal">
   <af:outputLabel value="You entered:"/>
   <af:outputText value="No text entered" id="output1"
                 rendered="#{myBean.inputValue==null}"/>
   <af:outputText value="#{myBean.inputValue}"
                  rendered="#{myBean.inputValue !=null}"/>
</af:panelGroupLayout>
```
Provided a component is rendered in the client, you can either display or hide the component on the page using the visible property.

[Example 3–11](#page-98-0) shows how you might achieve the same functionality as shown in [Example 3–10](#page-97-1), but in this example, the visible attribute is used to determine which component is displayed (the rendered attribute is true by default, it does not need to be explicitly set).

#### <span id="page-98-0"></span>*Example 3–11 Visible and Not Visible Components*

```
<af:panelGroupLayout layout="horizontal">
   <af:inputText label="Input some text" id="input"
                value="#{myBean.inputValue}"/>
   <af:commandButton text="Enter"/>
</af:panelGroupLayout>
<af:panelGroupLayout layout="horizontal">
   <af:outputLabel value="You entered:"/>
   <af:outputText value="No text entered" id="output1"
                  visible="#{myBean.inputValue==null}"/>
   <af:outputText value="#{myBean.inputValue}"
                  visible="#{myBean.inputValue !=null}"/>
</af:panelGroupLayout>
```
However, because using the rendered attribute instead of the visible attribute improves performance on the server side, you may instead decide to have JavaScript handle the visibility.

[Example 3–12](#page-98-1) shows the page code for JavaScript that handles the visiblity of the components.

#### <span id="page-98-1"></span>*Example 3–12 Using JavaScript to Turn On Visibility*

```
function showText() 
{
     var output1 = AdfUIComponent.findComponent("output1")
     var output2 = AdfUIComponent.findComponent("output2")
     var input = AdfUIComponent.findComponent("input")
     if (input.getValue() == "")
     {
      output1.setVisible(true);
     }
     else 
     {
      output2.setVisible(true)
     }
  }
```
# **3.9.1 How to Set Visibility Using JavaScript**

You can create a conditional JavaScript function that can toggle the visible attribute of components.

#### **To set visibility:**

- **1.** Create the JavaScript that can toggle the visibility. [Example 3–12](#page-98-1) shows a script that turns visibility on for one outputText component if there is no value; otherwise, the script turns visibility on for the other outputText component.
- **2.** For each component that will be needed in the JavaScript function, expand the **Advanced** section of the Property Inspector and set the ClientComponent attribute to true. This creates a client component that will be used by the JavaScript.
- **3.** For the components whose visibility will be toggled, set the visible attribute to false.

[Example 3–13](#page-99-0) shows the full page code used to toggle visibility with JavaScript.

#### <span id="page-99-0"></span>*Example 3–13 JavaScript Toggles Visibility*

```
<f:view>
<af:resource>
   function showText() 
   {
       var output1 = AdfUIComponent.findComponent("output1")
       var output2 = AdfUIComponent.findComponent("output2")
       var input = AdfUIComponent.findComponent("input")
       if (input.value == "")
       {
       output1.setVisible(true);
       }
       else 
       {
       output2.setVisible(true)
       }
   }
</af:resource>
<af:document>
   <af:form>
     <af:panelGroupLayout layout="horizontal"> 
       <af:inputText label="Input some text" id="input"
                     value="#{myBean.inputValue}" clientComponent="true"
                     immediate="true"/>
       <af:commandButton text="Enter" clientComponent="true">
         <af:clientListener method="showText" type="action"/>
       </af:commandButton>
     </af:panelGroupLayout>
     <af:panelGroupLayout layout="horizontal">
        <af:outputLabel value="You entered:" clientComponent="false"/>
        <af:outputText value="No text entered" id="output1"
                       visible="false" clientComponent="true"/>
        <af:outputText value="#{myBean.inputValue}" id="output2"
                       visible="false" clientComponent="true"/>
     </af:panelGroupLayout>
   </af:form>
  </af:document>
```
</f:view>

# **3.9.2 What You May Need to Know About Visible and the isShowing Function**

If the parent of a component has its visible attribute set to false, when the isVisible function is run against a child component whose visible attribute is set to true, it will return true, even though that child is not displayed. For example, say you have a panelGroupLayout component that contains an outputText component as a child, and the panelGroupLayout component's visible attribute is set to false, while the outputText component's visible attribute is left as the default (true). On the client, neither the panelGroupLayout nor the outputText component will be displayed, but if the isVisible function is run against the outputText component, it will return true.

For this reason, the RCF provides the isShowing() function. This function will return false if the component's visible attribute is set to false, or if any parent of that component has visible set to false.

# <span id="page-102-0"></span><sup>4</sup>**Using the JSF Lifecycle with ADF Faces**

This chapter describes the JSF page request lifecycle and the additions to the lifecycle from ADF Faces, and how to use the lifecycle properly in your application.

This chapter includes the following sections:

- [Section 4.1, "Introduction to the JSF Lifecycle and ADF Faces"](#page-102-1)
- [Section 4.2, "Using the Immediate Attribute"](#page-105-1)
- [Section 4.3, "Using the Optimized Lifecycle"](#page-110-0)
- [Section 4.4, "Using the Client-Side Lifecycle"](#page-114-0)
- [Section 4.5, "Using Subforms to Create Regions on a Page"](#page-115-0)
- [Section 4.6, "Object Scope Lifecycles"](#page-116-1)
- [Section 4.7, "Passing Values Between Pages"](#page-117-0)

# <span id="page-102-1"></span>**4.1 Introduction to the JSF Lifecycle and ADF Faces**

Because the ADF Faces rich client framework (RCF) extends the JSF framework, any application built using the ADF Faces rich client framework uses the standard JSF page request lifecycle. However, the ADF Faces framework extends that lifecycle, providing additional functionality, such as a client-side value lifecycle, a subform component that allows you to create independent submittable regions on a page without the drawbacks (for example, lost user edits) of using multiple forms on a single page, and additional scopes.

[To better understand the lifecycle enhancements that the RCF delivers, it is important](http://www.oracle.com/technetwork/java/index.html)  [that you understand the standard JSF lifecycle. This section provides only an overview.](http://www.oracle.com/technetwork/java/index.html)  For a more detailed explanation, refer to the JSF specification at [h](http://www.oracle.com/technetwork/java/index.html)ttp://www.oracle.com/technetwork/java/index.html.

When a JSF page is submitted and a new page is requested, the JSF page request lifecycle is invoked. This lifecycle handles the submission of values on the page, validation for components on the current page, navigation to and display of the components on the resulting page, as well as saving and restoring state. The JSF lifecycle phases use a UI component tree to manage the display of the faces components. This tree is a runtime representation of a JSF page: each UI component tag in a page corresponds to a UI component instance in the tree. The FacesServlet object manages the page request lifecycle in JSF applications. The FacesServlet object creates an object called FacesContext, which contains the information necessary for request processing, and invokes an object that executes the lifecycle.

[Figure 4–1](#page-103-0) shows the JSF lifecycle of a page request. As shown, events are processed before and after each phase.

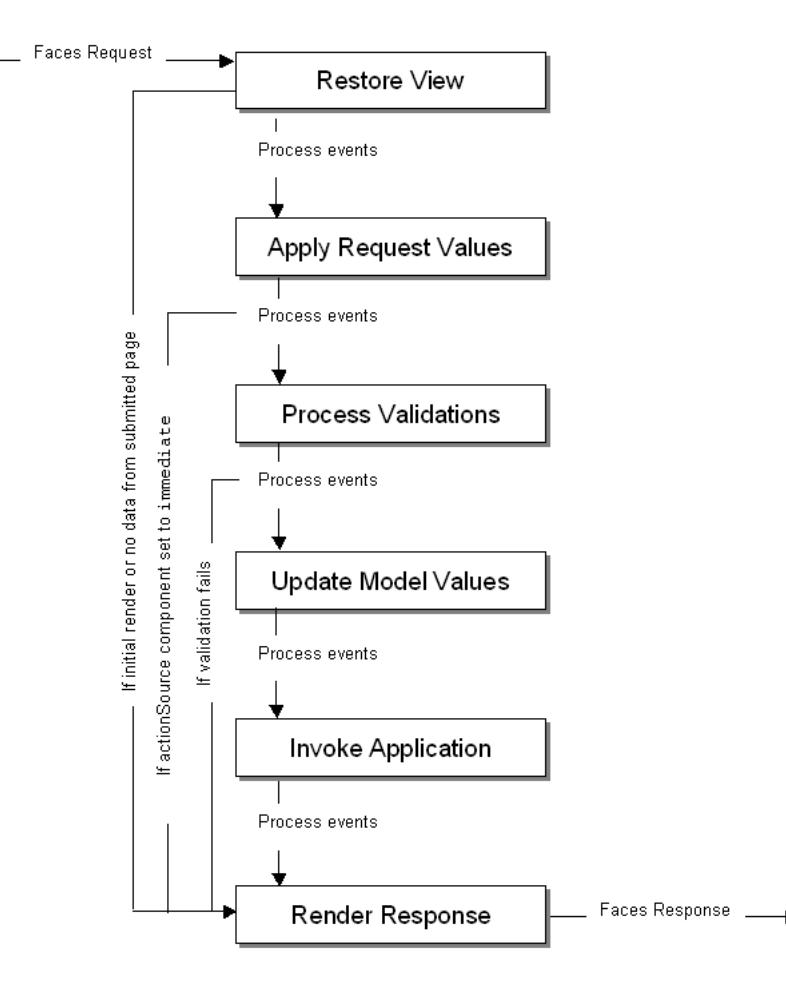

<span id="page-103-0"></span>*Figure 4–1 Lifecycle of a Page Request in an ADF Faces Application*

In a JSF application, the page request lifecycle is as follows:

- Restore View: The component tree is established. If this is not the initial rendering (that is, if the page was submitted back to server), the tree is restored with the appropriate state. If this is the initial rendering, the component tree is created and the lifecycle jumps to the Render Response phase.
- Apply Request Values: Each component in the tree extracts new values from the request parameters (using its decode method) and stores the values locally. Most associated events are queued for later processing. If a component has its immediate attribute set to true, then the validation, the conversion, and the events associated with the component are processed during this phase. For more information, see [Section 4.2, "Using the Immediate Attribute."](#page-105-1)
- Process Validations: Local values of components are converted from the input type to the underlying data type. If the converter fails, this phase continues to completion (all remaining converters, validators, and required checks are run), but at completion, the lifecycle jumps to the Render Response phase.

If there are no failures, the required attribute on the component is checked. If the value is true, and the associated field contains a value, then any associated validators are run. If the value is true and there is no field value, this phase completes (all remaining validators are executed), but the lifecycle jumps to the Render Response phase. If the value is false, the phase completes, unless no

value is entered, in which case no validation is run. For more information about conversion and validation, see [Chapter 6, "Validating and Converting Input."](#page-144-0)

At the end of this phase, converted versions of the local values are set, any validation or conversion error messages and events are queued on the FacesContext object, and any value change events are delivered.

**Tip:** In short, for an input component that can be edited, the steps for the Process Validations phase is as follows:

- **1.** If a converter fails, the required check and validators are not run.
- **2.** If the converter succeeds but the required check fails, the validators are not run.
- **3.** If the converter and required check succeed, all validators are run. Even if one validator fails, the rest of the validators are run. This is because when the user fixes the error, you want to give them as much feedback as possible about what is wrong with the data entered.

For example suppose you have a dateTimeRange validator that accepted dates only in the year 2010, and you had a dateRestrictionValidator validator that did not allow the user to pick Sundays. If the user entered July 5, 2009 (a Sunday), you want to give the feedback that this fails both validators to maximize the chance the user will enter valid data.

- Update Model Values: The component's validated local values are moved to the model, and the local copies are discarded.
- Invoke Application: Application-level logic (such as event handlers) is executed.
- Render Response: The components in the tree are rendered. State information is saved for subsequent requests and for the Restore View phase.

To help illustrate the lifecycle, consider a page that has a simple input text component where a user can enter a date and then click a command button to submit the entered value. A valueChangeListener method is also registered on the component. [Example 4–1](#page-104-0) shows the code for the example.

#### <span id="page-104-0"></span>*Example 4–1 Sample Code to Illustrate the JSF Lifecycle*

```
\langle af-form\rangle <af:inputText value="#{mybean.date}"
       valueChangeListener="#{mybean.valueChangeListener}">
     <af:convertDateTime dateStyle="long"/>
  </af:inputText>
   <af:commandButton text="Save" actionListener="#{mybean.actionListener}"/>
\langle/af·form>
```
Suppose a user enters the string "June 25, 2005" and clicks the submit button. [Figure 4–2](#page-105-2) shows how the values pass through the lifecycle and where the different events are processed.

<span id="page-105-2"></span>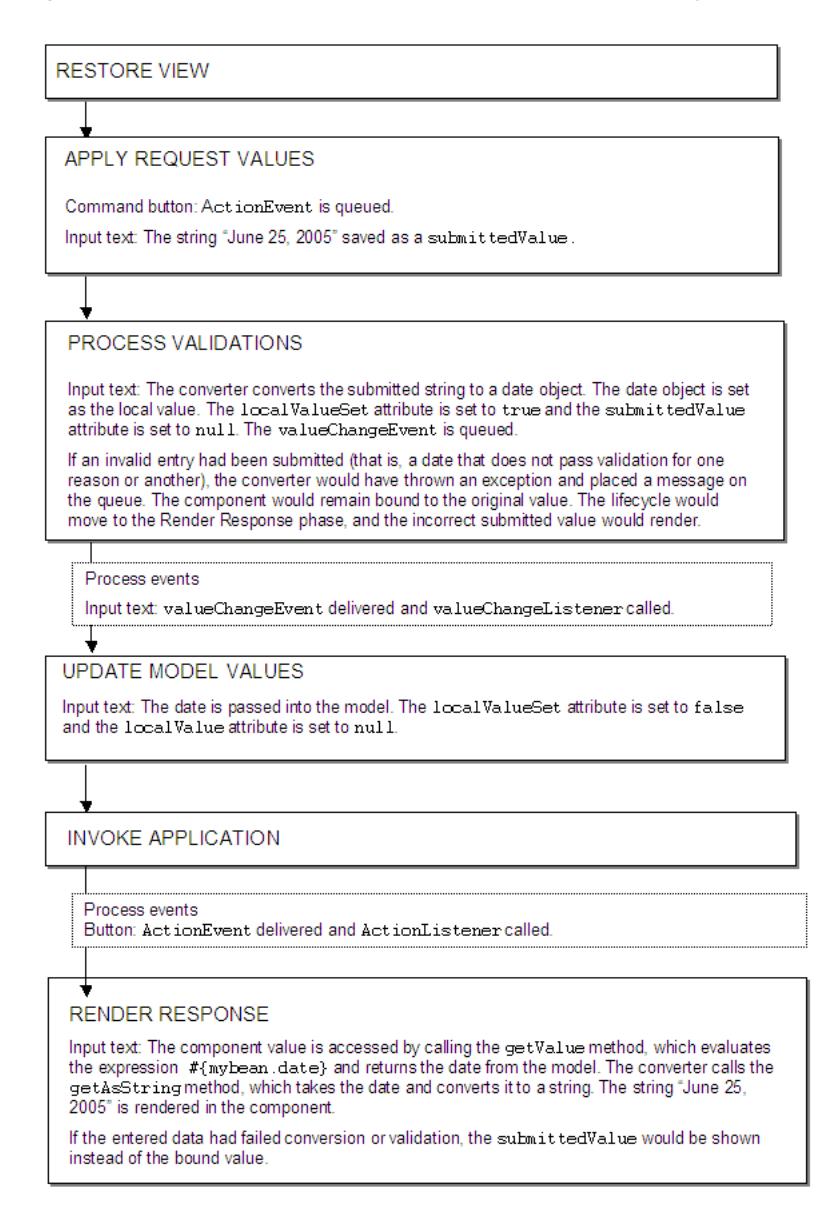

*Figure 4–2 Example of Values and Events in the JSF Lifecycle*

# <span id="page-105-1"></span><span id="page-105-0"></span>**4.2 Using the Immediate Attribute**

You can use the immediate attribute to allow processing of components to move up to the Apply Request Values phase of the lifecycle. When actionSource components (such as a commandButton) are set to immediate, events are delivered in the Apply Request Values phase instead of in the Invoke Application phase. The actionListener handler then calls the Render Response phase, and the validation and model update phases are skipped.

For example, you might want to configure a Cancel button to be immediate, and have the action return a string used to navigate back to the previous page (for more information about navigation, see [Chapter 18, "Working with Navigation](#page-482-0)  [Components"](#page-482-0)). Because the Cancel button is set to immediate, when the user clicks the Cancel button, all validation is skipped, any entered data is not updated to the model, and the user navigates as expected, as shown in Figure 4-3.

<span id="page-106-0"></span>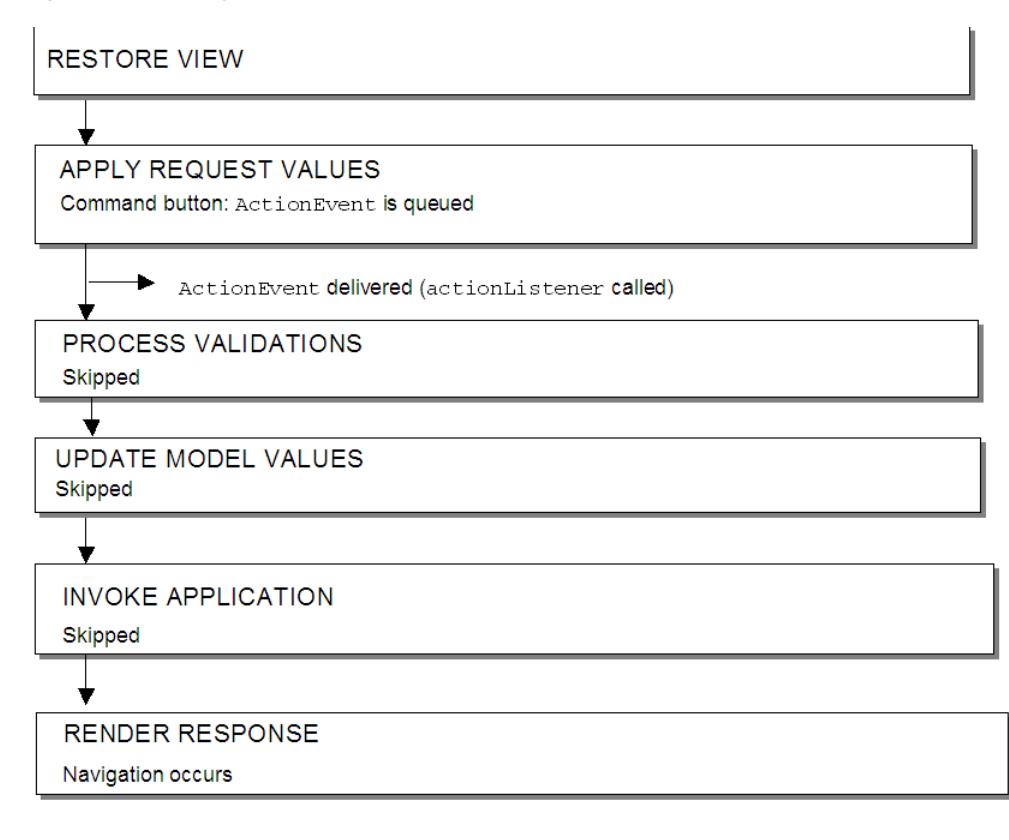

*Figure 4–3 Lifecycle for Command Button Set to Immediate*

**Note:** A command button that does not provide any navigation and is set to immediate will also go directly to the Render Response phase: the Validation, Update Model, and Invoke Application phases are skipped, so any new values will not be pushed to the server.

As with command components, for components that invoke disclosure events, (such as a showDetail component), and for editableValueHolder components (components that hold values that can change, such as an inputText component) the events are delivered to the Apply Request Values phase. However, for editableValueHolder components, instead of skipping phases, conversion, validation, and delivery of valueChangeEvents events are done earlier in the lifecycle, during the Apply Request Values phase, instead of after the Process Validations phase. No lifecycle phases are skipped.

[Figure 4–4](#page-107-0) shows the lifecycle for an input component whose immediate attribute is set to true. The input component takes a date entered as a string and stores it as a date object when the command button is clicked.

<span id="page-107-0"></span>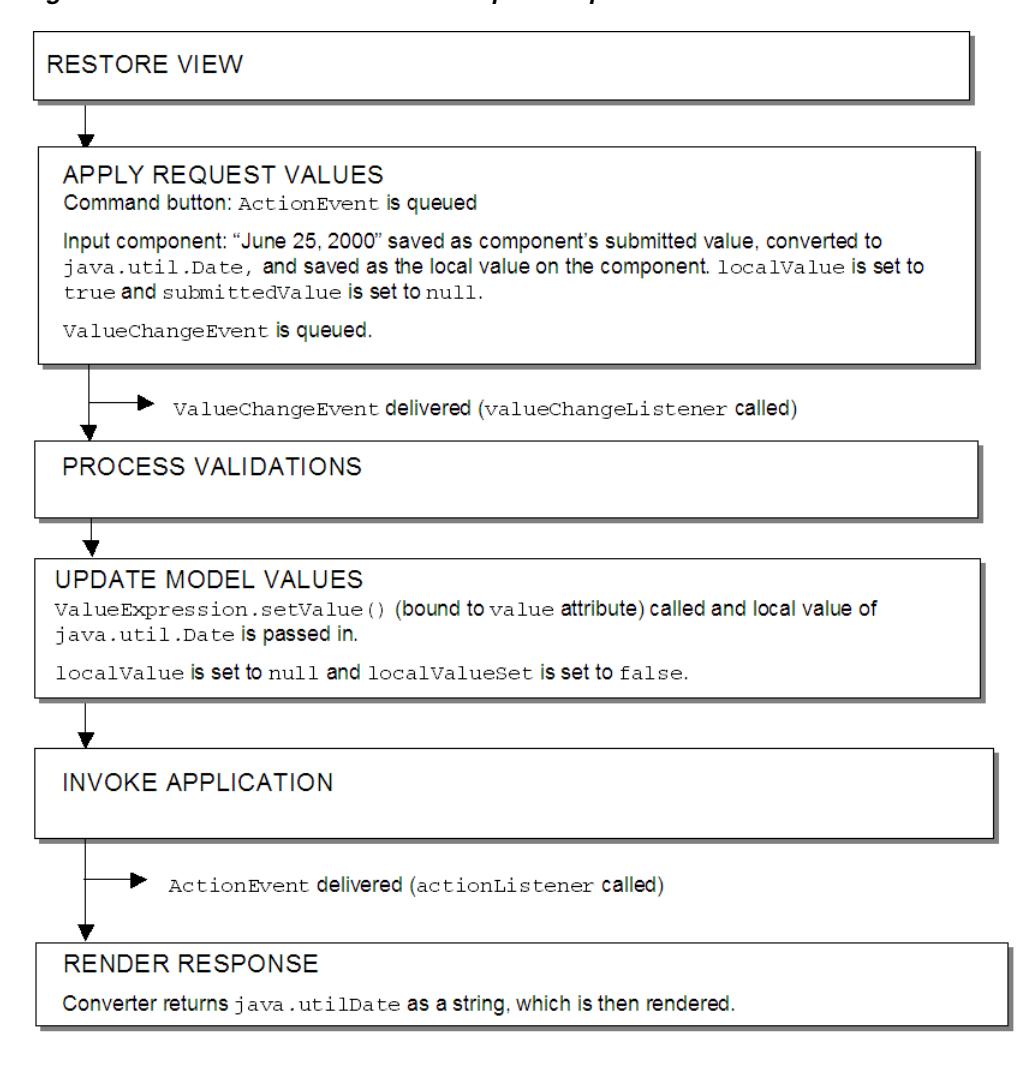

*Figure 4–4 Immediate Attribute on an Input Component*

Setting immediate to true for an input component can be useful when one or more input components must be validated before other components. Then, if one of those components is found to have invalid data, validation is skipped for the other input components in the same page, thereby reducing the number of error messages shown for the page.

**Performance Tip:** There are some cases where setting the immediate attribute to true can lead to better performance:

- When you create a navigation train, and have a commandNavigationItem component in a navigationPane component, you should set the immediate attribute to true to avoid processing the data from the current page (train stop) while navigating to the next page. For more information, see [Section 18.8.1, "How to Create the Train Model."](#page-523-0)
- If an input component value has to be validated before any other values, the immediate attribute should be set to true. Any errors will be detected earlier in the lifecycle and additional processing will be avoided.
As another example, suppose you have a form with an input component used to search for a string with a command button configured to invoke the search execution, and another input text component used to input a date with an associated command button used to submit the date. In this example, we want to set the search input component and its button both to be immediate. This will allow the user to execute a search, even if an invalid string is entered into the date field, because the date input component's converter is never fired. Also, because the search input text is set to immediate and the date input field is not, only the search input text will be processed. And because both fields are within the same form, if the user enters a valid date in the date field, but then performs a search and does not click the Save button, the entered value will still be displayed when the search results are displayed. [Example 4–2](#page-108-0) shows the code used for the two fields and two buttons.

#### <span id="page-108-0"></span>*Example 4–2 Input Component and Command Components Using Immediate*

```
\langle af-form\rangle <af:inputText immediate="true" label="Search" value="#{mybean.search}"
                valueChangeListener="#{mybean.searchValueChangeListener}"/>
   <af:commandButton immediate="true" text="search"
                    actionListener="#{mybean.searchActionListener}"/>
   [.... tags to render search result ....]
  <af:inputText label="Date" value="#{mybean.date}"
                 valueChangeListener="#{mybean.valueChangeListener}">
    <af:convertDateTime dateStyle="long"/>
  </af:inputText>
   <af:commandButton text="save" actionListener="#{mybean.actionListener}"/>
</af:form>
```
[Figure 4–5](#page-109-0) shows the lifecycle for this page when a user does the following:

- Enters binky into the **Date** input field (which is not a valid entry)
- Enters dress into the **Search** field
- Clicks the **Search** button to execute the search on dress
- Clicks the **Save** button to save the value binky as the date

<span id="page-109-0"></span>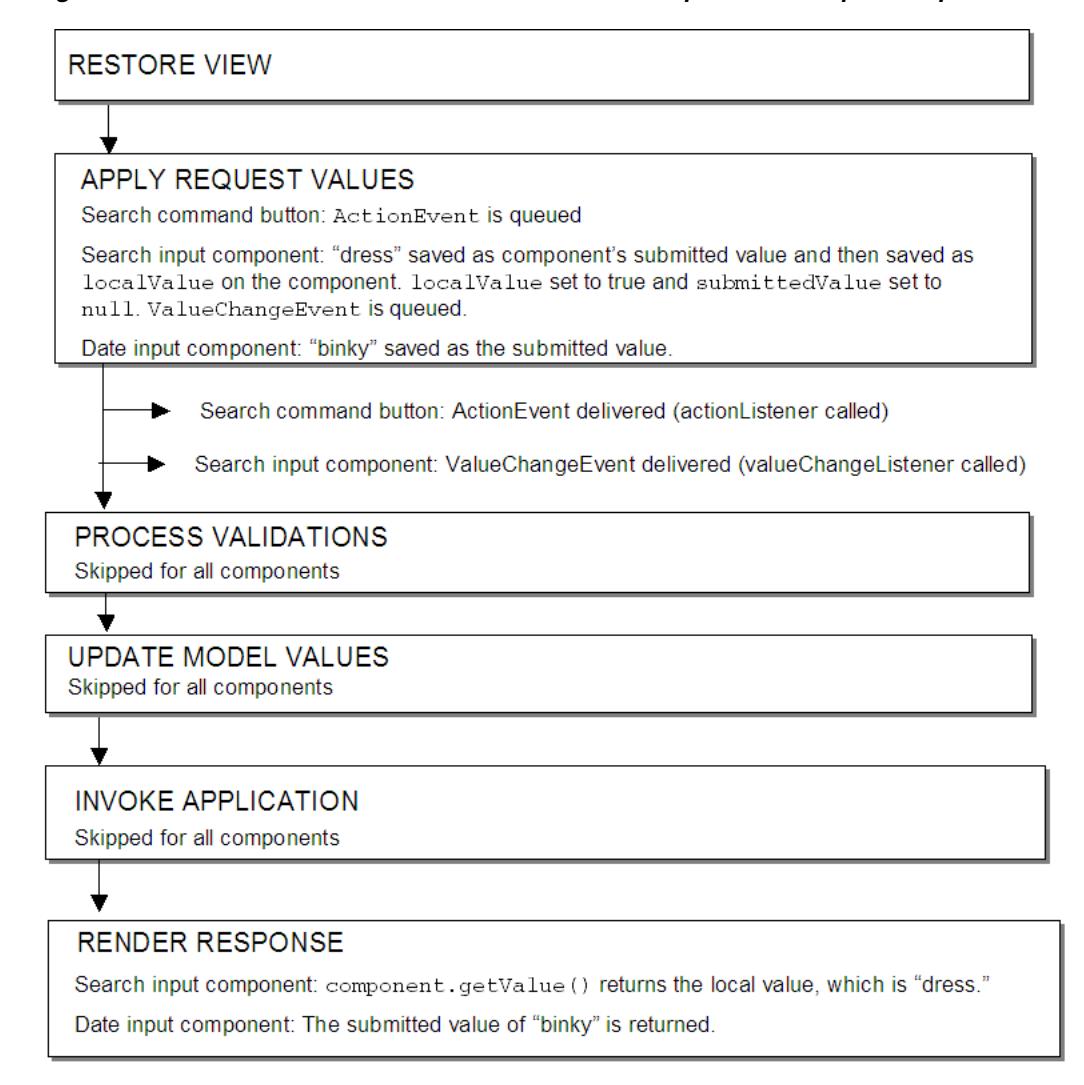

*Figure 4–5 Immediate Attribute on Both Command Component and Input Component*

When using the immediate attribute for editableValueHolder and actionSource components on the same page, note the following issues:

- If an editableValueHolder component is marked as immediate, it will execute before the Update Model Values phase. This could be an issue when an immediate actionSource component requires data from an editableValueHolder component, as data entered into an editableValueHolder component is not available to the model until after the Update Model Values phase. If you have an immediate actionSource component, and that component needs data, then set immediate on the editableValueHolder fields as well. Then, you can call the getValue method on the editableValueHolder component and the local value will be returned. It will not have been pushed into the model yet, but it will be available on the component.
- If an immediate editableValueHolder component fails validation, any immediate actionSource component will still execute.

### **To use the immediate attribute:**

**1.** On the JSF page, select the component that you want to be immediate.

**2.** In the Property Inspector, expand the **Behavior** section and set the immediate attribute to true.

## <span id="page-110-2"></span>**4.3 Using the Optimized Lifecycle**

ADF Faces provides an optimized lifecycle that you can use when you want the JSF page request lifecycle (including conversion and validation) to be run only for certain components on a page. For example, suppose you have an inputText component on a page whose required attribute is set to true. On the same page are radio buttons that when selected cause the page to either show or hide text in an outputText component, as shown in [Figure 4–6](#page-110-0).

<span id="page-110-0"></span>*Figure 4–6 Required Field and Boolean with Auto-Submit*

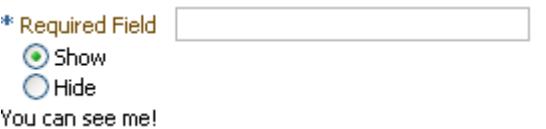

Also assume that you want the user to be able to select a radio button before entering the required text into the field. While you could set the radio button components to automatically trigger a submit action and also set their immediate attribute to true so that they are processed before the inputText component, you would also have to add a valueChangeEvent listener, and in it call the Render Response phase so that validation is not run on the input text component.

Instead of having to write this code in a listener, ADF Faces allows you to set boundaries on the page that allow the lifecycle to run just on components within the boundary. In order to determine the boundary, the framework must be notified of the root component to process. This component can be determined in two ways:

- Components: A region is an example of a component which the framework knows is a boundary. No matter what event is triggered inside a region, the lifecycle does not run on components outside the region.
- Events: Certain events indicate a component as a root. For example, the disclosure event sent when expanding or collapsing a showDetail component (see [Section 8.8, "Displaying and Hiding Contents Dynamically"\)](#page-214-0) indicates that the showDetail component is a root, and so the lifecycle is run only on the showDetail component and any child components. The lifecycle may also be run on any components configured to listen for that disclosure event. Configuring a component to listen for events on root components in order to be processed is called *cross-component refresh*.

Cross-component refresh allows you to set up dependencies so that the events from one component act as triggers for another component, known as the *target*. When any event occurs on the trigger component, the lifecycle is run on any target components, as well as on any child components of both the trigger and the target, causing only those components to be rerendered. This is considered a partial page rendering (PPR).

In the radio button example, you would set the radio buttons to be triggers and the panelGroupLayout component that contains the output text to be the target, as shown in [Example 4–3.](#page-110-1)

#### <span id="page-110-1"></span>*Example 4–3 Example of Cross-Component Rendering*

```
<af:form>
  <af:inputText label="Required Field" required="true"/>
```

```
<af:selectBooleanRadio id="show" autoSubmit="true" text="Show" 
                        value="#{validate.show}"/>
  <af:selectBooleanRadio id="hide" autoSubmit="true" text="Hide" 
                         value="#{validate.hide}"/>
   <af:panelGroupLayout partialTriggers="show hide" id="panel">
     <af:outputText value="You can see me!" rendered="#{validate.show}"/>
   </af:panelGroupLayout>
</af:form>
```
Because the autoSubmit attribute is set to true on the radio buttons, when they are selected, a SelectionEvent is fired, for which the radio button is considered the root. Because the panelGroupLayout component is set to be a target to both radio components, when that event is fired, only the selectOneRadio (the root), the panelGroupLayout component (the root's target), and its child component (the outputText component) are processed through the lifecycle. Because the outputText component is configured to render only when the **Show** radio button is selected, the user is able to select that radio button and see the output text, without having to enter text into the required input field above the radio buttons.

For more information about how the ADF Faces framework uses PPR, and how you can use PPR throughout your application, see [Chapter 7, "Rerendering Partial Page](#page-160-0)  [Content."](#page-160-0)

## <span id="page-111-1"></span>**4.3.1 What You May Need to Know About Using the Immediate Attribute and the Optimized Lifecycle**

There may be cases where PPR will not be able to keep certain components from being validated. For example, suppose instead of using an outputText component, you want to use an inputText component whose required attribute is set to true, inside the panelGroupLayout component, as shown in [Example 4–4](#page-111-0).

### <span id="page-111-0"></span>*Example 4–4 inputText Component Within a panelGroup Component Will Be Validated with Cross-Component PPR*

```
<af:form>
   <af:selectBooleanRadio id="show2" autoSubmit="true" text="Show" 
                         value="#{validate.show2}"/>
  <af:selectBooleanRadio id="hide2" autoSubmit="true" text="Hide" 
                         value="#{validate.hide2}"/>
  <af:panelGroupLayout partialTriggers="show2 hide2">
    <af:inputText label="Required Field" required="true"
                                         rendered="#{validate.show2}"/>
  </af:panelGroupLayout>
</af:form>
```
In this example, the inputText component will be validated because the lifecycle runs on the root (the selectOneRadio component), the target (the panelGroupLayout component), and the target's child (the inputText component). Validation will fail because the inputText component is marked as required and there is no value, so an error will be thrown. Because of the error, the lifecycle will skip to the Render Response phase and the model will not be updated. Therefore, the panelGroupLayout component will not be able to show or hide because the value of the radio button will not be updated.

For cases like these, you can skip validation using the immediate attribute on the radio buttons. Doing so causes the valueChangeEvent on the buttons to run before the Process Validation phase of the inputText component. Then you need to add a valueChangeListener handler method that would call the Render Response phase (thereby skipping validation of the input component), and set the values on the radio buttons and input component. [Example 4–5](#page-112-0) shows the JSF code to do this.

<span id="page-112-0"></span>*Example 4–5 Using the immediate Attribute and a valueChangeListener*

```
<af:form>
  <af:selectOneRadio immediate="true" 
                         valueChangeListener="#{validate.toggle}"
                        id="show2" autoSubmit="true" text="Show" 
                          value="#{validate.show2}"/>
  <af:selectOneRadio id="hide2" autoSubmit="true" text="Hide" 
                          value="#{validate.hide2}"/>
  <af:panelGroupLayout partialTriggers="show2 hide2">
    <af:inputText label="Required Field" required="true"
                  rendered="#{validate.show2}"/>
  </af:panelGroupLayout>
</af:form>
```
[Example 4–6](#page-112-1) shows the valueChangeListener code.

<span id="page-112-1"></span>*Example 4–6 valueChangeListener Sets the Value and Calls Render Response*

```
public void toggle(ValueChangeEvent vce)
  {
    setShow2(Boolean.TRUE.equals(vce.getNewValue()));
    FacesContext.getCurrentInstance().renderResponse();
   }
```
## **4.3.2 What You May Need to Know About Using an LOV Component and the Optimized Lifecycle**

For the inputListOfValues and inputComboBoxListOfValues components, the procedures described in [Section 4.3.1, "What You May Need to Know About Using the](#page-111-1)  [Immediate Attribute and the Optimized Lifecycle,"](#page-111-1) will not work. Consider the following example.

Suppose you have an inputListOfValues component from which a user selects an employee name, and an inputText component whose required attribute is set to true, which is updated with the employee's ID number once the employee is selected, as shown in [Figure 4–7](#page-112-2).

<span id="page-112-2"></span>*Figure 4–7 LOV component Updates the Input Component*

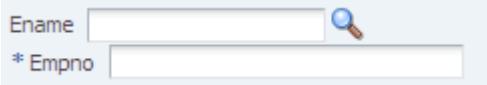

To achieve this, you might set the **Empno** field to have the **Ename** field as a partial trigger, as shown in [Example 4–7.](#page-112-3)

#### <span id="page-112-3"></span>*Example 4–7*

```
<af:inputListOfValues label="Ename" id="lov0"
                       value="#{validateLOV.ename}" autoSubmit="true"
                       immediate="true"
                       popupTitle="Search and Select: Ename" 
                       searchDesc="Choose a name"
                       model="#{validateLOV.listOfValuesModel}"
```

```
 valueChangeListener="#{validateLOV.immediateValueChange}"
                       validator="#{validateLOV.validate}"/>
<af:inputText label="Empno" value="#{validateLOV.empno}" required="true"
               id="lovDependent01" partialTriggers="lov0"/>
```
As with the radio button and input component example in [Section 4.3.1, "What You](#page-111-1)  [May Need to Know About Using the Immediate Attribute and the Optimized](#page-111-1)  [Lifecycle,"](#page-111-1) once the user clicks the search icon, the inputText component will be validated because the lifecycle runs on both the root (the inputListOfValues component) and the target (the inputText component). Validation will fail because the inputText component is marked as required and there is no value, so an error will be thrown, as shown in [Figure 4–8](#page-113-1).

*Figure 4–8 Validation Error is Thrown Because a Value is Required*

<span id="page-113-1"></span>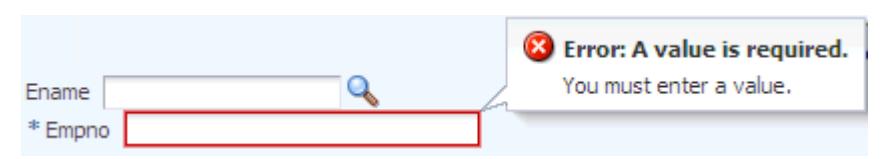

However, the solution recommended in [Section 4.3.1, "What You May Need to Know](#page-111-1)  [About Using the Immediate Attribute and the Optimized Lifecycle,"](#page-111-1) of setting the LOV component's immediate attribute to true and using a ValueChangeListener on the LOV will not fix the validation error. For LOV components, the ValueChangeEvent is queued only when the value of the LOV component changes. For this reason, setting the immediate attribute to true has no effect when the user clicks the search icon, because at that point the ADF LaunchPopupEvent is queued for the Invoke Application phase always, regardless of the value of the immediate attribute. In other words, the optimized lifecycle is run as normal on both the root and target components and therefore the input component throws a validation error.

When the user selects a *new* value from the LOV popup, the LOV component queues two events. One is a ValueChangeEvent to signal a change in value for the component. The second is a ReturnPopupEvent queued for the Invoke Application phase, which gives application methods a chance to handle the selection. Both these events need to occur in order for the LOV to behave as expected.

As mentioned, the LOV component queues a ValueChangeEvent only when the user selects a new value. If you were to set the immediate attribute to true on the LOV component, this event would be queued for the Apply Request Values phase and the new value would be validated. In addition if you were to create a ValueChangeListener method for the LOV component, and in its implementation jump to the Render Response phase to avoid validation of the input component, the selected value would never get pushed to the model, the ReturnPopupListener would never get called during the Invoke Application phase, and the target input component would not get updated with new value, as shown in [Figure 4–9](#page-113-0).

<span id="page-113-0"></span>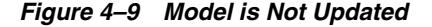

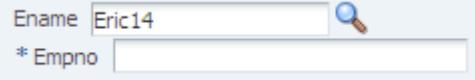

To resolve this issue of needing both the ValueChangeEvent and the ReturnPopupEvent to be queued as part of the same request and to have any target fields refreshed with newly selected values, instead of declaratively setting the LOV

component as a partial trigger for the input component and creating a method for the ValueChangeListener, you need to create a listener for the ReturnPopupEvent. This listener must programmatically set the input components as partial targets for the LOV. You do not need to set the LOV's immediate attribute to true because the input component is no longer a target for the LOV until the ReturnPopupListener method is executed, and so it will not fail validation because the lifecycle will not be run on it. And because a listener method is used for the ReturnPopupEvent instead of for the ValueChangeEvent, both events can be queued and the model updated appropriately.

[Example 4–8](#page-114-0) shows the needed page code for the LOV and input components.

#### <span id="page-114-0"></span>*Example 4–8*

```
 <af:inputListOfValues label="Ename" id="lov1" 
                       value="#{validateLOV.ename}" autoSubmit="true"
                       returnPopupListener="#{validate.processReturnPopup}"
                       Title="Search and Select: Ename" searchDesc="Choose a name"
                       model="#{validateLOV.listOfValuesModel}"
                       validator="#{validateLOV.validate}"/>
  <af:inputText label="Empno" value="#{validateLOV.empno}" required="true"
                id="lovDependent1" binding="#{validate.lovDependent1}"/>
```
The input component uses its binding attribute to store the instance on a backing bean, allowing the instance to be accessed by the listener method. The listener method then accesses the input component and sets it as a partial target for the LOV, as shown in [Example 4–9.](#page-114-1)

#### <span id="page-114-1"></span>*Example 4–9*

AdfFacesContext.getCurrentInstance().addPartialTarget(**\_lovDependent1**)

For more information about programmatically setting partial page rendering, see [Section 7.3, "Enabling Partial Page Rendering Programmatically."](#page-165-0)

## **4.4 Using the Client-Side Lifecycle**

The ADF Faces framework provides client-side conversion and validation. You can create your own JavaScript-based converters and validators that run on the page without a trip to the server.

You can use client-side validation so that when a specific client event is queued, it triggers client validation of the appropriate form or subform (for more information about subforms, see [Section 4.5, "Using Subforms to Create Regions on a Page"\)](#page-115-0). If this client validation fails, meaning there are known errors, then the events that typically propagate to the server (for example, a command button's actionEvent when a form is submitted) do not go to the server. Having the event not delivered also means that nothing is submitted and therefore, none of the client listeners is called. This is similar to server-side validation in that when validation fails on the server, the lifecycle jumps to the Render Response phase; the action event, though queued, will never be delivered; and the actionListener handler method will never be called.

For example, ADF Faces provides the required attribute for input components, and this validation runs on the client. When you set this attribute to true, the framework will show an error on the page if the value of the component is null, without requiring a trip to the server. [Example 4–10](#page-115-1) shows code that has an inputText component's required attribute set to true, and a command button whose actionListener attribute is bound to a method on a managed bean.

#### <span id="page-115-1"></span>*Example 4–10 Simple Client-Side Validation Example*

```
<af:form>
   <af:inputText id="input1" required="true" value="a"/>
   <af:commandButton text="Search" actionListener="#{demoForm.search}"/>
</af:form>
```
When this page is run, if you clear the field of the value of the input Text component and tab out of the field, the field will redisplay with a red outline. If you then click into the field, an error message will state that a value is required, as shown in [Figure 4–10](#page-115-2). There will be no trip to the server; this error detection and message generation is all done on the client.

*Figure 4–10 Client-Side Validation Displays an Error Without a Trip to the Server*

<span id="page-115-2"></span>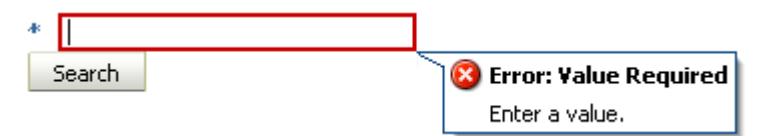

In this same example, if you were to clear the field of the value and click the **Search** button, the page would not be submitted because the required field is empty and therefore an error occurs; the action event would not be delivered, and the method bound to the action listener would not be executed. This process is what you want, because there is no reason to submit the page if the client can tell that validation will fail on the server.

For more information about using client-side validation and conversion, see [Chapter 6,](#page-144-0)  ["Validating and Converting Input."](#page-144-0)

## <span id="page-115-0"></span>**4.5 Using Subforms to Create Regions on a Page**

In the JSF reference implementation, if you want to independently submit a region of the page, you have to use multiple forms. However multiple forms require multiple copies of page state, which can result in the loss of user edits in forms that aren't submitted.

ADF Faces adds support for a subform component, which represents an independently submittable region of a page. The contents of a subform will be validated (or otherwise processed) only if a component inside of the subform is responsible for submitting the page, allowing for comparatively fine-grained control of the set of components that will be validated and pushed into the model without the compromises of using entirely separate form elements. When a page using subforms is submitted, the page state is written only once, and all user edits are preserved.

**Best Practice:** Always use only a single form tag per page. Use the subform tag where you might otherwise be tempted to use multiple form tags.

A subform will always allow the Apply Request Values phase to execute for its child components, even when the page was submitted by a component outside of the subform. However, the Process Validations and Update Model Values phases will be skipped (this differs from an ordinary form component, which, when not submitted, cannot run the Apply Request Values phase). To allow components in subforms to be processed through the Process Validations and Update Model Value phases when a component outside the subform causes a submit action, use the default attribute. When a subform's default attribute is set to true, it acts like any other subform in

most respects, but if no subform on the page has an appropriate event come from its child components, then any subform with default set to true will behave as if one of its child components caused the submit. For more information about subforms, see [Section 9.2, "Defining Forms."](#page-257-0)

## **4.6 Object Scope Lifecycles**

At runtime, you pass data to pages by storing the needed data in an object scope where the page can access it. The scope determines the lifespan of an object. Once you place an object in a scope, it can be accessed from the scope using an EL expression. For example, you might create a managed bean named foo, and define the bean to live in the Request scope. To access that bean, you would use the expression #{requestScope.foo}.

There are three types of scopes in a standard JSF application:

- applicationScope: The object is available for the duration of the application.
- sessionScope: The object is available for the duration of the session.
- request Scope: The object is available for the duration between the time an HTTP request is sent until a response is sent back to the client.

In addition to the standard JSF scopes, ADF Faces provides the following scopes:

- pageFlowScope: The object is available as long as the user continues navigating from one page to another. If the user opens a new browser window and begins navigating, that series of windows will have its own pageFlowScope scope.
- backingBeanScope: Used for managed beans for page fragments and declarative components only. The object is available for the duration between the time an HTTP request is sent until a response is sent back to the client. This scope is needed because there may be more than one page fragment or declarative component on a page, and to avoid collisions between values, any values must be kept in separate scope instances. Use backingBeanScope scope for any managed bean created for a page fragment or declarative component.
- viewScope: The object is available until the ID for the current view changes. Use viewScope scope to hold values for a given page.

**Note:** Because these are not standard JSF scopes, EL expressions must explicitly include the scope to reference the bean. For example, to reference the MyBean managed bean from the pageFlowScope scope, your expression would be #{pageFlowScope.MyBean}.

Object scopes are analogous to global and local variable scopes in programming languages. The wider the scope, the higher the availability of an object. During their lifespan, these objects may expose certain interfaces, hold information, or pass variables and parameters to other objects. For example, a managed bean defined in sessionScope scope will be available for use during multiple page requests. However, a managed bean defined in requestScope scope will be available only for the duration of one page request.

[Figure 4–11](#page-117-0) shows the time period in which each type of scope is valid, and its relationship with the page flow.

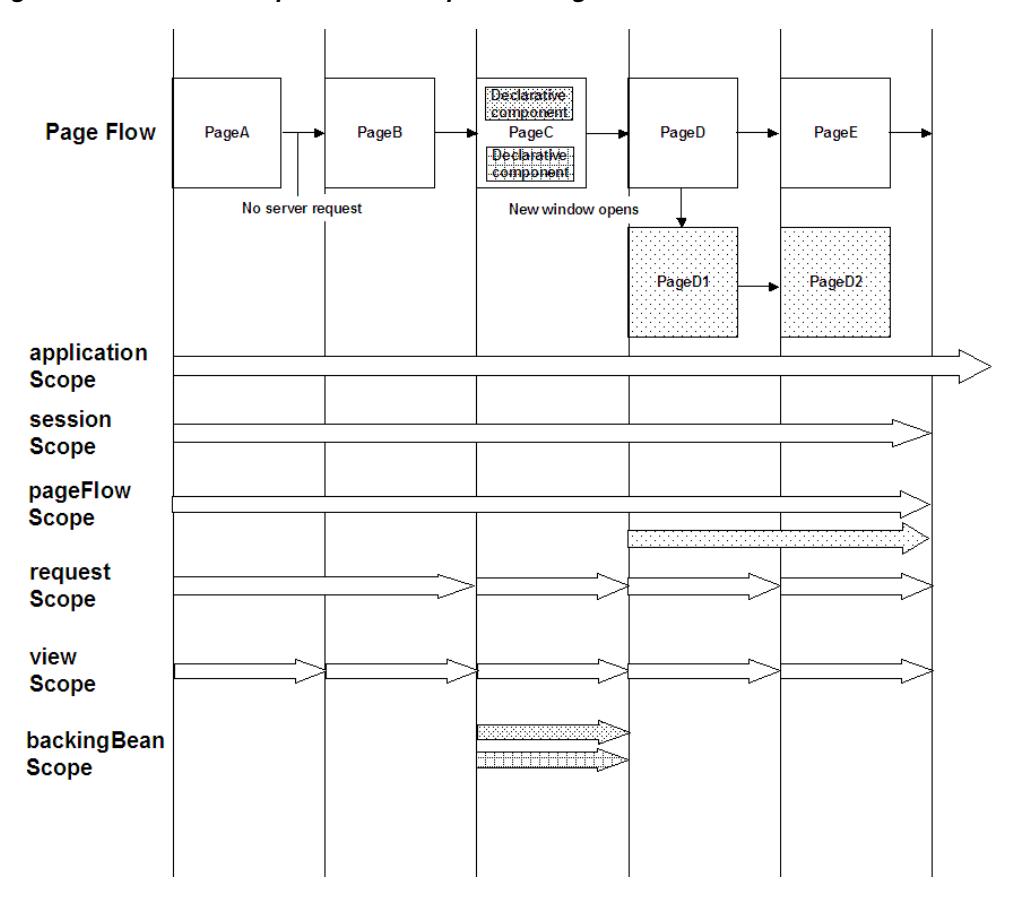

<span id="page-117-0"></span>*Figure 4–11 Relationship Between Scopes and Page Flow*

When determining what scope to register a managed bean with or to store a value in, always try to use the narrowest scope possible. Use the sessionScope scope only for information that is relevant to the whole session, such as user or context information. Avoid using the sessionScope scope to pass values from one page to another.

**Note:** If you are using the full Fusion technology stack, then you have the option to register your managed beans in various configuration files. For more information, see the "Using a Managed Bean in a Fusion Web Application" section of the *Oracle Fusion Middleware Fusion Developer's Guide for Oracle Application Development Framework*.

## **4.7 Passing Values Between Pages**

**Note:** If you are using the full Fusion technology stack and you need information about passing values between pages in an ADF bounded task flow, or between ADF regions and pages, refer to the "Getting Started With ADF Task Flows" chapter of the *Oracle Fusion Middleware Fusion Developer's Guide for Oracle Application Development Framework*.

The ADF Faces pageFlowScope scope makes it easier to pass values from one page to another, thus enabling you to develop master-detail pages more easily. Values added to the pageFlowScope scope automatically continue to be available as the user navigates from one page to another, even if you use a redirect directive. But unlike session scope, these values are visible only in the current page flow or process. If the user opens a new window and starts navigating, that series of windows will have its own process. Values stored in each window remain independent.

Like objects stored in any standard JSF scope, objects stored in the pageFlow scope can be accessed through EL expressions. The only difference with the pageFlow scope is that the object names must use the pageFlowScope prefix. For example, to have a button's label provided by a managed bean stored in the pageFlow scope, and to have a method on the bean called when the button is selected, you might use the following code on your page:

```
<af:commandButton text="#{pageFlowScope.buttonBean.label}"
                   action="#{pageFlowScope.buttonBean.action}"/>
```
The pageFlowScope is a java.util.Map object that may be accessed from Java code. The setPropertyListener tag allows you to set property values onto a scope, and also allows you to define the event the tag should listen for. For example, when you use the setPropertyListener tag with the type attribute set to action, it provides a declarative way to cause an action source (for example, commandButton) to set a value before navigation. You can use the pageFlowScope scope with the setPropertyListener tag to pass values from one page to another, without writing any Java code in a backing bean. For example, you might have one page that uses the setPropertyListener tag and a command component to set a value in the pageFlowScope scope, and another page whose text components use the pageFlowScope scope to retrieve their values.

You can also use the pageFlowScope scope to set values between secondary windows such as dialogs. When you launch secondary windows from, for example, a commandButton component, you can use a launchEvent event and the pageFlowScope scope to pass values into and out of the secondary windows without overriding values in the parent process.

### **4.7.1 How to Use the pageFlowScope Scope Within Java Code**

You can access pageFlow scope from within any Java code in your application. Remember to clear the scope once you are finished.

**Note:** If your application uses ADF Controller, then you do not have to manually clear the scope.

#### **To use pageFlowScope in Java code:**

**1.** To get a reference to the pageFlowScope scope, use the org.apache.myfaces.trinidad.context.RequestContext. getPageFlowScope() method.

For example, to retrieve an object from the pageFlowScope scope, you might use the following Java code:

```
import java.util.Map;
import org.apache.myfaces.trinidad.context.RequestContext;
. . .
Map pageFlowScope = RequestContext.getCurrentInstance().getPageFlowScope();
Object myObject = pageFlowScope.get("myObjectName");
```
**2.** To clear the pageFlowScope scope, access it and then manually clear it.

For example, you might use the following Java code to clear the scope:

RequestContext afContext = RequestContext.getCurrentInstance(); afContext.getPageFlowScope().clear();

## **4.7.2 How to Use the pageFlowScope Scope Without Writing Java Code**

To use the pageFlowScope scope without writing Java code, use a setPropertyListener tag in conjunction with a command component to set a value in the scope. The setPropertyListener tag uses the type attribute that defines the event type it should listen for. It ignores all events that do not match its type. Once set, you then can access that value from another page within the page flow.

**Tip:** Instead of using the setActionListener tag (which may have been used in previous versions of ADF Faces), use the setPropertyListener tag and set the event type to action.

### **To set a value in the pageFlowScope scope:**

- **1.** On the page from where you want to set the value, create a command component using the Component Palette.
- **2.** In the Component Palette, from the Operations panel, drag a **Set Property Listener** and drop it as a child to the command component.

Or right-click the component and choose **Insert inside Button > ADF Faces > setPropertyListener**.

**3.** In the Insert Set Property Listener dialog, set the **From** field to the value that will be set on another component.

For example, say you have a managed bean named MyBean that stores the name value for an employee, and you want to pass that value to the next page. You would enter #{myBean.empName} in the **From** field.

**4.** Set the **To** field to be a value on the pageFlowScope scope.

For example, you might enter #{pageFlowScope.empName} in the **To** field.

**5.** From the **Type** dropdown menu, choose **Action**.

This allows the listener to listen for the action event associated with the command component.

### **To access a value from the pageFlowScope scope:**

- **1.** On the page from which you want to access the value, drop the component that you want to display the value.
- **2.** Set the value of the component to be the same value as the To value set on the setPropertyListener tag.

For example, to have an outputText component access the employee name, you would set the value of that component to be  $\#{pageFlowScope}$ . empName $}.$ 

## **4.7.3 What Happens at Runtime: Passing Values**

When a user clicks a command button that contains a setPropertyListener tag, the listener executes and the To value is resolved and retrieved, and then stored as a property on the pageFlowScope scope. On any subsequent pages that access that property through an EL expression, the expression is resolved to the value set by the original page.

# <sup>5</sup> **Handling Events**

This chapter describes how to handle events on the server as well as on the client. This chapter includes the following sections:

- [Section 5.1, "Introduction to Events and Event Handling"](#page-120-0)
- [Section 5.2, "Using ADF Faces Server Events"](#page-122-0)
- [Section 5.3, "Using JavaScript for ADF Faces Client Events"](#page-124-0)
- [Section 5.4, "Sending Custom Events from the Client to the Server"](#page-133-0)
- [Section 5.5, "Executing a Script Within an Event Response"](#page-137-0)
- [Section 5.6, "Using Client Behavior Tags"](#page-139-0)
- [Section 5.7, "Using Polling Events to Update Pages"](#page-141-0)

## <span id="page-120-0"></span>**5.1 Introduction to Events and Event Handling**

In traditional JSF applications, event handling typically takes place on the server. JSF event handling is based on the JavaBeans event model, where event classes and event listener interfaces are used by the JSF application to handle events generated by components.

Examples of user events in an application include clicking a button or link, selecting an item from a menu or list, and changing a value in an input field. When a user activity occurs such as clicking a button, the component creates an event object that stores information about the event and identifies the component that generated the event. The event is also added to an event queue. At the appropriate time in the JSF lifecycle, JSF tells the component to broadcast the event to the appropriate registered listener, which invokes the listener method that processes the event. The listener method may trigger a change in the user interface, invoke backend application code, or both.

Like standard JSF components, ADF Faces command components deliver ActionEvent events when the components are activated, and ADF Faces input and select components deliver ValueChangeEvent events when the component local values change.

For example, in the File Explorer application, the File Menu contains a submenu whose commandMenuItem components allow a user to create a new file or folder. When users click the **Folder** commandMenuItem, an ActionEvent is invoked. Because the EL expression set as the value for the component's actionListener attribute resolves to the createNewDirectory method on the headerManager managed bean, that method is invoked and a new directory is created.

**Note:** Any ADF Faces component that has built-in event functionality must be enclosed in the form tag.

While ADF Faces adheres to standard JSF event handling techniques, it also enhances event handling in two key ways by providing:

- Ajax-based functionality (partial page rendering)
- A client-side event model

### **5.1.1 Events and Partial Page Rendering**

Unlike standard JSF events, ADF Faces events support AJAX-style partial postbacks to enable partial page rendering (PPR). Instead of full page rendering, ADF Faces events and components can trigger partial page rendering, that is, only portions of a page refresh upon request.

Certain components are considered *event root* components. Event root components determine boundaries on the page, and so allow the lifecycle to run just on components within that boundary (for more information about this aspect of the lifecycle, see [Section 4.3, "Using the Optimized Lifecycle"](#page-110-2)). When an event occurs within an event root, only those components that are children to the root are refreshed on the page. An example of an event root component is a popup. When an event happens within a popup, only the popup and its children are rerendered, and not the whole page.

Additionally, certain events indicate a specific component as an event root component. For example, the disclosure event sent when a expanding or collapsing a showDetail component (see [Section 8.8, "Displaying and Hiding Contents Dynamically"\)](#page-214-0), indicates that the showDetail component is a root. The lifecycle is run only on the showDetail component (and any child components or other components that point to this as a trigger), and only they are rerendered when it is expanded or collapsed.

[Table 5–1](#page-121-0) shows the event types in ADF Faces, and whether or not the source component is an event root.

| <b>Event Type</b><br><b>Component Trigger</b> |                                                         | <b>Is Event Root</b> |
|-----------------------------------------------|---------------------------------------------------------|----------------------|
| action                                        | All command components                                  | false                |
| dialog                                        | dialog                                                  | false                |
| disclosure                                    | showDetail, showDetailHeader                            | true                 |
| disclosure                                    | showDetailItem                                          | true                 |
| focus                                         | tree, treeTable                                         | true                 |
| launch                                        | NA<br>All command components                            |                      |
| launchPopup                                   | inputListOfValues,<br>true<br>inputComboboxListOfValues |                      |
| load                                          | document                                                | <b>NA</b>            |
| poll<br>poll                                  |                                                         | true                 |
| popup0pened                                   | popup                                                   | NA                   |
| popup0pening                                  | popup                                                   | NA                   |
| popupClosed<br>popup                          |                                                         | NA                   |

<span id="page-121-0"></span>*Table 5–1 Events and Event Root Components*

| <b>Event Type</b>       | <b>Component Trigger</b>                                                           | <b>Is Event Root</b> |
|-------------------------|------------------------------------------------------------------------------------|----------------------|
| propertyChange          | All components                                                                     | NA.                  |
| queryEvent              | query, quickQuery                                                                  | true                 |
| queryOperation          | query, quickQuery                                                                  | true                 |
| rangeChange             | table                                                                              | NA.                  |
| regionNavigation region |                                                                                    | <b>NA</b>            |
| return                  | All command components                                                             | true                 |
| returnPopupData         | inputListOfValues,<br>inputComboboxListOfValues                                    | true                 |
| returnPopup             | inputListOfValues,<br>inputComboboxListOfValues                                    | true                 |
| rowDisclosure           | tree, treeTable                                                                    | true                 |
| selection               | tree, treeTable, table                                                             | true                 |
| sort                    | treeTable, table                                                                   | true                 |
| valueChange             | All input and select components (components that<br>implement EditableValueHolder) | true                 |

*Table 5–1 (Cont.) Events and Event Root Components*

**Tip:** If components outside of the event root need to be processed when the event root is processed, then you must set the partialTrigger attribute on those components to the ID of the event root component.

## **5.1.2 Client-Side Event Model**

In addition to server-side action and value change events, ADF Faces components also invoke client-side action and value change events, and other kinds of server and client events. Some events are generated by both server and client components (for example, selection events); some events are generated by server components only (for example, launch events); and some events are generated by client components only (for example, load events).

By default, most client events are propagated to the server. Changes to the component state are automatically synchronized back to the server to ensure consistency of state, and events are delivered, when necessary, to the server for further processing. However, you can configure your event so that it does not propagate.

In addition, any time you register a client-side event listener on the server-side Java component, the RCF assumes that you require a JavaScript component, so a client-side component is created.

Client-side JavaScript events can come from several sources: they can be derived automatically from DOM events, from property change events, or they can be manually created during the processing of other events.

## <span id="page-122-0"></span>**5.2 Using ADF Faces Server Events**

ADF Faces provides a number of server-side events. [Table 5–2](#page-123-0) lists the events generated by ADF Faces components on the server, and the components that trigger them.

| Event                        | <b>Triggered by Component</b>                                                      |
|------------------------------|------------------------------------------------------------------------------------|
| ActionEvent                  | All command components                                                             |
| DialogEvent                  | dialog                                                                             |
| DisclosureEvent              | showDetail, showDetailHeader, showDetailItem                                       |
| FocusEvent <sup>*</sup>      | tree, treeTable                                                                    |
| LaunchEvent                  | All command components                                                             |
| LaunchPopupEvent             | inputListOfValues, inputComboboxListOfValues                                       |
| LoadEvent <sup>**</sup>      | document.                                                                          |
| PollEvent                    | poll                                                                               |
| QueryEvent                   | query, quickQuery                                                                  |
| QueryOperationEvent          | query, quickQuery                                                                  |
| RangeChangeEvent             | table                                                                              |
| RegionNavigationEvent region |                                                                                    |
| ReturnEvent                  | All command components                                                             |
| ReturnPopupEvent             | inputListOfValues, inputComboboxListOfValues                                       |
| RowDisclosureEvent           | tree, treeTable                                                                    |
| SelectionEvent               | tree, treeTable, table                                                             |
| SortEvent                    | treeTable, table                                                                   |
| ValueChangeEvent             | All input and select components (components that implement<br>EditableValueHolder) |

<span id="page-123-0"></span>*Table 5–2 ADF Faces Server Events*

\* This focus event is generated when focusing in on a specific subtree, which is not the same as a client-side keyboard focus event.

\*\* The LoadEvent event is fired after the initial page is displayed (data streaming results may arrive later).

All server events have event listeners on the associated component(s). You need to create a handler that processes the event and then associate that handler code with the listener on the component.

For example, in the File Explorer application, a selection event is fired when a user selects a row in the table. Because the table's selectionListener attribute is bound to the tableSelectFileItem handler method on the TableContentView.java managed bean, that method is invoked in response to the event.

#### **To handle server-side events:**

<span id="page-123-2"></span>**1.** In a managed bean (or the backing bean for the page that will use the event listener), create a public method that accepts the event (as the event type) as the only parameter and returns void. [Example 5–1](#page-123-1) shows the code for the tableSelectFileItem handler. (For information about creating and using managed beans, see [Section 2.6, "Creating and Using Managed Beans."](#page-74-0))

#### <span id="page-123-1"></span>*Example 5–1 Event Listener Method*

```
 public void tableSelectFileItem(SelectionEvent selectionEvent)
 {
 FileItem data = (FileItem)this.getContentTable().getSelectedRowData();
```

```
 setSelectedFileItem(data);
```
}

**Tip:** If the event listener code is likely to be used by more than one page in your application, consider creating an event listener implementation class that all pages can access. All server event listener class implementations must override a processEvent() method, where Event is the event type.

For example, the LaunchListener event listener accepts an instance of LaunchEvent as the single argument. In an implementation, you must override the event processing method, as shown in the following method signature:

```
public void processLaunch (LaunchEvent evt) 
{
   // your code here
}
```
- **2.** To register an event listener method on a component, in the Structure window, select the component that will invoke the event. In the Property Inspector, use the dropdown menu next to the event listener property, and choose **Edit**.
- **3.** Use the Edit Property dialog to select the managed bean and method created in Step [1.](#page-123-2)

[Example 5–2](#page-124-1) shows sample code for registering a selection event listener method on a table component.

#### <span id="page-124-1"></span>*Example 5–2 Registering an Event Listener Method*

```
<af:table id="folderTable" var="file"
. . . 
           rowSelection="single"
           selectionListener="#{explorer.tableContentView.tableSelectFileItem}"
. . .
</af:table>
```
## <span id="page-124-0"></span>**5.3 Using JavaScript for ADF Faces Client Events**

Most components can also work with client-side events. Handling events on the client saves a roundtrip to the server. When you use client-side events, instead of having managed beans contain the event handler code, you use JavaScript, which can be contained either on the calling page or in a JavaScript library.

By default, client events are processed only on the client. However, some event types are also delivered to the server, for example, AdfActionEvent events, which indicate a button has been clicked. Other events may be delivered to the server depending on the component state. For example, AdfValueChangeEvent events will be delivered to the server when the autoSubmit attribute is set to true. You can cancel an event from being delivered to the server if no additional processing is needed. However, some client events cannot be canceled. For example, because the popupOpened event type is delivered after the popup window has opened, this event delivery to the server cannot be canceled.

**Performance Tip:** If no server processing is needed for an event, consider canceling the event at the end of processing so that the event does not propagate to the server. For more information, see [Section 5.3.5, "How to Prevent Events from Propagating to the Server."](#page-131-0)

[Table 5–3](#page-125-0) lists the events generated by ADF Faces client components, whether or not events are sent to the sever, whether or not the events are cancelable, and the components that trigger the events.

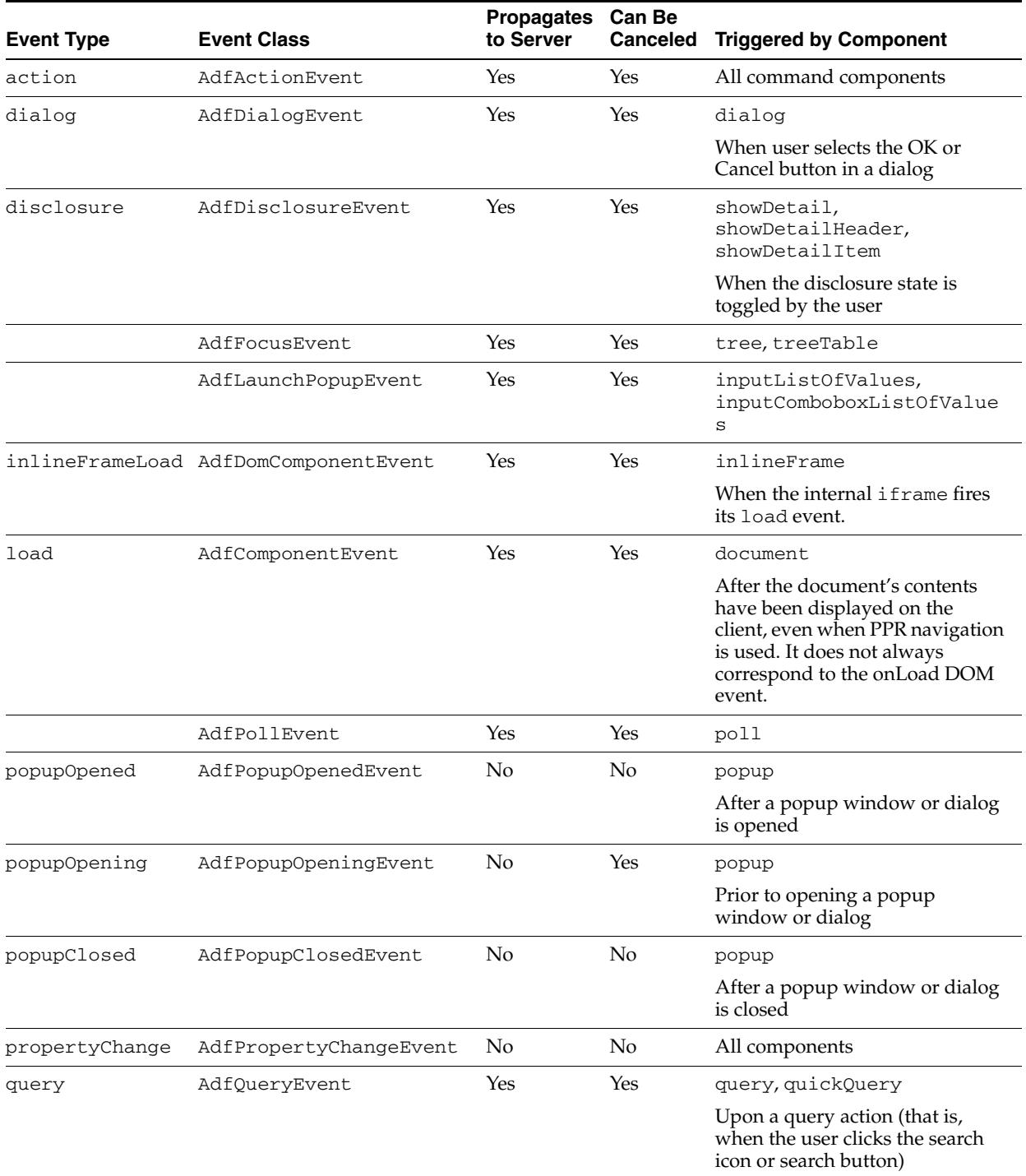

#### <span id="page-125-0"></span>*Table 5–3 ADF Faces Client Events*

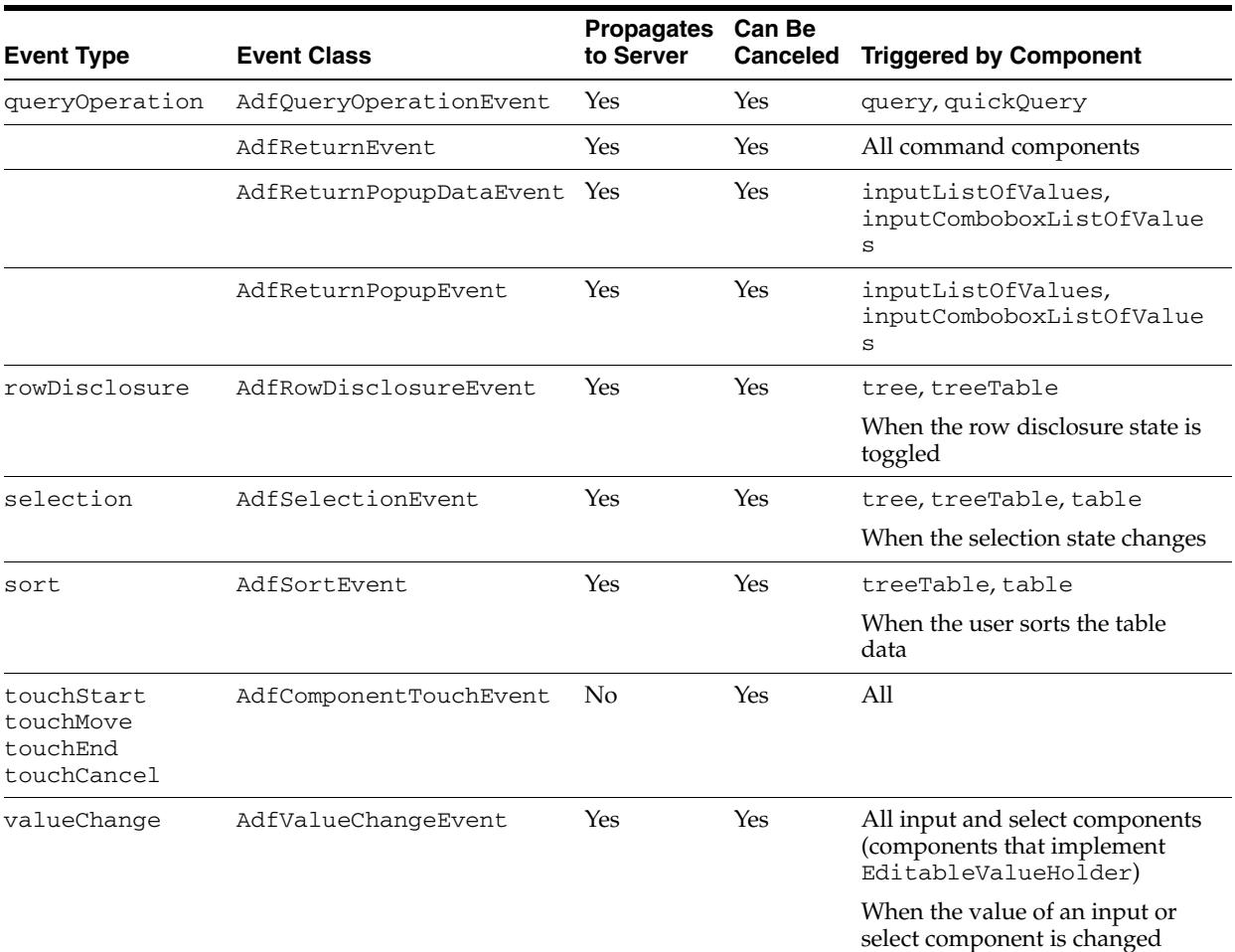

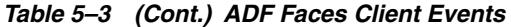

ADF Faces also supports client keyboard and mouse events, as shown in [Table 5–4](#page-126-0)

<span id="page-126-0"></span>

| <b>Event Type</b> | <b>Event Fires When</b>                                        |
|-------------------|----------------------------------------------------------------|
| click             | User clicks a component                                        |
| dblclick          | User double-clicks a component                                 |
| mousedown         | User moves mouse down on a component                           |
| mouseup           | User moves mouse up on a component                             |
| mousemove         | User moves mouse while over a component                        |
| mouseover         | Mouse enters a component                                       |
| mouseout          | Mouse leaves a component                                       |
| keydown           | User presses key down while focused on a component             |
| keyup             | User releases key while focused on a component                 |
| keypress          | When a successful keypress occurs while focused on a component |
| focus             | Component gains keyboard focus                                 |
| blur              | Component loses keyboard focus                                 |

*Table 5–4 Keyboard and Mouse Event Types Supported*

**Best Practice:** Keyboard and mouse events wrap native DOM events using the AdfUIInputEvent subclass of the AdfBaseEvent class, which provides access to the original DOM event and also offers a range of convenience functions for retrieval of key codes, mouse coordinates, and so on. The AdfBaseEvent class also accounts for browser differences in how these events are implemented. Consequently, you must avoid invoking the getNativeEvent() method on the directly, and instead use the AdfUIInputEvent API.

The clientListener tag provides a declarative way to register a client-side event handler script on a component. The script will be invoked when a supported client event type is fired. [Example 5–3](#page-127-0) shows an example of a JavaScript function associated with an action event.

#### <span id="page-127-0"></span>*Example 5–3 clientListener Tag*

```
<af:commandButton id="button0"
                  text="Do something in response to an action">
  <af:clientListener method="someJSMethod" type="action"/>
</af:commandButton>
```
**Tip:** Use the clientListener tag instead of the component's JavaScript event properties.

## **5.3.1 How to Use Client-Side Events**

To use client-side events, you need to first create the JavaScript that will handle the event. You then use a clientListener tag.

#### **To use client-side events:**

- **1.** Create the JavaScript event handler function. For information about creating JavaScript, see [Section 3.3, "Adding JavaScript to a Page."](#page-85-0) Within that functionality, you can add the following:
	- Locate a client component on a page

If you want your event handler to operate on another component, you must locate that component on the page. For example, in the File Explorer application, when users choose the **Give Feedback** menu item in the **Help** menu, the associated JavaScript function has to locate the help popup dialog in order to open it. For more information about locating client components, see [Section 3.5, "Locating a Client Component on a Page."](#page-88-0)

Return the original source of the event

If you have more than one of the same component on the page, your JavaScript function may need to determine which component issued the event. For example, say more than one component can open the same popup dialog, and you want that dialog aligned with the component that called it. You must know the source of the AdfLaunchPopupEvent in order to determine where to align the popup dialog. For more information, see [Section 5.3.2, "How to](#page-129-0)  [Return the Original Source of the Event."](#page-129-0)

Add client attributes

It may be that your client event handler will need to work with certain attributes of a component. For example, in the File Explorer application, when users choose the **About** menu item in the **Help** menu, a dialog launches that

allows users to provide feedback. The function used to open and display this dialog is also used by other dialogs, which may need to be displayed differently. Therefore, the function needs to know which dialog to display along with information about how to align the dialog. This information is carried in client attributes. Client attributes can also be used to marshall custom server-side attributes to the client. For more information, see [Section 5.3.3, "How to Use Client-Side Attributes for an Event."](#page-130-0)

Cancel propagation to the server

Some of the components propagate client-side events to the server, as shown in [Table 5–3](#page-125-0). If you do not need this extra processing, then you can cancel that propagation. For more information, see [Section 5.3.5, "How to Prevent Events](#page-131-0)  [from Propagating to the Server."](#page-131-0)

**2.** Once you create the JavaScript function, you must add an event listener that will call the event method.

**Note:** Alternatively, you can use a JSF 2.0 client behavior tag (such as f:ajax) to respond to the client event, as all client events on ADF Faces components are also exposed as client behaviors. For more information, see the Java EE 6 tutorial (<http://download.oracle.com/javaee/index.html>)

- **1.** Select the component to invoke the JavaScript, and in the Property Inspector, set **ClientComponent** to **true**.
- **2.** In the Component Palette, from the Operations panel, drag a **Client Listener** and drop it as a child to the selected component.
- **3.** In the Insert Client Listener dialog, enter the method and select the type for the JavaScript function.

The method attribute of the clientListener tag specifies the JavaScript function to call when the corresponding event is fired. The JavaScript function must take a single parameter, which is the event object.

The type attribute of the clientListener tag specifies the client event type that the tag will listen for, such as action or valueChange. [Table 5–3](#page-125-0) lists the ADF Faces client events.

The type attribute of the clientListener tag also supports client event types related to keyboard and mouse events. [Table 5–4](#page-126-0) lists the keyboard and mouse event types.

[Example 5–4](#page-128-0) shows the code used to invoke the showHelpFileExplorerPopup function from the Explorer.js JavaScript file.

#### <span id="page-128-0"></span>*Example 5–4 clientListener Tags on JSF Page*

```
<af:commandMenuItem id="feedbackMenuItem"
                     text="#{explorerBundle['menuitem.feedback']}"
                     clientComponent="true">
   <af:clientListener method="Explorer.showHelpFileExplorerPopup"
                      type="action"/>
</af:commandMenuItem>
```
**4.** Add any attributes required by the function by dragging a **Client Attribute** from the Operations panel of the Component Palette, and dropping it as a child to the selected component. Enter the name and value for the attribute in the Property Inspector. [Example 5–5](#page-129-2) shows the code used to set attribute values for the showAboutFileExplorerPopup function.

#### <span id="page-129-2"></span>*Example 5–5 Adding Attributes*

```
 <af:commandMenuItem id="aboutMenuItem"
                     text="#{explorerBundle['menuitem.about']}"
                     clientComponent="true">
    <af:clientListener method="Explorer.showAboutFileExplorerPopup"
                        type="action"/>
    <af:clientAttribute name="popupCompId" value=":fe:aboutPopup"/>
    <af:clientAttribute name="align" value="end_after"/>
    <af:clientAttribute name="alignId" value="aboutMenuItem"/>
  </af:commandMenuItem>
```
**Note:** If you use the attribute tag (instead of the clientAttribute tag) to add application-specific attributes or bonus attributes to a server component, those attributes are not included on the client component equivalent. You can use the clientAttribute tag on the JSF page, and the value will then be available on both the server and client. For information about posting client values back to the server, see [Section 5.4, "Sending Custom](#page-133-0)  [Events from the Client to the Server."](#page-133-0) For information about bonus attributes, see [Section 3.8, "Using Bonus Attributes for Client-Side](#page-96-0)  [Components."](#page-96-0)

### <span id="page-129-0"></span>**5.3.2 How to Return the Original Source of the Event**

The JavaScript method getSource() returns the original source of a client event. For example, the File Explorer application contains the showAboutFileExplorerPopup function shown in [Example 5–6](#page-129-1), that could be used by multiple events to set the alignment on a given popup dialog or window, using client attributes to pass in the values. Because each event that uses the function may have different values for the attributes, the function must know which source fired the event so that it can access the corresponding attribute values (for more about using client attributes, see [Section 5.3.3, "How to Use Client-Side Attributes for an Event"](#page-130-0)).

#### <span id="page-129-1"></span>*Example 5–6 Finding the Source Component of a Client Event*

```
Explorer.showAboutFileExplorerPopup = function(event)
{
  var source = event.getSource();
  var alignType = source.getProperty("align");
  var alignCompId = source.getProperty("alignId"); 
  var popupCompId = source.getProperty("popupCompId");
  source.show({align:alignType, alignId:alignCompId});
  event.cancel();
}
```
The getSource() method is called to determine the client component that fired the current focus event, which in this case is the popup component.

## <span id="page-130-0"></span>**5.3.3 How to Use Client-Side Attributes for an Event**

There may be cases when you want the script logic to cause some sort of change on a component. To do this, you may need attribute values passed in by the event. For example, the File Explorer application contains the showAboutFileExplorerPopup function shown in [Example 5–7](#page-130-1), that can be used to set the alignment on a given popup component, using client attributes to pass in the values. The attribute values are accessed by calling the getProperty method on the source component.

```
Example 5–7 Attribute Values Are Accessed from JavaScript
```

```
Explorer.showAboutFileExplorerPopup = function(event)
{
 var source = event.getSource();
  var alignType = source.getProperty("align");
  var alignCompId = source.getProperty("alignId");
  var popupCompId = source.getProperty("popupCompId");
  var aboutPopup = event.getSource().findComponent(popupCompId); 
 aboutPopup.show({align:alignType, alignId:alignCompId});
  event.cancel();
}
```
The values are set on the source component, as shown in [Example 5–8.](#page-130-2)

#### <span id="page-130-2"></span>*Example 5–8 Setting Attributes on a Component*

```
<af:commandMenuItem id="aboutMenuItem"
                    text="#{explorerBundle['menuitem.about']}"
                     clientComponent="true">
   <af:clientListener method="Explorer.showAboutFileExplorerPopup"
                     type="action"/>
  <af:clientAttribute name="popupCompId" value=":aboutPopup"/>
   <af:clientAttribute name="align" value="end_after"/>
   <af:clientAttribute name="alignId" value="aboutMenuItem"/>
</af:commandMenuItem>
```
Using attributes in this way allows you to reuse the script across different components, as long as they all trigger the same event.

### **5.3.4 How to Block UI Input During Event Execution**

There may be times when you do not want the user to be able to interact with the UI while a long-running event is processing. For example, suppose your application uses a button to submit an order, and part of the processing includes creating a charge to the user's account. If the user were to inadvertently press the button twice, the account would be charged twice. By blocking user interaction until server processing is complete, you ensure no erroneous client activity can take place.

The ADF Faces JavaScript API includes the AdfBaseEvent.preventUserInput function. To prevent all user input while the event is processing, you can call the preventUserInput function, and a glass pane will cover the entire browser window, preventing further input until the event has completed a roundtrip to the server.

You can use the preventUserInput function only with custom events, events raised in a custom client script, or events raised in a custom client component's peer. Additionally, the event must propagate to the server. [Example 5–9](#page-131-1) shows how you can use preventUserInput in your JavaScript.

}

#### <span id="page-131-1"></span>*Example 5–9 Blocking UI Input*

```
function queueEvent(event)
{
   event.cancel(); // cancel action event
   var source = event.getSource();
  var params = \{\};
   var type = "customListener";
   var immediate = true;
   var isPartial = true;
   var customEvent = new AdfCustomEvent(source, type, params, immediate);
   customEvent.preventUserInput();
   customEvent.queue(isPartial);
```
### <span id="page-131-0"></span>**5.3.5 How to Prevent Events from Propagating to the Server**

By default, some client events propagate to the server once processing has completed on the client. In some circumstances, it is desirable to block this propagation. For instance, if you are using a commandButton component to execute JavaScript code when the button is clicked, and there is no actionListener event listener on the server, propagation of the event is a waste of resources. To block propagation to the server, you call the cancel() function on the event in your listener. Once the cancel() function has been called, the isCanceled() function will return true.

[Example 5–10](#page-131-2) shows the showAboutFileExplorerPopup function, which cancels its propagation.

#### <span id="page-131-2"></span>*Example 5–10 Canceling a Client Event from Propagating to the Server*

```
Explorer.showAboutFileExplorerPopup = function(event)
{
  var source = event.getSource();
  var alignType = source.getProperty("align");
  var alignCompId = source.getProperty("alignId"); 
  var popupCompId = source.getProperty("popupCompId");
   var aboutPopup = event.getSource().findComponent(popupCompId); 
  aboutPopup.show({align:alignType, alignId:alignCompId});
   event.cancel();
}
```
Canceling an event may also block some default processing. For example, canceling an AdfUIInputEvent event for a context menu will block the browser from showing a context menu in response to that event.

The cancel() function call will be ignored if the event cannot be canceled, which an event indicates by returning false from the isCancelable() function (events that cannot be canceled show "no" in the Is Cancelable column in [Table 5–3\)](#page-125-0). This generally means that the event is a notification that an outcome has already completed, and cannot be blocked. There is also no way to uncancel an event once it has been canceled.

### **5.3.6 What Happens at Runtime: How Client-Side Events Work**

Event processing in general is taken from the browser's native event loop. The page receives all DOM events that bubble up to the document, and hands them to the peer associated with that piece of DOM. The peer is responsible for creating a rich client JavaScript event object that wraps that DOM event, returning it to the page, which queues the event (for more information about peers and the ADF Faces architecture, see [Chapter 3, "Using ADF Faces Architecture"](#page-82-0)).

The event queue on the page most commonly empties at the end of the browser's event loop once each DOM event has been processed by the page (typically, resulting in a component event being queued). However, because it is possible for events to be queued independently of any user input (for example, poll components firing their poll event when a timer is invoked), queueing an event also starts a timer that will force the event queue to empty even if no user input occurs.

The event queue is a First-In-First-Out queue. For the event queue to empty, the page takes each event object and delivers it to a broadcast() function on the event source. This loop continues until the queue is empty. It is completely legitimate (and common) for broadcasting an event to indirectly lead to queueing a new, derived event. That derived event will be broadcast in the same loop.

When an event is broadcast to a component, the component does the following:

- **1.** Delivers the event to the peer's DispatchComponentEvent method.
- **2.** Delivers the event to any listeners registered for that event type.
- **3.** Checks if the event should be bubbled, and if so initiates bubbling. Most events do bubble. Exceptions include property change events (which are not queued, and do not participate in this process at all) and, for efficiency, mouse move events.

While an event is bubbling, it is delivered to the AdfUIComponent HandleBubbledEvent function, which offers up the event to the peer's DispatchComponentEvent function. Note that client event listeners do not receive the event, only the peers do.

Event bubbling can be blocked by calling an event's stopBubbling() function, after which the isBubblingStopped() function will return true, and bubbling will not continue. As with cancelling, you cannot undo this call.

**Note:** Canceling an event does not stop bubbling. If you want to both cancel an event and stop it from bubbling, you must call both functions.

**4.** If none of the prior work has canceled the event, calls the AdfUIComponent.HandleEvent method, which adds the event to the server event queue, if the event requests it.

## **5.3.7 What You May Need to Know About Using Naming Containers**

Several components in ADF Faces are NamingContainer components, such as pageTemplate, subform, table, and tree. When working with client-side API and events in pages that contain NamingContainer components, you should use the findComponent() method on the source component.

For example, because all components in any page within the File Explorer application eventually reside inside a pageTemplate component, any JavaScript function must use the getSource() and findComponent() methods, as shown in [Example 5–11.](#page-133-1) The getSource() method accesses the AdfUIComponent class, which can then be used to find the component.

#### <span id="page-133-1"></span>*Example 5–11 JavaScript Using the findComponent() Method*

```
function showPopup(event)
{
  event.cancel();
  var source = event.getSource();
  var popup = source.findComponent("popup");
  popup.show({align:"after_end", alignId:"button"});
}
```
When you use the findComponent() method, the search starts locally at the component where the method is invoked. For more information about working with naming containers, see [Section 3.5, "Locating a Client Component on a Page."](#page-88-0)

## <span id="page-133-0"></span>**5.4 Sending Custom Events from the Client to the Server**

While the clientAttribute tag supports sending bonus attributes from the server to the client, those attributes are not synchronized back to the server. To send any custom data back to the server, use a custom event sent through the AdfCustomEvent class and the serverListener tag.

The AdfCustomEvent.queue() JavaScript method enables you to fire a custom event from any component whose clientComponent attribute is set to true. The custom event object contains information about the client event source and a map of parameters to include on the event. The custom event can be set for immediate delivery (that is, during the Apply Request Values phase), or non-immediate delivery (that is, during the Invoke Application phase).

For example, in the File Explorer application, after entering a file name in the search field on the left, users can press the Enter key to invoke the search. As [Example 5–12](#page-133-2) shows, this happens because the inputText field contains a clientListener that invokes a JavaScript function when the **Enter** key is pressed.

#### <span id="page-133-2"></span>*Example 5–12 clientListener Invokes JavaScript Function and Causes ServerLIstener to Be Invoked*

```
//Code on the JSF page...
<af:inputText id="searchCriteriaName"
               value="#{explorer.navigatorManager.searchNavigator.
                                                searchCriteriaName}"
               shortDesc="#{explorerBundle['navigator.filenamesearch']}">
   <af:serverListener type="enterPressedOnSearch"
                     method="#{explorer.navigatorManager.
                                          searchNavigator.searchOnEnter}"/>
   <af:clientListener type="keyPress"
                      method="Explorer.searchNameHandleKeyPress"/>
</af:inputText>
//Code in JavaScript file...
Explorer.searchNameHandleKeyPress = function (event)
{
  if (event.getKeyCode()==AdfKeyStroke.ENTER_KEY)
 {
   var source = event.getSource();
    AdfCustomEvent.queue(source,
                           "enterPressedOnSearch", 
                          {}, 
                          false);
   } 
}
```
The JavaScript contains the AdfCustomEvent.queue method that takes the event source, the string enterPressedOnSearch as the custom event type, a null parameter map, and False for the immediate parameter.

The inputText component on the page also contains the following serverListener tag:

<af:serverListener type="**enterPressedOnSearch**" method="#{explorer.navigatorManager. searchNavigator.searchOnEnter}"/>

Because the type value enterPressedOnSearch is the same as the value of the parameter in the AdfCustomEvent.queue method in the JavaScript, the method that resolves to the method expression

#{explorer.navigatorManager.searchNavigator.searchOnEnter} will be invoked.

## **5.4.1 How to Send Custom Events from the Client to the Server**

To send a custom event from the client to the server, fire the client event using a custom event type, write the server listener method on a backing bean, and have this method process the custom event. Next, register the server listener with the component.

#### **To send custom events:**

**1.** Create the JavaScript that will handle the custom event using the AdfCustomEvent.queue() method to provide the event source, custom event type, and the parameters to send to the server.

For example, the JavaScript used to cause the pressing of the Enter key to invoke the search functionality uses the AdfCustomEvent.queue method that takes the event source, the string enterPressedOnSearch as the custom event type, a null parameter map, and False for the immediate parameter, as shown in [Example 5–13](#page-134-0).

#### <span id="page-134-0"></span>*Example 5–13 Sample JavaScript for Custom Events*

```
Explorer.searchNameHandleKeyPress = function (event)
{
  if (event.getKeyCode()==AdfKeyStroke.ENTER_KEY)
   {
    var source = event.getSource();
    AdfCustomEvent.queue(source,
                        "enterPressedOnSearch",
 {},
                        false);
  } 
}
```
<span id="page-134-2"></span>**2.** Create the server listener method on a managed bean. This method must be public and take an oracle.adf.view.rich.render.ClientEvent object and return a void type. [Example 5–14](#page-134-1) shows the code used in the SearchNavigatorView managed bean that simply calls another method to execute the search and then refreshes the navigator.

#### <span id="page-134-1"></span>*Example 5–14 Server Listener Method for a Custom Client Event*

```
 public void searchOnEnter(ClientEvent clientEvent)
```

```
 {
   doRealSearchForFileItem();
   // refresh search navigator
   this.refresh();
 }
```
**Note:** The Java-to-JavaScript transformation can lose type information for Numbers, chars, Java Objects, arrays, and nonstring CharSequences. Therefore, if an object being sent to the server was initially on the server, you may want to add logic to ensure the correct conversion. See [Section 5.4.3, "What You May Need to](#page-135-0)  [Know About Marshalling and Unmarshalling Data."](#page-135-0)

**3.** Register the clientListener by dragging a **Client Listener** from the Operations panel of the Component Palette, and dropping it as a child to the component that raises the event.

**Note:** On the component that will fire the custom client event, the clientComponent attribute must be set to true to ensure that a client-side generated component is available.

- **4.** In the Insert Client Listener dialog, enter the method and type for the JavaScript function. Be sure to include a library name if the script is not included on the page. The type can be any string used to identify the custom event, for example, enterPressedOnSearch was used in the File Explorer.
- **5.** Register the server listener by dragging a **Server Listener** from the Operations panel of the Component Palette, and dropping it as a sibling to the clientListener tag.
- **6.** In the Insert Server Listener dialog, enter the string used as the Type value for the client listener, as the value for this server listener, for example enterPressedOnSearch.

In the Property Inspector, for the method attribute, enter an expression that resolves to the method created in Step [2](#page-134-2).

## **5.4.2 What Happens at Runtime: How Client and Server Listeners Work Together**

At runtime, when the user initiates the event, for example, pressing the Enter key, the client listener script executes. This script calls the AdfCustomEvent.queue() method, and a custom event of the specified event type is queued on the input component. The server listener registered on the input component receives the custom event, and the associated bean method executes.

## <span id="page-135-0"></span>**5.4.3 What You May Need to Know About Marshalling and Unmarshalling Data**

*Marshalling* and *unmarshalling* [is the process of converting data objects of a](http://www.json.org)  [programming language into a byte stream and back into data objects that are native to](http://www.json.org)  the same or a different programming language. In ADF Faces, marshalling and unmarshalling refer to transformation of data into a suitable format so that it can be optimally exchanged between JavaScript on the client end and Java on the server end. [When the client is browser-based, the two common strategies for marshalling are](http://www.json.org)

JavaScript Object Notation (JSON) and XML. ADF Faces uses a mix of both of these [strategies, with the information sent from the server to the client mostly as JSON and](http://www.json.org)  information sent from the client to the server as XML (for more information about [JSON, see](http://www.json.org) http://www.json.org).

When you send information from JavaScript to Java, the JavaScript data objects are converted (marshalled) into XML, which is then parsed back or unmarshalled into Java objects at the server-side. For example, consider a JSF page that has a commandButton component whose ID is cmd. When a user clicks the commandButton component, the client must communicate to the server that an actionEvent has been fired by this specific commandButton. In the requestParameter map, the information is mapped with the key using the format event  $+$   $+$   $+$  id where id is the ID of the component. So the request Parameter map key for the commandComponent would be the XML string stored as the value of the key event.cmd.

The XML fragment after marshalling in this example would be:

<m xmlns="http:/oracle.com/richClient/comm"><k v="type"><s>action</s></k></m>

The m in the example means that this should be unmarshalled into a map. The k denotes the key and the value is of type String. On the server side, this XML fragment is parsed into a java.util.Map of one entry having type (java.lang.String) as the key and action (java.lang.String) as the value.

The unmarshalled information is grouped per client ID, stored in the request map, and used when the components are being decoded. So in this example, when the commandButton is decoded, it will check for the presence of any client events using its client ID (event.cmd) and then queue an action event if one is found (the decode behavior is implemented in the renderer hierarchy for commandButton component).

[Table 5–5](#page-136-0) shows the mapping between corresponding JavaScript and Java types.

<span id="page-136-0"></span>

| <b>JavaScript Type</b> | Java Type           |
|------------------------|---------------------|
| Boolean                | java.lang.Boolean   |
| Number                 | java.lang.Double    |
| String                 | java.lang.String    |
| Date                   | java.util.Date      |
| Array                  | java.util.ArrayList |
| Object                 | java.util.Map       |

*Table 5–5 JavaScript to Java Type Map*

Marshalling from Java to JavaScript happens mostly through JSON. This type of marshalling is straightforward as JSON is the object literal notation in JavaScript. The client-components usually have their properties encoded in JSON. Consider the following example:

new AdfRichCommandButton('demoTemplate:richComand' {'partialSubmit':true,'useWindow':false})

The second argument ({'partialSubmit':true,'useWindow':false}) is a JSON object. There is no additional unmarshalling step required at the browser end as JSON can directly be parsed into the JavaScript environment as an object.

Encoding for a table also uses JSON to pass push messages to the client. The following is an example of an envelope containing a single encoded push message:

[{'rKey':'0','type':'update','data':[{'val':'Active Data Every Second: on row 0:78','prop':'value','cInd':0},{'val':'Active Data Every Second: on row 0:78','prop':'value','cInd':1}]}]

The envelope is a JavaScript Array with only one object, which describes the message. This message contains information about the type of change, the actual value of the data, and so on, that is then used by the client-side table peer to update the table itself.

[Table 5–6](#page-137-1) shows the mapping between corresponding Java and JavaScript types.

<span id="page-137-1"></span>

| Java Type              | <b>JavaScript Type</b> |
|------------------------|------------------------|
| java.lang.Boolean      | Boolean                |
| java.lang.Double       | Number                 |
| java.lang.Integer      | Number                 |
| java.lang.Float        | Number                 |
| java.lang.Long         | Number                 |
| java.lang.Short        | Number                 |
| java.lang.Character    | String                 |
| java.lang.CharSequence | String                 |
| java.util.Collection   | Array                  |
| java.util.Date         | Date                   |
| java.util.Map          | Object                 |
| Array                  | Array                  |
| java.awt.Color         | TrColor                |

*Table 5–6 Java to JavaScript Type Map*

Note that there could be some loss of information during the conversion process. For example, say you are using the following custom event to send the number 1 and the String test, as shown in the following example:

AdfCustomEvent.queue(event.getSource(), "something", {first:1, second:"test"});

In the server-side listener, the type of the first parameter would become a java.lang.Double because numbers are converted to Doubles when going from JavaScript to Java. However, it might be that the parameter started on the server side as an int, and was converted to a number when conversion from Java to JavaScript took place. Now on its return trip to the server, it will be converted to a Double.

## <span id="page-137-0"></span>**5.5 Executing a Script Within an Event Response**

Using the ExtendedRenderKitService class, you can add JavaScript to an event response, for example, after invoking an action method binding. It can be a simple message like sending an alert informing the user that the database connection could not be established, or a call to a function like hide() on a popup window to programatically dismiss a popup dialog.

For example, in the File Explorer application, when the user clicks the UpOneFolder navigation button to move up in the folder structure, the folder pane is repainted to display the parent folder as selected. The HandleUpOneFolder() method is called in response to clicking the UpOneFolder button event. It uses the ExtendedRenderKitService class to add JavaScript to the response.

[Example 5–15](#page-138-0) shows the UpOneFolder code in the page with the actionListener attribute bound to the HandleUpOneFolder() handler method which will process the action event when the button is clicked.

<span id="page-138-0"></span>*Example 5–15 Invoking a Method to Add JavaScript to a Response*

```
<af:commandToolbarButton id="upOneFolder"
```
. . .

**actionListener="#{explorer.headerManager.handleUpOneFolder}"**/>

[Example 5–16](#page-138-1) shows the handleUpOneFolder method that uses the ExtendedRenderKitService class.

#### *Example 5–16 Adding JavaScript to a Response*

```
public void handleUpOneFolder(ActionEvent actionEvent)
  {
    UIXTree folderTree = 
      feBean.getNavigatorManager().getFoldersNavigator().getFoldersTreeComponent();
    Object selectedPath = 
     feBean.getNavigatorManager().getFoldersNavigator().getFirstSelectedTreePath();
    if (selectedPath != null)
     {
       TreeModel model = 
         _feBean.getNavigatorManager().getFoldersNavigator().getFoldersTreeModel();
       Object oldRowKey = model.getRowKey();
       try
       {
         model.setRowKey(selectedPath);
         Object parentRowKey = model.getContainerRowKey();
         if (parentRowKey != null)
         {
           folderTree.getSelectedRowKeys().clear();
           folderTree.getSelectedRowKeys().add(parentRowKey);
           // This is an example of how to force a single attribute
           // to rerender. The method assumes that the client has an optimized
           // setter for "selectedRowKeys" of tree.
          FacesContext context = FacesContext.getCurrentInstance();
           ExtendedRenderKitService erks =
             Service.getRenderKitService(context,
                     ExtendedRenderKitService.class);
           String clientRowKey = folderTree.getClientRowKeyManager().
             getClientRowKey(context, folderTree, parentRowKey);
           String clientId = folderTree.getClientId(context);
           StringBuilder builder = new StringBuilder();
           builder.append("AdfPage.PAGE.findComponent('");
           builder.append(clientId);
           builder.append("').setSelectedRowKeys({'");
           builder.append(clientRowKey);
           builder.append("':true});");
          erks.addScript(context, builder.toString());
         }
       }
       finally
\{\} model.setRowKey(oldRowKey);
 }
       // Only really needed if using server-side rerendering
       // of the tree selection, but performing it here saves
```

```
 // a roundtrip (just one, to fetch the table data, instead
  // of one to process the selection event only after which
  // the table data gets fetched!)
   _feBean.getNavigatorManager().getFoldersNavigator().openSelectedFolder();
 }
```
## <span id="page-139-0"></span>**5.6 Using Client Behavior Tags**

}

ADF Faces client behavior tags provide declarative solutions to common client operations that you would otherwise have to write yourself using JavaScript, and register on components as client listeners. By using these tags instead of writing your own JavaScript code to implement the same operations, you reduce the amount of JavaScript code that needs to be downloaded to the browser.

ADF Faces provides these client behavior tags that you can use in place of client listeners:

- panelDashboardBehavior: Enables the runtime insertion of a child component into a panelDasboard component to appear more responsive. For details, see [Section 8.7.1, "How to Use the panelDashboard Component."](#page-211-0)
- insertTextBehavior: Enables a command component to insert text at the cursor in an inputText component. For details, see [Section 9.3.2, "How to Add](#page-263-0)  [the Ability to Insert Text into an inputText Component."](#page-263-0)
- richTextEditorInsertBehavior: Enables a command component to insert text (including preformatted text) at the cursor in a richTextEditor component. For details, see [Section 9.8.2, "How to Add the Ability to Insert Text into a](#page-286-0)  [richTextEditor Component."](#page-286-0)
- showPopupBehavior: Enables a command component to launch a popup component. For details, see [Section 13.4, "Invoking Popup Elements."](#page-394-0)
- showPrintablePageBehavior: Enables a command component to generate and display a printable version of the page. For details, see [Section 33.2,](#page-885-0)  ["Displaying a Page for Print."](#page-885-0)
- scrollComponentIntoViewBehavior: Enables a command component to jump to a named component when clicked. For details, see [Section 5.6.1, "How to](#page-139-1)  [Use the scrollComponentIntoViewBehavior Tag."](#page-139-1)

Client behavior tags cancel server-side event delivery automatically. Therefore, any actionListener or action attributes on the parent component will be ignored. This cannot be disabled. If you want to also trigger server-side functionality, you should use either a client-side event (see [Section 5.3, "Using JavaScript for ADF Faces](#page-124-0)  [Client Events"\)](#page-124-0), or add an additional client listener that uses AdfCustomEvent and af:serverListener to deliver a server-side event (see [Section 5.4, "Sending Custom](#page-133-0)  [Events from the Client to the Server"\)](#page-133-0).

## <span id="page-139-1"></span>**5.6.1 How to Use the scrollComponentIntoViewBehavior Tag**

Use the scrollComponentIntoViewBehavior tag when you want the user to be able to jump to a particular component on a page. This action is similar to an anchor in HTML. For example, you may want to allow users to jump to a particular part of a page using a commandLink component. For the richTextEditor and inlineFrame components, you can jump to a subcomponent. For example, [Figure 5–1](#page-140-0) shows a richTextEditor component with a number of sections in its

text. The command links below the editor allow the user to jump to specific parts of the text.

*Figure 5–1 scrollComponentIntoViewBehavior Tag in an Editor*

<span id="page-140-0"></span>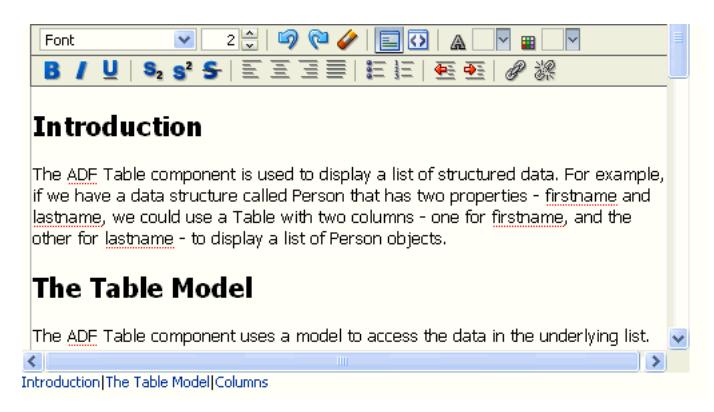

You can also configure the tag to have focus switched to the component to which the user has scrolled.

#### **To use the scrollComponentIntoViewBehavior tag:**

- **1.** Create a command component that the user will click to jump to the named component. For procedures, see [Section 18.2.1, "How to Use Command Buttons](#page-485-0)  [and Command Links."](#page-485-0)
- **2.** In the Component Palette, from the **Operations** section, drag and drop a **Scroll Component Into View Behavior** as a child to the command component.
- **3.** In the Insert Scroll Component Into View Behavior dialog, use the dropdown arrow to select **Edit** and then navigate to select the component to which the user should jump.
- **4.** In the Property Inspector, set the focus attribute to true if you want the component to have focus after the jump.
- **5.** For a richTextEditor or inlineFrame component, optionally enter a value for the subTargetId attribute. This ID is defined in the value of the richTextEditor or inlineFrame component.

For example, the value of the subTargetId attribute for the scrollComponentIntoViewBehavior tag shown in [Figure 5–1](#page-140-0) is Introduction. The value of the richTextEditor is bound to the property shown in [Example 5–17.](#page-140-1) Note that Introduction is the ID for the first header.

#### <span id="page-140-1"></span>*Example 5–17 subTargetId Value Defined in a Property*

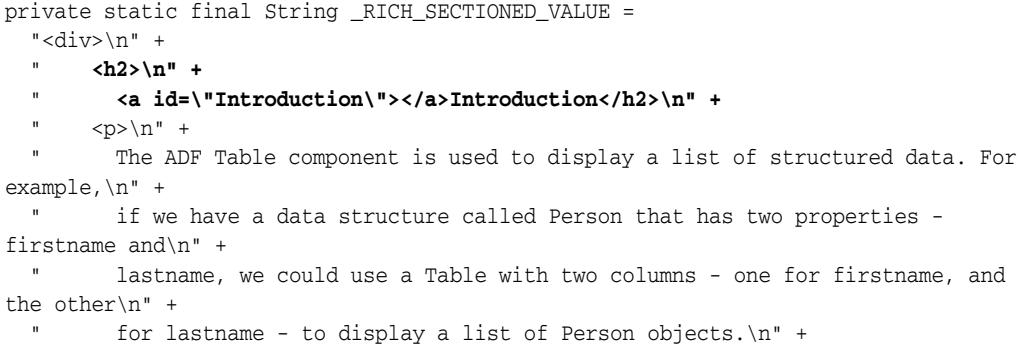

```
\langle p\rangle \n" +
  " \langle div>\n" +
  " \langle \text{div}\rangle \langle n" + " <h2>\n" + 
           " <a id=\"The_Table_Model\"></a>The Table Model</h2>\n" + 
        \langle p \rangle \langle n'' + . . .
   \langlediv>";
```
## <span id="page-141-0"></span>**5.7 Using Polling Events to Update Pages**

ADF Faces provides the poll component whose pollEvent can be used to communicate with the server at specified intervals. For example, you might use the poll component to update an outputText component, or to deliver a heartbeat to the server to prevent a user from being timed out of their session.

You need to create a listener for the pollEvent that will be used to do the processing required at poll time. For example, if you want to use the poll component to update the value of an outputText component, you would implement a pollEventListener method that would check the value in the data source and then update the component.

You can configure the interval time to determine how often the poll component will deliver its poll event. You also configure the amount of time after which the page will be allowed to time out. This can be useful, as the polling on a page causes the session to never time out. Each time a request is sent to the server, a session time out value is written to the page to determine when to cause a session time out. Because the poll component will continually send a request to the server (based on the interval time), the session will never time out. This is expensive both in network usage and in memory.

To avoid this issue, the web.xml configuration file contains the oracle.adf.view.rich.poll.TIMEOUT context-parameter, which specifies how long a page should run before it times out. A page is considered eligible to time out if there is no keyboard or mouse activity. The default timeout period is set at ten minutes. So if user is inactive for 10 minutes, that is, does not use the keyboard or mouse, then the framework stops polling, and from that point on, the page participates in the standard server-side session timeout (for more information, see [Section A.2.3.19, "Session Timeout Warning"\)](#page-905-0).

If the application does time out, when the user moves the mouse or uses the keyboard again, a new session timeout value is written to the page, and polling starts again.

You can override this time for a specific page using the poll component's timeout attribute.

## **5.7.1 How to Use the Poll Component**

When you use the poll component, you normally also create a handler method to handle the functionality for the polling event.

### **Before You Begin**

It may be helpful to have an understanding of how the attributes can affect functionality. For more information, see [Section 5.7, "Using Polling Events to Update](#page-141-0)  [Pages"](#page-141-0)

### <span id="page-142-0"></span>**To use a poll component:**

- **1.** In a managed bean, create a handler for the poll event. For more information about managed beans, see [Section 2.6, "Creating and Using Managed Beans"](#page-74-0)
- **2.** Create a poll component by dragging and dropping a **Poll** from the Operations panel of the Component Palette.
- **3.** In the Property Inspector, expand the Common section and set the following:
	- **Interval**: Enter the amount of time in milliseconds between poll events. Set to 0 to disable polling.
	- **PollListener**: Enter an EL expression that evaluates to the method in Step [1](#page-142-0).
- **4.** If you want to override the global timeout value in the web. xml file, expand the Other section and set **Timeout** to the amount of time in milliseconds after which the page will stop polling and the session will time out.
# <sup>6</sup>**Validating and Converting Input**

This chapter describes how to add conversion and validation capabilities to ADF Faces input components in your application. It also describes how to handle and display any errors, including those not caused by validation.

This chapter includes the following sections:

- [Section 6.1, "Introduction to ADF Faces Converters and Validators"](#page-144-0)
- [Section 6.2, "Conversion, Validation, and the JSF Lifecycle"](#page-145-0)
- [Section 6.3, "Adding Conversion"](#page-145-1)
- [Section 6.4, "Creating Custom JSF Converters"](#page-148-0)
- [Section 6.5, "Adding Validation"](#page-153-0)
- [Section 6.6, "Creating Custom JSF Validation"](#page-156-0)

# <span id="page-144-0"></span>**6.1 Introduction to ADF Faces Converters and Validators**

ADF Faces input components support conversion capabilities. A web application can store data of many types, such as int, long, and date in the model layer. When viewed in a client browser, however, the user interface has to present the data in a manner that can be read or modified by the user. For example, a date field in a form might represent a java.util.Date object as a text string in the format mm/dd/yyyy. When a user edits a date field and submits the form, the string must be converted back to the type that is required by the application. Then the data is validated against any rules and conditions. Conversely, data stored as something other than a String type can be converted to a String for display and updating. Many components, such as af:inputDate, automatically provide a conversion capability.

ADF Faces input components also support validation capabilities. If the required attribute of an input component is set to true you can set one or more validator attributes or you can use the ADF Faces validator components. In addition, you can create your own custom validators to suit your business needs.

Validators and converters have a default hint message that is displayed to users when they click in the associated field. For converters, the hint usually tells the user the correct format to use for input values, based on the given pattern. For validators, the hint is used to convey what values are valid, based on the validation configured for the component. If conversion or validation fails, associated error messages are displayed to the user. These messages can be displayed in dialogs, or they can be displayed on the page itself next to the component whose conversion or validation failed. For more information about displaying messages in an ADF Faces application, see [Chapter 17, "Displaying Tips, Messages, and Help."](#page-458-0)

# <span id="page-145-0"></span>**6.2 Conversion, Validation, and the JSF Lifecycle**

When a form with data is submitted, the browser sends a request value to the server for each UI component whose editable value attribute is bound. Request values are decoded during the JSF Apply Request Values phase and the decoded value is saved locally on the component in the sumbittedValue attribute. If the value requires conversion (for example, if it is displayed as a String type but stored as a DateTime object), the data is converted to the correct type during the Process Validation phase on a per-UI-component basis.

If validation or conversion fails, the lifecycle proceeds to the Render Response phase and a corresponding error message is displayed on the page. If conversion and validation are successful, then the Update Model phase starts and the converted and validated values are used to update the model.

When a validation or conversion error occurs, the component whose validation or conversion failed places an associated error message in the queue and invalidates itself. The current page is then redisplayed with an error message. ADF Faces components provide a way of declaratively setting these messages.

For detailed information about how conversion and validation works in the JSF Lifecycle, see [Chapter 4, "Using the JSF Lifecycle with ADF Faces."](#page-102-0)

# <span id="page-145-1"></span>**6.3 Adding Conversion**

A web application can store data of many types (such as int, long, date) in the model layer. When viewed in a client browser, however, the user interface has to present the data in a manner that can be read or modified by the user. For example, a date field in a form might represent a java.util.Date object as a text string in the format mm/dd/yyyy. When a user edits a date field and submits the form, the string must be converted back to the type that is required by the application. Then the data is validated against any rules and conditions. You can set only one converter on a UI component.

When you create an  $af:inputText$  component and set an attribute that is of a type for which there is a converter, JDeveloper automatically adds that converter's tag as a child of the input component. This tag invokes the converter, which will convert the String type entered by the user back into the type expected by the object.

The JSF standard converters, which handle conversion between String types and simple data types, implement the javax.faces.convert.Converter interface. The supplied JSF standard converter classes are:

- BigDecimalConverter
- BigIntegerConverter
- BooleanConverter
- **ByteConverter**
- CharacterConverter
- DateTimeConverter
- DoubleConverter
- EnumConverter
- FloatConverter
- IntegerConverter
- **LongConverter**
- NumberConverter
- ShortConverter

[Table 6–1](#page-146-0) shows the converters provided by ADF Faces.

*Table 6–1 ADF Faces Converters*

<span id="page-146-0"></span>

| <b>Converter</b>  | Tag Name           | <b>Description</b>                                                                                                    |
|-------------------|--------------------|----------------------------------------------------------------------------------------------------|
| ColorConverter    | af:convertColor    | Converts java.lang.String<br>objects to java.awt.Color objects.<br>You specify a set of color patterns as<br>an attribute of the converter.               |
| DateTimeConverter | af:convertDateTime | Converts java.lang.String<br>objects to java.util.Date objects.<br>You specify the pattern and style of<br>the date as attributes of the converter.       |
| NumberConverter   | af:convertNumber   | Converts java.lang.String<br>objects to java.lang.Number<br>objects. You specify the pattern and<br>type of the number as attributes of<br>the converter. |

As with validators, the ADF Faces converters are also run on the client side.

If no converter is explicitly added, ADF Faces will attempt to create a converter based on the data type. Therefore, if the value is bound to any of the following types, you do not need to explicitly add a converter:

- java.util.Date
- java.util.Color
- java.awt.Color
- java.lang.Number
- java.lang.Integer
- java.lang.Long
- java.lang.Short
- java.lang.Byte
- java.lang.Float
- java.lang.Double

Unlike the converters listed in [Table 6–1](#page-146-0), the JavaScript-enabled converters are applied by type and used instead of the standard ones, overriding the class and id attributes. They do not have associated tags that can be nested in the component.

Some oracle.jbo.domain datatypes are automatically converted. For some oracle.jbo.domain datatypes that are not handled automatically, you can add a oracle.jbo.domain converter to your component as described in [Section 6.3.4,](#page-148-1)  ["How to Add oracle.jbo.domain Converters."](#page-148-1)

#### **6.3.1 How to Add a Standard ADF Faces Converter**

You can also manually insert a converter into a UI component.

#### **To add ADF Faces converters that have tags:**

- **1.** In the Structure window, right-click the component for which you would like to add a converter.
- **2.** In the context menu, choose **Insert inside <UI component>**, then **ADF Faces** to insert an ADF Faces converter, or **JSF Core** to insert a JSF converter.
- **3.** Choose a converter tag (for example, **ConvertDateTime**).
- **4.** In the Property Inspector, set values for the attributes, including any messages for conversion errors. For additional help, right-click any of the attributes and choose **Help**.

You can set multiple patterns for some ADF Faces converters. For more information, see [Section 6.3.2, "How to Set Attributes on a Standard ADF Faces](#page-147-0)  [Converter"](#page-147-0).

ADF Faces lets you customize the detail portion of a conversion error message. By setting a value for a **MessageDetailxyz** attribute, where **xyz** is the conversion error type (for example, MessageDetailconvertDate), ADF Faces displays the custom message instead of a default message, if conversion fails. For more information about creating messages, see [Chapter 17, "Displaying Tips, Messages,](#page-458-0)  [and Help."](#page-458-0)

#### <span id="page-147-0"></span>**6.3.2 How to Set Attributes on a Standard ADF Faces Converter**

Patterns specify the format of data accepted for conversion. Multiple patterns allow for more than one format. For example, a user could enter dates using a slash (/) or hyphen (-) as a separator. Not all converters support multiple patterns, although pattern matching is flexible and multiple patterns may not be needed.

[Example 6–1](#page-147-1) illustrates the use of a multiple pattern for the af:convertColor tag in which "255-255-000" and "FFFF00" are both acceptable values.

#### <span id="page-147-1"></span>*Example 6–1 af:convertColor Multiple Patterns*

```
<af:inputColor colorData="#{adfFacesContext.colorPalette.default49}" id="sic3"
    label="Select a color" value="#{demoColor.colorValue4}" chooseId="chooseId">
  <af:convertColor patterns="rrr-ggg-bbb RRGGBB #RRGGBB"
    transparentAllowed="false"/>
</af:inputColor>
```
[Example 6–2](#page-147-2) illustrates the use of an af:convertDateTime tag in which "6/9/2007" and "2007/9/6" are both acceptable values.

#### <span id="page-147-2"></span>*Example 6–2 af:convertDateTime Multiple Patterns*

```
 <af:inputDate id="mdf5" value="2004/09/06" label="attached converter">
   <af:convertDateTime pattern="yyyy/M/d" secondaryPattern="d/M/yyyy" />
 </af:inputDate>
```
[Example 6–3](#page-147-3) illustrates an af:convertNumber tag with the type attribute set to currency to accepts "\$78.57" and "\$078.57" as values for conversion.

#### <span id="page-147-3"></span>*Example 6–3 af:convertNumber Set to Currency Attribute*

```
<af:inputText label="type=currency" value="#{validate.currency}">
  <af:convertNumber type="currency"/>
</af:inputText>
```
# **6.3.3 What Happens at Runtime**

When the user submits the page containing converters, the ADF Faces validate() method calls the converter's getAsObject() method to convert the String value to the required object type. When there is not an attached converter and if the component is bound to a bean property in the model, then ADF checks the model's data type and attempts to find the appropriate converter. If conversion fails, the component's value attribute is set to false and JSF adds an error message to a queue that is maintained by FacesContext. If conversion is successful and there are validators attached to the component, the converted value is passed to the validators. If no validators are attached to the component, the converted value is stored as a local value that is later used to update the model.

# <span id="page-148-1"></span>**6.3.4 How to Add oracle.jbo.domain Converters**

For oracle.jbo.domain datatypes that are not automatically converted, you will need to reference the oracle.jbo.domain converter in your component. These converters are automatically registered and do not need a tag.

[Table 6–2](#page-148-4) lists the oracle.jbo.domain datatype converters.

<span id="page-148-4"></span>*Table 6–2 oracle.jbo.domain Datatype Converters*

| oracle.jbo.domain Converter Description |                                             |  |  |
|-----------------------------------------|---------------------------------------------|--|--|
| ordDomainConverter                      | Handles oracle.jbo.domain.ord datatypes     |  |  |
| qenericDomainConverter                  | Handles generic oracle.jbo.domain datatypes |  |  |

To add a oracle.jbo.domain converter, you can add the converter to the converter attribute as shown in [Example 6–4](#page-148-2).

#### <span id="page-148-2"></span>*Example 6–4 Adding genericDomain Converter using the converter attribute*

<af:inputText ... converter="oracle.genericDomain"/>

Or you can add the f:converter tag and reference the converter using the converterId attribute as shown in [Example 6–5](#page-148-3).

#### *Example 6–5 Adding genericDomain Converter using f:converter*

```
<af:inputText ...
      <f:converter converterId="oracle.genericDomain"/>
</af:inputText>
```
# <span id="page-148-3"></span><span id="page-148-0"></span>**6.4 Creating Custom JSF Converters**

You can create your own converters to meet your specific business needs. You can create custom JSF converters that run on the server-side using Java, and then also create a JavaScript version that can run on the client-side. However, unlike creating custom validators, you can create only converter classes. You cannot add a method to a backing bean to provide conversion.

# **6.4.1 How to Create a Custom JSF Converter**

Creating a custom converter requires writing the business logic for the conversion by creating an implementation of the Converter interface that contains the getAsObject() and getAsString() methods, and then registering the custom

converter with the application. You then use the  $f:$  converter tag and set the custom converter as a property of that tag, or you can use the converter attribute on the input component to bind to that converter.

You can also create a client-side version of the converter. ADF Faces client-side converters work in the same way standard JSF conversion works on the server, except that JavaScript is used on the client. JavaScript converter objects can throw ConverterException exceptions and they support the getAsObject() and getAsString() methods.

#### **To create a custom JSF converter:**

**1.** Create a Java class that implements the javax.faces.converter.Converter interface. The implementation must contain a public no-args constructor, a set of accessor methods for any attributes, and getAsObject and getAsString methods to implement the Converter interface.

The getAsObject() method takes the FacesContext instance, the UI component, and the String value to be converted to a specified object, for example:

```
public Object getAsObject(FacesContext context, 
                         UIComponent component, 
                          java.lang.String value){
..
}
```
The getAsString() method takes the FacesContext instance, the UI component, and the object to be converted to a String value. For example:

```
public String getAsString(FacesContext context, 
                          UIComponent component, 
                          Object value){
..
```
}

For more information about these classes, refer to the API documentation or visit [http://download.oracle.com/docs/cd/E17410\\_](http://download.oracle.com/docs/cd/E17410_01/javaee/index.html) [01/javaee/index.html](http://download.oracle.com/docs/cd/E17410_01/javaee/index.html).

**2.** Add the needed conversion logic. This logic should use

javax.faces.convert.ConverterException to throw the appropriate exceptions and javax.faces.application.FacesMessage to generate the corresponding error messages. For more information about the Converter interface and the FacesMessage error handlers, see the API documentation for javax.faces.convert.ConverterException and javax.faces.application.FacesMessage, or visit [http://download.oracle.com/docs/cd/E17410\\_](http://download.oracle.com/docs/cd/E17410_01/javaee/index.html) [01/javaee/index.html](http://download.oracle.com/docs/cd/E17410_01/javaee/index.html).

- **3.** If your application saves state on the client, your custom converter must implement the Serializable interface or the StateHolder interface, and the saveState(FacesContext) and restoreState(FacesContext, Object) methods of the StateHolder interface. For more information, see the Javadoc for the StateHolder interface of javax.faces.component package.
- **4.** Register the converter in the faces-config.xml file.
	- Open the faces-config.xml file and select the **Overview** tab in the editor window. The faces-config.xml file is located in the <View\_ Project>/WEB-INF directory in the JDeveloper Application Navigator.

■ In the window, select **Converters** and click **New**. Click **Help** or press **F1** for additional help in registering the converter.

#### **To create a client-side version of the converter:**

Write a JavaScript version of the converter, passing relevant information to a constructor. [Example 6–6](#page-150-0) shows the code to implement the interface org.apache.myfaces.trinidad.convert.ClientConverter, which has two methods. The first method is getClientScript(), which returns an implementation of the JavaScript Converter object. The second method is getClientConversion(), which returns a JavaScript constructor that is used to instantiate an instance of the converter.

#### <span id="page-150-0"></span>*Example 6–6 Interface Converter*

```
function TrConverter()
{
}
/**
 * Convert the specified model object value, into a String for display
  * @param value Model object value to be converted 
 * @param label label to identify the editableValueHolder to the user 
 * @return the value as a string or undefined in case of no converter mechanism is
  * available (see TrNumberConverter).
 */
TrConverter.prototype.getAsString = function(value, label){}
/**
 * Convert the specified string value into a model data object 
  * which can be passed to validators
  * @param value String value to be converted 
  * @param label label to identify the editableValueHolder to the user 
  * @return the converted value or undefined in case of no converter mechanism is
  * available (see TrNumberConverter).
 */
TrConverter.prototype.getAsObject = function(value, label){}
```
The TrConverter interface can throw a TrConverterException exception, which should contain a TrFacesMessage error message. [Example 6–7](#page-150-1) shows the signature for TrFacesMessage and [Example 6–8](#page-151-0) shows the signature for TrFacesException.

#### <span id="page-150-1"></span>*Example 6–7 TrFacesMessage Signature*

```
/**
 * Message similar to javax.faces.application.FacesMessage
  * @param summary - Localized summary message text
  * @param detail - Localized detail message text 
  * @param severity - An optional severity for this message. Use constants
                     SEVERITY_INFO, SEVERITY_WARN, SEVERITY_ERROR, and
                     SEVERITY_FATAL from the FacesMessage class. Default is
                     SEVERITY INFO
  */
function TrFacesMessage(
  summary,
  detail,
  severity
 \lambda
```
#### <span id="page-151-0"></span>*Example 6–8 TrFacesException Signature*

```
/** 
  * TrConverterException is an exception thrown by the getAsObject() or 
getAsString() 
  * method of a Converter, to indicate that the requested conversion cannot be 
performed.
  * @param facesMessage the TrFacesMessage associated with this exception
  * @param summary Localized summary message text, used to create only if 
facesMessage is null
  * @param detail Localized detail message text, used only if facesMessage is null
  */
function TrConverterException(
   facesMessage, 
   summary,
   detail
```
[Example 6–9](#page-151-1) shows an example of a customer converter, SimpleNumberConverter, written in Java that will run on the server. The custom converter has to implement the ClientConverter interface.

#### <span id="page-151-1"></span>*Example 6–9 Custom Converter SimpleNumberConverter in Java*

```
public class SimpleNumberConverter implements javax.faces.convert.Converter,
 org.apache.myfaces.trinidad.convert.ClientConverter
{
 public SimpleNumberConverter(boolean isInteger)
  {
     _isInteger = isInteger;
  }
  // CONVERTER INTERFACE
 public Object getAsObject(FacesContext context, UIComponent component,
                                               String value)
  {
     // convert to object
  }
  String getAsString(FacesContext context, UIComponent component, Object value)
  {
    // convert to string
  }
  // CLIENTCONVERTER INTERFACE
  /**
  * Called to retrieve the appropriate client
   * conversion code for the node and context.
   * For HTML, this will be javascript that will be embedded in a
   * script tag. For HTML this method is expected to return a
   * constructor of the javascript Converter object
   * returned by getClientScript().
   */
 public String getClientConversion(FacesContext context, UIComponent component)
  {
    return "new SimpleNumberConverter(" + Boolean.toString(_isInteger) + ")";
  }
 public Collection<String> getClientImportNames()
  {
    // return empty collection
 }
 public String getClientLibrarySource(FacesContext context)
```

```
 {
    return null;
 }
 public String getClientScript(FacesContext context, UIComponent component)
 {
    return null;
 }
 private boolean _isInteger;
}
```
You must also create a JavaScript implementation of the custom converter for the client, as shown in [Example 6–10.](#page-152-0)

<span id="page-152-0"></span>*Example 6–10 Client-side Implementation of SimpleNumberConverter in JavaScript*

```
/**
* constructor of client side SimpleNumberConverter class
*/
function SimpleNumberConverter(isInteger)
{
this. isInteger = isInteger;
}
// Inherit object properties from base class if desired.
SimpleNumberConverter.prototype = new SimpleConverter();
SimpleNumberConverter.prototype.getAsString = function(number,label)
{
  // convert to string
}
SimpleNumberConverter.prototype.getAsObject = function(numberString,label)
{
 // convert to object
}
```
#### **To use a custom converter on a JSF page:**

Bind your converter class to the converter attribute of the input component.

**Note:** If a custom converter is registered in an application under a class for a specific data type, whenever a component's value references a value binding that has the same type as the custom converter object, JSF will automatically use the converter of that class to convert the data. In that case, you do not need to use the converter attribute to register the custom converter on a component, as shown in the following code:

<af:inputText value="#{myBean.myProperty}"/>

 The myProperty data type has the same type as the custom converter.

# **6.4.2 What Happens When You Use a Custom Converter**

When you use a custom converter, the application accesses the converter class referenced in the converter attribute, and executes the getAsObject or getAsString method as appropriate. These methods access the data from the component and execute the conversion logic.

# <span id="page-153-0"></span>**6.5 Adding Validation**

You can add validation so that when a user edits or enters data in a field and submits the form, the data is validated against any set rules and conditions. If validation fails, the application displays an error message. For example, in [Figure 6–1](#page-153-1) a specific date range for user input with a message hint is set by the  $af:validateDateTimeRange$ component and an error message is displayed in the message popup window when an invalid value is entered.

#### *Figure 6–1 Date Range Validator with Error Message*

<span id="page-153-1"></span>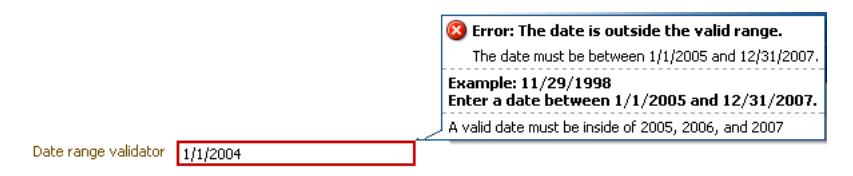

On the view layer use ADF Faces validation when you want client-side validation. All validators provided by ADF Faces have a client-side peer. Many components have attributes that provide validation. For information, see [Section 6.5.1.2, "Using](#page-154-0)  [Validation Attributes."](#page-154-0) In addition, ADF Faces provides separate validation classes that can be run on both the client and the server. For details, see [Section 6.5.1.3, "Using](#page-154-1)  [ADF Faces Validators."](#page-154-1) You can also create your own validators. For information about custom validators, see [Section 6.6.3, "How to Create a Custom JSF Validator."](#page-157-0)

#### **6.5.1 How to Add Validation**

Set ADF Faces validation on the input component and an error message is displayed inline or in a popup window on the page. For more information about displaying messages created by validation errors, see [Chapter 17, "Displaying Tips, Messages, and](#page-458-0)  [Help."](#page-458-0)

#### **6.5.1.1 Adding ADF Faces Validation**

By default, ADF Faces syntactic and semantic validation occurs on both the client and server side. Client-side validation allows validators to catch and display data without requiring a round-trip to the server.

ADF Faces provides the following types of validation:

- UI component attributes: ADF Faces input components provide attributes that can be used to validate data. For example, you can supply simple validation using the required attribute on ADF Faces input components to specify whether or not a value must be supplied. When the required attribute is set to true, the component must have a value. Otherwise the application displays an error message. For more information, see [Section 6.5.1.2, "Using Validation Attributes."](#page-154-0)
- Default ADF Faces validators: The validators supplied by the JSF framework provide common validation checks, such as validating date ranges and validating

the length of entered data. For more information, see [Section 6.5.1.3, "Using ADF](#page-154-1)  [Faces Validators."](#page-154-1)

Custom ADF Faces validators: You can create your own validators and then select them to be used in conjunction with UI components. For more information, see [Section 6.6, "Creating Custom JSF Validation."](#page-156-0)

#### <span id="page-154-0"></span>**6.5.1.2 Using Validation Attributes**

Many ADF Faces UI components have attributes that provide simple validation. For example, the  $af:choose$  chooseDate component is used in conjunction with an af:inputDate component for easy date selection. The af:chooseDate component has maxValue and minValue attributes to specify the maximum and minimum number allowed for the Date value.

For additional help with UI component attributes, in the Property Inspector, right-click the attribute name and choose **Help**.

#### <span id="page-154-1"></span>**6.5.1.3 Using ADF Faces Validators**

ADF Faces Validators are separate classes that can be run on the server or client. [Table 6–3](#page-154-2) describes the validators and their logic.

<span id="page-154-2"></span>**Validator** Tag Name **Tag Name** Description ByteLengthValidator af:validateByteLength Validates the byte length of strings when encoded. The maximumLength attribute of inputText is similar, but it limits the number of characters that the user can enter. DateRestrictionValidator af:validateDateRestriction Validates that the entered date is valid with some given restrictions. DateTimeRangeValidator af:validateDateTimeRange Validates that the entered date is within a given range. You specify the range as attributes of the validator. DoubleRangeValidator af:validateDoubleRange Validates that a component value is within a specified range. The value must be convertible to a floating-point type. LengthValidator af:validateLength Validates that the length of a component value is within a specified range. The value must be of type java.lang.String. LongRangeValidator af:validateLongRange Validates that a component value is within a specified range. The value must be any numeric type or String that can be converted to a long data type.

*Table 6–3 ADF Faces Validators*

| <b>Validator</b> | <b>Tag Name</b>   | <b>Description</b>                                             |  |
|------------------|-------------------|----------------------------------------------------------------|--|
| RegExpValidator  | af:validateReqExp | Validates the data using<br>Java regular expression<br>syntax. |  |

*Table 6–3 (Cont.) ADF Faces Validators*

**Note:** To register a custom validator on a component, use a standard JSF f:validator tag. For information about using custom validators, see [Section 6.6, "Creating Custom JSF Validation."](#page-156-0)

#### **To add ADF Faces validators:**

- **1.** In the Structure window, right-click the component for which you would like to add a validator.
- **2.** In the context menu, choose **Insert inside <UI component>**, then **ADF Faces** to insert an ADF Faces validator, or **JSF Core** to insert a JSF reference implementation validator.
- **3.** Choose a validator tag (for example, **ValidateDateTimeRange**).
- **4.** In the Property Inspector, set values for the attributes, including any messages for validation errors. For additional help, right-click any of the attributes and choose **Help**.

ADF Faces lets you customize the detail portion of a validation error message. By setting a value for a **MessageDetailxyz** attribute, where **xyz** is the validation error type (for example, MessageDetailmaximum), ADF Faces displays the custom message instead of a default message, if validation fails.

#### **6.5.2 What Happens at Runtime**

When the user submits the page, ADF Faces checks the submitted value and runs conversion on any non-null value. The converted value is then passed to the validate() method. If the value is empty, the required attribute of the component is checked and an error message is generated if indicated. If the submitted value is non-null, the validation process continues and all validators on the component are called in order of their declaration.

**Note:** ADF Faces provides extensions to the standard JSF validators, which have client-side support.

ADF Faces validation is performed during the Process Validations phase. If any errors are encountered, the components are invalidated and the associated messages are added to the queue in the FacesContext instance. Once all validation is run on the components, control passes to the model layer, which runs the Validate Model Updates phase. As with the Process Validations phase, if any errors are encountered, the components are invalidated and the associated messages are added to the queue in the FacesContext instance.

The lifecycle then goes to the Render Response phase and redisplays the current page. ADF Faces automatically displays an error icon next to the label of any input component that generated an error, and displays the associated messages in a popup window unless the af: message component inline attribute is set to true. [Figure 6–2](#page-156-1) shows a server-side validation error.

<span id="page-156-1"></span>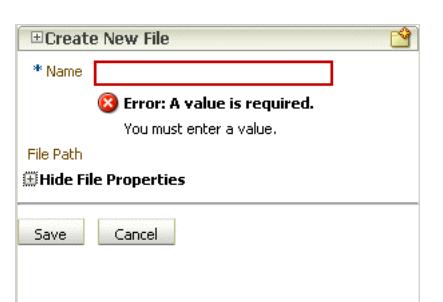

*Figure 6–2 Server-Side Validation Error*

#### **6.5.3 What You May Need to Know About Multiple Validators**

You can set zero or more validators on a UI component. You can set the required attribute and use validators on a component. However, if you set the required attribute to true and the value is null or a zero-length string, the component is invalidated and any other validators registered on the component are not called.

This combination might be an issue if there is a valid case for the component to be empty. For example, if the page contains a **Cancel** button, the user should be able to click that button and navigate off the page without entering any data. To handle this case, you set the immediate attribute on the **Cancel** button's component to true. This attribute allows the action to be executed during the Apply Request Values phase. Then the default JSF action listener calls FacesContext.renderResponse(), thus bypassing the validation whenever the action is executed. For more information see [Chapter 4, "Using the JSF Lifecycle with ADF Faces."](#page-102-0)

# <span id="page-156-0"></span>**6.6 Creating Custom JSF Validation**

You can add your own validation logic to meet your specific business needs. If you want custom validation logic for a component on a single page, you can create a validation method on the page's backing bean.

If you want to create logic that will be reused by various pages within the application, or if you want the validation to be able to run on the client side, you should create a JSF validator class. You can then create an ADF Faces version, which will allow the validator to run on the client.

#### **6.6.1 How to Create a Backing Bean Validation Method**

When you want custom validation for a component on a single page, create a method that provides the required validation on a backing bean.

#### **To add a backing bean validation method:**

- **1.** Insert the component that will require validation into the JSF page.
- **2.** In the visual editor, double-click the component to open the Bind Validator Property dialog.
- **3.** In the Bind Validator Property dialog, enter or select the managed bean that will hold the validation method, or click **New** to create a new managed bean. Use the default method signature provided or select an existing method if the logic already exists.

When you click **OK** in the dialog, JDeveloper adds a skeleton method to the code and opens the bean in the source editor.

**4.** Add the required validation logic. This logic should use the javax.faces.validator.ValidatorException exception to throw the appropriate exceptions and the javax.faces.application.FacesMessage error message to generate the corresponding error messages. For more information about the Validator interface and FacesMessage, see the API documentation for javax.faces.validator.ValidatorException and javax.faces.application.FacesMessage, or visit [http://download.oracle.com/docs/cd/E17410\\_](http://download.oracle.com/docs/cd/E17410_01/javaee/index.html) [01/javaee/index.html](http://download.oracle.com/docs/cd/E17410_01/javaee/index.html).

## <span id="page-157-1"></span>**6.6.2 What Happens When You Create a Backing Bean Validation Method**

When you create a validation method, JDeveloper adds a skeleton method to the managed bean you selected. Example 6-11 shows the code JDeveloper generates.

#### *Example 6–11 Managed Bean Code for a Validation Method*

```
public void inputText_validator(FacesContext facesContext, 
      UIComponent uiComponent, Object object) {
         // Add event code here...
}
```
When the form containing the input component is submitted, the method to which the validator attribute is bound is executed.

## <span id="page-157-0"></span>**6.6.3 How to Create a Custom JSF Validator**

Creating a custom validator requires writing the business logic for the validation by creating a Validator implementation of the interface, and then registering the custom validator with the application. You can also create a tag for the validator, or you can use the f:validator tag and the custom validator as an attribute for that tag.

You can then create a client-side version of the validator. ADF Faces client-side validation works in the same way that standard validation works on the server, except that JavaScript is used on the client. JavaScript validator objects can throw ValidatorExceptions exceptions and they support the validate() method.

#### **To create a custom JSF validator:**

**1.** Create a Java class that implements the javax.faces.validator.Validator interface. The implementation must contain a public no-args constructor, a set of accessor methods for any attributes, and a validate method to implement the Validator interface.

```
public void validate(FacesContext facesContext, 
    UIComponent uiComponent, 
     Object object)
     throws ValidatorException {
..
```

```
}
```
For more information about these classes, refer to the API documentation or visit [http://download.oracle.com/docs/cd/E17410\\_](http://download.oracle.com/docs/cd/E17410_01/javaee/index.html) [01/javaee/index.html](http://download.oracle.com/docs/cd/E17410_01/javaee/index.html).

**2.** Add the needed validation logic. This logic should use the javax.faces.validate.ValidatorException exception to throw the appropriate exceptions and the javax.faces.application.FacesMessage error message to generate the corresponding error messages. For more information about the Validator interface and FacesMessage, see the API documentation for javax.faces.validate.ValidatorException and javax.faces.application.FacesMessage, or visit [http://download.oracle.com/docs/cd/E17410\\_](http://download.oracle.com/docs/cd/E17410_01/javaee/index.html) [01/javaee/index.html](http://download.oracle.com/docs/cd/E17410_01/javaee/index.html).

- **3.** If your application saves state on the client, your custom validator must implement the Serializable interface, or the StateHolder interface, and the saveState(FacesContext) and restoreState(FacesContext, Object) methods of the StateHolder interface. For more information, see the Javadoc for the StateHolder interface of the javax.faces.component package.
- **4.** Register the validator in the faces-config.xml file.
	- Open the faces-config.xml file and select the **Overview** tab in the editor window. The faces-config.xml file is located in the <View\_ Project>/WEB-INF directory.
	- In the window, select **Validators** and click **New**. Click **Help** or press F1 for additional help in registering the validator.

#### **To create a client-side version of the validator:**

- **1.** Write a JavaScript version of the validator, passing relevant information to a constructor.
- **2.** Implement the interface

org.apache.myfaces.trinidad.validator.ClientValidator, which has two methods. The first method is getClientScript(), which returns an implementation of the JavaScript Validator object. The second method is getClientValidation(), which returns a JavaScript constructor that is used to instantiate an instance of the validator.

[Example 6–12](#page-158-0) shows a validator in Java.

#### <span id="page-158-0"></span>*Example 6–12 Java Validator*

```
public String getClientValidation(
FacesContext context,
UIComponent component)
{
   return ("new SSNValidator('Invalid social security number.','Value \"{1}\"
               must start with \lceil 123\lceil".')");
}
```
The Java validator calls the JavaScript validator shown in [Example 6–13](#page-158-1).

#### <span id="page-158-1"></span>*Example 6–13 Client-side JavaScript Validator*

```
function SSNValidator(summary, detail)
{
  this._detail = detail;
  this._summary = summary;
}
```
#### **To use a custom validator on a JSF page:**

To use a custom validator that has a tag on a JSF page, you must manually nest it inside the component's tag.

[Example 6–14](#page-159-0) shows a custom validator tag nested inside an inputText component. Note that the tag attributes are used to provide the values for the validator's properties that were declared in the faces-config.xml file.

#### <span id="page-159-0"></span>*Example 6–14 A Custom Validator Tag on a JSF Page*

```
<h:inputText id="empnumber" required="true">
   <hdemo:emValidator emPatterns="9999|9 9 9 9|9-9-9-9" />
</h:inputText>
```
#### **To use a custom validator without a custom tag:**

To use a custom validator without a custom tag, nest the validator's ID (as configured in faces-config.xml file) inside the f:validator tag. The validator's ID attribute supports EL expression such that the application can dynamically determine the validator to use.

- **1.** From the Structure window, right-click the input component for which you want to add validation, and choose **Insert inside** *component* > **ADF Faces Core** > **Validator**.
- **2.** Select the validator's ID from the dropdown list and click **OK**.

JDeveloper inserts code on the JSF page that makes the validator ID a property of the f:validator tag.

[Example 6–15](#page-159-1) shows the code on a JSF page for a validator using the  $f:validator$ tag.

```
Example 6–15 A Custom Validator Nested Within a Component on a JSF Page
```

```
<af:inputText id="empnumber" required="true">
   <f:validator validatorID="emValidator"/>
</af:inputText>
```
#### **6.6.4 What Happens When You Use a Custom JSF Validator**

When you use a custom JSF validator, the application accesses the validator class referenced in either the custom tag or the f:validator tag and executes the validate() method. This method accesses the data from the component in the current FacesContext and executes logic against it to determine if it is valid. If the validator has attributes, those attributes are also accessed and used in the validation routine. Like standard validators, if the custom validation fails, associated messages are placed in the message queue in the FacesContext instance.

**7**

# <sup>7</sup> **Rerendering Partial Page Content**

This chapter describes how to use the partial page render features provided with ADF Faces components to rerender areas of a page without rerendering the whole page.

This chapter includes the following sections:

- [Section 7.1, "Introduction to Partial Page Rendering"](#page-160-0)
- [Section 7.2, "Enabling Partial Page Rendering Declaratively"](#page-161-0)
- [Section 7.3, "Enabling Partial Page Rendering Programmatically"](#page-165-0)
- [Section 7.4, "Using Partial Page Navigation"](#page-167-0)

# <span id="page-160-0"></span>**7.1 Introduction to Partial Page Rendering**

AJAX (Asynchronous JavaScript and XML) is a web development technique for creating interactive web applications, where web pages appear more responsive by exchanging small amounts of data with the server behind the scenes, without the whole web page being rerendered. The effect is to improve a web page's interactivity, speed, and usability.

With ADF Faces, the feature that delivers the AJAX partial page render behavior is called *partial page rendering* (PPR). PPR allows certain components on a page to be rerendered without the need to rerender the entire page. For example, an output component can display what a user has chosen or entered in an input component, or a command link or button can cause another component on the page to be rerendered, without the whole page rerendering.

In order for PPR to work, boundaries must be set on the page that allow the lifecycle to run just on components within the boundary. In order to determine the boundary, the framework must be notified of the root component to process. The root component can be identified in two ways:

- Events: Certain events indicate a component as a root. For example, the disclosure event sent when expanding or collapsing a showDetail component (see [Section 8.8, "Displaying and Hiding Contents Dynamically"\)](#page-214-0), indicates that the showDetail component is a root. When the showDetail component is expanded or collapsed, only that component goes through the lifecycle. Other examples of events identifying a root component are the disclosure event when expanding nodes on a tree, or the sort event on a table.
- Components: Certain components are recognized as a boundary, and therefore a root component. For example, the framework knows a popup dialog is a boundary. No matter what event is triggered inside a dialog, the lifecycle does not run on components outside the dialog. It runs only on the popup.

In addition to built-in PPR functionality, you can configure components to use cross-component rendering, which allows you to set up dependencies so that one component acts as a trigger and another as the listener. When an event occurs on the trigger component, the lifecycle is run only on listener components and child components to the listener, and only the listener components and their children are rerendered. Cross-component rendering can be implemented declaratively. However, by default, all events from a trigger component will cause PPR (note that some components, such as table, trigger partial targets on only a subset of their events). For these cases where you need strict control over the event that launches PPR, or for cases where you want to use some logic to determine the target, you can implement PPR programatically.

**Tip:** If your application uses the Fusion technology stack, you can enable the automatic partial page rendering feature on any page. This causes any components whose values change as a result of backend business logic to be automatically rerendered. For more information, see the "What You May Need to Know About Automatic Partial Page Rendering" section of the *Oracle Fusion Middleware Fusion Developer's Guide for Oracle Application Development Framework*.

Additionally, ADF Faces applications can use PPR for navigation. In standard JSF applications, the navigation from one page to the next requires the new page to be rendered. When using AJAX-like components, this can cause overhead because of the time needed to download the different JavaScript libraries and style sheets. To avoid this costly overhead, the ADF Faces architecture can optionally simulate full-page transitions while actually remaining on a single page, thereby avoiding the need to reload JavaScript code and skin styles.

**Note:** The browser must have JavaScript enabled for PPR to work.

# <span id="page-161-0"></span>**7.2 Enabling Partial Page Rendering Declaratively**

Using the simplest form of cross-component rendering, one component, referred to as the *target* component, is rerendered when any event occurs on another component, referred to as the *trigger* component.

For example, as shown in [Figure 7–1,](#page-162-0) the File Explorer application contains a table that shows the search results in the Search panel. This table (and only this table) is rerendered when the search button is activated. The search button is configured to be the trigger and the table is configured to be the target.

| $\vee$ $\bigcirc$ Search               |                                      |           |                                                  |  |  |  |
|----------------------------------------|--------------------------------------|-----------|--------------------------------------------------|--|--|--|
| All or part of the file name           |                                      |           |                                                  |  |  |  |
| 10                                     |                                      |           |                                                  |  |  |  |
| What type of File?                     | v                                    |           |                                                  |  |  |  |
| $\triangleright$ When was it modified? |                                      |           |                                                  |  |  |  |
| $>$ What size is it?                   |                                      |           |                                                  |  |  |  |
|                                        |                                      |           |                                                  |  |  |  |
| Number of files found: 9               |                                      |           | $\left  \right $                                 |  |  |  |
| Name                                   | Type                                 | Size (KB) | File Path                                        |  |  |  |
| File 10-0.jpg                          | Image File                           | 100       | My Files/Folder 10/Su                            |  |  |  |
| File 10-2.jpg<br>Folder 10             | Image File                           | 100       | My Files/Folder 10/Su                            |  |  |  |
|                                        | File Folder                          | 10        | My Files/Folder 10                               |  |  |  |
| File 10.js<br>File 10.doc              | JScript Script File<br>Document File | 10        | My Files/Folder 10/Fil<br>My Files/Folder 10/Fil |  |  |  |
| Subfolder 10-1                         | File Folder                          |           | My Files/Folder 10/Su                            |  |  |  |
| Subfolder 10-0                         | File Folder                          |           | My Files/Folder 10/Su                            |  |  |  |
| Subfolder 10-2                         | File Folder                          |           | My Files/Folder 10/Su                            |  |  |  |

<span id="page-162-0"></span>*Figure 7–1 The Search Button Causes Results Table to Rerender*

**Note:** In some cases, you may want a component to be rerendered only when a particular event is fired, not for every event associated with the trigger component, or you may want some logic to determine whether a component is to be rerendered. In these cases, you can programatically enable PPR. For more information, see [Section 7.3,](#page-165-0)  ["Enabling Partial Page Rendering Programmatically."](#page-165-0)

Trigger components must inform the framework that a PPR request has occurred. On command components, this is achieved by setting the partialSubmit attribute to true. Doing this causes the command component to fire a partial page request each time it is clicked.

For example, say a page includes an inputText component, a commandButton component, and an outputText component. When the user enters a value for the inputText component, and then clicks the commandButton component, the input value is reflected in the outputText component. You would set the partialSubmit attribute to true on the commandButton component.

However, components other than command components can trigger PPR. ADF Faces input and select components have the ability to trigger partial page requests automatically whenever their values change. To make use of this functionality, use the autoSubmit attribute of the input or select component so that as soon as a value is entered, a submit occurs, which in turn causes a valueChangeEvent event to occur. It is this event that notifies the framework to execute a PPR, as long as a target component is set. In the previous example, you could delete the commandButton component and instead set the inputText component's autoSubmit attribute to true. Each time the value changes, a PPR request will be fired.

**Tip:** The autoSubmit attribute on an input component and the partialSubmit attribute on a command component are not the same thing. When partialSubmit is set to true, then only the components that have values for their partialTriggers attribute will be processed through the lifecycle. The autoSubmit attribute is used by input and select components to tell the framework to automatically do a form submit whenever the value changes. However, when a form is submitted and the autoSubmit attribute is set to true, a valueChangeEvent event is invoked, and the lifecycle runs only on the components marked as root components for that event, and their children. For more information, see [Section 4.3,](#page-110-0)  ["Using the Optimized Lifecycle."](#page-110-0)

Once PPR is triggered, any component configured to be a target will be rerendered. You configure a component to be a target by setting the partialTriggers attribute to the relative ID of the trigger component. For information about relative IDs, see [Section 3.5, "Locating a Client Component on a Page."](#page-88-0)

In the example, to update the outputText in response to changes to the inputText component, you would set its partialTriggers attribute to the inputText component's relative ID.

**Note:** Certain events on components trigger PPR by default, for example the disclosure event on the showDetail component and the sort event on a table. This means that any component configured to be a target by having its partialTriggers attribute set to that component's ID will rerender when these types of events occur.

**Note:** If your trigger component is an inputLov or an inputComboBoxLov, and the target component is an input component set to required, then a validation error will be thrown for the input component when the LOV popup is displayed. To avoid this, you must use programmatic partial page rendering. For more information, see [Section 7.3, "Enabling Partial Page Rendering](#page-165-0)  [Programmatically."](#page-165-0)

# **7.2.1 How to Enable Partial Page Rendering**

For a component to be rerendered based on an event caused by another component, it must declare which other components are the triggers.

#### **To enable a component to rerender another component:**

- **1.** In the Structure window, select the trigger component (that is, the component whose action will cause the PPR):
	- Expand the **Common** section of the Property Inspector and set the id attribute if it is not already set. Note that the value must be unique within that component's naming container. If the component is not within a naming container, then the ID must be unique to the page. For more information about naming containers, see [Section 3.5, "Locating a Client Component on a Page."](#page-88-0)

**Tip:** JDeveloper automatically assigns component IDs. You can safely change this value. A component's ID must be a valid XML name, that is, you cannot use leading numeric values or spaces in the ID. JSF also does not permit colons ( : ) in the ID.

- If the trigger component is a command component, expand the **Behavior** section of the Property Inspector, and set the partialSubmit attribute to true.
- If the trigger component is an input or select component in a form and you want the value to be submitted, expand the **Behavior** section of the Property Inspector, and set the autoSubmit attribute of the component to true.

**Note:** Set the autoSubmit attribute to true only if you want the component to submit its value. If you do not want to submit the value, then some other logic must cause the component to issue a ValueChangeEvent event. That event will cause PPR by default and any component that has the trigger component as its value for the partialTriggers attribute will be rerendered.

- **2.** In the Structure window, select the target component that you want to rerender when a PPR-triggering event takes place.
- **3.** Expand the **Behavior** section of the Property Inspector, click the dropdown menu for the partialTriggers attribute and choose **Edit**.
- **4.** In the Edit Property dialog, shuttle the trigger component to the **Selected** panel and click **OK**. If the trigger component is within a naming container, JDeveloper automatically creates the relative path for you.

**Tip:** The selectBooleanRadio components behave like a single component with partial page rendering;, however, they are in fact multiple components. Therefore, if you want other components (such as inputText components) to change based on selecting a different selectBooleanRadio component in a group, you must group them within a parent component, and set the partialTriggers attribute of the parent component to point to all of the SelectBooleanRadio components.

[Example 7–1](#page-164-0) shows a commandLink component configured to execute PPR.

#### <span id="page-164-0"></span>*Example 7–1 Code for Enabling Partial Page Rendering Through a Partial Submit*

```
<af:commandLink id="deleteFromCart" partialSubmit="true"
                 actionListener="#{homeBean...}">
```
[Example 7–2](#page-164-1) shows an outputText component that will be rerendered when the command link with ID deleteFromCart in [Example 7–1](#page-164-0) is clicked.

<span id="page-164-1"></span>*Example 7–2 Code for Partial Page Rendering Triggered by Another Component*

```
<af:outputText id="estimatedTotalInPopup"
                partialTriggers="deleteFromCart"
                value="#{shoppingCartBean...}"/>
```
**Tip:** You can use PPR to prevent components from being validated on a page. For more information, see [Section 4.3, "Using the](#page-110-0)  [Optimized Lifecycle."](#page-110-0)

## **7.2.2 What You May Need to Know About Using the Browser Back Button**

In an ADF Faces application, because some components use PPR (either implicitly or because they have been configured to listen for a partial trigger), what happens when a user clicks the browser's back button is slightly different than in an application that uses simple JSF components.

In an application that uses simple JSF components, when the user clicks the browser's back button, the browser returns the page to the state of the DOM (document object model) as it was when last rendered, but the state of the JavaScript is as it was when the user first entered the page.

For example, suppose a user visited PageA. After the user interacts with components on the page, say a PPR event took place using JavaScript. Let's call this new version of the page PageA1. Next, say the user navigates to PageB, then clicks the browser back button to return to PageA. The user will be shown the DOM as it was on PageA1, but the JavaScript will not have run, and therefore parts of the page will be as they were for PageA. This might mean that changes to the page will be lost. Refreshing the page will run the JavaScript and so return the user to the state it was in PageA1. In an application that uses ADF Faces, the refresh is not needed; the framework provides built-in support so that the JavaScript is run when the back button is clicked.

## **7.2.3 What You May Need to Know About PPR and Screen Readers**

Screen readers do not reread the full page in a partial page request. PPR causes the screen reader to read the page starting from the component that fired the partial page request. You should place the target components after the component that triggers the partial request; otherwise, the screen reader would not read the updated target components.

# <span id="page-165-0"></span>**7.3 Enabling Partial Page Rendering Programmatically**

For components such as calendars that have many associated events, PPR will happen any time any event is triggered, causing any component with the calendar as a partial trigger to be rerendered with each event. If you want the target to be rerendered only for certain events, or if you want a target to be rerendered based on some other logic, you can enable partial page rendering programmatically.

For example, in the ADF Faces calendar demo, if a user attempts to change the duration of an activity that no longer exists in the model, the calendar needs to be refreshed to display without the activity (the calendar automatically refreshes itself if a valid activity's duration is changed). In this example, the activityDurationChangeListener method sets the calendar as a partial target whenever the activityDurationChangeEvent is invoked, and the activity object is null.

#### **Before you begin:**

Create a managed bean that will contain the listener method. For more information, see [Section 2.6, "Creating and Using Managed Beans."](#page-74-0)

#### **How to enable PPR programatically:**

**1.** In the JSF page, select the target component. In the Property Inspector, enter the set **ClientComponent** to **true**.

**Note:** You must set the clientComponent attribute to true to ensure that the client ID will be generated.

- **2.** Use the binding attribute so that the managed bean can work with an instance of the target component. To do so:
	- **1.** In the Property Inspector, set the Binding to an EL expression that resolves to the target component on the managed bean.

In the above example, you might set Binding to:

#{myBean.cal1}

Where call is the ID of the target component, in this case, the calendar component.

**2.** In the managed bean, create get and set methods for the target component. [Example 7–3](#page-166-0) shows what the code on a managed bean might look like for the calendar component.

#### <span id="page-166-0"></span>*Example 7–3 Get and Set Methods for a UI Component*

```
public class MyBean {
     private RichCalendar cal1;
     public MyBean() {
     }
  public void setCal1(RichCalendar cal1) {
      this.cal1 = cal1;
   }
  public RichOutputText getCal1() {
      return cal1;
   }
```
<span id="page-166-2"></span>**3.** In the managed bean, create a listener method for the event on the trigger component that should cause the target component to be rerendered.

Use the addPartialTarget() method to add the component (using its ID) as a partial target for an event, so that when that event is triggered, the partial target component is rerendered. Using this method associates the component you want to have rerendered with the event that is to trigger the rerendering.

[Example 7–4](#page-166-1) shows how you might create a ActivityDurationChangeEvent listener that adds the calendar as a target.

#### <span id="page-166-1"></span>*Example 7–4 Rerendering Using Partial Targets*

```
public void activityDurationChangeListener(CalendarActivityDurationChangeEvent ae)
   {
     CalendarActivity activity = ae.getCalendarActivity();
     if (activity == null)
     {
       // no activity with that id is found in the model
```

```
 System.out.println("No activity with event " + ae.toString());
     setCurrActivity(null);
     // Since the user has acted on an activity that couldn't be found, 
     // ppr the page so that they no longer see the activity
     RequestContext adfContext = RequestContext.getCurrentInstance();
     adfContext.addPartialTarget(getCal1());
     return;
   }
 DemoCalendarActivity demoActivity = ((DemoCalendarActivity)activity);
  TimeZone tz = getTimeZone();
  demoActivity.setEndDate(ae.getNewEndDate(), tz);
 setCurrActivity(new DemoCalendarActivityBean(demoActivity, tz));
 }
```
**4.** Select the trigger component, and in the Property Inspector, find the listener for the event that will cause the refresh and bind it to the listener method created in Step [3.](#page-166-2)

# <span id="page-167-0"></span>**7.4 Using Partial Page Navigation**

Instead of performing a full page transition in the traditional way, you can configure an ADF Faces application to have navigation triggered through a partial page rendering request. The new page is sent to the client using partial page rendering. Partial page navigation is disabled by default.

In order to keep track of location (for example, for bookmarking purposes, or when a refresh occurs), the framework makes use of the hash portion of the URL. This portion of the URL contains the actual page being displayed in the browser.

# **7.4.1 How to Use Partial Page Navigation**

You can turn partial page navigation on by setting the oracle.adf.view.rich.pprNavigation.OPTIONS context parameter in the web.xml file to on.

#### **To use partial page navigation:**

- **1.** Double-click the web.xml file.
- **2.** In the source editor, change the oracle.adf.view.rich.prNavigation.OPTIONS parameter to one of the following:
	- on: Enables partial page navigation.

**Note:** If you set the parameter to on, then you need to set the partialSubmit attribute to true for any command components involved in navigation.

onWithForcePPR: Enables partial page navigation and notifies the framework to use the PPR channel for all action events, even those that do not result in navigation. Since partial page navigation requires that the action event be sent over PPR channel, use this option to easily enable partial page navigation.

When partial page navigation is used, normally only the visual contents of the page are rerendered (the header content remains constant for all pages). However, the entire document will be rerendered when an action on the page is defined to use full page submit and also when an action does not result in navigation.

# **7.4.2 What You May Need to Know About PPR Navigation**

Before using PPR navigation, you should be aware of the following:

- When using PPR navigation, all pages involved in this navigation must use the same CSS skin.
- Because PPR navigation makes use of the hash portion of the URL, you cannot use the hash portion for navigation to anchors within the page.
- Unlike regular page navigation, partial navigation will not result in JavaScript globals (variables and functions defined in global scope) being unloaded. This happens because the window object survives partial page transition. Applications wishing to use page-specific global variables and/or functions must use the AdfPage.getPageProperty() and AdfPage.setPageProperty() methods to store these objects.

# **Part III**

# **Using ADF Faces Components**

Part III contains the following chapters:

- [Chapter 8, "Organizing Content on Web Pages"](#page-172-0)
- [Chapter 9, "Using Input Components and Defining Forms"](#page-254-0)
- [Chapter 10, "Using Tables and Trees"](#page-294-0)
- [Chapter 11, "Using List-of-Values Components"](#page-348-0)
- [Chapter 12, "Using Query Components"](#page-360-0)
- [Chapter 13, "Using Popup Dialogs, Menus, and Windows"](#page-378-0)
- [Chapter 14, "Using Menus, Toolbars, and Toolboxes"](#page-400-0)
- [Chapter 15, "Creating a Calendar Application"](#page-420-0)
- [Chapter 16, "Using Output Components"](#page-438-0)
- [Chapter 17, "Displaying Tips, Messages, and Help"](#page-458-0)
- [Chapter 18, "Working with Navigation Components"](#page-482-0)
- [Chapter 19, "Creating and Reusing Fragments, Page Templates, and Components"](#page-530-0)
- [Chapter 20, "Customizing the Appearance Using Styles and Skins"](#page-562-0)
- [Chapter 21, "Internationalizing and Localizing Pages"](#page-592-0)
- [Chapter 22, "Developing Accessible ADF Faces Pages"](#page-612-0)

# <span id="page-172-0"></span><sup>8</sup>**Organizing Content on Web Pages**

This chapter describes how to use several of the ADF Faces layout components to organize content on web pages.

This chapter includes the following sections:

- [Section 8.1, "Introduction to Organizing Content on Web Pages"](#page-172-1)
- [Section 8.2, "Starting to Lay Out a Page"](#page-176-0)
- [Section 8.3, "Arranging Contents to Stretch Across a Page"](#page-186-0)
- [Section 8.4, "Using Splitters to Create Resizable Panes"](#page-190-0)
- [Section 8.5, "Arranging Page Contents in Predefined Fixed Areas"](#page-197-0)
- [Section 8.6, "Arranging Content in Forms"](#page-199-0)
- [Section 8.7, "Arranging Contents in a Dashboard"](#page-208-0)
- [Section 8.8, "Displaying and Hiding Contents Dynamically"](#page-214-1)
- Section 8.9, "Displaying or Hiding Contents in Accordion Panels and Tabbed [Panels"](#page-224-0)
- [Section 8.10, "Displaying Items in a Static Box"](#page-237-0)
- [Section 8.11, "Displaying a Bulleted List in One or More Columns"](#page-245-0)
- [Section 8.12, "Grouping Related Items"](#page-248-0)
- [Section 8.13, "Separating Content Using Blank Space or Lines"](#page-252-0)

# <span id="page-172-1"></span>**8.1 Introduction to Organizing Content on Web Pages**

ADF Faces provides a number of layout components that can be used to arrange other components on a page. Usually, you begin building your page with these components. You then add components that provide other functionality (for example rendering data or rendering buttons) either inside facets or as child components to these layout components.

**Tip:** You can create page templates that allow you to design the layout of pages in your application. The templates can then be used by all pages in your application. For more information, see [Chapter 19,](#page-530-0)  ["Creating and Reusing Fragments, Page Templates, and Components."](#page-530-0)

In addition to layout components that simply act as containers, ADF Faces also provides interactive layout components that can display or hide their content, or that provide sections, lists, or empty space. Some layout components also provide

geometry management functionality, such as stretching their contents to fit the browser windows as the window is resized, or the capability to be stretched when placed inside a component that stretches. For more information about stretching and other geometry management functionality of layout components, see [Section 8.2.1,](#page-177-0)  ["Geometry Management and Component Stretching."](#page-177-0)

[Table 8–1](#page-173-0) briefly describes each of the ADF Faces layout components.

<span id="page-173-0"></span>

| Component                     | <b>Description</b>                                                                                                    | Can<br><b>Stretch</b><br>Children | <b>Can Be</b><br><b>Stretched</b>                                   |
|-------------------------------|----------------------------------------------------------------------------------------------------|-----------------------------------|---------------------------------------------------------------------|
| Page Management Components    |                                                                                                    |                                   |                                                                     |
| document                      | Creates each of the standard root<br>elements of an HTML page:<br><html>,<br/>body&gt;, and <head>. All<br/>pages must contain this<br/>component. For more information,<br/>see Section 8.2, "Starting to Lay Out<br>a Page."</br></head></html>                                                             | X                                 |                                                                     |
| form                          | Creates an HTML <form> element.<br/>For more information, see<br/>Section 8.2, "Starting to Lay Out a<br/>Page."</form>                                                                                                    |                                   |                                                                     |
| <b>Page Layout Containers</b> |                                                                                                    |                                   |                                                                     |
| panelStretchLayout            | Contains top, bottom, start,<br>center, and end facets where you<br>can place other components. For<br>more information, see Section 8.3,<br>"Arranging Contents to Stretch<br>Across a Page."                                                                                                    | X                                 | X (when the<br>dimensions<br>From<br>attribute is set<br>to parent) |
| panelSplitter                 | Divides a region into two parts<br>(first facet and second facet)<br>with a repositionable divider<br>between the two. You can place<br>other components within the facets.<br>For more information, see<br>Section 8.4, "Using Splitters to<br>Create Resizable Panes."                                      | X                                 | X (when the<br>dimensions<br>From<br>attribute is set<br>to parent) |
| panelDashboard                | Provides a columnar display of<br>child components (usually<br>panelBox components). For more<br>information, see Section 8.7,<br>"Arranging Contents in a<br>Dashboard."                                                                                                    | X                                 | X (when the<br>dimensions<br>From<br>attribute is set<br>to parent) |
| panelBorderLayout             | Can have child components, which<br>are placed in its center, and also<br>contains 12 facets along the border<br>where additional components can<br>be placed. These will surround the<br>center. For more information, see<br>Section 8.5, "Arranging Page<br><b>Contents in Predefined Fixed</b><br>Areas." |                                   |                                                                     |

*Table 8–1 ADF Faces Layout Components*

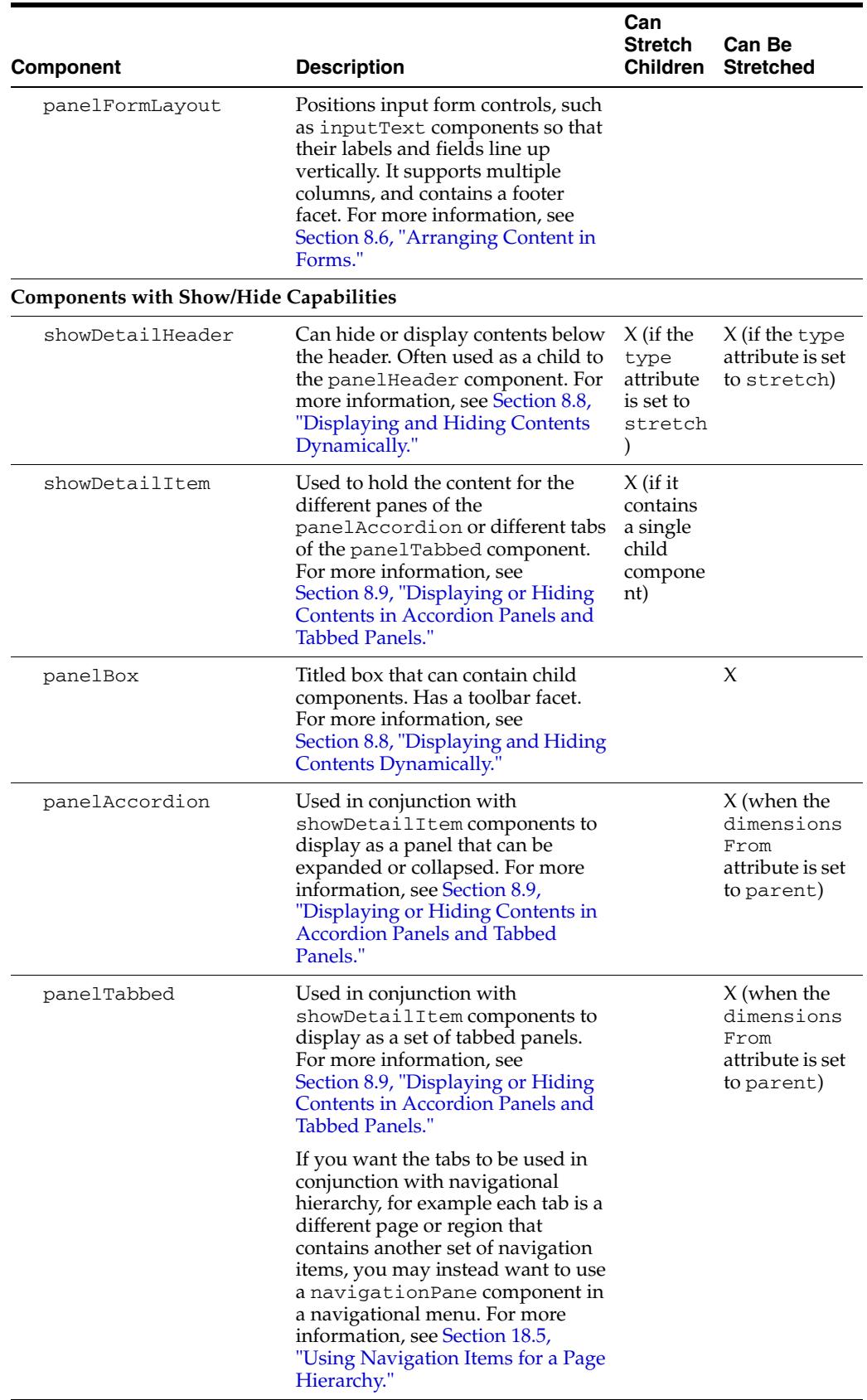

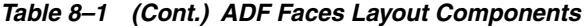

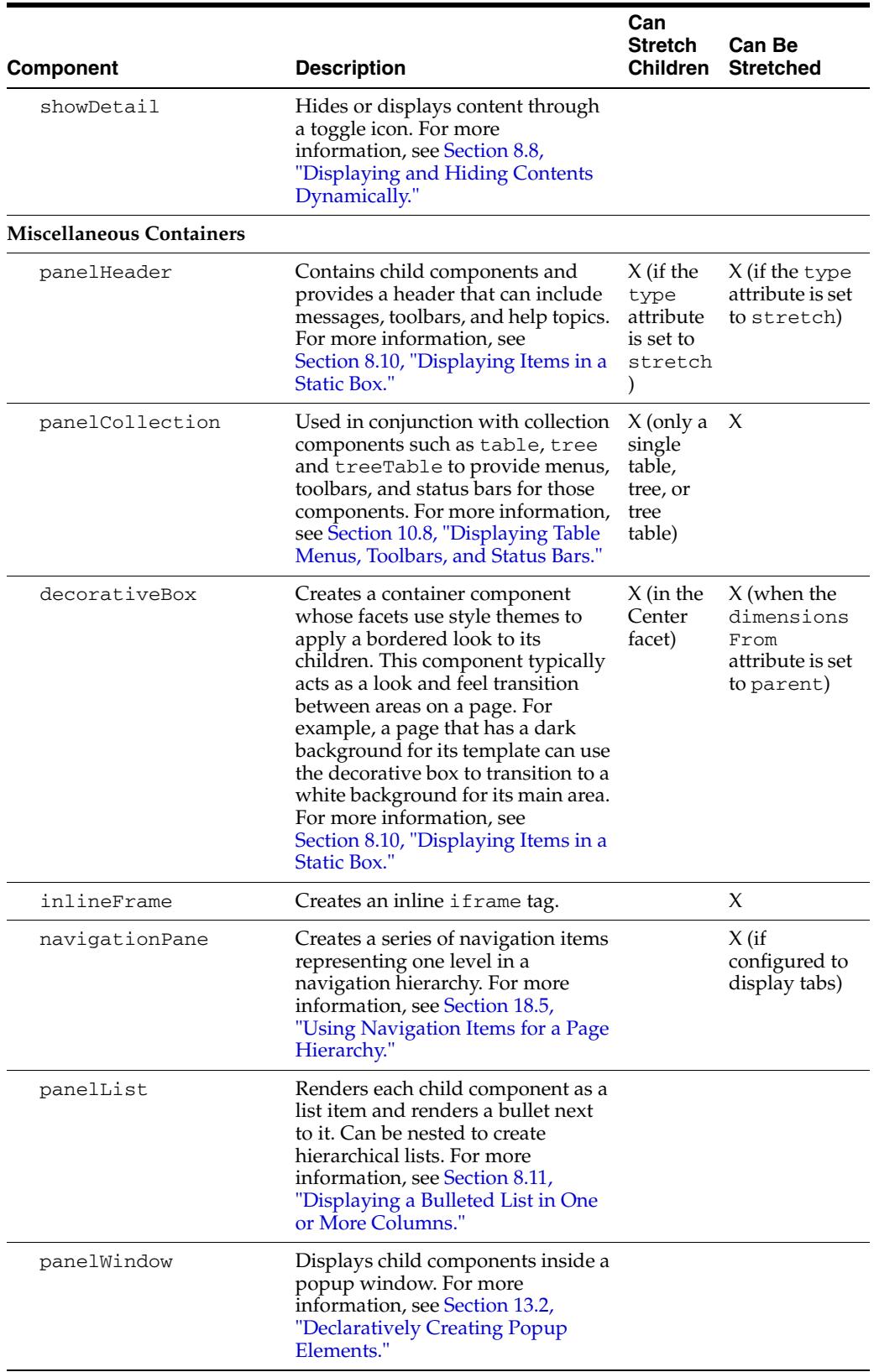

#### *Table 8–1 (Cont.) ADF Faces Layout Components*

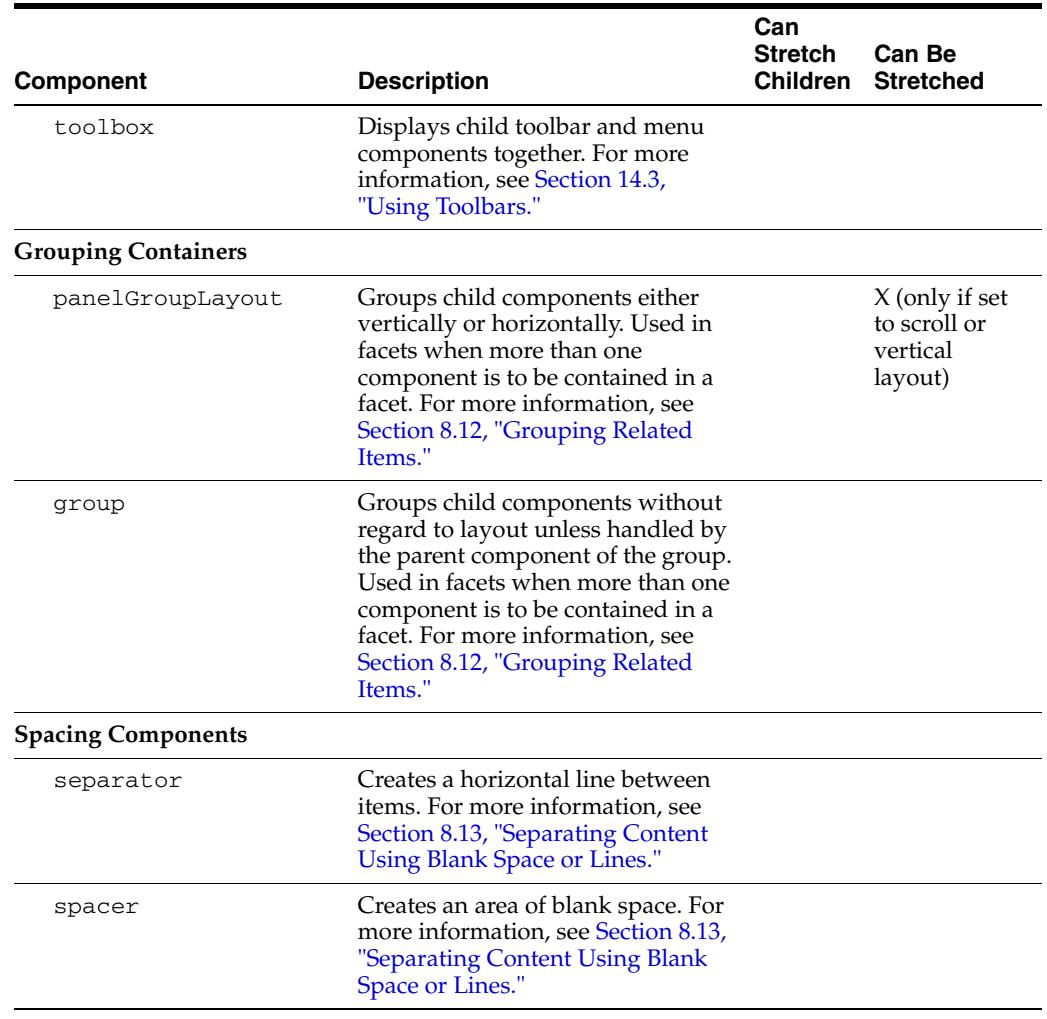

#### *Table 8–1 (Cont.) ADF Faces Layout Components*

# <span id="page-176-0"></span>**8.2 Starting to Lay Out a Page**

JSF pages that use ADF Faces components must have the document tag enclosed within a view tag. All other components that make up the page then go in between  $\langle$  <af:document> and  $\langle$  /af:document>. The document tag is responsible for rendering the browser title text, as well as the invisible page infrastructure that allows other components in the page to be displayed. For example, at runtime, the document tag creates the root elements for the client page. In HTML output, the standard root elements of an HTML page, namely, <html>, <head>, and <body>, are generated.

By default, the document tag is configured to allow capable components to stretch to fill available browser space. You can further configure the tag to allow a specific component to have focus when the page is rendered, or to provide messages for failed connections or warnings about navigating before data is submitted. For more information, see [Section 8.2.5, "How to Configure the document Tag."](#page-185-0)

Typically, the next component used is the ADF Faces form component. This component creates an HTML form element that can contain controls that allow a user to interact with the data on the page.

**Note:** Even though you can have multiple HTML forms on a page, you should have only a single ADF Faces form tag per page. For more information, see [Section 8.6, "Arranging Content in Forms."](#page-199-0)

JDeveloper automatically inserts the view, document, and form tags for you, as shown in [Example 8–1.](#page-177-1) For more information, see [Section 2.4, "Creating a View Page."](#page-52-0)

#### <span id="page-177-1"></span>*Example 8–1 Initial JSF Page Created by JDeveloper Wizard*

```
<?xml version='1.0' encoding='UTF-8'?>
<jsp:root xmlns:jsp="http://java.sun.com/JSP/Page" version="2.0"
          xmlns:f="http://java.sun.com/jsf/core"
          xmlns:h="http://java.sun.com/jsf/html"
          xmlns:af="http://xmlns.oracle.com/adf/faces/rich">
   <jsp:directive.page contentType="text/html;charset=UTF-8"/>
   <f:view>
    <af:document>
     <af:form/>
     </af:document>
   </f:view>
</jsp:root>
```
Once those tags are placed in the page, you can use the layout components to control how and where other components on the page will render. The component that will hold all other components is considered the *root* component. Which component you choose to use as the root component depends on whether you want the contained components to display their contents so that they stretch to fit the browser window, or whether you want the contents to flow, using a scrollbar to access any content that may not fit in the window. For more information about stretching and flowing, see [Chapter 8.2.1, "Geometry Management and Component Stretching."](#page-177-0)

**Tip:** Instead of creating your layout yourself, you can use JDeveloper's quick layout templates, which provide correctly configured components that will display your page with the layout you want. For more information, see [Section 8.2.3, "Using Quick Start](#page-183-0)  [Layouts."](#page-183-0)

#### <span id="page-177-0"></span>**8.2.1 Geometry Management and Component Stretching**

Geometry management is the process by which the user, parent components, and child components negotiate the actual sizes and locations of the components in an application. At the heart of the RCF geometry management solution is a resize notification mechanism that allows components that support geometry management to be notified of browser resize activity. The following scenarios trigger the notification:

- Load: When the page contents are first loaded, allowing initial sizing to take place.
- Browser resize: When the browser window is resized.
- Partial replacement: When a portion of the page is updated through partial page rendering, any newly inserted components are notified, allowing them to perform any necessary geometry management.
- Visibility change: When a component that was initially configured to be invisible is made visible (components that are initially not visible do not receive notification).

■ Explicit resize: When components that allow themselves to be resized (for example the panelSplitter), are resized by the user.

By default, the root component will stretch automatically to consume the browser's viewable area, provided that component supports geometry management and therefore can stretch its child components. Examples of geometry management components are panelStretchLayout and panelSplitter.

**Note:** The framework does not consider popup dialogs, popup windows, or non-inline messages as root components. If a form component is the direct child component of the document component, the framework will look inside the form tag for the visual root. For information on sizing a popup, see [Chapter 13, "Using](#page-378-0)  [Popup Dialogs, Menus, and Windows."](#page-378-0)

When the user resizes the browser window, and when there is a single maximized root visual component inside of the document component, that visual root component will also resize along with the browser window. If the root component supports stretching its child components (and they in turn support being stretched), the size of the child components will also recompute, and so on down the component hierarchy until a flowing layout area is reached; that is, an area that does not support stretching of its child components. You do not have to write any code to enable the stretching.

As shown in [Table 8–1,](#page-173-0) the panelStretchLayout, panelSplitter, and panelDashboard components are components that can be stretched and can also stretch their child components. Additionally, when the showDetailItem component is used as a direct child of the panelAccordion or panelTabbed component, the contents in the showDetailItem component can be stretched. Therefore, the panelStretchLayout, panelSplitter, panelDashboard, panelAccordion with a showDetailItem component, and a panelTabbed with a showDetailItem component, are the components you should use as root components when you want to make the contents of the page fill the browser window.

For example, [Figure 8–1](#page-179-0) shows a table placed in the center facet of the panelStretchLayout component. The table stretches to fill the browser space. When the entire table does not fit in the browser window, scrollbars are added in the data body section of the table.

| File           |                                                                                                    | Edit<br>View<br>History | Bookmarks<br>Tools         | Help          |               |                  |            |          | $\hat{\gamma}^{\dagger}_{\alpha\beta}$ |
|----------------|----------------------------------------------------------------------------------------------------|-------------------------|----------------------------|---------------|---------------|------------------|------------|----------|----------------------------------------|
|                | $ G $ Google<br>C<br>$\times$<br>http://127.0.0.1:7101/FED 818-FED-context-root/faces/table.jspx? afrLoop=842 527<br>↭<br>$\pmb{\cdot}$ |                         |                            |               |               |                  |            |          |                                        |
| No.            | Name                                                                                                    |                         | Size of the file in Kilo I | No.           | Date Modified | Col5             | Col6       | Col7     |                                        |
| $\mathbf{0}$   | A                                                                                                    |                         | 0B                         | 0             | 07/12/2004    |                  | 07/12/2004 | 0B       |                                        |
| $\mathbf{1}$   |                                                                                                    | $\sim$                  | 0B                         | $\mathbf{1}$  | 07/12/2004    | ×.               | 07/12/2004 | 0B       | $\frac{\lambda}{\Box}$                 |
| $\overline{c}$ |                                                                                                    | admin.jar               | 1 <sub>KB</sub>            | 2             | 05/11/2004    | admin.jar        | 05/11/2004 | 1 KB     |                                        |
| 3              |                                                                                                    | applib                  | 0B                         | 3             | 07/12/2004    | applib           | 07/12/2004 | 0B       |                                        |
| $\overline{4}$ |                                                                                                    | applications            | 0B                         | $\ddot{\phi}$ | 07/12/2004    | applications     | 07/12/2004 | 0B       |                                        |
| 5              |                                                                                                    | config                  | 0B                         | 5             | 07/12/2004    | config           | 07/12/2004 | 0B       |                                        |
| 6              |                                                                                                    | connectors              | 0B                         | 6             | 07/12/2004    | connectors       | 07/12/2004 | 0B       |                                        |
| 7              |                                                                                                    | database                | 0B                         | 7             | 07/12/2004    | database         | 07/12/2004 | 0B       |                                        |
| 8              |                                                                                                    | default-web-app         | 0B                         | 8             | 07/12/2004    | default-web-app  | 07/12/2004 | 0B       |                                        |
| 9              |                                                                                                    | iiop.jar                | 1,290 KB                   | 9             | 05/11/2004    | iiop.jar         | 05/11/2004 | 1,290 KB |                                        |
| 10             |                                                                                                    | iiop_gen_bin.jar        | 37 KB                      | 10            | 05/11/2004    | ilop gen bin.jar | 05/11/2004 | 37 KB    |                                        |
| 11             |                                                                                                    | ilop_rmic.jar           | 144 KB                     | 11            | 05/11/2004    | ilop_rmic.jar    | 05/11/2004 | 144 KB   |                                        |
| 12             |                                                                                                    | jazn                    | 0B                         | 12            | 07/12/2004    | jazn             | 07/12/2004 | 0B       |                                        |
| 13             |                                                                                                    | jazn.jar                | 266 KB                     | 13            | 05/11/2004    | jazn.jar         | 05/11/2004 | 266 KB   |                                        |
| 14             |                                                                                                    | jazncore.jar            | 553 KB                     | 14            | 05/11/2004    | jazncore.jar     | 05/11/2004 | 553 KB   |                                        |
| 15             |                                                                                                    | jaznplugin.jar          | 12 KB                      | 15            | 05/11/2004    | jaznplugin.jar   | 05/11/2004 | 12 KB    |                                        |
| 16             |                                                                                                    | jsp                     | 0B                         | 16            | 07/12/2004    | jsp              | 07/12/2004 | 0B       |                                        |
| 17             | a                                                                                                    | lib                     | 0B                         | 17            | 07/12/2004    | lib              | 07/12/2004 | 0B       |                                        |
| 18             |                                                                                                    | loadbalancer.jar        | 1 <sub>KB</sub>            | 18            | 05/11/2004    | loadbalancer.jar | 05/11/2004 | 1 KB     |                                        |
| 19             |                                                                                                    | log                     | 0B                         | 19            | 07/12/2004    | log              | 07/12/2004 | 0B       |                                        |
| 20             |                                                                                                    | oc4j.jar                | 5,696 KB                   | 20            | 05/11/2004    | oc4j.jar         | 05/11/2004 | 5,696 KB |                                        |
| 21             |                                                                                                    | oc4jclient.jar          | 1,202 KB                   | 21            | 05/11/2004    | oc4jclient.jar   | 05/11/2004 | 1,202 KB |                                        |
| 22             |                                                                                                    | oc4j_interop.jar        | 4 KB                       | 22            | 05/11/2004    | oc4j_interop.jar | 05/11/2004 | 4 KB     |                                        |
| 23             |                                                                                                    | ojspc.jar               | 1 KB                       | 23            | 05/11/2004    | ojspc.jar        | 05/11/2004 | 1 KB     |                                        |
|                | ∢                                                                                                    |                         |                            | <b>TILL</b>   |               |                  |            |          | $\rightarrow$                          |

<span id="page-179-0"></span>*Figure 8–1 Table Inside a Component That Stretches Child Components*

[Figure 8–2](#page-179-1) shows the same table, but nested inside a panelGroupLayout component, which cannot stretch its child components (for clarity, a dotted red outline has been placed around the panelGroupLayout component). The table component displays only a certain number of columns and rows, determined by properties on the table.

*Figure 8–2 Table Inside a Component That Does Not Stretch Its Child Components*

<span id="page-179-1"></span>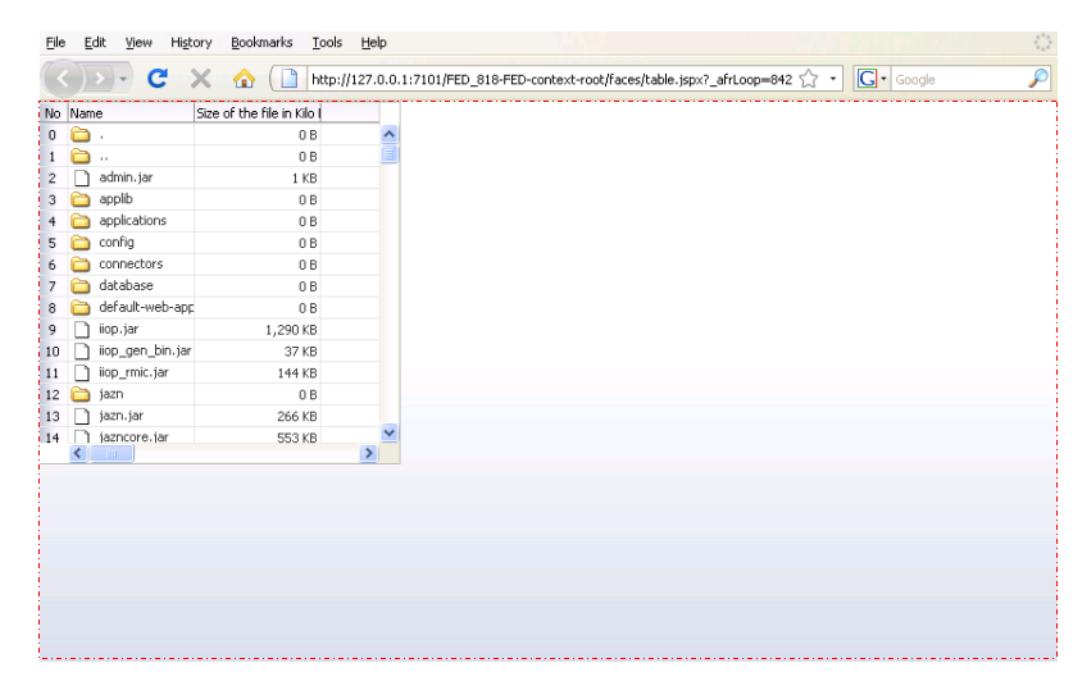

**Performance Tip:** The cost of geometry management is directly related to the complexity of child components. Therefore, try minimizing the number of child components that are under a parent geometry-managed component.
## <span id="page-180-0"></span>**8.2.2 Nesting Components Inside Components That Allow Stretching**

Even though you choose a component that can stretch its child components, only the following components will actually stretch:

- input Text (when configured to stretch)
- decorativeBox (when configured to stretch)
- panelAccordion (when configured to stretch)
- panelBox
- panelCollection
- panelDashboard (when configured to stretch)
- panelGroupLayout (with the layout attribute set to scroll or vertical)
- panelSplitter (when configured to stretch)
- panelStretchLayout (when configured to stretch)
- panelTabbed (when configured to stretch)
- region
- table (when configured to stretch)
- tree (when configured to stretch)
- treeTable (when configured to stretch)

The following layout components cannot be stretched when placed inside a facet of a component that stretches its child components:

- panelBorderLayout
- panelFormLayout
- panelGroupLayout (with the layout attribute set to default or horizontal)
- panelHeader
- panelLabelAndMessage
- panelList
- showDetail
- showDetailHeader
- tableLayout (MyFaces Trinidad component)

Because these components cannot be stretched, you cannot place them in a facet of any component that stretches its child components. So if you want to use one of these components within the facet of component that does stretch its child components, you must wrap it in a component that can be stretched, but one that does not stretch its child components. If you do not, you may see unexpected results when the component renders.

For example, suppose you have a panelStretchLayout as the first component on your page. You then add a panelSplitter component that is configured to be stretched. Now to the first facet of the panel Splitter component, say you add a panelGroupLayout component with its layout attribute set to scroll (which means it can stretch), and inside that, you add a panelCollection component, and then finally a table component.

To the second facet of the panelSplitter, suppose you add just the panelCollection and table components, as shown in [Figure 8–3.](#page-181-0) Components that can stretch their children are green and components that can be stretched (but cannot stretch their children) are blue.

<span id="page-181-0"></span>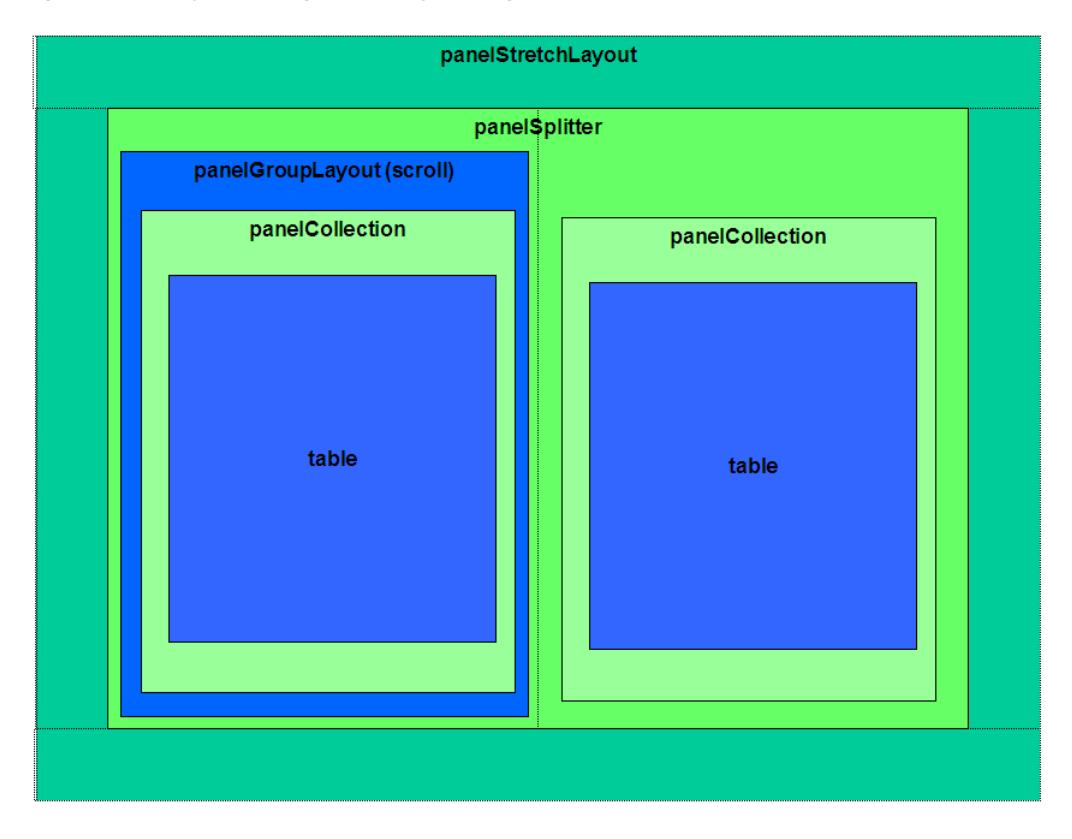

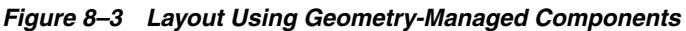

As shown in [Figure 8–4,](#page-182-0) when the page is run, the panelCollection and table components in the panelGroupLayout do not stretch, while the ones directly in the panelSplitter component do stretch.

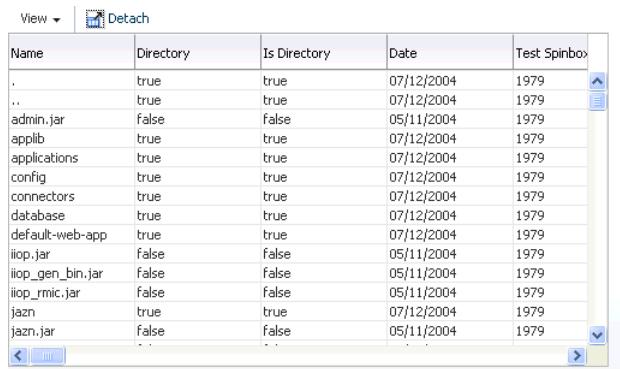

### <span id="page-182-0"></span>*Figure 8–4 Geometry-Managed Components Affect the Layout of the Page*

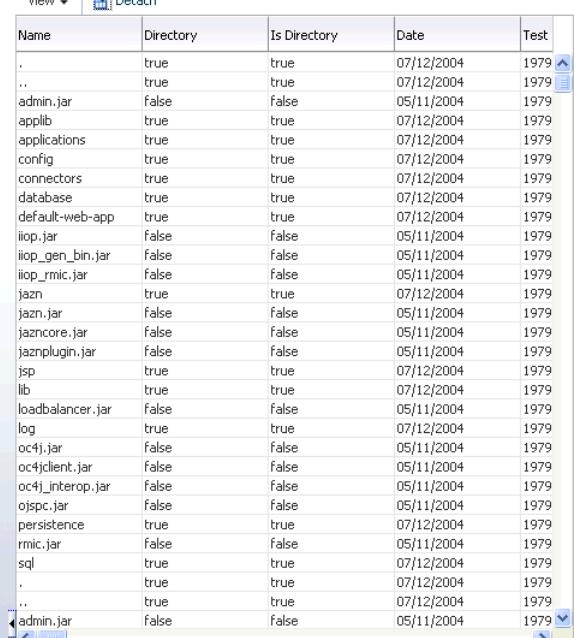

Because the panelStretchLayout component can stretch its child components, and because the panelSplitter component was configured to stretch, both stretch to fill up available browser space. Because panelSplitter component can stretch its child components and because on the left, panelGroupLayout component with its layout attribute set to scroll can be stretched, and on the right, the panelCollection component can be stretched, both of those stretch to fill up available browser space. However, the panelGroupLayout component cannot stretch its child components, while the panelCollection component can stretch a single table. Therefore, the panelCollection component on the left does not stretch, even though its parent does.

 $u_{\text{out}} = \Box$  Detach

**Tip:** Do not attempt to stretch any of the components in the list of components that cannot stretch by setting their width to 100%. You may get unexpected results. Instead, surround the component to be stretched with a component that can be stretched. For components that can be stretched, see [Table 8–1](#page-173-0).

Now suppose on the left, instead of a table component, you want to add a panelList component. You would not need the panelCollection component (as that is used only for tables), so you might also think you would not need to use the panelGroupLayout component to group the panelList component with another component. However, because the panelList component would then be a direct child of the panelSplitter component, and because the panelSplitter component stretches its child components and the panelList component cannot be stretched, you would need to keep the panelGroupLayout (set to scroll) and place the panelList component as a child to the panelGroupLayout component.

This way, the panelSplitter component can stretch the panelGroupLayout component, but the panelGroupLayout component will not try to stretch the panelList component. Because the panelGroupLayout component can be stretched, but does not stretch its child components, it allows the transition between a layout that stretches and one that flows.

Components that can be stretched but do not stretch their children are considered *transition* components. Transition components must always be used between a component that stretches its children and a component that does not stretch.

## <span id="page-183-1"></span>**8.2.3 Using Quick Start Layouts**

When you use the New Gallery Wizard to create a JSF JSP page (or a page fragment), you can choose from a variety of predefined quick start layouts. When you choose one of these layouts, JDeveloper adds the necessary components and sets their attributes to achieve the look and behavior you want. You can choose from one-, two-, and three-column formats. Within those formats, you can choose how many separate panes will be displayed in each column, and if those panes can stretch or remain a fixed size. [Figure 8–5](#page-183-0) shows the different layouts available in the two-column format.

<span id="page-183-0"></span>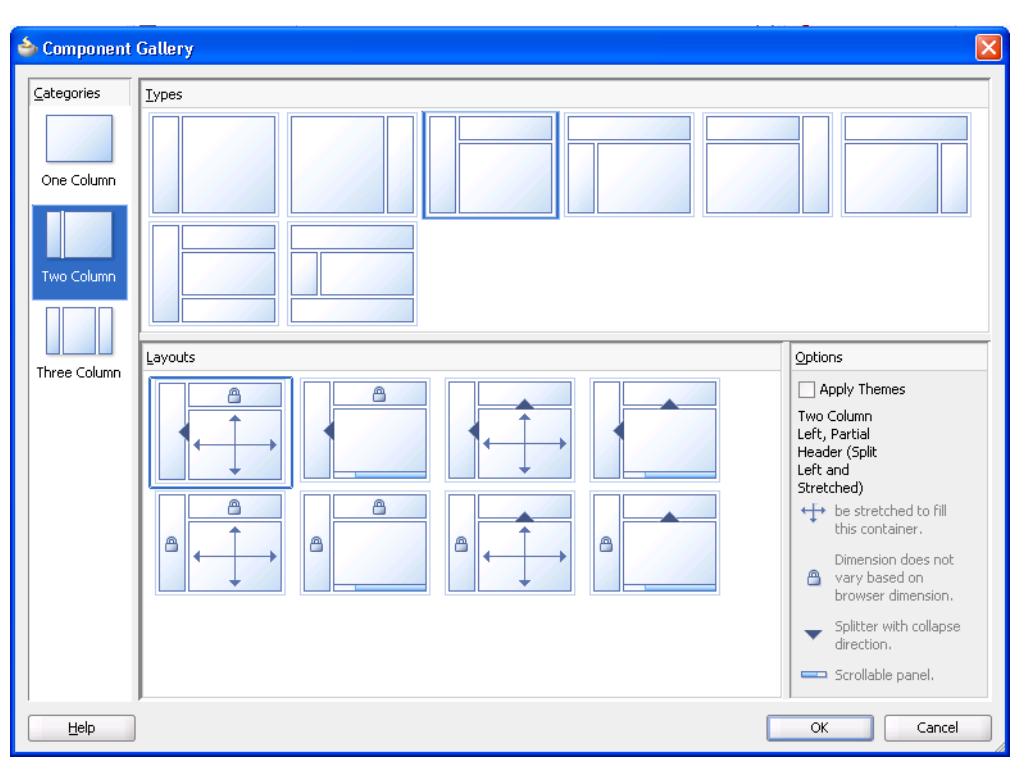

*Figure 8–5 Quick Layouts*

Along with adding layout components, you can also choose to apply a theme to the chosen quick layout. These themes add color styling to some of the components used in the quick start layout. To see the color and where it is added, see [Appendix E,](#page-964-0)  ["Quick Start Layout Themes."](#page-964-0) For more information about themes, see [Section 20.3.4,](#page-582-0)  ["How to Apply Themes to Components."](#page-582-0)

In addition to saving time, when you use the quick layouts, you can be sure that layout components are used together correctly to achieve the desired outcome. For more information about creating pages using the quick layouts, see [Section 2.4,](#page-52-0)  ["Creating a View Page."](#page-52-0)

## **8.2.4 Tips for Using Geometry-Managed Components**

To ensure your page is displayed as expected in all browsers, use one of the quick layouts provided by JDeveloper when you create a page. These ensure that the correct components are used and configured properly. For more information, see [Section 8.2.3,](#page-183-1)  ["Using Quick Start Layouts."](#page-183-1)

**Best Practice:** Use quick start layouts to avoid layout display issues.

However, if you wish to create your layout yourself, follow these tips for creating a layout that includes both stretched and flowing components:

- Place the page contents inside a root component that performs geometry management, either panelStretchLayout, panelSplitter, panelAccordion with a showDetailItem, or panelTabbed with a showDetailItem.
- Never specify a height value with percent units. Instead, build a component structure out of components that support being stretched and that stretch their child components.
- Inside this stretchable structure, create islands of nonstretched or flowing components by using transition components, such as the panelGroupLayout component with the layout attribute set to scroll. This component will provide the transition between stretched and flowing components because it supports being stretched but will not stretch its child components.
- Never try to stretch something vertically inside a nonstretched or flowing container because it will not act consistently across web browsers.
- For components contained in a parent flowing component (that is, a component that does not stretch its children), do not set widths greater than 95%. If you do, you may get unexpected results.
	- If the parent component is 768 pixels or greater, set the  $style$  Class attribute on the component to be stretched to AFStretchWidth. This style will stretch the component to what appears to be 100% of the parent container, taking into account different browsers and any padding or borders on the parent.
	- If the parent component is 768 pixels or less, set the  $style$  Class attribute on the component to be stretched to AFAuxiliaryStretchWidth. This style will stretch the component to what appears to be 100% of the parent container, taking into account different browsers and any padding or borders on the parent.

**Note:** The two different styles are needed due to how Microsoft Internet Explorer 7 computes widths inside scrolling containers (this has been resolved in Internet Explorer 8). Unless you can control the version of browser used to access your application, you should use these styles as described.

- Never use the position style.
- Ensure that the maximized attribute on the document tag is set to true (this is the default). For more information about setting the attribute, see [Section 8.2.5,](#page-185-0)  ["How to Configure the document Tag."](#page-185-0)

The remainder of this chapter describes the ADF Faces layout components and how they can be used to design a page. You can find information about how each component handles stretching in the respective "What You May Need to Know About Geometry Management" sections.

## <span id="page-185-0"></span>**8.2.5 How to Configure the document Tag**

The document tag contains a number of attributes that you can configure to control behavior for the page. For example, you can configure the tag so that one component has focus when the page is first rendered. You can also configure the tag to display a warning message if a user attempts to navigate off the page and the data has not been submitted. You can also set the document to use a different state saving method than the rest of the application.

### **To configure the document tag:**

- **1.** In the Structure window, select the **af:document** node.
- **2.** In the Property Inspector, expand the Common section and set the following:
	- **InitialFocusId**: Use the dropdown menu to choose **Edit**. In the Edit Property dialog, select the component that should have focus when the page first renders.

Because this focus happens on the client, the component you select must have a corresponding client component. For more information, see [Section 3.4,](#page-87-0)  ["Instantiating Client-Side Components."](#page-87-0)

- **Maximized:** Set to true if you want the root component to expand to fit all available browser space. When the document tag's maximized attribute is set to true, the framework searches for a single visual root component, and stretches that component to consume the browser's viewable area, provided that the component can be stretched. Examples of components that support this are panelStretchLayout and panelSplitter. The document tag's maximized attribute is set to true by default. For more information, see [Section 8.2.1, "Geometry Management and Component Stretching."](#page-177-0)
- **Title**: Enter the text that should be displayed in the title bar of the browser.
- **3.** Expand the Appearance section and for the **FailedConnectionText** attribute, enter the text you want to be displayed if a connection cannot be made to the server.
- **4.** Expand the Other section and set the following:
	- **UncommitedDataWarning**: Set to on if you want a warning message displayed to the user when the application detects that data has not been committed. This can happen because either the user attempts to leave the page without committing data or there is uncommitted data on the server. By default, this is set to  $\circ$  ff.
	- **StateSaving**: Set to the type of state saving you want to use for a page.

For ADF Faces applications, it is recommended to have the application use client state saving with tokens, which saves page state to the session and persists a token to the client. This setting affects the application globally, such that all pages have state saved to the session and persist tokens with information regarding state.

However, there may be a page for which you which you want the state saved differently. For example, when a user posts back to a login page after an extended period of time, you do not want the session time out error to be displayed. By changing the stateSaving attribute on the page to client, then when the user posts back to the login page, the time out error will not display.

You can override the global setting in web. xml to one of the following for the page:

- **client**: The state is saved fully to the client, without the use of tokens. This setting keeps the session expired messages from being displayed.
- default: The state of the page is based on whatever is set in web. xml.
- **server**: The state of the page is saved on the server.

For more information about state saving, see [Appendix A.2, "Configuration in](#page-894-0)  [web.xml."](#page-894-0)

# <span id="page-186-1"></span>**8.3 Arranging Contents to Stretch Across a Page**

Use the panelStretchLayout component to arrange content in defined areas on a page and when you want the content to be able to stretch when the browser is resized. The panelStretchLayout component is one of the components that can stretch components placed in its facets. [Figure 8–6](#page-186-0) shows the component's facets.

<span id="page-186-0"></span>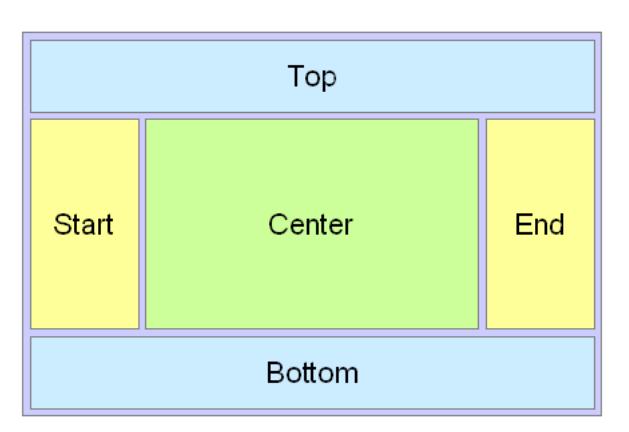

*Figure 8–6 Facets in the panelStretchLayout Component*

**Note:** [Figure 8–6](#page-186-0) shows the facets when the language reading direction of the application is configured to be left-to-right. If instead the language direction is right-to-left, the start and end facets are switched.

When you set the height of the top and bottom facets, any contained components are stretched up to fit the height. Similarly, when you set the width of the start and end facets, any components contained in those facets are stretched to that width. If no components are placed in the facets, then that facet does not render. That is, that facet will not take up any space. If you want that facet to take up the set space but remain blank, insert a spacer component. See [Section 8.13, "Separating Content Using Blank](#page-252-0)  [Space or Lines."](#page-252-0) Child Components components in the center facet are then stretched to fill up any remaining space. For more information about component stretching, see [Section 8.2.1, "Geometry Management and Component Stretching."](#page-177-0)

Instead of setting the height of the top or bottom facet, or width of the start or end facet to a dimension, you can set the height or width to auto. This allows the facet to size itself to use exactly the space required by the child components of the facet. Space will be allocated based on what the web browser determines is the required amount of space to display the facet content.

**Performance Tip:** Using auto as a value will degrade performance of your page. You should first attempt to set a height or width and use the auto attribute sparingly.

The File Explorer application uses a panelStretchLayout component as the root component in the template. Child components are placed only in the center and bottom facets. Therefore, whatever is in the center facet stretches the full width of the window, and from the top of the window to the top of the bottom facet, whose height is determined by the bottomHeight attribute. [Example 8–2](#page-187-0) shows abbreviated code from the fileExplorerTemplate file.

<span id="page-187-0"></span>*Example 8–2 panelStretchLayout in the File Explorer's Template File*

```
<af:panelStretchLayout
     bottomHeight="#{attrs.footerGlobalSize}">
   <f:facet name="center">
     <af:panelSplitter orientation="vertical" ...>
.
.
.
    </af:panelSplitter
  \langle f:facet>
  <f:facet name="bottom">
     <af:panelGroupLayout layout="vertical">
. 
.
.
     </af:panelGroupLayout>
 \langle /f\cdotfacet></af:panelStretchLayout>
```
The template uses an EL expression to determine the value of the bottomHeight attribute. This expression resolves to the value of the footerGlobalSize attribute defined in the template, which by default is 0. Any page that uses the template can override this value. For example, the index.jspx page uses this template and sets the value to 30. Therefore, when the File Explorer application renders, the contents in the panelStretchLayout component begin 30 pixels from the bottom of the page.

## **8.3.1 How to Use the panelStretchLayout Component**

The panelStretchLayout component cannot have any direct child components. Instead, you place components within its facets. The panelStretchLayout is one of the components that can be configured to stretch any components in its facets to fit the browser. You can nest panelStretchLayout components. For more information, see [Section 8.2.2, "Nesting Components Inside Components That Allow Stretching."](#page-180-0)

### **To create and use the panelStretchLayout component:**

- **1.** In the Component Palette, from the Layout panel, drag and drop a **Panel Stretch Layout** to the JSF page.
- **2.** In the Property Inspector, expand the Common section and set the attributes as needed.

When there are child components in the top, bottom, start, and end facets, these components occupy space that is defined by the topHeight, bottomHeight, startWidth, and endWidth attributes. For example, topHeight attribute specifies the height of the top facet, and startWidth

attribute specifies the width of the start facet. Child components in top and bottom facets are stretched up to the height set by topHeight and bottomHeight attributes, respectively, and child components in start and end facets are stretched up to the width set by startWidth and endWidth attributes, respectively. Instead of setting a numeric dimension, you can set the topHeight, bottomHeight, startWidth and endWidth attributes to auto and the browser will determine the amount of space required to display the content in the facets.

**Note:** If you set a facet to use auto as a value for the width or height of that facet, the child component does not have to be able to stretch. In fact, it must use a stable, standalone width that is not dependent upon the width of the facet.

For example, you should not use auto on a facet whose child component can stretch their children automatically. These components have their own built-in stretched widths by default which will then cause them to report an unstable offsetWidth value, which is used by the browser to determine the amount of space.

Additionally, you should not use auto in conjunction with a child component that uses a percentage length for its width. The facet content cannot rely on percentage widths or be any component that would naturally consume the entire width of its surrounding container.

If you do not explicitly specify a value, by default, the value for the topHeight, bottomHeight, startWidth, and endWidth attributes is 50 pixels each. The widths of the top and bottom facets, and the heights of the start and end facets are derived from the width and height of the parent component of panelStretchLayout.

**Tip:** If a facet does not contain a child component, it is not rendered and therefore does not take up any space. You must place a child component into a facet in order for that facet to occupy the configured space.

**3.** By default, the panelStretchLayout component stretches to fill available browser space. If you want to place the panelStretchLayout component inside a component that does *not* stretch its children, then you need to configure the panelStretchLayout component to not stretch.

You configure whether the component will stretch or not using the dimensionsFrom attribute. To do so, expand the **Other** section, and set **DimensionsFrom** to one of the following:

children: Instead of stretching, the panelStretchLayout component will get its dimensions from its child component.

**Note:** If you use this setting, you cannot use a percentage to set the height of the top and bottom facets. If you do, those facets will try to get their dimensions from the size of this panelStretchLayout component, which will not be possible, as the panelStretchLayout component will be getting its height from its contents, resulting in a circular dependency If a percentage is used for either facet, it will be disregarded and the default 50px will be used instead.

Additionally, you cannot set the height of the panelStretchLayout component (for example through the inlineStyle or styleClass attributes) if you use this setting. Doing so would cause conflict between the panelStretchLayout height and the child component height.

- parent: the size of the panelStretchLayout component will be determined in the following order:
	- **–** From the inlineStyle attribute.
	- **–** If no value exists for inlineStyle, then the size is determined by the parent container (that is, the panelStretchLayout component will stretch).
	- **–** If the parent container is not configured or not able to stretch its children, the size will be determined by the skin.
- auto: If the parent component to the panelStretchLayout component allows stretching of its child, then the panelStretchLayout component will stretch to fill the parent. If the parent does not stretch its children then the size of the panelStretchLayout component will be based on the size of its child component.
- **4.** To place content in the component, drag and drop the desired component into any of the facets. If you want the child component to stretch, it must be a component that supports being stretched. See [Section 8.3.2, "What You May Need to Know](#page-189-0)  [About Geometry Management and the panelStretchLayout Component,"](#page-189-0) for more details.

Because facets accept one child only, if you want to add more than one child component, wrap the child components inside a container component, for example, a panelGroupLayout component. This component must also be able to be stretched in order for all contained components to stretch.

**Tip:** If any facet is not visible in the visual editor:

- **1.** Right-click the panelStretchLayout component in the Structure window.
- **2.** From the context menu, choose **Facets Panel Stretch Layout >***facet name*. Facets in use on the page are indicated by a checkmark in front of the facet name.

## <span id="page-189-0"></span>**8.3.2 What You May Need to Know About Geometry Management and the panelStretchLayout Component**

The panelStretchLayout component can stretch its child components and it can also be stretched. The following components can be stretched inside the facets of the panelStretchLayout component:

inputText (when configured to stretch)

- decorativeBox (when configured to stretch)
- panelAccordion (when configured to stretch)
- panelBox
- panelCollection
- panelDashboard (when configured to stretch)
- panelGroupLayout (only with the layout attribute set to scroll or vertical)
- panelSplitter (when configured to stretch)
- panelStretchLayout (when configured to stretch)
- panelTabbed (when configured to stretch)
- region
- table (when configured to stretch)
- tree (when configured to stretch)
- treeTable (when configured to stretch)

The following components cannot be stretched when placed inside a facet of the panelStretchLayout component:

- panelBorderLayout
- panelFormLayout
- panelGroupLayout (only with the layout attribute set to default or horizontal)
- panelHeader
- panelLabelAndMessage
- panelList
- showDetail
- showDetailHeader
- tableLayout (MyFaces Trinidad component)

You cannot place components that cannot stretch into facets of a component that stretches its child components. Therefore, if you need to place a component that cannot be stretched into a facet of the panelStretchLayout component, wrap that component in a transition component that can stretch.

For example, if you want to place content in a panelBox component (which does not stretch) within a facet of the panelStretchLayout component, you could place a panelGroupLayout component with its layout attribute set to scroll in a facet of the panelStretchLayout component, and then place the panelBox component in that panelGroupLayout component. For more information, see [Section 8.2.2,](#page-180-0)  ["Nesting Components Inside Components That Allow Stretching."](#page-180-0)

# **8.4 Using Splitters to Create Resizable Panes**

When you have groups of unique content to present to users, consider using the panelSplitter component to provide multiple panes separated by adjustable splitters. The File Explorer uses a panel Splitter to separate the navigation tree from the folder contents, as shown in [Figure 8–7.](#page-191-0) Users can change the size of the

panes by dragging the splitter, and can also collapse and restore the panel that displays the directories. When a panel is collapsed, the panel contents are hidden; when a panel is restored, the contents are displayed.

| File v Edit v View v Help v               |                                        |                             |                    |                   |
|-------------------------------------------|----------------------------------------|-----------------------------|--------------------|-------------------|
| Select Skin richDemo v<br>Ē7              | Refresh                                | $\vee$                      | Search             | Bookmarkable Link |
| Current Location: My Files/Folder0        |                                        |                             |                    |                   |
|                                           |                                        |                             |                    |                   |
| $\leq$ <sup>8</sup> Folders               | 肩<br><b>Tree Table</b><br><b>Table</b> | $\Box$ List                 |                    |                   |
| $\nabla$ My Files                         | <b>PY</b> Detach<br>View $\star$       |                             |                    |                   |
| Folder <sub>0</sub>                       | Name                                   | Size (KB) Type              | Date Modified      | Properties        |
| Folder <sub>1</sub>                       | w File0.doc                            | 10 Document File            | 08/20/2009 2:52 PM | Properties        |
| Folder <sub>2</sub>                       | G File0.html                           | 10 HTML File                | 08/20/2009 2:52 PM | Properties        |
| Folder <sub>3</sub>                       | File0.pdf                              | 10 PDF File                 | 08/20/2009 2:52 PM | Properties        |
| Folder <sub>4</sub>                       | SE File0.xls                           | 10 XLS File                 | 08/20/2009 2:52 PM | Properties        |
| Folder <sub>5</sub><br>Folder6<br>n       |                                        |                             |                    |                   |
| Folder <sub>7</sub>                       |                                        |                             |                    |                   |
| Folder <sub>8</sub>                       |                                        |                             |                    |                   |
| <b>Folder9</b>                            |                                        |                             |                    |                   |
| $\triangleright$ Folder 10                |                                        |                             |                    |                   |
| $\triangleright$ Folder 11                |                                        |                             |                    |                   |
| $\triangleright$ Folder 12                |                                        |                             |                    |                   |
| $\triangleright$ $\blacksquare$ Folder 13 |                                        |                             |                    |                   |
| $\triangleright$ $\blacksquare$ Folder 14 |                                        |                             |                    |                   |
| $\triangleright$ Folder 15                |                                        |                             |                    |                   |
| $\triangleright$ $\blacksquare$ Folder 16 |                                        |                             |                    |                   |
| $\triangleright$ Folder 17                |                                        |                             |                    |                   |
| $\triangleright$ Folder 18                |                                        |                             |                    |                   |
| $\triangleright$ Folder 19                |                                        |                             |                    |                   |
| $\triangleright$ $\blacksquare$ Folder 20 |                                        |                             |                    |                   |
|                                           |                                        |                             |                    |                   |
|                                           | $\left\vert \cdot \right\vert$         | $\mathop{\rm III}\nolimits$ |                    | $\rightarrow$     |
| > 6 Search                                |                                        |                             |                    |                   |
|                                           |                                        |                             |                    |                   |

<span id="page-191-0"></span>*Figure 8–7 File Explorer Uses panelSplitter to Separate Contents* 

The panelSplitter component lets you organize contents into two panes separated by an adjustable splitter. The panes can either line up on a horizontal line (as does the splitter shown in [Figure 8–7](#page-191-0)) or on a vertical line. The File Explorer application uses another panelSplitter component to separate the application's header contents from the main body of the page. [Figure 8–8](#page-192-0) shows the panelSplitter component expanded to show the header contents, which includes the Oracle logo and the File Explorer name.

|                                            |                              |                                    |                    | <sup>2</sup> Bookmarkable Link |  |
|--------------------------------------------|------------------------------|------------------------------------|--------------------|--------------------------------|--|
| Current Location: My Files/Folder0         |                              |                                    |                    |                                |  |
| $\vee$ $\frac{1}{18}$ Folders              | <b>Table</b>                 | <b>Tree Table</b><br>List          |                    |                                |  |
| V My Files                                 | <b>FA</b> Detach<br>$View -$ |                                    |                    |                                |  |
| Folder0                                    |                              |                                    | Date Modified      |                                |  |
| Folder <sub>1</sub>                        | Name                         | Size (KB) Type<br>10 Document File |                    | Properties                     |  |
| Folder <sub>2</sub>                        | w FileO.doc<br>di File0.html | 10 HTML File                       | 08/20/2009 2:52 PM | Properties                     |  |
| Folder <sub>3</sub>                        | File0.pdf                    | 10 PDF File                        | 08/20/2009 2:52 PM | Properties                     |  |
| Folder4                                    | <b>x</b> File0.xls           | 10 XLS File                        | 08/20/2009 2:52 PM | Properties                     |  |
| Folder <sub>5</sub>                        |                              |                                    | 08/20/2009 2:52 PM | Properties                     |  |
| Folder6                                    |                              |                                    |                    |                                |  |
| Folder <sub>7</sub><br>Folder <sub>8</sub> |                              |                                    |                    |                                |  |
| Folder9                                    |                              |                                    |                    |                                |  |
| $\triangleright$ $\blacksquare$ Folder 10  |                              |                                    |                    |                                |  |
| $\triangleright$ $\blacksquare$ Folder 11  |                              |                                    |                    |                                |  |
| $\triangleright$ $\blacksquare$ Folder 12  |                              |                                    |                    |                                |  |
| $\triangleright$ $\blacksquare$ Folder 13  |                              |                                    |                    |                                |  |
| $\triangleright$ $\blacksquare$ Folder 14  |                              |                                    |                    |                                |  |
| $\triangleright$ $\blacksquare$ Folder 15  |                              |                                    |                    |                                |  |
| $\triangleright$ $\blacksquare$ Folder 16  |                              |                                    |                    |                                |  |
| $\triangleright$ $\blacksquare$ Folder 17  |                              |                                    |                    |                                |  |
| $\triangleright$ $\blacksquare$ Folder 18  |                              |                                    |                    |                                |  |
| $\triangleright$ $\blacksquare$ Folder 19  |                              |                                    |                    |                                |  |
| $\triangleright$ $\blacksquare$ Folder 20  |                              |                                    |                    |                                |  |
|                                            |                              |                                    |                    |                                |  |
|                                            |                              |                                    |                    |                                |  |

<span id="page-192-0"></span>*Figure 8–8 panelSplitter with a Vertical Split Expanded*

Clicking the arrow button on a splitter collapses the panel that holds the header contents, and the logo and name are no longer shown, as shown in [Figure 8–9.](#page-192-1)

<span id="page-192-1"></span>*Figure 8–9 File Explorer Uses panelSplitter with a Vertical Split*

| Select Skin richDemo v Refresh<br>B7<br>Current Location: My Files/Folder0 | $\checkmark$             | Search                                 | Bookmarkable Link |
|----------------------------------------------------------------------------|--------------------------|----------------------------------------|-------------------|
|                                                                            |                          |                                        |                   |
| $\vee$ <sup>8</sup> Folders<br><b>Table</b>                                | Tree Table<br>List<br>a. |                                        |                   |
| $\nabla$ My Files<br>View -                                                | Detach                   |                                        |                   |
| Folder <sub>0</sub><br>Name                                                | Size (KB) Type           | Date Modified                          | Properties        |
| Folder <sub>1</sub><br>w File0.doc                                         |                          | 10 Document File<br>08/20/2009 2:52 PM | Properties        |
| Folder <sub>2</sub><br>G File0.html                                        | 10 HTML File             | 08/20/2009 2:52 PM                     | Properties        |
| Folder <sub>3</sub><br>File0.pdf<br>Folder4                                | 10 PDF File              | 08/20/2009 2:52 PM                     | Properties        |
| x File0.xls<br>Folder <sub>5</sub>                                         | 10 XLS File              | 08/20/2009 2:52 PM                     | Properties        |
| Folder6                                                                    |                          |                                        |                   |
| Folder <sub>7</sub>                                                        |                          |                                        |                   |
| Folder <sub>8</sub>                                                        |                          |                                        |                   |
| Folder9                                                                    |                          |                                        |                   |
| $\triangleright$ $\blacksquare$ Folder 10                                  |                          |                                        |                   |
| $\triangleright$ $\blacksquare$ Folder 11                                  |                          |                                        |                   |
| $\triangleright$ $\blacksquare$ Folder 12                                  |                          |                                        |                   |
| $\triangleright$ $\blacksquare$ Folder 13                                  |                          |                                        |                   |
|                                                                            |                          |                                        |                   |
| $\triangleright$ $\blacksquare$ Folder 14                                  |                          |                                        |                   |
| $\triangleright$ $\blacksquare$ Folder 15                                  |                          |                                        |                   |
| $\triangleright$ $\blacksquare$ Folder 16                                  |                          |                                        |                   |
| $\triangleright$ $\blacksquare$ Folder 17                                  |                          |                                        |                   |
| $\triangleright$ Folder 18                                                 |                          |                                        |                   |
| $\triangleright$ Folder 19                                                 |                          |                                        |                   |
| $\triangleright$ $\blacksquare$ Folder 20                                  |                          |                                        |                   |
|                                                                            |                          |                                        |                   |
| ≺                                                                          |                          |                                        |                   |

You place components inside the facets of the panelSplitter component. The panelSplitter component uses geometry management to stretch its child components at runtime. This means when the user collapses one panel, the contents in the other panel are explicitly resized to fill up available space.

**Note:** While the user can change the values of the splitterPosition and collapsed attributes by resizing or collapsing the panes, those values will not be retained once the user leaves the page unless you configure your application to use change persistence. For information about enabling and using change persistence, see [Chapter 31, "Allowing User Customization on JSF](#page-852-0)  [Pages."](#page-852-0)

## **8.4.1 How to Use the panelSplitter Component**

The panelSplitter component lets you create two panes separated by a splitter. Each splitter component has two facets, namely, first and second, which correspond to the first panel and second panel, respectively. Child components can reside inside the facets only. To create more than two panes, you nest the panelSplitter components.

### **To create and use the panelSplitter component:**

- **1.** In the Component Palette, from the Layout panel, drag and drop a **Panel Splitter** onto the JSF page.
- **2.** In the Property Inspector, expand the Common section.
- **3.** Set **Orientation** to vertical to create two vertical panes (one on top of the other). By default, the value is horizontal, which means horizontal panes are placed left-to-right (or right-to-left, depending on the language reading direction).
- **4.** Set **SplitterPosition** and **PositionedFromEnd** to determine the initial placement of the splitter. By default, the value of the splitterPosition attribute is 200 pixels, and the positionedFromEnd attribute is false. This setting means that ADF Faces measures the initial position of the adjustable splitter from the start or top panel (depending on the orientation attribute value). For example, if the orientation attribute is set to horizontal, the splitterPosition attribute is 200 and the positionedFromEnd attribute is false (all default values), then ADF Faces places the splitter 200 pixels from the start panel, as shown in [Figure 8–10](#page-193-0).

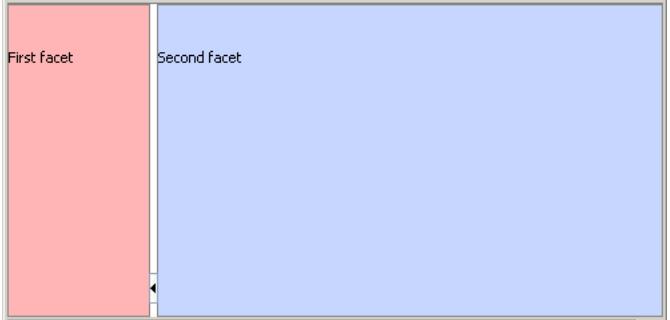

<span id="page-193-0"></span>*Figure 8–10 Splitter Position Measured from Start Panel*

If the positionedFromEnd attribute is set to true, then ADF Faces measures the initial position of the splitter from the end (or bottom panel, depending on the orientation value). [Figure 8–11](#page-194-0) shows the position of the splitter measured 200 pixels from the end panel.

<span id="page-194-0"></span>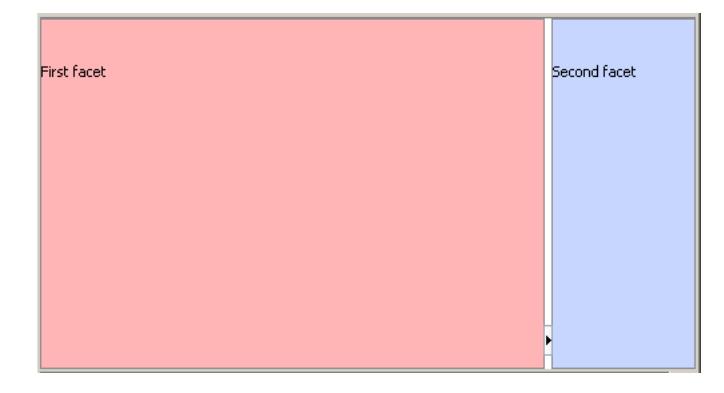

### *Figure 8–11 Splitter Position Measured from End Panel*

**5.** Set **collapsed** to determine whether or not the splitter is in a collapsed (hidden) state. By default, the collapsed attribute is false, which means both panes are displayed. When the user clicks the arrow button on the splitter, the collapsed attribute is set to true and one of the panes is hidden.

ADF Faces uses the collapsed and positionedFromEnd attributes to determine which panel (that is, the first or second panel) to hide (collapse) when the user clicks the arrow button on the splitter. When the collapsed attribute is set to true and the positionedFromEnd attribute is false, the first panel is hidden and the second panel stretches to fill up the available space. When the collapsed attribute is true and the positionedFromEnd attribute is true, the second panel is hidden instead. Visually, the user can know which panel will be collapsed by looking at the direction of the arrow on the button: when the user clicks the arrow button on the splitter, the panel collapses in the direction of the arrow.

**6.** By default, the panel Splitter component stretches to fill available browser space. If you want to place the panelSplitter into a component that does not stretch its children, then you need to change how the panelSplitter component handles stretching.

You configure whether the component will stretch or not using the dimensionsFrom attribute. To do so, expand the **Other** section, and set **DimensionsFrom** to one of the following:

children: Instead of stretching, the panelSplitter component will get its dimensions from its child component.

**Note:** If you use this setting and you set the orientation attribute to vertical, then the contents of the *collapsible* panel will not be determined by its child component, but instead will be determined by the value of splitterPosition attribute. The size of the other pane will be determined by its child component.

Additionally, you cannot set the height of the panelSplitter component (for example through the inlineStyle or styleClass attributes) if you use this setting. Doing so would cause conflict between the panelSplitter height and the child component height.

- parent: The size of the panel Splitter component will be determined in the following order:
	- **–** From the inlineStyle attribute.
- **–** If no value exists for inlineStyle, then the size is determined by the parent container.
- **–** If the parent container is not configured or not able to stretch its children, the size will be determined by the skin.
- auto: If the parent component to the panel Splitter component allows stretching of its child, then the panelSplitter component will stretch to fill the parent. If the parent does not stretch its children then the size of the panelSplitter component will be based on the size of its child component.
- **7.** To place content in the component, drag and drop the desired component into the first and second facets. When you have the orientation set to horizontal, the first facet is the left facet. When you have the orientation set to vertical, the first facet is the top facet. If you want the child component to stretch, it must be a component that supports stretching. For more details, see [Section 8.4.2, "What](#page-196-0)  [You May Need to Know About Geometry Management and the panelSplitter](#page-196-0)  [Component."](#page-196-0)

Because facets accept one child component only, if you want to add more than one child component, wrap the child components inside a container component. This component must also be able to be stretched in order for all contained components to stretch.

- **Tip:** If any facet is not visible in the visual editor:
- **1.** Right-click the panelSplitter component in the Structure window.
- **2.** From the context menu, choose **Facets Panel Splitter >***facet name*. Facets in use on the page are indicated by a checkmark in front of the facet name.
- **8.** To create more than two panes, insert another **Panel Splitter** component into a facet to create nested splitter panes (as shown in [Figure 8–12](#page-195-0)).

<span id="page-195-0"></span>*Figure 8–12 Nested panelSplitter Components*

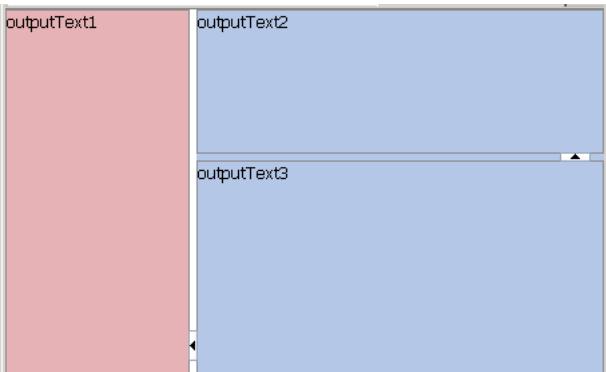

[Example 8–3](#page-195-1) shows the code generated by JDeveloper when you nest splitter components.

### <span id="page-195-1"></span>*Example 8–3 Nested panelSplitter Components*

```
<af:panelSplitter ...>
   <f:facet name="first">
    <!-- first panel child components components here -->
   </f:facet>
   <f:facet name="second">
```

```
 <!-- Contains nested splitter component -->
     <af:panelSplitter orientation="vertical" ...>
       <f:facet name="first">
        <!-- first panel child components components here -->
       </f:facet>
       <f:facet name="second">
        <!-- second panel child components components here -->
       </f:facet>
     </af:panelSplitter>
 \langle f: \text{facet}\rangle</af:panelSplitter>
```
**9.** If you want to perform some operation when users collapse or expand a panel, attach a client-side JavaScript using the clientListener tag for the collapsed attribute and a propertyChange event type. For more information about client-side events, see [Chapter 5, "Handling Events."](#page-120-0)

## <span id="page-196-0"></span>**8.4.2 What You May Need to Know About Geometry Management and the panelSplitter Component**

The panelSplitter component can stretch its child components and it can also be stretched. The following components can be stretched inside the first or second facet of the panelSplitter component:

- input Text (when configured to stretch)
- decorativeBox (when configured to stretch)
- panelAccordion (when configured to stretch)
- panelBox
- panelCollection
- panelDashboard
- panelGroupLayout (only with the layout attribute set to scroll or vertical)
- panelSplitter (when configured to stretch)
- panelStretchLayout (when configured to stretch)
- panelTabbed (when configured to stretch)
- region
- table (when configured to stretch)
- tree (when configured to stretch)
- treeTable (when configured to stretch)

The following components cannot be stretched when placed inside a facet of the panelSplitter component:

- panelBorderLayout
- panelFormLayout
- panelGroupLayout (only with the layout attribute set to default or horizontal)
- panelHeader
- panelLabelAndMessage
- panelList
- showDetail
- showDetailHeader
- tableLayout (MyFaces Trinidad component)

You cannot place components that cannot stretch into facets of a component that stretches its child components. Therefore, if you need to place one of the components that cannot be stretched into a facet of the panelSplitter component, wrap that component in a transition component that does not stretch its child components.

For example, if you want to place content in a panel Box component and have it flow within a facet of the panelSplitter component, you could place a panelGroupLayout component with its layout attribute set to scroll in a facet of the panelSplitter component, and then place the panelBox component in that panelGroupLayout component. For more information, see [Section 8.2.2, "Nesting](#page-180-0)  [Components Inside Components That Allow Stretching."](#page-180-0)

# **8.5 Arranging Page Contents in Predefined Fixed Areas**

The panelBorderLayout component uses facets to contain components in predefined areas of a page. Instead of a center facet, the panelBorder layout component takes 0 to n direct child components (also known as indexed children), which are rendered consecutively in the center. The facets then surround the child components.

[Figure 8–13](#page-197-0) shows the facets of the panelBorderLayout component.

<span id="page-197-0"></span>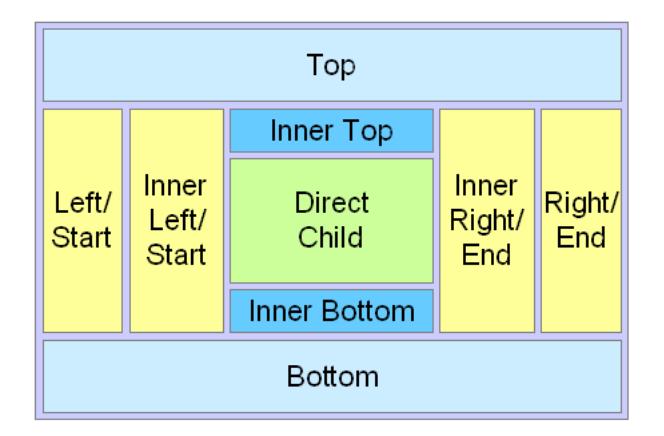

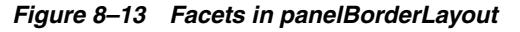

The 12 supported facets of the panelBorderLayout component are:

- top: Renders child components above the center area.
- bottom: Renders child components below the center area.
- start: Supports multiple reading directions. This facet renders child components on the left of the center area between top and bottom facet child components, if the reading direction of the client browser is left-to-right. If the reading direction is right-to-left, it renders child components on the right of the center area. When your application must support both reading directions, this facet ensures that the content will be displayed on the proper side when the direction changes. If you do

not need to support both directions, then you should use either the left or right facet.

- end: Supports multiple reading directions. This facet renders child components on the right of the center area between top and bottom facet child components, if the reading direction of the client browser is left-to-right. If the reading direction is right-to-left, it renders child components on the left of the center area. When your application must support both reading directions, this facet ensures that the content will be displayed on the proper side when the direction changes. If you do not need to support both directions, then you should use either the left or right facet.
- left: Supports only one reading direction. This facet renders child components on the left of the center area between top and bottom facet child components. When the reading direction is left-to-right, the left facet has precedence over the start facet if both the left and start facets are used (that is, contents in the start facet will not be displayed). If the reading direction is right-to-left, the left facet also has precedence over the end facet if both left and end facets are used.
- right: Supports only one reading direction. This facet renders child components on the right of the center area between top and bottom facet child components. If the reading direction is left-to-right, the right facet has precedence over the end facet if both right and end facets are used. If the reading direction is right-to-left, the right facet also has precedence over the start facet, if both right and start facets are used.
- innerTop: Renders child components above the center area but below the top facet child components.
- innerBottom: Renders child components below the center area but above the bottom facet child components.
- innerLeft: Renders child components similar to the left facet, but renders between the innerTop and innerBottom facets, and between the left facet and the center area.
- innerRight: Renders child components similar to the right facet, but renders between the innerTop facet and the innerBottom facet, and between the right facet and the center area.
- innerStart: Renders child components similar to the innerLeft facet, if the reading direction is left-to-right. Renders child components similar to the innerRight facet, if the reading direction is right-to-left.
- innerEnd: Renders child components similar to the innerRight facet, if the reading direction is left-to-right. Renders child components similar to the innerLeft facet, if the reading direction is right-to-left.

The panelBorderLayout component does not support stretching its child components, nor does it stretch when placed in a component that stretches its child components. Therefore, the size of each facet is determined by the size of the component it contains. If instead you want the contents to stretch to fill the browser window, consider using the panelStretchLayout component instead. For more information, see [Section 8.3, "Arranging Contents to Stretch Across a Page."](#page-186-1)

## **8.5.1 How to Use the panelBorderLayout Component**

There is no restriction to the number of panelBorderLayout components you can have on a JSF page.

### **To create and use the panelBorderLayout component:**

- **1.** In the Component Palette, from the Layout panel, drag and drop a **Panel Border Layout** onto the JSF page.
- **2.** From the Component Palette, drag and drop the component that will be used to display contents in the center of the window as a child component to the panelBorderLayout component.

Child components are displayed consecutively in the order in which you inserted them. If you want some other type of layout for the child components, wrap the components inside the panelGroupLayout component. For more information, see [Section 8.12, "Grouping Related Items."](#page-248-0)

**3.** To place contents that will surround the center, drag and drop the desired component into each of the facets.

Because facets accept one child component only, if you want to add more than one child component, wrap the child components inside a container.

**Tip:** If any facet is not visible in the visual editor:

- **1.** Right-click the panelBorderLayout component in the Structure window.
- **2.** From the context menu, choose **Facets Panel Border Layout >***facet name*. Facets in use on the page are indicated by a checkmark in front of the facet name.

# <span id="page-199-1"></span>**8.6 Arranging Content in Forms**

The panelFormLayout component lets you lay out multiple form input components such as input fields and selection list fields in one or more columns. The File Explorer application uses a panelFormLayout component to display file properties. The component is configured to have the labels right-aligned, as shown in [Figure 8–14](#page-199-0).

<span id="page-199-0"></span>*Figure 8–14 Right-Aligned Labels and Left-Aligned Fields in a Form*

 $\vee$  Attributes Type Document File File Path My Files\Folder0 Size (KB) 10 Contains 0

[Figure 8–15](#page-200-0) shows the same page with the component configured to display the labels above the fields.

| $\times$ Attributes                                                       |  |  |
|---------------------------------------------------------------------------|--|--|
| Type<br>Document File<br>File Path<br>My Files\Folder0<br>Size (KB)<br>10 |  |  |
| Contains                                                                  |  |  |
| Ω                                                                         |  |  |
|                                                                           |  |  |

<span id="page-200-0"></span>*Figure 8–15 Labels Above Fields in a Form*

You can configure the panelFormLayout component to display the fields with their labels in one or more columns. Each field in the form is a child component of the panelFormLayout component. You set the desired number of rows, and if there are more child components than rows, the remaining child components are placed in a new column. For example, if there are 25 child components, and you set the component to display 15 rows, the last 10 components will be displayed in a second column.

However, the number of rows displayed in each is not solely determined by the configured number of rows. By default, the panelFormLayout component is set to render no more than three columns (two for PDA applications). This value is what actually determines the number of rows. For example, if you have 25 child components and you set the component to display 5 rows and you leave the default maximum number of columns set to 3, then the component will actually display 9 rows, even though you have it set to display 5. This is because the maximum number of columns can override the set number of rows. Because it is set to allow only up to 3 columns, it must use 9 rows in order to display all child components. You would need to set the maximum number of columns to 5 in order to have the component display just 5 rows.

ADF Faces uses default label and field widths, as determined by the standard HTML flow in the browser. You can also specify explicit widths to use for the labels and fields. Regardless of the number of columns in the form layout, the widths you specify apply to all labels and fields. You specify the widths using either absolute numbers in pixels or percentage values. If the length of a label does not fit, the text is wrapped.

**Tip:** If your page will be displayed in languages other than English, you should leave extra space in the labels to account for different languages and characters.

## **8.6.1 How to Use the panelFormLayout Component**

You can use one or more panelFormLayout components on a page to create the desired form layout.

### **To create and use panelFormLayout:**

- **1.** In the Component Palette, from the Layout panel, drag and drop a **Panel Form Layout** onto the JSF page.
- **2.** In the Property Inspector, expand the Common section and set the label alignment.

By default, field labels on the child input components are displayed beside the fields. To place the labels above the fields, set the labelAlignment attribute to top.

**Note:** When you nest a panelFormLayout component inside another panelFormLayout component, the label alignment in the nested layout is top.

**3.** Set **rows** and **maxColumns** to determine the number of rows and columns in the form.

The rows attribute value is the number that ADF Faces uses as the number of rows after which a new column will start. By default, it is set to 2147483647 (Integer.MAX\_VALUE). This means all the child components that are set to rendered="true" and visible="true" will render in one, single column.

If you want the form to contain more than one column, set the rows attribute to a multiple of the number of rendered child components, and then set the maxColumns attribute to the maximum amount of columns that the form should display. The default value of maxColumns is 3. (On PDAs, the default is 2).

**Note:** If the panelFormLayout component is inside another panelFormLayout component, the inner panelFormLayout component's maxColumns value is always 1.

For example, if the rows attribute is set to 6 and there are 1 to 6 rendered child components, the list will be displayed in 1 column. If there are 7 to 12 rendered child components, the list will be displayed in 2 columns. If there are 13 or more child components, the list will be displayed in 3 columns. To display all rendered child components in 1 column, set the rows attribute back to the default value.

If the number of rendered child components would require more columns than allowed by the maxColumn attribute, then the value of the rows attribute is overridden. For example, if there are 100 rendered child components, and the rows attribute is set to 30 and the maxColumns attribute is 3 (default), the list will be displayed in 3 columns and 34 rows. If the maxColumns attribute is set to 2, the list will be displayed in 2 columns and 51 rows.

**Tip:** Rendered child components refers only to direct child components of the form. Therefore, when a component that renders multiple rows (for example selectManyCheckbox) is a child, all its rows will be treated as a single rendered child and cannot be split across separate columns.

### **4.** Set **fieldWidth** and **labelWidth** as needed.

ADF Faces uses default label and field widths, as determined by standard HTML flow in the browser. You can also specify explicit widths to use for the labels and fields.

The labelWidth attribute on the panelFormLayout component lets you set the preferred width for labels; the fieldWidth attribute lets you set the preferred width for fields.

**Note:** Any value you specify for the labelWidth component is ignored in layouts where the labelAlignment attribute is set to top, that is, in layouts where the labels are displayed above the fields. Regardless of the number of columns in the form layout, the widths you specify apply to all labels and fields, that is, you cannot set different widths for different columns. You specify the widths using any CSS unit such as em, px, or %. The unit used must be the same for both the labelWidth and fieldWidth attribute.

When using percentage values:

- The percentage width you specify is a percent of the entire width taken up by the panelFormLayout component, regardless of the number of columns to be displayed.
- The sum of the labelWidth and fieldWidth percentages must add up to 100%. If the sum is less than 100%, the widths will be normalized to equal 100%. For example, if you set the labelWidth to 10% and the fieldWidth to 30%, at runtime the labelWidth would be 33% and the fieldWidth would be 67%.
- If you explicitly set the width of one but not the other (for example, you specify a percentage for labelWidth but not fieldWidth), ADF Faces automatically calculates the percentage width that is not specified.

**Note:** If your form contains multiple columns and a footer, you may see a slight offset between the positioning of the main form items and the footer items in web browsers that do not honor fractional divisions of percentages. To minimize this effect, ensure that the percentage labelWidth is evenly divisible by the number of columns.

Suppose the width of the panelFormLayout component takes up 600 pixels of space, and the labelWidth attribute is set at 50%. In a one-column display, the label width will be 300 pixels and the field width will be 300 pixels. In a two-column display, each column is 300 pixels, so each label width in a column will be 150 pixels, and each field width in a column will be 150 pixels.

If the length of the label text does not fit on a single line with the given label width, ADF Faces automatically wraps the label text. If the given field width is less than the minimum size of the child content you have placed inside the panelFormLayout component, ADF Faces automatically uses the minimum size of the child content as the field width.

**Note:** If the field is wider than the space allocated, the browser will not truncate the field but instead will take space from the label columns. This potentially could cause the labels to wrap more than you would like. In this case, you may want to consider reducing the width of the field contents (for example, use a smaller contentStyle width on an inputText component).

**5.** Insert the desired child components.

Usually you insert labeled form input components, such as **Input Text**, **Select Many Checkbox**, and other similar components that enable users to provide input.

**Tip:** The panelFormLayout component also allows you to use the iterator, switcher, and group components as direct child components, providing these components wrap child components that would typically be direct child components of the panelFormLayout component.

[Example 8–4](#page-203-0) shows the panelFormLayout component as it is used on the properties.jspx page of the File Explorer application, shown in [Figure 8–14](#page-199-0).

#### <span id="page-203-0"></span>*Example 8–4 panelFormLayout Component*

```
<af:panelFormLayout rows="5" labelAlignment="top">
  <af:inputText value="#{fileItemProperties.type}"
                label="#{explorerBundle['fileproperties.type']}"
                readOnly="true"/>
  <af:inputText value="#{fileItemProperties.location}"
                label="#{explorerBundle['fileproperties.currentpath']}"
                readOnly="true"/>
  <af:inputText value="#{fileItemProperties.size}"
                label="#{explorerBundle['fileproperties.size']}"
                readOnly="true"/>
  <af:inputText value="#{fileItemProperties.contains}"
                 label="#{explorerBundle['fileproperties.contains']}"
                 readOnly="true"/>
</af:panelFormLayout>
```
**Tip:** If you use non-input components (which do not have label attributes) or if you want to group several input components with one single label inside a panelFormLayout component, first wrap the components inside a panelLabelAndMessage component. For information about using the panelLabelAndMessage component, see [Section 17.4, "Grouping Components with a Single Label and](#page-466-0)  [Message."](#page-466-0)

**6.** To group semantically related input components in a form layout, use the group component to wrap those components that belong in a group. Components placed within a group will cause the panelFormLayout component to draw a separator line above and below the group.

For more information about using the group component, see [Section 8.6.2, "What](#page-204-0)  [You May Need to Know About Using the group Component with the](#page-204-0)  [panelFormLayout Component."](#page-204-0)

**7.** To add content below the child input components, insert the desired component into the footer facet.

Facets accept only one child component. If you have to insert more than one component in the footer facet, use the panelGroupLayout component or the group component to wrap the footer child components. [Example 8–5](#page-203-1) shows sample code that uses the panelGroupLayout component to arrange footer child components in a panelFormLayout component.

#### <span id="page-203-1"></span>*Example 8–5 Footer Child Components in panelFormLayout Arranged Horizontally*

```
<af:panelFormLayout>
  <f:facet name="footer">
    <af:panelGroupLayout layout="horizontal">
       <af:commandButton text="Save"/>
```

```
 <af:commandButton text="Cancel"/>
       <f:facet name="separator">
          <af:spacer width="3" height="3"/>
       \langle f: \text{facet}\rangle </af:panelGroupLayout>
  \langle /f\cdotfacet>
 .
 .
 .
</af:panelFormLayout>
```
# <span id="page-204-0"></span>**8.6.2 What You May Need to Know About Using the group Component with the panelFormLayout Component**

While the group component itself does not render anything, when it used as a child in the panelFormLayout component, visible separators are displayed around the child components of each group component. For example, you might want to group some of the input fields in a form layout created by the panelFormLayout component. [Example 8–15](#page-248-1) shows sample code that groups two sets of child components inside a panelFormLayout component.

```
Example 8–6 Grouping Child Components in panelFormLayout
```

```
<af:panelFormLayout binding="#{editor.component}" rows="10" labelWidth="33%"
                     fieldWidth="67%" testId="panelFormLayout1">
   <af:inputText columns="5" label="label 1"/>
  <af:group>
     <af:inputText columns="5" label="grouped 1" shortDesc="This one is secret!"
          secret="true"/>
    <af:inputText columns="5" label="grouped 2"/>
    <af:inputText columns="5" label="grouped 3"/>
    </af:group>
    <af:inputDate id="df1" label="label 2"/>
    <af:panelLabelAndMessage label="label 3" labelStyle="vertical-align: middle;">
      <af:commandButton text="Submit"/>
    </af:panelLabelAndMessage>
    <af:selectOneListbox id="sol" label="label 4" shortDesc="Select One Option">
     <af:selectItem label="option 1"/>
     <af:selectItem label="option 2"/>
     <af:selectItem label="option 3"/>
     <af:selectItem label="option 4"/>
    </af:selectOneListbox>
    <af:selectManyListbox id="rs" label="label 5" shortDesc="Select Option">
     <af:selectItem label="option 1"/>
      <af:selectItem label="option 2"/>
      <af:selectItem label="option 3"/>
      <af:selectItem label="option 4"/>oiiiik,
      </af:selectManyListbox>
</af:panelFormLayout>
```
Following along with the sample code in [Example 8–15,](#page-248-1) at runtime the panelFormLayout component renders dotted, separator lines before and after the first group of child components, as shown in [Figure 8–16.](#page-205-0)

<span id="page-205-0"></span>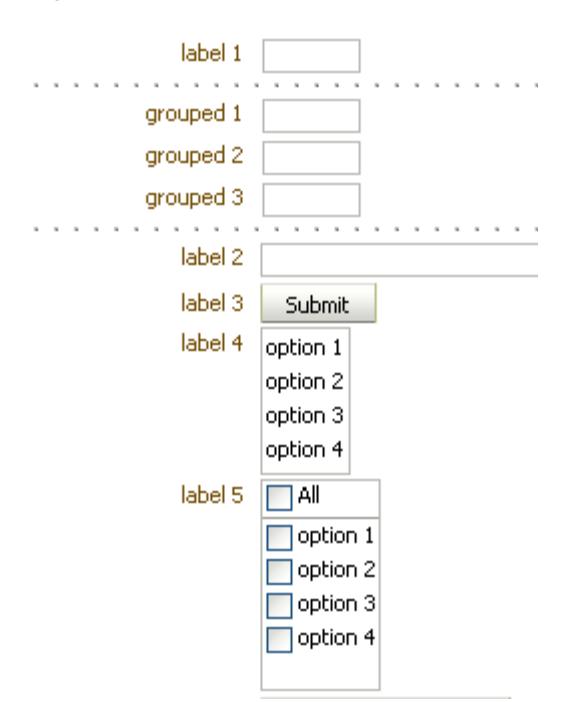

*Figure 8–16 Grouped Components in panelFormLayout*

As described in [Section 8.6, "Arranging Content in Forms,"](#page-199-1) the panelFormLayout component uses certain component attributes to determine how to display its child components (grouped and ungrouped) in columns and rows. When using the group component to group related components in a panelFormLayout component that will display its child components in more than one column, the child components of any group component will always be displayed in the same column, that is, child components inside a group component will never be split across a column.

While the group component does not provide any layout for its child components, the underlying HTML elements can provide the desired layout for the child components inside the group component. For example, if you want child button components in a group component to flow horizontally in a form layout, use the panelGroupLayout component to wrap the buttons, and set the layout attribute on panelGroupLayout component to horizontal. Then insert the panelGroupLayout component into group component, as shown in [Example 8–7.](#page-205-1)

### <span id="page-205-1"></span>*Example 8–7 panelGroupLayout Inside a Group Component*

```
<af:group>
  <af:panelGroupLayout layout="horizontal">
    <af:commandButton text="Save" ../>
    <af:commandButton text="Cancel" ../>
    <f:facet name="separator">
       <af:spacer width="3"/>
     </f:facet>
   </af:panelGroupLayout>
</af:group>
```
When you use the group component to group child components in the footer facet of the panelFormLayout component, you must place all the group components and other ungrouped child components in one root group component, as shown in [Example 8–8](#page-206-0).

### <span id="page-206-0"></span>*Example 8–8 footer Facet in panelFormLayout with One Root group Component*

```
<af:panelFormLayout ...>
  <f:facet name="footer">
    <!-- One root group component needed -->
    <af:group>
      <af:outputText value="Footer item 1"/>
      \langle -- One group -->
       <af:group>
        <af:outputText value="Group 1 item 1"/>
        <af:outputText value="Group 1 item 2"/>
       </af:group>
       <af:panelGroupLayout layout="horizontal">
         <af:commandButton text="Save"/>
         <af:commandButton text="Cancel"/>
         <f:facet name="separator">
          <af:spacer width="3"/>
         </f:facet>
       </af:panelGroupLayout>
     </af:group>
 \langlef:facet>
 .
 .
 .
</af:panelFormLayout>
```
Like grouped child components in a panelFormLayout component, at runtime the panelFormLayout component renders dotted, separator lines around the child components of each group component in the footer facet, as shown in [Figure 8–17](#page-206-1).

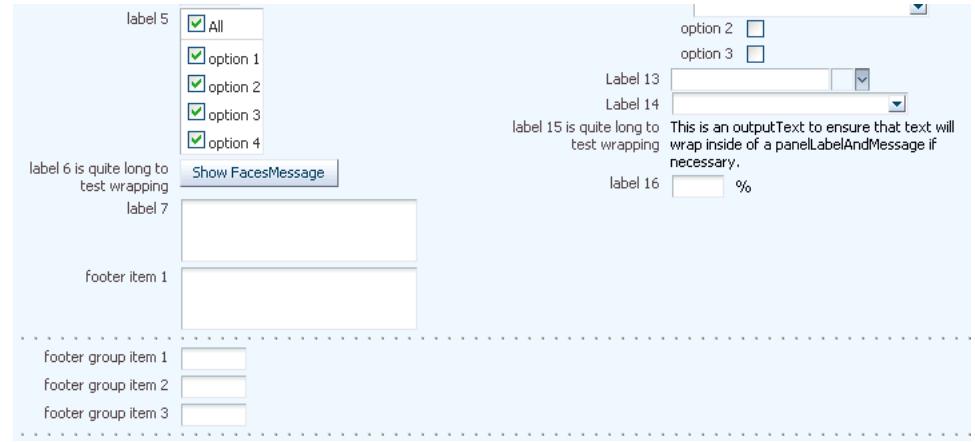

<span id="page-206-1"></span>*Figure 8–17 Footer in panelGroupLayout with Grouped Components*

**Note:** The footer facet in the panelFormLayout component supports only two levels of grouped components, that is, you cannot have three or more levels of nested group components in the footer facet. For example, the following code is not valid:

```
<f:facet name="footer">
  <!-- Only one root group -->
  <af:group>
    <af:outputText value="Footer item 1"/>
     <!-- Any number of groups at this level -->
     <af:group>
      <af:outputText value="Group 1 item 1"/>
       <af:outputText value="Group 1 item 2"/>
       <!-- But not another nested group. This is illegal. -->
       <af:group>
         <af:outputText value="Nested Group 1 item 1"/>
         <af:outputText value="Nested Group 1 item 2"/>
       </af:group>
     </af:group>
     <af:outputText value="Another footer item"/>
   </af:group>
\langlef:facet>
```
Whether you are grouping components in the footer facet or in the main body of the panelFormLayout component, if the first or last child inside the panelFormLayout component or inside the footer facet is a group component, no separator lines will be displayed around the child components in that group. For example, both sets of code examples in [Example 8–9](#page-207-0) would produce the same visual effect at runtime.

### <span id="page-207-0"></span>*Example 8–9 Code Producing Same Visual Effect*

```
<!-- Example 1: Group of buttons is last child in root group -->
<f:facet name="footer">
   <af:group>
     <af:outputText value="Footer text item 1"/>
     <af:outputText value="Footer text item 2"/>
     <af:group>
      <af:inputText label="Nested group item 1"/>
       <af:inputText label="Nested group item 2"/>
     </af:group>
     <af:group>
       <af:panelGroupLayout layout="horizontal">
         <af:commandButton text="Cancel"/>
         <af:commandButton text="Save"/>
       </af:panelGroupLayout>
     </af:group>
   </af:group>
</f:facet>
<!-- Example 2: panelGroupLayout of buttons is last child in root group-->
<f:facet name="footer">
   <af:group>
     <af:outputText value="Footer text item 1"/>
     <af:outputText value="Footer text item 2"/>
     <af:group>
       <af:inputText label="Nested group item 1"/>
       <af:inputText label="Nested group item 2"/>
```

```
 </af:group>
    <af:panelGroupLayout layout="horizontal">
       <af:commandButton text="Cancel"/>
       <af:commandButton text="Save"/>
    </af:panelGroupLayout>
  </af:group>
</f:facet>
```
# **8.7 Arranging Contents in a Dashboard**

The panelDashboard component allows you to arrange its child components in rows and columns, similar to the panelForm component. However, instead of text components, the panelDashboard children are panelBox components that contain content, as shown in [Figure 8–18](#page-208-0).

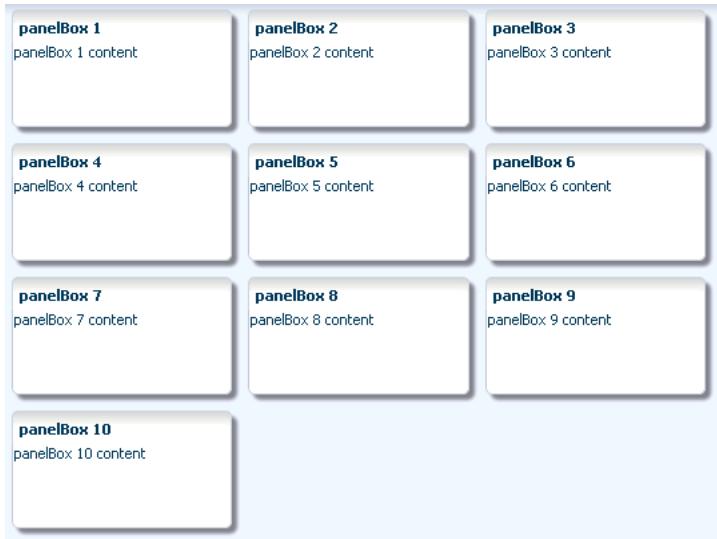

<span id="page-208-0"></span>*Figure 8–18 panelDashboard with panelBox Child Components*

When you add a panelDashboard component, you configure the number of columns it will contain, along with the height of each row. The dashboard stretches its children to fill up the configured space. If all the child components do not fit within the specified number of columns and row height, then the panelDashboard component displays a scroll bar.

When placed in a component that stretches it children, by default, the panelDashboard stretches to fill its parent container, no matter the number of children. This could mean that you may have blank space in the dashboard when the browser is resized to be much larger than the dashboard needs.

For example, say you have set the panelDashboard to inherit its size from its parent by setting the dimensionsFrom attribute to parent. You set columns to 1 and the rowHeight to 50px. You then add two panelBox components. Because columns is set to 1, you will have 2 rows. Because the parent component is a panelStretchLayout, the panelDashboard will stretch to fill the panelStretchLayout, no matter the height of the boxes, and you end up with extra space, as shown in [Figure 8–19](#page-209-0) (the color of the dashboard has been changed to fuchsia to make it more easy to see its boundaries).

<span id="page-209-0"></span>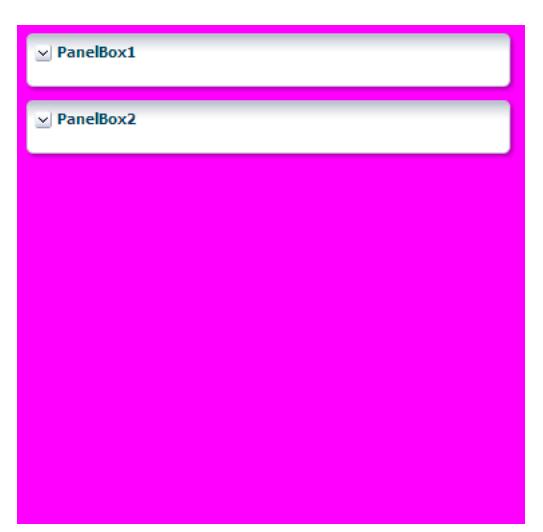

*Figure 8–19 panelDashboard Stretches to Fill Space*

If instead you don't want the dashboard to stretch, you can place it in a component that does not stretch its children, and you can configure the panelDashboard to determine its size based on its children (by setting the dimensionsFrom attribute to children). It will then be as tall as the number of rows required to display the children, multiplied by the rowHeight attribute.

In the previous example, if instead you place the dashboard in a panelGroupLayout set to scroll, because the rowHeight is set to 50, your panelDashboard will always be just over 100px tall, no matter the size of the browser window, as shown in [Figure 8–20](#page-209-1).

<span id="page-209-1"></span>*Figure 8–20 panelDashboard Does Not Stretch*

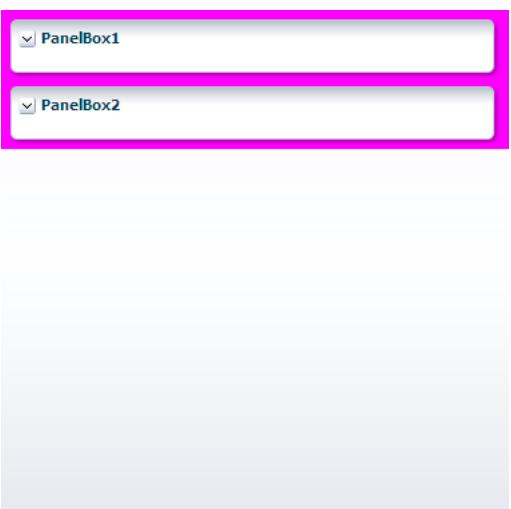

The panelDashboard component also supports declarative drag and drop behavior, so that the user can rearrange the child components. As shown in [Figure 8–21](#page-210-0), the user can for example, move panelBox 10 between panelBox 4 and panelBox 5. A shadow is displayed where the box can be dropped.

<span id="page-210-0"></span>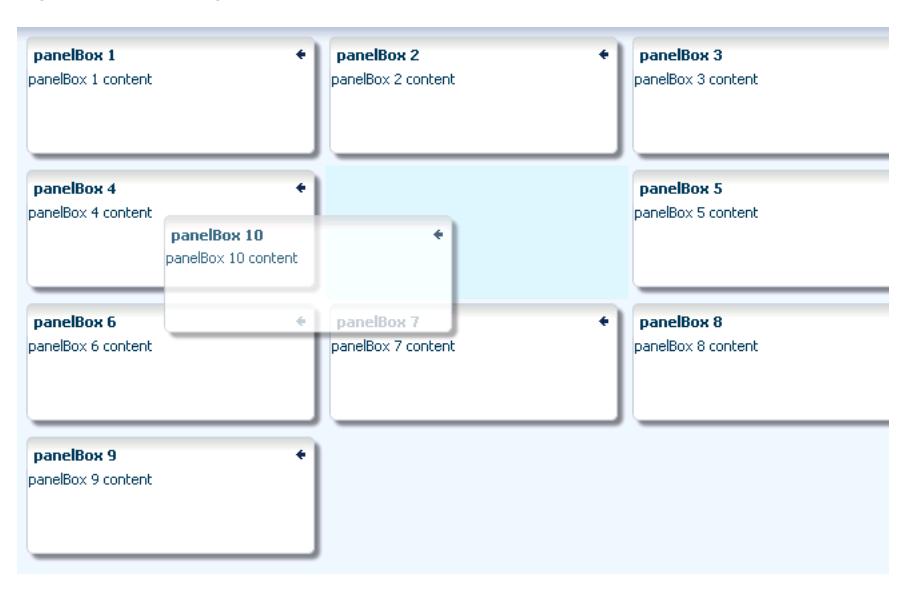

*Figure 8–21 Drag and Drop Capabilities in panelDashboard*

**Note:** You can also configure drag and drop functionality that allows users to drag components into and out of the panelDashboard component. For more information, see [Section 32.6, "Adding Drag and](#page-871-0)  [Drop Functionality Into and Out of a panelDashboard Component."](#page-871-0)

Along with the ability to move child components, the panelDashboard component also provides an API that you can access to allow users to switch child components from being rendered to not rendered, giving the appearance of panelBoxes being inserted or deleted. The dashboard uses partial page rendering to redraw the new set of child components without needing to redraw the entire page.

You can use the panelDashboardBehavior tag to make the rendering of components appear more responsive. This tag allows the activation of a command component to apply visual changes to the dashboard before the application code modifies the component tree on the server. Because this opening up of space happens before the action event is sent to the server, the user will see immediate feedback while the action listener for the command component modifies the component tree and prepares the dashboard for the optimized encoding of the insert.

For example, [Figure 8–22](#page-211-0) shows a panelDashboard component used in the right panel of a panelSplitter component. In the left panel, list items displayed as links represent each panelBox component in the panelDashboard. When all panelBox components are displayed, the links are all inactive. However, if a user deletes one of the panelBox components, the corresponding link becomes active. The user can click the link to reinsert the panelBox. By using the panelDashboardBehavior tag with the commandLink component, the user sees the inserted box drawing.

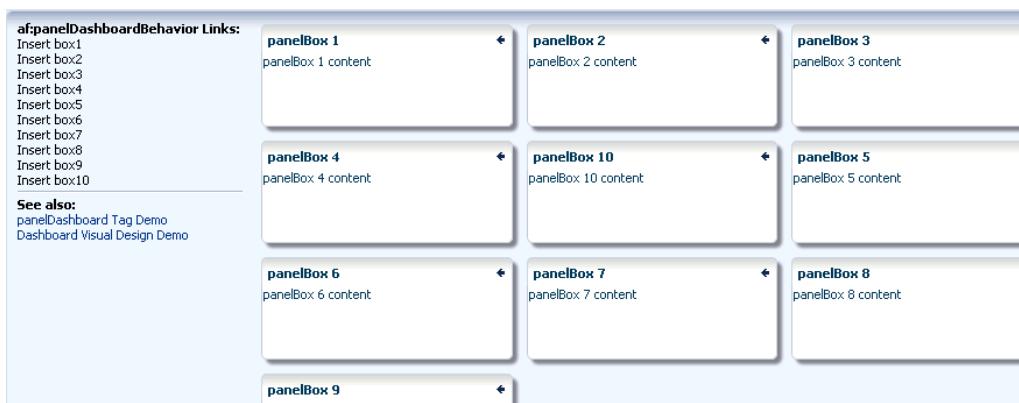

<span id="page-211-0"></span>*Figure 8–22 commandLink Components Use panelDashboardBehavior Tag*

If you decide not to use this tag, there will be a slight delay while your action listener is processing before the user sees any change to the dashboard structure.

[Figure 8–23](#page-211-1) shows a practical example using a panelDashboard component. Selecting one of the links at the top of the page changes the panelBoxes displayed in the dashboard. The user can also add panelBoxes by clicking the associated link on the left-hand side of the page.

<span id="page-211-1"></span>*Figure 8–23 Practical Example of panelDashboard*

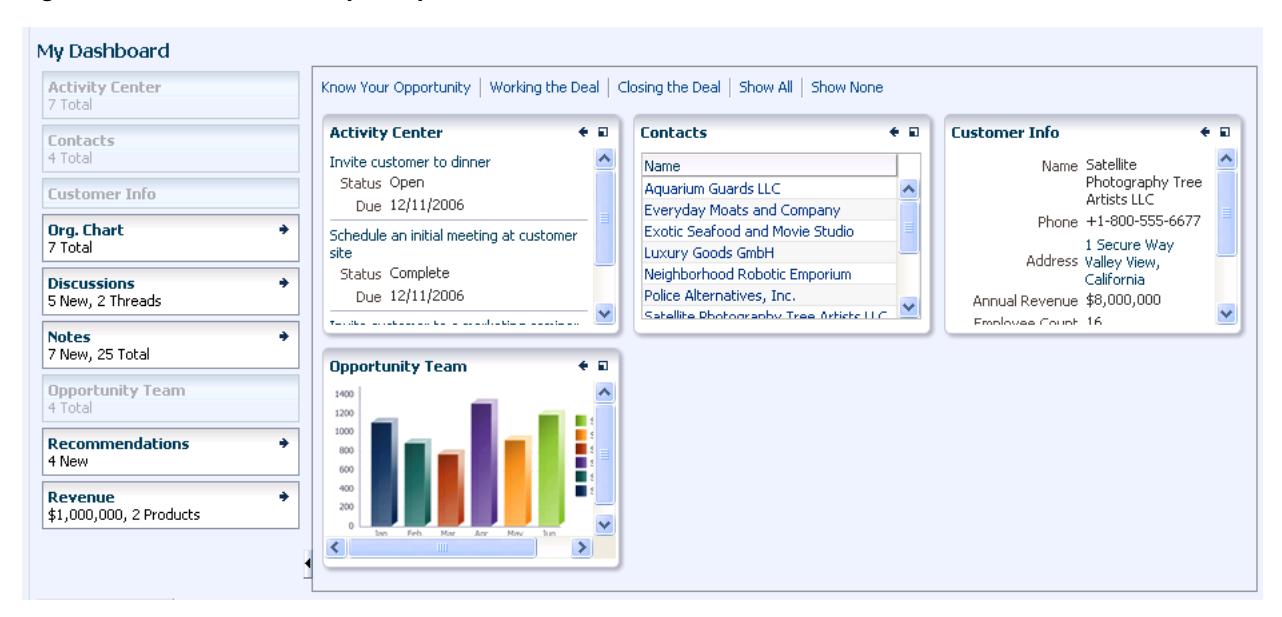

## **8.7.1 How to Use the panelDashboard Component**

After you add a panelDashboard to a page, you can configure the dashboard to determine whether or not it will stretch. Then, add child components, and if you want to allow rearrangement the components, also add a componentDragSource tag to the child component. If you want to allow insertion and deletion of components, implement a listener to handle the action. You can also use the panelDashboardBehavior tag to make the panelDashboard component appear more responsive to the insertion.

### **To use the panelDashboard component:**

- **1.** In the Component Palette, from the Layout panel drag and drop a **Panel Dashboard** onto the page.
- **2.** In the Property Inspector, expand the Common section.
- **3.** Set **columns** to the number of columns you want to use to display the child components. The child components will stretch to fit each column.
- **4.** Set **RowHeight** to the number of pixels high that each row should be. The child components will stretch to this height.
- **5.** By default, the panelDashboard component stretches to fill available browser space. If instead, you want to use the panelDashboard component as a child to a component that does not stretch its children, then you need to change how the panelDashboard component handles stretching.

You configure whether the component will stretch or not using the dimensionsFrom attribute. To do so, expand the **Other** section, and set **DimensionsFrom** to one of the following:

children: the panelDashboard component will get its dimensions from its child components.

**Note:** If you use this setting, you cannot set the height of the panelDashboard component (for example through the inlineStyle or styleClass attributes). Doing so would cause conflict between the panelDashboard height and the child component height.

- parent: the size of the panelDashboard component will be determined in the following order:
	- **–** From the inlineStyle attribute.
	- **–** If no value exists for inlineStyle, then the size is determined by the parent container.
	- **–** If the parent container is not configured or not able to stretch its children, the size will be determined by the skin.
- auto: If the parent component to the panelDashboard component allows stretching of its child, then the panelDashboard component will stretch to fill the parent. If the parent does not stretch its children then the size of the panelDashboard component will be based on the size of its child component.
- **6.** From the Component Palette, drag and drop child panelBox components.

**Tip:** The panelDashboard component also supports the region component as a child component.

- <span id="page-212-0"></span>**7.** If you want users to be able to reorder the child components, in the Component Palette, from the Operations panel, drag and drop a **Component Drag Source** as a child to each of the child components.
- **8.** If you want to be able to add and delete components, create a managed bean and implement a handler method that will handle reordering children when a child is added or dropped. This event is considered a drop event, so you must use the

Drag and Drop framework. For more information about creating a handler for a drop event, see [Chapter 32, "Adding Drag and Drop Functionality."](#page-858-0)

To use the optimized lifecycle, have the handler call the panelDashboard component's prepareOptimizedEncodingOfInsertedChild() method, which causes the dashboard to send just the inserted child component to be rendered.

**Note:** If you plan on using the panelDashboardBehavior tag, then this API should be called from the associated command component's actionListener handler.

- **9.** If you have added a componentDragSource tag in Step [7](#page-212-0), then you must also implement a DropEvent handler for the panelDashboard. With the panelDashboard component selected, expand the **Behavior** section and bind the DropListener attribute to that handler method.
- **10.** If you wish to use a panelDashboardBehavior tag, drag and drop a command component that will be used to initiate the insertion.
- **11.** In the Property Inspector, bind the **ActionListener** for the command component to a handler on a managed bean that will handle the changes to the component tree. Have the handler call the panelDashboard component's prepareOptimizedEncodingOfInsertedChild() method, which causes the dashboard to send just the inserted child component to be rendered. [Example 8–10](#page-213-0) shows code on a managed bean that handles the insertion of child components.

### <span id="page-213-0"></span>*Example 8–10 Action Listener Code for Insert Button*

```
public void handleInsert(ActionEvent e)
{
  UIComponent eventComponent = e.getComponent();
   String panelBoxId = eventComponent.getAttributes().get("panelBoxId").toString();
   UIComponent panelBox = _dashboard.findComponent(panelBoxId);
   // Make this panelBox rendered:
   panelBox.setRendered(true);
   // Becaue the dashboard is already shown, perform an optimized 
   // render so the whole dashboard does not have to be re-encoded:
   int insertIndex = 0;
  List<UIComponent> children = _dashboard.getChildren();
   for (UIComponent child : children)
 {
     if (child.equals(panelBox))
\left\{\begin{array}{ccc} & & \\ & & \end{array}\right\} // Let the dashboard know that only the one child component should be 
       // encoded during the render phase:
       _dashboard.prepareOptimizedEncodingOfInsertedChild(
         FacesContext.getCurrentInstance(),
         insertIndex);
       break;
     }
     if (child.isRendered())
     {
       // Count only rendered children because that is all that the 
       // panelDashboard can see:
```

```
 insertIndex++;
     }
   }
   // Add the side bar as a partial target because we need to 
  // redraw the state of the side bar item that corresponds to the inserted item:
 RequestContext rc = RequestContext.getCurrentInstance();
  rc.addPartialTarget(_sideBar);
}
```
**12.** In the Component Palette, from the Operations panel, drag a **Panel Dashboard Behavior** tag and drop it as a child to the command component.

**13.** In the Property Inspector, enter the following:

- for: Enter the ID for the associated panelDashboard component
- **index**: Enter an EL expression that resolves to a method that determines the index of the component to be inserted. When you use the panelDashboardBehavior tag, a placeholder element is inserted into the DOM tree where the actual component will be rendered once it is returned from the server. Because the insertion placeholder gets added before the insertion occurs on the server, you must specify the location where you are planning to insert the child component so that if the user reloads the page, the children will continue to remain displayed in the same order.

## **8.7.2 What You May Need to Know About Geometry Management and the panelDashboard Component**

This component organizes its children into a grid based on the number of columns and the rowHeight attribute. The child components that can be stretched inside of the panelDashboard include:

- input Text (when the rows attribute is set to greater than one, and the simple attribute is set to true)
- panelBox
- region
- table (when configured to stretch)

If you try to put any other component as a child component to the panelDashboard component, then the component hierarchy is not valid.

## **8.8 Displaying and Hiding Contents Dynamically**

Sometimes you want users to have the choice of displaying or hiding content. When you do not need to show all the functionality of the user interface at once, you can save a lot of space by using components that enable users to show and hide parts of the interface at will.

The showDetail component creates a label with a toggle icon that allows users to disclose (show) or undisclose (hide) contents under the label. When the contents are undisclosed (hidden), the default label is **Show** and the toggle icon is a plus sign in a box. When the contents are disclosed (shown), the default label is **Hide**, and the toggle icon changes to a minus sign.

For example, the newFileItem page of the File Explorer application uses a showDetail component to hide and display file properties. The component is configured to hide the properties when the page is displayed, as shown in [Figure 8–24](#page-215-0).

<span id="page-215-0"></span>*Figure 8–24 Collapsed showDetail* 

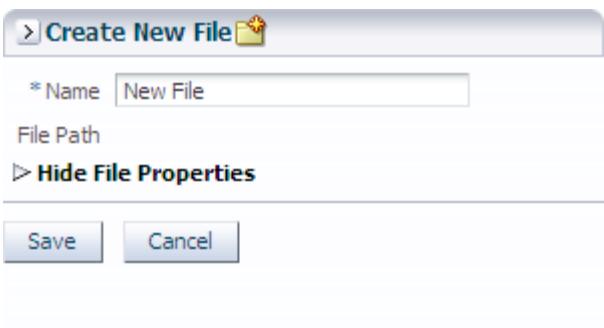

When the user clicks the toggle icon, the properties are displayed, as shown in [Figure 8–25](#page-215-1).

<span id="page-215-1"></span>*Figure 8–25 Expanded showDetail* 

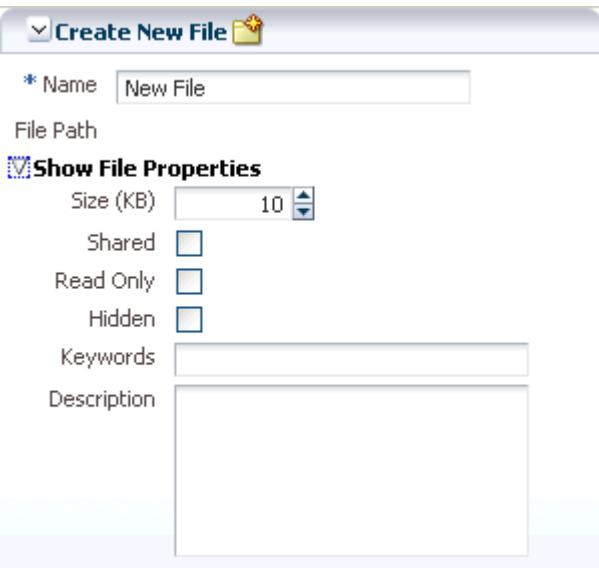

If you want to use something more complex than an outputText component to display the disclosed and undisclosed text, you can add components to the showDetail component's prompt facet. When set to be visible, any contents in the prompt facet will replace the disclosed and undisclosed text values. To use the showDetail component, see [Section 8.8.1, "How to Use the showDetail Component."](#page-218-0)

Like the showDetail component, the showDetailHeader component also toggles the display of contents, but the showDetailHeader component provides the label and toggle icon in a header, and also provides facets for a menu bar, toolbar, and text.

**Tip:** The showDetailHeader component is the same as a panelHeader component, except that it handles disclosure events. For more information about the panelHeader component, see [Section 8.10, "Displaying Items in a Static Box."](#page-237-0)

When there is not enough space to display everything in all the facets of the title line, the showDetailHeader text is truncated and displays an ellipsis. When the user
hovers over the truncated text, the full text is displayed in a tooltip, as shown in [Figure 8–26](#page-216-0).

### <span id="page-216-0"></span>*Figure 8–26 Text for the showDetailHeader Is Truncated*

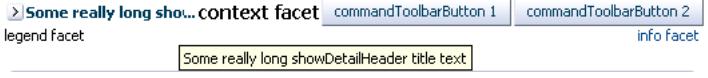

When there is more than enough room to display the contents, the extra space is placed between the context facet and the toolbar, as shown in [Figure 8–27](#page-216-1).

#### <span id="page-216-1"></span>*Figure 8–27 Extra Space Is Added Before the Toolbar*

commandToolbarButton 1 | commandToolbarButton 2 > Some really long showDetailHeader title text context facet legend facet info facet

Additionally, you can configure the showDetailHeader component to be used as a message for errors, warnings, information, or confirmations. The contents are hidden or displayed below the header. For example, the newFileItem page of the File Explorer application uses a showDetailHeader component to display help for creating a new file. By default, the help is not displayed, as shown in [Figure 8–25](#page-215-0). When the user clicks the toggle icon in the header, the contents are displayed, as shown in [Figure 8–28](#page-216-2).

### <span id="page-216-2"></span>*Figure 8–28 showDetailHeader Component Used to Display Help*

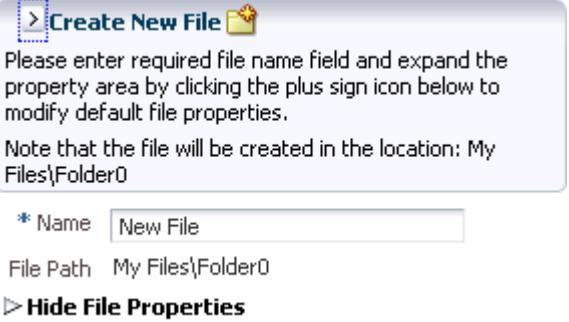

You can also use the showDetailHeader component in conjunction with the panelHeader component to divide a page into sections and subsections, where some contents can be hidden. The showDetailHeader component contains a number of facets, such as a toolbar and menu bar facet. These facets are the same as for the panelHeader component. For more information about the panelHeader component, see [Section 8.10, "Displaying Items in a Static Box."](#page-237-0)

You can nest showDetailHeader components to create a hierarchy of content. Each nested component takes on a different heading style to denote the hierarchy. [Figure 8–29](#page-217-0) shows three nested showDetailHeader components, and their different styles.

<span id="page-217-0"></span>*Figure 8–29 Nested showDetailHeader Components Create a Hierarchy*

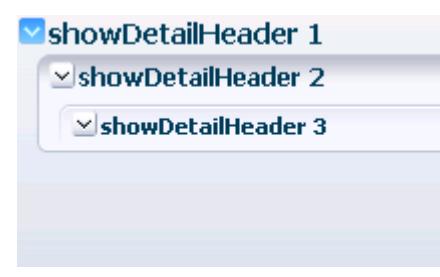

You can change the styles used by each header level by applying a skin to the showDetailHeader component. For details about skinning ADF Faces components, see [Chapter 20, "Customizing the Appearance Using Styles and Skins."](#page-562-0)

**Note:** Heading sizes are determined by default by the physical containment of the header components. That is, the first header component will render as a heading level 1. Any header component nested in the first header component will render as a heading level 2, and so on. You can manually override the heading level on individual header components using the headerLevel attribute.

Use the panelBox component when you want information to be able to be displayed or hidden below the header, and you want the box to be offset from other information on the page. The File Explorer application uses two panelBox components on the properties.jspx page to display the attributes and history of a file, as shown in [Figure 8–30](#page-217-1).

<span id="page-217-1"></span>*Figure 8–30 Two panelBox Components* 

| Properties                                                                                             |  |
|----------------------------------------------------------------------------------------------------|--|
| <b>Others</b><br>General<br>Sharing                                                                    |  |
| $ \vec{w} $ File0.doc                                                                                  |  |
| $\vee$ Attributes                                                                                      |  |
| Type<br>Document File<br>File Path<br>My Files\Folder0<br>Size (KB)<br>1 <sub>0</sub><br>Contains<br>n |  |
| $\vee$ History                                                                                         |  |
| Last Modified 08/20/2009 11:58 AM                                                                      |  |
| Created 08/20/2009 11:58 AM                                                                            |  |

Figure 8-31 shows the same page, but with the History panelBox component in an undisclosed state.

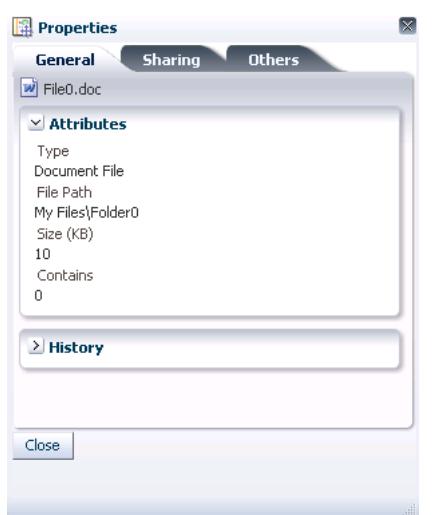

### <span id="page-218-0"></span>*Figure 8–31 Undisclosed panelBox Component*

You can set the background color on a panelBox component so that the contents are further delineated from the rest of the page. Two color combinations (called *ramps*) are offered, and each combination contains four levels of color: none, light, medium, and dark. [Figure 8–32](#page-218-1) shows the same panel boxes as in [Figure 8–30](#page-217-1), but with the bottom panelBox component configured to show the medium tone of the core ramp.

<span id="page-218-1"></span>*Figure 8–32 Panel Boxes Using a Background Color*

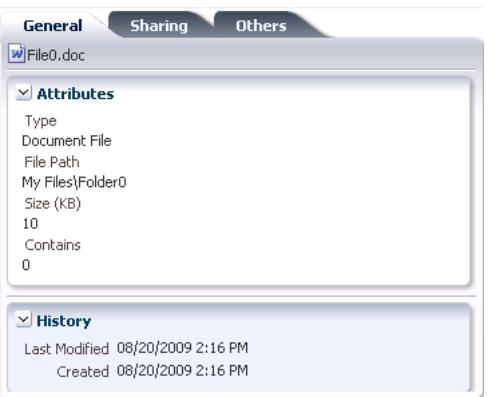

You can set the size of a panelBox component either explicitly by assigning a pixel size, or as a percentage of its parent. You can also set the alignment of the title, and add an icon. In addition, the panelBox component includes the toolbar facet that allows you to add a toolbar and toolbar buttons to the box.

If you want to show and hide multiple large areas of content, consider using the panelAccordion and panelTabbed components. For more information, see [Section 8.9, "Displaying or Hiding Contents in Accordion Panels and Tabbed Panels."](#page-224-0)

## **8.8.1 How to Use the showDetail Component**

Use the showDetail component to show and hide a single set of content.

### **To create and use the showDetail component:**

**1.** In the Component Palette, from the Common Components panel, drag and drop a **Show Detail** from the Component Palette onto the JSF page.

**Tip:** This component appears in the Common Components panel of the Component Palette, and not the Layout panel.

**2.** In the Property Inspector, expand the Common section and set the attributes as needed.

Set **Disclosed** to true if you want the component to show its child components.

**Note:** While the user can change the value of the disclosed attribute by displaying and hiding the contents, the value will not be retained once the user leaves the page unless you configure your application to allow user customizations. For information, see [Chapter 31, "Allowing User Customization on JSF Pages."](#page-852-0)

Set **DisclosedText** to the label you want to display next to the toggle icon when the contents are disclosed (shown). By default, the label is **Hide** if no value is specified.

Set **UndisclosedText** to the label you want to display next to the toggle icon when the contents are undisclosed (hidden). By default, the label is **Show** if no value is specified.

**Note:** If you specify a value for disclosedText but not for undisclosedText, then ADF Faces automatically uses the disclosedText value for both the disclosed state and undisclosed state. Similarly, if you specify a value for undisclosedText but not for disclosedText, the undisclosedText value is used when the contents are hidden or displayed.

Instead of using text specified in disclosedText and undisclosedText, you could use the prompt facet to add a component that will render next to the toggle icon.

**3.** Expand the Behavior section and set **DisclosureListener** to a DisclosureListener method in a backing bean that you want to execute when the user displays or hides the component's contents.

For information about disclosure events and listeners, see [Section 8.8.4, "What You](#page-223-0)  [May Need to Know About Disclosure Events."](#page-223-0)

**4.** To add content, insert the desired child components inside the showDetail component.

# <span id="page-219-0"></span>**8.8.2 How to Use the showDetailHeader Component**

Use the showDetailHeader component when you want to display a single set of content under a header, or when you want the content to be used as messages that can be displayed or hidden. You can also use the showDetailHeader component to create a hierarchy of headings and content when you want the content to be able to be hidden.

## **To create and use the showDetailHeader component:**

**1.** In the Component Palette, from the Layout panel, drag and drop a **Show Detail Header** onto the JSF page.

- **2.** In the Property Inspector, expand the Common section. Set **Text** to the text string you want for the section header label.
- **3.** Set **Icon** to the URI of the image file you want to use for the section header icon. The icon image is displayed before the header label.

**Note:** Because alternative text cannot be provided for this icon, in order to create an accessible product, use this icon only when it is purely decorative. You must provide the meaning of this icon in some accessible manner.

- **4.** If you are using the header to provide specific messaging information, set **MessageType** to one of the following values:
	- confirmation: The confirmation icon (represented by a note page overlaid with a green checkmark) replaces any specified icon image.
	- error: The error icon (represented by a red circle with an *x* inside) replaces any specified icon image. The header label also changes to red.
	- info: The info icon (represented by a blue circle with an *I* inside) replaces any specified icon image.
	- warning: The warning icon (represented by a yellow triangle with an exclamation mark inside) replaces any specified icon image.
	- none: Default. No icon is displayed, unless one is specified for the icon attribute.

[Figure 8–33](#page-220-0) shows each of the icons used for message types.

<span id="page-220-0"></span>*Figure 8–33 Icons Used for Message Types*

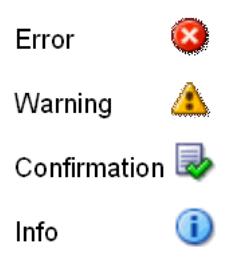

**Note:** Because alternative text cannot be provided for this icon, in order to create an accessible product, use this icon only when it is purely decorative. You must provide the meaning of this icon in some accessible manner.

**5.** Set **Disclosed** to true if you want the component to show its child components.

**Note:** While the user can change the value of the disclosed attribute by displaying and hiding the contents, the value will not be retained once the user leaves the page unless you configure your application to allow user customization. For information, see [Chapter 31, "Allowing User Customization on JSF Pages."](#page-852-0)

**6.** Expand the Behavior section and set **DisclosureListener** to a disclosureListener method in a backing bean that you want to execute when the user displays or hides the component's contents.

For information about disclosure events and listeners, see [Section 8.8.4, "What You](#page-223-0)  [May Need to Know About Disclosure Events."](#page-223-0)

- **7.** If you want to control how the showDetailHeader component handles geometry management, expand the Other section and set **Type**. Set it to flow if you do not want the component to stretch or to stretch its children. The height of the showDetailHeader component will be determined solely by its children. Set it to stretch if you want it to stretch and stretch its child (will only stretch a single child component). Leave it set to the default if you want the parent component of the showDetailHeader component to determine geometry management. For more information about geometry management, see [Section 8.2.1, "Geometry Management and Component Stretching."](#page-177-0)
- **8.** To add buttons or icons to the header, in the Component Palette, from the Common Components panel, drag and drop the toolbar component into the toolbar facet. Then add any number of commandToolbarButton or commandButton components into the newly inserted toolbar component. For more information about using the toolbar component, see [Section 14.3, "Using](#page-412-0)  [Toolbars."](#page-412-0)

Note: Toolbar overflow is not supported in panelHeader components.

**9.** To add menus to the header, insert menu components into the menuBar facet. For more information about creating menus, see [Section 14.2, "Using Menus in a Menu](#page-401-0)  [Bar."](#page-401-0)

**Tip:** You can place menus in the toolbar facet and toolbars (and toolboxes) in the menu facet. The main difference between these facets is location. The toolbar facet is before the menu facet.

**10.** To override the heading level for the component, set **headerLevel** to the desired level, for example H1, H2, etc. through H6.

The heading level is used to determine the correct page structure, especially when used with screen reader applications. By default, headerLevel is set to -1, which allows the headers to determine their size based on the physical location on the page. In other words, the first header component will be set to be a H1. Any header component nested in that H1 component will be set to H2, and so on.

**Note:** Screen reader applications rely on the HTML header level assignments to identify the underlying structure of the page. Make sure your use of header components and assignment of header levels make sense for your page.

When using an override value, consider the effects of having headers inside disclosable sections of the page. For example, if a page has collapsible areas, you need to be sure that the overridden structure will make sense when the areas are both collapsed and disclosed.

**11.** If you want to change just the size of the header text, and not the structure of the heading hierarchy, set the size attribute.

The size attribute specifies the number to use for the header text and overrides the skin. The largest number is 0, and it corresponds to an H1 header level; the smallest is 5, and it corresponds to an H6 header.

By default, the  $size$  attribute is  $-1$ . This means ADF Faces automatically calculates the header level style to use from the topmost, parent component. When you use nested components, you do not have to set the size attribute explicitly to get the proper header style to be displayed.

**Note:** While you can force the style of the text using the size attribute, (where 0 is the largest text), the value of the size attribute will not affect the hierarchy. It only affects the style of the text.

In the default skin used by ADF Faces, the style used for sizes above 2 will be displayed the same as size 2. That is, there is no difference in styles for sizes 3, 4, or 5–they all show the same style as size 2. You can change this by creating a custom skin. For more information, see [Chapter 20, "Customizing the Appearance Using](#page-562-0)  [Styles and Skins."](#page-562-0)

**12.** To add content to a section or subsection, insert the desired child components inside the showDetailHeader component.

## **8.8.3 How to Use the panelBox Component**

You can insert any number of panelBox components on a page.

#### **To create and use a panelBox component:**

- **1.** In the Component Palette, from the Layout panel, drag and drop a **Panel Box** to the JSF page.
- **2.** In the Property Inspector, expand the Appearance section, and for **Ramp**, select the ramp you wish to use.

The core ramp uses variations of blue, while the highlight ramp uses variations of yellow. You can change the colors used by creating a custom skin. For details, see [Chapter 20, "Customizing the Appearance Using Styles and Skins."](#page-562-0)

- **3.** Set **Background** to one of the following values: light, medium, dark, or default. The default background color is transparent.
- **4.** Set **Text** to the text string you want to display as the title in the header portion of the container.
- **5.** Set **Icon** to the URI of the icon image you want to display before the header text.

**Note:** If both the text and icon attributes are not set, ADF Faces does not display the header portion of the panelBox component.

**Note:** Because alternative text cannot be provided for this icon, in order to create an accessible product, use this icon only when it is purely decorative. You must provide the meaning of this icon in some accessible manner.

- **6.** Set **TitleHalign** to one of the following values: center, start, end, left, or right. The value determines the horizontal alignment of the title (including any icon image) in the header portion of the container.
- **7.** Expand the Behavior section and set **DisclosureListener** to a disclosureListener method in a backing bean that you want to execute when the user shows or hides the component's contents.

For information about disclosure events and listeners, see [Section 8.8.4, "What You](#page-223-0)  [May Need to Know About Disclosure Events."](#page-223-0)

**8.** To add toolbar buttons, in the Component Palette, from the Common Components Panel, drag and drop a **Toolbar** into the toolbar facet. Then insert the desired number of commandToolbarButton components into the toolbar component. For information about using toolbar and commandToolbarButton components, see [Section 14.3, "Using Toolbars."](#page-412-0)

**Tip:** If any facet is not visible in the visual editor:

- **1.** Right-click the panelBox component in the Structure window.
- **2.** From the context menu, choose **Facets Panel Box >Toolbar**. Facets in use on the page are indicated by a checkmark in front of the facet name.
- **9.** To add contents to the container for display, insert the desired components as child components to the panelBox component.

Typically, you would insert one child component into the panelBox component, and then insert the contents for display into the child component. The child component controls how the contents will be displayed, not the parent panelBox component.

**10.** To change the width of the panelBox component, set the inlineStyle attribute to the exact pixel size you want. Alternatively, you can set the inlineStyle attribute to a percentage of the outer element that contains the panelBox component. [Example 8–11](#page-223-1) shows the code you might use for changing the width.

#### *Example 8–11 panelBox Component with inlineStyle Attribute Set*

```
<af:panelBox inlineStyle="width:50%;" ...>
  <!-- child contents here -->
</af:panelBox>
```
# <span id="page-223-1"></span><span id="page-223-0"></span>**8.8.4 What You May Need to Know About Disclosure Events**

Any ADF Faces component that has built-in event functionality, as the showDetail, showDetailHeader, and panelBox components do, must be enclosed in the form component.

The disclosed attribute on these components specifies whether to show (disclose) or hide (undisclose) the contents under its header. By default, the disclosed attribute is true, that is, the contents are shown. When the attribute is set to false, the contents are hidden. You do not have to write any code to enable the toggling of contents from disclosed to undisclosed, and vice versa. ADF Faces handles the toggling automatically.

The value of the disclosed attribute can be persisted at runtime, that is, when the user shows or hides contents, ADF Faces can change and then persist the attribute value so that it remains in that state for the length of the user's session. For more information, see [Chapter 31, "Allowing User Customization on JSF Pages."](#page-852-0)

When the user clicks the toggle icon to show or hide contents, the components deliver a org.apache.myfaces.trinidad.event.DisclosureEvent event to the server. The DisclosureEvent event contains information about the source component and its state: whether it is disclosed (expanded) or undisclosed (collapsed). The isExpanded() method returns a boolean value that determines whether to expand (disclose) or collapse (undisclose) the node. If you only want the component to disclose and undisclose its contents, then you do not need to write any code.

However, if you want to perform special handling of a DisclosureEvent event, you can bind the component's disclosureListener attribute to a disclosureListener method in a backing bean. The disclosureListener method will then be invoked in response to a DisclosureEvent event, that is, whenever the user clicks the disclosed or undisclosed icon.

The disclosureListener method must be a public method with a single disclosureEvent event object and a void return type, shown in [Example 8–12](#page-224-1).

#### <span id="page-224-1"></span>*Example 8–12 disclosureListener Method*

```
public void some_disclosureListener(DisclosureEvent disclosureEvent) {
// Add event handling code here
}
```
By default, DisclosureEvent events are usually delivered in the Invoke Application phase, unless the component's immediate attribute is set to true. When the immediate attribute is set to true, the event is delivered in the earliest possible phase, usually the Apply Request Values phase.

On the client-side component, the AdfDisclosureEvent event is fired. The event root for the client AdfDisclosureEvent event is set to the event source component: only the event for the panel whose disclosed attribute is true gets sent to the server. For more information about client-side events and event roots, see [Chapter 5,](#page-120-0)  ["Handling Events."](#page-120-0)

# <span id="page-224-0"></span>**8.9 Displaying or Hiding Contents in Accordion Panels and Tabbed Panels**

When you need to display multiple areas of content that can be hidden and displayed, you can use the panelAccordion or the panelTabbed components. Both of these components use the showDetailItem component to display the actual contents.

The panelAccordion component creates a series of expandable panes. You can allow users to expand more than one panel at any time, or to expand only one panel at a time. When more than one panel is expanded, the user can adjust the height of the panel by dragging the header of the showDetailItem component.

When a panel is collapsed, only the panel header is displayed; when a panel is expanded, the panel contents are displayed beneath the panel header (users can expand the panes by clicking either the panelAccordion component's header or the expand icon). The File Explorer application uses the panelAccordion component to display the Folders and Search panes, as shown in [Figure 8–34](#page-225-0).

<span id="page-225-0"></span>*Figure 8–34 panelAccordion Panes*

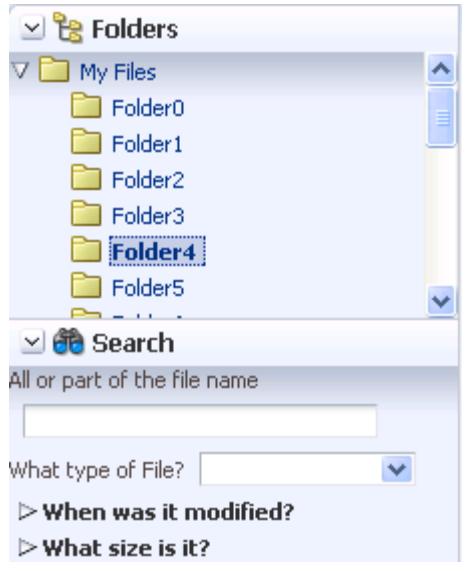

At runtime, when available browser space is less than the space needed to display expanded panel contents, ADF Faces automatically displays overflow icons that enable users to select and navigate to those panes that are out of view. [Figure 8–35](#page-225-1) shows the overflow icon (circled in the lower right-hand corner) displayed in the Folders panel of the File Explorer application when there is not enough room to display the Search panel.

*Figure 8–35 Overflow Icon In panelAccordion*

<span id="page-225-1"></span>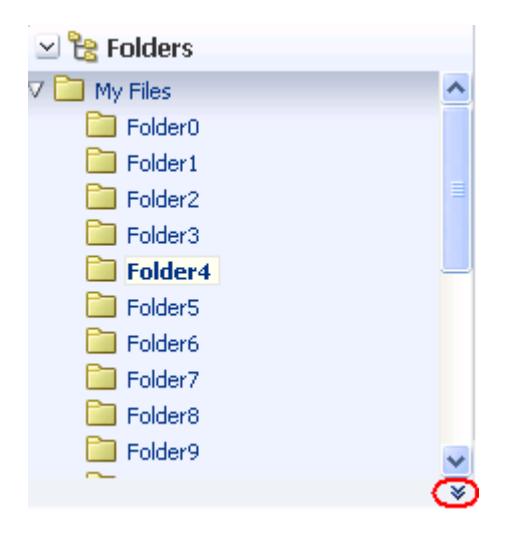

When the user clicks the overflow icon, ADF Faces displays the overflow popup menu (as shown in [Figure 8–36\)](#page-226-0) for the user to select and navigate to.

<span id="page-226-0"></span>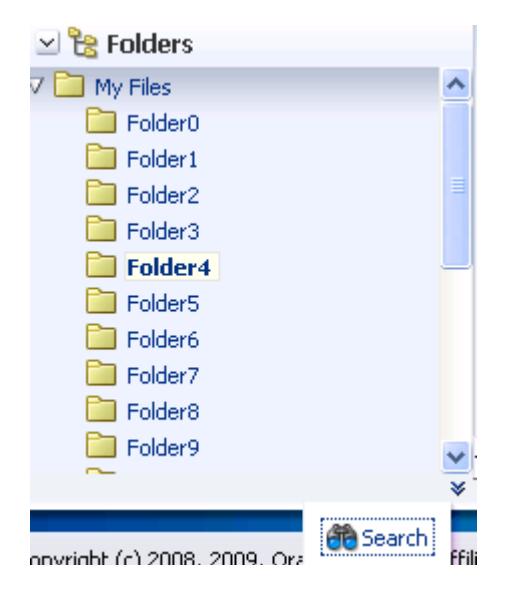

*Figure 8–36 Overflow Popup Menu in panelAccordion*

You can also configure the panelAccordion so that the panes can be rearranged by dragging and dropping, as shown in [Figure 8–37](#page-226-1).

<span id="page-226-1"></span>*Figure 8–37 Panes Can Be Reordered by Dragging and Dropping*

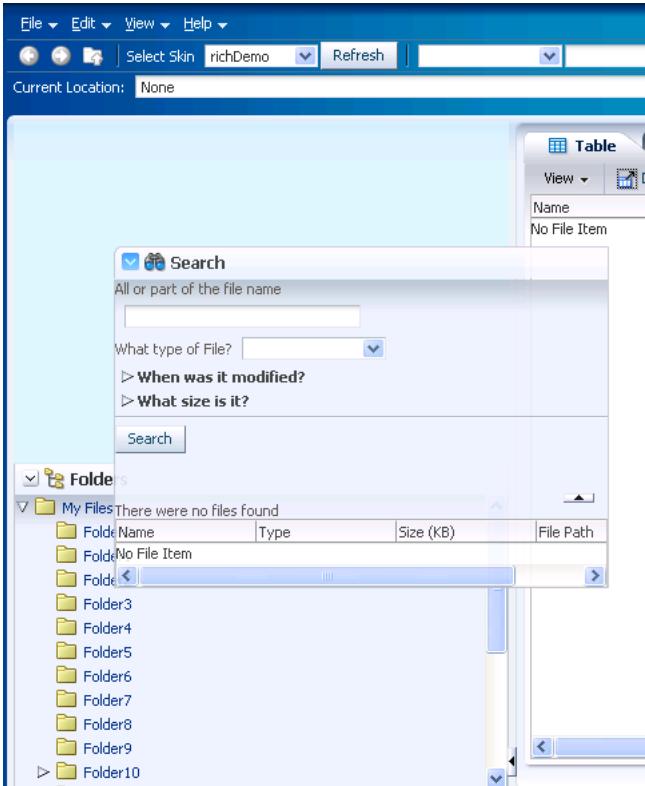

When the order is changed, the displayIndex attribute on the showDetailItem components also changes to reflect the new order.

**Note:** Items in the overflow cannot be reordered.

To use the panelAccordion component, see [Section 8.9.1, "How to Use the](#page-228-0)  [panelAccordion Component."](#page-228-0)

The panelTabbed component creates a series of tabbed panes. Unlike the panelAccordion panes, the panelTabbed panes are not collapsible or expandable. Instead, when users select a tab, the contents of the selected tab are displayed. The tabs may be positioned above the display area, below the display area, or both. You can configure a panelTabbed component so that the individual tabs can be closed. You can have it so that all tabs can be closed, all but the last tab can be closed, or no tabs can be closed. When tabs are configured to be closed, an  $X$  is displayed at the end of the tab. You can also configure tabs so that they display a disabled X, meaning it can be closed, but is currently disabled.

You can configure when the showDetailItem components that contain the contents for each of the tabs will be created. When you have a small number of tabs, you can have all the showDetailItem components created when the panelTabbed component is first created, regardless of which tab is currently displayed. However, if the panelTabbed component contains a large number of showDetailItem components, the page might be slow to render. To enhance performance, you can instead configure the panelTabbed component to create a showDetailItem component only when its corresponding tab is selected. You can further configure the delivery method to either destroy a showDetailItem once the user selects a different tab, or to keep any selected showDetailItem components in the component tree so that they do not need to be recreated each time they are accessed.

The File Explorer application uses the panelTabbed component to display the contents in the main panel, as shown in [Figure 8–38.](#page-227-0)

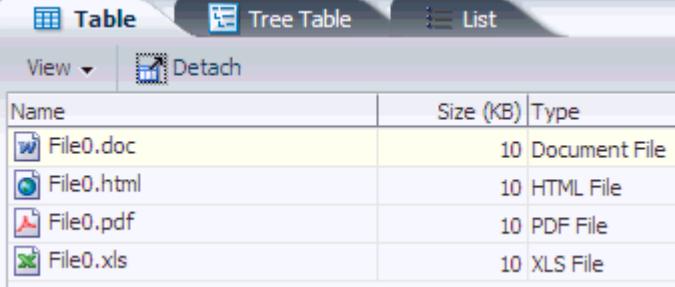

### <span id="page-227-0"></span>*Figure 8–38 panelTabbed Panes*

To use the panelTabbed component, see [Section 8.9.2, "How to Use the panelTabbed](#page-230-0)  [Component."](#page-230-0)

**Tip:** If you want the tabs to be used in conjunction with navigational hierarchy, for example, each tab is a different page or region that contains another set of navigation items, you may want to use a navigation panel component to create a navigational menu. For more information, see [Section 18.5, "Using Navigation Items for a Page](#page-491-0)  [Hierarchy."](#page-491-0)

For both the panelAccordion and panelTabbed components, use one showDetailItem component to provide the contents for each panel. For example, if you want to use four panes, insert four showDetailItem components inside the panelAccordion or panelTabbed components, respectively. To use the showDetailItem component, see [Section 8.9.3, "How to Use the showDetailItem](#page-232-0)  [Component to Display Content in panelAccordion or panelTabbed Components."](#page-232-0) You can add a toolbar to the toolbar facet of the showDetailItem component, and the toolbar will be shown whenever the panel or tab is disclosed. [Figure 8–38](#page-227-0) shows the toolbar used by the showDetailItem component in the File Explorer application.

The panelTabbed component also supports an overflow icon if all tabs cannot be displayed. [Figure 8–39](#page-228-1) shows the overflow icon in the File Explorer application.

<span id="page-228-1"></span>*Figure 8–39 Overflow Icon in panelTabbed Component*

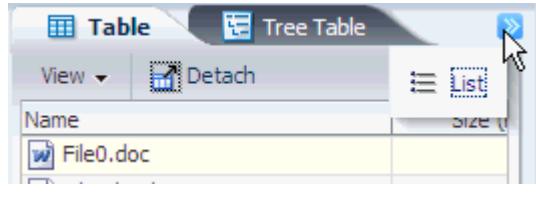

**Performance Tip:** The number of child components within a panelAccordion or panelTabbed component, and the complexity of the child components, will affect the performance of the overflow. Set the size of the panelAccordion or panelTabbed component to avoid overflow when possible.

The panelAccordion and panelTabbed components can be configured to be stretched, or they can be configured to instead take their dimensions from the currently disclosed showDetailItem child.

When you configure the panelAccordion or panelTabbed component to stretch, then you can also configure the showDetailItem component to stretch a single child as long as it is the only child of the showDetailItem component.

# <span id="page-228-0"></span>**8.9.1 How to Use the panelAccordion Component**

You can use more than one panelAccordion component in a page, typically in different areas of the page, or nested. After adding the panelAccordion component, insert a series of showDetailItem components to provide the panes, using one showDetailItem for one panel. Then insert components into each showDetailItem to provide the panel contents. For procedures on using the showDetailItem component, see [Section 8.9.3, "How to Use the showDetailItem](#page-232-0)  [Component to Display Content in panelAccordion or panelTabbed Components."](#page-232-0)

#### **To create and use the panelAccordion component:**

- **1.** In the Component Palette, from the Layout panel, drag and drop a **Panel Accordion** onto the JSF page.
- **2.** In the Property Inspector, expand the Common section.
- **3.** Set **DiscloseMany** to true if you want users to be able to expand and see the contents of more than one panel at the same time.

By default, the value is false. This means only one panel can be expanded at any one time. For example, suppose there is one expanded panel A and one collapsed panel B when the page first loads. If the user expands panel B, panel A will be collapsed, because only one panel can be expanded at any time.

**4.** Set the **DiscloseNone** to true if you want users to be able to collapse all panes.

By default, the value is false. This means one panel must remain expanded at any time.

**5.** If you want users to be able to rearrange the panes by dragging and dropping, expand the Other section, and set **Reorder** to enabled. The default is disabled.

**Note:** If the panelAccordion has components other than showDetailItem components (see the tip in Step [8\)](#page-230-1), those components can be reordered on the client only. Therefore, any new order will not be preserved.

**6.** By default, the panelAccordion component stretches to fill available browser space. If instead, you want to use the panelAccordion component as a child to a component that does not stretch its children, then you need to change how the panelAccordion component handles stretching.

You configure whether the component will stretch or not using the dimensionsFrom attribute. To do so, expand the **Other** section, and set **DimensionsFrom** to one of the following:

children: the panelAccordion component will get its dimensions from the currently disclosed showDetailItem component.

**Note:** If you use this setting, you cannot set the height of the panelAccordion component (for example through the inlineStyle or styleClass attributes). Doing so would cause conflict between the panelAccordion height and the child component height.

Similarly, you cannot set the stretchChildren, flex, and inflexibleHeight attributes on any showDetailItem component, as those settings would result in a circular reference back to the panelAccordion to determine size.

- parent: the size of the panelAccordion component will be determined in the following order:
	- **–** From the inlineStyle attribute.
	- **–** If no value exists for inlineStyle, then the size is determined by the parent container.
	- **–** If the parent container is not configured or not able to stretch its children, the size will be determined by the skin.
- auto: If the parent component to the panelAccordion component allows stretching of its child, then the panelAccordion component will stretch to fill the parent. If the parent does not stretch its children then the size of the panelAccordion component will be based on the size of its child component.

**Note:** If you want the panelAccordion to stretch, and you also want the showDetailItem to stretch its contents, then you must configure the showDetailItem in a certain way. For details, see [Section 8.9.3, "How to Use the showDetailItem Component to Display](#page-232-0)  [Content in panelAccordion or panelTabbed Components."](#page-232-0)

**7.** By default, all child showDetailItem components are created when the panelTabbed component is created. If there will be a large number of children, to improve performance you can configure the panelTabbed either so that it creates the child showDetailItem component only when the tab is selected, or so that it creates the child showDetailItem component only when it's selected the first time, and from that point on it remains created.

You configure when the child components will be created using the childCreation attribute. To do so, expand the **Other** section, and set **ChildCreation** to one of the following:

- immediate: All showDetailItem components are created when the panelTabbed component is created.
- lazy: The showDetailItem component is created only when the associated tab is selected. Once a tab is selected, the showDetailItem component remains created in the component tree.
- lazyUncached: The showDetailItem component is created only when the associated tab is selected. Once another tab is selected, the showDetailItem component is destroyed.
- <span id="page-230-1"></span>**8.** By default, one panel is added for you using a showDetailItem component as a child component to the panelAccordion component. To add more panes, insert the showDetailItem component inside the panelAccordion component. You can add as many panes as you wish.

**Tip:** Accordion panels also allow you to use the iterator, switcher, and group components as direct child components, providing these components wrap child components that would typically be direct child components of the accordion panel.

To add contents for display in a panel, insert the desired child components into each showDetailItem component. For procedures, see [Section 8.9.3, "How to](#page-232-0)  [Use the showDetailItem Component to Display Content in panelAccordion or](#page-232-0)  [panelTabbed Components."](#page-232-0)

# <span id="page-230-0"></span>**8.9.2 How to Use the panelTabbed Component**

Using the panelTabbed component to create tabbed panes is similar to using the panelAccordion component to create accordion panes. After adding a panelTabbed component, you insert a series of showDetailItem components to provide the tabbed panel contents for display.

#### **To create and use the panelTabbed component:**

- **1.** In the Component Palette, from the Layout panel, drag and drop a **Panel Tabbed** onto the JSF page.
- **2.** In the Property Inspector, expand the Common section.
- **3.** Set **Position** to below if you want the tabs to be rendered below the contents in the display area.

By default, the value is above. This means the tabs are rendered above the contents in the display area. The other acceptable value is both, where tabs are rendered above and below the display area.

**4.** If you want users to be able to close (remove) tabs, then set **TabRemoval**. You can set it to allow all tabs to be removed, or all but the last tab. You must implement a handler to do the actual removal and configure the listeners for the associated showDetailItem components. You can override this on an individual showDetail Item component, so that an individual tab cannot be removed (a close icon does not display), or so that the closed icon is disabled. For more information, see [Section 8.9.3, "How to Use the showDetailItem Component to Display Content](#page-232-0)  [in panelAccordion or panelTabbed Components."](#page-232-0)

**5.** By default, the panelTabbed component stretches to fill available browser space. If instead, you want to use the panelTabbed component as a child to a component that does not stretch its children, then you need to change how the panelTabbed component handles stretching.

You configure whether the component will stretch or not using the dimensionsFrom attribute. To do so, expand the **Other** section, and set **DimensionsFrom** to one of the following:

disclosedChild: the panelTabbed component will get its dimensions from the currently disclosed showDetailItem component.

**Note:** If you use this setting, you cannot set the height of the panelTabbed component (for example through the inlineStyle or styleClass attributes). Doing so would cause conflict between the panelTabbed height and the child component height.

- parent: the size of the panelTabbed component will be determined in the following order:
	- **–** From the inlineStyle attribute.
	- **–** If no value exists for inlineStyle, then the size is determined by the parent container.
	- **–** If the parent container is not configured or not able to stretch its children, the size will be determined by the skin.
- auto: If the parent component to the PanelTabbed component allows stretching of its child, then the panelTabbed component will stretch to fill the parent. If the parent does not stretch its children then the size of the panelTabbed component will be based on the size of its child component.
- **6.** By default, one tabbed panel is created for you using a showDetailItem component as a child to the panelTabbed component. To add more panes, insert the showDetailItem component inside the panelTabbed component. You can add as many tabbed panes as you wish.

**Tip:** The panelTabbed component also allow you to use the iterator, switcher, and group components as direct child components, providing these components wrap child components that would typically be direct child components of the panelTabbed component.

To add contents for display in a panel, insert the desired child components into each showDetailItem component. For information about using showDetailItem, see [Section 8.9.3, "How to Use the showDetailItem Component](#page-232-0)  [to Display Content in panelAccordion or panelTabbed Components."](#page-232-0)

# <span id="page-232-0"></span>**8.9.3 How to Use the showDetailItem Component to Display Content in panelAccordion or panelTabbed Components**

Insert showDetailItem components into a panelAccordion or panelTabbed component only. Each showDetailItem component corresponds to one accordion panel or tabbed panel. Typically, you insert two or more showDetailItem components into the parent component. Insert the child components for display into the showDetailItem components.

The disclosed attribute on a showDetailItem component specifies whether to show (disclose) or hide (undisclose) the corresponding accordion panel or tab contents. By default, the disclosed attribute is false, that is, the contents are hidden (undisclosed). When the attribute is set to true, the contents are shown (disclosed). You do not have to write any code to enable the toggling of contents from disclosed to undisclosed, and vice versa. ADF Faces handles the toggling automatically.

The following procedure assumes you have already added a panelAccordion or panelTabbed component to the JSF page, as described in [Section 8.9.1, "How to Use](#page-228-0)  [the panelAccordion Component,"](#page-228-0) and [Section 8.9.2, "How to Use the panelTabbed](#page-230-0)  [Component,"](#page-230-0) respectively.

## **To add accordion panel or tabbed panel contents using a showDetailItem component:**

- **1.** Insert one or more showDetailItem components inside the parent component, such as panelAccordion or panelTabbed, by dragging and dropping a **Show Detail Item** component from Common Components panel of the Component Palette.
- **2.** In the Property Inspector, expand the **Appearance** section.
- **3.** Set **Text** to the label you want to display for this panel or tab.
- **4.** To add an icon before the label, set **Icon** to the URI of the image file to use.

**Note:** Because alternative text cannot be provided for this icon, in order to create an accessible product, use this icon only when it is purely decorative. You must provide the meaning of this icon in some accessible manner.

**5.** If the showDetailItem component is being used inside a panelAccordion component configured to stretch, you can configure the showDetailItem to stretch and in turn stretch its contents, however, the showDetailItem component must contain only one child component. You need to set **Flex** and the **StretchChildren** for each showDetailItem component.

**Note:** If you have set the panelAccordion to not stretch (that is, you've set dimensionsFrom to children), then you cannot set values for the flex and stretchChildren attributes, as it will result in a circular reference back to the panelAccordion for size.

Use the following attributes on each showDetailItem component to control the flexibility of panel contents:

Flex: Specifies a nonnegative integer that determines how much space is distributed among the showDetailItem components of one

panelAccordion component. By default, the value of the flex attribute is 0 (zero), that is, the panel contents of each showDetailItem component are inflexible. To enable flexible contents in a panel, specify a flex number larger than 0, for example, 1 or 2. A larger flex value means that the contents will be made larger than components with lower flex values. For two flexible components, their height sizes are exactly proportionate to the flex values assigned. If component A has flex set to 2 and component B has flex set to 1, then the height of component A is two times the height of component B.

- **InflexibleHeight:** Specifies the number of pixels a panel will use. The default is 100 pixels. This means if a panel has a flex value of 0 (zero), ADF Faces will use 100 pixels for that panel, and then distribute the remaining space among the nonzero panes. If the contents of a panel cannot fit within the panelAccordion container given the specified inflexibleHeight value, ADF Faces automatically moves nearby contents into overflow menus (as shown in [Figure 8–36](#page-226-0)). Also, if a panel has a nonzero  $f$ lex value, this will be the minimum height that the panel will shrink to before causing other panes to be moved into the overflow menus.
- StretchChildren: When set to first, stretches a single child component. However, the child component must allow stretching. For more information, see [Section 8.9.4, "What You May Need to Know About Geometry](#page-235-0)  [Management and the showDetailItem Component."](#page-235-0)

For example, the File Explorer application uses showDetailItem components to display contents in the navigator panel. Because the Search Navigator requires more space when both navigators are expanded, its flex attribute is set to 2 and the showDetailItem component for the Folders Navigator uses the default flex value of 1. This setting causes the Search Navigator to be larger than the Folders Navigator when it is expanded.

**Note:** Instead of directly setting the value for the flex attribute, the File Explorer application uses an EL expression that resolves to a method used to determine the value. Using an EL expression allows you to programmatically change the value if you decide at a later point to use metadata to provide model information.

The user can change the panel heights at runtime, thereby changing the value of the flex and inflexibleHeight attributes. Those values can be persisted so that they remain for the duration of the user's session. For information, see [Chapter 31, "Allowing User Customization on JSF Pages."](#page-852-0)

Note the following additional information about flexible accordion panel contents:

- There must be two or more panes (showDetailItem components) with flex values larger than 0 before ADF Faces can enable flexible contents. This is because ADF Faces uses the flex ratio between two components to determine how much space to allocate among the panel contents. At runtime, two or more panes must be expanded before the effect of flexible contents can be seen.
- If the showDetailItem component has only one child component and the flex value is nonzero, and the stretchChildren attribute is set to first, ADF Faces will stretch that child component regardless of the discloseMany attribute value on the panelAccordion component.

When all showDetailItem components have flex values of 0 (zero) and their panel contents are disclosed, even though the disclosed contents are set to be inflexible, ADF Faces will stretch the contents of the last disclosed showDetailItem component as if the component had a flex value of 1, but only when that showDetailItem component has one child only, and the stretchChildren attribute is set to first. If the last disclosed panel has more than one child component or the stretchChildren attribute is set to none, the contents will not be stretched.

Even with the flex attribute set, there are some limitations regarding geometry management. For more information, see [Section 8.9.4, "What You May Need to](#page-235-0)  [Know About Geometry Management and the showDetailItem Component."](#page-235-0)

**6.** Expand the Behavior section. Set **DisclosureListener** to the disclosureListener method in a backing bean you want to execute when this panel or tab is selected by the user.

For information about server disclosure events and event listeners, see [Section 8.8.4, "What You May Need to Know About Disclosure Events."](#page-223-0)

- **7.** Set **Disabled** to true if you want to disable this panel or tab (that is, the user will not be able to select the panel or tab).
- **8.** Set **Disclosed** to true if you want this panel or tab to show its child components.

By default, the disclosed attribute is set to false. This means the contents for this panel or tab are hidden.

**Note:** Note the difference between the disclosed and rendered attributes. If the rendered attribute value is false, it means that this accordion header bar or tab link and its corresponding contents are not available at all to the user. However, if the disclosed attribute is set to false, it means that the contents of the item are not currently visible, but may be made visible by the user because the accordion header bar or tab link are still visible.

If none of the showDetailItem components has the disclosed attribute set to true, ADF Faces automatically shows the contents of the first enabled showDetailItem component (except when it is a child of a panelAccordion component, which has a setting for zero disclosed panes).

**Note:** While the user can change the value of the disclosed attribute by displaying or hiding the contents, the value will not be retained once the user leaves the page unless you configure your application to allow user customization. For information, see [Chapter 31, "Allowing User Customization on JSF Pages."](#page-852-0)

**9.** For showDetailItem components used in a panelAccordion component, expand the Other section, and set **DisplayIndex** to reflect the order in which the showDetailItem components should appear. If you simply want them to appear in the order in which they are in the page's code, then leave the default, -1.

**Tip:** If some showDetailItem components have -1 as the value for displayIndex, and others have a positive number, those with the -1 value will display after those with a positive number, in the order they appear in the page's code.

**Tip:** This value can be changed at runtime if the parent panelAccordion component is configured to allow reordering.

- **10.** If you chose to allow tab removal for a panelTabbed component, expand the Other section and set **Remove** to one of the following:
	- **inherit:** The corresponding tab can be removed if the parent panelTabbed component is configured to allow it. This is the default.
	- no: The corresponding tab cannot be removed, and will not display a close icon.
	- **disabled**: The corresponding tab will display a disabled close icon.

Set **ItemListener** to an EL expression that resolves to a handler method that will handle the actual removal of a component.

**11.** To add toolbar buttons to a panel (supported in the panel Accordion component only), in the Component Palette, from the Common Components panel, insert a **Toolbar** into the toolbar facet of the showDetailItem component that defines that panel. Then, insert the desired number of commandToolbarButton components into the toolbar component. Although the toolbar facet is on the showDetailItem component, it is the panelAccordion component that renders the toolbar and its buttons. For information about using toolbar and commandToolbarButton, see [Section 14.3, "Using Toolbars."](#page-412-0)

**Note:** When an accordion panel is collapsed, ADF Faces does not display the toolbar and its buttons. The toolbar and its buttons are displayed in the panel header only when the panel is expanded.

**12.** To add contents to the panel, insert the desired child components into each showDetailItem component.

# <span id="page-235-0"></span>**8.9.4 What You May Need to Know About Geometry Management and the showDetailItem Component**

Both the panelAccordion or panelTabbed components can be configured to stretch when they are placed inside a component that uses geometry management to stretch its child components. However, for the panelAccordion component, the showDetailItem component will stretch only if the discloseMany attribute on the panelAccordion component is set to true (that is, when multiple panes may be expanded to show their inflexible or flexible contents), the showDetailItem component contains only one child component, and the showDetailItem component's stretchChildren attribute is set to first. By default, panel contents will not stretch.

The showDetailItem component will allow stretching if:

- It contains only a single child
- Its stretchChildren attribute is set to first
- The child has no width, height, border, and padding set
- The child must be capable of being stretched

When all of the preceding bullet points are true, the showDetailItem component can stretch its child component. The following components can be stretched inside the showDetailItem component:

- input Text (when configured to stretch)
- decorativeBox (when configured to stretch)
- panelAccordion (when configured to stretch)
- panelBox
- panelCollection
- panelDashboard (when configured to stretch)
- panelGroupLayout (only when the layout attribute is set to scroll or vertical)
- panelSplitter (when configured to stretch)
- panelStretchLayout (when configured to stretch)
- panelTabbed (when configured to stretch)
- region
- table (when configured to stretch)
- tree (when configured to stretch)
- treeTable (when configured to stretch)

The following components cannot be stretched when placed inside a showDetailItem component:

- panelBorderLayout
- panelFormLayout
- panelGroupLayout (only when the layout attribute is set to default or horizontal)
- panelHeader
- panelLabelAndMessage
- panelList
- tableLayout (MyFaces Trinidad component)

You cannot place components that cannot stretch as a child to a component that stretches its child components. Therefore, if you need to place one of the components that cannot be stretched as a child of a showDetailItem component, you need to wrap that component in different component that does not stretch its child components.

For example, if you want to place content in a panelList component and have it be displayed in a showDetailItem component, you might place a panelGroupLayout component with its layout attribute set to scroll as the chid of the showDetailItem component, and then place the panelList component in that component. For more information, see [Section 8.2.1, "Geometry Management and](#page-177-0)  [Component Stretching."](#page-177-0)

## **8.9.5 What You May Need to Know About showDetailItem Disclosure Events**

The showDetailItem component inside of panelAccordion and panelTabbed components supports queuing of disclosure events so that validation is properly handled on the server and on the client.

In general, for any component with the disclosed attribute, by default, the event root for the client AdfDisclosureEvent is set to the event source component: only the event for the panel whose disclosed attribute is true gets sent to the server. However, for the showDetailItem component that is used inside of panelTabbed or panelAccordion component, the event root is the panelTabbed or panelAccordion component (that is, the event source parent component, not the event source component). This ensures that values from the previously disclosed panel will not get sent to the server.

For example, suppose you have two showDetailItem components inside a panelTabbed or panelAccordion component with the discloseMany attribute set to false and the discloseNone attribute set to false. Suppose the showDetailItem 1 component is disclosed but not showDetailItem 2. Given this scenario, the following occurs:

- On the client:
	- **–** When a user clicks to disclose showDetailItem 2, a client-only disclosure event gets fired to set the disclosed attribute to false for the showDetailItem 1 component. If this first event is not canceled, another client disclosure event gets fired to set the disclosed attribute to true for the showDetailItem 2 component. If this second event is not canceled, the event gets sent to the server; otherwise, there are no more disclosure changes.
- On the server:
	- **–** The server disclosure event is fired to set the disclosed attribute to true on the showDetailItem 2 component. If this first server event is not canceled, another server disclosure event gets fired to set the disclosed attribute to false for the showDetailItem 1 component. If neither server event is canceled, the new states get rendered, and the user will see the newly disclosed states on the client; otherwise, the client looks the same as it did before.

For the panelAccordion component with the discloseMany attribute set to false and the discloseNone attribute set to true, the preceding information is the same only when the disclosure change forces a paired change (that is, when two disclosed states are involved). If only one disclosure change is involved, there will just be one client and one server disclosure event.

For the panel Accordion component with the disclose Many attribute set to true (and any discloseNone setting), only one disclosure change is involved; there will just be one client and one server disclosure event.

For additional information about disclosure events, see [Section 8.8.4, "What You May](#page-223-0)  [Need to Know About Disclosure Events."](#page-223-0)

# <span id="page-237-0"></span>**8.10 Displaying Items in a Static Box**

You can use the panelHeader component when you want header type functionality, such as message display or associated help topics, but you do not have to provide the capability to show and hide content.

You can use the decorativeBox component when you need to transition to a different look and feel on the page. The decorativeBox component uses themes and skinning keys to control the borders and colors of its different facets. For example, depending on the skin you are using, if you use the default theme, the decorativeBox component body is white and the border is blue, and the top-left corner is rounded. If you use the medium theme, the body is a medium blue. For

information about using themes and skins, see [Chapter 20, "Customizing the](#page-562-0)  [Appearance Using Styles and Skins"](#page-562-0)

The panelHeader component offers facets for specific types of components and the ability to open a help topic from the header. The following are the facets supported by the panelHeader component:

- context: Displays information in the header alongside the header text.
- help: Displays help information. Use only for backward compatibility. Use the helpTopicId attribute on the panelHeader component instead.
- info: Displays information beneath the header text, aligned to the right.
- legend: If help text is present, displays information to the left of the help content and under the info facet's content. If help text is not present, the legend content will be rendered directly under the header.
- toolbar: Displays a toolbar, before the menu bar.
- menuBar: Displays a menu bar, after the toolbar.

Figure 8-40 shows the different facets in the panelHeader component.

### <span id="page-238-0"></span>*Figure 8–40 panelHeader and Its Facets*

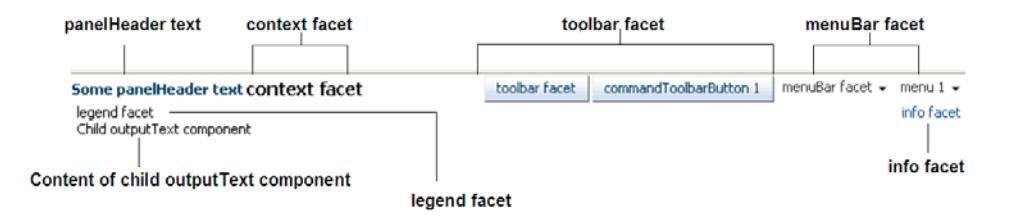

When there is not enough space to display everything in all the facets of the title line, the panelHeader text is truncated and displays an ellipsis. When the user hovers over the truncated text, the full text is displayed in a tooltip, as shown in [Figure 8–41](#page-238-1).

#### *Figure 8–41 Text for the panelHeader Is Truncated*

<span id="page-238-1"></span>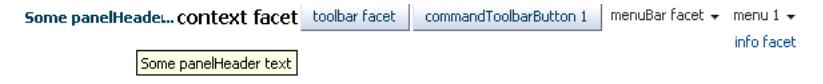

When there is more than enough room to display the contents, the extra space is placed between the context facet and the toolbar, as shown in [Figure 8–42](#page-238-2).

#### <span id="page-238-2"></span>*Figure 8–42 Extra Space Is Added Before the Toolbar*

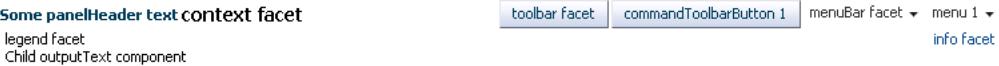

You can configure panelHeader components so that they represent a hierarchy of sections. For example, as shown in [Figure 8–43](#page-239-0), you can have a main header with a subheader and then a heading level 1 also with a subheader.

<span id="page-239-0"></span>*Figure 8–43 Creating Subsections with the panelHeader Component*

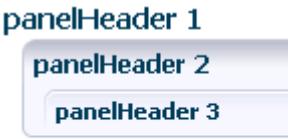

Create subsections by nesting panelHeader components within each other. When you nest panelHeader components, the heading text is automatically sized according to the hierarchy, with the outermost panelHeader component having the largest text.

**Note:** Heading sizes are determined by default by the physical containment of the header components. That is, the first header component will render as a heading level 1. Any header component nested in the first header component will render as a heading level 2, and so on. You can manually override the heading level on individual header components using the headerLevel attribute.

For information about using the panelHeader component, see [Section 8.10.1, "How](#page-240-0)  [to Use the panelHeader Component."](#page-240-0)

The decorativeBox component provides styling capabilities using themes. It has two facets, top and center. The top facet provides a non-colored area, while the center facet is the actual box. The height of the top facet depends on whether or not a component has been put into the top facet. When the facet is set, the topHeight attribute is used to specify the size the content should occupy.

The color of the box for the center facet depends on the theme and skin used. [Figure 8–44](#page-239-1) shows the different themes available by default.

<span id="page-239-1"></span>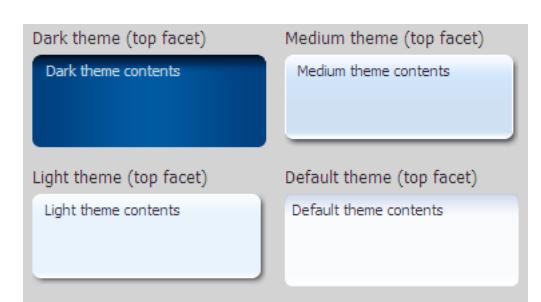

*Figure 8–44 Themes Used in a decorativeBox Component*

By default, the decorativeBox component stretches to fill its parent component. You can also configure the decorative Box component to inherit its dimensions from its child components. For example, [Figure 8–45](#page-240-1) shows the medium-theme decorativeBox configured to stretch to fill its parent, while the dark-theme decorativeBox is configured to only be as big as its child outputText component.

<span id="page-240-1"></span>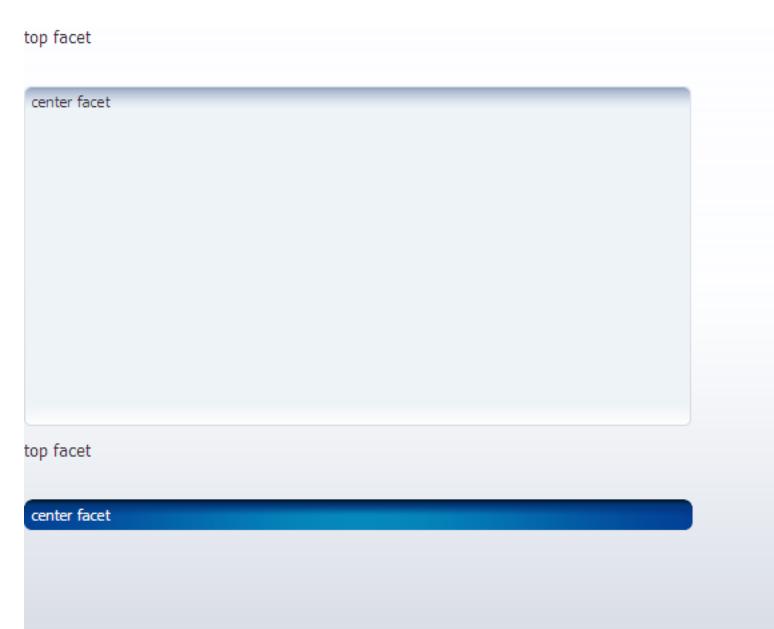

*Figure 8–45 decorativeBox Can Stretch or Not*

You can further control the style of the decorativeBox component using skins. Skinning keys can be defined for the following areas of the component:

- top-start
- top
- top-end
- start
- end
- bottom-start
- bottom
- bottom-end

For more information about skins, see [Chapter 20, "Customizing the Appearance](#page-562-0)  [Using Styles and Skins."](#page-562-0)

# <span id="page-240-0"></span>**8.10.1 How to Use the panelHeader Component**

You can use one panelHeader component to contain specific information, or you can use a series of nested panelHeader components to create a hierarchical organization of content. If you want to be able to hide and display the content, use the showDetailHeader component instead. For more information, see [Section 8.8.2,](#page-219-0)  ["How to Use the showDetailHeader Component."](#page-219-0)

#### **To create and use a panelHeader component:**

- **1.** In the Component Palette, from the Layout panel, drag and drop a **Panel Header** onto the page.
- **2.** In the Property Inspector, expand the **Appearance** section.
- **3.** Set **Text** to the label you want to display for this panel.
- **4.** To add an icon before the label, set **Icon** to the URI of the image file to use.

**Note:** Because alternative text cannot be provided for this icon, in order to create an accessible product, use this icon only when it is purely decorative. You must provide the meaning of this icon in some accessible manner.

- **5.** If you are using the header to provide specific messaging information, set **MessageType** to one of the following values:
	- **confirmation**: The confirmation icon (represented by a note page overlaid with a green checkmark) replaces any specified icon image.
	- error: The error icon (represented by a red circle with an "x" inside) replaces any specified icon image. The header label also changes to red.
	- **info**: The info icon (represented by a blue circle with an "I" inside) replaces any specified icon image.
	- none: Default. No icon is displayed.
	- warning: The warning icon (represented by a yellow triangle with an exclamation mark inside) replaces any specified icon image.

[Figure 8–46](#page-241-0) shows the icons used for the different message types.

*Figure 8–46 Icons for Message Types*

<span id="page-241-0"></span>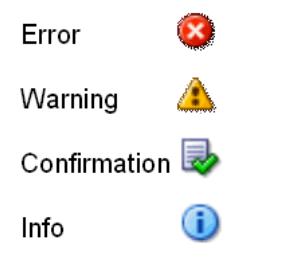

**Note:** Because alternative text cannot be provided for this icon, in order to create an accessible product, use this icon only when it is purely decorative. You must provide the meaning of this icon in some accessible manner.

- **6.** To display help for the header, enter the topic ID for **HelpTopicId**. For more information about creating and using help topics, see [Section 17.5, "Displaying](#page-468-0)  [Help for Components."](#page-468-0)
- **7.** To override the heading level for the component, set **headerLevel** to the desired level, for example H1, H2, etc. through H6.

The heading level is used to determine the correct page structure, especially when used with screen reader applications. By default, **headerLevel** is set to -1, which allows the headers to determine their size based on the physical location on the page. In other words, the first header component will be set to be a H1. Any header component nested in that H1 component will be set to H2, and so on.

**Note:** Screen reader applications rely on the HTML header level assignments to identify the underlying structure of the page. Make sure your use of header components and assignment of header levels make sense for your page.

When using an override value, consider the effects of having headers inside disclosable sections of the page. For example, if a page has collapsible areas, you need to be sure that the overridden structure will make sense when the areas are both collapsed and disclosed.

**8.** If you want to change just the size of the header text, and not the structure of the heading hierarchy, set the size attribute.

The size attribute specifies the number to use for the header text and overrides the skin. The largest number is 0, and it corresponds to an H1 header level; the smallest is 5, and it corresponds to an H6 header.

By default, the  $size$  attribute is  $-1$ . This means ADF Faces automatically calculates the header level style to use from the topmost, parent component. When you use nested components, you do not have to set the size attribute explicitly to get the proper header style to be displayed.

**Note:** While you can force the style of the text using the size attribute, (where 0 is the largest text), the value of the size attribute will not affect the hierarchy. It only affects the style of the text.

In the default skin used by ADF Faces, the style used for sizes above 2 will be displayed the same as size 2. That is, there is no difference in styles for sizes 3, 4, or 5–they all show the same style as size 2. You can change this by creating a custom skin. For more information, see [Chapter 20, "Customizing the Appearance Using](#page-562-0)  [Styles and Skins."](#page-562-0)

- **9.** If you want to control how the panelHeader component handles geometry management, expand the Other section and set **Type** to one of the following. For more information about geometry management, see [Section 8.2.1, "Geometry](#page-177-0)  [Management and Component Stretching."](#page-177-0)
	- flow: The component will not stretch or stretch its children. The height of the panelHeader component will be determined solely by its children.
	- stretch: The component will stretch and stretch its child (will only stretch a single child component).
	- default: if you want the parent component of the panelHeader component to determine geometry management.
- **10.** To add toolbar buttons to a panel, insert the toolbar component into the toolbar facet. Then, insert the desired number of commandToolbarButton components into the toolbar component. For information about using toolbar and commandToolbarButton, see [Section 14.3, "Using Toolbars."](#page-412-0)

**Note:** Toolbar overflow is not supported in panelHeader components.

**11.** To add menus to a panel, insert menu components into the menuBar facet. For information about creating menus in a menu bar, see [Section 14.2, "Using Menus in](#page-401-0)  [a Menu Bar."](#page-401-0)

**Tip:** You can place menus in the toolbar facet and toolbars (and toolboxes) in the menu facet. The main difference between these facets is location. The toolbar facet is before the menu facet.

**12.** Add contents to the other facets as needed.

**Tip:** If any facet is not visible in the visual editor:

- **1.** Right-click the panelHeader component in the Structure window.
- **2.** From the context menu, choose **Facets Panel Header >facet name**. Facets in use on the page are indicated by a checkmark in front of the facet name.
- **13.** To add contents to the panel, insert the desired child components into the panelHeader component.

# **8.10.2 How to Use the decorativeBox Component**

You use the decorativeBox component to provide a colored area or box in a page. This component is typically used as a container for the navigationPane component that is configured to display tabs. For more information, see [Section 18.5, "Using](#page-491-0)  [Navigation Items for a Page Hierarchy."](#page-491-0)

### **To create and use a decorativeBox component:**

- **1.** In the Component Palette, from the Layout panel, drag and drop a **Decorative Box** onto the page.
- **2.** In the Property Inspector, expand the **Common** section and set **Top Height** to the height for the top facet.
- **3.** To change the theme, expand the **Style and Theme** section and choose a different theme.
- **4.** By default, the decorativeBox component stretches to fill available browser space. If instead, you want to use the decorativeBox component as a child to a component that does not stretch its children, then you need to change how the decorativeBox component handles stretching.

You configure whether the component will stretch or not using the dimensionsFrom attribute. To do so, expand the **Other** section, and set **DimensionsFrom** to one of the following:

children: the decorativeBox component will get its dimensions from its child components.

**Note:** If you use this setting, you cannot use a percentage to set the height of the top facet. If you do, the top facet will try to get its dimensions from the size of this decorativeBox component, which will not be possible, as the decorativeBox component will be getting its height from its contents, resulting in a circular dependency. If a percentage is used, it will be disregarded and the default 50px will be used instead.

Similarly, you cannot set the height of the decorativeBox (for example through the inlineStyle or styleClass attributes). Doing so would cause conflict between the decorativeBox height and the child component height.

- parent: the size of the decorativeBox component will be determined in the following order:
	- **–** From the inlineStyle attribute.
	- **–** If no value exists for inlineStyle, then the size is determined by the parent container.
	- **–** If the parent container is not configured or not able to stretch its children, the size will be determined by the skin.
- auto: If the parent component to the decorativeBox component allows stretching of its child, then the decorativeBox component will stretch to fill the parent. If the parent does not stretch its children then the size of the decorativeBox component will be based on the size of its child component.

For more information, see [Section 8.10.3, "What You May Need to Know About](#page-244-0)  [Geometry Management and the decorativeBox Component."](#page-244-0)

# <span id="page-244-0"></span>**8.10.3 What You May Need to Know About Geometry Management and the decorativeBox Component**

The decorativeBox component can stretch child components in its center facet and it can also be stretched. The following components can be stretched inside the center facet of the decorativeBox component:

- inputText (when configured to stretch)
- decorativeBox (when configured to stretch)
- panelAccordion (when configured to stretch)
- panelBox
- panelCollection
- panelDashboard
- panelGroupLayout (only with the layout attribute set to scroll or vertical)
- panelSplitter (when configured to stretch)
- panelStretchLayout (when configured to stretch)
- panelTabbed (when configured to stretch)
- region
- table (when configured to stretch)
- tree (when configured to stretch)
- treeTable (when configured to stretch)

The following components cannot be stretched when placed inside a facet of the decorativeBox component:

- panelBorderLayout
- panelFormLayout
- panel GroupLayout (only with the layout attribute set to default or horizontal)
- panelHeader
- panelLabelAndMessage
- panelList
- showDetail
- showDetailHeader
- tableLayout (MyFaces Trinidad component)

You cannot place components that cannot stretch into facets of a component that stretches its child components. Therefore, if you need to place one of the components that cannot be stretched into a facet of the decorativeBox component, wrap that component in a transition component that does not stretch its child components.

For example, if you want to place content in a panel Box component and have it flow within a facet of the decorativeBox component, you could place a panelGroupLayout component with its layout attribute set to scroll in the facet of the decorativeBox component, and then place the panelBox component in that panelGroupLayout component. For more information, see [Section 8.2.2, "Nesting](#page-180-0)  [Components Inside Components That Allow Stretching."](#page-180-0)

# **8.11 Displaying a Bulleted List in One or More Columns**

The panelList component is a layout element for displaying a vertical list of child components with a bullet next to each child, as shown in [Figure 8–47](#page-245-0). Only child components whose rendered attribute is set to true and whose visible attribute is set to true are considered for display by in the list.

**Note:** To display dynamic data (for example, a list of data determined at runtime by JSF bindings), use the selection components, as documented in [Section 9.6, "Using Selection Components."](#page-271-0) If you need to create lists that change the model layer, see [Chapter 11, "Using](#page-348-0)  [List-of-Values Components."](#page-348-0)

<span id="page-245-0"></span>*Figure 8–47 PanelList Component with Default Disc Bullet*

- $\bullet$  outputText1
- $\bullet$  outputText2
- outputText3 · commandLink 1
- $\bullet$  commandLink 2

By default, the disc bullet is used to style the child components. There are other styles you can use, such as square bullets and white circles. You can also split the list into columns when you have a very long list of items to display.

# **8.11.1 How to Use the panelList Component**

Use one panelList component to create each list of items.

### **To create and use the panelList component:**

- **1.** In the Component Palette, from the Layout panel, drag and drop a **Panel List** to the JSF page.
- **2.** In the Property Inspector, expand the **Common** section, and set the listStyle attribute to a valid CSS 2.1 list style value, such as one of the following:
	- list-style-type: disc
	- list-style-type: square
	- list-style-type: circle
	- list-style-type: decimal
	- list-style-type: lower-alpha
	- list-style-type: upper-alpha

For example, the list-style-type: disc attribute value corresponds to a disc bullet, and the list-style-type: circle value corresponds to a circle bullet.

For a complete list of the valid style values to use, refer to the CSS 2.1 Specification for generated lists at

http://www.w3.org/TR/CSS21/generate.html

[Example 8–13](#page-246-0) shows the code for setting the list style to a circle.

#### <span id="page-246-0"></span>*Example 8–13 PanelList Component with ListStyle Attribute Set*

```
<af:panelList listStyle="list-style-type: circle" ...>
   <!-- child components here -->
</af:panelList>
```
**3.** Insert the desired number of child components (to display as bulleted items) into the panelList component.

**Tip:** Panel lists also allow you to use the iterator, switcher, and group components as direct child components, providing these components wrap child components that would typically be direct child components of the panel list.

For example, you could insert a series of commandLink components or outputFormatted components.

**Note:** By default, ADF Faces displays all rendered child components of a panelList component in a single column. For details on how to split the list into two or more columns and for information about using the rows and maxColumns attributes, see [Section 8.6,](#page-199-0)  ["Arranging Content in Forms."](#page-199-0) The concept of using the rows and maxColumns attributes for columnar display in the panelList and panelFormLayout components are the same.

# **8.11.2 What You May Need to Know About Creating a List Hierarchy**

You can nest panelList components to create a list hierarchy. A list hierarchy, as shown in [Figure 8–48](#page-247-0), has outer items and inner items, where the inner items belonging to an outer item are indented under the outer item. Each group of inner items is created by one nested panelList component.

<span id="page-247-0"></span>*Figure 8–48 Hierarchical List Created Using Nested panelList Components*

| item 1 |            |
|--------|------------|
|        | item 1.1   |
| о.     | item 1.2   |
| ۰      | item 1.3   |
| ۰      | item $1.4$ |
| item 2 |            |
| ۰      | item 2.1   |
|        | item 2.2   |

To achieve the list hierarchy as shown in [Figure 8–48,](#page-247-0) use a group component to wrap the components that make up each group of outer items and their respective inner items. [Example 8–14](#page-247-1) shows the code for how to create a list hierarchy that has one outer item with four inner items, and another outer item with two inner items.

#### <span id="page-247-1"></span>*Example 8–14 Nested PanelList Components*

```
<af:panelList>
  <!-- First outer item and its four inner items -->
   <af:group>
    <af:commandLink text="item 1"/>
     <af:panelList>
      <af:commandLink text="item 1.1"/>
       <af:commandLink text="item 1.2"/>
       <af:commandLink text="item 1.3"/>
       <af:commandLink text="item 1.4"/>
    </af:panelList>
    </af:group>
   <!-- Second outer item and its two inner items -->
   <af:group>
     <af:commandLink text="item 2"/>
    <af:panelList>
      <af:commandLink text="item 2.1"/>
       <af:commandLink text="item 2.2"/>
     </af:panelList>
    </af:group>
</af:panelList>
```
By default, the outer list items (for example, item 1 and item 2) are displayed with the disc bullet, while the inner list items (for example, item 1.1 and item 2.1) have the white circle bullet.

For more information about the panelGroupLayout component, see [Section 8.12,](#page-248-0)  ["Grouping Related Items."](#page-248-0)

# <span id="page-248-0"></span>**8.12 Grouping Related Items**

To keep like items together within a parent component, use either the group or panelGroupLayout component. The group component aggregates or groups together child components that are related semantically. Unlike the panelGroupLayout component, the group component does not provide any layout for its child components. Used on its own, the group component does not render anything; only the child components inside of a group component render at runtime.

You can use any number of group components to group related components together. For example, you might want to group some of the input fields in a form layout created by the panelFormLayout component. [Example 8–15](#page-248-1) shows sample code that groups two sets of child components inside a panelFormLayout component.

<span id="page-248-1"></span>*Example 8–15 Grouping Child Components in panelFormLayout*

```
<af:panelFormLayout>
   <af:inputDate label="Pick a date"/>
  <!-- first group -->
  <af:group>
    <af:selectManyCheckbox label="Select all that apply">
      <af:selectItem label="Coffee" value="1"/>
       <af:selectItem label="Cream" value="1"/>
      <af:selectItem label="Low-fat Milk" value="1"/>
      <af:selectItem label="Sugar" value="1"/>
      <af:selectItem label="Sweetener"/>
     </af:selectManyCheckbox>
     <af:inputText label="Special instructions" rows="3"/>
  </af:group>
   <!-- Second group -->
  <af:group>
     <af:inputFile label="File to upload"/>
     <af:inputText label="Enter passcode"/>
  </af:group>
  <af:inputText label="Comments" rows="3"/>
  <af:spacer width="10" height="15"/>
  <f:facet name="footer"/>
</af:panelFormLayout>
```
The panelGroupLayout component lets you arrange a series of child components vertically or horizontally without wrapping, or consecutively with wrapping, as shown in [Figure 8–49](#page-249-0). The layout attribute value determines the arrangement of the child components.

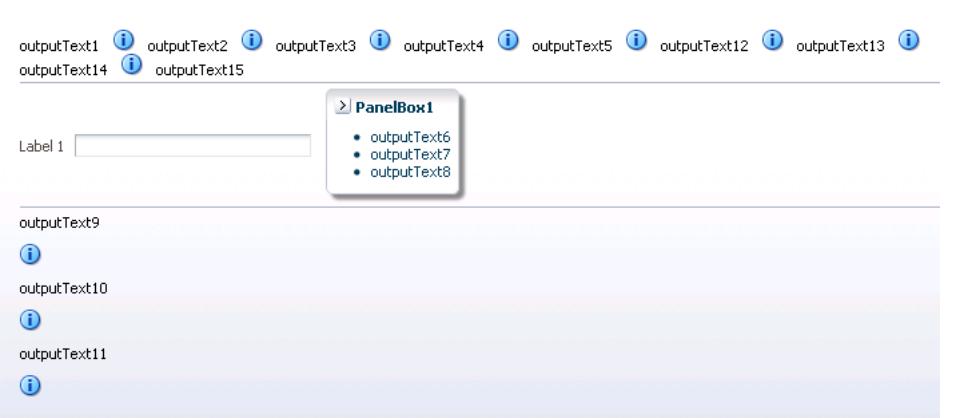

<span id="page-249-0"></span>*Figure 8–49 panelGroupLayout Arrangements*

In all arrangements, each pair of adjacent child components can be separated by a line or white space using the separator facet of the panelGroupLayout component. For more information, see [Section 8.13, "Separating Content Using Blank Space or](#page-252-0)  [Lines."](#page-252-0)

When using the horizontal layout, the child components can also be vertically or horizontally aligned. For example, you could make a short component beside a tall component align at the top, as shown in [Figure 8–50](#page-249-1).

<span id="page-249-1"></span>*Figure 8–50 Top-Aligned Horizontal Layout with panelGroupLayout*

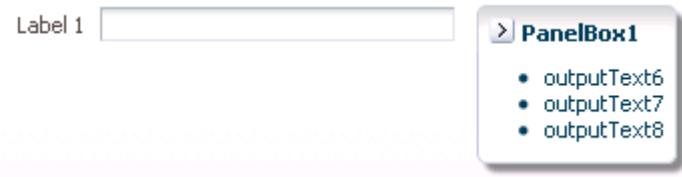

Unlike the panelSplitter or panelStretchLayout components, the panelGroupLayout component does not stretch its child components. Suppose you are already using a panelSplitter or panelStretchLayout component as the root component for the page, and you have a large number of child components to flow, but are not to be stretched. To provide scrollbars when flowing the child components, wrap the child components in the panelGroupLayout component with its layout attribute set to scroll, and then place the panelGroupLayout component inside a facet of the panelSplitter or panelStretchLayout component.

When the layout attribute is set to scroll on a panelGroupLayout component, ADF Faces automatically provides a scrollbar at runtime when the contents contained by the panelGroupLayout component are larger than the panelGroupLayout component itself. You do not have to write any code to enable the scrollbars, or set any inline styles to control the overflow.

For example, when you use layout components such as the panel Splitter component that let users display and hide child components contents, you do not have to write code to show the scrollbars when the contents are displayed, and to hide the scrollbars when the contents are hidden. Simply wrap the contents the be displayed inside a panelGroupLayout component, and set the layout attribute to scroll.

In the File Explorer application, the Search Navigator contains a panel Splitter component used to hide and show the search criteria. When the search criteria are

hidden, and the search results content does not fit into the area, a scrollbar is rendered, as shown in [Figure 8–51](#page-250-0).

| $\vee$ $\mathbb{B}$ Folders              |               |           |                 |
|------------------------------------------|---------------|-----------|-----------------|
| vn<br>My Files                           |               |           |                 |
| Folder <sub>0</sub>                      |               |           |                 |
| Folder1                                  |               |           |                 |
| Folder <sub>2</sub>                      |               |           |                 |
| Folder3                                  |               |           |                 |
| Folder4                                  |               |           |                 |
| Folder <sub>5</sub>                      |               |           |                 |
| Folder6                                  |               |           |                 |
| Folder7                                  |               |           |                 |
|                                          |               |           |                 |
| Folder8                                  |               |           |                 |
| Folder9                                  |               |           |                 |
| $\triangleright$ $\blacksquare$ Folder10 |               |           |                 |
| ▽ 命 Search                               |               |           |                 |
| Number of files found: 21                |               |           |                 |
| Name                                     | Type          | Size (KB) | File Pat        |
| File2.doc                                | Document File | 10        | My File $\land$ |
| File16.doc                               | Document File | 10        | My File         |
| File14.doc                               | Document File | 10        | My File         |
| File18.doc                               | Document File | 10        | My File         |
| File0.doc                                | Document File | $10^{-1}$ | My File         |
| File17.doc                               | Document File | 10        | My File         |
| File9.doc                                | Document File | 10        | My File         |
| File19.doc                               | Document File | 10        | My File         |
| File10.doc                               | Document File | 10        | My File         |
| File11.doc                               | Document File | 10        | My File         |
| File5.doc                                | Document File | 10        | My File $\vee$  |
| ∢∥                                       | <b>TITLE</b>  |           | $\geq$          |

<span id="page-250-0"></span>*Figure 8–51 Scrollbars Rendered Using panelGroupLayout*

# **8.12.1 How to Use the panelGroupLayout Component**

Any number of panelGroupLayout components can be nested to achieve the desired layout.

#### **To create and use the panelGroupLayout component:**

- **1.** In the Component Palette, from the Layout panel, drag and drop a **Panel Group Layout** to the JSF page.
- **2.** Insert the desired child components into the panelGroupLayout component.

**Tip:** The panelGroupLayout component also allows you to use the iterator, switcher, and group components as direct child components, providing these components wrap child components that would typically be direct child components of the panelGroupLayout component.

- **3.** To add spacing or separator lines between adjacent child components, insert the spacer or separator component into the separator facet.
- **4.** In the Property Inspector, expand the **Appearance** section. To arrange the child components in the desired layout, set **Layout** to one of the following values:
	- default: Provides consecutive layout with wrapping.

At runtime, when the contents exceed the browser space available (that is, when the child components are larger than the width of the parent container panelGrouplayout), the browser flows the contents onto the next line so that all child components are displayed.

**Note:** ADF Faces uses the bidirectional algorithm when making contents flow. Where there is a mix of right-to-left content and left-to-right content, this may result in contents not flowing consecutively.

horizontal: Uses a horizontal layout, where child components are arranged in a horizontal line. No wrapping is provided when contents exceed the amount of browser space available.

In a horizontal layout, the child components can also be aligned vertically and horizontally. By default, horizontal child components are aligned in the center with reference to an imaginary horizontal line, and aligned in the middle with reference to an imaginary vertical line. To change the horizontal and vertical alignments of horizontal components, use the following attributes:

**– halign**: Sets the horizontal alignment. The default is center. Other acceptable values are: start, end, left, right.

For example, set halign to start if you want horizontal child components to always be left-aligned in browsers where the language reading direction is left-to-right, and right-aligned in a right-to-left reading direction.

**– valign**: Sets the vertical alignment. Default is middle. Other acceptable values are: top, bottom, baseline.

In output text components (such as outputText) that have varied font sizes in the text, setting valign to baseline would align the letters of the text along an imaginary line on which the letters sit, as shown in [Figure 8–52](#page-251-0). If you set valign to bottom for such text components, the resulting effect would not be as pleasant looking, because bottom vertical alignment causes the bottommost points of all the letters to be on the same imaginary line.

<span id="page-251-0"></span>*Figure 8–52 Bottom and Baseline Vertical Alignment of Text*

baseline valign **OUtputText2** 

bottom valign outputText2

**Note:** The halign and valign attributes are ignored if the layout is not horizontal.

- scroll: Uses a vertical layout, where child components are stacked vertically, and a vertical scrollbar is provided when necessary.
- **vertical**: Uses a vertical layout, where child components are stacked vertically.
## **8.12.2 What You May Need to Know About Geometry Management and the panelGroupLayout Component**

While the panelGroupLayout component cannot stretch its child components, it can be stretched when it is the child of a panelSplitter or panelStretchLayout component and its layout attribute is set to either scroll or vertical.

## **8.13 Separating Content Using Blank Space or Lines**

You can incorporate some blank space in your pages, to space out the components so that the page appears less cluttered than it would if all the components were presented immediately next to each other, or immediately below each other. The ADF Faces component provided specifically for this purpose is the spacer component.

You can include either or both vertical and horizontal space in a page using the height and width attributes.

The height attribute determines the amount of vertical space to include in the page. [Example 8–16](#page-252-0) shows a page set up to space out two lengthy outputText components with some vertical space.

### <span id="page-252-0"></span>*Example 8–16 Vertical Space*

```
<af:panelGroupLayout layout="vertical">
  <af:outputText value="This is a long piece of text for this page..."/>
  <af:spacer height="10"/>
  <af:outputText value="This is some more lengthy text ..."/>
</af:panelGroupLayout>
```
[Figure 8–53](#page-252-1) shows the effect the spacer component has on the page output as viewed in a browser.

### <span id="page-252-1"></span>*Figure 8–53 Vertical Space Viewed in a Browser*

```
This is a long piece of text for this page. This is a long piece of text for
this page. This is a long piece of text for this page. This is a long piece
of text for this page.
This is some more lengthy text for this page. This is some more
lengthy text for this page. This is some more lengthy text for this page.
```
The width attribute determines the amount of horizontal space to include between components. [Example 8–17](#page-252-2) shows part of the source of a page set up to space out two components horizontally.

### <span id="page-252-2"></span>*Example 8–17 Horizontal Space*

```
<af:outputLabel value="Your credit rating is currently:"/>
<af:spacer width="10"/>
<af:outputText value="Level 8"/>
```
[Figure 8–54](#page-252-3) shows the effect of spacing components horizontally as viewed in a browser.

#### <span id="page-252-3"></span>*Figure 8–54 Horizontal Space Viewed in a Browser*

```
Your credit rating is currently: Level 8
```
The separator component creates a horizontal line. [Figure 8–55](#page-253-0) shows the properties.jspx file as it would be displayed with a separator component inserted between the two panelBox components.

<span id="page-253-0"></span>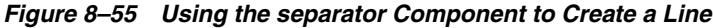

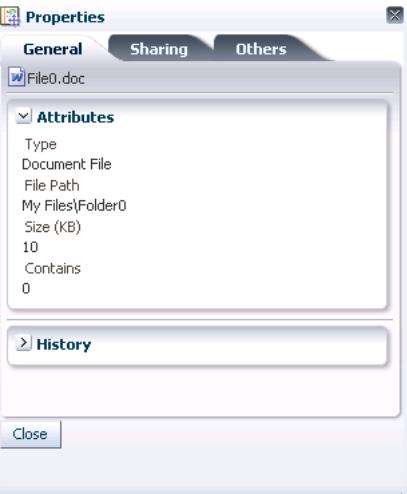

The spacer and separator components are often used in facets of other layout components. Doing so ensures that the space or line stays with the components they were meant to separate.

## **8.13.1 How to Use the spacer Component**

You can use as many spacer components as needed on a page.

### **To create and use the spacer component:**

- **1.** In the Component Palette, from the Layout panel, drag and drop a **Spacer** to the JSF page.
- **2.** In the Property Inspector, expand the **Common** section. Set the width and height as needed.

**Note:** If the height is specified but not the width, a block-level HTML element is rendered, thereby introducing a new line effect. If the width is specified, then, irrespective of the specified value of height, it may not get shorter than the applicable line-height in user agents that strictly support HTML standards.

## **8.13.2 How to Use the Separator Component**

You can use as many separator components as needed on a page.

### **To create and use the separator component:**

- **1.** In the Component Palette, from the Layout panel, drag and drop a **Separator** to the JSF page.
- **2.** In the Property Inspector, set the properties as needed.

**9**

# <sup>9</sup>**Using Input Components and Defining Forms**

This chapter describes the input components that are used to enter data, select values, edit text, and load files.

This chapter includes the following sections:

- [Section 9.1, "Introduction to Input Components and Forms"](#page-254-0)
- [Section 9.2, "Defining Forms"](#page-257-0)
- [Section 9.3, "Using the inputText Component"](#page-259-0)
- [Section 9.4, "Using the Input Number Components"](#page-264-0)
- [Section 9.5, "Using Color and Date Choosers"](#page-266-0)
- [Section 9.6, "Using Selection Components"](#page-271-0)
- [Section 9.7, "Using Shuttle Components"](#page-278-0)
- [Section 9.8, "Using the richTextEditor Component"](#page-283-0)
- [Section 9.9, "Using File Upload"](#page-288-0)

## <span id="page-254-0"></span>**9.1 Introduction to Input Components and Forms**

Input components accept user input in a variety of formats. The most common formats are text, numbers, date, and selection lists that appear inside a form and are submitted when the form is submitted. The entered values or selections may be validated and converted before they are processed further. For example, the File Explorer application contains a form that allows users to create a new file. Using input components, users enter the name, the size, select permissions, and add keywords, and a description, as shown in [Figure 9–1](#page-255-0).

<span id="page-255-0"></span>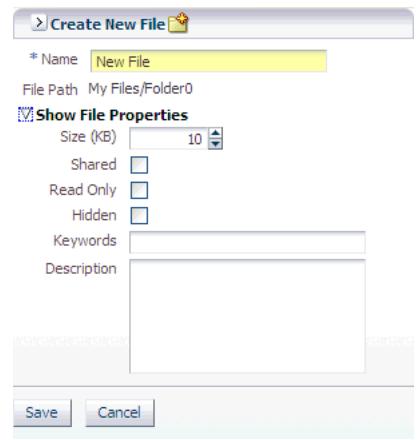

*Figure 9–1 Form Uses Input Components*

In addition to standard input components used to input text, number, date, or color, ADF Faces includes input type components that provide additional functionality. The inputFile component allows users to browse for a file to load.

The richTextEditor component provides rich text input that can span many lines and can be formatted using different fonts, sizes, justification, and other editing features. The richTextEditor component can also be used with command components to insert given text into the component. The inserted text can be preformatted. Additionally, you can customize the buttons that appear in the editor's toolbar.

The selection components allow the user to make selections from a list of items instead of or in addition to typing in values. For example, the selectOneChoice component lets the user select input from a dropdown list and the selectOneRadio component lets a user pick from a group of radio buttons.

You can use either selection or list-of-values (LOV) components to display a list. LOV components should be used when the selection list is large. LOV components are model-driven using the ListOfValueModel class and may be configured programmatically using the API. They present their selection list inside a popup window that may also include a query panel. Selection lists simply display a static list of values. For more information about using LOV components, see [Chapter 11, "Using](#page-348-0)  [List-of-Values Components."](#page-348-0)

The selectItem component is used within other selection components to represent the individual selectable items for that component. For example, a selectOneRadio component will have a selectItem component for each of its radio buttons. If the radio button selections are coffee, tea, and milk, there would be a selectItem component for coffee, one for tea, and one for milk.

The form components provide a container for other components. The form component represents a region where values from embedded input components can be submitted. Form components cannot be nested. However, the subform component provides additional flexibility by defining subregions whose component values can be submitted separately within a form. The resetButton component provides an easy way for the user to reset input values within a form or subform to their previous state.

All the input and selection components deliver the ValueChangeEvent and AttributeChangeEvent events. You can create valueChangeListener and attributeChangeListener methods to provide functionality in response to the corresponding events.

All input components, selection components (except selectItem), and the rich text editor component have a changed attribute that when set to true enables a change indicator icon to be displayed upon changes in the value field. This indicator allows the user to easily see which input value has changed, which can be helpful when there are multiple components on the page. By default, the change indicator usually is displayed to the left of the component. If the value in a field automatically changes due to a change in another field's value, such as an automatically generated postal code when the city is entered, the postal code field will also display a change indicator. [Figure 9–2](#page-256-0) shows changed indicators present for the checkbox and input components.

<span id="page-256-0"></span>*Figure 9–2 Changed indicators for two components*

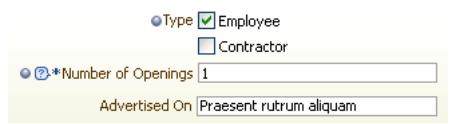

**Tip:** You can change the icon or the position of the icon using skins. For more information, see [Chapter 20, "Customizing the Appearance](#page-562-0)  [Using Styles and Skins."](#page-562-0)

Most input components also have the capability of displaying only the label, and not appearing capable of changing value until the user mouses over or hovers over the component. Once the user changes the value, that new value displays as read-only. [Figure 9–3](#page-256-1) shows a selectManyChoice component configured to be editable only on access.

<span id="page-256-1"></span>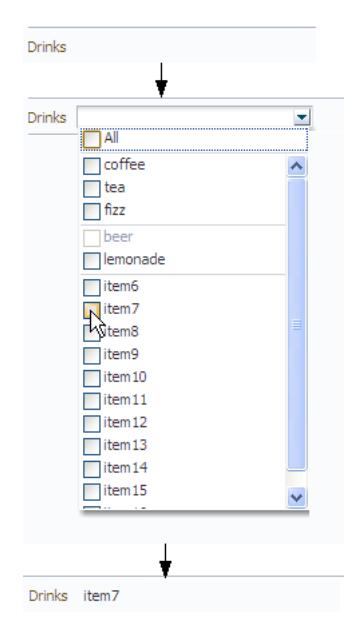

### *Figure 9–3 Input Components Can Appear Not Editable*

Input components can also display tooltips, error and validation messages, and context-sensitive help. For more information, see [Chapter 17, "Displaying Tips,](#page-458-0)  [Messages, and Help."](#page-458-0)

All input components have JavaScript client APIs that you can use to set or get property values. For more information, see the ADF Faces JavaScript API documentation.

## <span id="page-257-0"></span>**9.2 Defining Forms**

A *form* is a component that serves as a container for other components. When a submit action occurs within the form, any modified input values are submitted. For example, you can create an input form that consists of input and selection components, and a submit command button, all enclosed within a form. When the user enters values into the various input fields and clicks the Submit button, those new input values will be sent for processing.

By default, when you create a JSF page in JDeveloper, it automatically inserts a form component into the page. When you add components to the page, they will be inserted inside the form component.

**Tip:** If you do not already have an  $af:form tag on the page, and$ you drag and drop an ADF Faces component onto the page, JDeveloper will prompt you to enclose the component within a form component.

[Example 9–1](#page-257-1) shows two input components and a Submit button that when clicked will submit both input values for processing.

## <span id="page-257-1"></span>*Example 9–1 ADF Faces Form as a Container for Input Components*

```
<af:form>
   <af:panelFormLayout>
    <af:inputText value="#{myBean.firstName}"
                   label="#{First Name}"
    </af:inputText>
    <af:inputText value="#{myBean.lastName}"
                  label="#{Last Name}"
    </af:inputText>
    <f:facet name="footer">
      <af:commandButton text="Submit"/>
   \langlef:facet>
    </af:panelFormLayout>
</af:form>
```
Because there can be only one form component on a page, you can use subforms within a form to create separate regions whose input values can be submitted. Within a region, the values in the subform will be validated and processed only if a component inside the subform caused the values to be submitted. You can also nest a subform within another subform to create nested regions whose values can be submitted. For more information about subforms, see [Section 4.5, "Using Subforms to](#page-115-0)  [Create Regions on a Page."](#page-115-0)

[Example 9–2](#page-257-2) shows a form with two subforms, each containing its own input components and Submit button. When a Submit button is clicked, only the input values within that subform will be submitted for processing.

### <span id="page-257-2"></span>*Example 9–2 ADF Faces Subform Within a Form*

```
<af:form>
  <af:subform>
     <af:panelFormLayout>
```

```
 <af:inputText value="#{myBean.firstName}"
       </af:inputText>
       <af:inputText value="#{myBean.lastName}"
       </af:inputText>
       <f:facet name="footer">
         <af:commandButton text="Submit"/>
      \langlef:facet>
     </af:panelFormLayout>
   </af:subform>
  \langle af:subform \rangle <af:panelFormLayout>
       <af:inputText value="#{myBean.primaryPhone}"
       </af:inputText>
       <af:inputText value="#{myBean.cellPhone}"
       </af:inputText>
       <f:facet name="footer">
         <af:commandButton text="Submit"/>
      \langle /f\cdotfacet>
     </af:panelFormLayout>
  </af:subform>
\langle/af·form>
```
Aside from the basic Submit button, you can add any other command component within a form and have it operate on any field within the form. ADF Faces provides a specialized command component: the resetButton component, which when clicked, resets all the input and selection components within a form. That is, it updates all components whose values can be edited with the current values of the model. The resetButton component is different from HTML reset in that the resetButton component will reset the input components to their previous state which was partially or fully submitted successfully to the server without any validation or conversion error. For example, if a user enters value A and clicks the Submit button, and then changes the value from A to B and clicks the resetButton component, the value A will be restored.

## **9.2.1 How to Add a Form to a Page**

In most cases, JDeveloper will add the form component for you. However, there may be cases where you must manually add a form, or configure the form with certain attribute values.

### **To add a form to a page:**

- **1.** In the Component Palette, from the Common Components panel, drag and drop a **Form** onto the page.
- **2.** In the Property Inspector expand the Common section, where you can optionally set the following:
	- **DefaultCommand:** Specify the ID attribute of the command component whose action should be invoked when the **Enter** key is pressed and the focus is inside the form.
	- **UsesUpload**: Specify whether or not the form supports uploading files. For more information about uploading files, see [Section 9.9, "Using File Upload."](#page-288-0)
	- TargetFrame: Specify where the new page should be displayed. Acceptable values are any of the valid values for the target attribute in HTML. The default is \_self.

## **9.2.2 How to Add a Subform to a Page**

You should add subform components within a form component when you need a section of the page to be capable of independently submitting values.

## **To add subforms to a page:**

- **1.** In the Component Palette, from the Common Components panel, drag and drop a **Subform** onto the page as a child to a form component.
- **2.** Use the Property Inspector to set the following:
	- Default: Specify whether or not the subform should assume it has submitted its values. When set to the default value of false, this subform component will consider itself to be submitted only if no other subform component has been submitted. When set to true, this subform component assumes it has submitted its values.

**Tip:** A subform is considered submitted if an event is queued by one of its children or facets for a phase later than Apply Request Values (that is, for later than decode()). For more information about lifecycle phases, see [Chapter 4, "Using the JSF Lifecycle with ADF](#page-102-0)  [Faces."](#page-102-0)

**Default Command:** Specify the ID attribute of the command component whose action should be invoked when the Enter key is pressed and the focus is inside the subform.

## **9.2.3 How to Add a Reset Button to a Form**

You can add the resetButton component inside a form or a subform. The reset button will act upon only those components within that form or subform.

## **To add a reset button to a page:**

- **1.** In the Component Palette, from the Common Components panel, drag and drop a **Reset Button** onto the page.
- **2.** Use the Property Inspector to set the following:
	- **Text:** Specify the textual label of the button.
	- **Disabled**: Specify whether or not the button should be disabled. For example, you could enter an EL expression that determines certain conditions under which the button should be disabled.

## <span id="page-259-0"></span>**9.3 Using the inputText Component**

Although input components include many variations, such as pickers, sliders, and a spinbox, the inputText component is the basic input component for entering values. You can define an inputText component as a single-row input field or as a text area by setting the rows attribute to more than 1. However, if you want to create a multiple row text input, consider using the richTextEditor component as described in [Section 9.8, "Using the richTextEditor Component."](#page-283-0)

You can hide the input values from being displayed, such as for passwords, by setting the secret attribute to true. Like other ADF Faces components, the inputText component supports label, text, and messages. When you want this component to be displayed without a label, you set the simple attribute to true. [Figure 9–4](#page-260-0) shows a single-row inputText component.

### <span id="page-260-0"></span>*Figure 9–4 Single-Row inputText Component*

\* Name New File

You can make the inputText component display more than one row of text using the rows attribute. If you set the rows attribute to be greater than one, and you set the simple attribute to true, then the inputText component can be configured to stretch to fit its container using the dimensionsFrom attribute. For more information about how components stretch, see [Chapter 8.2.1, "Geometry Management and Component](#page-177-0)  [Stretching."](#page-177-0) [Figure 9–6](#page-260-2) shows a multi-row inputText component.

You can add multiple input Text components to create an input form. [Figure 9–5](#page-260-1) shows an input form using three inputText components and a **Submit** command button.

<span id="page-260-1"></span>*Figure 9–5 Form Created by inputText Components*

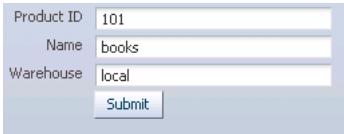

You can also configure an insertTextBehavior tag that works with command components to insert given text into an inputText component. The text to be entered can be a simple string, or it can be the value of another component, for example the selected list item in a selectOneChoice component. For example, [Figure 9–6](#page-260-2) shows an inputText component with some text already entered by a user.

<span id="page-260-2"></span>*Figure 9–6 inputText Component with Entered Text*

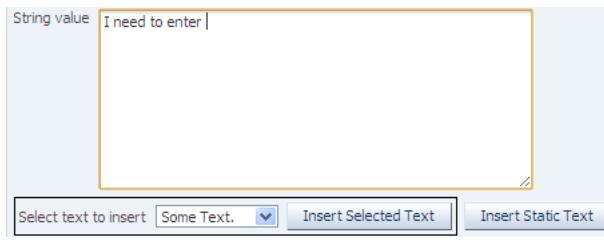

The user can then select additional text from a dropdown list, click the command button, and that text appears in the input Text component as shown in [Figure 9–7.](#page-260-3)

<span id="page-260-3"></span>*Figure 9–7 inputText Component with Inserted Text*

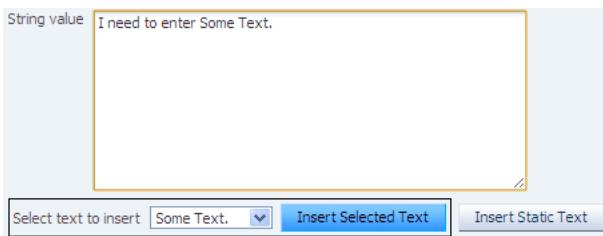

## <span id="page-260-4"></span>**9.3.1 How to Add an inputText Component**

You can use an inputText component inside any of the layout components described in [Chapter 8, "Organizing Content on Web Pages."](#page-172-0)

## **To add an inputText component:**

- **1.** In the Component Palette, from the Common Components panel, drag and drop an **Input Text** onto the page.
- **2.** In the Property Inspector, expand the Common section and set the following:
	- Label: Enter a value to specify the text to be used as the label.

If the text to be used is stored in a resource bundle, use the dropdown list to select **Select Text Resource**. Use the Select Text Resource dialog either to search for appropriate text in an existing bundle, or to create a new entry in an existing bundle. For more information about using resource bundles, see [Chapter 21, "Internationalizing and Localizing Pages."](#page-592-0)

- **Value**: Specify the value of the component. If the EL binding for a value points to a bean property with a get method but no set method, and this is a component whose value can be edited, then the component will be rendered in read-only mode.
- **3.** Expand the Appearance section, and set the following:
	- **Columns:** Specify the size of the text control by entering the maximum number of characters that can be entered into the field.
	- **Rows**: Specify the height of the text control by entering the number of rows to be shown. The default value is 1, which generates a one-row input field. The number of rows is estimated based on the default font size of the browser. If set to more than 1, you must also set the wrap attribute.
	- **Secret:** Specify this boolean value that applies only to single-line text controls. When set to true, the secret attribute hides the actual value of the text from the user.
	- **Wrap**: Specify the type of text wrapping to be used in a multiple-row text control. This attribute is ignored for a single-row component. By default, the attribute is set to soft, which means multiple-row text wraps visually, but does not include carriage returns in the submitted value. Setting this attribute to off will disable wrapping: the multiple-row text will scroll horizontally. Setting it to hard specifies that the value of the text should include any carriage returns needed to wrap the lines.
	- **ShowRequired**: Specify whether or not to show a visual indication that the field is required. Note that setting the required attribute to true will also show the visual indication. You may want to use the showRequired attribute when a field is required *only* if another field's value is changed.
	- **Changed**: Specify whether or not to show a blue circle whenever the value of the field has changed. If you set this to true, you may also want to set the changedDesc attribute.
	- **ChangedDesc**: Specify the text to be displayed in a tooltip on a mouseover of the changed icon. By default, the text is "Changed." You can override this by providing a different value.
	- AccessKey: Specify the key to press that will access the field.
	- LabelAndAccessKey: Instead of specifying a separate label and access key, you can combine the two, so that the access key is part of the label. Simply precede the letter to be used as an access key with an ampersand (&).

For example, if the label of a field is **Description** and you want the **D** to be the access key, you would enter &Description.

**Note:** Because the value is being stored in the source of the page in  $XML$ , the ampersand  $(\&)$  character must be escaped, so the value will actually be represented in the source of the page using the characters  $\&$ ; to represent the ampersand.

- Simple: Set to true if you do not want the label to be displayed.
- **4.** Expand the **Behavior** section and set the following:
	- **Required:** Specify whether or not a value is required. If set to true, a visual indication is displayed to let the user know a value must be entered. If a value is not entered, an exception will occur and the component will fail validation.
	- **ReadOnly**: Specify whether the control is displayed as a field whose value can be edited, or as an output-style text control.
	- **AutoSubmit:** Specify whether or not the component will automatically submit when the value changes. For more information about using the autoSubmit attribute, see [Section 4.3, "Using the Optimized Lifecycle."](#page-110-0)
	- **AutoTab**: Specify whether or not focus will automatically move to the next tab stop when the maximum length for the current component is reached.
	- **MaximumLength**: Specify the maximum number of characters per line that can be entered into the text control. This includes the characters representing the new line. If set to 0 or less, the maximumLength attribute is ignored. Note that in some browsers such as Internet Explorer, a new line is treated as two characters.
	- **Converter**: Specify a converter object. For more information, see Section 6.3, ["Adding Conversion."](#page-145-0)
	- **Validator**: Specify a method reference to a validator method using an EL expression. For more information, see [Section 6.5, "Adding Validation."](#page-153-0)
- **5.** Expand the Other section and set the following:
	- **DimensionsFrom:** Determine how you want the inputText component to handle geometry management. Set this attribute to one of the following:
		- **–** auto: If the parent component to the inputText component allows stretching of its child, then the inputText component will stretch to fill the parent component, as long as the rows attribute is set to a number greater than one and the simple attribute is set to true. If the parent component does not allow stretching, then the inputText component gets its dimensions from the content.
		- **–** content: The inputText component gets its dimensions from the component content. This is the default.
		- **–** parent: The inputText component gets its dimensions from the inlineStyle attribute. If no value exists for inlineStyle, then the size is determined by the parent container.
	- **Editable**: Determine whether you want the component to always appear editable. If so, select always. If you want the value to appear as read-only until the user hovers over it, select onAccess. If you want the value to be inherited from an ancestor component, select inherit.

**Note:** If you select inherit, and no ancestor components define the editable value, then the value always is used.

## **9.3.2 How to Add the Ability to Insert Text into an inputText Component**

The insertTextBehavior tag works with command components to insert given text into an inputText component. The text to be entered can be a simple string, or it can be the value of another component, for example the selected list item in a selectOneChoice component. To allow text to be inserted into an inputText component, add the insertTextBehavior tag as a child to a command component that will be used to insert the text.

**Note:** The insertTextBehavior tag cancels server-side event delivery automatically; actionListener or action attributes on the parent command component will be ignored. If you need to also trigger server-side functionality, you must add an custom client listener to deliver the server-side event. For more information, see [Section 5.4, "Sending Custom Events from the Client to the Server."](#page-133-0)

### **Before You Begin**

Before you add an insertTextBehavior tag, you need to create an inputText component as described in [Section 9.3.1, "How to Add an inputText Component."](#page-260-4) Set the clientComponent attribute to true.

### **To add text insert behavior:**

- **1.** Add a command component that the user will click to insert the text. For procedures, see [Section 18.2.1, "How to Use Command Buttons and Command](#page-485-0)  [Links."](#page-485-0)
- **2.** In the Component Palette, from the Operations panel, drag and drop an **Insert Text Behavior** as a child to the command component.
- **3.** In the Insert Text Behavior dialog, enter the following:
	- **For:** Use the dropdown arrow to select **Edit** and then navigate to select the inputText component into which the text will be inserted.
	- **Value**: Enter the value for the text to be inserted. If you want to insert static text, then enter that text. If you want the user to be able to insert the value of another component (for example, the value of a selectOneChoice component), then enter an EL expression that resolves to that value. [Example 9–3](#page-263-0) shows page code for an inputText component into which either the value of a dropdown list or the value of static text can be inserted.

#### <span id="page-263-0"></span>*Example 9–3 Using the insertTextBehavior Tag*

```
<af:inputText clientComponent="true" id="idInputText" label="String value"
              value="#{demoInput.value}" rows="10" columns="60"/>
<af:selectOneChoice id="targetChoice" autoSubmit="true"
                     value="#{demoInput.choiceInsertText}"
                    label="Select text to insert">
  <af:selectItem label="Some Text." value="Some Text."/>
  <af:selectItem label="0123456789" value="0123456789"/>
  <af:selectItem label="~!@#$%^*" value="~!@#$%^*"/>
  <af:selectItem label="Two Lines" value="\\nLine 1\\nLine 2"/>
</af:selectOneChoice>
```

```
<af:commandButton text="Insert Selected Text" id="firstButton"
                  partialTriggers="targetChoice">
  <af:insertTextBehavior for="idInputText"
                         value="#{demoInput.choiceInsertText}"/>
</af:commandButton>
<af:commandButton text="Insert Static Text">
  <af:insertTextBehavior for="idInputText"
                          value="Some Static Text."/>
</commandButton>
```
**4.** By default, the text will be inserted when the action event is triggered by clicking the command component. However, you can change this to another client event by choosing that event from the dropdown menu for the triggerType attribute of the insertTextBehavior component in the Property Inspector.

## <span id="page-264-0"></span>**9.4 Using the Input Number Components**

The slider components present the user with a slider with one or two markers whose position on the slider corresponds to a value. The slider values are displayed and include a minus icon at one end and a plus icon at the other. The user selects the marker and moves it along the slider to select a value. The inputNumberSlider component has one marker and allows the user to select one value from the slider, as shown in [Figure 9–8](#page-264-1) in horizontal layout, and in [Figure 9–9](#page-264-2) in vertical layout.

<span id="page-264-1"></span>*Figure 9–8 inputNumberSlider in Horizontal Layout*

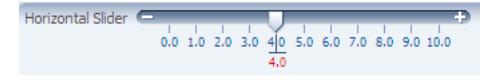

<span id="page-264-2"></span>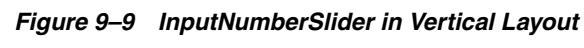

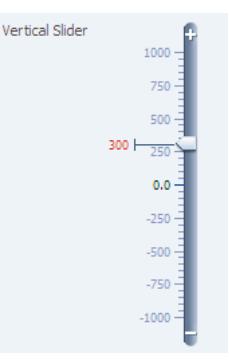

The inputRangeSlider component has two markers and allows the user to pick the end points of a range, as shown in [Figure 9–10](#page-264-3).

<span id="page-264-3"></span>*Figure 9–10 inputRangeSlider in horizontal layout*

| Horizontal Slider |
|-------------------|
|-------------------|

The inputNumberSpinbox is an input component that presents the user with an input field for numerical values and a set of up- and down-arrow keys to increment or decrement the current value in the input field, as shown in [Figure 9–11.](#page-265-0)

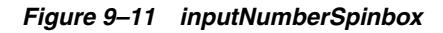

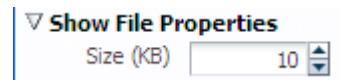

## <span id="page-265-0"></span>**9.4.1 How to Add an inputNumberSlider or an inputRangeSlider Component**

When you add an inputNumberSlider or an inputRangeSlider component, you can determine the range of numbers shown and the increment of the displayed numbers.

## **To add an inputNumberSlider or inputRangeSlider component:**

- **1.** In the Component Palette, from the Common Components panel, drag and drop an **Input Number Slider** or **Input Range Slider** onto the page.
- **2.** In the Property Inspector, expand the Common section (and for the inputRangeSlider component, also expand the **Data** section) and set the following attributes:
	- **Label**: Specify a label for the component.
	- **Minimum**: Specify the minimum value that can be selected. This value is the begin value of the slider.
	- **Maximum**: Specify the maximum value that can be selected. This value is the end value of the slider.
	- **MinimumIncrement:** Specify the smallest possible increment. This is the increment that will be applied when the user clicks the plus or minus icon.
	- **MajorIncrement:** Specify the distance between two major marks. This value causes a labeled value to be displayed. For example, the majorIncrement value of the inputRangeSlider component in [Figure 9–10](#page-264-3) is 5.0. If set to less than 0, major increments will not be shown.
	- **MinorIncrement**: Specify the distance between two minor marks. If less than 0, minor increments will not be shown.
	- Value: Specify the value of the component. If the EL binding for value points to a bean property with a get method but no set method, the component will be rendered in read-only mode.
- **3.** Expand the Appearance section and set **Orientation** to specify whether the component will be in horizontal or vertical layout. For information about the other attributes in this section, see [Section 9.3.1, "How to Add an inputText Component."](#page-260-4)

## **9.4.2 How to Add an inputNumberSpinbox Component**

The inputNumberSpinbox component allows the user to scroll through a set of numbers to select a value.

## **To add an inputNumberSpinbox component:**

- **1.** In the Component Palette, from the Common Components panel, drag and drop an **Input Number Spinbox** onto the page.
- **2.** Expand the Data section of the Property Inspector and set the following:
	- **Value**: Specify the value of the component. If the EL binding for value points to a bean property with a get method but no set method, the component will be rendered in read-only mode.
- **Minimum**: Specify the minimum value allowed in the input field.
- Maximum: Specify the maximum value allowed in the input field.
- StepSize: Specify the increment by which the spinbox will increase or decrease the number in the input field.
- **3.** Expand the Appearance section and set the attributes. For more information about setting these attributes, see [Section 9.3.1, "How to Add an inputText Component."](#page-260-4)
- **4.** If you want the value of the spinbox to appear as read-only until the user hovers over it, expand the Other section and set **Editable** to onAccess. If you want the component to always appear editable, select always. If you want the value to be inherited from an ancestor component, select inherit.

**Note:** If you select inherit, and no ancestor components define the editable value, then the value always is used.

## <span id="page-266-0"></span>**9.5 Using Color and Date Choosers**

The inputColor component presents a text input field for entering code for colors and a button for picking colors from a palette. The default color code format is the hexadecimal color format. However, you can override the format using a ColorConverter class.

By default, the inputColor component opens the chooseColor component that allows users to pick the color from a a palette. [Figure 9–12](#page-266-1) shows the inputColor component with the chooseColor component in a popup dialog.

<span id="page-266-1"></span>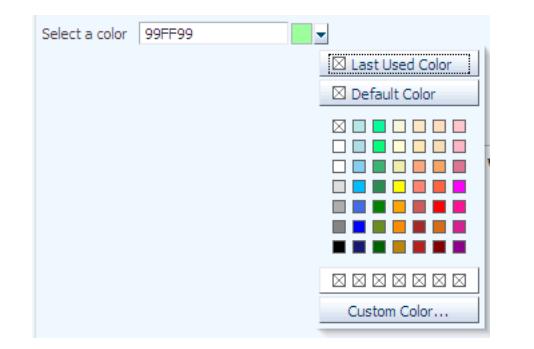

*Figure 9–12 inputColor Component with Popup chooseColor Component*

The inputDate component presents a text input field for entering dates and a button for picking dates from a popup calendar, as shown in [Figure 9–13.](#page-267-0) The default date format is the short date format appropriate for the current locale. For example, the default format in American English (ENU) is mm/dd/yy. However, you can override the format using a date-time converter (for more information about using converters, see [Section 6.3, "Adding Conversion"\)](#page-145-0).

<span id="page-267-0"></span>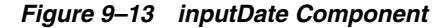

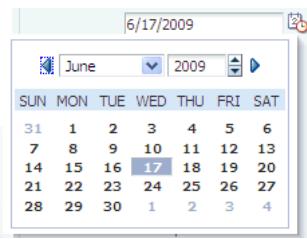

When you add a date-time converter and configure it to show both the date and the time, the date picker is displayed as a modal dialog with additional controls for the user to enter a time. Additionally, if the converter is configured to show a time zone, a timezone dropdown list is shown in the dialog, as shown in [Figure 9–14](#page-267-1).

<span id="page-267-1"></span>*Figure 9–14 Modal Dialog When Date-Time Converter Is Used*

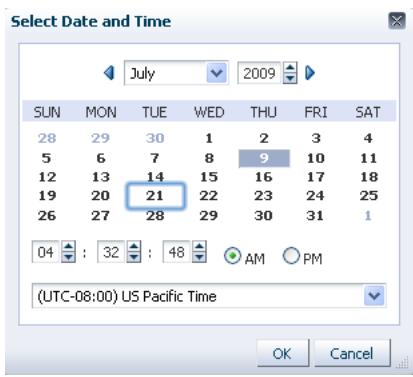

## **9.5.1 How to Add an inputColor Component**

The inputColor component allows users either to enter a value in an input text field, or to select a color from a color chooser.

### **To add an inputColor component:**

- **1.** In the Component Palette, from the Common Components panel, drag and drop an **Input Color** onto the page.
- **2.** In Property Inspector, expand the Common section and set the following:
	- **Label**: Specify a label for the component.
	- **Compact**: Set to true if you do not want to display the input text field, as shown in [Figure 9–15](#page-268-0).

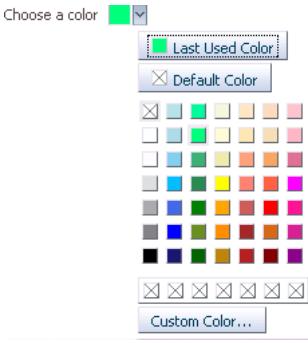

<span id="page-268-0"></span>*Figure 9–15 inputColor Component in Compact Mode*

- **3.** Expand the **Data** section and set the following attributes:
	- **Value**: Specify the value of the component. If the EL binding for value points to a bean property with a get method but no set method, the component will be rendered in read-only mode.
	- **ColorData:** Specify the list of colors to be displayed in the standard color palette. The number of provided colors can be 49 (7 colors x 7 colors), 64 (8 colors  $x 8$  colors), or 121 (11 colors  $x 11$  colors). The number set for this attribute will determine the valid value for the width attribute. For example, if you set the colorData attribute to 49, the width must be 7. If the number does not match the width, extra color elements in the list will be ignored and missing color elements will be displayed as no-color. The color list must be an array of type TrColor on the client side.
	- **CustomColorData**: Specify the list of custom-defined colors. The number of colors can be 7, 8, or 11. The color list must be an array of type TrColor on the client side. On the server side, it must be a List of java.awt.Color objects, or a list of hexadecimal color strings.
	- **DefaultColor:** Specify the default color using hexadecimal color code, for example #000000.
- **4.** Expand the **Appearance** section and set the following attributes:
	- Width: Specify the width of the standard palette in cells. The valid values are 7, 8, and 11, which correspond to the values of the colorData and customColorData attributes.
	- **CustomVisible**: Specify whether or not the **Custom Color** button and custom color row are to be displayed. When set to true, the **Custom Color** button and custom color row will be rendered.
	- **DefaultVisible**: Specify whether or not the **Default** button is to be displayed. When set to true, the **Default** button will be rendered. The **Default** button allows the user to easily select the color set as the value for the defaultColor attribute.
	- **LastUsedVisible**: Specify whether or not the **Last Used** button is to be displayed. When set to true the **Last Used** button will be rendered, which allows the user to select the color that was most recently used.
- **5.** Expand the Behavior section and set the following attribute:
	- **ChooseId:** Specify the id of the chooseColor component which can be used to choose the color value. If not set, the inputColor component has its own default popup dialog with a chooseColor component.

**6.** If you want the value of the component to appear as read-only until the user hovers over it, expand the Other section and set **Editable** to onAccess. If you want the component to always appear editable, select always. If you want the value to be inherited from an ancestor component, select inherit.

**Note:** If you select inherit, and no ancestor components define the editable value, then the value always is used.

## **9.5.2 How to Add an InputDate Component**

The inputDate component allows the user to either enter or select a date.

## **To add an inputDate component:**

- **1.** In the Component Palette, from the Common Components panel, drag and drop an **Input Date** onto the page.
- **2.** In the Property Inspector, in the Common section, set the following:
	- **Label:** Specify a label for the component.
	- **Value**: Specify the value of the component. If the EL binding for value points to a bean property with a get method but no set method, the component will be rendered in read-only mode.
- **3.** Expand the Data section and set the following attributes:
	- **MinValue**: Specify the minimum value allowed for the date value. When set to a fixed value on a tag, this value will be parsed as an ISO 8601 date. ISO 8601 dates are of the form "yyyy-MM-dd" (for example: 2002-02-15). All other uses require java.util.Date objects.
	- **MaxValue**: Specify the maximum value allowed for the date value. When set to a fixed value on a tag, this value will be parsed as an ISO 8601 date. ISO 8601 dates are of the form "yyyy-MM-dd" (for example: 2002-02-15). All other uses require java.util.Date objects.
	- **DisableDays**: Specify a binding to an implementation of the org.apache.myfaces.trinidad.model.DateListProvider interface. The getDateList method should generate a List of individual java.util.Date objects which will be rendered as disabled. The dates must be in the context of the given base calendar.

**Performance Tip:** This binding requires periodic roundtrips. If you just want to disable certain weekdays (for example, Saturday and Sunday), use the disableDaysOfWeek attribute.

- DisableDaysOfWeek: Specify a whitespace-delimited list of weekdays that should be rendered as disabled in every week. The list should consist of one or more of the following abbreviations: sun, mon, tue, wed, thu, fri, sat. By default, all days are enabled.
- **DisableMonths:** Specify a whitespace-delimited list of months that should be rendered as disabled in every year. The list should consist of one or more of the following abbreviations: jan, feb, mar, apr, may, jun, jul, aug, sep, oct, nov, dec. By default, all months are enabled.
- **4.** Expand the Behavior section and set **ChooseId**. Specify the id of the chooseDate component which can be used to choose the date value. If not set, the inputDate component has its own default popup dialog with a chooseDate component.

**5.** If you want the value of the component to appear as read-only until the user hovers over it, expand the Other section and set **Editable** to onAccess. If you want the component to always appear editable, select always. If you want the value to be inherited from an ancestor component, select inherit.

> **Note:** If you select inherit, and no ancestor components define the editable value, then the value always is used.

## **9.5.3 What You May Need to Know About Selecting Time Zones Without the inputDate Component**

By default, the inputDate component displays a drop down list of time zones if the associated converter is configured to do so, for example, if you include the timezone placeholder z in the converter's pattern. The end user can only modify the timezone using this list. The list is configured to display the most common time zones.

However, there may be times when you need to display the list of time zones outside of the inputDate component. For example, on a Application Preferences page, you may want to use a selectOneChoice component that allows the user to select the time zone that will be used to display all inputDates in the application. A backing bean would handle the conversion between the time zone ID and the java.util.TimeZone object. Converters for the inputDate instances in the application would then bind the time zone to that time zone object.

You can access this list using either an API on the DateTimeUtils class, or using an EL expression on a component.

Following are the methods on DateTimeUtils class:

- getCommonTimeZoneSelectItems (): Returns a list of commonly used time zones.
- getCommonTimeZoneSelectItems (String timeZoneId): Returns a list of commonly used time zones, including the given time zone if it is not part of the list.

To access this list using EL, use one of the following expressions:

■ af:getCommonTimeZoneSelectItems

For example:

```
<f:selectItems value="#{af:getCommonTimeZoneSelectItems()}" id="tzones2" />
```
■ af:getMergedTimeZoneSelectItems (id)

For example:

```
<f:selectItems 
value="#{af:getMergedTimeZoneSelectItems(demoInput.preferredTimeZoneId)}" 
id="tzones" />
```
If you will be using an inputDate component and a selection list for its time zone on the same page, you must clear out the local value for the inputDate's timezone to ensure that the value binding for the selection takes precedence. Otherwise, a non-null local value will take precedence, and the inputDate component will not appear to be updated.

In [Example 9–4,](#page-271-1) the backing bean has a reference using the binding attribute to the inputDate component. When the user picks a new time zone, the id is set and the code gets the converter for the inputDate and clears out its time zone. When the

page is rendered, since the local value for the converter's time zone is null, it will evaluate #{demoInput.preferredTimeZone} and obtain the updated time zone.

### *Example 9–4 Using an inputDate and Time Zone Selection List Together*

```
<af:selectOneChoice label="Select a new timezone"
                    value="#{demoInput.preferredTimeZoneId}" autoSubmit="true">
   <f:selectItems
         value="#{af:getMergedTimeZoneSelectItems(demoInput.preferredTimeZoneId)}" 
         id="tzones" />
</af:selectOneChoice>
<af:inputDate label="First inputDate with timezone bound" id="bound1"
               partialTriggers="tzpick" binding="#{demoInput.boundDate1}">
   <af:convertDateTime type="both" timeStyle="full"
                     timeZone="#{demoInput.preferredTimeZone}"/>
</af:inputDate>
DemoInputBean.java
public void setPreferredTimeZoneId(String _preferredTimeZoneId)
{
  TimeZone tz = TimeZone.getTimeZone(_preferredTimeZoneId);
  setPreferredTimeZone (tz);
  this._preferredTimeZoneId = _preferredTimeZoneId;
}
public void setPreferredTimeZone(TimeZone _preferredTimeZone)
{
   this._preferredTimeZone = _preferredTimeZone;
     DateTimeConverter conv1 = (DateTimeConverter)
                              _boundDate1.getConverter();
  conv1.setTimeZone(null);
}
```
## <span id="page-271-0"></span>**9.6 Using Selection Components**

The selection components allow the user to select single and multiple values from a list or group of items. ADF Faces provides a number of different selection components, ranging from simple boolean radio buttons to list boxes that allow the user to select multiple items. The list of items within a selection component is made up of a number of selectItem components

All the selection components except the selectItem component delivers the ValueChangeEvent and AttributeChangeEvent events. The selectItem component only delivers the AttributeChangeEvent event. You must create a valueChangeListener handler or an attributeChangeListener handler, or both for them.

The selectBooleanCheckbox component value must always be set to a boolean and not an object. It toggles between selected and unselected states, as shown in [Figure 9–16](#page-271-2).

#### <span id="page-271-2"></span>*Figure 9–16 selectBooleanCheckbox Component*

Non Smoking room

The selectBooleanRadio component displays a boolean choice, and must always be set to a boolean. Unlike the selectBooleanCheckbox component, the

selectBooleanRadio component allows you to group selectBooleanRadio components together using the same group attribute.

For example, say you have one boolean that determines whether or not a user is age 10 to 18 and another boolean that determines whether a user is age 19-100. As shown in [Figure 9–17](#page-272-0), the two selectBooleanRadio components can be placed anywhere on the page, they do not have to be next to each other. As long as they share the same group value, they will have mutually exclusive selection, regardless of their physical placement on the page.

**Tip:** Each selectBooleanRadio component must be bound to a unique boolean.

<span id="page-272-0"></span>*Figure 9–17 selectBooleanRadio Component*

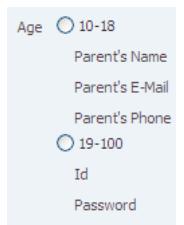

You use the selectOneRadio component to create a list of radio buttons from which the user can select a single value, as shown in [Figure 9–18](#page-272-1).

### <span id="page-272-1"></span>*Figure 9–18 selectOneRadio Component*

Drinks Ofizz O beer O lemonade O coffee O tea O milk

You use the selectManyCheckbox component to create a list of checkboxes from which the user can select one or more values, as shown in [Figure 9–19.](#page-272-2)

<span id="page-272-2"></span>*Figure 9–19 selectManyCheckbox Component*

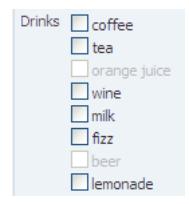

The selectOneListbox component creates a component which allows the user to select a single value from a list of items displayed in a shaded box, as shown in [Figure 9–20](#page-272-3).

### <span id="page-272-3"></span>*Figure 9–20 selectOneListbox Component*

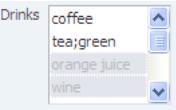

The selectManyListbox component creates a component which allows the user to select many values from a list of items. This component includes an **All** checkbox that is displayed at the beginning of the list of checkboxes, as shown in [Figure 9–21](#page-273-0).

#### <span id="page-273-0"></span>*Figure 9–21 selectManyListbox Component*

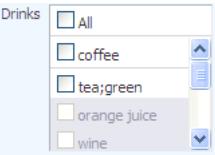

The selectOneChoice component creates a menu-style component, which allows the user to select a single value from a dropdown list of items. The selectOneChoice component is intended for a relatively small number of items in the dropdown list.

**Best Practice:** If a large number of items is desired, use an inputComboboxListOfValues component instead. For more information, see [Chapter 11, "Using List-of-Values Components."](#page-348-0)

The selectOneChoice component is shown in Figure 9-22.

#### <span id="page-273-1"></span>*Figure 9–22 selectOneChoice Component*

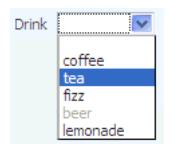

You can configure the selectOneChoice component to display in a compact mode, as shown in [Figure 9–23](#page-273-2). When in compact mode, the input field is replaced with a smaller icon.

#### <span id="page-273-2"></span>*Figure 9–23 selectOneChoice Component in Compact Mode*

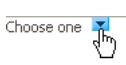

When the user clicks the icon, the dropdown list is displayed, as shown in [Figure 9–24.](#page-273-3)

#### <span id="page-273-3"></span>*Figure 9–24 List for selectOneChoice Component in Compact Mode*

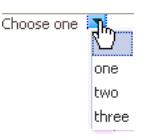

The selectManyChoice component creates a menu-style dropdown component, which allows the user to select multiple values from a dropdown list of items. This component can be configured to include an **All** selection item that is displayed at the beginning of the list of selection items. If the number of choices is greater than 15, a scrollbar will be presented, as shown in [Figure 9–25.](#page-274-0)

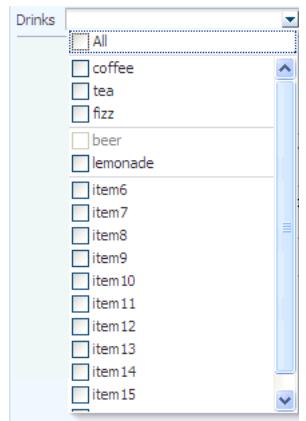

#### <span id="page-274-0"></span>*Figure 9–25 selectManyChoice Component*

By default, all selectItem child components are built when the selectManyChoice component is built, as the page is rendered. However, if the way the list items are accessed is slow, then performance can be hampered. This delay can be especially troublesome when it is likely that the user will select the items once, and then not change them on subsequent visits. For example, suppose you have a selectManyChoice component used to filter what a user sees on a page, and that the values for the child selectItem components are accessed from a web service. Suppose also that the user is not likely to change that selection each time they visit the page. By default, each time the page is rendered, all the selectItems must be built, regardless of whether or not the user will actually need to view them. Instead, you can change the contentDelivery attribute on the selectManyChoice component from immediate (the default) to lazy. The lazy setting causes the selectItem components to be built only when the user clicks the dropdown.

For both immediate and lazy, when the user then makes a selection, the values of the selected selectItem components are displayed in the field. However when lazy content delivery is used, on subsequent visits, instead of pulling the selected values from the selectItem components (which would necessitate building these components), the values are pulled from the lazySelectedLabel attribute. This attribute is normally bound to a method that returns an array of Strings representing the selected items. The selectItem components will not be built until the user goes to view or change them, using the dropdown.

Note that there are limitations when using the lazy delivery method on the selectManyChoice component. For more information about content delivery for the selectManyChoice component and its limitations, see [Section 9.6.2, "What You May](#page-277-0)  [Need to Know About the contentDelivery Attribute on the SelectManyChoice](#page-277-0)  [Component."](#page-277-0)

For the following components, if you want the label to appear above the control, you can place them in a panelFormLayout component.

- selectOneChoice
- selectOneRadio
- selectOneListbox
- selectManyChoice
- selectManyCheckbox
- selectManyListbox

For the following components, the attributes disabled, immediate, readOnly, required, requireMessageDetail, and value cannot be set from JavaScript on the client for security reasons (for more information, see [Section 3.7.1, "How to Set](#page-95-0)  [Property Values on the Client"\)](#page-95-0):

- selectOneChoice
- selectOneRadio
- selectOneListbox
- selectBooleanRadio
- selectBooleanCheckbox
- selectManyChoice
- selectManyCheckbox
- selectManyListbox

## **9.6.1 How to Use Selection Components**

The procedures for adding selection components are the same for each of the components. First, you add the selection component and configure its attributes. Then you add any number of selectItem components for the individual items in the list, and configure those.

## **To use a selection component:**

- **1.** In the Component Palette, from the Common Components panel, drag and drop the selection component onto the page.
- <span id="page-275-0"></span>**2.** For all selection components except the selectBooleanCheckbox and selectBooleanRadio components, a dialog opens where you choose either to bind to a value in a managed bean, or to create a static list. On the second page of the dialog, you can set the following properties:
	- Label: Enter the label for the list.
	- **RequiredMessageDetail:** Enter the message that should be displayed if a selection is not made by the user. For more information about messages, see [Section 17.3, "Displaying Hints and Error Messages for Validation and](#page-462-0)  [Conversion."](#page-462-0)
	- **Validator**: Enter an EL expression that resolves to a validation method on a managed bean (for more information, see [Chapter 6, "Validating and](#page-144-0)  [Converting Input"\)](#page-144-0).
	- **Value**: Specify the value of the component. If the EL binding for the value points to a bean property with a get method but no set method, the component will be rendered in read-only mode.

**Note:** If you are creating a selectBooleanRadio or selectBooleanCheckbox component, and you enter a value for the value attribute, you cannot also enter a value for the selected attribute, as it is a typesafe alias for the value attribute. You cannot use both.

ValueChangeListener: Enter an EL expression that resolves to a listener on a managed bean that handles value change events.

**3.** Expand the Appearance section of the Property Inspector and set the attributes, as described in [Table 9–1.](#page-276-0) Note that only attributes specific to the selection components are discussed here. Many of the attributes are the same as for input text components. For more information, see [Section 9.3.1, "How to Add an](#page-260-4)  [inputText Component."](#page-260-4)

<span id="page-276-0"></span>

| <b>Components</b>                                       | <b>Attribute</b>                                                                                                    |  |  |  |  |
|---------------------------------------------------------|----------------------------------------------------------------------------------------------------|--|--|--|--|
| selectOneRadio,<br>selectManyCheckbox                   | Layout: Set to vertical to have the buttons or checkboxes<br>displayed vertically. Set to horizontal to have them displayed<br>in a single horizontal line.                                                                                                    |  |  |  |  |
| selectManyListbox                                       | <b>Size:</b> Set to the number of items that should be displayed in the<br>list. If the number of items in the list is larger than the $size$<br>attribute value, a scrollbar will be displayed.                                                                                                    |  |  |  |  |
| selectManyListbox,<br>selectManyChoice                  | <b>SelectAllVisible:</b> Set to true to display an All selection that<br>allows the user to select all items in the list.                                                                                                    |  |  |  |  |
| selectOneChoice                                         | <b>Mode:</b> Set to compact to display the component only when the<br>user clicks the dropdown icon.                                                                                                    |  |  |  |  |
| selectOneRadio,<br>selectOneListbox,<br>selectOneChoice | <b>UnselectedLabel:</b> Enter text for the option that represents a<br>value of null, meaning nothing is selected. If<br>unselectedLabel is not set and if the component does not<br>have a selected value, then an option with an empty string as the<br>label and value is rendered as the first option in the choice box<br>(if there is not an empty option already defined). Note that you<br>should set the required attribute to true when defining an<br>unselectedLabel value. If you do not, two blank options<br>will appear in the list. Once an option has been successfully<br>selected, and if unselectedLabel is not set, then the empty<br>option will not be rendered. |  |  |  |  |

*Table 9–1 Appearance Attributes for Selection Components*

**4.** Expand the Behavior section of the Property Inspector and set the attributes, as described in [Table 9–2.](#page-276-1) Note that only attributes specific to the selection components are discussed here. Many of the attributes are the same as for input text components. For more information, see [Section 9.3.1, "How to Add an](#page-260-4)  [inputText Component."](#page-260-4)

<span id="page-276-1"></span>

| <b>Component</b>                               | <b>Attribute</b>                                                                                                    |  |  |  |
|------------------------------------------------|----------------------------------------------------------------------------------------------------|--|--|--|
| All except the boolean<br>selection components | ValuePassThru: Specify whether or not the values are passed<br>through to the client. When valuePassThru is false, the<br>value and the options' values are converted to indexes before<br>being sent to the client. Therefore, when valuePassThru is<br>false, there is no need to write your own converter when you<br>are using custom Objects as your values, options, or both. If you<br>need to know the actual values on the client-side, then you can<br>set valuePassThru to true. This will pass the values through<br>to the client, using your custom converter if it is available; a<br>custom converter is needed if you are using custom objects. The<br>default is false. |  |  |  |
|                                                | Note that if your selection components uses ADF Model<br>binding, this value will be ignored.                                                                                                    |  |  |  |
| selectBooleanRadio                             | <b>Group:</b> Enter a group name that will enforce mutual exclusivity<br>for all other selectBooleanRadio components with the same<br>group value.                                                                                                    |  |  |  |

*Table 9–2 Behavior Attributes for Selection Components*

**5.** If you want the value of a selectOneChoice or selectManyChoice component to appear as read-only until the user hovers over it, expand the Other section and set **Editable** to onAccess. If you want the component to always appear editable, select always. If you want the value to be inherited from an ancestor component, select inherit.

**Note:** If you select inherit, and no ancestor components define the editable value, then the value always is used.

- **6.** If you do not want the child selectItem components for the selectManyChoice to be built each time the page is rendered, do the following:
	- Create logic that can store the labels of the selected items and also return those labels as an array of strings.
	- Expand the Other section, and set **ContentDelivery** to lazy.
	- Bind **LazySelectedLabel** to the method that returns the array of the selected items.

Note that there are limitations to using lazy content delivery. For more information about content delivery for the selectManyChoice component, see [Section 9.6.2,](#page-277-0)  ["What You May Need to Know About the contentDelivery Attribute on the](#page-277-0)  [SelectManyChoice Component."](#page-277-0)

- **7.** For the boolean components, drag and drop any number of selectItem components as children to the boolean component. These will represent the items in the list (for other selection components, the dialog in Step [2](#page-275-0) automatically added these for you).
- **8.** With the selectItem component selected, in the Property Inspector, expand the **Common** section, and if not set, enter a value for the value attribute. This will be the value that will be submitted.
- **9.** Expand the Appearance section, and if not set, enter a value for **Label**. This will be the text that is displayed in the list.
- **10.** Expand the Behavior section, and set **Disabled** to true if you want the item to appear disabled in the list.

## <span id="page-277-0"></span>**9.6.2 What You May Need to Know About the contentDelivery Attribute on the SelectManyChoice Component**

When the contentDelivery attribute on the selectManyChoice component is set to immediate (the default), the following happens:

- First visit to the page:
	- **–** The selectManyChoice and all selectItem components are built as the page is rendered. This can cause performance issues if there are many items, or if the values for the selectItem components are accessed for example, from a web service.
	- **–** When the selectManyChoice component renders, nothing displays in the field, as there has not yet been a selection.
	- **–** When user clicks drop down, all items are shown.
	- **–** When user selects items, the corresponding labels for the selected selectItem components are shown in field.
- **–** When page is submitted, values are posted back to the model.
- Subsequent visit: The selectManyChoice and all selectItem components are built again as the page is rendered. Labels for selected selectItem components are displayed in field. This will cause the same performance issues as on the first visit to the page.

When the contentDelivery attribute on the selectManyChoice component is set to lazy, the following happens:

- First visit to the page:
	- **–** The selectManyChoice is built as the page is rendered, but the selectItem components are not.
	- **–** When the selectManyChoice component renders, nothing displays in the field, as there has not yet been a selection.
	- When user clicks drop down, the selectItem components are built. While this is happening, the user sees a "busy" spinner. Once the components are built, all items are shown.
	- **–** When user selects items, the corresponding labels for the selected selectItem components are shown in field.
	- **–** When page is submitted, values are posted back to the model.
- Subsequent visit:
	- **–** When page is first rendered, only the selectManyChoice component is built. At this point, the value of the lazySelectedLabel attribute is used to display the selected items.
	- **–** If user clicks drop down, the selectItem components are built. While this is happening, the user sees a "busy" spinner. Once the components are built, all items are shown.

Once the selectItem components are built, the selectManyChoice component will act as though its contentDelivery attribute is set to immediate, and use the actual value of the selectItem components to display the selected items.

Following are limitations for using lazy content delivery for the selectManyChoice component:

- You cannot store the value of the selectManyChoice is in Request scope. On postback, the value attribute is accessed from the model, rather than decoding what was returned from the client. If the value is stored in Request scope, that value will be empty. Do not store the value in Request scope.
- On postbacks, converters are not called. If you are relying on converters for postbacks, then you should not use lazy content delivery.
- The contentDelivery attribute is ignored when in screen reader mode. The selectItem components will always be built when the page is rendered.

## <span id="page-278-0"></span>**9.7 Using Shuttle Components**

The selectManyShuttle and selectOrderShuttle components present the user with two list boxes and buttons to move or shuttle items from one list box to the other. The user can select a single item or multiple items to shuttle between the leading (**Available values**) list box and the trailing (**Selected values**) list box. For either

component, if you want the label to appear above the control, place them in a panelFormLayout component.

The selectManyShuttle component is shown in Figure 9-26.

<span id="page-279-0"></span>*Figure 9–26 selectManyShuttle component*

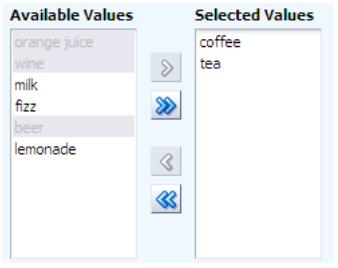

The selectOrderShuttle component additionally includes up and down arrow buttons that the user can use to reorder values in the **Selected values** list box, as shown in Figure 9-27. When the list is reordered, a ValueChangeEvent event is delivered. If you set the readOnly attribute to true, ensure the values to be reordered are selected values that will be displayed in the trailing list (**Selected values**).

<span id="page-279-1"></span>*Figure 9–27 selectOrderShuttle Component*

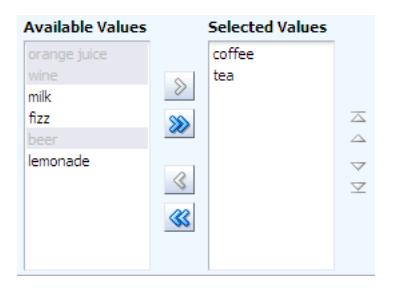

The value attribute of these components, like any other select Many component, must be a List or an Array of values that correspond to a value of one of the contained selectItem components. If a value of one of the selectItems is in the List or Array, that item will appear in the trailing list. You can convert a selectManyListbox component directly into a selectManyShuttle; instead of the value driving which items are selected in the listbox, it affects which items appear in the trailing list of the selectOrderShuttle component.

Similar to other select components, the List or Array of items are composed of selectItem components nested within the selectManyShuttle or selectOrderShuttle component. [Example 9–5](#page-279-2) shows a sample selectOrderShuttle component that allows the user to select the top five file types from a list of file types.

#### <span id="page-279-2"></span>*Example 9–5 selectOrderShuttle JSF Page Code*

```
<af:selectOrderShuttle value="#{helpBean.topFive}"
    leadingHeader="#{explorerBundle['help.availableFileTypes']}"
    trailingHeader="#{explorerBundle['help.top5']}"
    simple="true">
   <af:selectItem label="XLS"/>
   <af:selectItem label="DOC"/>
   <af:selectItem label="PPT"/>
```

```
 <af:selectItem label="PDF"/>
  <af:selectItem label="Java"/>
  <af:selectItem label="JWS"/>
  <af:selectItem label="TXT"/>
  <af:selectItem label="HTML"/>
  <af:selectItem label="XML"/>
  <af:selectItem label="JS"/>
  <af:selectItem label="PNG"/>
  <af:selectItem label="BMP"/>
  <af:selectItem label="GIF"/>
   <af:selectItem label="CSS"/>
   <af:selectItem label="JPR"/>
  <af:selectItem label="JSPX"/>
   <f:validator validatorId="shuttle-validator"/>
</af:selectOrderShuttle>
```
If you set the reorderOnly attribute of a selectOrdershuttle component to true, the shuttle function will be disabled, and only the **Selected Values** listbox appears. The user can only reorder the items in the listbox, as shown in [Figure 9–28.](#page-280-0)

<span id="page-280-0"></span>*Figure 9–28 selectOrderShuttle Component in Reorder-Only Mode*

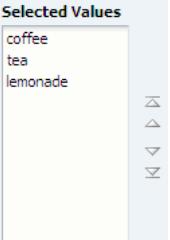

## **9.7.1 How to Add a selectManyShuttle or selectOrderShuttle Component**

The procedures for adding shuttle components are the same for both components. First you add the selection component and configure its attributes. Then you add any number of selectItem components for the individual items in the list, and configure those.

### **To add a selectManyShuttle or selectOrderShuttle component:**

- **1.** In the Component Palette, from the Common Components panel, drag and drop a **Select Many Shuttle** or **Select Order Shuttle** from the Component Palette onto the page.
- **2.** A dialog appears where you choose either to bind to a value in a managed bean, or to create a static list. On the second page of the dialog, you can set the following:
	- Label: Enter the label for the list.
	- **RequiredMessageDetail:** Enter the message that should be displayed if a selection is not made by the user. For more information about messages, see [Section 17.3, "Displaying Hints and Error Messages for Validation and](#page-462-0)  [Conversion."](#page-462-0)
	- **Size**: Specify the display size (number of items) of the lists. The size specified must be between 10 and 20 items. If the attribute is not set or has a value less than 10, the size would have a default or minimum value of 10. If the attribute value specified is more than 20 items, the size would have the maximum value of 20.
- **Validator**: Enter an EL expression that resolves to a validation method on a managed bean.
- Value: Specify the value of the component. If the EL binding for the value points to a bean property with a get method but no set method, the component will be rendered in read-only mode.
- ValueChangeListener: Enter an EL expression that resolves to a listener on a managed bean that handles value change events.
- **3.** In the Property Inspector, expand the Appearance section and set the following:
	- **Layout:** Specify whether the component will be in horizontal or vertical layout. The default is horizontal, meaning the leading and trailing list boxes are displayed next to each other. When set to vertical, the leading list box is displayed above the trailing list box.
	- **LeadingHeader**: Specify the header text of the leading list of the shuttle component.
	- Leading DescShown: Set to true to display a description of the selected item at the bottom of the leading list box.
	- TrailingHeader: Specify the header of the trailing list of the shuttle component.
	- **TrailingDescShown**: Set to true to display a description of the selected item at the bottom of the trailing list box.
- **4.** Expand the Behavior section and optionally set the following attributes:
	- **ValuePassThru:** Specify whether or not the values are passed through to the client. When valuePassThru is false, the value and the options' values are converted to indexes before being sent to the client. Therefore, when valuePassThru is false, there is no need to write your own converter when you are using custom objects as your values, options, or both. If you need to know the actual values on the client-side, then you can set valuePassThru to true. This will pass the values through to the client, using your custom converter if it is available; a custom converter is needed if you are using custom objects. The default is false.
	- **ReorderOnly** (selectOrderShuttle component only): Specify whether or not the shuttle component is in reorder-only mode, where the user can reorder the list of values, but cannot add or remove them.
- **5.** In the Structure window, select one of the selectItem components, and in the Property Inspector, set any needed attributes.

**Tip:** If you elected to have the leading or trailing list box display a description, you must set a value for the shortDesc attribute for each selectItem component.

## **9.7.2 What You May Need to Know About Using a Client Listener for Selection Events**

You can provide the user with information about each selected item before the user shuttles it from one list to another list by creating JavaScript code to perform processing in response to the event of selecting an item. For example, your code can obtain additional information about that item, then display it as a popup to help the user make the choice of whether to shuttle the item or not. [Figure 9–29](#page-282-0) shows a selectManyShuttle component in which the user selects **Meyers** and a popup provides additional information about this selection.

<span id="page-282-0"></span>*Figure 9–29 selectManyShuttle with selectionListener*

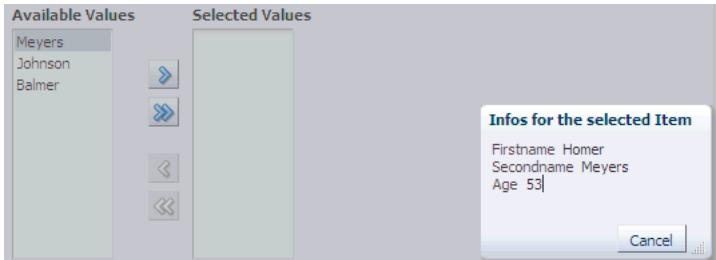

You implement this feature by adding a client listener to the selectManyShuttle or selectOrderShuttle component and then create a JavaScript method to process this event. The JavaScript code is executed when a user selects an item from the lists. For more information about using client listeners for events, see [Section 3.2, "Listening](#page-84-0)  [for Client Events."](#page-84-0)

### **How to add a client listener to a shuttle component to handle a selection event:**

- **1.** In the Component Palette, from the Operations panel, drag a **Client Listener** and drop it as a child to the shuttle component.
- **2.** In the Insert Client Listener dialog, enter a function name in the **Method** field (you will implement this function in the next step), and select propertyChange from the **Type** dropdown.

If for example, you entered **showDetails** as the function, JDeveloper would enter the code shown in bold in [Example 9–6](#page-282-1).

#### <span id="page-282-1"></span>*Example 9–6 Using a clientListener to Register a Selection*

```
<af:selectManyShuttle value="#{demoInput.manyListValue1}"
     valuePassThru="true" ...>
      <af:clientListener type="propertyChange" method="showDetails"/>
     <af:selectItem label="coffee" value="bean" />
       ...
```

```
</af:selectManyShuttle>
```
This code causes the showDetails function to be called any time the property value changes.

- **3.** In your JavaScript, implement the function entered in the last step. This function should do the following:
	- Get the shuttle component by getting the source of the event.
	- Use the client JavaScript API calls to get information about the selected items.

 In [Example 9–7](#page-282-2), AdfShuttleUtils.getLastSelectionChange is called to get the value of the last selected item

#### *Example 9–7 Sample JavaScript methods showDetails used to process a selection*

```
function showDetails(event)
{
   if(AdfRichSelectManyShuttle.SELECTION == event.getPropertyName())
   {
     var shuttleComponent = event.getSource();
     var lastChangedValue = 
AdfShuttleUtils.getLastSelectionChange(shuttleComponent, event.getOldValue());
     var side = AdfShuttleUtils.getSide(shuttleComponent, lastChangedValue);
```

```
 if(AdfShuttleUtils.isSelected(shuttleComponent, lastChangedValue))
     {
       //do something...
     }
     else
     {
       //do something else
     }
     if(AdfShuttleUtils.isLeading(shuttleComponent, lastChangedValue))
     {
       //queue a custom event (see serverListener) to call a java method on the 
server
     }
   }
}
```
## <span id="page-283-0"></span>**9.8 Using the richTextEditor Component**

The richTextEditor component provides an input field that can accept text with formatting. It also supports label text, and messages. It allows the user to change font name, size, and style, create ordered lists, justify text, and use a variety of other features. The richTextEditor component also can be used to edit an HTML source file. Two command buttons are used to toggle back and forth between editing standard formatted text and editing the HTML source file. [Figure 9–30](#page-283-1) shows the rich text editor component in standard rich text editing Mode.

<span id="page-283-1"></span>*Figure 9–30 The richTextEditor Component in Standard Editing Mode*

| Font |  |  | V 2 G Q O U G A THI                                                           |
|------|--|--|-------------------------------------------------------------------------------|
|      |  |  | <b>B</b> / U   S, s' <del>S</del>   E E E E   E   E   E   E   62   <i>@ ※</i> |

[Figure 9–31](#page-283-2) shows the editor in source code editing mode.

<span id="page-283-2"></span>*Figure 9–31 The richTextEditor in Source Editing Mode*

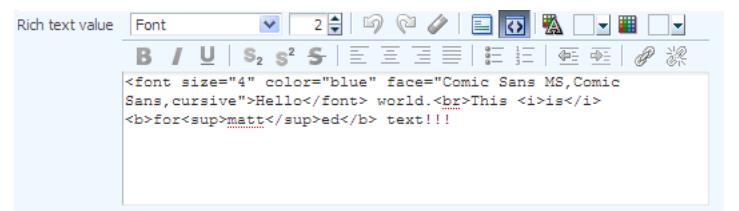

Other supported features include:

- Font type
- Font size
- Link/unlink
- Clear styling
- Undo/redo
- Bold/italics/underline
- Subscript/superscript
- Justify (left, middle, right, full)
- Ordered/unordered lists
- **Indentation**
- Text color/background color
- Rich text editing mode/source code editing mode

The value (entered text) of the rich text editor is a well-formed XHTML fragment. Parts of the value may be altered for browser-specific requirements to allow the value to be formatted. Also, for security reasons, some features such as script-related tags and attributes will be removed. There are no guarantees that this component records only the minimal changes made by the user. Because the editor is editing an XHTML document, the following elements may be changed:

- Nonmeaningful whitespace
- **Element minimization**
- Element types
- Order of attributes
- Use of character entities

The editor supports only HTML 4 tags, with the exception of:

- Script, noscript
- Frame, frameset, noframes
- Form-related elements (input, select, optgroup, option, textarea, form, button, label, isindex)
- Document-related elements (html, head, body, meta, title, base, link)

The richTextEditor component also supports tags that pull in content (such as applet, iframe, object, img, and a). For the iframe tag, the content should not be able to interact with the rest of the page because browsers allow interactions only with content from the same domain. However, this portion of the page is not under the control of the application.

While the richTextEditor component does not support font units such as px and em, it does support font size from 1 to 7 as described in the HTML specification. It does not support embed or unknown tags (such as <foo>).

On the client, the richTextEditor component does not support getValue and setValue methods. There is no guarantee the component's value on the client is the same as the value on the server. Therefore, the richTextEditor does not support client-side converters and validators. Server-side converters and validators will still work.

The rich text editor delivers ValueChangeEvent and AttributeChangeEvent events. Create valueChangeListener and attributeChangeListener handlers for these events as required.

You can also configure the richTextEditorInsertBehavior tag, which works with command components to insert given text into the richTextEditor component. The text to be entered can be a simple string, or it can be preformatted text held, for example, in a managed bean.

By default, the toolbar in the richTextEditor component allows the user to change many aspects of the text, such as the font, font size and weight, text alignment, and view mode, as shown in [Figure 9–32.](#page-285-0)

<span id="page-285-0"></span>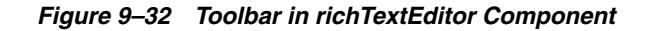

Font ▼|200000000000000 **B** / U | S, s' S | E E E H | E | E | E | 图 图 | *@ 3* .

[Figure 9–33](#page-285-1) shows a toolbar that has been customized. Many of the toolbar buttons have been removed and a toolbar with a custom toolbar button and a menu have been added.

<span id="page-285-1"></span>*Figure 9–33 Customized Toolbar for richTextEditor*

| Font                |                     |  |  | B/U |  |
|---------------------|---------------------|--|--|-----|--|
| Custom Button       | Custom menu $\star$ |  |  |     |  |
| <b>Hello</b> world. |                     |  |  |     |  |

## **9.8.1 How to Add a richTextEditor Component**

Once you add a richTextEditor component, you can configure it so that text can be inserted at a specific place, and you can also customize the toolbar. For more information, see [Section 9.8.2, "How to Add the Ability to Insert Text into a](#page-286-0)  [richTextEditor Component,"](#page-286-0) and [Section 9.8.3, "How to Customize the Toolbar."](#page-287-0)

### **To add a richTextEditor component:**

- **1.** In the Component Palette, from the Common Components panel, drag and drop a **Rich Text Editor** onto the page.
- **2.** Expand the Common section of the Property Inspector and set the value attribute.
- **3.** Expand the Appearance section and set the following:
	- **Rows**: Specify the height of the edit window as an approximate number of characters shown.
	- **Columns**: Specify the width of the edit window as an approximate number of characters shown.
	- **Label:** Specify a label for the component.
- **4.** Expand the Behavior section and set the following:
	- **EditMode**: Select whether you want the editor to be displayed using the WYSIWYG or source mode.
	- **ContentDelivery:** Specify whether or not the data within the editor should be fetched when the component is rendered initially. When the contentDelivery attribute value is immediate, data is fetched and displayed in the component when it is rendered. If the value is set to lazy, data will be fetched and delivered to the client during a subsequent request. For more information, see [Section 10.1.1, "Content Delivery."](#page-297-0)

**Tip:** You can set the width of a richTextEditor component to full width or 100%. However, this works reliably only if the editor is contained in a geometry-managing parent components. It may not work reliably if it is placed in flowing layout containers such as panelFormLayout or panelGroupLayout. For more information, see [Section 8.2.1, "Geometry Management and Component](#page-177-0)  [Stretching."](#page-177-0)

## <span id="page-286-0"></span>**9.8.2 How to Add the Ability to Insert Text into a richTextEditor Component**

To allow text to be inserted into a richTextEditor component, add the richTextEditorInsertBehavior tag as a child to a command component that will be used to insert the text.

### **Before you begin**

You need to create a richTextEditor component as described in Section 9.3.1, "How [to Add an inputText Component."](#page-260-4) Set the clientComponent attribute to true.

### **To add text insert behavior:**

- **1.** Add a command component that the user will click to insert the text. For procedures, see [Section 18.2.1, "How to Use Command Buttons and Command](#page-485-0)  [Links."](#page-485-0)
- **2.** In the Component Palette, from the Operations panel, drag and drop a **Rich Text Editor Insert Behavior** as a child to the command component.
- **3.** In the Rich Text Editor Insert Behavior dialog, enter the following:
	- For: Use the dropdown arrow to select **Edit** and then navigate to select the richTextEditor component into which the text will be inserted.
	- **Value**: Enter the value for the text to be inserted. If you want to insert static text, then enter that text. If you want the user to be able to insert the value of another component (for example, the value of a selectOneChoice component), then enter an EL expression that resolves to that value. If you want the user to enter preformatted text, enter an EL expression that resolves to that text. For example [Example 9–8](#page-286-1) shows preformatted text as the value for an attribute in the demoInput managed bean.

#### <span id="page-286-1"></span>*Example 9–8 Preformatted Text in a Managed Bean*

```
private static final String _RICH_INSERT_VALUE =
   "<p align=\"center\" style=\"border: 1px solid gray; 
        margin: 5px; padding: 5px;\">" +
   "<font size=\"4\"><span style=\"font-family: Comic Sans MS,
   Comic Sans, cursive; \">Store Hours</span></font><br/>>br/>>\n" +
   "<font size=\"1\">Monday through Friday 'til 8:00 pm</font><br/>\n" +
  "<font size=\"1\">Saturday &amp; Sunday 'til 5:00 pm</font>" +
  " </p>";
```
[Example 9–9](#page-286-2) shows how the text is referenced from the richTextEditorInsertBehavior tag.

#### <span id="page-286-2"></span>*Example 9–9 Using the richTextEditorInsertBehavior Tag*

```
<af:richTextEditor id="idRichTextEditor" label="Rich text value"
                    value="#{demoInput.richValue2}"/>
. . .
</af:richTextEditor>
<af:commandButton text="Insert Template Text">
  <af:richTextEditorInsertBehavior for="idRichTextEditor"
                                    value="#{demoInput.richInsertValue}"/>
```
</af:commandButton>

**4.** By default, the text will be inserted when the action event is triggered by clicking the command component. However, you can change this to another client event by choosing that event from the dropdown menu for the triggerType attribute.

## <span id="page-287-0"></span>**9.8.3 How to Customize the Toolbar**

Place the toolbar and toolbar buttons you want to add in custom facets that you create. Then, reference the facet (or facets) from an attribute on the toolbar, along with keywords that determine how or where the contained items should be displayed.

### **To customize the toolbar:**

**1.** In the JSF page of the Component Palette, from the Core panel, drag and drop a **Facet** for each section of the toolbar you want to add. For example, to add the custom buttons shown in Figure 9-33, you would add two  $\leq f$ : facet> tags. Ensure that each facet has a unique name for the page.

**Tip:** To ensure that there will be no conflicts with future releases of ADF Faces, start all your facet names with customToolbar.

- **2.** In the ADF Faces page of the Component Palette, from the Common Components panel, drag and drop a **Toolbar** into each facet and add toolbar buttons or other components and configure as needed. For more information about toolbars and toolbar buttons, see [Section 14.3, "Using Toolbars."](#page-412-0)
- **3.** With the richTextEditor component selected, in the Property Inspector, in the Other section, click the dropdown icon for the toolboxLayout attribute and select **Edit** to open the Edit Property: ToolboxLayout dialog. The value for this attribute should be a list of the custom facet names, in the order in which you want the contents in the custom facets to appear. In addition to those facets, you can also include all, or portions, of the default toolbar, using the following keywords:
	- all: All the toolbar buttons and text in the default toolbar. If all is entered, then any keyword for noncustom buttons will be ignored.
	- font: The font selection and font size buttons.
	- history: Undo and redo buttons.
	- mode: Rich text mode and source code mode buttons.
	- color: Foreground and background color buttons.
	- formatAll: Bold, italic, underline, superscript, subscript, strikethrough buttons. If formatAll is specified, formatCommon and formatUncommon will be ignored.
	- formatCommon: Bold, italic, and underline buttons.
	- formatUncommon: Superscript, subscript, and strikethrough buttons.
	- justify: Left, center, right and full justify buttons.
	- list: Bullet and numbered list buttons.
	- indent: Outdent and indent buttons.
	- link: Add and remove Link buttons.

For example, if you created two facets named customToolbar1 and customToolbar2, and you wanted the complete default toolbar to appear in between your custom toolbars, you would enter the following list:

- customToolbar1
- $a11$
- customToolbar2
You can also determine the layout of the toolbars using the following keywords:

- newline: Places the toolbar in the next named facet (or the next keyword from the list in the toolboxLayout attribute) on a new line. For example, if you wanted the toolbar in the customToolbar2 facet to appear on a new line, you would enter the following list:
	- **–** customToolbar1
	- **–** all
	- **–** newline
	- **–** customToolbar2

If instead, you did not want to use all of the default toolbar, but only the font, color, and common formatting buttons, and you wanted those buttons to appear on a new line, you would enter the following list:

- **–** customToolbar1
- **–** customToolbar2
- **–** newline
- **–** font
- **–** color
- **–** formatCommon
- stretch: Adds a spacer component that stretches to fill all available space so that the next named facet (or next keyword from the default toolbar) is displayed as right-aligned in the toolbar.

# **9.9 Using File Upload**

The inputFile component provides users with file uploading and updating capabilities. This component allows the user to select a local file and upload it to a selectable location on the server. To download a file from the server to the user, see [Section 18.4.1, "How to Use a Command Component to Download Files."](#page-489-0)

The inputFile component delivers the standard ValueChangeEvent event as files are being uploaded, and it manages the loading process transparently. The value property of an inputFile component is set to an instance of the org.apache.myfaces.trinidad.model.UploadedFile class when a file is uploaded.

To initiate the upload process, you can create an action component such as a command button, as shown in [Figure 9–34.](#page-288-0)

#### <span id="page-288-0"></span>*Figure 9–34 inputFile Component*

File Upload **Browse** 

Once a file has been uploaded, and so the value of the inputFile is not null (either after the initial load is successful or it has been specified as an initial value), you can create an **Update** button that will be displayed instead of the **Browse** button, as shown in [Figure 9–35](#page-289-0). This will allow the user to modify the value of the inputFile component.

#### <span id="page-289-0"></span>*Figure 9–35 inputFile Component in Update Mode*

File Upload - updatable oracle.gif Update...

You can also specify that the component be able to load only a specific file by setting the readOnly property to true, In this mode, only the specified file can be loaded, as shown in [Figure 9–36](#page-289-1).

#### <span id="page-289-1"></span>*Figure 9–36 inputFile Component in Read-Only Mode*

File Upload - readOnly oracle.gif

For security reasons, the following attributes cannot be set from the client:

- disabled (unless the unsecure property is set. For more information, see [Section 3.7.2, "How to Unsecure the disabled Property."](#page-95-0))
- immediate
- readOnly
- requiredMessageDetail
- value

The inputFile component can be placed in either an h: form tag or an af: form tag, but in either case, you have to set the form tag to support file upload. If you use the JSF basic HTML h: form, set the enctype to multipart/form-data. This would make the request into a multipart request to support file uploading to the server. If you are using the ADF Faces  $af:form$  tag, set uses Upload to true, which performs the same function as setting enctype to multipart/form-data to support file upload.

The rich client framework performs a generic upload of the file. You should create an actionListener or action method to process the file after it has been uploaded (for example, processing xml files, pdf files, and so on).

The value of an inputFile component is an instance of the org.apache.myfaces.trinidad.model.UploadedFile interface. The API lets you get at the actual byte stream of the file, as well as the file's name, its MIME type, and its size.

**Note:** The API does not allow you to get path information from the client about from where the file was uploaded.

The uploaded file may be stored as a file in the file system, but may also be stored in memory; the API hides that difference. The filter ensures that the UploadedFile content is cleaned up after the request is complete. Because of this, you cannot usefully cache UploadedFile objects across requests. If you need to keep the file, you must copy it into persistent storage before the request finishes.

For example, instead of storing the file, add a message stating the file upload was successful using a managed bean as a response to the ValueChangeEvent event, as shown in [Example 9–10.](#page-289-2)

#### <span id="page-289-2"></span>*Example 9–10 Using valueChangeListener to Display Upload Message*

```
JSF Page Code ----->
<af:form usesUpload="true">
```

```
 <af:inputFile label="Upload:"
                 valueChangeListener="#{managedBean.fileUploaded}"/>
   <af:commandButton text="Begin"/>
</af:form>
Managed Bean Code ---->
import javax.faces.application.FacesMessage;
import javax.faces.context.FacesContext;
import javax.faces.event.ValueChangeEvent;
import org.apache.myfaces.trinidad.model.UploadedFile;
public class ABackingBean
{
 ...
  public void fileUploaded(ValueChangeEvent event)
 {
     UploadedFile file = (UploadedFile) event.getNewValue();
     if (file != null)
     {
      FacesContext context = FacesContext.getCurrentInstance();
       FacesMessage message = new FacesMessage(
          "Successfully uploaded file " + file.getFilename() +
          " (" + file.getLength() + " bytes)");
       context.addMessage(event.getComponent().getClientId(context), message);
       // Here's where we could call file.getInputStream()
     }
  }
}
```
You can also handle the upload by binding the value directly to a managed bean, as shown in [Example 9–11](#page-290-0).

#### *Example 9–11 Binding the Value to a Managed Bean*

```
JSF Page Code ---->
<af:form usesUpload="true">
  <af:inputFile label="Upload:" value="#{managedBean.file}"/>
   <af:commandButton text="Begin" action="#{managedBean.doUpload}"/>
</af:form>
Managed Bean Code ---->
import org.apache.myfaces.trinidad.model.UploadedFile;
public class AManagedBean
{
  public UploadedFile getFile()
  {
    return _file;
   }
  public void setFile(UploadedFile file)
   {
     _file = file;
   }
  public String doUpload()
   {
     UploadedFile file = getFile();
     // ... and process it in some way
 }
  private UploadedFile _file;
```
### <span id="page-291-0"></span>**9.9.1 How to Use the inputFile Component**

}

A Java class must be bound to the inputFile component. This class will be responsible for containing the value of the uploaded file.

### **To add an inputFile component:**

- **1.** Create a Java class that will hold the value of the input file. It must be an instance of the org.apache.myfaces.trinidad.model.UploadedFile interface.
- **2.** In the Component Palette, from the Common Components panel, drag and drop an **Input File** onto the page.
- **3.** Set **value** to be the class created in Step [1.](#page-291-0)
- **4.** If you want the value of the component to appear as read-only until the user hovers over it, expand the Other section and set **Editable** to onAccess. If you want the component to always appear editable, select always. If you want the value to be inherited from an ancestor component, select inherit.

**Note:** If you select inherit, and no ancestor components define the editable value, then the value always is used.

- **5.** From the Component Palette, drag and drop any command component onto the page. This will be used to initiate the upload process.
- **6.** With the command component selected, set the actionListener attribute to a listener that will process the file after it has been uploaded.

### **9.9.2 What You May Need to Know About Temporary File Storage**

Because ADF Faces will temporarily store files being uploaded (either on disk or in memory), by default it limits the size of acceptable incoming upload requests to avoid denial-of-service attacks that might attempt to fill a hard drive or flood memory with uploaded files. By default, only the first 100 kilobytes in any one request will be stored in memory. Once that has been filled, disk space will be used. Again, by default, that is limited to 2,000 kilobytes of disk storage for any one request for all files combined. Once these limits are exceeded, the filter will throw an EOFException.

Files are, by default, stored in the temporary directory used by the java.io.File.createTempFile() method, which is usually defined by the system property java.io.tmpdir. Obviously, this will be insufficient for some applications, so you can configure these values using three servlet context initialization parameters, as shown in [Example 9–12.](#page-291-1)

#### <span id="page-291-1"></span>*Example 9–12 Parameters That Define File Upload Size and Directory*

```
 <context-param>
  <!-- Maximum memory per request (in bytes) -->
   <param-name>org.apache.myfaces.trinidad.UPLOAD_MAX_MEMORY</param-name>
  <!-- Use 500K -->
  <param-value>512000</param-value>
 </context-param>
 <context-param>
   <!-- Maximum disk space per request (in bytes) -->
```

```
 <param-name>org.apache.myfaces.trinidad.UPLOAD_MAX_DISK_SPACE</param-name>
   <!-- Use 5,000K -->
   <param-value>5120000</param-value>
 </context-param>
 <context-param>
   <!-- directory to store temporary files -->
   <param-name>org.apache.myfaces.trinidad.UPLOAD_TEMP_DIR</param-name>
   <!-- Use a TrinidadUploads subdirectory of /tmp -->
   <param-value>/tmp/TrinidadUploads/</param-value>
 </context-param>
 <!-- This filter is always required; one of its functions is 
        file upload. -->
 <filter>
   <filter-name>trinidad</filter-name>
   <filter-class>org.apache.myfaces.trinidad.webapp.TrinidadFilter</filter-class>
 </filter>
```
You can customize the file upload process by replacing the entire org.apache.myfaces.trinidad.webapp.UploadedFileProcessor class with the <uploaded-file-processor> element in the trinidad-config.xml configuration file. Replacing the UploadedFileProcessor class makes the parameters listed in [Example 9–12](#page-291-1) irrelevant, they are processed only by the default UploadedFileProcessor class.

The <uploaded-file-processor> element must be the name of a class that implements the oracle.adf.view.rich.webapp.UploadedFileProcessor interface. This API is responsible for processing each individual uploaded file as it comes from the incoming request, and then making its contents available for the rest of the request. For most applications, the default UploadedFileProcessor class is sufficient, but applications that need to support uploading very large files may improve their performance by immediately storing files in their final destination, instead of requiring ADF Faces to handle temporary storage during the request.

# <sup>10</sup> **Using Tables and Trees**

This chapter describes how to display tables and trees using the ADF Faces table, tree and treeTable components. If your application uses the Fusion technology stack, then you can use data controls to create tables and trees. For more information see the "Creating ADF Databound Tables" and "Displaying Master-Detail Data" chapters of the *Oracle Fusion Middleware Fusion Developer's Guide for Oracle Application Development Framework*

This chapter includes the following sections:

- [Section 10.1, "Introduction to Tables, Trees, and Tree Tables"](#page-294-0)
- [Section 10.2, "Displaying Data in Tables"](#page-304-0)
- [Section 10.3, "Adding Hidden Capabilities to a Table"](#page-321-0)
- [Section 10.4, "Enabling Filtering in Tables"](#page-323-0)
- [Section 10.5, "Displaying Data in Trees"](#page-325-0)
- [Section 10.6, "Displaying Data in Tree Tables"](#page-334-0)
- [Section 10.7, "Passing a Row as a Value"](#page-335-0)
- [Section 10.8, "Displaying Table Menus, Toolbars, and Status Bars"](#page-336-0)
- [Section 10.9, "Exporting Data from Table, Tree, or Tree Table"](#page-340-0)
- Section 10.10, "Accessing Selected Values on the Client from Components That Use [Stamping"](#page-343-0)

# <span id="page-294-0"></span>**10.1 Introduction to Tables, Trees, and Tree Tables**

Structured data can be displayed as tables consisting of rows and columns using the ADF Faces table component. Hierarchical data can be displayed either as tree structures using ADF Faces tree component, or in a table format, using ADF Faces tree table component. Instead of containing a child component for each record to be displayed, and then binding these components to the individual records, table, tree and tree table components are bound to a complete collection, and they then repeatedly render one component (for example an outputText component) by stamping the value for each record. For example, say a table contains two child column components. Each column displays a single attribute value for the row using an output component and there are four records to be displayed. Instead of binding four sets of two output components to display the data, the table itself is bound to the collection of all four records and simply stamps one set of the output components four times. As each row is stamped, the data for the current row is copied into the var attribute on the table, from which the output component can retrieve the correct values for the row. For more information about how stamping works, especially with client

components, see [Section 10.1.5, "Accessing Client Table, Tree, and Tree Table](#page-302-0)  [Components."](#page-302-0)

[Example 10–1](#page-295-0) shows the JSF code for a table whose value for the var attribute is row. Each outputText component in a column displays the data for the row because its value is bound to a specific property on the variable.

#### <span id="page-295-0"></span>*Example 10–1 JSF Code for a Table Uses the var Attribute to Access Values*

```
<af:table var="row" value="#{myBean.allEmployees}">
   <af:column>
     <af:outputText value="#{row.firstname}"/>
  \langle/af\cdotcolumn\rangle <af:column>
     af:outputText value="#{row.lastname}"/>
   </af:column>
</af:table>
```
The table component displays simple tabular data. Each row in the table displays one object in a collection, for example one row in a database. The column component displays the value of attributes for each of the objects.

For example, as shown in [Figure 10–1](#page-295-1), the Table tab in the File Explorer application uses a table to display the contents of the selected directory. The table value attribute is bound to the contentTable property of the tableContentView managed bean in the File Explorer demo.

<span id="page-295-1"></span>*Figure 10–1 Table Component in the File Explorer Application*

| Name         | Size (KB) Type |                  | Date Modified      | Properties |
|--------------|----------------|------------------|--------------------|------------|
| w File2.doc  |                | 10 Document File | 06/18/2009 6:06 PM | Properties |
| G File2.html |                | 10 HTML File     | 06/18/2009 6:06 PM | Properties |
| A File2.pdf  |                | 10 PDF File      | 06/18/2009 6:06 PM | Properties |
| x File2.xls  |                | 10 XLS File      | 06/18/2009 6:06 PM | Properties |

The table component provides a range of features for end users, such as sorting columns, and selecting one or more rows and then executing an application defined action on the selected rows. It also provides a range of presentation features, such as showing grid lines and banding, row and column headers, column headers spanning groups of columns, and values wrapping within cells.

Hierarchical data (that is data that has parent/child relationships), such as the directory in the File Explorer application, can be displayed as expandable trees using the tree component. Items are displayed as nodes that mirror the parent/child structure of the data. Each top-level node can be expanded to display any child nodes, which in turn can also be expanded to display any of their child nodes. Each expanded node can then be collapsed to hide child nodes. [Figure 10–2](#page-296-0) shows the file directory in the File Explorer application, which is displayed using a tree component.

<span id="page-296-0"></span>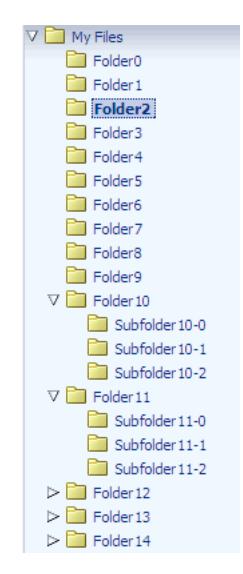

*Figure 10–2 Tree Component in the File Explorer Application*

Hierarchical data can also be displayed using tree table components. The tree table also displays parent/child nodes that are expandable and collapsible, but in a tabular format, which allows the page to display attribute values for the nodes as columns of data. For example, along with displaying a directory's contents using a table component, the File Explorer application has another tab that uses the tree table component to display the contents, as shown in [Figure 10–3](#page-296-1).

<span id="page-296-1"></span>*Figure 10–3 Tree Table in the File Explorer Application*

| Type                | Size (KB) Date Modified |
|---------------------|-------------------------|
| Document File       | 10 06/18/2009 6:06 PM   |
| JScript Script File | 10 06/18/2009 6:06 PM   |
| File Folder         | 06/18/2009 6:06 PM      |
| Image File          | 100 06/18/2009 6:06 PM  |
| File Folder         | 06/18/2009 6:06 PM      |
| Image File          | 100 06/18/2009 6:06 PM  |
| File Folder         | 06/18/2009 6:06 PM      |
|                     |                         |

Like the tree component, the tree table component can show the parent/child relationship between items. And like the table component, the tree table component can also show any attribute values for those items in a column. Most of the features available on a table component are also available in tree table component.

You can add a toolbar and a status bar to tables, trees, and tree tables by surrounding them with the panelCollection component. The top panel contains a standard menu bar as well as a toolbar that holds menu-type components such as menus and menu options, toolbars and toolbar buttons, and status bars. Some buttons and menus are added by default. For example, when you surround a table, tree, or tree table with a panelCollection component, a toolbar that contains the **View** menu is added. This menu contains menu items that are specific to the table, tree, or tree table component.

[Figure 10–4](#page-297-0) shows the tree table from the File Explorer application with the toolbar, menus, and toolbar buttons created using the panelCollection component.

| <b>Pri</b> Detach<br>また たいこう まんじょう まんじょう まんじょう まいしゃ うちのう まんこう まいしゃ うらしゃ まんこう まいしゃ まんこう まんこう まんこう まんこう まんこう まんこう<br>View $\sim$ |                     |                         |
|----------------------------------------------------------------------------------------------------|---------------------|-------------------------|
| Name                                                                                                    | Type                | Size (KB) Date Modified |
| w File 10.doc                                                                                                    | Document File       | 10 06/19/2009 9:48 AM   |
| $\boxed{5}$ File 10.js                                                                                                    | JScript Script File | 10 06/19/2009 9:48 AM   |
| $\nabla$ Subfolder 10-0                                                                                                    | File Folder         | 06/19/2009 9:48 AM      |
| G File 10-0.jpg                                                                                                    | Image File          | 100 06/19/2009 9:48 AM  |
| $\nabla$ Subfolder 10-1                                                                                                    | File Folder         | 06/19/2009 9:48 AM      |
| G File 10-1.jpg                                                                                                    | Image File          | 100 06/19/2009 9:48 AM  |
| $\nabla$ Subfolder 10-2                                                                                                    | File Folder         | 06/19/2009 9:48 AM      |
| G File 10-2.jpg                                                                                                    | Image File          | 100 06/19/2009 9:48 AM  |

<span id="page-297-0"></span>*Figure 10–4 TreeTable with Panel Collection*

### <span id="page-297-1"></span>**10.1.1 Content Delivery**

The table, tree, and tree table components are *virtualized*, meaning not all the rows that are there for the component on the server are delivered to and displayed on the client. You configure tables, trees, and tree tables to fetch a certain number of rows at a time from your data source. The data can be delivered to the components immediately upon rendering, when it is available, or lazily fetched after the shell of the component has been rendered (by default, the components fetch data when it is available).

With immediate delivery, the data is fetched during the initial request. With lazy delivery, when a page contains one or more table or tree components, the page initially goes through the standard lifecycle. However, instead of fetching the data during that initial request, a special separate partial page rendering (PPR) request is run, and the number of rows set as the value of the fetch size for the table is then returned. Because the page has just been rendered, only the Render Response phase executes for the components, allowing the corresponding data to be fetched and displayed. When a user's actions cause a subsequent data fetch (for example scrolling in a table for another set of rows), another PPR request is executed.

When content delivery is configured to be delivered when it is available, the framework checks for data availability during the initial request, and if it is available, it sends the data to the table. If it is not available, the data is loaded during the separate PPR request, as it is with lazy delivery.

**Performance Tip:** Lazy delivery should be used when a data fetch is expected to be an expensive (slow) operation, for example, slow, high-latency database connection, or fetching data from slow non-database data sources like web services. Lazy delivery should also be used when the page contains a number of components other than a table, tree, or tree table. Doing so allows the initial page layout and other components to be rendered first before the data is available.

Immediate delivery should be used if the table, tree, or tree table is the only context on the page, or if the component is not expected to return a large set of data. In this case, response time will be faster than using lazy delivery (or in some cases, simply perceived as faster), as the second request will not go to the server, providing a faster user response time and better server CPU utilizations. Note however that only the number of rows configured to be the fetch block will be initially returned. As with lazy delivery, when a user's actions cause a subsequent data fetch, the next set of rows are delivered.

When available delivery provides the additional flexibility of using immediate when data is available during initial rendering or falling back on lazy when data is not initially available.

The number of rows that are displayed on the client are just enough to fill the page as it is displayed in the browser. More rows are fetched as the user scrolls the component vertically. The fetchSize attribute determines the number of rows requested from the client to the server on each attempt to fill the component. The default value is 25. So if the height of the table is small, the fetch size of 25 is sufficient to fill the component. However, if the height of the component is large, there might be multiple requests for the data from the server. Therefore, the fetchSize attribute should be set to a higher number. For example, if the height of the table is 600 pixels and the height of each row is 18 pixels, you will need at least 45 rows to fill the table. With a fetchSize of 25, the table has to execute two requests to the server to fill the table. For this example, you would set the fetch size to 50.

However, if you set the fetch size too high, it will impact both server and client. The server will fetch more rows from the data source than needed and this will increase time and memory usage. On the client side, it will take longer to process those rows and attach them to the component.

You can also configure the set of data that will be initially displayed using the displayRow attribute. By default, the first record in the data source is displayed in the top row or node and the subsequent records are displayed in the following rows or nodes. You can also configure the component to first display the last record in the source instead. In this case, the last record is displayed in the bottom row or node of the component, and the user can scroll up to view the preceding records. Additionally, you can configure the component to display the selected row. This can be useful if the user is navigating to the table, and based on some parameter, a particular row will be programmatically selected. When configured to display the selected row, that row will be displayed at the top of the table and the user can scroll up or down to view other rows.

### **10.1.2 Row Selection**

You can configure selection to be either for no rows, for a single row, or for multiple rows of tables, trees, and tree tables using the rowSelection attribute. This setting allows you to execute logic against the selected rows. For example, you may want users to be able to select a row in a table or a node in a tree, and then to click a command button that navigates to another page where the data for the selected row is displayed and the user can edit it.

When the selected row (or node) of a table, tree, or tree table changes, the component triggers a selection event. This event reports which rows were just deselected and which rows were just selected. While the components handle selection declaratively, if you want to perform some logic on the selected rows, you need to implement code that can access those rows and then perform the logic. You can do this in a selection listener method on a managed bean. For more information, see [Section 10.2.8, "What](#page-318-0)  [You May Need to Know About Performing an Action on Selected Rows in Tables."](#page-318-0)

**Note:** If you configure your component to allow multiple selection, users can select one row and then press the shift key to select another row, and all the rows in between will be selected. This selection will be retained even if the selection is across multiple data fetch blocks. Similarly, you can use the Ctrl key to select rows that are not next to each other.

For example, if you configure your table to fetch only 25 rows at a time, but the user selects 100 rows, the framework is able to keep track of the selection.

### <span id="page-299-2"></span>**10.1.3 Editing Data in Tables, Trees, and Tree Tables**

You can choose the component used to display the actual data in a table, tree, or tree table. For example, you may want the data to be read-only, and therefore you might use an outputText component to display the data. Conversely, if you want the data to be able to be edited, you might use an inputText component, or if choosing from a list, one of the SelectOne components. All of these components are placed as children to the column component (in the case of a table and tree table) or within the nodeStamp facet (for a tree).

When you decide to use components whose value can be edited to display your data, you have the option of having the table, tree, or tree table either display all rows as available for editing at once, or display all but the currently active row as read-only using the editingMode attribute. For example, [Figure 10–5](#page-299-0) shows a table whose rows can all be edited. The page renders using the components that were added to the page (for example, inputText, inputDate, and inputComboBoxListOfValues components).

|    | No. Name            | inputText      |            | * Required field inputComboboxLis | inputDate |   |
|----|---------------------|----------------|------------|-----------------------------------|-----------|---|
|    | $\circ$ $\Box$      | 0 <sub>B</sub> | 07/12/2004 | David 1260<br>≛                   | 7/12/2004 | 더 |
|    | $1 \Box$            | 0B             | 07/12/2004 | David 1260<br>≖                   | 7/12/2004 | 陷 |
| 2  | admin.jar           | 1 KB           | 05/11/2004 | David 1260<br>≖                   | 5/11/2004 | 陷 |
|    | 3 applib            | 0 <sub>B</sub> | 07/12/2004 | David 1260<br>×                   | 7/12/2004 | 陷 |
|    | 4 applications      | 0 <sub>B</sub> | 07/12/2004 | David 1260<br>z                   | 7/12/2004 | 陷 |
|    | $5$ $\Box$ config   | 0 <sub>B</sub> | 07/12/2004 | David 1260<br>×                   | 7/12/2004 | 马 |
|    | 6 ICD<br>connectors | 0 <sub>B</sub> | 07/12/2004 | David 1260<br>×                   | 7/12/2004 | 더 |
|    | 7 A<br>database     | 0 <sub>B</sub> | 07/12/2004 | David 1260<br>Σ                   | 7/12/2004 | 陷 |
|    | default-web-<br>86  | 0 <sub>B</sub> | 07/12/2004 | David 1260<br>Ξ                   | 7/12/2004 | 陷 |
| 9  | ilop.jar            | 1,290 KB       | 05/11/2004 | David 1260<br>≖                   | 5/11/2004 | 陷 |
| 10 | iiop_gen_bin.jar    | 37 KB          | 05/11/2004 | David 1260<br>×                   | 5/11/2004 | 陷 |

<span id="page-299-0"></span>*Figure 10–5 Table Whose Rows Can All Be Edited*

[Figure 10–6](#page-299-1) shows the same table (that is, it uses inputText, inputDate, and inputComboBoxListOfValues components to display the data), but configured so that only the active row displays the editable components. Users can then click on another row to make it editable (only one row is editable at a time). Note that outputText components are used to display the data in the noneditable rows, even though the same input components as in [Figure 10–5](#page-299-0) were used to build the page. The only row that actually renders those components is the active row.

<span id="page-299-1"></span>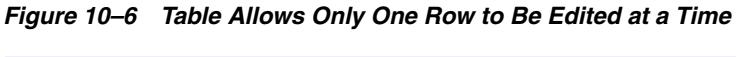

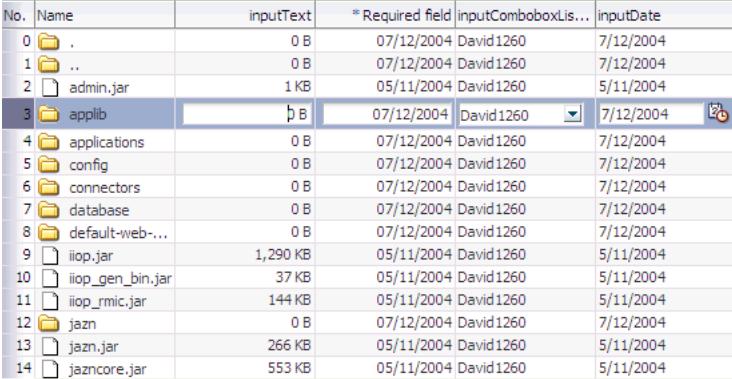

The currently active row is determined by the activeRowKey attribute on the table. By default, the value of this attribute is the first visible row of the table. When the table (or tree or tree table) is refreshed, that component scrolls to bring the active row into view, if it is not already visible. When the user clicks on a row to edit its contents, that row becomes the active row.

When you allow only a single row (or node) to be edited, the table (or tree or tree table) performs PPR when the user moves from one row (or node) to the next, thereby submitting the data (and validating that data) one row at a time. When you allow all rows to be edited, data is submitted whenever there is an event that causes PPR to typically occur, for example scrolling beyond the currently displayed rows or nodes.

**Note:** You should not use more than one editable component in a column.

Not all editable components make sense to be displayed in a click-to-edit mode. For example, those that display multiple lines of HTML input elements may not be good candidates. These components include:

- SelectManyCheckbox
- SelectManyListBox
- SelectOneListBox
- SelectOneRadio
- SelectManyShuttle

**Performance Tip:** For increased performance during both rendering and postback, you should configure your table to allow editing only to a single row.

When you elect to allow only a single row to be edited at a time, the page will be displayed more quickly, as output components tend to generate less HTML than input components. Additionally, client components are not created for the read-only rows. Because the table (or tree, or tree table) performs PPR as the user moves from one row to the next, only that row's data is submitted, resulting in better performance than a table that allows all cells to be edited, which submits all the data for all the rows in the table at the same time. Allowing only a singe row to be edited also provides more intuitive validation, because only a single row's data is submitted for validation, and therefore only errors for that row are displayed.

### **10.1.4 Using Popup Dialogs in Tables, Trees, and Tree Tables**

You can configure your table, tree, or tree table so that popup dialogs will be displayed based on a user's actions. For example, you can configure a popup dialog to display some data from the selected row when the user hovers the mouse over a cell or node. You can also create popup context menus for when a user right-clicks a row in a table or tree table, or a node in a tree. Additionally, for tables and tree tables, you can create a context menu for when a user right-clicks anywhere within the table, but not on a specific row.

Tables, trees, and tree tables all contain the contextMenu facet. You place your popup context menu within this facet, and the associated menu will be displayed when the user right-clicks a row. When the context menu is being fetched on the server, the

components automatically establish the currency to the row for which the context menu is being displayed. *Establishing currency* means that the current row in the model for the table now points to the row for which the context menu is being displayed. In order for this to happen, the popup component containing the menu must have its contentDelivery attribute set to lazyUncached so that the menu is fetched every time it is displayed.

**Tip:** If you want the context menu to dynamically display content based on the selected row, set the popup content delivery to lazyUncached and add a setPropertyListener tag to a method on a managed bean that can get the current row and then display data based on the current row:

```
<af:tree value="#{fs.treeModel}" 
          contextMenuSelect="false" var="node" ..>
   <f:facet name="contextMenu">
     <af:popup id="myPopup" contentDelivery="lazyUncached">
       <af:setPropertyListener from="#{fs.treeModel.rowData}"
                to="#{dynamicContextMenuTable.currentTreeRowData}"
                type="popupFetch" />
       <af:menu>
        <af:menu text="Node Info (Dynamic)">
          <af:commandMenuItem actionListener=
            "#{dynamicContextMenuTable.alertTreeRowData}" 
            text=
      "Name - #{dynamicContextMenuTable.currentTreeRowData.name}" />
          <af:commandMenuItem actionListener=
            "#{dynamicContextMenuTable.alertTreeRowData}" 
            text=
      "Path - #{dynamicContextMenuTable.currentTreeRowData.path}" />
          <af:commandMenuItem actionListener=
            "#{dynamicContextMenuTable.alertTreeRowData}" 
            text="Date -
      #{dynamicContextMenuTable.currentTreeRowData.lastModified}" />
        </af:menu>
     </af:menu>
   </af:popup>
  </f:facet>
...
</af:tree>
```
#### The code on the backing bean might look something like this:

```
public class DynamicContextMenuTableBean
{
 ...
  public void setCurrentTreeRowData(Map currentTreeRowData)
   {
     _currentTreeRowData = currentTreeRowData;
   }
  public Map getCurrentTreeRowData()
   {
    return _currentTreeRowData;
   }
  private Map _currentTreeRowData;
}
```
Tables and tree tables contain the bodyContextMenu facet. You can add a popup that contains a menu to this facet, and it will be displayed whenever a user clicks on the table, but not within a specific row.

For more information about creating context menus, see [Section 13.2, "Declaratively](#page-379-0)  [Creating Popup Elements."](#page-379-0)

### <span id="page-302-0"></span>**10.1.5 Accessing Client Table, Tree, and Tree Table Components**

With ADF Faces, the contents of the table, tree, or tree table are rendered on the server. There may be cases when the client needs to access that content on the server, including:

- Client-side application logic may need to read the row-specific component state. For example, in response to row selection changes, the application may want to update the disabled or visible state of other components in the page (usually menu items or toolbar buttons). This logic may be dependent on row-specific metadata sent to the client using a stamped inputHidden component. In order to enable this, the application must be able to retrieve row-specific attribute values from stamped components.
- Client-side application logic may need to modify row-specific component state. For example, clicking a stamped command link in a table row may update the state of other components in the same row.
- The peer may need access to a component instance to implement event handling behavior (for more information about peers, see [Section 3.1, "Introduction to Using](#page-82-0)  [ADF Faces Architecture"\)](#page-82-0). For example, in order to deliver a client-side action event in response to a mouse click, the AdfDhtmlCommandLinkPeer class needs a reference to the component instance which will serve as the event source. The component also holds on to relevant state, including client listeners as well as attributes that control event delivery behavior, such as disabled or partialSubmit.

Because there is no client-side support for EL in the rich client framework (RCF), nor is there support for sending entire table models to the client, the client-side code cannot rely on component stamping to access the value. Instead of reusing the same component instance on each row, a new JavaScript client component is created on each row (assuming any component must be created at all for any of the rows).

Therefore, to access row-specific data on the client, you need to use the stamped component itself to access the value. To do this without a client-side data model, you use a client-side selection change listener. For detailed instructions, see [Section 10.10,](#page-343-0)  ["Accessing Selected Values on the Client from Components That Use Stamping."](#page-343-0)

# <span id="page-302-1"></span>**10.1.6 Geometry Management and Table, Tree, and Tree Table Components**

By default, when tables, trees, and tree tables are placed in a component that stretches its children (for example, a panelCollection component inside a panelStretchLayout component), the table, tree, or tree table will stretch to fill the existing space. However, in order for the columns to stretch to fit the table, you must specify a specific column to stretch to fill up any unused space, using the columnStretching attribute. Otherwise, the table will only stretch vertically to fit as many rows as possible. It will not stretch the columns, as shown in [Figure 10–7.](#page-303-0)

| Name             | Long String Name              | Directory |  |  |
|------------------|-------------------------------|-----------|--|--|
|                  | . is a directory. It  true    |           |  |  |
| a.               | is a directory. It true       |           |  |  |
| admin.jar        | admin.jar is a File.  false   |           |  |  |
| applib           | applib is a director true     |           |  |  |
| applications     | applications is a dir true    |           |  |  |
| config           | config is a director true     |           |  |  |
| connectors       | connectors is a dir true      |           |  |  |
| database         | database is a direc true      |           |  |  |
| default-web-app  | default-web-app is true       |           |  |  |
| ilop.jar         | iiop.jar is a File. It  false |           |  |  |
| ilop_gen_bin.jar | ilop_gen_bin.jar is  false    |           |  |  |
| ilop rmic.jar    | ilop rmic.jar is a Fil false  |           |  |  |
| jazn             | jazn is a directory true      |           |  |  |
| jazn.jar         | jazn.jar is a File. It false  |           |  |  |
| jazncore.jar     | jazncore.jar is a Fil false   |           |  |  |
| jaznplugin.jar   | jaznplugin.jar is a  false    |           |  |  |
| jsp              | jsp is a directory. I true    |           |  |  |
| lib.             | lib is a directory. It true   |           |  |  |
| loadbalancer.iar | loadbalancer.jar is false     |           |  |  |
| log              | log is a directory. I true    |           |  |  |
| oc4j.jar         | oc4j.jar is a File. It false  |           |  |  |
| oc4jclient.jar   | oc4jclient.jar is a F false   |           |  |  |
| oc4j_interop.jar | oc4i interop.jar is  false    |           |  |  |
| ojspc.jar        | ojspc.jar is a File.  false   |           |  |  |
| persistence      | persistence is a dir true     |           |  |  |
| rmic.jar         | rmic.jar is a File. It false  |           |  |  |
| sal              | sql is a directory. I true    |           |  |  |
| ¥                | . is a directory. It  true    |           |  |  |
| v.               | is a directory. It true       |           |  |  |
| admin.jar        | admin.jar is a File.  false   |           |  |  |
| applib           | applib is a director true     |           |  |  |
| applications     | applications is a dir true    |           |  |  |
| config           | config is a director true     |           |  |  |
| connectors       | connectors is a dir true      |           |  |  |
| database         | database is a direc true      |           |  |  |

<span id="page-303-0"></span>*Figure 10–7 Table Stretches But Columns Do Not*

When placed in a component that does not stretch its children (for example, in a panelCollection component inside a panelGroupLayout component set to vertical), by default, a table width is set to 300px, as shown in [Figure 10–8.](#page-303-1)

| ٠                | Long String Name              | Directory |
|------------------|-------------------------------|-----------|
|                  | . is a directory. It          | true      |
| ×.               | is a directory. It true       |           |
| admin.jar        | admin.jar is a File.  false   |           |
| applib           | applib is a director true     |           |
| applications     | applications is a dir true    |           |
| confia           | config is a director true     |           |
| connectors       | connectors is a dir true      |           |
| database         | database is a direc true      |           |
| default-web-app  | default-web-app is true       |           |
| iiop.jar         | iiop.jar is a File. It  false |           |
| ilop_gen_bin.jar | iiop_gen_bin.jar is  false    |           |
| iiop_rmic.jar    | iiop rmic.jar is a Fil false  |           |
| jazn             | jazn is a directory true      |           |
| jazn.jar         | jazn.jar is a File. It false  |           |
| inancoro inc     | information in the City       | faloo     |

<span id="page-303-1"></span>*Figure 10–8 Table Does Not Stretch*

When you place a table in a component that does not stretch its children, you can control the height of the table so that is never more than a specified number of rows, using the autoHeightRows attribute. When you set this attribute to a positive

integer, the table height will be determined by the number of rows set. If that number is higher than the fetchSize attribute, then only the number of rows in the fetchSize attribute will be returned. You can set autoHeightRows to -1 (the default), to turn off auto-sizing.

Auto-sizing can be helpful in cases where you want to use the same table both in components that stretch their children and those that don't. For example, say you have a table that has 6 columns and can potentially display 12 rows. When you use it in a component that stretches its children, you want the table to stretch to fill the available space. If you want to use that table in a component that doesn't stretch its children, you want to be able to "fix" the height of the table. However, if you set a height on the table, then that table will not stretch when placed in the other component. To solve this issue, you can set the autoHeightRows attribute, which will be ignored when in a component that stretches, and will be honored in one that does not.

# <span id="page-304-0"></span>**10.2 Displaying Data in Tables**

The table component uses a CollectionModel class to access the data in the underlying collection. This class extends the JSF DataModel class and adds on support for row keys and sorting. In the DataModel class, rows are identified entirely by index. This can cause problems when the underlying data changes from one request to the next, for example a user request to delete one row may delete a different row when another user adds a row. To work around this, the CollectionModel class is based on row keys instead of indexes.

You may also use other model classes, such as java.util.List, array, and javax.faces.model.DataModel.If you use one of these other classes, the table component automatically converts the instance into a CollectionModel class, but without the additional functionality. For more information about the CollectionModel [class, see the MyFaces Trinidad Javadoc at](http://myfaces.apache.org/trinidad/trinidad-1_2/trinidad-api/apidocs/index.html)  [h](http://myfaces.apache.org/trinidad/trinidad-1_2/trinidad-api/apidocs/index.html)ttp://myfaces.apache.org/trinidad/trinidad-1\_ 2/trinidad-api/apidocs/index.html.

**Note:** If your application uses the Fusion technology stack, then you can use data controls to create tables and the collection model will be created for you. For more information see the "Creating ADF Databound Tables" chapter of the *Oracle Fusion Middleware Web User Interface Developer's Guide for Oracle Application Development Framework*.

The immediate children of a table component must be column components. Each visible column component is displayed as a separate column in the table. Column components contain components used to display content, images, or provide further functionality. For more information about the features available with the column component, see [Section 10.2.1, "Columns and Column Data."](#page-305-0)

The child components of each column display the data for each row in that column. The column does not create child components per row; instead, the table uses stamping to render each row. Each child is stamped once per row, repeatedly for all the rows. As each row is stamped, the data for the current row is copied into a property that can be addressed using an EL expression. You specify the name to use for this property using the var property on the table. Once the table has completed rendering, this property is removed or reverted back to its previous value.

Because of this stamping behavior, some components may not work inside the column. Most components will work without problems, for example any input and output components. If you need to use multiple components inside a cell, you can

wrap them inside a panelGroupLayout component. Components that themselves support stamping are not supported, such as tables within a table. For information about using components whose values are determined dynamically at runtime, see [Section 10.2.9, "What You May Need to Know About Dynamically Determining Values](#page-319-0)  [for Selection Components in Tables."](#page-319-0)

You can use the detailStamp facet in a table to include data that can be optionally displayed or hidden. When you add a component to this facet, the table displays an additional column with an expand and collapse icon for each row. When the user clicks the icon to expand, the component added to the facet is displayed, as shown in [Figure 10–9](#page-305-1).

<span id="page-305-1"></span>*Figure 10–9 Extra Data Can Be Optionally Displayed*

|                   |                                   | <b>Size</b>                                           |                 |           | Parent    |
|-------------------|-----------------------------------|-------------------------------------------------------|-----------------|-----------|-----------|
| <b>Row</b><br>No. |                                   | Size In KB width<br>some more text to<br>make it wrap | Date Modified   | Name      | Col5      |
|                   | $\triangleright$<br>$\circ$       | 0B                                                    | 7/12/2004       |           | ٠         |
|                   | ▷<br>11                           | 0B                                                    | 7/12/2004       | . .       | $\cdots$  |
|                   | $\triangledown$<br>$\overline{2}$ | 1 KB                                                  | 5/11/2004       | admin.jar | admin.jar |
|                   |                                   | Name                                                  | admin.jar       |           |           |
|                   |                                   | <b>Size</b>                                           | 1 <sub>KB</sub> |           |           |
|                   |                                   | Date Modified                                         | 5/11/2004       |           |           |
|                   |                                   | Created by                                            |                 |           |           |
|                   | 3<br>▷                            | 0B                                                    | 7/12/2004       | applih    |           |

When the user clicks on the expanded icon to collapse it, the component is hidden, as shown in [Figure 10–10](#page-305-2).

<span id="page-305-2"></span>*Figure 10–10 Extra Data Can Be Hidden*

|            |                      |                                                       | Parent<br><b>Size</b> |           |              |
|------------|----------------------|-------------------------------------------------------|-----------------------|-----------|--------------|
| Row<br>No. |                      | Size In KB width<br>some more text to<br>make it wrap | Date Modified         | Name      | Col5         |
|            | 0 >                  |                                                       | 0 B 7/12/2004         |           | ٠            |
|            | $1\triangleright$    |                                                       | 0 B 7/12/2004         | ò.        | $\mathbf{r}$ |
|            | 2D                   |                                                       | 1 KB 5/11/2004        | admin.jar | admin.jar    |
|            | $3$ $\triangleright$ | 0B                                                    | 7/12/2004             | applib    | applib       |

For more information about using the detailStamp facet, see Section 10.3, "Adding [Hidden Capabilities to a Table."](#page-321-0)

### <span id="page-305-0"></span>**10.2.1 Columns and Column Data**

Columns contain the components used to display the data. As stated previously, only one child component is needed for each item to be displayed; the values are stamped as the table renders. Columns can be sorted and can also contain a filtering element. Users can enter a value into the filter and the returned data set will match the value entered in the filter. You can set the filter to be either case-sensitive or case-insensitive. If the table is configured to allow it, users can also reorder columns. Columns have both header and footer facets. The header facet can be used instead of using the header text attribute of the column, allowing you to use a component that can be styled. The footer facet is displayed at the bottom of the column. For example, [Figure 10–11](#page-306-0) uses footer facets to display the total at the bottom of two columns. If the number of rows returned is more than can be displayed, the footer facet is still displayed; the user can scroll to the bottom row.

| Name              | ID <sub>1</sub> | ID <sub>2</sub> | Costs                        | Sales                          |           |
|-------------------|-----------------|-----------------|------------------------------|--------------------------------|-----------|
| name0             | 0               |                 | \$8,498.89                   | \$8,392.16                     | $\lambda$ |
| name 1            | 1               | 11              | \$33,648.34                  | \$20,694.07                    |           |
| name <sub>2</sub> | $\overline{2}$  | 21              | \$43,238.50                  | \$55,157.86                    |           |
| name3             | 3               | 31              | \$41,741.94                  | \$89,005.28                    |           |
| <b>Subtotal</b>   |                 |                 | \$127,127.67                 | \$173,249.37                   |           |
| name5             | 5               | 51              | \$22,474.24                  | \$94,788.26                    |           |
| name6             | 6               | 61              | \$26,018.43                  | \$81,193,14                    |           |
| name7             | 7               | 71              | \$11,383.84                  | \$66,947.06                    |           |
| name8             | 8               | 81              | \$2,927.93                   | \$80,951.79                    |           |
| Subtotal          |                 |                 | \$62,804.44                  | \$323,880.26                   |           |
| name 10           | 10              | 101             | \$27,592.84                  | \$99,455.73                    |           |
| name11            | 11              | 111             | \$22,694.72                  | \$38,658.82                    |           |
| name 12           | 12              | 121             | \$183.23                     | \$92,944.03 →                  |           |
|                   |                 |                 | <b>Total</b><br>\$968,788.77 | <b>Total</b><br>\$2,315,424.30 |           |

<span id="page-306-0"></span>*Figure 10–11 Footer Facets in a Column*

# **10.2.2 Formatting Tables**

A table component offers many formatting and visual aids to the user. You can enable these features and specify how they can be displayed. These features include:

- Row selection: By default, at runtime, users cannot select rows. If you want users to be able to select rows in order to perform some action on them somewhere else on the page, or on another page, then enable row selection for the table by setting the rowSelection attribute. You can configure the table to allow either a single row or multiple rows to be selected. For information about how to then programatically perform some action on the selected rows, see [Section 10.2.8,](#page-318-0)  ["What You May Need to Know About Performing an Action on Selected Rows in](#page-318-0)  [Tables."](#page-318-0)
- Table height: You can set the table height to be absolute (for example, 300 pixels), or you can determine the height of the table based on the number of rows you wish to display at a time by setting the autoHeightRows attribute. For more information, see [Section 10.1.6, "Geometry Management and Table, Tree, and Tree](#page-302-1)  [Table Components."](#page-302-1)

**Note:** When table is placed in a layout-managing container, such as a panelSplitter component, it will be sized by the container and the autoHeightRows is not honored.

- Grid lines: By default, an ADF table component draws both horizontal and vertical grid lines. These may be independently turned off using the horizontalGridVisible and verticalGridVisible attributes.
- Banding: Groups of rows or columns are displayed with alternating background colors using the columnBandingInterval attribute. This helps to differentiate between adjacent groups of rows or columns. By default, banding is turned off.
- Column groups: Columns in a table can be grouped into column groups, by nesting column components. Each group can have its own column group heading, linking all the columns together.
- Editable cells: When you elect to use input text components to display data in a table, you can configure the table so that all cells can be edited, or so that the user must explicitly click in the cell in order to edit it. For more information, see [Section 10.1.3, "Editing Data in Tables, Trees, and Tree Tables."](#page-299-2)

**Performance Tip:** When you choose to have cells be available for editing only when the user clicks on them, the table will initially load faster. This may be desirable if you expect the table to display large amounts of data.

Column stretching: If the widths of the columns do not together fill the whole table, you can set the columnStretching attribute to determine whether or not to stretch columns to fill up the space, and if so, which columns should stretch. You can set the minimum width for columns, so that when there are many columns in a table and you enable stretching, columns will not be made smaller than the set minimum width. You can also set a width percentage for each column you want to stretch to determine the amount of space that column should take up when stretched.

**Note:** If the total sum of the columns' minimum widths equals more than the viewable space in the viewport, the table will expand outside the viewport and a scrollbar will appear to allow access outside the viewport.

**Performance Tip:** Column stretching is turned off by default. Turning on this feature may have a performance impact on the client rendering time when used for complex tables (that is, tables with a large amount of data, or with nested columns, and so on).

**Note:** Columns configured to be row headers or configured to be frozen will not be stretched because doing so could easily leave the user unable to access the scrollable body of the table.

- Column selection: You can choose to allow users to be able to select columns of data. As with row selection, you can configure the table to allow single or multiple column selection. You can also use the columnSelectionListener to respond to the ColumnSelectionEvent that is invoked when a new column is selected by the user. This event reports which columns were just deselected and which columns were just selected.
- Column reordering: Users can reorder the columns at runtime by simply dragging and dropping the column headers. By default, column reordering is allowed, and is handled by a menu item in the panelCollection component. For more information, see [Section 10.8, "Displaying Table Menus, Toolbars, and Status Bars."](#page-336-0)

# **10.2.3 Formatting Columns**

Each column component also offers many formatting and visual aids to the user. You can enable these features and specify how they can be displayed. These features include:

Column sorting: Columns can be configured so that the user can sort the contents by a given column, either in ascending or descending order using the sortable attribute. A special indicator on a column header lets the user know that the column can be sorted.

When the user clicks on the icon to sort a previously unsorted column, the column's content is sorted in ascending order. Subsequent clicks on the same header sort the content in the reverse order. In order for the table to be able to sort, the underlying data model must also support sorting. For more information, see [Section 10.2.7, "What You May Need to Know About Programmatically Enabling](#page-318-1)  [Sorting for Table Columns."](#page-318-1)

Content alignment: You can align the content within the column to either the start, end, left, right, or center using the align attribute.

**Tip:** Use start and end instead of left and right if your application supports multiple reading directions.

- Column width: The width of a column can be specified as an absolute value in pixels using the width attribute. If you configure a column to allow stretching, then you can also set the width as a percentage.
- Line wrapping: You can define whether or not the content in a column can wrap over lines, using the noWrap attribute. By default, content will not wrap.
- Row headers: You can define the left-most column to be a row header using the rowHeader attribute. When you do so, the left-most column is rendered with the same look as the column headers, and will not scroll off the page. [Figure 10–12](#page-308-0) shows how a table showing departments appears if the first column is configured to be a row header.

<span id="page-308-0"></span>*Figure 10–12 Row Header in a Table*

| Dept. ID Name |                          | Manager | Location |
|---------------|--------------------------|---------|----------|
|               | 10 Administration        | 200     | 1700     |
|               | 20 Marketing             | 201     | 1800     |
|               | 30 Purchasing            | 114     | 1700     |
|               | 40 Human Resources       | 203     | 2400     |
|               | 50 Shipping              | 121     | 1500     |
| 60 IT         |                          | 103     | 1400     |
|               | 70 Public Relations      | 204     | 2700     |
|               | 80 Sales                 | 145     | 2500     |
|               | 90 Executive             | 100     | 1700     |
|               | 100 Finance              | 108     | 1700     |
|               | 110 Accounting           | 205     | 1700     |
|               | 120 Treasury             |         | 1700     |
|               | 130 Corporate Tax        |         | 1700     |
|               | 140 Control And Credit   |         | 1700     |
|               | 150 Shareholder Services |         | 1700     |

If you elect to use a row header column and you configure your table to allow row selection, the row header column displays a selection arrow when a users hovers over the row, as shown in [Figure 10–13.](#page-308-1)

<span id="page-308-1"></span>*Figure 10–13 Selection Icon in Row Header*

| Dept. ID Name |                            | Manager | Location |
|---------------|----------------------------|---------|----------|
|               | 10 Administration          | 200     | 1700     |
|               | 20 Marketing               | 201     | 1800     |
|               | → 30 Purchasing            | 114     | 1700     |
|               | 40 Human Resources         | 203     | 2400     |
|               | 50 Shipping                | 121     | 1500     |
| 60 IT         |                            | 103     | 1400     |
|               | <b>70 Public Relations</b> | 204     | 2700     |
|               | 80 Sales                   | 145     | 2500     |
|               | 90 Executive               | 100     | 1700     |
|               | 100 Finance                | 108     | 1700     |
|               | 110 Accounting             | 205     | 1700     |

For tables that allow multiple selection, users can mouse down and then drag on the row header to select a contiguous blocks of rows. The table will also autoscroll vertically as the user drags up or down.

**Performance Tip:** Use of row headers increases the complexity of tables and can have a negative performance impact.

**Tip:** While the user can change the way the table displays at runtime (for example the user can reorder columns or change column widths), those values will not be retained once the user leaves the page unless you configure your application to allow user customization. For information, see [Chapter 31, "Allowing User Customization on JSF](#page-852-0)  [Pages."](#page-852-0)

### **10.2.4 How to Display a Table on a Page**

You use the Create an ADF Faces Table dialog to add a table to a JSF page. You also use this dialog to add column components for each column you need for the table. You can also bind the table to the underlying model or bean using EL expressions.

**Note:** If your application uses the Fusion technology stack, then you can use data controls to create tables and the binding will be done for you. For more information see the "Creating ADF Databound Tables" chapter of the *Oracle Fusion Middleware Web User Interface Developer's Guide for Oracle Application Development Framework*.

Once you complete the dialog, and the table and columns are added to the page, you can use the Property Inspector to configure additional attributes of the table or columns, and add listeners to respond to table events. You must have an implementation of the CollectionModel class to which your table will be bound.

### **To display a table on a page:**

**1.** In the Component Palette, from the Common Components panel, drag and drop a **Table** to open the Create ADF Faces Table dialog.

Use the dialog to bind the table to any existing model you have. When you bind the table to a valid model, the dialog automatically shows the columns that will be created. You can then use the dialog to edit the values for the columns' header and value attributes, and choose the type of component that will be used to display the data. Alternatively, you can manually configure columns and bind at a later date. For more information about using the dialog, press F1 or click **Help**.

- **2.** In the Property Inspector, expand the Common section. If you have already bound your table to a model, the value attribute should be set. You can use this section to set the following table-specific attributes:
	- **RowSelection**: Set a value to make the rows selectable. Valid values are: none, single, and multiple, and multipleNoSelectAll.

**Note:** Users can select all rows and all columns in a table by clicking the column header for the row header if the rowSelection attribute is set to multiple and that table also contains a row header. If you do not want users to be able to select all columns and rows, then set rowSelection to multipleNoSelectAll.

For information about how to then programatically perform some action on the selected rows, see [Section 10.2.8, "What You May Need to Know About](#page-318-0)  [Performing an Action on Selected Rows in Tables."](#page-318-0)

- **ColumnSelection**: Set a value to make the columns selectable. Valid values are: none, single, and multiple.
- **3.** Expand the Columns section. If you previously bound your table using the Create ADF Faces Table dialog, then these settings should be complete. You can use this section to change the binding for the table, to change the variable name used to access data for each row, and to change the display label and components used for each column.

**Tip:** If you want to use a component other than those listed, select any component in the Property Inspector, and then manually change it:

- **1.** In the Structure window, right-click the component created by the dialog.
- **2.** Choose **Convert** from the context menu.
- **3.** Select the desired component from the list. You can then use the Property Inspector to configure the new component.

**Tip:** If you want more than one component to be displayed in a column, add the other component manually and then wrap them both in a panelGroupLayout component. To do so:

- **1.** In the Structure window, right-click the first component and choose **Insert before** or **Insert after**. Select the component to insert.
- **2.** By default the components will be displayed vertically. To have multiple components displayed next to each other in one column, press the shift key and select both components in the Structure window. Right-click the selection and choose **Surround With**.
- **3.** Select panelGroupLayout.
- **4.** Expand the Appearance section. You use this section to set the appearance of the table, by setting the following table-specific attributes:
	- **Width**: Specify the width of the table. You can specify the width as either a percentage or as a number of pixels. The default setting is 300 pixels. If you configure the table to stretch columns (using the columnStretching attribute), you must set the width to percentages.

**Tip:** If the table is a child to a component that stretches its children, then this width setting will be overridden and the table will automatically stretch to fit its container. For more information about how components stretch, see Section 8.2.1, "Geometry Management [and Component Stretching."](#page-177-0)

**ColumnStretching**: If the widths of the columns do not together fill the whole table, you can set this attribute to determine whether or not to stretch columns to fill up the space, and if so, which columns should stretch.

**Note:** If the table is placed inside a component that can stretch its children, only the table will stretch automatically. You must manually configure column stretching if you want the columns to stretch to fill the table.

**Note:** Columns configured to be row headers or configured to be frozen will not be stretched because doing so could easily leave the user unable to access the scrollable body of the table.

Performance Tip: Column stretching is turned off by default. Turning on this feature may have a performance impact on the client rendering time for complex tables.

You can set column stretching to one of the following values:

- **–** blank: If you want to have an empty blank column automatically inserted and have it stretch (so the row background colors will span the entire width of the table).
- **–** A specifically named column: Any column currently in the table can be selected to be the column to stretch.
- **–** last: If you want the last column to stretch to fill up any unused space inside of the window.
- **–** none: The default option where nothing will be stretched. Use this for optimal performance.
- **–** multiple: All columns that have a percentage value set for their width attribute will be stretched to that percent, once other columns have been rendered to their (non-stretched) width. The percentage values will be weighted with the total. For example, if you set the width attribute on three columns to 50%, each column will get 1/3 of the remaining space after all other columns have been rendered.

**Tip:** While the user can change the values of the column width at runtime, those values will not be retained once the user leaves the page unless you configure your application to use change persistence. For information about enabling and using change persistence, see [Chapter 31, "Allowing User Customization on JSF Pages."](#page-852-0)

- **HorizontalGridVisible**: Specify whether or not the horizontal grid lines are to be drawn.
- **VerticalGridVisible**: Specify whether or not the vertical grid lines are to be drawn.
- **RowBandingInterval**: Specify how many consecutive rows form a row group for the purposes of color banding. By default, this is set to 0, which displays all rows with the same background color. Set this to 1 if you want to alternate colors.
- **ColumnBandingInterval**: Specify the interval between which the column banding occurs. This value controls the display of the column banding in the table. For example, columnBandingInterval=1 would display alternately banded columns in the table.
- **FilterVisible**: You can add a filter to the table so that it displays only those rows that match the entered filter criteria. If you configure the table to allow filtering, you can set the filter to be case-insensitive or case-sensitive. For more information, see [Section 10.4, "Enabling Filtering in Tables."](#page-323-0)
- Text attributes: You can define text strings that will determine the text displayed when no rows can be displayed, as well as a table summary and description for accessibility purposes.
- **5.** Expand the Behavior section. You use this section to configure the behavior of the table by setting the following table-specific attributes:
	- **DisableColumnReordering**: By default, columns can be reordered at runtime using a menu option contained by default in the panelCollection component. You can change this so that users will not be able to change the order of columns. (The panelCollection component provides default menus and toolbar buttons for tables, trees, and tree tables. For more information, see [Section 10.8, "Displaying Table Menus, Toolbars, and Status](#page-336-0)  [Bars".](#page-336-0))

**Note:** While the user can change the order of columns, those values will not be retained once the user leaves the page unless you configure your application to allow user customization. For information, see [Chapter 31, "Allowing User Customization on JSF Pages."](#page-852-0)

FetchSize: Set the size of the block that should be returned with each data fetch. The default is 25.

**Tip:** You should determine the value of the fetchSize attribute by taking the height of the table and dividing it by the height of each row to determine how many rows will be needed to fill the table. If the fetchSize attribute is set too low, it will require multiple trips to the server to fill the table. If it is set too high, the server will need to fetch more rows from the data source than needed, thereby increasing time and memory usage. On the client side, it will take longer to process those rows and attach them to the component. For more information, see [Section 10.1.1, "Content Delivery."](#page-297-1)

- **ContentDelivery**: Specify when the data should be delivered. When the contentDelivery attribute is set to immediate, data is fetched at the same time the component is rendered. If the contentDelivery attribute is set to lazy, data will be fetched and delivered to the client during a subsequent request. If the attribute is set to whenAvailable (the default), the renderer checks if the data is available. If it is, the content is delivered immediately. If it is not, then lazy delivery is used. For more information, see [Section 10.1.1,](#page-297-1)  ["Content Delivery."](#page-297-1)
- **AutoHeightRows:** If you want your table to size the height automatically to fill up available space, specify the maximum number of rows that the table should display. The default value is -1 (no automatic sizing for any number of rows). You can also set the value to 0 to have the value be the same as the fetchSize.

**Note:** Note the following about setting the autoHeightRows attribute:

- Specifying height on the inlineStyle attribute will have no effect and will be overridden by the value of AutoHeightRows.
- Specifying a min-height or max-height on the inlineStyle attribute is not recommended and is incompatible with the autoHeightRows attribute.
- When the component is placed in a layout-managing container, such as panelSplitter, it will be sized by the container (no auto-sizing will occur). For more information, see [Section 8.2.1,](#page-177-0)  ["Geometry Management and Component Stretching."](#page-177-0)
- **DisplayRow:** Specify the row to be displayed in the table during the initial display. The possible values are first to display the first row at the top of the table, last to display the last row at the bottom of the table (users will need to scroll up to view preceding rows) and selected to display the first selected row in the table.

**Note:** The total number of rows from the table model must be known in order for this attribute to work successfully.

**DisplayRowKey:** Specify the row key to display in the table during initial display. This attribute should be set programmatically rather than declaratively because the value may not be strings. Specifying this attribute will override the displayRow attribute.

**Note:** The total number of rows must be known from the table model in order for this attribute to work successfully.

**EditingMode**: Specify whether for any editable components, you want all the rows to be editable (editAll), or you want the user to click a row to make it editable (clickToEdit). For more information, see [Section 10.1.3, "Editing](#page-299-2)  [Data in Tables, Trees, and Tree Tables."](#page-299-2)

**Tip:** If you choose clickToEdit, then only the active row can be edited. This row is determined by the activeRowKey attribute. By default, when the table is first rendered, the active row is the first visible row. When a user clicks another row, then that row becomes the active row. You can change this behavior by setting a different value for the activeRowKey attribute, located in the Other section.

- **ContextMenuSelect:** Specify whether or not the row is selected when you right-click to open a context menu. When set to true, the row is selected. For more information about context menus, see [Chapter 13, "Using Popup](#page-378-0)  [Dialogs, Menus, and Windows."](#page-378-0)
- FilterModel: Use in conjunction with filterVisible. For more information, see [Section 10.4, "Enabling Filtering in Tables."](#page-323-0)
- Various listeners: Bind listeners to methods that will execute when the table invokes the corresponding event (the columnSelectionListener is

located in the Other section). For more information, see [Chapter 5, "Handling](#page-120-0)  [Events."](#page-120-0)

- **6.** Expand the Other section, and set the following:
	- ActiveRowKey: If you choose clickToEdit, then only the active row can be edited. This row is determined by the activeRowKey attribute. By default, when the table is first rendered, the active row is the first visible row. When a user clicks another row, then that row becomes the active row. You can change this behavior by setting a different value for the activeRowKey attribute.
	- **ColumnResizing:** Specify whether or not you want the end user to be able to resize a column's width at runtime. When set to disabled, the widths of the columns will be set once the page is rendered, and the user will not be able to change those widths.

**Tip:** While the user can change the values of the column width at runtime, those width values will not be retained once the user leaves the page unless you configure your application to use change persistence. For information about enabling and using change persistence, see [Chapter 31, "Allowing User Customization on JSF](#page-852-0)  [Pages."](#page-852-0)

- **7.** In the Structure window, select a column. In the Property Inspector, expand the Common section, and set the following column-specific attributes:
	- **HeaderText**: Specify text to be displayed in the header of the column. This is a convenience that generates output equivalent to adding a header facet containing an outputText component. If you want to use a component other than outputText, you should use the column's header facet instead (for more information, see Step [12](#page-316-0)). When the header facet is added, any value for the headerText attribute will not be rendered in a column header.
	- Align: Specify the alignment for this column. start, end, and center are used for left-justified, right-justified, and center-justified respectively in left-to-right display. The values left or right can be used when left-justified or right-justified cells are needed, irrespective of the left-to-right or right-to-left display. The default value is null, which implies that it is skin-dependent and may vary for the row header column versus the data in the column. For more information about skins, see [Chapter 20, "Customizing](#page-562-0)  [the Appearance Using Styles and Skins."](#page-562-0)
	- **Sortable**: Specify whether or not the column can be sorted. A column that can be sorted has a header that when clicked, sorts the table by that column's property. Note that in order for a column to be sortable, the sortable attribute must be set to true and the underlying model must support sorting by this column's property. For more information, see [Section 10.2.7, "What You](#page-318-1)  [May Need to Know About Programmatically Enabling Sorting for Table](#page-318-1)  [Columns."](#page-318-1)

**Note:** When column selection is enabled, clicking on a column header selects the column instead of sorting the column. In this case, columns can be sorted by clicking the ascending/descending sort indicator.

Filterable: Specify whether or not the column can be filtered. A column that can be filtered has a filter field on the top of the column header. Note that in order for a column to be filterable, this attribute must be set to true and the filterModel attribute must be set on the table. Only leaf columns can be filtered and the filter component is displayed only if the column header is present. This column's sortProperty attribute must be used as a key for the filterProperty attribute in the filterModel class.

**Note:** For a column with filtering turned on (filterable=true), you can specify the input component to be used as the filter criteria input field. To do so, add a filter facet to the column and add the input component. For more information, see [Section 10.4, "Enabling](#page-323-0)  [Filtering in Tables."](#page-323-0)

- **8.** Expand the Appearance section. Use this section to set the appearance of the column, using the following column-specific attributes:
	- **DisplayIndex**: Specify the display order index of the column. Columns can be rearranged and they are displayed in the table based on the displayIndex attribute. Columns without a displayIndex attribute value are displayed at the end, in the order in which they appear in the data source. The displayIndex attribute is honored only for top-level columns, because it is not possible to rearrange a child column outside of the parent column.
	- **Width:** Specify the width of the column.
	- **MinimumWidth:** Specify the minimum number of pixels for the column width. When a user attempts to resize the column, this minimum width will be enforced. Also, when a column is flexible, it will never be stretched to be a size smaller than this minimum width. If a pixel width is defined and if the minimum width is larger, the minimum width will become the smaller of the two values. By default, the minimum width is 10 pixels.
	- **ShowRequired:** Specify whether or not an asterisk should be displayed in the column header if data is required for the corresponding attribute.
	- **HeaderNoWrap** and **NoWrap**: Specify whether or not you want content to wrap in the header and in the column.
	- **RowHeader:** Set to true if you want this column to be a row header for the table.

**Performance Tip:** Use of row headers increases the complexity of tables and can have a negative performance impact.

- **9.** Expand the Behavior section. Use this section to configure the behavior of the columns, using the following column-specific attributes:
	- **SortProperty**: Specify the property that is to be displayed by this column. This is the property that the framework might use to sort the column's data.
	- **Frozen:** Specify whether the column is frozen; that is they can't be scrolled off the page. In the table, columns up to the frozen column are locked with the header, and not scrolled with the rest of the columns. The frozen attribute is honored only on the top-level column, because it is not possible to freeze a child column by itself without its parent being frozen.

**Performance Tip:** Use of frozen columns increases the complexity of tables and can have a negative performance impact.

- **Selected**: When set to true, the column will be selected on initial rendering.
- **10.** To add a column to an existing table, in the Structure window, right-click the table and from the context menu choose **Insert Inside Table** > **Column**.
- **11.** To add facets to the table, right-click the table and from the context menu, choose **Facets - Table** and choose the type of facet you want to add. You can then add a component directly to the facet.

**Tip:** Facets can have only one direct child. If you want the facet to display more than one component, first insert a group component (such as panelGroupLayout) and then insert the multiple components as children to the group component.

<span id="page-316-0"></span>**12.** To add facets to a column, right-click the column and from the context menu, choose **Facets - Column** and choose the type of facet you want to add. You can then add a component directly to the facet.

**Tip:** Facets can have only one direct child. If you want the facet to display more than one component, first insert a group component (such as panelGroupLayout) and then insert the multiple components as children to the group component.

**13.** Add components as children to the columns to display your data.

The component's value should be bound to the variable value set on the table's var attribute and the attribute to be displayed. For example, the table in the File Explorer application uses file as the value for the var attribute, and the first column displays the name of the file for each row. Therefore, the value of the output component used to display the directory name is  $\#$ {file.name}.

**Tip:** If an input component is the direct child of a column, be sure its width is set to a width that is appropriate for the width of the column. If the width is set too large for its parent column, the browser may extend its text input cursor too wide and cover adjacent columns. For example, if an inputText component has its size set to 80 pixels and its parent column size is set to 20 pixels, the table may have an input cursor that covers the clickable areas of it neighbor columns.

To allow the input component to be automatically sized when it is not the direct child of a column, set contentStyle="width:auto".

### **10.2.5 What Happens When You Add a Table to a Page**

When you use JDeveloper to add a table onto a page, JDeveloper creates a table with a column for each attribute. If you bind the table to a model, the columns will reflect the attributes in the model. If you are not yet binding to model, JDeveloper will create the columns using the default values. You can change the default values (add/delete columns, change column headings, and so on) during in the table creation dialog or later using the Property Inspector.

[Example 10–2](#page-316-1) shows abbreviated page code for the table in the File Explorer application.

#### <span id="page-316-1"></span>*Example 10–2 ADF Faces Table in the File Explorer Application*

```
<af:table id="folderTable" var="file"
           value="#{explorer.contentViewManager.
                                      tableContentView.contentModel}"
```

```
 binding="#{explorer.contentViewManager.
                                      tableContentView.contentTable}"
            emptyText="#{explorerBundle['global.no_row']}"
            rowselection="multiple"
            contextMenuId=":context1" contentDelivery="immediate"
            columnStretching="last"
            selectionListener="#{explorer.contentViewManager.
                                tableContentView.tableFileItem}"
            summary="table data">
   <af:column width="180" sortable="true" sortProperty="name"
             headerText="" align="start">
     <f:facet name="header">
       <af:outputText value="#{explorerBundle['contents.name']}"/>
     </f:facet>
     <af:panelGroupLayout>
       <af:image source="#{file.icon}"
                 inlineStyle="margin-right:3px; vertical-align:middle;"
                 shortDesc="file icon"/>
       <af:outputText value="#{file.name}" noWrap="true"/>
    </af:panelGroupLayout>
  \langle/af\cdotcolumn\rangle <af:column width="70" sortable="true"
              sortProperty="property.size">
     <f:facet name="header">
       <af:outputText value="#{explorerBundle['contents.size']}"/>
     </f:facet>
     <af:outputText value="#{file.property.size}" noWrap="true"/>
   </af:column>
...
   <af:column width="100">
    <f:facet name="header">
       <af:outputText value="#{explorerBundle['global.properties']}"/>
    \langle /f\cdotfacet>
     <af:commandLink text="#{explorerBundle['global.properties']}"
                     partialSubmit="true"
                     action="#{explorer.launchProperties}"
                     returnListener="#{explorer.returnFromProperties}"
                     windowWidth="300" windowHeight="300"
                     useWindow="true"></af:commandLink>
   </af:column>
</af:table>
```
# **10.2.6 What Happens at Runtime: Data Delivery**

When a page is requested that contains a table, and the content delivery is set to  $lazy$ , the page initially goes through the standard lifecycle. However, instead of fetching the data during that request, a special separate PPR request is run. Because the page has just rendered, only the Render Response phase executes, and the corresponding data is fetched and displayed. If the user's actions cause a subsequent data fetch (for example scrolling in a table), another PPR request is executed. [Figure 10–14](#page-318-2) shows a page containing a table during the second PPR request.

<span id="page-318-2"></span>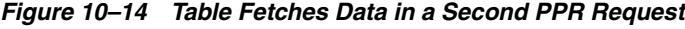

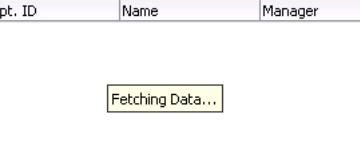

Dε

When the user clicks a sortable column header, the table component generates a SortEvent event. This event has a getSortCriteria property, which returns the criteria by which the table must be sorted. The table responds to this event by calling the setSortCriteria() method on the underlying CollectionModel instance, and calls any registered SortListener instances.

## <span id="page-318-1"></span>**10.2.7 What You May Need to Know About Programmatically Enabling Sorting for Table Columns**

Sorting can be enabled for a table column only if the underlying model supports sorting. If the model is a CollectionModel instance, it must implement the following methods:

public boolean isSortable(String *propertyName*) public List getSortCriteria() public void setSortCriteria(List *criteria*)

[For more information, see the MyFaces Trinidad Javadoc at](http://myfaces.apache.org/trinidad/trinidad-1_2/trinidad-api/apidocs/index.html)  [h](http://myfaces.apache.org/trinidad/trinidad-1_2/trinidad-api/apidocs/index.html)ttp://myfaces.apache.org/trinidad/trinidad-1\_ 2/trinidad-api/apidocs/index.html.

If the underlying model is not a CollectionModel instance, the table component automatically examines the actual data to determine which properties can be sorted. Any column that has data that implements the java.lang.Comparable class is able to be sorted. Although this automatic support is not as efficient as coding sorting directly into a CollectionModel (for instance, by translating the sort into an ORDER BY SQL clause), it may be sufficient for small data sets.

**Note:** Automatic support provides sorting for only one column. Multi-column sorting is not supported.

### <span id="page-318-0"></span>**10.2.8 What You May Need to Know About Performing an Action on Selected Rows in Tables**

A table can allow users to select one or more rows and perform some actions on those rows.

When the selection state of a table changes, the table triggers selection events. A selectionEvent event reports which rows were just deselected and which rows were just selected.

To listen for selection events on a table, you can register a listener on the table either using the selectionListener attribute or by adding a listener to the table using the addselectionListener() method. The listener can then access the selected rows and perform some actions on them.

The current selection, that is the selected row or rows, are the RowKeySet object, which you obtain by calling the getSelectedRowKeys() method for the table. To change a selection programmatically, you can do either of the following:

- Add rowKey objects to, or remove rowKey objects from, the RowKeySet object.
- Make a particular row current by calling the  $setRowIndex()$  or the setRowKey() method on the table. You can then either add that row to the selection, or remove it from the selection, by calling the add() or remove() method on the RowKeySet object.

[Example 10–3](#page-319-1) shows a portion of a table in which a user can select some rows then click the **Delete** button to delete those rows. Note that the actions listener is bound to the performDelete method on the mybean managed bean.

### <span id="page-319-1"></span>*Example 10–3 Selecting Rows*

```
<af:table binding="#{mybean.table}" rowselection="multiple" ...>
  ...
</af:table>
<af:commandButton text="Delete" actionListener="#{mybean.performDelete}"/>
```
[Example 10–4](#page-319-2) shows an actions method, performDelete, which iterates through all the selected rows and calls the markForDeletion method on each one.

#### <span id="page-319-2"></span>*Example 10–4 Using the rowKey Object*

```
public void performDelete(ActionEvent action)
{
   UIXTable table = getTable();
   Iterator selection = table.getSelectedRowKeys().iterator();
   Object oldKey = table.getRowKey();
   while(selection.hasNext())
 {
     Object rowKey = selection.next();
     table.setRowKey(rowKey);
     MyRowImpl row = (MyRowImpl) table.getRowData();
     //custom method exposed on an implementation of Row interface.
     row.markForDeletion();
 }
   // restore the old key:
   table.setRowKey(oldKey);
}
// Binding methods for access to the table.
public void setTable(UIXTable table) { _table = table; }
public UIXTable getTable() { return _table; }
private UIXTable _table;
```
# <span id="page-319-0"></span>**10.2.9 What You May Need to Know About Dynamically Determining Values for Selection Components in Tables**

There may be a case when you want to use a selectOne component in a table, but you need each row to display different choices in a component. Therefore, you need to dynamically determine the list of items at runtime.

While you may think you should use a for Each component to stamp out the individual items, this will not work because forEach does not work with the CollectionModel instance. It also cannot be bound to EL expressions that use component-managed EL variables, as those used in the table. The forEach component performs its functions in the JSF tag execution step while the table performs in the following component encoding step. Therefore, the forEach component will execute before the table is ready and will not perform its iteration function.

 In the case of a selectOne component, the direct child must be the items component. While you could bind the items component directly to the row variable (for example, <f:items value="#{row.Items}"/>, doing so would not allow any changes to the underlying model.

Instead, you should create a managed bean that creates a list of items, as shown in [Example 10–5](#page-320-0).

#### <span id="page-320-0"></span>*Example 10–5 Managed Bean Returns a List of Items*

```
public List<SelectItem> getItems()
{
     // Grab the list of items
    FacesContext context = FacesContext.getCurrentInstance();
     Object rowItemObj = context.getApplication().evaluateExpressionGet(
        context, "#{row.items}", Object.class);
     if (rowItemObj == null)
       return null;
      // Convert the model objects into items 
    List<SomeModelObject> list = (List<SomeModelObject>) rowItemObj;
    List<SelectItem> items = new ArrayList<SelectItem>(list.size());
     for (SomeModelObject entry : list)
\{ \cdot \cdot \cdot \cdot \cdot \cdot \cdot \cdot \cdot \cdot \cdot \cdot \cdot \cdot \cdot \cdot \cdot \cdot \cdot \cdot \cdot \cdot \cdot \cdot \cdot \cdot \cdot \cdot \cdot \cdot \cdot \cdot \cdot \cdot \cdot \cdot 
       items.add(new SelectItem(entry.getValue(), entry.getLabel());public
      }
      // Return the items
      return items;
}
```
You can then access the list from the one component on the page, as shown in [Example 10–6](#page-320-1).

#### <span id="page-320-1"></span>*Example 10–6 Accessing the Items from a JSF Page*

```
<af:table var="row">
  <af:column>
     <af:selectOneChoice value="#{row.myValue}">
       <f:Items value="#{page_backing.Items}"/>
     </af:selectOneChoice>
  </af:column>
\langle/af·table>
```
### **10.2.10 What You May Need to Know About Using the Iterator Tag**

When you do not want to use a table, but still need the same stamping capabilities, you can use the iterator tag. For example, say you want to display a list of periodic table elements, and for each element, you want to display the name, atomic number, symbol, and group. You can use the iterator tag as shown in [Example 10–7.](#page-321-1)

#### <span id="page-321-1"></span>*Example 10–7 Using the Iterator Tag*

```
<af:iterator var="row" first="3" rows="3" varStatus="stat" 
             value="#{periodicTable.tableData}" >
  <af:outputText value="#{stat.count}.Index:#{stat.index} of
                                   #{stat.model.rowCount}"/>
  <af:inputText label="Element Name" value="#{row.name}"/>
  <af:inputText label="Atomic Number" value="#{row.number}"/>
  <af:inputText label="Symbol" value="#{row.symbol}"/>
  <af:inputText label="Group" value="#{row.group}"/>
</af:iterator>
```
Each child is stamped as many times as necessary. Iteration starts at the index specified by the first attribute for as many indexes specified by the row attribute. If the row attribute is set to 0, then the iteration continues until there are no more elements in the underlying data.

# <span id="page-321-0"></span>**10.3 Adding Hidden Capabilities to a Table**

You can use the detailStamp facet in a table to include data that can be displayed or hidden. When you add a component to this facet, the table displays an additional column with a toggle icon. When the user clicks the icon, the component added to the facet is shown. When the user clicks on the toggle icon again, the component is hidden. [Figure 10–15](#page-321-2) shows the additional column that is displayed when content is added to the detailStamp facet.

**Note:** When a table that uses the detailStamp facet is rendered in Screen Reader mode, the contents of the facet appear in a popup window. For more information about accessibility, see [Chapter 22,](#page-612-0)  ["Developing Accessible ADF Faces Pages."](#page-612-0)

<span id="page-321-2"></span>*Figure 10–15 Table with Unexpanded DetailStamp Facet*

|                   |                      | Size:                                                 |               |           | Parent       |
|-------------------|----------------------|-------------------------------------------------------|---------------|-----------|--------------|
| <b>Row</b><br>No. |                      | Size In KB width<br>some more text to<br>make it wrap | Date Modified | Name      | Col5         |
|                   | 0 >                  |                                                       | 0 B 7/12/2004 |           | ٠            |
|                   | $1 \triangleright$   |                                                       | 0 B 7/12/2004 | ×.        | $\mathbf{r}$ |
|                   | 2D                   |                                                       | 1KB 5/11/2004 | admin.jar | admin.jar    |
|                   | $3$ $\triangleright$ |                                                       | 0 B 7/12/2004 | applib    | applib       |

[Figure 10–16](#page-322-0) shows the same table, but with the detailStamp facet expanded for the first row.

|                            |                  | <b>Size</b>                                           |               |           | Parent    |  |
|----------------------------|------------------|-------------------------------------------------------|---------------|-----------|-----------|--|
| Row<br>No.                 |                  | Size In KB width<br>some more text to<br>make it wrap | Date Modified | Name      | Col5      |  |
| 0                          | $\triangleright$ | 0 B                                                   | 7/12/2004     |           | ٠         |  |
| 1                          | ▷                | 0 <sub>B</sub>                                        | 7/12/2004     |           | $\cdots$  |  |
| $\overline{a}$             | $\triangledown$  | 1 KB                                                  | 5/11/2004     | admin.jar | admin.jar |  |
|                            |                  | Name                                                  | admin.jar     |           |           |  |
| <b>Size</b><br>1 KB        |                  |                                                       |               |           |           |  |
| Date Modified<br>5/11/2004 |                  |                                                       |               |           |           |  |
|                            |                  | Created by                                            |               |           |           |  |
| 31                         | D                | 0 <sub>B</sub>                                        | 7/12/2004     | annlih    | annlih    |  |

<span id="page-322-0"></span>*Figure 10–16 Expanded detailStamp Facet*

**Note:** If you set the table to allow columns to freeze, the freeze will not work when you display the detailStamp facet. That is, a user cannot freeze a column while the details are being displayed.

### **10.3.1 How to Use the detailStamp Facet**

To use the detailStamp facet, you insert a component that is bound to the data to be displayed or hidden into the facet.

#### **To use the detailStamp facet:**

**1.** In the Component Palette, drag the components you want to appear in the facet to the **detailStamp** facet folder. [Figure 10–17](#page-322-1) shows the **detailStamp** facet folder in the Structure window.

<span id="page-322-1"></span>*Figure 10–17 detailStamp Facet in the Structure Window*

| af:form<br>88 |                         |
|---------------|-------------------------|
|               |                         |
|               | 由…目 af:column - #{bin   |
|               | 由…目 af:column - #{bin   |
|               | 由…目 af:column - #{bin   |
|               | 由… 目 af:column - #{bin  |
|               | <b>E</b> J Table facets |
|               | bodyContextl            |
|               | — contextMenu           |
|               | detailStamp             |

**Tip:** If the facet folder does not appear in the Structure window, right-click the table and choose **Facets - Table** > **Detail Stamp**.

**2.** If the attribute to be displayed is specific to a current record, replace the JSF code (which simply binds the component to the attribute), so that it uses the table's variable to display the data for the current record.

[Example 10–8](#page-322-2) shows abbreviated code used to display the detailStamp facet shown in [Figure 10–16](#page-322-0), which shows details about the selected row.

#### <span id="page-322-2"></span>*Example 10–8 Code for detailStamp Facet*

```
<af:table rowSelection="multiple" var="test1"
          value="#{tableTestData}"
  <f:facet name="detailStamp">
    <af:panelFormLayout rows="4" labelWidth="33%" fieldWidth="67%"
                         inlineStyle="width:400px">
```

```
 <af:inputText label="Name" value="#{test1.name}"/>
       <af:group>
         <af:inputText label="Size" value="#{test1.size}"/>
         <af:inputText label="Date Modified" value="#{test1.inputDate}"/>
         <af:inputText label="Created by"/>
       </af:group>
     </af:panelFormLayout>
   </f:facet>
\langle/af·table>
```
**Note:** If your application uses the Fusion technology stack, then you can drag attributes from a data control and drop them into the detailStamp facet. You don't need to modify the code.

### **10.3.2 What Happens at Runtime: Disclosing Row Data**

When the user hides or shows the details of a row, the table generates a rowDisclosureEvent event. The event tells the table to toggle the details (that is, either expand or collapse).

The rowDisclosureEvent event has an associated listener. You can bind the rowDisclosureListener attribute on the table to a method on a managed bean. This method will then be invoked in response to the rowDisclosureEvent event to execute any needed post-processing.

# <span id="page-323-0"></span>**10.4 Enabling Filtering in Tables**

You can add a filter to a table that can be used so that the table displays only rows whose values match the filter. When enabled and set to visible, a search criteria input field displays above each searchable column.

For example, the table in [Figure 10–18](#page-323-1) has been filtered to display only rows in which the Location value is 1700.

|          |                      |         | 1700     |
|----------|----------------------|---------|----------|
| Dept. ID | Name                 | Manager | Location |
| 10       | Administration       | 200     | 1700     |
| 30       | Purchasing           | 114     | 1700     |
| 90       | Executive            | 100     | 1700     |
| 100      | Finance              | 108     | 1700     |
| 110      | Accounting           | 205     | 1700     |
| 120      | Treasury             |         | 1700     |
| 130      | Corporate Tax        |         | 1700     |
| 140      | Control And Credit   |         | 1700     |
| 150      | Shareholder Services |         | 1700     |
| 160      | Benefits             |         | 1700     |
| 170      | Manufacturing        |         | 1700     |

<span id="page-323-1"></span>*Figure 10–18 Filtered Table*

Filtered table searches are based on Query-by-Example and use the QBE text or date input field formats. The input validators are turned off to allow for entering characters for operators such as > and < to modify the search criteria. For example, you can enter >1500 as the search criteria for a number column. Wildcard characters may also be supported. Searches can be either case-sensitive or case-insensitive. If a column does not support QBE, the search criteria input field will not render for that column.
The filtering feature uses a model for filtering data into the table. The table's filterModel attribute object must be bound to an instance of the FilterableQueryDescriptor class.

> **Note:** If your application uses the Fusion technology stack, then you can use data controls to create tables and filtering will be created for you. For more information see the "Creating ADF Databound Tables" chapter of the *Oracle Fusion Middleware Web User Interface Developer's Guide for Oracle Application Development Framework*

In [Example 10–9,](#page-324-0) the table filterVisible attribute is set to true to enable the filter input fields, and the sortProperty attribute is set on the column to identify the column in the filterModel instance. Each column element has its filterable attribute set to true.

#### <span id="page-324-0"></span>*Example 10–9 Table Component with Filtering Enabled*

```
<af:table value="#{myBean.products}" var="row"
 ...
          filterVisible="true"
               ...
          rowselection="single">
               ...
  <af:column sortProperty="ProductID" filterable="true" sortable="true"
    <af:outputText value="#{row.ProductID}">
               ...
  </af:column>
  <af:column sortProperty="Name" filterable="true" sortable="true"
    <af:outputText value="#{row.Name}"/>
 ...
  </af:column>
  <af:column sortProperty="warehouse" filterable="true" sortable="true"
    <af:outputText value="#{row.warehouse}"/>
 ...
  </af:column>
</af:table>
```
## **10.4.1 How to Add Filtering to a Table**

To add filtering to a table, first create a class that can provide the filtering functionality. You then bind the table to that class, and configure the table and columns to use filtering. The table that will use filtering must either have a value for its headerText attribute, or it must contain a component in the header facet of the column that is to be filtered. This allows the filter component to be displayed. Additionally, the column must be configured to be sortable, because the filterModel class uses the sortProperty attribute.

#### **To add filtering to a table:**

- <span id="page-324-1"></span>**1.** Create a Java class that is a subclass of the FilterableQueryDescriptor class. For more information about this class, see the ADF Faces Javadoc.
- **2.** Create a table, as described in [Section 10.2, "Displaying Data in Tables."](#page-304-0)
- **3.** Select the table in the Structure window and set the following attributes in the Property Inspector:
- **FilterVisible**: Set to true to display the filter criteria input field above searchable column.
- **FilterModel**: Bind to an instance of the FilterableQueryDescriptor class created in Step [1.](#page-324-1)

**Tip:** If you want to use a component other than an inputText component for your filter (for example, an inputDate component), then instead of setting filterVisible to true, you can add the needed component to the filter facet. To do so:

- **1.** In the Structure window, right-click the column to be filtered and choose **Insert inside af:column** > J**SF Core** > **Filter facet**.
- **2.** From the Component Palette, drag and drop a component into the facet.
- **3.** Set the value of the component to the corresponding attribute within the FilterableQueryDescriptor class created in Step 1. Note that the value must take into account the variable used for the row, for example:

```
#{af:inputDate label="Select Date" id="name"
                      value="row.filterCriteria.date"}
```
- **4.** In the Structure window, select a column in the table and in the Property Inspector, and set the following for each column in the table:
	- Filterable: Set to true.
	- FilterFeatures: Set to caseSensitive or caseInsensitive. If not specified, the case sensitivity is determined by the model.

# <span id="page-325-0"></span>**10.5 Displaying Data in Trees**

The ADF Faces tree component displays hierarchical data, such as organization charts or hierarchical directory structures. In data of these types, there may be a series of top-level nodes, and each element in the structure may expand to contain other elements. As an example, in an organization chart, each element, that is, each employee, in the hierarchy may have any number of child elements (direct reports). The tree component supports multiple root elements. It displays the data in a form that represents the structure, with each element indented to the appropriate level to indicate its level in the hierarchy, and connected to its parent. Users can expand and collapse portions of the hierarchy. [Figure 10–19](#page-326-0) shows a tree used to display directories in the File Explorer application.

<span id="page-326-0"></span>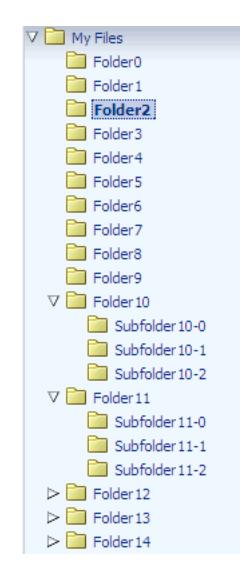

*Figure 10–19 Tree Component in the File Explorer Application*

The ADF Faces tree component uses a model to access the data in the underlying hierarchy. The specific model class is oracle.adf.view.rich.model.TreeModel, which extends CollectionModel, described in [Section 10.2, "Displaying Data in](#page-304-0)  [Tables."](#page-304-0)

You must create your own tree model to support your tree. The tree model is a collection of rows. It has an isContainer() method that returns true if the current row contains child rows. To access the children of the current row, you call the enterContainer() method. Calling this method results in the TreeModel instance changing to become a collection of the child rows. To revert back up to the parent collection, you call the exitContainer() method.

You may find the oracle.adf.view.rich.model.ChildPropertyTreeModel class useful when constructing a TreeModel class, as shown in [Example 10–10](#page-326-1).

#### <span id="page-326-1"></span>*Example 10–10 Constructing a TreeModel*

```
List<TreeNode> root = new ArrayList<TreeNode>();
for(int i = 0; i < firstLevelSize; i++){
 List<TreeNode> level1 = new ArrayList<TreeNode>();
 for(int j = 0; j < i; j++) {
   List<TreeNode> level2 = new ArrayList<TreeNode>();
   for(int k=0; k< j; k++)
     {
     TreeNode z = new TreeNode(null, _nodeVal(i,j,k));
      level2.add(z);
    }
   TreeNode c = new TreeNode(level2, nodeVal(i,j)); level1.add(c);
   }
 TreeNode n = new TreeNode(level1, nodeVal(i)); root.add(n);
}
ChildPropertyTreeModel model = new ChildPropertyTreeModel(root, "children");
private String _nodeVal(Integer... args)
{
  StringBuilder s = new StringBuilder();
```

```
 for(Integer i : args)
    s.append(i);
  return s.toString();
}
```
**Note:** If your application uses the Fusion technology stack, then you can use data controls to create trees and the model will be created for you. For more information see the "Displaying Master-Detail Data" chapter of the *Oracle Fusion Middleware Web User Interface Developer's Guide for Oracle Application Development Framework*

You can manipulate the tree similar to the way you can manipulate a table. You can do the following:

- To make a node current, call the setRowIndex() method on the tree with the appropriate index into the list. Alternatively, call the  $setRowKey$  () method with the appropriate rowKey object.
- To access a particular node, first make that node current, and then call the getRowData() method on the tree.
- To access rows for expanded or collapsed nodes, call getAddedSet and getRemovedSet methods on the RowDisclosureEvent. For more information, see [Section 10.5.4, "What You May Need to Know About Programmatically](#page-331-0)  [Expanding and Collapsing Nodes."](#page-331-0)
- To manipulate the node's child collection, call the enterContainer() method before calling the setRowIndex() and setRowKey() methods. Then call the exitContainer() method to return to the parent node.
- To point to a row Key for a node inside the tree (at any level) use the focusRowKey attribute. The focusRowKey attribute is set when the user right-clicks on a node and selects the **Show as top** context menu item (or the **Show as top** toolbar button in the panelCollection component).

When the focusRowKey attribute is set, the tree renders the node pointed to by the focusRowKey attribute as the root node in the Tree and displays a Hierarchical Selector icon next to the root node. Clicking the Hierarchical Selector icon displays a Hierarchical Selector dialog which shows the path to the focusRowKey object from the root node of the tree. How this displays depends on the components placed in the pathStamp facet.

As with tables, trees use stamping to display content for the individual nodes. Trees contain a nodeStamp facet, which is a holder for the component used to display the data for each node. Each node is rendered (stamped) once, repeatedly for all nodes. As each node is stamped, the data for the current node is copied into a property that can be addressed using an EL expression. Specify the name to use for this property using the var property on the tree. Once the tree has completed rendering, this property is removed or reverted back to its previous value.

Because of this stamping behavior, only certain types of components are supported as children inside an ADF Faces tree. All components that have no behavior are supported, as are most components that implement the ValueHolder or ActionSource interfaces.

In [Example 10–11](#page-328-0), the data for each element is referenced using the variable node, which identifies the data to be displayed in the tree. The nodeStamp facet displays the data for each element by getting further properties from the node variable:

#### <span id="page-328-0"></span>*Example 10–11 Displaying Data in a Tree*

```
<af:tree var="node">
  <f:facet name="nodeStamp">
    <af:outputText value="#{node.firstname}"/>
  </f:facet>
</af:tree>
```
Trees also contain a pathStamp facet. This facet determines how the content of the Hierarchical Selector dialog is rendered, just like the nodeStamp facet determines how the content of the tree is rendered. The component inside the pathStamp facet can be a combination of simple outputText, image, and outputFormatted tags and cannot not be any input component (that is, any EditableValueHolder component) because no user input is allowed in the Hierarchical Selector popup. If this facet is not provided, then the Hierarchical Selector icon is not rendered.

For example, including an image and an outputText component in the pathStamp facet causes the tree to render an image and an outputText component for each node level in the Hierarchical Selector dialog. Use the same EL expression to access the value. For example, if you want to show the first name for each node in the path in an outputText component, the EL expression would be <af:outputText value="#{node.firstname}"/>.

**Tip:** The pathStamp facet is also used to determine how default toolbar buttons provided by the panelCollection component will behave. If you want to use the buttons, add a component bound to a node value. For more information about using the panelCollection component, see [Section 10.8, "Displaying Table](#page-336-0)  [Menus, Toolbars, and Status Bars."](#page-336-0)

## <span id="page-328-2"></span><span id="page-328-1"></span>**10.5.1 How to Display Data in Trees**

To create a tree, you add a tree component to your page and configure the display and behavior properties.

#### **To add a tree to a page:**

- **1.** Create a Java class that extends the org.apache.myfaces.trinidad.model.TreeModel class, as shown in [Example 10–10](#page-326-1).
- **2.** In the Component Palette, from the Common Components panel, drag and drop a **Tree** to open the Insert Tree dialog. Configure the tree as needed. Click **Help** or press F1 for help in using the dialog.
- **3.** In the Property Inspector, expand the Data section and set the following attributes:
	- Value: Specify an EL expression for the object to which you want the tree to be bound. This must be an instance of org.apache.myfaces.trinidad.model.TreeModel as created in Step [1.](#page-328-1)
	- Var: Specify a variable name to represent each node.
	- VarStatus: Optionally enter a variable that can be used to determine the state of the component. During the Render Response phase, the tree iterates over the model rows and renders each node. For any given node, the varStatus attribute provides the following information:
		- **–** model: A reference to the CollectionModel instance
- **–** index: The current row index
- **–** rowKey: The unique key for the current node
- **4.** Expand the Appearance section and set the following attributes:
	- **DisplayRow**: Specify the node to display in the tree during the initial display. The possible values are first to display the first node, last to display the last node, and selected to display the first selected node in the tree. The default is first.
	- **DisplayRowKey:** Specify the row key to display in the tree during the initial display. This attribute should be set only programatically. Specifying this attribute will override the displayRow attribute.
	- **Summary**: Optionally enter a summary of the data displayed by the tree.
- **5.** Expand the Behavior section and set the following attributes:
	- **Initially Expanded:** Set to true if you want all nodes expanded when the component first renders.
	- **EditingMode**: Specify whether for any editable components used to display data in the tree, you want all the nodes to be editable (editAll), or you want the user to click a node to make it editable (clickToEdit). For more information, see [Section 10.1.3, "Editing Data in Tables, Trees, and Tree Tables."](#page-299-0)
	- **ContextMenuSelect:** Determines whether or not the node is selected when you right-click to open a context menu. When set to true, the node is selected. For more information about context menus, see [Chapter 13, "Using Popup](#page-378-0)  [Dialogs, Menus, and Windows."](#page-378-0)
	- **RowSelection**: Set a value to make the nodes selectable. Valid values are: none, single, or multiple. For information about how to then programatically perform some action on the selected nodes, see [Section 10.5.5,](#page-333-0)  ["What You May Need to Know About Programmatically Selecting Nodes."](#page-333-0)
	- **ContentDelivery:** Specify when the data should be delivered. When the contentDelivery attribute is set to immediate, data is fetched at the same time the component is rendered. If the contentDelivery attribute is set to lazy, data will be fetched and delivered to the client during a subsequent request. If the attribute is set to whenAvailable (the default), the renderer checks if the data is available. If it is, the content is delivered immediately. If it is not, then lazy delivery is used. For more information, see [Section 10.1.1,](#page-297-0)  ["Content Delivery."](#page-297-0)
	- **FetchSize**: Specify the number of rows in the data fetch block. For more information, see [Section 10.1.1, "Content Delivery."](#page-297-0)
	- **SelectionListener:** Optionally enter an EL expression for a listener that handles selection events. For more information, see [Section 10.5.5, "What You](#page-333-0)  [May Need to Know About Programmatically Selecting Nodes."](#page-333-0)
	- **FocusListener**: Optionally enter an EL expression for a listener that handles focus events.
	- **RowDisclosureListener**: Optionally enter an EL expression for a listener method that handles node disclosure events.
- **6.** Expand the Advanced section and set the following attributes:
	- **FocusRowKey:** Optionally enter the node that is to be the initially focused node.
- **DisclosedRowKeys:** Optionally enter an EL expression to a method on a backing bean that handles node disclosure. For more information, see [Section 10.5.4, "What You May Need to Know About Programmatically](#page-331-0)  [Expanding and Collapsing Nodes."](#page-331-0)
- **SelectedRowKeys:** Optionally enter the keys for the nodes that should be initially selected. For more information, see [Section 10.5.5, "What You May](#page-333-0)  [Need to Know About Programmatically Selecting Nodes."](#page-333-0)
- **7.** If you want your tree to size its height automatically, expand the Other section and set **AutoHeightRows** to the maximum number of nodes to display before a scroll bar is displayed. The default value is -1 (no automatic sizing for any number of number). You can set the value to 0 to have the value be the same as the fetchSize value.

**Note:** Note the following about setting the autoHeightRows attribute:

- Specifying height on the inlineStyle attribute will have no effect and will be overridden by the value of AutoHeightRows.
- Specifying a min-height or max-height on the inlineStyle attribute is not recommended and is incompatible with the autoHeightRows attribute.
- When the component is placed in a layout-managing container, such as panelSplitter, it will be sized by the container (no auto-sizing will occur). For more information, see [Section 10.1.6,](#page-302-0)  ["Geometry Management and Table, Tree, and Tree Table](#page-302-0)  [Components."](#page-302-0)
- **8.** To add components to display data in the tree, drag the desired component from the Component Palette to the **nodeStamp** facet. [Figure 10–20](#page-330-0) shows the **nodeStamp** facet for the tree used to display directories in the File Explorer application.

#### <span id="page-330-0"></span>*Figure 10–20 nodeStamp Facet in the Structure Window*

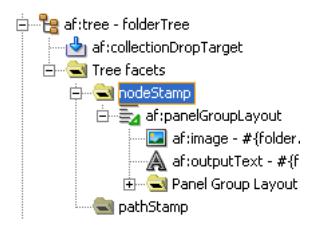

The component's value should be bound to the variable value set on the tree's var attribute and the attribute to be displayed. For example, the tree in the File Explorer application uses folder as the value for the var attribute, and displays the name of the directory for each node. Therefore, the value of the output component used to display the directory name is #{folder.name}.

**Tip:** Facets can accept only one child component. Therefore, if you want to use more than one component per node, place the components in a group component that can be the facet's direct child, as shown in [Figure 10–20](#page-330-0).

## <span id="page-331-1"></span>**10.5.2 What Happens When You Add a Tree to a Page**

When you add a tree to a page, JDeveloper adds a nodeStamp facet to stamp out the nodes of the tree. [Example 10–12](#page-331-1) shows the abbreviated code for the tree in the File Explorer application that displays the directory structure.

#### *Example 10–12 ADF Faces Tree Code in a JSF Page*

```
<af:tree id="folderTree" 
         var="folder"
         binding="#{explorer.navigatorManager.foldersNavigator
                                               .foldersTreeComponent}"
         value="#{explorer.navigatorManager.foldersNavigator.
                                               foldersTreeModel}"
          disclosedRowKeys="#{explorer.navigatorManager.foldersNavigator.
                                               foldersTreeDisclosedRowKeys}"
          rowSelection="single" 
          contextMenuId=":context2"
          selectionListener="#{explorer.navigatorManager.foldersNavigator.
                                              showSelectedFolderContent}">
   <f:facet name="nodeStamp">
    <af:panelGroupLayout>
       <af:image id="folderNodeStampImg" source="#{folder.icon}"
                inlineStyle="vertical-align:middle; margin-right:3px;
                              shortDesc="folder icon"/>
      <af:outputText id="folderNodeStampText" value="#{folder.name}"/>
    </af:panelGroupLayout>
  \langlef:facet>
</af:tree>
```
## **10.5.3 What Happens at Runtime: Tree Component Events**

The tree is displayed in a format with nodes indented to indicate their levels in the hierarchy. The user can click nodes to expand them to show children nodes. The user can click expanded nodes to collapse them. When a user clicks one of these icons, the component generates a RowDisclosureEvent event. You can register a custom rowDisclosureListener method to handle any processing in response to the event. For more information, see [Section 10.5.4, "What You May Need to Know About](#page-331-0)  [Programmatically Expanding and Collapsing Nodes."](#page-331-0)

When a user selects or deselects a node, the tree component invokes a selectionEvent event. You can register custom selectionListener instances, which can do post-processing on the tree component based on the selected nodes. For more information, see [Section 10.5.5, "What You May Need to Know About](#page-333-0)  [Programmatically Selecting Nodes."](#page-333-0)

# <span id="page-331-0"></span>**10.5.4 What You May Need to Know About Programmatically Expanding and Collapsing Nodes**

The RowDisclosureEvent event has two RowKeySet objects: the RemovedSet object for all the collapsed nodes and the AddedSet object for all the expanded nodes. The component expands the subtrees under all nodes in the added set and collapses the subtrees under all nodes in the removed set.

Your custom rowDisclosureListener method can do post-processing, on the tree component, as shown in [Example 10–13](#page-332-0).

#### <span id="page-332-0"></span>*Example 10–13 Tree Table Component with rowDisclosureListener*

```
<af:treeTable id="folderTree" var="directory" value="#{fs.treeModel}"
      binding="#{editor.component}" rowselection="multiple"
      columnselection="multiple" focusRowKey="#{fs.defaultFocusRowKey}"
      selectionListener="#{fs.Table}"
      contextMenuId="treeTableMenu"
      rowDisclosureListener="#{fs.handleRowDisclosure}">
```
The backing bean method that handles row disclosure events is shown in [Example 10–14](#page-332-1). The example illustrates expansion of a tree node. For the contraction of a tree node, you would use getRemovedSet.

#### <span id="page-332-1"></span>*Example 10–14 Backing Bean Method for RowDisclosureEvent*

```
public void handleRowDisclosure(RowDisclosureEvent rowDisclosureEvent)
  throws Exception {
     Object rowKey = null;
     Object rowData = null;
    RichTree tree = (RichTree) rowDisclosureEvent.getSource();
     RowKeySet rks = rowDisclosureEvent.getAddedSet();
     if (rks != null) {
         int setSize = rks.size();
        if (setSize > 1) {
             throw new Exception("Unexpected multiple row disclosure 
                                  added row sets found.");
         }
        if (setSize == 0) {
            // nothing in getAddedSet indicates this is a node
            // contraction, not expansion. If interested only in handling
            // node expansion at this point, return.
            return;
         }
         rowKey = rks.iterator().next();
         tree.setRowKey(rowKey);
         rowData = tree.getRowData();
         // Do whatever is necessary for accessing tree node from
         // rowData, by casting it to an appropriate data structure
         // for example, a Java map or Java bean, and so forth.
    }
}
```
#### Trees and tree tables use an instance of the

oracle.adf.view.rich.model.RowKeySet class to keep track of which nodes are expanded. This instance is stored as the disclosedRowKeys attribute on the component. You can use this instance to control the expand or collapse state of an node in the hierarchy programatically, as shown in [Example 10–15.](#page-332-2) Any node contained by the RowKeySet instance is expanded, and all other nodes are collapsed. The addAll() method adds all elements to the set, and the and removeAll() method removes all the nodes from the set.

#### <span id="page-332-2"></span>*Example 10–15 Tree Component with disclosedRowKeys Attribute*

```
<af:tree var="node"
          inlineStyle="width:90%; height:300px"
```

```
 id="displayRowTable"
 varStatus="vs"
 rowselection="single"
disclosedRowKeys="#{treeTableTestData.disclosedRowKeys}"
 value="#{treeTableTestData.treeModel}">
```
The backing bean method that handles the disclosed row keys is shown in [Example 10–16](#page-333-1).

#### <span id="page-333-1"></span>*Example 10–16 Backing Bean Method for Handling Row Keys*

```
public RowKeySet getDisclosedRowKeys()
{
  if (disclosedRowKeys == null)
   {
     // Create the PathSet that we will use to store the initial
     // expansion state for the tree
      RowKeySet treeState = new RowKeySetTreeImpl();
      // RowKeySet requires access to the TreeModel for currency.
       TreeModel model = getTreeModel();
       treeState.setCollectionModel(model);
       // Make the model point at the root node
       int oldIndex = model.getRowIndex();
       model.setRowKey(null);
      for(int i = 1; i \le -19; +i)
       {
         model.setRowIndex(i);
        treeState.setContained(true);
       }
       model.setRowIndex(oldIndex);
       disclosedRowKeys = treeState;
   }
  return disclosedRowKeys;
}
```
## <span id="page-333-0"></span>**10.5.5 What You May Need to Know About Programmatically Selecting Nodes**

The tree and tree table components allow nodes to be selected, either a single node only, or multiple nodes. If the component allows multiple selections, users can select multiple nodes using Control+click and Shift+click operations.

When a user selects or deselects a node, the tree component fires a selectionEvent event. This event has two RowKeySet objects: the RemovedSet object for all the deselected nodes and the AddedSet object for all the selected nodes.

Tree and tree table components keep track of which nodes are selected using an instance of the class oracle.adf.view.rich.model.RowKeySet. This instance is stored as the selectedRowKeys attribute on the component. You can use this instance to control the selection state of a node in the hierarchy programatically. Any node contained by the RowKeySet instance is deemed selected, and all other nodes are not selected. The addAll() method adds all nodes to the set, and the and removeAll() method removes all the nodes from the set. Tree and tree table node selection works in the same way as table row selection. You can refer to sample code for table row selection in [Section 10.2.8, "What You May Need to Know About](#page-318-0)  [Performing an Action on Selected Rows in Tables."](#page-318-0)

# **10.6 Displaying Data in Tree Tables**

The ADF Faces tree table component displays hierarchical data in the form of a table. The display is more elaborate than the display of a tree component, because the tree table component can display columns of data for each tree node in the hierarchy. The component includes mechanisms for focusing on subtrees within the main tree, as well as expanding and collapsing nodes in the hierarchy. [Figure 10–21](#page-334-0) shows the tree table used in the File Explorer application. Like the tree component, the tree table can display the hierarchical relationship between the files in the collection. And like the table component, it can also display attribute values for each file.

<span id="page-334-0"></span>*Figure 10–21 Tree Table in the File Explorer Application*

| Name                                           | Type                | Size (KB) Date Modified |
|------------------------------------------------|---------------------|-------------------------|
| wi File 11.doc                                 | Document File       | 10 06/18/2009 6:06 PM   |
| $\Box$ File 11.js                              | JScript Script File | 10 06/18/2009 6:06 PM   |
| $\nabla$ Subfolder 11-0                        | File Folder         | 06/18/2009 6:06 PM      |
| G File 11-0.jpg                                | Image File          | 100 06/18/2009 6:06 PM  |
| $\nabla$ Subfolder 11-1                        | File Folder         | 06/18/2009 6:06 PM      |
| G File 11-1.jpg                                | Image File          | 100 06/18/2009 6:06 PM  |
| $\triangleright$ $\blacksquare$ Subfolder 11-2 | File Folder         | 06/18/2009 6:06 PM      |

The immediate children of a tree table component must be column components, in the same way as for table components. Unlike the table, the tree table component has a nodeStamp facet which holds the column that contains the primary identifier of an node in the hierarchy. The treeTable component supports the same stamping behavior as the Tree component (for details, see [Section 10.5, "Displaying Data in](#page-325-0)  [Trees"\)](#page-325-0).

For example, in the File Explorer application (as shown in [Figure 10–21\)](#page-334-0), the primary identifier is the file name. This column is what is contained in the nodeStamp facet. The other columns, such as **Type** and **Size**, display attribute values on the primary identifier, and these columns are the direct children of the tree table component. This tree table uses node as the value of the variable that will be used to stamp out the data for each node in the nodeStamp facet column and each component in the child columns. [Example 10–17](#page-334-1) shows abbreviated code for the tree table in the File Explorer application.

#### <span id="page-334-1"></span>*Example 10–17 Stamping Rows in a TreeTable*

```
<af:treeTable id="folderTreeTable" var="file"
               value="#{explorer.contentViewManager.treeTableContentView.
                                                    contentModel}"
               binding="#{explorer.contentViewManager.treeTableContentView.
                                                     contentTreeTable}"
               emptyText="#{explorerBundle['global.no_row']}"
               columnStretching="last"
               rowSelection="single"
               selectionListener="#{explorer.contentViewManager.
                                     treeTableContentView.treeTableSelectFileItem}"
               summary="treeTable data">
   <f:facet name="nodeStamp">
     <af:column headerText="#{explorerBundle['contents.name']}"
                width="200" sortable="true" sortProperty="name">
       <af:panelGroupLayout>
         <af:image source="#{file.icon}"
                   shortDesc="#{file.name}"
                   inlineStyle="margin-right:3px; vertical-align:middle;"/>
         <af:outputText id="nameStamp" value="#{file.name}"/>
```

```
 </af:panelGroupLayout>
    </af:column>
  \langle /f\cdotfacet>
  <f:facet name="pathStamp">
     <af:panelGroupLayout>
      <af:image source="#{file.icon}"
                shortDesc="#{file.name}"
                inlineStyle="margin-right:3px; vertical-align:middle;"/>
       <af:outputText value="#{file.name}"/>
    </af:panelGroupLayout>
   </f:facet>
   <af:column headerText="#{explorerBundle['contents.type']}">
    <af:outputText id="typeStamp" value="#{file.type}"/>
  </af:column>
  <af:column headerText="#{explorerBundle['contents.size']}">
    <af:outputText id="sizeStamp" value="#{file.property.size}"/>
   </af:column>
   <af:column headerText="#{explorerBundle['contents.lastmodified']}"
             width="140">
    <af:outputText id="modifiedStamp"
                   value="#{file.property.lastModified}"/>
  </af:column>
</af:treeTable>
```
The tree table component supports many of the same attributes as both tables and trees. For more information about these attributes see [Section 10.2, "Displaying Data in](#page-304-0)  [Tables"](#page-304-0) and [Section 10.5, "Displaying Data in Trees."](#page-325-0)

## **10.6.1 How to Display Data in a Tree Table**

You use the Insert Tree Table wizard to create a tree table. Once the wizard is complete, you can use the Property Inspector to configure additional attributes on the tree table.

#### **To add a tree table to a page:**

- **1.** In the Component Palette, from the Common Components panel, drag and drop a **Tree Table** onto the page to open the Insert Tree Table wizard. Configure the table by completing the wizard. If you need help, press F1 or click **Help**.
- **2.** Use the Property Inspector to configure any other attributes.

**Tip:** The attributes of the tree table are the same as those on the table and tree components. Refer to [Section 10.2.4, "How to Display a Table](#page-309-0)  [on a Page,"](#page-309-0) and [Section 10.5.1, "How to Display Data in Trees"](#page-328-2) for help in configuring the attributes.

# **10.7 Passing a Row as a Value**

There may be a case where you need to pass an entire row from a collection as a value. To do this, you pass the variable used in the table to represent the row, or used in the tree to represent a node, and pass it as a value to a property in the pageFlow scope. Another page can then access that value from the scope. The setPropertyListener tag allows you to do this (for more information about the setPropertyListener tag, including procedures for using it, see [Section 4.7, "Passing Values Between](#page-117-0)  [Pages"](#page-117-0)).

For example, suppose you have a master page with a single-selection table showing employees, and you want users to be able to select a row and then click a command button to navigate to a new page to edit the data for that row, as shown in

[Example 10–18](#page-336-1). The EL variable name emp is used to represent one row (employee) in the table. The action attribute value of the commandButton component is a static string outcome showEmpDetail, which allows the user to navigate to the Employee Detail page. The set PropertyListener tag takes the from value (the variable emp), and stores it with the to value.

#### <span id="page-336-1"></span>*Example 10–18 Using SetPropertyListener and PageFlowScope*

```
<af:table value="#{myManagedBean.allEmployees}" var="emp"
          rowSelection="single">
  <af:column headerText="Name">
     <af:outputText value="#{emp.name}"/>
  </af:column>
   <af:column headerText="Department Number">
     <af:outputText value="#{emp.deptno}"/>
   </af:column>
   <af:column headertext="Select">
     <af:commandButton text="Show more details" action="showEmpDetail">
       <af:setPropertyListener from="#{emp}" 
                               to="#{pageFlowScope.empDetail}"
                                type="action"/>
     </af:commandButton>
  </af:column>
</af:table>
```
When the user clicks the command button on an employee row, the listener executes, and the value of #{emp} is retrieved, which corresponds to the current row (employee) in the table. The retrieved row object is stored as the empDetail property of pageFlowScope with the #{pageFlowScope.empDetail} EL expression. Then the action event executes with the static outcome, and the user is navigated to a detail page. On the detail page, the outputText components get their value from pageFlowScope.empDetail objects, as shown in [Example 10–19.](#page-336-2)

#### <span id="page-336-2"></span>*Example 10–19 Retrieving PageFlowScope Objects*

```
<h:panelGrid columns="2">
  <af:outputText value="Firstname:"/>
  <af:inputText value="#{pageFlowScope.empDetail.name}"/>
  <af:outputText value="Email:"/>
  <af:inputText value="#{pageFlowScope.empDetail.email}"/>
  <af:outputText value="Hiredate:"/>
  <af:inputText value="#{pageFlowScope.empDetail.hiredate}"/>
  <af:outputText value="Salary:"/>
   <af:inputText value="#{pageFlowScope.empDetail.salary}"/>
</h:panelGrid>
```
# <span id="page-336-0"></span>**10.8 Displaying Table Menus, Toolbars, and Status Bars**

You can use the panelCollection component to add menus, toolbars, and status bars to tables, trees, and tree tables. To use the panelCollection component, you add the table, tree, or tree table component as a direct child of the panelCollection component. The panelCollection component provides default menus and toolbar buttons.

[Figure 10–22](#page-337-0) shows the panelCollection component with the tree table component in the File Explorer application. The toolbar contains a menu that provides actions that can be performed on the tree table (such as expanding and collapsing nodes), a button that allows users to detach the tree table, and buttons that allow users to change the

rows displayed in the tree table. You can configure the toolbar to not display certain toolbar items. For example, you can turn off the buttons that allow the user to detach the tree or table. For more information about menus, toolbars, and toolbar buttons, see [Chapter 14, "Using Menus, Toolbars, and Toolboxes."](#page-400-0)

| Columns                 |           | $\blacktriangleright$   Type | Size (KB) Date Modified |
|-------------------------|-----------|------------------------------|-------------------------|
|                         |           | Document File                | 10 06/19/2009 11:44 AM  |
| Detach                  |           | JScript Script File          | 10 06/19/2009 11:44 AM  |
|                         |           | File Folder                  | 06/19/2009 11:44 AM     |
| Expand                  |           | File Folder                  | 06/19/2009 11:44 AM     |
| <b>Expand All Below</b> |           | File Folder                  | 06/19/2009 11:44 AM     |
| Collapse All Below      |           |                              |                         |
| Expand All              |           |                              |                         |
| Collapse All            |           |                              |                         |
| Show as Top             |           |                              |                         |
| Go to Top               |           |                              |                         |
| Scroll to First         | Ctrl+Home |                              |                         |
| Scroll to Last          | Ctrl+End  |                              |                         |

<span id="page-337-0"></span>*Figure 10–22 Panel Collection for Tree Table with Menus and Toolbar*

Among other facets, the panelCollection component contains a menu facet to hold menu components, a toolbar facet for toolbar components, a secondaryToolbar facet for another set of toolbar components, and a statusbar facet for status items.

The default top-level menu and toolbar items vary depending on the component used as the child of the panelCollection component:

- Table and tree: Default top-level menu is View.
- Table and tree table with selectable columns: Default top-level menu items are **View** and **Format**.
- Table and tree table: Default toolbar menu is **Detach**.
- Table and tree table with selectable columns: Default top-level toolbar items are **Freeze**, **Detach**, and **Wrap**
- Tree and tree table (when the pathStamp facet is used): The toolbar buttons Go **Up**, **Go To Top**, and **Show as Top** also appear.

[Example 10–20](#page-337-1) shows how the panelCollection component contains menus and toolbars.

#### <span id="page-337-1"></span>*Example 10–20 The panelCollection Component with Table, Menus, and Toolbars*

```
<af:panelCollection
    binding="#{editor.component}"> 
  <f:facet name="viewMenu">
    <af:group>
      <af:commandMenuItem text="View Item 1..."/>
      <af:commandMenuItem text="View Item 2.."/>
      <af:commandMenuItem text="View Item 3..." disabled="true"/>
      <af:commandMenuItem text="View Item 4"/>
    </af:group>
  </f:facet>
  <f:facet name="menus">
     <af:menu text="Actions">
```

```
 <af:commandMenuItem text="Add..." />
      <af:commandMenuItem text="Create.." />
      <af:commandMenuItem text="Update..." disabled="true"/>
      <af:commandMenuItem text="Copy"/>
      <af:commandMenuItem text="Delete"/> 
      <af:commandMenuItem text="Remove" accelerator="control A"/>
      <af:commandMenuItem text="Preferences"/>
    </af:menu>
  </f:facet>
  <f:facet name="toolbar">
    <af:toolbar>
      <af:commandToolbarButton shortDesc="Create" icon="/new_ena.png">
      </af:commandToolbarButton>
      <af:commandToolbarButton shortDesc="Update" icon="/update_ena.png">
      </af:commandToolbarButton>
      <af:commandToolbarButton shortDesc="Delete" icon="/delete_ena.png">
      </af:commandToolbarButton>
    </af:toolbar>
 \langlef:facet>
  <f:facet name="secondaryToolbar">
 \langle /f \cdot facet>
  <f:facet name="statusbar">
    <af:toolbar>
      <af:outputText id="statusText" ... value="Custom Statusbar Message"/>
    </af:toolbar>
  </f:facet>
  <af:table rowselection="multiple" columnselection="multiple" 
                         ...
  <af:column 
 ...
  </af:column>
```
**Tip:** You can make menus detachable in the panelCollection component. For more information, see [Section 14.2, "Using Menus in a](#page-401-0)  [Menu Bar."](#page-401-0) Consider using detached menus when you expect users to do any of the following:

- Execute similar commands repeatedly on a page.
- Execute similar commands on different rows of data in a large table, tree table, or tree.
- View data in long and wide tables or tree tables, and trees. Users can choose which columns or branches to hide or display with a single click.
- Format data in long or wide tables, tree tables, or trees.

## **10.8.1 How to Add a panelCollection with a Table, Tree, or Tree Table**

You add a panelCollection component and then add the table, tree, or tree table inside the panelCollection component. You can then add and modify the menus and toolbars for it.

#### **To create a panelCollection component with an aggregate display component:**

**1.** In the Component Palette, from the Layout panel, drag and drop a **Panel Collection** onto the page. Add the table, tree, or tree table as a child to that component.

Alternatively, if the table, tree, or tree table already exists on the page, you can right-click the component and choose **Surround With**. Then select **Panel Collection** to wrap the component with the panelCollection component.

**2.** Optionally, customize the panelCollection toolbar by turning off specific toolbar and menu items. To do so, select the panelCollection component in the Structure window. In the Property Inspector, set the featuresOff attribute. [Table 10–1](#page-339-0) shows the valid values and the corresponding effect on the toolbar.

| Value                                         | Will not display                                                                                |
|-----------------------------------------------|-------------------------------------------------------------------------------------------------|
| statusBar                                     | status bar                                                                                      |
| viewMenu                                      | View menu                                                                                       |
| formatMenu                                    | Format menu                                                                                     |
| columnsMenuItem                               | Columns menu item in the View menu                                                              |
| columnsMenuItem:colld                         | Columns with matching IDs in the Columns menu                                                   |
| For example:<br>columnsMenuItem:col1,<br>col2 | For example, the value to the left would not display the<br>columns whose IDs are co11 and co12 |
| freezeMenuItem                                | Freeze menu item in the View menu                                                               |
| detachMenuItem                                | Detach menu item in the View menu                                                               |
| sortMenuItem                                  | Sort menu item in the View menu                                                                 |
| reorderColumnsMenuItem                        | Reorder Columns menu item in the View menu                                                      |
| resizeColumnsMenuItem                         | Resize Columns menu item in the Format menu                                                     |
| wrapMenuItem                                  | Wrap menu item in the Format menu                                                               |
| showAsTopMenuItem                             | Show As Top menu item in the tree's View menu                                                   |
| scrollToFirstMenuItem                         | Scroll To First menu item in the tree's View menu                                               |
| scrollToLastMenuItem                          | Scroll To Last menu item in the tree's View menu                                                |
| freezeToolbarItem                             | Freeze toolbar item                                                                             |
| detachToolbarItem                             | Detach toolbar item                                                                             |
| wrapToolbarItem                               | Wrap toolbar item                                                                               |
| showAsTopToolbarItem                          | Show As Top toolbar item                                                                        |
| wrap                                          | Wrap menu and toolbar items                                                                     |
| freeze                                        | Freeze menu and toolbar items                                                                   |
| detach                                        | Detach menu and toolbar items                                                                   |

<span id="page-339-0"></span>*Table 10–1 Valid Values for the featuresOff Attribute*

- **3.** Add your custom menus and toolbars to the component:
	- Menus: Add a menu component inside the menu facet.
	- Toolbars: Add a toolbar component inside the toolbar or secondaryToolbar facet.
	- Status items: Add items inside the statusbar facet.
	- View menu: Add commandMenuItem components to the viewMenu facet. For multiple items, use the group component as a container for the many commandMenuItem components.

From the Component Palette, drag and drop the component into the facet. For example, drop **Menu** into the menu facet, then drop **Menu Items** into the same facet to build a menu list. For more instructions about menus and toolbars, see [Chapter 14, "Using Menus, Toolbars, and Toolboxes."](#page-400-0)

# **10.9 Exporting Data from Table, Tree, or Tree Table**

You can export the data from a table, tree, or tree table, or from a table region of the DVT project Gantt chart to a Microsoft Excel spreadsheet. To allow users to export a table, you create an action source, such as a command button or command link, and add an exportCollectionActionListener component and associate it with the data you wish to export. You can configure the table so that all the rows will be exported, or so that only the rows selected by the user will be exported.

**Tip:** You can also export data from a DVT pivot table. For more information, see [Section 26.8, "Exporting from a Pivot Table."](#page-731-0)

For example, [Figure 10–23](#page-340-0) shows the table from the ADF Faces demo that includes a command button component that allows users to export the data to an Excel spreadsheet.

<span id="page-340-0"></span>*Figure 10–23 Table with Command Button for Exporting Data*

| No                                                               | Name         | Size of the file in Ki |  |
|------------------------------------------------------------------|--------------|------------------------|--|
| ٥                                                                |              | 0B                     |  |
|                                                                  |              | 0B                     |  |
| 2                                                                | admin.jar    | $1$ KB                 |  |
| 3                                                                | applib       | 0 <sub>B</sub>         |  |
| 4                                                                | applications | 0 <sub>B</sub>         |  |
| 5                                                                | config       | 0B                     |  |
| 6                                                                | connectors   | 0B                     |  |
|                                                                  |              | ШI                     |  |
| Export All Rows to Excel<br><b>Export Selected Rows to Excel</b> |              |                        |  |

When the user clicks the command button, the listener processes the exporting of all the rows to Excel. As shown in [Figure 10–23](#page-340-0), you can also configure the exportCollectionActionListener component so that only the rows the user selects are exported.

**Note:** Only the following can be exported:

- Value of value holder components (such as input and output components).
- Value of selectItem components used in selelctOneChoice and selectOneListbox components (the value of selectItem components in other selection components are not exported).
- Value of the text attribute of a command component.
- Value of the shortDesc attribute on image and icon components.

Depending on the browser, and the configuration of the listener, the browser will either open a dialog, allowing the user to either open or save the spreadsheet as shown in [Figure 10–24](#page-341-0), or the spreadsheet will be displayed in the browser. For example, if the user is viewing the page in Microsoft Internet Explorer, and no file name has been

specified on the exportCollectionActionListener component, the file is displayed in the browser. In Mozilla Firefox, the dialog opens.

*Figure 10–24 Exporting to Excel Dialog*

<span id="page-341-0"></span>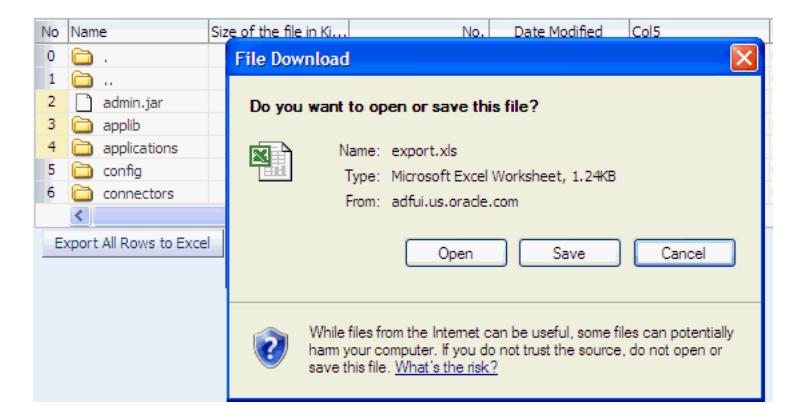

If the user chooses to save the file, it can later be opened in Excel, as shown in [Figure 10–25](#page-341-1). If the user chooses to open the file, what happens depends on the browser. For example, if the user is viewing the page in Microsoft Internet Explorer, the spreadsheet opens in the browser window. If the user is viewing the page in Mozilla Firefox, the spreadsheet opens in Excel.

<span id="page-341-1"></span>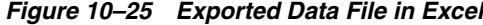

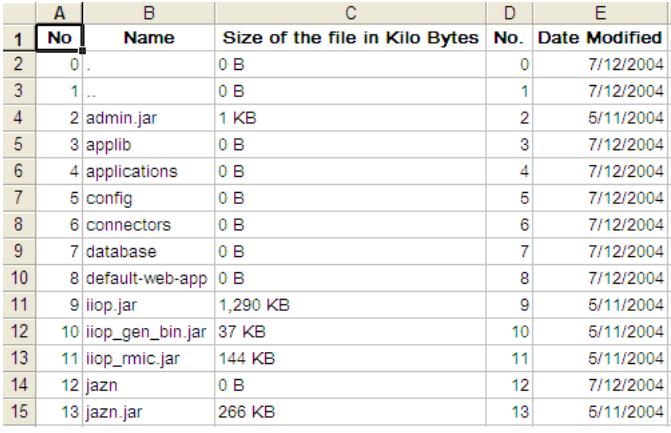

**Note:** You may receive a warning from Excel stating that the file is in a different format than specified by the file extension. This warning can be safely ignored.

## **10.9.1 How to Export Table, Tree, or Tree Table Data to an External Format**

You create a command component, such as a button, link, or menu item, and add the exportCollectionActionListener inside this component. Then you associate the data collection you want to export by setting the

exportCollectionActionListener component's exportedId attribute to the ID of the collection component whose data you wish to export.

#### **Before you begin:**

You should already have a table, tree, or tree table on your page. If you do not, follow the instructions in this chapter to create a table, tree, or tree table. For example, to add a table, see [Section 10.2, "Displaying Data in Tables."](#page-304-0)

**Tip:** If you want users to be able to select rows to export, then configure your table to allow selection. For more information, see [Section 10.2.2, "Formatting Tables."](#page-306-0)

#### **To export collection data to an external format:**

**1.** In the Component Palette, from the Common Components panel, drag and drop a command component, such as a button, to your page.

**Tip:** If you want your table, tree, or tree table to have a toolbar that will hold command components, you can wrap the collection component in a panelCollection component. This component adds toolbar functionality. For more information, see Section 10.8, ["Displaying Table Menus, Toolbars, and Status Bars."](#page-336-0)

You may want to change the default label of the command component to a meaningful name such as **Export to Excel**.

- **2.** In the Component Palette, from the Operations panel, drag an **Export Collection Action Listener** as a child to the command component.
- **3.** In the Insert Export Collection Action Listener dialog, set the following:
	- **ExportedId**: Specify the ID of the table, tree, or tree table to be exported. Either enter it manually or use the dropdown menu to choose **Edit**. Use the Edit Property dialog to select the component.
	- **Type**: Set to excelHTML.
- **4.** With the exportCollectionActionListener component still selected, in the Property Inspector, set the following:
	- **Filename**: Specify the proposed file name for the exported content. When this attribute is set, a "Save File" dialog will typically be displayed, though this is ultimately up to the browser. If the attribute is not set, the content will typically be displayed inline, in the browser, if possible.
	- **Title**: Specify the title of the exported document. Whether or not the title is displayed and how exactly it is displayed depends on Excel.
	- **ExportedRows:** Specify if you want to export all rows in the table, or only rows selected by the user. If your table uses the detailStamp facet, you can elect to either export that data or not (for more information about the detailStamp facet, see [Section 10.3, "Adding Hidden Capabilities to a](#page-321-0)  [Table"](#page-321-0)). Set to one of the following:
		- **–** all: All rows will be automatically selected and exported.
		- **–** selected: Only the rows the user has selected will be exported.
		- **–** allWithoutDetails: All rows, except the data in the detailStamp facet, will be selected and exported.
		- **–** selectedWithoutDetails: Only the rows the user has selected will be exported, except for the data in the detailStamp facet.

[Example 10–21](#page-343-0) shows the code for a table and its exportCollectionActionListener component. Note that the exportedId value is set to the table id value.

#### <span id="page-343-0"></span>*Example 10–21 Using the exportCollectionActionListener to Export a Table*

```
<af:table contextMenuId="thePopup" selectionListener="#{fs.Table}"
           rowselection="multiple" columnselection="multiple"
           columnBandingInterval="1"
          binding="#{editor.component}" var="test1" value="#{tableTestData}"
          id="table" summary="table data">
  <af:column>
   . . .
  </af:column>
</af:table>
<af:commandButton text="Export To Excel" immediate="true">
  <af:exportCollectionActionListener type="excelHTML" exportedId="table"
                               filename="export.xls" title="ADF Faces Export"/>
```
## **10.9.2 What Happens at Runtime: How Row Selection Affects the Exported Data**

Exported data is exported in index order, not selected key order. This means that if you allow selected rows to be exported, and the user selects rows (in this order) 8, 4, and 2, then the rows will be exported and displayed in Excel in the order 2, 4, 8.

# **10.10 Accessing Selected Values on the Client from Components That Use Stamping**

Since there is no client-side support for EL in the rich client framework, nor is there support for sending entire table models to the client, if you need to access values on the client using JavaScript, the client-side code cannot rely on component stamping to access the value. Instead of reusing the same component instance on each row, a new JavaScript component is created on each row (assuming any component needs to be created at all for any of the rows), using the fully resolved EL expressions.

Therefore, to access row-specific data on the client, you need to use the stamped component itself to access the value. To do this without a client-side data model, you use a client-side selection change listener.

## **10.10.1 How to Access Values from a Selection in Stamped Components.**

To access values on the client from a stamped component, you first need to make sure the component has a client representation. Then you need to register a selection change listener on the client and then have that listener handle determining the selected row, finding the associated stamped component for that row, use the stamped component to determine the row-specific name, and finally interact with the selected data as needed.

#### **To access selected values from stamped components:**

**1.** In the Structure window for your page, select the component associated with the stamped row. For example, in [Example 10–22](#page-343-1) the table uses an outputText component to display the stamped rows.

#### <span id="page-343-1"></span>*Example 10–22 Table Component Uses an outputText Component for Stamped Rows*

<af:table var="row" value="#{data}" rowSelection="single">

```
 <af:column headerText="Name">
    <af:outputText value="#{row.name}"/>
  </af:column>
</af:table>
```
Set the following on the component:

- Expand the **Common** section of the Property Inspector and if one is not already defined, set a unique ID for the component using the Id attribute.
- Expand the **Advanced** section and set **ClientComponent** to True.
- **2.** In the Component Palette, from the Operations panel, drag and drop a **Client Listener** as a child to the table.
- **3.** In the Insert Client Listener dialog, enter a function name in the **Method** field (you will implement this function in the next step), and select selection from the **Type** dropdown.

If for example, you entered **mySelectedRow** as the function, JDeveloper would enter the code shown in bold in [Example 10–23](#page-344-0).

#### <span id="page-344-0"></span>*Example 10–23 Using a clientListener to Register a Selection*

```
<af:table var="row" value="#{data}" rowSelection="single">
   <af:clientListener type="selection" method="mySelectedRow"/>
   ...
```
</af:table>

This code causes the mySelectedRow function to be called any time the selection changes.

- **4.** In your JavaScript library, implement the function entered in the last step. This function should do the following:
	- Figure out what row was selected. To do this, use the event object that is passed into the listener. In the case of selection events, the event object is of type AdfSelectionEvent. This type provides access to the newly selected row keys via the getAddedSet() method, which returns a POJSO (plain old JavaScript object) that contains properties for each selected row key. Once you have access to this object, you can iterate over the row keys using a "for in" loop. For example, the code in [Example 10–24](#page-344-1) extracts the first row key (which in this case, is the only row key).

#### <span id="page-344-1"></span>*Example 10–24 Iterating Over Row Keys Using a "for" in Loop*

```
function showSelectedName(event)
{
  var firstRowKey;
 var addRowKeys=event.getAddedSet();
   for(var rowKey in addedRowKeys)
 {
    firstRowKey=rowKey;
    break;
   }
}
```
■ Find the stamped component associated with the selected row. The client-side component API AdfUIComponent exposes a findComponent() method that takes the ID of the component to find and returns the AdfUIComponent

instance. When using stamped components, you need to find a component not just by its ID, but by the row key as well. In order to support this, the AdfUITable class provides an overloaded method of findComponent(), which takes both an ID as well as a row key.

In the case of selection events, the component is the source of the event. So you can get the table from the source of the event and then use the table to find the instance using the ID and row key. [Example 10–25](#page-345-0) shows this, where nameStamp is the ID of the table.

#### <span id="page-345-0"></span>*Example 10–25 Finding a Stamped Component Instance Given a Selected Row*

```
// We need the table to find our stamped component.
// Fortunately, in the case of selection events, the
 // table is the event source.
var table = event.getSource();
```

```
 // Use the table to find the name stamp component by id/row key:
 var nameStamp = table.findComponent("nameStamp", firstRowKey);
```
**5.** Add any additional code needed to work with the component. Once you have the stamped component, you can interact with it as you would with any other component. For example, [Example 10–26](#page-345-1) shows how to use the stamped component to get the row-specific value of the name attribute (which was the stamped value as shown in [Example 10–22\)](#page-343-1)and then display the name in an alert.

#### <span id="page-345-1"></span>*Example 10–26 Retrieving the Name of the Row in a Stamped Component*

```
if (nameStamp)
  {
    // This is the row-specific name
    var name = nameStamp.getValue();
    alert("The selected name is: " + name);
  }
```
[Example 10–27](#page-345-2) shows the entire code for the JavaScript.

#### <span id="page-345-2"></span>*Example 10–27 JavaScript Used to Access Selected Row Value*

```
function showSelectedName(event)
{
  var firstRowKey;
  var addedRowKeys = event.getAddedSet();
   for (var rowKey in addedRowKeys)
   {
    firstRowKey = rowKey;
    break;
  }
  // We need the table to find our stamped component.
   // Fortunately, in the case of selection events, the
  // table is the event source.
  var table = event.getSource();
  // We use the table to find the name stamp component by id/row key:
  var nameStamp = table.findComponent("nameStamp", firstRowKey);
  if (nameStamp)
   {
```

```
 // This is the row-specific name
     var name = nameStamp.getValue();
      alert("The selected name is: " + name);
  }
}
```
# **10.10.2 What You May Need to Know About Accessing Selected Values**

Row keys are *tokenized* on the server, which means that the row key on the client may have no resemblance to the row key on the server. As such, only row keys that are served up by the client-side APIs (like AdfSelectionEvent.getAddedSet()) are valid.

Also note that AdfUITable.findComponent(id, rowKey) method may return null if the corresponding row has been scrolled off screen and is no longer available on the client. Always check for null return values from AdfUITable.findComponent() method.

# <sup>11</sup> **Using List-of-Values Components**

This chapter describes how to use a list-of-values component to display a model-driven list of objects from which a user can select a value.

This chapter includes the following sections:

- [Section 11.1, "Introduction to List-of-Values Components"](#page-348-0)
- [Section 11.2, "Creating the ListOfValues Data Model"](#page-353-0)
- [Section 11.3, "Using the inputListOfValues Component"](#page-355-0)
- [Section 11.4, "Using the InputComboboxListOfValues Component"](#page-357-0)

# <span id="page-348-0"></span>**11.1 Introduction to List-of-Values Components**

ADF Faces provides two list-of-values (LOV) input components that can display multiple attributes of each list item and can optionally allow the user to search for the needed item. These LOV components are useful when a field used to populate an attribute for one object might actually be contained in a list of other objects, as with a foreign key relationship in a database. For example, suppose you have a form that allows the user to edit employee information. Instead of having a separate page where the user first has to find the employee record to edit, that search and select functionality can be built into the form, as shown in [Figure 11–1](#page-348-1).

<span id="page-348-1"></span>*Figure 11–1 List-of-Values Input Field*

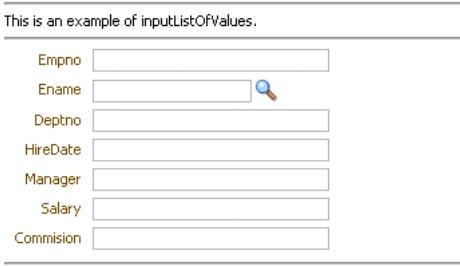

In this form, the employee name field is an LOV that contains a list of employees. When the user clicks the search icon of the inputListOfValues component, a Search and Select popup dialog displays all employees, along with a search field that allows the user to search for the employee, as shown in [Figure 11–2](#page-349-0).

| <b><b>≝Search</b></b>                       |              |        | Basic      |  |
|---------------------------------------------|--------------|--------|------------|--|
| Match O All O Any                           |              |        |            |  |
| Ename<br>А                                  |              |        |            |  |
|                                             |              | Search | Reset      |  |
|                                             |              |        |            |  |
| ণ                                           |              |        |            |  |
| <b>EMPNO</b>                                | <b>ENAME</b> |        | JOB        |  |
| ٥                                           | Adam0        |        | Engineer   |  |
| $\mathbf{1}$                                | Avance1      |        | Manager    |  |
| $\overline{c}$                              | Abdul2       |        | Analyst    |  |
| 3                                           | Blake3       |        | Technician |  |
| 4                                           | Bob4         |        | Engineer   |  |
| 5                                           | Brenta5      |        | Manager    |  |
| 6                                           | Bejond6      |        | Analyst    |  |
| 7                                           | Calvin7      |        | Analyst    |  |
| 8                                           | Carl8        |        | Engineer   |  |
| 9                                           | Chris9       |        | Technician |  |
| 10                                          | Claire10     |        | Manager    |  |
| 11                                          | Dave11       |        | Operator   |  |
| 12                                          | David12      |        | Manager    |  |
| 13                                          | Derek13      |        | Analyst    |  |
| 14                                          | Eric14       |        | Technician |  |
| 15                                          | Eilane15     |        | Engineer   |  |
| 16                                          | Frank16      |        | Analysh    |  |
| $\left\langle \cdot \right\rangle$<br>TILL. |              |        | ⋟          |  |

<span id="page-349-0"></span>*Figure 11–2 The Search Popup Dialog for a List-of-Values Component*

When the user returns to the page, the current information for that employee is displayed in the form, as shown in [Figure 11–3.](#page-349-1) The user can then edit and save the data.

<span id="page-349-1"></span>*Figure 11–3 Form Populated Using LOV Component*

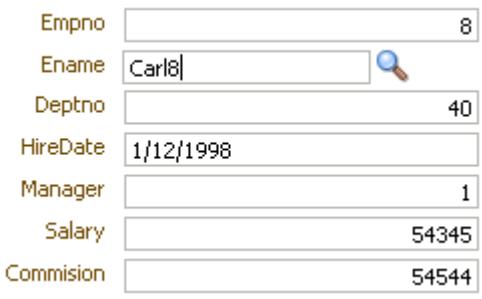

Other list components, such as selectOneChoice, also allow users to select from a list, but they do not include a popup dialog and they are intended for smaller lists. This chapter describes only the inputListOfValues and

inputComboboxListOfValues LOV components. For more information about select choice components, list box components, and radio buttons, see [Chapter 9,](#page-254-0)  ["Using Input Components and Defining Forms."](#page-254-0)

As shown in the preceding figures, the inputListOfValues component provides a popup dialog from which the user can search for and select an item. The list is displayed in a table. In contrast, the inputComboboxListOfValues component allows the user two different ways to select an item to input: from a simple dropdown list, or by searching as you can in the inputListOfValues component. Note that the columns of the table will not stretch to the full width of the dialog.

You can also create custom content to be rendered in the Search and Select dialog by using the searchContent facet. You define the returnPopupDataValue attribute and programmatically set it with a value when the user selects an item from the Search and Select dialog and then closes the dialog. This value will be the return value from ReturnPopupEvent to the returnPopupListener. When you implement the returnPopupListener, you can perform functions such as setting the value of the LOV component, its dependent components, and displaying the custom content. In the searchContent facet you can add components such as tables, trees, and inputText to display your custom content.

If you implement both the searchContent facet and the ListOfValues model, the searchContent facet implementation will take precedence in rendering the Search and Select dialog. [Example 11–1](#page-350-2) show the code to display custom content using a table component.

#### <span id="page-350-2"></span>*Example 11–1 Adding Custom Content to the Search and Select Dialog*

```
<af:inputListOfValues model="#{bean.listOfValuesModel}"
...
               returnPopupDataValue="#{bean.returnPopupDataValue}"
               returnPopupListener="#{bean.returnPopupListener}">
    <f:facet name="searchContent"> 
       <af:table id="t1" value="#{bean.listModel}" var="row" 
       selectionListener="#{bean.selected}"
       ...
   \langlef:facet>
</af:inputListOfValues>
```
If the readOnly attribute is set to true, the input field is disabled. If readOnly is set to false, then the editMode attribute determines which type of input is allowed. If editMode is set to select, the value can be entered only by selecting from the list. If editMode is set to input, then the value can also be entered by typing.

You can also implement the LOV component to automatically display a list of suggested items when the user types in a partial value. For example, when the user enters Ca, then a suggested list which partially matches Ca is displayed as a suggested items list, as shown in [Figure 11–4](#page-350-0).

<span id="page-350-0"></span>*Figure 11–4 Suggested Items List for an LOV*

| String value | Сb                |
|--------------|-------------------|
|              | Calvin7 Analyst   |
|              | Carl8 Engineer    |
|              | Calvin46 Analyst  |
|              | Carl47 Engineer   |
|              | Calvin85 Analyst  |
|              | Carl86 Engineer   |
|              | Calvin124 Analyst |
|              | Carl125 Engineer  |
|              | Calvin163 Analyst |
|              | Carl164 Engineer  |

The user can select an item from this list to enter it into the input field, as shown in [Figure 11–5.](#page-350-1)

<span id="page-350-1"></span>*Figure 11–5 Suggested Items Selected*

String value Calvin46

You add the *auto suggest behavior* by adding the af: autoSuggestBehavior tag inside the LOV component with the tag's suggestItems values set to a method that retrieves and displays the list. You can create this method in a managed bean. If you are using ADF Model, the method is implemented by default. You also need to set the component's autoSubmit property to true.

In your LOV model implementation, you can implement a *smart list* that filters the list further. You can implement a smart list for both LOV components. If you are using ADF Model, the inputComboboxListOfValues allows you declaratively select a smart list filter defined as a view criteria for that LOV. If the smart list is implemented, and auto suggest behavior is also used, auto suggest will search from the smart list first. If the user waits for two seconds without a gesture, auto suggest will also search from the full list and append the results. The maxSuggestedItems attribute specifies the number of items to return (-1 indicates a complete list). If maxSuggestedItems > 0, a **More** link is rendered for the user to click to launch the LOV's Search and Select dialog. [Example 11–2](#page-351-1) shows the code for an LOV component with both auto suggest behavior and smart list.

#### <span id="page-351-1"></span>*Example 11–2 Auto Suggest Behavior and Smart List*

```
<af:autoSuggestBehavior 
    suggestItems="#{bean.suggestItems}" 
    smartList="#{bean.smartList}"
    maxSuggestedItems="7"/>
```
[Figure 11–6](#page-351-0) shows how a list can be displayed by an inputComboboxListOfValues component. If the popup dialog includes a query panel, then a **Search** link is displayed at the bottom of the dropdown list. If a query panel is not used, a **More** link is displayed.

| Ename                         |        |          |  |
|-------------------------------|--------|----------|--|
|                               | ١n     | Adam0    |  |
| partial <sub>1</sub>          |        | Avance1  |  |
| full pd                       |        | Abdul2   |  |
|                               |        | Blake3   |  |
| The subri $a$                 |        | Bob4     |  |
|                               | 5      | Brenta5  |  |
| This den                      | 6      | Bejond6  |  |
|                               |        | Calvin7  |  |
| See also a                    |        | Carl8    |  |
| $\bullet$ edita <sup>19</sup> |        | Chris9   |  |
|                               | 10     | Claire10 |  |
|                               | 11     | Dave11   |  |
|                               | 12     | David12  |  |
|                               | 13     | Derek13  |  |
|                               | 14     | Eric14   |  |
|                               | 15     | Eilane15 |  |
|                               | 16     | Frank16  |  |
|                               | 17     | Fonda17  |  |
|                               | 18     | Ford18   |  |
|                               | 19     | Gary19   |  |
| ⊟<br>P                        | Search |          |  |

<span id="page-351-0"></span>*Figure 11–6 InputComboboxListOfValues Displays a List of Employee Names*

The dropdown list of the inputComboboxListOfValues component can display the following:

- Full list: As shown in [Figure 11–6,](#page-351-0) a complete list of items returned by the ListOfValuesModel.getItems() method.
- Favorites list: A list of recently selected items returned by the ListOfValuesModel.getRecentItems() method.
- Search link: A link that opens a popup Search and Select dialog. The link is not on the scrollable region on the dropdown list.

customActions facet: A facet for adding additional content. Typically, this contains one or more commandLink components. You are responsible for implementing any logic for the commandLink to perform its intended action, for example, launching a popup dialog.

The number of columns to be displayed for each row can be retrieved from the model using the getItemDescriptors() method. The default is to show all the columns.

The popup dialog from within an inputListOfValues component or the optional search popup dialog in the inputComboboxListOfValues component also provides the ability to create a new record. For the inputListOfValues component, when the createPopupId attribute is set on the component, a toolbar component with a commandToolbarButton is displayed with a create icon. At runtime, a commandToolbarButton component appears in the LOV popup dialog, as shown in [Figure 11–7.](#page-352-0)

| <b>E</b> Search   |              | Basic           |  |
|-------------------|--------------|-----------------|--|
| Match O All O Any |              |                 |  |
| Ename<br>А        |              |                 |  |
|                   |              | Search<br>Reset |  |
| ক                 |              |                 |  |
| <b>EMPNO</b>      | <b>ENAME</b> | JOB             |  |
| o                 | AdamO        | Engineer        |  |
| $\mathbf{1}$      | Avance1      | Manager         |  |
| $\overline{c}$    | Abdul2       | Analyst         |  |
| 3                 | Blake3       | Technician      |  |
| 4                 | Bob4         | Engineer        |  |
| 5                 | Brenta5      | Manager         |  |
| 6                 | Bejond6      | Analyst         |  |
| 7                 | Calvin7      | Analyst         |  |
| 8                 | Carl8        | Engineer        |  |
| 9                 | Chris9       | Technician      |  |
| 10                | Claire10     | Manager         |  |
| 11                | Dave11       | Operator        |  |
| 12                | David12      | Manager         |  |
| 13                | Derek13      | Analyst         |  |
| 14                | Eric14       | Technician      |  |
| 15                | Eilane15     | Engineer        |  |
| 16                | Frank16      | Analysh         |  |

<span id="page-352-0"></span>*Figure 11–7 Create Icon in Toolbar of Popup Dialog*

When the user clicks the **Create** button, a popup dialog is displayed that can be used to create a new record. For the inputComboboxListOfValues, instead of a toolbar, a commandLink with the label **Create** is displayed in the customActions facet, at the bottom of the dialog. This link launches a popup where the user can create a new record. In both cases, you must provide the code to actually create the new record.

**Tip:** Instead of having to build your own create functionality, you can use ADF Business Components and ADF data binding. For more information, see the "Creating an Input Table" section of the *Oracle Fusion Middleware Fusion Developer's Guide for Oracle Application Development Framework*.

Like the query components, the LOV components rely on a data model to provide the functionality. This data model is the ListOfValuesModel class. This model uses a table model to display the list of values, and can also access a query model to perform a search against the list. You must implement the provided interfaces for the ListOfValuesModel in order to use the LOV components.

> **Tip:** Instead of having to build your own ListOfValuesModel class, you can use ADF Business Components to provide the needed functionality. For more information, see the "Creating Databound Selection Lists and Shuttles" chapter of the *Oracle Fusion Middleware Fusion Developer's Guide for Oracle Application Development Framework*.

When the user selects an item in the list, the data is returned as a list of objects for the selected row, where each object is the rowData for a selected row. The list of objects is available on the ReturnPopupEvent event, which is queued after a selection is made.

If you choose to also implement a QueryModel class, then the popup dialog will include a Query component that the user can use to perform a search and to filter the list. Note the following about using the Query component in an LOV popup dialog:

- The saved search functionality is not supported.
- The Query component in the popup dialog and its functionality is based on the corresponding QueryDescriptor class.
- The only components that can be included in the LOV popup dialog are query, toolbar, and table.

When the user clicks the **Search** button to start a search, the ListOfValuesModel.performQuery() method is invoked and the search is performed. For more information about the query model, see [Chapter 12, "Using](#page-360-0)  [Query Components."](#page-360-0)

Both components support the auto-complete feature, which allows the user to enter a partial value in the input field, tab out, and have the dialog populated with the rows that match the partial criteria. For this to work, you must implement logic so that when the user tabs out after a partial entry, the entered value is posted back to the server. On the server, your model implementation filters the list using the partially entered value and performs a query to retrieve the list of values. ADF Faces provides APIs for this functionality.

# <span id="page-353-0"></span>**11.2 Creating the ListOfValues Data Model**

Before you can use the LOV components, you must have a data model that uses the ADF Faces API to access the LOV functionality. [Figure 11–8](#page-354-0) shows the class diagram for a ListOfValues model.

<span id="page-354-0"></span>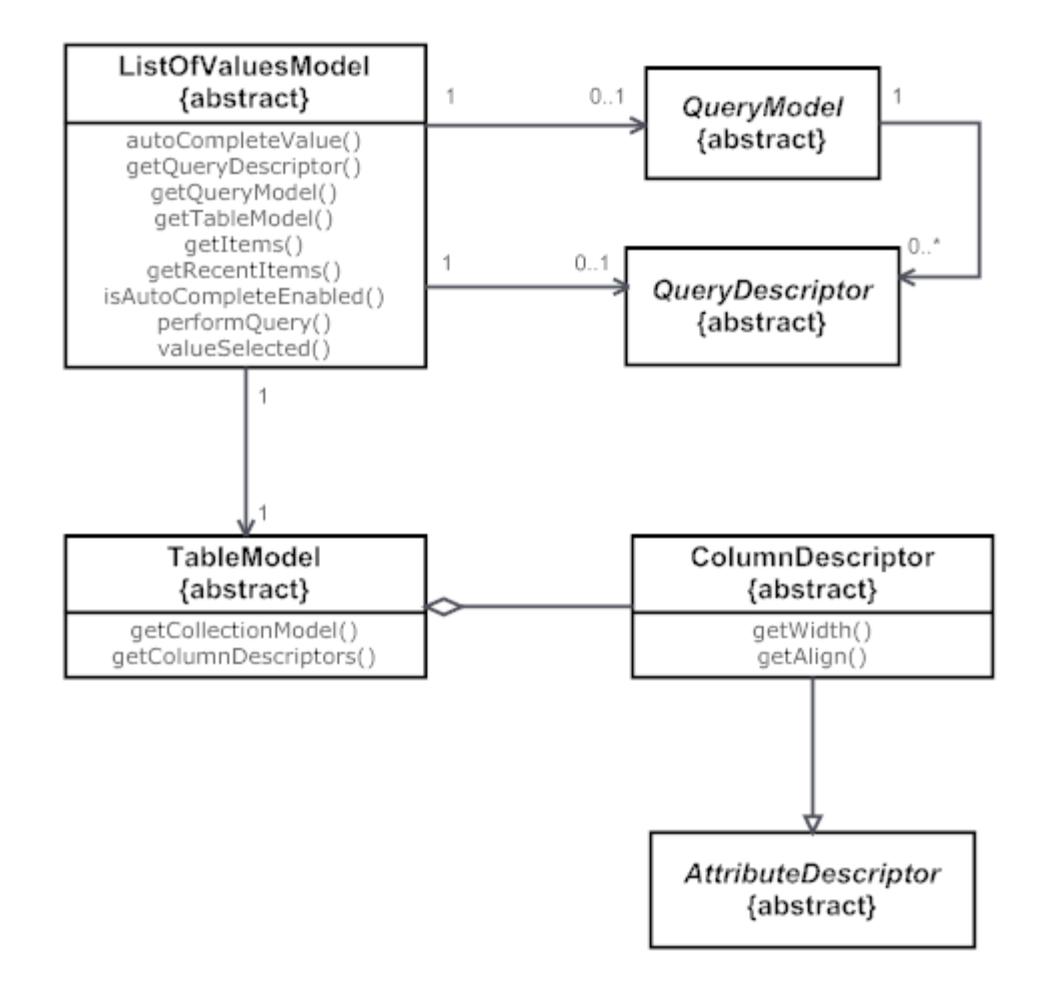

*Figure 11–8 Class Diagram for LIstOfValues Model*

#### **To create a ListOfValues model and associated events:**

**1.** Create implementations of each of the interface classes shown in [Figure 11–8](#page-354-0). [Table 11–1](#page-354-1) provides a description of the APIs.

*Table 11–1 ListOfValues Model API*

<span id="page-354-1"></span>

| <b>Method</b>           | <b>Functionality</b>                                                                                                    |
|-------------------------|----------------------------------------------------------------------------------------------------|
| autoCompleteValue()     | Called when the search icon is clicked or the value is changed<br>and the user tabs out from the input field, as long as<br>autoSubmit is set to true on the component. This method<br>decides whether to open the dialog or to auto-complete the<br>value. The method returns a list of filtered objects. |
| valueSelected(value)    | Called when the value is selected from the Search and Select<br>dialog and the OK button is clicked. This method gives the<br>model a chance to update the model based on the selected<br>value.                                                                                                    |
| isAutoCompleteEnabled() | Returns a boolean to decide whether or not the auto complete<br>is enabled.                                                                                                    |
| qetTableModel()         | Returns the implementation of the TableModel class, on<br>which the table in the search and select dialog will be based<br>and created.                                                                                                    |

| <b>Method</b>                               | <b>Functionality</b>                                                                                                    |
|---------------------------------------------|----------------------------------------------------------------------------------------------------|
| qetItems() and<br>qetRecentItems()          | Return the items and recentItems lists to be displayed in<br>the combobox dropdown. Valid only for the<br>inputComboboxListOfValues component. Returns null<br>for the inputListOfValues component. |
| getItemDescriptors()                        | Return the list of column Descriptors to be displayed in<br>the dropdown list for an inputComboboxListOfValues<br>component.                                                                        |
| qetOueryModel() and<br>getQueryDescriptor() | Return the query Model based on which the query<br>component inside the Search and Select dialog is created.                                                                                        |
| performOuery()                              | Called when the search button in the query component is<br>clicked.                                                                                                    |

*Table 11–1 (Cont.) ListOfValues Model API*

For an example of a ListOfValues model, see the DemoLOVBean and DemoComboboxLOVBean classes located in the oracle.adfdemo.view.lov package, found in the Application Sources directory of the ADF Faces application.

- **2.** For the inputListOfValues component, provide logic in a managed bean (it can be the same managed bean used to create your LOV model) that accesses the attribute used to populate the list. The inputComboboxListOfValues component uses the getItems() and getRecentItems() methods to return the list.
- **3.** For the Search and Select popup dialog used in the InputListOfValues component, or if you want the InputComboboxListOfValues component to use the Search and Select popup dialog, implement the ListOfValuesModel.autoCompleteValue() and ListOfValuesModel.valueSelected() methods. These methods open the popup dialog and apply the selected values onto the component.

# <span id="page-355-0"></span>**11.3 Using the inputListOfValues Component**

The inputListOfValues component uses the ListOfValues model you implemented to access the list of items, as documented in [Section 11.2, "Creating the](#page-353-0)  [ListOfValues Data Model."](#page-353-0)

### **Before you begin:**

You should already have a created a page or page fragment. If you also implemented the search API in the model, the component would also allows the user to search through the list for the value.

#### **To add an inputListOfValues component:**

- **1.** In the Component Palette, from the Common panel, drag an **Input List Of Values** component and drop it onto the page.
- **2.** In the Property Inspector, expand the **Common** section and set the following attributes:
	- **model**: Enter an EL expression that resolves to your ListOfValuesModel implementation, as created in [Section 11.2, "Creating the ListOfValues Data](#page-353-0)  [Model."](#page-353-0)
- **value**: Enter an EL expression that resolves to the attribute values used to populate the list, as created in [Section 11.2, "Creating the ListOfValues Data](#page-353-0)  [Model."](#page-353-0)
- **3.** Expand the **Appearance** section and set the following attribute values:
	- **popupTitle**: Specify the title of the Search and Select popup dialog.
	- searchDesc: Enter text to display as a mouseover tip for the component.

The rest of the attributes in this section can be populated in the same manner as any other input component. For more information, see [Section 9.3, "Using the](#page-259-0)  [inputText Component."](#page-259-0)

- **4.** Expand the **Behavior** section and set the following attribute values:
	- **autoSubmit:** Set to true if you want the component to automatically submit the enclosing form when an appropriate action takes place (a click, text change, and so on). This will allow the auto-complete feature to work. If you are adding the auto suggest behavior, you must set autoSubmit to true.
	- createPopupId: If you have implemented a popup dialog used to create a new object in the list, specify the ID of that popup component. Doing so will display a toolbar component above the table that contains a commandToolbarButton component bound to the popup dialog you defined. If you have added a dialog to the popup, then it will intelligently decide when to refresh the table. If you have not added a dialog to the popup, then the table will be always refreshed.
	- **launchPopupListener**: Enter an EL expression that resolves to a launchPopupListener that you implement to provide additional functionality when the popup is launched.
	- returnPopupListener: Enter an EL expression that resolves to a returnPopupListener component that you implement to provide additional functionality when the value is returned.

The rest of the attributes in this section can be populated in the same manner as any other input component. For more information, see [Section 9.3, "Using the](#page-259-0)  [inputText Component."](#page-259-0)

- **5.** If you want users to be able to create a new item, create a popup dialog with the ID given in Step 4. For more information, see [Chapter 13, "Using Popup Dialogs,](#page-378-0)  [Menus, and Windows."](#page-378-0)
- **6.** In the Component Palette, from the Operations panel, drag an **Auto Suggest Behavior** and drop it as a child to the inputListOfValues component.
- **7.** In the Property Inspector, for each of the auto suggest attributes, enter the:
	- EL expression that resolves to the suggestItems method.

The method should return List<javax.model.SelectItem> of the suggestItems. The method signature should be of the form List<javax.model.SelectItem> suggestItems(javax.faces.context.FacesContext, oracle.adf.view.rich.model.AutoSuggestUIHints)

- EL expression that resolves to the smartList method. The method should return List<javax.model.SelectItem> of the smart list items.
- number of items to be displayed in the auto suggest list. Enter -1 to display the complete list.

If you are implementing this method in a managed bean, the JSF page entry should have the format shown in [Example 11–3](#page-357-1)

#### <span id="page-357-1"></span>*Example 11–3 autoSuggestBehavior Tag in an LOV*

```
<af:inputListOfValues value="#{bean.value}" id="inputId">
     <af:autoSuggestBehavior 
         suggestItems="#{bean.suggestItems}"
          smartList="#{bean.smartList}"
          maxSuggestedItems="7"/>
</af:inputListOfValues>
```
If the component is being used with a data model such as ADF Model, the suggestItem method should be provided by the default implementation.

**8.** If you are not using ADF Model, create the suggestItems method to process and display the list. The suggestItems method signature is shown in [Example 11–4.](#page-357-2)

#### *Example 11–4 suggestItems Method Signature*

```
List<javax.model.SelectItem> suggestItems(javax.faces.context.FacesContext,
    oracle.adf.view.rich.model.AutoSuggestUIHints)
```
# <span id="page-357-2"></span><span id="page-357-0"></span>**11.4 Using the InputComboboxListOfValues Component**

The inputComboboxListOfValues component allows a user to select a value from a dropdown list and populate the LOV field, and possibly other fields, on a page, similar to the inputListOfValues component. However, it also allows users to view the values in the list either as a complete list, or by most recently viewed. You can also configure the component to perform a search in a popup dialog, as long as you have implemented the query APIs, as documented in [Section 11.2, "Creating the](#page-353-0)  [ListOfValues Data Model."](#page-353-0)

#### **Before you begin:**

You should already have a created a page or page fragment.

#### **To add an inputComboboxListOfValues component:**

- **1.** In the Component Palette, from the Common panel, drag an **Input Combobox List Of Values** and drop it onto the page.
- **2.** In the Property Inspector, expand the **Common** section and set the following attributes:
	- model: Enter an EL expression that resolves to your ListOfValuesModel implementation, as created in [Section 11.2, "Creating the ListOfValues Data](#page-353-0)  [Model."](#page-353-0)
	- **value**: Enter an EL expression that resolves to the attribute values used to populate the list, as created in [Section 11.2, "Creating the ListOfValues Data](#page-353-0)  [Model."](#page-353-0)
- **3.** Expand the **Appearance** section and set the following attribute values:
	- **popupTitle**: Specify the title of the Search and Select popup dialog.
	- searchDesc: Enter text to display as a mouseover tip for the component.

The rest of the attributes in this section can be populated in the same manner as any other input component. For more information, see [Section 9.3, "Using the](#page-259-0)  [inputText Component."](#page-259-0)

- **4.** Expand the **Behavior** section and set the following attribute values:
	- **autoSubmit:** Set to true if you want the component to automatically submit the enclosing form when an appropriate action takes place (a click, text change, and so on). This will allow the auto complete feature to work. If you are adding the auto-suggest behavior, you must set autoSubmit to true.
	- **createPopupId**: If you have implemented a popup dialog used to create a new object in the list, specify the ID of that popup component. Doing so will display a toolbar component above the table that contains a commandToolbarButton component bound to the dialog you defined. If you have added a dialog to the popup, then it will intelligently decide when to refresh the table. If you have not added a dialog to the popup, then the table will always be refreshed.
	- launchPopupListener: Enter an EL expression that resolves to a launchPopupListener handler that you implement to provide additional functionality when the popup dialog is opened.
	- **returnPopupListener**: Enter an EL expression that resolves to a returnPopupListener handler that you implement to provide additional functionality when the value is returned.

The rest of the attributes in this section can be populated in the same manner as any other input component. For more information, see [Section 9.3, "Using the](#page-259-0)  [inputText Component."](#page-259-0)

- **5.** If you are using a launch PopupListener, you can use the get PopupType() method of the LaunchPopupEvent class to differentiate the source of the event. getPopupType() returns DROPDOWN\_LIST if the event is a result of the launch of the LOV Search and Select dialog, and SEARCH\_DIALOG if the event is the result of the user clicking the **Search** button in the dialog.
- **6.** If you want users to be able to create a new item, create a popup dialog with the ID given in Step 5. For more information, see [Chapter 13, "Using Popup Dialogs,](#page-378-0)  [Menus, and Windows."](#page-378-0)
- **7.** In the Component Palette, from the Operations panel, drag an **Auto Suggest Behavior** and drop it as child to the inputComboboxListOfValues component.
- **8.** In the Property Inspector, for each of the auto suggest attributes, enter the:
	- EL expression that resolves to the suggestItems method.

The method should return List<javax.model.SelectItem> of the suggestItems. The method signature should be of the form List<javax.model.SelectItem> suggestItems(javax.faces.context.FacesContext, oracle.adf.view.rich.model.AutoSuggestUIHints)

- EL expression that resolves to the smartList method. The method should return List<javax.model.SelectItem> of the smart list items.
- number of items to be displayed in the auto suggest list. Enter -1 to display the complete list.

If you are implementing this method in a managed bean, the JSF page entry should have the format shown in [Example 11–5.](#page-359-0)

...

#### <span id="page-359-0"></span>*Example 11–5 autoSuggestBehavior Tag in an LOV*

```
<af:inputComboboxListOfValues value="#{bean.value}" id="inputId">
```

```
 <af:autoSuggestBehavior 
          suggestItems="#{bean.suggestItems}"
          smartList="#{bean.smartList}"
          maxSuggestedItems="7"/>
</af:inputComboboxListOfValues>
```
If the component is being used with a data model such as ADF Model, the suggestItem method should be provided by the default implementation.

**9.** If you are not using the component with ADF Model, create the suggestItems method to process and display the list. The suggestItems method signature is shown in [Example 11–6](#page-359-1).

#### <span id="page-359-1"></span>*Example 11–6 suggestItems Method Signature*

```
List<javax.model.SelectItem> suggestItems(javax.faces.context.FacesContext,
    oracle.adf.view.rich.model.AutoSuggestUIHints)
```
# <sup>12</sup>**Using Query Components**

This chapter describes how to use the query and quickQuery search panel components.

This chapter includes the following sections:

- [Section 12.1, "Introduction to Query Components"](#page-360-0)
- [Section 12.2, "Implementing the Model for Your Query"](#page-362-0)
- [Section 12.3, "Using the quickQuery Component"](#page-369-0)
- [Section 12.4, "Using the query Component"](#page-373-0)

# <span id="page-360-0"></span>**12.1 Introduction to Query Components**

The query and quickQuery components are used to search through data sets. The query component provides a comprehensive set of search criteria and controls, while the quickQuery component can be used for searching on a single criterion.

The query component supports the following functionality:

- Selecting and searching against multiple search criteria
- Dynamically adding and deleting criteria items
- Selecting search operators (associated to a single criterion)
- Choosing match all or match any conjunction
- Displaying in a basic, advanced, compact, simple, or design mode
- Creating saved searches
- Personalizing saved searches

By default, the advanced mode of the query component allows the user to add and delete criteria items to the currently displayed search. However you can implement your own QueryModel class that can hide certain features in basic mode (and expose them only in advanced mode). For example, you might display operators only in advanced mode or display more criteria in advanced mode than in basic mode.

Typically, the results of the query are displayed in a table or tree table, which is identified using the resultComponentId attribute of the query component. However, you can display the results in any other output components as well. The component configured to display the results is automatically rerendered when a search is performed.

[Figure 12–1](#page-361-0) shows an advanced mode query component with three search criteria.

<span id="page-361-0"></span>

| <b>⊟Search</b>             |        |              | Basic  | Saved Search System Search 1 V |      |            |   |
|----------------------------|--------|--------------|--------|--------------------------------|------|------------|---|
| Match OAII OAny            |        |              |        |                                |      | * Required |   |
| * Employee Name            |        | Joe          |        |                                |      |            |   |
| * Department Number Equals |        | $\checkmark$ | 529 은  |                                |      |            |   |
| Hire Date                  | Before | 6/8/2007     | ľò     |                                |      |            |   |
|                            |        |              | Search | Reset                          | Save | Add Fields | ٠ |

*Figure 12–1 Query Component with Three Search Criteria*

You can create *seeded searches*, that is, searches whose criteria are already determined and from which the user can choose, or you can allow the user to add criterion and then save those searches. For example, [Figure 12–1](#page-361-0) shows a seeded search for an employee. The user can enter values for the criteria on which the search will execute. The user can also choose the operands (greater than, equals, less than) and the conjunction (matches all or matches any, which creates either an "and" or "or" query). The user can click the Add Fields dropdown list to add one or more criteria and then save that search. If the application is configured to use persistence, then those search criteria, along with the chosen operands and conjunctions, can be saved and reaccessed using a given search name (for more information about persistence, see [Chapter 31, "Allowing User Customization on JSF Pages"\)](#page-852-0).

The quickQuery component is a simplified version of the query component. The user can perform a search on any one of the searchable attributes by selecting it from a dropdown list. [Figure 12–2](#page-361-1) shows a quickQuery component in horizontal layout.

#### <span id="page-361-1"></span>*Figure 12–2 A QuickQuery Component in Horizontal Layout*

 $\checkmark$ + Advanced Search | Employee Name

Both the query and quickQuery components use the QueryModel class to define and execute searches. Create the associated QueryModel classes for each specific search you want users to be able to execute.

**Tip:** Instead of having to build your own QueryModel implementation, you can use ADF Business Components, which provide the needed functionality. For more information, see the "Creating ADF Databound Search Forms" chapter of the *Oracle Fusion Middleware Fusion Developer's Guide for Oracle Application Development Framework*.

The QueryModel class manages QueryDescriptor objects, which define a set of search criteria. The QueryModel class is responsible for creating, deleting, and updating QueryDescriptor objects. The QueryModel class also retrieves saved searches, both those that are seeded and those that the user personalizes. For more information, refer to the ADF Faces Javadoc.

You must create a QueryDescriptor class for each set of search criteria items. The QueryDescriptor class is responsible for accessing the criteria and conjunction needed to build each seeded search. It is also responsible for dynamically adding, deleting, or adding and deleting criteria in response to end-user's actions. The QueryDescriptor class also provides various UI hints such as mode, auto-execute, and so on. For more information, refer to the ADF Faces Javadoc. One QueryModel class can manage multiple QueryDescriptor objects.

When a user creates a new saved search, a new QueryDescriptor object is created for that saved search. The user can perform various operations on the saved search, such as deleting, selecting, resetting, and updating. When a search is executed or

changed, in addition to calling the appropriate QueryModel method to return the correct QueryDescriptor object, a QueryOperationEvent event is broadcast during the Apply Request Values phase. This event is consumed by the QueryOperationListener handlers during the Invoke Application phase of the JSF lifecycle. The QueryOperationEvent event takes the QueryDescriptor object as an argument and passes it to the listener. ADF Faces provides a default implementation of the listener. For details of what the listener does, see [Table 12–2](#page-367-0).

For example, updating a saved search would be accomplished by calling the QueryModel's update() method. A QueryOperationEvent event is queued, and then consumed by the QueryOperationListener handler, which performs processing to change the model information related to the update operation.

The query operation actions that generate a QueryOperationEvent event are:

- Saving a search
- Deleting a saved search
- Toggling between the basic and advanced mode
- Resetting a saved search
- Selecting a different saved search
- Updating a saved search
- Updating the value of a criterion that has dependent criteria

The hasDependentCriterion method of the AttributeCriterion class can be called to check to see whether a criterion has dependents. By default, the method returns false, but it returns true if the criterion has dependent criteria. When that criterion's value has changed, a QueryOperationEvent is queued for the Update Model Values JSF lifecycle phase. The model will need a listener to update the values of the dependent criterion based on the value entered in its root criteria.

# <span id="page-362-0"></span>**12.2 Implementing the Model for Your Query**

Before you can use the query components, you must to create your QueryModel classes.

> **Tip:** You can use the quickQuery component without implementing a QueryModel class. However, you will have to add some additional logic to a managed bean. For more information, see [Section 12.3.2, "How to Use a quickQuery Component Without a](#page-371-0)  [Model."](#page-371-0)

[Figure 12–3](#page-363-0) shows the class diagram for a QueryModel class.

<span id="page-363-0"></span>*Figure 12–3 Class Diagram for QueryModel*

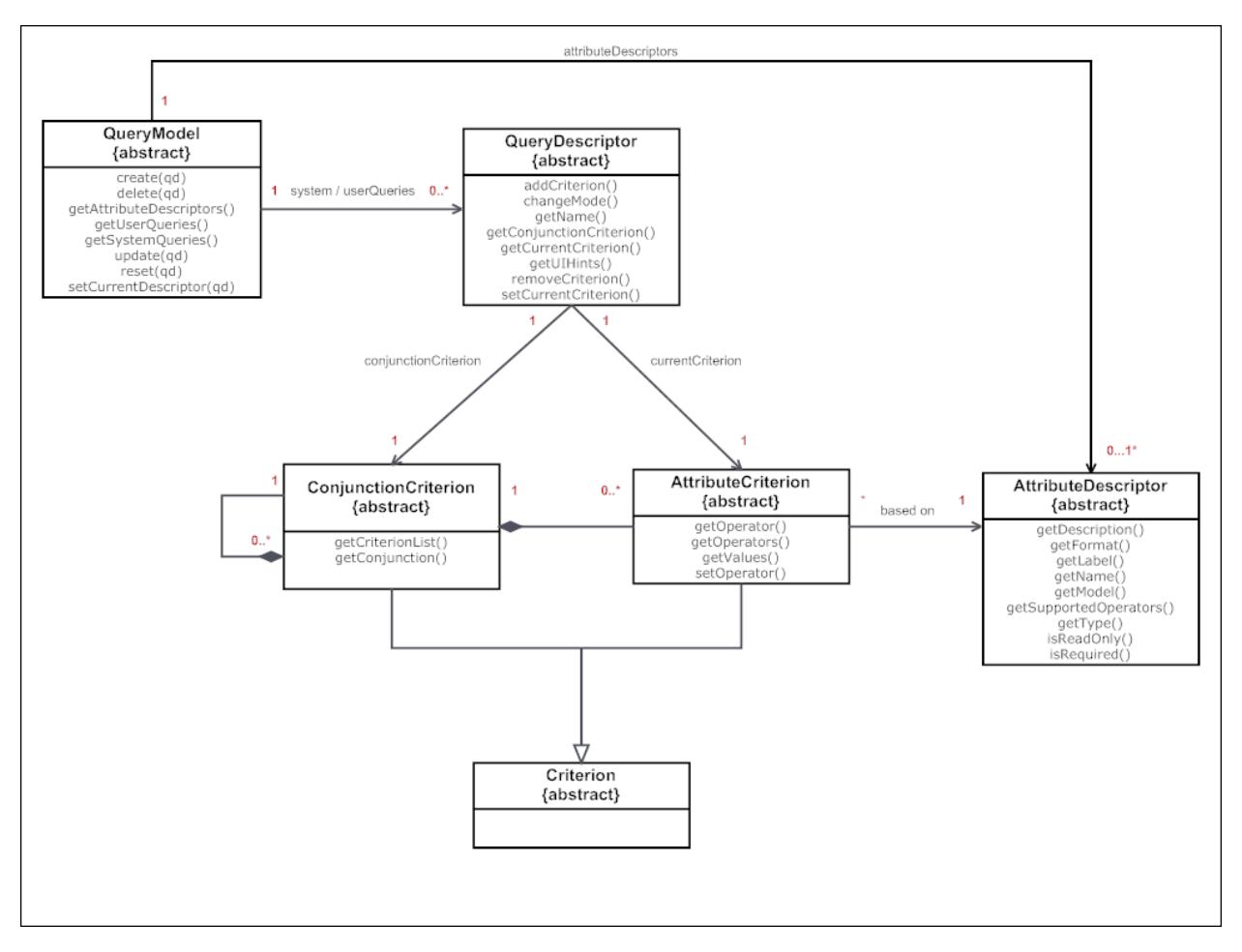

#### **To create the model classes:**

**1.** Create implementations of each of the interface classes shown in [Figure 12–3.](#page-363-0) Implement one QueryModel class and then a QueryDescriptor class with appropriate criteria (operators and values) for each system-seeded search. For example implementations of the different model classes for a query, see the classes located in the oracle.adfdemo.view.query.rich package of the ADF Faces sample application.

**Note:** If your query uses composition (for example, ConjunctionCriterion 1...n with AttributeCriterion/ConjunctionCriterion), this relationship is not enforced by the abstract interfaces. Your implementation must decide whether to use composition over association, and determine how the lifecyle of these objects are managed.

**2.** Create a QueryListener handler method on a managed bean that listens for the QueryEvent event (this will be referenced by a button on the query component). This listener will invoke the proper APIs in the QueryModel to execute the query. [Example 12–1](#page-364-0) shows the listener method of a basic QueryListener implementation that constructs a String representation of the search criteria. This String is then displayed as the search result.

#### <span id="page-364-0"></span>*Example 12–1 A QueryListener Handler Method*

```
 public void processQuery(QueryEvent event)
 {
   DemoQueryDescriptor descriptor = (DemoQueryDescriptor) event.getDescriptor();
   String sqlString = descriptor.getSavedSearchDef().toString();
   setSqlString(sqlString);
 }
```
Query component has a refresh() method on the UIXQuery component. This method should be called when the model definition changes and the query component need to be refreshed (i.e., all its children removed and recreated). When a new criterion is added to the QueryDescriptor or an existing one is removed, if the underlying model returns a different collection of criterion objects than what the component subtree expects, then this method should be called. QueryOperationListener, QueryListener, and ActionListener should all call this method. The query component itself will be flushed at the end of the Invoke Application Phase. This method is a no-op when called during the Render Response Phase.

To better understand what your implementations must accomplish, [Table 12–1](#page-365-0) and [Table 12–2](#page-367-0) map the functionality found in the UI component shown in [Figure 12–4](#page-364-1) with the corresponding interface.

*Figure 12–4 Query Component and Associated Popup Dialog*

<span id="page-364-1"></span>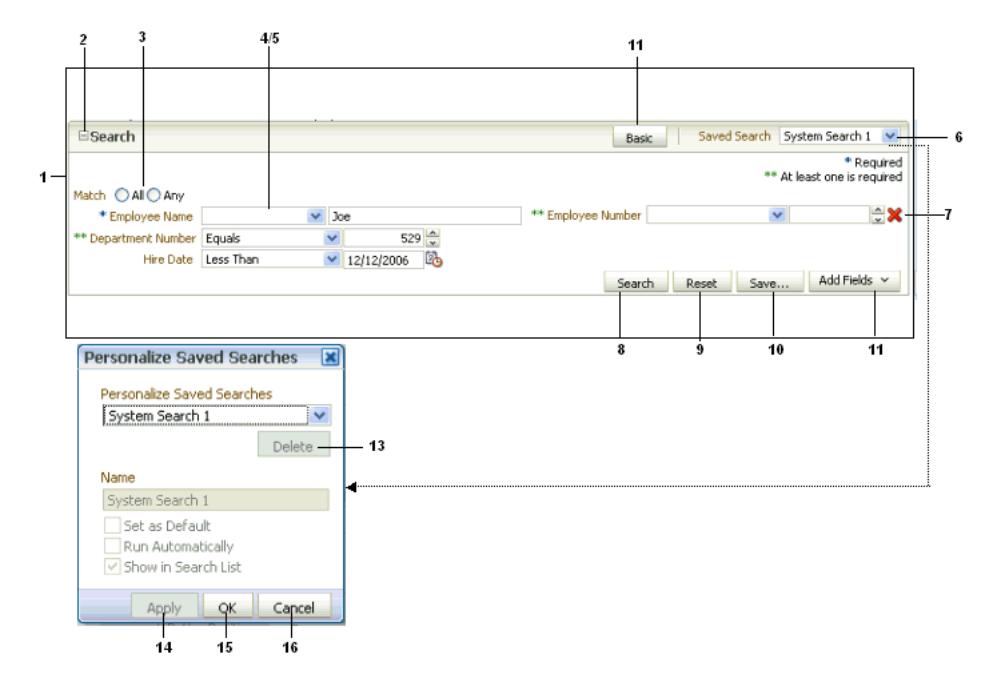

[Table 12–1](#page-365-0) shows UI artifacts rendered for the query component, the associated class, class property, and methods used by the artifact.

<span id="page-365-0"></span>

|   | <b>UI Artifact</b>         | <b>Class Property/Methods Used</b>                                                      | <b>Comments</b>                                                                                                    |
|---|----------------------------|-----------------------------------------------------------------------------------------|----------------------------------------------------------------------------------------------------|
| 1 | Search panel               | The QueryDescriptor instance<br>provides the items displayed in the<br>panel.           | Based on a saved search.                                                                                                    |
| 2 | Disclosure icon            |                                                                                         | Opens or closes the search panel                                                                                                    |
| 3 | Match type radio<br>button | Available through the<br>getConjunction () method on the<br>ConjunctionCriterion class. | Displays the default conjunction to use<br>between search fields, when a query is<br>performed. If a default is set, and it is the<br>same for all search fields, it appears<br>selected. If the search fields are configured<br>such that a mix of different conjunctions<br>must be used between them, then a value<br>may not be selected on the UI. |
|   |                            |                                                                                         | For example, if the A11 conjunction type is<br>used between all the search fields, then<br>All appears selected. If it is a mix of All<br>and Any, then none of the radio buttons<br>appears selected.                                                                                                    |
|   |                            |                                                                                         | The Match Type will be read only if the<br>conjunctionReadOnly property is set to<br>true. Its not rendered at all when the<br>displayMode attribute is set to simple.                                                                                                    |

*Table 12–1 Query UI Artifacts and Associated Model Class Operations and Properties*

|   | <b>UI Artifact</b>                | <b>Class Property/Methods Used</b>                                                                                                    | <b>Comments</b>                                                                                                    |
|---|-----------------------------------|----------------------------------------------------------------------------------------------------|----------------------------------------------------------------------------------------------------|
| 4 | Group of search<br>fields         | The collection of search fields for a<br>QueryDescriptor object is<br>represented by a<br>ConjunctionCriterion object,<br>returned by the method<br>getConjunctionCriterion() on the<br>QueryDescriptor class. The<br>getCriterionList() method returns<br>a List <criterion> list.</criterion>                                                                                                    | Displays one or more search fields<br>associated with the currently selected<br>search.                                                                                                    |
| 5 | Search field                      | An AttributeCriterion class<br>provides information specific to a search<br>field instance. An<br>AttributeCriterion object is an<br>item in the List <criterion> list<br/>returned by getCriterionList()<br/>method on the<br/>ConjunctionCriterion class (see<br/>#4).</criterion>                                                                                                    | Each search field contains a label, an<br>operator, one or more value components<br>(for example, an input text component),<br>and an optional delete icon. The<br>information required to render these can be<br>either specific to an instance of a search<br>field (in a saved search) or it can be generic<br>and unchanging regardless of which saved<br>search it is part of.                                                                                                    |
|   |                                   | An AttributeDescriptor class<br>provides static information pertaining to<br>a search field. This is available through<br>the method $getAttribute()$ , on the<br>AttributeCriterion class.<br>The getConverter () method of the<br>AttributeDescriptor class can be<br>overridden to return a converter object<br>of type<br>javax.faces.convert.Converter.<br>When defined, the attribute value is<br>converted using this converter instance.<br>The default return value is nu11.<br>The hasDependentCriterion<br>method in the AttributeCriterion<br>class returns true if the criterion has<br>dependents. If the criterion has<br>dependents, then the dependent<br>criterion fields are refreshed when the<br>value for this criterion changes. By<br>default this method returns false. | For example, assume an Employee<br>business object contains the search fields<br>Employee Name and Salary.<br>A user can then configure two different<br>searches: one named Low Salaried<br>Employees and one named High Salaried<br>Employees. Both searches contain two<br>search fields based on the Employee and<br>Salary attributes. Even though both<br>saved searches are based on the same<br>attributes of the Employee object, the<br>search field <b>Salary</b> is configured to have its<br>default operator as less than and value as<br>50000.00 for the low Salaried Employees<br>search and for the High Salaried<br>Employees search, with a default operator<br>of greater than and value of 100000.00.<br>Selecting the saved searches on the UI will<br>show the appropriate operator and values<br>for that search.<br>Regardless of the search selected by the<br>user, the search field for <b>Salary</b> always has<br>to render a number component, and the<br>label always has to show Salary. |
| 6 | <b>Saved Searches</b><br>dropdown | System- and user-saved searches are<br>available through the methods<br>getSystemQueries() and<br>getUserQueries() on the<br>QueryModel class.                                                                                                    | Displays a list of available system- and<br>user-saved searches.<br>A <b>Personalize</b> option is also added if the<br>saveQueryMode property is set to<br>default. Selecting this option opens a<br>Personalize dialog, which allows users to<br>personalize saved searches. They can<br>duplicate or update an existing saved<br>search.                                                                                                    |

*Table 12–1 (Cont.) Query UI Artifacts and Associated Model Class Operations and* 

[Table 12–2](#page-367-0) shows the behaviors of the different UI artifacts, and the associated methods invoked to execute the behavior.

<span id="page-367-0"></span>

|   | <b>UI Artifact</b> | <b>Class Method Invoked</b>                                                                                                    | <b>Event Generated</b>                                                                                                    | <b>Comments</b>                                                                                                    |
|---|--------------------|----------------------------------------------------------------------------------------------------|----------------------------------------------------------------------------------------------------|----------------------------------------------------------------------------------------------------|
| 7 | Delete icon        | During the Invoke Application<br>phase, the method<br>removeCriterion() on the<br>QueryDescriptor class is<br>called automatically by an<br>internal ActionListener<br>handler registered with the<br>command component.                                                                                                    | ActionEvent                                                                                                    | Deletes a search field<br>from the current<br>QueryDescriptor<br>object.                                                                                                    |
| 8 | Search button      | During the Apply Request<br>Values phase of the JSF lifecycle,<br>a Query Event event is queued,<br>to be broadcast during the<br>Invoke Application phase.<br>During the Update Model Values<br>phase, the selected operator and<br>the values entered in the search<br>fields are automatically updated<br>to the model using the EL<br>expressions added to the<br>operator and value components<br>(for more information, see<br>Section 12.4.1, "How to Add the<br>Query Component"). These<br>expressions should invoke the<br>get/setOperator();<br>get/setOperators(); and<br>getValues() methods,<br>respectively, on the<br>AttributeCriterion class.<br>During the Invoke Application<br>phase, the QueryListener<br>registered with the query<br>component is invoked and this<br>performs the search.<br>You must implement this<br>listener. | QueryEvent                                                                                                    | Rendered always on the<br>footer (footer contents)<br>are not rendered at all<br>when the displayMode<br>attribute is simple)<br>Performs a query using<br>the select operator and<br>selected Match radio (if<br>no selection is made the<br>default is used), and the<br>values entered for every<br>search field. |
| 9 | Reset button       | During the Apply Request<br>Values phase of the JSF lifecycle,<br>a QueryOperationEvent<br>event is queued with the<br>operation type<br>QueryOperationEvent.<br>Operation.RESET, to be<br>broadcast during the Invoke<br>Application phase.<br>During the Invoke Application<br>phase, the method reset () on<br>the QueryModel class is called.<br>This is done automatically by an<br>internal<br>QueryOperationListener<br>handler registered with the<br>query component. You must<br>override this method to reset the<br>QueryDescriptor object to its<br>original state.                                                                                                    | QueryOperationEvent<br>(an internal<br>QueryOperation<br>Listener handler is<br>registered with the query<br>component that in turn<br>calls the model methods). | Resets the search fields<br>to its previous saved<br>state.                                                                                                    |

*Table 12–2 UI Artifact Behaviors and Associated Methods*

|    | <b>UI Artifact</b>                 | <b>Class Method Invoked</b>                                                                                                    | <b>Event Generated</b>                                                                                                    | <b>Comments</b>                                                                                                    |  |
|----|------------------------------------|----------------------------------------------------------------------------------------------------|----------------------------------------------------------------------------------------------------|----------------------------------------------------------------------------------------------------|--|
| 10 | Save button                        | During the Apply Request<br>Values phase of the JSF lifecycle,<br>a QueryOperationEvent<br>event is queued with the<br>operation type<br>QueryOperationEvent.<br>Operation. SAVE, to be<br>broadcast during the Invoke<br>Application phase.                                                                                                    | QueryOperationEvent<br>(an internal<br>QueryOperation<br>Listener handler is<br>registered with the query<br>component that in turn<br>calls the model methods). | Creates a new saved<br>search based on the<br>current saved search<br>settings, including any<br>new search fields added<br>by the user. |  |
|    |                                    | During the Invoke Application<br>phase, the method create () on<br>the QueryModel class is called.<br>After the call to the create ()<br>method, the update () method<br>is called to save the hints<br>(selected by the user in the<br>dialog) onto the new saved<br>search. This is done<br>automatically by an internal<br>QueryOperationListener<br>handler registered with the<br>query component. You must<br>override this method to create a<br>new object based on the<br>argument passed in. |                                                                                                    |                                                                                                    |  |
| 11 | Add Fields<br>dropdown list        | During the Invoke Application<br>phase, the method<br>addCriterion() on the<br>QueryDescriptor class is<br>called automatically by an<br>internal ActionListener<br>handler registered with the<br>command component. You must<br>override this method to create a<br>new AttributeCriterion<br>object based on the<br>AttributeDescriptor object<br>(identified by the name<br>argument).                                                                                                    | ActionEvent                                                                                                    | Adds an attribute as a<br>search field to the<br>existing saved search.                                                                  |  |
| 12 | Mode (Basic or<br>Advanced) button | During the Apply Request<br>Values phase of the JSF lifecycle,<br>a QueryOperationEvent<br>event is queued with the<br>operation type<br>QueryOperationEvent.<br>Operation. MODE_CHANGE, to<br>be broadcast during the Invoke<br>Application phase.                                                                                                    | QueryOperationEvent<br>(an internal<br>QueryOperation<br>Listener handler is<br>registered with the query<br>component that in turn<br>calls the model methods). | Clicking the mode<br>button toggles the mode.                                                                                            |  |
|    |                                    | During the Invoke Application<br>phase, the method<br>changeMode()on the<br>QueryModel class is called.                                                                                                    |                                                                                                    |                                                                                                    |  |

*Table 12–2 (Cont.) UI Artifact Behaviors and Associated Methods*

|    | <b>UI Artifact</b> | <b>Class Method Invoked</b>                                                                                                    | <b>Event Generated</b>                                                                                                    | <b>Comments</b>                                                                                 |
|----|--------------------|----------------------------------------------------------------------------------------------------|----------------------------------------------------------------------------------------------------|-------------------------------------------------------------------------------------------------|
| 13 | Delete button      | During the Invoke Application<br>phase, the method delete () on<br>the QueryModel class is called.<br>This is done automatically by an<br>internal<br>QueryOperationListener<br>handler registered with the<br>query component. You must<br>override this method order to<br>delete the QueryDescriptor<br>object.                                     | ActionEvent                                                                                                    | Deletes the selected<br>saved search, unless it is<br>the one currently in use.                 |
| 14 | Apply button       | During the Apply Request<br>Values phase of the JSF lifecycle,<br>a QueryOperationEvent<br>event is queued with the<br>operation type<br>QueryOperationEvent.<br>Operation.UPDATE, to be<br>broadcast during the Invoke<br>Application phase.                                                                                                    | QueryOperationEvent<br>(an internal<br>QueryOperation<br>Listener is registered<br>with the query<br>component that in turn<br>calls the model methods).         | Applies changes made to<br>the selected saved<br>search.                                        |
|    |                    | During the Invoke Application<br>phase, the method update () on<br>the QueryModel class is called.<br>This is done automatically by an<br>internal<br>QueryOperationListener<br>handler registered with the<br>query component. You must<br>override this method in order to<br>update the QueryDescriptor<br>object using the arguments<br>passed in. |                                                                                                    |                                                                                                 |
| 15 | OK button          | Same as the Apply button.                                                                                                    | QueryOperationEvent<br>(an internal<br>QueryOperation<br>Listener handler is<br>registered with the query<br>component that in turn<br>calls the model methods). | Applies changes made to<br>the selected saved search<br>and the dialog is closed<br>afterwards. |
| 16 | Cancel button      | No method defined for this<br>action.                                                                                                    | QueryOperationEvent<br>(an internal<br>QueryOperation<br>Listener handler is<br>registered with the query<br>component that in turn<br>calls the model methods). | Cancels any edits made<br>in the dialog.                                                        |

*Table 12–2 (Cont.) UI Artifact Behaviors and Associated Methods*

# <span id="page-369-0"></span>**12.3 Using the quickQuery Component**

The quickQuery component has one dropdown list that allows a user to select an attribute to search on. The available searchable attributes are drawn from your implementation of the model or from a managed bean. The user can search against the selected attribute or against all attributes.

A quickQuery component may be used as the starting point of a more complex search using a query component. For example, the user may perform a quick query search on one attribute, and if successful, may want to continue to a more complex search. The quickQuery component supports this by allowing you to place command components in the end facet, which you can bind to a method on a managed bean that allows the user to switch from a quickQuery to a query component.

The quickQuery component renders the searchable criteria in a dropdown list and then, depending on the type of the criteria chosen at runtime, the quickQuery component renders different criteria fields based on the attribute type. For example, if the attribute type is Number, it renders an inputNumberSpinbox component. You do not need to add these components as long as you have implemented the complete model for your query. If instead you have the logic in a managed bean and do not need a complete model, then you create the quickQuery component artifacts manually. For more information, see [Section 12.3.2, "How to Use a quickQuery](#page-371-0)  [Component Without a Model."](#page-371-0)

## **12.3.1 How to Add the quickQuery Component Using a Model**

#### **Before you begin**

Implement a QueryModel class and associated classes. For more information, see [Section 12.2, "Implementing the Model for Your Query."](#page-362-0)

#### **To add a quickQuery component:**

- **1.** In the Component Palette, from the Common Components panel, drag a **Quick Query** and drop it onto the page.
- **2.** Expand the **Common** section of the Property Inspector and set the following attributes:
	- id: Enter a unique ID for the component.
	- **layout:** Specify if you want the component to be displayed horizontally with the criterion and value next to each other, as shown in [Figure 12–2,](#page-361-1) or vertically as shown in [Figure 12–5](#page-370-0).

#### <span id="page-370-0"></span>*Figure 12–5 A quickQuery Component Set to Display Vertically*

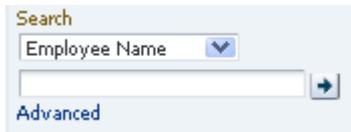

- **model**: Enter an EL expression that evaluates to the class that implements the QueryModel class, as created in [Section 12.2, "Implementing the Model for](#page-362-0)  [Your Query."](#page-362-0)
- **value**: Enter an EL expression that evaluates to the class that implements the QueryDescriptor class, as created in [Section 12.2, "Implementing the Model](#page-362-0)  [for Your Query."](#page-362-0)
- **3.** Expand the **Behavior** section and set the following attributes:
	- conjunctionReadOnly: Specify whether or not the user should be able to set the Match Any or Match All radio buttons. When set to false, the user can set the conjunction. When set to true, the radio buttons will not be rendered.
	- **queryListener**: Enter an EL expression that evaluates to the QueryListener handler you created in Section 12.2, "Implementing the Model for Your [Query."](#page-362-0)
- **4.** Drag and drop a table (or other component that will display the search results) onto the page. Set the results component's PartialTriggers with the ID of the quickQuery component. The value of this component should resolve to a CollectionModel object that contains the filtered results.
- **5.** If you want users to be able to click the **Advanced** link to turn the quickQuery component into a full query component, add a command component to the End facet of the quickQuery component, and implement logic that will hide the quickQuery component and display the query component.

# <span id="page-371-0"></span>**12.3.2 How to Use a quickQuery Component Without a Model**

You can use the quickQuery component without a model, for example if all your query logic resides in a simple managed bean, including a QueryListener handler that will execute the search and return the results. You must to manually add and bind the components required to create the complete quickQuery component.

### **To add a quickQuery component:**

- <span id="page-371-1"></span>**1.** On a managed bean, create a valueChangeListener handler for the selectOneChoice component that will display the attributes on which the user can search. The valueChangeListener handler should handle the choice for which attribute to search on.
- <span id="page-371-2"></span>**2.** On a managed bean, create the QueryListener handle to execute the search. This handle will use the ID of the input component used to enter the search criterion value, to retrieve the component and the value to execute the query.
- **3.** In the Component Palette, from the Common Components panel, drag a **Quick Query** and drop it onto the page.
- **4.** In the Property Inspector, expand the **Common** section, and set the following attributes:
	- **id**: Enter a unique ID for the component.
	- layout: Specify if you want the component to display horizontally with the criterion and value next to each other, as shown in [Figure 12–2](#page-361-1), or vertically, as shown in [Figure 12–5](#page-370-0).
- **5.** Expand the **Behavior** section and set the QueryListener attribute to an EL expression that evaluates to the QueryListener handler created in Step [2](#page-371-2).
- **6.** In the Component Palette, from the Common Components panel, drag a **Select One Choice** and drop it onto the criteriaItems facet of the quickQuery component. In the dialog, choose either to enter an EL expression that evaluates to the list of attributes on which the user can search, or to enter a static list. For help with the dialog, press F1 or click **Help**.
- **7.** In the Structure window, select the selectOneChoice component in the criteriaItems facet, and set the following attributes:
	- simple: Set to true so that no label for the component displays.
	- valueChangeListener: Enter an EL expression that evaluates to the listener created in Step [1.](#page-371-1)
	- autoSubmit: Set to true.
- **8.** From the Component Palette, add select list items as needed. For more information about using the selectOneChoice and selectItems components, see [Section 9.6, "Using Selection Components."](#page-271-0)
- **9.** In the Component Palette, from the Common Components panel, drag an **inputText** component as a direct child to the quickQuery component. Set the following attributes:
	- simple: Set to true so that the label is not displayed.
	- value: Enter an EL expression that evaluates to the property that will contain the value that the user enters.

**Tip:** If you do not provide an inputText component, then at runtime, a disabled inputText component and a disabled Go icon will be rendered.

- **10.** If you want users to be able to click the **Advanced** link to turn the quickQuery component into a full query component, add a command component to the End facet of the quickQuery component, and implement logic that will hide the quickQuery component and display the query component.
- **11.** In the Component Palette, from the Common Components panel, drag a **table** (or other component that will display the search results) onto the page. Set the results component's PartialTriggers with the ID of the quickQuery component. The value of this component should resolve to a CollectionModel object that contains the filtered results.

## **12.3.3 What Happens at Runtime: How the Framework Renders the quickQuery Component and Executes the Search**

When the quickQuery component is bound to a QueryDescriptor object, the selectOneChoice and inputText components are automatically added at runtime as the page is rendered. However, you can provide your own components. If you do provide both the component to display the searchable attributes and the inputText components, then you need the QueryListener handler to get the name-value pair from your components.

If you provide only your own component to show the searchable attributes (and use the default input text component), the framework will display an input text component. You must have your QueryListener handler get the attribute name from the dropdown list and the value from the

QueryDescriptor.getCurrentCriterion() method to perform the query.

If you provide only your own component to collect the searchable attribute value (and use the default selectOneChoice component to provide the attribute name), then the framework will display the selectOneChoice component. You must have your QueryListener handler get the attribute name from the

QueryDescriptor.getCurrentCriterion() method and the value from your component.

If you choose not to bind the QuickQuery component value attribute to a QueryDescriptor object, and you provide both components, when the **Go** button is clicked, the framework queues a QueryEvent event with a null QueryDescriptor object. The provided QueryListener handler then executes the query using the changeValueListener handler to access the name and the input component to access the value. You will need to implement a QueryListener handler to retrieve the attribute name from your selectOneChoice component and the attribute value from your inputText component, and then perform a query.

# <span id="page-373-0"></span>**12.4 Using the query Component**

The query component is used for full feature searches. It has a basic and an advanced mode, which the user can toggle between by clicking a button.

The features for a basic mode query include:

- Dropdown list of selectable search criteria operators
- Selectable WHERE clause conjunction of either AND or OR (match all or match any)
- Saved (seeded) searches
- Personalized saved searches

The advanced mode query form also includes the ability for the user to dynamically add search criteria by selecting from a list of searchable attributes. The user can subsequently delete any criteria that were added.

The user can select from the dropdown list of operators to create a query for the search. The input fields may be configured to be list-of-values (LOV), number spinners, date choosers, or other input components.

To support selecting multiple items from a list, the model must expose a control hint on viewCriteriaItem and the underlying attribute must be defined as an LOV in the corresponding view object. The hint is used to enable or disable the multiple selection or "in" operator functionality. When multiple selection is enabled, selecting the Equals or Does not equal operator will render the search criteria field as a selectManyChoice component. The user can choose multiple items from the list.

The component for the search criteria field depends on the underlying attribute data type, the operator that was chosen, and whether multiple selection is enabled. For example, a search field for an attribute of type String with the Contains operator chosen would be rendered as an inputText component, as shown in [Table 12–3](#page-373-1).

If the operator is Equals or Does not equal, but multiple selection is not enabled, the component defaults to the component specified in the Default List Type hint from the model.

<span id="page-373-1"></span>

| <b>Operator</b>  | <b>Component</b>       | <b>Component When Multiple</b><br><b>Select Is Enabled</b> |
|------------------|------------------------|------------------------------------------------------------|
| Starts with      | af:inputText           | af:inputText                                               |
| Ends with        | af:inputText           | af:inputText                                               |
| Equals           | Default list type hint | af:selectManyChoice                                        |
| Does not equal   | Default list type hint | af:selectManyChoice                                        |
| Contains         | af:inputText           | af:inputText                                               |
| Does not contain | af:inputText           | af:inputText                                               |
| Is blank         | <b>None</b>            | None                                                       |
| Is not blank     | <b>None</b>            | None                                                       |

*Table 12–3 Rendered Component for Search Criteria Field of Type String*

If the underlying attribute is the Number data type, the component that will be rendered is shown in [Table 12–4](#page-374-0).

<span id="page-374-0"></span>

| <b>Operator</b>              | <b>Component</b>       | <b>Component When Multiple</b><br><b>Select Is Enabled</b> |
|------------------------------|------------------------|------------------------------------------------------------|
| Equals                       | Default list type hint | af:selectManyChoice                                        |
| Does not equal               | Default list type hint | af:selectManyChoice                                        |
| Less than                    | af:inputNumberSpinBox  | af:inputNumberSpinBox                                      |
| Less than or equal to        | af:inputNumberSpinBox  | af:inputNumberSpinBox                                      |
| Greater than                 | af:inputNumberSpinBox  | af:inputNumberSpinBox                                      |
| Greater than or equal<br>t.o | af:inputNumberSpinBox  | af:inputNumberSpinBox                                      |
| Between                      | af:inputNumberSpinBox  | af:inputNumberSpinBox                                      |
| Not between                  | af:inputNumberSpinBox  | af:inputNumberSpinBox                                      |
| Is blank                     | None                   | None                                                       |
| Is not blank                 | None                   | None                                                       |

*Table 12–4 Rendered Component for Search Criteria Field of Type Number*

If the underlying attribute is the Date data type, the component that will be rendered is shown in [Table 12–5.](#page-374-1)

<span id="page-374-1"></span>

| Operator       | Component                                     | <b>Component When Multiple</b><br><b>Select Is Enabled</b> |  |
|----------------|-----------------------------------------------|------------------------------------------------------------|--|
| Equals         | Default list type hint                        | af:selectManyChoice                                        |  |
| Does not equal | Default list type hint<br>af:selectManyChoice |                                                            |  |
| Before         | af:inputDate                                  | af:inputDate                                               |  |
| After          | af:inputDate                                  | af:inputDate                                               |  |
| On or before   | af:inputDate                                  | af:inputDate                                               |  |
| On or after    | af:inputDate                                  | af:inputDate                                               |  |
| Between        | af:inputDate (2)                              | af:inputDate(2)                                            |  |
| Not between    | af:inputDate(2)                               | af:inputDate (2)                                           |  |
| Is blank       | None                                          | None                                                       |  |
| Is not blank   | None                                          | None                                                       |  |

*Table 12–5 Rendered Component for Search Criteria Field of Type Date*

If a search criterion's underlying attribute was defined as an LOV, in order for the auto-complete feature to work, the ListOfValues model instance returned by the getModelList method of the AttributeCriterion class must return true for its isAutoCompleteEnabled method. For more information about LOV, see [Chapter 11, "Using List-of-Values Components."](#page-348-0)

When autoSubmit is set to true, any value change on the search criterion will be immediately pushed to the model. The query component will automatically flush its criterion list only when it has dependent criteria. If the criterion instance has no

dependent criteria but autoSubmit is set to true, then the query component will be only partially refreshed.

A **Match All** or **Match Any** radio button group further modifies the query. A Match All selection is essentially an AND function. The query will return only rows that match all the selected criteria. A Match Any selection is an OR function. The query will return all rows that match any one of the criteria items.

After the user enters all the search criteria values (including null values) and selects the **Match All** or **Match Any** radio button, the user can click the **Search** button to initiate the query. The query results can be displayed in any output component. Typically, the output component will be a table or tree table, but you can associate other display components such as af:forms, af:outputText, and graphics to be the results component by specifying it in the resultComponentId attribute.

If the **Basic** or **Advanced** button is enabled and displayed, the user can toggle between the two modes. Each mode will display only the search criteria that were defined for that mode. A search criteria field can be defined to appear only for basic, only for advanced, or for both modes.

In advanced mode, the control panel also includes an **Add Fields** button that exposes a popup list of searchable attributes. When the user selects any of these attributes, a dynamically generated search criteria input field and dropdown operator list is displayed. The position of all search criteria input fields, as well as newly added fields, are determined by the model implementation.

This newly created search criteria field will also have a delete icon next to it. The user can subsequently click this icon to delete the added field. The originally defined search criteria fields do not have a delete icon and therefore cannot be deleted by the user. [Figure 12–6](#page-375-0) shows an advanced mode query component with a dynamically added search criteria field named Salary. Notice the delete icon (an X) next to the field.

<span id="page-375-0"></span>*Figure 12–6 Advanced Mode Query with Dynamically Added Search Criteria*

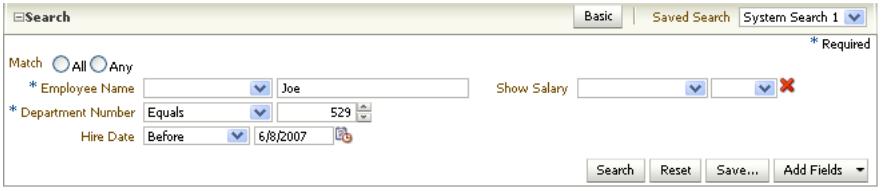

The user can also save the entered search criteria and the mode by clicking the **Save** button. A popup dialog allows the user to provide a name for the saved search and specify hints by selecting checkboxes. A persistent data store is required if the saved search is to be available beyond the session. For more information about persistence, see [Chapter 31, "Allowing User Customization on JSF Pages."](#page-852-0)

A seeded search is essentially a saved search that was created by the application developer. When the component is initialized, any seeded searches associated with that query component become available for the user to select.

Any user-created saved searches and seeded system searches appear in the Saved Search dropdown list. The seeded searches and user-saved searches are separated by a divider.

Users can also personalize the saved and seeded searches for future use. Personalization of saved searches requires the availability of a persistent data store. For more information about persistence, see [Chapter 31, "Allowing User](#page-852-0)  [Customization on JSF Pages."](#page-852-0)

Along with the default display described previously, you can also configure the query component to display in a compact mode, simple mode, or design mode. The compact mode has no header or border, and the **Saved Search** dropdown list moves next to the expand or collapse icon. [Figure 12–7](#page-376-1) shows the same query component as in [Figure 12–6](#page-375-0), but set to compact mode.

<span id="page-376-1"></span>*Figure 12–7 Query Component in Compact Mode*

| <b>Employees (header)</b><br>This search panel can be used to search for Employees. |                    |       |        | <b>Actions</b><br>Cancel<br><b>Apply</b> |
|-------------------------------------------------------------------------------------|--------------------|-------|--------|------------------------------------------|
| $\geq$                                                                              |                    |       |        | Saved Search 1<br>System Search 1        |
|                                                                                     |                    |       |        | * Required                               |
| Match O All O Any                                                                   |                    |       |        |                                          |
| * Employee Name                                                                     |                    | Joe   |        |                                          |
| * Department Number                                                                 | Equals<br>v        | 529 승 |        |                                          |
| Hire Date                                                                           | 6/8/2007<br>Before | ľò.   |        |                                          |
|                                                                                     |                    | Basic | Search | Add Fields<br>Reset<br>Save              |

The simple mode displays the component without the header and footer, and without the buttons typically displayed in those areas. Figure 12-8 shows the same query component set to simple mode.

<span id="page-376-2"></span>*Figure 12–8 Query Component in Simple Mode*

| <b>Employees (header)</b><br>This search panel can be used to search for Employees. |                  |                      |                  |  | Cancel | <b>Actions</b> | <b>Apply</b> |
|-------------------------------------------------------------------------------------|------------------|----------------------|------------------|--|--------|----------------|--------------|
| Match O All O Anv<br>* Employee Name<br>* Department Number<br>Hire Date            | Equals<br>Before | Joe<br>v<br>6/8/2007 | $529 - 2$<br>Lò. |  |        |                | * Required   |

The design mode has the same visual appearance as the simple mode but is used mostly for designing the QueryDescriptor.

The query component supports toolbar and footer facets that allow you to add additional components to the query, such as command buttons. For example, you can create command components to toggle between the quickQuery and query components and place those in a toolbar in the toolbar facet.

## <span id="page-376-0"></span>**12.4.1 How to Add the Query Component**

#### **Before you begin:**

Implement a QueryModel class and associated classes. For more information, see [Section 12.2, "Implementing the Model for Your Query."](#page-362-0)

#### **To add a query component:**

- **1.** In the Component Palette, from the Common Components panel, drag a **Query** and drop it onto the page.
- **2.** In the Property Inspector, expand the **Common** section and set the following attributes:
	- **id**: Set a unique ID for the component.
	- **model**: Enter an EL expression that resolves to the QueryModel class, as created in [Section 12.2, "Implementing the Model for Your Query."](#page-362-0)
	- value: Enter an EL expression that resolves to the QueryDescriptor class, as created in [Section 12.2, "Implementing the Model for Your Query."](#page-362-0)
- **3.** Expand the **Appearance** section and set the following attributes:
	- displayMode: Specify if you want the component to display in Default, Simple, Compact, or Design mode.
	- saveQueryMode: Specify if you want saved searches to be displayed and used at runtime. Set to default if you want the user to be able to view and edit all saved searches. Set to readOnly if you want the user to only be able to view and select saved searches, but not update them. Set to hidden if you do not want any saved searches to be displayed.
	- **modeButtonPosition**: Specify if you want the button that allows the user to switch the mode from basic to advanced to be displayed in toolbar (the default) or in the footer facet.
	- modeChangeVisible: Set to false if you want to hide the basic or advanced toggle button.
- **4.** Expand the **Behavior** section and set the following:
	- conjunctionReadOnly: Set to false if you want the user to be able to select a radio button to determine if the search should match all criteria (query will use the AND function) or any criteria (query will use the OR function). When set to true, the radio buttons will not be rendered.
	- **queryListener**: Enter an EL expression that evaluates to the QueryListener handler, as created in [Section 12.2, "Implementing the Model for Your Query."](#page-362-0)
- **5.** Expand the **Other** section and set the following:
	- **criterionFeatures**: Enter matchCaseDisplayed to allow the user to set matchCase for a criterion. This option is available only for String data types.
- **6.** In the Component Palette, from the Common Components panel, drag a **table** (or other component that will display the search results) onto the page. Set an ID on the table. The value of this component should resolve to a CollectionModel object that contains the filtered results.
- **7.** In the Structure window, select the query component and set the resultComponentID to the ID of the table.

# <sup>13</sup>**Using Popup Dialogs, Menus, and Windows**

This chapter describes how to create and use popup elements in secondary windows including dialogs, menus, and windows on JSF pages. The chapter also describes how to use the ADF Faces dialog framework to create dialogs with a separate page flow.

This chapter includes the following sections:

- [Section 13.1, "Introduction to Using Popup Elements"](#page-378-0)
- [Section 13.2, "Declaratively Creating Popup Elements"](#page-379-0)
- [Section 13.3, "Programmatically Invoking a Popup"](#page-392-0)
- [Section 13.4, "Invoking Popup Elements"](#page-394-0)
- [Section 13.5, "Displaying Contextual Information"](#page-396-0)
- [Section 13.6, "Controlling the Automatic Cancellation of Inline Popups"](#page-398-0)

# <span id="page-378-0"></span>**13.1 Introduction to Using Popup Elements**

ADF Faces provides a set of rich client components for hiding and showing information in a secondary window. The popup component is an invisible layout control, typically used in conjunction with other components to display inline (that is, belonging to the same page) dialogs, windows, and menus.

For example, [Figure 13–1](#page-378-1) shows a dialog box created by placing a dialog component as a child to a popup component. A user can enter search criteria and click **OK** to submit the entry, or exit the dialog by clicking **Cancel** or closing the dialog.

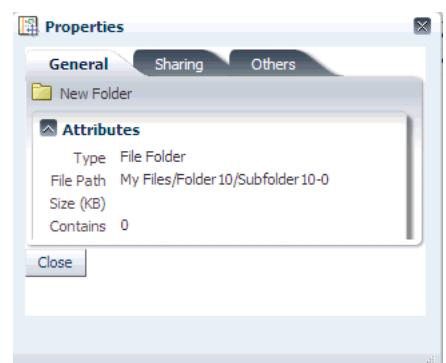

<span id="page-378-1"></span>*Figure 13–1 af:dialog Component*

You can also use components within a popup to display contextual information related to another component. When so configured, the related component displays a small

square. When moused over, the icon grows and also displays a note icon as shown in [Figure 13–2](#page-379-2).

<span id="page-379-2"></span>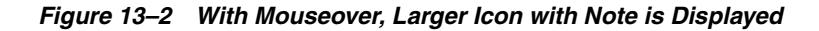

Signal part over the icon and click

When the user clicks the note icon, the associated popup displays its enclosed content.

ADF Faces also provides a *dialog framework* to support building pages for a process displayed *separate* from the parent page. This framework supports multiple dialog pages with a control flow of their own. For example, say a user is checking out of a web site after selecting a purchase and decides to sign up for a new credit card before completing the checkout. The credit card transaction could be launched using the dialog framework in an external browser window. The completion of the credit card transaction does not close the checkout transaction on the original page.

This dialog framework can also be used inline as part of the parent page. This can be useful when you want the pages to have a control flow of their own, but you don't want the external window blocked by popup blockers.

If your application uses the full Fusion technology stack, note that this dialog framework is integrated with ADF Faces Controller for use with ADF task flows. For more information, see the "Running a Bounded Task Flow in a Modal Dialog" section in the *Oracle Fusion Middleware Fusion Developer's Guide for Oracle Application Development Framework*.

# <span id="page-379-0"></span>**13.2 Declaratively Creating Popup Elements**

The dialog, panelWindow, menu, and noteWindow components can all be used inside the popup component to display inline popup elements, as shown in [Table 13–1.](#page-379-1) When no child component exists for the popup component, a very simple inline popup is displayed.

<span id="page-379-1"></span>

| <b>Component</b> | <b>Displays at Runtime</b>                                                                                                    |
|------------------|----------------------------------------------------------------------------------------------------|
| dialog           | Displays its children inside a dialog and delivers events when<br>the OK, Yes, No, and Cancel actions are activated. For more<br>information, see Section 13.2.1, "How to Create a Dialog."                                                                               |
|                  | Show Dialog<br>Dialog event results will appear here.<br>See also:<br>Dialog With Custom E<br>(2)<br><b>Test Dialog</b><br>Dialog With Custom<br>Dialog With table<br>* Required<br>Dialog With panelTab<br>$\vee$ Details<br>Dialogs Launched Wil<br>Yeah<br>Oops<br>ail |

*Table 13–1 Components Used with the popup Component*

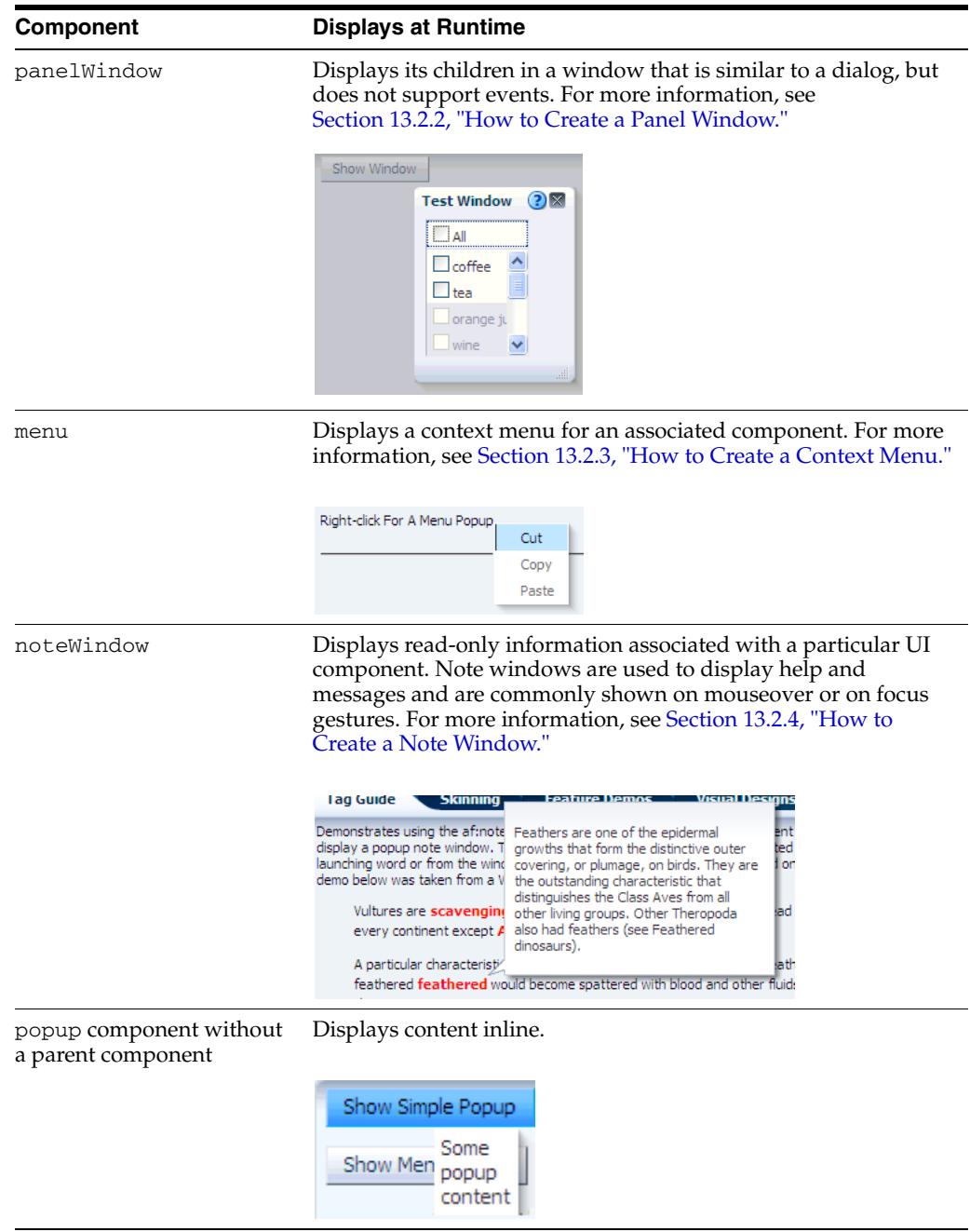

*Table 13–1 (Cont.) Components Used with the popup Component*

Both the dialog and panelWindow components support definition help, content displayed when a user moves the cursor over a help icon (a blue circle with a question mark). For more information, see [Section 17.5, "Displaying Help for Components."](#page-468-0)

Typically, you use a command component in conjunction with the showPopupBehavior tag to launch a popup element. You associate the showPopupBehavior tag with the component it should launch. This tag also controls the positioning of the popup element (when needed).

In addition to being used with action events on command components, the showPopupBehavior tag can be used in conjunction with other events, such as the showDetail event and the selection event. For more information, see [Section 13.4,](#page-394-0)  ["Invoking Popup Elements."](#page-394-0)

By default, the content of the popup element is not sent from the server until the popup element is displayed. This represents a trade-off between the speed of showing the popup element when it is opened and the speed of rendering the parent page. Once the popup element is loaded, by default the content will be cached on the client for rapid display.

You can modify this content delivery strategy by setting the contentDelivery attribute on the popup component to one of the following options:

- lazy The default strategy previously described. The content is not loaded until you show the popup element once, after which it is cached.
- immediate The content is loaded onto the page immediately, allowing the content to be displayed as rapidly as possible. Use this strategy for popup elements that are consistently used by all users every time they use the page.
- lazyUncached The content is not loaded until the popup element is displayed, and then the content is reloaded every time you show the popup element. Use this strategy if the popup element shows data that can become stale or outdated.

If you choose to set the popup component's contentDelivery attribute to lazy or lazyUncached, you can further optimize the performance of the popup component and the page that hosts it by setting another popup component attribute (childCreation) to deferred. This defers the creation of the popup component's child components until the application delivers the content. The default value for the childCreation attribute is immediate.

## <span id="page-381-0"></span>**13.2.1 How to Create a Dialog**

Create a dialog when you need the dialog to raise events when dismissed. Once you add the dialog component as a child to the popup component, you can add other components to display and collect data.

By default, the dialog component can have the following combination of buttons:

- Cancel
- $\alpha$
- OK and Cancel
- Yes and No
- Yes, No, and Cancel
- None

These buttons launch a dialogEvent when clicked. You can add other buttons to a dialog using the buttonBar facet. Any buttons that you add do not invoke the dialogEvent. Instead, they invoke the standard actionEvent. It is recommended that any of these buttons that you add have their partialSubmit attribute set to true. This makes sure that an actionEvent invokes only on components within the dialog. However, you can add buttons and set their partialSubmit attribute to false if you set the af:popup component's autoCancel property's value to disabled. Choosing this latter option (partialSubmit set to false) results in increased wait times for end users because your application reloads the page and reinitializes components on the page before it restores the popup component's visibility (and by extension, the dialog component). Note that you must set the command component's partial Submit attribute to true if the af: popup component's autoCancel property's value is set to enabled (the default value). For more information about the use of the af: popup component's autoCancel property, see [Section 13.6, "Controlling the Automatic Cancellation of Inline Popups."](#page-398-0)

#### **To create an inline dialog:**

**1.** In the Component Palette, from the Common Components panel, drag and drop a **Popup** onto the JSF page.

**Tip:** It does not matter where the popup component appears on the page, as the position is driven by the component used to invoke the popup. However, the popup component must be within a form component.

- **2.** In the Property Inspector, expand the Common section and set the following attributes:
	- **ContentDelivery**: Select how the content is delivered to the component in the popup.

**Tip:** Values of input components in a dialog are not reset when a user clicks the dialog's **Cancel** button. If the user opens the dialog a second time, those values will still display. If you want the values to match the current values on the server, then set the contentDelivery attribute to lazyUncached.

- **Animate:** Select true to enable animation. Animation is determined by configuration in the trinidad-config.xml file and by its skin properties (for more information, see [Section A.6.2.1, "Animation Enabled"\)](#page-919-0). You can override this setting by selecting false.
- **LauncherVar**: Enter a variable to be used to reference the launch component. This variable is reachable only during event delivery on the popup or its child components, and only if the **EventContext** is set to launcher.
- **EventContext:** Set to launcher if the popup is shared by multiple objects, for example if the dialog within the popup will display information for the selected row in a table. Setting this attribute to launcher makes the row clicked current before the event listener is called, and returns data only for that row. For more information, see [Section 13.2.5, "What Happens at Runtime:](#page-390-0)  [Popup Component Events."](#page-390-0)
- **3.** Optionally, in the Property Inspector, expand the Other section and set a value for the **AutoCancel** property to determine the automatic cancel behavior. For more information, see [Section 13.6, "Controlling the Automatic Cancellation of Inline](#page-398-0)  [Popups."](#page-398-0)
- **4.** From the Component Palette, drag and drop a **Dialog** as a direct child to the popup component.
- **5.** In the Property Inspector, expand the Common section and set the following attributes:
	- **Type**: Select the built-in partial-submit command buttons you want to display in your dialog.

For example, if you set the type attribute to yesNoCancel, the dialog will display **Yes**, **No**, and **Cancel** buttons. When any of these buttons are pressed, the dialog dismisses itself, and the associated outcome (either ok, yes, no, or cancel) is delivered with an event. Ok, yes, and no outcomes are delivered with the dialogEvent. Cancel outcomes are sent with the PopupCanceled event. You can use the appropriate listener property to bind to a method to handle the event, using the outcome to determine the logic.

**Tip:** A dialog will not dismiss if there are any ADF Faces messages with a severity of error or greater.

- Title: Enter text to be displayed as the title on the dialog window.
- **CloseIconVisible**: Select whether or not you want the **Close** icon to display in the dialog.
- **Modal**: Select whether or not you want the dialog to be modal. Modal dialogs do not allow the user to return to the main page until the dialog has been dismissed.
- **Resize:** Select whether or not you want users to be able to change the size of the dialog. The default is off.
- **StretchChildren**: Select whether or not you want child components to stretch to fill the dialog. When set to first, the dialog stretches a single child component. However, the child component must allow stretching. For more information, see [Section 8.2.1, "Geometry Management and Component](#page-177-0)  [Stretching."](#page-177-0)

**Note:** If you set **Resize** to on or set **StretchChildren** to first, you must also set **ContentWidth** and **ContentHeight** (see Step [8](#page-384-0)). Otherwise, the size will default to 250x250 pixels.

**6.** Expand the Appearance section and set the text attributes.

Instead of specifying separate button text and an access key, you can combine the two, so that the access key is part of the button text. Simply precede the letter to be used as an access key with an ampersand  $(x)$ .

For example, if you want the text for the affirmative button to be **OK**, and you want the **O** in **OK** to be the access key, enter &OK.

**7.** Expand the Behavior section and if needed, enter a value for the **dialogListener** attribute. The value should be an EL expression method reference to a dialog listener method that will handle the event.

For example, suppose you create a dialog to confirm the deletion of an item. You might then create a method on a managed bean similar to the deleteItem method shown in [Example 13–1](#page-383-0). This method accesses the outcome from the event. If the outcome is anything other than yes, the dialog is dismissed. If the outcome is yes (meaning the user wants to delete the item), the method then gets the selected item and deletes it.

#### <span id="page-383-0"></span>*Example 13–1 Handler for dialogEvent That Deletes an Item*

```
 public void deleteItem(DialogEvent dialogEvent)
 {
  if (dialogEvent.getOutcome() != DialogEvent.Outcome.yes)
   {
    return;
   }
   // Ask for selected item from FileExplorerBean
 FileItem selectedFileItem = _feBean.getLastSelectedFileItem();
  if (selectedFileItem == null)
   {
    return;
```

```
 }
  else
   {
     // Check if we are deleting a folder
     if (selectedFileItem.isDirectory())
     {
        _feBean.setSelectedDirectory(null);
     }
   }
   this.deleteSelectedFileItem(selectedFileItem);
 }
```
[Example 13–2](#page-384-1) shows how the dialogListener attribute is bound to the deleteItem method.

#### <span id="page-384-1"></span>*Example 13–2 Binding the dialogListener attribute to a Method*

```
<af:dialog title="#{explorerBundle['deletepopup.popuptitle']}"
            type="yesNo"
            dialogListener="#{explorer.headerManager.deleteItem}"
            id="d1">
```
The dialogEvent is propagated to the server only when the outcome is ok, yes, or no. You can block this if needed. For more information, see [Section 5.3.5, "How](#page-131-0)  [to Prevent Events from Propagating to the Server."](#page-131-0))

If the user instead clicks the **Cancel** button (or the **Close** icon), the outcome is cancel, the popupCancel client event is raised on the popup component, and any other events (including the dialogEvent) are prevented from getting to the server. However, the popupCancel event is delivered to the server.

- <span id="page-384-0"></span>**8.** If you want to set a fixed size for the dialog, or if you have set **resize** to on or set **stretchChildren** to first, expand the Other section and set the following attributes:
	- ContentHeight: Enter the desired height in pixels.
	- ContentWidth: Enter the desired width in pixels.

**Tip:** While the user can change the values of these attributes at runtime (if the resize attribute is set to on), the values will not be retained once the user leaves the page unless you configure your application to use change persistence. For information about enabling and using change persistence, see [Chapter 31, "Allowing User](#page-852-0)  [Customization on JSF Pages."](#page-852-0)

**Note:** If a command component without the showPopupBehavior tag is used to launch the dialog, and if that command component has values for the windowHeight and windowWidth attributes, the values on the command component will override the contentHeight and contentWidth values. For more information about the showPopupBehavior tag, see [Section 13.4, "Invoking](#page-394-0)  [Popup Elements."](#page-394-0)

**9.** If needed, add command components to the buttonBar facet. It is recommended that you set the partialSubmit attribute to true for every added command component. However, you can set the command component's partial Submit

attribute to false if the af:popup component's autoCancel property is set to disabled. The values an af:popup component's autoCancel property and a command component partialSubmit property determine how a command component dismisses and reloads a dialog. For more information, see [Section 13.6,](#page-398-0)  ["Controlling the Automatic Cancellation of Inline Popups."](#page-398-0)

**Tip:** If the facet is not visible in the visual editor:

- **1.** Right-click the dialog component in the Structure window.
- **2.** From the context menu, choose **Facets Dialog > ButtonBar**. Facets in use on the page are indicated by a checkmark in front of the facet name.

By default, added command components do not dismiss the dialog. You need to bind the actionListener on the command component to a handler that manages closing the dialog, as well as any needed processing. For examples on how to do this, see the tag documentation.

**10.** Insert components to display or collect data for the dialog. Use a layout component like panelGroupLayout to contain the components.

> **Tip:** Normally, clicking a dialog's **Cancel** button or **Close** icon prevents any data entered into an inputText component from being submitted. However, setting the autoSubmit attribute to true on an inputText component in a dialog overrides the dialog's cancel behavior, as this setting causes a submit.

**11.** Add logic on the parent page to invoke the popup and dialog. For more information, see [Section 13.4, "Invoking Popup Elements."](#page-394-0)

## <span id="page-385-0"></span>**13.2.2 How to Create a Panel Window**

The panelWindow component is similar to the dialog component, but it does not allow you to configure the buttons or to add buttons to a facet. If you need some logic to be invoked to handle data in the panelWindow, then you need to create a listener for the popup component's cancel event.

The popup component that contains the panelWindow component must be contained within a form component.

**Tip:** If you are using the panelWindow as an inline popup in an application that uses the Fusion technology stack, and you want to emulate the look of a dialog, place the panelWindow component in the center facet of a panelStretchLayout component, and place command buttons in the bottom facet.

#### **To create an inline window:**

**1.** In the Component Palette, from the Common Components panel, drag and drop a **Popup** onto the JSF page.

**Tip:** It does not matter where the popup component appears on the page, as the position is driven by the component used to invoke the popup. However, the popup component must be within a form component.

**2.** In the Property Inspector, expand the Common section and set the following attributes:

**ContentDelivery:** Select how the content is to be delivered to the component in the popup.

**Tip:** Values of input components are not reset when a user closes the panelWindow component. If the user opens the window a second time, those values will still display. If you want the values to match the current values on the server, then set the contentDelivery attribute to lazyUncached.

- Animate: Select true to enable animation. Animation is determined by configuration in the trinidad-config.xml file and by its skin properties (for more information, see [Section A.6.2.1, "Animation Enabled"\)](#page-919-0). You can override this setting by selecting false.
- **LauncherVar**: Enter a name (for example, source) for a variable. Similar to the var attribute on a table, this variable is used to store reference in the Request scope to the component containing the showPopupBehavior tag. The variable is reachable only during event delivery on the popup or its child components, and only if **EventContext** is set to launcher.
- **EventContext:** Set to launcher if the popup is shared by multiple objects, for example if the window within the popup will display information for the selected row in a table. Setting this attribute to launcher makes the row clicked current before the event listener is called, and returns data only for that row. For more information, see [Section 13.2.5, "What Happens at Runtime:](#page-390-0)  [Popup Component Events."](#page-390-0)
- **PopupCancelListener:** set to an EL expression that evaluates to a handler with the logic that you want to invoke when the window is dismissed.
- **3.** Optionally, in the Property Inspector, expand the Other section and set a value for the **AutoCancel** property to determine the automatic cancel behavior. For more information, see [Section 13.6, "Controlling the Automatic Cancellation of Inline](#page-398-0)  [Popups."](#page-398-0)
- **4.** In the Component Palette, from the Layout panel, drag and drop a **Panel Window** as a direct child to the popup component.
- **5.** In the Property Inspector, expand the Common section and set the following attributes:
	- **Modal**: Select whether or not you want the window to be modal. Modal windows do not allow the user to return to the main page until the window has been dismissed.
	- **CloseIconVisible**: Select whether or not you want the **Close** icon to display in the window.
	- **Title**: The text displayed as the title in the window.
	- **Resize**: Select whether or not you want users to be able to change the size of the dialog. The default is off.
	- **StretchChildren**: Select whether or not you want child components to stretch to fill the window. When set to first, the window stretches a single child component. However, the child component must allow stretching. For more information, see [Section 8.2.1, "Geometry Management and Component](#page-177-0)  [Stretching."](#page-177-0)

**Note:** If you set **Resize** to on or set **StretchChildren** to first, you must also set **ContentWidth** and **ContentHeight** (see Step [6](#page-387-1)). Otherwise, the size will default to 250x250 pixels.

- <span id="page-387-1"></span>**6.** If you want to set a fix size for the window, or if you have set **resize** to on or set **stretchChildren** to first, expand the Other section and set the following attributes:
	- **ContentHeight:** Enter the desired height in pixels.
	- ContentWidth: Enter the desired width in pixels.

**Tip:** While the user can change the values of these attributes at runtime (if the resize attribute is set to on), the values will not be retained once the user leaves the page unless you configure your application to use change persistence. For information about enabling and using change persistence, see [Chapter 31, "Allowing User](#page-852-0)  [Customization on JSF Pages."](#page-852-0)

**Note:** If a command component without the showPopupBehavior tag is used to launch the dialog, and if that command component has values for the windowHeight and windowWidth attributes, the values on the command component will override the contentHeight and contentWidth values. For more information about the showPopupBehavior tag, see [Section 13.4, "Invoking](#page-394-0)  [Popup Elements."](#page-394-0)

- **7.** Insert components to display or collect data for the window. Use a layout component like panelGroupLayout to contain the components.
- **8.** Add logic on the parent page to invoke the popup and panel window. For more information, see [Section 13.4, "Invoking Popup Elements."](#page-394-0)

## <span id="page-387-0"></span>**13.2.3 How to Create a Context Menu**

You create a context menu by using menu components within the popup component. You can then invoke the context menu popup from another component, based on a given trigger. If instead, you want toolbar buttons in a toolbar to launch popup menus, then see [Section 14.3, "Using Toolbars."](#page-412-0)

#### **To create an inline context menu:**

**1.** In the Component Palette, from the Common Components panel, drag and drop a **Popup** onto the JSF page.

**Tip:** It does not matter where the popup component appears on the page, as the position is driven by the component used to invoke the popup. However, the popup component must be within a form component.

- **2.** In the Property Inspector, expand the Common section and set the following attributes.
	- **ContentDelivery:** Determines how the content is delivered to the component in the popup.
- **Animate:** Select true to enable animation. Animation is determined by configuration in the trinidad-config.xml file and by its skin properties (for more information, see [Section A.6.2.1, "Animation Enabled"\)](#page-919-0). You can override this setting by selecting false.
- **LauncherVar**: Enter a variable name (for example, source) to be used to reference the launch component. This variable is reachable only during event delivery on the popup or its child components, and only if the **EventContext** is set to launcher.
- **EventContext:** Set to launcher if the popup is shared by multiple objects, for example if the menu within the popup will display information for the selected row in a table. Setting this attribute to launcher makes the row clicked current before the event listener is called, and returns only data for that row. For more information, see [Section 13.2.5, "What Happens at Runtime:](#page-390-0)  [Popup Component Events."](#page-390-0)
- **3.** Optionally, in the Property Inspector, expand the Other section and set a value for the **AutoCancel** property to determine the automatic cancel behavior. For more information, see [Section 13.6, "Controlling the Automatic Cancellation of Inline](#page-398-0)  [Popups."](#page-398-0)
- **4.** From the Component Palette, drag and drop a **Menu** as a direct child to the popup component, and build your menu using commandMenuItem components, as documented starting with Step 6 in [Section 14.2.1, "How to Create and Use Menus](#page-406-0)  [in a Menu Bar."](#page-406-0)

**Tip:** Because this is a context menu, you do not need to create a menu bar or multiple menus, as documented in Steps 1 through 5 in [Section 14.2.1, "How to Create and Use Menus in a Menu Bar."](#page-406-0)

**5.** Add logic on the parent page to invoke the popup and context menu. For more information, see [Section 13.4, "Invoking Popup Elements."](#page-394-0)

## <span id="page-388-0"></span>**13.2.4 How to Create a Note Window**

Use the noteWindow component to display read-only text. The popup component that contains the noteWindow component must be contained within a form component.

#### **To create an inline window:**

**1.** In the Component Palette, from the Common Components panel, drag and drop a **Popup** onto the JSF page.

**Tip:** It does not matter where the popup component appears on the page, as the position is driven by the component used to invoke the popup. However, the popup component must be within a form component.

- **2.** In the Property Inspector, expand the Common section and set the following attributes.
	- **ContentDelivery**: Determines how the content is delivered to the component in the popup.
	- Animate: Select true to enable animation. Animation is determined by configuration in the trinidad-config.xml file and by its skin properties

(for more information, see [Section A.6.2.1, "Animation Enabled"\)](#page-919-0). You can override this setting by selecting false.

- **LauncherVar**: Enter a variable to be used to reference the launch component. This variable is reachable only during event delivery on the popup or its child components, and only if the **EventContext** is set to launcher.
- **EventContext:** Set to launcher if the popup is shared by multiple objects, for example if the window within the popup will display information for the selected row in a table. Setting this attribute to launcher makes the row clicked current before the event listener is called, and returns only data for that row. For more information, see [Section 13.2.5, "What Happens at Runtime:](#page-390-0)  [Popup Component Events."](#page-390-0)
- **PopupCancelListener**: set to an EL expression that evaluates to a handler with the logic that you want to invoke when the window is dismissed.
- **3.** Optionally, in the Property Inspector, expand the Other section and set a value for the **AutoCancel** property to determine the automatic cancel behavior. For more information, see [Section 13.6, "Controlling the Automatic Cancellation of Inline](#page-398-0)  [Popups."](#page-398-0)
- **4.** From the Component Palette, drag and drop a **Note Window** as a direct child to the popup component.
- **5.** To enter the text to display in the window:
	- **1.** Click the **Source** tab to view the page source code.
	- **2.** Remove the closing slash (/) from the af:noteWindow tag.
	- **3.** Below the af:noteWindow tag, enter the text to display, using simple HTML tags, and ending with a closed af:noteWindow tag.

[Example 13–3](#page-389-0) shows text for a note window.

#### <span id="page-389-0"></span>*Example 13–3 Text Within an af:noteWindow Tag*

```
<af:popup id="popupHead" contentDelivery="lazyUncached">
  <af:noteWindow inlineStyle="width:200px" id="nw3">
    <p>In anatomy, the head of an animal is the rostral part (from
    anatomical position) that usually comprises the brain, eyes,
    ears, nose, and mouth (all of which aid in various sensory
    functions, such as sight, hearing, smell, and taste). Some very
    simple animals may not have a head, but many bilaterally
    symmetric forms do.</p>
  </af:noteWindow>
</af:popup>
```
[Figure 13–3](#page-389-1) shows how the note would display.

<span id="page-389-1"></span>*Figure 13–3 Text Displayed in a Note Window*

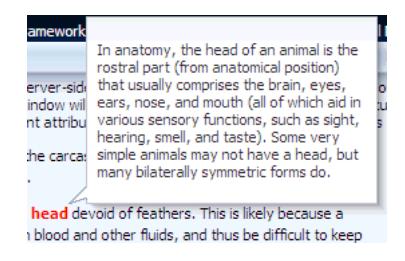

**6.** Optionally, in the Property Inspector, expand the Other section and specify a number of seconds for the **AutoDismissalTimeout** property. The value you specify determines the time in seconds that the note window displays before the application automatically dismisses it. Any value you specify overrides the default automatic dismissal behavior. This override is revoked if the end user moves the mouse over the content of the note window because this gesture reverts the automatic dismissal behavior back to the default automatic dismissal behavior for the note window. The default automatic dismissal behavior is to dismiss the note window when focus changes from the launching source or from the content of the popup.

**Note:** The feature enabled by this property is not accessible friendly because a mouse over triggers the timeout cancellation period and there is no keyboard equivalent.

**7.** Add logic on the parent page to invoke the popup and note window. For more information, see [Section 13.4, "Invoking Popup Elements."](#page-394-0)

## <span id="page-390-0"></span>**13.2.5 What Happens at Runtime: Popup Component Events**

When content is delivered to the popup, and the content Delivery attribute is set to either lazy or lazyUncached, the popupFetch server-side event is invoked. This event has two properties, eventContext and launcherVar. The eventContext property determines the context from which the event is delivered, either from the context of the popup  $(\text{self})$  or from the component that launched the popup (launcher). Setting the context to launcher can be very useful if the popup is shared by multiple components, because the framework will behave as though the component that launched the popup had launched the event, and not the popup. The launcherVar property is used to keep track of the current launcher, similar to the way in which variables are used to stamp out rows in a table.

For example, say you have a column in a table that displays a person's first name using a command link. When the command link is hovered over, a popup noteWindow is invoked that shows the person's full name. Because this noteWindow will be used by all rows in the table, but it needs to display the full name only for the row containing the command link that was clicked, you need to use the eventContext property to ensure that the context is that row, as shown in [Example 13–4](#page-390-1).

#### *Example 13–4 Using eventContext for Shared Popup elements*

```
<af:popup id="noteWindow" contentDelivery="lazyUncached" eventContext="launcher"
           launcherVar="source">
   <af:noteWindow>
     <af:outputText value="#{testBean.fullName}"/>
   </af:noteWindow>
</af:popup>
<af:table var="person" value="#{testBean.people}">
   <af:column id="firstName">
     <af:commandLink text="#{person.firstName}">
       <af:showPopupBehavior popupId="::noteWindow" triggerType="mouseHover"/>
     </af:commandLink>
  </af:column>
\langle/af·table>
```
Using the variable source, you can take values from the source and apply them, or you can set values. For example, you could get the full name value of the people object used in the table, and set it as the value of the testBean's fullName property used by the window, using a setPropertyListener and clientAttribute tag, as shown in [Example 13–5.](#page-391-0)

#### <span id="page-391-0"></span>*Example 13–5 Setting the Value of a Component in a Popup Using the launcherVar Property*

```
<af:popup id="noteWindow" contentDelivery="lazyUncached" eventContext="launcher"
           launcherVar="source">
   <af:noteWindow>
     <af:outputText value="#{testBean.fullName}"/>
   </af:noteWindow>
   <af:setPropertyListener from="#{source.attributes.fullName}"
                          to="#{testBean.fullName}" type="popupFetch"/>
</af:popup>
<af:table var="person" value="#{testBean.people}">
   <af:column id="firstName">
     <f:facet name="header">
       <af:outputText value="First Name"/>
    \langlef:facet>
     <af:commandLink text="#{person.firstName}">
       <af:showPopupBehavior popupId="::noteWindow" triggerType="mouseHover"/>
       <af:clientAttribute name="fullName" value="#{person.fullName}"/>
     </af:commandLink>
  \langle/af\cdotcolumn\rangle</af:table>
```
In this example, the launcherVar property source gets the full name for the current row using the popupFetch event. For more information about using the setPropertyListener tag, see [Section 4.7.2, "How to Use the pageFlowScope](#page-119-0)  [Scope Without Writing Java Code."](#page-119-0) For more information about using client attributes, see [Section 3.8, "Using Bonus Attributes for Client-Side Components."](#page-96-0) For more information about the showPopupBehavior tag, see [Section 13.4, "Invoking Popup](#page-394-0)  [Elements."](#page-394-0)

Popups also invoke the following client-side events:

- popupOpening: Fired when the popup is invoked. If this event is canceled in a client-side listener, the popup will not be shown.
- popupOpened: Fired after the popup becomes visible. One example for using this event would be to create custom rules for overriding default focus within the popup.
- popupCanceled: Fired when a popup is unexpectedly dismissed by auto-dismissal or by explicitly invoking the popup client component's cancel method. This client-side event also has a server-side counterpart.
- popupClosed: Fired when the popup is hidden or when the popup is unexpectedly dismissed. This client-side event also has a server-side counterpart.

When a popup is closed by an affirmative condition, for example, when the **Yes** button is clicked, it is hidden. When a popup is closed by auto-dismissal, for example when either the **Close** icon or the **Cancel** button is clicked, it is canceled. Both types of dismissals result in raising a popupClosed client-side event. Canceling a popup also raises a client-side popupCanceled event that has an associated server-side counterpart. The event will not be propagated to the server unless there are registered listeners for the event. If it is propagated, it prevents processing of any child

components to the popup, meaning any submitted values and validation are ignored. You can create a listener for the popupCanceled event that contains logic to handle any processing needed when the popup is canceled.

If you want to invoke some logic based on a client-side event, you can create a custom client listener method. For more information, see [Section 3.2, "Listening for Client](#page-84-0)  [Events."](#page-84-0) If you want to invoke server-side logic based on a client event, you can add a serverListener tag that will invoke that logic. For more information, see [Section 5.4, "Sending Custom Events from the Client to the Server."](#page-133-0)

# <span id="page-392-0"></span>**13.3 Programmatically Invoking a Popup**

You can programmatically show, hide, or cancel a popup in response to an actionEvent generated by a command component. Implement this functionality if you want to deliver the actionEvent to the server immediately so you can invoke server-side logic and show, hide, or cancel the popup in response to the outcome of invoking the server-side logic.

Programmatically invoking a popup as described here differs to the method of invoking a popup described in [Section 13.2, "Declaratively Creating Popup Elements"](#page-379-0) where the showPopupBehavior tag does not deliver the actionEvent to the server immediately.

You create the type of popup that you want by placing one of the components (dialog, panelWindow, menu, or noteWindow) inside the popup component as described in [Section 13.2, "Declaratively Creating Popup Elements."](#page-379-0) Make sure that the popup component is in the right context when you invoke it. One of the easier ways to do this is to bind it to the backing bean for the page, as in [Example 13–6.](#page-392-1)

#### <span id="page-392-1"></span>*Example 13–6 Binding a popup Component to a Backing Bean*

```
<af:popup id="p1" 
         binding="#{mybean.popup}"
          ...
          />
```
Once you have done this, you configure a command component's actionListener attribute to reference the popup component by calling an accessor for the popup binding.

Write code for the backing bean method that invokes, cancels, or hides the popup. [Example 13–7](#page-392-2) shows a showPopup backing bean method that uses the HINT\_ LAUNCH\_ID hint to identify the command component that passes the actionEvent to it and p1 to reference the popup on which we invoke the show method.

#### <span id="page-392-2"></span>*Example 13–7 Backing Bean Method Invoking a Popup*

```
public void showPopup(ActionEvent event) {
{
   FacesContext context = FacesContext.getCurrentInstance();
    UIComponent source = (UIComponent)event.getSource();
    String alignId = source.getClientId(context);
    RichPopup.PopupHints hints = new RichPopup.PopupHints();
       hints.add(RichPopup.PopupHints.HintTypes.HINT_ALIGN_ID,source)
       .add(RichPopup.PopupHints.HintTypes.HINT_LAUNCH_ID,source)
       .add(RichPopup.PopupHints.HintTypes.HINT_ALIGN,
       RichPopup.PopupHints.AlignTypes.ALIGN_AFTER_END);
    p1.show(hints);
}
```
[Example 13–8](#page-393-0) shows a backing bean method that cancels a popup in response to an actionEvent:

#### <span id="page-393-0"></span>*Example 13–8 Backing Bean Method Canceling a Popup*

```
public void cancelPopupActionListener(ActionEvent event) {
   FacesContext context = FacesContext.getCurrentInstance();
   p1.cancel();
   }
```
[Example 13–9](#page-393-1) shows a backing bean method that hides a popup in response to an actionEvent:

#### <span id="page-393-1"></span>*Example 13–9 Backing Bean Method Hiding a Popup*

```
public void hidePopupActionListener(ActionEvent event) {
   FacesContext context = FacesContext.getCurrentInstance();
   p1.hide();
  }
```
The p1 object in the previous examples refers to an instance of the RichPopup class from the following package:

oracle.adf.view.rich.component.rich.RichPopup

For more information about RichPopup, see the *Oracle Fusion Middleware Java API Reference for Oracle ADF Faces*.

#### **13.3.1 How to Programatically Invoke a Popup**

You configure the command component's actionListener attribute to reference the backing bean method that shows, cancels or hides the popup.

#### **Before you begin:**

Create the type of popup that you want the server-side method to invoke, as described in [Section 13.2, "Declaratively Creating Popup Elements."](#page-379-0)

It may be helpful to have an understanding of the configuration options available to you if you want to invoke a popup component programmatically. For more information, see [Section 13.3, "Programmatically Invoking a Popup."](#page-392-0)

#### **To programmatically invoke a popup:**

<span id="page-393-2"></span>**1.** In the Component Palette, from the General Controls panel, drag and drop a command component onto the JSF page.

For example, a **Button** component.

- **2.** In the Property Inspector, expand the Behavior section and set the following attributes:
	- PartialSubmit: set to true if you do not want the Fusion web application to render the entire page after an end user clicks the command component. The default value (false) causes the application to render the whole page after an end user invokes the command component. For more information about page rendering, see [Chapter 7, "Rerendering Partial Page Content."](#page-160-0)
	- ActionListener: set to an EL expression that evaluates to a backing bean method with the logic that you want to execute when the end user invokes the command component at runtime.

**3.** Write the logic for the backing bean that is invoked when the command component in step [1](#page-393-2) passes an actionEvent.

For more information, see [Example 13–7, "Backing Bean Method Invoking a](#page-392-2)  [Popup"](#page-392-2), [Example 13–8, "Backing Bean Method Canceling a Popup"](#page-393-0), or [Example 13–9, "Backing Bean Method Hiding a Popup"](#page-393-1).

## **13.3.2 What Happens When You Programmatically Invoke a Popup**

At runtime, end users can invoke the command components you configure to invoke the server-side methods to show, cancel, or hide a popup. For example, [Figure 13–4](#page-394-1) shows a panelWindow component that renders inside a popup component. It exposes two command buttons (**Cancel** and **Hide**) that invoke the cancel and hide methods respectively. End users invoke a commandLink component rendered in the **SupplierName** column of the table component in the underlying page to show the popup.

<span id="page-394-1"></span>*Figure 13–4 Popup Component Invoked by a Server-Side Method*

| SupplierId | SupplierName          | SupplierStatus                                                                       | PhoneNumber  | Email                 | CreatedBy | CreationDal |
|------------|-----------------------|--------------------------------------------------------------------------------------|--------------|-----------------------|-----------|-------------|
| 100        | <b>Stuffz</b>         | <b>ACTIVE</b>                                                                        | 402.555.0158 | contact@stuffz.exam0  |           | 31/03/2009  |
| 101        | Nexus.                | <b>ACTIVE</b>                                                                        | 608.555.0114 | contact@nexus.exam0   |           | 31/03/2009  |
| 102        | Gifts-N-More          | <b>ACTIVE</b>                                                                        | 225,555,0181 | contact@giftsnmore.i0 |           | 31/03/2009  |
| 103        | Emporium              | $\propto$<br>Panel Window Component inside Popup Component to Change Supplier's Name |              |                       |           |             |
| 104        | Jeffery And Michael's |                                                                                      |              |                       |           |             |
| 105        | Games Galore          | Enter a new name:                                                                    |              |                       |           |             |
| 106        | Transistor City.      | OK<br>Cancel                                                                         | Hide         |                       |           |             |
| 107        | Mercury Imports       |                                                                                      |              |                       |           |             |
| 108        | BigSwamp              |                                                                                      |              |                       |           |             |
| 100.       | フールルールト               |                                                                                      |              |                       |           |             |

# <span id="page-394-0"></span>**13.4 Invoking Popup Elements**

With ADF Faces rich client components, JavaScript is not needed to show or hide popups. The showPopupBehavior client behavior tag provides a declarative solution, so that you do not have to write JavaScript to open the popup or register the script with the component. For more information about client behavior tags, see [Section 5.6, "Using Client Behavior Tags."](#page-139-0)

The showPopupBehavior tag listens for a specified event, for example the actionEvent on a command component, or the disclosureEvent on a showDetail component. However, the showPopupBehavior tag also cancels delivery of that event to the server. Therefore, if you need to invoke some server-side logic based on the event that the showPopupBehavior tag is listening for, then you need to use either JavaScript to launch the popup, or to use a custom event as documented in [Section 5.4, "Sending Custom Events from the Client to the Server."](#page-133-0)

## **13.4.1 How to Use the af:showPopupBehavior Tag**

You use the showPopupBehavior tag in conjunction with the component that will invoke the popup element, for example a commandButton component that will invoke a dialog, or an inputText component that, when right-clicked, will invoke a context menu.

#### **Before you begin:**

- **1.** Create a popup component and its holder.
- **2.** Create the component that will invoke the popup.

#### **To use the showPopupBehavior tag:**

- **1.** In the Component Palette, from the Operations panel, drag a **Show Popup Behavior** and drop it as a child to the component that will be used to invoke the popup element.
- **2.** In the Property Inspector, use the dropdown menu for the **PopupId** attribute to choose **Edit**. Use the Edit Property: PopuId dialog to select the popup component to invoke.
- **3.** From the **TriggerType** dropdown menu, choose the trigger that should invoke the popup. The default is action which can be used for command components. Use contextMenu to trigger a popup when the right-mouse is clicked. Use mouseHover to trigger a popup when the cursor is over the component. The popup closes when the cursor moves off the component. For a detailed list of component and mouse/keyboard events that can trigger the popup, see the showPopupBehavior tag documentation.

**Note:** The event selected for the triggerType attribute will not be delivered to the server. If you need to invoke server-side logic based on this event, then you must launch the popup using either JavaScript or a custom event as documented in [Section 5.4, "Sending Custom](#page-133-0)  [Events from the Client to the Server."](#page-133-0)

- **4.** From the **AlignId** dropdown, choose **Edit**, and then use the Edit Property: AlignId dialog to select the component with which you want the popup to align.
- **5.** From the **Align** dropdown menu, choose how the popup should be positioned relative to the component selected in the previous step.

**Note:** The dialog and panelWindow components do not require alignId or align attributes, as the corresponding popup can be moved by the user. If you set **AlignId**, the value will be overridden by any manual drag and drop repositioning of the dialog or window. If no value is entered for **AlignId** or **Align**, then the dialog or window is opened in the center of the browser.

Additionally, if the triggerType attribute is set to contextMenu, the alignment is always based on mouse position.

[Example 13–10](#page-395-0) shows sample code that displays some text in the  $af:popup$ component with the id "popup1" when the button "Click Me" is clicked.

#### <span id="page-395-0"></span>*Example 13–10 showPopupBehavior Associated with commandButton component*

```
<af:commandButton text="Click me" id="button">
  <af:showPopupBehavior popupId="popup1" alignId="button" align="afterEnd"/>
</af:commandButton>
<af:popup id="popup1">
   <af:panelGroupLayout layout="vertical">
    <af:outputText value="Some"/>
    <af:outputText value="popup"/>
    <af:outputText value="content"/>
   </af:panelGroupLayout>
</af:popup>
```
The code in [Example 13–10](#page-395-0) tells ADF Faces to align the popup contents with the commandButton that is identified by the id *button*, and to use the alignment position of afterEnd, which aligns the popup element underneath the button, as shown in [Figure 13–5](#page-396-2).

<span id="page-396-2"></span>*Figure 13–5 Button and Popup Contents*

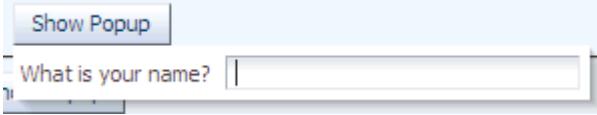

# **13.5 Displaying Contextual Information**

There may be cases when you think the user may need more information to complete a task on a page, but you don't want to clutter the page with information that may not be needed each time the page is accessed, or with multiple buttons that might launch dialogs to display information. While you could put the information in a popup element that was launched with a right-click on a component, the user would have no way of knowing the information was available in a popup.

The contextInfo component allows you to display additional information in a popup element and also notifies users that additional information is available. When you place the contextInfo component into the context facet of a component that supports contextual information, a small orange square is shown in the upper left-hand corner of the component, as shown in [Figure 13–6](#page-396-0).

<span id="page-396-0"></span>*Figure 13–6 contextInfo Displays a Square*

| Name: Jane Jones   |
|--------------------|
| Name: Meghan Marks |
| Name: Sam Star     |

When the user places the cursor over the square, a larger triangle with a note icon and tooltip is displayed, indicating that additional information is available, as shown in [Figure 13–7](#page-396-1)

<span id="page-396-1"></span>*Figure 13–7 contextInfo Component Indicates Additional Information Is Available*

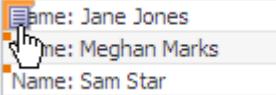

Because a showPopupBehavior tag is a child to the contextInfo component, the referenced popup will display when the user clicks the information icon, as shown in [Figure 13–8](#page-397-0).

<span id="page-397-0"></span>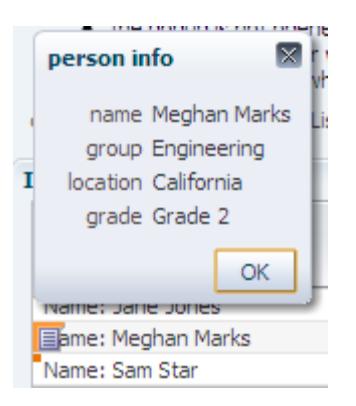

*Figure 13–8 Dialog launched From contextInfo Component*

# **13.5.1 How to Create Contextual Information**

You use the showPopupBehavior component as a child to the contextInfo component, which allows the popup component to align with the component that contains the contextInfo component.

## **Before you begin:**

- **1.** Create the component that will be the parent to the context Info component. The following components support the contextInfo component:
	- column
	- commandLink
	- inputComboboxListOfValues
	- inputListOfValues
	- inputText
	- outputFormatted
	- outputText
	- selectOneChoice
- **2.** Create the popup element to display, as documented in [Section 13.2, "Declaratively](#page-379-0)  [Creating Popup Elements."](#page-379-0)

#### **To use a contextInfo component:**

**1.** In the Component Palette, from the Common Components panel, drag a **Context Info** and drop it into the Context facet of the component that is to display the additional information icons.

**Tip:** If the facet is not visible in the visual editor:

- **1.** Right-click the outputText component in the Structure window.
- **2.** From the context menu, choose **Facets component name > Context**. Facets in use on the page are indicated by a checkmark in front of the facet name.
- **2.** If you need server-side logic to execute when the contextInfo component displays, bind the contextInfoListener attribute to a handler that can handle the event.

**Note:** If you use the showPopupBehavior tag to launch the popup, then delivery of the contextInfoEvent to the server is cancelled. If you need to invoke server-side logic based on this event, then you must launch the popup by using either JavaScript or a custom event as documented in [Section 5.4, "Sending Custom Events from the Client to](#page-133-0)  [the Server."](#page-133-0)

- **3.** In the Component Palette, from the Operations panel, drag a **Show Popup Behavior** and drop it as a child to the contextInfo component.
- **4.** With the showPopupBehavior tag selected in the editor, in the Property Inspector, set the attributes as described in [Section 13.4.1, "How to Use the](#page-394-0)  [af:showPopupBehavior Tag."](#page-394-0) For the **triggerType** value, be sure to enter contextInfo.

# <span id="page-398-0"></span>**13.6 Controlling the Automatic Cancellation of Inline Popups**

You can use the  $af:popup$  component with a number of other components to create inline popups. That is, inline windows, dialogs, and context menus. These other components include the:

Dialog component to create an inline dialog

For more information, see [Section 13.2.1, "How to Create a Dialog."](#page-381-0)

panelWindow component to create an inline window

For more information, see [Section 13.2.2, "How to Create a Panel Window."](#page-385-0)

Menu components to create context menus

For more information, see [Section 13.2.3, "How to Create a Context Menu."](#page-387-0)

noteWindow component to create a note window

For more information, see [Section 13.2.4, "How to Create a Note Window."](#page-388-0)

By default, a Fusion web application automatically cancels an inline popup if the metadata that defines the inline popup is replaced. Scenarios where this happens include the following:

- Invocation of a command component that has its partial Submit property set to false. The Fusion web application renders the entire page after it invokes such a command component. In contrast, a command component that has its partialSubmit property set to true causes the Fusion web application to render partial content. For more information about page rendering, see [Chapter 7,](#page-160-0)  ["Rerendering Partial Page Content."](#page-160-0)
- A component that renders a toggle icon for end users to display or hide content hosts the popup component. Examples include the showDetailItem and panelTabbed components. For more information about the use of components that render toggle icons, see [Section 8.8, "Displaying and Hiding Contents](#page-214-0)  [Dynamically."](#page-214-0)
- Failover occurs when the Fusion web application displays an inline popup. During failover, the Fusion web application replaces the entire page.

You can change the default behavior described in the previous list by disabling the automatic cancellation of an inline popup component. This means that the Fusion web application does not automatically cancel the inline popup if any of the above events occur. Instead, the Fusion web applications restores the inline popup.

# **13.6.1 How to Disable the Automatic Cancellation of an Inline Popup**

You disable the automatic cancellation of an inline popup by setting the popup component's autoCancel property to disabled.

## **Before you begin:**

It may be helpful to understand how other components can affect functionality. For more information, see [Section 13.6, "Controlling the Automatic Cancellation of Inline](#page-398-0)  [Popups."](#page-398-0)

#### **To control the automatic cancellation of inline popups:**

- **1.** In the Structure window, right-click the af: popup component for which you want to configure the automatic cancellation behavior and choose **Go to Properties**.
- **2.** In the Property Inspector, expand the Other section and use the dropdown menu for the **AutoCancel** property to choose **disabled**.

## <span id="page-399-0"></span>**13.6.2 What Happens When You Disable the Automatic Cancellation of an Inline Popup**

JDeveloper sets the af:popup component autoCancel property's value to disabled, as shown in [Example 13–11:](#page-399-0)

*Example 13–11 Metadata to Prevent the Automatic Cancellation of an Inline Popup*

```
<af:popup id="p1" autoCancel="disabled">
```
</af:popup>

...

At runtime, the Fusion web application restores an inline popup after it rerenders a page if the inline popup displayed before invocation of the command to rerender the page.

# <sup>14</sup> **Using Menus, Toolbars, and Toolboxes**

This chapter describes how to create menu bars and toolbars that contain tool buttons.

For information about creating navigation menus, that is, menus that allow you to navigate through a hierarchy of pages, see [Section 18.5, "Using Navigation Items for a](#page-491-0)  [Page Hierarchy."](#page-491-0)

This chapter includes the following sections:

- [Section 14.1, "Introduction to Menus, Toolbars, and Toolboxes"](#page-400-0)
- [Section 14.2, "Using Menus in a Menu Bar"](#page-401-1)
- [Section 14.3, "Using Toolbars"](#page-412-0)

# <span id="page-400-0"></span>**14.1 Introduction to Menus, Toolbars, and Toolboxes**

Menus and toolbars allow users to choose from a specified list of options (in the case of a menu) or to click buttons (in the case of a toolbar) to effect some change to the application. The File Explorer application contains both a menu bar and a toolbar, as shown in [Figure 14–1](#page-400-1).

<span id="page-400-1"></span>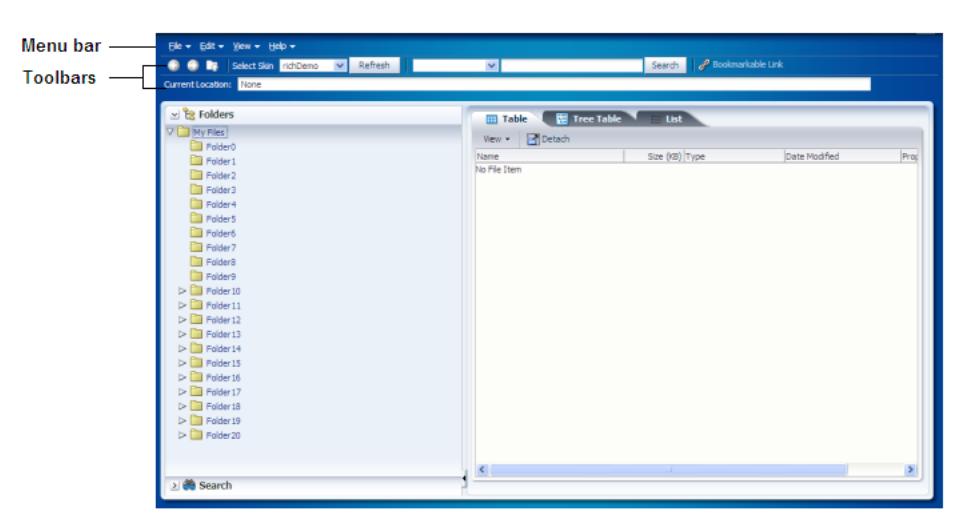

*Figure 14–1 Menu Bar and Toolbar in File Explorer Application*

When a user chooses a menu item in the menu bar, the menu component displays a list of menu items, as shown in [Figure 14–2](#page-401-0).

|                 | $File \smile$ Edit $\smile$ View $\smile$ Help $\smile$ |                   |  |
|-----------------|---------------------------------------------------------|-------------------|--|
| New             |                                                         | Select Skin richD |  |
| <b>X</b> Delete |                                                         | None              |  |
| Quit            | । । है Folders                                          |                   |  |

<span id="page-401-0"></span>*Figure 14–2 Menu in the File Explorer Application*

Note that as shown in [Figure 14–3](#page-401-2), menus can be nested.

*Figure 14–3 Nested Menu Items*

<span id="page-401-2"></span>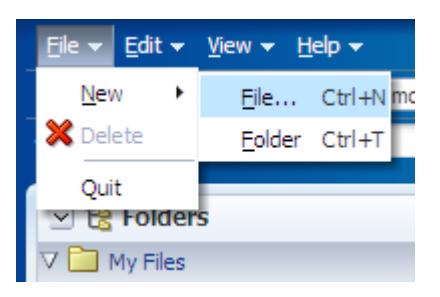

Buttons in a toolbar also allow a user to invoke some sort of action on an application or to open a popup menu that behaves the same as a standard menu.

You can organize toolbars and menu bars using a toolbox. The toolbox gives you the ability to define relative sizes for the toolbars on the same line and to define several layers of toolbars and menu bars vertically.

**Note:** If you want to create menus and toolbars in a table, then follow the procedures in [Section 10.8, "Displaying Table Menus,](#page-336-0)  [Toolbars, and Status Bars."](#page-336-0)

If you want to create a context menu for a component (that is a menu that launches when a user right-clicks the component), follow the procedures in [Section 13.2.3, "How to Create a Context Menu."](#page-387-1)

# <span id="page-401-1"></span>**14.2 Using Menus in a Menu Bar**

Use the menuBar component to render a bar that contains the menu bar items (such as **File** in the File Explorer application). Each item on a menu bar is rendered by a menu component, which holds a vertical menu. Each vertical menu consists of a list of commandMenuItem components that can invoke some operation on the application. You can nest menu components inside menu components to create submenus. The different components used to create a menu are shown in [Figure 14–4](#page-402-0).

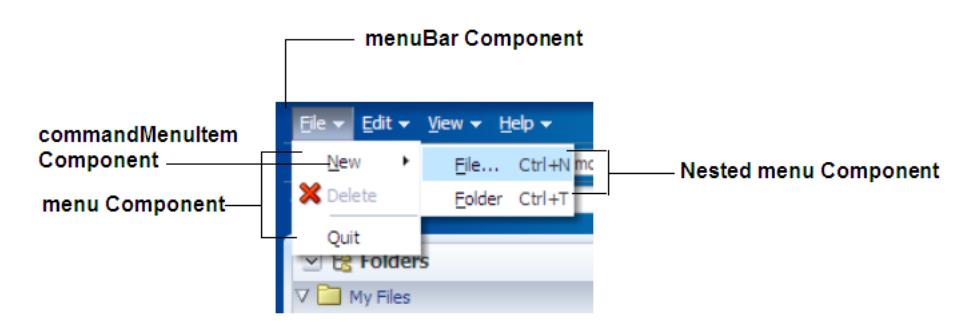

<span id="page-402-0"></span>*Figure 14–4 Components Used to Create a Menu*

You can use more than one menu bar by enclosing them in a toolbox. Enclosing them in a toolbox stacks the menu bars so that the first menu bar in the toolbox is displayed at the top, and the last menu bar is displayed at the bottom. When you use more than one menu bar in a single toolbox row (by having them grouped inside the toolbox), then the flex attribute will determine which menu bar will take up the most space.

If you wish menu bars to be displayed next to each other (rather than being stacked), you can enclose them in a group component.

**Tip:** You can also use the toolbox component to group menu bars with toolbars, or to group multiple menu bars. Use the group component to group menu bars and toolbars on the same row.

Within a menu bar, you can set one component to stretch so that the menu bar will always be the same size as its parent container. For example, in [Figure 14–5](#page-402-2), the menu bar is set to stretch a spacer component that is placed between the Disabled GMI menu and the Component Guide button. When the window is resized, that spacer component either stretches or shrinks so that the menu bar will always be the same width as the parent. Using a spacer component like this also ensures that any components to the right of the spacer will remain right-justified in the menu bar.

<span id="page-402-2"></span>*Figure 14–5 Spacer Component Stretches and Shrinks*

File  $\star$  |  $\Box$  Edit  $\star$  | Disabled CMI Oracle Disabled GMI Component Guide

When a window is resized such that all the components within the menu bar can no longer be displayed, the menu bar displays an overflow icon, identified by the arrow cursor as shown in [Figure 14–6.](#page-402-1)

<span id="page-402-1"></span>*Figure 14–6 Overflow Icon in a Menu Bar*

File ▼ | a Edit ▼ | Disabled CMI Oracle Disabled GMI

Clicking that overflow icon displays the remaining components in a popup window, as shown in [Figure 14–7](#page-403-0).

*Figure 14–7 menu Component in an Overflow Popup Window*

<span id="page-403-0"></span>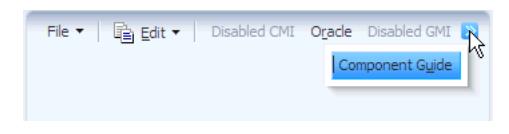

Menus and submenus can be made to be detachable and to float on the browser window. [Figure 14–8](#page-403-1) shows the **New** submenu in the **File** menu configured to be detachable. The top of the menu is rendered with a bar to denote that it can be detached.

<span id="page-403-1"></span>*Figure 14–8 Detachable Menu* 

|                             | File v Edit v View v Help v |
|-----------------------------|-----------------------------|
| New                         |                             |
| $\mathsf{\times}$ Delete    | File Ctrl+N                 |
| Ouit                        | Eolder Ctrl+T               |
| $\vee$ $\mathbb{B}$ Folders |                             |
| My Files                    |                             |

The user can drag the detachable menu to anywhere within the browser. When the mouse button is released, the menu stays on top of the application until the user closes it, as shown in [Figure 14–9](#page-403-2).

<span id="page-403-2"></span>*Figure 14–9 Floating Detached Menu*

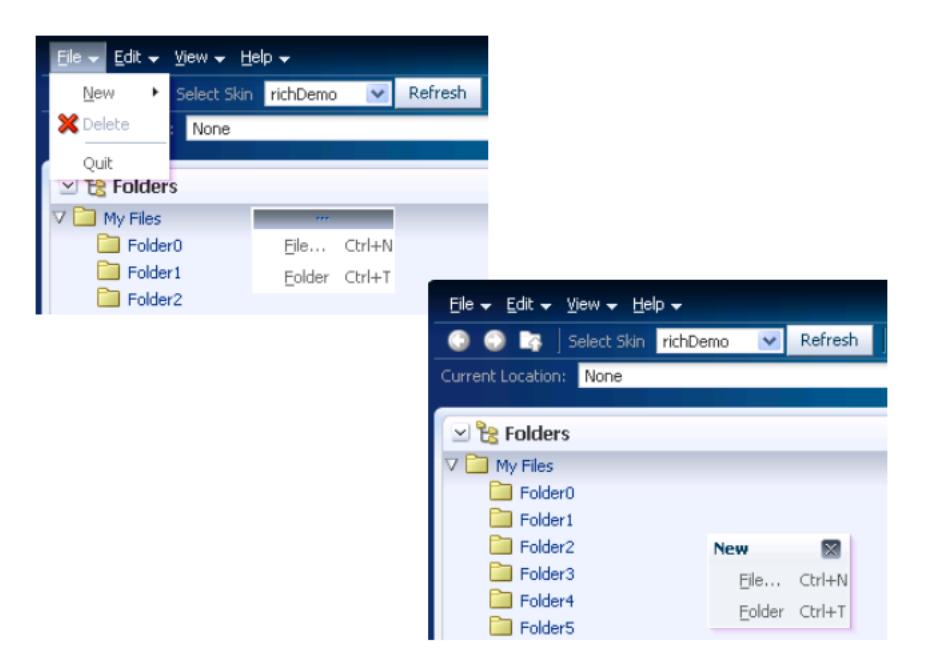

**Tip:** Consider using detachable menus when you expect users to:

- Execute similar commands repeatedly on a page.
- Execute similar commands on different rows of data in a large table, tree table, or tree.
- View data in long and wide tables, tree tables, or trees. Users can choose which columns or branches to hide or display with a single click.
- Format data in long or wide tables, tree tables, or trees.

The menu and commandMenuItem components can each include an icon image. [Figure 14–10](#page-404-0) shows the **Delete** menu item configured to display a delete icon.

> **Note:** Because alternative text cannot be provided for this icon, in order to create an accessible product, use this icon only when it is purely decorative. You must provide the meaning of this icon in some accessible manner.

<span id="page-404-0"></span>*Figure 14–10 Icons Can Be Used in Menus*

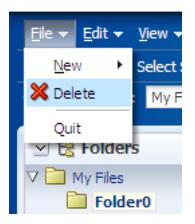

You can configure commandMenuItem components to be specific types that change how they are displayed when the menu item is chosen. For example, you can configure a commandMenuItem component to display a checkmark or a radio button next to the label when the item is chosen. [Figure 14–11](#page-404-1) shows the **View** menu with the **Folders** menu item configured to use a checkmark when chosen. The **Table**, **Tree Table**, and **List** menu items are configured to be radio buttons, and allow the user to choose only one of the group.

<span id="page-404-1"></span>*Figure 14–11 Square Icon and Radio Button Denote the Chosen Menu Items*

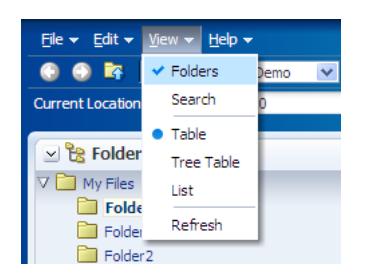

You can also configure a commandMenuItem component to have an antonym. Antonyms display different text when the user chooses a menu item. [Figure 14–12](#page-405-0) shows an **Undo** menu item in the **Edit** menu (added to the File Explorer application for this example).

<span id="page-405-0"></span>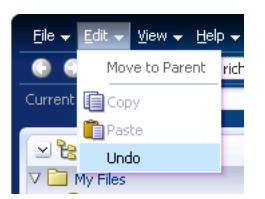

#### *Figure 14–12 The Edit Menu of the File Explorer Application*

By configuring the commandMenuItem component for the **Undo** menu item to be an antonym and to have alternate text to display, when a user chooses **Undo**, the next time the user returns to the menu, the menu item will display the antonym **Restore**, as shown in [Figure 14–13](#page-405-1).

<span id="page-405-1"></span>*Figure 14–13 Menu Items Can Be Antonyms*

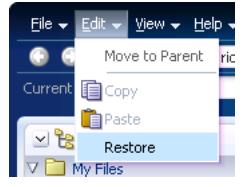

Because an action is expected when a user chooses a menu item, you must bind the action or actionListener attribute of the commandMenuItem component to some method that will execute the needed functionality.

Along with commandMenuItem components, a menu can also include one or more goMenuItem components. These are navigation components similar to the goLink component, in that they perform direct page navigation, without delivering an ActionEvent event. [Figure 14–14](#page-405-2) shows three goMenuItem components used to navigate to external web sites.

<span id="page-405-2"></span>*Figure 14–14 Menus Can Use goMenuItem Components*

| Browsers —            | Component Guide |
|-----------------------|-----------------|
| là Google             | $Ctrl + G$      |
| lahoo                 | $Ctrl+Y$        |
| l in MSN              | $C$ trl +M      |
| <b>Back to Oracle</b> |                 |

Aside from menus that are invoked from menu bars, you can also create context menus that are invoked when a user right-clicks a UI component, and popup menus that are invoked when a user clicks a command component. For more information, see [Section 13.2.3, "How to Create a Context Menu."](#page-387-1)

**Note:** ADF Faces provides a button with built-in functionality that allows a user to view a printable version of the current page. Menus and menu bars do not render on these pages. For more information, see [Section 5.6, "Using Client Behavior Tags."](#page-139-0).

By default, the contents of the menu are delivered immediately, as the page is rendered. If you plan on having a large number of children in a menu (multiple menu and commandMenuItem components), you can choose to configure the menu to use *lazy content delivery*. This means that the child components are not retrieved from the server until the menu is accessed.

**Note:** Content delivery for menus used as popup context menus is determined by the parent popup dialog, and not the menu itself.

You can also create menus that mainly provide navigation throughout the application, and are not used to cause any change on a selected item in an application. To create this type of menu, see [Section 18.6, "Using a Menu Model to Create a Page Hierarchy."](#page-495-0)

# <span id="page-406-0"></span>**14.2.1 How to Create and Use Menus in a Menu Bar**

To create a menu, you first have to create a menu bar to hold the menus. You then add and configure menu and commandMenuItem components as needed.

**Note:** If you want to create menus in a table, follow the procedures outlined in [Section 10.8, "Displaying Table Menus, Toolbars, and](#page-336-0)  [Status Bars."](#page-336-0)

#### **To create and use menus in a menu bar:**

**1.** If you plan on using more than one menu bar or a combination of toolbars and menu bars, create a toolbox component by dragging and dropping a **Toolbox** component from the Layout panel of the Component Palette.

**Tip:** The panelHeader, showDetailHeader, and showDetailItem components support a toolbar facet for adding toolboxes and toolbars to section headers and accordion panel headers.

**2.** Create a menu bar by dragging and dropping a **Panel Menu Bar** from the Common Components panel of the Component Palette. If you are using a toolbox component, the **Panel Menu Bar** should be dropped as a direct child of the toolbox component.

**Tip:** Toolboxes also allow you to use the iterator, switcher, and group components as direct children, providing these components wrap child components that would usually be direct children of the toolbox. For more information about toolboxes, see [Section 14.3, "Using](#page-412-0)  [Toolbars."](#page-412-0)

**3.** If grouping more than one menu bar within a toolbox, for each menu bar, expand the **Appearance** section and set the flex attribute to determine the relative sizes of each of the menu bars. The higher the number given for the flex attribute, the longer the toolbox will be. For the set of menu bars shown in [Example 14–5,](#page-415-0) menubar2 will be the longest, menubar4 will be the next longest, and because their flex attributes are not set, the remaining menu bars will be the same size and shorter than menubar4.

#### *Example 14–1 Flex Attribute Determines Length of Toolbars*

```
<af:toolbox>
   <af:menuBar id="menuBar1" flex="0">
```

```
 <af:menu text="MenuA"/>
  </af:menBar>
  <af:menuBar id="menuBar2" flex="2">
    <af:menu text="MenuB"/>
  </af:menuBar>
  <af:menuBar id="menuBar3" flex="0">
    <af:menu text="MenuC"/>
  </af:menuBar>
  <af:menuBar id="menuBar4" flex="1">
    <af:menu text="MenuD"/>
  </af:toolbar>
</af:toolbox>
```
**Performance Tip:** At runtime, when available browser space is less than the space needed to display the contents of the toolbox, ADF Faces automatically displays overflow icons that enable users to select and navigate to those items that are out of view. The number of child components within a toolbox component, and the complexity of the children, will affect the performance of the overflow. You should set the size of the toolbox component to avoid overflow when possible. For more information, see [Section 14.3.2, "What](#page-418-0)  [Happens at Runtime: Determining the Size of Menu Bars and](#page-418-0)  [Toolbars."](#page-418-0)

**Tip:** You can use the group component to group menu bars (or menu bars and toolbars) that you want to appear on the same row. If you do not use the group component, the menu bars will appear on subsequent rows.

For information about how the flex attribute works, see [Section 14.3.2, "What](#page-418-0)  [Happens at Runtime: Determining the Size of Menu Bars and Toolbars."](#page-418-0)

**4.** Insert the desired number of menu components into the menu bar by dragging a **Menu** from the Component Palette, and dropping it as a child to the menuBar component.

You can also insert commandMenuItem components directly into a menu bar by dragging and dropping a **Menu Item**. Doing so creates a commandMenuItem component that renders similar to a toolbar button.

**Tip:** Menu bars also allow you to use the iterator, switcher, and group components as direct children, providing these components wrap child components that would usually be direct children of the menu bar.

- **5.** For each menu component, expand the Appearance section in the Property Inspector and set the following attributes:
	- **Text:** Enter text for the menu's label. If you wish to also provide an access key (a letter a user can use to access the menu using the keyboard), then leave this attribute blank and enter a value for textAndAccessKey instead.
	- **TextAndAccessKey:** Enter the menu label and access key, using conventional ampersand notation. For example,  $\&$ amp; File sets the menu label to **File**, and at the same time sets the menu access key to the letter **F**. For more information about access keys and the ampersand notation, see [Section 22.3, "Specifying](#page-614-0)  [Component-Level Accessibility Properties."](#page-614-0)

**Icon**: Use the dropdown list to select the icon. If the icon does not display in this menu, use the dropdown menu to the right of the list to choose **Edit**, and browse to select the icon.

**Note:** Because alternative text cannot be provided for this icon, in order to create an accessible product, this icon must only be used when the use is purely decorative. You must provide the meaning of this icon using another accessible manner.

- **6.** If you want the menu to be detachable (as shown in [Figure 14–8\)](#page-403-1), expand the Behavior section in the Property Inspector and set the **Detachable** attribute to true. At runtime, the user can drag the menu to detach it, and drop it anywhere on the screen (as shown in [Figure 14–9\)](#page-403-2).
- **7.** If you want the menu to use lazy content delivery, expand the Other section in the Property Inspector and set the **ContentDelivery** attribute to lazy.

**Note:** If you use lazy content delivery, any accelerators set on the child commandMenuItem components will not work because the contents of the menu are not known until the menu is accessed. If your menu must support accelerators, then **ContentDelivery** must be set to immediate.

**Note:** If the menu will be used inside a popup dialog or window, leave **ContentDelivery** set to immediate, because the popup dialog or window will determine the content delivery for the menu.

**8.** To create a menu item that invoke some sort of action along with navigation, drag a **MenuItem** from the Component Palette and drop it as a child to the menu component to create a commandMenuItem component. Create a number of commandMenuItem components to define the items in the vertical menu.

If necessary, you can wrap the commandMenuItem components within a group component to display the items as a group. [Example 14–2](#page-408-0) shows simplified code for grouping the **Folders** and **Search** menu items in one group, the **Table**, **Tree Table** and **List** menu items in a second group, and the **Refresh** menu item by itself at the end.

## <span id="page-408-0"></span>*Example 14–2 Grouping Menu Items*

```
<af:menu id="viewMenu"
  <af:group>
    <af:commandMenuItem type="check" text="Folders"/>
    <af:commandMenuItem type="check" text="Search"/>
  </af:group>
  <af:group>
    <af:commandMenuItem type="radio" text="Table"/>
    <af:commandMenuItem type="radio" text="Tree Table"/>
    <af:commandMenuItem type="radio" text="List"/>
   </af:group>
   <af:commandMenuItem text="Refresh"/>
</menu>
```
[Figure 14–15](#page-409-0) shows how the menu is displayed.

<span id="page-409-0"></span>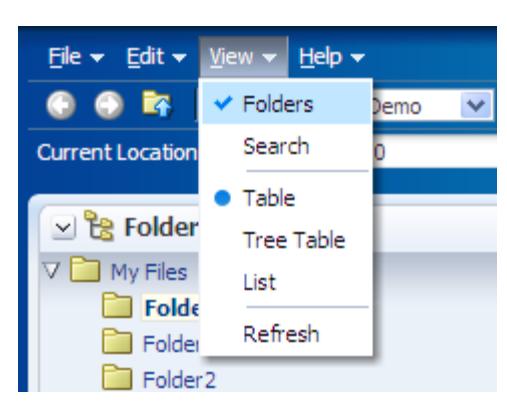

*Figure 14–15 Grouped commandMenuItem Components in a Menu*

**Tip:** By default, only up to 14 items are displayed in the menu. If more than 14 items are added to a menu, the first 14 are displayed along with a scrollbar, which can be used to access the remaining items. If you wish to change the number of visible items, edit the af|menu {-tr-visible-items} skinning key. For more information, see [Chapter 20, "Customizing the Appearance Using](#page-562-0)  [Styles and Skins."](#page-562-0)

You can also insert another menu component into an existing menu component to create a submenu (as shown in [Figure 14–3](#page-401-2)).

**Tip:** Menus also allow you to use the iterator and switcher components as direct children, providing these components wrap child components that would usually be direct children of the menu.

- **9.** For each commandMenuItem component, expand the Common section in the Property Inspector and set the following attributes:
	- **Type**: Specify a type for this menu item. When a menu item type is specified, ADF Faces adds a visual indicator (such as a radio button) and a toggle behavior to the menu item. At runtime, when the user selects a menu item with a specified type (other than the default), ADF Faces toggles the visual indicator or menu item label. Use one of the following acceptable type values:
		- **check**: In the default FusionFX skin, toggles a square next to the menu item label. The square is displayed as solid blue when the menu item is chosen, and greyed out when not.
		- **radio**: Toggles a radio button next to the menu item label. The radio button is displayed as a solid blue circle when the menu item is chosen, and greyed out when not.
		- **antonym**: Toggles the menu item label. The value set in the **SelectedText** attribute is displayed when the menu item is chosen, instead of the menu item defined by the value of text or textAndAccessKey attribute (which is what is displayed when the menu item is not chosen). If you select this type, you must set a value for **SelectedText**.
		- **default**: Assigns no type to this menu item. The menu item is displayed in the same manner whether or not it is chosen.
	- **Text:** Enter text for the menu item's label. If you wish to also provide an access key (a letter a user can use to access the item using the keyboard), then leave

this attribute blank and enter a value for **TextAndAccessKey** instead. Or, you can set the access key separately using the accessKey attribute.

- **Selected**: Set to true to have this menu item appear to be chosen. The selected attribute is supported for check-, radio-, and antonym-type menu items only.
- **SelectedText:** Set the alternate label to display for this menu item when the menu item is chosen. This value is ignored for all types except antonym.

[Example 14–3](#page-410-0) shows the **Special** menu with one group of menu items configured to use radio buttons and another group of menu items configured to show blue squares when chosen. The last group contains a menu item configured to be the antonym **Open** when it is first displayed, and then it toggles to **Closed**.

<span id="page-410-0"></span>*Example 14–3 Using the Type Attribute in a commandMenuItem Component*

```
<af:menu text="Special">
  <af:group>
    <af:commandMenuItem text="Radio 1" type="radio" selected="true"
    <af:commandMenuItem text="Radio 2" type="radio"/>
    <af:commandMenuItem text="Radio 3" type="radio">
  </af:group>
  <af:group>
    <af:commandMenuItem text="Check 1" type="check" selected="true"
    <af:commandMenuItem text="Check 2" type="check"/>
  </af:group>
  <af:commandMenuItem text="Open (antonym)" type="antonym"
                     selectedText="Close (antonym)"/>
```
</af:menu>

[Figure 14–16](#page-410-1) shows how the menu will be displayed when it is first accessed.

**Note:** By default, ADF Faces components use the FusionFX skin, which displays the check type as a square. You can change this by creating your own skin. For more information, see [Chapter 20,](#page-562-0)  ["Customizing the Appearance Using Styles and Skins."](#page-562-0)

<span id="page-410-1"></span>*Figure 14–16 Menu Items Using the Type Attribute*

| Special v     Guide |
|---------------------|
| Radio 1             |
| Radio 2             |
| Radio 3             |
| $\vee$ Check 1      |
| Check 2             |
| Open (antonym)      |

**10.** Expand the Appearance section and set the following attributes:

**Icon**: Use the dropdown list to select the icon. If the icon does not display in this menu, use the dropdown menu to the right of the list to choose **Edit**, and browse to select the icon.

**Note:** Because alternative text cannot be provided for this icon, in order to create an accessible product, this icon must only be used when the use is purely decorative. You must provide the meaning of this icon using another accessible manner.

Accelerator: Enter the keystroke that will activate this menu item's command when the item is chosen, for example, Control 0. ADF Faces converts the keystroke and displays a text version of the keystroke (for example, Ctrl+O) next to the menu item label, as shown in [Figure 14–3.](#page-401-2)

**Note:** If you choose to use lazy content delivery, any accelerators set on the child commandMenuItem components will not work because the contents of the menu are not known until it is accessed. If your menu must support accelerator keys, then the contentDelivery attribute must be set to immediate.

- TextAndAccessKey: Enter the menu item label and access key, using conventional ampersand notation. For example,  $\&$ amp; Save sets the menu item label to **Save**, and at the same time sets the menu item access key to the letter S. For more information about access keys and the ampersand notation, see [Section 22.3, "Specifying Component-Level Accessibility Properties."](#page-614-0)
- **11.** Expand the Behavior section and set the following attributes:
	- **Action**: Use an EL expression that evaluates to an action method in an object (such as a managed bean) that will be invoked when this menu item is chosen. The expression must evaluate to a public method that takes no parameters, and returns a java.lang.Object object.

If you want to cause navigation in response to the action generated by commandMenuItem component, instead of entering an EL expression, enter a static action outcome value as the value for the action attribute. You then must either set the partialSubmit attribute to false, or use a redirect. For more information about configuring navigation in your application, see [Section 2.3, "Defining Page Flows."](#page-50-0)

- ActionListener: Specify the expression that refers to an action listener method that will be notified when this menu item is chosen. This method can be used instead of a method bound to the action attribute, allowing the action attribute to handle navigation only. The expression must evaluate to a public method that takes an ActionEvent parameter, with a return type of void.
- **12.** To create a menu item that simply navigates (usually to an external site), drag and drop a **Go Menu Item** from the Component Palette as a child to the menu.
- **13.** In the Property Inspector, expand the **Other** section and set the following attributes:
	- **Destination**: Enter the URI of the page to which the link should navigate. For example, to navigate to the Oracle Corporation Home Page, you would enter http://www.oracle.com.
	- **Icon**: Use the dropdown list to select the icon. If the icon does not display in this menu, use the dropdown menu to the right of the list to choose **Edit**, and browse to select the icon.

**Note:** Because alternative text cannot be provided for this icon, in order to create an accessible product, this icon must only be used when the use is purely decorative. You must provide the meaning of this icon using another accessible manner.

- TargetFrame: Use the dropdown list to specify where the new page should display. Values are
	- **–** \_blank: The link opens the document in a new window.
	- **–** \_parent: The link opens the document in the window of the parent. For example, if the link appeared in a dialog, the resulting page would render in the parent window.
	- **–** \_self: The link opens the document in the same page or region.
	- **–** \_top: The link opens the document in a full window, replacing the entire page.
- Text: Enter the text for the link.

**Tip:** Instead, you can use the textAndAccessKey attribute to provide a single value that defines the label and the access key to use for the link. For information about how to define access keys, see [Section 22.3.4, "How to Define Access Keys for an ADF Faces](#page-620-0)  [Component."](#page-620-0)

**14.** If you want a menu bar to stretch so that it equals the width of the containing parent component, set **stretchId** to be the ID of the component within the menu bar that should be stretched so that the menu bar is the same size as the parent. This one component will stretch, while the rest of the components in the menu bar remain a static size.

You can also use the stretchId attribute to justify components to the left and right by inserting a spacer component, and setting that component ID as the stretchId for the menu bar, as shown in Example 14-7.

#### *Example 14–4 Using a Spacer to Justify menuBar Components*

```
<af:menuBar binding="#{editor.component}" id="menuBar1" stretchId="stretch1">
  <af:menu text="File" id="m1">
. . .
  </af:menu>
. . . 
  <af:commandMenuItem text="Disabled CMI"/>
  <af:goMenuItem textAndAccessKey="0&amp;racle destination="http://www.oracle.com"
                 id="gmi1"/>
  <af:goMenuItem text="Disabled GMI" destination="http://www.gizmo.com" 
                 shortDesc="disabled goMenuItem" id="gmi2"/>
  <af:spacer id="stretch1" clientComponent="true"/>
 <af:commandMenuItem textAndAccessKey="Component G&amp;uide"
                      action="guide" id="cmi9"/>
</af:menuBar>
```
# <span id="page-412-0"></span>**14.3 Using Toolbars**

Along with menus, you can create toolbars in your application that contain toolbar buttons used to initiate some operation in the application. The buttons can display

text, an icon, or a combination of both. Toolbar buttons can also open menus in a popup window. Along with toolbar buttons, other UI components, such as dropdown lists, can be displayed in toolbars. [Figure 14–17](#page-413-0) shows the toolbar from the File Explorer application.

**Tip:** Toolbars can also include command buttons and command links (including the commandImageLink component) instead of toolbar buttons. However, toolbar buttons provide additional functionality, such as opening popup menus. Toolbar buttons can also be used outside of a toolbar component

| <b>Toolbar</b> | File = Edit = View = Help =<br><b>O By</b> Select Skin richDemo  | Refresh                                                          | v               |
|----------------|------------------------------------------------------------------|------------------------------------------------------------------|-----------------|
|                | Current Locations My Files/Folder0                               |                                                                  |                 |
|                | $\vee$   $\sqrt{R}$ Folders<br>$\nabla \Box$ My Files<br>Folder0 | <b>The Table &amp; Tree Table</b><br><b>Hil Detach</b><br>View + | List            |
|                | Folder <sub>1</sub>                                              | Vame                                                             | Size (KB) Type  |
|                | Folder <sub>2</sub>                                              | will PileD.doc                                                   | 10 Document Fil |
|                | Polder <sub>3</sub>                                              | G FileD.html                                                     | 10 HTML File    |
|                | Folder4                                                          | A File0.pdf                                                      | 10 PDF File     |
|                | Folder <sub>5</sub><br><b>Enidace</b>                            | ad FileD.xls                                                     | 10 XLS File     |

<span id="page-413-0"></span>*Figure 14–17 Toolbar in the File Explorer Application*

The toolbar component can contain many different types of components, such as inputText components, LOV components, selection list components, and command components. ADF Faces also includes a commandToolbarButton component that has a popup facet, allowing you to provide popup menus from a toolbar button. You can configure your toolbar button so that it only opens the popup dialog and does not fire an action event. As with menus, you can group related toolbar buttons on the toolbar using the group component.

You can use more than one toolbar by enclosing them in a toolbox. Enclosing toolbars in a toolbox stacks them so that the first toolbar on the page is displayed at the top, and the last toolbar is displayed on the bottom. For example, in the File Explorer application, the currently selected folder name is displayed in the Current Location toolbar, as shown in [Figure 14–17.](#page-413-0) When you use more than one toolbar, you can set the flex attribute on the toolbars to determine which toolbar should take up the most space. In this case, the Current Location toolbar is set to be the longest.

If you wish toolbars to be displayed next to each other (rather than stacked), you can enclose them in a group component.

**Tip:** You can also use the toolbox component to group menu bars with toolbars, or to group multiple menu bars. As with grouping toolbars, use the group component to group menu bars and toolbars on the same row.

Within a toolbar, you can set one component to stretch so that the toolbar will always be the same size as its parent container. For example, in the File Explorer application, the lower toolbar that displays the current location contains the component that shows the selected folder. This component is set to stretch so that when the window is resized, that component and the toolbar will always be the same width as the parent. However, because no component in the top toolbar is set to stretch, it does not change size when the window is resized. When a window is resized such that all the components within the toolbar can no longer be displayed, the toolbar displays an overflow icon, identified by an arrow cursor in the upper right-hand corner, as shown in [Figure 14–18](#page-414-0).

<span id="page-414-0"></span>*Figure 14–18 Overflow Icon in a Toolbar*

| Eile v Edit v View v Help v                                                    |                                                                   |                  |                     |  |  |  |  |  |
|--------------------------------------------------------------------------------|-------------------------------------------------------------------|------------------|---------------------|--|--|--|--|--|
| Select Skin richDemo<br><b>AST</b><br>R                                        | Refresh<br>v                                                      | $\checkmark$     | Search              |  |  |  |  |  |
| Current Location: My Files/Folder0                                             |                                                                   |                  |                     |  |  |  |  |  |
| $\vee$ $\mathbb{B}$ Folders<br>$\nabla$ $\Box$ My Files<br>Folder <sub>0</sub> | 图 Tree Table<br><b>田 Table</b><br><b>P</b> Detach<br>View $\star$ | <b>List</b>      |                     |  |  |  |  |  |
| $\Box$ Folder 1                                                                | Name                                                              | Size (KB) Type   | Date Modified       |  |  |  |  |  |
| Folder <sub>2</sub>                                                            | w File0.doc                                                       | 10 Document File | 08/26/2009 12:31 PM |  |  |  |  |  |
| Folder <sub>3</sub>                                                            | ie0.html                                                          | 10 HTML File     | 08/26/2009 12:31 PM |  |  |  |  |  |
| Folder <sub>4</sub>                                                            | File0.pdf                                                         | 10 PDF File      | 08/26/2009 12:31 PM |  |  |  |  |  |
| Folder <sub>5</sub>                                                            | <b>x</b> File0.xls                                                | 10 XLS File      | 08/26/2009 12:31 PM |  |  |  |  |  |

Clicking that overflow icon displays the remaining components in a popup window, as shown in [Figure 14–19](#page-414-1).

<span id="page-414-1"></span>*Figure 14–19 Toolbar Component in an Overflow Popup Window*

| File $\star$ Edit $\star$ View $\star$ Help $\star$                     |                                                                   |                  |  |                     |  |  |  |  |  |
|-------------------------------------------------------------------------|-------------------------------------------------------------------|------------------|--|---------------------|--|--|--|--|--|
| Select Skin richDemo<br>EŦ.<br>47                                       | <b>Refresh</b><br>$\checkmark$                                    | ×                |  | Search<br>≫         |  |  |  |  |  |
| $\mathscr{P}$<br>ookmarkable Link<br>Current Location: My Files/Folder0 |                                                                   |                  |  |                     |  |  |  |  |  |
| $\vee$ $\mathbb{R}$ Folders<br>$\nabla$ My Files<br>Folder0             | 图 Tree Table<br><b>田 Table</b><br><b>R</b> Detach<br>View $\star$ | <b>List</b>      |  |                     |  |  |  |  |  |
| Folder <sub>1</sub>                                                     | Name                                                              | Size (KB) Type   |  | Date Modified       |  |  |  |  |  |
| Folder <sub>2</sub>                                                     | wi File0.doc                                                      | 10 Document File |  | 08/26/2009 12:31 PM |  |  |  |  |  |
| Folder <sub>3</sub>                                                     | G File0.html                                                      | 10 HTML File     |  | 08/26/2009 12:31 PM |  |  |  |  |  |
| Folder4                                                                 | A File0.pdf                                                       | 10 PDF File      |  | 08/26/2009 12:31 PM |  |  |  |  |  |
| Folder <sub>5</sub>                                                     | <b>x</b> File0.xls                                                | 10 XLS File      |  | 08/26/2009 12:31 PM |  |  |  |  |  |

When you expect overflow to occur in your toolbar, it is best to wrap it in a toolbox that has special layout logic to help in the overflow.

# **14.3.1 How to Create and Use Toolbars**

If you are going to use more than one toolbar component on a page, or if you plan to use menu bars with toolbars, you first create the toolbox component to hold them. You then create the toolbars, and last, you create the toolbar buttons.

**Tip:** If you encounter layout issues with single toolbars or menu bars, consider wrapping them in a toolbox component, because this component can handle overflow and layout issues.

#### **To create and use toolbars:**

**1.** If you plan on using more than one toolbar or a combination of toolbars and menu bars, create a toolbox component by dragging and dropping a **Toolbox** component from the Layout panel of the Component Palette.

**Tip:** The panelHeader, showDetailHeader, and showDetailItem components support a toolbar facet for adding toolboxes and toolbars to section headers and accordion panel headers.

**2.** In the Component Palette, from the Common Components panel, drag and drop a **Toolbar** onto the JSF page. If you are using a toolbox component, the **Toolbar** should be dropped as a direct child of the toolbox component.

**Tip:** Toolboxes also allow you to use the iterator, switcher, and group components as direct children, providing these components wrap child components that would usually be direct children of the toolbox.

**3.** If grouping more than one toolbar within a toolbox, for each toolbar, select the toolbar, expand the **Appearance** section and set the flex attributes to determine the relative sizes of each of the toolbars. The higher the number given for the flex attribute, the longer the toolbox will be. For the set of toolbars shown in [Example 14–5](#page-415-0), toolbar2 will be the longest, toolbar4 will be the next longest, and because their flex attributes are not set, the remaining toolbars will be the same size and shorter than toolbar4.

#### <span id="page-415-0"></span>*Example 14–5 Flex Attribute Determines Length of Toolbars*

```
<af:toolbox>
   <af:toolbar id="toolbar1" flex="0">
    <af:commandToolbarButton text="ButtonA"/>
   </af:toolbar>
   <af:toolbar id="toolbar2" flex="2">
     <af:commandToolbarButton text="ButtonB"/>
  </af:toolbar>
   <af:toolbar id="toolbar3" flex="0">
    <af:commandToolbarButton text="ButtonC"/>
   </af:toolbar>
   <af:toolbar id="toolbar4" flex="1">
    <af:commandToolbarButton text="ButtonD"/>
  </af:toolbar>
</af:toolbox>
```
**Performance Tip:** At runtime, when available browser space is less than the space needed to display the contents of the toolbox, ADF Faces automatically displays overflow icons that enable users to select and navigate to those items that are out of view. The number of child components within a toolbox component, and the complexity of the children, will affect the performance of the overflow. You should set the size of the toolbox component to avoid overflow when possible. For more information, see [Section 14.3.2, "What](#page-418-0)  [Happens at Runtime: Determining the Size of Menu Bars and](#page-418-0)  [Toolbars."](#page-418-0)

**Tip:** You can use the group component to group toolbars (or menu bars and toolbars) that you want to appear on the same row. If you do not use the group component, the toolbars will appear on subsequent rows.

For information about how the flex attribute works, see [Section 14.3.2, "What](#page-418-0)  [Happens at Runtime: Determining the Size of Menu Bars and Toolbars."](#page-418-0)

**4.** Insert components into the toolbar as needed. To create a commandToolbarButton drag a **ToolbarButton** from the Component Palette and drop it as a direct child of the toolbar component.

**Tip:** You can use the group component to wrap related buttons on the bar. Doing so inserts a separator between the groups, as shown surrounding the group for the **Select Skin** dropdown list and **Refresh** button in [Figure 14–17](#page-413-0).

Toolbars also allow you to use the iterator and switcher components as direct children, providing these components wrap child components that would usually be direct children of the toolbar.

**Tip:** You can place other components, such as command buttons and links, input components, and select components in a toolbar. However, they may not have the capability to stretch. For details about stretching the toolbar, see Step [9](#page-417-0).

**Tip:** If you plan to support changing the visible attribute of the button through active data (for example, data being pushed from the data source will determine whether nor not the toolbar is displayed), then you should use the activeCommandToolbarButton component instead of the commandToolbarButton component. Create an activeCommandToolbarButton component by dragging a **ToolbarButton (Active)** from the Component Palette.

- **5.** For each commandToolbarButton component, expand the Common section of the Property Inspector and set the following attributes:
	- **Type**: Specify a type for this toolbar button. When a toolbar button type is specified, an icon can be displayed when the button is clicked. Use one of the following acceptable type values:
		- **check**: Toggles to the depressedIcon value if selected or to the default icon value if not selected.
		- **radio**: When used with other toolbar buttons in a group, makes the button currently clicked selected, and toggles the previously clicked button in the group to unselected.

**Note:** When setting the type to radio, you must wrap the toolbar button in a group tag that includes other toolbar buttons whose types are set to radio as well.

- **default**: Assigns no type to this toolbar button.
- **Selected**: Set to true to have this toolbar button appear as selected. The selected attribute is supported for checkmark- and radio-type toolbar buttons only.
- **Icon**: Use the dropdown list to select the icon. If the icon does not display in this menu, use the dropdown menu to the right of the list to choose **Edit**, and browse to select the icon.

**Note:** Because alternative text cannot be provided for this icon, in order to create an accessible product, this icon must only be used when the use is purely decorative. You must provide the meaning of this icon using another accessible manner.

- **Text:** Enter the label for this toolbar button.
- Action: Use an EL expression that evaluates to an action method in an object (such as a managed bean) that will be invoked when a user presses this button. The expression must evaluate to a public method that takes no parameters, and returns a java.lang.Object object.

If you want to cause navigation in response to the action generated by the button, instead of entering an EL expression, enter a static action outcome value as the value for the action attribute. You then must set either partialSubmit to false, or use a redirect. For more information about configuring navigation, see [Section 2.3, "Defining Page Flows."](#page-50-0)

- ActionListener: Specify the expression that refers to an action listener method that will be notified when a user presses this button. This method can be used instead of a method bound to the action attribute, allowing the action attribute to handle navigation only. The expression must evaluate to a public method that takes an ActionEvent parameter, with a return type of void.
- **6.** Expand the **Appearance** section and set the following properties:
	- **HoverIcon**: Use the dropdown list to select the icon to display when the mouse cursor is directly on top of this toolbar button. If the icon is not in this menu, use the dropdown menu to the right of the list to choose **Edit**, and browse to select the icon.
	- **DepressedIcon**: Use the dropdown list to select the icon to display when the toolbar button is activated. If the icon is not in this menu, use the dropdown menu to the right of the list to choose **Edit**, and browse to select the icon.
- **7.** Expand the **Behavior** section and set **ActionDelivery** to none if you do not want to fire an action event when the button is clicked. This is useful if you want the button to simply open a popup window. If set to none, you must have a popup component in the popup facet of the toolbar button (see Step [8\)](#page-417-1), and you cannot have any value set for the action or actionListener attributes. Set to clientServer attribute if you want the button to fire an action event as a standard command component
- <span id="page-417-1"></span>**8.** To have a toolbar button invoke a popup menu, insert a menu component into the popup facet of the commandToolbarButton component. For information, see [Section 14.2.1, "How to Create and Use Menus in a Menu Bar."](#page-406-0)
- <span id="page-417-0"></span>**9.** If you want a toolbar to stretch so that it equals the width of the containing parent component, set **stretchId** to be the ID of the component within the toolbar that should be stretched. This one component will stretch, while the rest of the components in the toolbar remain a static size.

For example, in the File Explorer application, the inputText component that displays the selected folder's name is the one that should stretch, while the outputText component that displays the words "Current Folder" remains a static size, as shown in [Example 14–6](#page-417-2).

## <span id="page-417-2"></span>*Example 14–6 Using the stretchId Attribute*

```
<af:toolbar id="headerToolbar2" flex="2" stretchId="pathDisplay">
  <af:outputText id="currLocation" noWrap="true"
                 value="#{explorerBundle['menuitem.location']}"/>
  <af:inputText id="pathDisplay" simple="true" inlineStyle="width:100%"
                contentStyle="width:100%"
                binding="#{explorer.headerManager.pathDisplay}"
                value="#{explorer.headerManager.displayedDirectory}"
```

```
= "true"
 validator="#{explorer.headerManager.validatePathDisplay}"/>
```
 $\langle$ /af $\cdot$ toolbar>

You can also use the stretchId attribute to justify components to the left and right by inserting a spacer component, and setting that component ID as the stretchId for the toolbar, as shown in Example 14-7.

#### <span id="page-418-1"></span>*Example 14–7 Using a Spacer to Justify Toolbar Components*

```
<af:toolbar flex="1" stretchId="stretch1">
   <af:commandToolbarButton text="Forward"
                            icon="/images/fwdarrow_gray.gif"
                            disabled="true"></af:commandToolbarButton>
   <af:commandToolbarButton icon="/images/uplevel.gif" />
<!-- Insert a stretched spacer to push subsequent buttons to the right -->
   <af:spacer id="stretch1" clientComponent="true"/>
   <af:commandToolbarButton text="Reports" />
   <af:commandToolbarButton id="toggleRefresh"
                            text="Refresh:OFF" />
</af:toolbar>
```
## <span id="page-418-0"></span>**14.3.2 What Happens at Runtime: Determining the Size of Menu Bars and Toolbars**

When a page with a menu bar or toolbar is first displayed or resized, the space needed for each bar is based on the value of the bar's flex attribute. The percentage of size allocated to each bar is determined by dividing its  $f$ lex attribute value by the sum of all the flex attribute values. For example, say you have three toolbars in a toolbox, and those toolbars are grouped together to display on the same line. The first toolbar is given a flex attribute value of 1, the second toolbar also has a flex attribute value of 1, and the third has a flex attribute value of 2, giving a total of 4 for all flex attribute values. In this example, the toolbars would have the following allocation percentages:

- Toolbar 1:  $1/4 = 25%$
- Toolbar 2:  $1/4 = 25%$
- Toolbar 3:  $2/4 = 50\%$

Once the allocation for the bars is determined, and the size set accordingly, each element within the toolbars are placed left to right. Any components that do not fit are placed into the overflow list for the bar, keeping the same order as they would have if displayed, but from top to bottom instead of left to right.

**Note:** If the application is configured to read right to left, the toolbars will be placed right to left. For more information, see [Section A.6.2.6, "Language Reading Direction."](#page-921-0)

## **14.3.3 What You May Need to Know About Toolbars**

Toolbars are supported and rendered by parent components such as panelHeader, showDetailHeader, and showDetailItem, which have a toolbar facet for adding toolbars and toolbar buttons to section headers and accordion panel headers. Note the following points about toolbars at runtime:

- A toolbar and its buttons do not display on a header if that header is in a collapsed state. The toolbar displays only when the header is in an expanded state.
- When the available space on a header is less than the space needed by a toolbar and all its buttons, ADF Faces automatically renders overflow icons that allow users to select hidden buttons from an overflow list.
- Toolbars do not render on printable pages.

# **Creating a Calendar Application**

This chapter describes how to use the ADF Faces calendar component to create a calendar application.

This chapter includes the following sections:

- [Section 15.1, "Introduction to Creating a Calendar Application"](#page-420-0)
- [Section 15.2, "Creating the Calendar"](#page-423-0)
- [Section 15.3, "Configuring the Calendar Component"](#page-425-0)
- [Section 15.4, "Adding Functionality Using Popup Components"](#page-428-0)
- [Section 15.5, "Customizing the Toolbar"](#page-431-0)
- [Section 15.6, "Styling the Calendar"](#page-434-0)

# <span id="page-420-0"></span>**15.1 Introduction to Creating a Calendar Application**

ADF Faces includes a calendar component that by default displays created activities in daily, weekly, monthly, or list views for a given provider or providers (a provider is the owner of an activity). [Figure 15–1](#page-420-1) shows an ADF Faces calendar in weekly view mode with some sample activities.

|          | <b>THE 4 D</b> Today     |          | Nov 1, 2009 - Nov 7, 2009 |          |          |                          |          |
|----------|--------------------------|----------|---------------------------|----------|----------|--------------------------|----------|
|          | Sun 11/1                 | Mon 11/2 | Tue 11/3                  | Wed 11/4 | Thu 11/5 | Fri 11/6                 | Sat 11/7 |
|          |                          |          |                           |          |          |                          |          |
| 8:00 AM  |                          |          |                           |          |          |                          |          |
| 9:00 AM  |                          |          |                           |          |          |                          |          |
| 10:00 AM | 10:00 AM ©<br>time $144$ |          |                           |          |          | 10:00 AM 章<br>time $145$ |          |
| 11:00 AM |                          |          |                           |          |          |                          |          |
| 12:00 PM |                          |          |                           |          |          |                          |          |
| 1:00 PM  |                          |          |                           |          |          |                          |          |
| 2:00 PM  |                          |          |                           |          |          |                          |          |
| 3:00 PM  |                          |          |                           |          |          |                          |          |
| 4:00 PM  |                          |          |                           |          |          |                          |          |

<span id="page-420-1"></span>*Figure 15–1 ADF Faces Calendar Showing Weekly View*

You can configure the calendar so that it only displays a subset of those views. For example, you may not want your calendar to use the month and list views. You can configure it so that only the day and week views are available, as shown in [Figure 15–2](#page-421-0). Because only day and week views are available, those are the only buttons displayed in the toolbar.

<span id="page-421-0"></span>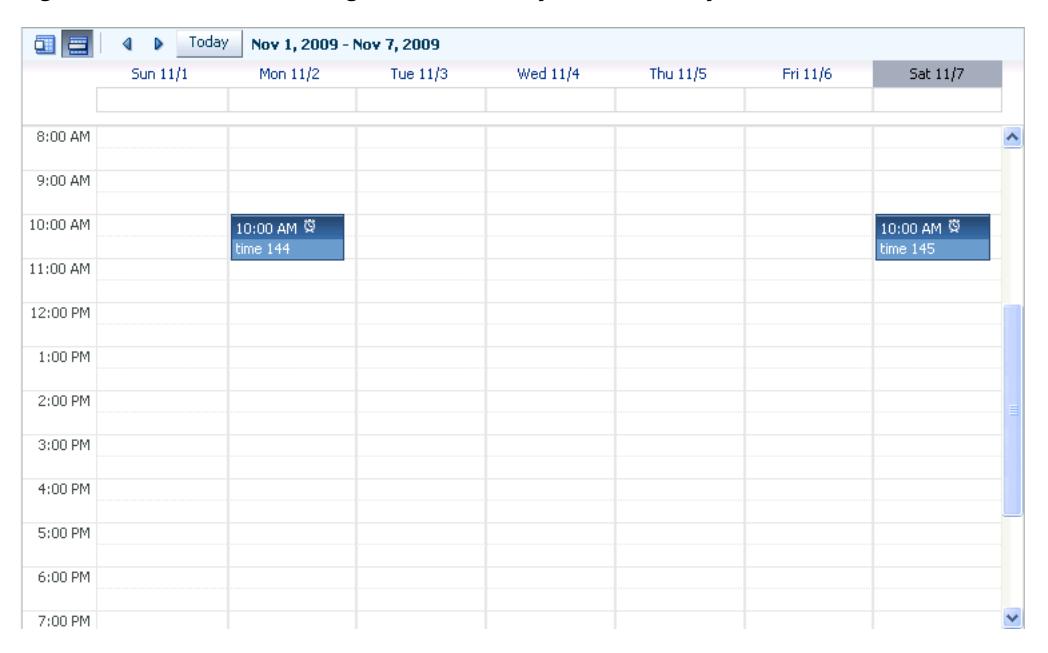

*Figure 15–2 Calendar Configured to Use Only Week and Day Views*

By default, the calendar displays dates and times based on the locale set in the trinidad-config.xml file (for example, [Section A.6, "Configuration in](#page-917-0)  [trinidad-config.xml"\)](#page-917-0). If a locale is not set in that file, then it is based on the locale sent by the browser. For example, in the United States, by default, the start day of the week is Sunday, and 2 p.m. is shown as 2:00 PM. In France, the default start day is Monday, and 2 p.m. is shown as 14:00. The time zone for the calendar is also based on the setting in trinidad-config.xml. You can override the default when you configure the calendar. For more information, see [Section 15.3, "Configuring the Calendar](#page-425-0)  [Component."](#page-425-0)

The calendar uses the CalendarModel class to display the activities for a given time period. You must create your own implementation of the model class for your calendar. If your application uses the Fusion technology stack, then you can create ADF Business Components over your data source that represents the activities, and the model will be created for you. You can then declaratively create the calendar, and it will automatically be bound to that model. For more information, see the "Using the ADF Faces Calendar Component" section of the *Oracle Fusion Middleware Fusion Developer's Guide for Oracle Application Development Framework*.

If your application does not use the Fusion technology stack, then you create your own implementation of the CalendarModel class and the associated CalendarActivity and CalendarProvider classes. The classes are abstract classes with abstract methods. You must provide the functionality behind the methods, suitable for your implementation of the calendar. For more information, see [Section 15.2, "Creating the Calendar."](#page-423-0)

The calendar includes a toolbar with built-in functionality that allows a user to change the view (between daily, weekly, monthly, or list), go to the previous or next day, week, or month, and return to today. The toolbar is fully customizable. You can choose which buttons and text to display, and you can also add buttons or other components. For more information, see [Section 15.5, "Customizing the Toolbar."](#page-431-0)

**Tip:** When these toolbar buttons are used, attribute values on the calendar are changed. You can configure these values to be persisted so that they remain for the user during the duration of the session. For more information, see [Chapter 31, "Allowing User Customization on](#page-852-0)  [JSF Pages."](#page-852-0)

You can also configure your application so that the values will be persisted and used each time the user logs into the system. For this persistence to take place, your application must use the Fusion technology stack. For more information, see the "Allowing User Customizations at Runtime" chapter of the *Oracle Fusion Middleware Fusion Developer's Guide for Oracle Application Development Framework*.

The calendar component displays activities based on those activities and the provider returned by the CalendarModel class. By default, the calendar component is read-only. That is, it can display only those activities that are returned. You can add functionality within supported facets of the calendar so that users can edit, create, and delete activities. When certain events are invoked, popup components placed in these corresponding facets are opened, which can allow the user to act on activities or the calendar.

For example, when a user clicks on an activity in the calendar, the CalendarActivityEvent is invoked and the popup component in the ActivityDetail facet is opened. You might use a dialog component that contains a form where users can view and edit the activity, as shown in [Figure 15–3](#page-422-0).

## *Figure 15–3 Dialog Implemented to Edit an Activity*

<span id="page-422-0"></span>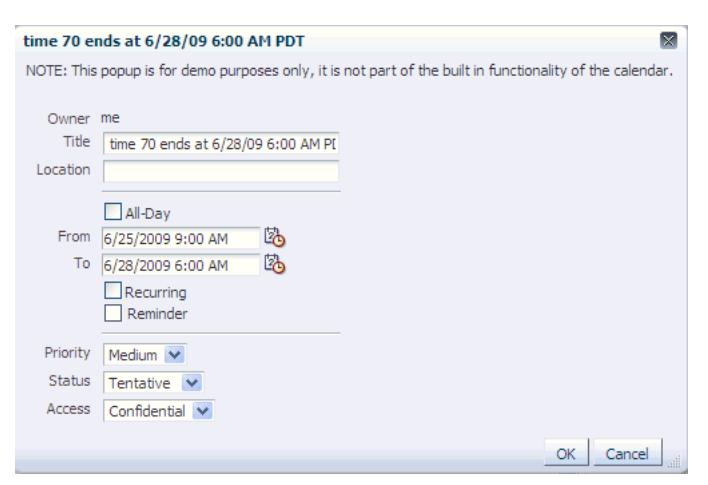

For more information about implementing additional functionality using events, facets, and popup components, see [Section 15.4, "Adding Functionality Using Popup](#page-428-0)  [Components."](#page-428-0)

The calendar component supports the ADF Faces drag and drop architectural feature. Users can drag activities to different areas of the calendar, executing either a copy or a move operation, and can also drag handles on the activity to change the duration of the activity. For more information about adding drag and drop functionality, see [Section 32.7, "Adding Drag and Drop Functionality to a Calendar."](#page-876-0)

By default, the calendar displays activities using a blue ramp. Color ramps are groups of colors all based on the same hue, for example, blue. In the default calendar, for a short-duration activity shown in the daily view, the time of an activity is shown with a dark blue background, while the title of the activity is shown with a light blue

background, as shown in [Figure 15–1](#page-420-1). You can customize how the activities are displayed by changing the color ramp.

Each activity is associated with a provider, that is, an owner. If you implement your calendar so that it can display activities from more than one provider, you can also style those activities so that each provider's activity shows in a different color, as shown in [Figure 15–4](#page-423-1).

<span id="page-423-1"></span>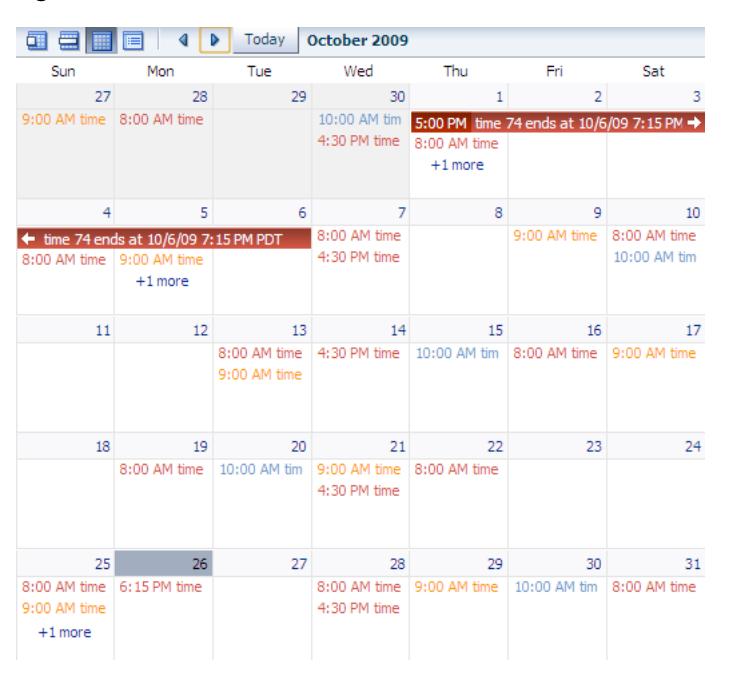

*Figure 15–4 Month View with Activities from Different Providers*

# <span id="page-423-0"></span>**15.2 Creating the Calendar**

Before you can add a calendar component to a page, you must implement the logic required by the calendar in Java classes that extend ADF Faces calendar abstract classes. For an ADF Faces application, create the classes as managed beans. After you create the classes, you can add the calendar to a page.

**Note:** If your application uses the Fusion technology stack, implement the calendar classes using ADF Business Components. This will allow you to declaratively create and bind your calendar component. For more information, see the "Using the ADF Faces Calendar Component" section of the *Oracle Fusion Middleware Fusion Developer's Guide for Oracle Application Development Framework*.

Before you implement your logic, it helps to have an understanding of the CalendarModel and CalendarActivity classes, as described in the following section.

# **15.2.1 Calendar Classes**

The calendar component must be bound to an implementation of the CalendarModel class. The CalendarModel class contains the data for the calendar. This class is responsible for returning a collection of calendar activities, given the following set of parameters:

- Provider ID: The owner of the activities. For example, you may implement the CalendarModel class such that the calendar can return just the activities associated with the owner currently in session, or it can also return other owners' activities.
- Time range: The expanse of time for which all activities that begin within that time should be returned. A date range for a calendar is inclusive for the start time and exclusive for the end time (also known as *half-open*), meaning that it will return all activities that intersect that range, including those that start before the start time, but end after the start time (and before the end time).

A calendar activity represents an object on the calendar, and usually spans a certain period of time. The CalendarActivity class is an abstract class whose methods you can implement to return information about the specific activities.

Activities can be recurring, have associated reminders, and be of a specific time type (for example, hour or minute). Activities can also have start and end dates, a location, a title, and a tag.

The CalendarProvider class represents the owner of an activity. A provider can be either enabled or disabled for a calendar.

# **15.2.2 How to Create a Calendar**

Create your own implementations of the CalendarModel and CalendarActivity classes and implement the abstract methods to provide the logic.

#### **To create the calendar model classes:**

**1.** Create a managed bean that will hold logic for the calendar. This bean must:

- Extend the oracle.adf.view.rich.model.CalendarModel class.
- Implement the abstract methods.

For more information about the CalendarModel class, see the ADF Faces Javadoc.

Implement any other needed functionality for the calendar. For example, you might add logic that sets the time zone, as in the oracle.adfdemo.view.calendar.rich.model.DemoCalendarBean managed bean in the ADF Faces demo application (for more information about the demo application, see [Section 1.4, "ADF Faces Demonstration](#page-37-0)  [Application"](#page-37-0)).

For more information about creating managed beans, see [Section 2.6, "Creating](#page-74-0)  [and Using Managed Beans."](#page-74-0)

- **2.** Create a managed bean that will hold logic for the activities. This bean must:
	- Extend the oracle.adf.view.rich.model.CalendarActivity class.
	- Implement the abstract methods.
	- Implement any other required functionality for the calendar. As an example, see the oracle.adfdemo.view.calendar.rich.model.
	- DemoCalendarActivity managed bean in the ADF Faces demo application.

**Tip:** If you want to style individual instances of an activity (for example, if you want each provider's activities to be displayed in a different color), then the getTags method must return a string that represents the activity instance. For more information, see [Section 15.6.1, "How to Style Activities."](#page-434-1)

- **3.** Create a managed bean that will hold information and logic for providers.
	- Extend the oracle.adf.view.rich.model.CalendarProvider class.
	- Implement the abstract methods.
	- Implement any other required functionality for the provider.

## **To create the calendar component:**

**1.** In the Component Palette, from the Common Components section, drag a **Calendar** and drop it onto a JSF page.

**Tip:** The calendar component can be stretched by any parent component that can stretch its children. If the calendar is a child component to a component that cannot be stretched, it will use a default width and height, which cannot be stretched by the user at runtime. However, you can override the default width and height using inline style attributes. For more information about the default height and width, see [Section 15.3, "Configuring the Calendar](#page-425-0)  [Component."](#page-425-0) For more information about stretching components, see [Section 8.2.1, "Geometry Management and Component Stretching."](#page-177-0)

**2.** Expand the Calendar Data section of the Property Inspector, and enter an EL expression for **Value** that resolves to the managed bean that extends the CalendarModel class.

# <span id="page-425-0"></span>**15.3 Configuring the Calendar Component**

Configure the many display attributes for the calendar, for example, the day that a week starts, and the time displayed at the beginning of a day.

# **15.3.1 How to Configure the Calendar Component**

You configure the calendar using the Property Inspector.

## **To configure a calendar:**

- **1.** With the calendar component selected, expand the Common section of the Property Inspector, and set the following:
	- **View**: Select the view (either day, list, month, or week) that should be the default when the calendar is displayed. Users change this value when they click the corresponding button in the calendar's toolbar.
	- **StartDayOfWeek**: Enter the day of the week that should be shown as the starting day, at the very left in the monthly or weekly view. When not set, the default is based on the user's locale. Valid values are:
		- **–** sun
		- **–** mon
		- **–** tue
- **–** wed
- **–** thu
- **–** fri
- **–** sat
- **StartHour**: Enter a number that represents the hour (in 24 hour format, with 0 being midnight) that should be displayed at the top of the day and week view. While the calendar (when in day or week view) starts the day at 12:01 a.m., the calendar will automatically scroll to the startHour value, so that it is displayed at the top of the view. The user can always scroll above that time to view activities that start before the startHour value.
- ListType: Select how you want the list view to display activities. Valid values are:
	- **–** day: Shows activities only for the active day.
	- **–** dayCount: Shows a number of days including the active day and after, based on the value of the listCount attribute.
	- **–** month: Shows all the activities for the month to which the active day belongs.
	- **–** week: Shows all the activities for the week to which the active day belongs
- ListCount: Enter the number of days' activities to display (used only when the listType attribute is set to dayCount).

Figure 15-5 shows a calendar in list view with the listType set to dayCount and the listCount value set to 7.

<span id="page-426-0"></span>*Figure 15–5 LIst View Using dayCount Type*

|        |                                  | <b>E E E</b> E < D Today Oct 24, 2009 - Nov 6, 2009 |   |        |
|--------|----------------------------------|-----------------------------------------------------|---|--------|
|        |                                  | Saturday Oct 24 6:15 PM time 60 recurring monthly 5 |   | My Cal |
|        | Tuesday Oct 27 10:00 AM time 143 |                                                     | O | Ted    |
|        | Sunday Nov 1 10:00 AM time 144   |                                                     | O | Ted    |
| Friday | Nov 6 10:00 AM time 145          |                                                     | O | Ted    |

- **2.** Expand the Calendar Data section of the Property Inspector, and set the following:
	- **ActiveDay**: Set the day used to determine the date range that is displayed in the calendar. By default, the active day is today's date for the user. Do not change this if you want today's date to be the default active day when the calendar is first opened.

Note that when the user selects another day, this becomes the value for the activeDay attribute. For example, when the user first accesses the calendar, the current date, February 6, 2009 is the active day. The month view will show February. If the user uses the next button to scroll to the next month, the active date will become March 6, 2009.

- **TimeZone**: Set the time zone for the calendar. If not set, the value is taken from AdfFacesContext. The valid value is a java.util.TimeZone object.
- **3.** Expand the Other section of the Property Inspector and set **AvailableViews**. The value can be one of or a combination of the following:
	- month
	- week
- day
- list
- $a11$

If you want to enter more than one value, enter the values with a space between. For example, if you want the calendar to use day and week views, you would enter the following:

day week

**Note:** If all is entered, then all views are available, regardless if one is left out of the list.

The corresponding buttons will automatically be displayed in the toolbar, in the order they appear in the list.

If you do not enter day as an available view, then activities will be listed as plain text rather than as links in the list and week views (provided you do not also enter all).

**Note:** In order to handle an overflow of tasks for a given day in the month view, if you enter month and do not also enter all, then you must also enter day.

**4.** If you want the user to be able to drag a handle on an existing activity to expand or collapse the time period of the activity, then implement a handler for CalendarActivityDurationChangeListener. This handler should include functionality that changes the end time of the activity. If you want the user to be able to move the activity (and, therefore, change the start time as well as the end time), then implement drag and drop functionality. For more information, see [Section 32.7, "Adding Drag and Drop Functionality to a Calendar."](#page-876-0)

You can now add the following functionality:

- Allow users to create, edit, and delete activities using popup components. For more information, see [Section 15.4, "Adding Functionality Using Popup](#page-428-0)  [Components."](#page-428-0)
- Allow users to move activities around on the calendar. For more information, see [Section 32.7, "Adding Drag and Drop Functionality to a Calendar."](#page-876-0)
- Change or add to the toolbar buttons in the toolbar. For more information, see [Section 15.5, "Customizing the Toolbar."](#page-431-0)
- Change the appearance of the calendar and events. For more information, see [Section 15.6, "Styling the Calendar."](#page-434-0)

# **15.3.2 What Happens at Runtime: Calendar Events and PPR**

The calendar has two events that are used in conjunction with facets to provide a way to easily implement additional functionality needed in a calendar, such as editing or adding activities. These two events are CalendarActivityEvent (invoked when an action occurs on an activity) and CalendarEvent (invoked when an action occurs on the calendar, itself). For more information about using these events to provide

additional functionality, see [Section 15.4, "Adding Functionality Using Popup](#page-428-0)  [Components."](#page-428-0)

The calendar also supports events that are fired when certain changes occur. The CalendarActivityDurationChangeEvent is fired when the user changes the duration of an activity by dragging the box that displays the activity. The CalendarDisplayChangeEvent is fired whenever the component changes the value of a display attribute, for example when the view attribute changes from month to day.

When a CalendarDisplayChangeEvent is fired, the calendar component adds itself as a partial page rendering (PPR) target, allowing the calendar to be immediately refreshed. This is because the calendar assumes that if the display changed programatically, then the calendar must need to be rerendered. For example, if a user changes the view attribute from day to month, then the calendar is rerendered automatically.

# <span id="page-428-0"></span>**15.4 Adding Functionality Using Popup Components**

When a user acts upon an activity, a CalendarActivityEvent is fired. This event causes the popup component contained in a facet to be displayed, based on the user's action. For example, if the user right-clicks an activity, the CalendarActivityEvent causes the popup component in the activityContextMenu to be displayed. The event is also delivered to the server, where a configured listener can act upon the event. You create the popup components for the facets (or if you do not want to use a popup component, implement the server-side listener). It is in these popup components and facets where you can implement functionality that will allow users to create, delete, and edit activities, as well as to configure their instances of the calendar.

[Table 15–1](#page-428-1) shows the different user actions that invoke events, the event that is invoked, and the associated facet that will display its contents when the event is invoked. The table also shows the component you must use within the popup component. You create the popup and the associated component within the facet, along with any functionality implemented in the handler for the associated listener. If you do not insert a popup component into any of the facets in the table, then the associated event will be delivered to the server, where you can act on it accordingly by implementing handlers for the events.

<span id="page-428-1"></span>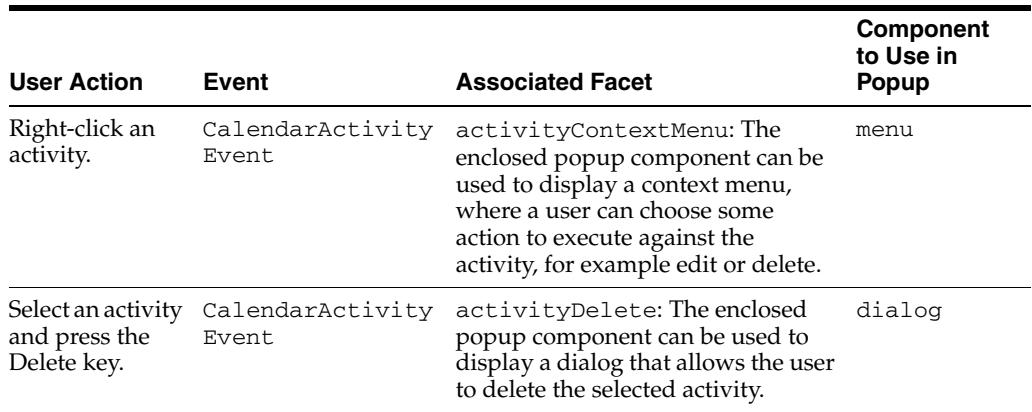

#### *Table 15–1 Calendar Faces Events and Associated Facets*

| <b>User Action</b>                                                                                      | Event                      | <b>Associated Facet</b>                                                                                                 | <b>Component</b><br>to Use in<br><b>Popup</b> |
|----------------------------------------------------------------------------------------------------|----------------------------|----------------------------------------------------------------------------------------------------|-----------------------------------------------|
| Click or<br>double-click an<br>activity, or select<br>an activity and<br>press the <b>Enter</b><br>key. | CalendarActivity<br>Event  | activityDetail: The enclosed<br>popup component can be used to<br>display the activity's details.                       | dialog                                        |
| Hover over an<br>activity.                                                                              | CalendarActivity<br>Event. | activityHover: The enclosed<br>popup component can be used to<br>display high-level information<br>about the activity.  | noteWindow                                    |
| Right-click the<br>calendar (not an<br>activity or the<br>toolbar).                                     | CalendarEvent              | contextMenu: The enclosed<br>popup component can be used to<br>display a context menu for the<br>calendar.              | menu                                          |
| Click or<br>double-click any<br>free space in the<br>calendar (not an<br>activity).                     | CalendarEvent              | create: The enclosed popup<br>component can be used to display a<br>dialog that allows a user to create<br>an activity. | dialog                                        |

*Table 15–1 (Cont.) Calendar Faces Events and Associated Facets*

# **15.4.1 How to Add Functionality Using Popup Components**

To add functionality, create the popups and associated components in the associated facets.

## **To add functionality using popup components:**

**1.** In the Structure window, expand the **af:calendar** component node so that the calendar facets are displayed, as shown in [Figure 15–6.](#page-429-0)

## *Figure 15–6 Calendar Facets in the Structure Window*

<span id="page-429-0"></span>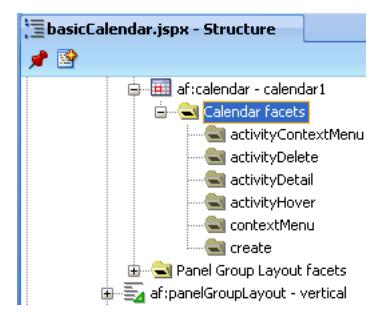

**2.** Based on [Table 15–1](#page-428-1), create popup components in the facets that correspond to the user actions for which you want to provide functionality. For example, if you want users to be able to delete an activity by clicking it and pressing the Delete key, you add a popup dialog to the activityDelete facet.

To add a popup component, right-click the facet in the Structure window and choose **Insert inside** *facetName* **>** *ComponentName*.

For more information about creating popup components, see [Chapter 13, "Using](#page-378-0)  [Popup Dialogs, Menus, and Windows."](#page-378-0)

[Example 15–1](#page-430-0) shows the JSF code for a dialog popup component used in the activityDelete facet.

#### <span id="page-430-0"></span>*Example 15–1 JSF Code for an Activity Delete Dialog*

```
<f:facet name="activityDelete">
   <af:popup id="delete" contentDelivery="lazyUncached">
     <!-- don't render if the activity is null -->
     <af:dialog dialogListener="#{calendarBean.deleteListener}"
                affirmativeTextAndAccessKey="Yes" cancelTextAndAccessKey="No"
                rendered="#{calendarBean.currActivity != null}">
       <af:outputText value="NOTE: This popup is for demo purposes only, 
                   it is not part of the built in functionality of the calendar."/>
       <af:spacer height="20"/>
       <af:outputText value="Are you sure you want to delete this activity?"/>
       <af:panelFormLayout>
         <af:inputText label="Title" value="#{calendarBean.currActivity.title}"
                        readOnly="true"/>
         <af:inputDate label="From" value="#{calendarBean.currActivity.from}"
                       readOnly="true">
           <af:convertDateTime type="date" dateStyle="short"
                                timeZone="#{calendarBean.timeZone}"
                            pattern="#{calendarBean.currActivity.dateTimeFormat}"/>
         </af:inputDate>
         <af:inputDate label="To" value="#{calendarBean.currActivity.to}"
                       readOnly="true">
           <af:convertDateTime type="date" dateStyle="short"
                               timeZone="#{calendarBean.timeZone}"
                            pattern="#{calendarBean.currActivity.dateTimeFormat}"/>
         </af:inputDate>
         <af:inputText label="Location" readOnly="true"
                       rendered="#{calendarBean.currActivity.location != null}"
                       value="#{calendarBean.currActivity.location}"/>
       </af:panelFormLayout>
     </af:dialog>
   </af:popup>
\langlef:facet>
```
[Figure 15–7](#page-430-1) shows how the dialog is displayed when a user clicks an activity and presses the Delete key.

<span id="page-430-1"></span>*Figure 15–7 Delete Activity Dialog*

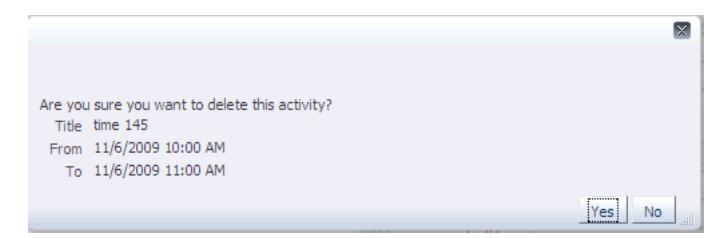

**3.** Implement any needed logic for the calendarActivityListener. For example, if you are implementing a dialog for the activityDeleteFacet, then implement logic in the calendarActivityListener that can save-off the current activity so that when you implement the logic in the dialog listener (in the next step), you will know which activity to delete. [Example 15–2](#page-431-1) shows the calendarActivityListener for the calendar.jspx page in the ADF Faces demo application.

#### <span id="page-431-1"></span>*Example 15–2 calendarActivityLIstener Handler*

```
 public void activityListener(CalendarActivityEvent ae)
   {
     CalendarActivity activity = ae.getCalendarActivity();
     if (activity == null)
     {
       // no activity with that id is found in the model
      System.out.println("No activity with event " + ae.toString());
       setCurrActivity(null);
       return;
     }
     System.out.println("providerId is " + activity.getProviderId());
     System.out.println("activityId is " + activity.getId());
     setCurrActivity(new DemoCalendarActivityBean((DemoCalendarActivity)activity, 
getTimeZone()))
```
**4.** Implement the logic for the popup component in the handler for the popup event. For example, for the delete dialog, implement a handler for the dialogListener that actually deletes the activity when the dialog is dismissed. For more information about creating dialogs and other popup components, see [Chapter 13,](#page-378-0)  ["Using Popup Dialogs, Menus, and Windows."](#page-378-0)

# <span id="page-431-0"></span>**15.5 Customizing the Toolbar**

By default, the toolbar in the calendar allows the user to change the view between day, week, month, and list, go to the next or previous item in the view, go to the present day, and also displays a text description of the current view, for example in the day view, it displays the active date, as shown in [Figure 15–8](#page-431-2).

<span id="page-431-2"></span>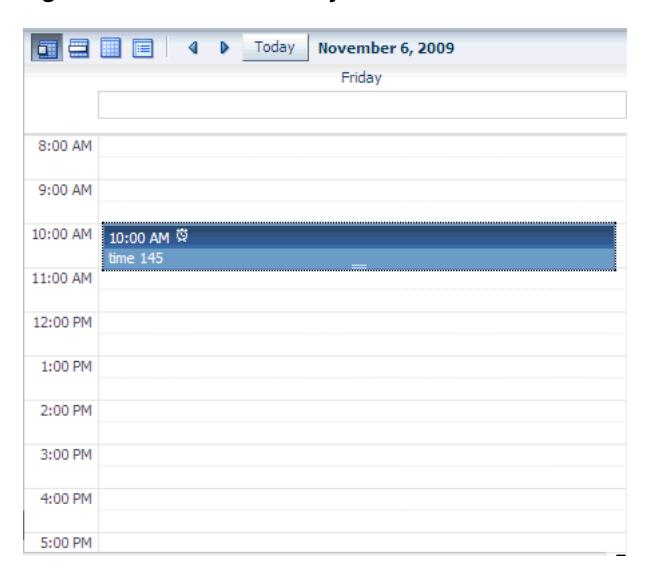

*Figure 15–8 Toolbar in Day View of a Calendar*

[Figure 15–9](#page-432-0) shows a toolbar that has been customized. It has added toolbar buttons, including buttons that are right-aligned on the top toolbar, and buttons in a second toolbar.
<span id="page-432-0"></span>*Figure 15–9 Customized Toolbar for a Calendar*

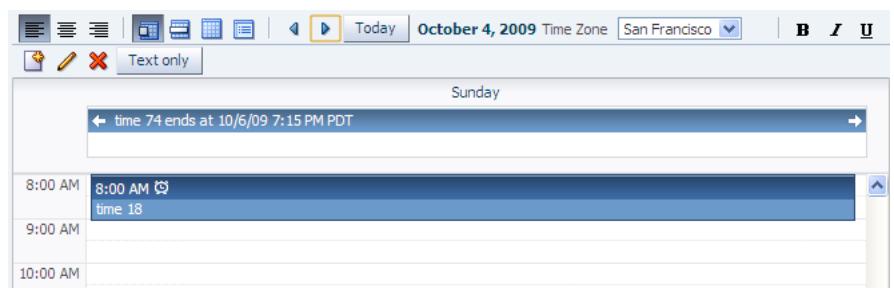

### **15.5.1 How to Customize the Toolbar**

Place the toolbar and toolbar buttons you want to add in custom facets that you create. Then, reference the facet (or facets) from an attribute on the toolbar, along with keywords that determine how or where the contained items should be displayed.

#### **To customize the toolbar:**

**1.** In the JSF page of the Component Palette, from the Core panel, drag and drop a **Facet** for each section of the toolbar you want to add. For example, to add the custom buttons shown in [Figure 15–9](#page-432-0), you would add four facet tags. Ensure that each facet has a unique name for the page.

**Tip:** To ensure that there will be no conflicts with future releases of ADF Faces, start all your facet names with customToolbar. For example, the section of the toolbar that contains the alignment buttons shown in [Figure 15–9](#page-432-0) are in the customToolbarAlign facet.

- **2.** In the ADF Faces page of the Component Palette, from the Common Components panel, drag and drop a **Toolbar** to each facet and add toolbar buttons and configure the buttons and toolbar as needed. For more information about toolbars and toolbar buttons, see [Section 14.3, "Using Toolbars."](#page-412-0)
- **3.** In the Property Inspector, from the dropdown menu next to the toolboxLayout attribute, choose **Edit**.
- **4.** In the Edit Property: ToolboxLayout dialog set the value for this attribute. It should be a list of the custom facet names, in the order in which you want the contents in the custom facets to appear. In addition to those facets, you can also include all, or portions of the default toolbar, using the following keywords:
	- all: Displays all the toolbar buttons and text in the default toolbar
	- dates: Displays only the previous, next, and today buttons
	- range: Displays only the string showing the current date range
	- views: Displays only the buttons that allows the user to change the view

**Note:** If you use the all keyword, then the dates, range, and views keywords are ignored.

For example, if you created two facets named customToolbar1 and customToolbar2, and you wanted the complete default toolbar to appear in between your custom toolbars, the value of the toolboxLayout attribute would be the following list items:

- customToolbar1
- all
- customToolbar2

You can also determine the layout of the toolbars using the following keywords:

- newline: Places the toolbar in the next named facet (or the next keyword from the list in the toolboxLayout attribute) on a new line. For example, if you wanted the toolbar in the customToolbar2 facet to appear on a new line, the list would be:
	- **–** customToolbar1
	- **–** all
	- **–** newline
	- **–** customToolbar2

If instead, you did not want to use all of the default toolbar, but only the views and dates sections, and you wanted those to each appear on a new line, the list would be:

- **–** customToolbar1
- **–** customToolbar2
- **–** newline
- **–** views
- **–** newline
- **–** dates
- stretch: Adds a spacer component that stretches to fill up all available space so that the next named facet (or next keyword from the default toolbar) is displayed as right-aligned in the toolbar. [Example 15–3](#page-433-0) shows the value of the toolboxLayout attribute for the toolbar displayed in [Figure 15–9,](#page-432-0) along with the toolbar placed in the customToolbarAlign facet. Note that the toolbar buttons displayed in the customToolbarBold facet are right-aligned in the toolbar because the keyword stretch is named before the facet.

#### <span id="page-433-0"></span>*Example 15–3 Value for Custom Toolbar*

```
<af:calendar binding="#{editor.component}" id="calendar1"
              value="#{calendarBean.calendarModel}"
              timeZone="#{calendarBean.timeZone}"
              toolboxLayout="customToolbarAlign all customToolbarTZ stretch
                             customToolbarBold newline customToolbarCreate"
. . .
  <f:facet name="customToolbarAlign">
    <af:toolbar>
      <af:commandToolbarButton id="alignLeft" shortDesc="align left"
                               icon="/images/alignleft16.png" type="radio"
                               selected="true"/>
      <af:commandToolbarButton id="alignCenter" shortDesc="align center"
                               icon="/images/aligncenter16.png" type="radio"
                                selected="false"/>
      <af:commandToolbarButton id="alignRight" shortDesc="align right"
                                icon="/images/alignright16.png" type="radio"
                                selected="false"/>
     </af:toolbar>
```

```
\langlef:facet>
. . .
</af:calendar>
```
# **15.6 Styling the Calendar**

Like other ADF Faces components, the calendar component can be styled as described in [Chapter 20, "Customizing the Appearance Using Styles and Skins."](#page-562-0) However, along with standard styling procedures, the calendar component has specific attributes that make styling instances of a calendar easier. These attributes are:

- activityStyles: Allows you to individually style each activity instance. For example, you may want to show activities belonging to different providers in different colors.
- dateCustomizer: Allows you to display strings other than the calendar date for the day in the month view. For example, you may want to display countdown or countup type numbers, as shown in [Figure 15–10.](#page-434-0) This attribute also allows you to add strings to the blank portion of the header for a day.

<span id="page-434-0"></span>

| $\qquad \qquad \Box$<br>冒 | o).    | ◀ ┃<br>D<br>Today | November 2009       |                   |        |                   |        |
|---------------------------|--------|-------------------|---------------------|-------------------|--------|-------------------|--------|
| Sun                       |        | Mon               | Tue                 | Wed               | Thu    | Fri               | Sat    |
| Week 45                   | $+110$ | $+111$            | $+112$              | $+113$            | $+114$ | $+115$            | $+116$ |
| 10:00 AM time 144         |        |                   |                     |                   |        | 10:00 AM time 145 |        |
| Week 46                   | $+117$ | $+118$            | $+119$              | $+120$            | $+121$ | $+122$            | $+123$ |
|                           |        |                   |                     | 10:00 AM time 146 |        |                   |        |
| Week 47                   | $+124$ | $+125$            | $+126$              | $+127$            | $+128$ | $+129$            | $+130$ |
|                           |        |                   |                     |                   |        |                   |        |
| Week 48                   | $+131$ | $+132$            | $+133$              | $+134$            | $+135$ | $+136$            | $+137$ |
|                           |        |                   | 6:15 PM time 61 rea |                   |        |                   |        |

*Figure 15–10 Customized Display of Dates in a Calendar*

### **15.6.1 How to Style Activities**

The activityStyles attribute uses InstanceStyles objects to style specific instances of an activity. The InstanceStyles class is a way to provide per-instance inline styles based on skinning keys.

The most common usage of the activityStyles attribute is to display activities belonging to a specific provider using a specific color. For example, the calendar shown in [Figure 15–11](#page-435-0) shows activities belonging to three different providers. The user can change that color used to represent a provider's activities in the left panel. The activityStyles attribute is used to determine the color displayed for each activity, based on the provider with which it is associated.

<span id="page-435-0"></span>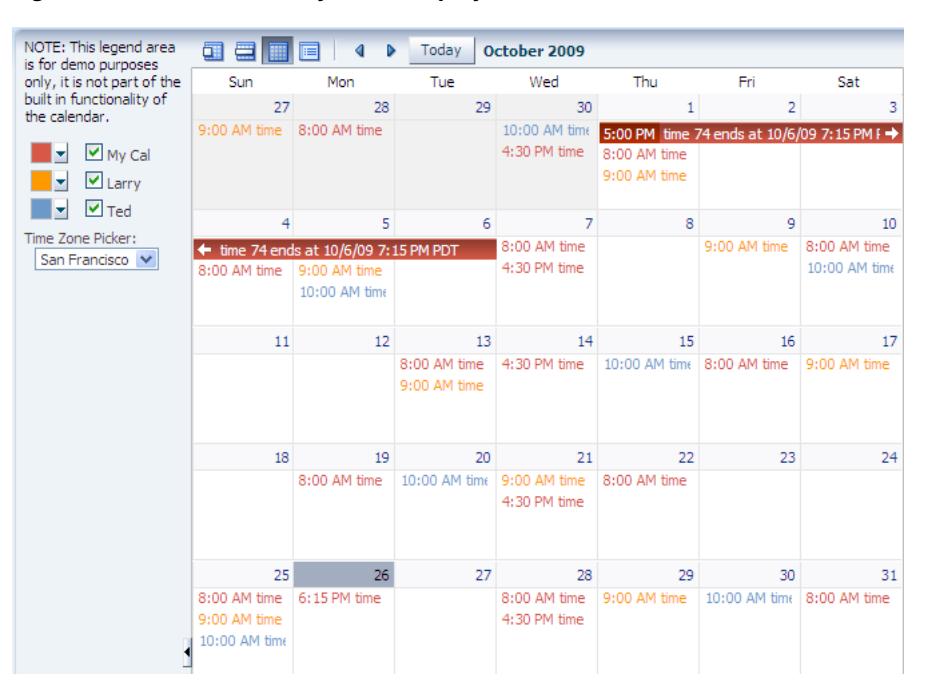

*Figure 15–11 Activities Styled to Display Color for Different Providers*

Note that instead of using a single color, a range of a color is used in the calendar. This is called a *color ramp*. A color ramp is a set of colors in a color family to represent the different states of activities. For example, T.F.'s activities use the Blue ramp. Activities whose time span is within one day are displayed in medium blue text. Activities that span across multiple days are shown in a medium blue box with white text. Darker blue is the background for the start time, while lighter blue is the background for the title. These three different blues are all part of the Blue color ramp.

The CalendarActivityRamp class is a subclass of InstanceStyles, and can take a representative color (for example, the blue chosen for T.F.'s activities) and return the correct color ramp to be used to display each activity in the calendar.

The activityStyles attribute must be bound to a map object. The map key is the set returned from the getTags method on an activity. The map value is an InstanceStyles object, most likely an instance of CalendarActivityRamp. This InstanceStyles object will take in skinning keys, and for each activity, styles will be returned.

#### **To style activities:**

- **1.** In your CalendarActivity class, have the getTags method return a string set that will be used by the activityStyles attribute to map the returned string to a specific style. For example, to use the different color ramps for the different providers shown in [Figure 15–11](#page-435-0), you must return a string for each provider. In this case, an activity belonging to the current user might return Me, an activity belonging to L.E. might return LE, and an activity belonging to T.F. might return TF. For more information about implementing the CalendarActivity class, see [Section 15.2.2, "How to Create a Calendar."](#page-424-0)
- **2.** Create a map whose key is the string returned from the get Tags method, and whose value is an InstanceStyles object (for example, a CalendarActivityRamp instance).

For example, to use the different color ramps shown in [Figure 15–11,](#page-435-0) you would create a map using the values shown in [Table 15–2](#page-436-0).

<span id="page-436-0"></span>

| Key                  |                                            |
|----------------------|--------------------------------------------|
|                      | (String Set) Value (InstanceStyles Object) |
| ${^{\prime}}$ "Me" } | CalendarActivityRamp.getActivityRamp       |
|                      | (CalendarActivityRamp.RampKey.RED)         |
| ${PLE}$ "            | CalendarActivityRamp.getActivityRamp       |
|                      | (CalendarActivityRamp.RampKey.ORANGE)      |
| ${'}$ "TF" }         | CalendarActivityRamp.getActivityRamp       |
|                      | (CalendarActivityRamp.RampKey.BLUE)        |

*Table 15–2 Map for activityStyles Attribute*

**3.** In the Structure window, select the calendar component, and in the Property Inspector, bind the activityStyles attribute to the map.

### **15.6.2 What Happens at Runtime: Activity Styling**

During calendar rendering for each activity, the renderer calls the CalendarActivity.getTags method to get a string set. The string set is then passed to the map bound to the activityStyles attribute, and an InstanceStyles object is returned (which may be a CalendarActivityRamp).

Using the example:

- If the string set { "Me" } is passed in, the red CalendarActivityRamp is returned.
- If the string set {"LE"} is passed in, the orange CalendarActivityRamp is returned.
- If the string set { "TF" } is passed in, the blue CalendarActivityRamp is returned.

### **15.6.3 How to Customize Dates**

If you want to display something other than the date number string in the day header of the monthly view, you can bind the dateCustomizer attribute to an implementation of a DateCustomizer class that determines what should be displayed for the date.

#### **To customize the date string:**

- **1.** Create a subclass of the oracle.adf.view.rich.util.DateCustomizer class. This subclass should determine what to display using the following skinning keys:
	- af|calendar::month-grid-cell-header-misc: Determines what to display in the left side of the header for a day in the month view.
	- af|calendar::month-grid-cell-header-day-link: Determines the string to display for the date.

[Example 15–4](#page-437-0) shows the DemoDateCustomizer class that displays the week number in the first day of the week, and instead of the day of the month, a countdown number to a specific date, as shown in [Figure 15–10](#page-434-0).

#### <span id="page-437-0"></span>*Example 15–4 Date Customizer Class*

```
public class MyDateCustomizer extends DateCustomizer
{
  public String format(Date date, String key, Locale locale, TimeZone tz)
   {
     if ("af|calendar::month-grid-cell-header-misc".equals(key))
     {
      // return appropriate string
     }
     else if ("af|calendar::month-grid-cell-header-day-link".equals(key))
     {
       // return appropriate string
     }
   return null;
   }
}
2. In a managed bean, create an instance of the DateCustomizer class, for example:
    private DateCustomizer _dateCustomizer = new DemoDateCustomizer();
```
**3.** In the calendar component, bind the dateCustomizer attribute to the DateCustomizer instance created in the managed bean.

# <sup>16</sup>**Using Output Components**

This chapter describes how to display output text, images, and icons using ADF Faces components, and how to use components that allow users to play video and audio clips.

This chapter includes the following sections:

- [Section 16.1, "Introduction to Output Text, Image, Icon, and Media Components"](#page-438-0)
- [Section 16.2, "Displaying Output Text and Formatted Output Text"](#page-439-0)
- [Section 16.3, "Displaying Icons"](#page-442-0)
- [Section 16.4, "Displaying Images"](#page-442-1)
- [Section 16.5, "Using Images as Links"](#page-443-0)
- [Section 16.6, "Displaying Images in a Carousel"](#page-444-0)
- [Section 16.7, "Displaying Application Status Using Icons"](#page-453-0)
- [Section 16.8, "Playing Video and Audio Clips"](#page-454-0)

# <span id="page-438-0"></span>**16.1 Introduction to Output Text, Image, Icon, and Media Components**

ADF Faces provides components for displaying text, icons, and images, and for playing audio and video clips on JSF pages.

Read-only text can be displayed using the outputText or outputFormatted components. The outputFormatted component enables you to add a limited set of HTML markup to the value of the component, allowing for some very simple formatting to the text.

Many ADF Faces components can have icons associated with them. For example, in a menu, each of the menu items can have an associated icon. You identify the image to use for each one as the value of an icon attribute for the menu item component itself. Information and instructions for adding icons to components that support them are covered in those components' chapters. In addition to providing icons within components, ADF Faces also provides icons used when displaying messages. You can use these icons outside of messages as well.

To display an image on a page, you use the image component. Images can also be used as links (including image maps) or to depict the status of the server. You can display a collection of images in a carousel, which allows the users to spin through the collection to view each image.

The media component can play back an audio clip or a video clip. These components have attributes so that you can define how the item is to be presented on the page.

# <span id="page-439-0"></span>**16.2 Displaying Output Text and Formatted Output Text**

There are two ADF Faces components specifically for displaying output text on pages: outputText, which displays unformatted text, and outputFormatted, which displays text and can include a limited range of formatting options.

To display simple text specified either explicitly or from a resource bundle or bean, you use the outputText component. You define the text to be displayed as the value of the value property. For example:

```
<af:outputText value="The submitted value was: "/>
```
[Example 16–1](#page-439-1) shows two outputText components: the first specifies the text to be displayed explicitly, and the second takes the text from a managed bean and converts the value to a text value ready to be displayed (for more information about conversion, see [Section 6.3, "Adding Conversion"\)](#page-145-0).

#### <span id="page-439-1"></span>*Example 16–1 Output Text*

```
<af:panelGroupLayout>
   <af:outputText value="The submitted value was: "/>
   <af:outputText value="#{demoInput.date}">
     <af:convertDateTime dateStyle="long"/>
   </af:outputText>
</af:panelGroupLayout>
```
You can use the escape attribute to specify whether or not special HTML and XML characters are escaped for the current markup language. By default, characters are escaped.

[Example 16–2](#page-439-3) illustrates two outputText components, the first of which uses the default value of true for the escape attribute, and the second of which has the attribute set to false.

#### <span id="page-439-3"></span>*Example 16–2 Output Text With and Without the escape Property Set*

```
<af:outputText value="&lt;h3>output & amp; heading&lt;/h3>"/>
<af:outputText value="&lt;h3>output & amp; heading&lt;/h3>"
                escape="false"/>
```
[Figure 16–1](#page-439-2) shows the different effects seen in a browser of the two different settings of the escape attribute.

<span id="page-439-2"></span>*Figure 16–1 Using the escape Attribute for Output Text*

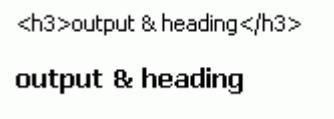

You should avoid setting the escape attribute to false unless absolutely necessary. A better choice is to use the outputFormatted component, which allows a limited number of HTML tags.

As with the outputText component, the outputFormatted component also displays the text specified for the value property, but the value can contain HTML tags. Use the formatting features of the outputFormatted component specifically when you want to format only parts of the value in a certain way. If you want to use the same styling for the whole component value, instead of using HTML within the

value, apply a style to the whole component. If you want all instances of a component to be formatted a certain way, then you should create a custom skin. For more information about using inline styles and creating skins, see [Chapter 20, "Customizing](#page-562-0)  [the Appearance Using Styles and Skins."](#page-562-0)

[Example 16–3](#page-440-0) shows an outputFormatted component displaying only a few words of its value in bold.

#### <span id="page-440-0"></span>*Example 16–3 Using outputFormatted to Bold Some Text*

<af:outputFormatted value="&lt;b>This is in bold. klt;/b> This is not bold"/>

[Figure 16–2](#page-440-1) shows how the component displays the text.

#### *Figure 16–2 Text Formatted Using the outputFormatted Component*

This is in bold. This is not bold

### <span id="page-440-1"></span>**16.2.1 How to Display Output Text**

Before displaying any output text, decide whether or not any parts of the value must be formatted in a special way.

#### **To display output text:**

**1.** In the Component Palette, from the Common Components panel, drag and drop an **Output Text** onto the page. To create an outputFormatted component, drag and drop an **Output Formatted** from the Component Palette.

**Tip:** If parts of the value require special formatting, use an outputFormatted component.

**Tip:** If you plan to support changing the text of the component through active data (for example, data being pushed from the data source will determine the text that is displayed), then you should use the activeOutputText component instead of the outputText component. Create an activeOutputText component by dragging an **Output Text (Active)** from the Component Palette.

**2.** Expand the Common section of the Property Inspector and set the **value** attribute to the value to be displayed. If you are using the outputFormatted component, use HTML formatting codes to format the text as needed, as described in [Table 16–1](#page-441-2) and [Table 16–2.](#page-441-0)

The outputFormatted component also supports the styleUsage attribute whose values are the following predefined styles for the text:

- inContextBranding
- instruction
- pageStamp

[Figure 16–3](#page-441-1) shows how the styleUsage values apply styles to the component.

#### <span id="page-441-1"></span>*Figure 16–3 styleUsage Attribute Values*

This text has no StyleUsage set This is the inContextBranding style This is the instruction style This is the pageStamp style.

> **Note:** If the styleUsage and styleClass attributes are both set, the styleClass attribute takes precedence.

# <span id="page-441-2"></span>**16.2.2 What You May Need to Know About Allowed Format and Character Codes in the outputFormatted Component**

Only certain formatting and character codes can be used. [Table 16–1](#page-441-2) lists the formatting codes allowed for formatting values in the outputFormatted component.

| <b>Formatting Code</b>                                    | <b>Effect</b>                                                                                                    |
|-----------------------------------------------------------|----------------------------------------------------------------------------------------------------|
| $\text{br}$                                               | Line break                                                                                                    |
| $\langle$ hr>                                             | Horizontal rule                                                                                                    |
| $ul>111$                                                  | $\langle 0 2, \ldots \langle 0 2\langle 1 2, \ldots \langle 1 2\rangle \rangle$ Lists: ordered list, unordered list, and list item |
| < p > < p >                                               | Paragraph                                                                                                    |
|                                                           | Bold                                                                                                    |
| $\langle i \rangle$ $\langle i \rangle$                   | Italic                                                                                                    |
| $<$ tt> $\ldots$ $<$ /tt>                                 | Teletype or monospaced                                                                                                    |
| $\langle \text{big} \rangle$ $\langle \text{big} \rangle$ | Larger font                                                                                                    |
| $\text{small}$ $\text{small}$                             | Smaller font                                                                                                    |
| $<$ pre> $<$ /pre>                                        | Preformatted: layout defined by whitespace and line break<br>characters preserved                                                  |
| $<$ span> $<$ /span>                                      | Span the enclosed text                                                                                                    |
| <a>2</a> <a></a>                                          | Anchor                                                                                                    |

*Table 16–1 Formatting Codes for Use in af:outputFormatted Values*

[Table 16–2](#page-441-0) lists the character codes for displaying special characters in the values.

*Table 16–2 Character Codes for Use in af:outputFormatted Values*

<span id="page-441-0"></span>

| <b>Character Code</b> | <b>Character</b>       |
|-----------------------|------------------------|
| <                     | Less than              |
| >                     | Greater than           |
| $\&amp;$ ;            | Ampersand              |
| $\&$ req;             | Registered             |
| $\&$ copy;            | Copyright              |
| $\&$ n $bsp$ ;        | Nonbreaking space      |
| "                     | Double quotation marks |

The attributes class, style, and size can also be used in the value attribute of the outputFormatted component, as can href constructions. All other HTML tags are ignored.

**Note:** For security reasons, JavaScript is not supported in output values.

# <span id="page-442-2"></span><span id="page-442-0"></span>**16.3 Displaying Icons**

ADF Faces provides a set of icons used with message components, shown in [Figure 16–4](#page-442-2).

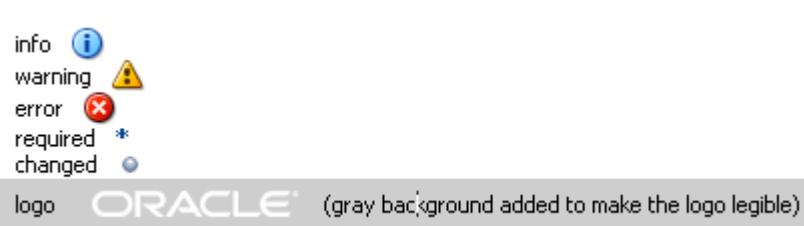

If you want to display icons outside of a message component, you use the icon component and provide the name of the icon type you want to display.

> **Note:** The images used for the icons are determined by the skin the application uses. If you want to change the image, create a custom skin. For more information, see [Chapter 20, "Customizing the](#page-562-0)  [Appearance Using Styles and Skins."](#page-562-0)

When you use messages in an ADF Faces application, the icons are automatically added for you. You do not have to add them to the message component. However, you can use the icons outside of a message component. To display one of the standard icons defined in the skin for your application, you use the icon component.

#### **To display a standard icon:**

*Figure 16–4 ADF Faces Icons*

- **1.** In the Component Palette, from the Common Components panel, drag and drop an **Icon** onto your page.
- **2.** Expand the Common section and set **Name** to the name of one of the icon functions shown in [Figure 16–4](#page-442-2). For example, if you want to display a red circle with a white X, you would set **Name** to error.
- **3.** Expand the Appearance section, and set **ShortDesc** to the text you want to be displayed as the alternate text for the icon.

### <span id="page-442-1"></span>**16.4 Displaying Images**

To display an image on a page, you use the image component and set the source attribute to the URI where the file is located. The image component also supports accessibility description text by providing a way to link to a long description of the image.

The image component can also be used as a link and can include an image map, however, it must be placed inside a goLink component. For more information, see [Section 16.5, "Using Images as Links."](#page-443-0)

#### **To display an image:**

**1.** In the Component Palette, from the Common Components panel, drag and drop an **Image** onto your page.

**Tip:** If you plan to support changing the source attribute of the image through active data (for example, data being pushed from the data source will determine the image that is displayed), then you should use the activeImage component instead of the image component. Create an activeImage component by dragging an **Image (Active)** from the Component Palette.

- **2.** In the Insert Image dialog, set the following:
	- **ShortDesc**: Set to the text to be used as the alternate text for the image.
	- **Source:** Enter the URI to the image file.
- **3.** If you want to include a longer description for the image, in the Property Inspector, set **LongDescURL** attribute to the URI where the information is located.

# <span id="page-443-0"></span>**16.5 Using Images as Links**

ADF Faces provides the commandImageLink component that renders an image as a link, along with optional text. You can set different icons for when the user hovers the mouse over the icon, and for when the icon is depressed or disabled. For more information about the commandImageLink component, see [Section 18.2, "Using](#page-483-0)  [Buttons and Links for Navigation."](#page-483-0)

If you simply want an image to be used to navigate to a given URI, you can enclose the image in the goLink component and then, if needed, link to an image map.

You can use an image as a goLink component to one or more destinations. If you want to use an image as a simple link to a single destination, use a goLink component to enclose your image, and set the destination attribute of the goLink component to the URI of the destination for the link.

If your image is being used as a graphical navigation menu, with different areas of the graphic navigating to different URIs, enclose the image component in a goLink component and create a server-side image map for the image.

#### **To use an image as one or more goLink components:**

- **1.** In the Component Palette, from the Common Components panel, drag and drop a **Go Link** onto the page.
- **2.** Drag and drop an **Image** as a child to the goLink component.
- **3.** In the Insert Image dialog, set the following:
	- **ShortDesc**: Set to the text to be used as the alternate text for the image.
	- **Source:** Enter the URI to the image file.
- **4.** If different areas of the image are to link to different destinations:
	- Create an image map for the image and save it to the server.
	- In the Property Inspector, set **ImageMapType** attribute to **server**.
- Select the **goLink** component and in the Property Inspector, set **Destination** to the URI of the image map on the server.
- **5.** If the whole image is to link to a single destination, select the **goLink** component and enter the URI of the destination as the value of **Destination**.

# <span id="page-444-1"></span><span id="page-444-0"></span>**16.6 Displaying Images in a Carousel**

You can display images in a revolving carousel, as shown in [Figure 16–5](#page-444-1). Users can change the image at the front either by using the slider at the bottom or by clicking one of the auxiliary images to bring that specific image to the front.

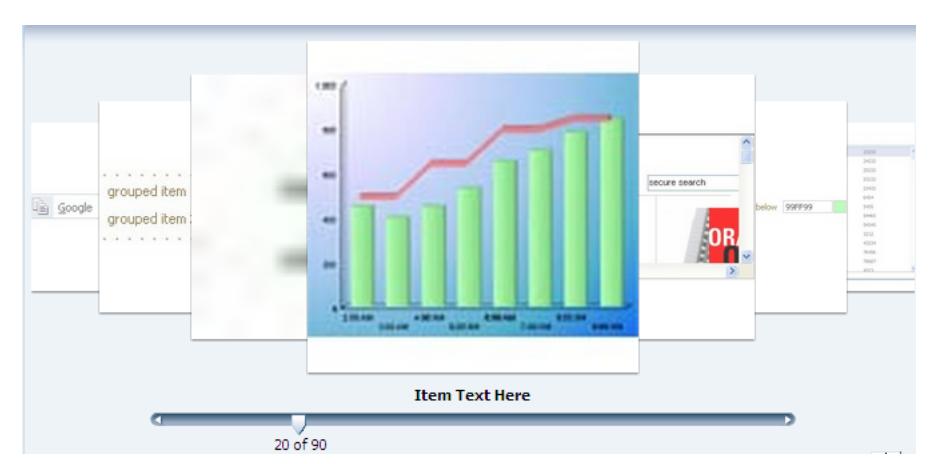

*Figure 16–5 The ADF Faces Carousel*

By default, the carousel is displayed horizontally. The objects within the horizontal orientation of the carousel are vertically aligned to the middle and the carousel itself is horizontally aligned to the center of its container.

You can configure the carousel so that it can be displayed vertically, as you might want for a reference card file. By default, the objects within the vertical orientation of the carousel are horizontally aligned to the center and the carousel itself is vertically aligned to the middle, as shown in [Figure 16–6.](#page-445-0) You can change the alignments using the carousel's alignment attributes.

Carousel - Global Laye 23 of 90 inputComboboxListOfValue

<span id="page-445-0"></span>*Figure 16–6 Vertical Carousel Component*

**Best Practice:** Generally the carousel should be placed in a parent component that stretches its children (such as a panelSplitter or panelStretchLayout). If you do not place the carousel in a component that stretches its children, your carousel will display at the default dimension of 500px wide and 300px tall. You can change these dimensions.

The carousel component can display in circular mode, as in [Figure 16–5](#page-444-1), or you can configure it so that it displays only the current image, as shown in [Figure 16–7](#page-445-1)

<span id="page-445-1"></span>*Figure 16–7 Carousel Can Display Just One Image.*

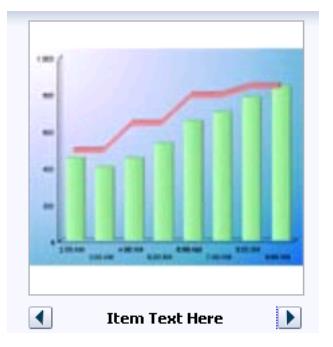

You can also configure the controls used to browse through the images. You can display a slider that has next and previous arrows and that spans more than one image (as shown in [Figure 16–5\)](#page-444-1), you can display only next and previous buttons, (as shown in [Figure 16–7](#page-445-1)), or you can display next and previous buttons, along with the slide counter, (as shown in [Figure 16–8\)](#page-446-0).

<span id="page-446-0"></span>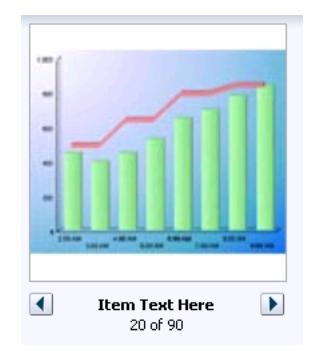

*Figure 16–8 Next and Previous Buttons With a Slide Counter*

By default, when the carousel is configured to display in the circular mode, when you hover over an auxiliary item (that is, and item that is not the current item at the center), the item is outlined to show that it can be selected (note that this outline will only appear if your application is using the Fusion FX v1.2 skin or later). You can configure the carousel so that instead, the item pops out and displays at full size, as shown in [Figure 16–9](#page-446-1).

*Figure 16–9 Auxiliary Item Pops Out on Hover*

<span id="page-446-1"></span>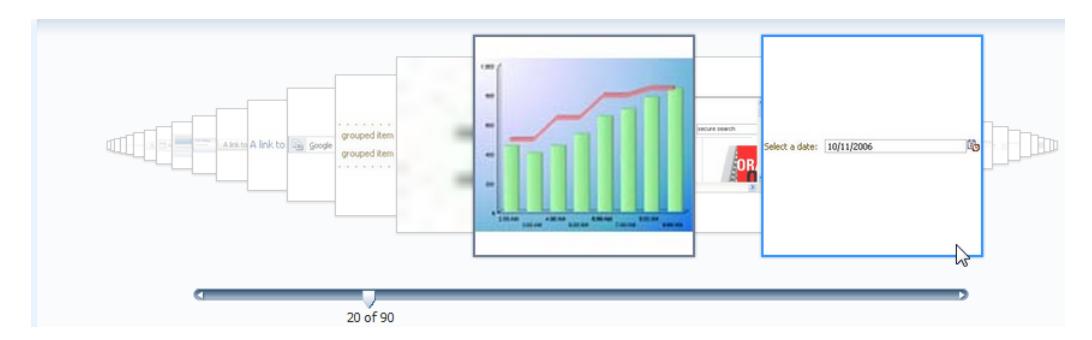

When set to the circular mode, you can also configure the space between images, and you can also configure the size of the auxiliary images. By default, the space between images is set to 0.45 times the size of the preceding image, resulting in the images overlapping each other, and the auxiliary image size is set to 0.8, so that each image is 0.8th of the size as the preceding image, as shown in [Figure 16–5.](#page-444-1) You can change these settings to alter how the carousel appears. For example, if you wanted the carousel to appear more like a filmstrip, you might set the space between the images to be 1.1, and the size of the auxiliary items to be 1, so that they are all the same size, as shown in [Figure 16–10](#page-446-2).

*Figure 16–10 Configuring a Carousel to Display Like a Filmstrip*

<span id="page-446-2"></span>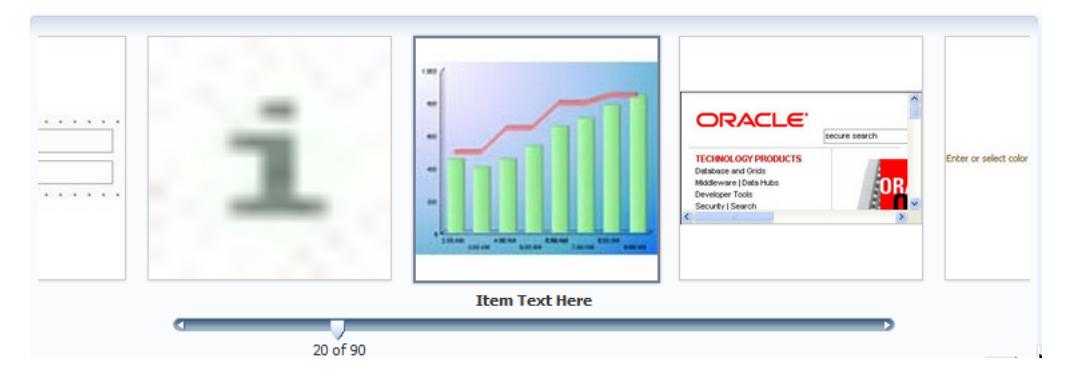

A child carouselItem component displays the objects in the carousel, along with a title for the object. Instead of creating a carouselItem component for each object to be displayed, and then binding these components to the individual object, you bind the carousel component to a complete collection. The component then repeatedly renders one carouselItem component by stamping the value for each item, similar to the way a tree stamps out each row of data. As each item is stamped, the data for the current item is copied into a property that can be addressed by an EL expression that uses the carousel component's var attribute. Once the carousel has completed rendering, this property is removed or reverted back to its previous value. Carousels contain a nodeStamp facet, which is both a holder for the carouselItem component used to display the text and short description for each item, and the parent component to the image displayed for each item.

For example, the carouselItem JSF page in the ADF Faces demo shown in [Figure 16–5](#page-444-1) contains a carousel component that displays an image of each of the ADF Faces components. The demoCarouselItem (CarouselBean.java) managed bean contains a list of each of these components. The value attribute of the carousel component is bound to the items property on that bean, which represents that list. The carousel component's var attribute is used to hold the value for each item to display, and is used by both the carouselItem component and the image component to retrieve the correct values for each item. [Example 16–4](#page-447-0) shows the JSF page code for the carousel. For more information about stamping behavior in a carousel, see [Section 10.5, "Displaying Data in Trees."](#page-325-0)

#### <span id="page-447-0"></span>*Example 16–4 Carousel Component JSF Page Code*

```
<af:carousel id="carousel" binding="#{editor.component}"
             var="item"
             value="#{demoCarousel.items}"
             carouselSpinListener="#{demoCarousel.handleCarouselSpin}">
   <f:facet name="nodeStamp">
    <af:carouselItem id="crslItem" text="#{item.title}" shortDesc="#{item.title}">
      <af:image id="img" source="#{item.url}" shortDesc="#{item.title}"/>
    </af:carouselItem>
   </f:facet>
</af:carousel>
```
A carouselItem component stretches its sole child component. If you place a single image component inside of the carouselItem, the image stretches to fit within the square allocated for the item (as the user spins the carousel, these dimensions shrink or grow).

**Best Practice:** The image component does not provide any geometry management controls for altering how it behaves when stretched. You should use images that have equal width and height dimensions in order for the image to retain its proper aspect ratio when it is being stretched.

The carousel component uses a CollectionModel class to access the data in the underlying collection. This class extends the JSF DataModel class and adds on support for row keys. In the DataModel class, rows are identified entirely by index. However, to avoid issues if the underlying data changes, the CollectionModel class is based on row keys instead of indexes.

You may also use other model classes, such as java.util.List, array, and javax.faces.model.DataModel. If you use one of these other classes, the carousel component automatically converts the instance into a CollectionModel class, but without any additional functionality. For more information about the

CollectionModel [class, see the MyFaces Trinidad Javadoc at](http://myfaces.apache.org/trinidad/trinidad-1_2/trinidad-api/apidocs/index.html)  http://myfaces.apache.org/trinidad/trinidad-1\_ 2/trinidad-api/apidocs/index.html.

> **Note:** If your application uses the Fusion technology stack, you can create ADF Business Components over your data source that represent the items, and the model will be created for you. You can then declaratively create the carousel, and it will automatically be bound to that model. For more information, see the "Using the ADF Faces Carousel Component" section of the *Oracle Fusion Middleware Fusion Developer's Guide for Oracle Application Development Framework*.

The carousel components are *virtualized*, meaning that not all the items available to the component on the server are delivered to, and displayed on, the client. You configure the carousel to fetch a certain number of rows at a time from your data source. The data can be delivered to the component either immediately upon rendering, or lazily fetched after the shell of the component has been rendered. By default, the carousel lazily fetches data for the initial request. When a page contains one or more of these components, the page initially goes through the standard lifecycle. However, instead of the carousel fetching the data during that initial request, a special separate partial page rendering (PPR) request is run on the component, and the number of items set as the value of the fetch size for the carousel is then returned. Because the page has just been rendered, only the Render Response phase executes for the carousel, allowing the corresponding data to be fetched and displayed. When a user does something to cause a subsequent data fetch (for example, spinning the carousel for another set of images), another PPR request is executed.

**Performance Tip:** You should use lazy delivery when the page contains a number of components other than a carousel. Using lazy delivery allows the initial page layout and other components to be rendered first before the data is available.

Use immediate delivery if the carousel is the only context on the page, or if the carousel is not expected to return a large set of items. In this case, response time will be faster than with lazy delivery (or in some cases, simply perceived as faster), as the second request will not go to the server, providing a faster user response time and better server CPU utilizations. Note, however, that only the number of items configured to be the fetch block will be initially returned. As with lazy delivery, when a user's actions cause a subsequent data fetch, the next set of items is delivered.

A slider control allows users to navigate through the collection. Normally, the thumb on the slider displays the current object number out of the total number of objects, for example 6 of 20. When the total number of objects is too high to calculate, the thumb on the slider will show only the current object number. For example, say a carousel is used for a company's employee directory. By default, the directory might show faces for every employee, but it may not know without an expensive database call that there are exactly 94,409 employees in the system that day.

You can use other components in conjunction with the carousel. For example, you can add a toolbar or menu bar, and to that, add buttons or menu items that allow users to perform actions on the current object.

## **16.6.1 How to Create a Carousel**

To create a carousel, you must first create the data model that contains the images to display. You then bind a carousel component to that model and insert a carouselItem component into the nodeStamp facet of the carousel. Lastly, you insert an image component (or other components that contain an image component) as a child to the carouselItem component.

### **To Create a Carousel:**

**1.** Create the data model that will provide the collection of images to display. The data model can be a List, Array, DataModel, or CollectionModel. If the collection is anything other than a CollectionModel, the framework will automatically convert it to a CollectionModel. For more information about the CollectionModel [class, see the MyFaces Trinidad Javadoc at](http://myfaces.apache.org/trinidad/trinidad-1_2/trinidad-api/apidocs/index.html)  [h](http://myfaces.apache.org/trinidad/trinidad-1_2/trinidad-api/apidocs/index.html)ttp://myfaces.apache.org/trinidad/trinidad-1\_ 2/trinidad-api/apidocs/index.html.

The data model should provide the following information for each of the images to be displayed in the carousel:

- URL to the images
- Title, which will be displayed below the image in the carousel
- Short description used for text displayed when the user mouses over the image

For examples, see the CarouselBean.java and the CarouselMediaBean.java classes in the ADF Faces demo application.

- **2.** In the Component Palette, from the Common Components panel, drag and drop a **Carousel** onto the page.
- **3.** In the Property Inspector, expand the Common section, and set the following:
	- **Orientation**: By default, the carousel displays horizontally. Select vertical if you want it to display vertically, as shown in [Figure 16–6.](#page-445-0) If you set it to horizontal, you must configure how the items line up using the halign attribute. If you set it to vertical, set how the items line up using the valign attribute.
	- **Halign**: Specify how you want items in a vertical carousel to display. Valid values are:
		- **Center**: Aligns the items so that they have the same centerpoint. This is the default.
		- **End**: Aligns the items so that the right edges line up (when the browser is displaying a left-to-right language).
		- **Start**: Aligns the items so that the left edges line up (when the browser is displaying a left-to-right language).
	- **Valign:** Specify how you want items in a horizontal carousel to display. Valid values are:
		- **Bottom**: Aligns the items so that the bottom edges line up.
		- **Middle**: Aligns the items so that they have the same middle point. This is the default.
		- **Top**: Aligns the items so that the top edges line up.
	- **Value**: Bind the carousel to the model.
- **4.** Expand the Data section and set the following:
	- **Var**: Enter a variable that will be used in EL to access the individual item data.
	- **VarStatus**: Enter a variable that will be used in EL to access the status of the carousel. Common properties of varStatus include:
		- **–** model: Returns the CollectionModel for the component.
		- **–** index: Returns the zero-based item index.
- **5.** Expand the Appearance section and set EmptyText to the text that should display if no items are returned. If using a resource bundle, use the dropdown menu to choose **Select Text Resource**.
- **6.** Expand the Behavior section, and set the following:
	- **FetchSize**: Set the size of the block that should be returned with each data fetch.
	- **ContentDelivery**: Specify when the data should be delivered. When the contentDelivery attribute is set to immediate, items are fetched at the same time the carousel is rendered. If the contentDelivery attribute is set to lazy, items will be fetched and delivered to the client during a subsequent request.
	- **CarouselSpinListener**: Bind to a handler method that handles the spinning of the carousel when you need logic to be executed when the carousel spin is executed. Example 16-5 shows the handler method on the Carouse1Bean which redraws the detail panel when the spin happens.

#### <span id="page-450-0"></span>*Example 16–5 Handler for the CarouselSpinEvent*

```
 public void handleCarouselSpin(CarouselSpinEvent event)
 {
   RichCarousel carousel = (RichCarousel)event.getComponent();
   carousel.setRowKey(event.getNewItemKey());
  ImageInfo itemData = (ImageInfo)carousel.getRowData();
   _currentImageInfo = itemData;
   // Redraw the detail panel so that we can update the selected details.
   RequestContext rc = RequestContext.getCurrentInstance();
   rc.addPartialTarget(_detailPanel);
 }
```
- **7.** Expand the Advanced section and set **CurrentItemKey**. Specify which item is showing when the carousel is initially rendered. The value should be (or evaluate to) the item's primary key in the CollectionModel:
- **8.** Expand the Other section, and set the following:
	- **AuxiliaryOffset**: Set to a number to determine how much an image will be offset from the preceding image. The default is 0.45.
	- AuxiliaryPopOut: Set to hover to cause an auxiliary image to render full-size when the user hovers over it. The default is  $\circ$  ff.
	- AuxiliaryScale: Set to a number to determine what size each image should be in comparison to the image before it. A setting of 1 means all images would be the same size. A setting of less than 1 causes each image to be incrementally smaller, greater than 1 and they will be larger. By default, the setting is  $0.8$ , which means each image is 80% smaller than the preceding image.
- ControlArea: Specify the controls used to browse through the carousel images. Valid values are:
	- full: The slider is larger than the current image, and displays next and previous buttons.
	- **small**: The slider is the size of the current image, and displays next and previous buttons.
	- **compact**: Only the next and previous buttons are displayed.
	- **none**: The slider and controls are not displayed.
- **DisplayItems**: Select **circular** to have the carousel display multiple images. Select **oneByOne** to have the carousel display one image at a time.
- **9.** From the Component Palette, drag a **Carousel Item** to the nodeStamp facet of the Carousel component.

Bind the CarouselItem component's attributes to the properties in the data model using the variable value set on the carousel's var attribute. For example, the carousel in [Example 16–4](#page-447-0) uses item as the value for the var attribute. So the value of the carouselItem's text attribute would be item.title (given that title is the property used to access the text used for the carousel items on the data model).

**10.** Drag an image from the Component Palette and drop it as a child to the carouselItem.

Bind the image component's attributes to the properties in the data model using the variable value set on the carousel's var attribute. For example, the carousel in [Example 16–4](#page-447-0) uses item as the value for the var attribute. So the value of the image's source attribute would be item.url (given that url is the property used to access the image).

You can surround the image component with other components if you want more functionality. For example, [Figure 16–11](#page-451-0) shows a carousel whose images are surrounded by a panelGroupLayout component and that also uses a clientListener to call a JavaScript function to show a menu and a navigation bar.

<span id="page-451-0"></span>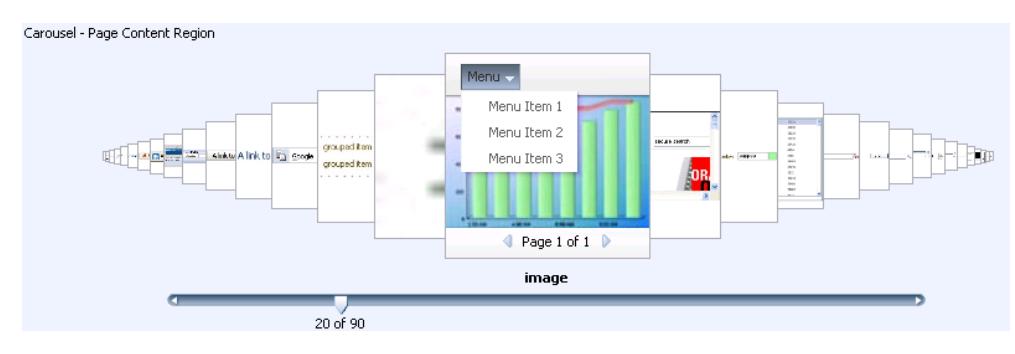

#### *Figure 16–11 Using a More Complex Layout in a Carousel*

[Example 16–6](#page-451-1) shows the corresponding page code.

#### <span id="page-451-1"></span>*Example 16–6 A More Complex Layout for a Carousel*

```
<af:carouselItem id="mainItem" text="#{item.title}" shortDesc="#{item.title}">
  <af:panelGroupLayout id="itemPgl" layout="vertical">
    <af:image id="mainImg" source="#{item.url}" shortDesc="#{item.title}"
```

```
 styleClass="MyImage">
       <af:clientListener method="handleItemOver" type="mouseOver"/>
       <af:clientListener method="handleItemDown" type="mouseDown"/>
       <af:showPopupBehavior triggerType="contextMenu" popupId="::itemCtx"/>
    </af:image>
   <af:panelGroupLayout id="overHead" styleClass="MyOverlayHeader"
                       layout="vertical" clientComponent="true">
    <af:menuBar id="menuBar">
       <af:menu id="menu" text="Menu">
         <af:commandMenuItem id="menuItem1" text="Menu Item 1"/>
         <af:commandMenuItem id="menuItem2" text="Menu Item 2"/>
         <af:commandMenuItem id="menuItem3" text="Menu Item 3"/>
       </af:menu>
    </af:menuBar>
  </af:panelGroupLayout>
   <af:panelGroupLayout id="overFoot" styleClass="MyOverlayFooter"
                       layout="vertical" clientComponent="true"
                       halign="center">
    <af:panelGroupLayout id="footHorz" layout="horizontal">
       <f:facet name="separator">
        <af:spacer id="footSp" width="8"/>
      \langlef:facet>
       <af:commandImageLink . . .
 />
       <af:outputText id="pageInfo" value="Page 1 of 1"/>
       <af:commandImageLink . . .
                         />
       </af:panelGroupLayout>
    </af:panelGroupLayout>
  </af:panelGroupLayout>
</af:carouselItem>
```
**Performance Tip:** The simpler the structure for the carousel is, the faster it will perform.

### **16.6.2 What You May Need to Know About the Carousel Component and Different Browsers**

In some browsers, the visual decoration of the carousel's items will be richer. For example, Safari and Google Chrome display subtle shadows around the carousel's items, and the noncurrent items have a brightness overlay to help make clear that the auxiliary items are not the current item, as shown in [Figure 16–12](#page-453-1).

<span id="page-453-1"></span>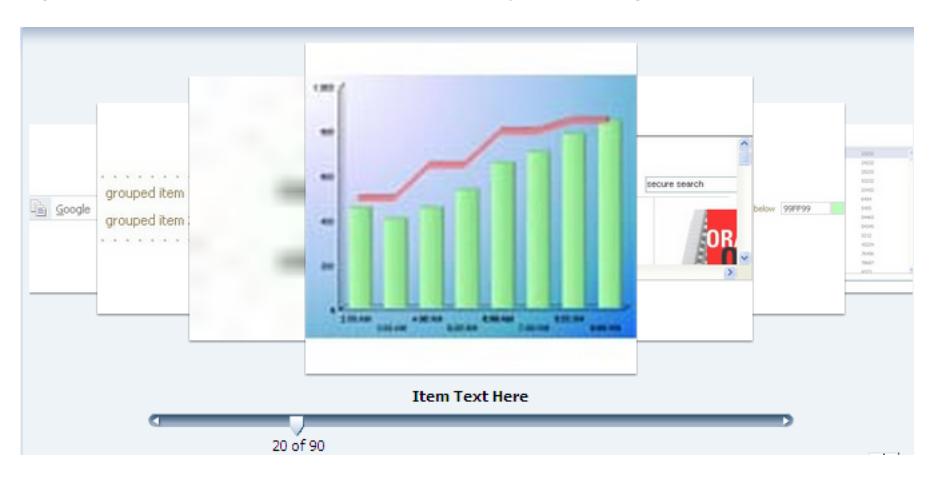

*Figure 16–12 Carousel Component Displayed in Google Chrome*

[Figure 16–13](#page-453-2) shows the same component in Internet Explorer.

<span id="page-453-2"></span>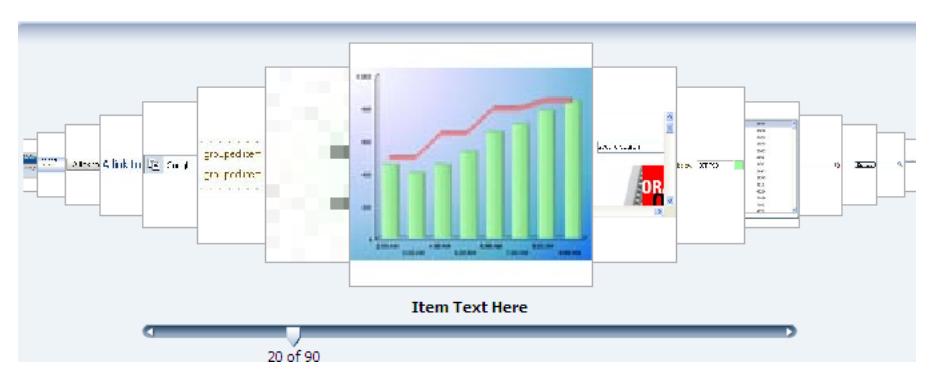

*Figure 16–13 Carousel Component Displayed in Microsoft Internet Explorer*

# <span id="page-453-0"></span>**16.7 Displaying Application Status Using Icons**

ADF Faces provides the statusIndicator component that you can use to indicate server activity. What displays depends both on the skin your application uses and on how your server is configured. By default, the following are displayed:

When your application is configured to use the standard data transfer service, during data transfer an animated spinning icon is displayed:

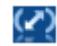

When the server is not busy, a static icon is displayed:

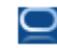

When your application is configured to use the Active Data Service (ADS), what the status indicator displays depends on how ADS is configured.

**Note:** ADS allows you to bind your application to an active data source. You must use the Fusion technology stack in order to use ADS. For more information, see the "Using the Active Data Service" chapter of the *Oracle Fusion Middleware Fusion Developer's Guide for Oracle Application Development Framework*.

ADS can be configured to either have data pushed to the model, or it can be configured to have the application poll for the data at specified intervals. [Table 16–3](#page-454-1) shows the icons that are used to display server states for push and poll modes (note that the icons are actually animated).

<span id="page-454-1"></span>

| Icon | <b>Push Mode</b>                                                                            | <b>Pull Mode</b>                                                                                    |
|------|---------------------------------------------------------------------------------------------|----------------------------------------------------------------------------------------------------|
|      | At the first attempt at connecting to<br>the server.                                        | At the first attempt at connecting to<br>server.                                                    |
|      | When the first connection is<br>successfully established.                                   | When the first connection is<br>successfully established and when a<br>connection is reestablished. |
|      | When subsequent attempts are made Before every poll request.<br>to reconnect to the server. |                                                                                                    |
|      | When a connection cannot be<br>established or reestablished.                                | When the configured number of poll<br>attempts are unsuccessful.                                    |

*Table 16–3 Icons Used in Status Indicator for ADS*

After you drop a status indicator component onto the page, you can use skins to change the actual image files used in the component. For more information about using skins, see [Chapter 20, "Customizing the Appearance Using Styles and Skins."](#page-562-0)

#### **To use the status indicator icon:**

- **1.** In the Component Palette, from the Common Components panel, drag and drop a **Status Indicator** onto the page.
- **2.** Use the Property Inspector to set any needed attributes.

**Tip:** For help in setting attributes, use the field's dropdown menu to view a description of the attribute.

## <span id="page-454-0"></span>**16.8 Playing Video and Audio Clips**

The ADF Faces media component allows you to include video and audio clips on your application pages.

The media control handles two complex aspects of cross-platform media display: determining the best player to display the media, and sizing the media player.

You can specify which media player is preferred for each clip, along with the size of the player to be displayed for the user. By default, ADF Faces uses the MIME type of the media resource to determine the best media player and the default inner player size to use, although you can specify the type of content yourself, using the contentType attribute.

You can specify which controls are to be available to the user, and other player features such as whether or not the clip should play automatically, and whether or not it should play continuously or a specified number of times.

### **16.8.1 How to Allow Playing of Audio and Video Clips**

Once you add a media component to your page, you can configure the media player to use by default, the size of the player and screen, the controls, and whether or not the clip should replay.

#### **To include an audio or video clip in your application page:**

- **1.** In the Component Palette, from the Common Components panel, drag and drop a **Media** onto the page.
- **2.** In the Insert Media dialog, set the following attributes:
	- **Source:** Enter the URI to the media to be played.
	- **StandbyText**: Enter a message that will be displayed while the content is loading.
- **3.** Expand the Common section of the Property Inspector and set the following:
	- **Player:** Select the media player that should be used by default to play the clip. You can choose from Real Player, Windows Media Player, or Apple Quick Time Player.

Alternatively, you can create a link in the page that starts the playing of the media resource based on the user agent's built-in content type mapping. The media control attempts to pick the appropriate media player using the following steps:

- **–** If the primary MIME type of the content is image, the built-in user-agent support is used.
- **–** If a media player has been specified by the player attribute, and that player is available on the user agent and can display the media resource, that player is used.
- **–** If one player is especially good at playing the media resource and that player is available on the user agent, that player is used.
- **–** If one player is especially dominant on the user agent and that player can play the media resource, that player is used.
- **–** The player connected to the link provided on the page is used.
- **Autostart**: Set to **True** if you want the clip to begin playing as soon as it loads.
- **ContentType**: Enter the MIME type of the media to play. This will be used to determine which player to use, the configuration of the controls, and the size of the display.
- **4.** Expand the Appearance section of the Property Inspector and set the following:
	- **Controls**: Select the amount and types of controls you want the player to display.

Because the set of controls available varies between players, you define what set of controls to display in a general way, rather than listing actual controls. For example, you can have the player display all controls available, the most commonly used controls, or no controls.

As an example, [Example 16–7](#page-456-0) uses the all setting for a media component.

#### <span id="page-456-0"></span>*Example 16–7 Controls for a Media Player*

<af:media source="/images/myvideo.wmv" controls="all"/>

[Figure 16–14](#page-456-1) shows how the player is displayed to the user.

<span id="page-456-1"></span>*Figure 16–14 Media Player with All Controls*

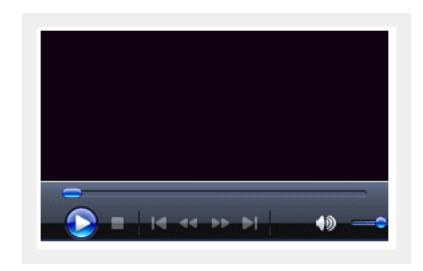

Following values are valid:

**– All**: Show all available controls for playing media on the media player.

Using this setting can cause a large amount of additional space to be required, depending on the media player used.

**– Minimal**: Show a minimal set of controls for playing media on the media player.

This value gives users control over the most important media playing controls, while occupying the least amount of additional space on the user agent.

**– None**: Do not show any controls for the media player and do not allow control access through other means, such as context menus.

You would typically use this setting only for kiosk-type applications, where no user control over the playing of the media is allowed. This setting is typically used in conjunction with settings that automatically start the playback, and to play back continuously.

**– NoneVisible**: Do not show any controls for the media player, but allow control access through alternate means, such as context menus.

You would typically use this value only in applications where user control over the playing of the media is allowed, but not encouraged. As with the none setting, this setting is typically used in conjunction with settings that automatically start the playback, and to play back continuously.

**– Typical**: Show the typical set of controls for playing media on the media player.

This value, the default, gives users control over the most common media playing controls, without occupying an inordinate amount of extra space on the user agent.

**Width** and **Height**: Define the size in pixels of the complete display, including the whole player area, which includes the media content area.

**Tip:** Using the width and height attributes can lead to unexpected results because it is difficult to define a suitable width and height to use across different players and different player control configurations. Instead of defining the size of the complete display, you can instead define just the size of the media content area using the innerWidth and innerHeight attributes.

**InnerWidth** and **InnerHeight**: Define the size in pixels of only the media content area. This is the preferred scheme, because you control the amount of space allocated to the player area for your clip.

**Tip:** If you do not specify a size for the media control, a default inner size, determined by the content type of the media resource, is used. While this works well for audio content, it can cause video content to be clipped or to occupy too much space.

If you specify dimensions from both schemes, such as a height and an innerHeight, the overall size defined by the height attribute is used. Similarly, if you specify both a width and an innerWidth, the width attribute is used.

**5.** Expand the Behavior section and set **Autostart**. By default, playback of a clip will not start until the user starts it using the displayed controls. You can specify that playback is to start as soon as the clip is loaded by setting the autostart attribute to true.

Set **PlayCount** to the number of times you want the media to play. Once started, by default, the clip with play through once only. If the users have controls available, they can replay the clip. However, you can specify that the clip is to play back a fixed number of times, or loop continuously, by setting a value for the playCount attribute. Setting the playCount attribute to 0 replays the clip continuously. Setting the attribute to some other number plays the clip the specified number of times.

[Example 16–8](#page-457-0) shows an af: media component in the source of a page. The component will play a video clip starting as soon as it is loaded and will continue to play the clip until stopped by the user. The player will display all the available controls.

#### <span id="page-457-0"></span>*Example 16–8 Media Component to Play a Video Clip Continuously*

```
<af:media source="/components/images/seattle.wmv" playCount="0"
          autostart="true" controls="all"
          innerHeight="112" innerWidth="260"
          shortDesc="My Video Clip" 
           standbyText="My video clip is loading"/>
```
# <sup>17</sup> **Displaying Tips, Messages, and Help**

This chapter describes how to define and display tips and messages for ADF Faces components, and how to provide different levels of help information for users.

This chapter includes the following sections:

- [Section 17.1, "Introduction to Displaying Tips and Messages"](#page-458-0)
- [Section 17.2, "Displaying Tips for Components"](#page-462-1)
- Section 17.3, "Displaying Hints and Error Messages for Validation and [Conversion"](#page-462-0)
- [Section 17.4, "Grouping Components with a Single Label and Message"](#page-466-0)
- [Section 17.5, "Displaying Help for Components"](#page-468-0)

# <span id="page-458-0"></span>**17.1 Introduction to Displaying Tips and Messages**

ADF Faces provides many different ways for displaying informational text in an application. You can create simple tip text, validation and conversion tip text, validation and conversion failure messages, as well as elaborate help systems.

Many ADF Faces components support the shortDesc attribute, which for most components, displays tip information when a user hovers the cursor over the component. [Figure 17–1](#page-458-1) shows a tip configured for a toolbar button. For more information about creating tips, see [Section 17.2, "Displaying Tips for Components."](#page-462-1)

<span id="page-458-1"></span>*Figure 17–1 Tip Displays Information*

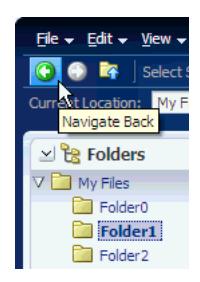

Along with tips, EditableValueHolder components (such as the inputText component, or the selection components) can display hints used for validation and conversion. When you configure validation or conversion, a default hint automatically displays in a note window (for more information, see [Chapter 6, "Validating and](#page-144-0)  [Converting Input"\)](#page-144-0). For example, when users click **Help > Give Feedback** in the File Explorer application, a dialog displays where they can enter a time and date for a customer service representative to call. Because the inputDate component contains a

converter, when the user clicks in the field, a note window displays a hint that shows the expected pattern, as shown in [Figure 17–2](#page-459-0). If the inputDate component was also configured with a minimum or maximum value, the hint would display that information as well. These hints are provided by the converters and validators automatically.

<span id="page-459-0"></span>*Figure 17–2 Attached Converters and Validators Include Messages*

|                                                                                                    | <b>Help</b>                             |                                                                  |                     |  |
|----------------------------------------------------------------------------------------------------|-----------------------------------------|------------------------------------------------------------------|---------------------|--|
|                                                                                                    | <b>Email Customer Service</b>           | <b>The Speak with Customer Service No. 18 Rate the Site Mark</b> | <b>V</b> User Polls |  |
| Speak with a FileExplorer.com Customer Service Representative<br>We're available 24 hours a day, 7 days a week, 365 days a year.<br>Let us know a good time to call you, and we'll have a customer s |                                         |                                                                  |                     |  |
|                                                                                                    |                                         | Example: 11/29/1998 03:45:43 PM                                  |                     |  |
|                                                                                                    | Pick a date and time for us to call you | LO (UTC-08:00) US Pacific Time                                   |                     |  |
|                                                                                                    | Phone number where we should call you   | Extension                                                        |                     |  |
|                                                                                                    | Alternate phone number                  | Extension                                                        |                     |  |

ADF Faces uses the standard JSF messaging API. JSF supports a built-in framework for messaging by allowing FacesMessage instances to be added to the FacesContext object using the addMessage(java.lang.String clientId, FacesMessage message) method. In general there are two types of messages that can be created: component-level messages, which are associated with a specific component based on any client ID that was passed to the addMessage method, and global-level messages, which are not associated with a component because no the client ID was passed to the addMessage method.When conversion or validation fails on an EditableValueHolder ADF Faces component, FacesMessages objects are automatically added to the message queue on the FacesContext instance, passing in that component's ID. These messages are then displayed in the note window for the component. ADF Faces components are able to display their own messages. You do not need to add any tags.

For example, if a user enters a date incorrectly in the field shown in [Figure 17–2,](#page-459-0) an error message is displayed, as shown in [Figure 17–3.](#page-459-1) Note that the error message appears in the note window along with the hint.

Help **Example 12** Email Customer Service **12 Speak** with Customer S **C** Error: The date is not in the correct format. Speak with a FileExplorer.com Customer Service Representative Enter a date in the same format as this example:<br>Madre available 24 hours a day 2 days a world 255 days a view 11/20/1998 03:45:43 PM 11/29/1998 03:45:43 PM We're available 24 hours a day, 7 days a week, 365 days a year. Let us know a good time to call you, and we'll have a customer sent and have a customer service of the state of Pick a date and time for us to call you November 13 (UTC-08:00) US Pacific Time » Phone number where we should call you Extension  $\sim$  Alternate phone number Extension

<span id="page-459-1"></span>*Figure 17–3 Validation and Conversion Errors Display in Note Window*

If you want to display a message for a non-ADF Faces component, or if you want the message to be displayed inline instead of the note window, use the ADF Faces message component.

Similarly, the document tag handles and displays all global FacesMessages objects (those that do not contain an associated component ID), as well as component FacesMessages. Like component messages, you do not need to add any tags for messages to be displayed. Whenever a global message is created (or more than two component messages), all messages in the queue will be displayed in a popup window, as shown in [Figure 17–4](#page-460-0).

<span id="page-460-0"></span>*Figure 17–4 Global and Component Messages Displayed by the Document*

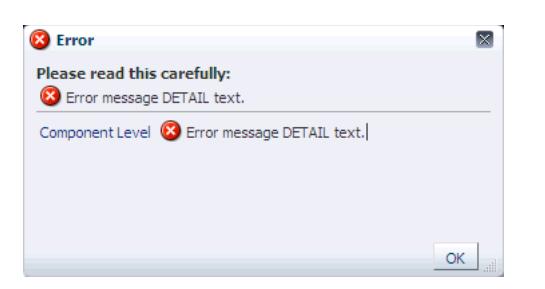

However, you can use the ADF Faces messages component if you want messages to display on the page rather than in a popup window. For more information about displaying hints and messages for components, see [Section 17.3, "Displaying Hints and](#page-462-0)  [Error Messages for Validation and Conversion."](#page-462-0)

**Tip:** While ADF Faces provides messages for validation and conversion, you can add your own FacesMessages objects to the queue using the standard JSF messaging API. When you do so, ADF Faces will display icons with the message based on the message level, as follows:

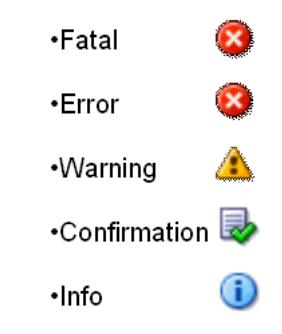

Instead of having each component display its own messages, you can use the panelLabelAndMessage component to group components and display a message in one area. This can be very useful when you have to group components together. For example, the File Explorer application uses a panelLabelAndMessage component where users enter a telephone number. The telephone number input field is actually three separate inputText components. The panelLabelAndMessage component wraps three inputText components. Instead of each having its own label and message, the three have just one label and one message, as shown in [Figure 17–3.](#page-459-1) For more information, see [Section 17.4, "Grouping Components with a Single Label and](#page-466-0)  [Message."](#page-466-0)

Instead of configuring messages for individual component instances, you can create a separate help system that provides information that can be reused throughout the application.You create help information using different types of providers, and then reference the help text from the UI components. The following are the three types of help supported by ADF Faces:

Definition: Provides a help icon (question mark in a blue circle) with the help text appearing when the user mouses over the icon, as shown in [Figure 17–5](#page-461-0).

<span id="page-461-0"></span>Help **Email Customer Service 18 Speak with Customer Service 18 Avantage Rate the Site V** User Polls **Email to FileExplorer.com Customer Service of** To: FileExplorer.com Customer Service Name: For security reasons, we strongly discourage the submission of credit card numbers. Email Address:  $*$  Issue:  $\overline{\mathbf{v}}$ 

*Figure 17–5 Definition Messages Display When Mousing Over the Icon*

Instruction: Depending on the component, this type of help either provides instruction text within the component (as with panelHeader components), or displays text in the note window that is opened when the user clicks in the component, as shown in [Figure 17–6](#page-461-2). The text can be any length.

<span id="page-461-2"></span>*Figure 17–6 Instruction Messages Display in a Note Window*

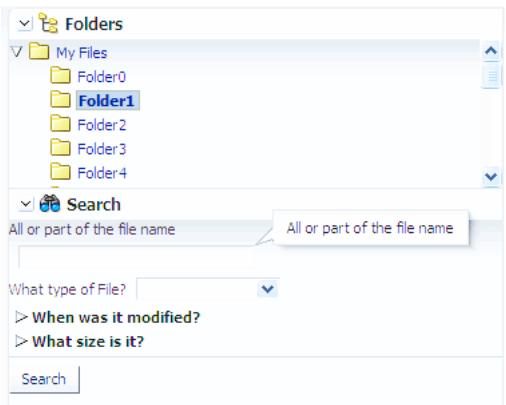

External URL: You can have a help topic that resides in an external application, which will open in a separate browser window. For example, instead of displaying instruction help, [Figure 17–7](#page-461-1) shows the Select Skin selectOneChoice component configured to open a help topic about skins. When a user clicks the help icon, the help topic opens.

<span id="page-461-1"></span>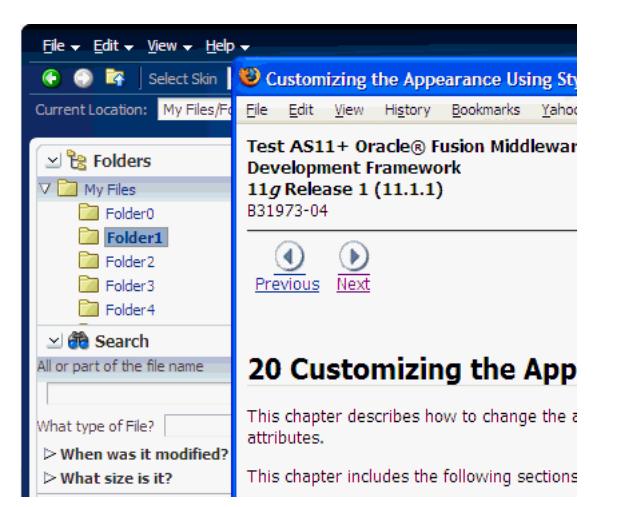

*Figure 17–7 External URL Help Opens in a New Window*

For more information about creating help systems, see [Section 17.5, "Displaying](#page-468-0)  [Help for Components."](#page-468-0)

# <span id="page-462-1"></span>**17.2 Displaying Tips for Components**

ADF Faces components use the shortDesc attribute to display a tip when the user hovers the mouse over the component. Input components display the tips in their note window. Other component types display the tip in a standard tip box. This text should be kept short. If you have to display more detailed information, or if the text can be reused among many component instances, consider using help text, as described in [Section 17.5, "Displaying Help for Components."](#page-468-0)

[Figure 17–8](#page-462-2) shows the effect when the cursor hovers over an input Text component.

<span id="page-462-2"></span>*Figure 17–8 Tip for an inputText Component*

| <b>Email to FileExplorer.com Customer Service</b> |                                       |  |                 |  |  |
|---------------------------------------------------|---------------------------------------|--|-----------------|--|--|
|                                                   | To: FileExplorer.com Customer Service |  | Enter full name |  |  |
| Name:                                             |                                       |  |                 |  |  |
| Email Address:                                    |                                       |  |                 |  |  |

[Figure 17–9](#page-462-3) shows a tip as displayed for a showDetailItem component.

<span id="page-462-3"></span>*Figure 17–9 Tip for a showDetailItem Component*

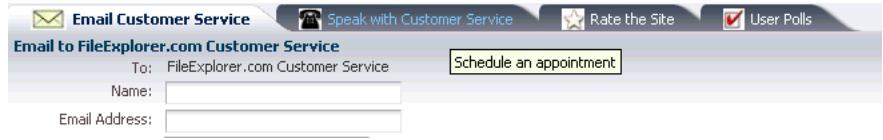

#### **To define a tip for a component:**

- **1.** In the Structure window, select the component for which you want to display the tip.
- **2.** In the Property Inspector, expand the **Appearance** section and enter a value for the shortDesc attribute.

**Tip:** The value should be less than 80 characters, as some browsers will truncate the tip if it exceeds that length.

If the text to be used is stored in a resource bundle, use the dropdown list to select **Select Text Resource**. Use the Select Text Resource dialog to either search for appropriate text in an existing bundle, or to create a new entry in an existing bundle. For more information about using resource bundles, see [Chapter 21,](#page-592-0)  ["Internationalizing and Localizing Pages."](#page-592-0)

# <span id="page-462-0"></span>**17.3 Displaying Hints and Error Messages for Validation and Conversion**

Validators and converters have a default hint that is displayed to users when they click in the associated field. For converters, the hint usually tells the user the correct format to use. For validators, the hint is used to convey what values are valid.

For example, in the File Explorer application, when a user clicks in the input date field on the Speak with Customer Service page, a tip is displayed showing the correct format to use, as shown in [Figure 17–10.](#page-463-0)

| <b>Help</b>                                                                                                    |                                                                            |  |  |  |
|----------------------------------------------------------------------------------------------------|----------------------------------------------------------------------------|--|--|--|
| <b>Email Customer Service</b>                                                                                                    | <b>Rate the Site</b><br><b>V</b> User Polls<br>Speak with Customer Service |  |  |  |
| Speak with a FileExplorer.com Customer Service Representative<br>We're available 24 hours a day, 7 days a week, 365 days a year. |                                                                            |  |  |  |
| Let us know a good time to call you, and we'll have a customer s<br>Example: 11/29/1998 03:45:43 PM                              |                                                                            |  |  |  |
| Pick a date and time for us to call you                                                                                          | <b>B</b> (UTC-08:00) US Pacific Time                                       |  |  |  |
| Phone number where we should call you                                                                                            | Extension                                                                  |  |  |  |
| Alternate phone number                                                                                                    | Extension                                                                  |  |  |  |

<span id="page-463-0"></span>*Figure 17–10 Validators and Converters Have Built-in Messages*

When the value of an ADF Faces component fails validation, or cannot be converted by a converter, the component displays the resulting FacesMessage instance.

For example, entering a date that does not match the dateStyle attribute of the converter results in an error message, as shown in [Figure 17–11](#page-463-1).

<span id="page-463-1"></span>*Figure 17–11 Validation Error at Runtime*

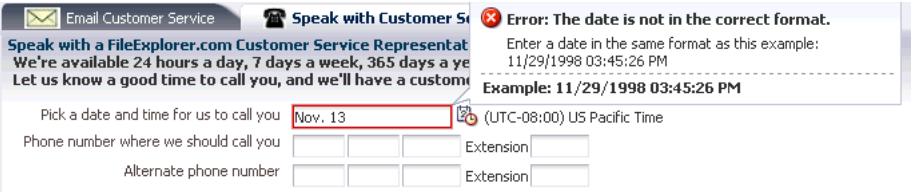

You can override the default validator and converter hint and error messages. Each ADF Faces validator and converter component has attributes you can use to define the detail messages to be displayed for the user. The actual attributes vary according to the validator or converter. [Figure 17–12](#page-463-2) shows the attributes that you can populate to override the messages for the convertDateTime converter, as displayed in the Property Inspector.

<span id="page-463-2"></span>*Figure 17–12 Message Attributes on a Converter*

| Convert Date Time - date - Property Ins |  |  |  |  |
|-----------------------------------------|--|--|--|--|
|                                         |  |  |  |  |
|                                         |  |  |  |  |
|                                         |  |  |  |  |
|                                         |  |  |  |  |
|                                         |  |  |  |  |
|                                         |  |  |  |  |
|                                         |  |  |  |  |
|                                         |  |  |  |  |
|                                         |  |  |  |  |
|                                         |  |  |  |  |

If you do not want messages to be displayed in the note window, you can use the message component, and messages will be displayed inline with the component. [Figure 17–13](#page-464-0) shows how messages are displayed using the message component.

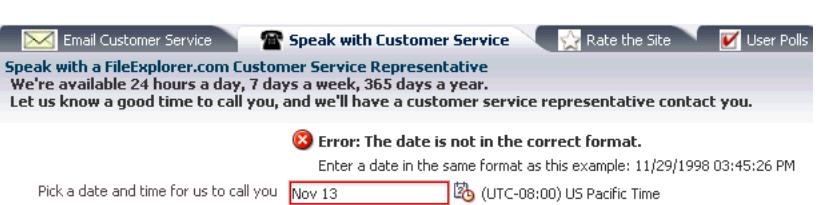

#### <span id="page-464-0"></span>*Figure 17–13 Use the message Component to Display Messages Inline*

JSF pages in an ADF Faces application use the document tag, which among other things, handles displaying all global messages (those not associated with a component) in a popup window. However, if you want to display global messages on the page instead, use the messages component.

### **17.3.1 How to Define Custom Validator and Converter Messages**

To override the default validator and converter messages, set values for the different message attributes.

#### **To define a validator or converter message:**

**1.** In the Structure window, select the converter or validator for which you want to create the error message.

**Note:** You can override messages only for ADF Faces components. If you want to create a message for a non-ADF Faces component (for example for the f:validator component), then use the message component. For more information, see [Section 17.3.3, "How to Display](#page-465-0)  [Component Messages Inline."](#page-465-0)

**2.** In the Property Inspector, expand the **Messages** section and enter a value for the attribute for which you want to provide a message.

The values can include dynamic content by using parameter placeholders such as {0}, {1}, {2}, and so on. For example, the messageDetailConvertDate attribute on the convertDateTime converter uses the following parameters:

- $\{0\}$  the label that identifies the component
- $\{1\}$  the value entered by the user
- {2}an example of the format expected by the component.

Using these parameters, you could create this message:

{1} is not using the correct date format. Please enter the date as follows: {2}.

The error message would then be displayed as shown in [Figure 17–14.](#page-464-1)

<span id="page-464-1"></span>*Figure 17–14 Detail Message at Runtime*

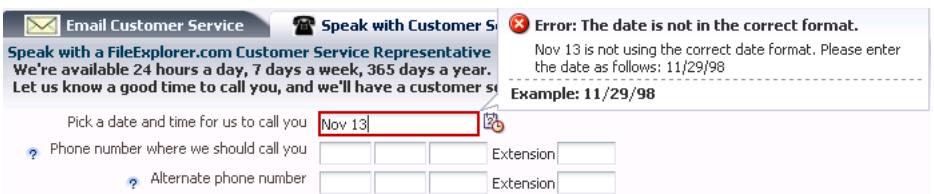

**Tip:** Use the dropdown menu to view the property help, which includes the parameters accepted by the message.

If the text to be used is stored in a resource bundle, use the dropdown list to select **Select Text Resource**. Use the Select Text Resource dialog to either search for appropriate text in an existing bundle, or to create a new entry in an existing bundle. For more information about using resource bundles, see [Chapter 21,](#page-592-0)  ["Internationalizing and Localizing Pages."](#page-592-0)

**Note:** The message text is for the detail message of the FacesMessage object. If you want to override the summary (the text shown at the top of the message), you can only do this globally. For more information, see [Section 17.3.2, "What You May Need to Know](#page-465-1)  [About Overriding Default Messages Globally."](#page-465-1)

### <span id="page-465-1"></span>**17.3.2 What You May Need to Know About Overriding Default Messages Globally**

Instead of changing the message string per component instance with the messageDetail[XYZ] attributes, override the string globally so that the string will be displayed for all instances. To override globally, create a message bundle whose contents contain the key for the message and the message text you wish to use.

You create and use a message bundle in the same way you create and use resource bundles for translation, using either Java classes or properties files. For procedures and information, see [Chapter 21, "Internationalizing and Localizing Pages."](#page-592-0)

For message key information, see [Appendix B, "Message Keys for Converter and](#page-936-0)  [Validator Messages."](#page-936-0)

### <span id="page-465-0"></span>**17.3.3 How to Display Component Messages Inline**

Instead of having a component display its messages in the note window, use the message component to display the messages inline on the page. In order for the message component to display the correct messages, associate it with a specific component.

#### **To display component messages inline:**

- **1.** In the Structure window, select the component that will display its messages using the message component. If not already set, enter an ID for the component.
- **2.** In the Component Palette, from the Common Components panel, drag a **Message** and drop it where you want the message to be displayed on the page.
- **3.** Use the dropdown menu for the for attribute to select **Edit**.
- **4.** In the Edit Property dialog, locate the component for which the message component will display messages. Only components that have their ID set are valid selections.

**Note:** The message icon and message content that will be displayed are based on what was given when the FacesMessage object was created. Setting the messageType or message attributes on the message component causes the messageType or message attribute values to be displayed at runtime, regardless of whether or not an error has occurred. Only populate these attributes if you want the content to always be displayed when the page is rendered.

### **17.3.4 How to Display Global Messages Inline**

Instead of displaying global messages in a popup window for the page, display them inline using the messages component.

- **1.** In the Component Palette, from the Common Components panel, drag a **Messages** and drop it onto the page where you want the messages to be displayed.
- **2.** In the Property Inspector set the following attributes:
	- globalOnly: By default, ADF Faces displays global messages (messages that are not associated with components) followed by individual component messages. If you want to display only global messages in the box, set this attribute to true. Component messages will continue to be displayed with the associated component.
	- inline: Set to true to show messages at the top of the page. Otherwise, messages will be displayed in a dialog.

## <span id="page-466-0"></span>**17.4 Grouping Components with a Single Label and Message**

By default, ADF Faces input and select components have built-in support for label and message display. If you want to group components and use a single label, wrap the components using the panelLabelAndMessage component.

For example, the File Explorer application collects telephone numbers using four separate inputText components; one for the area code, one for the exchange, one for the last four digits, and one for the extension. Because a single label is needed, the four inputText components are wrapped in a panelLabelAndMessage component, and the label value is set on that component. However, the input component for the extension requires an additional label, so an outputText component is used. [Example 17–1](#page-466-1) shows the JSF code for the panelLabelAndMessage component.

#### <span id="page-466-1"></span>*Example 17–1 panelLabelAndMessage Can Display a Single Label and Help Topic*

```
<af:panelLabelAndMessage labelAndAccessKey="#{explorerBundle['help.telephone']}"
                          helpTopicId="HELP_TELEPHONE_NUMBER"
                          labelStyle="vertical-align: top; 
                          padding-top: 0.2em;">
  <af:inputText autoTab="true" simple="true" maximumLength="3"
               columns="3">
    <af:convertNumber type="number" integerOnly="true"/>
  </af:inputText>
   <af:inputText autoTab="true" simple="true" maximumLength="3"
                columns="3">
    <af:convertNumber type="number" integerOnly="true"/>
   </af:inputText>
   <af:inputText autoTab="true" simple="true" maximumLength="4"
                columns="4">
    <af:convertNumber type="number" integerOnly="true"/>
```

```
 </af:inputText>
  <af:outputText value="#{explorerBundle['help.extension']}"/>
  <af:inputText simple="true" columns="4">
    <af:convertNumber type="number" integerOnly="true"/>
  </af:inputText>
</af:panelLabelAndMessage>
```
[Figure 17–15](#page-467-0) shows how the panelLabelAndMessage and nested components are displayed in a browser.

#### <span id="page-467-0"></span>*Figure 17–15 Examples Using the panelLabelAndMessage Component*

Phone number where we should call you Extension

The panelLabelAndMessage component also includes an End facet that can be used to display additional components at the end of the group. [Figure 17–16](#page-467-1) shows how the telephone number fields would be displayed if the End facet was populated with an outputText component.

#### <span id="page-467-1"></span>*Figure 17–16 End Facet in a panelLabelAndMessage Component*

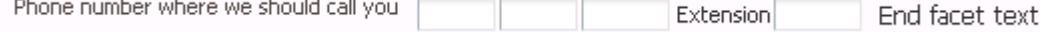

Use a panelGroupLayout component within a panelLabelAndMessage component to group the components for the required layout. For information about using the panelGrouplayout component, see [Section 8.12, "Grouping Related](#page-248-0)  [Items."](#page-248-0)

You set the simple attribute to true on each of the input components so that their individual labels are not displayed. However, you may want to set a value for the label attribute on each of the components for messaging purposes and for accessibility.

**Tip:** If you have to use multiple panelLabelAndMessage components one after another, wrap them inside an af:panelFormLayout component, so that the labels line up properly. For information about using the panelFormLayout component, see [Section 8.6, "Arranging Content in Forms."](#page-199-0)

Group and wrap components using the panelLabelAndMessage component. The panelLabelAndMessage component can be used to wrap any components, not just those that typically display messages and labels.

#### <span id="page-467-2"></span>**To arrange form input components with one label and message:**

**1.** Add input or select components as needed to the page.

For each input and select component:

- Set the simple attribute to true.
- For accessibility reasons, set the label attribute to a label for the component.
- **2.** In the Structure window, select the input and/or select components created in Step [1](#page-467-2). Right-click the selection and choose **Surround With > Panel Label And Message**.
- **3.** With the panelLabelAndMessage component selected, in the Property Inspector, set the following:
- **label**: Enter the label text to be displayed for the group of components.
- for: Use the dropdown menu to choose Edit. In the Edit Property dialog, select the ID of the child input component. If there is more than one input component, select the first component.

Set the for attribute to the first inputComponent to meet accessibility requirements.

If one or more of the nested input components is a required component and you want a marker to be displayed indicating this, set the showRequired attribute to true.

**4.** To place content in the End facet, drag and drop the desired component into the facet.

Because facets accept one child component only, if you want to add more than one child component, you must wrap the child components inside a container, such as a panelGroupLayout or group component.

**Tip:** If the facet is not visible in the visual editor:

- **1.** Right-click the panelLabelAndMessage component in the Structure window.
- **2.** From the context menu, choose **Facets Panel Label And Message >***facet name*. Facets in use on the page are indicated by a checkmark in front of the facet name.

# **17.5 Displaying Help for Components**

ADF Faces provides a framework that allows you to create and display three different types of help whose content comes from an external source, rather than as text configured on the component. Because it is not configured directly on the component, the content can be used by more than one component, saving time in creating pages and also allowing you to change the content in one place rather than everywhere the content appears.

The first type of external help provided by ADF Faces is Definition help. Like a standard tip, the content appears in a message box. However, instead of appearing when the user mouses over the component, Definition help provides a help icon (a blue circle with a question mark). When the user mouses over the icon, the content is displayed, as shown in [Figure 17–17.](#page-468-0)

<span id="page-468-0"></span>*Figure 17–17 Definition Text for a Component*

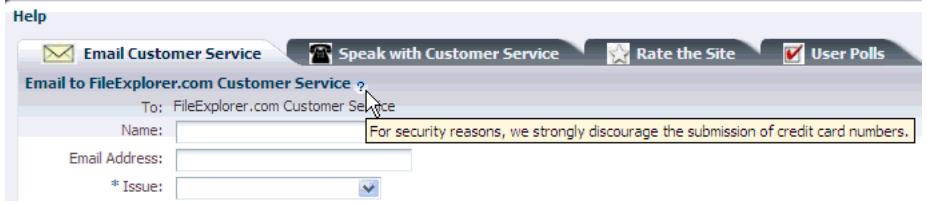

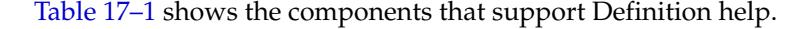

<span id="page-469-0"></span>

| <b>Supported</b><br><b>Components</b>                                                            | Help Icon Placement Example                                              |                                                                                                    |
|--------------------------------------------------------------------------------------------------|--------------------------------------------------------------------------|----------------------------------------------------------------------------------------------------|
| All input<br>components, Select<br>components, Choose<br>Color, Choose Date,<br>Query components | Before the label, or if<br>no label exists, at the<br>start of the field | Alternate phone number<br>Extension<br>We only support calling phone numbers in the United States at this time.                                                                                       |
| Panel Header,<br>PanelBox, Show<br>Detail Header                                                 | End of header text                                                       | Speak with Customer Service<br><b>Email Customer Service</b><br>Email to FileExplorer.com Customer Service ?<br>To: FileExplorer.com Customer Service<br>For security reasons, we strongly o<br>Name: |
| Panel Window,<br>Dialog                                                                          | Next to close icon in<br>header                                          | $\Omega$<br><b>Test Dialog</b><br>* Required<br>Definition text<br>$\angle$ Details<br>Yeah<br>Oops<br>ail                                                                                            |
| Columns in table and Below header text<br>tree                                                   |                                                                          | Symbol(2)<br>Atomic<br>н<br>1<br>с<br>6<br>Help<br>7<br>N                                                                                                    |

*Table 17–1 Components That Support Definition Help*

The second type of help is Instruction help. Where Instruction help is displayed depends on the component with which it is associated. The panelHeader and Search panel components display Instruction help within the header. [Figure 17–18](#page-469-1) shows how the text that typically is displayed as Definition help as shown in [Figure 17–17](#page-468-0) would be displayed as Instruction help within the panelHeader component.

<span id="page-469-1"></span>*Figure 17–18 Instruction Text for panelHeader*

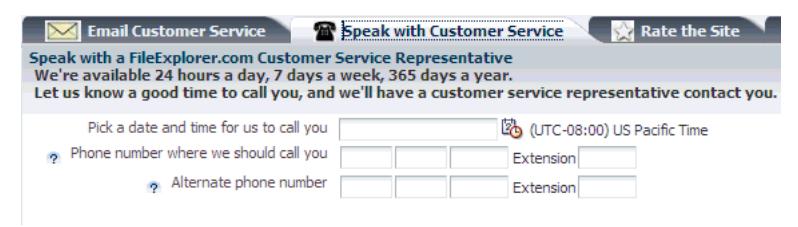

All other components that support Instruction help display the text within a note window, as shown in [Figure 17–19](#page-469-2). Note that no help icon is displayed.

<span id="page-469-2"></span>*Figure 17–19 Instruction Text for a Component*

| All or part of the file name | All or part of the file name |
|------------------------------|------------------------------|
| file                         |                              |

[Table 17–2](#page-470-0) shows the components that support Instruction help.

<span id="page-470-0"></span>

| <b>Supported</b><br><b>Components</b>                          | <b>Help Placement</b>              | <b>Example</b>                                                                                                    |
|----------------------------------------------------------------|------------------------------------|----------------------------------------------------------------------------------------------------|
| Input components,<br>Choose Color, Choose<br>Date, Quick Query | Note window, on<br>focus only      | All or part of the file name<br>All or part of the file name<br>file                                                                                                    |
| Select components                                              | Note window, on<br>hover and focus | Address:<br>Instruction help text<br>* Issue:<br>Message:<br>$\frac{1}{x}$<br>Can't access the site<br>Can't find my file<br>配置蛋白<br>Need to see file history<br>Other Questions & Comments                                                                                                    |
| Panel Header, Panel<br>Box, Query                              | Text below header text             | <b>Email Customer Service</b><br>Speak with Customer Service<br>Speak with a FileExplorer.com Customer Service Representative<br>We only support calling phone numbers in the United States at this time.<br>We're available 24 hours a day, 7 days a week, 365 days a year.<br>Let us know a good time to call you, and we'll have a customer service |

*Table 17–2 Components That Support Instruction Help*

The last type of help is External URL help. You provide a URL to a web page in an external application, and when the help icon is clicked, the web page opens in a separate browser window, as shown in [Figure 17–20](#page-470-1). Instead of clicking a help icon, you can use JavaScript to open a help window based on any client-based event.

<span id="page-470-1"></span>*Figure 17–20 External URL Help*

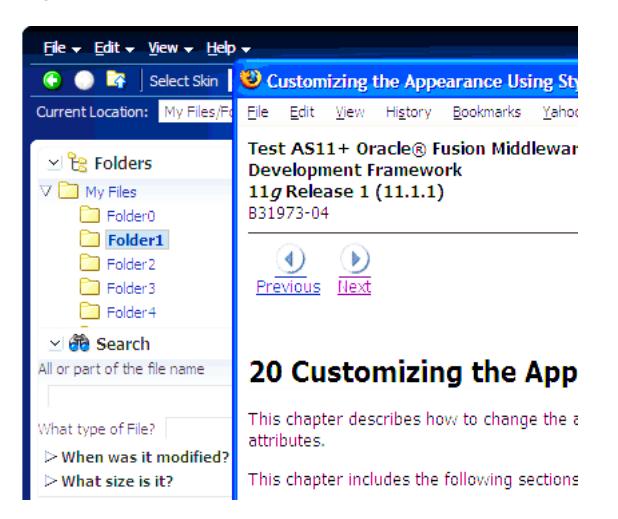

ADF Faces includes a variety of help providers. The

ResourceBundleHelpProvider help provider allows you to create resource bundles that hold the help content. The ELHelpProvider help provider allows you to create XLIFF files that get converted into maps, or create a managed bean that contains a map of help text strings. You can use a combination of the different help providers. You can also create your own help provider class.

To create help for your application, do the following:

- Determine the help provider(s) to use and then implement the required artifacts.
- Register the help provider(s), specifying the prefix that will be used to access the provider's help. Each help provider has its own unique prefix, which is used as its identifier. A particular provider will be called to produce help only for help topic IDs that start with the prefix under which the provider is registered.
- Have the UI components access the help contained in the providers by using the component's helpTopicId attribute. A helpTopicId attribute contains the following.
	- The prefix that is used by the provider of the help
	- The topic name

For example, the value of the helpTopicId attribute on the inputText component shown in [Figure 17–19](#page-469-2) might be RBHELP\_FILE\_NAME, where RBHELP is the resource bundle help providers prefix, and FILE\_NAME is the help topic name.

# **17.5.1 How to Create Resource Bundle-Based Help**

You can store help text within standard resource bundle property files and use the ResourceBundleHelpProvider class to deliver the content.

### **To create resource bundle-based help:**

- **1.** Create a properties file that contains the topic ID and help text for each help topic. The topic ID must contain the following:
	- The prefix that will be used by this provider, for example, RBHELP.
	- The topic name, for example, TELEPHONE\_NUMBER.
	- The help type, for example, DEFINITION.

For example, a topic ID might be RBHELP\_TELEPHONE\_NUMBER\_DEFINITION.

**Note:** All prefixes under which help providers are registered must be unique. It is also not permissible for one prefix to begin with the same characters as another prefix. For example, if help providers have already been registered for the two prefixes AAB and AC, then the following prefixes are all invalid and will cause an exception to be thrown at registration time: AABC, A, AA, AC, ACB. However, the following are valid: AAD, AB, and so on.

UI components access the help content based on the topic name. Therefore, if you use the same topic name for two different types of help (as shown in [Example 17–2\)](#page-471-0), then both types of help will be displayed by the UI component.

[Example 17–2](#page-471-0) shows an example resource bundle with three topics.

### <span id="page-471-0"></span>*Example 17–2 Resource Bundle Help*

```
RBHELP_CUST_SERVICE_EMAIL_DEFINITION=For security reasons, 
                      we strongly discourage the submission of credit card numbers.
RBHELP_TELEPHONE_NUMBER_DEFINITION=We only support calling telephone numbers
                                                in the United States at this time.
RBHELP_TELEPHONE_NUMBER_INSTRUCTIONS=Enter a telephone number.
```
**Note:** If you wish to use an external URL help type, create a subclass of the ResourceBundleHelpProvider class. For more information, see Step [3](#page-472-0).

**2.** Register the resource bundle as a help provider in the  $\text{adf}-\text{settings}$ . xml file (for information on creating the adf-settings.xml file if one does not exist, see [Section A.5.1, "How to Configure for ADF Faces in adf-settings.xml"](#page-915-0)).

To register the provider, open the adf-settings.xml file, click the **Source** tab, and add the following elements:

■ <help-provider>: Use the prefix attribute to define the prefix that UI components will use to access this help provider. This must be unique in the application, and must match the prefix used in the resource bundle.

**Note:** If the prefix attribute is missing, or is empty, then the help provider will be registered as a special default help provider. It will be used to produce help for help topic IDs that cannot be matched with any other help provider. Only one default help provider is permitted.

- <help-provider-class>: Create as a child element to the <help-provider> element and enter oracle.adf.view.rich.help.ResourceBundleHelpProvider.
- <property>: Create as a child element to the <help-provider> element. The property defines the actual help source.
- <property-name>: Create as a child element to the <property> element, and enter a name for the source, for example, baseName.
- $\alpha$  <value>: Create as a child element to the  $\alpha$  operty element and enter the fully qualified class name of the resource bundle. For example, the qualified class name of the resource bundle used in the ADF Faces demo application is oracle.adfdemo.view.resource.DemoResources.

[Example 17–3](#page-472-1) shows how the resource bundle in [Example 17–2](#page-471-0) would be registered in the adf-settings.xml file.

#### <span id="page-472-1"></span>*Example 17–3 Registering a Resource Bundle as a Help Provider*

```
<adf-settings xmlns="http://xmlns.oracle.com/adf/settings">
<adf-faces-config xmlns="http://xmlns.oracle.com/adf/faces/settings">
  <help-provider prefix="RBHELP_">
    <help-provider-class>
      oracle.adf.view.rich.help.ResourceBundleHelpProvider
    </help-provider-class>
     <property>
       <property-name>baseName</property-name>
       <value>oracle.adfdemo.view.resource.DemoResources</value>
    </property>
   </help-provider>
</adf-faces-config>
</adf-settings>
```
<span id="page-472-0"></span>**3.** If you want to use External URL help, then you also must extend the ResourceBundleHelpProvider class and implement the getExternalUrl method. [Example 17–4](#page-472-2) shows an example method.

#### <span id="page-472-2"></span>*Example 17–4 Overriding the getExternalURL Method*

protected String getExternalUrl(FacesContext context, UIComponent component, String topicId) {

```
 if (topicId == null)
      return null;
    if (topicId.contains("TOPICID_ALL") ||
        topicId.contains("TOPICID_DEFN_URL") ||
         topicId.contains("TOPICID_INSTR_URL") ||
        topicId.contains("TOPICID_URL"))
      return http://www.myURL.com;
    else
      return null;
 }
```
In [Example 17–4,](#page-472-2) all the topics in the method return the same URL. You would have to create separate if statements to return different URLs.

If you want the external window to be launched based on a component's client event instead of from a help icon, use a JavaScript function. For more information, see [Section 17.5.4, "How to Use JavaScript to Launch an External Help Window."](#page-477-0)

### **17.5.2 How to Create XLIFF-Based Help**

You can store the help text in XLIFF XML files and use the ELHelpProvider class to deliver the content. This class translates the XLIFF file to a map of strings that will be used as the text in the help.

### **To create XLIFF help:**

- **1.** Create an XLIFF file that defines your help text, using the following elements within the  $\text{color} >$  tag:
	- <trans-unit>: Enter the topic ID. This must contain the prefix, the topic name, and the help type, for example, XLIFFHELP\_CREDIT\_CARD DEFINITION. In this example, XLIFFHELP will become the prefix used to access the XLIFF file. CREDIT\_CARD is the topic name, and DEFINITION is the type of help.

**Note:** All prefixes under which help providers are registered must be unique. It is also not permissible for one prefix to begin with the same characters as another prefix. For example, if help providers have already been registered for the two prefixes AAB and AC, then the following prefixes are all invalid and will cause an exception to be thrown at registration time: AABC, A, AA, AC, ACB. However, the following are valid: AAD, AB, and so on.

UI components access the help content based on the topic name. Therefore, if you use the same topic name for two different types of help (as shown in [Example 17–5\)](#page-474-0), then both types of help will be displayed by the UI component.

- <source>: Create as a direct child of the <trans-unit> element and enter the help text.
- <target>: Create as a direct child of the <trans-unit> element and leave it blank. This is used to hold translated text.
- <note>: Create as a direct child of the <trans-unit> element and enter a description for the help text.

[Example 17–5](#page-474-0) shows an example of an XLIFF file that contains two topics.

#### <span id="page-474-0"></span>*Example 17–5 XLIFF Help*

```
<?xml version="1.0" encoding="UTF-8" ?>
<xliff version="1.1" xmlns="urn:oasis:names:tc:xliff:document:1.1">
   <file source-language="en" original="this" datatype="xml">
     <body>
       <trans-unit id="XLIFF_CREDIT_CARD_DEFINITION">
         <source>Credit Card Definition</source>
         <target/>
         <note>Credit Card definition text.</note>
       </trans-unit>
       <trans-unit id="XLIFF_CREDIT_CARD_INSTRUCTIONS">
         <source>Credit Card Instructions</source>
         <target/>
         <note>Credit card instruction text.</note>
       </trans-unit>
     </body>
  \langlefile>
\langle xliff>
```
**2.** Register XLIFF as a help provider in the adf-settings. xml file (for information on creating the adf-settings.xml file if one does not exist, see [Section A.5.1,](#page-915-0)  ["How to Configure for ADF Faces in adf-settings.xml"](#page-915-0)).

To register the provider, open the adf-settings.xml file and add the following elements:

■ <help-provider>: Use the prefix attribute to define the prefix that UI components will use to access this help provider. This must be unique in the application, and must match the prefix used in the XLIFF file.

**Note:** If the prefix attribute is missing, or is empty, then the help provider will be registered as a special default help provider. It will be used to produce help for help topic IDs that cannot be matched with any other help provider. Only one default help provider is permitted.

- <help-provider-class>: Create as a child element to the <help-provider> element and enter oracle.adf.view.rich.help.ELHelpProvider.
- $\langle$  -property>: Create as a child element to the  $\langle$  help-provider> element. The property values define the actual help source.
- <property-name>: Create as a child element to the <property> element and enter a name for the help, for example, helpSource.
- $\langle \text{value} \rangle$ : Create as a child element to the  $\langle \text{property} \rangle$  element and enter an EL expression that resolves to the XLIFF file, wrapped in the adfBundle EL function, for example, #{adfBundle['project1xliff.view.Project1XliffBundle']}.

[Example 17–6](#page-474-1) shows how the XLIFF file in [Example 17–5](#page-474-0) would be registered in the adf-settings.xml file.

#### <span id="page-474-1"></span>*Example 17–6 Registering an XLIFF File as a Help Provider*

```
<adf-settings xmlns="http://xmlns.oracle.com/adf/settings">
<adf-faces-config xmlns="http://xmlns.oracle.com/adf/faces/settings">
  <help-provider prefix="XLIFF">
    <help-provider-class>
```

```
 oracle.adf.view.rich.help.ELHelpProvider
     </help-provider-class>
     <property>
      <property-name>helpSource</property-name>
       <value>#{adfBundle['project1xliff.view.Project1XliffBundle']}</value>
       </property>
     </help-provider>
   </adf-faces-config>
</adf-settings>
```
### **17.5.3 How to Create Managed Bean Help**

To implement managed bean help, create a managed bean that contains a map of strings that will be used as the text in the help. Managed bean help providers use the ELHelpProvider class to deliver the help.

### **To create managed bean help:**

**1.** Create a managed bean that returns a map of strings, each of which is the ID and content for a help topic, as shown in [Example 17–7.](#page-475-0)

#### <span id="page-475-0"></span>*Example 17–7 Managed Bean that Returns a Map of Help Text Strings*

```
public class ELHelpProviderMapDemo
{
  public ELHelpProviderMapDemo()
   {
   }
   /* To use the ELHelpProvider, the EL expression must point to a Map, otherwise
   * you will get a coerceToType error. */
  public Map<String, String> getHelpMap()
 {
    return _HELP_MAP;
   }
     static private final Map<String, String> _HELP_MAP = 
                                                      new HashMap<String, String>();
     static
     {
       _HELP_MAP.put("MAPHELP_CREDIT_CARD_DEFINITION", 
                                          "Map value for credit card definition");
       _HELP_MAP.put("MAPHELP_CREDIT_CARD_INSTRUCTIONS", 
                                          "Map value for credit card instructions");
      HELP_MAP.put("MAPHELP_SHOPPING_DEFINITION",
                                          "Map value for shopping definition");
       _HELP_MAP.put("MAPHELP_SHOPPING_INSTRUCTIONS", 
                                          "Map value for shopping instructions");
     }
}
```
The first string must contain the prefix, the topic name, and the help type, for example, MAPHELP\_CREDIT\_CARD\_DEFINITION. In this example, MAPHELP will become the prefix used to access the bean. CREDIT\_CARD is the topic name, and DEFINITION is the type of help. The second string is the help text.

**Note:** All prefixes under which help providers are registered must be unique. It is also not permissible for one prefix to begin with the same characters as another prefix. For example, if help providers have already been registered for the two prefixes AAB and AC, then the following prefixes are all invalid and will cause an exception to be thrown at registration time: AABC, A, AA, AC, ACB. However, the following are valid: AAD, AB, and so on.

UI components access the help content based on the topic name. Therefore, if you use the same topic name for two different types of help (as shown in [Example 17–7\)](#page-475-0), then both types of help will be displayed by the UI component.

**Note:** If you wish to use external URL help, create a subclass of the ELHelpProvider class. For more information, see Step [4.](#page-477-1)

**2.** Register the managed bean in the faces-config.xml file. [Example 17–8](#page-476-0) shows the bean shown in [Example 17–7](#page-475-0) registered in the faces-config.xml file.

#### <span id="page-476-0"></span>*Example 17–8 Managed Bean Registration in the faces-config.xml File.*

```
<managed-bean>
```

```
 <managed-bean-name>helpTranslationMap</managed-bean-name>
    <managed-bean-class>
      oracle.adfdemo.view.webapp.ELHelpProviderMapDemo
    </managed-bean-class>
   <managed-bean-scope>session</managed-bean-scope>
</managed-bean>
```
For more information about using and registering managed beans, see [Section 2.6,](#page-74-0)  ["Creating and Using Managed Beans."](#page-74-0)

**3.** Register the managed bean as a help provider in the adf-settings.xml file (for information on creating the adf-settings.xml file if one does not exist, see [Section A.5.1, "How to Configure for ADF Faces in adf-settings.xml"](#page-915-0)).

To register the provider, open the adf-settings.xml file and add the following elements:

■ <help-provider>: Create and use the prefix attribute to define the prefix that UI components will use to access this help provider. This must be unique in the application.

**Note:** If the prefix attribute is missing, or is empty, then the help provider will be registered as a special default help provider. It will be used to produce help for help topic IDs that cannot be matched with any other help provider. Only one default help provider is permitted.

- <help-provider-class>: Create as a child element to the <help-provider> element and enter the fully qualified class path to the class created in Step [1](#page-478-0).
- <property>: Create as a child element to the <help-provider> element. The property defines the map of help strings on the managed bean.
- <property-name>: Create as a child element to the <property> element and enter a property name, for example helpSource.
- $\langle \text{value} \rangle$ : Create as a child element to the  $\langle \text{property} \rangle$  element and enter an EL expression that resolves to the help map on the managed bean.

[Example 17–9](#page-477-3) shows how the bean in [Example 17–8](#page-476-0) would be registered in the adf-settings.xml file.

#### <span id="page-477-3"></span>*Example 17–9 Registering a Managed Bean as a Help Provider*

```
<adf-settings xmlns="http://xmlns.oracle.com/adf/settings">
<adf-faces-config xmlns="http://xmlns.oracle.com/adf/faces/settings">
    <help-provider prefix="MAPHELP_">
   <help-provider-class>
     oracle.adf.view.rich.help.ELHelpProvider
   </help-provider-class>
   <property>
     <property-name>helpSource</property-name>
     <value>#{helpTranslationMap.helpMap}</value>
   </property>
 </help-provider>
  </adf-faces-config>
</adf-settings>
```
<span id="page-477-1"></span>**4.** If you want to use External URL help with the managed bean provider, then extend the ELHelpProvider class and implement the getExternalUrl method. [Example 17–10](#page-477-2) shows an example method.

#### *Example 17–10 Overriding the getExternalURL Method*

<span id="page-477-2"></span>protected String getExternalUrl(FacesContext context, UIComponent component, String topicId) { if (topicId == null) return null; if (topicId.contains("TOPICID\_ALL") || topicId.contains("TOPICID\_DEFN\_URL") || topicId.contains("TOPICID\_INSTR\_URL") || topicId.contains("TOPICID\_URL")) return http://www.myURL.com; else return null; }

In [Example 17–10,](#page-477-2) all the topics in the method return the same URL. You must create separate if statements to return different URLs.

If you want the external window to be launched based on a component's client event instead of from a help icon, use a JavaScript function. For more information, see [Section 17.5.4, "How to Use JavaScript to Launch an External Help Window."](#page-477-0)

### <span id="page-477-0"></span>**17.5.4 How to Use JavaScript to Launch an External Help Window**

If you want to use external URL help, by default, the user clicks a help icon to launch the help window. Instead, you can use JavaScript and a client event listener for a specific component's event to launch the help window.

### **To use JavaScript to launch an external help window:**

<span id="page-478-3"></span>**1.** Create a JavaScript function that uses the launchHelp API to launch a specific URL or page.

[Example 17–11](#page-478-1) shows the launchHelp function used to launch the helpClient.jspx.

### <span id="page-478-1"></span>*Example 17–11 JavaScript to Launch an External Help Page*

```
<af:resource type="javascript">
   function launchHelp(event)
     {
       AdfPage.PAGE.launchHelpWindow("helpClient.jspx");
     }
</af:resource>
```
- <span id="page-478-2"></span>**2.** Drag and drop a component whose client event will cause the function to be called. You must set the clientId on this component to true.
- **3.** In the Component Palette, from the Operations panel, drag and drop a **Client Listener** as a child to the component created in Step [2](#page-478-2). Configure the clientListener to invoke the function created in Step [1.](#page-478-3) For more information about using the clientListener tag, see [Section 3.2, "Listening for Client](#page-84-0)  [Events."](#page-84-0)

[Example 17–12](#page-478-4) shows the code used to have a click event on a commandToolbarButton component launch the helpClient.jspx page.

### <span id="page-478-4"></span>*Example 17–12 Page Code Used to Launch an External Help Window*

```
<af:toolbar id="tb1">
   <af:commandToolbarButton text="Launch help window" id="ctb1"
                            icon="/images/happy_computer.gif">
    <af:clientListener method="launchHelp" type="click"/>
  </af:commandToolbarButton>
</af:toolbar>
<af:resource type="javascript">
  function launchHelp(event)
     {
      AdfPage.PAGE.launchHelpWindow("helpClient.jspx");
    }
</af:resource>
```
### **17.5.5 How to Create a Java Class Help Provider**

Instead of using one of the ADF Faces help providers, create your own. Create the actual text in some file that your help provider will be able to access and display. To create a Java class help provider, extend the HelpProvider class. For more information about this class, refer to the ADF Faces Javadoc.

### **To create a Java class help provider:**

- <span id="page-478-0"></span>**1.** Create a Java class that extends oracle.adf.view.rich.help.HelpProvider.
- **2.** Create a public constructor with no parameters. You also must implement the logic to access and return help topics.
- <span id="page-478-5"></span>**3.** This class will be able to access properties and values that are set in the adf-settings.xml file when you register this provider. For example, the ADF

Faces providers all use a property to define the actual source of the help strings. To access a property in the adf-settings.xml file, create a method that sets a property that is a String. For example:

public void setMyCustomProperty(String arg)

- **4.** To register the provider, open the adf-settings.xml file and add the following elements:
	- $\langle \text{help-provider}\rangle$ : Use the prefix attribute to define the prefix that UI components will use to access this help provider. This must be unique in the application.

**Note:** If the prefix attribute is missing, or is empty, then the help provider will be registered as a special default help provider. It will be used to produce help for help topic IDs that cannot be matched with any other help provider. Only one default help provider is permitted. All prefixes under which help providers are registered must be unique. It is also not permissible for one prefix to begin with the same characters as another prefix. For example, if help providers have already been registered for the two prefixes AAB and AC, then the following prefixes are all invalid and will cause an exception to be thrown at registration time: AABC, A, AA, AC, ACB. However, the following are valid: AAD, AB, and so on.

- <help-provider-class>: Create as a child element to the <help-provider> element and enter the fully qualified class path to the class created in Step [1](#page-478-0).
- <property>: Create as a child element to the <help-provider> element and use it to define the property that will be used as the argument for the method created in Step [3](#page-478-5).
- <property-name>: Create as a child element to the <property> element and enter the property name.
- <value>: Create as a child element to the <property> element and enter the value for the property.

[Example 17–13](#page-479-0) shows an example of a help provider class registered in the adf-settings.xml file.

### <span id="page-479-0"></span>*Example 17–13 Registering a Help Provider Class*

```
<adf-settings xmlns="http://xmlns.oracle.com/adf/settings">
<adf-faces-config xmlns="http://xmlns.oracle.com/adf/faces/settings">
   <help-provider prefix="MYAPP">
    <help-provider-class>
      oracle.adfdemo.view.webapp.MyHelpProvider
    </help-provider-class>
     <property>
      <property-name>myCustomProperty</property-name>
      <value>someValue</value>
    </property>
  </help-provider>
</adf-faces-config>
</adf-settings>
```
### **17.5.6 How to Access Help Content from a UI Component**

Use the HelpTopicId attribute on components to access and display the help.

### **To access help from a component:**

- **1.** In the Structure window, select the component to which you want to add help. For a list of components that support help, see [Table 17–1](#page-469-0) and [Table 17–2](#page-470-0).
- **2.** In the Property Inspector, expand the **Appearance** section, and enter a value for the helpTopicId attribute. This should include the prefix to access the correct help provider and the topic name. It should not include the help type, as all help types registered with that name will be returned and displayed, for example:

```
<af:inputText label="Credit Card" helpTopicId="XLIFF_CREDIT_CARD"/>
```
This example will return both the definition and instruction help defined in the XLIFF file in [Example 17–5.](#page-474-0)

**3.** If you want to provide help for a component that does not support help, you can instead add an outputText component to display the help text, and then bind that component to the help provider, for example:

```
<af:outputFormatted
 value="#{adfFacesContext.helpProvider['XLIFF_CREDIT_CARD'].instructions}"/>
```
This will access the instruction help text.

### **17.5.7 What You May Need to Know About Combining Different Message Types**

When you add help messages to input components that may already display messages for validation and conversion, ADF Faces displays the messages in the following order within the note window:

- **1.** Validation and conversion error messages.
- **2.** Validation and conversion hints.
- **3.** For input and select components only, Instruction help. For panelHeader components, Instruction help is always displayed below the header.
- **4.** Value for shortDesc attribute.

[Figure 17–21](#page-480-0) shows an inputDate component that contains a converter, instruction help, and a tip message.

#### <span id="page-480-0"></span>*Figure 17–21 Different Message Types Can Be Displayed at One Time*

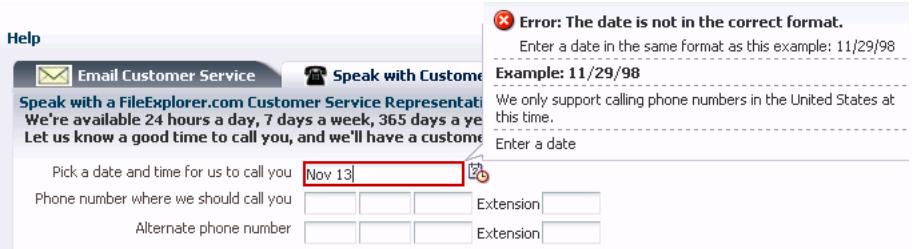

# <span id="page-482-1"></span>**Working with Navigation Components**

This chapter describes how to use ADF Faces navigation components such as commandButton, navigationPane, and train to provide navigation in web user interfaces.

This chapter includes the following sections:

- [Section 18.1, "Introduction to Navigation Components"](#page-482-0)
- [Section 18.2, "Using Buttons and Links for Navigation"](#page-483-0)
- [Section 18.3, "Configuring a Browser's Context Menu for Command Links"](#page-487-0)
- [Section 18.4, "Using Buttons or Links to Invoke Functionality"](#page-489-0)
- [Section 18.5, "Using Navigation Items for a Page Hierarchy"](#page-491-0)
- [Section 18.6, "Using a Menu Model to Create a Page Hierarchy"](#page-495-0)
- [Section 18.7, "Creating a Simple Navigational Hierarchy"](#page-513-0)
- Section 18.8, "Using Train Components to Create Navigation Items for a Multi-Step [Process"](#page-519-0)

# <span id="page-482-0"></span>**18.1 Introduction to Navigation Components**

Like any JSF application, an application that uses ADF Faces components contains a set of rules for choosing the next page to display when a button or link (or other navigation component) is clicked. You define the rules by adding JSF navigation rules and cases in the application's configuration resource file (faces-config.xml).

JSF uses an outcome string to select the navigation rule to use to perform a page navigation. ADF Faces navigation components that implement javax.faces.component.ActionSource interface generate an ActionEvent event when users activate the component. The JSF NavigationHandler and default ActionListener mechanisms use the outcome string on the activated component to find a match in the set of navigation rules. When JSF locates a match, the corresponding page is selected, and the Render Response phase renders the selected page. For more information about the JSF lifecycle, see [Chapter 4, "Using the JSF](#page-102-0)  [Lifecycle with ADF Faces".](#page-102-0) Also note that navigation in an ADF Faces application may use partial page rendering. For more information, see [Section 7.4, "Using Partial Page](#page-167-0)  [Navigation".](#page-167-0)

Command components in ADF Faces include:

Button and link components for navigating to another location with or without server-side actions. See [Section 18.2, "Using Buttons and Links for Navigation".](#page-483-0)

- Components that render items such as tabs and breadcrumbs for navigating hierarchical pages. See [Section 18.5, "Using Navigation Items for a Page](#page-491-0)  [Hierarchy"](#page-491-0).
- Train components for navigating a multistep process. See Section 18.8, "Using [Train Components to Create Navigation Items for a Multi-Step Process"](#page-519-0).

In addition to using command components for navigation, ADF Faces also includes listener tags that you can use in conjunction with command components to have specific functionality execute when the action event fires. For more information, see [Section 18.4, "Using Buttons or Links to Invoke Functionality"](#page-489-0).

# <span id="page-483-0"></span>**18.2 Using Buttons and Links for Navigation**

Buttons and links in ADF Faces include the command components commandButton, commandLink, and commandImageLink, as well as the go components goButton, goImageLink, and goLink. The main difference between command components and go components is that while command components submit requests and fire ActionEvent events, go components navigate directly to another location without delivering an action. Visually, the rendered command and go components look the same, as shown in [Figure 18–16](#page-514-0).

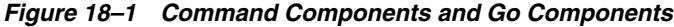

command button

go button.

command link

go link

**Tip:** ADF Faces also provides specialized command components that can be used inside menus and toolbars. For more information, see [Chapter 14, "Using Menus, Toolbars, and Toolboxes"](#page-400-0).

The commandImageLink and goImageLink components render images as links, along with optional text, as shown in [Figure 18–2](#page-484-0). You can determine the position of the image relative to the optional text by setting a value for the iconPosition attribute. In addition, you can set different icons for when the user hovers over an icon, or the icon is depressed or disabled.

<span id="page-484-0"></span>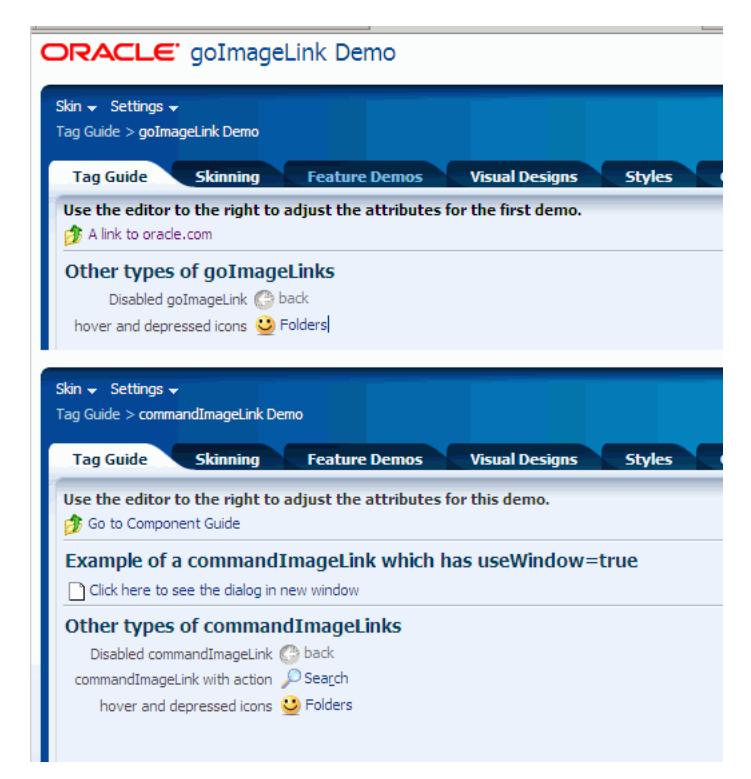

*Figure 18–2 Command Image Link and Go Image Link*

ADF Faces also includes a toolbar button that provides additional functionality, such as a popup facet that can open popup menus from a toolbar button. For more information, see [Section 14.3, "Using Toolbars".](#page-412-0)

You can configure your application to allow end users invoke a browser's context menu when they right-click a command component that renders a link. End users who right-click the link rendered by a command component may use a browser's context menu to invoke an action that you do not want them to invoke (for example, open the link in a new window). For more information, see [Section 18.3, "Configuring a](#page-487-0)  [Browser's Context Menu for Command Links."](#page-487-0)

You can show a warning message to users if the page that they attempt to navigate away from contains uncommitted data. Add the checkUncommittedDataBehavior component as a child to command components that have their immediate attribute set to true. If the user chooses not to navigate, the client event will be cancelled. You can add the checkUncommittedDataBehavior component as a child to the following components:

- af:commandButton
- af:commandLink
- af:commandImageLink
- af:commandToolbarButton
- af:activeCommandToolbarButton

For the warning message to appear to end users, the page must contain uncommitted data and you must have also set the document tag's uncommittedDataWarning attribute to on, as described in [Section 8.2.5, "How to Configure the document Tag."](#page-185-0)

**Note:** A warning message may also appear for uncommitted data if you set the document tag's uncommittedDataWarning tag to on and your page renders an ADF Controller bounded task flow that is configured as critical, as described in the "How to Enable Implicit Save Points" section of the *Oracle Fusion Middleware Fusion Developer's Guide for Oracle Application Development Framework*.

# <span id="page-485-0"></span>**18.2.1 How to Use Command Buttons and Command Links**

Typically, you use commandButton, commandLink, and commandImageLink components to perform page navigation and to execute any server-side processing.

### **To create and use command components:**

- **1.** Create a commandButton component by dragging and dropping a **Button** from the Component Palette to the JSF page. Create a commandLink component by dragging and dropping a **Link**. Create a commandImageLink component by dragging and dropping an **Image Link**.
- **2.** In the Property Inspector, expand the **Common** section and set the text attribute.

**Tip:** Alternatively, you can use the textAndAccessKey attribute to provide a single value that defines the label along with the access key to use for the button or link. For information about how to define access keys, see [Section 22.3.4, "How to Define Access Keys for an](#page-620-0)  [ADF Faces Component"](#page-620-0)

**3.** Set the icon attribute to the URI of the image file you want to use for inside a commandButton or commandImageLink component (this is not supported for commandLink). For a commandImageLink component, you can also set the hoverIcon, disabledIcon, and depressedIcon attributes.

**Tip:** You can use either the text attribute (or textAndAccessKey attribute) or the icon attribute, or both.

**4.** Set the action attribute to an outcome string or to a method expression that refers to a backing bean action method that returns a logical outcome String. For more information about configuring the navigation between pages, see [Section 2.3,](#page-50-0)  ["Defining Page Flows"](#page-50-0).

The default JSF ActionListener mechanism uses the outcome string to select the appropriate JSF navigation rule, and tells the JSF NavigationHandler what page to use for the Render Response phase. For more information about using managed bean methods to open dialogs, see [Chapter 13, "Using Popup Dialogs,](#page-378-0)  [Menus, and Windows".](#page-378-0) For more information about outcome strings and navigation in JSF applications, see the Java EE 6 tutorial at http://download.oracle.com/javaee/index.html.

**Tip:** The actionListener attribute can also be used for navigation when bound to a handler that returns an outcome. Usually, you should use this attribute only to handle user interface logic and not navigation.

For example, in the File Explorer application, the **Search** button in Search panel does not navigate anywhere. Instead, it is used to perform a search. It has the following value for its actionListener attribute:

actionListener="#{explorer.navigatorManager.searchNavigator. searchForFileItem}"

This expression evaluates to a method that actually performs the search.

- **5.** Expand the **Behavior** section and set the disabled attribute to true if you want to show the component as a non-interactive button or link.
- **6.** Set the partial Submit attribute to true to fire a partial page request each time the component is activated. For more information, see [Section 7.2, "Enabling](#page-161-0)  [Partial Page Rendering Declaratively".](#page-161-0)
- <span id="page-486-0"></span>**7.** Set the immediate attribute to true if you want skip the Process Validations and Update Model phases. The component's action listeners (if any), and the default JSF ActionListener handler are executed at the end of the Apply Request Values phase of the JSF lifecycle. For more information, see [Section 4.2, "Using the](#page-105-0)  [Immediate Attribute".](#page-105-0)
- **8.** Optionally, if you set the immediate attribute to true as described in step [7,](#page-486-0) you can add the af:checkUncommittedDataBehavior component as a child to the command component to display a warning message to the user if the page contains uncommitted data. Drag the **Check Uncommitted Data Behavior** from the Behavior section of the Operations panel in the Component Palette and drop it as a child of the command component you added in step [1](#page-485-0).

**Note:** You must have also set the document tag's uncommittedDataWarning attribute to on, as described in [Section 8.2.5, "How to Configure the document Tag."](#page-185-0)

Command buttons and links can also be used to open secondary windows through these attributes: useWindow, windowHeight, windowWidth, launchListener, and returnListener. For information about opening secondary windows, see [Chapter 18, "Working with Navigation Components".](#page-482-1)

### **18.2.2 How to Use Go Buttons and Go Links**

You use the goButton, goImageLink, and goLink components to perform direct page navigation, without delivering an ActionEvent event.

### **To create and use go buttons and go links:**

**1.** Create a goButton component by dragging and dropping a **Go Button** from the Component Palette to the JSF page. Create a goLink component by dragging and dropping a **Go Link**. Create a goImageLink component by dragging and dropping a **Go Image Link**.

**2.** In the Property Inspector, expand the **Common** section and set the text attribute if you created a goButton or goLink component. If you created a goImageLink component, you set the text attribute in the **Other** section.

**Tip:** Instead, you can use the textAndAccessKey attribute to provide a single value that defines the label and the access key to use for the button or link. For information about how to define access keys, see [Section 22.3.4, "How to Define Access Keys for an ADF Faces](#page-620-0)  [Component"](#page-620-0)

**3.** Set the icon attribute to the URI of the image file you want to use for inside a goButton or goImageLink component (not supported for goLink). For a goImageLink component, you can also set the hoverIcon, disabledIcon, depressedIcon, and iconPosition attributes.

The iconPosition attribute supports two values: leading (default) and trailing. Set to leading to render the icon before the text. Set to trailing to render the icon after the text.

**Tip:** You can use either the text attribute (or textAndAccessKey attribute) or the icon attribute, or both.

**4.** Set the destination attribute to the URI of the page to which the link should navigate.

For example, in the File Explorer application, the goLink component in the popups.jspx file has the following EL expression set for its destination attribute:

destination="http://www.oracle.com"

- **5.** Set the targetFrame attribute to specify where the new page should display. Acceptable values are:
	- Linum and the link opens the document in a new window.
	- parent: The link opens the document in the window of the parent. For example, if the link appeared in a dialog, the resulting page would render in the parent window.
	- $\equiv$  self: The link opens the document in the same page or region.
	- $\pm$ op: The link opens the document in a full window, replacing the entire page.
- **6.** Expand the **Behavior** section and set the disabled attribute to true if you want to show the component as a non-interactive button or link. You set the disabled attribute for the goImageLink component in the **Other** section.

# <span id="page-487-0"></span>**18.3 Configuring a Browser's Context Menu for Command Links**

The command components that render links at runtime allow your end users to invoke actions. In addition you can configure your application so that the ADF Faces framework allows the end user´s browser to render a context menu for these command components. The context menu may present menu options that invoke a different action (for example, open a link in a new window) to that specified by the command component. The components for which you can configure this behavior include the following:

- af:commandLink
- af:commandImageLink
- af: commandMenuItem (stand-alone or within an af: menuBar component)
- af: commandNavigationItem if no value is specified for the destination attribute, the ADF Faces framework enables the browser context menu in the following scenarios:
	- For the two anchors that  $af:commandNavigationItem renders when inside$ an af:train component
	- **–** When an af:commandNavigationItem renders inside an af:breadCrumbs component
	- **–** When an af:commandNavigationItem renders inside an af:navigationPane component (any hint--tabs, bar, buttons, choice, list)
- af: panelTabbed: the tabs and overflow indicators
- af: panelAccordion: the disclosure link and overflow indicators

You cannot configure this behavior for components that specify a destination and do not invoke an action. Examples of these components include the following:

- af:goLink
- af:goImageLink
- af: commandNavigationItem where you specify a value for the destination attribute and no value for the action attribute

### **18.3.1 How to Configure a Browser's Context Menu for Command Links**

Set the value of the oracle.adf.view.rich.ACTION\_LINK\_BROWSER\_CONTEXT SUPPRESSION context parameter in your application's web.xml file to no.

### **Before you begin:**

It may help to understand what command components you can configure this functionality for. For more information, [Section 18.3, "Configuring a Browser's Context](#page-487-0)  [Menu for Command Links."](#page-487-0)

#### **To configure a browser's context menu for a command link:**

**1.** In the Application Navigator, double-click **web.xml** to open the file.

By default, JDeveloper opens the web.xml file in the Overview editor.

- **2.** In the Context Initialization Parameters table, add an entry for the oracle.adf.view.rich.ACTION\_LINK\_BROWSER\_CONTEXT\_SUPPRESSION parameter and set it to no.
- **3.** Save and close the web.xml file.

### **18.3.2 What Happens When You Configure a Browser's Context Menu for Command Links**

If you followed the procedure outlined in [Section 18.3, "Configuring a Browser's](#page-487-0)  [Context Menu for Command Links,"](#page-487-0) JDeveloper writes a value to the web. xml file, as shown in [Example 18–1.](#page-489-1)

#### <span id="page-489-1"></span>*Example 18–1 Context Parameter to Configure a Browser's Context Menu*

<context-param>

```
 <param-name>oracle.adf.view.rich.ACTION_LINK_BROWSER_CONTEXT_SUPPRESSION</param-name>
 <param-value>no</param-value>
```
</context-param>

For more information about ADF Faces configuration options in your application's web.xml file, see [Section A.2, "Configuration in web.xml."](#page-894-0)

At runtime, end users can invoke a browser's context menu by right-clicking on the links rendered by certain components, as described in [Section 18.3, "Configuring a](#page-487-0)  [Browser's Context Menu for Command Links."](#page-487-0)

# <span id="page-489-0"></span>**18.4 Using Buttons or Links to Invoke Functionality**

In addition to using command components for navigation, ADF Faces also includes listener tags that you can use in conjunction with command components to have specific functionality execute when the action event fires. Listener tags included with ADF Faces include:

- $\tt{exportCollectionActionListener: Use to export data from an ADF faces}$ application to an Excel spreadsheet. For more information, see [Section 10.9,](#page-340-0)  ["Exporting Data from Table, Tree, or Tree Table".](#page-340-0)
- fileDownloadActionListener: Use to initiate a file download from the server to the local computer. For more information, see [Section 18.4.1, "How to Use a](#page-489-3)  [Command Component to Download Files"](#page-489-3).
- resetActionListener: Use to reset submitted values. However, no data model states will be altered. For more information, see [Section 18.4.2, "How to Use a](#page-491-1)  [Command Component to Reset Input Fields"](#page-491-1). If you want to reset the input components to their previous state, which was partially or fully submitted successfully to the server, then you can use a reset button. For more information, see [Section 9.2.3, "How to Add a Reset Button to a Form"](#page-259-0).

### <span id="page-489-3"></span>**18.4.1 How to Use a Command Component to Download Files**

You can create a way for users to download files by creating an action component such as a command button and associating it with a fileDownloadActionListener tag. When the user selects or clicks the action component, a popup dialog is displayed that allows the user to select different download options, as shown in [Figure 18–3.](#page-489-2)

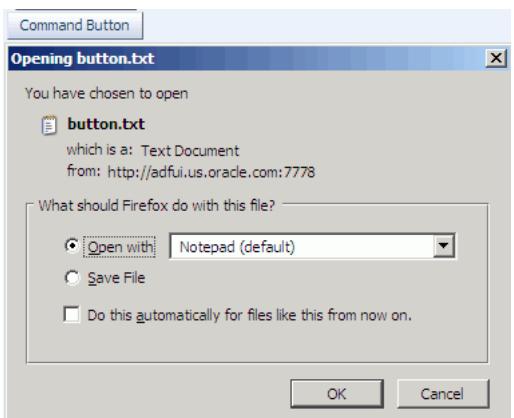

<span id="page-489-2"></span>*Figure 18–3 File Download Dialog* 

The fileDownloadActionListener tag is used declaratively to allow an action component such as command button, command link, or menu item to programmatically send the contents of a file to the user. You can also declare a specific content type or file name. Because file download must be processed with an ordinary request instead of the XMLHttp AJAX requests, the parent component's partialSubmit attribute, if supported, must be set to false.

**Tip:** For information about uploading a file to the server, see [Section 9.9, "Using File Upload"](#page-288-0).

After the content has been sent to the browser, how that content is displayed or saved depends on the option selected in the dialog. If the **Open with** option was selected, the application associated with that file type will be invoked to display the content. For example, a text file may result in the Notepad application being started. If the **Save to Disk** option was selected, depending on the browser, a popup dialog may appear to select a file name and a location in which to store the content.

[Example 18–2](#page-490-0) shows the tags of a command button with the

fileDownloadActionListener tag to download the file content Hi there! to the user.

### <span id="page-490-0"></span>*Example 18–2 File Download Using Command Button and fileDownloadActionListener Tag*

```
<af:commandButton value="Say Hello">
  <af:fileDownloadActionListener filename="hello.txt"
      contentType="text/plain; charset=utf-8"
      method="#{bean.sayHello}"/>
</af:commandButton>
```
[Example 18–3](#page-490-1) shows the managed bean method used to process the file download.

### <span id="page-490-1"></span>*Example 18–3 Managed Bean Method Used to Process File Download*

```
public void sayHello(FacesContext context, OutputStream out) throws IOException
{
  OutputStreamWriter w = new OutputStreamWriter(out, "UTF-8");
  w.write("Hi there!");
    . . .
}
```
#### **To create a file download mechanism:**

- **1.** From the Component Palette, drag and drop any action component to your page (for more information about action components, see [Section 18.2, "Using Buttons](#page-483-0)  [and Links for Navigation"](#page-483-0)).
- **2.** Expand the **Operations** section of the Component Palette, and drag and drop the **File Download Action Listener** tag as a child to the action component.
- **3.** In the Property Inspector set the following attributes:
	- contentType: Specify the MIME type of the file, for example text/plain, text/csv, application/pdf, and so on.
	- filename: Specify the proposed file name for the object. When the file name is specified, a Save File dialog will typically be displayed, though this is ultimately up to the browser. If the name is not specified, the content will typically be displayed inline in the browser, if possible.

method: Specify the method that will be used to download the file contents. The method takes two arguments, a FacesContext object and an OutputStream object. The OutputStream object will be automatically closed, so the sole responsibility of this method is to write all bytes to the OutputStream object.

For example, the code for a command button would be similar to the following:

```
<af:commandButton text="Load File">
   <af:fileDownloadActionListener contentType="text/plain"
       filename="MyFile.txt"
      method="#(mybean.LoadMyFile"/>
</af:commandButton>
```
### <span id="page-491-1"></span>**18.4.2 How to Use a Command Component to Reset Input Fields**

You can use the resetActionListener tag in conjunction with a command component to reset input values. All values will be returned to null or empty. If you want to reset the input components to their previous state, which was partially or fully submitted successfully to the server, then you should use a reset button. For more information, see [Section 9.2.3, "How to Add a Reset Button to a Form".](#page-259-0)

### **To use the reset tag:**

- **1.** Create a command component as documented in [Section 18.2, "Using Buttons and](#page-483-0)  [Links for Navigation".](#page-483-0)
- **2.** Drag and drop a **Reset Action Listener** from the Component Palette as a child to the command component.

# <span id="page-491-0"></span>**18.5 Using Navigation Items for a Page Hierarchy**

**Note:** If your application uses the Fusion technology stack with the ADF Controller, then you should use ADF task flows and an XMLMenuModel implementation to create the navigation system for your application page hierarchy. For details, see the "Creating a Page Hierarchy" section of the *Oracle Fusion Middleware Fusion Developer's Guide for Oracle Application Development Framework*.

An application may consist of pages that are related and organized in a tree-like hierarchy, where users gain access to specific information on a page by drilling down a path of links. For example, [Figure 18–4](#page-492-0) shows a simple page hierarchy with three levels of nodes under the top-level node, Home. The top-level node represents the root parent page; the first-level nodes, Benefits and Employee Data, represent parent pages that contain general information for second-level child nodes (such as Insurance and View Employee) that contain more specific information; the Insurance node is also a parent node, which contains general information for third-level child nodes, Health and Dental. Each node in a page hierarchy (except the root Home node) can be a parent and a child node at the same time, and each node in a page hierarchy corresponds to a page.

<span id="page-492-0"></span>*Figure 18–4 Benefits and Employee Page Hierarchy*

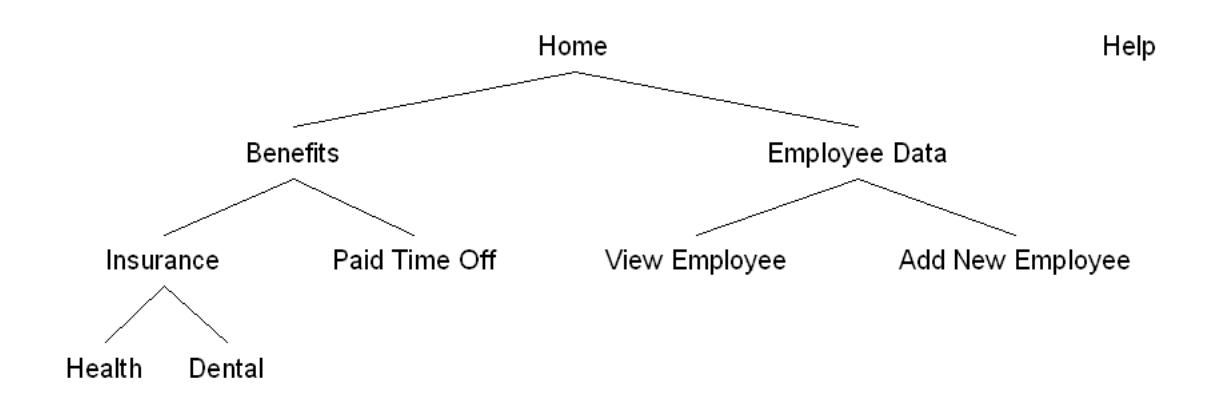

Navigation in a page hierarchy follows the parent-child links. For example, to view Health information, the user would start drilling from the Benefits page, then move to the Insurance page where two choices are presented, one of which is Health. The path of selected links starting from Home and ending at Health is known as the *focus path* in the tree.

In addition to direct parent-child navigation, some cross-level or cross-parent navigation is also possible. For example, from the Dental page, users can jump to the Paid Time Off page on the second level, and to the Benefits page or the Employee Data page on the first level.

As shown in [Figure 18–4,](#page-492-0) the Help node, which is not linked to any other node in the hierarchy but is on the same level as the top-level Home node, is a global node. Global nodes represent global pages (such as a Help page) that can be accessed from any page in the hierarchy.

Typical widgets used in a web user interface for a page hierarchy are tabs, bars, lists, and global links, all of which can be created by using the navigationPane component. [Figure 18–5](#page-492-1) shows the hierarchy illustrated in [Figure 18–4](#page-492-0), as rendered using the navigationPane and other components.

<span id="page-492-1"></span>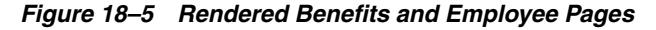

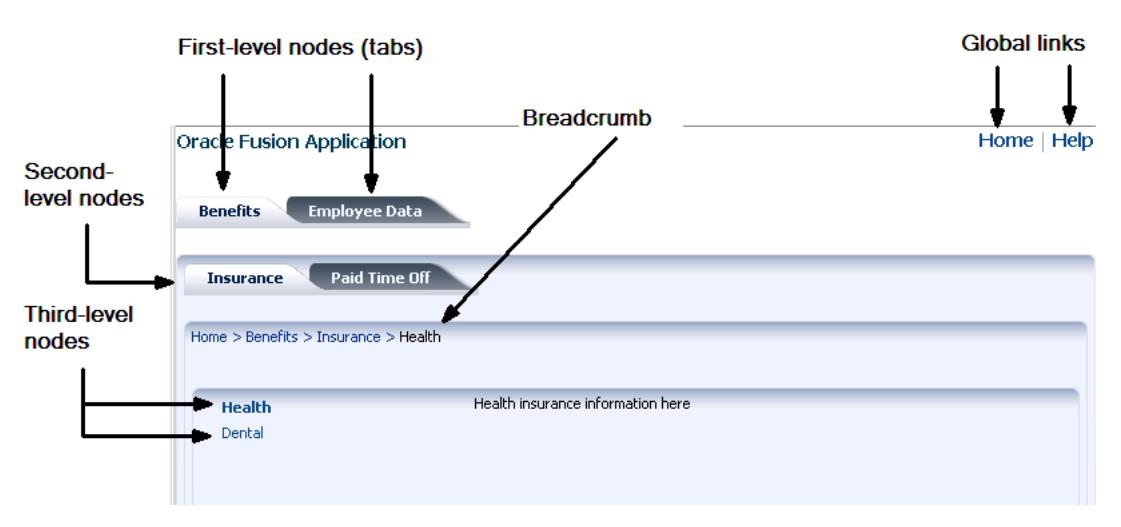

In general, tabs are used as first-level nodes, as shown in [Figure 18–5,](#page-492-1) where there are tabs for the Benefits and Employee Detail pages. Second-level nodes, such as Insurance and Paid Time Off are usually rendered as bars, and third-level nodes, such as Health and Dental are usually rendered as lists. However, you may use tabs for both first- and second-level nodes. Global links (which represent global nodes) are rendered as text links. In [Figure 18–5,](#page-492-1) the Home and Help global links are rendered as text links.

One navigationPane component corresponds to one level of nodes, whether they are first-, second-, or third-level nodes, or global nodes. Regardless of the type of navigation items the navigationPane component is configured to render for a level, you always use the commandNavigationItem component to represent each item within the navigationPane component.

The navigationPane component simply renders tabs, bars, lists, and global links for navigation. To achieve the positioning and visual styling of the page background, as shown in [Figure 18–10](#page-513-1) and [Figure 18–11,](#page-514-1) you use the decorativeBox component as the parent to the first level navigationPane component. The decorativeBox component uses themes and skinning keys to control the borders and colors of its different facets. For example, if you use the default theme, the decorativeBox component body is white and the border is blue, and the top-left corner is rounded. If you use the medium theme, the body is a medium blue. For information about using themes and skins, see [Chapter 20, "Customizing the Appearance Using Styles and](#page-562-0)  [Skins"](#page-562-0).

**Tip:** Because creating a page hierarchy requires that each page in the hierarchy use the same layout and look and feel, consider using a template to determine where the navigation components should be placed and how they should be styled. For more information, see [Section 19.3, "Using Page Templates"](#page-536-0).

For each page of simpler hierarchies, you first use a series of navigationPane components to represent each level of the hierarchy. Then you add commandNavigationItem components as direct children of the navigationPane components for each of links for each level. For example, to create the Health insurance page as shown in [Figure 18–5,](#page-492-1) you would first use a navigationPane component for each level displayed on the page, in this case it would be four: one for the global links, one for the first-level nodes, one for the second-level nodes, and one for the third-level nodes. You would then need to add commandNavigationItem components as children to each of the navigationPane components to represent the individual links. If instead you were creating the Benefits page, as shown in [Figure 18–6](#page-494-0), you would create only three navigationPane components (one each for the global, first, and second levels), and then create just the commandNavigationItem components for the links seen from this page.

### <span id="page-494-0"></span>*Figure 18–6 First-Level Page*

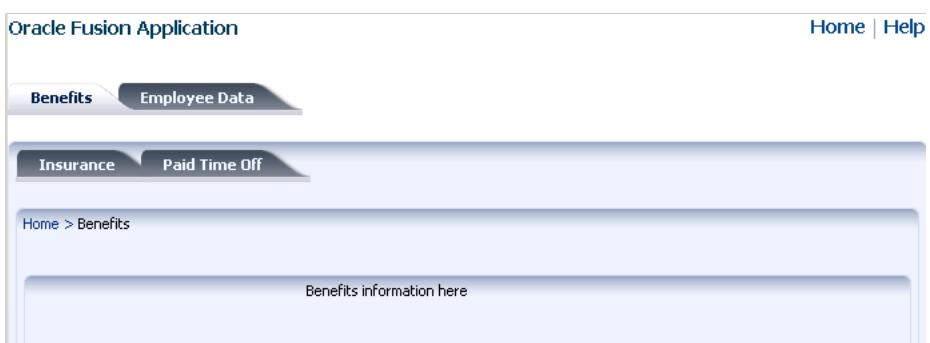

As you can see, with large hierarchies, this process can be very time consuming and error prone. Instead of creating each of the separate commandNavigationItem components on each page, for larger hierarchies you can use an XMLMenuModel implementation and managed beans to dynamically generate the navigation items on the pages. The XMLMenuModel class, in conjunction with a metadata file, contains all the information for generating the appropriate number of hierarchical levels on each page, and the navigation items that belong to each level. Instead of using multiple commandNavigationItem components within each navigationPane component and marking the current items as selected on each page, you declaratively bind each navigationPane component to the same XMLMenuModel implementation, and use one commandNavigationItem component in the nodeStamp facet to provide the navigation items. The commandNavigationItem component acts as a stamp for navigationPane component, stamping out navigation items for nodes (at every level) held in the XMLMenuModel object. The JSF navigation model, through the default ActionListener mechanism, is used to choose the page to navigate to when users select a navigation item. For more information about the menu model, see [Section 18.6, "Using a Menu Model to Create a Page Hierarchy".](#page-495-0)

On any page, to show the user's current position in relation to the entire page hierarchy, you use the breadCrumbs component with a series of commandNavigationItem components or one commandNavigationItem component as a nodeStamp, to provide a path of links from the current page back to the root page (that is, the current nodes in the focus path).

For more information about creating a navigational hierarchy using the XMLMenuModel, see [Section 18.6, "Using a Menu Model to Create a Page Hierarchy"](#page-495-0). For more information about manually creating a navigational hierarchy, see [Section 18.7, "Creating a Simple Navigational Hierarchy"](#page-513-0).

**Note:** If you want to create menus that can be used to cause some sort of change in an application (for example, a File menu that contains the commands Open and Delete), then see [Chapter 14, "Using](#page-400-0)  [Menus, Toolbars, and Toolboxes"](#page-400-0).

# <span id="page-495-0"></span>**18.6 Using a Menu Model to Create a Page Hierarchy**

**Note:** If your application uses the Fusion technology stack or the ADF Controller, then you should use ADF task flows and an XMLMenuModel implementation to create the navigation system for your application page hierarchy. For details, see the "Creating a Page Hierarchy" section of the *Oracle Fusion Middleware Fusion Developer's Guide for Oracle Application Development Framework*.

[Section 18.5, "Using Navigation Items for a Page Hierarchy"](#page-491-0) describes how you can create a navigation menu for a very simple page hierarchy using navigationPane components with multiple commandNavigationItem children components. Using the same method for more complex page hierarchies would be time consuming and error prone. It is inefficient and tedious to manually insert and configure individual commandNavigationItem components within navigationPane and breadCrumbs components on several JSF pages to create all the available items for enabling navigation. It is also difficult to maintain the proper selected status of each item, and to deduce and keep track of the breadcrumb links from the current page back to the root page.

For more complex page hierarchies (and even for simple page hierarchies), a more efficient method of creating a navigation menu is to use a menu model. A *menu model* is a special kind of tree model. A *tree model* is a collection of rows indexed by row keys. In a tree, the current row can contain child rows (for more information about a tree model, see [Section 10.5, "Displaying Data in Trees"\)](#page-325-0). A menu model is a tree model that knows how to retrieve the rowKey of the node that has the current focus (the *focus node*). The menu model has no special knowledge of page navigation and places no requirements on the nodes that go into the tree.

The XMLMenuModel class creates a menu model from a navigation tree model. But XMLMenuModel class has additional methods that enable you to define the hierarchical tree of navigation in XML metadata. Instead of needing to create Java classes and configuring many managed beans to define and create the menu model (as you would if you used one of the other ADF Faces menu model classes), you create one or more XMLMenuModel metadata files that contain all the node information needed for XMLMenuModel class to create the menu model.

**Performance Tip:** Using the navigation Pane component with the menu model results in a full page refresh every time the user switches the tab. Instead, you can use the panelTabbed component (see [Section 8.9, "Displaying or Hiding Contents in Accordion Panels and](#page-224-0)  [Tabbed Panels"](#page-224-0). This component has built-in support for partial page rendering of the tabbed content. However, it cannot bind to any navigational model and the whole content must be available from within the page, so it has limited applicability.

To create a page hierarchy using a menu model, you do the following:

- Create the JSF navigation rule and navigation cases for the page hierarchy and then create the XMLMenuModel metadata. See [Section 18.6.1, "How to Create the](#page-496-0)  [Menu Model Metadata"](#page-496-0).
- Configure the managed bean for the XMLMenuModel class. The application uses the managed bean to build the hierarchy. This configuration is automatically done for you when you use the Create ADF Menu Model dialog in JDeveloper to create

the XMLMenuModel metadata file. See [Section 18.6.2, "What Happens When You](#page-503-0)  [Use the Create ADF Menu Model Wizard"](#page-503-0).

Create a JSF page for each of the hierarchical nodes (including any global nodes).

**Tip:** Typically, you would use a page template that contains a facet for each level of items (including global items and breadcrumbs) to create each JSF page. For example, the navigationPane component representing global items might be wrapped in a facet named navigationGlobal, and the navigationPane component representing first level tabs might be wrapped in a navigation1 facet. For information about creating page templates, see [Chapter 19,](#page-530-0)  ["Creating and Reusing Fragments, Page Templates, and Components"](#page-530-0).

On each page, bind the navigationPane and breadCrumbs components to the XMLMenuModel class. See [Section 18.6.3, "How to Bind to the XMLMenuModel in](#page-504-0)  [the JSF Page"](#page-504-0) and [Section 18.6.4, "How to Use the breadCrumbs Component"](#page-508-0).

### <span id="page-496-0"></span>**18.6.1 How to Create the Menu Model Metadata**

The XMLMenuModel metadata file is a representation of a navigation menu for a page hierarchy in XML format. In the XMLMenuModel metadata file, the entire page hierarchy is described within the menu element, which is the root element of the file. Every XMLMenuModel metadata file is required to have a menu element and only one menu element is allowed.

The remaining nodes in the hierarchy can be made up of item nodes, group nodes, and shared nodes. Item nodes represent navigable nodes (or pages) in the hierarchy. For example, say you wanted to build the hierarchy as depicted in [Figure 18–7](#page-496-1).

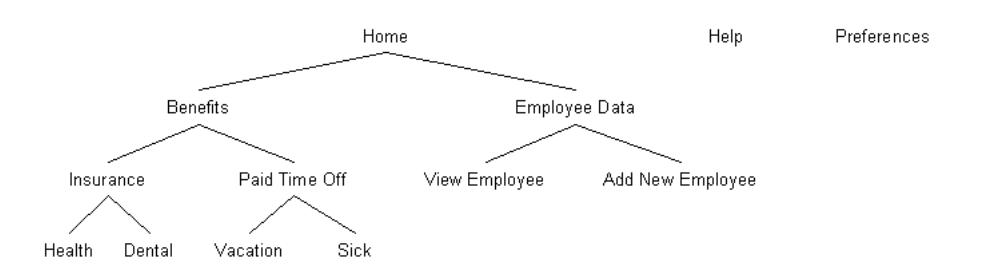

<span id="page-496-1"></span>*Figure 18–7 Sample Page Hierarchy*

If you wanted each node in the hierarchy to have its own page to which a user can navigate, then you would create an item node in the metadata for each page. You nest the children nodes inside the parent node to create the hierarchy. However, say you did not need a page for the Employee Data node, but instead wanted the user to navigate directly to the View Employee page. You would then use a group node to represent the Employee Data page and use the group node's idref attribute to reference the page that opens (the View Employee page) when an end user clicks the Employee Data tab. The *group* node allows you to retain the hierarchy without needing to create pages for nodes that are simply aggregates for their children nodes.

You can also nest menu models using the shared nodes. This approach is recommended where you have sub trees in the hierarchy (for example, the Benefits tree) as it makes the page hierarchy easier to maintain. For example, you might create the entire Benefits tree as its own model so that it could be reused across an application. Instead of creating the nodes for each use, you could instead create the

nodes once as a separate menu and then within the different hierarchies, use a shared node to reference the Benefits menu model.

[Example 18–4](#page-497-0) shows an XMLMenuModel metadata file for defining a page hierarchy illustrated in [Figure 18–7](#page-496-1).

#### <span id="page-497-0"></span>*Example 18–4 XMLMenuModel Metadata File Sample*

```
<?xml version="1.0" encoding="windows-1252" ?>
<menu xmlns="http://myfaces.apache.org/trinidad/menu">
   <itemNode id="Home" focusViewId="/home.jspx" label="Home" action="goHome">
     <itemNode id="benefits" focusViewId="/benefits.jspx" action="goBene"
              label="Benefits">
       <itemNode id="insurance" focusViewId="/insurance.jspx" action="goIns"
                 label="Insurance">
         <itemNode id="health" focusViewId="/health.jspx" action="goHealth"
                   label="Health"/>
         <itemNode id="dental" focusViewId="/dental.jspx" action="goDental"
                   label="Dental"/>
       </itemNode>
       <itemNode id="pto" focusViewId="/pto.jspx" action="goPto"
                label="Paid Time Off">
         <itemNode id="vacation" focusViewId="/vacation.jspx"
                  action="goVacation" label="Vacation"/>
         <itemNode id="sick" focusViewId="/sick.jspx" action="goSick"
                  label="Sick Pay"/>
       </itemNode>
     </itemNode>
     <groupNode id="empData" idref="newEmp" label="Employee Data">
       <itemNode id="newEmp" focusViewId="/createemp.jspx" action="goCreate"
                 label="Create New Employee"/>
       <itemNode id="viewdata" focusViewId="/viewdata.jspx" action="goView"
                 label="View Data"/>
     </groupNode>
   </itemNode>
   <itemNode id="Help" focusViewId="/globalhelp.jspx" action="goHelp"
            label="Help"/>
   <itemNode id="Preferences" focusViewId="/preferences.jspx" action="goPref"
            label="Preferences"/>
</menu>
```
Within the root menu element, global nodes are any types of nodes that are direct children of the menu element; in other words, the first level of elements under the menu element are global nodes. For example, the code in [Example 18–4](#page-497-0) shows three global nodes, namely, Home, Help, and Preferences. Within a first-level child node, nodes can be nested to provide more levels of navigation. For example, the code in [Example 18–4](#page-497-0) shows two second-level nodes under Home, namely, Benefits and Employee Data. Within Benefits, there are two third-level nodes, Insurance and Paid Time Off, and so on.

JDeveloper simplifies creating metadata for an XMLMenuModel class by providing the Create ADF Menu Model wizard.

#### **To create the XMLMenuModel metadata:**

**1.** Create one global JSF navigation rule that has the navigation cases for all the nodes in the page hierarchy.

For example, the page hierarchy shown in [Figure 18–4](#page-492-0) has 10 nodes, including the global Help node. Thus, you would create 10 navigation cases within one global navigation rule in the faces-config.xml file, as shown in [Example 18–5](#page-498-0).

For each navigation case, specify a unique outcome string, and the path to the JSF page that should be displayed when the navigation system returns an outcome value that matches the specified string.

```
Example 18–5 Global Navigation Rule for a Page Hierarchy in faces-config.xml
```

```
<navigation-rule>
  <navigation-case>
    <from-outcome>goHome</from-outcome>
     <to-view-id>/home.jspx</to-view-id>
  </navigation-case>
  <navigation-case>
    <from-outcome>goHelp</from-outcome>
    <to-view-id>/globalhelp.jspx</to-view-id>
  </navigation-case>
  <navigation-case>
    <from-outcome>goEmp</from-outcome>
    <to-view-id>/empdata.jspx</to-view-id>
  </navigation-case>
   <navigation-case>
    <from-outcome>goBene</from-outcome>
     <to-view-id>/benefits.jspx</to-view-id>
   </navigation-case>
  <navigation-case>
    <from-outcome>goIns</from-outcome>
    <to-view-id>/insurance.jspx</to-view-id>
  </navigation-case>
  <navigation-case>
    <from-outcome>goPto</from-outcome>
    <to-view-id>/pto.jspx</to-view-id>
   </navigation-case>
   <navigation-case>
    <from-outcome>goView</from-outcome>
     <to-view-id>/viewdata.jspx</to-view-id>
  </navigation-case>
  <navigation-case>
    <from-outcome>goCreate</from-outcome>
    <to-view-id>/createemp.jspx</to-view-id>
  </navigation-case>
  <navigation-case>
    <from-outcome>goHealth</from-outcome>
     <to-view-id>/health.jspx</to-view-id>
  </navigation-case>
   <navigation-case>
    <from-outcome>goDental</from-outcome>
     <to-view-id>/dental.jspx</to-view-id>
  </navigation-case>
...
```
</navigation-rule>

For more information about creating navigation cases in JDeveloper, see [Section 2.3, "Defining Page Flows"](#page-50-0).

**2.** In the Application Navigator, locate the project where you wish to create the XMLMenuModel metadata file. Under the project's **Web Content - WEB-INF** folder, right-click the faces-config.xml file, and choose **Create ADF Menu** from the context menu.

**Note:** If your application uses ADF Controller, then this menu option will not be available to you. You need to instead use a bounded task flow to create the hierarchy. See the "Creating a Page Hierarchy" section of the *Oracle Fusion Middleware Fusion Developer's Guide for Oracle Application Development Framework*.

- **3.** In the Create ADF Menu Model dialog, enter a file name for the XMLMenuModel metadata file, for example, root\_menu.
- **4.** Enter a directory for the metadata file. By default, JDeveloper will save the XMLMenuModel metadata file in the WEB-INF directory of the application.

When you click **OK**, JDeveloper automatically does the following for you:

- Creates a managed bean for the model in the faces-config.xml file, using the name specified in Step 3 for the managed bean name.
- Sets the value of the managed bean's source managed property to the XMLMenuModel metadata file, specified in Step 3, for example, /WEB-INF/root\_menu.xml.
- Displays the source file (that is, /WEB-INF/ $root$  menu.xml) as a blank XMLMenuModel metadata file in the source editor, as shown in [Example 18–6.](#page-499-0)

### <span id="page-499-0"></span>*Example 18–6 Blank XMLMenuModel Metadata File*

```
<?xml version="1.0" encoding="windows-1252" ?>
<menu xmlns="http://myfaces.apache.org/trinidad/menu"></menu>
```
For more information about the managed bean configuration JDeveloper automatically adds for you, see [Section 18.6.2, "What Happens When You Use the](#page-503-0)  [Create ADF Menu Model Wizard"](#page-503-0).

**5.** Select the **menu** node in the Structure window and enter the appropriate information in the Property Inspector.

[Table 18–1](#page-499-1) shows the attributes you can specify for the menu element.

<span id="page-499-1"></span>

| <b>Attribute</b> | <b>Description</b>                                                                                                    |
|------------------|----------------------------------------------------------------------------------------------------|
| resourceBundle   | Optional. This is the resource bundle to use for the labels (visible text)<br>of the navigation items at runtime. For example,<br>org.apache.myfaces.demo.xmlmenuDemo.resource.MenuBu<br>ndle.                                                          |
| var              | If using a resource bundle, specify an ID to use to reference the bundle<br>in EL expressions for navigation item labels. For example,<br>#{bundle.somelabel}. See Example 18-7 for a sample<br>XMLMenuModel metadata file that uses a resource bundle. |
| xmlns            | Required. Set to http://myfaces.apache.org/trinidad/menu                                                                                                    |

*Table 18–1 Menu Element Attributes*

[Example 18–7](#page-499-2) shows sample XMLMenuModel metadata code that uses EL expressions to access a resource bundle for the navigation item labels.

#### <span id="page-499-2"></span>*Example 18–7 XMLMenuModel Using Resource Bundle*

```
<?xml version="1.0" encoding="windows-1252" ?>
<menu xmlns="http://myfaces.apache.org/trinidad/menu"
```

```
 resourceBundle="org.apache.myfaces.demo.xmlmenuDemo.resource.MenuBundle"
      var="bundle">
   <itemNode id="in1" label="#{bundle.somelabel1}" ../>
   <itemNode id="in2" label="#{bundle.somelabel2}" ../>
</menu>
```
**Note:** When you use a sharedNode element to create a submenu and you use resource bundles for the navigation item labels, it is quite possible that the shared menu model will use the same value for the var attribute on the root menu element. The XMLMenuModel class handles this possibility during parsing by ensuring that each resource bundle is assigned a unique hash key.

For more information about using resource bundles, see [Chapter 21,](#page-592-0)  ["Internationalizing and Localizing Pages"](#page-592-0).

**6.** In the Structure window, add the desired elements for the nodes in your hierarchy, using itemNode, groupNode, or sharedNode as needed. To begin, right-click **menu** and choose **Insert inside menu**, and then choose the desired element from the context menu, as shown in [Figure 18–8.](#page-500-0)

<span id="page-500-0"></span>*Figure 18–8 Context Menu for Inserting Elements into Menu*

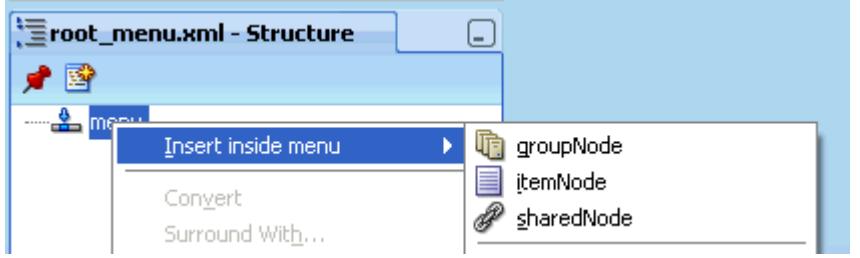

The elements can be one of the following:

- itemNode: Specifies a node that performs navigation upon user selection.
- groupNode: Groups child components; the groupNode itself does no navigation. Child nodes node can be itemNode or another groupNode.

For example, say you did not need a page for the Employee Data node, but instead, wanted the user to navigate directly to the View Employee page. You would then use a group node to represent the Employee Data page by specifying the id attribute of the desired child node as a value for the group node's idref attribute. The group node allows you to retain the hierarchy without needing to create pages for nodes that are simply aggregates for their children nodes.

sharedNode: References another XMLMenuModel instance. A sharedNode element is not a true node; it does not perform navigation nor does it render anything on its own.

You can insert a sharedNode element anywhere within the hierarchy. For example, in the code shown in [Example 18–8,](#page-501-0) the sharedNode element adds a submenu on the same level as the global nodes.

### <span id="page-501-0"></span>*Example 18–8 SharedNode Sample Code*

```
<?xml version="1.0" encoding="windows-1252" ?>
<menu xmlns="http://myfaces.apache.org/trinidad/menu"
  <itemNode id="in1" label="Home" ../>
  <sharedNode ref="#{shared_menu}"/>
  <itemNode id="in6" label="Help" ../>
</menu>
```
As you build the XMLMenuModel metadata file, the tree structure you see in the Structure window exactly mirrors the indentation levels of the menu metadata, as shown in [Figure 18–9](#page-501-1).

<span id="page-501-1"></span>*Figure 18–9 Tree Structure of XMLMenuModel Metadata in Structure Window*

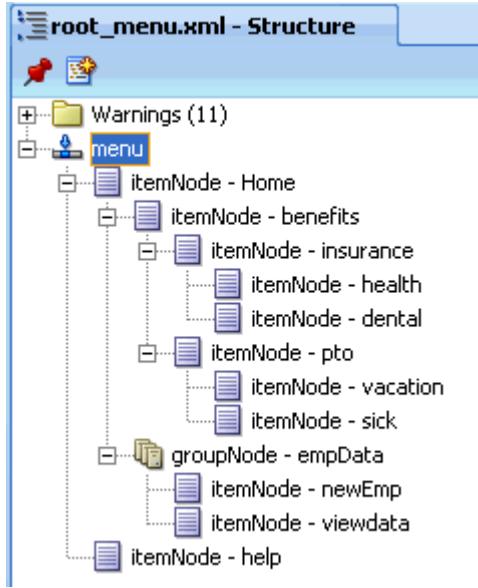

**7.** For each element used to create a node, set the properties in the Property Inspector, as described in [Table 18–2](#page-501-2) for itemNode elements, [Table 18–3](#page-503-1) for groupNode elements, and [Table 18–4](#page-503-2) for sharedNode elements.

| <b>Attribute</b> | <b>Description</b>                                                                                                    |
|------------------|----------------------------------------------------------------------------------------------------|
| action           | Specify either an outcome string or an EL method binding<br>expression that returns an outcome string. In either case, the<br>outcome string must match the from-outcome value to the<br>navigation case for that node as configured in the<br>faces-config.xml file. |
| destination      | Specify the URI of the page to navigate to when the node is<br>selected, for example, http://www.oracle.com. If the<br>destination is a JSF page, the URI must begin with "/faces".                                                                                   |
|                  | Alternatively, specify an EL method expression that evaluates to<br>the URI.                                                                                                    |
|                  | If both action and destination are specified, destination<br>takes precedence over action.                                                                                                    |

<span id="page-501-2"></span>*Table 18–2 itemNode Element Attributes*

| <b>Attribute</b> | <b>Description</b>                                                                                                    |
|------------------|----------------------------------------------------------------------------------------------------|
| focusViewId      | Required. The URI of the page that matches the node's<br>navigational result, that is, the to-view-id value of the<br>navigation case for that node as specified in the<br>faces-config.xml file.                         |
|                  | For example, if the action outcome of the node navigates to<br>/page_one.jspx(as configured in the faces-config.xml<br>file), then focus View Id must also be /page_one.jspx.                                             |
|                  | The focusViewId does not perform navigation. Page<br>navigation is the job of the action or destination attributes.<br>The focusViewId, however, is required for the XMLMenuModel<br>to determine the correct focus path. |
| id               | Required. Specify a unique identifier for the node.                                                                                                    |
|                  | As shown in Example $18-4$ , it is good practice to use "inX" for<br>the ID of each itemNode, where for example, "inX" could be in1,<br>in11, in111, in2, in21, in 211, and so on.                                        |
| label            | Specify the label text to display for the node. Can be an EL<br>expression to a string in a resource bundle, for example,<br>#{bundle.somelabel}, where bundle must match the root<br>menu element's var attribute value. |

*Table 18–2 (Cont.) itemNode Element Attributes*

A groupNode element does not have the action or destination attribute that performs navigation directly, but it points to a child node that has the action outcome or destination URI, either directly by pointing to an itemNode child (which has the action or destination attribute), or indirectly by pointing to a groupNode child that will then point to one of its child nodes, and so on until an itemNode element is reached. Navigation will then be determined from the action outcome or destination URI of that itemNode element.

Consider the groupNode code shown in [Example 18–9.](#page-502-0) At runtime, when users click groupNode id="gn1", or groupNode id="gn11", or itemNode id="in1", the navigation outcome is "goToSubTabOne", as specified by the first itemNode reached (that is itemNode id="id1"). [Table 18–3](#page-503-1) shows the attributes you must specify when you use a groupNode element.

#### <span id="page-502-0"></span>*Example 18–9 groupNode Elements*

```
<?xml version="1.0" encoding="windows-1252" ?>
<menu xmlns:"http://myfaces.apache.org/trinidad/menu">
   <groupNode id="gn1" idref="gn11" label="GLOBAL_TAB_0">
    <groupNode id="gn11" idref="in1" label="PRIMARY_TAB_0">
       <itemNode id="in1" label="LEVEL2_TAB_0" action="goToSubTabOne"
                focusViewId="/menuDemo/subtab1.jspx"/>
       <itemNode id="in2" label="LEVEL2_TAB_1" action="goToSubTabTwo"
                focusViewId="/menuDemo/subtab2.jspx"/>
     </groupNode>
     <itemNode id="in3" label="PRIMARY_TAB_1" focusViewId="/menuDemo/tab2.jspx"
              destination="/faces/menuDemo/tab2.jspx"/>
  </groupNode>
  <itemNode id="gin1" label="GLOBAL_TAB_1" action="goToGlobalOne" 
            focusViewId="/menuDemo/global1.jspx"/>
   <itemNode id="gin2" label="GLOBAL_TAB_2" 
            destination="/faces/menuDemo/global2.jspx"
             focusViewId="/menuDemo/global2.jspx"/>
</menu>
```
<span id="page-503-1"></span>

| <b>Attribute</b> | <b>Description</b>                                                                                                    |
|------------------|----------------------------------------------------------------------------------------------------|
| id               | A unique identifier for the group node.                                                                                                    |
|                  | As shown in Example 18–4, it is good practice to use gnX for the<br>ID of each groupNode, where for example, gnX could be gn1,<br>qn2, and so on.                                                                                                    |
| idref            | Specify the ID of a child node, which can be an itemNode, or<br>another groupNode. When adding a groupNode as a child<br>node, that child in turn can reference another groupNode and<br>so on, but eventually an itemNode child must be referenced as<br>the last child. |
|                  | The idref attribute can contain more than one child ID,<br>separated by spaces; the IDs are processed in the order they are<br>listed.                                                                                                    |
| label            | Specify the label text to display for the group node. Can be an<br>EL expression to a string in a resource bundle, for example,<br>#{bundle.somelabel}.                                                                                                    |

*Table 18–3 GroupNode Element Attribute*

*Table 18–4 sharedNode Element Attribute*

<span id="page-503-2"></span>

| <b>Attribute</b> | <b>Description</b>                                                                                                    |
|------------------|----------------------------------------------------------------------------------------------------|
| ref              | Specify the managed bean name of another XMLMenuMode1<br>class, as configured in the faces-config. xml file, for<br>example, #{shared_menu}. |
|                  | At runtime, the referenced navigation menu is created, inserted<br>as a submenu into the main (root) menu, and rendered.                     |

### <span id="page-503-0"></span>**18.6.2 What Happens When You Use the Create ADF Menu Model Wizard**

When you use the Create ADF Menu Model wizard to create an XMLMenuModel metadata file, JDeveloper automatically configures for you a managed bean for the metadata file in the faces-config.xml file, using the metadata file name you provide as the managed bean name.

[Example 18–10](#page-503-3) shows part of the faces-config.xml file that contains the configuration of one XMLMenuModel metadata file. By default, JDeveloper uses the oracle.adf.view.rich.model.MDSMenuModel class as the managed bean class, and request as the managed bean scope, which is required and cannot be changed.

### <span id="page-503-3"></span>*Example 18–10 Managed Bean Configuration for XMLMenuModel in faces-config.xml*

```
<managed-bean>
     <managed-bean-name>root_menu</managed-bean-name>
     <managed-bean-class>oracle.adf.view.rich.model.
                       MDSMenuModel</managed-bean-class>
     <managed-bean-scope>request</managed-bean-scope>
     <managed-property>
      <property-name>createHiddenNodes</property-name>
       <value>false</value>
     </managed-property>
     <managed-property>
      <property-name>source</property-name>
      <property-class>java.lang.String</property-class>
     <value>/WEB-INF/root_menu.xml</value>
    </managed-property>
</managed-bean>
```
In addition, the following managed properties are added by JDeveloper for each XMLMenuModel managed bean:

■ createHiddenNodes: When true, specifies that the hierarchical nodes must be created even if the component's rendered attribute is false. The createHiddenNodes value is obtained and made available when the source menu metadata file is opened and parsed. This allows the entire hierarchy to be created, even when you do not want the actual component to be rendered.

The createHiddenNodes property must be placed before the source property, which JDeveloper does for you when the managed bean is automatically configured. The XMLMenuModel managed bean must have this value already set to properly parse and create the menu's XML metadata from the source managed property.

source: Specifies the source metadata file to use.

For each XMLMenuModel metadata file that you create in a project using the wizard, JDeveloper configures a managed bean for it in the faces-config.xml file. For example, if you use a sharedNode element in an XMLMenuModel to reference another XMLMenuModel metadata file (as shown in [Example 18–8](#page-501-0)), you would have created two metadata files. And JDeveloper would have added two managed bean configurations in the faces-config.xml file, one for the main (root) menu model, and a second managed bean for the shared (referenced) menu model, as shown in [Example 18–11.](#page-504-0)

#### <span id="page-504-0"></span>*Example 18–11 Managed Bean for Shared Menu Model in faces-config.xml*

```
<!-- managed bean for referenced, shared menu model -->
<managed-bean>
  <managed-bean-name>shared_menu</managed-bean-name>
  <managed-bean-class>
   <managed-bean-class>oracle.adf.view.
                      rich.model.MDSMenuModel</managed-bean-class>
  </managed-bean-class>
   <managed-bean-scope>request</managed-bean-scope>
   <managed-property>
    <property-name>createHiddenNodes</property-name>
     <value>true</value>
  </managed-property>
  <managed-property>
    <property-name>source</property-name>
    <property-class>java.lang.String</property-class>
    <value>/WEB-INF/shared_menu.xml</value>
   </managed-property>
</managed-bean>
```
This means, if you use shared nodes in your XMLMenuModel metadata file, the faces-config.xml file will have a root menu model managed bean, plus menu model managed beans for any menu models referenced through shared nodes.

# <span id="page-504-1"></span>**18.6.3 How to Bind to the XMLMenuModel in the JSF Page**

Each node in the page hierarchy corresponds to one JSF page. On each page, you use one navigationPane component for each level of navigation items that you have defined in your XMLMenuModel metadata file, including global items. Levels are defined by a zero-based index number: Starting with global nodes in the metadata file (that is, direct children nodes under the menu element as shown in [Example 18–4\)](#page-497-0), the level attribute value is 0 (zero), followed by 1 for the next level (typically tabs), 2 for the next level after that (typically bars), and so on. For example, if you had a page hierarchy like the one shown in [Figure 18–7](#page-496-0) and [Example 18–4,](#page-497-0) you would use three navigationPane components on a page such as Home (for the three levels of navigation under the Home node), plus one more navigationPane component for the global nodes.

**Tip:** Because the menu model dynamically determines the hierarchy (that is, the links that appear in each navigationPane component) and also sets the current nodes in the focus path as selected, you can practically reuse the same code for each page. You need to change only the page's document title, and add the specific page contents to display on that page.

Because of this similar code, you can create a single page fragment that has just the facets containing the navigationPane components, and include that fragment in each page, where you change the page's document title and add the page contents.

As described in [Section 18.7.1, "How to Create a Simple Page Hierarchy"](#page-514-0), you use the hint attribute to specify the type of navigation item you want to use for each hierarchical level (for example, buttons, tabs, or bar). But instead of manually adding multiple commandNavigationItem components yourself to provide the navigation items, you bind each navigationPane component to the XMLMenuModel managed bean, and insert only one commandNavigationItem component into the nodeStamp facet of each navigationPane component, as shown in [Example 18–12](#page-505-0).

#### <span id="page-505-0"></span>*Example 18–12 navigationPane Component Bound to XMLMenuModel Managed Bean*

```
<af:navigationPane var="menuNode" value="#{root_menu}" level="1"
                    hint="tabs">
   <f:facet name="nodeStamp">
     <af:commandNavigationItem text="#{menuNode.label}"
                               action="#{menuNode.doAction}"
                                icon="#{menuNode.icon}"
                                destination="#{menuNode.destination}"
                                visible="#{menuNode.visible}"
                                rendered="#{menuNode.rendered}"/>
 \langlef:facet>
</af:navigationPane>
```
The nodeStamp facet and its single commandNavigationItem component, in conjunction with the XMLMenuModel managed bean, are responsible for:

- Stamping out the correct number of navigation items in a level.
- Displaying the correct label text and other properties as defined in the metadata. For example, the EL expression #{menuNode.label} retrieves the correct label text to use for a navigation item, and #{menuNode.doAction} evaluates to the action outcome defined for the same item.
- Marking the current items in the focus path as selected. You should not specify the selected attribute at all for the commandNavigationItem components.

**Note:** If there is no node information in the XMLMenuModel object for a particular hierarchical level (for example, level 3 lists), ADF Faces does not display those items on the page even though the page contains the navigationPane code for that level.

#### **To bind to the XMLMenuModel managed bean:**

- **1.** If you want the menu tabs to be styled, create a decorativeBox component by dragging and dropping a **Decorative Box** from the **Layout** section of the Component Palette to the JSF page. Set the theme to determine how you want the tabs to appear. Valid values are:
	- default: Body is white with a blue border. Top-left corner is rounded.
	- light: Body is light blue. Top-left corner is rounded.
	- medium: Body is medium blue. Top-left corner is rounded.
	- dark: Body is dark blue. Top-left corner is rounded.

You can change how the themes are displayed. For more information, see [Chapter 20, "Customizing the Appearance Using Styles and Skins"](#page-562-0).

**2.** Create a navigationPane component by dragging and dropping a **Navigation Pane** from the Component Palette to the JSF page. Add a navigationPane component for each level of the hierarchy.

**Tip:** The Navigation Pane component can be found in the **Layout** pane of the Component Palette.

For example, to create any of the pages as shown in the hierarchy in [Figure 18–5,](#page-492-0) you would drag and drop four navigationPane components.

- **3.** For each navigationPane component, in the Property Inspector, expand the **Common** section and set the Hint attribute to one of the following types of navigation items to determine how the navigationPane will display the following:
	- bar: Displays the navigation items separated by a bar, for example the **Insurance** and **Paid Time Off** links in [Figure 18–11.](#page-514-1)
	- buttons: Displays the navigation items separated by a bar in a global area, for example the **Home** and **Help** links in [Figure 18–11.](#page-514-1)
	- choice: Displays the navigation items in a popup list when the associated dropdown icon is clicked. You must include a value for the navigationPane component's icon attribute and you can associate a label to the dropdown list using the title attribute.
	- list: Displays the navigation items in a bulleted list, for example the **Health** and **Dental** links in [Figure 18–11.](#page-514-1)
	- tabs: Displays the navigation items as tabs, for example the **Benefits** and **Employee Data** tabs in [Figure 18–11](#page-514-1).
- **4.** Set the level attribute to point to the appropriate level of metadata in the XMLMenuModel metadata file. The level attribute is a zero-based index number: Starting with global nodes in the metadata file (that is, direct children nodes under the menu element as shown in [Example 18–4\)](#page-497-0), the level attribute value is 0 (zero), followed by 1 for the next level (typically tabs), 2 for the next level after that (typically bars), and so on.

The commandNavigationItem component is able to get its metadata from the metadata file through the level attribute on the parent navigationPane component. By default, if you do not specify a level attribute value, 0 (zero) is used, that means the navigationPane component will take the metadata from the first-level under the menu element for rendering by the commandNavigationItem component.

**5.** In the Property Inspector, expand the **Data** section. Set the value attribute to the menu model managed bean that is configured for the root XMLMenuModel class in the faces-config.xml file.

**Note:** The value attribute can reference root menu models and menu models referenced by shared nodes. If you reference a shared node in the value attribute, the faces-config.xml file needs to have a new managed bean entry with a different managed bean name than the one which is used in a root menu model definition in the menu model metadata file. This promotes the menu model of a shared node to a root menu model which can then be referred to in the value attribute.

<span id="page-507-0"></span>**6.** Set the var attribute to text that you will use in the commandNavigationItem components to get the needed data from the menu model.

As the hierarchy is created at runtime, and each node is stamped, the data for the current node is copied into the var attribute, which can then be addressed using an EL expression. You specify the name to use for this property in the EL expression using the var property.

**Tip:** You use the same value for the var attribute for every navigationPane component on the page or in the application.

- **7.** Drag and drop a **Navigation Item** from the Component Palette to the nodeStamp facet of the navigationPane component.
- **8.** Set the values for the remaining attributes that have corresponding values in the metadata using EL expressions that refer to the menu model (whose metadata contains that information). You access these values using the value of the var attribute you set for the parent navigationPane component in Step [6](#page-507-0) along with the name of the corresponding itemNode element that holds the value in the metadata. [Table 18–5](#page-507-1) shows the attributes on the navigation item that has corresponding values in the metadata.

<span id="page-507-1"></span>

| <b>Navigation Item Attribute</b> | <b>Associated Menu Model Element Attribute</b> |
|----------------------------------|------------------------------------------------|
| text                             | label                                          |
| action                           | doAction                                       |
| icon                             | icon                                           |
| destination                      | destination                                    |
| visible                          | visible                                        |
| rendered                         | rendered                                       |

*Table 18–5 Navigation Item Attributes and the Associated Menu Model Attributes*

For example, if you had set the var attribute on the parent navigationPane component to menuNode, you would use #{menuNode.doAction} as the EL expression for the value of the action attribute. This would resolve to the action property set in the metadata for each node. [Example 18–13](#page-508-0) shows the JSF code for binding to a menu model for the HR example.

```
<af:form>
  <af:navigationPane hint="buttons" level="0" value="#{root_menu}"
                      var="menuNode">
    <f:facet name="nodeStamp">
       <af:commandNavigationItem text="#{menuNode.label}"
                                action="#{menuNode.doAction}"
                                 icon="#{menuNode.icon}"
                                 destination="#{menuNode.destination}"/>
    </f:facet>
  </af:navigationPane>
   <af:navigationPane hint="tabs" level="1" value="#{root_menu}"
                      var="menuNode">
     <f:facet name="nodeStamp">
       <af:commandNavigationItem text="#{menuNode.label}"
                                  action="#{menuNode.doAction}"
                                  icon="#{menuNode.icon}"
                                  destination="#{menuNode.destination}"/>
   \langlef:facet>
  </af:navigationPane>
  <af:navigationPane hint="bar" level="2" value="#{root_menu}"
                     var="menuNode">
    <f:facet name="nodeStamp">
       <af:commandNavigationItem text="#{menuNode.label}"
                                  action="#{menuNode.doAction}"
                                  icon="#{menuNode.icon}"
                                  destination="#{menuNode.destination}"/>
   \langlef:facet>
  </af:navigationPane>
  <af:navigationPane hint="list" level="3" value="#{root_menu}"
                      var="menuNode">
    <f:facet name="nodeStamp">
       <af:commandNavigationItem text="#{menuNode.label}"
                                  action="#{menuNode.doAction}"
                                 icon="#{menuNode.icon}"
                                  destination="#{menuNode.destination}"/>
   \langle f: \text{facet}\rangle </af:navigationPane>
</af:form>
```
#### <span id="page-508-0"></span>*Example 18–13 Binding to the XML Model*

## **18.6.4 How to Use the breadCrumbs Component**

Creating a breadcrumb using the menu model is similar to creating the page hierarchy; you use the breadCrumbs component with a nodeStamp facet that stamps a commandNavigationItem component with data from the model.

#### **To create a breadcrumb:**

- **1.** Create a breadCrumbs component by dragging and dropping a **Bread Crumbs** component from the Component Palette to the JSF page.
- **2.** By default, breadcrumb links are displayed in a horizontal line. To change the layout to be vertical, in the Property Inspector, expand the **Common** section and set the orientation attribute to vertical.
- **3.** In the Property Inspector, expand the **Data** section. Set the value attribute to the root menu model managed bean as configured in the faces-config.xml file. This is the same bean to which the navigationPane component is bound.

**Note:** The value attribute should reference only a root menu model and not any menu models referenced through shared nodes. For example, if you use a shared node in your main XMLMenuModel element (as shown in [Example 18–8](#page-501-0)), JDeveloper would have created managed bean configurations for the shared node and the root XMLMenuModel bean that consumes the shared model. The shared model managed bean is automatically incorporated into the root menu model managed bean as the menu tree is parsed at startup.

<span id="page-509-0"></span>**4.** Set the var attribute to text that you will use in the commandNavigationItem components to get the needed data from the menu model.

As the hierarchy is created at runtime, and each node is stamped, the data for the current node is copied into the var attribute, which can then be addressed using an EL expression. You specify the name to use for this property in the EL expression using the var property.

**Tip:** You can use the same value for the var attribute for the breadCrumbs component as you did for the navigationPane components on the page or in the application.

**5.** Add one commandNavigationItem component as a child by dragging and dropping a **Navigation Item** from the Component Palette to the nodeStamp facet of the breadCrumbs component.

**Note:** The nodeStamp facet of the breadCrumbs component determines what links appear according to the menu model that you specify for the value attribute of the breadCrumbs component. If you do not specify the menu model you want to render for the value attribute of the breadCrumbs component, no links appear at runtime. Do not use a nodeStamp facet for the breadCrumbs component if you do not use a menu model because no stamps will be required.

**6.** Set the values for the remaining attributes that have corresponding values in the metadata using EL expressions that refer to the menu model (whose metadata contains that information). You access these values using the value of the var attribute you set for the parent breadCrumbs component in Step [4](#page-509-0) along with the name of the corresponding itemNode element that holds the value in the metadata. [Table 18–5](#page-507-1) shows the attributes on the navigation item that has corresponding values in the metadata.

For example, if you had set the var attribute on the breadCrumbs component to menuNode, you would use #{menuNode.doAction} as the EL expression for the value of the action attribute. This would resolve to the action property set in the metadata for each node.

#### *Example 18–14 breadCrumbs Component Bound to a MenuModel*

```
<af:breadCrumbs var="menuNode" value="#{root_menu}">
   <f:facet name="nodeStamp">
     <af:commandNavigationItem text="#{menuNode.label}"
                               action="#{menuNode.doAction}"/>
   </f:facet>
</af:breadCrumbs>
```
# **18.6.5 What Happens at Runtime**

The value attribute of navigationPane component references the managed bean for the XMLMenuModel element. When that managed bean is requested, the following takes place:

- The setSource() method of the XMLMenuModel class is called with the location of the model's metadata, as specified in the managed-property element in the faces-config.xml file.
- An InputStream object to the metadata is made available to the parser (SAXParser); the metadata for the navigation items is parsed, and a call to MenuContentHandler method is made.
- The MenuContentHandler builds the navigation menu tree structure as a List object in the following manner:
	- **–** The startElement() method is called at the start of processing a node in the metadata.
	- The endElement () method is called at the end of processing the node.
	- **–** As each node is processed, a List of navigation menu nodes that make up the page hierarchy of the menu model is created.
- A TreeModel object is created from the list of navigation menu nodes.
- The XMLMenuModel object is created from the TreeModel object.

If a groupNode element has more than one child id in its idref attribute, the following occurs:

- The IDs are processed in the order they are listed. If no child node is found with the current ID, the next ID is used, and so on.
- Once a child node is found that matches the current ID in the  $i$  dref list, then that node is checked to see if its rendered attribute is set to true, its disabled attribute is set to false, its readOnly attribute is set to false, and its visible attribute is set to true. If any of the criteria is not met, the next ID in the idref list is used, and so on.
- The first child node that matches the criteria is used to obtain the action outcome or destination URI. If no child nodes are found that match the criteria, an error is logged. However, no error will be shown in the UI.
- If the first child node that matches the criteria is another groupNode element, the processing continues into its children. The processing stops when an itemNode element that has either an action or destination attribute is encountered.
- When the itemNode element has an action attribute, the user selection initiates a POST action and the navigation is performed through the action outcome. When the itemNode element has a destination attribute, the user selection initiates a GET action and navigation is performed directly using the destination value.

The XMLMenuModel class provides the model that correctly highlights and enables the items on the navigation menus (such as tabs and bars) as you navigate through the navigation menu system. The model is also instantiated with values for label, doAction, and other properties that are used to dynamically generate the navigation items.

The XMLMenuModel class does no rendering; the navigationPane component uses the return value from the call to the getFocusRowKey() method to render the navigation menu items for a level on a page.

The commandNavigationItem component housed within the nodeStamp facet of the navigationPane component provides the label text and action outcome for each navigation item. Each time the nodeStamp facet is stamped, the data for the current navigation item is copied into an EL-reachable property, the name of which is defined by the var attribute on the navigationPane component that houses the nodeStamp facet. The nodeStamp displays the data for each item by getting further properties from the EL-reachable property. Once the navigation menu has completed rendering, this property is removed (or reverted back to its previous value). When users select a navigation item, the default JSF actionListener mechanism uses the action outcome string or destination URI to handle the page navigation.

The XMLMenuModel class, in conjunction with nodeStamp facet also controls whether or not a navigation item is rendered as selected. As described earlier, the XMLMenuModel object is created from a tree model, which contains viewId attribute information for each node. The XMLMenuModel class has a method getFocusRowKey() that determines which page has focus, and automatically renders a node as selected if the node is on the focus path. The getFocusRowKey() method in its most simplistic fashion does the following:

- Gets the current viewId attribute.
- Compares the  $viewId$  attribute value with the IDs in internal maps used to resolve duplicate viewId values and in the viewIdFocusPathMap object that was built by traversing the tree when the menu model was created.
- Returns the focus path to the node with the current  $v$  iewId attribute or returns null if the current viewId attribute value cannot be found.

The viewId attribute of a node is used to determine the focus rowKey object. Each item in the model is stamped based on the current rowKey object. As the user navigates and the current viewId attribute changes, the focus path of the model also changes and a new set of navigation items is accessed.

# **18.6.6 What You May Need to Know About Using Custom Attributes**

Custom attributes that you have created can be displayed, but only for itemNode elements. To add an itemNode element to access the value of a custom attribute, you need to get the tree from the menu model by:

- Calling the menu models getWrappedData() method
- Calling the getFocusRowKey() method to get the current focus path
- Using this focus path to traverse the tree and return a list of nodes in the focus path
- Testing one or more of these nodes for custom attribute(s) by calling the getCustomProperty() API

[Example 18–15](#page-511-0) shows an example of the required code.

#### <span id="page-511-0"></span>*Example 18–15 Accessing Custom Attributes from the XMLMenuModel*

```
 /**
     * Returns the nodes corresponding to a focus path
 * 
    * @param tree
     * @param focusPath
     */
    public List getNodesFromFocusPath(TreeModel tree, ArrayList focusPath)
     {
```

```
if (focusPath == null || focusPath.size() == 0)
         return null;
       // Clone the focusPath cause we remove elements
       ArrayList fp = (ArrayList) focusPath.clone();
       // List of nodes to return
      List nodeList = new ArrayList<Object>(fp.size());
       // Convert String rowkey to int and point to the
       // node (row) corresponding to this index
      int targetNodeIdx = Integer.parseInt((String)fp.get(0));
       tree.setRowIndex(targetNodeIdx);
       // Get the node
       Object node = tree.getRowData()
       // put the Node in the List
       nodeList.add(node);
       // Remove the 0th rowkey from the focus path
       // leaving the remaining focus path
       fp.remove(0);
       // traverse into children 
      if ( fp.size() > 0 && tree.isContainer() 
           && !tree.isContainerEmpty()
\overline{\phantom{a}} {
         tree.enterContainer();
         // get list of nodes in remaining focusPath
        List childList = getNodesFromFocusPath(tree, fp);
         // Add this list to the nodeList
         nodeList.addAll(childList);
         tree.exitContainer();
       }
       return nodeList;
     } 
  public String getElementLabel(XMLMenuModel model, Object myVal, String myProp)
   {
      TreeModel tree = model.getWrappedData();
      Object node = findNodeByPropertyValue(tree, myVal, myProp);
     FacesContext context = FacesContext.getCurrentInstance();
     PropertyResolver resolver = context.getApplication().getPropertyResolver();
      String label = (String) resolver.getValue(node, _LABEL_ATTR);
      return label;
   }
  public Object findNodeByPropertyValue(TreeModel tree, Object myVal, String 
myProp)
```

```
 {
    FacesContext context = FacesContext.getCurrentInstance();
   PropertyResolver resolver = context.getApplication().getPropertyResolver();
    for ( int i = 0; i < tree.getRowCount(); i++)
     {
       tree.setRowIndex(i);
       // Get a node
       Object node = tree.getRowData();
       // Get the value of the attribute of the node
       Obect propVal = resolver.getValue(node, myProp);
       if (propVal == myVal)
       { 
        return node;
       } 
       if (tree.isContainer() && !tree.isContainerEmpty())
\overline{\mathcal{L}} tree.enterContainer();
        node = findNodeByPropertyValue(tree, myVal, myProp);
         if (node != null)
          return node;
         tree.exitContainer();
       }guap
    }
    return null;
  }
```
# <span id="page-513-0"></span>**18.7 Creating a Simple Navigational Hierarchy**

[Figure 18–10](#page-513-0) and [Figure 18–11](#page-514-1) show an example of what the user interface looks like when the navigationPane component and individual commandNavigationItem components are used to create a view for the page hierarchy shown in [Figure 18–4](#page-492-1).

*Figure 18–10 Navigation Items Available from the View Employee Page*

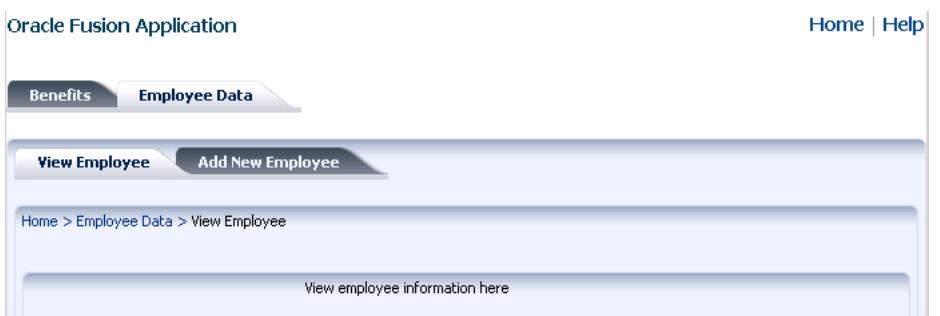

When you create the hierarchy manually, first determine the focus path of each page (that is, where exactly in the hierarchy the page resides) in order to determine the exact number of navigationPanes and commandNavigationItem components needed for each page, as well as to determine whether or not each component should be configured as selected when the user visits the page. For example, in [Figure 18–10](#page-513-0),

which shows the Employee Data page, only the child bars of Employee Data are needed, and the Employee Data tab renders as selected.

Similarly in [Figure 18–11](#page-514-1), which shows the Health page, only the child bars of Benefits are needed, and the Benefits tab must be configured as selected. Additionally for this page, you would create the child nodes under Insurance, which can be presented as vertical lists on the side of the page. The contents of the page are displayed in the middle, to the right of the vertical lists.

<span id="page-514-1"></span>*Figure 18–11 Navigation Items Available from the Health Page*

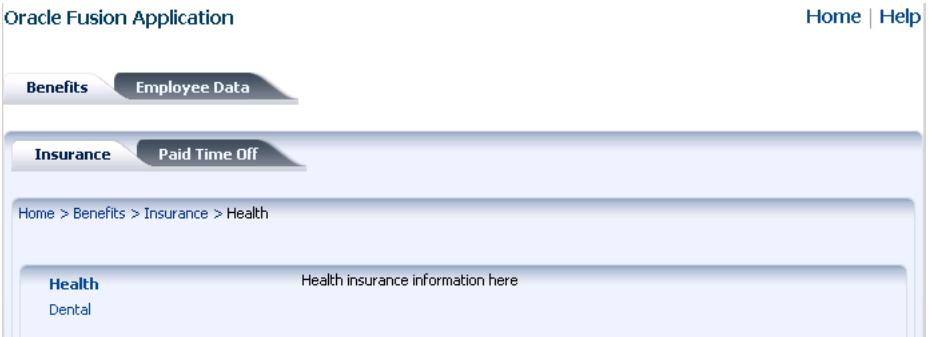

Regardless of the type of navigation items you use (such as tabs or bars), a series of commandNavigationItem child components within each navigationPane component provide the actual navigation items. For example, in [Figure 18–11](#page-514-1) the actual link for the Employee Data tab, the Insurance and Paid Time Off bars, and the Health and Dental links in the list are each provided by a commandNavigationItem component.

# <span id="page-514-0"></span>**18.7.1 How to Create a Simple Page Hierarchy**

When your navigational hierarchy contains only a few pages and is not very deep, you can elect to manually create the hierarchy. Doing so involves creating the navigation metadata, using the navigationPane component to create the hierarchy, and using the commandNavigationItem component to create the links.

#### <span id="page-514-3"></span>**To manually create a navigation hierarchy:**

**1.** Create one global JSF navigation rule that has the navigation cases for all the nodes (that is, pages) in the page hierarchy.

For example, the page hierarchy shown in [Figure 18–4](#page-492-1) has 10 nodes, including the global Help node. Thus, you would create 10 navigation cases within one global navigation rule in the faces-config.xml file, as shown in [Example 18–16](#page-514-2).

For each navigation case, specify a unique outcome string, and the path to the JSF page that should be displayed when the navigation system returns an outcome value that matches the specified string.

#### <span id="page-514-2"></span>*Example 18–16 Global Navigation Rule for a Page Hierarchy in faces-config.xml*

```
<navigation-rule>
   <navigation-case>
    <from-outcome>goHome</from-outcome>
     <to-view-id>/home.jspx</to-view-id>
   </navigation-case>
   <navigation-case>
     <from-outcome>goHelp</from-outcome>
```

```
 <to-view-id>/globalhelp.jspx</to-view-id>
   </navigation-case>
  <navigation-case>
    <from-outcome>goEmp</from-outcome>
    <to-view-id>/empdata.jspx</to-view-id>
   </navigation-case>
  <navigation-case>
    <from-outcome>goBene</from-outcome>
    <to-view-id>/benefits.jspx</to-view-id>
   </navigation-case>
   <navigation-case>
    <from-outcome>goIns</from-outcome>
     <to-view-id>/insurance.jspx</to-view-id>
   </navigation-case>
  <navigation-case>
    <from-outcome>goPto</from-outcome>
    <to-view-id>/pto.jspx</to-view-id>
  </navigation-case>
   <navigation-case>
    <from-outcome>goView</from-outcome>
    <to-view-id>/viewdata.jspx</to-view-id>
   </navigation-case>
   <navigation-case>
    <from-outcome>goCreate</from-outcome>
    <to-view-id>/createemp.jspx</to-view-id>
  </navigation-case>
  <navigation-case>
    <from-outcome>goHealth</from-outcome>
    <to-view-id>/health.jspx</to-view-id>
  </navigation-case>
  <navigation-case>
    <from-outcome>goDental</from-outcome>
    <to-view-id>/dental.jspx</to-view-id>
   </navigation-case>
</navigation-rule>
```
For more information about creating navigation cases in JDeveloper, see [Section 2.3, "Defining Page Flows"](#page-50-0).

- If you want the menu tabs to be styled, create a decorativeBox component by dragging and dropping a **Decorative Box** from the **Layout** section of the Component Palette to the JSF page. Set the theme to determine how you want the tabs to appear. Valid values are:
	- default: Body is white with a blue border. Top-left corner is rounded.
	- light: Body is light blue. Top-left corner is rounded.
	- medium: Body is medium blue. Top-left corner is rounded.
	- dark: Body is dark blue. Top-left corner is rounded.

You can change how the themes are displayed. For more information, see [Chapter 20, "Customizing the Appearance Using Styles and Skins"](#page-562-0).

**3.** Create a navigationPane component by dragging and dropping a **Navigation Pane** from the **Layout** section of the Component Palette as a child to the decorativeBox component. Add a navigationPane component for each level of the hierarchy.

For example, to create the Health page as shown in [Figure 18–11](#page-514-1), drag and drop four navigationPane components. In the Health page, the components are

dropped into specific areas of a template that already contains layout components to create the look and feel of the page.

- **4.** For each navigationPane component, in the Property Inspector, expand the **Common** section and set the Hint attribute to one of the following types of navigation items to determine how the navigationPane component will be displayed:
	- bar: Displays the navigation items separated by a bar, for example the **Insurance** and **Paid Time Off** links in [Figure 18–11.](#page-514-1)
	- buttons: Displays the navigation items separated by a bar in a global area, for example the **Home** and **Help** links in [Figure 18–11.](#page-514-1)
	- choice: Displays the navigation items in a popup list when the associated dropdown icon is clicked. You must include a value for the navigationPane component's icon attribute and you can associate a label to the dropdown list using title attribute.
	- list: Displays the navigation items in a bulleted list, for example the **Health** and **Dental** links in [Figure 18–11.](#page-514-1)
	- tabs: Displays the navigation items as tabs, for example the **Benefits** and **Employee Data** tabs in [Figure 18–11](#page-514-1).
- **5.** For each navigationPane component, add the needed commandNavigationItem components to represent the different links by dragging and dropping a **Navigation Item** from the **Common Components** section of the Component Palette. Drop a **Navigation Item** as a child to the navigationPane component for each link needed.

For example, to create the Health page as shown in [Figure 18–11](#page-514-1), you would use a total of six commandNavigationItem components, two for each navigationPane component.

**Performance Tip:** At runtime, when available browser space is less than the space needed to display the contents in a tab or bar of a navigation pane, or the contents of the breadcrumb, ADF Faces automatically displays overflow icons that enable users to select and navigate to those items that are out of view. The number of child components within a navigationPane or breadCrumbs component, and the complexity of the children, will affect the performance of the items within the overflow. You should set the size of the navigationPane or breadCrumbs component to avoid overflow when possible.

- **6.** For each commandNavigationItem component, set the navigation to the desired page. In the Property Inspector, expand the **Common** section and provide a static string outcome of an action or use an EL expression to reference an action method through the action property. If you use a string, it must match the navigation metadata set up in the navigation rules for the page created in Step [1.](#page-514-3) If referencing a method, that method must return the required string.
- **7.** In the Property Inspector, expand the **Behavior** section and set the selected attribute. This attribute should be true if the commandNavigationItem component should be displayed as selected when the page is first rendered, and false if it should not.

At runtime, when a navigation item is selected by the user, that component's selected attribute changes to selected and the appearance changes to indicate to the user that the item has been selected. For example, in [Figure 18–11](#page-514-1) the Benefits tab, Insurance bar, and Health list item are shown as selected by a change in either background color or font style. You do not have to write any code to show the selected status; the selected attribute on the commandNavigationItem component for that item takes care of turning on the selected status when the attribute value is true.

[Example 18–17](#page-517-0) shows code used to generate the navigation items that are available when the current page is Health. Because the Health page is accessed from the Insurance page from the Benefits page, the commandNavigationItem components for those three links have selected="true".

```
Example 18–17 Sample Code Using Individual Navigation Items on One Page
```

```
<af:navigationPane hint="buttons">
   <af:commandNavigationItem text="Home" action="goHome"/>
   <af:commandNavigationItem text="Help" action="goHelp"/>
</af:navigationPane>
.
.
.
<af:navigationPane hint="tabs">
  <af:commandNavigationItem text="Benefits" action="goBene"
                           selected="true"/>
  <af:commandNavigationItem text="Employee Data" action="goEmp"/>
</af:navigationPane>
.
.
.
<af:navigationPane hint="bar">
  <af:commandNavigationItem text="Insurance" action="goIns"
                           selected="true"/>
  <af:commandNavigationItem text="Paid Time Off" action="goPto"/>
</af:navigationPane>
.
.
.
<af:navigationPane hint="list">
   <af:commandNavigationItem text="Health" action="goHealth"
                            selected="true"/>
   <af:commandNavigationItem text="Dental" action="goDental"/>
</af:navigationPane>
```
# **18.7.2 How to Use the breadCrumbs Component**

In both [Figure 18–10](#page-513-0) and [Figure 18–11,](#page-514-1) the user's current position in the page hierarchy is indicated by a path of links from the current page back to the root page. The path of links, also known as *breadcrumbs*, is displayed beneath the secondary bars, above the vertical lists (if any). To create such a path of links, you use the breadCrumbs component with a series of commandNavigationItem components as children.

#### **To create a breadcrumb:**

**1.** Create a breadCrumbs component by dragging and dropping a **Bread Crumbs** component from the Component Palette to the JSF page.

- **2.** By default, breadcrumb links are displayed in a horizontal line. To change the layout to be vertical, in the Property Inspector, expand the **Common** section and set the orientation attribute to vertical.
- **3.** For each link in the breadcrumb, create a commandNavigationItem component by dragging and dropping a **Navigation Item** from the Component Palette as a child to the breadCrumbs component. The last item should represent the current page.

**Tip:** Depending on the renderer or client device type, the last link in the breadcrumb may not be displayed, but you still must add the commandNavigationItem component for it. On clients that do display the last breadcrumb link, the link is always disabled automatically because it corresponds to the current page.

**4.** For each commandNavigationItem component (except the last), set the navigation to the desired page. In the Property Inspector, expand the **Common** section and provide a static string outcome of an action or use an EL expression to reference an action method through the action property. If you use a string, it must match the navigation metadata set up in the navigation rule for the page created in Step [1.](#page-514-3) If referencing a method, that method must return the required string.

For example, to create the breadcrumb as shown on the Health page in [Figure 18–11,](#page-514-1) drag and drop four navigationPane components, as shown in [Example 18–18.](#page-518-0)

#### <span id="page-518-0"></span>*Example 18–18 BreadCrumbs Component With Individual CommandNavigationItem Children*

```
<af:breadCrumbs>
  <af:commandNavigationItem text="Home" action="goHome"/>
  <af:commandNavigationItem text="Benefits" action="goBene"/>
  <af:commandNavigationItem text="Insurance" action="goIns"/>
   <af:commandNavigationItem text="Health"/>
</af:breadCrumbs>
```
**Note:** Similarly, instead of using individual commandNavigationItem components, you can bind the value attribute of the breadCrumbs component to an XMLMenuModel implementation, and use one commandNavigationItem component in the nodeStamp facet of the breadCrumbs component to stamp out the items for a page. For information about the XMLMenuModel class, see [Section 18.6, "Using a Menu Model to Create a Page Hierarchy"](#page-495-0).

# **18.7.3 What You May Need to Know About Removing Navigation Tabs**

You can configure a navigationPane component whose hint attribute value is tabs so that the individual tabs can be closed. You can set it such that all tabs can be closed, all but the last tab can be closed, or no tabs can be closed. When navigation tabs are configured to be removed, a close icon (for example, an X) is displayed at the end of each tab as the mouse cursor hovers over the tab.

To enable tabs removal in a navigationPane component when hint="tabs", you need to do the following:

- Set the itemRemoval attribute on navigationPane hint="tabs" to all or allExceptLast. When set to allExceptLast, all but one tab can be closed. This means as a user closes tabs, when there is only one tab left, that single last tab cannot be closed.
- Implement a handler to do the tab removal. When a user closes a tab, an ItemEvent of type remove is launched. Your code must handle this event and the actual removal of the tab, and any other desired functionality (for example, show a warning dialog or how to handle child components). For more information about events, see [Chapter 5, "Handling Events."](#page-120-0) For information about using popup dialogs and windows, see [Chapter 13, "Using Popup Dialogs, Menus, and](#page-378-0)  [Windows."](#page-378-0)
- Set the itemListener attribute on the commandNavigationItem component to an EL expression that resolves to the handler method that will handle the actual tab removal, as shown in [Example 18–19](#page-519-0).

#### <span id="page-519-0"></span>*Example 18–19 Using itemListener to Remove a Tab Item*

```
JSF Page Code ----->
<af:navigationPane hint="tabs" itemRemoval="all">
   <af:commandNavigationItem text="Benefits" partialSubmit="true"
                             itemListener="#{closebean.handleCloseTabItem}"/>
 .
 .
 .
</af:navigationPane>
Managed Bean Code ----->
import oracle.adf.view.rich.event.ItemEvent;
...
public void handleCloseTabItem(ItemEvent itemEvent)
{
   if (itemEvent.getType().equals(ItemEvent.Type.remove))
 {
     Object item = itemEvent.getSource();
     if (item instanceof RichCommandNavigationItem)
\{ RichCommandNavigationItem tabItem = (RichCommandNavigationItem) item;
       tabItem.setVisible(false);
       // do other desired functionality here ...
     }
   }
}
```
# **18.8 Using Train Components to Create Navigation Items for a Multi-Step Process**

**Note:** If your application uses the Fusion technology stack or the ADF Controller, then you should use ADF task flows to create the navigation system for your application page hierarchy. For details, see the "Creating a Train" section of the *Oracle Fusion Middleware Fusion Developer's Guide for Oracle Application Development Framework*.

If you have a set of pages that users should visit in a particular order, consider using the train component on each page to display a series of navigation items that guide users through the multistep process. [Figure 18–12](#page-520-0) shows an example of what a rendered train component might look like on a page. Not only does a train display the number of steps in a multistep process, it also indicates the location of the current step in relation to the entire process.

#### <span id="page-520-0"></span>*Figure 18–12 Navigation Items Rendered by a train Component*

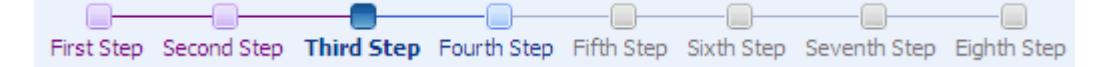

The train component renders each configured step represented as a *train stop*, and with all the stops connected by lines. Each train stop has an image (for example, a square block) with a label underneath the image.

Each train stop corresponds to one step or one page in your multistep process. Users navigate the train stops by clicking an image or label, which causes a new page to be displayed. Typically, train stops must be visited in sequence, that is, a user must start at step 1, move to step 2, then step 3, and so on; a user cannot jump to step 3 if the user has not visited step 2.

As shown in [Figure 18–12,](#page-520-0) the train component provides at least four styles for train stops. The current stop where the user is visiting is indicated by a bold font style in the train stop's label, and a different image for the stop; visited stops before the current stop are indicated by a different label font color and image color; the next stop immediately after the current stop appears enabled; any other stops that have not been visited are grayed-out.

A train stop can include a subtrain, that is, you configure a command component (for example, a commandButton component) to start a child multistep process from a parent stop, and then return to the correct parent stop after completing the subprocess. Suppose stop number 3 has a subprocess train containing two stops, when the user navigates into the first stop in the subprocess train, ADF Faces displays an icon representation of the parent train before and after the subprocess train, as shown in [Figure 18–13](#page-520-1).

<span id="page-520-1"></span>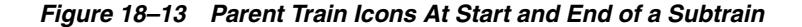

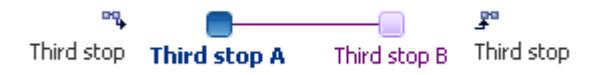

You can use the trainButtonBar component in conjunction with the train component to provide additional navigation items for the train, in the form of **Back** and **Next** buttons, as shown in [Figure 18–14](#page-521-0). These **Back** and **Next** buttons allow users to navigate only to the next or previous train stop from the current stop. You can also use the trainButtonBar component without a train component. For example, you may want to display just the **Back** and **Next** buttons without displaying the stops when not all of the stops will be visited based on some conditional logic.

<span id="page-521-0"></span>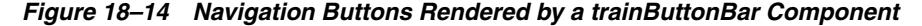

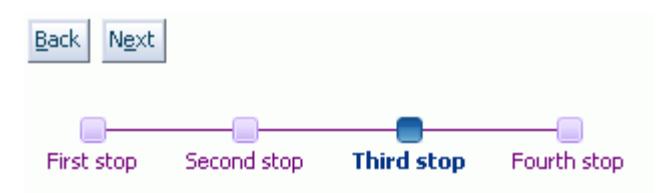

Both train components work by having the value attribute bound to a train model of type org.apache.myfaces.trinidad.model.MenuModel. The train menu model contains the information needed to:

- Control a specific train behavior (that is, how the train advances users through the train stops to complete the multistep process).
- Dynamically generate the train stops, including the train stop labels, and the status of each stop (that is, whether a stop is currently selected, visited, unvisited, or disabled).

**Note:** In an application that uses the ADF Model layer and ADF Controller, this navigation and display is set up and handled in a different manner. For more information, see the "Creating a Train" section of the *Oracle Fusion Middleware Fusion Developer's Guide for Oracle Application Development Framework*.

Briefly, a menu model for the train is implemented by extending the MenuModel abstract class, which in turn extends the TreeModel class (for more information, see [Chapter 10, "Using Tables and Trees"](#page-294-0)). A MenuModel object represents the menu structure of a page or application or could represent the hierarchy of pages and stops involved in a flow.

Because an instance of a MenuModel class is a special kind of a TreeModel object, the nodes in the TreeModel object can represent the stops of a train. The node instance that represents a train stop within the train component can be of type TrainStopModel, or it can be any object as long as it provides the same EL structure as a TrainStopModel object. However, the TrainStopModel class exposes methods to retrieve the outcome, as well as the label of a stop and its immediate, disabled, and visited attribute states.

The MenuModel class can also indicate where in the tree the current train stop (page) is focused. The getFocusRowKey() method in the MenuModel class returns the rowKey object of the focus page for the current viewId. The menu model implementation for the train must also have a specific train behavior, which you can create by extending the

org.apache.myfaces.trinidad.model.ProcessMenuModel class. The train behavior controls what stops along the train users can visit while visiting at a current train stop.

To create a train stop model, you can either extend the TrainStopModel abstract class and implement the abstract methods, or you can create your own class with the same method signatures. Your class must return a rowData object.

Binding a train component to a train menu model is similar to binding a navigationPane component to an XMLMenuModel class (described in [Section 18.6.3,](#page-504-1)  ["How to Bind to the XMLMenuModel in the JSF Page"](#page-504-1)). However, as long as your TrainStopModel implementation returns a rowData object, you do not need to

provide the commandNavigationItem components for each stop. At runtime ADF Faces dynamically creates the nodeStamp facet and commandNavigationItem component, and automatically binds the methods in the train stop model to the appropriate properties on the commandNavigationItem component. [Example 18–20](#page-522-0) shows the simplified binding for a train.

**Tip:** If you need to collate information for the train stops from various places, then you will need to manually create the nodeStamp facet and the individual commandNavigationItem components that represent the train stops. For more information, see [Section 18.8.3,](#page-529-0)  ["How to Bind to the Train Model in JSF Pages"](#page-529-0).

#### <span id="page-522-0"></span>*Example 18–20 Simplified Train Model Binding*

```
<af:train value="#{simpleTrainModel}"/>
```
The MenuModel implementation of your train model must provide specific train behavior. Train behavior defines how you want to control the pages users can access based on the page they are currently visiting. ADF Faces supports two train behaviors: Plus One and Max Visited.

Suppose there are 5 pages or stops in a train, and the user has navigated from page 1 to page 4 sequentially. At page 4 the user jumps back to page 2. Where the user can go next depends on which train behavior is used in the train model.

In Max Visited, from the current page 2 the user can go back to page 1, go ahead to page 3, or jump ahead to page 4. That is, Max Visited allows the user to return to a previous page or advance to any page up to the farthest page already visited. The user cannot jump ahead to page 5 from page 2 because page 5 has not yet been visited.

Given the same situation, in the Plus One behavior the user can only go ahead to page 3 or go back to page 1. That is, Plus One allows the user to return to a previous page or advance one more stop further than the current stop. The user cannot jump ahead to page 4 even though page 4 has already been visited.

To define and use a train for all pages in a multistep process:

Create a JSF navigation rule and the navigation cases for the train. Creating a navigation rule and its navigation cases for a train is similar to [Section 18.7.1,](#page-514-0)  ["How to Create a Simple Page Hierarchy",](#page-514-0) where you create one global navigation rule that has the navigation cases for all the train stops in the train.

**Note:** You may want to set the value of the redirect element to true for each navigation case that you define within the JSF navigation rule if each train stop is an individual page and you want the client browser's URL to reference each new page. If you enable partial page rendering, the displayed URL may be different. For more information about the redirect element, see the JavaServer Faces specification. For more information about partial page rendering, see [Chapter 7, "Rerendering Partial Page Content"](#page-160-0).

- Create a train model that implements a specific train behavior and provides the train stop items for stamping. This includes creating a train stop model class and a menu model class. See [Section 18.8.1, "How to Create the Train Model".](#page-523-0)
- Configure managed beans for the train model. See Section 18.8.2, "How to [Configure Managed Beans for the Train Model"](#page-525-0).
- Create a JSF page for each train stop.
- On each page, bind the  $train$  component to the train model. See Section 18.8.3, ["How to Bind to the Train Model in JSF Pages"](#page-529-0). Optionally, bind the trainButtonBar component to the same train model, if you want to provide additional navigation buttons for the train.

# <span id="page-523-0"></span>**18.8.1 How to Create the Train Model**

To define a train menu model, you create:

- A train stop model that provides data for rendering a train stop.
- A MenuModel implementation with a specific train behavior (either Max Visited or Plus One) that controls what stops along the train users can visit while visiting at a current train stop, which stops should be disabled or whether the train needs to be navigated sequentially or not, among other things.

ADF Faces makes it easier for you to define a train menu model by providing additional public classes, such as:

- The abstract class TrainStopModel for implementing a train stop model
- The classes ProcessMenuModel and ProcessUtils for implementing a train behavior for the train model

For examples of train model classes, see the oracle.adfdemo.view.nav.rich package of the ADF Faces Demonstration application.

#### **To create the train model:**

**1.** Create a train stop model class. A train stop model object holds the row data for stamping each train stop. The train stop model implementation you create should set and get the properties for each stop in the train, and define the methods required to render a train stop. The properties of a train stop correspond to the properties of the commandNavigationItem component. This will allow you to use the simplified binding, as shown in [Example 18–20](#page-522-0).

Alternatively, you can extend the abstract class TrainStopModel, and implement the abstract methods in the subclass.

The properties on the commandNavigationItem component that will be automatically EL bound are:

- action: A static action outcome or a reference to an action method that returns an action outcome. The outcome is used for page navigation through the default ActionListener mechanism in JSF.
- disabled: A boolean value that indicates whether or not the train stop should be non-interactive. Note that the train behavior you elect to use affects the value of this property. For more information, see Step [2.](#page-524-0)
- immediate: A boolean value that determines whether or not data validations should be performed. Note that the train behavior you elect to use affects the value of this property. For more information, see Step [2](#page-524-0).
- messageType: A value that specifies a message alert icon over the train stop image. Possible values are none, error, warning, and info, and complete. For more information about messages, see [Chapter 17, "Displaying Tips,](#page-458-0)  [Messages, and Help"](#page-458-0).
- shortDesc: A value that is commonly used by client user agents to display as tooltip help text for the train stop.
- showRequired: A boolean value that determines whether or not to display an asterisk next to the train stop to indicate that required values are contained in that train stop page.
- textAndAccessKey: A single value that sets both the label text to display for the train stop, as well as the access key to use.
- visited: A boolean value that indicates whether or not the train stop has already been visited. Note that the train behavior you elect to use affects the value of this property. For more information, see Step [2](#page-524-0).
- <span id="page-524-0"></span>**2.** Create a class based on the MenuModel class to facilitate the construction of a train model.

The MenuModel implementation of your train model must have a specific train behavior. The ProcessMenuModel class in the org.apache.myfaces.trinidad.model package is a reference implementation of the MenuModel class that supports the two train behaviors: Plus One and Max Visited. To implement a train behavior for a train model, you can either extend the ProcessMenuModel class, or create your own.

In your train model class, you override the getFocusRowKey() method (see the MenuModel class) and implement a train behavior (see the ProcessMenuModel and ProcessUtils classes).

The train behaviors provided in the ProcessMenuModel class have an effect on the visited, immediate, and disabled properties of the commandNavigationItem component.

The visited attribute is set to true only if that page in the train has been visited. The ProcessMenuModel class uses the following logic to determine the value of the visited attribute:

- Max Visited: A *max visited* stop is the farthest stop the user has visited in the current session. visited is set to true for any stop if it is before a max visited stop, or if it is the max visited stop itself.
- Plus One: A *plus one* stop does not keep track of the farthest stop that was visited. The visited attribute is set to true for the current stop, or a stop that is before the current stop.

When the data on the current page does not have to be validated, the immediate attribute should be set to true. Suppose page 4 in the Plus One behavior described earlier has data that must be validated. If the user has advanced to page 4 and then goes back to page 2, the user has to come back to page 4 again later to proceed on to page 5. This means the data on page 4 does not have to be validated when going back to page 1, 2, or 3 from page 4, but the data should be validated when going ahead to page 5. For more information about how the immediate attribute works, see [Section 4.2, "Using the Immediate Attribute".](#page-105-0)

The ProcessMenuModel class uses the following logic to determine the value of the immediate attribute:

- Plus One: The immediate attribute is set to true for any previous step, and false otherwise.
- Max Visited: When the current page and the maximum page visited are the same, the behavior is the same as the Plus One scenario. If the current page is before the maximum page visited, then the immediate attribute is set to false.

**Note:** In an application that uses the ADF Model layer, the pageDefinition element in a page definition file supports an attribute (SkipValidation) that, when set to true, skips data validation for the page. Set SkipValidation to true if you want users to navigate from the page without invoking data validation. For more information, see the "*pageName*PageDef.xml" section in the *Oracle Fusion Middleware Fusion Developer's Guide for Oracle Application Development Framework*.

The disabled attribute is set to true only if that page in the train cannot be reached from the current page. The ProcessMenuModel class uses the following logic to determine the value of the disabled attribute:

- Plus One: The disabled attribute will be true for any page beyond the next available page.
- Max Visited: When the current stop and the maximum page visited are the same, the behavior is the same as the Plus One behavior. If the current page is before the maximum page visited, then disabled is set to true for any page beyond the maximum page visited.

By default, ADF Faces uses the Max Visited behavior when a non-null maxPathKey value is passed into the train model, as determined by the managed bean you will create to support the behavior (for more information, see [Section 18.8.2, "How to](#page-525-0)  [Configure Managed Beans for the Train Model"](#page-525-0)). If the maxPathKey value is null, then ADF Faces uses the Plus One behavior.

# <span id="page-525-0"></span>**18.8.2 How to Configure Managed Beans for the Train Model**

You use managed beans in a train model to gather the individual train stops into an Arraylist object, which is turned into the tree model that is then injected into a menu model to create the train model. You must instantiate the beans with the proper values for injection into the models, and you also have to configure a managed bean for each train stop or page in the train.

#### **To configure managed beans for the train model:**

**1.** Configure a managed bean for each stop in the train, with values for the properties that require setting at instantiation, to create the train stops to pass into an ArrayList.

If a train stop has subprocess train children, there should be a managed bean for each subprocess train stop as well.

Each bean should be an instance of the train stop model class created in [Section 18.8.1, "How to Create the Train Model"](#page-523-0). [Example 18–21](#page-525-1) shows sample managed bean code for train stops in the faces-config.xml file.

#### <span id="page-525-1"></span>*Example 18–21 Managed Beans for All Train Stops*

```
<!-- First train stop -->
<managed-bean>
  <managed-bean-name>train1</managed-bean-name>
  <managed-bean-class>project1.DemoTrainStopModel</managed-bean-class>
   <managed-bean-scope>none</managed-bean-scope>
   <managed-property>
    <property-name>viewId</property-name>
     <value>/train.jspx</value>
```

```
 </managed-property>
   <managed-property>
     <property-name>outcome</property-name>
    <value>quide.train</value>
  </managed-property>
   <managed-property>
     <property-name>label</property-name>
    <value>First Step</value>
   </managed-property>
   <managed-property>
     <property-name>model</property-name>
     <value>trainMenuModel</value>
   </managed-property>
</managed-bean>
<!-- Second train stop -->
<managed-bean>
  <managed-bean-name>train2</managed-bean-name>
  <managed-bean-class>project1.DemoTrainStopModel</managed-bean-class>
   <managed-bean-scope>none</managed-bean-scope>
   <managed-property>
     <property-name>viewId</property-name>
     <value>/train2.jspx</value>
   </managed-property>
   <managed-property>
     <property-name>outcome</property-name>
     <value>guide.train2</value>
  </managed-property>
   <managed-property>
    <property-name>label</property-name>
    <value>Second Step</value>
  </managed-property>
   <managed-property>
     <property-name>model</property-name>
     <value>trainMenuModel</value>
   </managed-property>
</managed-bean>
\langle!-- And so on -->
.
.
```
The managed properties set the values to the train stop model object (the class created in Step 1 in [Section 18.8.1, "How to Create the Train Model"\)](#page-523-0).

.

The viewId value is the path and file name to the page that is navigated to when the user clicks a train stop.

The outcome property value is the action outcome string that matches a JSF navigation case. The default JSF ActionListener mechanism is used to choose the page associated with the train stop as the view to navigate to when the train stop is selected.

The label property value is the train stop label text that displays beneath the train stop image. The value can be static or an EL expression that evaluates to a string in a resource bundle.

The model property value is the managed bean name of the train model (see [Example 18–25](#page-528-0)).

If a train stop has subprocess train children, the managed bean configuration should also include the property (for example, children) that lists the managed bean names of the subprocess train stops in value expressions (for example, #{train4a}), as shown in [Example 18–22.](#page-527-1)

#### <span id="page-527-1"></span>*Example 18–22 Managed Bean for a Train Stop with Subprocess train Children*

```
<managed-bean>
   <managed-bean-name>train4</managed-bean-name>
   <managed-bean-class>project1.DemoTrainStopModel</managed-bean-class>
   <managed-bean-scope>none</managed-bean-scope>
   <managed-property>
    <property-name>viewId</property-name>
    <value>/train4.jspx</value>
   </managed-property>
   <managed-property>
    <property-name>outcome</property-name>
     <value>guide.train4</value>
   </managed-property>
   <managed-property>
     <property-name>label</property-name>
    <value>Fourth Step</value>
   </managed-property>
   <managed-property>
    <property-name>children</property-name>
    <list-entries>
      <value-class>project1.DemoTrainStopModel</value-class>
       <value>#{train4a}</value>
      <value>#{train4b}</value>
       <value>#{train4c}</value>
     </list-entries>
   </managed-property>
   <managed-property>
     <property-name>model</property-name>
     <value>trainMenuModel</value>
   </managed-property>
</managed-bean>
```
**2.** Configure a managed bean that is an instance of an ArrayList object to create the list of train stops to pass into the train tree model.

[Example 18–23](#page-527-0) shows sample managed bean code for creating the train stop list.

#### <span id="page-527-0"></span>*Example 18–23 Managed Bean for Train List*

```
<managed-bean>
  <managed-bean-name>trainList</managed-bean-name>
  <managed-bean-class>
    java.util.ArrayList
  </managed-bean-class>
  <managed-bean-scope>
    none
  </managed-bean-scope>
  <list-entries>
    <value-class>project1.DemoTrainStopModel</value-class>
    <value>#{train1}</value>
    <value>#{train2}</value>
    <value>#{train3}</value>
    <value>#{train4}</value>
    <value>#{train5}</value>
```

```
 </list-entries>
</managed-bean>
```
The list-entries element contains the managed bean names for the train stops (excluding subprocess train stops) in value expressions (for example, #{train1}), listed in the order that the stops should appear on the train.

**3.** Configure a managed bean to create the train tree model from the train list.

The train tree model wraps the entire train list, including any subprocess train lists. The train model managed bean should be instantiated with a childProperty value that is the same as the property name that represents the list of subprocess train children (see [Example 18–22\)](#page-527-1).

#### *Example 18–24 Managed Bean for Train Tree Model*

```
<managed-bean>
   <managed-bean-name>trainTree</managed-bean-name>
    <managed-bean-class>
     org.apache.myfaces.trinidad.model.ChildPropertyTreeModel
    </managed-bean-class>
   <managed-bean-scope>none</managed-bean-scope>
  <managed-property>
    <property-name>childProperty</property-name>
   <value>children</value>
  </managed-property>
  <managed-property>
    <property-name>wrappedData</property-name>
    <value>#{trainList}</value>
   </managed-property>
</managed-bean>
```
The childProperty property defines the property name to use to get the child list entries of each train stop that has a subprocess train.

The wrappedData property value is the train list instance to wrap, created by the managed bean in Step 2.

**4.** Configure a managed bean to create the train model from the train tree model.

This is the bean to which the train component on each page is bound. The train model wraps the train tree model. The train model managed bean should be instantiated with a viewIdProperty value that is the same as the property name that represents the pages associated with the train stops.

[Example 18–25](#page-528-0) shows sample managed bean code for a train model.

#### <span id="page-528-0"></span>*Example 18–25 Managed Bean for Train Model*

```
<managed-bean>
   <managed-bean-name>trainMenuModel</managed-bean-name>
    <managed-bean-class>
     org.apache.myfaces.trinidad.model.ProcessMenuModel
    </managed-bean-class>
   <managed-bean-scope>session</managed-bean-scope>
   <managed-property>
    <property-name>viewIdProperty</property-name>
    <value>viewId</value>
   </managed-property>
   <managed-property>
    <property-name>wrappedData</property-name>
     <value>#{trainTree}</value>
```

```
 </managed-property>
  <!-- to enable plusOne behavior instead, comment out the maxPathKey property -->
   <managed-property>
     <property-name>maxPathKey</property-name>
     <value>TRAIN_DEMO_MAX_PATH_KEY</value>
   </managed-property>
</managed-bean>
```
The viewIdProperty property value is set to the property that is used to specify the page to navigate to when the user clicks the train stop.

The wrappedData property value is the train tree instance to wrap, created by the managed bean in Step 3.

The maxPathKey property value is the value to pass into the train model for using the Max Visited train behavior. ADF Faces uses the Max Visited behavior when a non-null maxPathKey value is passed into the train model. If the maxPathKey value is null, then ADF Faces uses the Plus One behavior.

## <span id="page-529-0"></span>**18.8.3 How to Bind to the Train Model in JSF Pages**

Each stop in the train corresponds to one JSF page. On each page, you use one train component and optionally a trainButtonBar component to provide buttons that allow the user to navigate through the train.

#### **To bind the train component to the train model:**

- **1.** Create a train component by dragging and dropping a **Train** from the Component Palette to the JSF page. Optionally drag and drop a **Train Button Bar**.
- **2.** Bind the component. If your MenuModel implementation for a train model returns a rowData object similar to the public abstract class oracle.adf.view.rich.model.TrainStopModel, you can use the simplified form of train binding in the train components, as shown in the following code:

```
<af:train value="#{trainMenuModel}"/>
  <af:trainButtonBar value="#{trainMenuModel}"/>
```
The trainMenuModel in the EL expression is the managed bean name for the train model (see [Example 18–25\)](#page-528-0).

If you cannot use the simplified binding, you must bind the train value to the train model bean, manually add the nodeStamp facet to the train, and to that, add a commandNavigationItem component, as shown in [Example 18–26.](#page-529-1)

#### <span id="page-529-1"></span>*Example 18–26 Metadata to Bind a Train Component to the Train Model Bean*

```
<af:train value="#{aTrainMenuModel}" var="stop">
   <f:facet name="nodeStamp">
     <af:commandNavigationItem
      text="#{stop.label}"
      action="#{stop.outcome}"
       ...
     </af:commandNavigationItem>
  \langle f: facet>
</af:train>
```
# <sup>19</sup>**Creating and Reusing Fragments, Page Templates, and Components**

This chapter describes how you can create reusable content and then use that content to build portions of your JSF pages or entire pages.

This chapter includes the following sections:

- [Section 19.1, "Introduction to Reusable Content"](#page-530-0)
- [Section 19.2, "Using Page Fragments"](#page-531-0)
- [Section 19.3, "Using Page Templates"](#page-536-0)
- [Section 19.4, "Using Declarative Components"](#page-547-0)
- [Section 19.5, "Adding Resources to Pages"](#page-559-0)

# <span id="page-530-0"></span>**19.1 Introduction to Reusable Content**

As you build JSF pages for your application, some pages may become complex and long, making editing complicated and tedious. Some pages may always contain a group of components arranged in a very specific layout, while other pages may always use a specific group of components in multiple parts of the page. And at times, you may want to share some parts of a page or entire pages with other developers. Whatever the case is, when something changes in the UI, you have to replicate your changes in many places and pages. Building and maintaining all those pages, and making sure that some sets or all are consistent in structure and layout can become increasingly inefficient.

Instead of using individual UI components to build pages, you can use page building blocks to build parts of a page or entire pages. The building blocks contain the frequently or commonly used UI components that create the reusable content for use in one or more pages of an application. Depending on your application, you can use just one type of building block, or all types in one or more pages. And you can share some building blocks across applications. When you modify the building blocks, the JSF pages that use the reusable content are automatically updated as well. Thus, by creating and using reusable content in your application, you can build web user interfaces that are always consistent in structure and layout, and an application that is scalable and extensible.

ADF Faces provides the following types of reusable building blocks:

Page fragments: Page fragments allow you to create parts of a page. A JSF page can be made up of one or more page fragments. For example, a large JSF page can be broken up into several smaller page fragments for easier maintenance. For

details about creating and using page fragments, see [Section 19.2, "Using Page](#page-531-0)  [Fragments."](#page-531-0)

- Page templates: By creating page templates, you can create entire page layouts using individual components and page fragments. For example, if you are repeatedly laying out some components in a specific way in multiple JSF pages, consider creating a page template for those pages. When you use the page template to build your pages, you can be sure that the pages are always consistent in structure and layout across the application. For details about creating and using page templates, see [Section 19.3, "Using Page Templates,"](#page-536-0) and [Section 19.3.3, "How](#page-544-0)  [to Create JSF Pages Based on Page Templates."](#page-544-0)
- Declarative components: The declarative components feature allows you to assemble existing, individual UI components into one composite, reusable component, which you then declaratively use in one or more pages. For example, if you are always inserting a group of components in multiple places, consider creating a composite declarative component that comprises the individual components, and then reusing that declarative component in multiple places throughout the application. Declarative components can also be used in page templates. For details about creating and using declarative components, see [Section 19.4, "Using Declarative Components."](#page-547-0)

**Tip:** If your application uses the ADF Controller and the ADF Model layer, then you can also use ADF regions. Regions used in conjunction with ADF bounded task flows, encapsulate business logic, process flow, and UI components all in one package, which can then be reused throughout the application. For complete information about creating and using ADF bounded task flows as regions, see the "Using Task Flows as Regions" chapter of the *Oracle Fusion Middleware Fusion Developer's Guide for Oracle Application Development Framework*.

Page templates, declarative components, and regions implement the javax.faces.component.NamingContainer interface. At runtime, in the pages that consume reusable content, the page templates, declarative components, or regions create component subtrees, which are then inserted into the consuming page's single, JSF component tree. Because the consuming page has its own naming container, when you add reusable content to a page, take extra care when using mechanisms such as partialTargets and findComponent(), as you will need to take into account the different naming containers for the different components that appear on the page. For more information about naming containers, see [Section 3.5, "Locating a Client](#page-88-0)  [Component on a Page."](#page-88-0)

If you plan to include resources such as CSS or JavaScript, you can use the af:resource tag to add the resources to the page. If this tag is used in page templates and declarative components, the specified resources will be added to the consuming page during JSP execution. For more information, see [Section 19.5,](#page-559-0)  ["Adding Resources to Pages."](#page-559-0)

# <span id="page-531-0"></span>**19.2 Using Page Fragments**

As you build web pages for an application, some pages may quickly become large and unmanageable. One possible way to simplify the process of building and maintaining complex pages is to use page fragments.

Large, complex pages broken down into several smaller page fragments are easier to maintain. Depending on how you design a page, the page fragments created for one page may be reused in other pages. For example, suppose different parts of several

pages use the same form, then you might find it beneficial to create page fragments containing those components in the form, and reuse those page fragments in several pages. Deciding on how many page fragments to create for one or more complex pages depends on your application, the degree to which you wish to reuse portions of a page between multiple pages, and the desire to simplify complex pages.

Page fragments are incomplete JSF pages. A complete JSF page that uses ADF Faces must have the document tag enclosed within an  $f:view$  tag. The contents for the entire page are enclosed within the document tag. A page fragment, on the other hand, represents a portion of a complete page, and does not contain the  $f:view$  or document tags. The contents for the page fragment are simply enclosed within a jsp:root tag.

When you build a JSF page using page fragments, the page can use one or more page fragments that define different portions of the page. The same page fragment can be used more than once in a page, and in multiple pages.

**Note:** The view parts of a page (fragments, declarative components, and the main page) all share the same request scope. This may result in a collision when you use the same fragment or declarative component multiple times on a page and the fragments or components share a backing bean. For more information about scopes, see [Section 4.6, "Object Scope Lifecycles."](#page-116-0)

For example, the File Explorer application uses one main page (index.jspx) that includes the following page fragments:

- popups. jspx: Contains all the popup code used in the application.
- help.jspx: Contains the help content.
- header. jspx: Contains the toolbars and menus for the application.
- navigators. jspx: Contains the tree that displays the folder hierarchy of the application.
- content Views. jspx: Contains the content for the folder selected in the navigator pane.

[Example 19–1](#page-532-0) shows the abbreviated code for the included header.jspx page fragment. Note that it does not contain an  $f:$  view or document tag.

#### <span id="page-532-0"></span>*Example 19–1 header.jspx Page Fragment*

```
<?xml version='1.0' encoding='UTF-8'?>
<jsp:root xmlns:jsp="http://java.sun.com/JSP/Page" version="2.0"
          xmlns:af="http://xmlns.oracle.com/adf/faces/rich"
          xmlns:f="http://java.sun.com/jsf/core">
  <af:panelStretchLayout id="headerStretch">
    <f:facet name="center">
      <!-- By default, every toolbar is placed on a new row -->
       <af:toolbox id="headerToolbox"
                   binding="#{explorer.headerManager.headerToolbox}">
.
.
.
       </af:toolbox>
    </f:facet>
  </af:panelStretchLayout>
</jsp:root>
```
When you consume a page fragment in a JSF page, at the part of the page that will use the page fragment contents, you insert the jsp:include tag to include the desired page fragment file, as shown in [Example 19–2](#page-533-0), which is abbreviated code from the index.jspx page.

#### <span id="page-533-0"></span>*Example 19–2 File Explorer Index JSF Page Includes Fragments*

```
<?xml version='1.0' encoding='utf-8'?>
<jsp:root xmlns:jsp="http://java.sun.com/JSP/Page" version="2.0" 
           xmlns:f="http://java.sun.com/jsf/core"
           xmlns:af="http://xmlns.oracle.com/adf/faces/rich"
           xmlns:trh="http://myfaces.apache.org/trinidad/html"> 
   <jsp:directive.page contentType="text/html;charset=utf-8"/>
   <f:view>
.
.
.
     <af:document id="fileExplorerDocument"
                 title="#{explorerBundle['global.branding_name']}">
       <af:form id="mainForm">
         <!-- Popup menu definition -->
         <jsp:include page="/fileExplorer/popups.jspx"/>
         <jsp:include page="/fileExplorer/help.jspx"/>
.
.
.
           <f:facet name="header">
             <af:group>
           <!-- The file explorer header with all the menus and toolbar buttons -->
               <jsp:include page="/fileExplorer/header.jspx"/>
             </af:group>
           </f:facet>
           <f:facet name="navigators">
             <af:group>
               <!-- The auxiliary area for navigating the file explorer -->
               <jsp:include page="/fileExplorer/navigators.jspx"/>
             </af:group>
           </f:facet>
           <f:facet name="contentViews">
             <af:group>
         <!-- Show the contents of the selected folder in the folders navigator -->
               <jsp:include page="/fileExplorer/contentViews.jspx"/>
             </af:group>
           </f:facet>
.
.
.
       </af:form>
    </af:document>
  </f:view>
</jsp:root>
```
When you modify a page fragment, the pages that consume the page fragment are automatically updated with the modifications. With pages built from page fragments, when you make layout changes, it is highly probable that modifying the page fragments alone is not sufficient; you may also have to modify every page that consumes the page fragments.

**Note:** If the consuming page uses ADF Model data binding, the included page fragment will use the binding container of the consuming page. Only page fragments created as part of ADF bounded task flows can have their own binding container. For information about ADF bounded task flows, see the "Getting Started With ADF Task Flows" chapter of the *Oracle Fusion Middleware Fusion Developer's Guide for Oracle Application Development Framework*.

Like complete JSF pages, page fragments can also be based on a page template, as shown in [Example 19–3.](#page-534-0) For information about creating and applying page templates, see [Section 19.3, "Using Page Templates,"](#page-536-0) and [Section 19.3.3, "How to Create JSF Pages](#page-544-0)  [Based on Page Templates."](#page-544-0)

#### <span id="page-534-0"></span>*Example 19–3 Page Fragment Based on a Template*

```
<?xml version='1.0' encoding='windows-1252'?>
<jsp:root xmlns:jsp="http://java.sun.com/JSP/Page" version="2.0"
          xmlns:af="http://xmlns.oracle.com/adf/faces/rich"
          xmlns:f="http://java.sun.com/jsf/core">
  <af:pageTemplate viewId="/someTemplateDefinition.jspx">
 .
 .
 .
  </af:pageTemplate>
</jsp:root>
```
## **19.2.1 How to Create a Page Fragment**

Page fragments are just like any JSF page, except you do not use the  $f$ : $v$ iew or document tags in page fragments. You can use the Create JSF Page Fragment wizard to create page fragments. When you create page fragments using the wizard, JDeveloper uses the extension .jsff for the page fragment files. If you do not use the wizard, you can use  $\cdot$  j spx as the file extension (as the File Explorer application does); there is no special reason to use .jsff other than quick differentiation between complete JSF pages and page fragments when you are working in the Application Navigator in JDeveloper.

#### **To create a page fragment:**

- **1.** In the Application Navigator, right-click the folder where you wish to create and store page fragments and choose **New**.
- **2.** In the **Categories** tree, select the **JSF** node, in the **Items** pane select **JSF Page Fragment**, and click **OK**.
- **3.** Enter a name for the page fragment file.
- **4.** Accept the default directory for the page fragment, or choose a new location.

By default, JDeveloper saves page fragments in the project's /public\_html directory in the file system. For example, you could change the default directory to /public\_html/fragments.

- **5.** You can have your fragment pre-designed for you by using either a template or a Quick Start Layout.
	- If you want to create a page fragment based on a page template, select the **Page Template** radio button and then select a template name from the

dropdown list. For more information about using page templates, see [Section 19.3.3, "How to Create JSF Pages Based on Page Templates."](#page-544-0)

■ If you want to use a Quick Start Layout, select the **Quick Start Layout** radio button and then click Browse to select the layout you want your fragment to use. Quick Start Layouts provide the correctly configured layout components need to achieve specific behavior and look. For more information, see [Section 8.2.3, "Using Quick Start Layouts."](#page-183-0)

When the page fragment creation is complete, JDeveloper displays the page fragment file in the visual editor.

**6.** To define the page fragment contents, drag and drop the desired components from the Component Palette onto the page.

You can use any ADF Faces or standard JSF component, for example table, panelHeader, or f:facet.

[Example 19–4](#page-535-0) shows an example of a page fragment that contains a menu component.

#### <span id="page-535-0"></span>*Example 19–4 Page Fragment Sample*

```
<?xml version='1.0' encoding='windows-1252'?>
<jsp:root xmlns:jsp="http://java.sun.com/JSP/Page" version="2.0"
          xmlns:af="http://xmlns.oracle.com/adf/faces/rich">
   <!-- page fragment contents start here -->
   <af:menu id="viewMenu"
     <af:group>
      <af:commandMenuItem type="check" text="Folders"/>
       <af:commandMenuItem type="check" text="Search"/>
     </af:group>
     <af:group>
      <af:commandMenuItem type="radio" text="Table"/>
      <af:commandMenuItem type="radio" text="Tree Table"/>
       <af:commandMenuItem type="radio" text="List"/>
     </af:group>
     <af:commandMenuItem text="Refresh"/>
  \langle/menu>
</jsp:root>
```
# **19.2.2 What Happens When You Create a Page Fragment**

In JDeveloper, because page fragment files use a different file extension from regular JSF pages, configuration entries are added to the web.xml file for recognizing and interpreting .jsff files in the application. [Example 19–5](#page-535-1) shows the web.xml configuration entries needed for .jsff files, which JDeveloper adds for you when you first create a page fragment using the wizard.

#### <span id="page-535-1"></span>*Example 19–5 Entries in web.xml for Recognizing and Interpreting .jsff Files*

```
<jsp-config>
  <jsp-property-group>
     <url-pattern>*.jsff</url-pattern>
     <is-xml>true</is-xml>
  </jsp-property-group>
</jsp-config>
```
By specifying the  $url$ -pattern subelement to  $*$ . jsff and setting the is- $xml$ subelement to true in a jsp-property-group element, the application will

recognize that files with extension .jsff are actually JSP documents, and thus must be interpreted as XML documents.

# **19.2.3 How to Use a Page Fragment in a JSF Page**

To consume a page fragment in a JSF page, add the page using either the Component Palette or the Application Navigator.

#### **19.2.3.1 Adding a Page Fragment Using the Component Palette**

You can use the  $jsp:include$  tag to include the desired page fragment file

#### **To add a page fragment using the Component Palette:**

- **1.** In the Component Palette, use the dropdown menu to choose **JSP**.
- **2.** Add a jsp:include tag by dragging and dropping **Include** from the Component Palette.
- **3.** In the Insert Include dialog, use the dropdown list to select the JSF page to include. Optionally, select whether or not to flush the buffer before the page is included. For more information, click **Help** in the dialog.

#### **19.2.3.2 Adding a Page Fragment Using the Application Navigator**

You can drag and drop the page fragment directly onto the page.

#### **To add a page fragment using the Application Navigator:**

- **1.** In the Application Navigator, drag and drop the page fragment onto the page.
- **2.** In the Confirm Add Subview Element dialog, click **Yes**.

## **19.2.4 What Happens at Runtime: Resolving Page Fragments**

When the page that contains the included page(s) is executed, the  $j$ sp: include tag evaluates the view ID during JSF tree component build time and dynamically adds the content to the parent page at the location of the jsp:include tag. The fragment becomes part of the parent page after the component tree is built.

# <span id="page-536-0"></span>**19.3 Using Page Templates**

Page templates let you define entire page layouts, including values for certain attributes of the page. When pages are created using a template, they all inherit the defined layout. When you make layout modifications to the template, all pages that consume the template will automatically reflect the layout changes. You can either create the layout of your template yourself, or you can use one of the many quick layout designs. These predefined layouts automatically insert and configure the correct components required to implement the layout look and behavior you want. For example, you may want one column's width to be locked, while another column stretches to fill available browser space. [Figure 19–1](#page-537-0) shows the quick layouts available for a two-column layout with the second column split between two panes. For more information about the layout components, see [Chapter 8, "Organizing Content on Web](#page-172-0)  [Pages."](#page-172-0)

<span id="page-537-0"></span>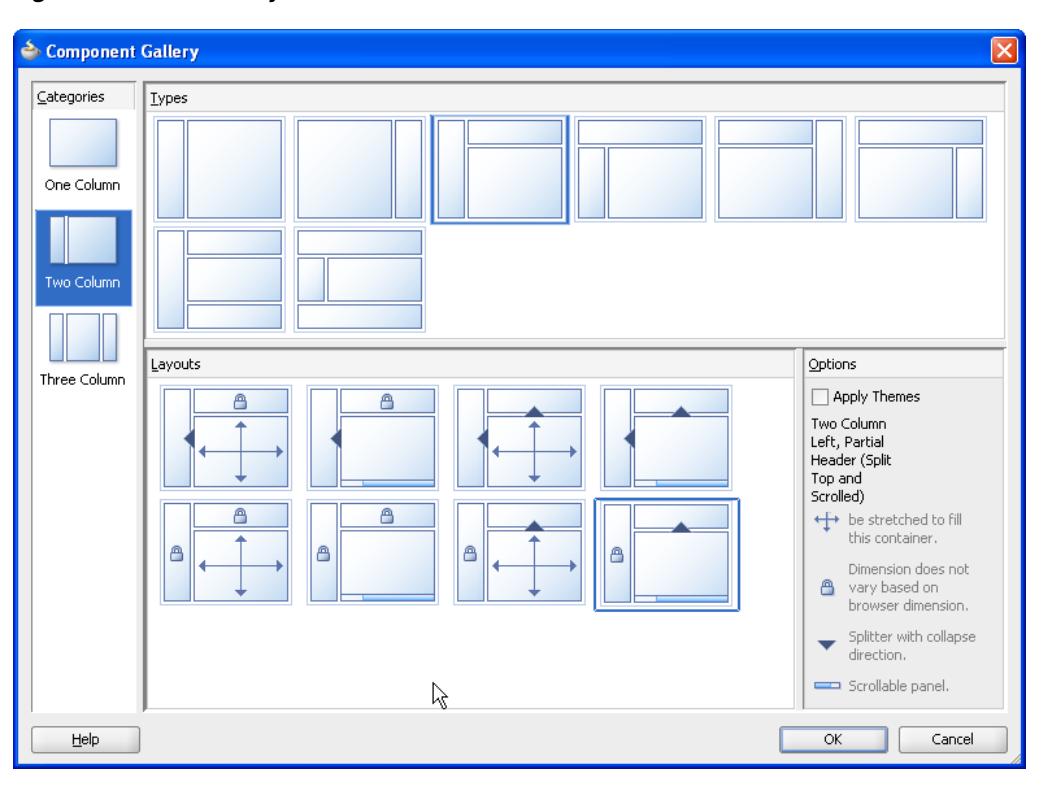

*Figure 19–1 Quick Layouts*

To use page templates in an application, you first create a page template definition. Page template definitions must be JSF documents written in XML syntax (with the file extension of .jspx) because page templates embed XML content. In contrast to regular JSF pages where all components on the page must be enclosed within the  $f:view$  tag, page template definitions cannot contain an  $f:view$  tag and must have pageTemplateDef as the root tag. Either the template or the page that uses the template must contain the document tag, but they cannot both contain the tag (by default, JDeveloper adds the document tag to the consuming page).

A page template can have fixed content areas and dynamic content areas. For example, if a Help button should always be located at the top right-hand corner of pages, you could define such a button in the template layout, and when page authors use the template to build their pages, they do not have to add and configure a Help button. Dynamic content areas, on the other hand, are areas of the template where page authors can add contents within defined facets of the template or set property values that are specific to the type of pages they are building.

The entire description of a page template is defined within the pageTemplateDef tag, which has two sections. One section is within the xmlContent tag, which contains all the page template component metadata that describes the template's supported content areas (defined by facets), and available properties (defined as attributes). The second section (anything outside of the xmlContent tag) is where all the components that make up the actual page layout of the template are defined. The components in the layout section provide a JSF component subtree that is used to render the contents of the page template.

Facets act as placeholders for content on a page. In a page that consumes a template, page authors can insert content for the template only in named facets that have already been defined. This means that when you design a page template, you must define all possible facets within the xmlContent tag, using a facet element for each named facet. In the layout section of a page template definition, as you build the

template layout using various components, you use the facetRef tag to reference the named facets within those components where content can eventually be inserted into the template by page authors.

For example, the fileExplorerTemplate template contains a facet for copyright information and another facet for application information, as shown in [Example 19–6](#page-538-0).

#### <span id="page-538-0"></span>*Example 19–6 Facet Definition in a Template*

```
<facet>
  <description> 
    <![CDATA[Area to put a commandLink to more information 
             about the application.]]>
   </description>
   <facet-name>appAbout</facet-name>
</facet>
<facet>
  <description>
    <![CDATA[The copyright region of the page. If present, this area
              typically contains an outputText component with the copyright
              information.]]>
   </description>
  <facet-name>appCopyright</facet-name>
</facet>
```
In the layout section of the template as shown in [Example 19–7,](#page-538-1) a panelGroupLayout component contains a table whose cell contains a reference to the appCopyright facet and another facet contains a reference to the appAbout facet. This is where a page developer will be allowed to place that content.

#### <span id="page-538-1"></span>*Example 19–7 Facet References in a Page Template*

```
<af:panelGroupLayout layout="vertical">
  <afh:tableLayout width="100%">
    <afh:rowLayout>
       <afh:cellFormat>
         <af:facetRef facetName="appCopyright"/>
       </afh:cellFormat>
    </afh:rowLayout>
  </afh:tableLayout>
   <af:facetRef facetName="appAbout"/>
</af:panelGroupLayout>
```
**Note:** To avoid component ID collisions at runtime, each named facet can be referenced only once in the layout section of the page template definition. That is, you cannot use multiple facetRef tags referencing the same facetName value in the same template definition.

While the pageTemplateDef tag describes all the information and components needed in a page template definition, the JSF pages that consume a page template use the pageTemplate tag to reference the page template definition. [Example 19–7](#page-538-1) shows how the index.jspx page references the fileExplorerTemplate template, provides values for the template's attributes, and places content within the template's facet definitions.

At design time, page developers using the template can insert content into the appCopyright facet, using the  $f:$  facet tag, as shown in Example  $19-8$ 

#### <span id="page-539-0"></span>*Example 19–8 Using Page Templates Facets in a JSF Page*

```
<af:pageTemplate id="fe"
                 viewId="/fileExplorer/templates/fileExplorerTemplate.jspx">
  <f:attribute name="documentTitle" 
               value="#{explorerBundle['global.branding_name']}"/>
  <f:attribute name="headerSize" value="70"/>
   <f:attribute name="navigatorsSize" value="370"/>
.
.
.
  <f:facet name="appCopyright">
    <!-- Copyright info about File Explorer demo -->
    <af:outputFormatted value="#{explorerBundle['about.copyright']}"/>
  \langle /f\cdotfacet>
 .
 .
 .
</af:pageTemplate>
```
At runtime, the inserted content is displayed in the right location on the page, as indicated by af:facetRef facetName="appCopyright" in the template definition.

> **Note:** You cannot run a page template as a run target in JDeveloper. You can run the page that uses the page template.

Page template attributes specify the component properties (for example, headerGlobalSize) that can be set or modified in the template. While facet element information is used to specify where in a template content can be inserted, attribute element information is used to specify what page attributes are available for passing into a template, and where in the template those attributes can be used to set or modify template properties.

For the page template to reference its own attributes, the pageTemplateDef tag must have a var attribute, which contains an EL variable name for referencing each attribute defined in the template. For example, in the fileExplorerTemplate template, the value of var on the pageTemplateDef tag is set to attrs. Then in the layout section of the template, an EL expression such as

#{attrs.someAttributeName} is used in those component attributes where page authors are allowed to specify their own values or modify default values.

For example, the fileExplorerTemplate template definition defines an attribute for the header size, which has a default int value of 100 pixels as shown in [Example 19–9](#page-539-1).

#### <span id="page-539-1"></span>*Example 19–9 Page Template AttributeDefinition*

```
<attribute>
   <description>
    Specifies the number of pixels tall that the global header content should 
     consume.
   </description>
   <attribute-name>headerGlobalSize</attribute-name>
   <attribute-class>int</attribute-class>
```
```
 <default-value>100</default-value>
</attribute>
```
In the layout section of the template, the splitterPosition attribute of the panelSplitter component references the headerGlobalSize attribute in the EL expression #{attrs.headerGlobalSize}, as shown in the following code:

<af:panelSplitter splitterPosition="#{attrs.headerGlobalSize}" ../>

When page authors use the template, they can modify the headerGlobalSize value using f:attribute, as shown in the following code:

```
<af:pageTemplate ..>
   <f:attribute name="headerGlobalSize" value="50"/>
 .
```
#### </af:pageTemplate>

 . .

At runtime, the specified attribute value is substituted into the appropriate part of the template, as indicated by the EL expression that bears the attribute name.

**Tip:** If you define a resource bundle in a page template, the pages that consume the template will also be able to use the resource bundle. For information about using resource bundles, see [Section 21.3,](#page-598-0)  ["Manually Defining Resource Bundles and Locales."](#page-598-0)

For a simple page template, it is probably sufficient to place all the components for the entire layout section into the page template definition file. For a more complex page template, you can certainly break the layout section into several smaller fragment files for easier maintenance, and use jsp:include tags to include and connect the various fragment files.

When you break the layout section of a page template into several smaller fragment files, all the page template component metadata must be contained within the xmlContent tag in the main page template definition file. There can be only one xmlContent tag within a pageTemplateDef tag. You cannot have page template component metadata in the fragment files; fragment files can contain portions of the page template layout components only.

**Note:** You cannot nest page templates inside other page templates.

If your template requires resources such as custom styles defined in CSS or JavaScript, then you need to include these on the consuming page, using the  $af:resource tag$ . For more information, see [Section 19.5, "Adding Resources to Pages."](#page-559-0)

# **19.3.1 How to Create a Page Template**

JDeveloper simplifies creating page template definitions by providing the Create JSF Page Template wizard, which lets you add named facets and attributes declaratively to create the template component metadata section of a template. In addition to generating the metadata code for you, JDeveloper also creates and modifies a pagetemplate-metadata.xml file that keeps track of all the page templates you create in a project.

**Performance Tip:** Because page templates may be present in every application page, templates should be optimized so that common overhead is avoided. One example of overhead is round corners, for example on boxes, which are quite expensive. Adding them to the template will add overhead to every page.

### **To create a page template definition:**

- **1.** In the Application Navigator, right-click the folder where you wish to create and store page templates and choose **New**.
- **2.** In the **Categories** tree, select the **JSF** node, in the **Items** pane select **JSF Page Template**, and click **OK**.
- **3.** Enter a file name for the page template definition. Page template definitions must be XML documents (with file extension .jspx) because they embed XML content.

**Performance Tip:** Avoid long names because they can have an impact on server-side, network traffic, and client processing.

- **4.** Accept the directory name for the template definition, or choose a new location.
- **5.** Enter a Page Template name for the page template definition.
- **6.** If you want to use one of the predefined quick layouts, select **Use a Quick Start Layout** and click **Browse** to select the one you want to use.
- **7.** To add named facets, click the **Facet Definitions** tab and click the **Add** icon.

Facets are predefined areas on a page template where content can eventually be inserted when building pages using the template. Each facet must have a unique name. For example, you could define a facet called main for the main content area of the page, and a facet called branding for the branding area of the page.

**8.** To add attributes, click the **Attributes** tab and click the **Add** icon.

Attributes are UI component attributes that can be passed into a page when building pages using the template. Each attribute must have a name and class type. Note that whatever consumes the attribute (for example an attribute on a component that you configure in Step [12\)](#page-543-0) must be able to accept that type. You can assign default values, and you can specify that the values are mandatory by selecting the Required checkbox.

**9.** If the page template contents use ADF Model data bindings, select the **Create Associated ADFm Page Definition** checkbox, and click **Model Parameters** to add one or more model parameters. For information about using model parameters and ADF Model data bindings, see the "Using Page Templates" section of the *Oracle Fusion Middleware Fusion Developer's Guide for Oracle Application Development Framework*.

Once you complete the wizard, JDeveloper displays the page template definition file in the visual editor. [Example 19–10](#page-542-0) shows the code JDeveloper adds for you when you use the wizard to define the metadata for a page template definition. You can view this code in the source editor.

**Tip:** Once a template is created, you can add facets and attributes by selecting the pageTemplateDef tag in the Structure window and using the Property Inspector.

**Note:** When you change or delete any facet name or attribute name in the template component metadata, you have to manually change or delete the facet or attribute name referenced in the layout section of the template definition, as well as the JSF pages that consume the template.

#### <span id="page-542-0"></span>*Example 19–10 Component Metadata in Page Template Definition*

```
<af:pageTemplateDef var="attrs">
  <af:xmlContent>
    <component xmlns="http://xmlns.oracle.com/adf/faces/rich/component">
      <display-name>sampleTemplateDef1</display-name>
      <facet>
        <facet-name>main</facet-name>
      </facet>
 .
 .
 .
      <attribute>
        <attribute-name>Title</attribute-name>
        <attribute-class>java.lang.String</attribute-class>
        <default-value>Replace title here</default-value>
        <required>true</required>
      </attribute>
 .
 .
 .
    </component>
  </af:xmlContent>
 .
 .
 .
</af:pageTemplateDef>
```
**10.** Drag a component from the Component Palette and drop it onto the page in the visual editor.

In the layout section of a page template definition (or in fragment files that contain a portion of the layout section), you cannot use the  $f:view$  tag, because it is already used in the JSF pages that consume page templates.

**Best Practice Tip:** You should not use the document or form tags in the template. While theoretically, template definitions can use the document and form tags, doing so means the consuming page cannot. Because page templates can be used for page fragments, which in turn will be used by another page, it is likely that the consuming page will contain these tags.

You can add any number of components to the layout section. If you did not choose to use one of the quick start layouts, then typically, you would add a panel component such as panelStretchLayout or panelGroupLayout, and then add the components that define the layout into the panel component. For more information, see [Chapter 8, "Organizing Content on Web Pages."](#page-172-0)

Declarative components and databound components may be used in the layout section. For information about using declarative components, see [Section 19.4,](#page-547-0)  ["Using Declarative Components."](#page-547-0) For information about using databound components in page templates, see the "Using Page Templates" section of the

*Oracle Fusion Middleware Fusion Developer's Guide for Oracle Application Development Framework*.

**11.** Within those components (in the layout section) where content can eventually be inserted by page authors using the template, drag **FacetRef** from the Component Palette and drop it in the desired location on the page.

For example, if you have defined a main facet for the main content area on a page template, you might add the facetRef tag as a child in the center facet of panelStretchLayout component to reference the main facet. At design time, when the page author drops content into the main facet, the content is placed in the correct location on the page as defined in the template.

When you use the facetRef tag to reference the appropriate named facet, JDeveloper displays the Insert FacetRef dialog. In that dialog, select a facet name from the dropdown list, or enter a facet name. If you enter a facet name that is not already defined in the component metadata of the page template definition file, JDeveloper automatically adds an entry for the new facet definition in the component metadata within the xmlContent tag.

**Note:** Each facet can be referenced only once in the layout section of the page template definition. That is, you cannot use multiple facetRef tags referencing the same facetName value in the same template definition.

<span id="page-543-0"></span>**12.** To specify where attributes should be used in the page template, use the page template's var attribute value to reference the relevant attributes on the appropriate components in the layout section.

The var attribute of the pageTemplateDef tag specifies the EL variable name that is used to access the page template's own attributes. As shown in [Example 19–10](#page-542-0), the default value of var used by JDeveloper is attrs.

For example, if you have defined a title attribute and added the panelHeader component, you might use the EL expression #{attrs.title} in the text value of the panelHeader component, as shown in the following code, to reference the value of title:

```
<af:panelHeader text="#{attrs.title}">
```
**13.** To include another file in the template layout, use the  $jsp:$  include tag wrapped inside the subview tag to reference a fragment file, as shown in the following code:

```
<f:subview id="secondaryDecoration">
  <jsp:include page="fileExplorerSecondaryDecoration.jspx"/>
</f:subview>
```
The included fragment file must also be an XML document, containing only jsp:root at the top of the hierarchy. For more information about using fragments, see [Section 19.2.3, "How to Use a Page Fragment in a JSF Page."](#page-536-0)

By creating a few fragment files for the components that define the template layout, and then including the fragment files in the page template definition, you can split up an otherwise large template file into smaller files for easier maintenance.

# **19.3.2 What Happens When You Create a Page Template**

**Note:** If components in your page template use ADF Model data binding, or if you chose to associate an ADF page definition when you created the template, JDeveloper automatically creates files and folders related to ADF Model. For information about the files used with page templates and ADF Model data binding, the "Using Page Templates" section of the *Oracle Fusion Middleware Fusion Developer's Guide for Oracle Application Development Framework*.

The first time you use the wizard to create a JSF page template in a project, JDeveloper automatically creates the pagetemplate-metadata.xml file, which is placed in the /ViewController/src/META-INF directory in the file system.

For each page template that you define using the wizard, JDeveloper creates a page template definition file (for example, sampleTemplateDef1.jspx), and adds an entry to the pagetemplate-metadata.xml file. [Example 19–11](#page-544-0) shows an example of the pagetemplate-metadata.xml file.

#### <span id="page-544-0"></span>*Example 19–11 Sample pagetemplate-metadata.xml File*

<pageTemplateDefs xmlns="http://xmlns.oracle.com/adf/faces/rich/pagetemplate"> <pagetemplate-jsp-ui-def>/sampleTemplateDef1.jspx</pagetemplate-jsp-ui-def> <pagetemplate-jsp-ui-def>/sampleTemplateDef2.jspx</pagetemplate-jsp-ui-def> </pageTemplateDefs>

**Note:** When you rename or delete a page template in the Application Navigator, JDeveloper renames or deletes the page template definition file in the file system, but you must manually change or delete the page template entry in the pagetemplate-metadata.xml file, and update or remove any JSF pages that use the template.

The pagetemplate-metadata.xml file contains the names and paths of all the page templates that you create in a project. This file is used to determine which page templates are available when you use a wizard to create template-based JSF pages, and when you deploy a project containing page template definitions.

# **19.3.3 How to Create JSF Pages Based on Page Templates**

Typically, you create JSF pages in the same project where page template definitions are created and stored. If the page templates are not in the same project as where you are going to create template-based pages, first deploy the page templates project to an ADF Library JAR. For information about deploying a project, see the "Reusing Application Components" chapter of the *Oracle Fusion Middleware Fusion Developer's Guide for Oracle Application Development Framework*. Deploying a page template project also allows you to share page templates with other developers working on the application.

**Note:** If the template uses jsp:include tags, then it cannot be deployed to an ADF Library to be reused in other applications.

You can use page templates to build JSF pages or page fragments. If you modify the layout section of a page template later, all pages or page fragments that use the template are automatically updated with the layout changes.

In the page that consumes a template, you can add content before and after the pageTemplate tag. In general, you would use only one pageTemplate tag in a page, but there are no restrictions for using more than one.

JDeveloper simplifies the creation of JSF pages based on page templates by providing a template selection option in the Create JSF Page or Create JSF Page Fragment wizard.

### **To create a JSF page or page fragment based on a page template:**

**1.** Follow the instructions in [Section 2.4.1, "How to Create JSF JSP Pages"](#page-54-0) to open the Create JSF Page dialog. In the dialog, select a page template to use from the **Use Page Template** dropdown list.

**Tip:** Only page templates that have been created using the template wizard in JDeveloper are available for selection. If the **Use Page Template** dropdown list is disabled, this means no page templates are available in the project where you are creating new pages.

By default, JDeveloper displays the new page or page fragment in the visual editor. The facets defined in the page template appear as named boxes in the visual editor. If the page template contains any default values, you should see the values in the Property Inspector, and if the default values have some visual representation (for example, size), that will be reflected in the visual editor, along with any content that is rendered by components defined in the layout section of the page template definition.

**2.** In the Structure window, expand **jsp:root** until you see **af:pageTemplate** (which should be under **af:form**).

Within the form tag, you can drop content before and after the pageTemplate tag.

**3.** Add components by dragging and dropping components from the Component Palette in the facets of the template. In the Structure window, within **af:pageTemplate**, the facets (for example, **f:facet - main**) that have been predefined in the component metadata section of the page template definition are shown.

The type of components you can drop into a facet may be dependent on the location of the facetRef tag in the page template definition. For example, if you've defined a facetRef tag to be inside a table component in the page template definition, then only column components can be dropped into the facet because the table component accepts only column components as children.

**Tip:** The content you drop into the template facets may contain ADF Model data binding. In other words, you can drag and drop items from the Data Controls panel. For more information about using ADF Model data binding, see *Oracle Fusion Middleware Fusion Developer's Guide for Oracle Application Development Framework*.

**4.** In the Structure window, select **af:pageTemplate**. Then, in the Property Inspector, you can see all the attributes that are predefined in the page template definition. Predefined attributes might have default values.

You can assign static values to the predefined attributes, or you can use EL expressions (for example, #{myBean.somevalue}). When you enter a value for an attribute, JDeveloper adds the f:attribute tag to the code, and replaces the attribute's default value (if any) with the value you assign (see [Example 19–12](#page-546-0)).

At runtime, the default or assigned attribute value is used or displayed in the appropriate part of the template, as specified in the page template definition by the EL expression that bears the name of the attribute (such as #{attrs.someAttributeName}).

**Note:** In addition to predefined template definition attributes, the Property Inspector also shows other attributes of the pageTemplate tag such as Id, Value, and ViewId.

The ViewId attribute of the pageTemplate tag specifies the page template definition file to use in the consuming page at runtime. JDeveloper automatically assigns the ViewId attribute with the appropriate value when you use the wizard to create a template-based JSF page. The ViewId attribute value cannot be removed, otherwise a runtime error will occur, and the parts of the page that are based on the template will not render.

**5.** To include resources, such as CSS or JavaScript, you need to use the af:resource tag. For more information, see [Section 19.5, "Adding Resources to](#page-559-0)  [Pages."](#page-559-0)

# **19.3.4 What Happens When You Use a Template to Create a Page**

When you create a page using a template, JDeveloper inserts the pageTemplate tag, which references the page template definition, as shown in [Example 19–12](#page-546-0). Any components added inside the template's facets use the f:facet tag to reference the facet. Any attribute values you specified are shown in the f: attribute tag.

```
Example 19–12 JSF Page that References a Page Template
```

```
<?xml version='1.0' encoding='windows-1252'?>
<jsp:root xmlns:jsp="http://java.sun.com/JSP/Page" version="2.0"
          xmlns:f="http://java.sun.com/jsf/core"
          xmlns:af="http://xmlns.oracle.com/adf/faces/rich">
  <jsp:directive.page contentType="text/html;charset=windows-1252"/>
  <f:view>
    <af:document>
     <af:form> .
 .
 .
        <af:pageTemplate viewId="/sampleTemplateDef1.jspx" id="template1">
          <f:attribute name="title" value="Some Value"/>
          <f:facet name="main">
            <!-- add contents here -->
         \langlef:facet>
        </af:pageTemplate>
 .
 .
 .
      </af:form>
    </af:document>
```
 </f:view> </jsp:root>

# **19.3.5 What Happens at Runtime: How Page Templates Are Resolved**

When a JSF page that consumes a page template is executed:

- The pageTemplate component in the consuming page, using the viewId attribute (for example, <af:pageTemplate viewId="/sampleTemplateDef1.jspx"/>), locates the page template definition file that contains the template component metadata and layout.
- The component subtree defined in the layout section of the pageTemplateDef tag is instantiated and inserted into the consuming page's component tree at the location identified by the pageTemplate tag in the page.
- The consuming page passes facet contents into the template using the facet tag. The facet contents of each facet tag are inserted into the appropriate location on the template as specified by the corresponding facetRef tag in the layout section of the pageTemplateDef tag.
- The consuming page passes values into the template by using the attribute tag. The pageTemplateDef tag sets the value of the var attribute so that the pageTemplate tag can internally reference its own parameters. The pageTemplate tag just sets the parameters; the runtime maps those parameters into the attributes defined in the pageTemplateDef tag.
- Using template component metadata, the pageTemplate tag applies any default values to its attributes and checks for required values.

**Note:** Page templates are processed during JSP execution, not during JSF processing (that is, component tree creation). This means that fragments built from page templates cannot be used within tags that require the component tree creation. For example, you could not include a fragment based on a template within an iterator tag and expect it to be included in a loop.

For information about what happens when the page template uses ADF Model data binding, see the "Using Page Templates" section of the *Oracle Fusion Middleware Fusion Developer's Guide for Oracle Application Development Framework*.

# **19.3.6 What You May Need to Know About Page Templates and Naming Containers**

The pageTemplate component acts as a naming container for all content in the template (whether it is direct content in the template definition, or fragment content included using the jsp: include action). When working with client-side events in template-based pages, you must include the template's ID when using code to locate a component. For more details, see [Section 5.3.7, "What You May Need to Know About](#page-132-0)  [Using Naming Containers."](#page-132-0)

# <span id="page-547-0"></span>**19.4 Using Declarative Components**

Declarative components are reusable, composite UI components that are made up of other existing ADF Faces components. Suppose you are reusing the same components consistently in multiple circumstances. Instead of copying and pasting the commonly

used UI elements repeatedly, you can define a declarative component that comprises those components, and then reuse that composite declarative component in multiple places or pages.

**Note:** The view parts of a page (fragments, declarative components, and the main page) all share the same request scope. This may result in a collision when you use the same fragment or declarative component multiple times on a page, and when they share a backing bean. For more information about scopes, see [Section 4.6, "Object](#page-116-0)  [Scope Lifecycles."](#page-116-0)

To use declarative components in an application, you first create an XML-based declarative component definition, which is a JSF document written in XML syntax (with a file extension of .jspx). Declarative component JSF files do not contain the f:view and document tags, and they must have componentDef as the root tag.

The entire description of a declarative component is defined within two sections. One section is xmlContent, which contains all the page template component metadata that describes the declarative component's supported content areas. A declarative component's metadata includes the following:

Facets: Facets act as placeholders for the content that will eventually be placed in the individual components that make up the declarative component. Each component references one facet. When page designers use a declarative component, they insert content into the facet, which in turn, allows the content to be inserted into the component.

**Tip:** Facets are the only area within a declarative component that can contain content. That is, when used on a JSF page, a declarative component may not have any children. Create facets for all areas where content may be needed.

Attributes: You define attributes whose values can be used to populate attributes on the individual components. For example, if your declarative component uses a panelHeader component, you may decide to create an attribute named Title. You may then design the declarative component so that the value of the Title attribute is used as the value for the text attribute of the panelHeader component. You can provide default values for attributes that the user can then override.

**Tip:** Because users of a declarative component will not be able to directly set attributes on the individual components, you must be sure to create attributes for all attributes that you want users to be able to set or override the default value.

Additionally, if you want the declarative component to be able to use client-side attributes (for example, attributeDragSource), you must create that attribute and be sure to include it as a child to the appropriate component used in the declarative component. For more information, see [Section 19.4.1, "How to Create a Declarative](#page-550-0)  [Component."](#page-550-0)

■ Methods: You can define a method to which you can bind a property on one of the included components. For example, if your declarative component contains a button, you can declare a method name and signature and then bind the

actionListener attribute to the declared method. When page developers use the declarative component, they rebind to a method on a managed bean that contains the logic required by the component.

For example, say your declarative component contains a button that you knew always had to invoke an actionEvent method. You might create a declarative method named method1 that used the signature void method(javax.faces.event.ActionEvent). You might then bind the actionListener attribute on the button to the declared method. When page developers use the declarative component, JDeveloper will ask them to provide a method on a backing bean that uses the same signature.

Tag library: All declarative components must be contained within a tag library that you import into the applications that will use them.

The second section (anything outside of the xmlContent tag) is where all the components that make up the declarative component are defined. Each component contains a reference back to the facet that will be used to add content to the component.

To use declarative components in a project, you first must deploy the library that contains the declarative component as an ADF Library. You can then add the deployed ADF Library JAR to the project's properties, which automatically inserts the JSP tag library or libraries into the project's properties. Doing so allows the component(s) to be displayed in the Component Palette so that you can drag and drop them onto a JSF page.

For example, say you want to create a declarative component that uses a panelBox component. In the panelBox component's toolbar, you want to include three buttons that can be used to invoke actionEvent methods on a backing bean. To do this, create the following:

- One facet named Content to hold the content of the panelBox component.
- One attribute named  $T$  it less to determine the text to display as the panel Box component's title.
- Three attributes (one for each button, named buttonText1, buttonText2, and buttonText3) to determine the text to display on each button.
- Three attributes (one for each button, named display1, display2, display3) to determine whether or not the button will render, because you do not expect all three buttons will be needed every time the component is used.
- Three declarative methods (one for each button, named method1, method2, and method3) that each use the actionEvent method signature.
- One panelBox component whose text attribute is bound to the created  $Title$ attribute, and references the Content facet.
- Three toolbarButton components. The text attribute for each would be bound to the corresponding buttonText attribute, the render attribute would be bound to the corresponding display attribute, and the actionListener attribute would be bound to the corresponding method name.

[Figure 19–2](#page-550-1) shows how such a declarative component would look in the visual editor.

<span id="page-550-1"></span>*Figure 19–2 Declarative Component in the Visual Editor*

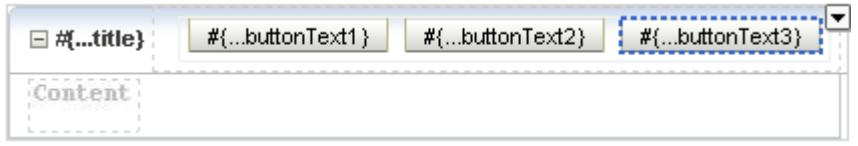

When a page developer drops a declarative component that contains required attributes or methods onto the page, a dialog opens asking for values.

If the developer set values where only the first two buttons would render, and then added a panelGroupLayout component with output text, the page would render as shown in [Figure 19–3](#page-550-2).

<span id="page-550-2"></span>*Figure 19–3 Displayed Declarative Component*

| $\Box$ My Panel Box                                      | Button 1<br>Button 2 |
|----------------------------------------------------------|----------------------|
| outputFormatted1<br>outputFormatted2<br>outputFormatted3 |                      |

**Note:** You cannot use fragments or ADF databound components in the component layout of a declarative component. If you think some of the components will need to be bound to the ADF Model layer, then create attributes for those component attributes that need to be bound. The user of the declarative component can then manually bind those attributes to the ADF Model layer.

Additionally, because declarative components are delivered in external JAR files, the components cannot use the jsp: include tag because it will not be able to find the referenced files.

If your declarative component requires resources such as custom styles defined in CSS or JavaScript, then you need to include these using the af: resource tag on the consuming page. For more information, see [Section 19.5, "Adding Resources to Pages."](#page-559-0)

# <span id="page-550-0"></span>**19.4.1 How to Create a Declarative Component**

JDeveloper simplifies creating declarative component definitions by providing the Create JSF Declarative Component wizard, which lets you create facets, and define attributes and methods for the declarative component. The wizard also creates metadata in the component-extension tile that describes tag library information for the declarative component. The tag library metadata is used to create the JSP tag library for the declarative component.

First you add the template component metadata for facets and attributes inside the xmlContent section of the componentDef tag. After you have added all the necessary component metadata for facets and attributes, then you add the components that define the actual layout of the declarative component in the section outside of the xmlContent section.

**Best Practice Tip:** Because the tag library definition (TLD) for the declarative component must be generated before the component can be used, the component must be deployed to a JAR file before it can be consumed. It is best to create an application that contains only your declarative components. You can then deploy all the declarative components in a single library for use in multiple applications.

### **To create a declarative component definition:**

- **1.** In the Application Navigator, right-click the folder where you wish to create and store declarative components and choose **New**.
- **2.** In the **Categories** tree, select the **JSF** node, in the **Items** pane select **JSF Declarative Component**, and click **OK**.
- **3.** Enter a name and file name for the declarative component.

The name you specify will be used as the display name of the declarative component in the Component Palette, as well as the name of the Java class generated for the component tag. Only alphanumeric characters are allowed in the name for the declarative component, for example, SampleName or SampleName1.

The file name is the name of the declarative component definition file (for example, componentDef1.jspx). By default, JDeveloper uses .jspx as the file extension because declarative component definition files must be XML documents.

**4.** Accept the default directory name for the declarative component, or choose a new location.

By default, JDeveloper saves declarative component definitions in the /ViewController/public\_html directory in the file system. For example, you could save all declarative component definitions in the /View Controller/public\_html/declcomps directory.

- **5.** Enter a package name (for example, dcomponent1). JDeveloper uses the package name when creating the Java class for the declarative component.
- **6.** Select a tag library to contain the new declarative component. If no tag library exists, or if you wish to create a new one, click **Add Tag Library**, and do the following to create metadata for the tag library:
	- **a.** Enter a name for the JSP tag library to contain the declarative component (for example, dcompLib1).
	- **b.** Enter the URI for the tag library (for example, /dcomponentLib1).
	- **c.** Enter a prefix to use for the tag library (for example, dc).
- **7.** If you want to be able to add custom logic to your declarative component, select the **Use Custom Component Class** checkbox and enter a class name.
- **8.** To add named facets, click the **Facet Definitions** tab and click the **Add** icon.

Facets in a declarative component are predefined areas where content can eventually be inserted. The components you use to create the declarative component will reference the facets. When page developers use the declarative components, they will place content into the facets, which in turn will allow the content to be placed into the individual components. Each facet must have a unique name. For example, your declarative component has a panelBox component, you could define a facet named box-main for the content area of the panelBox component.

**9.** To add attributes, click **Attributes** and click **Add**.

Attributes are UI component attributes that can be passed into a declarative component. Each attribute must have a name and class type. Possible class types to use are: java.lang.String, int, boolean, and float. You can assign default values, and you can specify that the values are mandatory by selecting the **Required** checkbox.

**Tip:** You must create attributes for any attributes on the included components for which you want users to be able to set or change values.

Remember to also add attributes for any tags you may need to add to support functionality of the component, for example values required by the attributeDragSource tag used for drag and drop functionality.

**10.** To add declarative methods, click the **Methods** tab and click the **Add** icon.

Declarative methods allow you to bind command component actions or action listeners to method signatures, which will later resolve to actual methods of the same signature on backing beans for the page on which the components are used. You can click the ellipses button to open the Method Signature dialog, which allows you to search for and build your signature.

When you complete the dialog, JDeveloper displays the declarative component definition file in the visual editor.

**Tip:** Once a declarative component is created, you can add facets and attributes by selecting the componentDef tag in the Structure window, and using the Property Inspector.

**11.** Drag a component from the Component Palette and drop it as a child to the componentDef tag in the Structure window.

Suppose you dropped a panelBox component. In the Structure window, JDeveloper adds the component after the xmlContent tag. It does not matter where you place the components for layout, before or after the  $xmlContent$  tag, but it is good practice to be consistent.

You can use any number of components in the component layout of a declarative component. Typically, you would add a component such as panelFormLayout or panelGroupLayout, and then add the components that define the layout into the panel component.

**Note:** You cannot use fragments or ADF databound components in the component layout of a declarative component. If you think some of the components will need to be bound to the ADF Model layer, then create attributes for those component attributes. The user of the declarative component can then manually bind those attributes to the ADF Model layer. For more information about using the ADF Model layer, see the "Using ADF Model in a Fusion Web Application" chapter in the *Oracle Fusion Middleware Fusion Developer's Guide for Oracle Application Development Framework*.

Additionally, because declarative components are delivered in external JAR files, the components cannot use the jsp: include tag because it will not be able to find the referenced files.

**12.** Within those components (in the layout section) where content can eventually be inserted by page authors using the component, use the facetRef tag to reference the appropriate named facet.

For example, if you have defined a content facet for the main content area, you might add the facetRef tag as a child in the panelBox component to reference the content facet. At design time, when the page developer drops components into the content facet, the components are placed in the panelBox component.

When you drag **FacetRef** from the Component Palette and drop it in the desired location on the page, JDeveloper displays the Insert FacetRef dialog. In that dialog, select a facet name from the dropdown list, or enter a facet name. If you enter a facet name that is not already defined in the component metadata of the definition file, JDeveloper automatically adds an entry for the new facet definition in the component metadata within the xmlContent tag.

**Note:** Each facet can be referenced only once. That is, you cannot use multiple facetRef tags referencing the same facetName value in the same declarative component definition.

**13.** To specify where attributes should be used in the declarative component, use the Property Inspector and the Expression Builder to bind component attribute values to the created attributes.

For example, if you have defined a title attribute and added a panelBox as a component, you might use the dropdown menu next to the text attribute in the Property Inspector to open the Expression Builder, as shown in [Figure 19–4.](#page-553-0)

<span id="page-553-0"></span>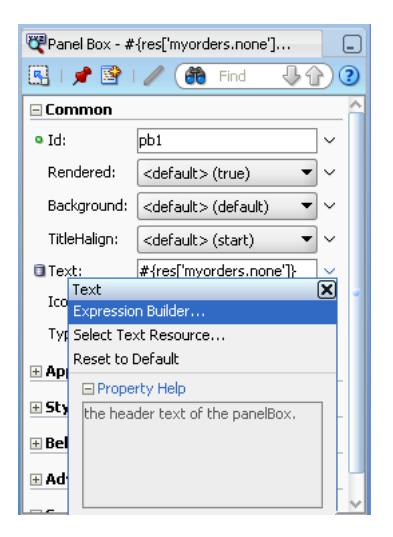

*Figure 19–4 Opening the Expression Builder for an Attribute in the Property Inspector*

In the Expression Builder, you can expand the **JSP Objects** > **attrs** node to select the created attribute that should be used for the value of the attribute in the Property Inspector. For example, [Figure 19–5](#page-554-0) shows the **title** attribute selected in the Expression Builder. Click the **Insert Into Expression** button and then click **OK** to add the expression as the value for the attribute.

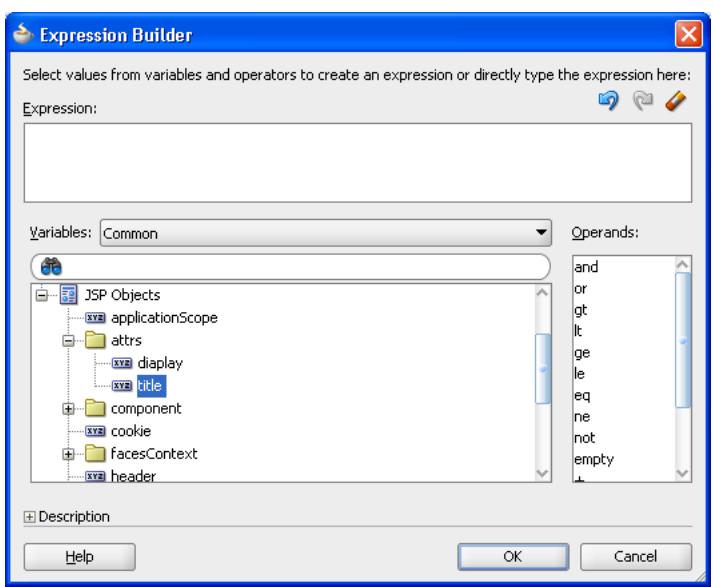

<span id="page-554-0"></span>*Figure 19–5 Expression Builder Displays Created Attributes*

**14.** To specify the methods that command buttons in the declarative component should invoke, use the dropdown menu next to that component's actionListener attribute and choose **Edit** to open the Edit Property dialog. This dialog allows you to choose one of the declarative methods you created for the declarative component.

In the dialog, select **Declarative Component Methods**, select the declarative method from the dropdown list, and click **OK**.

### **19.4.2 What Happens When You Create a Declarative Component**

When you first use the Create JSF Declarative Component wizard, JDeveloper creates the metadata file using the name you entered in the wizard. The entire definition for the component is contained in the componentDef tag. This tag uses two attributes. The first is var, which is a variable used by the individual components to access the attribute values. By default, the value of var is attrs. The second attribute is componentVar, which is a variable used by the individual components to access the methods. By default the value of component Var is component.

The metadata describing the facets, attributes, and methods is contained in the xmlContent tag. Facet information is contained within the facet tag, attribute information is contained within the attribute tag, and method information is contained within the component-extension tag, as is library information. [Example 19–13](#page-554-1) shows abbreviated code for the declarative component shown in [Figure 19–2](#page-550-1).

### <span id="page-554-1"></span>*Example 19–13 Declarative Component Metadata in the xmlContent Tag*

```
<af:xmlContent>
  <component xmlns="http://xmlns.oracle.com/adf/faces/rich/component">
    <display-name>myPanelBox</display-name>
    <facet>
       <description>Holds the content in the panel box</description>
       <facet-name>Content</facet-name>
    </facet>
     <attribute>
       <attribute-name>title</attribute-name>
```

```
 <attribute-class>java.lang.String</attribute-class>
      <required>true</required>
     </attribute>
     <attribute>
       <attribute-name>buttonText1</attribute-name>
       <attribute-class>java.lang.String</attribute-class>
     </attribute>
 . . .
     <component-extension>
       <component-tag-namespace>component</component-tag-namespace>
       <component-taglib-uri>/componentLib1</component-taglib-uri>
       <method-attribute>
         <attribute-name>method1</attribute-name>
        <method-signature>
          void method(javax.faces.event.ActionEvent)
         </method-signature>
       </method-attribute>
       <method-attribute>
         <attribute-name>method2</attribute-name>
         <method-signature>
           void method(javax.faces.event.ActionEvent)
         </method-signature>
       </method-attribute>
. . .
     </component-extension>
 </component>
</af:xmlContent>
```
Metadata for the included components is contained after the xmlContent tag. The code for these components is the same as it might be in a standard JSF page, including any attribute values you set directly on the components. Any bindings you created to the attributes or methods use the component's variables in the bindings. [Example 19–14](#page-555-0) shows the code for the panelBox component with the three buttons in the toolbar. Notice that the facetRef tag appears as a child to the panelBox component, as any content a page developer will add will then be a child to the panelBox component.

#### <span id="page-555-0"></span>*Example 19–14 Components in a Declarative Component*

```
<af:panelBox text="#{attrs.title}" inlineStyle="width:25%;">
  <f:facet name="toolbar">
    <af:group>
      <af:toolbar>
         <af:commandToolbarButton text="#{attrs.buttonText1}"
                                 actionListener="#{component.handleMethod1}"
                                  rendered="#{attrs.display1}"/>
         <af:commandToolbarButton text="#{attrs.buttonText2}"
                                 rendered="#{attrs.display2}"
                                  actionListener="#{component.handleMethod2}"/>
         <af:commandToolbarButton text="#{attrs.buttonText3}"
                                 rendered="#{attrs.display3}"
                                  actionListener="#{component.handleMethod3}"/>
      </af:toolbar>
    </af:group>
  </f:facet>
   <af:facetRef facetName="Content"/>
</af:panelBox>
```
The first time you use the wizard to create a declarative component in a project, JDeveloper automatically creates the declarativecomp-metadata.xml file, which is placed in the /ViewController/src/META-INF directory in the file system.

For each declarative component that you define using the wizard, JDeveloper creates a declarative component definition file (for example, componentDef1.jspx), and adds an entry to the declarativecomp-metadata.xml file. [Example 19–15](#page-556-0) shows an example of the declarativecomp-metadata.xml file.

#### <span id="page-556-0"></span>*Example 19–15 Sample declarativecomp-metadata.xml File*

```
<declarativeCompDefs
  xmlns="http://xmlns.oracle.com/adf/faces/rich/declarativecomp">
  <declarativecomp-jsp-ui-def>
    /componentDef1.jspx
  </declarativecomp-jsp-ui-def>
  <declarativecomp-taglib>
    <taglib-name>
      dCompLib1
    </taglib-name>
    <taglib-uri>
       /dcomponentLib1
    </taglib-uri>
    <taglib-prefix>
      dc
    </taglib-prefix>
   </declarativecomp-taglib>
</declarativeCompDefs>
```
**Note:** When you rename or delete a declarative component in the Application Navigator, JDeveloper renames or deletes the declarative component definition file in the file system, but you must manually change or delete the declarative component entry in the declarativecomp-metadata.xml file, and update or remove any JSF pages that use the declarative component.

The declarativecomp-metadata.xml file contains the names, paths, and tag library information of all the declarative components you create in the project. When you deploy the project, the metadata is used by JDeveloper to create the JSP tag libraries and Java classes for the declarative components.

# **19.4.3 How to Deploy Declarative Components**

Declarative components require a tag library definition (TLD) in order to be displayed. JDeveloper automatically generates the TLD when you deploy the project. Because of this, you must first deploy the project that contains your declarative components before you can use them. This means before you can use declarative components in a project, or before you can share declarative components with other developers, you must deploy the declarative component definitions project to an ADF Library JAR. For instructions on how to deploy a project to an ADF Library JAR, see the "Reusing Application Components" chapter of the *Oracle Fusion Middleware Fusion Developer's Guide for Oracle Application Development Framework*.

Briefly, when you deploy a project that contains declarative component definitions, JDeveloper adds the following for you to the ADF Library JAR:

- A component tag class (for example, the component Defillag.class) for each declarative component definition (that is, for each componentDef component)
- One or more JSP TLD files for the declarative components, using information from the project's declarativecomp-metadata.xml file

To use declarative components in a consuming project, you add the deployed ADF Library JAR to the project's properties. For instructions on how to add an ADF Library JAR, see the "Reusing Application Components" chapter of the *Oracle Fusion Middleware Fusion Developer's Guide for Oracle Application Development Framework*. By adding the deployed JAR, JDeveloper automatically inserts the JSP tag library or libraries (which contain the reusable declarative components) into the project's properties, and also displays them in the Component Palette.

# **19.4.4 How to Use Declarative Components in JSF Pages**

In JDeveloper, you add declarative components to a JSF page just like any other UI components, by selecting and dragging the components from the Component Palette, and dropping them into the desired locations on the page. Your declarative components appear in a page of the palette just for your tag library. [Figure 19–6](#page-557-0) shows the page in the Component Palette for a library with a declarative component.

<span id="page-557-0"></span>*Figure 19–6 Component Palette with a Declarative Component*

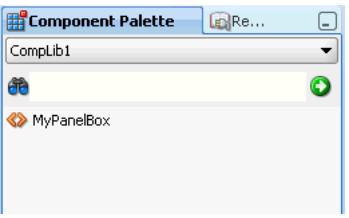

When you drag a declarative component that contains required attributes onto a page, a dialog opens where you enter values for any defined attributes.

Once the declarative component is added to the page, you must manually bind the declarative methods to actual methods on managed beans.

Before proceeding with the following procedure, you must already have added the ADF Library JAR that contains the declarative components to the project where you are creating JSF pages that are to consume the declarative components. For instructions on how to add an ADF Library JAR, see the "Reusing Application Components" chapter of the *Oracle Fusion Middleware Fusion Developer's Guide for Oracle Application Development Framework*.

### **To use declarative components in a JSF page:**

- **1.** In the Application Navigator, double-click the JSF page (or JSF page template) to open it in the visual editor.
- **2.** In the Component Palette, select the declarative components tag library name from the dropdown list. Drag and drop the desired declarative component onto the page. You can add the same declarative component more than once on the same page.

If the declarative component definition contains any required attributes, JDeveloper opens a dialog for you to enter the required values for the declarative component that you are inserting.

**Note:** If you want to use ADF Model layer bindings as values for the attributes, then to create these bindings manually by using the Expression Builder to locate the needed binding property.

**3.** Add components by dragging and dropping components from the Component Palette in the facets of the template. In the Structure window, expand the structure until you see the element for the declarative component, for example, dc:myPanelBox, where dc is the tag library prefix and myPanelBox is the declarative component name.

Under that are the facets (for example,  $f : \text{facet} - \text{content}$ ) that have been defined in the declarative component definition. You add components to these facets.

You cannot add content directly into the declarative component; you can drop content into the named facets only. The types of components you can drop into a facet may be dependent on the location of the facetRef tag in the declarative component definition. For example, if you have defined facetRef to be a child of table in the declarative component definition, then only column components can be dropped into the facet because table accepts column children only.

**Note:** You cannot place any components as direct children of a declarative component. All content to appear within a declarative component must be placed within a facet of that component.

**4.** In the Structure window, again select the declarative component element, for example, dc:myPanelBox. The Property Inspector displays all the attributes and methods that have been predefined in the declarative component definition (for example, title). The attributes might have default values.

You can assign static values to the attributes, or you can use EL expressions (for example, #{myBean.somevalue}). For any of the methods, you must bind to a method that uses the same signature as the declared method defined on the declarative component.

At runtime, the attribute value will be displayed in the appropriate location as specified in the declarative component definition by the EL expression that bears the name of the attribute (for example, #{attrs.someAttributeName}).

**5.** If you need to include resources such as CSS or JavaScript, then you need to include these using the af:resource tag. For more information, see [Section 19.5,](#page-559-0)  ["Adding Resources to Pages."](#page-559-0)

# **19.4.5 What Happens When You Use a Declarative Component on a JSF Page**

After adding a declarative component to the page, the visual editor displays the component's defined facets as named boxes, along with any content that is rendered by components defined in the component layout section of the declarative component definition.

Like other UI components, JDeveloper adds the declarative component tag library namespace and prefix to the jsp:root tag in the page when you first add a declarative component to a page, for example:

<jsp:root xmlns:dc="/dcomponentLib1: ..>

In this example,  $dc$  is the tag library prefix, and /dcomponentLib1 is the namespace.

JDeveloper adds the tag for the declarative component onto the page. The tag includes values for the component's attributes as set in the dialog when adding the component. [Example 19–16](#page-559-1) shows the code for the MyPanelBox declarative component to which a user has added a panelGroupLayout component that contains three outputFormatted components.

### <span id="page-559-1"></span>*Example 19–16 JSF Code for a Declarative Component that Contains Content*

```
<dc:myPanelBox title="My Panel Box" buttonText1="Button 1"
                display1="true" display2="true" buttonText2="Button 2"
                display3="false">
   <f:facet name="Content">
     <af:panelGroupLayout layout="scroll">
       <af:outputFormatted value="outputFormatted1"
                          styleUsage="instruction"/>
       <af:outputFormatted value="outputFormatted2"
                          styleUsage="instruction"/>
       <af:outputFormatted value="outputFormatted3"
                           styleUsage="instruction"/>
     </af:panelGroupLayout>
  \langle /f\cdotfacet></dc:myPanelBox>
```
# **19.4.6 What Happens at Runtime**

When a JSF page that consumes a declarative component is executed:

- The declarative component tag in the consuming page locates the declarative component tag class and definition file that contains the declarative component metadata and layout.
- The component subtree defined in the layout section of the component Def tag is instantiated and inserted into the consuming page's component tree at the location identified by the declarative component tag in the page.
- The component Def tag sets the value of the var attribute so that the declarative component can internally reference its own attributes. The declarative component just sets the attribute values; the runtime maps those values into the attributes defined in the componentDef tag.
- Using declarative component metadata, the declarative component applies any default values to its attributes and checks for required values.
- The consuming page passes facet contents into the declarative component by using the facet tag. The facet contents of each facet tag are inserted into the appropriate location on the declarative component as specified by the corresponding facetRef tag in the layout section of the componentDef tag.

# <span id="page-559-0"></span>**19.5 Adding Resources to Pages**

You should use the af: resource tag to add CSS or JavaScript to pages, page templates, or declarative components. This tag is especially useful for page templates and declarative components because resources can only be added to the page (in the HTML head element). When you can use this tag in page templates and declarative components, the resources will be added to the consuming page during JSP execution. If this tag is not used, browsers may need to re-layout pages that use page templates and declarative components whenever it encounters a style or link tag. The resources

can be added to the page during any page request, but they must be added before the document component is rendered.

The resource tag can be used with PPR. During PPR, the following requirements apply:

- URL resources are compared on the client before being added to the page. This ensures duplicates are not added.
- CSS resources are removed from the page during a PPR navigation. The new page will have the new CSS resources.

# **19.5.1 How to Add Resources to Page Templates and Declarative Components**

You use the  $af:resource$  tag to define the location of the resource. The resource will then be added to the document header of the consuming page.

### **To add resources:**

- **1.** From the **Operations** section of the Component Palette, drag and drop a **Resource** tag anywhere onto the consuming page.
- **2.** In the Insert Resource dialog, select either css or javascript.
- **3.** In the Property Inspector, enter the URI of the resource as the value for the source attribute. Start the URI with a single forward slash (/) if the URI should be context relative. Start the URI with two forward slashes if the URI should be server relative. If you start the URI with something other than one or two slashes, the URI will be resolved relative to URI location in the browser

# **19.5.2 What Happens at Runtime: Adding Resources to the Document Header**

During JSP tag execution, the  $af:resource$  tag only executes if its parent component has been created. When it executes, it adds objects to a set in the RichDocument component. RichDocument then adds the specified resources (CSS or JavaScript) to the consuming page.

# **Customizing the Appearance Using Styles and Skins**

This chapter describes how to change the appearance of your application by changing style properties using ADF Faces skins and component style attributes.

This chapter includes the following sections:

- [Section 20.1, "Introduction to Skins, Style Selectors, and Style Properties"](#page-562-0)
- [Section 20.2, "Applying Custom Skins to Applications"](#page-572-0)
- [Section 20.3, "Defining Skin Style Properties"](#page-578-0)
- [Section 20.4, "Changing the Style Properties of a Component"](#page-585-0)
- [Section 20.5, "Referring to URLs in a Skin's CSS File"](#page-587-0)
- [Section 20.6, "Versioning Custom Skins"](#page-588-0)
- [Section 20.7, "Deploying a Custom Skin File in a JAR File"](#page-589-0)

# <span id="page-562-0"></span>**20.1 Introduction to Skins, Style Selectors, and Style Properties**

JDeveloper supports two options for applying style information to your ADF Faces components:

- Build a *skin* and a cascading style sheet (CSS) using defined *style selectors* and configure your ADF application to use the skin and style sheet.
- Use *style properties* to override the style information from the skin CSS to set specific instances of component display.

ADF Faces components delegate the functionality of the component to a component class, and the display of the component to a renderer. By default, all tags for ADF Faces combine the associated component class with an HTML renderer, and are part of the HTML render kit. HTML render kits are included with ADF Faces for display on both desktop and PDA. You cannot customize ADF Faces renderers. However, you can customize how components display using skins.

If you do not wish to change ADF Faces components throughout the entire application, you can choose to change the styles for the instance of a component on a page. You can also programmatically set styles conditionally. For example, you may want to display text in red only under certain conditions. For more information, see [Section 20.4, "Changing the Style Properties of a Component"](#page-585-0).

The File Explorer application allows you to select several skins from a dropdown list. It provides several CSS files to support skin selection. For more information, see [Section 1.4.3, "Overview of the File Explorer Application".](#page-42-0)

It is beyond the scope of this guide to explain the concept of CSS. For extensive information on style sheets, including the official specification, visit the W3C web site at:

[http://www.w3.org/](http://www.w3c.org/)

**Note:** The 11g Release 2 (11.1.2.0.0) introduced the ADF Skin Editor. Using this standalone product, you can visually create and modify skins for ADF Faces applications. The ADF Skin Editor provides a range of features that simplify the process of creating a skin. For more information, including how to install the ADF Skin Editor, see the Release Downloads for Oracle ADF 11g page at http://www.oracle.com/technetwork/developer-tools/ad f/downloads/index.html.

# **20.1.1 ADF Faces Skins**

A *skin* is a style sheet based on the CSS 3.0 syntax specified in one place for an entire application. Instead of providing a style sheet for each component, or inserting a style sheet on each page, you can create one skin for the entire application. Every component automatically uses the styles as described by the skin. You do not have to make design-time changes to JSF pages to change their appearance when you use a skin. The skin allows you to globally change the appearance of ADF Faces components.

Existing ADF Faces applications use the skin that the application was configured to use when the application was created. For example, if you created an application using Oracle ADF 11*g* (11.1.1.2.0), the application uses the fusion skin. Applications created with subsequent releases use skins that extend this skin. If you upgrade an application, the application continues to use the skin that it was configured to use when first created. You edit the trinidad-config.xml file, as described in [Section 20.2.4, "How to Configure an Application to Use a Custom Skin,"](#page-577-0) if you want your application to use another skin.

You can create your own custom skin by extending one of the skins provided by ADF Faces. For more information, see [Section 20.2.1, "How to Add a Custom Skin to an](#page-573-0)  [Application."](#page-573-0) Create or edit the trinidad-skins.xml file, as described in [Section 20.2.3, "How to Register a Custom Skin,"](#page-574-0) in addition to editing the trinidad-config.xml file if you want your application to use a custom skin that you created.

ADF Faces provides the following skins for use in your applications:

- simple: Contains only minimal formatting.
- blafplus-medium: Provides a modest amount of styling. This style extends the simple skin.
- blafplus-rich: This skin extends the blafplus-medium skin. Provides more styling than the blafplus-medium skin. For example, graphics in the blafplus-rich skin have rounded corners.
- fusion: Defines the default styles for ADF Faces components. This skin provides a significant amount of styling.
- fusion-11.1.1.3.0: Modifies the fusion skin to make the hierarchy structure in certain components that render tabs clearer. These components are panelTabbed, navigationPane (attribute hint="tabs"), and decorativeBox. This skin also defines a more subtle background image for

disclosed panelAccordion component panes to make text that appears in these panes easier to read.

fusionFx-v1: This skin extends from the fusion-11.1.1.3.0 skin. If you create a custom skin that extends any of the skins provided by ADF Faces, you need to register it in the trinidad-skins.xml file. Use the following values in the trinidad-skins.xml file if you extend the fusionFx-v1 skin:

```
<skin>
    <id>yourSkin.desktop</id>
    <family>yourSkinFamily</family>
    <extends>fusionFx-v1.desktop</extends>
</skin>
```
Use the following value in the trinidad-config.xml file if you want your application to use the fusionFx-v1 skin:

```
<skin-family>fusionFx</skin-family>
```
The fusionFx-v1 contains design improvements and changes to address a number of issues. Specifically, it adds:

- **–** A background color to the .AFMaskingFrame global style selector to prevent the display of content from an underlying frame when an inline popup displays in certain browsers.
- **–** A boolean ADF skin property, -tr-stretch-dropdown-table, for the inputComboboxListOfValues component. This property determines whether the table in the dropdown list stretches to show the content of the table columns or limits the width of the table to the width of the input field in the inputComboboxListOfValues component.
- **–** The inlineFrame component displays an image that serves as a loading indicator until the browser determines that the frame's contents have been loaded.

You can implement this functionality in a custom skin that you create. The af|inlineFrame selector has "busy" and "flow" pseudo-classes that enable you to do this. The inlineFrame component only generates an IFrame element when the parent component does not stretch the inlineFrame component (the inlineFrame component is flowing). Use af|inlineFrame:busy:flow to define a background-image style that references a loading indicator. When the parent component stretches the inlineFrame component, the generated content is more complex. This complexity allows you define a content image URL using the af|inlineFrame::status-icon and an optional additional background-image using the af|inlineFrame::status-icon-style. It also allows you to reuse images that other component selectors use. For example, the carousel component's af | carousel:: status-icon and af|carousel::status-icon-style selectors. Use skinning aliases to reuse these images.

The following global selectors have also been introduced that you can use if you implement this functionality in your ADF skin:

- **\*** .AFBackgroundImageStatus:alias: use to reference the background image used in af|inlineFrame::busy:flow.
- **\*** .AFStatusIcon:alias use to reference the
	- af|carousel::status-icon and
	- af|inlineFrame::status-icon.

**\*** .AFStatusIconStyle:alias use to reference the af|carousel::status-icon-style and af|inlineFrame::status-icon-style.

A resource key (af\_inlineFrame.LABEL\_FETCHING) defines the string to display for the inlineFrame component's loading icon.

fusionFx-v1.1: This skin extends from the fusionFx-v1 skin. It adds supports for the ability to clear Query-By-Example (QBE) filters in an af: table component.

If you create a custom skin that extends any of the skins provided by ADF Faces, you need to register it in the trinidad-skins.xml file. Use the following values in the trinidad-skins.xml file if you want to extend the fusionFx-v1.1 skin:

```
<skin>
    <id>yourSkin.desktop</id>
    <family>yourSkinFamily</family>
    <extends>fusionFx-v1.1.desktop</extends>
 ...
</skin>
```
Use the following value in the trinidad-config.xml file if you want your application to use the fusionFx-v1.1 skin:

```
<skin-family>fusionFx</skin-family>
  <skin-version>v1.1<skin-version>
```
fusionFx-v1.2: This skin extends from the fusionFx-v1.1 skin. It contains a number of user interface enhancements including optimizations for when your application renders in a touch screen device.

Use the following values in the trinidad-skins.xml file if you want to extend the fusionFx-v1.2 skin.

```
<skin>
    <id>yourSkin.desktop</id>
    <family>yourSkinFamily</family>
    <extends>fusionFx-v1.2.desktop</extends>
 ...
</skin>
```
Use the following value in the trinidad-config.xml file if you want your application to use the fusionFx-v1.2 skin:

```
<skin-family>fusionFx</skin-family>
  <skin-version>v1.2<skin-version>
```
Projector skins: ADF Faces provides skins that define styles for an application that you want to demonstrate to an audience using a projector. Each projector skin modifies a number of elements in its parent skin so that an application renders appropriately when displayed using table-top projectors (particularly older models of projector). For example, the fusion-projector skin modifies a number of elements in the fusion skin. These skins are useful if the audience is present at the same location as the projector. They may not be appropriate for an audience that views an application online through a web conference. ADF Faces provides the projector skins as a download from the Oracle Technology Network (OTN) web site.

[Figure 20–1](#page-566-0) shows the default fusion skin applied to the File Explorer Application index page.

**Note:** The syntax in a skin style sheet is based on the CSS 3.0 specification. However, many browsers do not yet adhere to this version. At runtime, ADF Faces converts the CSS to the CSS 2.0 specification.

<span id="page-566-0"></span>*Figure 20–1 Index Page Using the Fusion Skin*

| <b>ORACLE</b> File Explorer                                           | Feature Demos <b>O</b> Oracle Corporation Home Page Page Source Template Sou |                |                |
|-----------------------------------------------------------------------|------------------------------------------------------------------------------|----------------|----------------|
| Eile $\star$ Edit $\star$ View $\star$ Help $\star$                   |                                                                              |                |                |
| <b>O R</b> Select Skin <b>fusion</b><br>$\blacktriangleright$ Refresh | ॼा                                                                           | Search         |                |
| Current Location: My Files/Folder0                                    |                                                                              |                |                |
| ■ <sup>1</sup> le Folders                                             | <b>E</b> Tree Table<br><b>田 Table</b>                                        | <b>List</b>    |                |
| $\nabla$ My Files                                                     | <b>Pr</b> Detach<br>View $\star$                                             |                |                |
| Folder <sub>0</sub>                                                   |                                                                              |                |                |
| Folder 1                                                              | <b>Name</b>                                                                  | Size (KB) Type | 10 Document Fi |
| Folder <sub>2</sub>                                                   | w File0.doc                                                                  |                |                |
| <b>Folder3</b>                                                        | File0.html                                                                   |                | 10 HTML File   |
| Folder4                                                               | File0.pdf                                                                    |                | 10 PDF File    |
| Folder <sub>5</sub>                                                   | X File0.xls                                                                  |                | 10 XLS File    |
| Folder6                                                               |                                                                              |                |                |
| Folder <sub>7</sub>                                                   |                                                                              |                |                |
| <b>Folder8</b>                                                        |                                                                              |                |                |
| Folder9                                                               |                                                                              |                |                |
| $\triangleright$ $\blacksquare$ Folder 10                             |                                                                              |                |                |
| $\triangleright$ $\blacksquare$ Folder 11                             |                                                                              |                |                |
| $\triangleright$ $\blacksquare$ Folder 12                             |                                                                              |                |                |
| $\triangleright$ $\blacksquare$ Folder 13                             |                                                                              |                |                |
| $\triangleright$ $\blacksquare$ Folder 14                             |                                                                              |                |                |
| <b>B</b> Search<br>$\rightarrow$                                      |                                                                              |                |                |
|                                                                       |                                                                              |                |                |

Copyright (c) 2008, 2009, Oracle and/or its affiliates. All rights reserved.

ADF Faces also provides the simple skin, shown in [Figure 20–2](#page-566-1) as applied to the File Explorer Application index page.

<span id="page-566-1"></span>*Figure 20–2 Index Page Using the Simple Skin*

### **Logo Here File Explorer**

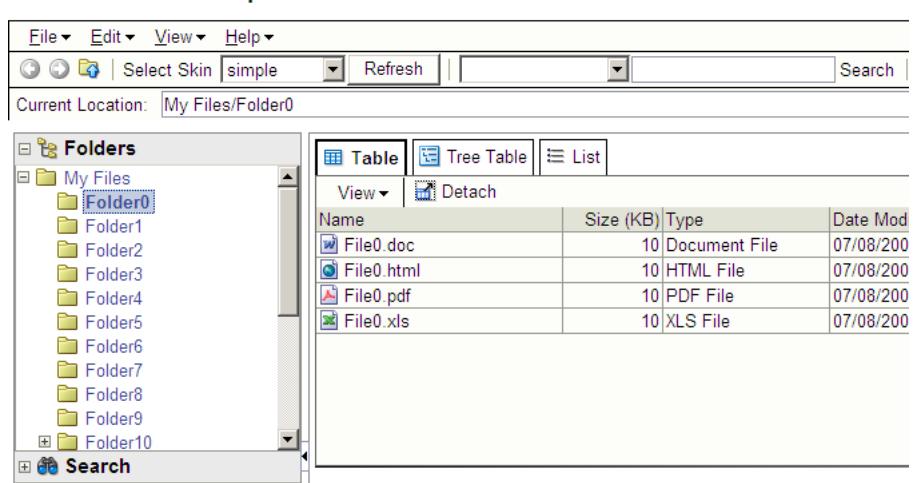

Skins provide more options than setting standard CSS styles and layouts. The skin's CSS file is processed by the skin framework to extract skin properties and icons and register them with the Skin object. For example, you can customize the skin file using rules and pseudo classes that are supported by the skinning framework. Supported rules and pseudo classes include @platform, @agent, @accessibility-profile, :rtl, and @locale. For more information, see [Section 20.1.2, "Skin Style Selectors"](#page-567-2).

### <span id="page-567-2"></span>**20.1.2 Skin Style Selectors**

Style sheet rules include a style selector, which identifies an element, and a set of style properties, which describe the appearance of the components. ADF Faces components include two categories of skin style selectors:

Global selectors

Global selectors determine the style properties for multiple ADF Faces components. If the global selector name ends in the :alias pseudo-class, then the selector is most likely included in other component-specific selectors and will affect the skin for more than one component. For example, most, if not all, components use the .AFDefaultFontFamily:alias definition to specify the font family. If your skin overrides this selector with a different font family, that change will affect all the components that have included it in their selector definition. [Example 20–1](#page-567-0) shows the global selector for the default font family for ADF Faces components in an application.

### <span id="page-567-0"></span>*Example 20–1 Global Selector for Default Font Family*

```
.AFDefaultFontFamily:alias {
       font-family: Tahoma, Verdana, Helvetica, sans-serif;
}
```
Component selectors

Component-specific selectors are selectors that can apply a skin to a particular ADF Faces component. [Example 20–2](#page-567-1) shows the selector set to red as the background color for the content area of the af: inputText component.

#### <span id="page-567-1"></span>*Example 20–2 af:inputText Component Selector*

```
af|inputText::content {
         background-color: red;
}
```
Each category may include one or more of these *types* of ADF Faces skin selectors:

Standard selectors

Standard selectors are those that directly represent an element that can have styles applied to it. For example, a f  $|$  body represents the a f : body component. You can set CSS styles, properties, and icons for this type of element.

Selectors with pseudo-elements

Pseudo-elements are used to denote a specific area of a component that can have styles applied. Pseudo-elements are denoted by a double colon followed by the portion of the component the selector represents. For example, af|chooseDate::days-row provides the styles and properties for the appearance of the dates within the calendar grid.

Icon selectors

Some components render icons ( $\langle \text{img} \rangle$  tags) using a set of base icons. These icons can have skins applied even though no entries appear in the CSS source file for the icons in the way, for example, that entries appear for the background-image CSS property. Instead, the icons are registered with the Skin object for use by the renderer. As no entries for an icon selector appear in the CSS source file that a browser interprets, you cannot create containment selector definitions for an icon definition. You can only create a containment selector definition for items that have an entry in the CSS source file.

Icon selectors are denoted by -icon for component selectors and Icon:alias for global selectors. For example, the af:inputDate component has a changed icon that can have a skin using the selector  $af|inputDate::changed-icon$ . The changed icon can also be globally set for all components using that icon with the global selector .AFChangedIcon:alias. For more information, see [Section 20.3.2, "How to Apply Skins to Icons"](#page-581-0).

Resource strings

The text rendered by ADF Faces components is translatable. The text is abstracted as a resource string that has skins applied. For example, af\_dialog.LABEL\_OK is a resource string for the text label of an af:dialog component when the **OK** button has been configured. Resource strings do not have skins in the CSS skin file, but in a resource bundle referenced from the skin definition file in the trinidad-skins.xml file using the <bundle-name> parameter. You can also use the <translation-source> parameter for an EL binding to point to a Map or ResourceBundle. For more information, see [Section 20.3.1, "How to Apply](#page-579-0)  [Skins to Text".](#page-579-0)

Selectors with style properties

Skin style properties allow you to customize the rendering of a component throughout the application. A CSS property is stored with a value in the Skin object and is available when the component is being rendered. For example, in af|breadCrumbs{-tr-show-last-item: false}, the skin property -tr-show-last-item is set to hide the last item in the af:breadCrumbs navigation path.

The CSS specification defines pseudo-classes such as :hover and :active that can apply to almost every component. ADF Faces provides additional pseudo-classes for specialized functions. Pseudo-classes are denoted in the selector by a colon followed by the class definition. The following are common pseudo-classes used by ADF Faces style selectors:

Alias: The : alias pseudo-class is a special type of class that serves as a syntax aid to organize code in your skin file. You can, for example, use it to set styles for more than one component or more than one portion of a component. You can also create your own alias classes that you can then include on other selectors. For example, you can define an alias pseudo-class (.AFLabel:alias) where you define label colors for a number of form components. Subsequent changes to the alias pseudo-class impact all components referenced by the alias pseudo-class.

```
 af|inputText::label,
 af|inputChoice::label,
 af|selectOneChoice::label {-tr-rule-ref: ".AFLabel:alias"}
 .AFLabel:alias { color: blue }
```
The .AFLabel:alias pseudo-class has color set to blue, but you can change all the component's label color to red by simply changing .AFLabel:alias:

```
.AFLabel:alias {color: red}
```
For more information, see [Section 20.3.5, "How to Create a Custom Alias"](#page-584-0).

- Drag and drop: The two pseudo-classes available are : drag-source applied to the component initiating the drag and removed once the drag is over, and :drop-target applied to a component willing to accept the drop of the current drag.
- Standard: In CSS, pseudo-classes like : hover, : active, and : focus are considered states of the component. This same concept is used in applying skins to components. Components can have states like read-only or disabled. When states are combined in the same selector, the selector applies only when all states are satisfied.
- Right-to-left: Use this pseudo-class to set a style or icon definition when the browser is in a right-to-left language. Another typical use case is asymmetrical images. You will want the image to be flipped when setting skin selectors that use the image in a right-to-left reading direction. Be sure to append the  $:\mathsf{rtl}$ pseudo-class to the very end of the selector and point it to a flipped image file. For example, the end image of the panelBox component will be the panelBoxStart.png file when the browser is set to right-to-left. The panelBox end image in right-to-left is the same as the flipped left-to-right panelBox start image.

```
af|panelBox::medium af|panelBox::top-end:rtl {
           background-image: url(/skins/purple/images/panelBoxStart.png);
           width:8px; 
           height:8px
}
```
You can also use : rt1 to apply to skin icons. For more information, see [Section 20.3.2, "How to Apply Skins to Icons"](#page-581-0).

- Inline editing: This pseudo-class is applied when the application activates a component subtree for editing in the browser. For example, :inline-selected is a pseudo-class applied to currently selected components in the active inline-editable subtree.
- Message: This pseudo-class is used to set component-level message styles using CSS pseudo-classes of :fatal, :error, :warning, :confirmation, and :info. For more information, see [Section 20.3.3, "How to Apply Skins to](#page-582-0)  [Messages"](#page-582-0).

You may not want your selector's CSS properties to be applied to all browsers, all platforms, all locales, and both reading-directions. For example, you may need to add some padding in Internet Explorer that you do not need on any other browser. You may want the font style to be different on Windows than it is on other platforms. To style a selector for a particular user environment, put that skinning information inside a skinning framework rule or :rtl pseudo-class. The skinning framework picks the styles based on the HTTP request information, such as agent and platform, and merges them with the styles without rules. Those CSS properties that match the rules get merged with those outside of any rules. The most specific rules that match a user's environment take precedence. The skinning framework currently supports these rules and pseudo-classes:

@platform and @agent

Define platform styles using @platform and browser styles using @agent.

The supported values to set a platform-specific style are windows, macos, linux, solaris, and ppc. For a browser agent-specific style, the supported values are ie, mozilla, gecko, webkit (maps to safari), ice, and email.

In this example, the content area of the  $af$ : inputText component is set to the color pink for versions 7 and 8 of Internet Explorer, and set to version 1.9 of gecko on Windows and Linux platforms:

```
@platform window, linux {
   @agent ie and (version: 7) and (version: 8), gecko and (version: 1.9) {
   af|inputText::content {background-color:pink
    }
   }
}
```
Note that the following syntax examples results in the same behavior:

@agent ie and (version: 7.\*) @agent ie and (version: 7)

In order to specify only version 7.0.x of Internet Explorer, use the following syntax:

```
@agent ie and (version: 7.0)
```
There is currently no syntax to specify a range of versions.

You can also use the @agent rule to determine styles to apply to agents that are touchscreen devices. The following examples show the syntax that you write in a custom skin file to configure this capability.

```
@agent (touchScreen:none) {
    /* Styles that should not render on touchscreen devices. */
}
@agent (touchScreen:single) {
    /* Styles specific for a touchscreen device with single touch. */
}
@agent (touchScreen:multiple) {
    /* Styles specific for a touchscreen with multiple touch. */
}
@agent (touchScreen) {
    /* Touchscreen specific styles for all touchscreen devices: both single and 
multiple touch. */
}
```
For more information about creating applications to render in touchscreen devices, see [Appendix D, "Creating Web Applications for Touch Devices Using ADF Faces."](#page-958-0)

@accessibility-profile

Define @accessibility-profile, which defines styles for *high-contrast* and *large-fonts* accessibility profile settings from the trinidad-config.xml file.

The *high-contrast* value would be for cases where background and foreground colors need to be highly contrasted with each other. The *large-fonts* value would be for cases where the user must be allowed to increase or decrease the text scaling setting in the web browser. Defining *large-fonts* does not mean that the fonts are large, but rather that they are scalable fonts or dimensions instead of fixed pixel sizes.

<!-- Enable both high-contrast and large-fonts content -->

<accessibility-profile>high-contrast large-fonts</accessibility-profile>

 $\cdot$ rtl

Use the :rtl pseudo-class to create a style or icon definition when the browser is displaying a right-to-left language.

- @locale
- Suppress *skin* styles with the -tr-inhibit skin property.

Suppress or reset CSS properties inherited from a base skin with the -tr-inhibit skin property. For example, the -tr-inhibit:padding property will remove any inherited padding. Remove (clear) all inherited properties with the -tr-inhibit:all property. The suppressed property name must be matched exactly with the property name in the base skin.

Merge styles with the -tr-rule-ref property.

Create your own alias and combine it with other style selectors using the -tr-rule-ref property. For more information, see [Section 20.3.5, "How to](#page-584-0)  [Create a Custom Alias".](#page-584-0)

Alter themes of child components with the -tr-children-theme property.

For more information, see [Section 20.3.4, "How to Apply Themes to Components"](#page-582-1).

[Example 20–3](#page-571-0) shows several selectors in the CSS file that will be merged together to provide the final style.

#### <span id="page-571-0"></span>*Example 20–3 Merging of Style Selectors*

```
/** For IE and Gecko on Windows, Linux and Solaris, make the color pink. **/
@platform windows, linux, solaris
         {
           @agent ie, gecko
           {
            af|inputText::content {background-color:pink}
           }
         }
af|someComponent {color: red; width: 10px; padding: 4px}
/* For IE, we need to increase the width, so we override the width. 
 We still want the color and padding; this gets merged in. We want to add
 height in IE. */
@agent ie
         {
           af|someComponent {width: 25px; height: 10px}
         }
/* For IE 7 and 8, we also need some margins.*/
@agent ie (version: 7) and (version: 8)
         {
           af|someComponent {margin: 5px;}
 }
/* For Firefox 3 (Gecko 1.9) use a smaller margin.*/
@agent gecko (version: 1.9)\
         {
           af|someComponent {margin: 4px;}
         }
```

```
/* The following selectors are for all platforms and all browsers. */
/* rounded corners on the top-start and top-end */
/* shows how to use :rtl mode pseudo-class. The start image in ltr mode is the */
 /* same as the end image in the right-to-left mode. */
af|panelBox::medium af|panelBox::top-start,
af|panelBox::medium af|panelBox::top-end:rtl {
          background-image: url(/skins/purple/images/panelBoxStart.png);
          width:8px; 
          height:8px
         }
af|panelBox::medium af|panelBox::top-end,
af|panelBox::medium af|panelBox::top-start:rtl {
          background-image: url(/skins/purple/images/panelBoxEnd.png);
          height: 8px;
          width: 8px;
         }
```
The selectors used to apply skins to the ADF Faces components are defined in the "Skin Selectors for Fusion's ADF Faces Components" and "Skin Selectors for Fusion's Data Visualization Tools Components" topics in JDeveloper's online help.

You can also apply themes as a way to implement look and feel at the component level. For information about themes, see [Section 20.3.4, "How to Apply Themes to](#page-582-1)  [Components"](#page-582-1).

For information about defining skin style properties, see [Section 20.3, "Defining Skin](#page-578-0)  [Style Properties"](#page-578-0).

### **20.1.3 Component Style Properties**

You can adjust the look and feel of any component at design time by changing the style-related properties, inlineStyle and styleClass, both of which render on the *root* DOM element. Any style-related property you specify at design time overrides the comparable style specified in the application skin or CSS for that particular instance of the component.

The inlineStyle attribute is a semicolon-delimited string of CSS styles that can set individual attributes, for example, background-color:red; color:blue; font-style:italic; padding:3px. The styleClass attribute is a CSS style class selector used to group a set of inline styles. The style classes can be defined using an ADF public style class, for example, .AFInstructionText, sets all properties for the text displayed in an af:outputText component.

For information about applying component style properties, see [Section 20.4,](#page-585-0)  ["Changing the Style Properties of a Component"](#page-585-0).

Given a specific selector, you can get style properties for a custom component by creating a class for a renderer. For more information, see [Section 30.4.7, "How to Create](#page-839-0)  [a Class for a Renderer".](#page-839-0)

# <span id="page-572-0"></span>**20.2 Applying Custom Skins to Applications**

Custom skins can change the colors, fonts, and even the location of portions of ADF Faces components to represent your company's preferred look and feel. You build the skin by defining style selectors in a CSS file. After you create your custom style sheet, register it as a valid skin in the application, and then configure the application to use the skin. If you versioned multiple ADF skins in the same skin family, as described in

[Section 20.6, "Versioning Custom Skins,"](#page-588-0) use the <skin-version> element to identify the specific version that you want the application to use.

By default, ADF Faces components use the fusion skin. Custom skins can extend to any of the ADF Faces skins, fusion, blafplus-rich, blafplus-medium, or simple. To create a custom skin, you declare selectors in a style sheet that override or inhibit the selectors in the style sheet being extended. Any selectors that you choose not to override will continue to use the style as defined in that skin.

Extending the simple skin does not require inhibiting as many properties as you would if you extended the BLAF Plus skins. For example, the BLAF Plus skins use many different *colors* for style properties, including text, background, and borders. The simple skin uses the :alias pseudo-class, as in .AFDarkBackground:alias, instead of specific colors. Changing a color scheme would require overriding far fewer global skin selectors than component skin selectors that specify multiple colors.

The text used in a skin is defined in a resource bundle. As with the selectors for the blafplus-rich skin, you can override the text by creating a custom resource bundle and declaring only the text you want to change. After you create your custom resource bundle, register it with the skin.

You can create and apply multiple skins. For example, you might create one skin for the version of an application for the web, and another for when the application runs on a PDA. Or you can change the skin based on the locale set on the current user's browser. Additionally, you can configure a component, for example an af:selectOneChoice component, to allow a user to switch between skins.

While you can bundle the custom skin resources and configuration files with the application for deployment, you can also store skin definitions in a Java Archive (JAR) file and then add it to the deployed application. The advantages to using a JAR file are that the custom skin can be developed and deployed separately from the application, improving consistency in the look and feel, and that skin definitions and image files can be partitioned into their own JAR files, reducing the number of files that may have to be deployed to an application.

The steps to apply a custom skin to your application are the following:

- **1.** Add a custom skin to your application. For details, see [Section 20.2.1, "How to](#page-573-0)  [Add a Custom Skin to an Application"](#page-573-0).
- **2.** Register the custom skin. For details, see [Section 20.2.2, "How to Register the XML](#page-574-1)  [Schema Definition File for a Custom Skin"](#page-574-1) and [Section 20.2.3, "How to Register a](#page-574-0)  [Custom Skin".](#page-574-0)
- **3.** Configure the application to use the custom skin. For details, see [Section 20.2.4,](#page-577-0)  ["How to Configure an Application to Use a Custom Skin".](#page-577-0)
- **4.** Deploy a custom skin in a JAR file. For details, see [Section 20.7, "Deploying a](#page-589-0)  [Custom Skin File in a JAR File".](#page-589-0)

# <span id="page-573-0"></span>**20.2.1 How to Add a Custom Skin to an Application**

To add a custom skin to your application, create a CSS file within JDeveloper, which places the CSS in a project's source file for deployment with the application.

### **To add a custom skin to an application:**

**1.** In JDeveloper, make sure that **CSS Level 3** and **ADF Faces** are selected. From the main toolbar, choose **Tools > Preferences > CSS Editor**. For Support Level, choose **CSS Level 3** from the dropdown menu, and for Supported Components, select **ADF Faces Extension**.

- **2.** In the Application Navigator, right-click the project that contains the code for the user interface and choose **New** from the context menu.
- **3.** In the New Gallery under **Categories**, expand **Web Tier** and select **HTML**.
- **4.** Double-click the **CSS File** option.
- **5.** In the Create Cascading Style Sheet dialog, enter a name and path for the CSS.
- **6.** Click **OK**.

You can now open the CSS in the CSS editor and define styles for your application. For information about setting ADF Faces component style selectors, see [Section 20.3,](#page-578-0)  ["Defining Skin Style Properties"](#page-578-0).

You can also create a CSS outside the context of Oracle JDeveloper and package the CSS with the skin resources into a JAR file. For information about this recommended option, see [Section 20.7, "Deploying a Custom Skin File in a JAR File"](#page-589-0).

### <span id="page-574-1"></span>**20.2.2 How to Register the XML Schema Definition File for a Custom Skin**

You need to register the trindidad-skins.xsd file with JDeveloper if you plan to register a custom skin, as described in [Section 20.2.3, "How to Register a Custom Skin"](#page-574-0). The trindidad-skins.xsd file defines the valid elements for a custom skin.

### **To register an XML schema definition file:**

- **1.** In JDeveloper, select **Tools** > **Preferences**.
- **2.** In the Preferences dialog, select **XML Schemas** in the left pane and click **Add**.
- **3.** In the Add Schema dialog, click **Browse** to navigate to the XML schemas included in your version of JDeveloper.

The directory path to the XML schemas is similar to the following:

*JDeveloper\_Home*/jdeveloper/modules/oracle.adf.view\_ 11.1.1/trinidad-impl.jar!/org/apache/myfaces/trinidadinternal /ui/laf/xml/schemas/skin/trinidad-skins.xsd

**Note:** In the Add Schema dialog, make sure the value in the **Extension** input field is .xml. If you change it to .xsd, when you later create XML files, you will not be able to use the XML schema you have created.

**4.** Click **OK**.

### <span id="page-574-0"></span>**20.2.3 How to Register a Custom Skin**

Registering a skin involves creating a file named trinidad-skins.xml and populating it with values that identify the skin's ID, family, location, and the custom resource bundle if you are using one.

### **Before you begin:**

Register the XML schema definition file that defines valid elements for the trinidad-skins.xml file. For more information, see [Section 20.2.2, "How to](#page-574-1)  [Register the XML Schema Definition File for a Custom Skin".](#page-574-1)

### **To register a custom skin:**

- **1.** In the Application Navigator, right-click the project and select **New**.
- **2.** In the New Gallery, expand **General** and select **XML**.
- **3.** Select **XML Document from XML Schema** and click **OK**.
- **4.** In the Create XML from XML Schema Step 1 of 2 dialog:
	- **XML File**: Enter trinidad-skins.xml.
	- **Directory**: Append \src\META-INF to the end of the Directory entry.
	- Select **Use Registered Schemas**, and click **Next**.
- **5.** In the Create XML Schema Step 2 of 2 dialog:
	- **Target Namespace**: Select http://myfaces.apache.org/trinidad/skin.
	- **Root Element: Select skins.**
	- Click **Finish**. The new file automatically opens in the XML Editor.
- **6.** In the XML editor, enter values for the following elements:
	- $$

A skin is required to have a unique ID. You can also use an EL expression to reference the skin ID. For example, if you want to have different skins for different locales, create an EL expression that selects the correct skin based on its ID. The convention is to put a "desktop" or ".pda" or ".portlet" at the end of the ID, such as "fusion.desktop".

■ <family>

You configure an application to use a particular *family* of skins. This allows you to group skins together for an application, based on the render kit used.

For example, you can define the blafplus-rich.desktop skin and the blafplus-rich.pda skin to be part of the richDemo family and the system automatically chooses the right skin based on the render-kit-id.

```
<skin>
        <id>richdemo.desktop</id>
        <family>richDemo</family>
        <extends>blafplus-rich.desktop</extends>
       <render-kit-id>org.apache.myfaces.trinidad.desktop</render-kit-id>
        <style-sheet-name>skins/richdemo/richdemo.css</style-sheet-name>
</skin>
<skin>
        <id>richdemo.pda</id>
        <family>richDemo</family>
        <extends>blafplus-rich.pda</extends>
       <render-kit-id>pda</render-kit-id>
        <style-sheet-name>skins/richdemo/richdemo.css</style-sheet-name>
</skin>
```
**Note:** If you create more than one skin in a particular family of skins, you can version the skins that you create. For more information, see [Section 20.6, "Versioning Custom Skins."](#page-588-0)

■ <extends>
You extend a custom skin by using this element. The default value for this element is simple.desktop. However, you can extend any skin by using this element.

For example, you can easily change the font of the entire skin by extending the skin and creating a CSS with the font alias. For example, extend the fusion.desktop family as follows:

<extends>fusion.desktop</extends> <style-sheet-name>skins/fod\_skin.css</style-sheet-name>

In the CSS, set the alias to change the font for the entire skin:

.AFDefaultFontFamily:alias {font-family: Tahoma} .AFDefaultFont:alias {font-size: 16px}

■ <render-kit-id>

This value determines which render kit to use for the skin. You can enter one of the following:

- **–** org.apache.myfaces.trinidad.desktop: The skin will automatically be used when the application is rendered on a desktop.
- **–** org.apache.myfaces.trinidad.pda: The skin will be used when the application is rendered on a PDA.
- <style-sheet-name>

This is the URL of the custom style sheet. The style sheet name file is retrieved as a URL object using the following methods:

- **–** For nonstatic URLs, those that could change after the server has started, the URL is created by calling new java.new.URL(style-sheet-name) if style-sheet-name starts with http:, https:, file:, ftp:, or jar:. Otherwise, the URL is created by calling <FacesContext> <ExternalContext> getResource<style-sheet-name>. It will add a slash (/) to delimit the URL parts if it is not already present. For example, the slash is added between skins/bigfont/bigfont.css.
- **–** If still not retrieved, the URL is created using the <ClassLoader> getResource in a style-sheet-name format similar to META-INF/purpleSkin/styles/myPurpleSkin.css. Once the URL is converted to this format, it can be searched for in JAR files that may contain the style sheet.
- <bundle-name>

This is the resource bundle created for the skin. If you did not create a custom bundle, then you do not need to declare this element. For more information, see [Section 20.3.1, "How to Apply Skins to Text".](#page-579-0)

**Note:** If you have created localized versions of the resource bundle, then you need to register only the base resource bundle.

■ <translation-source>

This is an EL binding that can point to a Map or a ResourceBundle. You can use this instead of the bundle name if you would like to be more dynamic in your skin translations at runtime. The <bundle-name> tag takes precedence. [Example 20–4](#page-577-0) shows the entry in the trinidad-skins.xml file for the mySkin skin.

#### <span id="page-577-0"></span>*Example 20–4 Skin Entry in the trinidad-skins.xml File*

```
<?xml version="1.0" encoding="ISO-8859-1"?>
<skins xmlns="http://myfaces.apache.org/trinidad/skin">
     <skin>
         <id>
             mySkin.desktop
        \langleid>
         <family>
             mySkin
         </family>
         <extends>blafplus-rich.desktop</extends>
         <render-kit-id>
             org.apache.myfaces.trinidad.desktop
         </render-kit-id>
         <style-sheet-name>
              skins/mySkin/mySkin.css
         </style-sheet-name>
         <bundle-name>
             myBundle
         </bundle-name>
         <translation-source></translation-source>
     </skin> 
</skins>
```
**7.** Save the file.

### **20.2.4 How to Configure an Application to Use a Custom Skin**

You set an element in the trinidad-config.xml file that determines which skin to use, and if necessary, under what conditions.

**Note:** If you do not see the skin, check to see whether or not the af:document tag has been added to the page. The af:document tag initializes the skin framework to create the CSS and link it to the page.

#### **To configure an application to use a skin:**

- **1.** Open the trinidad-config.xml file.
- **2.** In the trinidad-config.xml file, write entries to specify the value of the <skin-family> element for the skin you want to use and, optionally, the <skin-version> element.

[Example 20–5](#page-577-1) shows the configuration to use for the mySkin skin family.

#### <span id="page-577-1"></span>*Example 20–5 Configuration to Use a Skin Family*

```
<trinidad-config xmlns="http://myfaces.apache.org/trinidad/config">
   <skin-family>mySkin</skin-family>
    <skin-version>v2</skin-version>
</trinidad-config>
```
**3.** To conditionally set the value, enter an EL expression that can be evaluated to determine the skin to display.

For example, if you want to use the German skin when the user's browser is set to the German locale, and to use the English skin otherwise, you would have the following entry in the trinidad-config.xml file:

<skin-family>**#{facesContext.viewRoot.locale.language=='de' ? 'german' : 'english'}**</skin-family>

**4.** Save the file.

During development, after you make changes to the custom skin, you can see your CSS changes without restarting the server by setting the web. xml file parameter org.apache.myfaces.trinidad.CHECK\_FILE\_MODIFICATION to true, as shown in [Example 20–6.](#page-578-2) However, you must always restart the server to see icon and skin property changes.

#### <span id="page-578-2"></span>*Example 20–6 web.xml Parameter to Check Skin Changes*

```
<context-param> 
    <param-name>org.apache.myfaces.trinidad.CHECK_FILE_MODIFICATION</param-name>
    <param-value>true</param-value> 
</context-param>
```
# <span id="page-578-0"></span>**20.3 Defining Skin Style Properties**

The ADF Faces skin style selectors support multiple options for applying skins to a component to create a custom look and feel to your application. The  $af:goButton$ component skin style selectors are described in [Table 20–1.](#page-578-0)

| <b>Name</b>                  | <b>Description</b>                                                                                                    |
|------------------------------|----------------------------------------------------------------------------------------------------|
| af goButton                  | Style on the root element of the af: goButton component. You<br>can use any valid CSS-2.1 pseudo-class, like : hover, : active,<br>or : focus, as well as : disabled, to style the component for<br>different states. Note that for buttons, the : active and : focus<br>pseudo-classes do not work in Internet Explorer 7 (IE7). IE7 also<br>does not allow disabled buttons to be styled. You should use the<br>. AFButton <sup>*</sup> : alias selectors as a shortcut to apply a skin to all<br>button components in the same manner. |
| af qoButton::icon-sty<br>le. | Style on the button icon, if the icon attribute is set on the<br>af:goButton.                                                                                                    |
| ey                           | $af/goButton::access-k$ Style on the text of the button. This includes the<br>.AFButtonAccessKeyStyle:alias style.                                                                                                    |

*Table 20–1 af:goButton Component Style Selectors*

[Figure 20–3](#page-578-1) shows the application of the default fusion skin on the af:goButton component and the component icon.

#### <span id="page-578-1"></span>*Figure 20–3 af:goButton Component Default Appearance*

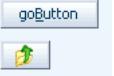

[Figure 20–4](#page-579-1) shows the new appearance of the button and icon by setting the following style properties in a custom skin:

```
af|goButton::access-key {color: red;}
```
af|goButton::icon-style {border: 1px solid black;}

<span id="page-579-1"></span>*Figure 20–4 af:goButton Component with Custom Skin Applied*

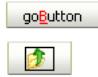

The ADF Faces skin style selectors used by the default skin are defined in the "Skin Selectors for Fusion's ADF Faces Components" and "Skin Selectors for Fusion's Data Visualization Tools Components" topics in JDeveloper's online help. They are located in **All Online Help** > **Developing Oracle ADF Faces Applications**.

JDeveloper provides coding support while editing your CSS files. You can invoke the CSS code editor when editing your file directly or when editing an ADF Faces component in the JSP source editor. Code support is available for the following:

- Code insight
- Error highlighting
- Preview of styles
- **Refactoring**
- Finding usages
- Quick comment
- **Formatting**
- Matching tag highlighting

### <span id="page-579-0"></span>**20.3.1 How to Apply Skins to Text**

In addition to using a CSS file to determine styles, skins also use a resource bundle to determine the text within a component. The text that ADF Faces components render can be translated and abstracted as a resource string. For example, af\_chooseDate.LABEL\_SELECT\_YEAR is the resource string for the label of the field used to select the year using an af:chooseDate component. All the ADF Faces skins use the same resource bundle.

To apply a skin to the text in ADF Faces components, create a custom resource bundle and override the default resource string values. Then, set the <br/>bundle-name> property for your custom resource bundle in the trinidad-skins.xml file.

**Note:** ADF Faces components provide automatic translation. The resource bundle used for the components' skin is translated into 28 languages. If a user sets the browser to use the German (Germany) language, any text contained within the components will automatically be displayed in German. For this reason, if you create a resource bundle for a custom skin, you must also create localized versions of that bundle for any other languages the application supports.

See [Chapter 21, "Internationalizing and Localizing Pages"](#page-592-0) for more information.

#### **To create and register a custom resource bundle:**

- **1.** In JDeveloper, create a new simple Java class:
	- In the Application Navigator, right-click where you want the file to be placed and choose **New** to open the New Gallery.
	- In the **Categories** tree, select **Java**, and in the **Items** list, select **Java Class**.
	- Enter a name and package for the class. The class must extend java.util.ListResourceBundle.
- **2.** Add any keys to your bundle that you wish to override and set the text as needed. [Example 20–7](#page-580-0) shows the SkinBundle custom resource bundle.

#### <span id="page-580-0"></span>*Example 20–7 Resource Strings Set in Custom SkinBundle*

```
public class SkinBundle extends ListResourceBundle {
         @Override
         public Object[][] getContents() {
           return _CONTENTS;
         }
         static private final Object[][] _CONTENTS = {
           {"af_tableSelectMany.SELECT_COLUMN_HEADER", "Select A Lot"},
           {"af_tableSelectOne.SELECT_COLUMN_HEADER", "Select Just One"},
           {"af_showDetail.DISCLOSED_TIP", "Click to Hide"}
         };
  }
```
**3.** Set the name of your custom resource bundle in the <bundle-name> parameter of the trinidad-skins.xml file. [Example 20–8](#page-580-1) shows the custom SkinBundle set in the trinidad-skins.xml file.

#### <span id="page-580-1"></span>*Example 20–8 Custom SkinBundle Set in trinidad-skins.xml*

```
<skin>
    <id>
        purple.desktop
    \langleid>
     <family>
       purple
     </family>
     <render-kit-id>
        org.apache.myfaces.trinidad.desktop
     </render-kit-id>
     <style-sheet-name>
        skins/purple/purpleSkin.css
     </style-sheet-name>
     <bundle-name>
        org.apache.myfaces.trinidaddemo.resource.SkinBundle
     </bundle-name>
</skin>
```
Another option for applying skins to text is to use the <translation-source> parameter instead of <bundle-name>. The <translation-source> parameter is an EL binding that points to a Map or a ResourceBundle. The benefit of this option is that you can automatically change the translation value based on any logic that you want at runtime. The <br/>bundle-name> tag takes precedence if both are set. [Example 20–9](#page-581-0) shows the code for using an EL expression to set the <translation-source> parameter in a bundle map.

#### <span id="page-581-0"></span>*Example 20–9 Custom Resource Bundle Map*

```
public class SkinTranslationMapDemo
{
  /* Test a skin's translation-source EL pointing to a Map */ public Map<String, String> getContents()
   {
     return _CONTENTS;
   }
  static private final Map<String, String> CONTENTS = new HashMap<String,
String>();
   static 
   {
     _CONTENTS.put("af_inputDate.LAUNCH_PICKER_TIP", "Launch PickerMap");
     _CONTENTS.put("af_showDetail.DISCLOSED_TIP", "Hide Tip Map");
     _CONTENTS.put("af_showDetail.DISCLOSED", "Hide Map");
   }
}
```
[Example 20–10](#page-581-1) shows setting the <translation-source> parameter for the resource map in the trinidad-skins.xml file.

#### <span id="page-581-1"></span>*Example 20–10 Custom Resource Bundle Map Set in trinidad-skins.xml*

```
<skin>
    <id>
       purple.desktop
   \langleid>
    <family>
       purple
    </family>
    <render-kit-id>
        org.apache.myfaces.trinidad.desktop
    </render-kit-id>
    <style-sheet-name>
        skins/purple/purpleSkin.css
    </style-sheet-name>
    <translation-source>
        #{skinTranslationMap.resourceBundle}
    </translation-source>
  </skin>
```
# **20.3.2 How to Apply Skins to Icons**

You can apply skins to the default icons associated with ADF Faces components by specifying the URL path to the icon image in the icon style selector.

Note that CSS syntax like pseudo-classes (:hover, and so forth) and descendant selectors and composite class selectors does not work with icon selectors.

> **Note:** If you are overriding a selector for an icon, use a context-relative path for the URL to the icon image (that is, start with a leading slash (/)), and do not use quotation marks.

Also, you must include the width and the height for the icon.

[Example 20–11](#page-582-0) shows a selector for an icon.

```
Example 20–11 Selector for an Icon
```

```
.AFErrorIcon:alias {
      content:url(/adf/images/error.png);
      width:7px; height:18px
 }
```
Icons and buttons can both use the rtl pseudo-class. This defines an icon or button for use when the application displays in right-to-left mode. [Example 20–12](#page-582-1) shows the rtl pseudo-class used for an icon.

<span id="page-582-1"></span>*Example 20–12 Icon Selector Using the rtl Pseudo-Class*

```
.AFErrorIcon:alias:rtl {
      content:url(/adf/images/error.png);
      width:16px; height:16px
 }
```
# **20.3.3 How to Apply Skins to Messages**

You can apply style to ADF Faces input components based on whether or not they have certain levels of messages associated with them. When a message of a particular type is added to a component, the styles of that component are automatically modified to reflect the new status. If styles are not defined for the status in question, then the default styles are used.

In order to define styles for your input components based on message levels that are tied to them, you would append a style pseudo-class to your component definition. For example, to define the base style for the content region of the  $af:inputText$ component to a background color of purple, use the style selector af|inputText::content{background-color:purple}. To define the content region of the component when an error message is present, use the skin style selector

af|inputText:error::content. The valid message properties are :fatal, :error, :warning, :confirmation, and :info.

# **20.3.4 How to Apply Themes to Components**

Themes are a way of implementing a look and feel at a component level. The purpose is to provides a consistent look and feel across multiple components for a portion of a page. A common usage for themes is in a JSF page template where certain areas have a distinct look. For example, a page may have a branding area at the top with a dark background and light text, a navigation component with a lighter background, and a main content area with a light background.

A component that sets a theme exposes that theme to its child components and therefore the theme is inherited. Themes can be set (started or changed) by the following components:

- af:document
- af:decorativeBox
- af:panelStretchLayout
- af:panelGroupLayout

The Fusion and BLAF Plus skins (blafplus-rich and blafplus-medium) support the following themes:

- Dark
- Medium
- **Light**
- None (default)

In the JSPX page, the theme is started by the  $af:document$  component, as in:

```
<af:document theme="dark">
  <af:panelTabbed>...</af:panelTabbed>
</af:document>
```
To set the theme for a component, specify a theme attribute in the skin selector in the CSS file. For example, the selector to change the text color under an  $af:panel$  Tabbed component to a dark theme is:

```
af|panelTabbed[theme="dark"] {
  color: red;
}
```
If you do not want a child component to inherit modifications made to a parent component in a JSPX page, set a value for the -tr-children-theme property in the CSS file. For example, you do not want the af: panelTabbed child component to inherit the dark theme defined for the  $af:document$  parent component in the JSPX page. Set the -tr-children-theme property in the CSS file as follows:

```
af|panelTabbed::content {
   -tr-children-theme: default;
}
```
By default, themes are not set for components or their child components. Because themes are inherited, the following values are supported when a component has a theme attribute that is not set:

- not given If no theme is given, the theme is inherited, as in <af:decorativeBox>...
- #{null}- The theme is inherited; same as not given.
- inherit The theme is inherited; same as null.
- default The theme is removed for the component and its child components.
- empty string If the theme is set to a blank string, it has the same behavior as default. For example, <af:decorativeBox theme=""> will remove the theme for the component and its child components.

Because the themes are added to every HTML element of a component that supports themes and that has style classes, there is no need for containment-style CSS selectors for themes. With the exception of : ltr and : rtl, all theme selectors should always appear on the last element of the selector. For example, the selector to apply a dark theme to each step of an  $af:breakCrumbs$  component would be:

```
af|breadCrumbs::step:disabled[theme="dark"] {
   color:#FFFFFF;
}
```
Color incompatibility may occur if a component sets its background color to a color that is not compatible with its encompassing theme color. For example, if a

panelHeader component is placed in a dark theme, the CSS styles inside the panelHeader component will set its component background to a light color without changing its foreground color accordingly. The result is a component with a light foreground on a light background. Many other components also set their foreground color to a light color when placed in a dark theme.

If color incompatibility occurs, you can resolve color incompatibility between parent and child components by setting a value for the -tr-children-theme property. For components that do not have a parent-child relationship, you can manually set the component's theme color to a color that is compatible with the surrounding theme color. You do this by inserting the panelGroupLayout or panelStretchLayout component inside the component and by setting the panelGroupLayout or panelStretchLayout theme to a compatible color.

```
<af:panelHeader text="Header Level 0"> 
            <af:panelGroupLayout layout="vertical" theme="default"> 
 ... 
            </af:panelGroupLayout>
</af:panelHeader>
```
# **20.3.5 How to Create a Custom Alias**

You can create your own alias that you can then include on other selectors.

#### **To create a custom alias:**

**1.** Create a selector class for the alias. For example, you can add an alias to set the color of a link when a mouse cursor hovers over it:

.MyLinkHoverColor:alias {color: #CC6633;}

**2.** To include the alias in another selector, add a pseudo-element to an existing selector to create a new selector, and then reference the alias using the -tr-rule-ref:selector property.

For example, you can create a new selector for the af | menuBar:: enabled-link selector to style the hover color, and then reference the custom alias, as shown in [Example 20–13](#page-584-0).

#### <span id="page-584-0"></span>*Example 20–13 Referencing a Custom Alias in a New Selector*

```
af|menuBar::enabled-link:hover
{
   -rt-rule-ref:selector(".MyLinkHoverColor:alias");
}
```
# **20.3.6 How to Configure a Component for Changing Skins Dynamically**

To configure a component to dynamically change the skin, you must first configure the component on the JSF page to set a scope value that can later be evaluated by the configuration file. You then configure the skin family in the trinidad-config file to be dynamically set by that value.

#### **To conditionally configure a component to set the skin family:**

**1.** Open the main JSF page (such as the index.jspx or a similar file) that contains the component that will be used to set the skin family.

**2.** Configure the page to display the skin family by using the sessionScope component.

[Example 20–14](#page-585-0) shows an af:selectOneChoice component that takes its selected value, and sets it as the value for the skinFamily attribute in the sessionScope component on the index.jspx page.

#### <span id="page-585-0"></span>*Example 20–14 Using a Component to Set the Skin Family*

```
<af:selectOneChoice label="Choose Skin:" value="#{sessionScope.skinFamily}" 
autoSubmit="true">
     <af:selectItem value="blafplus-rich" label="blafplus-rich"/>
     <af:selectItem value="blafplus-medium" label="blafplus-medium"/>
    <af:selectItem value="simple" label="simple"/>
     <af:selectItem value="richDemo" label="richDemo"/>
     <af:selectItem value="mySkin" label="mySkin"/>
</af:selectOneChoice>
```
The **Refresh** button on the page resubmits the page. Every time the page refreshes, the EL expression is evaluated and if there is a change, the page is redrawn with the new skin.

#### **To conditionally configure a component for changing skins at runtime:**

In the trinidad-config.xml file, use an EL expression to dynamically evaluate the skin family:

```
<skin-family>#{sessionScope.skinFamily}</skin-family>
```
# **20.4 Changing the Style Properties of a Component**

ADF Faces components use the CSS style properties based on the Cascading Style Sheet (CSS) specification. Cascading style sheets contain rules, composed of selectors and declarations, that define how styles will be applied. These are then interpreted by the browser and override the browser's default settings.

**WARNING: Do not use styles to achieve stretching of components. Using styles to achieve stretching is not declarative and, in many cases, will result in inconsistent behavior across different web browsers. Instead, you can use the geometry management provided by the ADF Faces framework to achieve component stretching. For more information about layouts and stretching, see [Section 8.2.1,](#page-177-0)  ["Geometry Management and Component Stretching."](#page-177-0).**

### **20.4.1 How to Set an Inline Style**

Set an inline style for a component by defining the inlineStyle attribute. You can use inline style to specify the style of a component for that instance of the component. For more information, see [Section 8.3, "Arranging Contents to Stretch Across a Page".](#page-186-0)

#### **To set an inline style:**

- **1.** Set the inlinestyle attribute of the component to the inline style you want to  $11$ Se.
- **2.** If you use the Property Inspector to set a style, you can select the style features you want from dropdown lists, as shown in [Figure 20–5](#page-586-0).

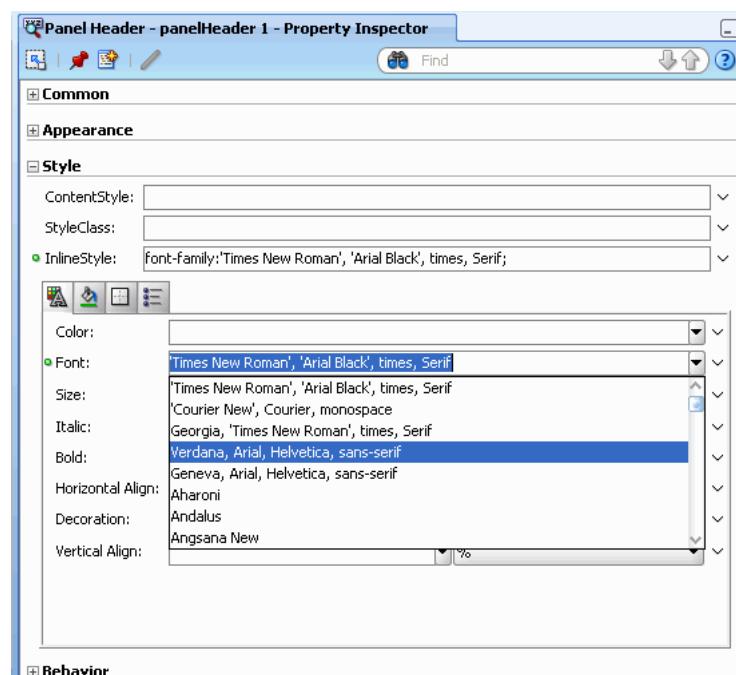

<span id="page-586-0"></span>*Figure 20–5 Setting an inlineStyle*

JDeveloper adds the corresponding code for the component to the JSF page. [Example 20–15](#page-586-2) shows the source for an  $af:outputText$  component with an inlineStyle attribute.

#### <span id="page-586-2"></span>*Example 20–15 InlineStyle in the Page Source*

```
<af:outputText value="outputText1"
                inlineStyle="color:Red; text-decoration:overline;"/>
```
**3.** You can use an EL expression for the inlineStyle attribute itself to conditionally set inline style attributes. For example, if you want the date to be displayed in red when an action has not yet been completed, you could use the code similar to that in [Example 20–16](#page-586-1).

#### <span id="page-586-1"></span>*Example 20–16 EL Expression Used to Set an inlineStyle Attribute*

```
<af:outputText value="#{row.assignedDate eq 
    null?res['srsearch.unassignedMessage']:row.assignedDate}"
               inlineStyle="#{row.assignedDate eq null?'color:rgb(255,0,0);':''}"/>
```
**4.** The ADF Faces component may have other style attributes not available for styling that do not register on the root DOM element. For example, for the af:inputText component, set the text of the element using the contentStyle property, as shown in [Example 20–17](#page-586-3).

#### <span id="page-586-3"></span>*Example 20–17 Using the contentStyle Property*

```
<af:inputText value="outputText1"
          contentStyle="color:Red;"/>
```
# **20.4.2 How to Set a Style Class**

You can define the style for a component using a style class. You create a style class to group a set of inline styles.

#### **To set a style using a style class:**

**1.** Set the styleClass attribute of the component to the style class you want to use.

[Example 20–18](#page-587-0) shows an example of a style class being used in the page source.

#### <span id="page-587-0"></span>*Example 20–18 Page Source for Using a Style Class*

```
<af:outputText value="Text with a style class" 
                styleClass="overdue"/>
```
**2.** You can also use EL expressions for the styleClass attribute to conditionally set style attributes. For example, if you want the date to be displayed in red when an action has not yet been completed, you could use code similar to that in [Example 20–16](#page-586-1).

# **20.5 Referring to URLs in a Skin's CSS File**

You can refer to a URL from a skin's CSS file in a number of different formats. The supported formats are:

■ Absolute

You specify the complete URL to the resource. For example, a URL in the following format:

http://www.mycompany.com/WebApp/Skin/skin1/img/errorIcon.gif

Relative

You can specify a relative URL if the URL does not start with / and no protocol is present. A relative URL is based on the location of the skin's CSS file. For example, if the skin's CSS file directory is WebApp/Skin/skin1/ and the specified URL is img/errorIcon.gif, the final URL is /WebApp/Skin/mySkin/img/errorIcon.gif

Context relative

This format of URL is resolved relative to the context root of your web application. You start a context relative root with /. For example, if the context relative root of a web application is:

/WebApp

and the specified URL is:

/img/errorIcon.gif

the resulting URL is:

/WebApp/img/errorIcon.gif

Server relative

A server relative URL is resolved relative to the web server. This differs to the context relative URL in that it allows you reference a resource located in another application on the same web server. You specify the start of the URL using //. For example, write a URL in the following format:

//WebApp/Skin/mySkin/img/errorIcon.gif

# **20.6 Versioning Custom Skins**

You can specify version numbers for your custom skins in the trinidad-skins. xml file using the <version> element. Use this capability if you want to distinguish between custom skins that have the same value for the  $\langle$  family  $\rangle$  element in the trinidad-skins.xml file. Note that when you configure an application to use a particular custom skin, you do so by specifying values in the

trinidad-config.xml file, as described in [Section 20.2, "Applying Custom Skins to](#page-572-0)  [Applications."](#page-572-0)

# **20.6.1 How to Version a Custom Skin**

You specify a version for your custom skin by entering a value for the <version> element in the trinidad-skins.xml file.

#### **To version a custom skin:**

- **1.** In the Application Navigator, double-click the trinidad-skins.xml file. By default, this is in the **Web Content/WEB-INF** node.
- **2.** In the structure window, right-click the **skin** node for the custom skin that you want to version and choose **Insert inside skin** > **version**.
- **3.** In the Insert version dialog, select **true** from the default list if you want your application to use this version of the custom skin when no value is specified in the <skin-version> element of the trinidad-config.xml file, as described in [Section 20.2, "Applying Custom Skins to Applications."](#page-572-0)
- **4.** Enter a value in the name field. For example, enter  $v1$  if this is the first version of the custom skin.
- **5.** Click **OK**.

### **20.6.2 What Happens When You Version Custom Skins**

[Example 20–19](#page-588-0) shows an example trinidad-skins.xml that references three source files for custom skins (skin1.css, skin2.css, and skin3.css). Each of these custom skins have the same value for the <family> element (test). The values for the child elements of the <version> elements distinguish between each of these custom skins. At runtime, an application that specifies test as the value for the <skin-family> element in the application's trinidad-config.xml file uses skin3 because this custom skin is configured as the default skin in the trinidad-skins.xml file (<default>true</default>). You can override this behavior by specifying a value for the <skin-version> element in the trinidad-config.xml file, as described in [Section 20.2, "Applying Custom Skins to](#page-572-0)  [Applications."](#page-572-0)

#### <span id="page-588-0"></span>*Example 20–19 trinidad-skins.xml with versioned custom skin files*

```
<?xml version="1.0" encoding="windows-1252"?>
<skins xmlns="http://myfaces.apache.org/trinidad/skin">
   <skin>
    <id>skin1.desktop</id>
    <family>test</family>
     <extends>simple.desktop</extends>
    <render-kit-id>org.apache.myfaces.trinidad.desktop</render-kit-id>
    <style-sheet-name>skins/skin1/skin1.css</style-sheet-name>
     <version>
       <name>v1</name>
     </version>
```

```
 </skin>
  <skin>
    <id>skin2.desktop</id>
    <family>test</family>
    <extends>fusionFx-v1.desktop</extends>
    <render-kit-id>org.apache.myfaces.trinidad.desktop</render-kit-id>
    <style-sheet-name>skins/skin2/skin2.css</style-sheet-name>
    <version>
      <name>v2</name>
    </version>
  </skin>
  <skin>
    <id>skin3.desktop</id>
    <family>test</family>
    <extends>fusion.desktop</extends>
    <render-kit-id>org.apache.myfaces.trinidad.desktop</render-kit-id>
    <style-sheet-name>skins/skin3/skin3.css</style-sheet-name>
    <version>
     <default>true</default>
      <name>v3</name>
    </version>
  </skin>
</skins>
```
# **20.7 Deploying a Custom Skin File in a JAR File**

You may want to store skin definitions in a Java Archive (JAR) file and then add it to the deployed application. The benefits of packaging skins into a JAR file as compared to bundling them into the application are the following:

- A skin can be deployed and developed separately from the application. This also helps to reduce the number of files to be checked in case some changes must be applied to the skin. Foremost is that using a skin definition contained in a JAR file improves consistency in the look and feel of the application.
- Skin definitions and images can be separated into their own JAR files. Therefore, you can partition the image base into separate JAR files, so that not all files have to be deployed with all applications.

To deploy a skin into a JAR file, follow these rules:

- The trinidad-skins.xml file that defines the skin and that references the CSS file must be within the META-INF directory.
- All image resources and CSS files must also be under the META-INF directory. The images must be in a directory that starts with an adf root directory or any directory name that is mapped in the web.xml file for the resource servlet, as shown in [Example 20–20.](#page-589-0)
- The JAR file must be placed in the  $WEB-INF/1$  is directory of the view layer project of the application to deploy (or use a shared library at the application-server level).

#### <span id="page-589-0"></span>*Example 20–20 web.xml File with Paths*

```
<servlet-mapping>
       <servlet-name>resources</servlet-name>
       <url-pattern>/adf/*</url-pattern>
</servlet-mapping>
<servlet-mapping>
       <servlet-name>resources</servlet-name>
```

```
 <url-pattern>/afr/*</url-pattern>
 </servlet-mapping>
```
#### **To deploy a skin into a JAR file:**

}

**1.** Create a directory structure similar to the following:

```
 c:\temp\META-INF\adf\oracle\skin\images
         META-INF\skins\fusion.css
         META-INF\trinidad-skins.xml
```
**2.** Confirm that the directory in the META-INF directory starts with adf. The images directory contains all the images used within the oracleblaf.css skin. The CSS reference to the images should have a path similar to this:

```
 af|inputColor::launch-icon:rtl {
  content:url(../adf/oracle/skin/images/cfsortl.png);
  width: 12; height: 12;
  left:-7px;
  position:relative;
  right:-7px;
  top:5px;
```
Note the two leading periods in front of the image path

../adf/oracle/skin/images/cfsortl.png. This allows the search for the META-INF root to start one directory above the META-INF/skin directory in which the CSS is located.

**3.** Check that the trinidad-skins. xml file is located in the META-INF directory and that it contains content in a format similar to this:

```
<?xml version="1.0" encoding="ISO-8859-1"?>
<skins xmlns="http://myfaces.apache.org/trinidad/skin">
     <skin>
         <id>richdemo.desktop</id>
         <family>richDemo</family>
         <extends>fusion.desktop</extends>
         <render-kit-id>org.apache.myfaces.trinidad.desktop</render-kit-id>
         <style-sheet-name>skins/richdemo/richdemo.css</style-sheet-name>
     </skin>
</skins>
```
This example defines the skin as richdemo.desktop in the richDemo family. The trinidad-skins.xml file can have more than one skin definition. The richdemo.css file (or your custom CSS file) is referenced from the style-sheet-name element.

**4.** To create the JAR file, issue the following command from the  $c$ : \temp directory:

jar -cvf customSkin.jar META-INF/

**5.** Copy the resulting customSkin.jar file to the WEB-INF/lib directory of the consuming ADF project. Configure the trinidad-skins.xml file located on the WEB-INF directory of the ADF project.

```
 <?xml version="1.0" encoding="windows-1252"?>
 <trinidad-config xmlns="http://myfaces.apache.org/trinidad/config">
  <skin-family>oracleblaf</skin-family>
 </trinidad-config>
```
Because the skin can be discovered at runtime, you do not need to code the skin family name.

**Note:** The skin definition in the JAR file is not displayed in the JDeveloper visual editor. You may see a message in the log window that the skin family could not be found. You can ignore this message.

# <span id="page-592-0"></span><sup>21</sup>**Internationalizing and Localizing Pages**

This chapter describes how to configure JSF pages or an application to display text in the correct language of a user's browser.

This chapter includes the following sections:

- Section 21.1, "Introduction to Internationalization and Localization of ADF Faces [Pages"](#page-592-1)
- [Section 21.2, "Using Automatic Resource Bundle Integration in JDeveloper"](#page-594-0)
- [Section 21.3, "Manually Defining Resource Bundles and Locales"](#page-598-0)
- [Section 21.4, "Configuring Pages for an End User to Specify Locale at Runtime"](#page-606-0)
- [Section 21.5, "Configuring Optional ADF Faces Localization Properties"](#page-609-0)

# <span id="page-592-1"></span>**21.1 Introduction to Internationalization and Localization of ADF Faces Pages**

*Internationalization* is the process of designing and developing products for easy adaptation to specific local languages and cultures. *Localization* is the process of adapting a product for a specific local language or culture by translating text and adding locale-specific components. A successfully localized application will appear to have been developed within the local culture. JDeveloper supports easy localization of ADF Faces components using the abstract class java.util.ResourceBundle to provide locale-specific resources.

When your application will be viewed by users in more than one country, you can configure your JSF page or application to use different locales so that it displays the correct language for the language setting of a user's browser. For example, if you know your page will be viewed in Italy, you can localize your page so that when a user's browser is set to use the Italian language, text strings in the browser page will appear in Italian.

ADF Faces components may include text that is part of the component, for example the af:table component uses the resource string af\_table.LABEL\_FETCHING for the message text that is displayed in the browser while the table is fetching data during the initial load of data or while the table is being scrolled. JDeveloper provides automatic translation of these text resources into 28 languages. These text resources are referenced in a resource bundle. If you set the browser to use the language in Italy, any text contained within the components will automatically be displayed in Italian. For more information on skins and resource bundles, see [Chapter 20, "Customizing the](#page-562-0)  [Appearance Using Styles and Skins"](#page-562-0).

For any text you add to a component, for example if you define the label of an af:commandButton component by setting the text attribute, you must provide a resource bundle that holds the actual text, create a version of the resource bundle for each locale, and add a <locale-config> element to define default and support locales in the application's faces-config.xml file. You must also add a <resource-bundle> element to your application's faces-config.xml file in order to make the resource bundles available to all the pages in your application. Once you have configured and registered a resource bundle, the Expression Language (EL) editor will display the key from the bundle, making it easier to reference the bundle in application pages.

To simplify the process of creating text resources for text you add to ADF components, JDeveloper supports automatic resource bundle synchronization for any translatable string in the visual editor. When you edit components directly in the visual editor or in the Property Inspector, text resources are automatically created in the base resource bundle.

**Note:** Any text retrieved from the database is not translated. This document explains how to localize static text, not text that is stored in the database.

For instance, if the title of this page is My Purchase Requests, instead of having My Purchase Requests as the value for the title attribute of the  $af$ : panelPage component, the value is bound to a key in the UIResources resource bundle. The UIResources resource bundle is registered in the faces-config.xml file for the application, as shown in [Example 21–1](#page-593-0).

#### <span id="page-593-0"></span>*Example 21–1 Resource Bundle Element in JSF Configuration File*

```
<resource-bundle>
  <var>res</var>
  <base-name>resources.UIResources</base-name>
</resource-bundle>
```
The resource bundle is given a variable name (in this case, res) that can then be used in EL expressions. On the page, the title attribute of the  $af:panelPage$  component is then bound to the myDemo.pageTitle key in that resource bundle, as shown in [Example 21–2](#page-593-2).

#### <span id="page-593-2"></span>*Example 21–2 Component Text Referencing Resource Bundle*

```
<af:panelPage text="#{res['myDemo.pageTitle']}"
```
The UIResources resource bundle has an entry in the English language for all static text displayed on each page in the application, as well as for text for messages and global text, such as generic labels. [Example 21–3](#page-593-1) shows the keys for the myDemo page.

#### <span id="page-593-1"></span>*Example 21–3 Resource Bundle Keys for the myDemo Page Displayed in English*

```
#myDemo Screen
myDemo.pageTitle=My Purchase Requests
myDemo.menubar.openLink=Open Requests
myDemo.menubar.pendingLink=Requests Awaiting customer
myDemo.menubar.closedLink=Closed Requests
myDemo.menubar.allRequests=All Requests
myDemo.menubar.newLink=Create New Purchase Request
```

```
myDemo.selectAnd=Select and 
myDemo.buttonbar.view=View
myDemo.buttonbar.edit=Edit
```
Note that text in the banner image and data retrieved from the database are not translated.

[Example 21–4](#page-594-1) shows the resource bundle version for the Italian (Italy) locale, UIResources\_it. Note that there is not an entry for the selection facet's title, yet it was translated from *Select* to *Seleziona* automatically. That is because this text is part of the ADF Faces table component's selection facet.

#### <span id="page-594-1"></span>*Example 21–4 Resource Bundle Keys for the myDemo Page Displayed in Italian*

```
#myDemo Screen
myDemo.pageTitle=Miei Ticket
myDemo.menubar.openLink=Ticket Aperti
myDemo.menubar.pendingLink=Ticket in Attesa del Cliente
myDemo.menubar.closedLink=Ticket Risolti
myDemo.menubar.allRequests=Tutti i Ticket
myDemo.menubar.newLink=Creare Nuovo Ticket
myDemo.selectAnd=Seleziona e 
myDemo.buttonbar.view=Vedere Dettagli
myDemo.buttonbar.edit=Aggiorna
```
# <span id="page-594-0"></span>**21.2 Using Automatic Resource Bundle Integration in JDeveloper**

By default, JDeveloper supports the automatic creation of text resources in the default resource bundle when editing ADF Faces components in the visual editor. To treat user-defined strings as static values, disable **Automatically Synchronize Bundle** in the Project Properties dialog, as described in [Section 21.2.1, "How to Set Resource Bundle](#page-595-0)  [Options"](#page-595-0).

Automatic resource bundle integration can be configured to support one resource bundle per page or project, or multiple shared bundles.

You can edit translatable text strings using any one of the following methods:

In the visual editor, enter the new text directly in the component. Click the component to bring up a text input window, as shown in [Figure 21–1.](#page-594-2)

#### *Figure 21–1 Adding Text to a Component*

<span id="page-594-2"></span>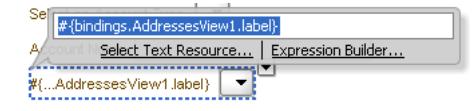

■ From the text input window, choose **Select Text Resource** to launch the Select Text Resource dialog, as shown in [Figure 21–2.](#page-595-1) The dialog can also be accessed by right-clicking the component and choosing **Select Text Resource for**, or from the Property Inspector, by clicking the icon to the right of a translatable property and selecting **Select Text Resource**.

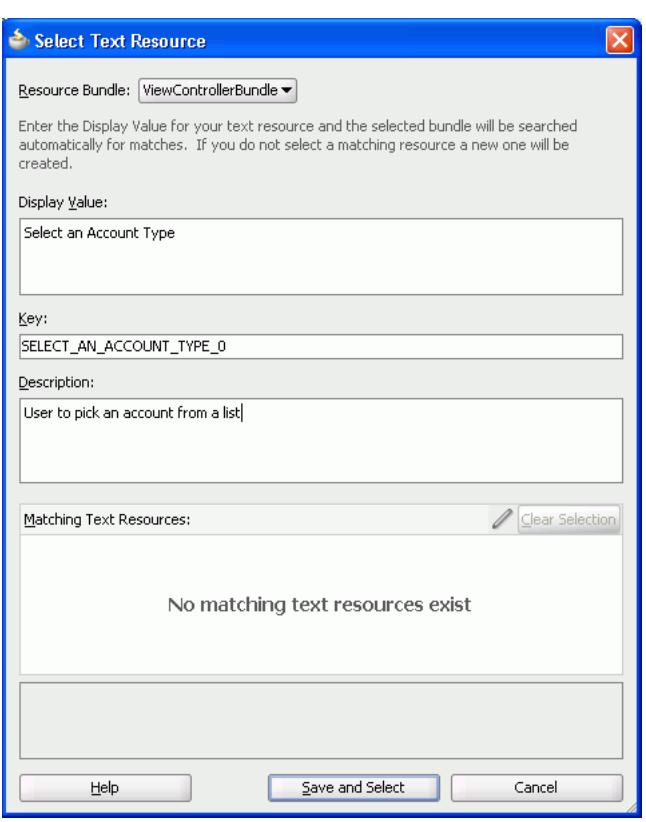

<span id="page-595-1"></span>*Figure 21–2 Select Text Resource Dialog*

- From the text input window, select **Expression Builder** to launch the Expression Builder dialog. The dialog can also be accessed from the Property Inspector by clicking the icon to the right of a translatable property and selecting **Expression Builder**.
- In the Property Inspector, enter a valid expression language string for a translatable property.

**Note:** JDeveloper only writes strings to a resource bundle that you enter using one of the previously-listed methods.

# <span id="page-595-0"></span>**21.2.1 How to Set Resource Bundle Options**

After you have created a project, you can set resource bundle options in the Project Properties dialog.

#### **To set resource bundle options for a project:**

- **1.** In the Application Navigator, double-click the project.
- **2.** In the Project Properties dialog, select **Resource Bundle** to display the resource bundle options, as shown in [Figure 21–3](#page-596-0).

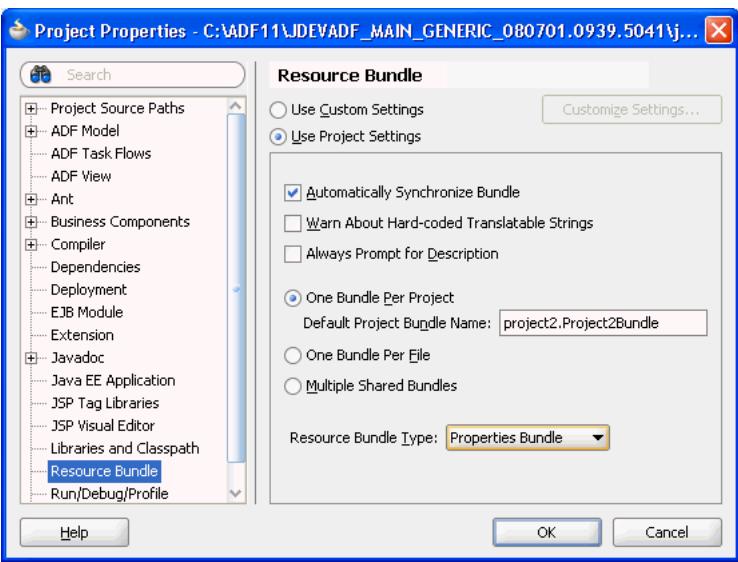

<span id="page-596-0"></span>*Figure 21–3 Project Properties Resource Bundle dialog*

- **3.** If you want JDeveloper to automatically generate a default resource file, select **Automatically Synchronize Bundle**.
- **4.** Select one of the following resource bundle file options:
	- **One Bundle Per Project configured in a file named** <ProjectName>.properties.
	- **One Bundle Per Page configured in a file named** <PageName>.properties.
	- **Multiple Shared Bundles**.
- **5.** Select the resource bundle type from the dropdown list:
	- **XML Localization Interchange File Format (XLIFF) Bundle**
	- **List Resource Bundle**
	- **Properties Bundle**
- **6.** Click **OK**.

### <span id="page-596-1"></span>**21.2.2 What Happens When You Set Resource Bundle Options**

JDeveloper generates one or more resource bundles of a particular type based on the selections that you make in the resource bundle options part of the Project Properties dialog, as illustrated in [Figure 21–3.](#page-596-0) It generates a resource bundle the first time that you invoke the Select Text Resource dialog illustrated in [Figure 21–2.](#page-595-1)

Assume, for example, that you select the **One Bundle Per Project** checkbox and the List Resource Bundle value from the **Resource Bundle Type** dropdown list. The first time that you invoke the Select Text Resource dialog, JDeveloper generates one resource bundle for the project. The generated resource bundle is a Java class named after the default project bundle name in the Project Properties dialog (for example, ViewControllerBundle.java).

JDeveloper generates a resource bundle as an .xlf file if you select the **XML Localization Interchange File Format (XLIFF) Bundle** option and a .properties file if you select the **Properties Bundle** option.

By default, JDeveloper creates the generated resource bundle in the view subdirectory of the project's Application Sources directory.

# **21.2.3 How to Create an Entry in a JDeveloper-Generated Resource Bundle**

JDeveloper generates one or more resource bundles based on the values you select in the resource bundle options part of the Project Properties dialog. It generates a resource bundle the first time that you invoke the Select Text Resource dialog from a component property in the Property Inspector.

JDeveloper writes key-value pairs to the resource bundle based on the values that you enter in the Select Text Resource dialog. It also allows you to select an existing key-value pair from a resource bundle to render a runtime display value for a component.

#### **To create an entry in the resource bundle generated by JDeveloper:**

**1.** In the JSF page, select the component for which you want to write a runtime value.

For example, select an  $af:inputText$  component.

**2.** In the Property Inspector, use a property's dropdown list to select **Select Text Resource** to create a new entry in the resource bundle.

The **Select Text Resource** entry in the dropdown list only appears for properties that support text resources. For example, the **Label** property of an af:inputText component.

**3.** Write the value that you want to appear at runtime in the **Display Value** input field, as illustrated in [Figure 21–2.](#page-595-1)

JDeveloper generates a value in the Key input field.

**4.** Optionally, write a description in the **Description** input field.

**Note:** JDeveloper displays a matching text resource in the Matching Text Resource field if a text resource exists that matches the value you entered in the Display Value input field exists.

**5.** Click **Save and Select**.

# **21.2.4 What Happens When You Create an Entry in a JDeveloper-Generated Resource Bundle**

JDeveloper writes the key-value pair that you define in the Select Text Resource dialog to the resource bundle. The options that you select in the resource bundle options part of the Project Properties dialog determine what type of resource bundle JDeveloper writes the key-value pair to. For more information, see [Section 21.2.2, "What Happens](#page-596-1)  [When You Set Resource Bundle Options".](#page-596-1)

The component property for which you define the resource bundle entry uses an EL expression to retrieve the value from the resource bundle at runtime. For example, an af:inputText component's Label property may reference an EL expression similar to the following:

#{viewcontrollerBundle.NAME}

where viewcontrollerBundle references the resource bundle and NAME is the key for the runtime value.

# <span id="page-598-0"></span>**21.3 Manually Defining Resource Bundles and Locales**

A resource bundle contains a number of named resources, where the data type of the named resources is String. A bundle may have a parent bundle. When a resource is not found in a bundle, the parent bundle is searched for the resource. Resource bundles can be either Java classes, property files, or XLIFF files. The abstract class java.util.ResourceBundle has two subclasses:

java.util.PropertyResourceBundle and

java.util.ListResourceBundle. A java.util.PropertyResourceBundle is stored in a property file, which is a plain-text file containing translatable text. Property files can contain values only for String objects. If you need to store other types of objects, you must use a java.util.ListResourceBundle class instead.

For more information about using XLIFF, see http://docs.oasis-open.org/xliff/xliff-core/xliff-core.html

To add support for an additional locale, replace the values for the keys with localized values and save the property file, appending a language code (mandatory) and an optional country code and variant as identifiers to the name, for example, UIResources\_it.properties.

The java.util.ListResourceBundle class manages resources in a name and value array. Each java.util.ListResourceBundle class is contained within a Java class file. You can store any locale-specific object in a

java.util.ListResourceBundle class. To add support for an additional locale, you create a subclass from the base class, save it to a file with a locale or language extension, translate it, and compile it into a class file.

The ResourceBundle class is flexible. If you first put your locale-specific String objects in a java.util.PropertyResourceBundle file, you can still move them to a ListResourceBundle class later. There is no impact on your code, because any call to find your key will look in both the java.util.ListResourceBundle class and the java.util.PropertyResourceBundle file.

The precedence order is class before properties. So if a key exists for the same language in both a class file and a property file, the value in the class file will be the value presented to you. Additionally, the search algorithm for determining which bundle to load is as follows:

- **1.** (baseclass)+(specific language)+(specific country)+(specific variant)
- **2.** (baseclass)+(specific language)+(specific country)
- **3.** (baseclass)+(specific language)
- **4.** (baseclass)+(default language)+(default country)+(default variant)
- **5.** (baseclass)+(default language)+(default country)
- **6.** (baseclass)+(default language)

For example, if your browser is set to the Italian (Italy) locale and the default locale of the application is US English, the application attempts to find the closest match, looking in the following order:

- **1.** it\_IT
- **2.** it
- **3.** en\_US
- **4.** en
- **5.** The base class bundle

**Tip:** The getBundle method used to load the bundle looks for the default locale classes before it returns the base class bundle. If it fails to find a match, it throws a MissingResourceException error. A base class with no suffixes should always exist as a default. Otherwise, it may not find a match and the exception is thrown.

# **21.3.1 How to Define the Base Resource Bundle**

You must create a base resource bundle that contains all the text strings that are not part of the components themselves. This bundle should be in the default language of the application. You can create a resource bundle as a property file, as an XLIFF file, or as a Java class. After a resource bundle file has been created, you can edit the file using the Edit Resource Bundles dialog.

#### **To create a resource bundle as a property file or an XLIFF file:**

- **1.** In JDeveloper, create a new file.
	- In the Application Navigator, right-click where you want the file to be placed and choose **New** from the context menu to open the New Gallery.

**Note:** If you are creating a localized version of the base resource bundle, save the file to the same directory as the base file.

- In the **Categories** tree, select **General**, and in the **Items** list, select **File**. Click **OK**.
- In the Create File dialog, enter a name for the file using the convention <name><\_lang>.properties for the using the properties file or <name><\_ lang>.xlf for using the XLIFF file, where the <\_lang> suffix is provided for translated files, as in \_de for German, and omitted for the base language.

**Note:** If you are creating a localized version of a base resource bundle, you must append the ISO 639 lowercase language code to the name of the file. For example, the Italian version of the UIResources bundle is UIResources it.properties. You can add the ISO 3166 uppercase country code (for example it\_CH, for Switzerland) if one language is used by more than one country. You can also add an optional nonstandard variant (for example, to provide platform or region information).

If you are creating the base resource bundle, do not append any codes.

- **2.** Enter the content for the file. You can enter the content manually by entering the key-value pairs. You can use the Edit Resource Bundle dialog to enter the key-value pairs, as described in [Section 21.3.2, "How to Edit a Resource Bundle](#page-601-0)  [File".](#page-601-0)
	- If you are creating a property file, create a key and value for each string of static text for this bundle. The key is a unique identifier for the string. The value is the string of text in the language for the bundle. If you are creating a localized version of the base resource bundle, any key not found in this version will inherit the values from the base class.

**Note:** All non-ASCII characters must be UNICODE-escaped or the encoding must be explicitly specified when compiling, for example:

javac -encoding ISO8859\_5 UIResources\_it.java

For example, the key and the value for the title of the myDemo page is:

myDemo.pageTitle=My Purchase Requests

If you are creating an XLIFF file, enter the proper tags for each key-value pair. For example:

```
<?xml version="1.0" encoding="windows-1252" ?>
<xliff version="1.1" xmlns="urn:oasis:names:tc:xliff:document:1.1">
  <file source-language="en" original="myResources" datatype="xml">
    <body>
      <trans-unit id="NAME">
        <source>Name</source>
        <target/>
        <note>Name of employee</note>
      </trans-unit>
       <trans-unit id="HOME_ADDRESS">
         <source>Home Address</source>
         <target/>
         <note>Adress of employee</note>
       </trans-unit>
      <trans-unit id="OFFICE_ADDRESS">
        <source>Office Address</source>
        <target/>
        <note>Office building </note>
      </trans-unit>
    </body>
  </file>
</xliff>
```
**3.** After you have entered all the values, click **OK**.

#### **To create a resource bundle as a Java class:**

- **1.** In JDeveloper, create a new Java class:
	- In the Application Navigator, right-click where you want the file to be placed and choose **New** to open the New Gallery.

**Note:** If you are creating a localized version of the base resource bundle, it must reside in the same directory as the base file.

- In the **Categories** tree, select **General**, and in the **Items** list, select **Java Class**. Click **OK**.
- In the Create Java Class dialog, enter a name and package for the class. The class must extend java.util.ListResourceBundle.

**Note:** If you are creating a localized version of a base resource bundle, you must append the ISO 639 lowercase language code to the name of the class. For example, the Italian version of the UIResources bundle might be UIResources\_it.java. You can add the ISO 3166 uppercase country code (for example it\_CH, for Switzerland) if one language is used by more than one country. You can also add an optional nonstandard variant (for example, to provide platform or region information).

If you are creating the base resource bundle, do not append any codes.

**2.** Implement the getContents() method, which simply returns an array of key-value pairs. Create the array of keys for the bundle with the appropriate values. Or use the Edit Resource Bundles dialog to automatically generate the code, as described in [Section 21.3.2, "How to Edit a Resource Bundle File"](#page-601-0). [Example 21–5](#page-601-1) shows a base resource bundle Java class.

**Note:** Keys must be String objects. If you are creating a localized version of the base resource bundle, any key not found in this version will inherit the values from the base class.

#### <span id="page-601-1"></span>*Example 21–5 Base Resource Bundle Java Class*

```
package sample;
import java.util.ListResourceBundle;
public class MyResources extends ListResourceBundle {
   public Object[][] getContents() {
     return contents;
}
static final Object[][] contents {
   {"button_Search", Search"},
   {"button_Reset", "Reset"},
   };
}
```
# <span id="page-601-0"></span>**21.3.2 How to Edit a Resource Bundle File**

After you have created a resource bundle property file, XLIFF file, or Java class file, you can edit it using the source editor.

#### **To edit a resource bundle after it has been created:**

- **1.** In JDeveloper, choose **Application > Edit Resource Bundles** from the main menu.
- **2.** In the Edit Resource Bundles dialog, select the resource bundle file you want to edit from the **Resource Bundle** dropdown list, as shown in [Figure 21–4,](#page-602-0) or click the **Search** icon to launch the Select Resource Bundle dialog.

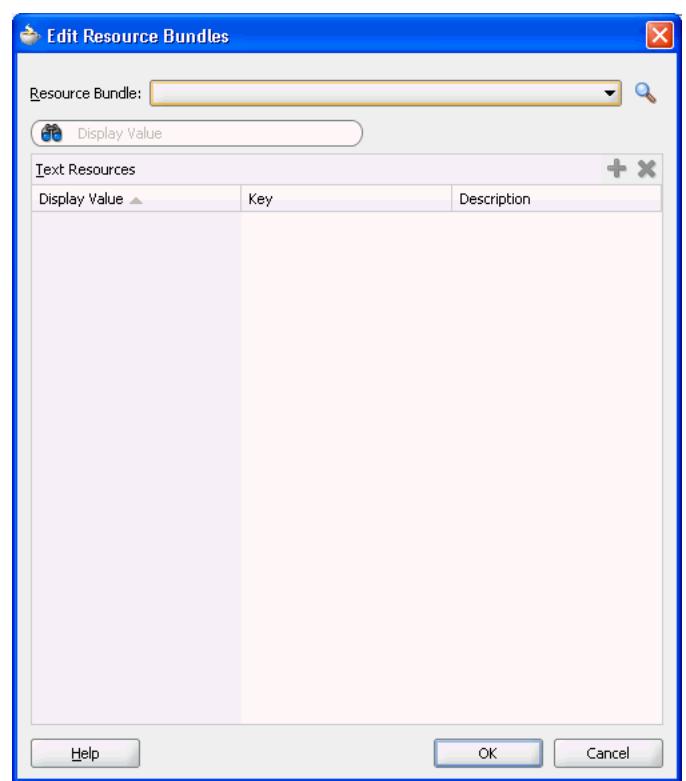

<span id="page-602-0"></span>*Figure 21–4 Edit Resource Bundle Dialog*

**3.** In the Select Resource Bundle dialog, select the file type from the **File type** dropdown list. Navigate to the resource bundle you want to edit, as shown in [Figure 21–5](#page-602-1). Click **OK**.

<span id="page-602-1"></span>*Figure 21–5 Select Resource Bundle Dialog*

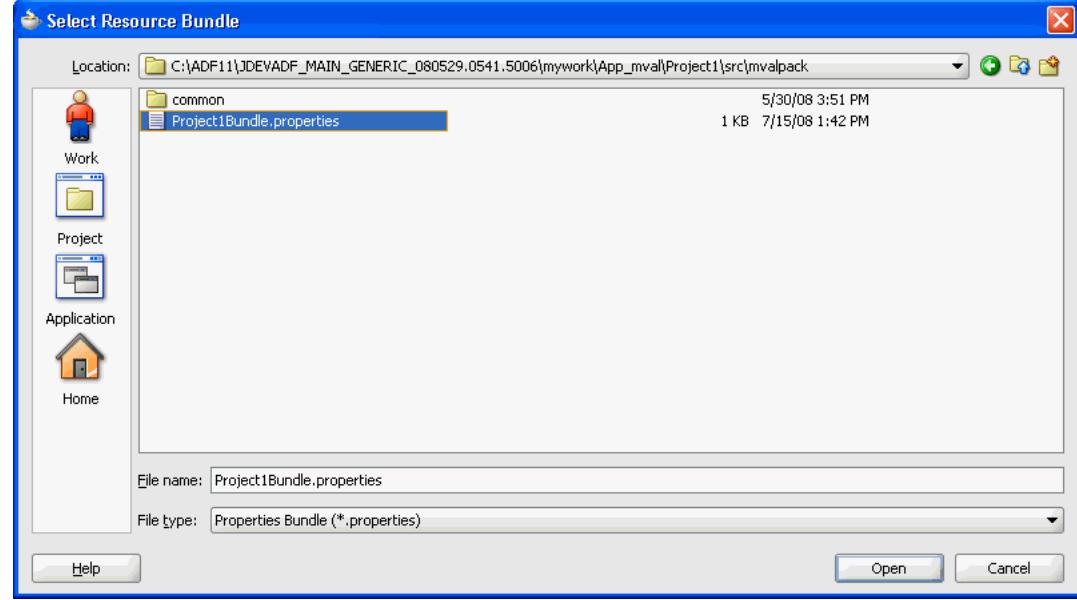

**4.** In the Edit Resource Bundles dialog, click the **Add** icon to add a key-value pair, as shown in [Figure 21–6](#page-603-0). When you have finished, click **OK**.

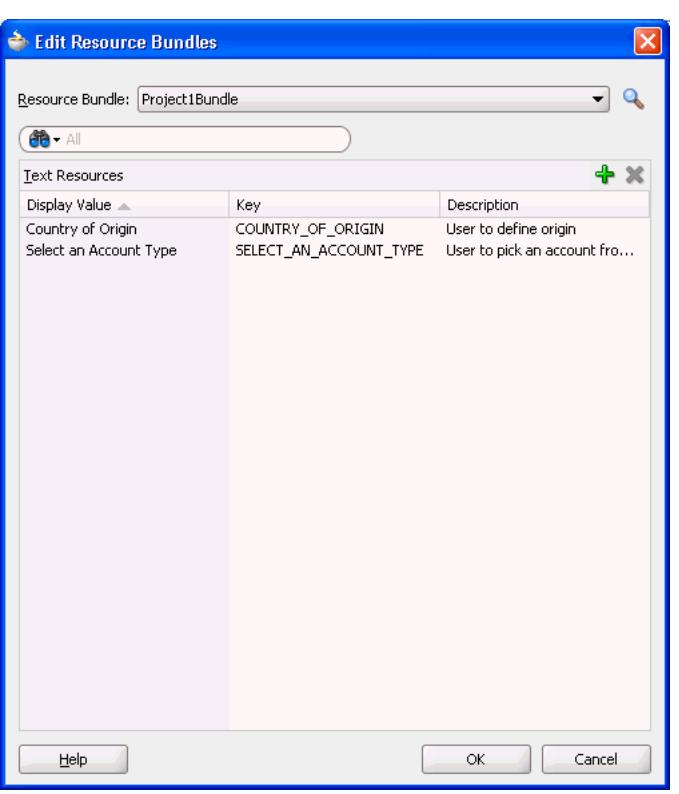

<span id="page-603-0"></span>*Figure 21–6 Adding Values to a Resource Bundle*

# <span id="page-603-1"></span>**21.3.3 How to Register Locales and Resource Bundles in Your Application**

You must register the locales and resource bundles used in your application in the faces-config.xml file.

#### **To register a locale for your application:**

- **1.** Open the faces-config.xml file and click the **Overview** tab in the editor window. The faces-config.xml file is located in the <View\_ Project>/WEB-INF directory.
- **2.** In the editor window, select **Application**.
- **3.** In the **Locale Config** area, click **Add** to open the Property Inspector to add the code for the locale, as shown in [Figure 21–7.](#page-604-0)

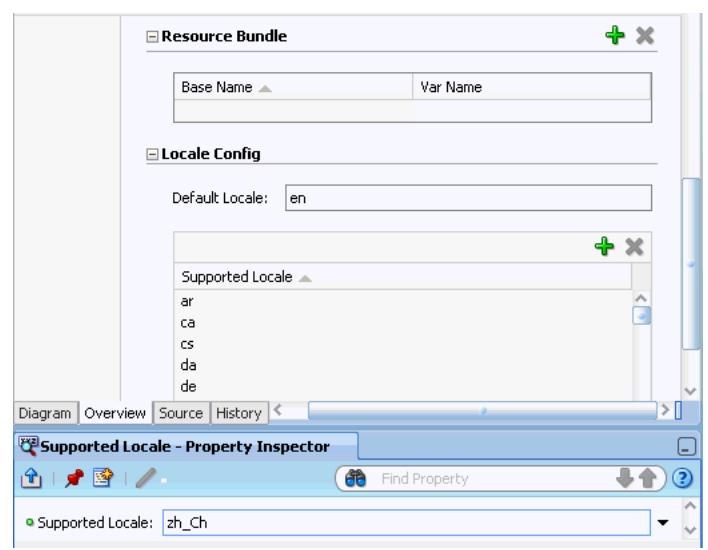

<span id="page-604-0"></span>*Figure 21–7 Adding a Locale to faces-config.xml*

After you have added the locales, the faces-config.xml file should have code similar to the following:

```
<locale-config>
       <default-locale>en</default-locale>
       <supported-locale>ar</supported-locale>
       <supported-locale>ca</supported-locale>
       <supported-locale>cs</supported-locale>
       <supported-locale>da</supported-locale>
       <supported-locale>de</supported-locale>
       <supported-locale>zh_Ch</supported-locale>
  </locale-config>
```
#### **To register the resource bundle:**

- **1.** Open the faces-config.xml file and click the **Overview** tab in the editor window. The faces-config.xml file is located in the <View\_ Project>/WEB-INF directory.
- **2.** In the editor window, select **Application**.
- **3.** In the **Resource Bundle** section, click **Add** to enable editor input. Enter the fully qualified name of the base bundle that contains messages to be used by the application and a variable name that can be used to reference the bundle in an EL expression, as shown in [Figure 21–8](#page-604-1).

#### <span id="page-604-1"></span>*Figure 21–8 Adding a Resource Bundle to faces-config.xml*

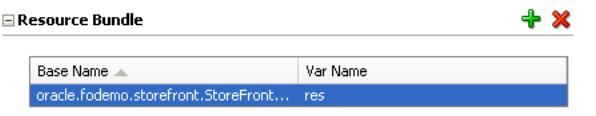

After you have added the resource bundle, the faces-config.xml file should have code similar to the following:

<resource-bundle>

```
 <base-name>oracle.fodemo.storefront.StoreFrontUIBundle</base-name>
<var>res</var>
```

```
</resource-bundle>
```
# **21.3.4 How to Use Resource Bundles in Your Application**

With JSF 1.2 you are not required to load the base resource bundle on each page in your application with the  $\leq f$ : loadBundle> tag.

### **To use a base resource bundle on your page:**

**1.** Set your page encoding and response encoding to be a superset of all supported languages. If no encoding is set, the page encoding defaults to the value of the response encoding set using the contentType attribute of the page directive. [Example 21–6](#page-605-0) shows the encoding for a sample page.

### <span id="page-605-0"></span>*Example 21–6 Page and Response Encoding*

```
<?xml version='1.0' encoding='windows-1252'?>
<jsp:root xmlns:jsp="http://java.sun.com/JSP/Page" version="2.0"
           xmlns:h="http://java.sun.com/jsf/html"
           xmlns:f="http://java.sun.com/jsf/core"
           xmlns:af="http://xmlns.oracle.com/adf/faces"
           xmlns:afc="http://xmlns.oracle.com/adf/faces/webcache">
  <jsp:output omit-xml-declaration="true" doctype-root-element="HTML"
               doctype-system="http://www.w3.org/TR/html4/loose.dtd"
               doctype-public="-//W3C//DTD HTML 4.01 Transitional//EN"/>
  <jsp:directive.page contentType="text/html;charset=UTF-8"/>
 \langle f \cdot v \rangle \sim
```
**Tip:** By default JDeveloper sets the page encoding to windows-1252. To set the default to a different page encoding:

- **1.** From the menu, choose **Tools** > **Preferences**.
- **2.** In the left-hand pane, select **Environment** if it is not already selected.
- **3.** Set **Encoding** to the preferred default.
- **2.** Bind all attributes that represent strings of static text displayed on the page to the appropriate key in the resource bundle, using the variable defined in the faces-config.xml file for the <resource-bundle> element. [Example 21–7](#page-605-1) shows the code for the **View** button on the myDemo page.

### <span id="page-605-1"></span>*Example 21–7 Binding to a Resource Bundle*

```
<af:commandButton text="#{res['myDemo.buttonbar.view']}"
                   . . . />
```
**Tip:** If you type the following syntax in the source editor, JDeveloper displays a dropdown list of the keys that resolve to strings in the resource bundle:

<af:commandButton text="#{res**.**

JDeveloper completes the EL expression when you select a key from the dropdown list.

**3.** You can also use the adfBundle keyword to resolve resource strings from specific resource bundles as EL expressions in the JSF page.

The usage format is #{adfBundle[ *bundleID* ] [ *resource\_Key* ]}, where *bundleID* is the fully qualified bundle ID, such as project. EmpMsgBundle, and *resource\_Key* is the resource key in the bundle, such as Deptno\_LABEL. [Example 21–8](#page-606-1) shows how adfBundle is used to provide the button text with a resource strings from a specific resource bundle.

#### *Example 21–8 Binding Using adfBundle*

<af:commandButton **text="#{adfBundle['project.EmpMsgBundle'] ['Deptno\_LABEL']}**"

### <span id="page-606-1"></span>**21.3.5 What You May Need to Know About Custom Skins and Control Hints**

If you use a custom skin and have created a custom resource bundle for the skin, you must also create localized versions of the resource bundle. Similarly, if your application uses control hints to set any text, you must create localized versions of the generated resource bundles for that text.

# **21.3.6 What You May Need to Know About Overriding a Resource Bundle in a Customizable Application**

If you are developing a customizable application using the Oracle Metadata Services (MDS) framework and you create a resource bundle (an override bundle) that overrides key-value pairs from the base resource bundle, you need to configure your application's adf-config.xml file to support the overriding of the base resource bundle. An override bundle is a resource bundle that contains the key-value pairs that differ from the base resource bundle that you want to use in your customizable application. If, for example, you have a base bundle with the name oracle.demo.CustAppUIBundle, you configure an entry in your application's adf-config.xml file as shown in [Example 21–9](#page-606-2) to make it overrideable. Once it is marked as overriden, any customizations of that bundle will be stored in your application's override bundle.

#### <span id="page-606-2"></span>*Example 21–9 Entry for Override Bundle in adf-config.xml File*

```
<adf-resourcebundle-config xmlns="http://xmlns.oracle.com/adf/resourcebundle/config">
  <applicationBundleName>oracle/app.../xliffBundle/FusionAppsOverrideBundle</applicationBundleName>
  <bundleList>
    <bundleId override="true">oracle.demo.CustAppUIBundle</bundleId>
```

```
 </bundleList>
```
</adf-resourcebundle-config>

For more information about the  $\alpha$ df-config.xml file, see Section A.4, ["Configuration in adf-config.xml."](#page-908-0) For more information about creating customizable applications using MDS, see the "Customizing Applications with MDS" chapter of the *Oracle Fusion Middleware Fusion Developer's Guide for Oracle Application Development Framework*.

# <span id="page-606-0"></span>**21.4 Configuring Pages for an End User to Specify Locale at Runtime**

You can configure an application so end users can specify the locale at runtime rather than the default behavior where the locale settings of the end user's browser determine the runtime locale. Implement this functionality if you want your application to allow end users to specify their preferred locale and save their preference.

# **21.4.1 How to Configure a Page for an End User to Specify Locale**

Create a new page or open an existing page. Configure it so that:

- It references a backing bean to store locale information
- An end user can invoke a control at runtime to update the locale information in the backing bean
- The locale attribute of the  $f:view$  tag references the backing bean

#### **To configure a page for an end user to specify locale:**

**1.** Create a page with a backing bean to store locale information.

For more information, see [Section 2.4.1, "How to Create JSF JSP Pages"](#page-54-0).

**2.** Provide a control (for example, a selectOneChoice component) that an end user can use to change locale.

For example, in the Components Palette, from the Common Components panel, drag and drop a **Select One Choice** anywhere onto the page.

**3.** Bind the control to a backing bean that stores the locale value, as illustrated in the following example.

```
<af:selectOneChoice label="Select Locale"
     binding="#{backingBeanScope.backing_changeLocale.soc1}"
   id="text{sncl}">
   <af:selectItem label="French" value="FR"
    binding="#{backingBeanScope.backing_changeLocale.si1}"
     id="si1"/>
     ... 
</af:selectOneChoice>
```
- **4.** Bind the locale attribute of the  $f:view$  tag to the locale value in the backing bean.
	- **1.** In the Structure window for the JSF page, right-click the  $f:view$  tag and choose **Go to Properties**.
	- **2.** In the Property Inspector, use the dropdown menu next to the locale attribute to open the Expression Builder.
	- **3.** Use the Expression Builder to bind to the locale value in the backing bean, as shown in [Figure 21–9](#page-608-0).

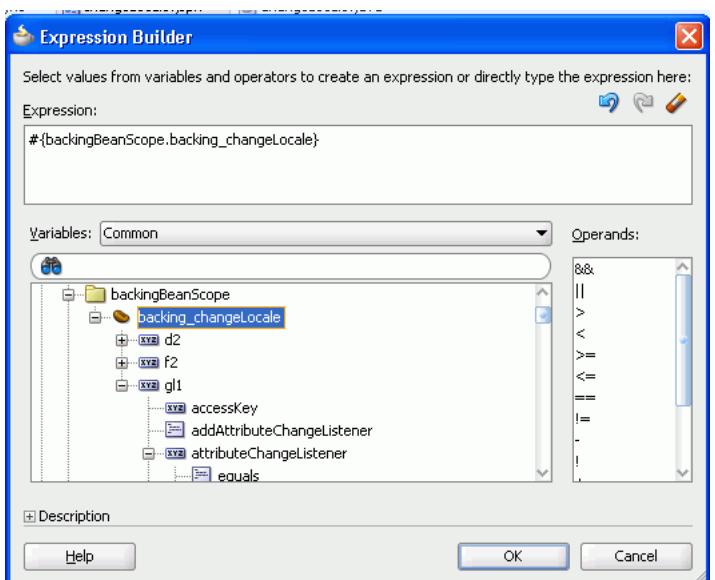

<span id="page-608-0"></span>*Figure 21–9 Expression Builder Binding the Locale Attribute to a Backing Bean*

**5.** Save the page.

# **21.4.2 What Happens When You Configure a Page to Specify Locale**

JDeveloper generates a reference to the backing bean for the command component that you use to change the locale. [Example 21–10](#page-608-1) shows an example using the selectOneChoice component.

#### <span id="page-608-1"></span>*Example 21–10 selectOneChoice Component Referencing a Backing Bean*

```
<af:selectOneChoice label="Select Locale"
    binding="#{backingBeanScope.backing_changeLocale.soc1}"
     id="soc1">
  <af:selectItem label="French" value="FR"
 binding="#{backingBeanScope.backing_changeLocale.si1}"
 id="si1"/>
           ... 
</af:selectOneChoice>
```
JDeveloper also generates the required methods in the backing bean for the page. [Example 21–11](#page-608-2) shows extracts for the backing bean that correspond to [Example 21–10.](#page-608-1)

#### <span id="page-608-2"></span>*Example 21–11 Backing Bean Methods to Change Locale*

```
package view.backing;
...
import oracle.adf.view.rich.component.rich.input.RichSelectOneChoice;
public class ChangeLocale {
     ...
     private RichSelectOneChoice soc1;
...
     ...
```

```
 public void setD2(RichDocument d2) {
       this.d2 = d2:
 }
    public void setSoc1(RichSelectOneChoice soc1) {
       this.soc1 = \text{soc1};
 }
    public RichSelectOneChoice getSoc1() {
        return soc1;
    }
    public void setSi1(RichSelectItem si1) {
       this.si1 = si1;
    }
...
```
}

# **21.4.3 What Happens at Runtime When an End User Specifies a Locale**

At runtime, an end user invokes the command component you configured to change the locale of the application. The backing bean stores the updated locale information. Pages where the locale attribute of the  $f:view$  tag reference the backing bean render using the locale specified by the end user.

The locale specified by the end user must be registered with your application. For more information about specifying a locale and associated resource bundles, see [Section 21.3.3, "How to Register Locales and Resource Bundles in Your Application".](#page-603-1)

# <span id="page-609-0"></span>**21.5 Configuring Optional ADF Faces Localization Properties**

Along with providing text translation, ADF Faces also automatically provides other types of translation, such as text direction and currency codes. The application will automatically be displayed appropriately, based on the user's selected locale. However, you can also manually set the following localization settings for an application in the trinidad-config.xml file:

- <currency-code>: Defines the default ISO 4217 currency code used by oracle.adf.view.faces.converter.NumberConverter to format currency fields that do not specify a currency code in their own converter.
- <number-grouping-separator>: Defines the separator used for groups of numbers (for example, a comma). ADF Faces automatically derives the separator from the current locale, but you can override this default by specifying a value in this element. If set, this value is used by oracle.adf.view.faces.converter.NumberConverter while it parses and formats.
- <decimal-separator>: Defines the separator used for the decimal point (for example, a period or a comma). ADF Faces automatically derives the separator from the current locale, but you can override this default by specifying a value in this element. If set, this value is used by

oracle.adf.view.faces.converter.NumberConverter while it parses and formats.

- stight-to-left>: Defines the direction in which text appears in a page. ADF Faces automatically derives the rendering direction from the current locale, but you can explicitly set the default page rendering direction by using the values true or false.
- <time-zone>: Defines the time zone appropriate to the selected locale. ADF Faces automatically uses the time zone used by the client browser. This value is used by oracle.adf.view.faces.converter.DateTimeConverter when it converts String to Date.
- <formatting-locale>: Defines the date and number format appropriate to the selected locale. *ADF Faces* and Trinidad, will by default, format dates and numbers in the same locale used for localized text. If you want dates and numbers formatted in a different locale, you can use an IANA-formatted locale (for example, ja, fr-CA). The contents of this element can also be an EL expression pointing at an IANA string or a java.util.Locale object.

# **21.5.1 How to Configure Optional Localization Properties**

You can configure optional localization properties by entering elements in the trinidad-config.xml file.

#### **To configure optional localization properties:**

- **1.** Open the trinidad-config.xml file. The file is located in the <View\_ Project>/WEB-INF directory.
- **2.** From the Component Palette, drag the element you wish to add to the file into the Structure window. An empty element is added to the page.
- **3.** Enter the desired value.

[Example 21–12](#page-610-0) shows a sample trinidad-config.xml file with all the optional localization elements set.

#### <span id="page-610-0"></span>*Example 21–12 Configuring Currency Code and Separators for Numbers and Decimal Point*

```
<!-- Set the currency code to US dollars. -->
<currency-code>USD</currency-code>
<!-- Set the number grouping separator to period for German -->
<!-- and comma for all other languages -->
<number-grouping-separator>
 #{view.locale.language=='de' ? '.' : ','}
</number-grouping-separator>
<!-- Set the decimal separator to comma for German -->
<!-- and period for all other languages -->
<decimal-separator>
 #{view.locale.language=='de' ? ',' : '.'}
</decimal-separator>
<!-- Render the page right-to-left for Arabic -->
<!-- and left-to-right for all other languages -->
<right-to-left>
 #{view.locale.language=='ar' ? 'true' : 'false'}
</right-to-left>
<formatting-locale>
 #{request.locale}
```

```
</formatting-locale>
<!-- Set the time zone to Pacific Daylight Savings Time -->
<time-zone>PDT</time-zone>
```
# <sup>22</sup>**Developing Accessible ADF Faces Pages**

This chapter describes how to add accessibility support to ADF Faces components with keyboard shortcuts and text descriptions of the component name and state. Accessibility guidelines for ADF pages that use partial page rendering, scripting, styles, and certain page and navigation structures are also described.

This chapter includes the following sections:

- [Section 22.1, "Introduction to Accessible ADF Faces Pages"](#page-612-0)
- [Section 22.2, "Exposing Accessibility Preferences"](#page-613-0)
- [Section 22.3, "Specifying Component-Level Accessibility Properties"](#page-614-0)
- [Section 22.4, "Creating Accessible Pages"](#page-622-0)
- [Section 22.5, "Running Accessibility Audit Rules"](#page-625-0)

# <span id="page-612-0"></span>**22.1 Introduction to Accessible ADF Faces Pages**

Accessibility involves making your application usable for persons with disabilities such as low vision or blindness, deafness, or other physical limitations. This means creating applications that can be used without a mouse (keyboard only), used with a screen reader for blind or low-vision users, and used without reliance on sound, color, or animation and timing.

Oracle software implements the U.S. Section 508 and Web Content Accessibility Guidelines (WCAG) 1.0 AA standards. The interpretation of these standards is available at http://www.oracle.com/accessibility/standards.html.

Additional framework and platform issues presented by client-side scripting, in particular using asynchronous JavaScript and XML (AJAX) have been addressed in Oracle's accessibility strategy.

ADF Faces user interface components have built-in accessibility support for visually and physically impaired users. User agents such as a web browser rendering to nonvisual media such as a screen reader can read component text descriptions to provide useful information to impaired users. Access key support provides an alternative method to access components and links using only the keyboard. ADF Faces accessibility audit rules provide direction to create accessible images, tables, frames, forms, error messages and popup windows using accessible HTML markup.

While following provided ADF Faces accessibility guidelines for components, page, and navigation structures is useful, it is not a substitute for familiarity with accessibility standards and performing accessibility testing with assistive technology.

# <span id="page-613-1"></span><span id="page-613-0"></span>**22.2 Exposing Accessibility Preferences**

ADF Faces provides two levels of application accessibility support, configured in the trinidad-config.xml file using the <accessibility-mode> element. The acceptable values for <accessibility-mode> are:

- default: By default, ADF Faces generates components that have rich user interface interaction, and are also accessible through the keyboard. Note that in the default mode, screen readers cannot access all ADF Faces components. If a visually impaired user is using a screen reader, it is recommended to use the screenReader mode.
- screenReader: ADF Faces generates components that are optimized for use with screen readers. The screenReader mode facilitates the display for visually impaired users, but will degrade the display for sighted users (without visual impairment).

It is recommended that you provide the ability to switch between the above accessibility support levels in the application, so that users can choose their desired type of accessibility support, if required.

You can also use the @accessibility-profile element to define finer-grain accessibility preferences in the style sheet or you can specify the accessibility profile options in the trinidad-config.xml file.The options are high-contrast, large-fonts, or both. For more information, see [Section 20.1.1, "ADF Faces Skins."](#page-563-0)

The acceptable values for <accessibility-profile> are:

- high-contrast: ADF Faces can generate high-contrast-friendly visual content. The high-contrast mode is intended to make ADF Faces applications compatible with operating systems or browsers that have high-contrast features enabled. For example, ADF Faces changes its use of background images and background colors in high-contrast mode to prevent the loss of visual information. Note that the high-contrast mode is more beneficial if it is used in conjunction with your browser's or operating system's high-contrast mode. Also, some users might find it beneficial to use the large-font mode along with the high-contrast mode.
- large-fonts: ADF Faces can generate browser-zoom-friendly content. In default mode, most text and many containers have a fixed size to provide a consistent and defined look. In the large-font mode, text and containers have a scalable size. This allows ADF Faces both to be compatible with browsers that are set to larger font sizes and to work with browser-zoom capabilities. Note that if you are not using the large-font mode or browser-zoom capabilities, you should disable the large-font mode. Also, some users might find it beneficial to use the high contrast mode along with the large-font mode.

Note: The <accessibility-mode> and <accessibility-profile> elements should be EL-bound to a session scope managed bean that contains the user-specific preference.

# **22.2.1 How to Configure Accessibility Support in trinidad-config.xml**

In JDeveloper, when you insert an ADF Faces component into a JSF page for the first time, a starter trinidad-config.xml file is automatically created for you in the /WEB-INF/ directory. The file has a simple XML structure that enables you to define element properties using the JSF expression language (EL) or static values. The order of elements in the file does not matter. You can configure accessibility support by editing the XML file directly or by using the Structure window.

#### **To configure accessibility support in trinidad-config.xml in JDeveloper:**

- **1.** In the Application Navigator, double-click **trinidad.xml**.
- **2.** In the XML editor, enter the element name <accessibility-mode> and accessibility support value (default, screenReader, or inaccessible). For example:

<accessibility-mode>screenReader</accessibility-mode>

This code sets the application's accessibility support to the screen reader mode.

**3.** Enter the element name <accessibility-profile> and accessibility profile value (high-contrast, large-fonts). For example:

```
<!-- Enable both high-contrast and large-fonts content -->
<accessibility-profile>high-contrast large-fonts</accessibility-profile>
```
This code sets the application's profile support to use both high contrast and large fonts.

- **4.** Alternatively, you can use the Structure window to insert the value:
	- **a.** In the Application Navigator, select the **trinidad-config.xml** file.
	- **b.** In the Structure window, right-click the XML file root element, choose the **Insert Inside** menu item, and click the **<accessibility-mode>** element.
	- **c.** Double-click the newly inserted element in the Structure window to open the Property Inspector. Enter a value or select one from the dropdown list.

Once you have configured the trinidad-config.xml file, you can retrieve the property values programmatically or by using JSF EL expressions.

For example the following code returns nothing if the accessibility mode is not explicitly set:

String mode=ADFFacesContext.getCurrentInstance().getAccessibilityMode;

In this EL expression example, a null is returned if the accessibility mode is not explicitly set:

<af:outputText value="\*#{requestContext.accessibilityMode}"/>

# <span id="page-614-0"></span>**22.3 Specifying Component-Level Accessibility Properties**

Guidelines for component-specific accessibility are provided in [Section 22.3.1, "ADF](#page-615-0)  [Faces Component Accessibility Guidelines."](#page-615-0) The guidelines include a description of the relevant property with examples and tips. For information about auditing compliance with ADF Faces accessibility rules, see [Section 22.5, "Running Accessibility](#page-625-0)  [Audit Rules."](#page-625-0)

Access key support for ADF Faces input or command and go components such as af:inputText, af:commandButton, and af:goLink involves defining labels and specifying keyboard shortcuts. While it is possible to use the tab key to move from one control to the next in a web application, keyboard shortcuts are more convenient and efficient.

To specify an access key for a component, set the component's accessKey attribute to a keyboard character (or mnemonic) that is used to gain quick access to the component. You can set the attribute in the Property Inspector or in the page source using & amp encoding.

**Note:** Access keys are not displayed if the accessibility mode is set to screenReader mode. For more information, see [Section 22.2,](#page-613-0)  ["Exposing Accessibility Preferences."](#page-613-0)

The same access key can be bound to several components. If the same access key appears in multiple locations in the same page, the rendering agent will cycle among the components accessed by the same key. That is, each time the access key is pressed, the focus will move from component to component. When the last component is reached, the focus will return to the first component.

Using access keys on af:goButton and af:goLink components may immediately activate them in some browsers. Depending on the browser, if the same access key is assigned to two or more go components on a page, the browser may activate the first component instead of cycling through the components that are accessed by the same key.

To develop accessible page and navigation structures follow the additional accessibility guidelines described in [Section 22.4, "Creating Accessible Pages."](#page-622-0)

#### <span id="page-615-0"></span>**22.3.1 ADF Faces Component Accessibility Guidelines**

To develop accessible ADF Faces components, follow the guidelines described in [Table 22–1.](#page-615-1) Components not listed do not have accessibility guidelines.

> **Note:** In cases where the label property is referenced in the accessibility guidelines, the labelAndAccessKey property may be used where available, and is the preferred option.

Unless noted otherwise, you can also label ADF Faces input and select controls by:

- Specifying the for property in an af: outputLabel component
- Specifying the for property in an af: panelLabelAndMessage component

<span id="page-615-1"></span>

| <b>Component</b> | <b>Guidelines</b>                                                                                                    |  |  |  |
|------------------|----------------------------------------------------------------------------------------------------|--|--|--|
| af:chooseColor   | For every af: chooseColor component, there must be at<br>least one af: inputColor component with a chooseId<br>property which points to the af: chooseColor<br>component.                                                                           |  |  |  |
| af:chooseDate    | For every af: chooseDate component, there must be at<br>least one af: inputDate component with a chooseId<br>property which points to the af: chooseDate component                                                                                  |  |  |  |
| af:commandButton | One of the following properties must be specified: text,<br>textAndAccessKey, or shortDesc. The text should<br>specify the action to be taken and make sense when read<br>out of context. For example use "go to index" instead of<br>"click here." |  |  |  |

*Table 22–1 ADF Faces Components Accessibility Guidelines*

| <b>Component</b>                 | <b>Guidelines</b>                                                                                                    |  |  |  |  |
|----------------------------------|----------------------------------------------------------------------------------------------------|--|--|--|--|
| af:commandLink                   | Specify the text property. The text should specify where<br>the link will take the user and make sense when read out of<br>context. For example use "go to index" instead of "click<br>here." Multiple links that go to the same location must use<br>the same text and unique links must have unique text. |  |  |  |  |
| af:commandMenuItem               | One of the following properties must be specified: text,                                                                                                    |  |  |  |  |
| af:commandNavigationItem         | textAndAccessKey, or shortDesc.                                                                                                    |  |  |  |  |
| af:comandToolbarButton           |                                                                                                    |  |  |  |  |
| af:dialog                        | Specify the title property.                                                                                                    |  |  |  |  |
| af:document                      |                                                                                                    |  |  |  |  |
| af:goButton                      | One of the following properties must be specified: text,<br>textAndAccessKey, or shortDesc. The text should<br>specify the action to be taken and make sense when read<br>out of context. For example use "go to index" instead of<br>"click here."                                                         |  |  |  |  |
| af:goLink                        | Specify the text property. The text should specify where<br>the link will take the user and make sense when read out of<br>context. For example use "go to index" instead of "click<br>here." Multiple links that go to the same location must use<br>the same text and unique links must have unique text. |  |  |  |  |
| af:image                         | Specify the shortDesc property. If the image is only<br>present for decorative purposes and communicates no<br>information, set shortDesc to the empty string.                                                                                                    |  |  |  |  |
|                                  | Use the longDescURL property for images where a<br>complex explanation is necessary. For example, charts and<br>graphs require a description file that includes all details<br>that make up the chart.                                                                                                    |  |  |  |  |
| af:inlineFrame                   | Specify the shortDesc property.                                                                                                    |  |  |  |  |
| af:inputColor                    | Specify the label property.                                                                                                    |  |  |  |  |
| af:inputComboboxListOfVal<br>ues | For af: inputComboboxListOfValues and<br>af:inputListOfValues components, the searchDesc                                                                                                    |  |  |  |  |
| af:inputDate                     | must also be specified.                                                                                                    |  |  |  |  |
| af:inputFile                     |                                                                                                    |  |  |  |  |
| af:inputListOfValues             |                                                                                                    |  |  |  |  |
| af:inputNumberSlider             |                                                                                                    |  |  |  |  |
| af:inputNumberSpinbox            |                                                                                                    |  |  |  |  |
| af:inputRangeSlider              |                                                                                                    |  |  |  |  |
| af:inputText                     |                                                                                                    |  |  |  |  |
| af:outputFormatted               | The value property must specify valid HTML.                                                                                                    |  |  |  |  |
| af:outputLabel                   | When using this component to label an ADF Faces input or<br>select control, the for property must be specified.                                                                                                    |  |  |  |  |
| af:panelBox                      | Specify the text property.                                                                                                    |  |  |  |  |
| af:panelHeader                   |                                                                                                    |  |  |  |  |
| af:panelLabelAndMessage          | When using this component to label an ADF Faces input or<br>select control, the for property must be specified.                                                                                                    |  |  |  |  |
| af:panelSplitter                 | Refer to Section 22.4.4, "How to Use Page Structures and                                                                                                    |  |  |  |  |
| af:panelStretchLayout            | Navigation."                                                                                                    |  |  |  |  |

*Table 22–1 (Cont.) ADF Faces Components Accessibility Guidelines*

| <b>Component</b>         | <b>Guidelines</b>                                                                                                    |  |  |  |
|--------------------------|----------------------------------------------------------------------------------------------------|--|--|--|
| af:panelWindow           | Specify the title property.                                                                                                    |  |  |  |
| af:poll                  | When using polling to update content, allow end users to<br>control the interval, or to explicitly initiate updates instead<br>of polling.                         |  |  |  |
| af:query                 | Specify the following properties:                                                                                                    |  |  |  |
|                          | headerText                                                                                                    |  |  |  |
|                          | addFieldsButtonAccessKey                                                                                                    |  |  |  |
|                          | addFieldsButtonText                                                                                                    |  |  |  |
|                          | resetButtonAccessKey                                                                                                    |  |  |  |
|                          | resetButtonText                                                                                                    |  |  |  |
|                          | saveButtonAccessKey                                                                                                    |  |  |  |
|                          | saveButtonText                                                                                                    |  |  |  |
|                          | searchButtonAccessKey                                                                                                    |  |  |  |
|                          | searchButtonText                                                                                                    |  |  |  |
| af:quickQuery            | Specify the searchDesc property.                                                                                                    |  |  |  |
| af:richTextEditor        | Specify the label property.                                                                                                    |  |  |  |
| af:selectBooleanCheckbox | One of the following properties must be specified: text,                                                                                                    |  |  |  |
| af:selectBooleanRadio    | textAndAccessKey, or label.                                                                                                    |  |  |  |
| af:selectItem            | Specify the label property. Note that using the for<br>attribute of af: outputLabel and<br>af:panelMessageAndLabel components is not an<br>acceptable alternative. |  |  |  |
| af:selectManyCheckbox    | Specify the label property.                                                                                                    |  |  |  |
| af:selectManyChoice      | For the af: selectManyShuttle and                                                                                                    |  |  |  |
| af:selectManyListbox     | af:selectOrderShuttle components, the<br>leadingHeader and trailingHeader properties must                                                                          |  |  |  |
| af:selectManyShuttle     | be specified.                                                                                                    |  |  |  |
| af:selectOneChoice       |                                                                                                    |  |  |  |
| af:selectOneListbox      |                                                                                                    |  |  |  |
| af:selectOneRadio        |                                                                                                    |  |  |  |
| af:selectOrderShuttle    |                                                                                                    |  |  |  |
| af:showDetailHeader      | Specify the text property.                                                                                                    |  |  |  |
| af:showDetailItem        | One of the following properties must be specified: text,<br>textAndAccessKey, or shortDesc.                                                                        |  |  |  |
| af:table                 | Specify the summary property. The summary should<br>describe the purpose of the table.                                                                             |  |  |  |
| af:treeTable             |                                                                                                    |  |  |  |
|                          | If the table is used for layout purposes, the summary<br>property must contain an empty string.                                                                    |  |  |  |
|                          | All table columns must have column headers.                                                                                                    |  |  |  |

*Table 22–1 (Cont.) ADF Faces Components Accessibility Guidelines*

## **22.3.2 Using ADF Faces Table components in Screen Reader mode**

If you are using ADF Faces table components in your web application, you must designate a column as the row header for screen reader mode. The row header is used by the screen reader software to announce the row when the end user selects it. Typically, a single column is used as a row header that allows multiple selections, but

you can mark multiple columns as row headers. When you mark multiple columns as row headers, they appear as the initial columns of the table, and they are frozen.

Sometimes, for display purposes, you may not want to have a row header. In such a case, you must define one column in the table to have the rowHeader attribute set to unstyled. In screen reader mode, the table or the tree table component with the unstyled row header column is moved to the starting position with displayIndex set to 0, and it is frozen. In default mode, the table or tree table component with the unstyled row header column is not moved to the starting position, it is not frozen, and it is rendered without any row header CSS style.

### <span id="page-618-0"></span>**22.3.3 ADF Data Visualization Components Accessibility Guidelines**

To develop accessible ADF Data Visualization components, follow the accessibility guidelines described in [Table 22–2](#page-618-0). Components not listed do not have accessibility guidelines.

| <b>Component</b>                 | <b>Guideline</b>                                          |  |  |
|----------------------------------|-----------------------------------------------------------|--|--|
| dvt:projectGantt                 | Specify the summary property. The summary should describe |  |  |
| dyt:resourceUtilizati<br>onGantt | the purpose of the Gantt chart component.                 |  |  |
| dvt:schedulingGantt              |                                                           |  |  |
| dvt:gauge                        | Specify the shortDesc property.                           |  |  |

*Table 22–2 ADF Data Visualization Components Accessibility Guidelines*

| <b>Component</b>           | Guideline                                                                                                    |  |  |  |  |
|----------------------------|----------------------------------------------------------------------------------------------------|--|--|--|--|
| dvt:areaGraph              | Specify the shortDesc property. The shortDesc property                                                                                                    |  |  |  |  |
| dvt:barGraph               | should describe the purpose of the graph.                                                                                                    |  |  |  |  |
| dvt:horizontalBarGrap<br>h | Note that in screen reader mode, an instance of pivot table<br>component substitutes the graph component, and the end user<br>can then use the standard cursor keys to navigate through the<br>data. |  |  |  |  |
| dvt:bubbleGraph            |                                                                                                    |  |  |  |  |
| dvt:comboGraph             | In screen reader mode, the following visualization features of                                                                                                    |  |  |  |  |
| dvt:funnelGraph            | the graph component are not supported:<br>$\blacksquare$                                                                                                    |  |  |  |  |
| dvt:lineGraph              | Data change animation during partial page rendering.                                                                                                    |  |  |  |  |
| dvt:paretoGraph            | Zoom and Scroll. Scrolling is supported in pivot table.                                                                                                    |  |  |  |  |
| dvt:pieGraph               | The seriesRolloverBehavior and<br>$\blacksquare$<br>hideAndShowBehavior properties on simple graph tags.                                                                                             |  |  |  |  |
| dvt:radarGraph             | The interactive Slice Behavior property on pie<br>$\blacksquare$                                                                                                    |  |  |  |  |
| dvt:scatterGraph           | graphs.                                                                                                    |  |  |  |  |
| dvt:stockGraph             | Precise control of data marker shapes and colors, including<br>π<br>the following:                                                                                                    |  |  |  |  |
|                            | Declarative properties on the<br>$\blacksquare$<br>Series child tag                                                                                                    |  |  |  |  |
|                            | Declarative markerShape and<br>$\blacksquare$<br>markerColor properties on<br>Scatter graphs                                                                                                    |  |  |  |  |
|                            | Callback APIs                                                                                                    |  |  |  |  |
|                            | Conditional formatting rules<br>$\blacksquare$<br>from a backing bean                                                                                                    |  |  |  |  |
|                            | Marker underlays for bubble<br>and scatter graphs                                                                                                    |  |  |  |  |

*Table 22–2 (Cont.) ADF Data Visualization Components Accessibility Guidelines*

In screen reader mode, the following interactive features of the graph component are not supported:

- Context menu facets
- Popups
- TimeSelector functionality through the <dvt:timeSelector> child tag
- The drillingEnabled property of simple graph tags
- ShapeAttributes support, and access to fine-grained mouse and key events from all graph components
- Drag and drop in bubble and scatter graphs
- DataSelection in bubble and scatter graphs
- Programmatic TickLabelCallback support

dvt:hierarchyViewer Specify the summary property. Note that in screen reader mode, an instance of the tree table component substitutes for the hierarchy viewer component, and the end user can then use the standard cursor keys to navigate through the data.

| <b>Component</b> | Guideline                                                                                                    |  |  |  |
|------------------|----------------------------------------------------------------------------------------------------|--|--|--|
| dvt:map          | Specify the summary property.                                                                                                    |  |  |  |
|                  | Note that in screen reader mode, an instance of the table<br>component substitutes for the map component, and the end user<br>can then use the standard cursor keys to navigate through the<br>data. |  |  |  |
| dvt:pivotTable   | Specify the summary property. The summary should describe<br>the purpose of the pivot table component.                                                                                               |  |  |  |
| dvt:sparkChart   | Specify the shortDesc property.                                                                                                    |  |  |  |

*Table 22–2 (Cont.) ADF Data Visualization Components Accessibility Guidelines*

#### **22.3.4 How to Define Access Keys for an ADF Faces Component**

In the Property Inspector of the component for which you are defining an access key, enter the mnemonic character in the accessKey attribute field. When simultaneously setting the text, label, or value and mnemonic character, use the ampersand  $(\delta)$ character in front of the mnemonic character in the relevant attribute field.

Use one of four attributes to specify a keyboard character for an ADF Faces input or command and go component:

access Key: Use to set the mnemonic character used to gain quick access to the component. For command and go components, the character specified by this attribute must exist in the text attribute of the instance component; otherwise, ADF Faces does not display the visual indication that the component has an access key.

[Example 22–1](#page-620-0) shows the code that sets the access key to the letter h for the af:goLink component. When the user presses the keys ALT+H, the text value of the component will be brought into focus.

#### <span id="page-620-0"></span>*Example 22–1 AccessKey Attribute Defined*

<af:goLink text="Home" accessKey="h">

textAndAccessKey: Use to simultaneously set the text and the mnemonic character for a component using the ampersand (&) character. In JSPX files, the conventional ampersand notation is  $\&$ ; In JSP files, the ampersand notation is simply &. In the Property Inspector, you need only the &.

[Example 22–2](#page-620-1) shows the code that specifies the button text as Home and sets the access key to H, the letter immediately after the ampersand character, for the af:commandButton component.

#### <span id="page-620-1"></span>*Example 22–2 TextAndAccessKey Attribute Defined*

<af:commandButton textAndAccessKey="&amp;Home"/>

labelAndAccessKey: Use to simultaneously set the label attribute and the access key on an input component, using conventional ampersand notation.

[Example 22–3](#page-620-2) shows the code that specifies the label as Date and sets the access key to a, the letter immediately after the ampersand character, for the af:selectInputDate component.

#### <span id="page-620-2"></span>*Example 22–3 LabelAndAccessKey Attribute Defined*

<af:inputSelectDate value="Choose date" labelAndAccessKey="D&amp;ate"/>

valueAndAccessKey: Use to simultaneously set the value attribute and the access key, using conventional ampersand notation.

[Example 22–4](#page-621-0) shows the code that specifies the label as Select Date and sets the access key to e, the letter immediately after the ampersand character, for the af:outputLabel component.

#### <span id="page-621-0"></span>*Example 22–4 ValueAndAccessKey Attribute Defined*

```
<af:outputLabel for="someid" valueAndAccessKey="Select Dat&amp;e"/>
<af:inputText simple="true" id="someid"/>
```
Access key modifiers are browser and platform-specific. If you assign an access key that is already defined as a menu shortcut in the browser, the ADF Faces component access key will take precedence. Refer to your specific browser's documentation for details.

In some browsers, if you use a space as the access key, you must provide the user with the information that Alt+Space or Alt+Spacebar is the access key because there is no way to present a blank space visually in the component's label or textual label. For that browser you could provide text in a component tooltip using the shortDesc attribute.

#### **22.3.5 How to Define Localized Labels and Access Keys**

Labels and access keys that must be displayed in different languages can be stored in resource bundles where different language versions can be displayed as needed. Using the <resource-bundle> element in the JSF configuration file available in JSF 1.2, you can make resource bundles available to all the pages in your application without using a f:loadBundle tag in every page.

#### **To define localized labels and access keys:**

- **1.** Create the resource bundles as simple .properties files to hold each language version of the labels and access keys. For details, see [Section 21.3.1, "How to](#page-599-0)  [Define the Base Resource Bundle."](#page-599-0)
- **2.** Add a <locale-config> element to the faces-config.xml file to define the default and supported locales for your application. For details, see [Section 21.3.3,](#page-603-0)  ["How to Register Locales and Resource Bundles in Your Application."](#page-603-0)
- **3.** Create a key and value for each string of static text for each resource bundle. The key is a unique identifier for the string. The value is the string of text in the language for the bundle. In each value, place an ampersand ( $\&$  or amp) in front of the letter you wish to define as an access key.

For example, the following code defines a label and access key for an edit button field in the UIStrings.properties base resource bundle as  $E$ dit:

srlist.buttonbar.edit=&Edit

In the Italian language resource bundle, UIStrings\_it.properties, the following code provides the translated label and access key as Aggiorna:

srlist.buttonbar.edit=A&ggiorna

**4.** Add a <resource-bundle> element to the faces-config.xml file for your application. [Example 22–5](#page-622-1) shows an entry in a JSF configuration file for a resource bundle.

#### <span id="page-622-1"></span>*Example 22–5 Resource Bundle in JSF Configuration File*

```
<resource-bundle>
   <var>res</var>
    <base-name>resources.UIStrings</base-name>
</resource-bundle>
```
Once you set up your application to use resource bundles, the resource bundle keys show up in the Expression Language (EL) editor so that you can assign them declaratively.

In the following example, the UI component accesses the resource bundle:

```
<af:outputText value="#{res['login.date']}"/
```
For more information, see [Chapter 21, "Internationalizing and Localizing Pages."](#page-592-0)

# <span id="page-622-0"></span>**22.4 Creating Accessible Pages**

In addition to component-level accessibility guidelines, you should also follow page-level accessibility guidelines when you design your application. While component-level guidelines may determine how you use a component, page-level accessibility guidelines are more involved with the overall design and function of the application as a whole.

The page-level accessibility guidelines are for:

- Using partial page rendering
- Using scripting
- Using styles
- Using page structures and navigation
- Using WAI-ARIA landmark regions

#### **22.4.1 How to Use Partial Page Rendering**

Screen readers do not reread the full page in a partial page request. Partial page rendering (PPR) causes the screen reader to read the page starting from the component that triggered the partial action. Therefore, place the target component after the component that triggers the partial request; otherwise, the screen reader will not read the updated target.

For example, the most common PPR use case is the master-detail user interface, where selecting a value in the master component results in partial page replacement of the detail component. In such scenarios, the master component must always appear before the detail component in the document order.

Screen reader or screen magnifier users may have difficulty determining exactly what content has changed as a result of partial page rendering activity. It may be helpful to provide guidance in the form of inline text descriptions that identify relationships between key components in the page. For example, in the master-detail scenario, some text that indicates that selecting a row on a master component will result in the detail component being updated could be helpful. Alternatively, a help topic that describes the structure of the page and the relationships between components may also be helpful.

# **22.4.2 How to Use Scripting**

Client-side scripting is not recommended for any application problem for which there is a declarative solution and should be kept to a minimum.

Follow these accessibility guidelines when using scripting:

Do not interact with the component DOM (Document Object Model) directly.

ADF Faces components automatically synchronize with the screen reader when DOM changes are made. Direct interaction with the DOM is not allowed.

Do not use JavaScript timeouts.

Screen readers do not reliably track modifications made in response to timeouts implemented using the JavaScript setTimeout() or setInterval() APIs. Do not call these methods.

Provide keyboard equivalents.

Some users may not have access to a mouse. For example, some users may be limited to keyboard use only, or may use alternate input devices or technology such as voice recognition software. When adding functions using client-side listeners, the function must be accessible in a device-independent way. Practically speaking this means that:

- **–** All functions must be accessible using the keyboard events.
- **–** Click events should be preferred over mouseover or mouseout.
- **–** Mouseover or mouseout events should additionally be available through a click event.
- Avoid focus changes.

Focus changes can be confusing to screen reader users as these involve a change of context. Applications should avoid changing the focus programmatically, and should never do so in response to focus events. Additionally, popup windows should not be displayed in response to focus changes because standard tabbing will be disrupted.

Provide explicit popup triggers.

Screen readers do not automatically respond to inline popup startups. In order to force the screen reader to read the popup contents when in the screen reader mode, the rich client framework explicitly moves the keyboard focus to any popup window just after it is opened. An explicit popup trigger such as a link or button must be provided, or the same information must be available in some other keyboard or screen reader accessible way.

# **22.4.3 How to Use Styles**

ADF Faces components are already styled and you may not need to make any changes. If you want to use cascading style sheet (CSS) to directly modify their default appearance, you should follow these accessibility guidelines:

Be aware of accessibility implications when you override default component appearance.

Using CSS to change the appearance of components can have accessibility implications. For example, changing colors may result in color contrast issues.

Use scalable size units.

When specifying sizes using CSS, use size units that scale relative to the font size rather than absolute units. For example, use em, ex or % units rather than px. This is particularly important when specifying heights using CSS, because low-vision users may scale up the font size, causing contents restricted to fixed or absolute heights to be clipped.

Do not use CSS positioning.

CSS positioning should be used only in the case of positioning the stretched layout component. Do not use CSS positioning elsewhere.

#### <span id="page-624-0"></span>**22.4.4 How to Use Page Structures and Navigation**

Follow these accessibility guidelines when using these page structures and navigation tools:

Use af: panelSplitter component for layouts.

When implementing geometry-managed layouts, using af:panelSplitter allows users to:

- **–** Redistribute space to meet their needs
- **–** Hide or collapse content that is not of immediate interest.

If you are planning to use af:panelStretchLayout, you should consider using af:panelStretchLayout instead when is appropriate

These page structure qualities are useful to all users, and are particularly helpful for low-vision users and screen-reader users

As an example, a chrome navigation bar at the top of the page should be placed within the first facet of a vertical  $af:panelSplitter component$ , rather than within the top facet of af:panelStretchLayout component. This allows the user to decrease the amount of space used by the bar, or to hide it altogether. Similarly, in layouts that contain left, center, or right panes, use horizontal splitters to lay out the panes.

Enable scrolling of flow layout contents.

When nesting flow layout contents such as layout controls inside of geometry-managed parent components such as af:panelSplitter or af:panelStretchLayout, wrap af:panelGroupLayout with layout="scroll" around the flow layout contents. This provides scrollbars in the event that the font size is scaled up such that the content no longer fits. Failure to do this can result in content being clipped or truncated.

Use header-based components to identify page structure.

HTML header elements play an important role in screen readability. Screen readers typically allow users to gain an understanding of the overall structure of the page by examining or navigating across HTML headers. Identify major portions of the page through components that render HTML header contents including:

- **–** af:panelHeader
- **–** af:showDetailHeader
- **–** af:showDetailItem in af:panelAccordion (each accordion in a pane renders an HTML header for the title area)
- Use af: breadCrumbs component to identify page location.

Accessibility standards require that users be able to determine their location within a web site or application. The use of af:breadCrumbs achieves this purpose.

#### **22.4.5 How to Use WAI-ARIA Landmark Regions**

The WAI-ARIA standard defines different sections of the page as different landmark regions. Together with WAI-ARIA roles, they convey information about the high-level structure of the page and facilitate navigation across landmark areas. This is particularly useful to users of assistive technologies such as screen readers.

ADF Faces includes landmark attributes for several layout components, as listed in [Table 22–3.](#page-625-1)

<span id="page-625-1"></span>

| <b>Component</b>   | <b>Attribute</b> |  |
|--------------------|------------------|--|
| decorativeBox      | topLandmark      |  |
|                    | centerLandmark   |  |
| panelGroupLayout   | landmark         |  |
| panelSplitter      | firstLandmark    |  |
|                    | secondLandmark   |  |
| panelStretchLayout | topLandmark      |  |
|                    | startLandmark    |  |
|                    | centerLandmark   |  |
|                    | endLandmark      |  |
|                    | bottomLandmark   |  |

*Table 22–3 ADF Faces Components with Landmark Attributes*

These attributes can be set to one of the WAI-ARIA landmark roles, including:

- banner
- complimentary
- contentinfo
- main
- navigation
- search

When any of the landmark-related attributes is set, ADF Faces renders a role attribute with the value you specified.

# <span id="page-625-0"></span>**22.5 Running Accessibility Audit Rules**

JDeveloper provides ADF Faces accessibility audit rules to investigate and report compliance with many of the common requirements described in [Section 22–1, " ADF](#page-615-1)  [Faces Components Accessibility Guidelines."](#page-615-1) Running an audit report involves creating and running an audit profile.

#### **To create an audit profile:**

**1.** From the main menu, choose **Tools** > **Preferences**.

- **2.** In the Audit: Profiles dialog, deselect all checkboxes except **ADF Faces Accessibility Rules**.
- **3.** Save the profile with a unique name and click **OK**.

#### **To run the audit report:**

- **1.** From the main menu, choose **Build** > **Audit** *target*.
- **2.** Select the audit profile you created from the list.
- **3.** Click **OK** to generate the report.

The audit report results are displayed in the Log window. After the report completes, you can export the results to HTML by clicking the **Export** icon in the Log window toolbar.

# **Part IV**

# **Using ADF Data Visualization Components**

Part IV contains the following chapters:

- [Chapter 23, "Introduction to ADF Data Visualization Components"](#page-630-0)
- [Chapter 24, "Using ADF Graph Components"](#page-642-0)
- [Chapter 25, "Using ADF Gauge Components"](#page-698-0)
- [Chapter 26, "Using ADF Pivot Table Components"](#page-724-0)
- [Chapter 27, "Using ADF Geographic Map Components"](#page-742-0)
- [Chapter 28, "Using ADF Gantt Chart Components"](#page-756-0)
- [Chapter 29, "Using ADF Hierarchy Viewer Components"](#page-782-0)

# <span id="page-630-0"></span><sup>23</sup>**Introduction to ADF Data Visualization Components**

This chapter highlights the common characteristics and focus of the ADF Data Visualization components, which are an expressive set of interactive ADF Faces components. The remaining chapters in this part of the guide provide detailed information about how to create and customize each component.

This chapter includes the following sections:

- [Section 23.1, "Introduction to ADF Data Visualization Components"](#page-630-1)
- [Section 23.2, "Defining the ADF Data Visualization Components"](#page-630-2)
- [Section 23.3, "Providing Data for ADF Data Visualization Components"](#page-640-0)
- [Section 23.4, "Downloading Custom Fonts for Flash Images"](#page-640-1)

# <span id="page-630-1"></span>**23.1 Introduction to ADF Data Visualization Components**

The ADF Data Visualization components provide significant graphical and tabular capabilities for displaying and analyzing data. These components provide the following common features:

- They are full ADF Faces components that support the use of ADF data controls.
- They provide for declarative design time creation using the Data Controls Panel, the JSF Visual Editor, Property Inspector, and Component Palette.
- Each component offers live data preview during design. This feature is especially useful to let you see the effect of your design as it progresses without having to compile and run a page.

For information about the data binding of ADF Data Visualization Components, see the "Creating Databound ADF Data Visualization Components" chapter in the *Oracle Fusion Middleware Fusion Developer's Guide for Oracle Application Development Framework*.

# <span id="page-630-2"></span>**23.2 Defining the ADF Data Visualization Components**

The ADF Data Visualization components include the following: graph, gauge, pivot table, geographic map, Gantt chart, and hierarchy viewer.

### **23.2.1 Graph**

The graph component gives you the capability of producing more than 50 types of graphs, including a variety of bar graphs, pie graphs, line graphs, scatter graphs, and stock graphs. This component lets you evaluate multiple data points on multiple axes in many ways. For example, a number of graphs assist you in the comparison of results from one group against the results from another group.

The following kinds of graphs can be produced by the graph component:

- Area graph: Creates a graph in which data is represented as a filled-in area. Use area graphs to show trends over time, such as sales for the last 12 months. Area graphs require at least two groups of data along an axis. The axis is often labeled with increments of time such as months.
- Bar graph: Creates a graph in which data is represented as a series of vertical bars. Use to examine trends over time or to compare items at the same time, such as sales for different product divisions in several regions.
- Bar (horizontal) graph: Creates a graph that displays bars horizontally along the Y-axis. Use to provide an orientation that allows you to show trends or compare values.
- Bubble graph: Creates a graph in which data is represented by the location and size of round data markers (bubbles). Use to show correlations among three types of values, especially when you have a number of data items and you want to see the general relationships. For example, use a bubble graph to plot salaries (X-axis), years of experience (Y-axis), and productivity (size of bubble) for your work force. Such a graph allows you to examine productivity relative to salary and experience.
- Combination graph: Creates a graph that uses different types of data markers (bars, lines, or areas) to display different kinds of data items. Use to compare bars and lines, bars and areas, lines and areas, or all three.
- Funnel graph: Creates a graph that is a visual representation of data related to steps in a process. The steps appear as vertical slices across a horizontal cylinder. As the actual value for a given step or slice approaches the quota for that slice, the slice fills. Typically a funnel graph requires actual values and target values against a stage value, which might be time. For example, use this component to watch a process (such as a sales pipeline) move towards a target across the stage of the quarters of a fiscal year.
- Line graph: Creates a graph in which data is represented as a line, as a series of data points, or as data points that are connected by a line. Line graphs require data for at least two points for each member in a group. For example, a line graph over months requires at least two months. Typically a line of a specific color is associated with each group of data such as Americas, Europe, and Asia. Use to compare items over the same time.
- Pareto graph: Creates a graph in which data is represented by bars and a percentage line that indicates the cumulative percentage of bars. Each set of bars identifies different sources of defects, such as the cause of a traffic accident. The bars are arranged by value, from the largest number to the lowest number of incidents. A Pareto graph is always a dual-Y graph in which the first Y-axis corresponds to values that the bars represent and the second Y-axis runs from 0 to 100% and corresponds to the cumulative percentage values. Use the Pareto graph to identify and compare the sources of defects.
- Pie graph: Creates a graph in which one group of data is represented as sections of a circle causing the circle to look like a sliced pie. Use to show the relationship of parts to a whole such as how much revenue comes from each product line.
- Radar graph: Creates a graph that appears as a circular line graph. Use to show patterns that occur in cycles, such as monthly sales for the last three years.
- Scatter/polar graph: Creates a graph in which data is represented by the location of data markers. Use to show correlation between two different kinds of data values such as sales and costs for top products. Scatter graphs are especially useful when you want to see general relationships among a number of items.
- Sparkchart: Creates a simple, condensed graph that displays trends or variations, often in the column of a table or inline with text. Sparkcharts are simple in design, with limited features and formatting options, showing as much data as possible.
- Stock graph: Creates a graph in which data shows the high, low, and closing prices of a stock. Each stock marker displays three separate values.

In JDeveloper, you can create and data bind a graph by dragging a data control from the Data Controls Panel. A Component Gallery displays available graph categories, types, and descriptions to provide visual assistance when designing graphs and defining a quick layout. [Figure 23–1](#page-632-0) shows the Component Gallery that displays when creating a graph from a data control.

For information about the data binding of graphs, see the "Creating Databound ADF Graphs" section in the *Oracle Fusion Middleware Fusion Developer's Guide for Oracle Application Development Framework*.

<span id="page-632-0"></span>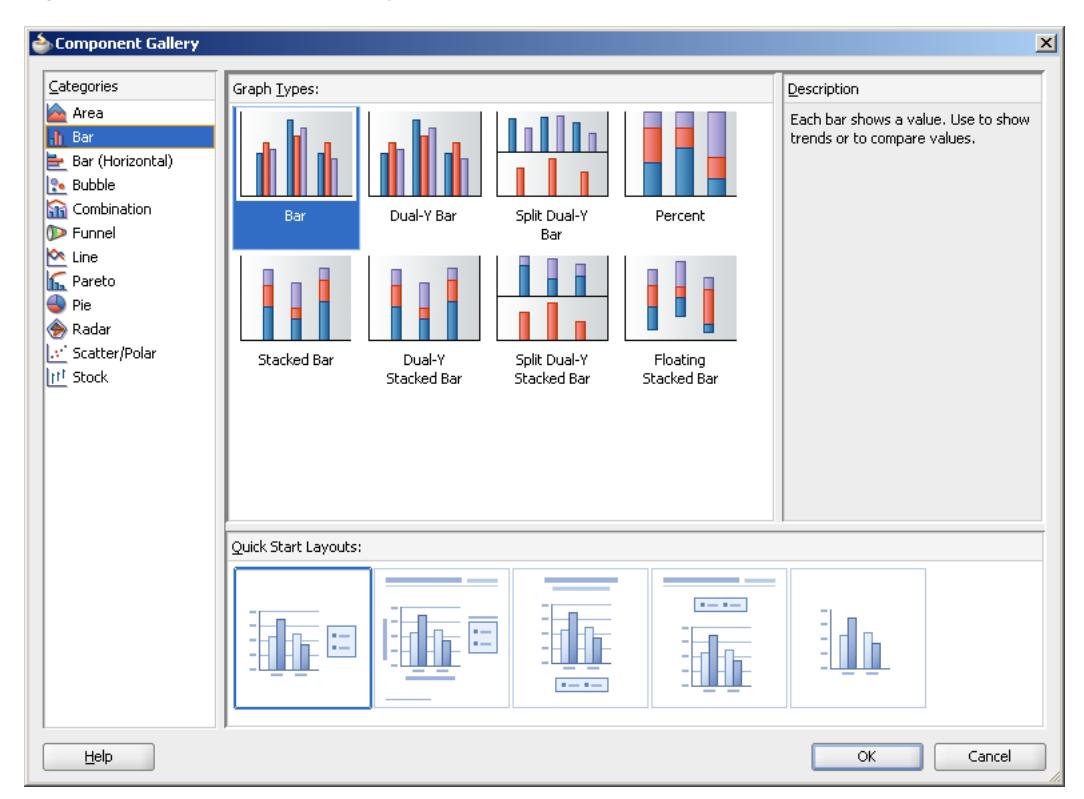

*Figure 23–1 Component Gallery for Graphs from Data Controls Panel*

You can also create a graph on your page by dragging a graph component from the Component Palette. This approach allows you the option of designing the graph user interface before binding the component to data. [Figure 23–2](#page-633-0) shows the Component Gallery that displays when creating a pie graph from the Component Palette.

**Note:** The sparkchart component can only be inserted from the Component Palette and bound to data afterwards.

<span id="page-633-0"></span>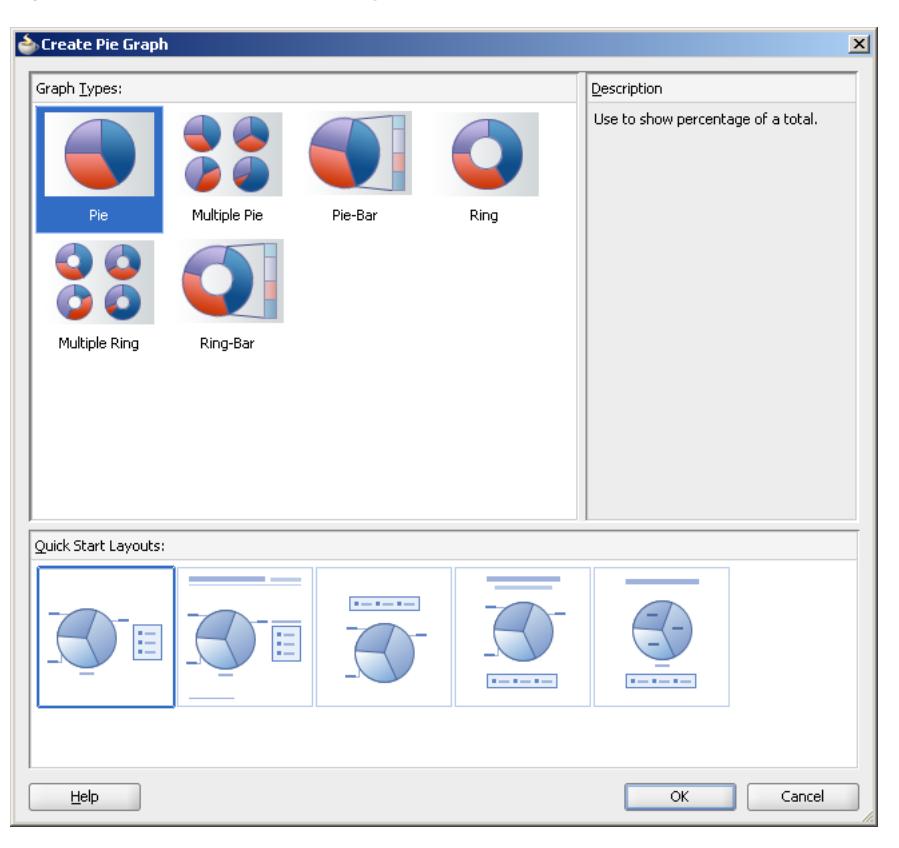

*Figure 23–2 Component Gallery for Pie Graphs from Component Palette*

All graphs support Flash, SVG, and PNG rendering. Graph components support interactivity on initial display and data change including the use of zooming and scrolling, the use of an adjustable time selector window to highlight specific sections on a time axis, the use of line and legend highlighting and fading to filter the display of data points, and the use of dynamic reference lines and areas.

[Figure 23–3](#page-633-1) show an application dashboard that illustrates:

- bar graph
- pie graph with exploded slice

*Figure 23–3 Dashboard with Bar Graph and Pie Graph*

<span id="page-633-1"></span>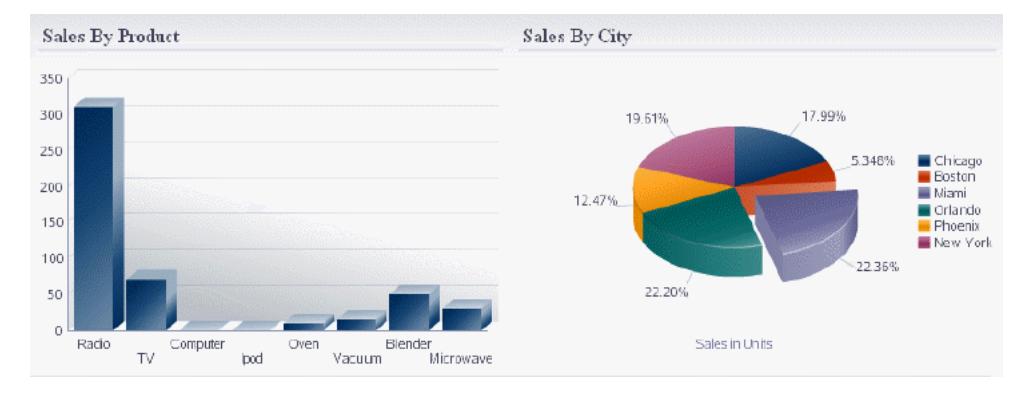

[Figure 23–4](#page-634-0) shows an application dashboard that illustrates, clockwise from top left:

curved line graph with time selector window

- pie graph with 3D effect and an exploded slice
- bar graph with 3D effect

<span id="page-634-0"></span>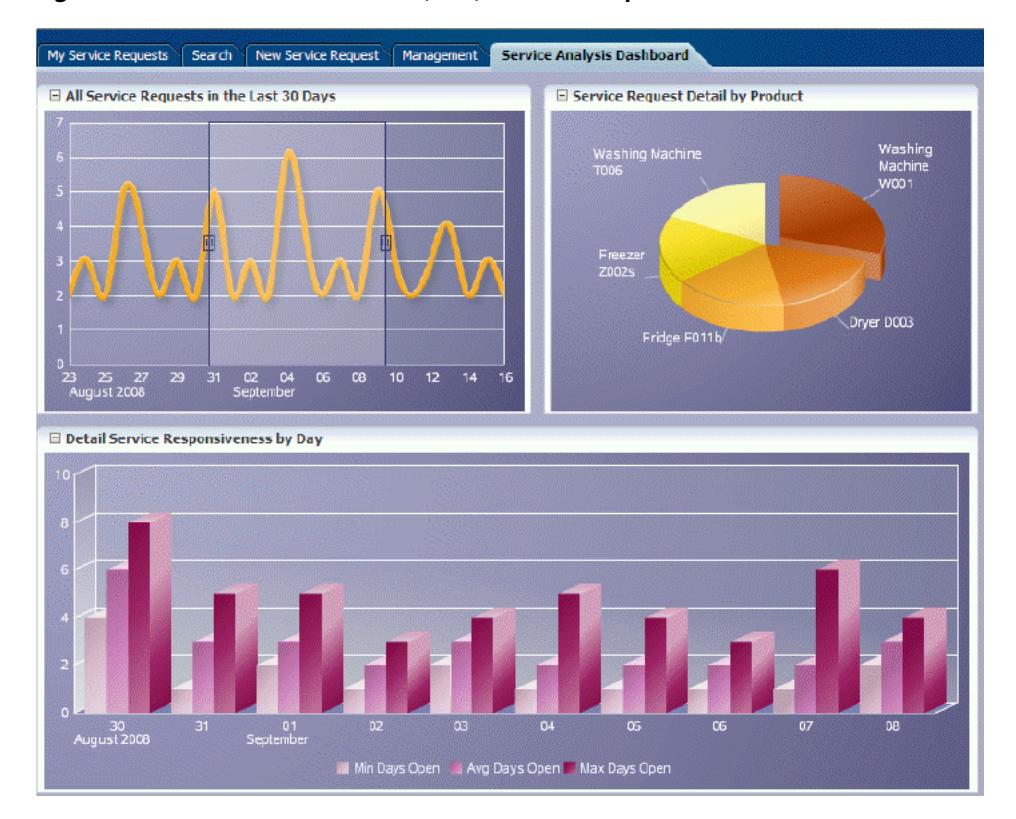

*Figure 23–4 Dashboard with Line, Pie, and Bar Graphs*

[Figure 23–5](#page-634-1) shows a line sparkchart displaying sales trends in a table column.

<span id="page-634-1"></span>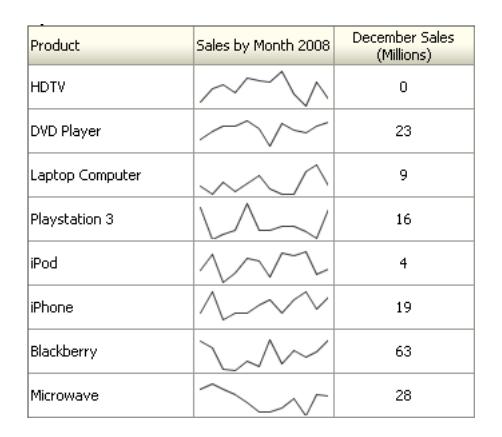

*Figure 23–5 Sparkchart of Sales Trends*

#### **23.2.2 Gauge**

The gauge component renders graphical representations of data. Unlike the graph, a gauge focuses on a single data point and examines that point relative to minimum, maximum, and threshold indicators to identify problem areas.

One gauge component can create a single gauge or a set of gauges depending on the data provided.

The following kinds of gauges can be produced by this component:

- Dial gauge: Creates a gauge that indicates its metric value along an 180-degree arc. This type of gauge usually has an indicator in the shape of a line or an arrow that points to the value that the gauge is plotting.
- Status meter gauge: Creates a gauge that indicates the progress of a task or the level of some measurement along a horizontal rectangular bar. An inner rectangle shows the current level of a measurement against the ranges marked on an outer rectangle.
- Status meter gauge (vertical): Creates a gauge that indicates the progress of a task of the level of some measurement along a vertical rectangular bar.
- LED (lighted electronic display) gauge: Creates a gauge that depicts graphically a measurement, such as key performance indicator (KPI). Several styles of graphics are available for LED gauges such as arrows that indicate good (up arrow), fair (left- or right-pointing arrow), or poor (down arrow).

You can specify any number of thresholds for a gauge. However, some LED gauges (such as those with arrow or triangle indicators) support a limited number of thresholds because there are a limited number of meaningful directions for them to point. For arrow or triangle indicators, the threshold limit is three.

In JDeveloper, a Component Gallery displays available gauges categories, types, and descriptions to provide visual assistance when designing gauges and defining a quick layout. [Figure 23–6](#page-635-0) shows the Component Gallery for gauges.

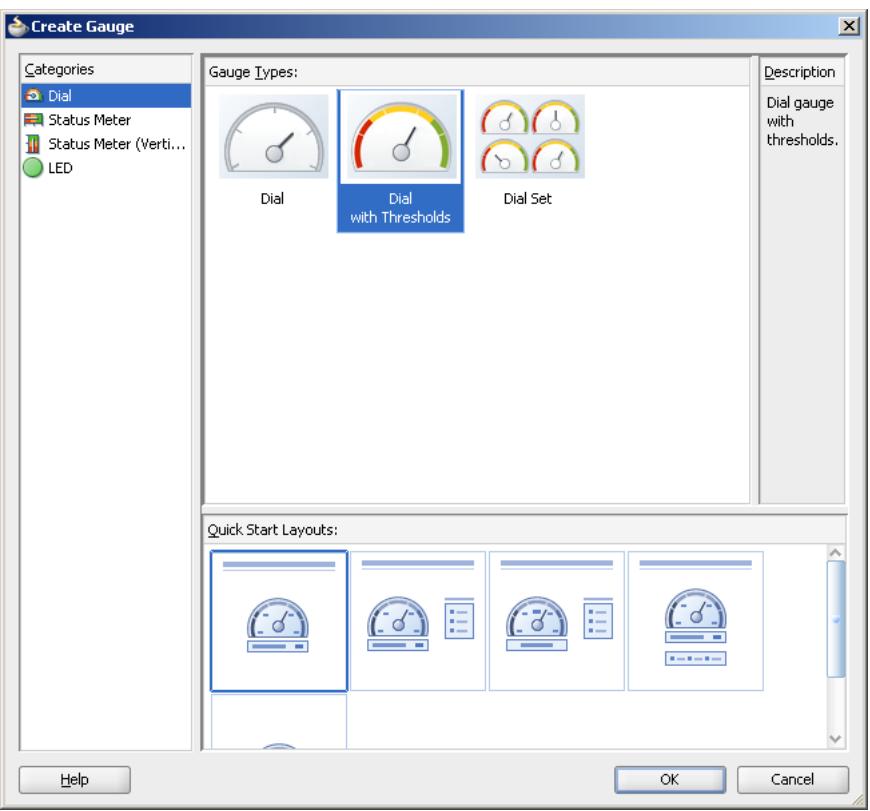

<span id="page-635-0"></span>*Figure 23–6 Component Gallery for Gauges*

All gauge components can use Flash, SVG, and PNG rendering.

[Figure 23–7](#page-636-0) shows a set of dial gauges set with thresholds to display warehouse stock levels.

*Figure 23–7 Dial Gauges set with Thresholds*

<span id="page-636-0"></span>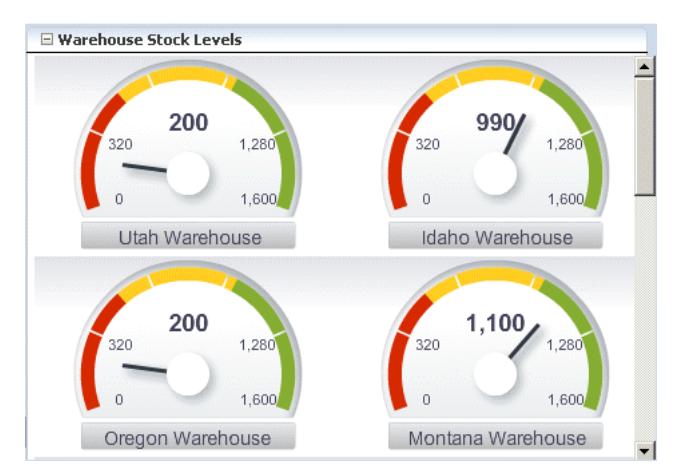

[Figure 23–8](#page-636-1) shows a set of status meter gauges set with thresholds.

<span id="page-636-1"></span>*Figure 23–8 Status Meter Gauges set with Thresholds*

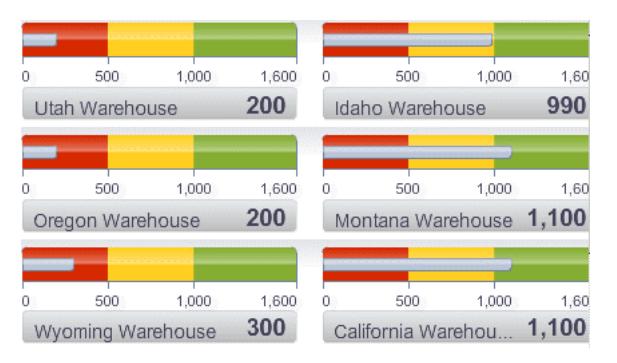

#### **23.2.3 Pivot Table**

The pivot table produces a grid that supports multiple layers of data labels on rows or columns. An optional pivot filter bar can be associated with the pivot table to filter data not displayed in the row or column edge. When bound to an appropriate data control such as a row set, the component also supports the option of generating subtotals and totals for grid data, and drill operations at runtime. In JDeveloper, a **Create Pivot Table** wizard provides declarative support for databinding and configuring the pivot table. For more information, see the "Creating Databound ADF Pivot Tables" section in the *Oracle Fusion Middleware Fusion Developer's Guide for Oracle Application Development Framework*.

Pivot tables let you swap data labels from one edge (row or column) or pivot filter bar (page edge) to another edge to obtain different views of your data. For example, a pivot table might initially display total sales data for products within regions on the row edge, broken out by years on the column edge. If you swap region and year at runtime, then you end up with total sales data for products within years, broken out by region.

Pivot tables support horizontal and vertical scrolling, header and cell formatting, and drag-and-drop pivoting. Pivot tables also support ascending and descending group

sorting of rows at runtime. [Figure 23–9](#page-637-0) shows an example pivot table with a pivot filter bar.

| Direct<br>ø<br>Filters |        |        |              |       |              |        |                 |  |
|------------------------|--------|--------|--------------|-------|--------------|--------|-----------------|--|
|                        |        | World  |              |       | Boston       |        | Total Geography |  |
|                        |        | Sales  | <b>Units</b> | Sales | <b>Units</b> | Sales  | Units           |  |
| $\nabla$ 2005          |        | 8,750  | 35           | 500   | 9            | 9,250  | 44              |  |
|                        | Canoes | 3,750  | 20           | 375   | 2            | 4.125  | 22              |  |
|                        | Tents  | 5,000  | 50           | 125   | 15           | 5,125  | 65              |  |
| $\nabla$ 2006          |        | 17.500 | 70           | 1,000 | 15           | 18,500 | 85              |  |
|                        | Canoes | 7,500  | 40           | 750   | 4            | 8,250  | 44              |  |
|                        | Tents  | 10,000 | 100          | 250   | 25           | 10,250 | 125             |  |
| $\nabla 2007$          |        | 15,000 | 28           | 900   | 11           | 15.900 | 39              |  |
|                        | Tents  | 5,000  | 5.           | 400   | 20           | 5,400  | 25              |  |
|                        | Canoes | 10,000 | 50           | 500   | 2            | 10,500 | 52              |  |
| Average Year           |        | 6,875  | 44           | 400   | 11           | 7,275  | 56              |  |

<span id="page-637-0"></span>*Figure 23–9 Pivot Table with Pivot Filter Bar*

#### **23.2.4 Geographic Map**

The geographic map provides the functionality of Oracle Spatial within the ADF framework. This component represents business data on a map and lets you superimpose multiple layers of information on a single map. This component supports the simultaneous display of a color theme, a graph theme (bar or pie graph), and point themes. You can create any number of each type of theme and you can use the map toolbar to select the desired themes at runtime.

As an example of a geographic map, consider a base map of the United States with a color theme that provides varying color intensity to indicate the popularity of a product within each state, a pie chart theme that shows the stock levels of warehouses, and a point theme that identifies the exact location of each warehouse. When all three themes are superimposed on the United States map, you can easily evaluate whether there is sufficient inventory to support the popularity level of a product in specific locations. [Figure 23–10](#page-637-1) shows a geographic map with color theme, pie graph theme, and point theme.

<span id="page-637-1"></span>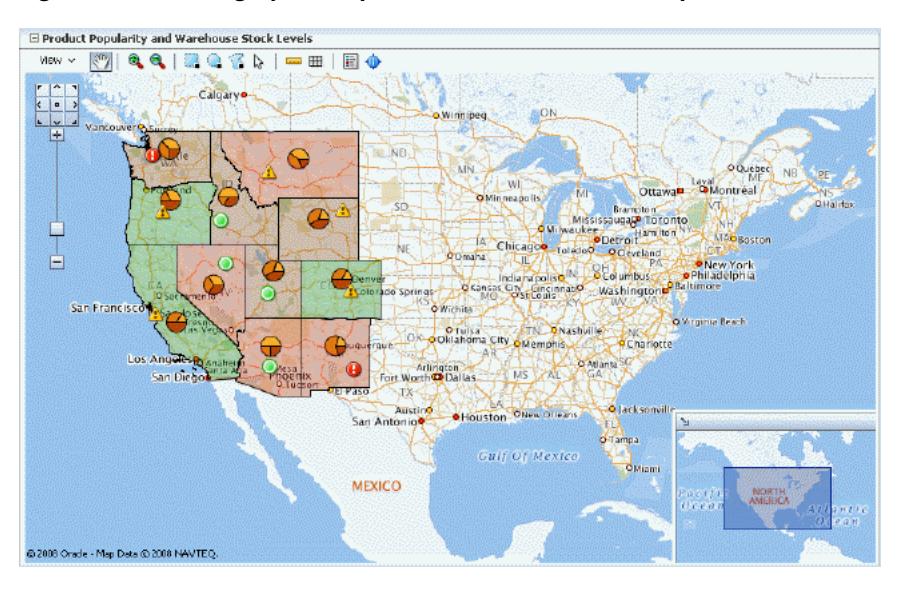

*Figure 23–10 Geographic Map with Color Theme, Pie Graph Theme, and Point Theme*

# **23.2.5 Gantt Chart**

The Gantt chart is a type of horizontal bar graph (with time on the horizontal axis) that is used in planning and tracking projects to show resources or tasks in a time frame with a distinct beginning and end.

A Gantt chart consists of two ADF Faces tree tables combined with a splitter. The left-hand table contains a list of tasks or resources while the right-hand table consists of a single column in which progress is graphed over time.

There are three types of gantt components:

- Project Gantt: Creates a Gantt chart that shows tasks vertically, and the duration of the task is represented as a bar on a horizontal timeline.
- Resource utilization Gantt: Creates a Gantt chart that shows graphically whether resources are over or under allocated. It shows resources vertically while showing their allocation and, optionally, capacity on the horizontal time axis.
- Scheduling Gantt: Creates a Gantt chart that shows resource management and is based on manual scheduling boards. It shows resources vertically with corresponding activities on the horizontal time axis.

[Figure 23–11](#page-638-0) shows a project Gantt view of staff resources and schedules.

<span id="page-638-0"></span>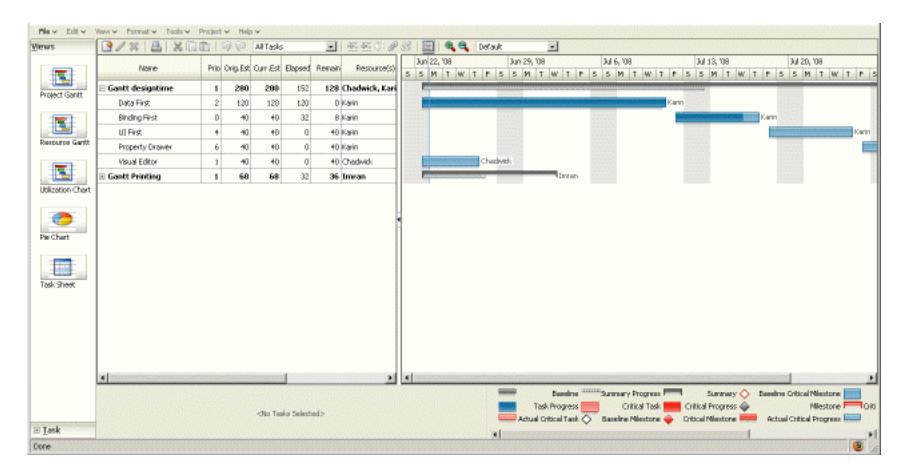

#### *Figure 23–11 Project Gantt*

### **23.2.6 Hierarchy Viewer**

The hierarchy viewer component displays hierarchical data as a set of linked nodes in a diagram. The nodes and links correspond to the elements and relationships to the data. The component supports pan and zoom operations, expanding and collapsing of the nodes, rendering of simple ADF Faces components within the nodes, and search of the hierarchy viewer data. A common use of the hierarchy viewer is to display an organization chart, as shown in [Figure 23–12](#page-639-0).

<span id="page-639-0"></span>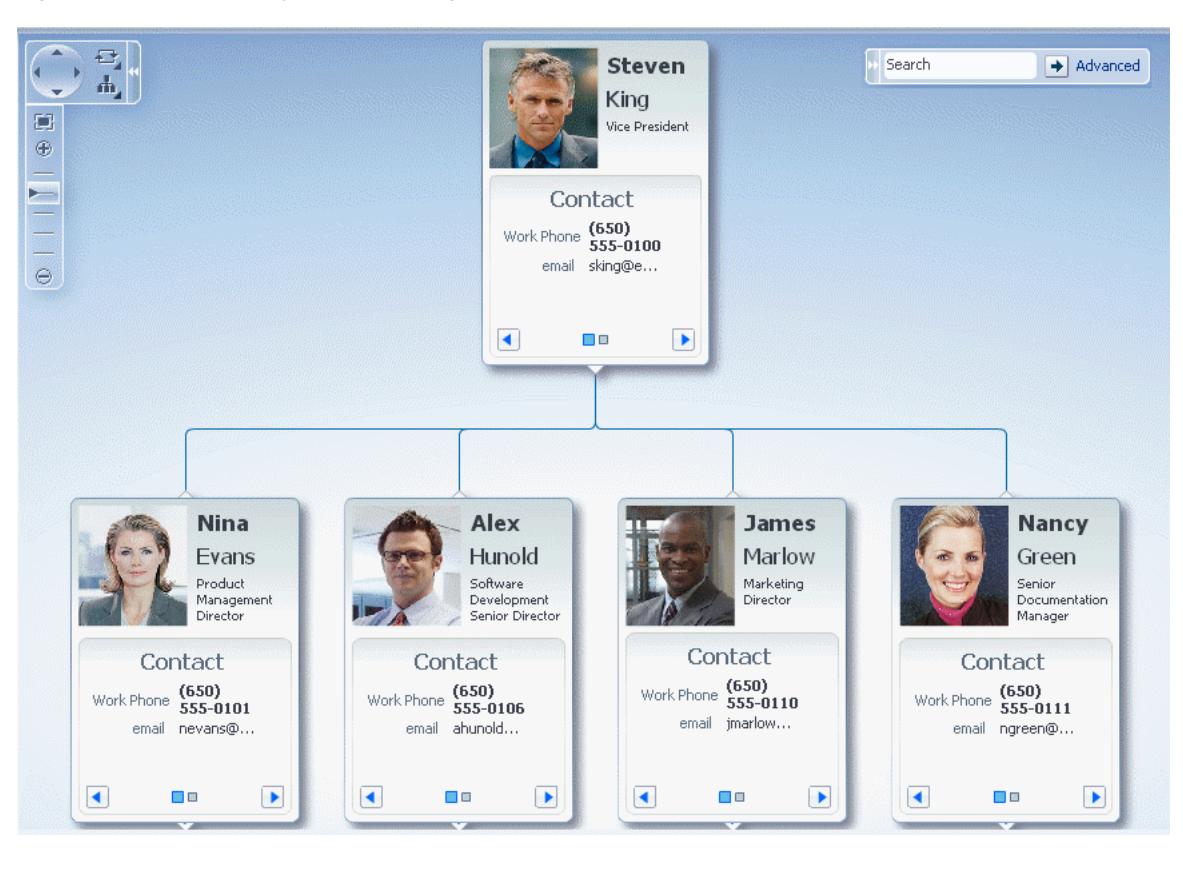

*Figure 23–12 Hierarchy Viewer as Organizational Chart*

In JDeveloper, a Component Gallery displays available hierarchy viewer types and descriptions to provide visual assistance when designing the component and defining a quick layout. [Figure 23–13](#page-640-2) shows the Component Gallery for the hierarchy viewer.

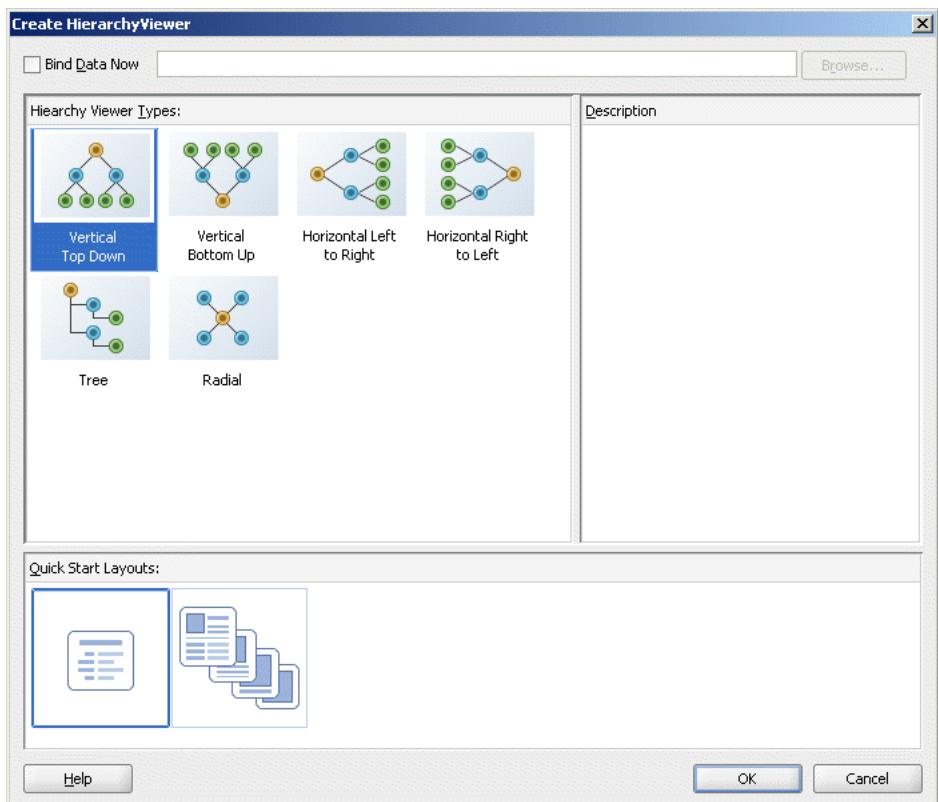

<span id="page-640-2"></span>*Figure 23–13 Component Gallery for Hierarchy Viewer*

# <span id="page-640-0"></span>**23.3 Providing Data for ADF Data Visualization Components**

All data visualization components can be bound to row set data collections in an ADF data control. For information and examples of data binding these components to data controls, see the "Creating Databound ADF Data Visualization Components" chapter in the *Oracle Fusion Middleware Fusion Developer's Guide for Oracle Application Development Framework*.

Graphs and gauges have a tabularData method that lets you provide CSV (Comma Separated Value) data from a method that is stored in a managed bean.

The Gantt chart component supports the use of a basic tree data control when you want to provide data not only for tasks and resources but also for subtasks and subresources.

# <span id="page-640-1"></span>**23.4 Downloading Custom Fonts for Flash Images**

Graph and gauge components provide text rotation, high fidelity display, and embedded fonts using Flash image types. The Flash engine is a prebuilt Shockwave Flash (SWF) file containing precompiled ActionScript code used to display a graph or gauge by using an XML definition of a chart. The Flash engine is downloaded and instantiated by a Flash Player embedded in the client browser at runtime.

Embedded fonts are used for display and printing purposes, they are not installed on the client, and they cannot be edited. They are used by the Flash Player, in memory, and are cleared when the player terminates. Although embedded fonts require a roundtrip to the server to download the font SWF file, they provide a consistent look across all clients, support text rotation, and minimize distortion or anti-aliasing.

Oracle provides one font, Albany WT, for use in Flash images when necessary. This font does not provide any non-plain variations such as Bold or Italic. The Albany WT font is used instead of the default font to support certain animations not supported by Flash with device fonts, if the application does not specify and provide its own embedded font to use instead.

Specific fonts and their respective SWF files can be added to your application as embedded fonts to be passed to the Flash engine. The engine will defer-load any font specified in the list until that font is required by any text or labels in a graph or gauge definition. [Example 23–1](#page-641-0) defines the Georgia font with a Bold and Italic combination.

#### <span id="page-641-0"></span>*Example 23–1 SWF File*

```
package
{
   import.flash.display.Sprite;
   import.flash.text.Font;
public class fGeorgiaBoldItalic extends Srite
(
   [Embed (source="c:\\WINDOWS\\Fonts\\GEORGIABI.TTF", 
     fontName="Georgia Bold Italic",
    fontWeight="Bold",
    fontStyle="Italic".
    mimType="application/x-font-truetype")]
  private statis car font1:Class;
  public function fGeorgiaBoldItalic() {
    Font registerFont(font1);
}
   }
}
```
You can set graph and gauge font attributes as follows:

- fontEmbedding: Defines whether or not the embedded fonts are used. Some performance may be gained by setting the attribute to none.
- fontMap: Contains the actual map of the fonts that should be used for embedding. The map contains the name of a font and a URL where the custom font SWF file can be found.

# <span id="page-642-0"></span><sup>24</sup>**Using ADF Graph Components**

This chapter describes how to use an ADF graph component to display data, and provides the options for graph customization.

This chapter includes the following sections:

- [Section 24.1, "Introduction to the Graph Component"](#page-642-1)
- [Section 24.2, "Understanding the Graph Tags"](#page-645-0)
- [Section 24.3, "Understanding Data Requirements for Graphs"](#page-649-0)
- [Section 24.4, "Creating a Graph"](#page-657-0)
- [Section 24.5, "Changing the Graph Type"](#page-660-1)
- [Section 24.6, "Customizing the Appearance of Graphs"](#page-660-0)
- [Section 24.7, "Customizing the Appearance of Specific Graph Types"](#page-678-0)
- [Section 24.8, "Adding Specialized Features to Graphs"](#page-681-0)
- [Section 24.9, "Animating Graphs"](#page-695-0)

For information about the data binding of ADF graphs, see the "Creating Databound ADF Graphs" section in the *Oracle Fusion Middleware Fusion Developer's Guide for Oracle Application Development Framework*.

# <span id="page-642-1"></span>**24.1 Introduction to the Graph Component**

The graph component gives you the capability of producing more than 50 types of graphs, including a variety of area, bar, bubble, combination, funnel, line, Pareto, pie, radar, scatter, sparkchart, and stock graphs. This component lets you evaluate multiple data points on multiple axes in many ways. For example, a number of graphs assist you in the comparison of results from one group with the results from another group.

A Component Gallery displays available graph categories, types, and descriptions to provide visual assistance when you are creating graphs and specifying a quick-start layout. [Figure 24–1](#page-643-0) shows the Component Gallery for horizontal bar graphs.

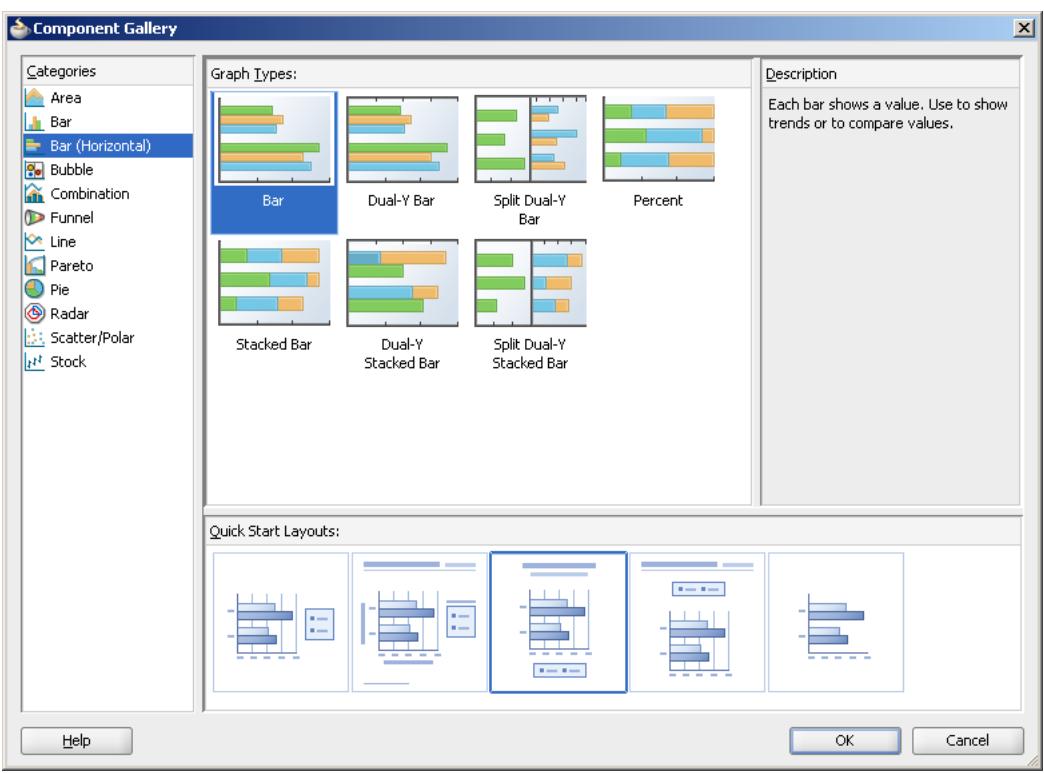

<span id="page-643-0"></span>*Figure 24–1 Component Gallery for Horizontal Bar Graphs*

When a graph is inserted into a JSF page using the Component Gallery, a set of child tags that support customization of the graph is automatically inserted. [Example 24–1](#page-643-1) shows the source code for a horizontal bar graph with the quick-start layout selected in the Component Gallery in [Figure 24–1](#page-643-0).

#### <span id="page-643-1"></span>*Example 24–1 Horizontal Bar Graph Sample Code*

```
<dvt:horizontalBarGraph id="horizontalBarGraph1"
        value="#{bindings.SalesStageDataView1.graphModel}"
        subType="BAR_HORIZ_CLUST">
        customLayout="CL_NONE"
  <dvt:background>
    <dvt:specialEffects/>
  </dvt:background>
  <dvt:graphPlotArea/>
  <dvt:seriesSet>
      <dvt:series/>
  </dvt:seriesSet>
  <dvt:o1Axis/>
  <dvt:y1Axis/>
  <dvt:legendArea automaticPlacement="AP_NEVER" position="LAP_BOTTOM"/>
  <dvt:legendTitle text="Legend Title"/>
  <dvt:graphSubtitle horizontalAlignment="CENTER" text="Subtitle"/>
  <dvt:graphTitle horizontalAlignment="CENTER" text="Title"/>
</dvt:horizontalBarGraph>
```
[Figure 24–2](#page-644-0) shows the visual editor display of the horizontal bar graph created with the Component Gallery in [Figure 24–1.](#page-643-0)

<span id="page-644-0"></span>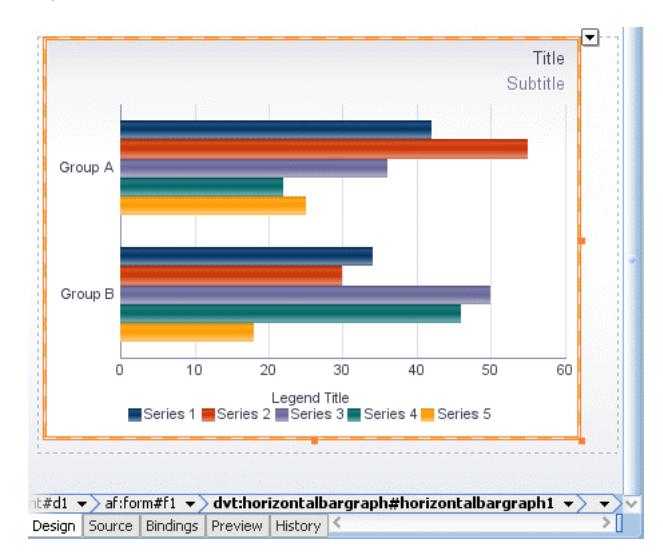

*Figure 24–2 Horizontal Bar Graph in Visual Editor*

When editing a graph in the visual editor, graph components such as the title, legend area, plot area, background, axis labels, and display of bars can be selected to display a context menu with editing choices. For more information about editing a graph in the visual editor, see [Section 24.6, "Customizing the Appearance of Graphs."](#page-660-0)

Graphs are displayed in a default size of 400 X 300 pixels. You can customize the size of a graph or specify dynamic resizing to fit an area across different browser window sizes. When graphs are displayed in a horizontally or vertically restricted area, for example in a web page sidebar, the graph is displayed in a fully featured, although, simplified display.

To support visually impaired users who read web pages with a screen reader, graphs are automatically replaced with pivot tables when screen reader mode is enabled for the application. Screen readers can more easily navigate and read the data in a pivot table than in a graph. For information about enabling screen reader mode, see [Section 22.2, "Exposing Accessibility Preferences."](#page-613-1) For information about ADF pivot tables, see [Section 26.1, "Introduction to the ADF Pivot Table Component."](#page-724-1)

By default, graphs are displayed using a Flash player as specified in the graph component imageFormat attribute. Alternatively, graphs can be displayed using a Portable Network Graphics (PNG) output format, as in the case when plug-ins are not allowed on client machines, or in bi-directional locales. Although static rendering is fully supported when using a PNG output format, certain interactive features are not available including:

- **Animation**
- Context menus
- Drag and drop gestures
- Interactive pie slice behavior
- Reference object hover behavior
- Popup support
- **Selection**
- Series rollover behavior
- Time selector

Zoom and scroll (live client-side scrolling)

Both Flash and PNG image formats for graphs support bi-directional locales. [Figure 24–3](#page-645-1) shows bi-directional support in multiple pie graphs displayed with a Flash image format.

<span id="page-645-1"></span>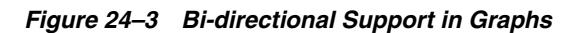

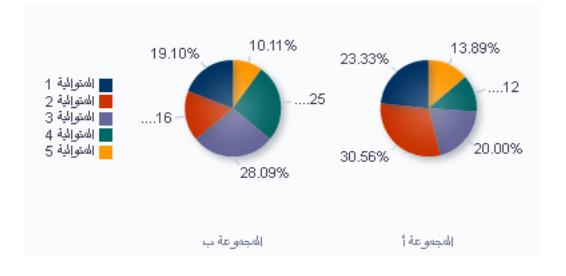

# <span id="page-645-0"></span>**24.2 Understanding the Graph Tags**

Because of the many graph types and the significant flexibility of the graph components, graphs have a large number of DVT tags. The prefix  $(\text{dvt}:)$  occurs at the beginning of each graph tag name indicating that the tag belongs to the ADF Data Visualization Tools (DVT) tag library. The following list identifies groups of tags related to the graph component:

- Graph-specific tags: The 13 graph-specific tags provide a convenient and quick way to create one commonly used graph type. They are represented in the Component Gallery as categories of graphs with one or more types, and a variety of quick-start layout options from which to choose. For a list and description of these tags, see [Section 24.2.1, "Graph-Specific Tags."](#page-646-0)
- Common graph child tags: These tags are supported by most graph types to provide customization. For a list and description of these tags, see [Section 24.2.2,](#page-647-0)  ["Common Graph Child Tags."](#page-647-0)
- Graph-type child tags: These tags apply either to specific graph types or to specific parts of a graph. For a list and description of these tags, see [Section 24.2.3,](#page-648-0)  ["Graph-Specific Child Tags."](#page-648-0)
- Child set tags: These tags wrap a set of an unlimited number of related tags. For a list and description of these tags, see [Section 24.2.4, "Child Set Tags."](#page-648-1)
- Graph tag: Although available, but not the preferred method, the  $dvt:graph$  tag lets you create an instance of a graph for any supported graph type. Even though some graph attributes and some graph child tags are meaningful only for certain graph types, the graph tag has a complete set of graph attributes and supports the use of all graph child tags. Therefore, the dvt:graph tag provides full flexibility for choosing graph types, customizing graphs, and changing from one graph type to another.

**Note:** In JDeveloper the dvt:graph tag is not available to declaratively insert from the Component Palette. The tag and its child tags must be typed into the source code of a  $\cdot$  jspx file.

For complete descriptions of all the tags, their attributes, and a list of valid values, consult the DVT tag documentation. To access this documentation for a specific tag in JDeveloper, select the tag in the Structure window and press **F1**. To access the full ADF Data Visualization Tools tag library in JDeveloper Help, expand the Javadoc and Tag Library References node in the online Help Table of Contents and click the link to the tag library in the JDeveloper Tag Library Reference topic.

### <span id="page-646-0"></span>**24.2.1 Graph-Specific Tags**

There are 13 graph-specific tags:

- dvt: areaGraph: Supports an area graph in which data is represented as a filled-in area. Use area graphs to show trends over time, such as sales for the last 12 months. Area graphs require at least two groups of data along an axis. The axis is often labeled with increments of time such as months.
- dvt: barGraph: Supports a bar graph in which data is represented as a series of vertical bars. Use bar graphs to examine trends over time or to compare items at the same time, such as sales for different product divisions in several regions.
- dvt: horizontalBarGraph: Creates a graph that displays bars horizontally along the y-axis. Use horizontal bar graphs to provide an orientation that allows you to show trends or compare values.
- dvt: bubbleGraph: Creates a graph in which data is represented by the location and size of round data markers (bubbles). Use bubble graphs to show correlations among three types of values, especially when you have a number of data items and you want to see the general relationships. For example, use a bubble graph to plot salaries (x-axis), years of experience (y-axis), and productivity (size of bubble) for your work force. Such a graph allows you to examine productivity relative to salary and experience.
- dvt: comboGraph: Creates a graph that uses different types of data markers (bars, lines, or areas) to display different kinds of data items. Use combination graphs to compare bars and lines, bars and areas, lines and areas, or all three combinations.
- dvt: funnelGraph: Creates a graph that is a visual representation of data related to steps in a process. The steps appear as vertical slices across a horizontal cone-shaped section. As the actual value for a given step or slice approaches the quota for that slice, the slice fills. Typically, a funnel graph requires actual values and target values against a stage value, which might be time. For example, use the funnel graph to watch a process where the different sections of the funnel represent different stages in the sales cycle.
- dvt: lineGraph: Creates a graph in which data is represented as a line, as a series of data points, or as data points that are connected by a line. Line graphs require data for at least two points for each member in a group. For example, a line graph over months requires at least two months. Typically a line of a specific color is associated with each group of data such as the Americas, Europe, and Asia. Use line graphs to compare items over the same time.
- dvt: paretoGraph: Creates a graph in which data is represented by bars and a percentage line that indicates the cumulative percentage of bars. Each set of bars identifies different sources of defects, such as the cause of a traffic accident. The bars are arranged by value, from the largest number to the lowest number of incidents. A Pareto graph is always a dual-Y graph in which the first y-axis corresponds to values that the bars represent and the second y-axis runs from 0% to 100% and corresponds to the cumulative percentage values. Use Pareto graphs to identify and compare the sources of defects.
- dvt: pieGraph: Creates a graph in which one group of data is represented as sections of a circle causing the circle to look like a sliced pie. Use pie graphs to

show the relationship of parts to a whole such as how much revenue comes from each product line.

- dvt: radarGraph: Creates a graph that appears as a circular line graph. Use radar graphs to show patterns that occur in cycles, such as monthly sales for the last three years.
- dvt: scatterGraph: Creates a graph in which data is represented by the location of data markers. Use scatter graphs to show correlation between two different kinds of data values such as sales and costs for top products. Use scatter graphs in particular to see general relationships among a number of items. A scatter graph can display data in a directional manner as a polar graph.
- dvt: sparkChart: Creates a simple, condensed graph that displays trends or variations in a single data value, typically stamped in the column of a table or in line with related text. Sparkcharts have basic conditional formatting.

**Note:** In this release sparkcharts are created by inserting the dvt:sparkChart tag from the Component Palette and then binding the component to data. Sparkcharts cannot be created using the Data Controls panel.

dvt:stockGraph: Creates a graph in which data shows the high, low, and closing prices of a stock. Each stock marker displays two to four separate values (not counting the optional volume marker) depending on the specific type of stock graph chosen.

# <span id="page-647-0"></span>**24.2.2 Common Graph Child Tags**

Types of common customization and related child tags include:

- Animation effects for graphs:  $\text{dvt:}\ \text{animation}$  and dvt:animationOnDataChange tags.
- Alerts that highlight a data point with a custom icon: dvt:alertSet and dvt:alert tags.
- Annotations that insert notes for specific data points:  $\text{dvt:}$  annotationSet and dvt:annotation tags.
- Appearance and titles for the graph: dvt:background, dvt:graphFont, dvt:graphFootnote, dvt:graphPlotArea, dvt:graphSubtitle, and dvt:graphTitle tags.
- Colors and appearance of bars, areas, lines, and pie slices (also known as series items): dvt:seriesSet and dvt:series tags.
- Formatting categorical attributes in the ordinal axis and marker tooltips: dvt:attributeFormat.
- Legend appearance: dvt:legendArea, dvt:legendText, and dvt:legendTitle tags.
- Marker customization related to each axis: dvt:markerText, dvt:x1Format, dvt:y1Format, dvt:y2Format, and dvt:zFormat tags.
- Reference lines and reference areas: dvt:referenceObjectSet and dvt:referenceObject tags.
- Customization for the ordinal axis (also known as the category axis) used with bar, area, combination, line, radar, and stock graphs with group labels:  $dvt$ : $o1Axi$ s, dvt:o1MajorTick, dvt:o1TickLabel, and dvt:o1Title tags.
- Customization for the x-axis used with scatter and bubble graphs with numerical labels: dvt:x1Axis, dvt:x1MajorTick, dvt:x1TickLabel, dvt:x1MinorTick, and dvt:x1Title tags.
- Customization for the y1-axis: dvt: y1Axis, dvt: y1BaseLine, dvt:y1MajorTick, dvt:y1TickLabel, dvt:y1MinorTick, and dvt:y1Title tags.
- Customization for the y2-axis:  $dvt: y2Axis, dvt: y2BaseLine,$ dvt:y2MajorTick, dvt:y2TickLabel, dvt:y2MinorTick, and dvt:y2Title tags.

# **24.2.3 Graph-Specific Child Tags**

Types of graph-specific customizations and related child tags include:

- Gradients that are used for a graph only in conjunction with dvt: background, dvt:legendArea, dvt:graphPlotArea, dvt:graphPieFrame, dvt:series, dvt:referenceObject, or dvt:timeSelector subcomponents: dvt:specialEffects and dvt:gradientStopStyle tags.
- Interactivity specifications for subcomponents of a graph: dvt:shapeAttrbutesSet and dvt:shapeAttributes tags.
- Formatting numerical data values for graph: dvt:sliceLabel, dvt:x1TickLabel, dvt:y1TickLabel, dvt:y2TickLabel, dvt:x1Format, dvt:y1Format, dvt:y2Format, dvt:zFormat, and dvt:stockVolumeFormat.
- Time axis customization for area, bar, combination, line, and stacked bar graphs: dvt:timeAxisDateFormat, and dvt:timeSelector tags.
- Selection of a range on a time axis for master-detail graphs:  $\text{dv}t$ : timeSelector tag.
- Pareto graphs: dvt: paretoLine and dvt: paretoMarker tags.
- Pie graphs: dvt:graphPieFrame, dvt:pieFeeler, dvt:slice, and dvt:sliceLabel tags.
- Sparkcharts: dvt: sparkItem tag provides data for the sparkchart.
- Stock graphs: dvt:stockMarker, dvt:stockVolumeformat, and dvt:volumeMarker tags.

# **24.2.4 Child Set Tags**

Child set tags include:

- dvt:alertSet tag: Wraps dvt:alert tags that define an additional data point that needs to be highlighted with a separate symbol, such as an error or warning.
- dvt: annotationSet tag: Wraps dvt: annotation tags that define an annotation on a graph. An annotation is associated with a specific data point on a graph
- dvt:referenceObjectSet tag: Wraps dvt:referenceObject tags that define a reference line or a reference area for a graph. You can define an unlimited number of reference objects for a given graph.
- dvt:seriesSet tag: Wraps dvt:series tags that define a set of data markers or series on a graph.
- dvt: shapeAttributesSet tag: Wraps dvt: shapeAttributes tags that specified interactivity properties on a subcomponent of a graph.

In each case, during design, you must create the wrapper tag first, followed by a related tag for each item in the set. [Example 24–2](#page-649-0) shows the sequence of the tags when you create a set of alert tags to define two alert points for an area graph.

#### <span id="page-649-0"></span>*Example 24–2 Sample Code for a Set of Alert Tags*

```
<dvt:areaGraph id="areaGraph1" subType="AREA_VERT_ABS">
  <dvt:background>
    <dvt:specialEffects/>
  </dvt:background>
  <dvt:graphPlotArea/>
  <dvt:alertSet>
    <dvt:alert xValue="Boston" yValue="3.50"
           yValueAssignment="Y1AXIS" imageSource="myWarning.gif"/>
    <dvt:alert xValue="Boston" yValue="5.50"
           yValueAssignment="Y1AXIS" imageSource="myError.gif"/>
   </dvt:alertSet>
  <dvt:o1Axis/>
  <dvt:y1Axis/>
  <dvt:legendArea automaticPlacement="AP_NEVER"/>
</dvt:areaGraph>
```
# **24.3 Understanding Data Requirements for Graphs**

Data requirements for graphs differ with graph type. Data requirements can be any of the following kinds:

- Geometric: Some graph types need a certain number of data points in order to display data. For example, a line graph requires at least two groups of data because a line requires at least two points.
- Complex: Some graph types require more than one data point for each marker (which is the component that actually represents the data in a graph). A scatter graph, for example, needs two values for each group so that it can position the marker along the x-axis and along the y-axis. If the data that you provide to a graph does not have enough data points for each group, the graph component does its best to display a graph.
- Logical: Some graph types cannot accept certain kinds of data. The following examples apply:
	- **–** Negative data issues: Do not pass negative data to a pie graph or to a percentage bar, line, or area graph. Markers will not display for negative data in percentage graphs.
	- **–** Null or zero data: You cannot see markers for null data because markers will not be produced for null data. Also, if a graph receives zero data and the axis line is at zero, the marker is not visible. However, if the axis line is at nonzero, the zero marker is visible.
	- **–** Insufficient sets (or series) of data: Dual-Y graphs require a set of data for each y-axis. Usually, each set represents different information. For example, the y1-axis might represent sales for specific countries and time periods, while the y2-axis might represent total sales for all countries. If you pass only one set of

y-axis data, then the graph cannot display data on two different Y-axes. It displays the data on a single y-axis.

Similar graphs share similar data requirements. For example, you can group the following graphs under the category of area graphs:

- Absolute area graph.
- Stacked area graph.
- Percentage area graph.

## **24.3.1 Area Graphs Data Requirements**

An *area graph* is one in which data is represented as a filled-in area. The following kinds of area graphs are available:

Absolute: Each area marker connects a series of two or more data values. This kind of graph has the following variations: Absolute area graph with a single y-axis and absolute area graph with a split dual-Y axis.

In a split dual-Y graph, the plot area is split into two sections, so that sets of data assigned to the different Y-axes appear in different parts of the plot area.

- Stacked: Area markers are stacked. The values of each set of data are added to the values for previous sets. The size of the stack represents a cumulative total. This kind of graph has the following variations: Stacked area graph with a single y-axis and stacked area graph with a split dual y-axis.
- Percentage: Area markers show the percentage of the cumulative total of all sets of data.

Data guidelines for area graphs are:

- Area graphs require at least two groups of data. A group is represented by a position along the horizontal axis that runs through all area markers. In a graph that shows data for a three-month period, the groups might be labeled Jan, Feb, and Mar.
- Area graphs require one or more series of data. A filled-in area represents a series or set of data and is labeled by legend text, such as the continent of the Americas, Europe, and Asia.
- Percentage area graphs cannot have negative numbers.
- Dual-Y graphs require two sets of data.

## **24.3.2 Bar Graph Data Requirements**

A *bar graph* is one in which data is represented as a series of bars. The following kinds of bar graphs are available:

- Clustered: Each cluster of bars represents a group of data. For example, if data is grouped by employee, one cluster might consist of a Salary bar and a Commission bar for a given employee. This kind of graph includes the following variations: Vertical clustered bar graphs and horizontal clustered bar graphs. All variations of clustered bar graphs can be arranged as single y-axis, dual y-axis, and split dual y-axis graphs.
- Stacked: Bars for each set of data are appended to previous sets of data. The size of the stack represents a cumulative data total. This kind of graph includes the following variations: Vertical stacked bar graphs and horizontal stacked bar

graphs. All variations of stacked bar graphs can be arranged as single y-axis, dual y-axis, and split dual y-axis graphs.

Percentage: Bars are stacked and show the percentage of a given set of data relative to the cumulative total of all sets of data. Percentage bar graphs are arranged only with a single y-axis.

Data guidelines for bar graphs are:

- Percentage bar graphs cannot have negative numbers.
- Dual-Y graphs require two sets of data.

## **24.3.3 Bubble Graph Data Requirements**

A *bubble graph* is one in which data is represented by the location and size of round data markers (bubbles). Each data marker in a bubble graph represents three group values:

- The first data value is the X value. It determines the marker's location along the x-axis.
- The second data value is the Y value. It determines the marker's location along the y-axis.
- The third data value is the z value. It determines the size of the marker.

The following kinds of bubble graphs are available: Bubble graph with a single y-axis and bubble graph with a dual y-axis.

Data guidelines for a bubble graph are:

- Bubble graphs require at least three data values for a data marker.
- For more than one group of data, bubble graphs require that data must be in multiples of three. For example, in a specific bubble graph, you might need three values for Paris, three for Tokyo, and so on. An example of these three values might be: X value is average life expectancy, Y value is average income, and z value is population.

**Note:** When you look at a bubble graph, you can identify groups of data by examining tooltips on the markers. However, identifying groups is not as important as looking more at the overall pattern of the data markers.

# **24.3.4 Combination Graph Data Requirements**

A *combination graph* uses different types of data markers to display different sets of data. The data markers used are bar, area, and line.

Data guidelines for combination graphs are:

- Combination graphs require at least two sets of data or else the graph cannot show different marker types.
- Combination graphs require at least two groups of data or else the graph cannot render an area marker or a line marker.

# **24.3.5 Funnel Graph Data Requirements**

A *funnel graph* is a visual representation of data related to steps in a process. As the value for a given step (or slice) of the funnel approaches the quota for that slice, the slice fills. A funnel renders a three-dimensional chart that represents target and actual values, and levels by color. A funnel graph displays data where the target is considered to be 100%. Therefore, if the actual value is 50 and target is 200, then 25% of the slice will be filled.

Data guidelines for funnel graphs are:

Funnel graphs require two series (or sets of data). These two sets of data serve as the target and actual data values. Threshold values appear in the graph legend.

Another variation of the funnel graph requires only one set of data, where the data values shown are percentages of the total values. To produce this type of funnel graph, you must set the funnelPercentMeasure property on the graph to be True. This setting should be done in the XML for the graph.

Funnel graphs require at least one group of data to be used as a stage.

## **24.3.6 Line Graph Data Requirements**

A *line graph* represents data as a line, as a series of data points, or as data points that are connected by a line. The following kinds of line graphs are available:

- Absolute: Each line segment connects two data points. This kind of graph can have its axes arranged as single y-axis, dual y-axis, and split dual y-axis.
- Stacked: Lines for each set of data are appended to previous sets of data. The size of the stack represents a cumulative data total. This kind of graph can have its axes arranged as single y-axis, dual y-axis, and split dual y-axis.
- Percentage: Lines are stacked and each line shows the percentage of a given set of data relative to the cumulative total of all sets of data. Percentage line graphs are arranged only with a single y-axis.

Data guidelines for line graphs are:

- Line graphs require at least two groups of data because lines require at least two points. A group is represented by a marker of each color. The group has a tick label such as the name of a month.
- Percentage line graphs cannot have negative numbers.
- Dual-Y graphs require two sets of data.

## **24.3.7 Pareto Graph Data Requirements**

*Pareto graphs* are specifically designed for identifying sources of defects. In a Pareto graph, a series of bars identifies different sources of defects. These bars are arranged by value, from the greatest number to the lowest number. A line shows the percentage of the cumulative values of the bars to the total values of all the bars in the graph. The line always ends at 100%.

Pareto graphs are always dual-Y graphs. The y1-axis corresponds to values that the bars represent. The y2-axis corresponds to the cumulative percentage values.

Data guidelines for Pareto graphs are:

- Pareto graphs require at least two groups of data.
- Pareto graphs cannot have negative numbers.
- If you pass more than one set of data to a Pareto graph, the graph uses only the first set of data.
- Do not pass percentage values as part of the data for a Pareto graph. The graph calculates the percentages based on the data that you pass.

# **24.3.8 Pie Graph Data Requirements**

A *pie graph* represents data as sections of one or more circles, making the circles look like sliced pies. The following varieties of pie graphs are available:

- Pie: The center of each circle is full. Pie graphs can consist of a single pie or multiple pies.
- Ring: The center of each circle has a hole in which the total pie value is displayed. Ring graphs can consist of a single ring or multiple rings.

The data structure of a pie graph follows:

- Each pie or ring represents one group of data and has a pie or ring label such as the name of a month. If you have only one group of data, then only one pie or ring appears even if you selected a multiple pie or ring graph type. Also, if any group has all zero data, then the pie or ring for that group is not displayed.
- A series or set of data is represented by all the slices of the same color. You see legend text for each set of this data. For example, if there is a separate set of data for each country, then the name of each country appears in the legend text.

Data guidelines for pie graphs are:

- Pie graphs cannot have negative numbers.
- Multiple pie graphs require at least two groups of data.

## **24.3.9 Polar Graph Data Requirements**

A *polar graph* is a circular scatter graph. In a polar graph, as in a scatter graph, data is represented by the location of data markers. In a polar graph, the plot area, where the markers appear, is circular. For information about scatter graphs, see [Section 24.3.11,](#page-654-0)  ["Scatter Graph Data Requirements."](#page-654-0)

Like scatter graphs, polar graphs are especially useful when you want to see general relationships among a number of data items. Use polar graphs rather than scatter graphs when the data has a directional aspect.

Each data marker in a polar graph represents two data values:

- The first data value is the  $X$  value. It determines the location of the marker along the x-axis, which is the location around the circle, clockwise.
- The second data value is the Y value. It determines the location of the marker along the y-axis, which is the distance from the center of the graph.

Data guidelines for a polar graph require at least two data values for each marker.

## **24.3.10 Radar Graph Data Requirements**

A *radar graph* is a polygonal line graph similar to how a polar graph is a circular scatter graph. Use radar graphs to show patterns that occur in cycles, such as monthly sales for the last three years.

The data structure of a radar graph follows:

- The number of sides on the polygon is equal to the number of groups of data. Each corner of the polygon represents a group.
- A series or set of data is represented by a line, all the markers of the same color, or both. It is labeled by legend text.

Data guidelines for radar graphs require at least three groups of data.

## <span id="page-654-0"></span>**24.3.11 Scatter Graph Data Requirements**

A *scatter graph* represents data by the location of data markers. Scatter graphs are especially useful when you want to see general relationships among a number of data points. For example, you can use a scatter graph to examine the relationships between Sales and Profit values for specific products.

Scatter graphs have either a single y-axis or a dual y-axis. Each data marker in a scatter graph represents two values:

- The first data value is the X value. It determines the marker's location along the x-axis.
- The second data value is the Y value. It determines the marker's location along the y-axis.

Data guidelines for scatter graphs are:

- Scatter graphs require two data values for each marker.
- For more than one group of data, the data must be in multiples of two.

## **24.3.12 Sparkchart Data Requirements**

*Sparkcharts* are used for displaying trends or variations in a single series of data values. They are condensed, simple visualizations designed to be stamped in a table or used inline with text. Since sparkcharts contain no labels, the adjacent columns of a table or surrounding text provide context for sparkchart content.

Sparkcharts do not accept tabular data or graphDataModel. Data guidelines for sparkcharts are:

Line, bar, and area sparkcharts require a single series of data values. Figure 24-4 shows an example of a line sparkchart in a table column.

#### <span id="page-654-1"></span>*Figure 24–4 Line Sparkchart*

```
Cisco
Microsoft 34.45 MMM 96.71 [98.45]23.43]
       33.52 M \sim 40.68 [66.73] 30.54]
Oracle
```
Floating bar sparkcharts require two series of data values, one for the float offset, and one for the bar value [Figure 24–5](#page-655-0) shows an example of a floating bar sparkchart in a table column.

<span id="page-655-0"></span>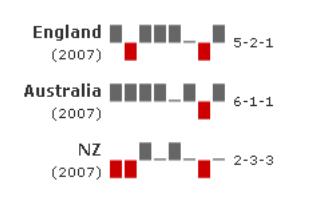

#### *Figure 24–5 Floating Bar Sparkchart*

## **24.3.13 Stock Graph Data Requirements**

*Stock graphs* display stock prices and, optionally, the volume of trading for one or more stocks in a graph. When any stock or candle stock graph includes the volume of trading, the volume appears as bars in the lower part of the graph.

Candle stock graphs display stock prices and, optionally, the volume of trading for only a single stock. When a candle stock graph includes the volume of trading, the volume appears as bars in the lower part of the graph.

Candle stock graphs also show the lesser of the open and close values at the bottom of the candle. The greater value appears at the top of the candle. If the closing value is greater than the opening value, then the candle is green. If the opening value is higher than the closing value, then the candle is red.

#### **24.3.13.1 Stock Graphs: High-Low-Close**

Data requirements for a high-low-close stock graph are:

- Each stock marker requires a group of three data values in the following sequence: High, Low, Close. To display stock data for more than one day, data must be in multiples of three, such as three data values for Monday, three data values for Tuesday, and so on.
- A series (or set) of data is represented by markers of the same color that represent one stock. A series is labeled by legend text such as Stock A. The legend appears even if you have only one stock with the except of candle stock graphs. Most high-low-close stock graphs have only one series. If you show more than one series and the prices of the different stocks overlap, then some stock markers obscure other stock markers.

#### **24.3.13.2 Stock Graphs: High-Low-Close with Volume**

Data requirements for a high-low-close stock graph with volume are:

- Each stock marker requires a group of four data values in the following sequence: High, Low, Close, Volume. To display stock data for more than one day, data must be in multiples of four and sequenced as follows: Monday High, Monday Low, Monday Close, Monday Volume, and so on for each additional day.
- High-low-close stock graphs that also show volume can display the data for only one stock. The label for this stock appears in the legend of the graph.

#### **24.3.13.3 Stock Graphs: Open-High-Low-Close**

Data requirements for an open-high-low-close stock graph are:

Each stock marker requires a group of four data values in the following sequence: Open, High, Low, Close. To display stock data for more than one day, data must be in multiples of four, such as four data values for Monday, four data values for Tuesday, and so on.

■ A series (or set) of data is represented by markers that have the same color and represent one stock. A series is labeled by legend text such as Stock A. The legend appears even if you have only one stock. Most open-high-low-close stock graphs have only one series. If you show more than one series and the prices of the different stocks overlap, then some stock markers obscure other stock markers.

#### **24.3.13.4 Stock Graphs: Open-High-Low-Close with Volume**

Data requirements for an open-high-low-close stock graph with volume are:

- Each stock marker requires a group of five data values in the following sequence: Open, High, Low, Close, Volume. To display stock data for more than one day, data must be in multiples of five and sequenced as follows: Monday Open, Monday High, Monday Low, Monday Close, Monday Volume, and so on for each additional day.
- Open-high-low-close stock graphs that also show volume can display the data for only one stock. The label for this stock appears in the legend of the graph.

## **24.3.13.5 Candle Stock Graphs: Open-Close**

Data requirements for an open-close candle stock graph are:

- Each stock marker requires a group of two data values in the following sequence: Open, Close. To display stock data for more than one day, data must be in multiples of two, such as two data values for Monday, two data values for Tuesday, and so on.
- A series (or set of data) is represented by markers for one stock. Candle stock graphs allow the display of values for only one stock. For this reason, no legend appears in these graphs and you should show the series label (which is the name of the stock) in the title of the graph.

#### **24.3.13.6 Candle Stock Graphs: Open-Close with Volume**

Data requirements for an open-close candle stock graph with volume are:

- Each stock marker requires a group of three data values in the following sequence: Open, Close, Volume. To display stock data for more than one day, data must be in multiples of three, such as three data values for Monday, three data values for Tuesday, and so on.
- A series (or set of data) is represented by markers for one stock. Candle stock graphs allow the display of values for only one stock. For this reason, no legend appears in these graphs and you should show the series label (which is the name of the stock) in the title of the graph.

#### **24.3.13.7 Candle Stock Graphs: Open-High-Low-Close**

Data requirements for an open-high-low-close candle stock graph are:

- Each stock marker requires a group of four data values in the following sequence: Open, High, Low, Close. To display stock data for more than one day, data must be in multiples of four, such as four data values for Monday, four data values for Tuesday, and so on.
- A series (or set) of data is represented by markers for one stock. Candle stock graphs allow the display of values for only one stock. For this reason, no legend appears in these graphs and you should show the series label (which is the name of the stock) in the title of the graph.

## **24.3.13.8 Candle Stock Graphs: Open-High-Low-Close with Volume**

Data requirements for an open-high-low-close candle stock graph with volume are:

- Each stock marker requires a group of five data values in the following sequence: Open, High, Low, Close, Volume. To display stock data for more than one day, data must be in multiples of five, such as five data values for Monday, five data values for Tuesday, and so on.
- A series (or set) of data is represented by markers for one stock. Candle stock graphs allow the display of values for only one stock. For this reason, no legend appears in these graphs and you should show the series label (which is the name of the stock) in the title of the graph.

# **24.4 Creating a Graph**

You can use any of the following data sources to create a graph component:

- ADF Data Controls: You declaratively create a databound graph by dragging and dropping a data collection from the ADF Data Controls panel. You can create a graph using a data collection that provides row set data as described in the "Creating Databound ADF Graphs" section in the *Oracle Fusion Middleware Fusion Developer's Guide for Oracle Application Development Framework*.
- Hierarchical data: You can create a graph from a data control that provides hierarchical data. However, the current release does not include an implementation of a hierarchical data control that is supported by graph.
- Tabular data: You can provide CSV (comma-separated value) data to a graph through the tabularData attribute as shown in [Section 24.4.1, "How to Create a](#page-657-0)  [Graph Using Tabular Data."](#page-657-0).

# <span id="page-657-0"></span>**24.4.1 How to Create a Graph Using Tabular Data**

The process of creating a graph from tabular data includes the following steps:

- Storing tabular data in a method in the graph's managed bean.
- Creating a graph that uses the tabular data stored in the managed bean.

## **24.4.1.1 Storing Tabular Data for a Graph in a Managed Bean**

The tabularData attribute of a dvt:graph component lets you specify a list of data that the graph uses to create a grid and populate itself. To construct this list, you require an understanding of series and groups of data in a graph as well as knowledge of the structure of the list.

**24.4.1.1.1 Series and Groups of Data** A graph displays series and groups of data. Series and groups are analogous to the rows and columns of a grid. Usually the rows in the grid appear as a series in a graph and the columns in the grid appear as groups in the graph.

For most graphs, a series appears as a set of markers that are the same color. Usually the graph legend shows the identification and associated color of each series. For example, in a bar graph, the yellow bars might represent the sales of shoes and the green bars might represent the sales of boots.

Groups appear differently in different graph types. In a clustered bar graph, each cluster is a group. In a stacked bar graph, each stack is a group. In a multiple pie graph, each pie is a group. A group might represent time periods, such as years. A group might also represent geographical locations such as regions.

Depending on the data requirements for a graph type, a single group might require multiple data values. For example, a scatter graph requires two values for each data marker. The first value determines where the marker appears along the x-axis while the second value determines where the marker appears along the y-axis.

**24.4.1.1.2 Structure of the List of Tabular Data** The list that contains the tabular data consists of a three-member Object array for each data value to be passed to the graph. The members of each array must be organized as follows:

- The first member (index 0) is the column label, in the grid, of the data value. This is generally a String. If the graph has a time axis, then this should be a Java Date. Column labels typically identify groups in the graph.
- $\blacksquare$  The second member (index 1) is the row label, in the grid, of the data value. This is generally a String. Row labels appear as series labels in the graph, usually in the legend.
- The third member (index 2) is the data value, which is usually  $Double$ .

**24.4.1.1.3 Example of a List of Data** [Figure 24–6](#page-658-1) has three columns: 2006, 2007, and 2008. This graph also has two row: Shoes and Boots. This data produces a graph that compares annual sales for boots and shoes over a three-year period.

#### <span id="page-658-1"></span>*Figure 24–6 Comparison of Annual Sales*

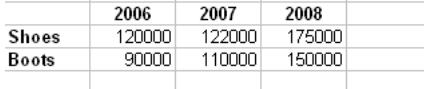

[Example 24–3](#page-658-0) shows code that creates the list of data required for a graph to compare annual sales of shoes and boots for a three-year period.

#### <span id="page-658-0"></span>*Example 24–3 Code to Create a List of Data for a Graph*

```
public List getTabularData() 
{
    ArrayList list = new ArrayList();
     String[] rowLabels = new String[] {"Boots", "Shoes"};
     String[] colLabels = new String[] {"2006", "2007", "2008"};
     Double [] [] values = new Double[][]{
         {120000, 122000, 175000},
         {90000, 110000, 150000}
        };
    for (int c = 0; c < colLabels.length; c++) {
     for (int r = 0; r < rowLabels.length; r++)
        {
         list.add (new Object [] {colLabels[c], rowLabels[r], 
             new Double (values[r][c])});
        }
     }
     return list;
}
```
#### **24.4.1.2 Creating a Graph Using Tabular Data**

Use the tabularData attribute of a graph tag to reference data that is stored in a method in a managed bean.

#### **To create a graph that uses data from a managed bean:**

- **1.** In the Structure window, right-click the **graph** node and choose **Go to Properties**.
- **2.** In the **Data** attributes category of the Property Inspector, click the **TabularData** attribute dropdown menu and choose **Expression Builder**.
- **3.** From the ensuing dialog, use the search box to locate the managed bean.
- **4.** Expand the managed bean node and select the method that contains the list of tabular data.
- **5.** Click **OK**.

In the Expression Builder, the tabularData attribute is set to reference the method that you selected in the managed bean. For example, for a managed bean named named sampleGraph and a method named getTabularData, the tabularData attribute has the following setting: #(sampleGraph.tabularData).

## **24.4.2 What Happens When You Create a Graph Using Tabular Data**

When you create a graph that is powered by data obtained from a list referenced the tabulularData attribute a vertical clustered bar graph is created by default. You have the option of changing the settings of the graphType attribute to any of the more than 50 graphs that are available as long as the tabular data meets the data requirements for that graph type. You can also change the settings of the many additional attributes on the dvt:graph tag.

Customize the graph by dragging any of the graph child tags to the  $\text{dv}t:$  graph node in the Structure window and providing settings for the attributes that you want to specify.

## **24.4.3 What You May Need to Know About Graph Image Formats**

By default, graphs are displayed using the following image formats:

- If supported, use HTML5.
- Otherwise, use Flash if the Flash Player is available. Also use Flash for browsers which don't offer enough HTML5 support.
- Otherwise, use a fallback like a Portable Network Graphics (PNG) output format, as in the case when plug-ins are not allowed on client machines or bi-directional locales. A PNG output format is used also when printing graphs. Although static rendering is fully supported when using a PNG output format, certain interactive features are not available including:
	- **–** Animation
	- **–** Context menus
	- **–** Popup support
	- **–** Interactivity

You can change the default output format using the web. xml context parameter, oracle.adf.view.rich.dvt.DEFAULT\_IMAGE\_FORMAT. Applications that have this context parameter and haven't specified an image format, would automatically default to HTML5. Use the graph imageFormat attribute to explicitly set HTML5, for example, imageFormat="HTML5." If the browser does not fully support HTML5, fallback to Flash or PNG image is used. For more information, see [Section A.2.3.22,](#page-906-0)  ["Graph and Gauge Image Format."](#page-906-0)

You can disable the use of Flash content across the entire application by setting a flash-player-usage context parameter in adf-config.xml. For more information, see [Section A.4.3, "Configuring Flash as Component Output Format."](#page-910-0)

When graphs are displayed in ADF table cells through stamping, a PNG\_STAMPED setting is required for the graph's imageFormat attribute.

# **24.5 Changing the Graph Type**

When you insert a graph using the Data Controls panel or the Component Palette, the Component Gallery displays available graph categories, types, and quick-start layout options from which to choose. Selecting a graph type sets the subType attribute for that graph. You can change the type for all graphs except the funnel and radar graphs.

#### **To change the type of a graph:**

- **1.** In the Structure window, right-click the **graph** node and choose **Go to Properties**.
- **2.** In the **Common** attributes category of the Property Inspector, for the **SubType**  attribute, select the desired type from the attribute dropdown menu. The valid values will vary depending on the graph.

For example, the valid values for a bar graph are:

- BAR\_VERT\_CLUST: Clustered bar graph that has a vertical orientation.
- BAR\_VERT\_CLUST\_SPLIT2Y: Clustered, vertical, split dual-Y bar graph.
- BAR\_VERT\_CLUST2Y: Clustered, vertical, dual-Y bar graph.
- BAR\_VERT\_FLOAT\_STACK: Floating, vertical, stacked bar graph.
- BAR\_VERT\_PERCENT: Percent, vertical bar graph.
- BAR\_VERT\_STACK: Stacked, vertical bar graph.
- BAR\_VERT\_STACK\_SPLIT2Y: Stacked, vertical, split dual-Y bar graph.
- BAR\_VERT\_STACK2Y: Stacked, vertical, dual-Y bar graph.

# **24.6 Customizing the Appearance of Graphs**

Most graph types have common features that are available for customization. The following types of customization are supported by most graph types:

- Changing the color, style, and display of graph data values. For information, see [Section 24.6.1, "Changing the Color, Style, and Display of Graph Data Values."](#page-661-0)
- Formatting categorical and numerical data values in graphs. For information, see [Section 24.6.2, "Formatting Data Values in Graphs."](#page-663-0)
- Formatting text in graphs. For information, see Section 24.6.3, "Formatting Text in [Graphs."](#page-666-0)

**Note:** In order to avoid invalid color values, JDeveloper provides a color selection dialog when you specify color-related attributes in graph elements.

When you edit graph components in the visual editor, specialized context menus and Property Inspector buttons are available to support the customization of graph features. Popups in the editor provide confirmation of selection of the graph feature to be customized. For example, [Figure 24–7](#page-661-1) shows the popup displayed in the plot area of a line graph.

<span id="page-661-1"></span>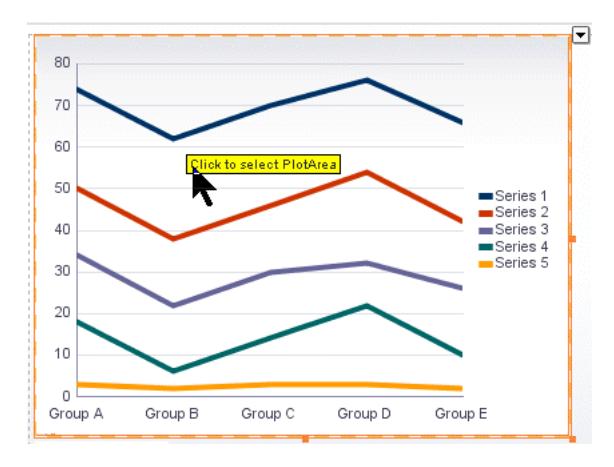

*Figure 24–7 Visual Editor Popup in Line Graph*

When the graph feature is selected in the visual editor, a specialized editing context menu is made available. [Figure 24–8](#page-661-2) shows the line graph plot area context menu from which you can choose a variety of options including removing the default display of the horizontal grid marks. You can also use the context menu or the Property Inspector buttons to configure special fill effects in the plot area. The selection of the graph tags is synchronized in the visual editor, Structure window, Property Inspector, and source editor.

<span id="page-661-2"></span>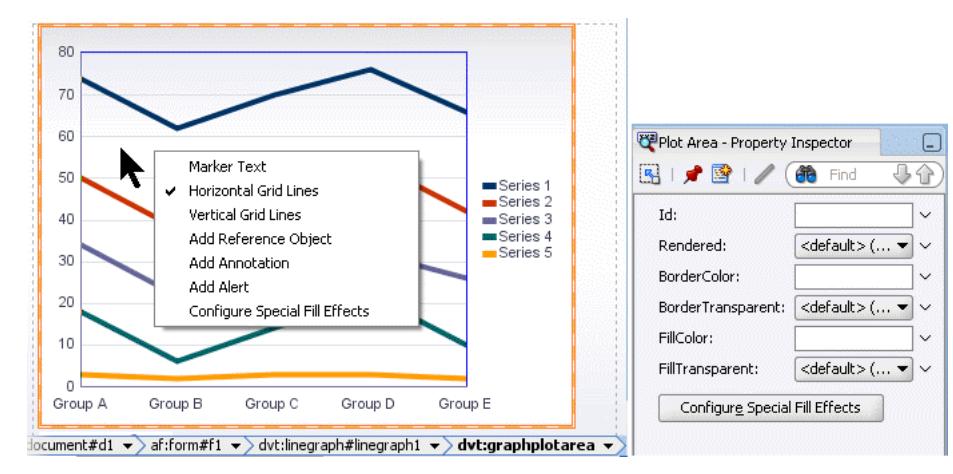

*Figure 24–8 Line Graph Plot Area Context Menu*

For additional information about configuring line graphs, see. [Section 24.7.2,](#page-679-0)  ["Changing the Appearance of Lines in Graphs."](#page-679-0) For additional information about configuring special fill effects, see [Section 24.8.2, "Using Gradient Special Effects in](#page-684-0)  [Graphs."](#page-684-0)

## <span id="page-661-0"></span>**24.6.1 Changing the Color, Style, and Display of Graph Data Values**

For most graph types, an entry appears in the legend for each set of data values represented as graph bars, lines, areas, points, and slices. This entry identifies a set of related data values and displays the color that represents the set in the graph. For example, a bar graph might use yellow bars to represent the sales of shoes and green

bars to represent the sales of boots. The graph component refers to each set of related data values as a *series*.

The graph automatically assigns a different color to each set of data values. You can customize the colors assigned to each series, including the fill color and the border color. For some graph types, you can enable filtering the display of data values in a graph by hiding or showing the series from the graph legend.

You can specify additional characteristics for specific graph types such as the width and style of lines in a line graph with choices including solid lines, dotted lines, lines with dashes, and so on. For more information, see [Section 24.7.2, "Changing the](#page-679-0)  [Appearance of Lines in Graphs."](#page-679-0)

For scatter graphs you can separate data marker shape and color from the series to display the interdependence of data values. For more information, see [Section 24.7.4,](#page-680-0)  ["Customizing Scatter Graph Series Markers."](#page-680-0)

You can also customize the colors of each series in a graph by adding gradient special effects. For more information, see [Section 24.8.2, "Using Gradient Special Effects in](#page-684-0)  [Graphs."](#page-684-0)

#### <span id="page-662-0"></span>**24.6.1.1 How to Specify the Color and Style for Individual Series Items**

Use one dvt:seriesSet tag to wrap all the individual dvt:series tags for a graph and set attributes for color and style of graph data markers.

#### **To specify the color and style for series items in a graph:**

- **1.** In the Structure window, right-click the **dvt:seriesSet** child tag in the graph node, and choose **Go to Properties**.
- **2.** Optionally, use the Property Inspector to specify values for attributes of the dvt:seriesSet tag.

The attributes of this tag determine default settings for all series tags in the set. However, you can override these settings for a given series by entering values in the corresponding attributes of a dvt:series tag.

**3.** In the Structure window, right-click the **seriesSet** node and choose **Insert inside dvt:seriesSet** > **Series**.

The first dvt:series tag represents the first series item that appears in the Create Graph Binding dialog.

- **4.** Use the Property Inspector to specify colors and other characteristics as needed for the dvt:series tag.
- **5.** Repeat Step 3 and Step 4 for each series item.

#### **24.6.1.2 How to Control the Number of Different Colors Used for Series Items**

The graph stores separate properties (such as color) for a specific number of series. Beyond that number, the graph repeats series properties. By default, a graph allows up to 30 different series items for which it displays separate properties.

The value in the seriesObjectCount attribute of the graph determines the number of series before properties are repeated. If seriesObjectCount is set to the value 4, then series 5 has the same properties as series 1, series 6 has the same properties as series 2, and so on.

#### **To control the number of different colors used for series items:**

**1.** In the Structure window, right-click the **graph** node and choose **Go to Properties**.

**2.** In the Property Inspector, in the **Appearance** attributes category, specify a zero-based value for the seriesObjectCount attribute of the graph.

## **24.6.1.3 How to Enable Hiding and Showing Series Items**

For graph types including area, bar, bubble, combination, line, pie, radar, and scatter, you can enable the hiding or showing of the series in a graph at runtime. Although at least one series must be displayed in the graph, users can filter the display of data values by clicking on the corresponding legend item.

#### **To enable hiding and show series items:**

- **1.** In the Structure window, right-click the **graph** node and choose **Go to Properties**.
- **2.** In the Property Inspector, in the **Series** section of the **Appearance** attributes category, set the **hideAndShowBehavior** attribute of the graph. Valid values include:
	- none: Default value, no hide and show series behavior is enabled.
	- with Rescale: Rescales the graph to show only the visible series.
	- withoutRescale: Hides the series, but does not rescale the graph.

# <span id="page-663-0"></span>**24.6.2 Formatting Data Values in Graphs**

The attributes in a data collection can be data values or categories of data values. Data values are numbers represented by markers, like bar height, or points in a scatter graph. Categories of data values are members represented as an ordinal axis label, or appear as additional properties in a tooltip. You can format both numerical and categorical attributes by using ADF Faces converter tags, including af:convertNumber for numerical data values, and af:convertNumber, af:convertDateTime, and af:convertColor for categorical data values.

Converter tag attributes let you format percents, scale numbers, control the number of decimal places, placement of signs, and so on. For more information about ADF Faces converters, see [Chapter 6, "Validating and Converting Input."](#page-144-0)

## **24.6.2.1 How to Format Categorical Data Values**

Categorical data values in graphs are represented by the name in the page definition file (<pagename>PageDef.xml) that defines the graph's data model. [Example 24–4](#page-663-1) shows the XML code in a page definition file for a page with a graph displaying categorical data values for the hire date and the bonus cost for employees.

#### <span id="page-663-1"></span>*Example 24–4 Categorical Data Value Names in Page Definition File*

```
<graph IterBinding="EmpView1Iterator" id="EmpView1"
    xmlns="http://xmlns.oracle.com/adfm/dvt" type="BAR_VERT_CLUST">
   <graphDataMap leafOnly="true">
    <series>
       <data>
         <item value="Bonus"/>
       </data>
    </series>
     <groups>
        <item value="Hiredate"/>
    </groups>
   </graphDataMap>
</graph>
```
For each categorical attribute to be formatted, use the  $\text{d}vt:\text{attributeFormat tag to}$ specify the name of the categorical data value, and specify the child converter tag to be used when formatting the attribute. You can use af: convertNumber, af:convertDateTime, and af:convertColor to specify formatting for a categorical attribute.

For example, you can format the hire date and bonus categorical data values defined in the page definition file in [Example 24–4](#page-663-1).

#### **To format categorical data values defined in a page definition file:**

- **1.** In the Structure window, right-click the bar graph tag and choose **Insert inside dvt:barGraph > ADF Data Visualizations > Attribute Format**.
- **2.** In the Property Inspector, for the **Name** attribute, enter Hiredate as the name of the **af1** category attribute.
- **3.** In the Structure window, right-click the attribute format tag you named and choose **Insert inside dvt:attributeFormat > Convert Date Time**.
- **4.** In the Property Inspector, for the **Pattern** attribute, enter the formatting pattern for the date/time string conforming to java.text.SimpleDateFormat. For the **TimeZone** attribute, enter the timezone to interpret any time information in the data string.
- **5.** Repeat Steps 1-4 for the bonus category attribute, setting Bonus as the name of the af2 category attribute, adding an af: convertNumber converter, and formatting the attribute for currency.

[Example 24–5](#page-664-0) shows the XML code that is generated if you format the categorical data values in a bar graph.

#### <span id="page-664-0"></span>*Example 24–5 Formatting Categorical Data Values in a Bar Graph*

```
<dvt:barGraph id="barGraph1" value="#{bindings.EmpView1.graphModel}" 
    subType="BAR_VERT_CLUST">
  <dvt:attributeFormat id="af1" name="Hiredate">
    <af:convertDateTime pattern = "yyyy-MM-dd hh:mm:ss a" timeZone="US/Pacific"/>
  </dvt:attributeFormat>
  <dvt:attributeFormat id="af2" name="Bonus">
    <af:convertNumber type = "currency" currencySymbol = "$"
  </dvt:attributeFormat>
</dvt:barGraph
```
**Note:** If there is a single categorical date attribute being displayed on the ordinal (O1) axis, then the graph displays a time axis. The time axis will show dates in a hierarchical format as opposed to a single label on the axis, for example, June 27, 2001. To display a single label on the ordinal axis, the time axis should be turned off, for example timeAxisType="TAT\_OFF" and a dvt:attributeFormat tag should be used to specify the date format.

#### **24.6.2.2 How to Format Numerical Data Values**

Use the ADF Faces af: convertNumber tag to specify formatting for numeric data values related to any of the following graph tags:

- dvt:sliceLabel
- dvt:stockVolumeFormat
- dvt:x1TickLabel
- dvt:x1Format
- dvt:y1TickLabel
- dvt:y1Format
- dvt:y2TickLabel
- dvt:y2Format
- dvt:zFormat

For example, by default a pie graph shows the relationship of parts to a whole, represented as slices in a pie, and each slice label displays the percentage that each slice represents. You can configure a pie graph to represent each slice as a value such as the cost of materials, labor, and profit that make up the list price. Specify the textType attribute of the dvt:sliceLabel tag to display the value represented in the slice, and format the number accordingly.

#### **To format numbers in the slice label of a pie graph:**

- **1.** In the Structure window, right-click the child **dvt:sliceLabel** tag of the pie graph tag and choose **Go to Properties**.
- **2.** In the Property Inspector, choose **LD\_VALUE** from the **TextType** attribute dropdown list to specify that the pie slice in the graph represents a value.
- **3.** In the Property Inspector, click **Configure Slice Label** and choose **Number Format** from the dropdown list.
- **4.** In the Property Inspector, for the **af:convertNumber** tag, specify the values as currency, using a dollar sign as the currency symbol.

[Example 24–6](#page-665-0) shows the XML code that is generated if you format the numerical data values in the slice label of a pie graph to appear as currency, and use the dollar sign symbol.

#### <span id="page-665-0"></span>*Example 24–6 Formatting Numerical Data Values in the Slice Label of a Pie Graph*

```
<pieGraph>
...
  <dvt:sliceLabel textType="LD_Value">
    <af:convertNumber type="currency" currencySymbol="$"/>
  </dvt:sliceLabel>
...
</pieGraph>
```
You can also use the ADF Faces af: convertNumber tag to format numbers in the marker text of a graph.

For example, you can provide different formatting for the marker text of each axis in the graph. In this procedure, the af:convertNumber tag is used to format the marker text on dvt:y1Format.

**To format numerical values in the marker text associated with the y1-axis of a graph:**

- **1.** In the Structure window, right-click the graph node and choose **Insert inside dvt:<type>Graph** > **ADF Data Visualization** > **Marker Text**.
- **2.** In the Property Inspector, optionally enter values for attributes of **dvt:markerText**.

For example, select true for the rendered attribute to display the text in the graph.

- **3.** In the Property Inspector, click **Configure Marker** and choose **Y1 Format**.
- **4.** In the Property Inspector, optionally enter values as needed for the **dvt:y1Format** attributes.
- **5.** In the Property Inspector, click **Configure Number Format** and specify values as needed for the attributes of the **af:convertNumber** tag.

For example, select a percent value for the type attribute to place a percentage sign after the marker text.

[Example 24–7](#page-666-1) shows the XML code that is generated when you format the numbers in the marker text for the y1-axis of a graph. This example specifies that numbers are followed by a percentage sign and the text appears above the markers. For example, in a bar graph, the text will appear above the bars.

#### <span id="page-666-1"></span>*Example 24–7 Formatting Numbers in Graph Marker Text*

```
<dvt:barGraph>
   <dvt:markerText rendered="true" markerTextPlace="MTP_OUTSIDE_MAX">
     <dvt:y1Format>
       <af:convertNumber type="percent"/>
     </dvt:y1Format>
   </dvt:markerText>
</dvt:barGraph>
```
**Note:** When the **textType** attribute of a pie slice label is set to percent (LD\_PERCENT), or the **markerTooltipType** attribute of a graph tooltip is set to percent (MTT\_PERCENT\_*XXX*), a child af:convertNumber tag, if used, will be automatically set to percent for its **type** attribute. When af:convertNumber is forced to percent, graph clears the pattern attribute. This means that patterns are ignored when a graph forces percent formatting. This is applicable for pie, Pareto, funnel and any bar, line, or area percent graph.

#### **24.6.2.3 What You May Need to Know About Automatic Scaling and Precision**

In order to achieve a compact and clean display, graphs automatically determine the scale and precision of the values being displayed in axis labels, marker text, and tooltips. For example, a value of 40,000 will be formatted as 40K, and 0.230546 will be displayed with 2 decimal points as 0.23.

Automatic formatting still occurs when af:convertNumber is specified. Graph tags that support af:convertNumber child tags have scaling and autoPrecision attributes that can be used to control the graph's automatic number formatting. By default, these attribute values are set to scaling="auto" and autoPrecision="on". Fraction digit settings specified in af:convertNumber, such as minFractionDigits, maxFractionDigits, or pattern, are ignored unless autoPrecision is set to off.

## <span id="page-666-0"></span>**24.6.3 Formatting Text in Graphs**

You can format text in any of the following subcomponents of a graph:

Annotation: Includes only the  $\det$ : annotation tag.

- Axis title: Includes the dvt:o1Title, dvt:x1Title, dvt:y1Title, and dvt:y2Title tags.
- Axis tick label: Includes the dvt: o1TickLabel, dvt: x1TickLabel, dvt:y1TickLabel, and dvt:y2TickLabel tags.
- Graph title: Includes the dvt:graphFootnote, dvt:graphSubtitle, and dvt:graphTitle tags.
- Legend: Includes only the dvt: legendText tag.
- Marker: Includes only the dvt: markerText tag.

Use the dvt:graphFont tag as a child of the specific subcomponent for which you want to format text. For an example of formatting text in a graph, see [Section 24.6.5.2,](#page-671-0)  ["How to Specify Titles and Footnotes in a Graph,"](#page-671-0).

## **24.6.3.1 How to Globally Set Graph Font Using a Skin**

You can set the font attributes of graph components globally across all pages in your application by using a cascading style sheet (CSS) to build a skin, and configuring your application to use the skin. By applying a skin to define the fonts used in graph components, the pages in an application will be smaller and more organized, with a consistent style easily modified by changing the CSS file.

 You can use the ADF Data Visualization Tools Skin Selectors to define the font styles for graph components. Graph component skin selectors include the following:

- af|dvt-graphFootnote
- af|dvt-graphSubtitle
- af|dvt-graphTitle
- af|dvt-o1Title
- af|dvt-x1Title
- af|dvt-y1Title
- af|dvt-y2Title
- af|dvt-pieLabel
- af|dvt-ringTotalLabel
- af|dvt-legendTitle
- af|dvt-legendText
- af|dvt-markerText
- af|dvt-o1TickLabel
- af|dvt-x1TickLabel
- af|dvt-y1TickLabel
- af|dvt-y2TickLabel
- af|dvt-annotation
- af|dvt-sliceLabel
- af|dvt-tooltips

You can also use ADF Data Visualization Tools global skin selectors to define the font attributes across multiple graph components. Global skin selector names end in the :alias pseudo-class, and affect the skin for more than one component. Global graph skin selectors include the following:

- $AFDvtGraphFont:alias: Specifies the font attributes for all graph$ components.
- . AFDvtGraphTitlesFont: alias: Specifies the font attributes for all graph title components.
- . AFDvtGraphLabelsFont: alias: Specifies the font attributes for all graph label components.

#### **To use a custom skin to set graph fonts:**

- **1.** Add a custom skin to your application containing the defined skin style selectors for the graph subcomponents. You can specify values for the following attributes:
	- -tr-font-family: Specifies the font family (name). It may not contain more than one font. If multiple fonts are specified, the first font will be used.
	- -tr-font-size: Specifies the size of the font. Units of absolute size are defined as:
		- **–** pt: Points the standard font size used by CSS2, where 1 point equals 1/72nd of an inch.
		- **–** in: Inches, where 1 inch equals 72 points.
		- **–** cm: Centimeters, where 1 centimeter equals approximately 28 points.
		- **–** mm: Millimeters, where 1 millimeter equals approximately 2.8 points.
		- **–** pc: Picas, where 1 pica equals 12 points.

You can also use font size names for this attribute, including the following:

- **–** xx-small: 8 points
- **–** x-small: 9 points
- **–** small: 10 points
- **–** medium: 12 points
- **–** large: 14 points
- **–** x-large: 16 points
- **–** xx-large: 18 points
- -tr-font-style: Specifies the style of the font. Valid values are normal or italic.
- -tr-font-weight: Specifies the weight of the font. Valid values are normal or bold.
- -tr-text-decoration: Specifies whether or not the underline emphasis is rendered. Valid values are none or underline.
- -tr-color: Specifies the color of the font. Valid values are color names for HTML and CSS. The World Wide Consortium lists 17 valid color names including aqua, black, blue, fuchsia, gray, green, lime, maroon, navy, olive, orange (CSS 2.1), purple, red, silver, teal, white, and yellow.

You can also use 3, 6, or 8 digits HEX (alpha channel is first 2 digit in 8 digit HEX), RGB, or RGBA.

For example, specify the font family for all graph titles in a mySkin.css file as follows:

```
af|dvt-graphTitle,
{
   -tr-font-family: Comic Sans MS:
}
```
**2.** Register the custom skin with the application in the trinidad-skins.xml file. For example, mySkin.css extends the default blafplus-rich.desktop style sheet:

```
<?xml version="1.0" encoding="ISO-8859-1"?>
<skins xmlns="http://myfaces.apache.org/trinidad/skin">
  <skin>
    <id>mySkinExtends.desktop</id>
    <family>mySkinExtends</family>
    <extends>blafplus-rich.desktop</extends>
    <render-kit-id>org.apache.myfaces.trinidad.desktop</render-kit-id>
     <style-sheet-name>skins/mySkin.css</style-sheet-name>
   </skin>
</skins>
```
**3.** Configure the application to use the custom skin in the trinidad-config.xml file. For example:

```
<trinidad-config xmlns="http://myfaces.apache.org/trinidad/config">
  <skin-family>mySkin</skin-family>
</trinidad-config>
```
**4.** Package the custom skin into a jar file to deploy with the application. The trinidad-skins.xml file that defines the skin and that references the CSS file must be within the META-INF directory.

For detailed information about applying a custom skin to applications, see [Chapter 20,](#page-562-0)  ["Customizing the Appearance Using Styles and Skins."](#page-562-0)

## **24.6.4 Changing Graph Size and Style**

You can customize the width and height of a graph and you can allow for dynamic resizing of a graph based on changes to the size of its container. You can also control the style sheet used by a graph. These two aspects of a graph are interrelated in that they share the use of the graph inlineStyle attribute.

#### **24.6.4.1 How to Specify the Size of a Graph at Initial Display**

You can specify the initial size of a graph by setting values for attributes of the dvt:<type>Graph tag. If you do not also provide for dynamic resizing of the graph, then the initial size becomes the only display size for the graph.

#### **To specify the size of a graph at its initial display:**

- **1.** In the Structure window, right-click the graph node and choose **Go to Properties**.
- **2.** In the Style attributes category of the Property Inspector, enter a value for the inlineStyle attribute of the graph tag. For example:

inlineStyle="width:200px;height:200px"

## **24.6.4.2 How to Provide for Dynamic Resizing of a Graph**

You must enter values in each of two attributes of the  $dvt$ : <type>Graph tag to allow for a graph to resize when its container in a JSF page changes in size. The values that you specify for this capability also are useful for creating a graph component that fills an area across different browser window sizes.

#### **To allow dynamic resizing of a graph:**

- **1.** In the Structure window, right-click the graph node and choose **Go to Properties**.
- **2.** In the Behavior attributes category of the Property Inspector for the DynamicResize attribute, select the value **DYNAMIC\_SIZE**.
- **3.** In the Style attributes category of the Property Inspector for the InlineStyle attribute, enter a fixed number of pixels or a relative percent for both width and height.

For example, to create a graph that fills its container's width and has a height of 200 pixels, use the following setting for the inlineStyle attribute: "width:100%;height:200px;".

#### **24.6.4.3 How to Use a Specific Style Sheet for a Graph**

You have the option of selecting any of the standard styles available for the dvt:<type>Graph tag. You can also specify a custom style sheet for use with a graph.

#### **To select a specific style sheet for a graph:**

- **1.** If you want to use one of the standard style sheets provided with the graph, do the following:
	- **a.** In the Structure window, right-click the graph node and choose **Go to Properties**.
	- **b.** In the Appearance attributes category, select the desired style sheet from the style attribute dropdown list.
- **2.** If you want to use a custom style sheet, then set the following attributes in the Style attributes category of the Property Inspector:
	- **a.** For the StyleClass attribute, select Edit from the Property menu choices, and select the CSS style class to use for this gauge.
	- **b.** In the InlineStyle attribute, enter a fixed number of pixels or a relative percent for both width and height.

For example, to create a graph that fills its container's width and has a height of 200 pixels, use the following setting for the inlineStyle attribute: "width:100%;height:200px;"

## **24.6.5 Changing Graph Background, Plot Area, and Title**

The graph automatically provides default settings for its background and plot area based on the style it is using. You can customize these settings using child tags of the graph.

The graph also provides title, subtitle, and footnote options that you can specify. By default, no text is provided for titles and footnotes. When you enter this information, you can also specify the font and font characteristics that you want to use for the text.

## **24.6.5.1 How to Customize the Background and Plot Area of a Graph**

You can customize the following parts of graphs related to background and plot area:

- Background: The area on which the graph is plotted.
- Plot area: A frame in which data is plotted for all graphs other than pie graphs. Axes are displayed on at least two borders of the plot area.
- Pie frame: A frame in which pie graphs are plotted without the use of axes.

### **To customize the background and plot area of a graph:**

- **1.** If you want to customize the background of a graph, do the following:
	- **a.** In the Structure window, right-click the graph node and choose **Insert inside dvt:<type>Graph** > **ADF Data Visualization** > **Background**.
	- **b.** Use the Property Inspector to enter colors in the attributes that you want to customize in the dvt:background tag.
- **2.** If you want to customize the plot area of any graph other than a pie graph, do the following:
	- **a.** In the Structure window, right-click the graph node and choose **Insert inside dvt:<type>Graph** > **ADF Data Visualization** > **Plot Area**.
	- **b.** Use the Property Inspector to enter colors in the attributes that you want to customize in the dvt:graphPlotArea tag.
- **3.** If you want to customize the plot area of a pie graph, do the following:
	- **a.** In the Structure window, right-click the graph node and choose **Insert inside dvt:<type>Graph** > **ADF Data Visualization** > **Pie Frame**.
	- **b.** Use the Property Inspector to enter colors in the attributes that you want to customize in the dvt:graphPieFrame tag.

**Note:** You can also customize the colors of the background and plot area in a graph by adding gradient special effects. For more information, see [Section 24.8.2, "Using Gradient Special Effects in](#page-684-0)  [Graphs."](#page-684-0)

## <span id="page-671-0"></span>**24.6.5.2 How to Specify Titles and Footnotes in a Graph**

You have the option of specifying a title, subtitle, and footnote for a graph. You use a separate child tag of the graph for each of these text entries. The attributes of each of these child tags let you define the horizontal alignment of the text field, the text content, and whether or not the text should be rendered.

The tags for title, subtitle, and footnote support the use of a child graph font tag to let you identify the exact font characteristics to be used for each text field.

#### **To specify titles and a footnote for a graph:**

- **1.** If you want to enter a graph title, do the following:
	- **a.** In the Structure window, right-click the graph node and choose **Insert inside dvt:<type>Graph** > **ADF Data Visualization** > **Graph Title**.
	- **b.** Use the Property Inspector to specify values in the attributes of the dvt:graphTitle tag.
- **c.** If you want to provide specific font characteristics for the text, then in the Structure window, right-click the **dvt:graphTitle** node and choose **Insert inside dvt:graphTitle** > **Font**.
- **d.** Use the Property Inspector to specify values for the attributes of the dvt:graphFont tag.
- **2.** If you want to enter a graph subtitle, do the following:
	- **a.** In the Structure window, right-click the graph node and choose **Insert inside dvt:<type>Graph** > **ADF Data Visualization** > **Subtitle**.
	- **b.** Use the Property Inspector to specify values in the attributes of the dvt:graphSubtitle tag.
	- **c.** If you want to provide specific font characteristics for the text, in the Structure window, right-click the **dvt:graphSubtitle** node and choose **Insert inside dvt:graphSubtitle** > **Font**.
	- **d.** Use the Property Inspector to specify values for the attributes of the dvt:graphFont tag.
- **3.** If you want to enter a graph footnote, do the following:
	- **a.** In the Structure window, right-click the graph node and choose **Insert inside dvt:<type>Graph** > **ADF Data Visualization** > **Footnote**.
	- **b.** Use the Property Inspector to specify values in the attributes of the dvt:graphFootnote tag.
	- **c.** If you want to provide specific font characteristics for the text, then in the Structure window, right-click the **dvt:graphFootnote** node and choose **Insert inside dvt:graphFootnote** > **Font**.
	- **d.** Use the Property Inspector to specify values for the attributes of the dvt:graphFont tag.

## **24.6.6 Customizing Graph Axes and Labels**

Graphs can have the following axes:

■ Ordinal axis (also known as the o1-axis): The ordinal (or category) axis of a graph shows ordered data, such as ratings or stages, or shows nominal data, such as different cities or different products. The ordinal axis appears on bar, line, area, combination, or radar graphs. When the ordinal axis is horizontal and contains time data, it is called a time axis.

An example of an ordinal axis is the horizontal line across the bottom of the plot area of a vertical bar graph. The values along this axis do not identify the extent of the data shown. Instead, they identify the different groups to which the data belongs.

- $x1$ -axis: The  $x1$ -axis shows the values that appear along the horizontal axis in a graph. This axis has regular intervals of numbers instead of group labels. It is referred to as the x-axis.
- $y1$ -axis: The  $y1$ -axis is the primary y-axis. It is usually the vertical value axis along the left side of the plot area. It has regular intervals of numbers.
- $\bullet$  y2-axis: The y2-axis is the secondary y-axis. It is usually the vertical axis along the right side of the plot area. It has regular intervals of numbers.

For each axis, there are several graph child tags that support customization. The following sections discuss the options available for various kinds of customization of an axis.

## **24.6.6.1 How to Specify the Title, Appearance, and Scaling of an Axis**

The following graph child tags support customization of the title, and appearance of an axis:

- Title: Specifies the text and alignment for an axis title. Includes the following tags: dvt:o1Title, dvt:x1Title, dvt:y1Title, and dvt:y2Title. An axis does not show a title unless you use the appropriate title tag.
- Axis: Controls the color, line width, scaling, increment between tick marks, visibility of the axis, and scrolling in specific graph types. Includes the following tags: dvt:o1Axis, dvt:x1Axis, dvt:y1Axis, dvt:y2Axis.

**Note:** Scaling attributes are not present on the dvt: o1Axis tag because the ordinal axis does not display numeric values.

#### **To specify the title and appearance of an x1-axis:**

- **1.** In the Structure window, right-click the graph node and choose **Insert inside dvt:<type>Graph** > **ADF Data Visualization** > **x1 Title**.
- **2.** In the Property Inspector, enter the text for the axis title and optionally specify values for other attributes of this tag.
- **3.** If you want to specify font characteristics for the title, do the following:
	- **a.** In the Structure window, right-click the **dvt:x1Title** node and choose **Insert inside dvt:x1Title** > **Font**.
	- **b.** In the Property Inspector, enter the desired values for the characteristics of the font.
- **4.** Optionally, in the Structure window, right-click the graph node and choose **Insert inside dvt:<type>Graph** > **ADF Data Visualization** > **x1 Axis**.
- **5.** In the Property Inspector, enter the desired values for the attributes of this tag.

The procedure for controlling the title and appearance of any graph axis is similar to the procedure for the x-axis. However, insert the title and axis tags related to the specific axis that you want to customize.

#### **24.6.6.2 How to Specify Scrolling on an Axis**

Scrolling on a graph axis can be specified for the following graph types:

- Area, bar, and line graphs for the dvt:o1Axis, dvt:y1Axis, and dvt:y2Axis tags.
- Bubble and scatter graphs for the dvt:x1Axis,dvt:y1Axis, and dvt:y2Axis tags.

By default, a graph axis scrolling attribute is set to off. You can specify these values for the scrolling attribute:

- off: Scrolling is disabled (default).
- on: Scrolling is enabled and the scroll bar is always present.
- asNeeded: Scrolling is enabled, but the scrollbar is not initially present. After zooming on the graph, the scrollbar displays and remains visible for the session.
- hidden: Scrolling is enabled but the scroll bar is always hidden. User may use pan scrolling.

## **24.6.6.3 How to Control the Appearance of Tick Marks and Labels on an Axis**

Tick marks are used to indicate specific values along a scale on a graph. The following graph child tags support customization of the tick marks and their labels on an axis:

- Major tick: Controls the color, width, and style of tick marks on the axis. Includes the following tags: dvt:o1MajorTick, dvt:x1MajorTick, dvt:y1MajorTick, and dvt:y2MajorTick. Major tick increments are calculated automatically by default, or you can specify the tick steps with the majorIncrement attribute.
- Minor tick: Controls the color, width, and style of minor tick marks on the axis. Includes the following tags: dvt:x1MinorTick, dvt:y1MinorTick, and dvt:y2MinorTick. Minor tick increments are one-half of the major tick increment by default, or you can specify the tick steps with the minorIncrement attribute. Minor ticks do not support labels.
- Tick label: Controls the rotation of major tick label text and lets you specify font characteristics for the label. Includes the following tags: dvt:o1TickLabel, dvt:x1TickLabel, dvt:y1TickLabel, and dvt:y2TickLabel. These tags can also have a dvt:graphFont child tag to change font characteristics of the label.

#### **To control the appearance of the ordinal axis tick labels:**

**1.** In the visual editor, select the **o1 Tick Label** element on the graph.

Alternatively, you can select the dvt:o1Axis element in the Structure window, then in the Property Inspector click the **Configure o1Axis** button and choose **Value Labels**.

- **2.** In the Property Inspector enter values as needed for the following properties:
	- **TextRotation**: Use to specify the degree of text rotation to improve readability of the tick labels.

**Note:** Use rotation angles that are multiples of 90 degrees to achieve best results. For Flash image types, embedded fonts are required to support rotated text in non-90 degree angles, and embedded fonts are not available for all locales.

- **TickLabelSkipMode**: Use to specify if and how tick labels will be displayed on the ordinal axis. When you set the value at TLS\_MANUAL, you can optionally use the tickLabelSkipCount to set the number of tick labels to display between tick labels and tickLabelSkipFirst to set the index of the first tick label to be skipped.
- **3.** Optionally, in the Property Inspector, click the **Configure Font** button to set properties for the child dvt:graphFont tag.

#### **To control the appearance of tick marks and labels on an x-axis:**

**1.** In the Structure window, right-click the graph node and choose **Insert inside dvt:<type>Graph** > **ADF Data Visualization** > **X1 Major Tick**.

- **2.** In the Property Inspector, enter desired values for the attributes of this tag and click the **Configure Tick Label** button to add an **X1 Tick Label** tag to the graph.
- **3.** In the Property Inspector, enter desired values for the **X1 Tick Label** and if desired, click the **Configure Font** button to specify font characteristics for the tick label.
- **4.** If you want to specify minor ticks in the graph, do the following:
	- **a.** In the Structure window, right-click the graph node and choose **Insert inside dvt:<type>Graph** > **ADF Data Visualization** > **X1 Minor Tick**.
	- **b.** In the Property Inspector, enter desired values for the characteristics of the font.

**Note:** For the tickStyle attribute you must specify a value other than GS\_NONE or GS\_AUTOMATIC.

The procedure for controlling the appearance of tick marks on any graph axis is similar to the procedure for the x-axis. However, you customize the major tick and label tags and insert the minor ticks related to the specific axis that you want to customize.

#### **24.6.6.4 How to Format Numbers on an Axis**

The dvt:markerText tag lets you to control the format of numbers on an axis. The following dvt:markerText child tags wrap the number format for specific axes: dvt:x1Format, dvt:y1Format, and dvt:y2Format.

To format numbers on these axes, insert child tags for the appropriate axis as shown in [Section 24.6.2, "Formatting Data Values in Graphs."](#page-663-0)

#### **24.6.6.5 How to Set Minimum and Maximum Values on a Data Axis**

The Y-axes have the following graph child tags to support the starting value of the axis:  $\text{dvt}:y1\text{Axis}$ , and  $\text{dvt}:y2\text{Axis}$ . You have the option of specifying different scaling on each y-axis in a dual y-axis graph. For example, the y1-axis might represent units in hundreds while the y2-axis might represent sales in thousands of dollars.

Some graphs, such as scatter and bubble graphs, contain a  $\text{dvt}:x1Axis$  child tag for which the minimum and maximum values can also be set.

#### **To specify the starting value on a y1-axis:**

- **1.** In the Structure window, right-click the graph node and choose **Insert inside dvt:<type>Graph** > **ADF Data Visualization** > **y1 Axis**.
- **2.** In the Property Inspector, for the AxisMinValue field, enter the starting value for the y1-axis.
- **3.** In the AxisMinAutoScaled field, select **false** from the attribute dropdown list.

You must set this attribute in order for the minimum value to be honored.

To establish the starting value on a y2-axis, use a similar procedure, but insert the dvt:y2Axis tag as a child of the graph.

## **24.6.7 Customizing Graph Legends**

Graph components provide child tags for the following kinds of customization for the legend:

- Specifying the color, border, visibility, positioning, and scrollability of the legend area relative to the graph, dvt:legendArea tag
- Specifying the font characteristics and positioning of the text that is related to each colored entry in the legend, dvt:legendText tag
- Specifying an optional title and font characteristics for the legend area, dvt:legendTitle tag

#### **To customize the legend area, legend text, and title:**

- **1.** In the Structure window, right-click the graph node and choose **Insert inside dvt:<type>Graph** > **ADF Data Visualization** > **Legend Area**.
- **2.** Use the Property Inspector to specify values for the attributes of this tag. For example, you can specify the following attributes for the legend area:
	- **AutomaticPlacement** and **Position**: Specify automatic positioning of the legend area on the right or the bottom of the graph with the default value of AP\_ALWAYS. Setting the value at AP\_NEVER requires the value of the position attribute to be used for positioning of the legend area.
	- **Scrolling**: Specify scrolling in the legend area when required space exceeds available space using the value asNeeded. By default the value is set to off.
	- **PositionHint**: Specify the alignment of the legend toward the center of the plot area using the value alignToCenter. By default the value is set to alignToEdge which aligns the legend toward the edge of the graph frame.
- **3.** If you want to customize the legend text, do the following:
	- **a.** In the Structure window, right-click the graph node and choose **Insert inside dvt:<type>Graph** > **ADF Data Visualization** > **Legend Text**.
	- **b.** Use the Property Inspector to enter values for the attributes of this tag.
	- **c.** Right-click the **dvt:legendText** node and choose **Insert inside dvt:legendText** > **Font**.
	- **d.** Use the Property Inspector to specify values for the attributes of the font tag.
- **4.** If you want to enter a title for the legend, do the following:
	- **a.** In the Structure window, right-click the graph node and choose **Insert inside dvt:<type>Graph** > **ADF Data Visualization**, then **Legend Title**.
	- **b.** Use the Property Inspector to enter values for the attributes of this tag.
	- **c.** Right-click the **dvt:legendTitle** node and choose **Insert inside dvt:legendTitle** > **Font**.
	- **d.** Use the Property Inspector to specify values for the attributes of the font tag.

## **24.6.8 Customizing Tooltips in Graphs**

Tooltips are useful to display identification or detail information for data markers. They can be very useful in smaller graphs without enough space to display markerText. Graphs automatically displays tooltips for components like title, subtitle, footnote, legend text, and annotations when their text is truncated.

In most graphs, if you move the cursor over a data marker, then a tooltip is displayed. In a line or area graph, you must move the cursor over a data marker or at the corners of the line or area and not merely over the line or area.

You can specify that each graph marker (such as bars) displays a tooltip with information. The following graph attributes are used together to customize a graph tooltip:

- **MarkerTooltipType**: Specifies whether tooltips are displayed for markers (such as bars) and identifies the kind of information that appears in the tooltips. You have the option to display the following information: text only, values only, or text and values. For specific graph types, options include displaying cumulative data value for each stacked graph marker or displaying percentage data value for each pie slice marker.
- **SeriesTooltipLabel:** Specifies whether tooltips are displayed for each set of values that appear in a legend. This attribute also controls the kind of information that appears in a series tooltip. For example, you could choose to display text that identifies a general term for the entire series (such as Product) or a specific term for a given member of the series (such as a specific Product name).

**Note:** The graph displays series tooltip labels only if the graph's markerTooltipType attribute has a setting that includes text.

■ **GroupTooltipLabelType**: Specifies whether tooltip labels are displayed for data groups along an axis. For example, sales for specific products might be grouped by years or quarters. You can choose to display text that identifies a general term for the entire group (such as Time) or specific terms for each member of the group (such as  $Q1$ ,  $Q2$ ,  $Q3$ , or  $Q4$  for quarters).

You can quickly format all the marker tooltips in a graph by setting the graph's markerTooltipTemplate attribute to a tokenized String. The attribute accepts a String that may contain any number of a set of predefined tokens. For example:

<dvt:lineGraph markerTooltipTemplate="Template Based Tooltip NEW\_LINE SERIES\_LABEL GROUP\_LABEL NEW\_LINE Value: Y\_VALUE"/>

The list of supported tokens is described in [Table 24–1](#page-677-0).

| <b>Token</b>        | <b>Description</b>                                                           |
|---------------------|------------------------------------------------------------------------------|
| NEW LINE            | Inserts a new line.                                                          |
| SERIES_LABEL        | The series label for the series of this marker.                              |
| GROUP LABEL         | The group label for the group of this marker.                                |
| X VALUE             | The X value of a scatter or bubble marker or continuous time<br>axis marker. |
| Y VALUE             | The Y value of this marker (if this marker has a Y value).                   |
| Z VALUE             | The Z value (bubble size) of a bubble marker.                                |
| PIE_VALUE           | The value of a pie slice.                                                    |
| PIE PERCENT         | The pie slice percentage value.                                              |
| <b>ACTUAL_VALUE</b> | The actual value for a funnel slice.                                         |
| TARGET_VALUE        | The target value for a funnel slice.                                         |
| HIGH VALUE          | The high value for a stock marker.                                           |
| LOW_VALUE           | The low value for a stock marker.                                            |

<span id="page-677-0"></span>*Table 24–1 markerTooltipTemplate String Tokens*

| Token            | <b>Description</b>                                                              |
|------------------|---------------------------------------------------------------------------------|
| CLOSE VALUE      | The close value for a stock marker.                                             |
| OPEN VALUE       | The open value for a stock marker.                                              |
| VOLUME_VALUE     | The volume value for a stock volume marker.                                     |
| <b>CUM VALUE</b> | The cumulative stacked value for a stacked graph.                               |
| CUM PERCENT      | The cumulative percentage value for a stacked percent graph or<br>Pareto graph. |

*Table 24–1 (Cont.) markerTooltipTemplate String Tokens*

You can use the graph's customToolTipCallback attribute to specify tooltips that vary on an object by object basis. For example:

<dvt:graph id="g2" customToolTipCallback="#{customToolTipCallback.callback}"

# **24.7 Customizing the Appearance of Specific Graph Types**

The graph components support more than 50 graph types. Some of the graph attributes and several child tags relate only to specific graph types.

## **24.7.1 Changing the Appearance of Pie Graphs**

You can customize the appearance of pie graphs and you can specify that you want one slice of a pie to be separated from the other slices in the pie.

#### **24.7.1.1 How to Customize the Overall Appearance of Pie Graphs**

You can customize the appearance of a pie graph by inserting any of the following child tags within the graph tag:

- dvt:pieFeeler tag: Specifies the color of a line, called a *pie feeler,* that extends from a pie slice to a slice label.
- dvt: slice tag: Specifies the location of a label for a pie slice.
- dvt:sliceLabel tag: Specifies the characteristics of the labels that describe each slice of a pie or ring graph. Each slice represents a data value. Use the textType attribute of this tag to indicate whether the slice label should show text only, value only, percent only, or text and percent. If you want to format numbers or specify font characteristics, you can add the following tags as a child to the dvt:sliceLabel tag: dvt:graphFont and af:convertNumber.

#### **24.7.1.2 How to Customize an Exploding Pie Slice**

When one slice is separated from the other slices in a pie, this display is referred to as an *exploding pie slice*. The reason for separating one slice is to highlight that slice possibly as having the highest value of the quantity being measured in the graph.

The slices of a pie graph are the sets of data that are represented in the graph legend. As such, the slices are the series items of a pie graph.

#### **Before you begin:**

Follow the procedure in [Section 24.6.1.1, "How to Specify the Color and Style for](#page-662-0)  [Individual Series Items"](#page-662-0) to create a series set that wraps individual series items.

#### **To customize one slice in a pie graph:**

- **1.** Follow the procedure in [Section 24.6.1.1, "How to Specify the Color and Style for](#page-662-0)  [Individual Series Items"](#page-662-0) to create a series set that wraps individual series items.
- **2.** To separate one slice in a pie graph, in the Property Inspector, for the series tag that represents the pie slice that you want to separate from the pie, set the **PieSliceExplode** attribute between 0 to 100, where 100 is the maximum exploded distance available.
- **3.** To animate the slices in a pie graph, in the Property Inspector, set the **InteractiveSliceBehavior** attribute on the dvt:pieGraph tag. Valid values are any combination of the following:
	- none: No interactive slice behavior enabled.
	- explode: User can click to explode the slices in a pie graph.
	- explodeAll: Add **Explode All** and **Unite All** options to a context menu.

For example, you can specify that users can explode the slices in a pie graph, and use a context menu to explode or collapse all the slices in the graph in the code:

<dvt:pieGraph interactiveSliceBehavior="explode explodeAll"/>

**Note:** The interactiveSliceBehavior attribute is only available in a Flash image format, while the pieSliceExplode attribute is available in all image formats.

## <span id="page-679-0"></span>**24.7.2 Changing the Appearance of Lines in Graphs**

You can use attributes of the dyt: seriesSet child of a graph tag to change the appearance of lines in graphs.

#### **24.7.2.1 How to Display Either Data Lines or Markers in Graphs**

You have the option of displaying data lines or data markers in a line, combination, or radar graph. If you display markers rather than data lines, then the markers appear in the legend automatically.

In the Property Inspector, set the following attributes of the dvt:seriesSet tag to display data lines or data markers:

- **LineDisplayed**: Specifies whether data lines appear in the graph. You can set these values:
	- **–** True indicates that data lines are displayed in the graph.
	- **–** False indicates that markers are displayed in the graph rather than data lines.
- **MarkerDisplayed**: Specifies whether markers or data lines appear in graph. You can set these values:
	- **–** True indicates that markers are displayed in a graph.
	- **–** False indicates that data lines are displayed in a graph.

**Note:** Do not set both the lineDisplayed attribute and the markerDisplayed attribute to False.

#### **24.7.2.2 How to Change the Appearance of Lines in a Graph Series**

You can customize the appearance of lines by using the  $dvt$ : seriesSet tag and the dvt:series tag as described in the following list:

- On the  $dvt:$  series Set tag, you can affect all the  $dvt:$  series tags within that set by specifying values for the following attributes:
	- **–** defaultMarkerShape: Used only for line, scatter, and combination graphs. Identifies a default marker shape for all the series in the series set.
	- **–** defaultMarkerType: Used only for combination graphs. Valid values include MT\_AREA, MT\_BAR, MT\_MARKER, and MT\_DEFAULT.
- On the dvt : series tag, you can specify settings for each individual series using the following line attributes:
	- **–** lineWidth: Specifies the width of a line in pixels
	- **–** lineStyle: Specifies whether you want the graph to use solid lines, dotted lines, dashed lines, or dash-dot combination lines.

See the procedures in [Section 24.6.1.1, "How to Specify the Color and Style for](#page-662-0)  [Individual Series Items"](#page-662-0) for more information about using the dvt:seriesSet tag and the dvt:series tag.

## **24.7.3 Customizing Pareto Graphs**

A Pareto graph identifies the sources of defects using a series of bars. The bars are arranged by value, from the greatest to the lowest number. The Pareto line shows the percentage of cumulative values of the bars, to the total values of all the bars in the graph. The line always ends at 100 percent.

You can customize the Pareto line and the Pareto marker by using the following graph child tags:

- dvt: paretoLine tag: Lets you specify the color, line width, and line style (such as solid, dashed, dotted, or a combination of dash-dot).
- dvt: paretoMarker tag: Lets you specify the shape of the Pareto markers.

#### **To customize a Pareto graph:**

- **1.** In the Structure window, right-click the graph node and choose **Insert inside dvt:<type>Graph** > **ADF Data Visualization** > **Pareto Line**.
- **2.** In the Property Inspector, specify values for the attributes of this tag.
- **3.** In the Structure window, right-click the graph node and choose **Insert inside dvt:<type>Graph > ADF Data Visualization** > **Pareto Marker**.
- **4.** In the Property Inspector, select a value for the markerShape attribute.

## <span id="page-680-0"></span>**24.7.4 Customizing Scatter Graph Series Markers**

In scatter graphs, related data values in a series are represented by the data marker's shape and color. You can separate marker shape and color from the series to display the interdependence of data values.

For example, [Figure 24–9](#page-681-0) shows a scatter graph that uses City and Product attributes collectively to determine the series represented by the data marker's shape and color.

*Figure 24–9 Scatter Graph with Series Marker*

<span id="page-681-0"></span>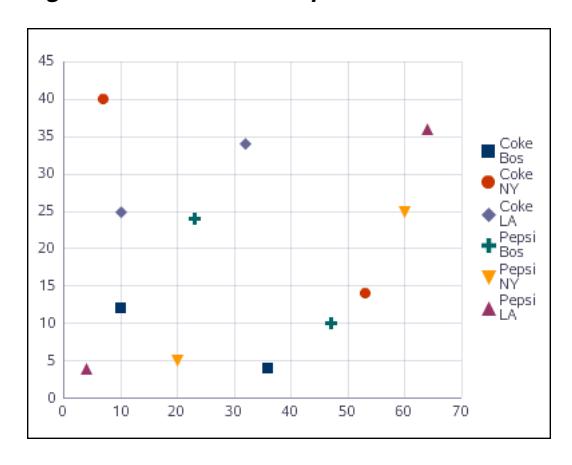

The row header attributes can be used to override the default series specification. [Figure 24–10](#page-681-1) shows a scatter graph that displays the data values for the City attribute mapped to shapes and the Product attribute mapped to colors.

*Figure 24–10 Scatter Graph with Series Item Markers*

<span id="page-681-1"></span>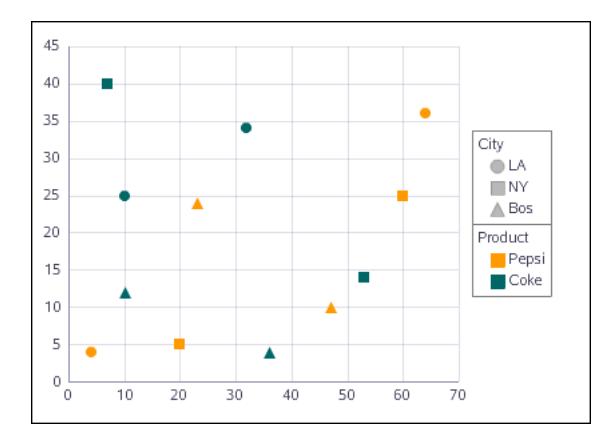

Use the following attributes to customize the scatter graph series markers:

- markerShape Specifies the row header attribute name to use to set the marker color. The graph will display the default index based series marker colors if this attribute is not specified.
- markerColor Specifies the row header attribute name to use to set the marker shape. The graph will display the default index based series marker shapes if this attribute is not specified.

For example, specify City and Product as separate series item markers using this code:

```
<dvt:scatterGraph markerColor="Product" markerShape="City" 
value="#{bindings.View1.graphModel}"/>
```
# **24.8 Adding Specialized Features to Graphs**

There are graph customization features that include the ability to define series-related reference lines and axis-related reference areas, the option of adding gradient special effects to several parts of a graph, the option of setting some parts of a graph to transparent colors, and the use of alerts and annotations in graphs. These special features also let you use interactive capabilities of the graph.

## **24.8.1 Adding Reference Lines or Areas to Graphs**

Reference lines and areas can be set to display always, on rollover only, or never, regardless of how many there are and whether they are associated with a series or an axis.

You can create reference lines that are associated with a series (that is a set of data values that appears as a single color in the graph legend). If there are multiple series with reference lines, then the reference lines show only when you move the cursor over a series marker or the corresponding series legend item. This is because multiple reference lines can be confusing to users.

You can also create reference areas that are associated with an axis. Typically, these areas are associated with a y-axis. If there are multiple reference areas, then these areas are also displayed when you move the cursor over the related axis.

If your application does not know how many reference lines or areas it will need until it is running, then you can create reference lines or areas dynamically at runtime.

#### **24.8.1.1 How to Create Reference Lines or Areas During Design**

Both reference lines and reference areas are created by the use of the following tags:

- dvt: referenceObjectSet: Wraps all the reference object tags for reference lines or reference areas for this graph.
- dvt: referenceObject: Identifies whether the tag represents a reference line or a reference area and specifies characteristics for the tag.

#### **To add reference lines or areas to a graph during design:**

- **1.** In the Structure window, right-click the graph node and choose **Insert inside dvt:<type>Graph** > **ADF Data Visualization** > **Reference Object Set**.
- **2.** If you are defining reference areas related to specific axes, then specify a value for the appropriate axis or axes attributes: displayX1, displayY1, or displayY2.

The value RO\_DISPLAY\_AUTOMATIC enables the display of a reference area only when the mouse moves over the related axis. This choice prevents the confusion that might occur if multiple reference areas were displayed all the time.

Optionally, you can apply a gradient special effect to the reference area. For more information see [Section 24.8.2.1, "How to Add Gradient Special Effects to a](#page-685-0)  [Graph."](#page-685-0)

- **3.** In the Structure window, right-click the  $\text{dvt}:$  reference Object Set node and choose **Insert inside dvt:referenceObjectSet** > **Reference Object**.
- **4.** In the Property Inspector, do the following:
	- **a.** In the Common attributes category, specify values for the index attribute of the reference object, the type attribute of the reference object (RO\_LINE or RO\_AREA), the associated object in the association attribute (a series for a reference line or a specific axis for a reference area). Also specify if the object should be displayed in the legend using the displayedInLegend attribute, and specify the text, if any, to display in the legend.
	- **b.** If you are creating a reference line, then specify values for the attributes related to the line. This includes specifying the series number of the series to which the line is related. The series number refers to the sequence in which the series appear in the Graph data binding dialog.
- **c.** If you are creating a reference area, then specify the low value and the high value that represent the reference area on the specified axis.
- **5.** In the Structure window, right-click the graph node and choose **Go To Properties**.
- **6.** In the Property Inspector, select the **Appearance** attributes category and do the following to control the display of reference lines and reference areas:
	- **a.** If you have defined reference lines (which must be related to a series), then expand the **dvt:series** node and specify a value for the behavior of the displaySeries attribute.

The value RO\_DISPLAY\_AUTOMATIC enables the display of a reference line only when the cursor moves over a series item (such as a bar) or over the corresponding series entry in the graph legend. This choice prevents the confusion that might occur if multiple series reference lines were displayed all the time.

**b.** If you have defined reference areas (which must be related to specific axes), then associate the reference object with the appropriate axis or axes.

#### **24.8.1.2 What Happens When You Create Reference Lines or Areas During Design**

When you create reference lines or areas during design, XML code is generated within the graph XML on the JSF page. The reference objects (both lines and areas) are wrapped by the dvt: referenceObjectSet tags. [Example 24–8](#page-683-0) shows the code for three reference areas associated with the y1-axis, one reference area associated with the y2-axis, and four reference lines associated with different series.

#### <span id="page-683-0"></span>*Example 24–8 XML Code for Reference Lines and Areas in a Graph*

```
<dvt:barGraph value ="#{sampleGraph.graphDataModel}" graphType="BAR_VERT_CLUST2Y"
      imageFormat="FLASH">
   <dvt:referenceObjectSet
     displayX1="RO_DISPLAY_AUTOMATIC" 
     displayY2="RO_DISPLAY_AUTOMATIC" 
     <dvt:referenceObject index="1" type="RO_AREA" association="Y1AXIS" 
     location="RO_BACK" color="#55FF0000" lowValue="0" highValue="4000"
      displayedInLegend="true" text="Low"/>
     <dvt:referenceObject index="2" type="RO_AREA" association="Y1AXIS" 
      location="RO_BACK" color="#55FFFF00" lowValue="4000" highValue="10000"
      displayedInLegend="true" text="Medium"/>
     <dvt:referenceObject index="3" type="RO_AREA" association="Y1AXIS" 
       location="RO_BACK" color="#5500FF00" lowValue="10000" highValue="18000"
       displayedInLegend="true" text="High"/>
     <dvt:referenceObject index="4" type="RO_AREA" association="Y2AXIS" 
       location="RO_FRONT" color="#550000FF" lowValue="300" highValue="700"/>
     <dvt:referenceObject index="5" type="RO_LINE" association="SERIES" series="0" 
      location="RO_FRONT" color="#ffff66" lineValue="5000" lineWidth="3" 
      lineStyle="LS_SOLID"/>
     <dvt:referenceObject index="6" type="RO_LINE" association="SERIES" series="0" 
      location="RO_FRONT" color="#ffff66" lineValue="16730" lineWidth="3"
      lineStyle="LS_SOLID"/>
     <dvt:referenceObject index="7" type="RO_LINE" association="SERIES" series="1" 
      location="RO_BACK" color="#99cc66" lineValue="500" lineWidth="3"
      lineStyle="LS_SOLID"/>
     <dvt:referenceObject index="8" type="RO_LINE" association="SERIES" series="1" 
      location="RO_BACK" color="#99cc66" lineValue="1711" lineWidth="3"
      lineStyle="LS_SOLID"/>
   </dvt:referenceObjectSet>
</dvt:barGraph>
```
#### **24.8.1.3 How to Create Reference Lines or Areas Dynamically**

If you want to create reference objects dynamically at runtime, then you use only the dvt:referenceObjectSet tag. You set the referenceObjectMap attribute on this tag with a method reference to the code that creates a map of the child component reference objects. The method that creates this map must be stored in a managed bean.

#### **To create reference lines or areas dynamically:**

- **1.** Write a method that creates a map of the child component reference objects that you want to create during runtime. [Example 24–9](#page-684-0) shows sample code for creating this method.
- **2.** In the Structure window, right-click the graph node, then choose **Insert inside dvt:<type>Graph** > **ADF Data Visualization** > **Reference Object Set**.
- **3.** In the Property Inspector, specify in the referenceObjectMap attribute a method reference to the code that creates the map of child component reference objects.

For example, for the managed bean (sampleGraph) and the method getReferenceObjectMapList, the attribute should be set to the following value:

```
referenceObjectMap="#{sampleGraph.referenceObjectMapList}"
```
#### <span id="page-684-0"></span>*Example 24–9 Code for a Map of Child Reference Objects*

```
Managed bean SampleGraph.java : 
    public Map getReferenceObjectMapList() { 
      HashMap map = new HashMap(); 
      ReferenceObject referenceObject = new ReferenceObject(); 
      referenceObject.setIndex(1); 
      referenceObject.setColor(Color.red); 
      referenceObject.setLineValue(30); 
      referenceObject.setLineWidth(3); 
     map.put(new Integer(1), referenceObject);
      return map;
     }
```
# **24.8.2 Using Gradient Special Effects in Graphs**

A *gradient* is a special effect in which an object changes color gradually. Each color in a gradient is represented by a stop. The first stop is stop 0, the second is stop 1, and so on. You can specify any number of stops in the special effects for a subcomponent of a graph that supports special effects.

You can define gradient special effects for the following subcomponents of a graph:

- Graph background: Use the dvt: background tag.
- Graph plot area: Use the dvt: graphPlotArea tag.
- Graph pie frame: Use the dvt: graphPieFrame tag.
- Legend area: Use the dvt: legendArea tag.
- Series: Use the dvt: series tag.

**Note:** By default, a graph's series gradient is set in the seriesEffect attribute with a value of SE\_AUTO\_GRADIENT to make the data markers appear smoother and apply graphic antialiasing. You must set the attribute to SE\_NONE in order to specify a custom series gradient.

- Time selector: Use the dvt:timeSelector tag.
- Reference area: Use the  $dvt:referenceObject tag.$

The approach that you use to define gradient special effects is identical for each part of the graph that supports these effects.

# **24.8.2.1 How to Add Gradient Special Effects to a Graph**

For each subcomponent of a graph to which you want to add special effects, you must insert a dvt:specialEffects tag as a child tag of the subcomponent. For example, if you want to add a gradient to the background of a graph, then you would create one dvt:specialEffects tag that is a child of the dvt:background tag.

Then, optionally if you want to control the rate of change for the fill color of the subcomponent, you would insert as many dvt:gradientStopStyle tags as you need to control the color and rate of change for the fill color of the component. These dvt:gradientStopStyle tags then must be inserted as child tags of the single dvt:specialEffects tag.

### **To add a gradient special effect to the background of a graph:**

- **1.** In the Structure window, right-click the dvt:background node that is a child of the graph node, then choose **Insert inside dvt:background,** then **Special Effects**.
- **2.** Use the Property Inspector to enter values for the attributes of the dvt:specialEffects tag:
	- **a.** For fillType attribute, choose **FT\_GRADIENT**.

For gradientDirection attribute, select the direction of change that you want to use for the gradient fill.

- **b.** For numStops attribute, enter the number of stops to use for the gradient.
- **3.** Optionally, in the Structure window, right-click the dvt: specialEffects node and choose **Insert within dvt:specialEffects > dvt:gradientStopStyle** if you want to control the color and rate of change for each gradient stop.
- **4.** Use the Property Inspector to enter values for the attributes of the dvt:gradientStopStyle tag:
	- **a.** For the stopIndex attribute, enter a zero-based integer as an index within the dvt:gradientStopStyle tags that are included within the specialEffects tag.
	- **b.** For the gradient StopColor attribute, enter the color that you want to use at this specific point along the gradient.
	- **c.** For the gradientStopPosition attribute, enter the proportional distance along a gradient for the identified stop color. The gradient is scaled from 0 to 100. If 0 or 100 is not specified, default positions are used for those points.
- **5.** Repeat Step 3 and Step 4 for each gradient stop that you want to specify.

### **24.8.2.2 What Happens When You Add a Gradient Special Effect to a Graph**

[Example 24–10](#page-686-0) shows the XML code that is generated when you add a gradient fill to the background of a graph and specify two stops.

#### <span id="page-686-0"></span>*Example 24–10 XML Code Generated for Adding a Gradient to the Background of a Graph*

```
<dvt:graph >
   <dvt:background borderColor="#848284">
     <dvt:specialEffects fillType="FT_GRADIENT" gradientDirection="GD_RADIAL"
              gradientNumStops="2">
       <dvt:gradientStopStyle stopIndex="0" gradientStopPosition="60"
              gradientStopColor="FFFFCC"/>
       <dvt:gradientStopStyle stopIndex="1" gradientStopPosition="90"
             gradientStopColor="FFFF99"/>
     </dvt:specialEffects> 
   </dvt:background>
</dvt:graph>
```
# **24.8.3 Specifying Transparent Colors for Parts of a Graph**

You can specify that various parts of a graph show transparent colors by setting the borderTransparent and fillTransparent attributes on the graph child tags related to these parts of the graph. The following list identifies the parts of the graph that support transparency:

- Graph background: Use the dvt: background tag. By default the fillTransparent attribute is set to true.
- Graph legend area: Use the dvt: legendArea tag.
- Graph pie frame: Use the dvt: graphPieFrame tag.
- Graph plot area: Use the dvt: graphPlotArea tag.

# **24.8.4 Adding Context Menus to Graphs**

Graphs support right-click context menus using facets for any of three types:

- Context menus displayed on any non selectable area within the component, for example, the plot area
- Context menus displayed on any selectable element, for example, the marker in a scatter graph
- Context menus displayed on multiple selectable elements

#### **24.8.4.1 How to Configure Graph Context Menus**

Context menus can be defined for graph components using these context menu facets:

- bodyContextMenu: Specifies a context menu that is displayed on non selectable elements in the graph component.
- contextMenu: Specifies a context menu that is displayed on any selectable element in the graph component.
- multiSelectContextMenu: Specifies a content menu that is displayed when multiple elements are selected in the graph component.

Each facet supports a single child component. For all of these facets to work, selection must be enabled and supported for the specific graph type. Context menus are currently only supported in Flash.

Due to technical limitations when using the Flash rendering format, context menu contents are currently displayed using the Flash Player's context menu. This imposes several limitations defined by the Flash Player. For more information, see [Section 24.8.4.2, "What You May Need to Know About Flash Rendering Format."](#page-690-0)

For example, [Figure 24–11](#page-687-1) shows a scatter graph context menu with custom menu items.

<span id="page-687-1"></span>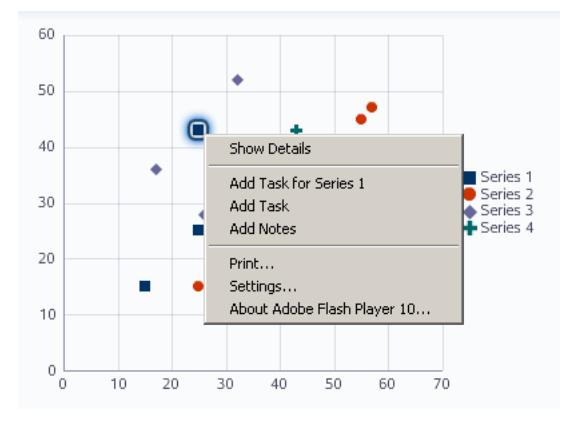

*Figure 24–11 Scatter Graph Custom Context Menu*

[Example 24–11](#page-687-0) shows a code sample for configuring a scatter graph context menu.

#### <span id="page-687-0"></span>*Example 24–11 Code Sample for Scatter Graph Context Menu*

```
<dvt:scatterGraph binding="#{contextMenu.graph}" subType="SCATTER"
                  dataSelection="multiple" id="graph" shortDesc="ScatterGraph">
  <f:facet name="contextMenu">
    <af:popup contentDelivery="lazyUncached" id="p1">
      <af:menu id="m1">
        <af:commandMenuItem text="Show Details"
                            actionListener="#{contextMenu.menuItemListener}"
                             id="cmi1"/>
        <af:group id="g1">
           <af:commandMenuItem text="Add Task for #{contextMenu.currentSeriesId}"
                               actionListener="#{contextMenu.menuItemListener}"
                               id="cmi2"/>
           <af:commandMenuItem text="Add Task"
                               actionListener="#{contextMenu.menuItemListener}"
                               id="cmi3"/>
           <af:commandMenuItem text="Add Notes"
                               actionListener="#{contextMenu.menuItemListener}"
                               id="cmi4"/>
        </af:group>
      </af:menu>
    </af:popup>
  </f:facet>
  <f:facet name="bodyContextMenu">
    <af:popup contentDelivery="immediate" id="p2">
     <af:menu id="m2">
         <af:goMenuItem text="www.oracle.com"
                        destination="http://www.oracle.com"
```

```
id="mmi1"/>
       </af:menu>
     </af:popup>
  \langlef:facet>
   <f:facet name="multiSelectContextMenu">
     <af:popup contentDelivery="lazyUncached" id="p3">
       <af:menu id="m3">
         <af:commandMenuItem text="Compare Selected Objects"
                              actionListener="#{contextMenu.menuItemListener}"
                               id="cmi5"/>
       </af:menu>
     </af:popup>
  \langlef:facet>
</dvt:scatterGraph>
```
[Example 24–12](#page-688-0) shows a code sample for a managed bean to create a custom context menu. For help with managed beans, see [Section 2.6, "Creating and Using Managed](#page-74-0)  [Beans."](#page-74-0)

#### <span id="page-688-0"></span>*Example 24–12 Managed Bean to Create Custom Context Menu*

```
import java.util.Set;
import javax.faces.component.UIComponent;
import javax.faces.event.ActionEvent;
import oracle.adf.view.faces.bi.component.graph.DataSelection;
import oracle.adf.view.faces.bi.component.graph.GraphSelection;
import oracle.adf.view.faces.bi.component.graph.UIGraph;
import oracle.adf.view.faces.bi.model.KeyMap;
import oracle.adf.view.rich.component.rich.nav.RichCommandMenuItem;
import oracle.adf.view.rich.component.rich.output.RichOutputFormatted;
import org.apache.myfaces.trinidad.context.RequestContext;
public class ContextMenu {
  private RichOutputFormatted m_outputFormatted;
  public RichOutputFormatted getOutputFormatted() {
     if(m_outputFormatted == null)
       m_outputFormatted = new RichOutputFormatted();
     return m_outputFormatted;
 }
  public void setOutputFormatted(RichOutputFormatted text) {
    m_outputFormatted = text;
   }
  private String m_status = "Click Menu Item for Status";
  public String getStatus() {
     return m_status;
 }
  private UIGraph m_graph;
  public UIGraph getGraph() {
    if(m\_graph == null) m_graph = new UIGraph();
    return m_graph;
   }
  public void setGraph(UIGraph graph) {
     m_graph = graph;
  \mathfrak{g} public String getCurrentSeriesId() {
    if(m\_graph != null) {
      Set<? extends GraphSelection> set = m qraph.getSelection();
       if(set != null && !set.isEmpty()) {
         GraphSelection selection = set.iterator().next();
```

```
 if(selection instanceof DataSelection) {
           DataSelection dataSelection = (DataSelection) selection;
           KeyMap seriesKey = dataSelection.getSeriesKey();
           Set seriesKeySet = seriesKey.keySet();
           for(Object key : seriesKeySet) {
             return seriesKey.get((String)key);
 }
         }
       }
     }
     return null;
   }
   /**
    * Called when a commandMenuItem is clicked. Updates the outputText with 
information about the menu item clicked.
   * @param actionEvent
   */
  public void menuItemListener(ActionEvent actionEvent) {
     UIComponent component = actionEvent.getComponent();
     if(component instanceof RichCommandMenuItem) {
       RichCommandMenuItem cmi = (RichCommandMenuItem) component;
       // Add the text of the item into the status message
       StringBuilder s = new StringBuilder();
       s.append("You clicked on \"").append(cmi.getText()).append("\". <br><br>");
       // If graph data is selected, add that too
       Set<? extends GraphSelection> selectionSet = m_graph.getSelection();
       if(!selectionSet.isEmpty()) {
         // Write out the selection state
        s.append("The current graph selection is: <br>");
         s.append(SelectionSample.convertSelectionStateToString(selectionSet));
       }
       m_status = s.toString();
       RequestContext.getCurrentInstance().addPartialTarget(m_outputFormatted);
     }
   }
}
```
The managed bean in the preceding example calls the SelectionSample class which is displayed in [Example 24–13](#page-689-0). Store the code for this class in an additional managed bean.

#### <span id="page-689-0"></span>*Example 24–13 Managed Bean for Custom Context Menu SelectionSample Class*

```
import java.util.ArrayList;
import java.util.List;
import java.util.Set;
import javax.faces.model.SelectItem;
import oracle.adf.view.faces.bi.component.graph.DataSelection;
import oracle.adf.view.faces.bi.component.graph.GraphSelection;
import oracle.adf.view.faces.bi.event.graph.SelectionEvent;
import oracle.adf.view.faces.bi.model.KeyMap;
public class SelectionSample {
   public void selectionListener(SelectionEvent selectionEvent) {
     StringBuilder eventInfo = new StringBuilder();
     Set<? extends GraphSelection> selectionSet = 
                            selectionEvent.getGraphSelection();
     eventInfo.append(convertSelectionStateToString(selectionSet));
     // Store on the selection string
     m_selectionInfo = eventInfo.toString();
   }
```

```
 /**
    * Returns selection state formatted with one selected data point per line.
    * @param selectionSet
    * @return
    */
  public static String convertSelectionStateToString 
                        (Set<? extends GraphSelection> selectionSet) {
     StringBuilder selectionState = new StringBuilder();
     for(GraphSelection selection: selectionSet) {
       if(selection instanceof DataSelection) {
         DataSelection ds = (DataSelection) selection;
         Set seriesKeySet = ds.getSeriesKey().keySet();
         for(Object key : seriesKeySet) {
           selectionState.append(key).append(": ").
                                   append(ds.getSeriesKey().get((String)key));
         }
         List<KeyMap> groupKeys = ds.getGroupKeys();
         for(KeyMap groupKey : groupKeys) {
           Set groupKeySet = groupKey.keySet();
           for(Object key : groupKeySet) {
             selectionState.append("; ").append(key).append(": ").
                                         append(groupKey.get((String)key));
 }
 }
        selectionState.append("<br>");
       }
     }
     return selectionState.toString();
   }
 private String m_selectionInfo = "Select a marker to see information here.";
  public String getSelectionInfo() {
     return m_selectionInfo;
   }
  private String graphType = "bubbleGraph";
  public String getGraphType() {
      return graphType;
   }
  public void setGraphType(String type) {
      graphType = type;
   }
  private List graphList;
  public List getGraphList() {
       graphList = new ArrayList();
       SelectItem graph = new SelectItem("bubbleGraph", "Bubble Graph");
       graphList.add(graph);
       graph = new SelectItem("scatterGraph", "Scatter Graph");
       graphList.add(graph);
       return graphList;
  }
}
```
#### <span id="page-690-0"></span>**24.8.4.2 What You May Need to Know About Flash Rendering Format**

Due to technical limitations when using the Flash rendering format, context menu contents are currently displayed using the Flash Player's context menu. This imposes several limitations defined by the Flash Player:

Flash does not allow for submenus it its context menu.

- Flash limits custom menu items to 15. Any built-in menu items for the component, for example, a pie graph interactiveSliceBehavior menu item, will count towards the limit,
- Flash limits menu items to text-only. Icons or other controls possible in ADF Faces menus are not possible in Flash menus.
- Each menu caption must contain at least one visible character. Control characters, new lines, and other white space characters are ignored. No caption can be more than 100 characters long.
- Menu captions that are identical to another custom item are ignored, whether the matching item is visible or not. Menu captions are compared to built-in captions or existing custom captions without regard to case, punctuation, or white space.
- The following captions are not allowed, although the words may be used in conjunction with other words to form a custom caption: **Save**, **Zoom In**, **Zoom Out**, **100%**, **Show All**, **Quality**, **Play**, **Loop**, **Rewind**, **Forward**, **Back**, **Movie not loaded**, **About**, **Print**, **Show Redraw Regions**, **Debugger**, **Undo**, **Cut**, **Copy**, **Paste**, **Delete**, **Select All**, **Open**, **Open in new window**, and **Copy link**.
- None of the following words can appear in a custom caption on their own or in conjunction with other words: **Adobe**, **Macromedia**, **Flash Player**, or **Settings**.

Additionally, since the request from Flash for context menu items is a synchronous call, a server request to evaluate EL is not possible when the context menu is invoked. To provide context menus that vary by selected object, the menus will be pre-fetched if the context menu popup uses the setting contentDelivery="lazyUncached". For context menus that may vary by state, this means that any EL expressions within the menu definition will be called repeatedly at render time, with different selection and currency states. When using these context menus that are pre-fetched, the application must be aware of the following:

- Long running or slow code should not be executed in any EL expression that may be used to determine how the context menu is displayed. This does not apply to af:commandMenuItem attributes that are called after a menu item is selected, such as actionListener.
- In the future, if the Flash limitations are solved, the ADF context menu may be displayed in place of the Flash context menu. To ensure upgrade compatibility, you should code such that an EL expression will function both in cases where the menu is pre-fetched, and also where the EL expression is evaluated when the menu is invoked. The only component state that applications should rely on are selection and currency.

# **24.8.5 Providing Interactive Capability for Graphs**

You can add a number of interactive functions to graphs including:

Marker and legend dimming

Markers include lines, bars, areas, scatter markers, bubbles, and pie slices.

- Zooming and scrolling
- Changing zoom and scroll levels

# **24.8.5.1 How to Provide Marker and Legend Dimming**

You can force all the data markers for a given set of data to be highlighted when you move the cursor over one data marker in the set or over the corresponding entry in the graph legend. The highlighting effect is visually achieved by dimming the other data

markers in the set. For example, if a bar graph displays sales by month for four products (P1, P2, P3, P4), when you move the cursor over product P2 in January, all the P2 bars are highlighted, and the P1, P3, and P4 bars are dimmed.

Because the graph refers to all the data markers in a given set of data (such as all the P2 bars) as a series, then the ability to highlight the data markers in a series is part of the graph's series rollover behavior feature.

Series rollover behavior is available only in the following graph types: bar, line, area, pie, scatter, polar, radar, and bubble graphs.

#### **To dim all the data markers in a series:**

- **1.** In the Structure window, right-click the graph node and choose **Go to Properties**.
- **2.** In the Appearance attributes category, in the SeriesRolloverBehavior field, use the dropdown list to select **RB\_DIM**.

#### **24.8.5.2 How to React to Changes in the Zoom and Scroll Levels**

You can provide custom code that will be executed when the zoom and scroll levels change on a graph. In a managed bean you store methods that takes as input a ZoomEvent or ScrollEvent. With these events, users can determine which axis is zoomed, as well as the current extent of the zoomed axes.

#### **To provide custom behavior in response to zooming and scrolling in a graph:**

- **1.** In a managed bean, write a custom method that performs the desired behavior when a zoom or scroll event is triggered. [Example 24–14](#page-692-0) shows sample code for creating this method.
- **2.** In the Structure window, right-click the graph node and choose **Go to Properties**.
- **3.** Select the **Behavior** attributes category and expand the **Advanced** node and do one or both of the following:
	- In the zoomlListener field, specify a reference to the method that you stored in the managed bean.

For example, if the method setZoom is stored in the managed bean SampleGraph, then the setting becomes: "#{sampleGraph.zoom)".

In the scrollListener field, specify a reference to the method that you stored in the managed bean.

For example, if the method setScroll is stored in the managed bean SampleGraph, then the setting becomes: "#{sampleGraph.scroll)".

#### *Example 24–14 Sample Code to Set Zoom and Scroll*

```
Managed bean sampleGraph.java
public void setZoom(ZoomEvent event) {
        System.out.println("Start Group: " + 
event.getAxisStartGroup(ZoomEvent.O1AXIS));
        System.out.println("Group Count: " + 
event.getAxisGroupCount(ZoomEvent.O1AXIS));
        System.out.println("Start Group Label: " + 
event.getAxisStartGroupLabel(ZoomEvent.01AXIS));
public void setScroll(ScrollEvent event) {
        System.out.println("End Group Label: " + 
event.getAxisEndGroupLabel(ScrollEvent.O1AXIS));
        System.out.println("Axis Min: " + 
event.getAxisMin(ScrollEvent.O1AXIS));
```

```
 System.out.println("Axis Max: " + 
event.getAxisMax(ScrollEvent.O1AXIS));
```
# **24.8.6 Providing an Interactive Time Axis for Graphs**

You can define relative ranges and explicit ranges for the display of time data.

#### **24.8.6.1 How to Define a Relative Range of Time Data for Display**

You can define a simple relative range of time data to be displayed, such as the last seven days. This will force old data to scroll off the left edge of the graph as new data points are added to the display of an active data graph. Relative time range specifications are not limited to use in active data graphs.

#### **To specify a relative range of time data for display:**

- **1.** In the Structure window, right click the graph node and choose **Go to Properties**.
- **2.** In the Appearance attributes category, expand the **dvt:timeAxis** node and specify values for the following attributes:
	- **a.** In the timeRangeMode attribute, specify the value **TRM\_RELATIVE\_LAST** or **TRM\_RELATIVE\_FIRST** depending on whether the relative range applies to the end of the time range (such as the last seven days) or to the beginning of the time range (such as the first seven days).
	- **b.** In the timeRelativeRange attribute, specify the relative range in milliseconds.

#### **24.8.6.2 How to Define an Explicit Range of Time Data for Display**

You can define an explicit range of time data to be displayed, such as the period between March 15 and March 25. In this example, the year, hour, minute, and second use default values because they were not stated in the start and end values.

#### **To specify an explicit range of time data for display:**

- **1.** In the Structure window, right click the graph node and choose **Go to Properties**.
- **2.** In the Appearance attributes category, specify the values for the following attributes:
	- **a.** In the timeRangeMode attribute, specify the value **TRM\_EXPLICIT**.
	- **b.** In the time Range Start attribute, enter the initial date for the time range.
	- **c.** In the timeRangeEnd attribute, enter the ending date for the time range.

# **24.8.7 Adding Alerts and Annotations to Graphs**

*Alerts* define a data value on a graph that must be highlighted with a separate symbol, such as an error or warning. An icon marks the location of the alert. When the cursor moves over the alert icon, the text of that alert is displayed. An unlimited number of alerts can be defined for a graph using  $\text{dvt}$ : alert tags. The alerts are wrapped in a dvt:alertSet tag, that is a child of graph tag. [Example 24–15](#page-693-0) shows a set of alerts for an area graph.

### <span id="page-693-0"></span>*Example 24–15 Sample Code for Set of Graph Alerts*

```
<dvt:areaGraph>
   <dvt:alertSet>
     <dvt:alert xValue="Boston" yValue="3.50" yValueAssignment="Y1AXIS"
```

```
 imageSource="myWarning.gif"/>
    <dvt:alert xValue="Boston" yValue="5.50" yValueAssignment="Y1AXIS"
          imageSource="myError.gif"/> 
   </dvt:alertSet>
</dvt:areaGraph>
```
*Annotations* are associated with a data value on a graph to provide information when the cursor moves over the data value. An unlimited number of annotations can be defined for a graph using dvt:annotation tags and multiple annotations can be associated with a single data value. The annotations are wrapped in a dvt:annotationSet tag that is a child of the graph tag.

The data marker associated with the annotation is defined using these attributes of the dvt:annotation tag:

- series Specifies the zero-based index of a series in a graph. In most graphs, each series appears as a set of markers that are the same color. For example, in a multiple pie graph, each yellow slice might represent sales of shoes, while each green slice represents the sales of boots. In a bar graph, all of the yellow bars might represent the sales of shoes, and the green bars might represent the sales of boots.
- group Specifies the zero-based index of a group in a graph. Groups appear differently in different graph types. In a clustered bar graph, each cluster of bars is a group. In a stacked bar graph, each stack is a group. In a multiple pie graph, each pie is a group.

[Example 24–16](#page-694-0) shows a set of annotations for an area graph.

#### <span id="page-694-0"></span>*Example 24–16 Sample Code for a Set of Annotations*

```
<dvt:areaGraph> 
   <dvt:annotationSet>
     <dvt:annotation series="0" group="0" text="annotation #1"/>
     <dvt:annotation series="0" group="7" fillColor="#55FFFF00"
            borderColor="#55FF0000" text="second annotation"/>
   </dvt:annotationSet>
</dvt:areaGraph>
```
You can control the position of the annotation in the plot area of a graph using these attributes:

- position Specifies the type of positioning to use for the annotation. Valid values are:
	- **–** dataValue (default) Positions the annotation by the data value defined in the series and group attributes. Overlap with other annotations is avoided.
	- **–** absolute Positions the annotation at the exact point defined by the xValue and the yValue in graphs with both those axes. Overlap with other annotations is not avoided.
	- **–** percentage Positions the annotation at the exact point defined by using the xValue and yValue as a percentage between 0 and 100 of the plot area of graphs with both those axes. Overlap with other annotations is not avoided.
- $x$ Value Specifies the X value at which to position the annotation. This setting only applies when the annotation position is absolute or percentage.
- yValue Specifies the Y value at which to position the annotation. This setting only applies when the annotation position is absolute or percentage.
- horizontalAlignment Specifies the horizontal positioning of the annotation. This setting only applies when the annotation position attribute is absolute or percentage. Valid values are LEFT (default), CENTER, LEADING, or RIGHT.
- verticalAlignment Specifies the vertical positioning of the annotation. This setting only applies when the annotation position attribute is absolute or percentage. Valid values are CENTER (default), TOP, or BOTTOM.

# **24.9 Animating Graphs**

Graph components dvt:areaGraph, dvt:bubbleGraph, dvt:barGraph, dvt:lineGraph, dvt:comboGraph, dvt:pieGraph, and dvt:scatterGraph support animation effects such as slideshow transition for initial display of the graph component and for partial page refresh (PPR) events. Animation effects are specified in the graph's animationOnDisplay and animationOnDataChange properties with these values:

- alphaFade
- conveyorFromLeft
- conveyorFromRight
- cubeToLeft
- cubeToRight
- flipLeft
- flipRight
- slideToLeft
- slideToRight
- transitionToLeft
- transitionToRight
- zoom

Animation effects can also be performed using active data. The Active Data Service (ADS) allows you to bind ADF Faces components to an active data source using the ADF model layer. To allow this, you must configure the components and the bindings so that the components can display the data as it is updated in the source. Alternatively, you can configure the application to poll the data source for changes at prescribed intervals.

# **24.9.1 How to Configure Graph Components to Display Active Data**

To use the Active Data Service, you must have a data source that publishes events when data is changed, and you must create business services that react to those events and the associated data controls to represent those services. For more information about ADS and configuring your application, see the "Using the Active Data Service" chapter in the *Oracle Fusion Middleware Fusion Developer's Guide for Oracle Application Development Framework*.

Configure databound graphs to display active data by setting a value on the binding element in the corresponding page definition file.

### **To configure a graph to display active data:**

**1.** In the Structure window, select the graph node.

**2.** In the Property Inspector, enter a unique value in the ID field.

If you do not select an identifier, one will be entered for you.

- **3.** Open the page's associated page definition file.
- **4.** In the Structure window for the page definition file, select the node that represents the attribute binding for the component. In the Property Inspector, select **Push** for the ChangeEventPolicy attribute.

# **24.9.2 How to Specify Animation Effects for Graphs**

In the Property Inspector for the graph you wish to animate, set the following attributes:

- animationOnDisplay: Optional. Use with or without ADS to specify the type of initial rendering effect to apply. Valid values are:
	- **–** none (default): Do not show any initial rendering effect.
	- **–** auto: Apply an initial rendering effect automatically chosen based on graph or gauge type.
	- **–** alphaFade
	- **–** conveyorFromLeft or conveyorFromRight
	- **–** cubeToLeft or cubeToRight
	- **–** flipLeft or flipRight
	- **–** slideToLeft or slideToRight
	- **–** transitionToLeft or transitionToRight
	- **–** zoom
- animationOnDataChange: Use to specify the type of data change animation to apply. Valid values are:
	- **–** none: Apply no data change animation effects.
	- **–** activeData (default): Apply Active Data Service (ADS) data change animation events.
	- **–** auto: Apply partial page refresh (PPR) and ADS data change animation events.
	- **–** alphaFade
	- **–** conveyorFromLeft or conveyorFromRight
	- **–** cubeToLeft or cubeToRight
	- **–** flipLeft or flipRight
	- **–** slideToLeft or slideToRight
	- **–** transitionToLeft or transitionToRight
	- **–** zoom
- animationDuration: Use to specify the animation duration in milliseconds.
- animationIndicators: Use to specify the type of data change indicators to show. Valid values are:
	- **–** none: Show no data change indicators.
- **–** all (default): Show all data change indicators.
- animationUpColor: Use to specify the RGB hexadecimal color used to indicate that a data value has increased.
- animationDownColor: Use to specify the RGB hexadecimal color used to indicate that a data value has decreased.

# **Using ADF Gauge Components**

This chapter describes how to use a databound ADF gauge component to display data, and provides the options for gauge customization.

This chapter includes the following sections:

- [Section 25.1, "Introduction to the Gauge Component"](#page-698-0)
- [Section 25.2, "Understanding Data Requirements for Gauges"](#page-703-0)
- [Section 25.3, "Creating a Gauge"](#page-704-0)
- [Section 25.4, "Customizing Gauge Type, Layout, and Appearance"](#page-707-0)
- [Section 25.5, "Adding Gauge Special Effects and Animation"](#page-714-0)
- [Section 25.6, "Using Custom Shapes in Gauges"](#page-719-0)

For information about the data binding of gauges, see the "Creating Databound ADF Gauges" section in the *Oracle Fusion Middleware Fusion Developer's Guide for Oracle Application Development Framework*.

# <span id="page-698-0"></span>**25.1 Introduction to the Gauge Component**

*Gauges* identify problems in data. A gauge usually plots one data point with an indication of whether that point falls in an acceptable or an unacceptable range. Frequently, you display multiple gauges in a single *gauge set*. The gauges in a set usually appear in a grid-like format with a configurable layout.

A Component Gallery displays available gauge categories, types, and descriptions to provide visual assistance when creating gauges and using a quick-start layout. [Figure 25–1](#page-699-0) shows the Component Gallery for gauges.

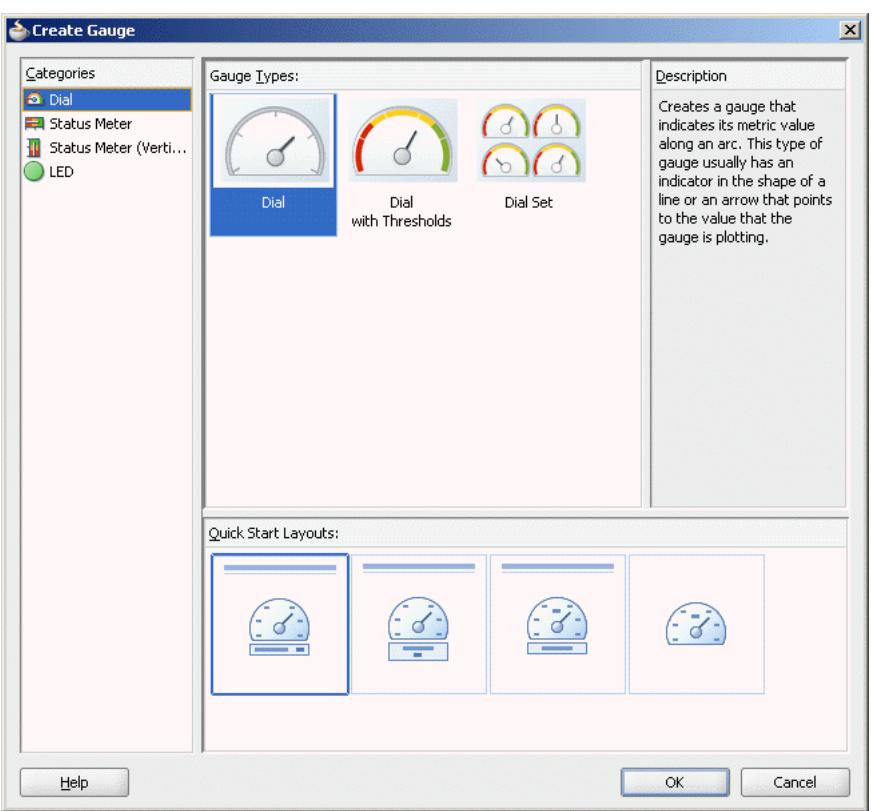

<span id="page-699-0"></span>*Figure 25–1 Component Gallery for Gauges*

When a gauge component is inserted into a JSF page using the Component Gallery, a set of child tags that support customization of the gauge is automatically inserted. [Example 25–1](#page-699-1) shows the code inserted in the JSF page for a dial gauge with the quick-start layout selected in the Component Gallery in [Figure 25–1.](#page-699-0)

#### <span id="page-699-1"></span>*Example 25–1 Gauge Sample Code*

```
<dvt:gauge id="gauge2" value="#{bindings.Gaugedemo1View1.gaugeModel}"
        gaugeType="DIAL" imageFormat="FLASH">
   <dvt:gaugeBackground>
    <dvt:specialEffects fillType="FT_GRADIENT">
        <dvt:gradientStopStyle/>
     </dvt:specialEffects>
   </dvt:gaugeBackground>
  <dvt:gaugeFrame/>
  <dvt:indicator/>
  <dvt:indicatorBase/>
  <dvt:gaugePlotArea/>
  <dvt:tickLabel/>
  <dvt:tickMark/>
  <dvt:topLabel/>
  <dvt:bottomLabel/>
  <dvt:metricLabel position="LP_WITH_BOTTOM_LABEL"/>
  <dvt:thresholdSet>
    <dvt:threshold fillColor="#d62800"/>
    <dvt:threshold fillColor="#00ff00"/>
  </dvt:thresholdSet>
</dvt:gauge>
```
Gauges are displayed in a default size of 200 X 200 pixels. You can customize the size of a gauge or specify dynamic resizing to fit an area across different browser window sizes. When gauges are displayed in a horizontally or vertically restricted area, for example in a web page sidebar, the gauge is displayed in a small image size. Although fully featured, the smaller image is a simplified display.

By default, gauges are displayed using a Flash player as specified in the gauge component imageFormat attribute. Alternatively, gauges can be displayed using a Portable Network Graphics (PNG) output format, as in the case when plug-ins are not allowed on client machines, or in bi-directional locales. Although static rendering is fully supported when using a PNG output format, certain interactive features are not available including:

- **Animation**
- Context menus
- Drag and drop gestures
- Interactive pie slice behavior
- Reference object hover behavior
- Popup support
- **Selection**
- Series rollover behavior
- Time selector
- Zoom and scroll (live client-side scrolling)

Both Flash and PNG image formats for gauges support bi-directional locales. Support includes text strings containing bi-directional characters, label positions, legend display, and gauge set display.

# **25.1.1 Types of Gauges**

The following types of gauges are supported by the gauge component:

Dial: Indicates its metric along a 220 degree arc. This is the default gauge type. [Figure 25–2](#page-700-0) shows a dial gauge indicating a Plasma HD TV stock level within an acceptable range.

#### *Figure 25–2 Dial Gauge with Thresholds*

<span id="page-700-0"></span>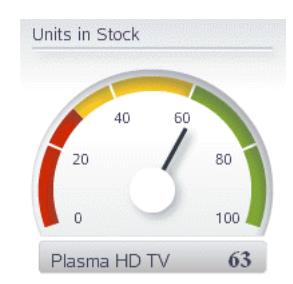

Status Meter: Indicates the progress of a task or the level of some measurement along a rectangular bar. An inner rectangle shows the current level of a measurement against the ranges marked on an outer rectangle. [Figure 25–3](#page-701-0) shows the Plasma HD TV stock level using a status meter gauge.

<span id="page-701-0"></span>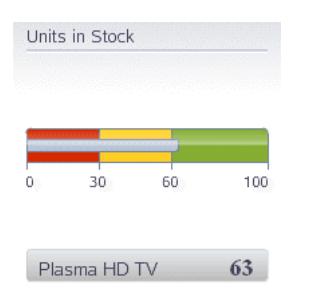

*Figure 25–3 Status Meter Gauge with Thresholds*

Status Meter (vertical): Indicates the progress of a task or the level of some measurement along a vertical rectangular bar. [Figure 25–4](#page-701-1) shows the Plasma HD TV stock level using a vertical status meter gauge.

*Figure 25–4 Vertical Status Meter Gauge with Thresholds*

<span id="page-701-1"></span>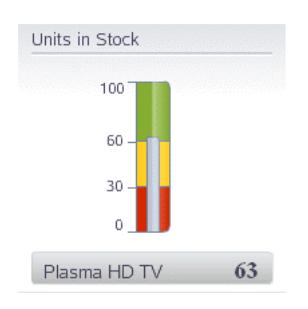

LED (light-emitting diode): Graphically depicts a measurement, such as a key performance indicator (KPI). Several styles of graphics are available for LED gauges, such as arrows that indicate good (up arrow), fair (left- or right-pointing arrow), or poor (down arrow). [Figure 25–5](#page-701-2) shows the Plasma HD TV stock level using a LED bulb indicator.

<span id="page-701-2"></span>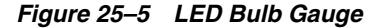

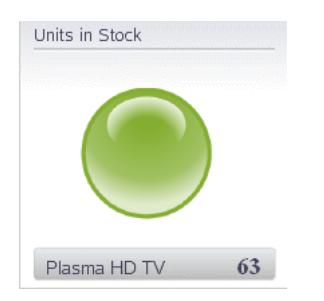

[Figure 25–6](#page-702-0) shows the same stock level using a LED arrow.

<span id="page-702-0"></span>*Figure 25–6 LED Arrow Gauge*

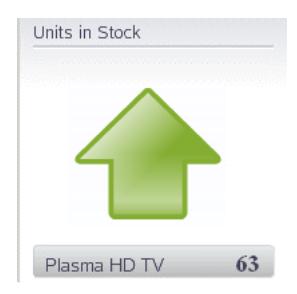

For dial and status meter gauges, a tooltip of contextual information automatically displays when a users moves a mouse over the plot area, indicator, or threshold region. [Figure 25–7](#page-702-1) shows the indicator tooltip for a dial gauge.

<span id="page-702-1"></span>*Figure 25–7 Indicator Tooltip for Dial Gauge*

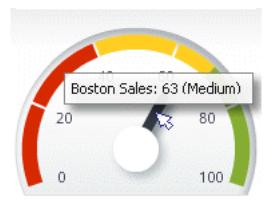

# **25.1.2 Gauge Terminology**

Gauge terms identify the many aspects of a gauge and gauge set that you can customize. The gauge component includes approximately 20 child tags that provide options for this customization.

The parts of a gauge that can be customized are:

- Overall gauge customization: Each item in this group is represented by a gauge child tag:
	- **–** Gauge Background: Controls border color and fill color for the background of a gauge.
	- **–** Gauge Set Background: Controls border color and fill color for the background of a gauge set.
	- **–** Gauge Frame: Refers to the frame behind the dial gauge.
	- **–** Plot Area: Represents the area inside the gauge itself.
	- **–** Indicator: Points to the value that is plotted in a dial gauge. It is typically in the form of a line or an arrow.
	- **–** Indicator Bar: The inner rectangle in a status meter gauge.
	- **–** Indicator Base: The circular base of a line or needle style indicator in a dial gauge.
	- **–** Threshold Set: Specifies the threshold sections for the metrics of a gauge. You can create an infinite number of thresholds for a gauge.
- Data values: These include the metric (which is the actual value that the gauge is plotting), minimum value, maximum value, and threshold values. [Section 25.2,](#page-703-0)  ["Understanding Data Requirements for Gauges"](#page-703-0) describes these values.
- Labels: The gauge supports the following elements with a separate child tag for each item:
	- **–** Bottom Label: Refers to an optional label that appears below or inside the gauge. By default displays the label for the data row.
	- **–** Lower Label Frame: Controls the colors for the background and border of the frame that contains the bottom label. The metric label can also appear inside the lower label frame, to the right of the bottom label.
	- **–** Metric Label: Shows the value of the metric that the gauge is plotting in text.
	- **–** Tick Marks: Refers to the markings along the value axis of the gauge. These can identify regular intervals, from minimum value to maximum value, and can also indicate threshold values. Tick marks can specify major increments that may include labels or minor increments.
	- **–** Tick Labels: Displays text that is displayed to identify major tick marks on a gauge.
	- **–** Top Label: Refers to the label that appears at the top or inside of a gauge. By default, a title separator is used with a label above the gauge. By default, displays the label for the data column.
	- **–** Upper Label Frame: Refers to the background and border of the frame that encloses the top label. You can specify border color and fill color for this frame. Turn off the default title separator when using this frame.
- Legend: The gauge supports the gauge legend area, text, and title elements with a separate child tag for each item.
- Shape Attributes Set: The gauge supports interactivity properties for its child elements. For example, the alt text of a gauge plot area can be displayed as a tooltip when the user moves the mouse over that area at runtime. For more information, see [Section 25.5.3, "How to Add Interactivity to Gauges."](#page-716-0)

# <span id="page-703-0"></span>**25.2 Understanding Data Requirements for Gauges**

You can provide the following kinds of data values for a gauge:

- Metric: The value that the gauge is to plot. This value can be specified as static data in the Gauge Data attributes category in the Property Inspector. It can also be specified through data controls or through the tabularData attribute of the dvt:gauge tag. This is the only required data for a gauge. The number of metric values supplied affects whether a single gauge is displayed or a series of gauges are displayed in a gauge set.
- Minimum and maximum: Optional values that identify the lowest and highest points on the gauge value axis. These values can be provided as dynamic data from a data collection. They can also be specified as static data in the Gauge Data attributes category in the Property Inspector for the dvt:gauge tag. For more information, see [Section 25.4.4, "How to Add Thresholds to Gauges."](#page-709-0)
- Threshold: Optional values that can be provided as dynamic data from a data collection to identify ranges of acceptability on the value axis of the gauge. You can also specify these values as static data using gauge threshold tags in the Property Inspector. For more information, see [Section 25.4.4, "How to Add](#page-709-0)  [Thresholds to Gauges."](#page-709-0)

The only required data element is the metric value. All other data values are optional.

# <span id="page-704-0"></span>**25.3 Creating a Gauge**

You can use any of the following ways to supply data to a gauge component:

■ ADF Data Controls: You declaratively create a databound gauge by dragging and dropping a data collection from the ADF Data Controls panel. [Figure 25–8](#page-704-1) shows the Create Gauge dialog where you configure the metric value, and optionally the minimum and maximum and threshold values for a gauge you are creating.

<span id="page-704-1"></span>*Figure 25–8 Create Gauge Dialog*

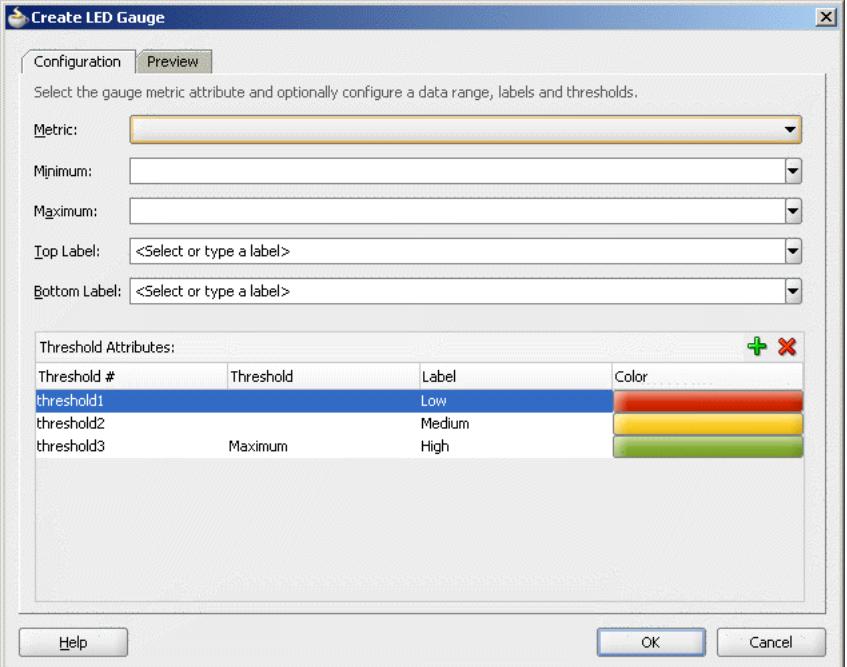

For more information, see the "Creating Databound ADF Gauges" section in the *Oracle Fusion Middleware Fusion Developer's Guide for Oracle Application Development Framework*.

Tabular data: You can provide CSV (comma-separated value) data to a gauge through the tabularData attribute of the dvt:gauge tag.

# **25.3.1 Creating a Gauge Using Tabular Data**

The process of creating a gauge from tabular data includes the following steps:

- Storing the data in a method in the gauge's managed bean.
- Creating a gauge that uses the data stored in the managed bean.

# **25.3.1.1 Storing Tabular Data for a Gauge in a Managed Bean**

The tabularData attribute of a gauge component lets you specify a list of metric values that the gauge uses to create a grid and to populate itself. You can provide only the metric value through the tabularData attribute. Therefore, you must specify any desired thresholds and minimum or maximum values through the Property Inspector.

A gauge component displays rows and columns of gauges. The text that you specify as column labels appears in the top label of the gauges. The text that you specify as row labels appears in the bottom label of the gauges.

#### **25.3.1.2 Structure of the List of Tabular Data**

The list that contains the tabular data consists of a three-member Object array for each data value to be passed to the gauge. The members of each array must be organized as follows:

- The first member (index  $0$ ) is the column label, in the grid, of the data value. This is generally a String.
- The second member (index 1) is the row label, in the grid, of the data value. This is generally a String.
- The third member (index 2) is the data value, which is usually  $Double$ .

[Figure 25–9](#page-705-1) has five columns: Quota, Sales, Margin, Costs, and Units. The example has three rows: London, Paris, and New York. This data produces a gauge set with five gauges in each row and lets you compare values such as sales across the three cities.

<span id="page-705-1"></span>*Figure 25–9 Comparison of Annual Results*

|          | Quota | Sales  | Margin | Costs  | Unit |
|----------|-------|--------|--------|--------|------|
| London   | 60    | 50     |        | 70     | 110  |
| Paris    | 90    | $-100$ | 40     | 80     | 120  |
| New York | 135   | $-150$ | 150    | $-130$ | 130  |
|          |       |        |        |        |      |
|          |       |        |        |        |      |

[Example 25–2](#page-705-0) shows code that creates the list of tabular data required for the gauge that compares annual results for three cities.

```
Example 25–2 Code to Create a List of Tabular Data for a Gauge
```

```
public List getGaugeData() 
{
     ArrayList list = new ArrayList();
     String[] rowLabels = new String[] {"London", "Paris", "New York"};
     String[] colLabels = new String[] {"Quota", "Sales", "Margin", "Costs", 
"Units"};
     double [] [] values = new double[][]{
        {60, 90, 135},
        {50, -100, -150} {130, 140, 150},
          {70, 80, -130},
         {110, 120, 130}
          };
    for (int c = 0; c < colLabels.length; c++)
\left\{\begin{array}{ccc} & & \\ & & \end{array}\right\}for (int r = 0; r < rowLabels.length; r++)
         {
         list.add (new Object [] {colLabels[c], rowLabels[r], 
             new Double (values [c][r])});
        }
     }
     return list;
```
}

# **25.3.2 How to Create a Gauge Using Tabular Data**

Use the tabularData attribute of the gauge tag to reference the tabular data that is stored in a managed bean.

#### **To create a gauge that uses tabular data from a managed bean:**

- **1.** In the ADF Data Visualizations page of the Component Palette, Gauge panel, drag and drop a **Gauge** onto the page.
- **2.** In the Component Gallery, select the category, type, and quick-start layout style for the gauge that you are creating.
- **3.** In the **Gauge Data** category of the Property Inspector, from the tabularData attribute dropdown menu, choose **Expression Builder**.
- **4.** In the Expression Builder dialog, use the search box to locate the managed bean.
- **5.** Expand the managed bean node and select the method that creates the list of tabular data.
- **6.** Click **OK**.

The Expression is created.

For example, if the name of the managed bean is sampleGauge and the name of the method that creates the list of tabular data is getGaugeData, the Expression Builder generates the code #{sampleGauge.gaugeData} as the value for the tabularData attribute of the dvt:gauge tag.

# **25.3.3 What Happens When You Create a Gauge Using Tabular Data**

When you create a gauge tag that is powered by data obtained from a list referenced in the tabularData attribute, the following results occur:

- A gauge is generated with a setting in its tabularData attribute. The settings for all other attributes for this gauge are provided by default.
- You have the option of changing the setting of the gaugeType attribute in the Property Inspector to DIAL, LED, STATUSMETER, or VERTICALSTATUSMETER.

# **25.3.4 What You May Need to Know About Gauge Formats**

By default, gauges are displayed using the following image formats:

- If supported, use HTML5.
- Otherwise, use Flash if the Flash Player is available. Also use Flash for browsers which don't offer enough HTML5 support.
- Otherwise, use a fallback like a Portable Network Graphics (PNG) output format, as in the case when plug-ins are not allowed on client machines or bi-directional locales. A PNG output format is used also when printing graphs. Although static rendering is fully supported when using a PNG output format, certain interactive features are not available including:
	- **–** Animation
	- **–** Context menus
	- **–** Popup support
	- **–** Interactivity

You can change the default output format using the web. xml context parameter, oracle.adf.view.rich.dvt.DEFAULT\_IMAGE\_FORMAT. If the browser does not fully support HTML5, fallback to Flash or PNG image is used. For more information, see [Section A.2.3.22, "Graph and Gauge Image Format."](#page-906-0)

You can disable the use of Flash content across the entire application by setting a flash-player-usage context parameter in adf-config.xml. For more information, see [Section A.4.3, "Configuring Flash as Component Output Format."](#page-910-0)

# <span id="page-707-0"></span>**25.4 Customizing Gauge Type, Layout, and Appearance**

Gauge components can be customized in the following ways:

- Change the gauge type
- Specify the layout of gauges in a gauge set
- Change a gauge size and style
- Add thresholds
- Format numbers and text
- Specify an N-degree dial gauge
- Customize gauge labels
- Customize indicators and tick marks
- Specifying transparency in gauges

# **25.4.1 How to Change the Type of the Gauge**

You can change the type of a gauge using the gaugeType attribute of the dvt:gauge tag. The gauge type is reflected in the visual editor default gauge.

### **To change the type of a gauge:**

- **1.** In the Structure window, right-click the **dvt:gauge** node and choose **Go to Properties**.
- **2.** In the Property Inspector, choose a gauge type from the **GaugeType** attribute dropdown list. Valid values are DIAL, LED, STATUSMETER, or VERTICALSTATUSMETER.

# **25.4.2 How to Determine the Layout of Gauges in a Gauge Set**

A single gauge can display one row of data bound to a gauge component. A gauge set displays a gauge for each row in multiple rows of data in a data collection.

You can specify the location of gauges within a gauge set by specifying values for attributes in the dvt:gauge tag.

### **To specify the layout of gauges in a gauge set:**

- **1.** In the Structure window, right-click the **dvt:gauge** node and choose **Go to Properties**.
- **2.** In the Property Inspector, select the **Common** attributes category.
- **3.** To determine the number of columns of gauges that will appear in a gauge set, specify a value for the gaugeSetColumnCount attribute.

A setting of zero causes all gauges to appear in a single row. Any positive integer determines the exact number of columns in which the gauges are displayed. A setting of -1 causes the number of columns to be determined automatically from the data source.

**4.** To determine the placement of gauges in columns, specify a value for the gaugeSetDirection attribute.

If you select **GSD\_ACROSS**, then the default layout of the gauges is used and the gauges appear from left to right, then top to bottom. If you select **GSD\_DOWN**, the layout of the gauges is from top to bottom, then left to right.

**5.** To control the alignment of gauges within a gauge set, specify a value for the gaugeSetAlignment attribute.

This attribute defaults to the setting **GSA\_NONE**, which divides the available space equally among the gauges in the gauge set. Other options use the available space and optimal gauge size to allow for alignment towards the left or right and the top or bottom within the gauge set. You can also select **GSA\_CENTER** to center the gauges within the gauge set.

# **25.4.3 Changing Gauge Size and Style**

You can customize the width and height of a gauge, and you can allow for dynamic resizing of a gauge based on changes to the size of its container. You can also control the style sheet used by a gauge. These two aspects of a gauge are interrelated in that they share the use of the gauge inlineStyle attribute.

#### **25.4.3.1 Specifying the Size of a Gauge at Initial Display**

You can specify the initial size of a gauge by setting values for attributes of the dvt:gauge tag. If you do not also provide for dynamic resizing of the gauge, then the initial size becomes the only display size for the gauge.

#### **To specify the size of a gauge at its initial display:**

- **1.** In the Structure window, right-click the **dvt:gauge** node and choose **Go to Properties**.
- **2.** In the **Style** attributes category of the Property Inspector, enter a value for the InlineStyle attribute of the dvt:gauge tag. For example:

inlineStyle="width:200px;height:200px"

#### **25.4.3.2 Providing Dynamic Resizing of a Gauge**

You must enter values in each of two attributes of the dvt : gauge tag to allow for a gauge to resize when its container in a JSF page changes in size. The values that you specify for this capability also are useful for creating a gauge component that fills an area across different browser window sizes.

#### **To allow dynamic resizing of a gauge:**

- **1.** In the Structure window, right-click the **dvt:gauge** node and choose **Go to Properties**.
- **2.** In the **Behavior** attributes category of the Property Inspector for the DynamicResize attribute, select the value **DYNAMIC\_SIZE**.
- **3.** In the **Style** attributes category of the Property Inspector, for the InlineStyle attribute, enter a fixed number of pixels or a relative percent for both width and height.

For example, to create a gauge that fills its container's width and has a height of 200 pixels, use the following setting for the inlineStyle attribute: "width:100%;height:200px;"

### **25.4.3.3 Using a Custom Style Class for a Gauge**

You have the option of specifying a custom style class for use with a gauge. However, you must specify width and height in the inlineStyle attribute.

#### **To specify a custom style class for a gauge:**

- **1.** In the Structure window, right-click the **dvt:gauge** node and choose **Go to Properties**.
- **2.** In the **Style** attributes category of the Property Inspector, for the StyleClass attribute, select Edit from the Property menu choices, and select the CSS style class to use for this gauge.
- **3.** In the InlineStyle attribute, enter a fixed number of pixels or a relative percent for both width and height.

For example, to create a gauge that fills its container's width and has a height of 200 pixels, use the following setting for the inlineStyle attribute: "width:100%;height:200px;".

# <span id="page-709-0"></span>**25.4.4 How to Add Thresholds to Gauges**

Thresholds are data values in a gauge that highlight a particular range of values. Thresholds must be values between the minimum and the maximum value for a gauge. The range identified by a threshold is filled with a color that is different from the color of other ranges.

The data collection for a gauge can provide dynamic values for thresholds when the gauge is databound. After the gauge is created, you can also insert a dvt:thresholdSet tag and individual dvt:threshold tags to create static thresholds. If threshold values are supplied in both the data collection and in threshold tags, then the gauge honors the values in the threshold tags.

# **25.4.4.1 Adding Static Thresholds to Gauges**

You can create an indefinite number of thresholds in a gauge. Each threshold is represented by a single dvt:threshold tag. One dvt:thresholdSet tag must wrap all the threshold tags.

### **To add static thresholds to a gauge:**

**1.** In the Structure window, right-click the gauge node and choose **Insert inside dvt:gauge** > **ADF Data Visualization** > **Threshold Set**.

You do not need to specify values for attributes on the dvt: thresholdSet tag.

- **2.** Right-click the **dvt:thresholdSet** node and choose **Insert inside dvt:thresholdSet** > **threshold**.
- **3.** In the Property Inspector, enter values for the attributes that you want to customize for this threshold.

You have the option of entering a specific fill color and border color for the section of the gauge related to the threshold. You can also identify the maximum value for the threshold and any text that you want to display in the legend to identify the threshold.

**Note:** For the final threshold, the maximum value of the gauge is used as the threshold maximum value regardless of any entry you make in the threshold tag for the final threshold.

**4.** Repeat Step 2 and Step 3 to create each threshold in the gauge from the lowest minimum value to the highest maximum value.

You have the option of adding any number of thresholds to gauges. However, arrow and triangle LED gauges support thresholds only for the three directions to which they point.

# **25.4.5 How to Format Numeric Values in Gauges**

For gauges, the dvt:metricLabel and dvt:tickLabel tags may require numeric formatting.

#### **25.4.5.1 Formatting the Numeric Value in a Gauge Metric Label**

The metric label tag has a numberType attribute that lets you specify whether you want to display the value itself or a percentage that the value represents. In some cases, this might be sufficient numeric formatting.

You can also use the  $af:convertNumber$  tag to specify formatting for numeric values in the metric label. For example, the af:convertNumber tag lets you format data values as currency or display positive or negative signs.

#### **To format numbers in a gauge metric label:**

- **1.** In the Structure window, right-click the gauge node and choose **Insert inside dvt:gauge** > **ADF Data Visualization** > **metricLabel**.
- **2.** If you want to display the metric value as a percentage rather than as a value, then set the NumberType attribute of the dvt:metricLabel tag to **NT\_PERCENT**.
- **3.** If you want to specify additional formatting for the number in the metric label, do the following:
	- **a.** Right-click the **metricLabel** node and choose **Insert inside dvt:metricLabel** > **Convert Number**.
	- **b.** In the Property Inspector, specify values in the attributes of the af:convertNumber tag to produce additional formatting.

The procedure for formatting numbers in gauge tick labels is similar to that of formatting numbers in the metric label except that you insert the  $dvt:tickLabel$  tag as a child of the gauge.

**Note:** When the **numberType** attribute of metric or tick labels is set to percent (NT\_PERCENT), a child af:convertNumber tag, if used, will be automatically set to percent for its **type** attribute. When af:convertNumber is forced to percent, gauge clears the pattern attribute. This means that patterns are ignored when a gauge forces percent formatting.

# <span id="page-710-0"></span>**25.4.6 What Happens When You Format the Numbers in a Gauge Metric Label**

When you add a metric label and number formatting to a gauge, XML code is generated. [Example 25–3](#page-710-0) shows a sample of the XML code that is generated.

#### *Example 25–3 XML Code Generated When Formatting a Number in a Metric Label*

```
<dvt:gauge> 
   <dvt:metricLabel position="LP_BELOW_GAUGE" numberType="NT_PERCENT">
     <af:convertNumber type="percent"/>
```

```
 </dvt:metricLabel>
</dvt:gauge>
```
# **25.4.7 What You May Need to Know About Automatic Scaling and Precision**

In order to achieve a compact and clean display, gauges automatically determine the scale and precision of the values being displayed in metric labels and tick labels. For example, a value of 40,000 will be formatted as 40K, and 0.230546 will be displayed with 2 decimal points as 0.23.

Automatic formatting still occurs when af:convertNumber is specified. Gauge tags that support af:convertNumber child tags have scaling and autoPrecision attributes that can be used to control the graph's automatic number formatting. By default, these attribute values are set to scaling="auto" and autoPrecision="on". Fraction digit settings specified in af:convertNumber, such as minFractionDigits, maxFractionDigits, or pattern, are ignored unless autoPrecision is set to off.

# **25.4.8 How to Format Text in Gauges**

You can format text in any of the following gauge tags that represent titles and labels in a gauge:

- dvt:bottomLabel
- dvt:gaugeMetricLabel
- dvt: gaugeLegendText
- dvt:gaugeLegendTitle
- dvt:tickLabel
- dvt:topLabel

The procedure for formatting text in gauge labels and titles is similar except that you insert the appropriate child tag that represents the gauge label or title. For example, you can use a dvt:gaugeFont child tag to a dvt:metricLabel tag to specify gauge metric label font size, color, and if the text should be bold or italic.

#### **To format text in a gauge metric label:**

- **1.** In the Structure window, right-click the gauge node and choose **Insert inside dvt:gauge** > **ADF Data Visualization** > **metricLabel**.
- **2.** Right-click the **metricLabel** node and choose **Insert inside dvt:metricLabel** > **Font**.
- **3.** In the Property Inspector, specify values in the attributes of the dvt:gaugeFont tag to produce the desired formatting.

When you format text in a gauge metric label using the gaugeFont tag, XML code is generated. [Example 25–4](#page-711-0) shows a sample of the XML code that is generated.

#### <span id="page-711-0"></span>*Example 25–4 XML Code Generated When You Format Text in a Gauge Metric Label*

```
<dvt:gauge> 
  <dvt:metricLabel>
      <dvt:gaugeFont name="Tahoma" size="11" color="#3C3C3C" bold="true"/>
   </dvt:metricLabel>
</dvt:gauge>
```
# **25.4.9 How to Specify an N-Degree Dial**

You can specify a gauge that sweeps through angles other than the standard 220-degree arc in a dial gauge. Set the angleExtent attribute to specify the range of degrees in the gauge.

For example, to create a 270 degree dial gauge, set the angleExtent attribute as follows: <dvt:gauge angleExtent="270"/>.

# **25.4.10 How to Customize Gauge Labels**

You can control the positioning of gauge labels. You can also control the colors and borders of the gauge label frames.

# **25.4.10.1 Controlling the Position of Gauge Labels**

You can specify whether you want labels to appear outside or inside a gauge by using the position attribute of the appropriate label tag. The following label tags are available as child tags of dvt:gauge:

- dvt:bottomLabel
- dvt:metricLabel
- dvt:topLabel

The procedure for controlling the position of gauge labels is similar except that you insert the appropriate child tag that represents the gauge label. For example, you can use the dvt:bottomLabel child tag to position the gauge and specify label text.

### **To specify the position of the bottom label:**

- **1.** In the Structure window, right-click the gauge node and choose **Insert inside dvt:gauge** > **ADF Data Visualization** > **Bottom Label**.
- **2.** In the Property Inspector, for the position attribute, select the desired location of the label.
- **3.** In the text attribute, enter the text that you want the label to display.

### **25.4.10.2 Customizing the Colors and Borders of Gauge Labels**

You can control the fill color and border color of the frames for the top label and the bottom label. The dvt:upperLabelFrame and dvt:lowerLabelFrame gauge child tags serve as frames for these labels.

#### **To customize the color and border of the upper label frame:**

- **1.** In the Structure window, right-click the gauge node and choose **Insert inside dvt:gauge** > **ADF Data Visualization** > **Upper Label Frame**.
- **2.** In the Property Inspector, select the desired colors for the borderColor attribute and the fillColor attribute.

Use a similar procedure to customize the color and border of the bottom label frame using the dvt:bottomLabel tag as a child of the gauge node.

# **25.4.11 How to Customize Indicators and Tick Marks**

There are a variety of options available for customizing the indicators of gauges and the location and labeling of tick marks.

# **25.4.11.1 Controlling the Appearance of Gauge Indicators**

The following gauge child tags are available to customize the indicator of a gauge:

- dvt: indicator: Specifies the visual properties of the dial gauge indicator needle or the status meter bar. Includes the following attributes:
	- **–** borderColor: Specifies the color of the border of the indicator.
	- **–** fillColor: Specifies the color of the fill for the indicator.
	- **–** type: Identifies the kind of indicator: a line indicator, a fill indicator, or a needle indicator.
	- **–** useThresholdFillColor: Determines whether the color of the threshold area in which the indicator falls should override the specified color of the indicator.
- dvt: indicatorBar: Contains the fill properties of the inner rectangle (bar) of a status meter gauge.
- dvt: indicatorBase: Contains the fill properties of the circular base of a line and needle style indicator of a dial gauge.

### **To customize the appearance of gauge indicators:**

- **1.** In the Structure window, right-click the gauge node and choose **Insert inside dvt:gauge** > **ADF Data Visualization** > **Indicator**.
- **2.** In the Property Inspector, specify values for the desired attributes.
- **3.** If you want to customize the fill attributes of the inner bar on a status meter gauge, in the Structure window, right-click the gauge node and choose **Insert inside dvt:gauge** > **ADF Data Visualization** > **Indicator Bar**.
- **4.** In the Property Inspector, specify values for the desired attributes.
- **5.** If you want to customize the circular base of a line style indicator on a dial gauge, in the Structure window, right-click the gauge node and choose **Insert inside dvt:gauge** > **ADF Data Visualization** > **Indicator Base**.
- **6.** In the Property Inspector, specify values for the desired attributes.

# **25.4.11.2 Specifying Tick Marks and Labels**

The following gauge child tags are available to customize tick marks and tick labels for a gauge:

- $\det:$  tickMark: Specifies the display, spacing, and color of major and minor tick marks. Only major tick marks can include value labels. Includes the following attributes:
	- **–** majorIncrement and minorIncrement: Sets the distance between two major tick marks and two minor tick marks, respectively. If the value is less than zero for either attribute, the tick marks are not displayed.
	- **–** majorTickColor and minorTickColor: Sets the hexidecimal color of major tick marks and minor tick marks, respectively.
	- **–** content: Specifies where tick marks occur within a gauge set. Valid values are any combination separated by spaces or commas including:
		- **\*** TC\_INCREMENTS: Display tick marks in increments.
		- **\*** TC\_MAJOR\_TICK: Display tick marks for minimum, maximum, and incremental values.
- **\*** TC\_MIN\_MAX: Display tick marks for minimum and maximum values.
- **\*** TC\_METRIC: Display tick marks for actual metric values.
- **\*** TC\_NONE: Display no tick marks.
- **\*** TC\_THRESHOLD: Display tick marks for threshold values.
- dvt:tickLabel: Identifies major tick marks that will have labels, the location of the labels (interior or exterior of the gauge), and the format for numbers displayed in the tick labels.

#### **To customize the tick marks and tick labels of a gauge:**

- **1.** In the Structure window, right-click the gauge node and choose **Insert inside dvt:gauge** > **ADF Data Visualization** > **Tick Mark**.
- **2.** In the Property Inspector, specify values for the desired attributes.
- **3.** In the Structure window, right-click the gauge node and choose **Insert inside dvt:gauge** > **ADF Data Visualization** > **Tick Label**.
- **4.** In the Property Inspector, specify values for the desired attributes.

#### **25.4.11.3 Creating Exterior Tick Labels**

By default, the dial gauge displays interior tick labels to provide a cleaner look when the gauge is contained entirely within the gauge frame. Because the tick labels lie within the plot area, the length of the tick labels must be limited to fit in this space. You can customize your gauge to use exterior labels.

#### **To create interior tick labels on a gauge:**

- **1.** In the Structure window, right-click the gauge node and choose **Insert inside dvt:gauge** > **ADF Data Visualization** > **Tick Mark**.
- **2.** In the Property Inspector, select **TLP\_POSITION** for the Position attribute.

### **25.4.12 Specifying Transparency for Parts of a Gauge**

You can specify that various parts of a gauge show transparent colors by setting the borderColor and fillColor attributes on the gauge child tags related to these parts of the gauge. These color properties accept a 6 or 8 RGB hexidecimal value. When an 8-digit value is used, the first two digits represent transparency. For example, you can set transparency by using a value of 00FFFFFF.

Any gauge child tag that supports borderColor or fillColor attributes can be set to transparency. The following list are examples of parts of the gauge that support transparency:

- Gauge background: Use the dvt:gaugeBackground tag.
- Gauge gauge frame: Use the dvt: gaugeFrame tag.
- Gauge plot area: Use the dvt: gaugePlotArea tag.
- Gauge legend area: Use the dvt: gaugeLegendArea tag.

# <span id="page-714-0"></span>**25.5 Adding Gauge Special Effects and Animation**

These gauge features are used less frequently than the common gauge features. These special features include applying gradient effects to parts of a gauge, adding

interactivity to gauges, animating gauges, and taking advantage of the gauge support for active data.

# **25.5.1 How to Use Gradient Special Effects in a Gauge**

A *gradient* is a special effect in which an object changes color gradually. Each color in a gradient is represented by a stop. The first stop is stop 0, the second is stop 1, and so on. You must specify the number of stops in the special effects for a subcomponent of a gauge that supports special effects.

You can define gradient special effects for the following subcomponents of a gauge:

- Gauge background: Uses the dvt: gaugeBackground tag.
- Gauge set background: Uses the dvt: gaugeSetBackground tag.
- Gauge plot area: Uses the dvt: gaugePlotArea tag.
- Gauge frame: Uses the dvt: gaugeFrame tag.
- Gauge legend area: Uses the dvt:gaugeLegendArea tag.
- Lower label frame: Uses the dvt: lowerLabelFrame tag.
- Upper label frame: Uses the dvt:upperLabelFrame tag.
- Indicator: Uses the dvt: indicator tag.
- Indicator bar: Uses the  $\text{dvt:indicationBar}$  tag.
- Indicator base: Uses the  $dvt$ : indicatorBase tag.
- Threshold: Uses the dvt: threshold tag.

The approach that you use to define gradient special effects is identical for each part of the gauge that supports these effects.

# **25.5.1.1 Adding Gradient Special Effects to a Gauge**

For each subcomponent of a gauge to which you want to add special effects, you must insert a dvt:specialEffects tag as a child tag of the subcomponent. For example, if you want to add a gradient to the background of a gauge, then you would create one dvt:specialEffects tag that is a child of the dvt:background tag. You must also set the dvt:specialEffects tag fillType property to FT\_GRADIENT.

Then, optionally if you want to control the rate of change for the fill color of the subcomponent, you would add as many dvt:gradientStopStyle tags as you need to control the color and rate of change for the fill color of the component. These dvt:gradientStopStyle tags then must be entered as child tags of the single dvt:specialEffects tag.

# **Before you begin:**

If you have not inserted a  $\text{dvt}:$  gaugeBackground tag as a child of the gauge, in the Structure window, right-click the gauge node and choose **Insert inside dvt:gauge** > **ADF Data Visualization** > **Gauge Background**.

### **To add a gradient special effect to the background of a gauge:**

- **1.** In the Structure window, right-click the gauge background node and choose **Insert inside dvt:gaugeBackground** > **Special Effects**.
- **2.** Use the Property Inspector to enter values for the attributes of the dvt:specialEffects tag:
- **a.** For fillType attribute, select FT\_GRADIENT.
- **b.** For gradient Direction attribute, select the direction of change that you want to use for the gradient fill.
- **c.** For the numStops attribute, enter the number of stops to use for the gradient.
- **3.** Optionally, in the Structure window, right-click the special effects node and choose **Insert within dvt:specialEffects** > **dvt:gradientStopStyle** if you want to control the color and rate of change for each gradient stop.
- **4.** Use the Property Inspector to enter values for the attributes of the dvt:gradientStopStyle tag:
	- **a.** For the stopIndex attribute, enter a zero-based integer as an index within the dvt:gradientStopStyle tags that are included within the dvt:specialEffects tag.
	- **b.** For the gradient StopColor attribute, enter the color that you want to use at this specific point along the gradient.
	- **c.** For the gradientStopPosition attribute, enter the proportional distance along a gradient for the identified stop color. The gradient is scaled from 0 to 100. If 0 or 100 is not specified, default positions are used for those points.
- **5.** Repeat Step 3 and Step 4 for each gradient stop that you want to specify.

### <span id="page-716-1"></span>**25.5.2 What Happens When You Add a Gradient Special Effect to a Gauge**

When you add a gradient fill to the background of a gauge and specify two stops, XML code is generated. [Example 25–5](#page-716-1) shows the XML code that is generated.

#### *Example 25–5 XML Code Generated for Adding a Gradient to the Background of a Gauge*

```
<dvt:gauge >
  <dvt:gaugeBackground borderColor="#848284">
    <dvt:specialEffects fillType="FT_GRADIENT" gradientDirection="GD_RADIAL">
       <dvt:gradientStopStyle stopIndex="0" gradientStopPosition="60"
            gradientStopColor="FFFFCC"/>
       <dvt:gradientStopStyle stopIndex="1" gradientStopPosition="90"
            gradientStopColor="FFFF99"/>
    </dvt:specialEffects> 
   </dvt:gaugeBackground>
</dvt:gauge>
```
# <span id="page-716-0"></span>**25.5.3 How to Add Interactivity to Gauges**

You can specify interactivity properties on subcomponents of a gauge using one or more dvt:shapeAttributes tags wrapped in a dvt:shapeAttributesSet tag. The interactivity provides a connection between a specific subcomponent and an HTML attribute or a JavaScript event. Each dvt:shapeAttributes tag must contain a subcomponent and at least one attribute in order to be functional.

For example, [Example 25–6](#page-716-2) shows the code for a dial gauge where the tooltip of the indicator changes from "Indicator" to "Indicator is Clicked" when the user clicks the indicator, and the tooltip for the gauge metric label displays "Metric Label" when the user mouses over that label at runtime.

#### <span id="page-716-2"></span>*Example 25–6 Sample Code for Gauge shapeAttributes Tag*

<dvt:gauge >

```
 <dvt:shapeAttributesSet>
          <dvt:shapeAttributes component="GAUGE_INDICATOR" alt="Indicator" 
onClick="document.title="onClick";"/>
         <dvt:shapeAttributes component="GAUGE_METRICLABEL" alt="Metric Label" 
onMouseMove="document.title="onMouseMove";"/> 
      </dvt:shapeAttributesSet> 
</dvt:gauge>
```
You can also use a backing bean method to return the value of the attribute. [Example 25–7](#page-717-0) shows sample code for referencing a backing bean and [Example 25–8](#page-717-1) shows the backing bean sample code.

#### <span id="page-717-0"></span>*Example 25–7 Gauge shapeAttributes Tag Referencing a Backing Bean*

```
<dvt:gauge > 
       <dvt:shapeAttributesSet>
          <dvt:shapeAttributes component="GAUGE_INDICATOR" alt="#{sampleGauge.alt}" 
onClick="#{sampleGauge.onClick}"/>
           <dvt:shapeAttributes component="GAUGE_METRICLABEL" 
alt="#{sampleGauge.alt}" onMouseMove="#{sampleGauge.onMouseMove}"/>
       </dvt:shapeAttributesSet> 
</dvt:gauge>
```
#### <span id="page-717-1"></span>*Example 25–8 Sample Backing Bean Code*

```
public String alt(oracle.dss.dataView.ComponentHandle handle) { 
      return handle.getName(); } 
      public String onClick(oracle.dss.dataView.ComponentHandle handle) { 
      return ("document.title=\"onClick\";"); } 
      public String onMouseMove(oracle.dss.dataView.ComponentHandle handle) {
      return ("document.title=\"onMouseMove\";"); }
```
The following gauge subcomponents support the dvt:shapeAttributes tag:

- GAUGE\_BOTTOMLABEL the label below the gauge
- GAUGE\_INDICATOR the indicator in the gauge
- GAUGE\_LEGENDAREA the legend area of the gauge
- GAUGE\_LEGENDTEXT the text label of the legend area
- GAUGE\_METRICLABEL the label showing the metric value
- GAUGE\_TOPLABEL the label above the gauge
- GAUGE\_PLOTAREA the area inside the gauge
- GAUGE\_THRESHOLD the threshold area of the gauge

### <span id="page-717-2"></span>**25.5.4 How to Animate Gauges**

You can animate gauges (not gauge sets) to show changes in data, for example, a dial gauge indicator can change color when a data value increases or decreases. [Figure 25–10](#page-718-0) shows a dial gauge with the dial indicator animated to display the data change at each threshold level.

#### <span id="page-718-0"></span>*Figure 25–10 Animated Dial Gauge*

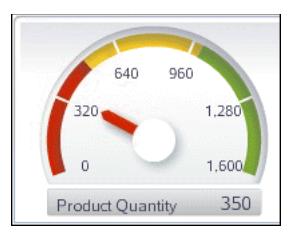

The attributes for setting animation effects on gauges are:

- animationOnDisplay: Use to specify the type of initial rendering effect to apply. Valid values are:
	- **–** NONE (default): Do not show any initial rendering effect.
	- **–** AUTO: Apply an initial rendering effect automatically chosen based on graph or gauge type.
- animationOnDataChange: Use to specify the type of data change animation to apply. Valid values are:
	- **–** NONE: Apply no data change animation effects.
	- **–** AUTO (default): Apply Active Data Service (ADS) data change animation events. For more information about ADS, see [Section 25.5.5, "How to Animate](#page-718-1)  [Gauges with Active Data."](#page-718-1)
	- **–** ON: Apply partial page refresh (PPR) data change animation events. Use this setting to configure the application to poll the data source for changes at prescribed intervals.

# <span id="page-718-1"></span>**25.5.5 How to Animate Gauges with Active Data**

Animation effects using Active Data Service (ADS) can be added to dial and status meter gauge types. ADS allows you to bind ADF Faces components to an active data source using the ADF model layer. To allow this, you must configure the components and the bindings so that the components can display the data as it is updated in the data source.

#### **Before you begin:**

In order to use the Active Data Service, you must:

- Have a data source that publishes events when data is changed
- Create business services that react to those events and the associated data controls to represent those services

For more information about ADS and configuring your application, see the "Using the Active Data Service" chapter in the *Oracle Fusion Middleware Fusion Developer's Guide for Oracle Application Development Framework*.

### **25.5.5.1 Configuring Gauge Components to Display Active Data**

You configure a databound gauge to display active data by setting a value on the binding element in the corresponding page definition file.

#### **To configure a gauge to display active data:**

**1.** In the Structure window, right-click the gauge node, and choose **Go To Properties**.

**2.** In the Property Inspector, enter a unique value in the ID field.

If you do not select an identifier, one will be entered for you.

- **3.** Open the page's associated page definition file.
- **4.** In the Structure window for the page definition file, select the node that represents the attribute binding for the component. In the Property Inspector, select **Push** for the ChangeEventPolicy attribute.

### **25.5.5.2 Adding Animation to Gauges**

After configuring the gauge component to display active data, set animation effects using the attributes defined in [Section 25.5.4, "How to Animate Gauges."](#page-717-2)

# <span id="page-719-0"></span>**25.6 Using Custom Shapes in Gauges**

You can directly specify the graphics for a gauge to create custom gauge shapes. The customShapesPath attribute is set to point to the vector graphics file that is processed into graphics used for output. JDeveloper also provides a set of custom shape styles accessible by using the customShapesPath attribute.

# **25.6.1 How to Create a Custom Shapes Graphic File**

Due to the requirements for rotating and resizing a gauge's components, such as the plot area or tick marks, a vector graphics file is required when creating a custom shapes graphic file. Scalable Vector Graphics (SVG) is the supported file format for creating custom shapes for gauges.

After designing the gauge and exporting it to an SVG file, a designer can add information to identify, scale, and position the gauge shapes and components, and to specify other metadata used in processing.

In the SVG file, gauge components are identified using an ID. For example, an SVG file with <polygon id="indicator"/> would be interpreted as using a polygon shape for the indicator component. To specify multiple shapes to create the desired visual for a component, the ID can be modified as in id="indicator\_0", id="indicator\_1", and id="indicator\_2".

[Table 25–1](#page-719-1) shows the gauge component IDs and their descriptions.

<span id="page-719-1"></span>

| ID            | <b>Description</b>                                                                                                    |  |  |
|---------------|----------------------------------------------------------------------------------------------------|--|--|
| indicator     | Points to the value represented by the gauge. If not specified, the<br>gauge will use the indicator specified in the application.                                                                                             |  |  |
|               | For the dial gauge, the indicator must be specified while<br>pointing up (90 degrees), so that the shape can be properly<br>rotated.                                                                                          |  |  |
|               | For the status meter gauge, the indicator should be specified<br>with its full extent, and the gauge will be cropped to point to the<br>metric value.                                                                         |  |  |
| indicatorBase | For a dial gauge, refers to the object that appears at the base of<br>the indicator component. If specified, and the<br>indicatorCenter is not, then the center of the<br>indicatorBase will be taken as the indicatorCenter. |  |  |

*Table 25–1 Gauge Component IDs for Custom Shapes*
| ID              | <b>Description</b>                                                                                                    |
|-----------------|----------------------------------------------------------------------------------------------------|
| gaugeFrame      | Refers to the optional component that adds visual distinction to<br>the plotarea. It can be turned on or off in the application by<br>setting the rendered property. Used primarily when the user<br>wants to use the default gauge plotArea. If no plotArea is<br>specified, then the gauge will insert the default plotArea<br>within the plotAreaBounds. This provides a quick way to<br>change the look of the gauge without having to create a custom<br>plotArea or tickMark. |
| lowerLabelFrame | Refers to the frame that contains the bottomLabel when its<br>position is LP_BELOW_GAUGE; allows the user to customize the<br>look of this frame. The gauge will position the<br>lowerLabelFrame in the same relative position to other gauge<br>components when it is found in the custom shapes file.                                                                                                    |
| plotArea        | For the dial gauge, refers to the circular area within which the<br>indicator moves.                                                                                                    |
|                 | For the status meter gauge, refers to the area that contains the<br>indicator.                                                                                                    |
|                 | For the LED gauge, refers to the area that contains any graphics<br>that will not be filled with the LED fill color.                                                                                                    |
|                 | When a plotArea is not specified, the gauge will draw the<br>default plotArea. For tick marks to be drawn, a specification of<br>the plotArea also requires either tickMarkPath or a set of<br>tick marks.                                                                                                    |
| tickMark        | Used to define increments on the gauge. When a set of tick<br>marks is specified with no tickMarkPath, the gauge will use<br>the tick marks exactly where they appear on the plotArea. In<br>this case, it is up to the user to ensure that the tick marks appear<br>at equal increments. If a tickMarkPath is specified, the gauge<br>will accept a single tickMark, at 90 degrees for the dial, and it<br>will rotate and position the tickMark along the<br>tickMarkPath.        |
| upperLabelFrame | Refers to the frame that contains the topLabel when its<br>position is LP_ABOVE_GAUGE. Setting the upperLabelFrame<br>allows the user to customize the look of this frame. The gauge<br>will position the upperLabelFrame in the same relative<br>position to other gauge components when it is found in the<br>custom shapes file.                                                                                                    |

*Table 25–1 (Cont.) Gauge Component IDs for Custom Shapes*

[Table 25–2](#page-720-0) shows the metadata IDs and the descriptions used for internal calculations, not rendered in the gauge.

<span id="page-720-0"></span>**ID** Description indicatorBarBounds Specifies the box containing the minimum and maximum extent of the indicator bar. If not specified, the bounding box is taken to be the entire indicator as specified in the input file. indicatorCenter Specifies the center of rotation for the indicator that rotates around in a dial gauge. The center of the shape with this ID is considered to be the indicator center. If not specified, it is assumed to be the center of the bottom edge of the plot area for an 180-degree dial gauge, and the center of the plot area for an N-degree dial gauge.

*Table 25–2 Metadata IDs for Custom Shapes*

| ID                     | <b>Description</b>                                                                                                    |  |  |  |  |
|------------------------|----------------------------------------------------------------------------------------------------|--|--|--|--|
| ledFillArea            | Specifies the area of the LED gauge that should be filled with<br>the appropriate threshold color. If not specified, then the entire<br>plotArea shape specified in the graphics file will be filled<br>with the threshold color.                                              |  |  |  |  |
| lowerLabelFrameTextBox | For complex lowerLabelFrame shapes, specifies a rectangle<br>that can be set as the lowerLabelFrameTextBox. This box<br>determines the position of the bottom label within the<br>lowerLabelFrame.                                                                             |  |  |  |  |
| plotAreaBounds         | Specified the bounding box for the plotArea. If no<br>plotArea has been specified in this file, then a bounding box<br>is needed for the gauge to draw the plot area of the gauge. If<br>not specified, then the gaugeFrame will use its own bounding<br>box for this purpose. |  |  |  |  |
| thresholdFillArea      | Defines the area that will be filled with the threshold colors.                                                                                                    |  |  |  |  |
|                        | For a dial gauge, specifies the thresholdFillArea that will<br>be filled by sweeping an arc from the indicator Center.                                                                                                    |  |  |  |  |
|                        | For a status meter gauge, specifies the thresholdFillArea<br>that will be filled based on the orientation of the status meter<br>gauge.                                                                                                    |  |  |  |  |
| tickMarkPath           | Defines the path in which to draw tick marks. This is necessary<br>for the gauge to calculate where tick marks should be drawn<br>on a custom plot area, and the gauge will be unable to change<br>the majorTickCount if this is not specified.                                |  |  |  |  |
| upperLabelFrameTextBox | For complex upperLabelFrame shapes, specifies a rectangle<br>that can be set as the upperLabelFrameTextBox. This box<br>determines the position of the topLabel within the<br>upperLabelFrame.                                                                                 |  |  |  |  |

*Table 25–2 (Cont.) Metadata IDs for Custom Shapes*

[Example 25–9](#page-721-0) shows a sample SVG file used to specify custom shapes for the components of a gauge.

#### <span id="page-721-0"></span>*Example 25–9 Sample SVG File Used for Gauge Custom Shapes*

```
<?xml version="1.0" encoding="UTF-8" standalone="no"?>
<svg xmlns:svg="http://www.w3.org/2000/svg"
   xmlns="http://www.w3.org/2000/svg"
   version="1.0">
     <rect width="264.72726" height="179.18887" rx="8.2879562" 
       ry="10.368411" x="152.76225" y="202.13995" 
       style="fill:#c83737;fill-opacity:1;stroke:none"
       id="gaugeFrame"/>
     <rect width="263.09058" height="42.581127" rx="3.0565372"
       ry="3.414634" x="155.11697" y="392.35468"
       fill="#c83737"
       id="lowerLabelFrame" />
     <rect width="241.79999" height="120.13961"
       x="164.2415" y="215.94714"
       style="fill:#ffeeaa"
       id="plotAreaBounds"/>
     <rect width="74.516975" height="44.101883"
        rx="2.6630435" ry="3.5365853"
        x="247.883" y="325.4415"
        style="fill:#ffd5d5;fill-opacity:1;stroke:none"
        id="indicatorBase"/>
```

```
 <rect width="6.0830183" height="98.849045" rx="2.6630435"
        ry="2.2987804" x="282.86035" y="237.23772"
        style="fill:#00aa00;fill-opacity:1;stroke:none"
       id="indicator"/>
</svg>
```
# **25.6.2 How to Use a Custom Shapes File**

After creating the SVG file to be used to specify the custom shapes for your gauge, set the customShapesPath attribute to point to the file.

#### **To specify a custom shapes file:**

- **1.** In the Structure window, right-click the **dvt:gauge** node and choose **Go to Properties**.
- **2.** In the **Appearance** attributes category of the Property Inspector, for the CustomShapesPath attribute, enter the path to the custom shapes file. For example, customShapesPath="/path/customShapesFile.svg".

### **25.6.3 What You May Need to Know About Supported SVG Features**

The custom shapes available to you support the following SVG features:

- **Transformations**
- Paths
- Basic shapes
- Fill and stroke painting
- Linear and radial gradients

SVG features that are not supported by custom shapes in JDeveloper include:

- Unit Identifiers: All coordinates and lengths should be specified without the unit identifiers, and are assumed to be in pixels. The parser does not support unit identifiers, because the size of certain units can vary based on the display used. For example, an inch may correspond to different numbers of pixels on different displays. The only exceptions to this are gradient coordinates, which can be specified as percentages.
- Text: All text on the gauge is considered data, and should be specified through the tags or data binding.
- Specifying Paint: The supported options are none, 6-digit hexadecimal, and a <uri> reference to a gradient.
- Fill Properties: The fill-rule attribute is not supported.
- Stroke Properties: The stroke-linecap, stroke-linejoin, stroke-miterlimit, stroke-disarray, and stroke-opacity attributes are not supported.
- Linear Gradients and Radial Gradients: The gradientUnits, gradientTransform, spreadMethod, and xlink:href are not supported. Additionally, the r, fx, and fy attributes on the radial gradient are not supported.
- **Elliptical Arc Out-of-Range Parameters: If**  $rx$ **,**  $ry$ **, and**  $x$ **-axis-rot are too small** such that there is no solution, the ellipse should be scaled uniformly until there is exactly one solution. The SVG parser will not support this.

General Error Conditions: The SVG input is expected to be well formed and without errors. The SVG parser will not perform any error checking or error recovery for incorrectly formed files, and it will stop parsing when it encounters an error in the file.

# **25.6.4 How to Set Custom Shapes Styles**

In addition to the ability to specify custom shapes for gauges, there are a set of prebuilt custom shapes styles for use with the gauge components. The available styles are:

- Rounded rectangle
- Full circle
- Beveled circle

[Figure 25–11](#page-723-0) shows a dial gauge displayed with each of the custom shapes styles applied.

<span id="page-723-0"></span>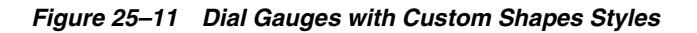

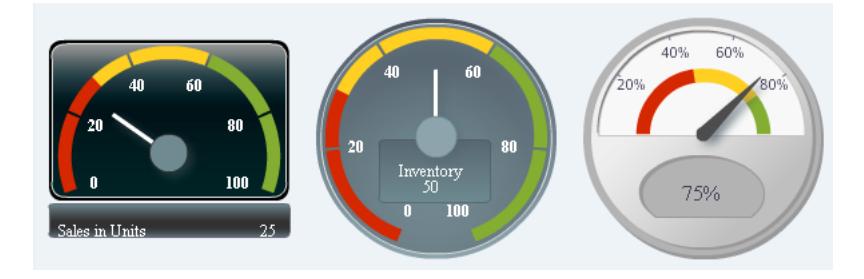

### **To apply a custom shapes style to a gauge:**

- **1.** In the Structure window, right-click the **dvt:gauge** node and choose **Go to Properties**.
- **2.** In the **Appearance** attributes category of the Property Inspector, select the custom shapes style from the CustomShapesPath attribute dropdown list.

# <sup>26</sup>**Using ADF Pivot Table Components**

This chapter describes how to use a databound ADF pivot table component to display data, and provides the options for pivot table customization.

This chapter includes the following sections:

- [Section 26.1, "Introduction to the ADF Pivot Table Component"](#page-724-0)
- [Section 26.2, "Understanding Data Requirements for a Pivot Table"](#page-726-0)
- [Section 26.3, "Pivoting Layers"](#page-726-1)
- [Section 26.4, "Using Selection in Pivot Tables"](#page-728-0)
- [Section 26.5, "Sorting in a Pivot Table"](#page-729-0)
- [Section 26.6, "Sizing in a Pivot Table"](#page-729-1)
- [Section 26.7, "Updating Pivot Tables with Partial Page Rendering"](#page-730-0)
- [Section 26.8, "Exporting from a Pivot Table"](#page-731-0)
- [Section 26.9, "Customizing the Cell Content of a Pivot Table"](#page-732-0)
- [Section 26.10, "Pivot Table Data Cell Stamping and Editing"](#page-736-0)
- [Section 26.11, "Using a Pivot Filter Bar with a Pivot Table"](#page-738-0)

For information about the data binding of ADF pivot tables, see the "Creating Databound ADF Pivot Tables" section in the *Oracle Fusion Middleware Fusion Developer's Guide for Oracle Application Development Framework*.

# <span id="page-724-0"></span>**26.1 Introduction to the ADF Pivot Table Component**

The ADF pivot table component displays a grid of data with rows and columns. Similar to spreadsheets, this component provides the option of automatically generating subtotals and totals for grid data. The pivot table lets you *pivot* or move data labels and the associated data layer from one row or column edge to another to obtain different views of your data, supporting interactive analysis.

The power of the pivot table's interactive capability is based in its display of multiple nested attributes on row and column headers. You can dynamically change the layout of these attributes using drag-and-drop operations.

[Figure 26–1](#page-725-0) shows a pivot table with multiple attributes nested on its rows and columns.

|      |        | Sales        |           | Linits       |        |  |
|------|--------|--------------|-----------|--------------|--------|--|
|      |        | All Channels |           | All Channels |        |  |
|      |        | World        | Boston    | World        | Boston |  |
| 2007 | Tents  | 20,000,000   | 500.000   | 200.000      | 50,000 |  |
|      | Canoes | 15,000,000   | 1,500,000 | 75,000       | 8.000  |  |
| 2006 | Tents  | 10,000.000   | 250,000   | 100.000      | 25,000 |  |
|      | Canoes | 7,500,000    | 750,000   | 40,000       | 4.000  |  |
| 2005 | Tents  | 5,000.000    | 125,000   | 50,000       | 15.000 |  |
|      | Canoes | 3,750,000    | 375,000   | 20,000       | 2.000  |  |

<span id="page-725-0"></span>*Figure 26–1 Sales Pivot Table with Multiple Rows and Columns*

Pivot tables support on-demand data scrolling for large data sets. Only the data being viewed in the pivot table is loaded. As the user scrolls vertically or horizontally, data is fetched or discarded to fill the new pivot table view. [Figure 26–2](#page-725-1) shows a pivot table with a large data set using on-demand data scrolling.

<span id="page-725-1"></span>*Figure 26–2 On-Demand Data Scrolling in a Pivot Table*

|       |       |              |                       |         |          | 0, 0          |        |       |
|-------|-------|--------------|-----------------------|---------|----------|---------------|--------|-------|
|       |       |              | 1, 0                  |         |          | 1, 3          |        |       |
|       |       | 2, 0         | 2, 1                  | 2, 2    | 2, 3     | 2, 4          | 2, 5   | 2     |
|       | 16, 1 | 16, 0        | 16, 1                 | 16, 2   | 16, 3    | 16, 4         | 16,5   | $1 -$ |
|       | 17, 1 | 17, 0        | 17,1                  | 17, 2   | 17, 3    | 17, 4         | 17, 5  | 1     |
|       | 18.1  | 18,0         | 18, 1                 | 18, 2   | 18, 3    | 18, 4         | 18.5   | 1     |
|       | 19, 1 | 19,0         | 19,1                  | 19, 2   | 19, 3    | 19, 4         | 19,5   | 1     |
| 20, 0 | 20, 1 | 20, 0        | 20, 1                 | 20, 2   | 20, 3    | 20, 4         | 20, 5  | 2     |
|       | 21, 1 | 21, 0        | 21, 1                 | 21, 2   | 21, 3    | 21, 4         | 21, 5  | 2     |
|       | 22, 1 | 22, 0        | 22, 1                 | 22, 2   | 22, 3    | 22, 4         | 22,5   | 2     |
|       | 23, 1 | 23, 0        | 23, 1                 | 23, 2   |          | Fetching Data |        | 2     |
|       | 24, 1 | 24, 0        | 24, 1                 | 24, 2   |          |               |        |       |
| 25, 0 | 25, 1 | 25,0         | 25, 1                 | 25, 2   | 25, 3    | 25, 4         | 25, 5  |       |
|       | 26, 1 | 26, 0        | 26, 1                 | 26, 2   | 26, 3    | 26, 4         | 26, 5, | z.    |
|       | 27.1  | 27.0         | 27.1                  | 27, 2   | 27.3     | 27, 4         | 27, 5  | 2     |
|       | 28.1  | 28,0         | 28,1                  | 28, 2   | 28, 3    | 28, 4         | 28, 5  | 2     |
|       | 29, 1 | 29.0         | 29, 1                 | 29, 2   | 29, 3    | 29, 4         | 29.5   | 2     |
| 30    | 30    | 30<br>$\cup$ | 30,<br>$\overline{1}$ | 30<br>2 | 30<br>-3 | 30.4          | 30.5   |       |
|       |       |              |                       |         |          |               |        |       |

A *pivot filter bar* is a component that can be added to a pivot table to provide the user with a way to filter pivot table data in layers not displayed in one of the other edges of the pivot table. Users can also drag and drop these layers between the pivot filter bar and the associated pivot table to change the view of the data. [Figure 26–3](#page-725-2) shows a pivot filter bar for a pivot table.

<span id="page-725-2"></span>*Figure 26–3 Pivot Filter Bar Component*

| Filters  | Month.<br>January     |               | Quarter      | First Quarter |
|----------|-----------------------|---------------|--------------|---------------|
|          |                       | Massachusetts | Rhode Island |               |
| Direct   | Audio Components      | 5,000         | 2,000        |               |
|          | Video Components      | 10,000        | 500          |               |
|          | Gaming Systems        | 10,000        | 700          |               |
|          | Photography Equipment | 7.000         | 3,050        |               |
|          | Phones                | 10,500        | 1,050        |               |
|          | Miscellaneous         | 10,500        | 1,050        |               |
| Indirect | Audio Components      | 500           | 200          |               |
|          | Video Components      | 1,000         | 50           |               |
|          | Gaming Systems        | 1,000         | 70           |               |
|          | Photography Equipment | 700           | 305          |               |
|          | Phones                | 1,050         | 105          |               |
|          | Miscellaneous         | 1.000         | 105          |               |

# **26.1.1 Pivot Table Elements and Terminology**

The following list of pivot table terms uses [Figure 26–1](#page-725-0) as a Sales Pivot Table sample in its descriptions of terms:

Edges: The axes in pivot tables, including:

- **–** Row edge: The vertical axis to the left of the body of the pivot table. In [Figure 26–1](#page-725-0), the row edge contains two layers, Year and Product, and each row in the pivot table represents the combination of a particular year and a particular product.
- **–** Column edge: The horizontal axis above the body of the pivot table. In [Figure 26–1](#page-725-0), the column edge contains three layers, Measure, Channel, and Geography, and each column in the pivot table represents the combination of a particular measure value (Sales or Units), a particular channel indicator (All Channels), and a particular geographic location (World or Boston).
- **–** Page edge: The edge represented by the pivot filter bar, whose layers can be filtered or pivoted with the layers in the row and column edges.
- Layers: Nested attributes that appear in a single edge. In Figure 26-1, the following three layers appear in the column edge: Measure, Channel, and Geography. The following two layers appear in the row edge: Year and Product.
- Header cell: The labels that identify the data displayed in a row or column. Row header cells appear on the row edge, and column header cells appear on the column edge.
- Data cell: The cells within the pivot table that contain data values, not header information. In the sample, the first data cell contains a value of 20,000.000.
- QDR (Qualified Data Reference): A fully qualified data reference to a row, a column, or an individual cell. For example, in [Figure 26–1,](#page-725-0) the QDR for the first data cell in the pivot table must provide the following information:
	- **–** Year=2007
	- **–** Product=Tents
	- **–** Measure=Sales
	- **–** Channel=All Channels
	- **–** Geography=World

# <span id="page-726-0"></span>**26.2 Understanding Data Requirements for a Pivot Table**

The pivot table component uses a model to display and interact with data. The specific model class used is oracle.adf.view.faces.bi.model.DataModel.

You can use any row set (flat file) data collection to supply data to a pivot table. During the data binding operation, you have the opportunity to drag each data element to the desired location on the row edge or column edge of the pivot table in the data binding dialog.

During data binding, you also have the option of specifying subtotals and totals for pivot table rows and columns, specifying drill operations at runtime, defining how to aggregate duplicate records, and setting up initial sort criteria.

For information about the data binding of ADF pivot tables, see the "Creating Databound ADF Pivot Tables" section in the *Oracle Fusion Middleware Fusion Developer's Guide for Oracle Application Development Framework*.

# <span id="page-726-1"></span>**26.3 Pivoting Layers**

You can drag any layer in a pivot table to a different location on the same edge or to a different edge. This operation is called *pivoting* and is enabled by default.

When you move the mouse over a layer, the layer's pivot handle and an optional pivot label are displayed. If you move the mouse over the pivot handle, the cursor changes to a four-point arrow drag cursor. You can then use the handle to drag the layer to the new location. If you move the mouse over a layer on the row edge, the pivot handle appears above the layer, as shown in [Figure 26–4](#page-727-0).

<span id="page-727-0"></span>*Figure 26–4 Display of Pivot Handle on the Row Edge*

|             |        | Sales<br>All Channels |        | Units<br>All Channels |        |  |
|-------------|--------|-----------------------|--------|-----------------------|--------|--|
| <b>Time</b> |        | World                 | Boston | World                 | Boston |  |
| 2007        | Tents  | 20,000                | 500    | 200                   | 50     |  |
|             | Canoes | 15,000                | 1,500  | 75                    | 8      |  |
| 2006        | Tents  | 10,000                | 250    | 100                   | 25     |  |
|             | Canoes | 7,500                 | 750    | 40                    | 4      |  |
| 2005        | Tents  | 5,000                 | 125    | 50                    | 15     |  |
|             | Canoes | 3,750                 | 375    | 20                    | 2      |  |

If you move the cursor over a layer in the column edge, the pivot handle appears to the left of the layer, as shown in [Figure 26–5](#page-727-1).

<span id="page-727-1"></span>*Figure 26–5 Display of Pivot Handle on the Column Edge*

|      | Channel | Sales<br>All Channels |        | <b>Units</b><br>All Channels |                |  |
|------|---------|-----------------------|--------|------------------------------|----------------|--|
|      |         | World                 | Boston | World                        | Boston         |  |
| 2007 | Tents   | 20,000                | 500    | 200                          | 50             |  |
|      | Canoes  | 15,000                | 1,500  | 75                           | 8              |  |
| 2006 | Tents   | 10,000                | 250    | 100                          | 25             |  |
|      | Canoes  | 7,500                 | 750    | 40                           | 4              |  |
| 2005 | Tents   | 5,000                 | 125    | 50                           | 15             |  |
|      | Canoes  | 3,750                 | 375    | 20                           | $\overline{c}$ |  |

If, in [Figure 26–4,](#page-727-0) you drag the pivot handle of the Time (Year) layer from the row edge to the column edge between the Measure (Sales) layer and the Channel layer, the pivot table will change shape as shown in [Figure 26–6.](#page-727-2)

<span id="page-727-2"></span>*Figure 26–6 Sales Pivot Table After Pivot of Year*

|        |        |                              | <b>Sales</b> |                  |              |              | Units |              |     |              |      |                |
|--------|--------|------------------------------|--------------|------------------|--------------|--------------|-------|--------------|-----|--------------|------|----------------|
|        | 2007   |                              | 2006         |                  | 2005         |              |       | 2007         |     | 2006         | 2005 |                |
|        |        | All Channels<br>All Channels |              |                  | All Channels | All Channels |       | All Channels |     | All Channels |      |                |
|        | World  | <b>Boston</b>                | World        | Boston           |              | World Boston |       | World Boston |     | World Boston |      | World   Boston |
| Tents  | 20,000 |                              | 500 10.000   | 250 <sub>1</sub> | 5,000        | 125          | 200   | 50           | 100 | 25           | 50   | 15             |
| Canoes | 15,000 | 1,500                        | 7,500        |                  | 750 3.750    | 375          | 75.   | 8            | 40  | 4            | 20   |                |

You can customize pivoting to disable pivot labels and pivoting.

#### **To customize pivoting in a pivot table:**

- **1.** In the Structure window, right-click the **dvt:pivotTable** component and choose **Go to Properties**.
- **2.** Optionally, in the **Appearance** category of the Property Inspector, in the PivotLabelVisible field, select **false** from the dropdown list to disable the display of the label in the pivot handle.
- **3.** Optionally, in the **Behavior** category of the Property Inspector, in the PivotEnabled field, select **false** from the dropdown list to disable the pivoting.

# <span id="page-728-0"></span>**26.4 Using Selection in Pivot Tables**

Selection in a pivot table allows a user to select one or more cells in a pivot table. Only one of the three areas including the row header, column header, or data cells can be selected at one time.

An application can implement features such as displaying customized content for a context menu, based on currently selected cells. [Example 26–1](#page-728-1) shows sample code for getting the currently selected header cells.

#### <span id="page-728-1"></span>*Example 26–1 Sample Code to Get Selected Header Cells*

```
UIPivotTable pt = getPivotTable()
if (pt == null) return null;
HeaderCellSelectionSet headerCells = null;
if (pt.getSelection().getColumnHeaderCells().size() > 0) {
    headerCells = pt.getSelection().getColumnHeaderCells();
} else if (pt.getSelection().getRowHeaderCells().size() > 0) {
    headerCells = pt.getSelection().getRowHeaderCells();
}
```
At runtime, selection in a data cell highlights the cell, as shown in [Figure 26–7](#page-728-4).

<span id="page-728-4"></span>*Figure 26–7 Selected Data Cell*

|      |        | Sales        |        | Units        |        |  |  |
|------|--------|--------------|--------|--------------|--------|--|--|
|      |        | All Channels |        | All Channels |        |  |  |
|      |        | World        | Boston | World        | Boston |  |  |
| 2007 | Tents  | 20,000       | 500    | 200          | 50     |  |  |
|      | Canoes | 15,000       | 1,500  | 75           | 8      |  |  |
| 2006 | Tents  | 10,000       | 250    | 100          | 25     |  |  |
|      | Canoes | 7,500        | 750    | 40           | 4      |  |  |
| 2005 | Tents  | 5,000        | 125    | 50           | 15     |  |  |
|      | Canoes | 3,750        | 375    | 20           | 2      |  |  |

Editable data cells are opened for editing by double-clicking the cell or selecting the cell and pressing F2. Data cells selected for direct editing are displayed as shown in [Figure 26–8](#page-728-2).

<span id="page-728-2"></span>*Figure 26–8 Data Cell Open for Direct Editing*

|      | Sales |                                   |        |         | <b>Units</b>      | Enter between 2 and 6 characters.                               |  |      |      | Link           | Size |
|------|-------|-----------------------------------|--------|---------|-------------------|-----------------------------------------------------------------|--|------|------|----------------|------|
| 2007 | Tents | All Channels                      | World  | 20000.0 |                   | $\sqrt{200.0}$ $\sqrt{ }$ Item Available $33.0$<br>red          |  |      |      | 33.0 Main-link |      |
|      |       |                                   | Boston | 500.0   | 50.0 <sub>1</sub> | $\Box$ Item Available $ 66.0 $ coffee $\Box$                    |  |      |      | 66.0 Main-link |      |
| 2008 |       | Jacket   All Channels   Cambridge |        | 500.0   |                   | $\vert$ 50.0 $\vert$ $\vee$ Item Available $\vert$ 44.0 $\vert$ |  | milk | 44.0 | Sub-link       | м    |

Data cells selected for dropdown list editing are displayed as shown in [Figure 26–9.](#page-728-3)

<span id="page-728-3"></span>*Figure 26–9 Data Cell Open for Dropdown List Editing*

|      |          |                          |        | Sales | <b>Units</b> | Available                                                     | <b>Price</b> | Color             | Weight | Link             | Size |
|------|----------|--------------------------|--------|-------|--------------|---------------------------------------------------------------|--------------|-------------------|--------|------------------|------|
| 2007 | Tents    | All Channels             | World  |       |              | $\sqrt[4]{20000.0}$ 200.0 $\sqrt[3]{\sqrt{2}}$ Item Available | $-33.0$      | $\sqrt{r(\cdot)}$ |        | 33.0   Main-link |      |
|      |          |                          | Boston | 500.0 | 50.0         | Item Available                                                | 166.0        | , red<br>coffee   | 5.O I  | Main-link        |      |
| 2008 | Jacket I | All Channels   Cambridge |        | 500.0 |              | $\mid$ 50,0 $\mid$ $\mid$ Item Available $\mid$ .             | 44.0         | milk              | ₿.0    | Sub-link         | М    |

For more information about enabling data cell editing, see [Section 26.10, "Pivot Table](#page-736-0)  [Data Cell Stamping and Editing."](#page-736-0)

# <span id="page-729-0"></span>**26.5 Sorting in a Pivot Table**

Pivot tables support sorting of data within the pivot table. When sorting is enabled, ascending and descending sort icons are displayed as the user hovers the cursor over the innermost layer of the column header. By default, the sortMode attribute of the dvt:pivotTable component is set to grouped, effectively sorting the data grouped by the row edge outermost layer. [Figure 26–10](#page-729-3) shows the sort icons in the World Sales column of the pivot table, where the data is grouped by the Year row edge outermost layers.

*Figure 26–10 Ascending and Descending Sorting Icons in a Pivot Table*

<span id="page-729-3"></span>

|                  |        | Sales            |                              | Units   |        |  |  |
|------------------|--------|------------------|------------------------------|---------|--------|--|--|
|                  |        |                  | All Channels<br>All Channels |         |        |  |  |
| <b>Geography</b> |        | Worl $\triangle$ | Boston                       | World   | Boston |  |  |
| 2007             | Tents  | 20,000.000       | 500,000                      | 200.000 | 50,000 |  |  |
|                  | Canoes | 15,000.000       | 1,500.000                    | 75.000  | 8.000  |  |  |
| 2006             | Tents  | 10,000.000       | 250,000                      | 100,000 | 25,000 |  |  |
|                  | Canoes | 7,500,000        | 750,000                      | 40.000  | 4.000  |  |  |
| 2005             | Tents  | 5,000.000        | 125,000                      | 50,000  | 15,000 |  |  |
|                  | Canoes | 3,750,000        | 375,000                      | 20,000  | 2.000  |  |  |

# <span id="page-729-1"></span>**26.6 Sizing in a Pivot Table**

When you create a pivot table, default settings determine the overall size of that pivot table. The pivot table also automatically sizes rows, columns, and layers within the space allowed for the overall size. You have the option of changing the overall size of the pivot table, resizing rows and columns, and resizing layers.

### **26.6.1 How to Set the Overall Size of a Pivot Table**

The default size of a pivot table is a width of 300 pixels and a height of 300 pixels. Instead of entering pixels for width and height, you have the option of specifying a percentage value for width, height, or both. This percentage value refers to the portion of the page that you want the pivot table to use.

#### **To customize the default settings of a pivot table:**

- **1.** In the visual editor, display the page that contains the pivot table.
- **2.** Click **Source** to display the XML code on the JSPX page.
- **3.** Enter the following code for the inlineStyle attribute of the pivotTable tag, where value1 is an integer with the unit type for the width of the pivot table and value2 is an integer with the unit type for the height of the pivot table: inlineStyle="width:value1;height:value2".

[Example 26–2](#page-729-2) shows the setting of the inlineStyle attribute that specifies the width of the table as 50 percent of the page size and the height of the table as 400 pixels.

#### *Example 26–2 XML Code for Customizing Pivot Table Size*

```
<dvt:pivotTable
.
.
.
    inlineStyle="width:50%;height:400px">
</dvt:pivotTable>
```
# **26.6.2 How to Resize Rows, Columns, and Layers**

The pivot table autosizes rows, columns, and layers when the pivot table is initially displayed. At runtime, you can change the size of rows, columns, or layers by dragging the row, column, or layer separator to a new location.

### **To resize rows, columns, and layers at runtime:**

- **1.** If you want to resize a row, do the following:
	- **a.** Position the cursor in the row header on the separator between the row you want to resize and the next row.
	- **b.** When the cursor changes to a double-sided arrow, click and drag the row separator to the desired location.
- **2.** If you want to resize a column, do the following:
	- **a.** Position the cursor in the column header on the separator between the column you want to resize and the next column.
	- **b.** When the cursor changes to a double-sided arrow, click and drag the column separator to the desired location.
- **3.** If you want to resize a layer, do the following:
	- **a.** Position the cursor in the row or column header on the separator between the layer you want to resize and the next layer.
	- **b.** When the cursor changes to a double-sided arrow, click and drag the layer separator to the desired location.

# **26.6.3 What You May Need to Know About Resizing Rows, Columns, and Layers**

When you resize rows, columns, or layers, the new sizes remain until you perform a pivot operation. After a pivot operation, the new sizes are cleared and the pivot table rows, columns, and layers return to their original sizes.

If you do not perform a pivot operation, then the new sizes remain for the life of the session. However, you cannot save these sizes through MDS (Metadata Services) customization.

# <span id="page-730-0"></span>**26.7 Updating Pivot Tables with Partial Page Rendering**

You can update pivot tables, for example, to display the totals in a pivot table when triggered by a checkbox, by using partial page rendering (PPR). PPR allows only certain components on a page to be rerendered without the need to refresh the entire page. For more information about PPR, see [Chapter 7.1, "Introduction to Partial Page](#page-160-0)  [Rendering."](#page-160-0)

For a component to be rerendered based on an event caused by another component, it must declare which other components are the triggers. Use the partialTriggers attribute to provide a list of IDs of the components that should trigger a partial update of the pivot table. The pivot table listens on the trigger components and if one of the trigger components receives an event that will cause it to update in some way, the pivot table is also updated.

[Example 26–3](#page-731-1) shows sample code for updating a pivot table by displaying the totals when a checkbox is triggered. The triggering component uses the ID as the partialTriggers value.

#### <span id="page-731-1"></span>*Example 26–3 Partial Update of a Pivot Table*

```
<dvt:pivotTable id="goodPT"
    value="#{richPivotTableModel.dataModel}"
    partialTriggers="showTotals"/>
```

```
 <af:selectBooleanCheckbox id="showTotals" autoSubmit="true" label="Show Totals"
  value="#{richPivotTableModel.totalsEnabled}"/>
```
# <span id="page-731-0"></span>**26.8 Exporting from a Pivot Table**

You can export the data from a pivot table to a Microsoft Excel spreadsheet. Create an action source, such as a command button or command link, and add a dvt:exportPivotTableData component and associate it with the data you wish to export. You can configure the dvt:exportPivotTableData component so that the entire pivot table will be exported, or so that only the rows selected by the user will be exported. For example, [Figure 26–11](#page-731-2) shows a pivot table that includes command button components that allow users to export the data to an Excel spreadsheet.

<span id="page-731-2"></span>*Figure 26–11 Pivot Table with Export to Excel Command Buttons*

|                   |        | Sales                  |        | Units          |                |  |  |
|-------------------|--------|------------------------|--------|----------------|----------------|--|--|
|                   |        | All Channels           |        | All Channels   |                |  |  |
|                   |        | World                  | Boston | World          | Boston         |  |  |
| 2007              | Tents  |                        | 500    | 200            | 50             |  |  |
|                   | Canoes | 15,000                 | 1,500  | 75             | 8              |  |  |
| 2006              | Tents  | 10,000                 | 250    | 100            | 25             |  |  |
|                   | Cannes | 7,500                  | 750    | 4 <sub>0</sub> | 4              |  |  |
| 2005              | Tents  | 5,000                  | 125    | 50             | 15             |  |  |
| Canoes            |        | 3,750                  | 375    | 20             | $\overline{c}$ |  |  |
|                   |        |                        |        |                |                |  |  |
| <b>Export All</b> |        | <b>Export Selected</b> |        |                |                |  |  |

When the user clicks the command button, by default all the rows and columns are exported in an Excel format written to the file specified in the filename attribute of the tag. Alternatively, you can configure the dvt:exportPivotTableData component so that only the rows the user selects are exported, by setting the exportedData attribute to selected. [Example 26–4](#page-731-3) shows the sample code for the **Export to Excel** command button.

#### <span id="page-731-3"></span>*Example 26–4 Sample Code for Export to Excel Command Button*

```
<af:commandButton text="Export To Excel" immediate="true">
  <dvt:exportPivotTableData type="excelHTML" exportedId="goodPT"
           filename="updated_export.xls" title="PivotTable export"/>
</af:commandButton>
```
[Figure 26–12](#page-732-1) shows the resulting Excel spreadsheet.

| F            |  |  |
|--------------|--|--|
|              |  |  |
| All Channels |  |  |
| Boston       |  |  |
| 50,000       |  |  |
| 8.000        |  |  |
| 25.000       |  |  |
| 4.000        |  |  |
| 15,000       |  |  |
| 2.000        |  |  |
|              |  |  |

<span id="page-732-1"></span>*Figure 26–12 Pivot Table Export to Excel Spreadsheet*

**Note:** You may receive a warning from Excel stating that the file is in a different format than specified by the file extension. This warning can be safely ignored.

# <span id="page-732-0"></span>**26.9 Customizing the Cell Content of a Pivot Table**

All cells in a pivot table are either header cells or data cells. Before rendering a cell, the pivot table calls a method expression. You can customize the content of pivot table header cells and data cells by providing method expressions for the following attributes of the dvt:pivotTable tag:

- For header cells, use one of the following attributes:
	- **–** headerFormat: Use to create formatting rules to customize header cell content.
	- **–** headerFormatManager: Use only if you want to provide custom state saving for the formatting rules of the application's pivot table header cells.
- For data cells, use one of the following attributes:
	- **–** dataFormat: Use to create formatting rules to customize data cell content.
	- **–** dataFormatManager: Use only if you want to provide custom state saving for the formatting rules of the application's pivot table data cells.

# **26.9.1 How to Create a CellFormat Object for a Data Cell**

To specify customization of the content of a data cell, you must code a method expression that returns an instance of oracle.dss.adf.view.faces.bi.component.pivotTable.CellFormat.

### **To create an instance of a CellFormat object for a data cell:**

**1.** Construct an

oracle.adf.view.faces.bi.component.pivotTable.DataCellContext object for the data cells that you want to format. The DataCellContext method requires the following parameters in its constructor:

- **–** model: The name of the dataModel used by the pivot table.
- **–** row: An integer that specifies the zero-based row that contains the data cell on which you are operating.
- **–** column: An integer that specifies the zero-based column that contains the data cell that you want to format.
- **–** qdr: The QDR that is a fully qualified reference for the data cell that you want to format.
- **–** value: A java.lang.Object that contains the value in the data cell that you want to format.
- **2.** Pass the DataCellContext to a method expression for the dataFormat attribute of the pivot table.
- **3.** In the method expression, write code that specifies the kind of formatting you want to apply to the data cells of the pivot table. This method expression must return a CellFormat object.

# **26.9.2 How to Construct a CellFormat Object**

An instance of a CellFormat object lets you specify the following arguments:

- Converter: An instance of javax.faces.convert.Converter, which is used to perform number, date, or text formatting of a raw value in a cell.
- CSS style: Used to change the CSS style of a cell. For example, you might use this argument to change the background color of a cell.
- CSS text style: Used to change the CSS style of the text in a cell. For example, you might use this argument to set text to bold.
- New raw value: Used to change the cell's underlying value that was returned from the data model. For example, you might choose to change the abbreviated names of states to longer names. In this case, the abbreviation NY might be changed to New York.

# **26.9.3 How to Change Format and Text Styles**

You can apply formatting and text styles to emphasize aspects of the data displayed in the pivot table. [Figure 26–13](#page-734-0) shows a pivot table with sales totals generated for products and for product categories. In the rows that contain totals, this pivot table displays bold text (a text style change) against a shaded background (a style change). These changes show in both the row header cells and the data cells for the pivot table. The row headers for totals contain the text "Sales Total."

The pivot table also shows stoplight and conditional formatting of data cells. For more information, see [Section 26.9.4, "How to Create Stoplight and Conditional Formatting](#page-735-0)  [in a Pivot Table."](#page-735-0)

|                 |                                                                                                    | Colorado   | Oregon     | Wyoming    | Idaho      | California | N |
|-----------------|----------------------------------------------------------------------------------------------------|------------|------------|------------|------------|------------|---|
| Audio and Video | Ipod Nano 1Gb                                                                                                    | \$1,499.50 | \$1,499.50 | \$1,499.50 |            |            |   |
|                 | Ipod Nano 2Gb                                                                                                    |            |            |            | \$199.95   |            |   |
|                 | Ipod Nano 4Gb<br>\$499.90<br>Ipod Shuffle 1Gb<br><b>Ipod Speakers</b><br>Ipod Video 60Gb<br>\$399.99<br><b>LCD HD Television</b><br>\$899.99<br>\$1,999.99<br>\$1,999.99<br>\$1,999.99<br>\$1,999.99<br>Plasma HD Television |            |            |            |            |            |   |
|                 |                                                                                                    |            |            |            |            |            |   |
|                 |                                                                                                    |            |            |            |            |            |   |
|                 |                                                                                                    |            |            |            |            |            |   |
|                 |                                                                                                    |            |            |            |            |            |   |
|                 |                                                                                                    |            |            |            |            |            |   |
|                 | Tungsten E PDA                                                                                                    |            | \$195.99   |            |            |            |   |
|                 | Zune 30Gb                                                                                                    |            |            |            |            | \$225.99   |   |
|                 | <b>Sales Total</b>                                                                                                    | \$3,899.48 | \$3,695.48 | \$3,499.49 | \$1,099.94 | \$2,725.88 |   |
| Cell Phones     | Bluetooth Adaptor                                                                                                    |            |            |            |            |            |   |
|                 | <b>Bluetooth Headset</b>                                                                                                    | \$49.99    |            | \$49.99    | \$149.97   |            |   |
|                 | Treo 650 Phone/PDA                                                                                                    | \$299.99   | \$899.97   | \$599.98   |            | \$599.98   |   |
|                 | <b>Sales Total</b>                                                                                                    | \$349.98   | \$899.97   | \$649.97   | \$149.97   | \$599.98   |   |
| Games           | Nintendo DS                                                                                                    |            |            |            | \$129.99   |            |   |
|                 | Nintendo Wii                                                                                                    |            |            |            | \$1,319.98 |            |   |
|                 | PlayStation 2 Video Game                                                                                                    | \$599.97   | \$199.99   | \$299.95   | \$199.95   | \$799.96   |   |
|                 | XBox 360 Video Game                                                                                                    |            | \$299.99   |            |            |            |   |
|                 | <b>Sales Total</b>                                                                                                    | \$599.97   | \$499.98   | \$299.95   | \$1,649.92 | \$799.96   |   |

<span id="page-734-0"></span>*Figure 26–13 Sales Data Per Product Category*

[Example 26–5](#page-734-1) shows sample code that produces the required custom formats for the sales totals, but not for the stoplight formatting. The example includes the code for method expressions for both the dataFormat attribute and the headerFormat attribute of the dvt: pivotTable tag. If you want to include stoplight formatting in the pivot table, you might want to include the code from [Example 26–6](#page-735-1).

#### <span id="page-734-1"></span>*Example 26–5 Sample Code to Change Style and Text Style in a Pivot Table*

```
public CellFormat getDataFormat(DataCellContext cxt)
{
     CellFormat cellFormat = new CellFormat(null, null, null);
     QDR qdr = cxt.getQDR();
     //Obtain a reference to the product category column.
     Object productCateg = qdr.getDimMember("ProductCategory");
      //Obtain a reference to the product column.
     Object product = qdr.getDimMember("ProductId");
      if (productCateg != null && productCateg.toString().equals("Sales Total")) 
       {
        cellFormat.setTextStyle("font-weight:bold")
       cellFormat.setStyle("background-color:#C0C0C0");
 }
      else if (product != null && product.toString().equals("Sales Total")
\{\} cellFormat.setTextStyle("font-weight:bold");
        cellFormat.setStyle("background-color:#C0C0C0");
       }
     return cellFormat;
}
public CellFormat getHeaderFormat(HeaderCellContext cxt) 
{
   if (cxt.getValue() != null) 
    {
     String header = cxt.getValue().toString();
     if (header.equals("Sales Total")) 
      {
```

```
 return new CellFormat(null, "background-color:#C0C0C0", 
                               "font-weight:bold");
     }
  }
  return null;
 }
```
### <span id="page-735-0"></span>**26.9.4 How to Create Stoplight and Conditional Formatting in a Pivot Table**

Stoplight and conditional formatting of the cells in a pivot table are examples of customizing the cell content. For this kind of customization, an application might prompt a user for a high value and a low value to be associated with the stoplight formatting. Generally three colors are used as follow:

- Values equal to and above the high value are colored green to indicate they have no issues.
- Values above the low value but below the high value are colored yellow to warn that they are below the high standard.
- Values at or below the low value are colored red to indicate that they fall below the minimum acceptable level.

[Figure 26–13](#page-734-0) shows data cells with stoplight formatting for minimum, acceptable, and below standards sales for States.

[Example 26–6](#page-735-1) shows code that performs stoplight formatting in a pivot table that does not display totals. If you want to do stoplight formatting for a pivot table that displays totals, then you might want to combine the code from [Example 26–5](#page-734-1) (which addresses rows with totals) with the code for stoplight and conditional formatting.

#### <span id="page-735-1"></span>*Example 26–6 Sample Code for Stoplight and Conditional Formatting*

```
public CellFormat getDataFormat(DataCellContext cxt)
{
   //Use low and high values provided by the application.
   double low = m_rangeValues.getMinimum().doubleValue() * 100;
   double high = m_rangeValues.getMaximum().doubleValue() * 100;
   CellFormat cellFormat = new CellFormat(null, null, null);
  // Create stoplight format
  if (isStoplightingEnabled()) 
  {
    String color = null;
    Object value = cxt.getValue();
    if (value != null && value instanceof Number) 
\left\{ \begin{array}{c} \end{array} \right.double dVal = ((Number)value).doubleValue();
       if (dVal \leq low) {
          color = "background-color:" + ColorUtils.colorToHTML(m_belowColor) + ";";
 }
        else if (dVal > low && dVal <= high) 
\left\{ \begin{array}{c} \end{array} \right. color = "background-color:" + ColorUtils.colorToHTML(m_goodColor) + ";";
        }
        else if (dVal > high) 
         {
          color = "background-color:" + ColorUtils.colorToHTML(m_aboveColor) + ";";
        }
```

```
 }
     cellFormat.setStyle(color);
   }
     return cellFormat;
}
```
# <span id="page-736-0"></span>**26.10 Pivot Table Data Cell Stamping and Editing**

The content in a pivot table data cell can be stamped using the  $dvt : dataCell$  child component to place a read-only or input component in each data cell. When you use stamping, child components are not created for every data cell in a pivot table. Rather, the content of the dvt:dataCell component is repeatedly rendered, or stamped, once per data attribute, such as the rows in a pivot table. Only certain types of components are supported, including all components with no activity and most components that implement the EditableValueHolder or ActionSource interfaces. You can also use stamping to specify custom CSS styles for the data cell.

Each time a child component is stamped, the data for the current cell is copied into a var property used by the data cell component in an EL Expression. Once the pivot table has completed rendering, the var property is removed, or reverted back to its previous value.

Data cell editing is enabled by using an input component as the child component of dvt:dataCell. At runtime you can open the cell for editing by double-clicking the cell in the pivot table, or by selecting the cell and pressing F2.

[Example 26–7](#page-736-1) shows sample code for data cell stamping.

#### <span id="page-736-1"></span>*Example 26–7 Data Cell Stamping Sample Code*

```
<dvt:pivotTable var="cellData" varStatus="cellStatus">
  <dvt:dataCell>
     <af:switcher defaultFacet="default" 
facetName="#{cellStatus.members.MeasDim.value}">
       <f:facet name="Sales">
        <af:inputText value="#{cellData.dataValue}" />
      \langlef:facet>
       <f:facet name="Weight">
        <af:outputText value="#{cellData.dataValue}" 
inlineStyle="#{cellStatus.cellFormat.textStyle}"/>
      \langlef:facet>
       <f:facet name="Available">
         <af:selectBooleanCheckbox id="idselectbooleancheckbox" 
label="Availability" text="Item Available" autoSubmit="true" 
value="#{cellData.dataValue}"/>
      \langlef:facet>
      <f:facet name="default">
        <af:outputText value="#{cellData.dataValue}" />
      </f:facet>
     </af:switcher>
  </dvt:dataCell>
</dvt:pivotTable>
```
[Figure 26–14](#page-737-0) shows the resulting pivot table.

<span id="page-737-0"></span>*Figure 26–14 Pivot Table Using Data Cell Stamping*

|      |       |                                          |               | Sales | <b>Units</b> | Available                                                                                                    | Price   Color | Weight | Link               | Size |
|------|-------|------------------------------------------|---------------|-------|--------------|----------------------------------------------------------------------------------------------------|---------------|--------|--------------------|------|
| 2007 | Tents | All Channels   <sub>World</sub>          |               |       |              | $\frac{1}{20000.0}$ $\frac{1}{200.0}$ $\sqrt{2}$ Item Available $\frac{1}{33.0}$                                            |               |        | red 33.0 Main-link |      |
|      |       |                                          | <b>Boston</b> |       |              | $\vert$ 500.0 $\vert$ 50.0 $\vert$ $\Box$ Item Available $\vert$ 66.0 $\vert$ coffee $\vert$ 66.0 $\vert$ Main-link $\vert$ |               |        |                    |      |
|      |       | 2008   Jacket   All Channels   Cambridge |               | 500.0 |              | $\vert$ 50.0 $\vert$ $\vert$ Item Available $\vert$ 44.0 $\vert$                                                            | milk i        |        | 44.0 Sub-link      | М    |

**Note:** In order to temporarily or permanently write values back to a set of cells within a cube, called a writeback, the pivot table must be bound to a data control or data model that supports writeback operations. A row set based data control is transformed into a cube and therefore cannot support writeback operations.

### **26.10.1 How to Specify Custom Images for Data Cells**

With data cell stamping you can use the  $\text{dvt}$ : $\text{dataCell}$  tag to specify a custom image for a data cell using af:image, af:icon, or af:commandImageLink as a child tag. [Example 26–8](#page-737-1) shows sample code for using an af:commandImageLink as a custom image in a pivot table data cell.

#### <span id="page-737-1"></span>*Example 26–8 Using a Custom Image for a Data Cell*

<dvt:pivotTable var="cellData" varStatus="cellStatus">

```
 <!-- This is the default data cell that will be used for all data attributes-->
  <dvt:dataCell>
    <af:commandImageLink text="Go"
               icon="/images/go.gif"
     actionListener="#{pivotTableBean.imageLinkClick}"/>
    <af:outputText value="#{cellData.dataValue}" />
  </dvt:dataCell>
</dvt:pivotTable>
```
Actions associated with the image are handled through a registered listener, actionListener. In a bean class you specify the method to be called when the image link is clicked, for example:

public void imageLinkClick (javax.faces.event.ActionEvent.action)

### **26.10.2 How to Specify Images, Icons, Links, and Read-Only Content in Header Cells**

In the same way that you use stamping in data cells, you can customize the content in header cells using the dvt: headerCell child component to place a read-only component in each header cell. Only read-only components or noneditable components are supported, including af:outputText, af:image, af:icon, af:commandImageLink, and af:commandLink.

[Example 26–9](#page-737-2) shows sample code for using an af: commandImageLink as a custom image and  $af:icon$  as a custom icon in pivot table header cells.

#### <span id="page-737-2"></span>*Example 26–9 Using Custom Components in Header Cells*

```
<dvt:pivotTable id="goodPT"
                    binding="#{pivotTableHeaderCellDemo.pivotTable}"
                    contentDelivery="immediate"
                    value="#{pivotTableHeaderCellDemo.dataModel}"
                    var="cellData"
                    varStatus="cellStatus">
<!-- header cell components -->
```

```
<dvt:headerCell>
    <af:switcher defaultFacet="default" facetName="#{cellData.layerName}">
      <f:facet name="Geography">
        <af:outputText value="#{cellData.label}"
           shortDesc="#{cellData.label}"/>
        <af:icon name="info" shortDesc="#{cellData.indent}" />
     \langlef:facet>
        <f:facet name="Channel">
        <af:outputText value="#{cellData.label}" />
        <af:commandImageLink shortDesc="Sample commandImageLink"
          icon="/resources/images/pivotTableCSVDemo/smily-normal.gif"
          hoverIcon="/resources/images/pivotTableCSVDemo/smily-glasses.gif"
          />
        <af:commandButton text="Go to Tag Guide page" immediate="true"
          action="guide" />
      \langlef:facet>
       <f:facet name="Product">
         <af:outputText value="#{cellData.label}" />
         <af:commandButton text="Go to Tag Guide page" immediate="true"
          action="guide" />
      \langlef:facet>
       <f:facet name ="default">
         <af:commandLink text="#{cellData.label}"
          immediate="true" action="guide"/>
      \langle /f\cdotfacet>
     </af:switcher>
  </dvt:headerCell>
...
</dvt:pivotTable>
```
[Figure 26–15](#page-738-1) shows the resulting pivot table.

|      |                                |                | Sales                 |                      | <b>Units</b> |  |
|------|--------------------------------|----------------|-----------------------|----------------------|--------------|--|
|      |                                |                | <b>こ</b> All Channels | O All Channels       |              |  |
|      |                                |                | Go to Tag Guide page  | Go to Tag Guide page |              |  |
|      |                                | <b>U</b> world | <b>D</b> Boston       | <b>U</b> world       | Boston       |  |
| 2007 | Tents                          |                |                       |                      |              |  |
|      | Go to Tag Guide page           | 20,000,000     | 500,000               | 200,000              | 50.000       |  |
|      | Canoes<br>Go to Tag Guide page | 15,000,000     | 1,500,000             | 75.000               | 8.000        |  |
| 2006 | Tents                          |                |                       |                      |              |  |
|      | Go to Tag Guide page           | 10,000,000     | 250,000               | 100.000              | 25,000       |  |
|      | Canoes<br>Go to Tag Guide page | 7,500.000      | 750,000               | 40.000               | 4.000        |  |
| 2005 | Tents<br>Go to Tag Guide page  | 5,000.000      | 125,000               | 50,000               | 15,000       |  |
|      | Canoes<br>Go to Tag Guide page | 3,750,000      | 375,000               | 20,000               | 2.000        |  |

<span id="page-738-1"></span>*Figure 26–15 Pivot Table with Customized Header Cells*

# <span id="page-738-0"></span>**26.11 Using a Pivot Filter Bar with a Pivot Table**

You can enhance the data filtering capacity in a pivot table by adding a pivot filter bar. Zero or more layers of data not already displayed in the pivot table row edge or column edge are displayed in the page edge. [Figure 26–16](#page-739-0) shows a pivot filter bar with Quarter and Month layers that can be used to filter the data displayed in the pivot table.

|          | First Quarter      | ▣             | January       |
|----------|--------------------|---------------|---------------|
| Filters  |                    |               | January       |
|          |                    |               | February      |
|          |                    |               | March         |
|          |                    | Massachusetts | <b>IApril</b> |
| Direct   | Audio Components   | 5,000         | May           |
|          | Video Components   | 10,000        | Jun           |
|          | Gaming Systems     | 10,000        | July          |
|          | Photography Equipm | 7,000         | August        |
|          | Phones             | 10,500        | September     |
|          | Miscellaneous      | 10,500        | October       |
| Indirect | Audio Components   | 500           | November      |
|          | Video Components   | 1,000         | December      |
|          | Gaming Systems     | 1,000         | More          |
|          | Photography Equipm | 700           | 305           |
|          | Phones             | 1,050         | 105           |
|          | Miscellaneous      | 1.000         | 105           |

<span id="page-739-0"></span>*Figure 26–16 Pivot Filter Bar with Data Layer Filters*

You can also change the display of data in the pivot table by pivoting layers between the row, column, or page edges. Use the pivot handle to drag the layers between the edges as desired. [Figure 26–17](#page-739-2) shows the modified pivot table and pivot filter bar when the Channel data layer is pivoted to the page edge.

<span id="page-739-2"></span>*Figure 26–17 Pivot Table and Pivot Filter Bar After Pivot*

| Ouarter<br>Filters    | First Quarter | ۰            | Month<br><b>Direct</b><br>January<br>Channel<br>۰<br>▼ |
|-----------------------|---------------|--------------|--------------------------------------------------------|
|                       | Massachusetts | Rhode Island |                                                        |
| Audio Components      | 5,000         | 2,000        |                                                        |
| Video Components      | 10,000        | 500          |                                                        |
| Gaming Systems        | 10,000        | 700          |                                                        |
| Photography Equipment | 7,000         | 3,050        |                                                        |
| Phones                | 10,500        | 1,050        |                                                        |
| Miscellaneous         | 10,500        | 1,050        |                                                        |
|                       |               |              |                                                        |

### **26.11.1 How to Associate a Pivot Filter Bar with a Pivot Table**

You associate a pivot filter bar component, dvt: pivotFilterBar, to work with a pivot table component,  $\text{dvt}:$  pivot $\text{Table}$ , by configuring the data model and associated properties to work with both components. [Example 26–10](#page-739-1) shows sample code for associating a pivot filter bar with a pivot table.

#### <span id="page-739-1"></span>*Example 26–10 Sample Code for Pivot Filter Bar*

```
<dvt:pivotFilterBar id="pf1" value="#{binding.pt.pivotFilterBarModel}"
     modelName="pt1Model"/>
<dvt:pivotTable id="pt1" value="#{binding.pt.dataModel}" modelName="pt1Model"
     partialTriggers="pf1"/>
```
You can associate a pivot filter bar with a pivot table in any of the following ways:

Create a pivot table using the Data Controls Panel.

When you drag a data collection from the Data Controls Panel to create a pivot table on your page, the Select Display Attributes page of the Create Pivot Table wizard provides the option to create a pivot filter bar to associate with the pivot table. You can choose to specify zero or more attributes representing data layers in the page edge. The data model and associated properties are automatically configured for you. For detailed information, see the "Creating Databound ADF Pivot Tables" section in the *Oracle Fusion Middleware Fusion Developer's Guide for Oracle Application Development Framework*.

Add a pivot filter bar to a pivot table bound to data.

From the ADF Data Visualizations page of the Component Palette, Pivot Table panel, you can drag a dvt:pivotFilterBar element above a dvt:pivotTable element that has been bound to a data collection. In this instance, you must configure the data model and associated properties in order for the pivot filter bar to work with the pivot table.

Add a pivot filter bar to a pivot table not bound to data.

From ADF Data Visualizations page of the Component Palette, Pivot Table panel, you can drag a dvt:pivotFilterBar element above a dvt:pivotTable element that has not been bound to a data collection. In this instance, you must configure the data model and associated properties in order for the pivot filter bar to work with the pivot table.

# <sup>27</sup> **Using ADF Geographic Map Components**

This chapter describes how to use an ADF geographic map component with databound themes to display data, and provides the options for map customization.

This chapter includes the following sections:

- [Section 27.1, "Introduction to Geographic Maps"](#page-742-0)
- [Section 27.2, "Understanding Data Requirements for Geographic Maps"](#page-747-0)
- [Section 27.3, "Customizing Map Size, Zoom Control, and Selection Area Totals"](#page-747-1)
- [Section 27.4, "Customizing Map Themes"](#page-749-0)
- [Section 27.5, "Adding a Toolbar to a Map"](#page-755-0)

For information about the data binding of ADF geographic map themes, see the "Creating Databound ADF Geographic Maps" section in the *Oracle Fusion Middleware Fusion Developer's Guide for Oracle Application Development Framework*.

# <span id="page-742-0"></span>**27.1 Introduction to Geographic Maps**

A geographic map component is a data visualization component that provides the functionality of Oracle Spatial within the framework. This component lets users represent business data on a geographic map and superimpose multiple layers of information (known as *themes*) on a single map.

When you create a map, you are prompted to select a base map that an administrator has already configured using the Map Builder tool of Oracle Spatial. During configuration, the map administrator defines the zoom levels that the map supports. These levels also determine the zoom capability of the ADF geographic map.

Administrators also have the option of creating predefined map themes using the Map Builder tool. For example, a predefined theme might use specific colors to identify regions. In the ADF geographic map component, you can select such a predefined map theme, but you cannot modify it because this theme is part of the base map.

The base map becomes the background on which you build interactive layers of information in JDeveloper using the ADF geographic map component. The ADF geographic map requires that you define at least one layer but you can create as many layers as you wish.

# **27.1.1 Available Map Themes**

The ADF geographic map provides a variety of map themes, each of which must be bound to a data collection. [Figure 27–1](#page-743-0) shows a map with several themes. The following kinds of map themes are available:

- Color: Applies to regions. For example, a color theme might identify a range of colors to represent the population in the states of a region or the popularity of a product in the states of a region. A map can have multiple color themes visible at different zoom levels. For example, a color theme at zoom levels 1 to 5 might represent the population of a state, and the county median income at zoom levels 6 to 10.
- Point: Displays individual latitude/longitude locations in a map. For example, a point theme might identify the locations of warehouses in a map. If you customize the style of the point that is displayed, you might choose to use a different image for the type of inventory (electronics, housewares, garden supplies) in a set of warehouses to differentiate them from each other.
- Graph: Creates any number of pie graph themes and bar graph themes. However, only one graph theme can be visible at a given time. You select the desired theme from the View menu of the map toolbar. Graph themes can show statistics related to a given region such as states or counties. For example, a graph theme could display the sales values for a number of products in a state.

<span id="page-743-0"></span>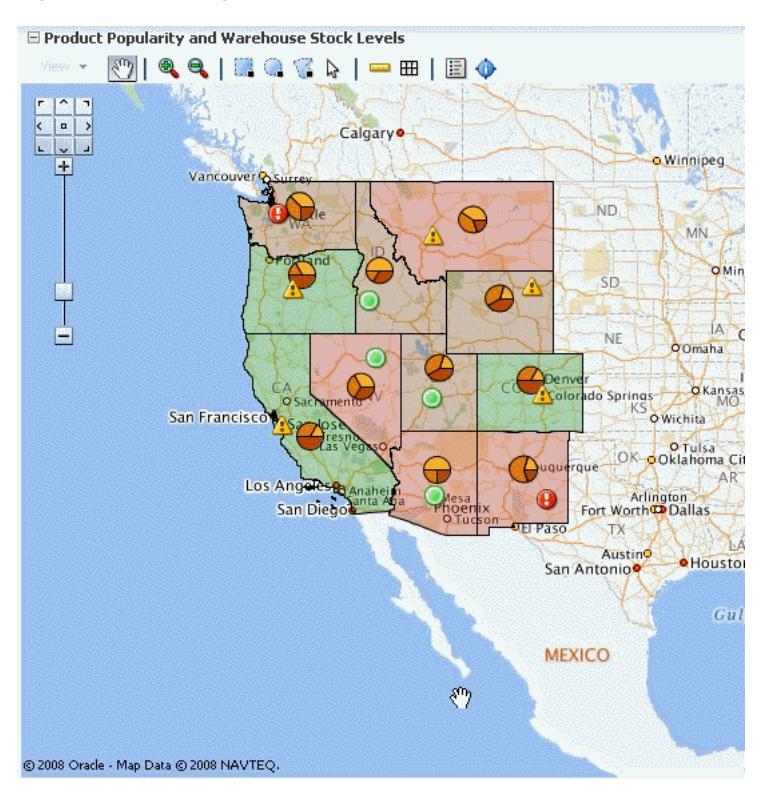

*Figure 27–1 Geographic Map of Southwest US with Color, Point, and Pie Graph Themes*

# **27.1.2 Geographic Map Terminology**

The following list gives a brief description of the terminology used in a geographic map:

- Base map: Provides the background geographic data, zoom levels, and the appearance and presence of items such as countries, cities, and roads. The base map can be any image that can be configured using a map viewer and map builder, for example, the floor maps of office buildings.
- Zoom control: Consists of pan icons and a zoom slider that render in the upper left-hand corner of the map. [Figure 27–2](#page-744-0) shows a map zoom control that is

zoomed-out all the way (that is, the zoom level is set to 0). At zero, the entire map is displayed.

You can customize the location and the initial setting of the zoom control in the dvt:map tag. The View menu (which appears in the map toolbar just above the sample map) lets you determine the visibility of the zoom control. By default, the initial zoom level for a map is set to 0.

<span id="page-744-0"></span>*Figure 27–2 Zoom Control of a Map*

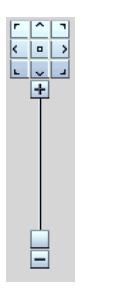

- **–** Pan icons: Consists of icons (with arrows that point north, south, east, west, northeast, northwest, southeast, and southwest) at the top of the zoom control. You can use these icons to move the entire map in specific directions.
- **–** Zoom slider: Consists of a slider with a thumb for large scale zooming and icons for zooming a single level. You can use the plus icon to zoom in and the minus icon to zoom out one level at a time. When the thumb is at the bottom of the slider, the zoom level is zero.
- Scale: Consists of two horizontal bars that display in the lower left-hand corner of the map below the information panel and above the copyright. [Figure 27–3](#page-744-1) shows the scale. The top bar represents miles (mi) and the bottom bar represents kilometers (km). Labels appear above the miles bar and below the kilometers bar in the format: [distance] [unit of measure]. The length and distance values of the bars change as the zoom level changes and as the map is panned.

*Figure 27–3 Map Information Panel, Scale, and Copyright*

<span id="page-744-1"></span>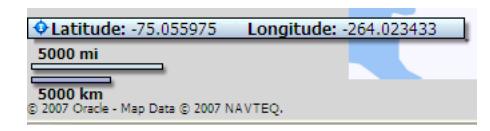

- Information panel: Displays latitude and longitude in the lower left-hand corner above the scale. [Figure 27–3](#page-744-1) shows the information panel. By default, the information panel is not visible. You can display this panel from the View menu or by clicking the Information button on the toolbar.
- Measurement panel: Displays either distance, area, or radius depending on which tools in the toolbar are currently in use. Text appears in the following format: [label] [value] [unit of measure] to the right of the information panel. [Figure 27–4](#page-745-0) shows the measurement panel with a distance measurement. Area measurement and radius measurement appear in a similar manner with the appropriate labels.

<span id="page-745-0"></span>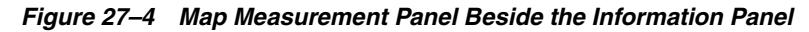

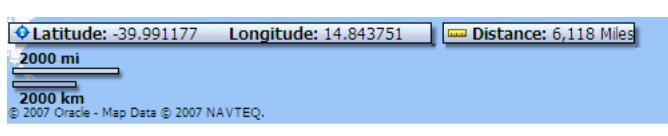

The following tools provide information in the measurement panel:

- **–** Area measurement: Appears only when the Area, Rectangular Selection, or Multi-Point Selection tools are active.
- **–** Distance measurement: Appears only when the Distance tool is active.
- **–** Radius measurement: Appears only when the Circular Selection tool is active.
- Copyright: Appears in the lower left-hand corner of the map and contains text that you can customize in the dvt: map tag.
- Overview map: Consists of a miniature view of the main map as shown in [Figure 27–5](#page-745-1). This map appears in the lower right-hand corner of the main map and lets you change the viewable region of the main map without having to use the pan tool or the pan icons.

<span id="page-745-1"></span>*Figure 27–5 Overview Map*

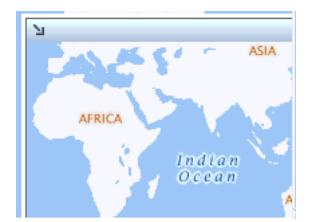

The following items are part of the overview map:

- **–** Reticule: Appears as a small window that you can move across a miniature view of the main map. The position of the reticule in the miniature map determines the viewable area of the main map. As you move the reticule, the main map is updated automatically.
- **–** Show/Hide icon: Appears in the upper left-hand corner when the overview map is displayed. When you click the Show/Hide icon, the overview map becomes invisible and only the icon can be seen in the lower right corner of the main map.
- Toolbar: Contains the following elements in the sequence listed:
	- **–** View menu: Lets you control which themes are visible, select a specific theme for display, and determine the visibility of the zoom control, legend, and the information panel.
	- **–** Toolbar buttons: Provide the following tools for interaction with the map: Pan, Zoom In, Zoom Out, Rectangular Selection, Circular Selection, Polygon Selection, Point Selection, Distance, Area, Legend, and Information.

# **27.1.3 Geographic Map Component Tags**

The geometric map has parent tags, map child tags, and tags that modify map themes.

### **27.1.3.1 Geographic Map Parent Tags**

The map component includes the following parent tags:

- **Map tag** dvt: map: The parent tag for the main map component. Unlike other data visualization parent tags, the map tag is *not* bound to data. Instead, all the map theme child tags are bound individually to data collections. The map tag contains general information about the map including the identification of the base map, the URL for the remote server that is running Oracle Application Server MapViewer service and the URL for the Geocoder web service that converts street addresses into longitude and latitude coordinates for mapping. For a list and description of the child tags, see [Section 27.1.3.2, "Geographic Map Child Tags."](#page-746-0)
- **Map toolbar**  $\text{dv}t: \text{mapToolbar}: A$  parent tag that allows the map toolbar to be placed in any location on a JSF page that contains a map. This toolbar contains a mapID attribute that points to the map associated with the toolbar. The toolbar lets you perform significant interaction with the map at runtime including the ability to display the map legend and to perform selection and distance measurement. The map toolbar tag has no child tags.

### <span id="page-746-0"></span>**27.1.3.2 Geographic Map Child Tags**

The dvt:map tag has the following child tags:

- **Color theme**  $\text{dv}t$ : mapColorTheme: One of the optional map layers that you bind to a data collection.
- **Point theme**  $\text{dvt}: \text{mapPoint} \times \text{Then} \times \text{One}$  of the optional map layers that you bind to a data collection. The point theme identifies individual locations on a map.
- **Bar graph theme**  $\text{dv}$  t: mapBarGraphTheme: One of the optional map layers that you must bind to a data collection. This theme displays a bar graph at points to represent multiple data values related to that location. For example, this tag might be used to display a graph that shows inventory levels at warehouse locations.
- **Pie graph theme** dvt:mapPieGraphTheme: One of the optional map layers that you *must* bind to a data collection. This theme displays a pie graph at specific points to represent multiple values at that location. For example, this tag might be used to display a graph that shows inventory levels at warehouse locations.
- **Map legend** dvt: mapLegend: Created automatically when you create a map. Use this tag to customize the map legend.
- **Overview map** dvt: mapOverview: Created automatically when you create a map. Use this tag to customize the overview map that appears in the lower right-hand corner of the map.

### **27.1.3.3 Tags for Modifying Map Themes**

The following tags modify various map themes:

- **Point style item**  $dvt$ :mapPointStyleItem: An optional child tag of the dvt:mapPointTheme tag. Use this tag only if you want to customize the image that represents points that fall in a certain data value range. To define multiple images, create a tag for each image and specify the associated data value range and image.
- **Pie slice set**  $\text{dvt:mapPiesliceSet:}$  A child of the  $\text{dvt:mapPieGraphTime}$ tag. This is an optional tag that you use to wrap dvt:mapPieSliceItem tags, if you want to customize the color of the slices in a map pie graph.
- Pie slice item  $\text{dv}t$ : mapPieSliceItem: A child of the  $\text{dv}t$ : mapPieSliceSet tag. Each pie slice item tag customizes the color of one slice in a map pie graph.
- Bar graph series set dvt:mapBarSeriesSet: A child of the dvt:mapBarGraphTheme tag. This is an optional tag that you use to wrap dvt:mapBarSeriesItem tags if you want to customize the color of bars in a map bar graph.
- Bar graph series item  $dvt$ :mapBarSeriesItem: A child of the dvt:mapBarSeriesSet tag. Each bar graph series item tag customizes the color of one bar in a map bar graph.

# <span id="page-747-0"></span>**27.2 Understanding Data Requirements for Geographic Maps**

The following data requirements apply to the geographic map:

- Configuration requirements include the following information:
	- **Map Viewer URL:** You must provide a URL for the location of the Oracle Application Server MapViewer service. This service is required to run the base map that provides the background for the layers in the ADF geographic map component. OracleAS MapViewer is a programmable tool for rendering maps using spatial data managed by Oracle Spatial.
	- **Geocoder URL:** If you want to convert street addresses into coordinates, then you must provide the URL for the Geocoder for the geographic map. A Geocoder is a Web service that converts street addresses into longitude and latitude coordinates for mapping.
- **Base map:** You must have a base map created by the Map Builder tool in OracleAS MapViewer. This base map must define polygons at the level of detail that you require for your map themes to function as desired. For example, if you have a map pie graph or bar graph theme that you want to use for creating graphs in each state of a certain region, then you must have a base map that defines polygons for all these states at some zoom level. You can display only one graph in a polygon.
- **Data controls for map themes:** Each map theme must be bound to a data control. The data control must contain location information that can be bound to similar information in the base map.

# <span id="page-747-1"></span>**27.3 Customizing Map Size, Zoom Control, and Selection Area Totals**

You can customize the map size, zoom strategy, appearance of selected regions, and the initial display of the information window and the scale bar.

# **27.3.1 How to Adjust the Map Size**

You can control the width and height of the map by using the inlineStyle attribute in the dvt:map tag.

### **To adjust the size of a map:**

- **1.** In the Structure window, right-click the **dvt:map** node and choose **Go to Properties**.
- **2.** In the **Style** attributes category of the Property Inspector, enter the width and height in the inlineStyle attribute.

For example, to specify a width of 600 pixels and a height of 400 pixels, use the following setting: inlineStyle="width:600px;height:400px".

For a width that uses the entire available width of the page and a height of 400 pixels, use the following setting: inlineStyle="width:600px;height:400px".

### **27.3.2 How to Specify Strategy for Map Zoom Control**

Several attributes on the  $\det$ :map tag let you control the initial zoom level, starting location, initial map theme, and zoom strategy.

#### **To control the initial zoom and starting location on a map:**

- **1.** In the Structure window, right-click the **dvt:map** node and choose **Go to Properties**.
- **2.** In the **Appearance** attributes category of the Property Inspector, enter values for the following attributes:
	- **a.** In AutoZoomThemeID, enter the ID of the first theme that will be displayed.
	- **b.** In ZoomBarStrategy, select the default value MAXZOOM to direct the map to zoom down to the maximum level where all objects in the autoZoomThemeId are visible, or select CENTERATZOOMLEVEL to direct the map to center on the theme in autoZoomThemeId and to set the zoom level to the value in the mapZoom attribute.
	- **c.** If you want to change the starting location on the map, enter latitude and longitude in startingX and startingY respectively.
	- **d.** In MapZoom, enter the beginning zoom level for the map. This setting is required for the zoom bar strategy CENTERATZOOMLEVEL.

**Note:** The property autoZoomThemeID takes precedence over the property set in mapZoom.

### **27.3.3 How to Total Map Selection Values**

You can provide a selection listener that totals the values associated with a map area selected with one of the map selection tools such as the rectangular selection. The total is displayed in an area under the map. Provide a class that takes MapSelectionEvent as an argument in a backing bean method. [Example 27–1](#page-748-0) shows sample code for a backing bean.

#### <span id="page-748-0"></span>*Example 27–1 Sample Code in Backing Bean for Selection Listener*

package view; import java.util.Iterator; import oracle.adf.view.faces.bi.component.geoMap.DataContent; import oracle.adf.view.faces.bi.event.MapSelectionEvent; public class SelectionListener { private double m\_total = 0.0; public SelectionListener() { } public void processSelection(MapSelectionEvent mapSelectionEvent) { // Add event code here...

```
m_{total} = 0.0;
        Iterator selIterator = mapSelectionEvent.getIterator();
        while (selIterator.hasNext())
        {
            DataContent dataContent = (DataContent) selIterator.next();
            if (dataContent.getValues() != null)
\{ Double allData[] = dataContent.getValues();
               m_{total} += allData[0];
 }
        }
    }
    public double getTotal () {
        return m_total;
    }
    public void setTotal (double total) {
       m_{total} = total;
    }
```
### **To provide a selection listener to total map values:**

- **1.** In the Structure window, right-click the geographic map node and choose **Go to Properties**.
- **2.** In the Behavior attributes category, for the SelectionListener field, enter a method reference that points to the backing bean. For example,

# <span id="page-749-0"></span>**27.4 Customizing Map Themes**

}

You can customize each type of map theme using one or more of the following: the map theme binding dialogs, the attributes of the theme tag, or the child tags of the theme tag.

# **27.4.1 How to Customize Zoom Levels for a Theme**

For all map themes, verify that the theme specifies zoom levels that match the related zoom levels in the base map. For example, if the base map shows counties only at zoom levels 6 through 8, then a theme that displays points or graphs by county should be applied only at zoom levels 6 through 8.

### **To customize the zoom levels of a map theme:**

- **1.** In the Structure window, locate the map theme tag (dvt:mapColorTheme, dvt:mapPointTheme, dvt:mapBarGraphTheme, or dvt:mapPieGraphTheme) that you want to customize.
- **2.** Right-click the tag and choose **Go to Properties**.
- **3.** In the **Appearance** attributes category of the Property Inspector, enter the desired low and high zoom values for the MinZoom and the MaxZoom attributes respectively.

# **27.4.2 How to Customize the Labels of a Map Theme**

By default, the ID of the map theme is used as the label when that theme is displayed in the legend or in the Theme Selection dialog. However, each map theme tag has the following attributes that serve as optional labels for the theme:

- shortLabel: Specifies a label for the theme when displayed in the map legend.
- menuLabel: Specifies a label for the theme in the Theme Selection dialog.

Use these attributes to create meaningful labels that identify both the theme type (color, point, bar graph, or pie graph) and the data (such as population, sales, or inventory) so that users can easily recognize the available themes.

### **To customize the labels of a map theme:**

- **1.** In the Structure Window, locate the map theme tag that you want to customize.
- **2.** Right-click the tag node and choose **Go to Properties**.
- **3.** In the **Appearance** attributes category of the Property Inspector, enter text in the shortLabel attribute (for display in the legend) and in the menuLabel attribute (for display in the Theme Selection Dialog).

For example, you might want to enter the following text for a color theme that colors New England states according to population:

shortLabel="Color - Population, NE Region"

# **27.4.3 How to Customize Color Map Themes**

When you create a color map theme, you can customize the colors used for the coloring of the background layer. You can specify the colors associated with the minimum and maximum ranges, and then specify the number of color ranges for the theme. For example, if the colors relate to the population on the map, the least populated areas display the minimum color and the most populated areas display the maximum color. Graduated colors between the minimum and maximum color are displayed for ranges between these values.

### **To customize the colors of a color map theme:**

- **1.** In the Structure window, right-click the **dvt:mapColorTheme** node and choose **Go to Properties**.
- **2.** In the **Theme Data** attributes category of the Property Inspector:
	- If you want to change the default colors associated with the minimum and maximum range of data values, then select the desired colors for the MinColor and MaxColor attributes respectively.
	- If you want to change the default number of color ranges for this theme, change the integer in the bucketCount attribute.

For example, if <dvt:mapColorTheme minColor="#000000" maxColor= "#ffffff" bucketCount="5"/ $>$ , then the color for the five buckets are: #000000, #444444, #888888, #bbbbbb, #ffffff.

Alternatively, you can specify the color for each bucket. To specify colors for multiple buckets, for the colorList attribute of dvt:mapColorTheme, bind a color array to the attribute or use a semicolon-separated string. Color can be specified using RGB hexadecimal. For example, if the value is

colorList="#ff0000;#00ff00;#0000ff", then the value of the first bucket is red, the second bucket is green, and the third bucket is blue.

# **27.4.4 How to Customize Point Images in a Point Theme**

A map point theme uses a default image to identify each point. However, you can specify multiple custom images for a point theme and identify the range of data values that each image should represent.

You define a dvt:mapPointStyleItem tag for each custom image that you want to use in a map point theme.

### **To customize the images for points in a map point theme:**

- **1.** In the Structure window, right-click the **dvt:mapPointTheme** node and select **Insert inside dvt:mapPointTheme** > **Point Style Item**.
- **2.** In the ensuing Insert Point Style Item wizard, provide settings for the data value range of this custom point by doing the following:
	- **a.** In Step 1 of the wizard (Common Properties), you must specify the URL for the image that should be displayed on the map for a point that falls in the data value range for this custom image.
	- **b.** In Step 2 of the wizard (Advanced Properties), specify the data value range that this custom image should represent by entering values in MaxValue and MinValue fields.
	- **c.** In the Id field, enter a unique identifier for the custom image that you are defining.
	- **d.** In the Short Label field, specify the descriptive text that you want to display in front of the actual data value when a user hovers the cursor over a point that falls in the range represented by this tag.

For example, you might want to enter the following text for a custom point that falls in the lowest data value range: Low Inventory.

- **e.** Optionally, specify different image URLs for a hover image and a selected image.
- **f.** Click **Finish**.
- **3.** Repeat Step 1 and Step 2 for each custom image that you want to create for your point theme.

# **27.4.5 What Happens When You Customize the Point Images in a Map**

When you use the Insert Point Style Item wizard to specify a custom image representing a range of data values for a point theme, a child dvt:mapPointStyleItem tag is defined inside the parent dvt:mapPointTheme tag. [Example 27–2](#page-752-0) shows the code generated on a JSF page for a map point theme that has three custom point images that represent ranges of inventory at each warehouse point.

The initial point style setting (ps0) applies to values that do not exceed 500. This point style displays an image for very low inventory and provides corresponding tooltip information.

The second point style setting (ps1) applies to values between 500 and 1000. This point style displays an image for low inventory and provides corresponding tooltip information.

The final point style setting (ps2) applies to values between 1000 and 1600. This point style displays an image for high inventory and provides corresponding tooltip information.

<span id="page-752-0"></span>*Example 27–2 Map Point Theme Code with Custom Point Images*

```
<dvt:map id="map1"
 .
 .
 .
 <dvt:mapPointTheme id="mapPointTheme1"
     shortLabel="Warehouse Inventory"
     value="{bindings.WarehouseStockLevelsByProduct1.geoMapModel}">
   <dvt:mapPointStyleItem id="ps0" minValue="0"
         maxValue="500"
         imageURL="/images/low.png"
         selectedImageURL="/images/lowSelected.png"
         shortLabel="Very Low Inventory"/>
   <dvt:mapPointStyleItem id="ps1" minValue="500"
         maxValue="1000"
         imageURL="/images/medium.png"
         selectedImageURL="/images/mediumSelected.png"
         shortLabel="Low Inventory"/>
   <dvt:mapPointStyleItem id="ps2" minValue="1000"
        maxValue="1600"
         imageURL="/images/regularGreen.png"
         selectedImageURL="/images/regularGreenSelected.png"
         shortLabel="High Inventory"/>
 </dvt:mapPointTheme>
</dvt:map>
```
### **27.4.6 How to Customize the Bars in a Bar Graph Theme**

When you create a map bar graph theme, default colors are assigned to the bars in the graph. You can customize the colors of the bars by using the mapBarSeriesSet tag and the mapBarSeriesItem tag.

Use one mapBarSeriesSet tag to wrap all the mapBarSeriesItem tags for a bar graph theme and insert a mapBarSeriesItem tag for each bar in the graph.

#### **To customize the color of the bars in a map bar graph theme:**

**1.** In the Structure window, right-click the **dvt:mapBarGraphTheme** tag and choose **Insert inside dvt:mapBarGraphTheme** > **Map Bar Series Set**.

There are no attributes to set for this tag. It is used to wrap the individual bar series item tags.

- **2.** In the Structure window, right-click the **dvt:mapBarSeriesSet** tag and choose **Insert inside dvt:mapBarSeriesSet** > **Map Bar Series Item**.
- **3.** In the Property Inspector, enter any unique ID and color you want to use for the first bar that appears in the graph.

To find the sequence of the bars in the graph, examine the Edit Bar Graph Map Theme Binding dialog. The sequence of the entries in the Series Attribute column of that dialog determines the sequence that bars appear in the graph. For example, in [Figure 27–6](#page-753-0), the first bar in the graph represents Income2000 and the second bar represents Income2005.

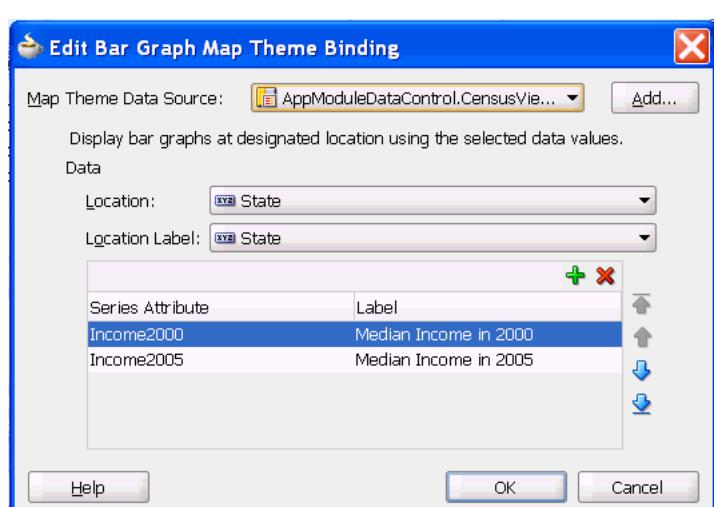

<span id="page-753-0"></span>*Figure 27–6 Edit Bar Graph Map Theme Binding Dialog*

**4.** Repeat Step 3 for every bar in the graph.

### **27.4.7 What Happens When You Customize the Bars in a Map Bar Graph Theme**

When you use the Edit Bar Graph Map Theme Binding dialog to customize the bars in a map bar graph theme, the sequence of the bars reflect the sequence of the entries in the Series Attribute column in the dialog. [Example 27–3](#page-753-1) shows sample XML code generated when you customize the bars in a map bar graph.

<span id="page-753-1"></span>*Example 27–3 Code for Customizing the Bars in a Map Bar Graph*

```
<dvt:map
   .
 .
 .
   <dvt:mapBarGraphTheme
 .
     .
 .
    <dvt:mapBarSeriesSet>
      <dvt:mapBarSeriesItem color="#333399" id="bar1"/>
      <dvt:mapBarSeriesItem color="#0000ff" id="bar2"/>
    </dvt:mapBarSeriesSet>
   </dvt:mapBarGraphTheme>
</dvt:map>
```
### **27.4.8 How to Customize the Slices in a Pie Graph Theme**

When you create a map pie graph theme, default colors are assigned to the slices in the graph. You can customize the colors of the slices by using the mapPieSlicesSet tag and the mapPieSliceItem tag.

Use one mapPieSliceSet tag to wrap all the mapPieSliceItem tags for a pie graph theme, and insert a mapPieSliceItem tag for each slice in the graph.

### **To customize the color of the slices in a map pie graph theme:**

**1.** In the Structure window, right-click the **dvt:mapPieGraphTheme** tag and choose **Insert inside dvt:mapPieGraphTheme** > **Pie Slice Set**.

There are no attributes to set for this tag. It is used to wrap the individual pie graph item tags.

- **2.** In the Structure window, right-click the **dvt:mapPieSliceSet** node and choose **Insert inside dvt:mapPieSliceSet** > **Pie Slice Item**.
- **3.** In the Property Inspector, enter any unique ID and color you want to use for the first slice that appears in the graph.

To find the sequence of the slices in the graph, examine the Edit Pie Graph Map Theme Binding dialog. The sequence of the entries in the Pie Slices Attribute column of that dialog determines the sequence that slices appear in the graph. For example, in [Figure 27–7,](#page-754-0) the first slice in the graph represents Sales, the second slice represents Profit, and the third slice represents Cost.

<span id="page-754-0"></span>*Figure 27–7 Edit Pie Graph Map Theme Binding Dialog*

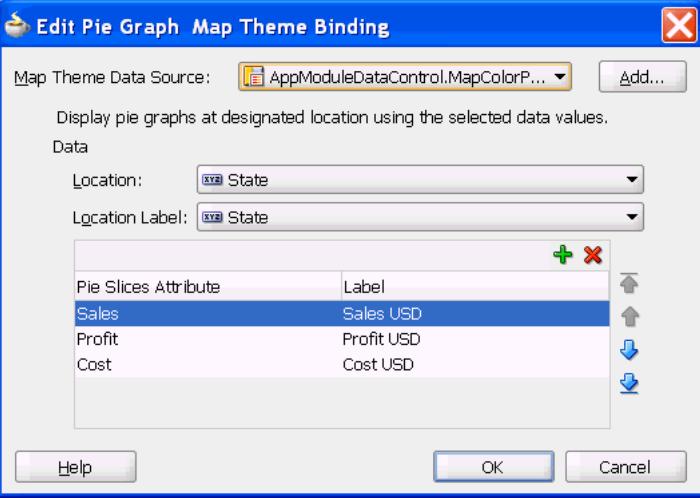

**4.** Repeat Step 3 for every slice in the graph.

### **27.4.9 What Happens When You Customize the Slices in a Map Pie Graph Theme**

When you use the Edit Pie Graph Map Theme Binding dialog to customize the slices in a map pie graph theme, the sequence of the slices reflect the sequence of the entries in the Pie Slices Attribute column of the dialog. [Example 27–4](#page-754-1) shows sample XML code generated in a JSF page when you customize the slices in a map pie graph.

#### <span id="page-754-1"></span>*Example 27–4 Code for Customizing the Slices in a Map Pie Graph*

```
<dvt:map
  .
 .
 .
  <dvt:mapPieGraphTheme
 .
 .
 .
    <dvt:mapPieSliceSet>
      <dvt:mapPieSliceItem color="#ffffff" id="slice1"/>
      <dvt:mapPieSliceItem color="#ffff00" id="slice2"/>
      <dvt:mapPieSliceItem color="#ff0000" id="slice3"/>
    </dvt:mapPieSliceSet>
  </dvt:mapPieGraphTheme>
```

```
</dvt:map>
```
# <span id="page-755-0"></span>**27.5 Adding a Toolbar to a Map**

When you create an ADF geographic map, also create a map toolbar if you want to be able to display the legend and the information panel, select themes (if you have multiple themes of the same type), or use any of the distance measurement, area measurement, or selection tools.

### **27.5.1 How to Add a Toolbar to a Map**

Because the map toolbar is a component that is separate from the map, you can position the toolbar on the JSF page above or below the map. The following procedure assumes that a map component exists on the JSF page.

### **To create a map toolbar:**

- **1.** In the Structure window, right-click the **dvt:map** node and choose **Insert before dvt:map** or **Insert after dvt:map** > **ADF Data Visualization**.
- **2.** From the ADF Data Visualization Item dialog, select **Toolbar**.
- **3.** In the Insert Toolbar wizard that displays, enter the ID of the map on which this toolbar will operate and click **Next**.
- **4.** Enter a unique ID for the toolbar and optionally change the settings that control the visibility of each tool.

### **27.5.2 What Happens When You Add a Toolbar to a Map**

When you add a toolbar to a map, the following occur:

- A toolbar appears in the JSF page above or below the map as requested. The toolbar contains all the tools unless you change the visibility of one or more tools.
- XML code is generated and appears in the JSF page above or below the code for the map.

[Example 27–5](#page-755-1) shows sample code for a toolbar that is associated with a map with the ID of map\_us. It also shows the location of the code for the map.

### <span id="page-755-1"></span>*Example 27–5 Code Generated for a Map Toolbar*

```
<af:form>
  <dvt:mapToolbar mapId="map_us" id="T1"/>
  <dvt:map id="map_us" 
 .
 .
 .
  </dvt:map>
</af:form>
```
# <sup>28</sup>**Using ADF Gantt Chart Components**

This chapter describes how to use a databound ADF Gantt chart component to display data, and provides the options for customizing Gantt charts.

This chapter includes the following sections:

- [Section 28.1, "Introduction to the ADF Gantt Chart Components"](#page-756-0)
- [Section 28.2, "Understanding Gantt Chart Tags and Facets"](#page-760-0)
- [Section 28.3, "Understanding Gantt Chart User Interactivity"](#page-761-0)
- [Section 28.4, "Understanding Data Requirements for the Gantt Chart"](#page-764-0)
- [Section 28.5, "Creating an ADF Gantt Chart"](#page-768-0)
- [Section 28.6, "Customizing Gantt Chart Legends, Toolbars, and Context Menus"](#page-768-1)
- [Section 28.7, "Working with Gantt Chart Tasks and Resources"](#page-771-0)
- [Section 28.8, "Specifying Nonworking Days, Read-Only Features, and Time Axes"](#page-774-0)
- [Section 28.9, "Printing a Gantt Chart"](#page-777-0)
- [Section 28.10, "Using Gantt Charts as a Drop Target or Drag Source"](#page-779-0)

For information about the data binding of ADF Gantt charts, see the "Creating Databound ADF Gantt Charts" section in the *Oracle Fusion Middleware Fusion Developer's Guide for Oracle Application Development Framework*.

## <span id="page-756-0"></span>**28.1 Introduction to the ADF Gantt Chart Components**

A Gantt chart is a type of horizontal bar graph that you use to plan and track projects. It shows resources or tasks in a time frame with a distinct beginning and end. An ADF Gantt chart component is composed of two regions, one displaying the Gantt chart data in a table, and the other displaying the Gantt chart data graphically with a resizable splitter between the two regions. The table and chart regions share the same data and selection model, supporting and synchronizing scrolling, and expanding and collapsing of rows between the two regions.

At runtime, Gantt charts provide interaction capabilities in the table region to the user such as entering data, expanding and collapsing rows, showing and hiding columns, navigating to a row, and sorting and totaling columns. In the chart region, users can drag a task to a new date, select multiple tasks to create dependencies, and extend the task date. A Gantt chart toolbar is available to support user operations such as changing or filtering the view of the data, and creating, deleting, cutting, copying, and pasting tasks.

Both Gantt chart regions are based on an ADF Faces tree table component. For more information about ADF tree tables, including virtualization of rows, see [Chapter 10,](#page-294-0)  ["Using Tables and Trees".](#page-294-0)

## **28.1.1 Types of Gantt Charts**

The Gantt chart provides the following components:

Project Gantt chart: A project Gantt chart is used for project management. The chart lists tasks vertically and shows the duration of each task as a bar on a horizontal time line. It graphs each task on a separate line as shown in [Figure 28–1.](#page-757-0)

<span id="page-757-0"></span>*Figure 28–1 Project Gantt Chart for a Software Application*

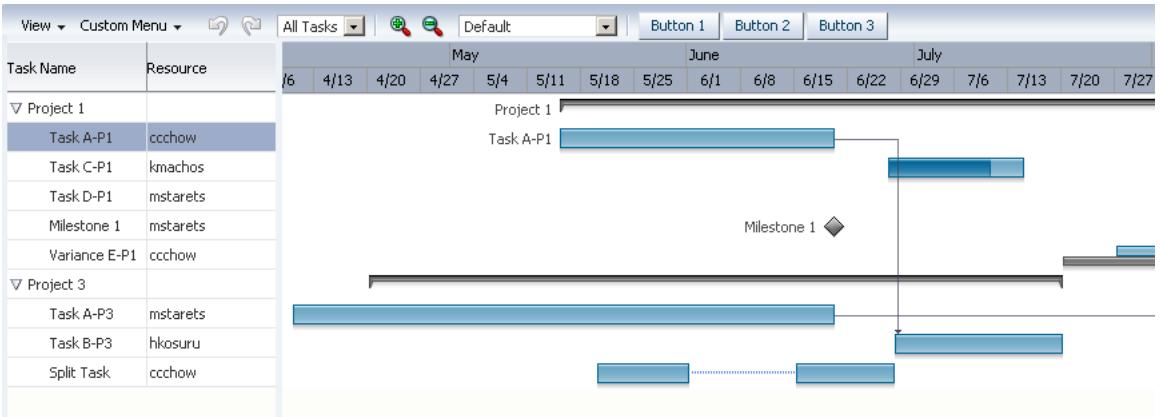

Resource Utilization Gantt chart: A resource utilization Gantt chart graphically shows the metrics for a resource, for example, whether resources are over or under allocated. It shows resources vertically while showing their metrics, such as allocation and capacity on the horizontal time axis. [Figure 28–2](#page-757-1) shows a resource utilization Gantt chart illustrating how many hours are allocated and utilized for a particular developer resource in a given time period.

<span id="page-757-1"></span>*Figure 28–2 Resource Utilization Gantt Chart for a Software Application*

| $\cup$ $\cup$<br>View $\star$ | All Resources - |             |            |                      |            |                      |                      |                           |                      |                |         |  |
|-------------------------------|-----------------|-------------|------------|----------------------|------------|----------------------|----------------------|---------------------------|----------------------|----------------|---------|--|
| Resource Name                 |                 | Jan 13, '08 |            |                      |            |                      |                      |                           |                      |                |         |  |
|                               | Department      |             | W          |                      | F          | s                    | s                    | M                         |                      | W              |         |  |
| David Schmidt                 | Accounting      |             | 16<br>$-4$ | 16<br>$\overline{a}$ | 16<br>$-4$ | 16<br>$-4$           | 16<br>$\overline{4}$ | 16<br>$\overline{a}$      | 16<br>$\overline{4}$ | 16             |         |  |
| Glen Abboline                 | Consulting      |             |            | 16<br>10<br>10       | 16<br> 8   | 16<br><b>8</b><br>-8 | 16<br> 8 <br>8       | 16<br>8 <sup>1</sup><br>8 |                      | 16<br> 8 <br>я | 16<br>8 |  |

Scheduling Gantt chart: A scheduling Gantt chart is used for resource scheduling. The chart is based on manual scheduling boards and shows resources vertically, with corresponding activities on the horizontal time axis. Examples of resources include people, machines, or rooms. The scheduling Gantt chart uses a single line to graph all the tasks that are assigned to a resource as shown in [Figure 28–3](#page-758-0).

<span id="page-758-0"></span>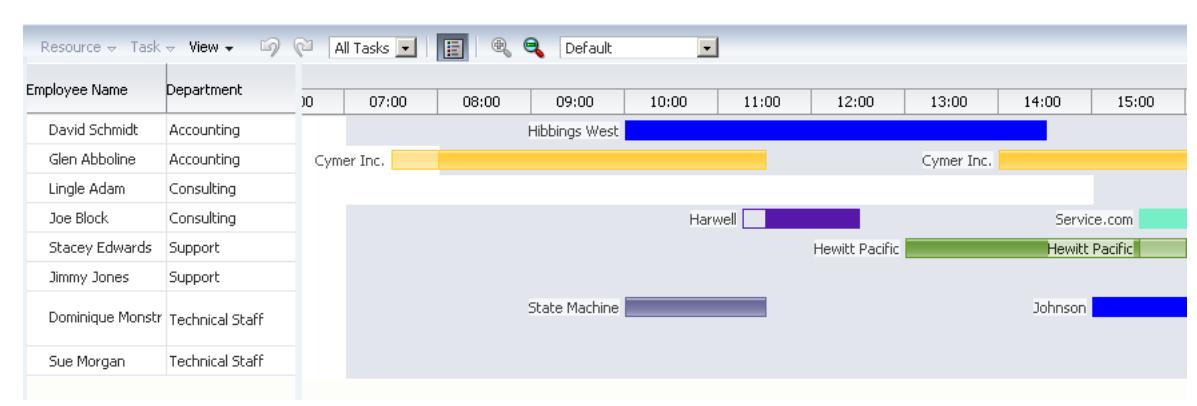

*Figure 28–3 Scheduling Gantt Chart for a Software Application*

## **28.1.2 Functional Areas of a Gantt Chart**

A Gantt chart consists of the following functional areas:

Table region: Displays Gantt chart data attributes in a table with columns. The table region requires a minimum of one column, but you can define attributes for as many columns as desired in the Gantt chart data binding dialogs.

For example, in [Figure 28–1](#page-757-0), the table region contains the following columns: Name (of the task), Priority, Orig. Est., Curr. Est., Elapsed (days), Remaining (days), and Resources.

Chart region: Displays a bar graph of the Gantt chart data along a horizontal time axis. The time axis provides for major and minor settings to allow for zooming. The major setting is for larger time increments and the minor setting is for smaller time increments.

For example, in [Figure 28–1](#page-757-0), the chart region graphs tasks on a time axis that shows days within weeks.

- Information panel: Displays both the information region that displays text about the selected task or metrics about the selected resource, and the optional legend that displays task types in the area beneath the table region and the chart region. Note that the Gantt chart legend is not present unless you insert the legend child tag inside the parent Gantt chart tag.
- Toolbar: Lets users perform operations on the Gantt chart. The toolbar is visible in the Gantt chart by default. You can change the visibility of the toolbar by setting the ShowToolbar attribute on the Appearance page of the Property Inspector for the Gantt chart.

The toolbar consists of the following sections:

**–** Menu bar: The left section of the toolbar contains a set of menus for the Gantt chart. Each Gantt chart type has a set of default options. [Figure 28–4](#page-759-0) displays the menu bar, which is visible in the Gantt chart by default. You can change the visibility of the menu bar by setting the ShowMenuBar attribute in the Appearance page of the Property Inspector for the Gantt chart. You can customize menu items by using the menubar facet.

**Note:** The View menu items do *not* require that you write application code to make them functional. However, you must provide application code for any items that you want to use on the other menus.

#### <span id="page-759-0"></span>*Figure 28–4 Sample Menu Bar for a Gantt Chart*

Task  $\star$  Edit  $\star$  View  $\star$ 

**–** Toolbar buttons: The right section of the toolbar displays a set of action buttons for working with the Gantt chart. Each Gantt chart type has a set of default options. [Figure 28–5](#page-759-1) shows a sample toolbar for a project Gantt chart.

#### *Figure 28–5 Sample Toolbar for a Project Gantt Chart*

<span id="page-759-1"></span>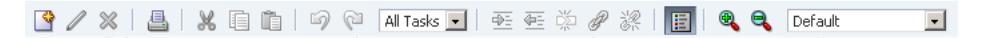

You can customize toolbar buttons by using the toolbar facet.

- Context menu: Right-clicking in the Gantt chart table or chart regions provides a popup context menu with a standard set of menu items. You can provide your own set of menu items by using the tablePopupMenu or chartPopupMenu facet.
- Printing service: The Gantt chart provides printing capability in conjunction with XML Publisher by generating PDF files. For more information, see [Section 28.9,](#page-777-0)  ["Printing a Gantt Chart"](#page-777-0).

## **28.1.3 Description of Gantt Chart Tasks**

Project and scheduling Gantt charts use predefined tasks with a set of formatting properties that describe how the tasks will be rendered in the chart area. All supported tasks must have a unique identifier. The following describes the supported tasks and how they appear in a Gantt chart:

- Normal: The basic task type. It is a plain horizontal bar that shows the start time, end time, and duration of the task.
- Summary: The start and end date for a group of subtasks. A summary task cannot be moved or extended. Instead, it is the responsibility of the application to execute code to recalculate the start and end date for a summary task when the date of a subtask changes. Summary tasks are available only for the project Gantt chart.
- Milestone: A specific date in the Gantt chart. There is only one date associated with a milestone task. A milestone task cannot be extended but it can be moved. A milestone task is available only for the project Gantt chart.
- Recurring: A task that is repeated in a Gantt chart, each instance with its own start and end date. Individual recurring tasks can optionally contain a subtype. All other properties of the individual recurring tasks come from the task which they are part of. However, if an individual recurring task has a subtype, this subtype overrides the task type.
- Split: A task that is split into two horizontal bars, usually linked by a line. The time between the bars represents idle time due to traveling or down time.
- Scheduled: The basic task type for a scheduling Gantt chart. This task type shows the starting time, ending time, and duration of a task, as well as startup time if one is specified.

For normal, summary, and milestone tasks, additional attributes are supported that would change the appearance and activity of a task. These style attributes include:

- percentComplete, completedThrough: An extra bar would be drawn to indicate how far the task is completed. This is applicable to normal and summary task types.
- critical: The color of the bar would be changed to red to mark it as critical. This is applicable to normal, summary, and milestone task types.
- actualStart and actualEnd: When these attributes are specified, instead of drawing one bar, two bars are drawn. One bar indicates the base start and end date, the other bar indicates the actual start and end date. This is applicable to normal and milestone task types.

[Figure 28–6](#page-760-1) displays a legend that shows common task types in a project Gantt chart.

*Figure 28–6 Project Gantt Chart Legend for Task Types*

Baseline **ILLU** Summary Progress **For** Summary ♦ Baseline Critical Milestone ♦ Task **ILLU** Actual Summary Progress **Task Progress** Critical Task Critical Progress A Milestone Critical Summary | Actual Progress 

## <span id="page-760-1"></span><span id="page-760-0"></span>**28.2 Understanding Gantt Chart Tags and Facets**

The three Gantt chart components beginning with the prefix dvt: for each Gantt chart tag name indicates that the tag belongs to the ADF Data Visualization Tools (DVT) tag library:

- dvt:projectGantt
- dvt:resourceUtilizationGantt
- dvt:schedulingGantt

All Gantt chart components support the child tag dvt:ganttLegend to provide an optional legend in the information panel of a Gantt chart. Some menu bar and toolbar functions may or may not be available depending on whether the Gantt legend is specified.

In the Gantt chart table region, the ADF Faces  $af:column tag$  is used to specify the header text, icons and alignment for the data, the width of the column, and the data bound to the column. To display data in hierarchical form, a nodeStamp facet specifies the primary identifier of an element in the hierarchy. For example, the "Task Name" column might be used as the nodeStamp facet for a project Gantt chart. [Example 28–1](#page-760-2) shows sample code for a project Gantt chart with "Task Name" as the nodeStamp facet, with columns for Resource, Start Date, and End Date.

#### <span id="page-760-2"></span>*Example 28–1 Sample Code for Project Gantt Chart Columns*

```
<dvt:projectGantt startTime="2008-04-12" 
            endTime="2009-04-12" 
            value="#{project.model}" 
           var="task">
  <f:facet name="major">
    <dvt:timeAxis scale="months"/>
   </f:facet>
  <f:facet name="minor">
     <dvt:timeAxis scale="weeks"/>
 \langle / f: facet>
  <f:facet name="nodeStamp">
     <af:column headerText="Task Name">
       <af:outputText value="#{task.taskName}"/>
     </af:column>
```

```
\langlef:facet>
     <af:column headerText="Resource">
       <af:outputText value="#{task.resourceName}"/>
     </af:column>
     <af:column headerText="Start Date">
      <af:outputText value="#{task.startTime}"/>
     </af:column>
     <af:column headerText="End Date">
      <af:outputText value="#{task.endTime}"/>
     </af:column>
</dvt:projectGantt>
```
In addition to the nodeStamp facet, other facets are used for customizations by the Gantt chart components. [Table 28–1](#page-761-1) shows the facets supported by Gantt chart components.

<span id="page-761-1"></span>

| Name           | <b>Description</b>                                                                                                    |  |  |  |  |
|----------------|----------------------------------------------------------------------------------------------------|--|--|--|--|
| chartPopupMenu | Specifies the component to use to identify additional controls to<br>appear in the context menu of the chart region. Must be an<br>af: popup component.                                                                                                    |  |  |  |  |
| customPanel    | Specifies the component to use to identify controls to appear in<br>the custom tab of the task properties dialog.                                                                                                    |  |  |  |  |
| major          | Specifies the component to use to identify the major time axis.<br>Must be a dvt: timeAxis component.                                                                                                    |  |  |  |  |
| menuBar        | Specifies the component to use to identify additional controls to<br>appear in the Gantt menu bar. Must be an af: menu component                                                                                                    |  |  |  |  |
| minor          | Specifies the component to use to identify the minor time axis.<br>Must be a dvt: timeAxis component.                                                                                                    |  |  |  |  |
| nodeStamp      | Specifies the component to use to stamp each element in the<br>Gantt chart. Only certain types of components are supported,<br>including all components with no activity and most components<br>that implement the EditableValueHolder or<br>ActionSource interfaces. Must be an af: column component. |  |  |  |  |
| tablePopupMenu | Specifies the component to use to identify additional controls to<br>appear in the context menu of the table region. Must be an<br>af: popup component.                                                                                                    |  |  |  |  |
| toolbar        | Specifies the component to use to identify additional controls to<br>appear in the Gantt toolbar. Must be an af: toobar component.                                                                                                    |  |  |  |  |

*Table 28–1 Facets Supported by Gantt Chart Components*

For complete descriptions of all the Gantt chart tags, their attributes, and a list of valid values, consult the DVT tag documentation. To access this documentation for a specific tag in JDeveloper, select the tag in the Structure window and press **F1**. To access the full ADF Data Visualization Tools tag library in JDeveloper Help, expand the Javadoc and Tag Library References node in the online Help Table of Contents and click the link to the tag library in the JDeveloper Tag Library Reference topic.

## <span id="page-761-0"></span>**28.3 Understanding Gantt Chart User Interactivity**

At runtime, users can perform a wide range of operations on a Gantt chart, including navigation and display, as well as actions that change the data in the table or chart region.

When a user interaction involves a change in data, the Gantt chart processes the change by performing validation, event handling, and update of the data model. Validation ensures that the data submitted meets basic requirements, for example, that a date is valid and does not fall into a nonworking time period. When validation fails, the update of the data model is omitted, and an error message is returned.

When a Gantt chart server-side event is fired, an event with validated information about the change is sent to the registered listener. The listener is then responsible for updating the underlying data model. A customized event handler can be registered by specifying a method binding expression on the dataChangeListener attribute of the Gantt chart component.

Server-side events supported by the Gantt chart include:

- Update of data in the table cells of the Gantt chart table region
- Create, update, delete, move, cut, copy, paste, indent, outdent of tasks
- Reassignment of resource by dragging the task bar from one row to another
- Drag the task bar to another date
- Extend the duration of a task
- Link or unlink tasks
- Select a row or multiple rows in the Gantt chart table region
- Undo or redo of user actions
- Double-click on a task bar

Users can filter the data in a Gantt chart using a dropdown list from the toolbar. You can create a custom filter.

## **28.3.1 Navigating in a Gantt Chart**

You can browse through Gantt chart regions by scrolling, or you can access a specific date in the chart region. You can also control if columns in the table region are visible.

### **28.3.1.1 Scrolling and Panning the List Region or the Chart Region**

The Gantt chart design lets you perform horizontal scrolling of the table and the chart regions independently. This is especially helpful when you want to hold specific task or resource information constant in the table region while scrolling through multiple time periods of information in the chart region.

Users can also zoom in and out on the time scale of a Gantt chart by holding the Ctrl key and using the mouse scroll wheel.

In project and scheduling Gantt charts, users can pan the chart area by dragging it vertically and horizontally using the mouse. A move cursor displays when the user clicks inside the chart area, other than on a task.

#### **28.3.1.2 How to Navigate to a Specific Date in a Gantt Chart**

You can move the chart region of the Gantt chart rapidly to a specific date.

#### **To navigate to a specific date in a Gantt chart:**

- **1.** From the View menu, choose **Go to Date**.
- **2.** In the Go to Date dialog, specify the desired date by clicking the **Select Date** icon and indicating the date in the calendar.

### **3.** Click **OK**.

The display of the chart region of the Gantt chart begins at the date you requested.

### **28.3.1.3 How to Control the Visibility of Columns in the Table Region**

By default, all the columns that you define when you create a databound Gantt chart are visible in the table region. You can selectively cause one or more of these columns to be hidden.

### **To control the display of columns in the table region of a Gantt chart:**

- **1.** From the View menu, select **List Pane**.
- **2.** From the context menu, select **Columns**.
- **3.** In the Columns menu, deselect any column that you want to be hidden in the table region of the Gantt chart. You can also select any column that you want to make visible in the table region.

**Note:** You must keep at least one column visible in the table region.

## **28.3.2 How to Display Data in a Hierarchical List or a Flat List**

If a Gantt chart is using a hierarchical data model, then you have the option of displaying all the Gantt chart data in a collapsed form or in an expanded form.

### **To control the display of Gantt chart data in a list:**

- **1.** From the View menu, select **List Pane**.
- **2.** From the ensuing menu, select either **Show As List**, for an expanded list, or **Show As Hierarchy**, for a collapsed list.

## **28.3.3 How to Change the Gantt Chart Time Scale**

You can change the time scale display in a Gantt chart and you can zoom in and out on a time axis to display the chart region in different time units. You can also use a specialized zoom-to-fit feature in which you select the amount of time that you want to display in the chart region without a need to scroll the chart.

### **To change the settings of a time axis:**

- **1.** From the View menu, select **Time Scale**.
- **2.** In the ensuing Time Scale dialog, in the Time Unit column, select a new unit value for either the major axis, the minor axis, or both axes. A sample box displays sample settings for the time unit that you select. [Figure 28–7](#page-764-1) shows the Time Scale dialog.

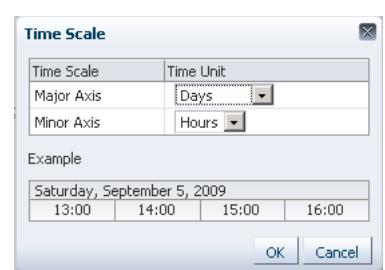

<span id="page-764-1"></span>*Figure 28–7 Time Scale Dialog*

**3.** Click **OK**.

#### **To zoom in or out on a time axis:**

- **1.** Optionally, on the toolbar, click the **Zoom In** icon to display the time axis at a lower level time unit.
- **2.** Optionally, on the toolbar, click the **Zoom Out** icon to display the time axis at a higher level time unit.
- **3.** Optionally, in the box on the toolbar after the zoom icons, select a time period that represents the amount of time on the chart that you want to display without the need to scroll.
- **4.** Optionally, right-click the time axis for which you wish to change the scale and select an available time unit from the submenu.

## <span id="page-764-0"></span>**28.4 Understanding Data Requirements for the Gantt Chart**

The data model for a Gantt chart can be either a tree (hierarchical) model or a collection model that contains a row set or flat list of objects. For more information, see the "Creating Databound ADF Gantt Charts" section in the *Oracle Fusion Middleware Fusion Developer's Guide for Oracle Application Development Framework*.

When you bind a Gantt chart to a data control, you specify how the collection in the data control maps to the node definitions of the Gantt chart.

## **28.4.1 Data for a Project Gantt Chart**

The data model for a project Gantt chart supports hierarchical data and uses TreeModel to access the data in the underlying list. The specific model class is org.apache.myfaces.trinidad.model.TreeModel.

The collection of objects returned by the TreeModel must have, at a minimum, the following properties:

- taskId: The ID of the task.
- startTime: The start time of the task.
- endTime: The end time of the task.

Optionally, the object could implement the oracle.adf.view.faces.bi.model.Task interface to ensure it provides the correct properties to the Gantt chart.

When binding the data to an ADF data control, the following node definitions are available in a project Gantt chart:

- Task node: Represents a collection of tasks. The task node definition has the following types of optional accessors:
	- **–** subTask (available only for project Gantt chart)
	- **–** splitTask
- Split task node: Represents a collection of split tasks. A split task node definition does not have accessors.
- Dependency node: Represents a collection of dependencies for a task. A dependency node definition does not have accessors.
- Recurring task node: Represents a collection of recurring tasks. A recurring task node definition does not have accessors.

[Table 28–2](#page-765-0) shows a complete list of data object keys for the project Gantt chart.

<span id="page-765-0"></span>

| Data Object Key        | <b>Data Type and Description</b>                                                                                                    |  |  |  |
|------------------------|----------------------------------------------------------------------------------------------------|--|--|--|
| actualEnd              | Date. The actual end time for normal and milestone tasks.                                                                                                    |  |  |  |
| actualStart            | Date. The actual start time for normal and milestone tasks.                                                                                                    |  |  |  |
| completedThrough       | Date. Completed through for normal and summary tasks.                                                                                                    |  |  |  |
| critical               | Boolean. Specifies whether or not the task is critical for all tasks.                                                                                                    |  |  |  |
| Dependency (node)      | A list of dependencies for a task. Data object keys for<br>dependencies include:                                                                                                    |  |  |  |
|                        | from Id: The ID of the task where the dependency begins.                                                                                                    |  |  |  |
|                        | toId: The ID of the task where the dependency ends.                                                                                                    |  |  |  |
|                        | type: The type of the dependency. Valid values are<br>$\blacksquare$<br>start-start, start-finish, finish-finish,<br>finish-start, start-before, start-together,<br>finish-after, and finish-together. |  |  |  |
| endTime (required)     | Date. The end time for all tasks.                                                                                                    |  |  |  |
| icon1                  | String. The first icon associated with the task bar for all tasks.<br>The icon might change depending on other attributes                                                                              |  |  |  |
| icon2                  | String. The second icon associated with the tasks bar for all<br>tasks.                                                                                                    |  |  |  |
| icon3                  | String. The third icon associated with the tasks bar for all tasks.                                                                                                    |  |  |  |
| iconPlacement          | String. The alignment of the icon in the task bar for all tasks.<br>Valid values are left (default), right, inside, start, end,<br>innerLeft, innerRight, innerCenter, innerStart,<br>innerEnd.        |  |  |  |
| isContainer            | Boolean. Specifies whether or not a node definition is a<br>container.                                                                                                    |  |  |  |
| label                  | String. The label associated with the task bar for all tasks.                                                                                                    |  |  |  |
| labelPlacement         | String. The alignment of the label in the task bar for all tasks.<br>Valid values are left (default), right, inside, start, end,<br>innerLeft, innerRight, innerCenter, innerStart,<br>innerEnd.       |  |  |  |
| percentComplete        | Integer. Percentage completed for normal and summary tasks.                                                                                                    |  |  |  |
| Recurring tasks (node) | The list of recurring tasks for all tasks.                                                                                                    |  |  |  |
| Split tasks (node)     | The list of tasks without a continuous time line for all tasks.                                                                                                    |  |  |  |

*Table 28–2 Data Object Keys for Project Gantt Chart*

| Data Object Key      | <b>Data Type and Description</b>             |  |  |  |  |
|----------------------|----------------------------------------------|--|--|--|--|
| startTime (required) | Date. The starting time for all tasks.       |  |  |  |  |
| Subtasks (node)      | An optional list of subtasks for all tasks.  |  |  |  |  |
| taskId (required)    | String. The unique identifier for all tasks. |  |  |  |  |
| type                 | Sting. The type of the tasks for all tasks.  |  |  |  |  |

*Table 28–2 (Cont.) Data Object Keys for Project Gantt Chart*

## **28.4.2 Data for a Resource Utilization Gantt Chart**

The data model for a resource utilization Gantt chart supports hierarchical data and uses TreeModel to access the data in the underlying list. The specific model class is org.apache.myfaces.trinidad.model.TreeModel.

The collection of objects returned by TreeModel must have, at a minimum, the following properties:

- resourceId: The ID of the task.
- timeBuckets: A collection of time bucket objects for this resource.

Optionally, the object could implement the

oracle.adf.view.faces.bi.model.Resource interface to ensure it provides the correct properties to the Gantt chart.

The collection of objects returned by the timeBuckets property must also have the following properties:

- time: The date represented by the time bucket.
- values: A list of metrics for this resource.

When binding the data to an ADF data control, the following node definitions are available in a Resource Utilization Gantt chart:

- Resource node: Represents a collection of resources. The resource node definition has an optional subResources accessor that returns a collection of subresources for the current resource.
- Time bucket node: Represents a collection of time slots with metrics defined.

[Table 28–3](#page-766-0) shows a complete list of data object keys for the resource utilization Gantt chart.

*Table 28–3 Data Object Keys for the Resource Utilization Gantt Chart*

<span id="page-766-0"></span>

| Data Object Key        | <b>Data Type and Description</b>                                                                  |  |  |  |  |  |
|------------------------|---------------------------------------------------------------------------------------------------|--|--|--|--|--|
| label                  | String. The label associated with the task bar.                                                   |  |  |  |  |  |
| labelAlign             | String. The alignment of the label in the task bar. Valid values are<br>top (default) and inside. |  |  |  |  |  |
| resourceId (required)  | String. The unique identifier of a resource.                                                      |  |  |  |  |  |
| timeBuckets (required) | List. The list of tasks associated with a resource.                                               |  |  |  |  |  |
| time (required)        | Date. The start time of the time bucket.                                                          |  |  |  |  |  |
| values (required)      | Double. The values of the metrics.                                                                |  |  |  |  |  |

## **28.4.3 Data for a Scheduling Gantt Chart**

The data model for a scheduling Gantt chart supports hierarchical data and uses TreeModel to access the data in the underlying list. The specific model class is org.apache.myfaces.trinidad.model.TreeModel.

The collection of objects returned by TreeModel must have, at a minimum, the following properties:

- resourceId: The ID of the task.
- tasks: A collection of task objects for this resource.

Optionally, the object could implement the

oracle.adf.view.faces.bi.model.ResourceTask interface to ensure it provides the correct properties to the Gantt chart.

The collection of objects returned by the tasks property must also have the following properties:

- taskId: The ID of the task.
- startTime: The start time of the task.
- endTime: The end time of the task.

When binding the data to an ADF data control, the scheduling Gantt chart has a Resource node definition. The Resource node has the following types of accessors:

- subResources: Returns a collection of subresources for the current resource. This accessor is optional.
- tasks: Returns a collection of tasks for the current resource. This accessor is required. Tasks can also include a splitTask accessor.

[Table 28–4](#page-767-0) shows a complete list of data object keys for a scheduling Gantt chart.

<span id="page-767-0"></span>

| Data Object Key    | Data Type and Description                                                                                                    |  |  |  |  |  |  |
|--------------------|----------------------------------------------------------------------------------------------------|--|--|--|--|--|--|
| Dependency (node)  | A list of dependencies for a task. Data object keys for<br>dependencies include:                                                                                                    |  |  |  |  |  |  |
|                    | from Id: The ID of the task where the dependency begins.                                                                                                    |  |  |  |  |  |  |
|                    | toId: The ID of the task where the dependency ends.                                                                                                    |  |  |  |  |  |  |
|                    | type: The type of the dependency. Valid values are<br>start-start, start-finish, finish-finish,<br>finish-start, start-before, start-together,<br>finish-after, and finish-together. |  |  |  |  |  |  |
| endTime (required) | Date. The end time for the all tasks.                                                                                                    |  |  |  |  |  |  |
| icon1              | String. The first icon associated with the task bar for all tasks.<br>The icon might change depending on other attributes.                                                           |  |  |  |  |  |  |
| icon2              | String. The second icon associated with the task bar for all tasks.                                                                                                    |  |  |  |  |  |  |
| icon3              | String. The third icon associated with the task bar for all tasks.                                                                                                    |  |  |  |  |  |  |
| iconPlacement      | String. The alignment of the icon in the task bar for all tasks.<br>Valid values are left (default), right, inside, inside_left,<br>inside_right, and inside_center.                 |  |  |  |  |  |  |
| isContainer        | Boolean. Specifies whether or not a node definition is a<br>container.                                                                                                    |  |  |  |  |  |  |
| label              | String. The label associated with the task bar for all tasks.                                                                                                    |  |  |  |  |  |  |

*Table 28–4 Data Object Keys for Scheduling Gantt Charts*

| Data Object Key         | <b>Data Type and Description</b>                                                                                                    |  |  |  |  |  |
|-------------------------|----------------------------------------------------------------------------------------------------|--|--|--|--|--|
| labelPlacement          | String. The alignment of the label in the task bar for all tasks.<br>Valid values are left (default), right, inside, inside_left,<br>inside right, and inside center. |  |  |  |  |  |
| Recurring tasks (node)  | A list of recurring tasks for all tasks.                                                                                                    |  |  |  |  |  |
| resourceId (required)   | String. The unique identifier of a resource.                                                                                                    |  |  |  |  |  |
| Split tasks (node)      | A collection of tasks without a continuous time line for all tasks.                                                                                                   |  |  |  |  |  |
| startTime (required)    | Date. The start time for all tasks.                                                                                                    |  |  |  |  |  |
| startupTime             | Date. The startup time before a task begins.                                                                                                    |  |  |  |  |  |
| Tasks (node) (required) | A list of tasks associated with a resource.                                                                                                    |  |  |  |  |  |
| taskId (required)       | String. The unique identifier of the task for all tasks.                                                                                                    |  |  |  |  |  |
| taskType                | String. The type of the task for all tasks.                                                                                                    |  |  |  |  |  |
| workingDaysOfTheWeek    | Object. A list of the working days of the week.                                                                                                    |  |  |  |  |  |
| workingEndTime          | Date. The work end time for the resource.                                                                                                    |  |  |  |  |  |
| workingStartTime        | Date. The work start time for the resource.                                                                                                    |  |  |  |  |  |

*Table 28–4 (Cont.) Data Object Keys for Scheduling Gantt Charts*

## <span id="page-768-0"></span>**28.5 Creating an ADF Gantt Chart**

You can use any of the following data sources to create an ADF Faces Gantt chart component:

- ADF Data Controls: You declaratively create a databound Gantt chart by dragging and dropping a data collection from the ADF Data Controls panel. You can create a Gantt chart using a data collection that provides row set data as described in the "Creating Databound ADF Gantt Charts" section in the *Oracle Fusion Middleware Fusion Developer's Guide for Oracle Application Development Framework*.
- Data Model: You programmatically specify the data model for the Gantt chart by providing an EL expression that references a backing bean method using the value attribute of the Gantt tag.

## <span id="page-768-1"></span>**28.6 Customizing Gantt Chart Legends, Toolbars, and Context Menus**

You can modify default Gantt chart features including the information panel and legend that are displayed below the Gantt chart, menu bar options and toolbar buttons, and the popup menu that is displayed when you right-click in the Gantt chart table or chart regions.

## **28.6.1 How to Customize a Gantt Chart Legend**

The optional Gantt chart legend subcomponent includes an area that displays detailed information about the selected task, or metrics about the selected time bucket, and a legend that displays the symbol and color code bar used to represent each type of task in a Gantt chart. At runtime, users can hide or show the information panel using a toolbar button.

The dvt:ganttLegend tag must be added as a child of the Gantt chart tag in order to provide the legend areas. The content of the legend areas is automatically generated based on the properties for each type of task registered with the taskbarFormatManager.

You can customize the information displayed when a task or time bucket is selected by using the keys and label attributes on the Gantt chart legend tag. The keys attribute should specify the data object keys used to retrieve the value to display and the labels attribute should contain the corresponding labels for the values retrieved with the keys. If these attributes are not specified, the legend will use the entire space of the information panel.

You can also add icons to the legend by using the iconKeys and iconLabels attributes on the Gantt chart legend tag. Icons will be automatically resized to 12 by 12 pixels if the icon size is too large.

[Example 28–2](#page-769-2) show sample code to display information about an On Hold task in the legend of a project Gantt chart.

#### *Example 28–2 Adding a Gantt Chart Legend*

```
<dvt:projectGantt var="task">
   <dvt:ganttLegend id="gl" keys="TaskName StartTime EndTime" labels="Name Start 
Finish" icons="images/wait.png" iconLabels="OnHold"/>
</dvt:projectGantt>
```
## **28.6.2 Customizing Gantt Chart Toolbars**

The Gantt chart toolbar subcomponent allows users to perform operations on the Gantt chart. The left section of the toolbar is a menu bar that contains a set of default menu options for each Gantt chart type. The right section of the toolbar displays a set of default action buttons for working with each Gantt chart type.

You can supply your own menu items and toolbar buttons by using the menu and toolbar facets in your Gantt chart. The Gantt chart merges the new menu items with the standard items in the Gantt chart. [Example 28–3](#page-769-0) shows sample code for specifying a new menu item.

#### <span id="page-769-0"></span>*Example 28–3 Sample Code for Custom Menu Item*

```
<dvt:projectGantt var="task">
<f:facet name="menus">
   <af:menu text="My Menu">
     <af:commandMenuItem text="Add..." />
     <af:commandMenuItem text="Create.." />
   </af:menu>
\langlef:facet>
</dvt:projectGantt>
```
[Example 28–4](#page-769-1) shows sample code for specifying a new toolbar button.

#### <span id="page-769-1"></span>*Example 28–4 Sample Code for Custom Toolbar Button*

```
<dvt:schedulingGantt var="task">
<f:facet name="toolbar">
   <af:toolbar>
     <af:commandToolbarButton text="Custom" disabled="true"/>
  </af:toolbar>
</dvt:schedulingGantt>
```
Actions initiated on the menu bar and toolbar buttons are handled through a registered listener, DataChangeListener, on the Gantt chart component. For example, when a user presses the delete button in the toolbar, a DataChangeEvent with the ID of the task selected for deletion would be fired on the server. The

registered listener is then responsible for performing the actual deletion of the task, and the Gantt chart data model is refreshed with the updated information.

You can register DataChangeListener by specifying a method binding using the dataChangeListener attribute on the Gantt chart tag. For example, if you put the code in a backing bean in a method called handleDataChange, then the setting for the dataChangeListener attribute becomes: "#{myBackingBean.handleDataChange}".

[Example 28–5](#page-770-0) shows sample code in a backing bean.

#### <span id="page-770-0"></span>*Example 28–5 Backing Bean for Handling Data Change*

```
public void handleDataChanged(DataChangeEvent evt)
{
if (DataChangeEvent.DELETE == evt.getActionType())
 …………
}
```
### **28.6.3 Customizing Gantt Chart Context Menus**

When users right-click in the Gantt chart table or chart regions, a context menu is displayed to allow users to perform operations on the Gantt chart. A standard set of options is provided for each region.

You can supply your own menu items using the tablePopupMenu and chartPopupMenu facets in your Gantt chart. The Gantt chart merges the new menu items with the standard items in the Gantt chart. [Example 28–6](#page-770-1) shows sample code for specifying a custom menu item in the table region context menu.

#### <span id="page-770-1"></span>*Example 28–6 Sample Code for Custom Context Menu Item*

```
<dvt:projectGantt startTime="#{test.startTime}" endTime="#{test.endTime}"
             value="#{test.treeModel}" var="task">
  <f:facet name="tablePopupMenu">
     <af:popup>
       <af:commandMenuItem text="Custom" disabled="true"/>
    </af:popup>
  </f:facet>
</dvt:projectGantt>
```
You can also dynamically change the context menu at runtime. [Example 28–7](#page-770-2) shows sample code to update a custom popup menu on a task bar based on which task is selected in the chart region of a project Gantt chart.

#### <span id="page-770-2"></span>*Example 28–7 Sample Code for Dynamic Context Menu*

```
<dvt:projectGantt var="task"
                  taskSelectionListener="#{backing.handleTaskSelected}">
  <f:facet name="chartPopupMenu">
    <af:popup id="p1" contentDelivery="lazyUncached">
      <af:menu>
       </af:menu>
    </af:popup>
  </f:facet>
</dvt:projectGantt>
```
The handleTaskSelected method is specified in a backing bean. [Example 28–8](#page-771-1) shows sample code for the backing bean.

#### <span id="page-771-1"></span>*Example 28–8 Backing Bean for Handling Task Selection*

```
public void handleTaskSelected(TaskSelectionEvent evt)
{
       JUCtrlHierNodeBinding _task = (JUCtrlHierNodeBinding)evt.getTask();
       String _type = _task.getAttribute("TaskType");
       RichPopup _popup = m_gantt.getFacet("chartPopupMenu");
      if (popup := null)
       {
          RichMenu _menu = (RichMenu)_popup.getChildren().get(0);
           _menu.getChildren().clear();
           if ("Summary".equals(_type))
\{RichCommandMenuItem item = new RichCommandMenuItem();
              item.setId("i1");
              _item.setText("Custom Action 1");
               _menu.getChildren().add(_item); }
           else if ("Normal".equals(_type))
           {
              RichCommandMenuItem item = new RichCommandMenuItem();
              _item.setId("i1");
              _item.setText("Custom Action 2");
              _menu.getChildren().add(_item); }
       }
}
```
For more information about using the  $af:popup$  components see Chapter 13, "Using [Popup Dialogs, Menus, and Windows".](#page-378-0)

## <span id="page-771-0"></span>**28.7 Working with Gantt Chart Tasks and Resources**

You can customize Gantt chart tasks to create a new task type, specify a custom data filter, and add a double-click event to a task bar.

## **28.7.1 How to Create a New Task Type**

A task type is represented visually as a bar in the chart region of a Gantt chart. You can create a new task type in one of three ways:

- Defining the task type style properties in the  $\cdot$  jspx file or in a separate CSS file.
- Defining a TaskbarFormat object and registering the object with the taskbarFormatManager.
- Modifying the properties of a predefined task type by retrieving the associated TaskbarFormat object and updating its properties through a set method.

The TaskBarFormat object exposes the following properties:

- Fill color
- Fill image pattern
- Border color
- Images used for a milestone task
- Images used for the beginning and end of a summary task

For tasks that have more than one bar, such as a split or recurring task, properties are defined for each individual bar.

[Example 28–9](#page-772-1) shows sample code to define the properties for a custom task type in the .jspx file.

#### <span id="page-772-1"></span>*Example 28–9 Sample Code to Define Custom Task Type Properties*

```
<af:document>
   <f:facet name="metaContainer">
     <f:verbatim>
      <![CDATA[
       <style type="text/css">
          .onhold 
{
          background-image:url('images/Bar_Image.png');
          background-repeat:repeat-x;
          height:13px;
          border:solid 1px #000000;
}
       </style>
        ]]>
     </f:verbatim>
   </f:facet>
```
shows sample code to define a TaskbarFormat object fill and border color and register the object with the taskbarFormatManager.

#### *Example 28–10 Custom TaskbarFormat Object Registered with TaskbarFormat Manager*

```
TaskbarFormat _custom = new TaskbarFormat("Task on hold", null, "onhold", null);
// \qquad \qquad \_ gant. get TaskbarFormatManager() .registerTaskbarFormat("Forward", \_custom);
TaskbarFormat _custom = new TaskbarFormat("Task on hold", "#FF00FF", null, 
"#00FFDD", 13);
// _gantt.getTaskbarFormatManager().registerTaskbarFormat("FormatId", _custom);
```
### **28.7.2 How to Specify Custom Data Filters**

You can change the display of data in a Gantt chart using a data filter dropdown list on the toolbar. Gantt charts manage all predefined and user-specified data filters using a FilterManager. Filter objects contain information including:

- A unique ID for the filter
- The label to display for the filter in the dropdown list
- An optional JavaScript method to invoke when the filter is selected

You can define your own filter by creating a filter object and then registering the object using the addFilter method on the FilterManager. [Example 28–11](#page-772-0) shows sample code for registering a Resource filter object with the FilterManager.

#### <span id="page-772-0"></span>*Example 28–11 Custom Filter Object Registered with FilterManager*

```
FilterManager _manager = m_gantt.getFilterManager();
```

```
// ID for filter display label javascript callback (optional)
_manager.addFilter((new Filter(RESOURCE_FILTER, "Resource...", 
"showResourceDialog")));
```
When the user selects a filter, a FilterEvent is sent to the registered FilterListener responsible for performing the filter logic. The filterListener attribute on the Gantt chart component is used to register the listener. When implemented by the application, the data model is updated and the Gantt chart component displays the filtered result. [Example 28–12](#page-773-0) shows sample code for a FilterListener.

#### <span id="page-773-0"></span>*Example 28–12 FilterListener for Custom Filter*

```
public void handleFilter(FilterEvent event)
     {
         String _type = event.getType();
         if (FilterEvent.ALL_TASKS.equals(_type))
         {
             // update the gantt model as appropriate
         }
     }
```
#### **To specify a custom data filter:**

- **1.** In the Structure window, right-click the Gantt chart node and choose **Go to Properties**.
- **2.** In the Behavior category of the Property Inspector, in the FilterListener field, enter a method reference to the FilterListener you defined. For example, "#{project.handleFilter}".

### <span id="page-773-1"></span>**28.7.3 How to Add a Double-Click Event to a Task Bar**

Gantt chart components support a double-click event on a task bar. For example, you may want to display detailed information about a task in a popup window. [Figure 28–8](#page-773-1) shows a project Gantt chart with a double-click event on a task bar.

| Task Name                  | Resource | April<br>3/30            | 4/6 | 4/13 | 4/20 | May<br>4/27 | 5/4                        | 5/11      | 5/18             | 5/25                    | June<br>6/1 | 6/8 | 6/15 | 6/22 | July<br>6/29 | 7/6 | 7/13 |
|----------------------------|----------|--------------------------|-----|------|------|-------------|----------------------------|-----------|------------------|-------------------------|-------------|-----|------|------|--------------|-----|------|
| $\nabla$ Project 1         |          |                          |     |      |      |             |                            | Project 1 |                  |                         |             |     |      |      |              |     |      |
| Task A-P1                  | ccchow   |                          |     |      |      |             |                            | Task A-P1 |                  |                         |             |     |      |      |              |     |      |
| Task C-P1                  | kmachos  |                          |     |      |      |             |                            |           |                  | $\mathbf{\overline{X}}$ |             |     |      |      |              |     |      |
| Task D-P1                  | mstarets | i) Information           |     |      |      |             |                            |           |                  |                         |             |     |      |      |              |     |      |
| Milestone 1                | mstarets | Double click on task: t2 |     |      |      |             | Milestone $1 \diamondsuit$ |           |                  |                         |             |     |      |      |              |     |      |
| Variance E-P1              | ccchow   |                          |     |      |      |             |                            |           |                  |                         |             |     |      |      |              |     |      |
| $\triangleright$ Project 3 |          |                          |     |      |      |             |                            |           |                  |                         |             |     |      |      |              |     |      |
|                            |          |                          |     |      |      |             |                            |           |                  |                         |             |     |      |      |              |     |      |
|                            |          |                          |     |      |      |             |                            |           |                  |                         |             |     |      |      |              |     |      |
|                            |          |                          |     |      |      |             |                            |           |                  |                         |             |     |      |      |              |     |      |
|                            |          |                          |     |      |      |             |                            |           | ,,,,,,,,,,<br>OK |                         |             |     |      |      |              |     |      |

*Figure 28–8 Task Bar with Double-Click Event*

[Example 28–13](#page-773-2) show sample code for adding a double-click event to a task bar.

#### <span id="page-773-2"></span>*Example 28–13 Sample Code for Double-Click Event*

```
<dvt:projectGantt id="projectGanttDoubleClick"
    startTime="2008-04-01" endTime="2008-09-30"
    value="#{projectGanttDoubleClick.model}"
```

```
 var="task"
    doubleClickListener="#{projectGanttDoubleClick.handleDoubleClick}">
</dvt:projectGantt>
```
Implement the handleDoubleClick method in a backing bean, for example:

```
public void handleDoubleClick(DoubleClick event)
```
## <span id="page-774-0"></span>**28.8 Specifying Nonworking Days, Read-Only Features, and Time Axes**

You can customize a Gantt chart to display nonworking days of the week, turn off user interaction features, and specify the time axes.

## **28.8.1 Identifying Nonworking Days in a Gantt Chart**

You can specify nonworking days in a Gantt chart. By default, nonworking days are shaded gray, but you can select a custom color to be used for nonworking days.

#### **28.8.1.1 How to Specify Weekdays as Nonworking Days**

If certain weekdays are always nonworking days, then you can indicate the days of the week that fall in this category.

#### **To identify weekdays as nonworking days:**

- **1.** In the Structure window, right-click a Gantt chart node and choose **Go to Properties.**
- **2.** In the Appearance category of the Property Inspector, in the NonWorkingDaysOfWeek field, enter the string of days that you want to identify as nonworking days for each week. For example, to specify that Saturday and Sunday are nonworking days, enter the following string: "sat sun".

Alternatively, you can create a method in a backing bean to programmatically identify the nonworking days. For example, if you put the code in a backing bean in a method called getNonWorkingDaysOfWeek, then the setting for the nonWorkingDaysOfWeek attribute becomes:

"#{myBackingBean.nonWorkingDays}". [Example 28–14](#page-774-1) shows sample code in a backing bean.

#### <span id="page-774-1"></span>*Example 28–14 Backing Bean to Identify Nonworking Days*

```
public int[] getNonWorkingDaysOfWeek()
{
  if (locale == Locale.EN_US
    return new int[] {Calendar.SATURDAY, Calendar.SUNDAY};
  else
     .......
}
```
**3.** Optionally, specify a custom color in the NonWorkingDaysColor field. The value you enter for this attribute must be a hexadecimal color string.

#### **28.8.1.2 How to Identify Specific Dates as Nonworking Days**

You can enter specific dates as nonworking days in a Gantt chart when individual weekdays are not sufficient.

#### **To identify specific dates as nonworking days:**

- **1.** In the Structure Window, right-click a Gantt chart and choose **Go to Properties.**
- **2.** In the Property Inspector, select the **Appearance** attributes category.
- **3.** In the nonWorkingDays field, enter the string of dates that you want to identify as nonworking days. For example: "2008-07-04 2008-11-28 2008-12-25".

Alternatively, for more flexibility, you can create a method in a backing bean to programmatically identify the nonworking days. For example, if you put the code in a backing bean in a method called getNonWorkingDays, then the setting for the nonWorkingDays attribute becomes: "#{myBackingBean.nonWorkingDays}".

**4.** Optionally, specify a custom color in the nonWorkingDaysColor field. The value you enter for this attribute must be a hexadecimal color string.

## <span id="page-775-0"></span>**28.8.2 How to Apply Read-Only Values to Gantt Chart Features**

User interactions with a Gantt chart can be customized to disable features by setting the featuresOff property to specify read-only values. [Table 28–5](#page-775-0) shows the valid values and the disabled feature for the Gantt chart types.

| <b>Value</b><br><b>Feature Disabled</b> |                                                                                              |  |  |  |  |
|-----------------------------------------|----------------------------------------------------------------------------------------------|--|--|--|--|
| clipboard                               | Cut, copy, and paste tasks for all Gantt charts.                                             |  |  |  |  |
| edit                                    | Changes to the data model for all Gantt charts.                                              |  |  |  |  |
| indenting                               | Indent and outdent tasks for project and scheduling Gantts<br>charts.                        |  |  |  |  |
| legend                                  | Hide and show legend and task information for all Gantt charts.                              |  |  |  |  |
| linking                                 | Link and unlink tasks for scheduling Gantt charts.                                           |  |  |  |  |
| print                                   | Print task for all Gantt charts.                                                             |  |  |  |  |
| properties                              | Show property dialogs for all Gantt charts.                                                  |  |  |  |  |
| split                                   | Split task for project Gantt.                                                                |  |  |  |  |
| undo                                    | Undo and redo tasks for all Gantt charts.                                                    |  |  |  |  |
| view                                    | Show as list, Show as hierarchy, Columns, Expand and Collapse<br>tasks for all Gantt charts. |  |  |  |  |
| zoom                                    | Changes to the zoom level for all Gantt charts.                                              |  |  |  |  |

*Table 28–5 Valid Values for Read-Only Attributes*

#### **To set read-only values on Gantt chart features:**

- **1.** In the Structure window, right-click the Gantt chart node and choose **Go to Properties**.
- **2.** In the **Behavior** attributes category of the Property Inspector, for the featuresOff attribute, enter one or more String values to specify the Gantt chart features to disable.

For example, to disable user interactions for editing the data model, printing, or changing the zoom level of a Gantt chart, use the following setting for the featuresOff attribute: edit print zoom

Alternatively, you can create a method in a backing bean to programmatically identify the features to be disabled. For example, if you put the code in a backing bean in a method called whatToTurnOff that returns a String array of the values, then the setting for the featuresOff attribute becomes: "#{BackingBean.whatToTurnOff}".

### **28.8.3 Customizing the Time Axis of a Gantt Chart**

Every Gantt chart is created with a major time axis and a minor time axis. Each time axis has a facet that identifies the level of the axis as major or minor. The default time axis settings for all Gantt charts are:

- Major time axis: Weeks
- Minor time axis: Days

You can customize the settings of a time axis. However, the setting of a major axis must be a higher time level than the setting of a minor axis. The following values for setting the scale on a dvt: timeAxis component are listed from highest to lowest:

- twoyears
- year
- halfyears
- quarters
- twomonths
- months
- twoweeks
- weeks
- days
- sixhours
- threehours
- hours
- halfhours
- quarterhours

[Example 28–18](#page-778-0) shows sample code to set the time axis of a Gantt chart to use months as a major time axis and weeks as the minor time axis.

#### *Example 28–15 Gantt Chart Time Axis Set to Months and Weeks*

```
<f:facet name="major">
  <dvt:timeAxis scale="months"/>
</f:facet>
<f:facet name="minor">
  <dvt:timeAxis scale="weeks"/>
</f:facet>
```
The time units you specify for the major and minor axes apply only to the initial display of the Gantt chart. At runtime, the user can zoom in or out on a time axis to display the time unit level at a different level.

#### **28.8.3.1 How to Create and Use a Custom Time Axis**

You can create a custom time axis for the Gantt chart and specify that axis in the scale attribute of  $dvt$ : timeAxis. The custom time axis will be added to the Time Scale dialog at runtime.

#### **To create and use a custom time axis:**

**1.** Implement the CustomTimescale.java interface to call the method getNextDate(Date currentDate) in a loop to build the time axis. [Example 28–16](#page-777-1) show sample code for the interface.

#### <span id="page-777-1"></span>*Example 28–16 Interface to Build Custom Dates*

```
public interface CustomTimescale
{
     public String getScaleName();
     public Date getPreviousDate(Date ganttStartDate);
     public Date getNextDate(Date currentDate);
     public String getLabel(Date date);
}
```
- **2.** In the Structure window, right-click a Gantt chart node and choose **Go to Properties.**
- **3.** In the **Other** attributes category of the Property Inspector, for the **CustomTimeScales** attribute, register the implementation of the interface for the custom time axis.

The customTimeScales attribute's value is a java.util.Map object. The specified map object contains pairs of key/values. The key is the time scale name (fiveyears), and the value is the implementation of the CustomTimeScale.java interface. For example:

```
customTimesScales="#{project.customTimescales}"
```
**4.** Also in the Property Inspector, set the **Scale** attribute for major and minor time axis, and specify the **ZoomOrder** attribute to zoom to the custom times scales. [Example 28–17](#page-777-2) shows sample code for setting a threeyears minor time axis and a fiveyears major time axis.

#### <span id="page-777-2"></span>*Example 28–17 Custom Time Axis*

```
<f:facet name="major">
   <dvt:timeAxis scale="fiveyears" id="ta1" zoomOrder="fiveyears threeyears years 
halfyears quarters months weeks days hours"/>
\langle /f \cdot facet>
<f:facet name="minor">
   <dvt:timeAxis scale="threeyears" id="ta2"/>
</f:facet>
```
## <span id="page-777-0"></span>**28.9 Printing a Gantt Chart**

The ADF Gantt chart provides a helper class (GanttPrinter) that can generate a Formatted Object (FO) for use with XML Publisher to produce PDF files.

## **28.9.1 Print Options**

In general, the GanttPrinter class prints the Gantt chart content as it appears on your screen. For example, if you hide the legend in the Gantt chart, then the legend will not be printed. Similarly, if you deselect a column in the List Pane section of the View Menu, then that column will not be visible in the Gantt chart and will not appear in the printed copy unless you take advantage of the column visibility print option.

You can use the following print options in the GanttPrinter class:

**Column visibility:** The setColumnVisible method lets you control whether individual columns in the list region of the Gantt chart will appear in the printed output.

For example, to hide the first column in the list region of a Gantt chart, use the following code, where the first parameter of the method is the zero-based index of the column and the second parameter indicates if the column should be visible in the printed Gantt chart: \_printer.setColumnVisible(o, false);

**Margins:** The setMargin method of the GanttPrinter lets you specify the top, bottom, left, and right margins in pixels as shown in the following code, where  $\_$ printer is an instance of the GanttPrinter class:

\_printer.setMargin(25, 16, 66, 66);

Page size: The setPageSize method of the GanttPrinter class lets you specify the height and width of the printed page in pixels as shown in the following code, where \_printer is an instance of the GanttPrinter class:

\_printer.setPageSize (440, 600);

**Time period**: The setStartTime and setEndTime methods of the GanttPrinter class let you identify the time period of the Gantt chart that you want to print.

[Example 28–18](#page-778-0) shows sample code for setting a specific time period in the Gantt chart for printing, where startDate and endDate are variables that represent the desired dates and \_printer is an instance of the GanttPrinter class.

#### *Example 28–18 Code for Setting the Time Period Option for Printing a Gantt Chart*

```
_printer.setStartTime(startDate);
_printer.setEndTime(endDate);
```
## <span id="page-778-0"></span>**28.9.2 Action Listener to Handle the Print Event**

The Gantt chart toolbar includes a print button that initiates a print action. To print a Gantt chart, you must create an ActionListener to handle the print event. The code in the ActionListener should include the following processes:

- **1.** Access the servlet's output stream.
- **2.** Generate the FO. This process includes creating an instance of the GanttPrinter class and entering the code for any print options that you want to use.
- **3.** Generate the PDF.

[Example 28–19](#page-779-1) shows the code for an ActionListener that handles the print event. This listener includes settings for all the print options available in the GanttPrinter helper class.

{

}

#### <span id="page-779-1"></span>*Example 28–19 Sample ActionListener for Handling the Gantt Chart Print Event*

```
public void handleAction(GanttActionEvent evt)
   if (GanttActionEvent.PRINT == evt.getActionType()) 
   { 
     FacesContext _context = FacesContext.getCurrentInstance();
     ServletResponse response = (ServletResponse)
              _context.getExternalContext().getResponse();
      _response.setContentType("application/pdf");
     ServletOutputStream sos = response.getOutputStream();
      // Generate FO.
     GanttPrinter _printer = new GanttPrinter(m_gantt);
            // Set column visibility by column index.
      _printer.setColumnVisible(0, false);
             // Set start and end date.
      _printer.setStartTime(startDate);
      _printer.setEndTime(endDate);
            // Set top, bottom, left, and right margins in pixels.
      _printer.setMargin(25, 16, 66, 66);
            // Set height and width in pixels.
      _printer.setPageSize(440, 660);
     File file = File.createTemplate("qantt", "fo"); OutputStream _out = new FileOutputStream(_file);
      _printer.print(_out); 
      _out.close(); 
      // generate PDF. 
      FOProcessor _processor = new FOProcessor();
     processor.setData(new FileInputStream( file), "UTF-8"));
      _processor.setOutputFormat(FOProcessor.FORMAT_PDF);
     _processor.setOutput(_sos);
    processor.generate();
      _context.responseComplete();
    }
```
## <span id="page-779-0"></span>**28.10 Using Gantt Charts as a Drop Target or Drag Source**

You can add drag and drop functionality that allows users to drag an item from a collection, for example, a row from a table, and drop it into another collection component, such as a tree. Project and scheduling Gantt chart components can be enabled as drag sources as well as drop targets for ADF table or tree table components. A resource utilization Gantt chart component can be enabled only as a drop target.

The application must register the Gantt chart component as a drag source or drop target by adding the af:collectionDragSource or af:collectionDropTarget behavior tags respectively as a child to the Gantt tag. For example, you can use the af:collectionDragSource to register a drop listener that would be invoked when a project Gantt chart task is dragged from a table region onto a separate table. shows a project Gantt chart with tasks dragged from the table region onto a table of tasks.

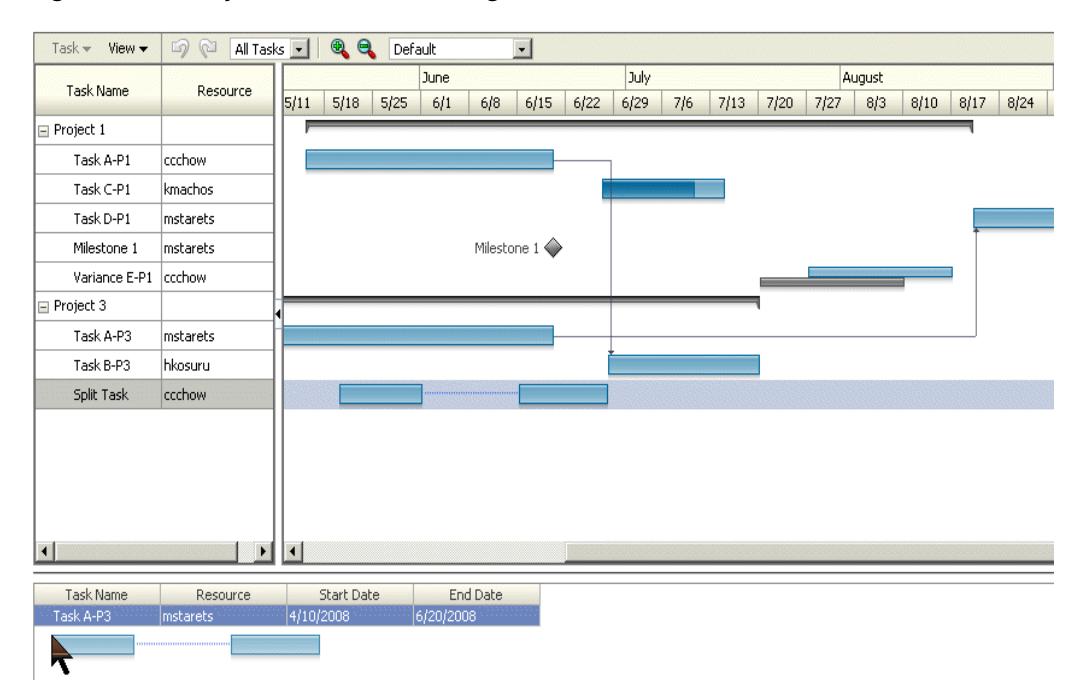

*Figure 28–9 Project Gantt Chart as Drag Source*

[Example 28–20](#page-780-1) shows sample code for adding drag and drop functionality to a scheduling Gantt chart.

#### <span id="page-780-1"></span>*Example 28–20 Sample Code for Adding Drag and Drop Functionality*

```
<dvt:schedulingGantt value="#{test.treeModel}"
     .............
     <af:schedulingDragSource actions="COPY MOVE" modelName="treeModel" />
</dvt:projectGantt>
```
[Example 28–21](#page-780-0) shows sample code for the listener method for handling the drop event.

#### <span id="page-780-0"></span>*Example 28–21 Event Handler Code for a dropListener for a Collection*

public DnDAction onTableDrop(DropEvent evt) { Transferable \_transferable = evt.getTransferable(); // Get the drag source, which is a row key, to identify which row has been dragged.

RowKeySetImpl \_rowKey = (RowKeySetImpl)\_

transferable.getTransferData(DataFlavor.ROW\_KEY\_SET\_FLAVOR).getData();

 // Set the row key on the table model (source) to get the data. // m\_tableModel is the model for the Table (the drag source). object \_key = \_rowKey.iterator().next(); m\_tableModel.setRowKey(\_key);

 // See on which resource this is dropped (specific for scheduling Gantt chart).

 String \_resourceId = \_transferable.getData(String.class); Resource \_resource = findResourceById(\_resourceId);

// See on what time slot did this dropped.

```
 Date _date = _transferable.getData(Date.class);
     // Add code to update your model here.
     // Refresh the table and the Gantt chart.
     RequestContext.getCurrentInstance().addPartialTarget(_evt.getDragComponent());
     RequestContext.getCurrentInstance().addPartialTarget(m_gantt);
     // Indicate the drop is successful.
     return DnDAction.COPY;
}
```
For a detailed procedure about adding drag and drop functionality for collections, see [Section 32.4, "Adding Drag and Drop Functionality for Collections".](#page-866-0)

# <sup>29</sup> **Using ADF Hierarchy Viewer Components**

This chapter describes how to use an ADF hierarchy viewer component to display data, and provides the options for hierarchy view customization.

This chapter includes the following sections:

- [Section 29.1, "Introduction to Hierarchy Viewers"](#page-782-0)
- [Section 29.2, "Data Requirements for Hierarchy Viewers"](#page-789-0)
- [Section 29.3, "Managing Nodes in a Hierarchy Viewer"](#page-790-0)
- [Section 29.4, "Navigating in a Hierarchy Viewer"](#page-796-0)
- [Section 29.5, "Adding Interactivity to a Hierarchy Viewer Component"](#page-797-0)
- [Section 29.6, "Using Panel Cards"](#page-800-0)
- [Section 29.7, "Customizing the Appearance of a Hierarchy Viewer"](#page-802-0)
- [Section 29.8, "Adding Search to a Hierarchy Viewer"](#page-805-0)

For information about the data binding of ADF hierarchy viewers, see the "Creating Databound Hierarchy Viewers" section in the *Oracle Fusion Middleware Fusion Developer's Guide for Oracle Application Development Framework*.

## <span id="page-782-0"></span>**29.1 Introduction to Hierarchy Viewers**

A hierarchy viewer component can be used to visually display hierarchical data. Hierarchical data contains master-detail relationships within the data. For example, you could create a hierarchy viewer component that renders an organization chart from a data collection that contains information about the relationships between employees in an organization.

## **29.1.1 Understanding the Hierarchy Viewer Component**

JDeveloper generates the following elements in JSF pages when you drag and drop components from the Component Gallery onto a JSF page or when you use the Create Hierarchy Viewer dialog to create a hierarchy viewer component as described in the "Creating Databound Hierarchy Viewers" section in the *Oracle Fusion Middleware Fusion Developer's Guide for Oracle Application Development Framework*.

■ dvt:hierarchyViewer

This element wraps the dvt:node and the dvt:link elements.

■ dvt:node

A *node* is a shape that references the data in a hierarchy, for example, employees in an organization or computers in a network. You configure the child elements of the dvt:node element to reference whatever data you want to display. The dvt:node element supports the use of one or more f:facet elements that display content at different zoom levels (100%, 75%, 50%, and 25%). The  $f$ :  $f$ acet element supports the use of many ADF Faces components, such as af:outputText, af:image, and af:panelGroupLayout, in addition to the ADF Data Visualization dvt:panelCard component.

At runtime, the node contains controls that allow users to navigate between nodes and to show or hide other nodes by default. For information about specifying node content and defining zoom levels, see [Section 29.3.1, "How to Specify Node](#page-791-0)  [Content."](#page-791-0)

■ dvt:link

You set values for the attributes of the  $dvt:$  link element to connect one node with another node. For information about how to customize the appearance of the link and add labels, see [Section 29.7.4, "How to Configure the Display of Links and](#page-803-0)  [Labels."](#page-803-0)

■ dvt:panelCard

The panel card element provides a method to dynamically switch between multiple sets of content referenced by a node element using animation by, for example, horizontally sliding the content or flipping a node over.

The f:facet tag for each zoom level supports the use of a dvt:panelCard element that contains one or more af:showDetailItem elements defining the content to be displayed at the specified zoom level. At runtime, the end user uses the controls on the node to dynamically switch between the content that the af:showDetailItem elements reference. For more information, see [Section 29.6,](#page-800-0)  ["Using Panel Cards."](#page-800-0)

**Note:** Unlike the other elements, the dvt: panelCard element is not generated if you choose the default quick layout option when using the Component Gallery to create a hierarchy viewer. For more information see, [Section 29.1.3, "Available Hierarchy Viewer Layout](#page-787-0)  [Options."](#page-787-0)

The hierarchy viewer component uses elements such as a f: panelGroupLayout, af:spacer, and af:separator to define how content is displayed in the nodes. [Example 29–1](#page-783-0) shows the code generated when the component is created by insertion from the Component Palette. Code related to the hierarchy viewer elements is highlighted in the example.

#### <span id="page-783-0"></span>*Example 29–1 Hierarchy Viewer Sample Code*

```
<dvt:hierarchyViewer id="hierarchyViewer1" layout="hier_vert_top"
                              inlineStyle="width:100%;height:600px;">
  <dvt:link linkType="orthogonalRounded" id="l1"/>
     <dvt:node width="233" height="330" id="n1">
      <f:facet name="zoom100">
         <af:panelGroupLayout layout="vertical"
                             inlineStyle="width:100%;height:100%;padding:5px"
                             id="pgl2">
          <af:panelGroupLayout layout="horizontal" id="pgl3">
          <af:panelGroupLayout inlineStyle="width:85px;height:120px"
```

```
 id="pgl4">
    <af:image id="i1"/>
 </af:panelGroupLayout>
 <af:spacer width="5" height="5" id="s2"/>
 <af:panelGroupLayout layout="vertical" id="pgl1">
   <af:outputText value=" attribute value1 "
               inlineStyle="font-weight:bold;font-size:20px;color:#383A47"
               id="ot5"/>
   <af:outputText value=" attribute value2"
               inlineStyle="font-size:20px;color:#383A47"
              id="ot:9"/>
   <af:outputText value=" attribute value3"
               inlineStyle="font-size:11px;font-style:italic;color:#383A47"
               id="ot2"/>
 </af:panelGroupLayout>
 </af:panelGroupLayout>
 <af:spacer height="5" id="s1"/>
 <af:separator id="s4"/>
 <af:spacer height="5" id="s3"/>
   <dvt:panelCard effect="slide_horz"
               inlineStyle="border-width:1px;border-color:#CCCCCC;
              font-size:16px;font-weight:bold;color:#5a6a7a"
              id="pc1">
     <af:showDetailItem text="first group title "
               inlineStyle="font-weight:bold;font-size:16px;color:#5a6a7a"
              id="sdi1">
     <af:panelFormLayout inlineStyle="width:100%;height:100%;padding:5px"
               id="pfl1">
     <af:panelLabelAndMessage label="attribute label4"
                labelStyle="font-size:14px;color:#5A6A7A" id="plam2">
     <af:outputText value="attribute value4"
                 inlineStyle="font-size:14px;color:#383A47" id="ot3">
     </af:panelLabelAndMessage>
     <af:panelLabelAndMessage label="attribute label5"
                  labelStyle="font-size:14px;color:#5A6A7A" id="plam6">
     <af:outputText value="attribute value5"
                  inlineStyle="font-size:14px;color:#383A47" id="ot8">
     </af:panelLabelAndMessage>
     <af:panelLabelAndMessage label="attribute label6"
                  labelStyle="font-size:14px;color:#5A6A7A" id="plam5">
     <af:outputText value="attribute value6"
                  inlineStyle="font-size:14px;color:#383A47" id="ot6">
     </af:panelLabelAndMessage>
     </af:panelFormLayout>
   </af:showDetailItem>
   <af:showDetailItem text="second group title "
                  inlineStyle="font-weight:bold;
                  font-size:16px;color:#5a6a7a" id=sd12">
     <af:panelFormLayout inlineStyle="width:100%;height:100%;padding:5px"
                  id="pfl2">
     <af:panelLabelAndMessage label="attribute label7"
                  labelStyle="font-size:14px;color:#5A6A7A" id="plam3">
     <af:outputText value="attribute value7"
                  inlineStyle="font-size:14px;color:#383A47" id="ot7"/>
     </af:panelLabelAndMessage>
     <af:panelLabelAndMessage label="attribute label8"
                  labelStyle="font-size:14px;color:#5A6A7A"id="plam4">
     <af:outputText value="attribute value8"
                  inlineStyle="font-size:14px;color:#383A47" id="ot1"/>
     </af:panelLabelAndMessage>
```

```
 <af:panelLabelAndMessage label="attribute label9"
                          labelStyle="font-size:14px;color:#5A6A7A" id="plam1">
           <af:outputText value="attribute value9"
                           inlineStyle="font-size:14px;color:#383A47" id="ot4"/>
           </af:panelLabelAndMessage>
           </af:panelFormLayout>
           </af:showDetailItem>
         </dvt:panelCard>
       </af:panelGroupLayout>
     </f:facet>
   </dvt:node>
</dvt:hierarchyViewer>
```
## **29.1.2 Hierarchy Viewer Elements and Terminology**

A hierarchy viewer visually displays hiearchical data and the master-detail relationships. [Figure 29–1](#page-785-0) shows a segment of a hierarchy viewer component at runtime that includes a control panel, a number of nodes, and links that connect the nodes.

<span id="page-785-0"></span>*Figure 29–1 Hierarchy Viewer Component with Control Panel and Nodes*

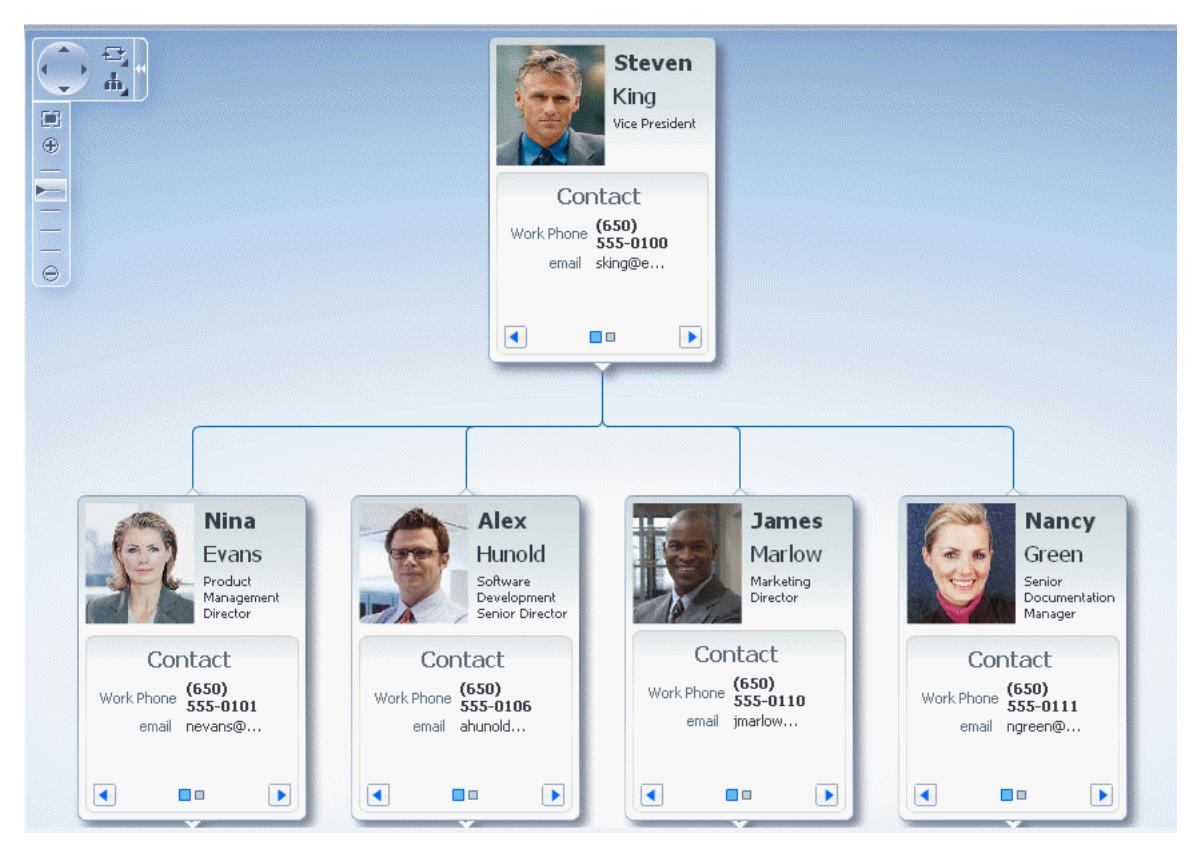

The Control Panel provides controls so that a user can manipulate the position and appearance of a hierarchy viewer component at runtime. By default, it appears in a hidden state in the upper left-hand corner of the hierarchy viewer component, as illustrated by [Figure 29–2](#page-786-0).

#### <span id="page-786-0"></span>*Figure 29–2 Control Panel in Hidden State*

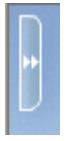

You cannot configure the Control Panel to appear in another location. Users click the **Hide** or **Show Control Panel** button shown in [Figure 29–2](#page-786-0) to hide or expand the Control Panel. [Figure 29–3](#page-786-2) shows the expanded Control Panel.

<span id="page-786-2"></span>*Figure 29–3 Control Panel in Show State*

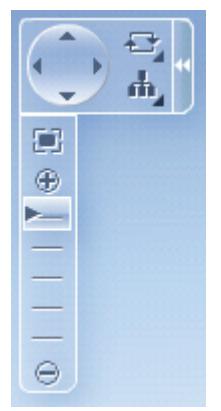

You can configure the hierarchy viewer component so that the Control Panel does not appear to the user at runtime. For information about the procedure, see [Section 29.7.3,](#page-803-1)  ["How to Configure the Display of the Control Panel."](#page-803-1)

[Table 29–1](#page-786-1) describes the functionality that the controls in the Control Panel provide to users. The Panel Selector is automatically enabled if a node in your hierarchy viewer component contains a dvt:panelCard element with one or more af:showDetailItem elements. The Layout Selector appears automatically if the hierarchy viewer component uses one of the following layouts:

- Vertical top down
- Horizontal left to right
- **Tree**
- Radial
- Circle

For more information about layouts for a hierarchy viewer component, see [Section 29.1.3, "Available Hierarchy Viewer Layout Options."](#page-787-0)

*Table 29–1 Elements in the Control Panel*

<span id="page-786-1"></span>

| <b>Control</b> | Name        | <b>Description</b>                                                               |
|----------------|-------------|----------------------------------------------------------------------------------|
|                | Pan Control | Allows user to reposition the hierarchy viewer<br>component within the viewport. |

| Control                                 | <b>Name</b>     | <b>Description</b>                                                                                                    |
|-----------------------------------------|-----------------|----------------------------------------------------------------------------------------------------|
|                                         | Zoom to Fit     | Allows user to zoom a hierarchy viewer component so<br>that all nodes are visible within the viewport.                                                                                                    |
| $\circ$ $\circ$ $\circ$ $\circ$ $\circ$ | Zoom Control    | Allows user to zoom the hierarchy viewer component.                                                                                                    |
|                                         | Hide or Show    | Hides or shows the Control Panel.                                                                                                    |
|                                         | Panel Selector  | Displays a list of node panels that you have defined.<br>Users can use the panel selector to show the same panel<br>on all nodes at once.                                                                                                    |
|                                         | Layout Selector | Allows a choice of layouts. Users can change the layout<br>of the hierarchy viewer component from the layout you<br>defined to one of the layout options presented by the<br>component. For more information, see Section 29.1.3,<br>"Available Hierarchy Viewer Layout Options." |

*Table 29–1 (Cont.) Elements in the Control Panel*

Hierarchy viewers support state management for node selection, expansion, and lateral navigation. When a user selects a node, expands a node or navigates to the left or right within the same parent to view the next set of nodes, that state is maintained if the user returns to a page after navigating away, as in a tabbed panel. State management is supported through hierarchy viewer attributes including disclosedRowKeys, selectedRowKeys and lateralNavigationRowKeys.

Hierarchy viewers support bi-directional text in node content, the search panel, and the display of search results. Bi-directional text is text containing text in both text directionalities, both right-to-left (RTL) and left-to-right (LTR). It generally involves text containing different types of alphabets such as Arabic or Hebrew scripts. Hierarchy viewers also support bi-directional support for flipping panel cards from one node view to the next.

## <span id="page-787-0"></span>**29.1.3 Available Hierarchy Viewer Layout Options**

The hierarchy viewer can use any of the following layouts, specified by the component's type attribute:

- hier\_vert\_top Vertical top down
- hier\_vert\_bottom Vertical bottom up
- hier\_horz\_left Horizontal left to right
- hier\_horz\_right Horizontal right to left
- hier\_horz\_start Horizontal, direction depends on the locale
- hier\_horz\_end Horizontal, direction depends on the locale
- tree Tree, indented tree
- radial Radial, root node in center and successive child levels radiating outward from their parent nodes
- circle Circle, root node in center and all leaf nodes arranged in concentric circle, with parent nodes arranged within the circle

[Figure 29–4](#page-788-0) shows an example of a circle layout for a hierarchy viewer component.

<span id="page-788-0"></span>*Figure 29–4 Hierarchy Viewer Circle Layout*

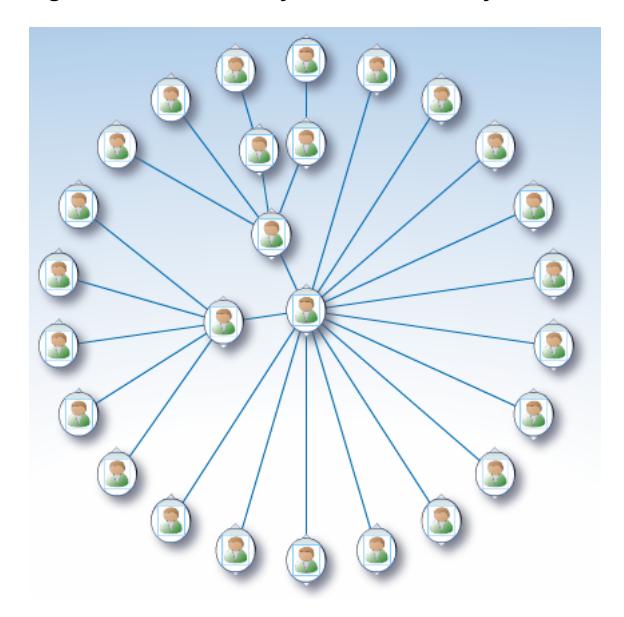

You can define the initial layout of the hierarchy viewer when you insert the component on the page from either the Data Controls panel to bind a data collection to the hierarchy viewer component, or from the Component Palette to insert the component and bind to data later. The available layouts are displayed in the Hierarchy Viewer Types area of the Component Gallery, shown in [Figure 29–5](#page-789-1).

**Note:** The circle layout is not available in the Component Gallery. In order to create a hierarchy viewer with a circle layout, you must specify a circle value in the dvt:hierarchyViewer tag type attribute in the Property Inspector.

In the Quick Start Layouts area of the Component Gallery you can also choose to generate the dvt: panelCard element to support multiple sets of content for a node, the selection shown in [Figure 29–5.](#page-789-1)

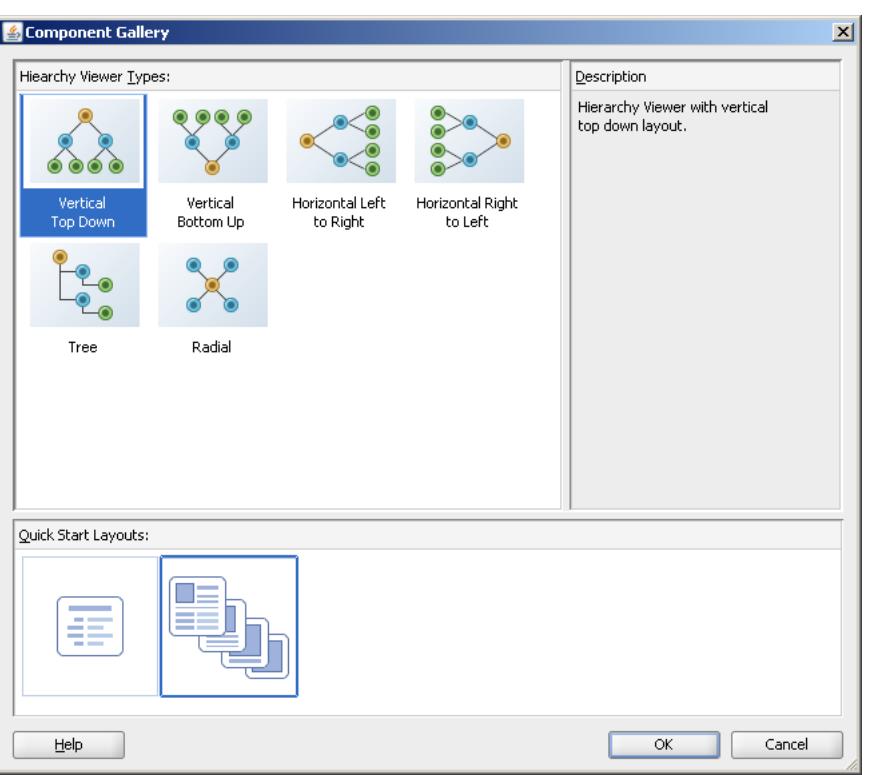

<span id="page-789-1"></span>*Figure 29–5 Component Gallery for Hierarchy Viewer Components*

### **29.1.4 What You May Need to Know About Hierarchy Viewer Rendering and HTML**

By default, the hierarchy viewer component renders in a Flash Player. When Flash 10 or higher is not available on the client or for the purpose of printing, the hierarchy viewer is rendered in HTML. While HTML rendering follows Flash rendering as closely as possible, there are some differences. For the most part, hierarchy viewer display and features are supported with the following exceptions:

- Isolate and restore nodes is not available.
- Node shapes are limited to rectangular.
- For links, the link end connector is not supported, link type is limited to orthogonal, and link style is limited to a solid line.
- For the control panel, all panel cards cannot be switched, panning is limited to scroll bars, and zooming and zoom to fit is limited to four zoom facets.
- Search is not supported.
- Emailable page is not supported.
- Node detail hover window is not supported.

## <span id="page-789-0"></span>**29.2 Data Requirements for Hierarchy Viewers**

A hierarchy viewer component requires data collections where a master-detail relationship exists between one or more detail collections and a master detail collection. The hierarchy viewer component uses the same data model as the ADF Faces tree component. You can test whether it is possible to bind a data collection to a hierarchy viewer component by first binding it to an ADF Faces tree component. If you can navigate the data collection using the ADF Faces tree component, it should be possible to bind it to a hierarchy viewer component.

When you add a hierarchy viewer component to a JSF page, JDeveloper adds a tree binding to the page definition file for the JSF page. For information about how to populate nodes in a tree binding with data, see the "Using Trees to Display Master-Detail Objects" section in the *Oracle Fusion Middleware Fusion Developer's Guide for Oracle Application Development Framework*.

The data collections that you bind to nodes in a hierarchy viewer component must contain a recursive accessor if you want users to be able to navigate downward from the root node of the hierarchy viewer component. For more information about navigating a hierarchy viewer component, see [Section 29.4, "Navigating in a Hierarchy](#page-796-0)  [Viewer."](#page-796-0)

## <span id="page-790-0"></span>**29.3 Managing Nodes in a Hierarchy Viewer**

A node is a shape that represents the individual elements in a hierarchy viewer component at runtime. Examples of individual elements in a hierarchy viewer component include an employee in an organization chart or a computer in a network diagram. By default, each node in a hierarchy viewer component includes controls that allows users to do the following:

Navigate to other nodes in a hierarchy viewer component

The top of each node contains a single Restore or Isolate button to either display the parent node or single out the node as the anchor node in the hierarchy viewer. One exception is the node at the very top of the hierarchy viewer component, because this node has no parent nodes and may not be isolated.

Show or hide child nodes of the currently selected node in a hierarchy viewer component

The single **Show** or **Hide** button appears on the bottom of every node that is a not a leaf node. When a user clicks one of these icons, the component generates a RowDisclosureEvent event. You can register a custom rowDisclosureListener method to handle any processing in response to the event in the same way as an  $af$ : $tree$  component. For more information, see [Section 10.5.4, "What You May Need to Know About Programmatically Expanding](#page-331-0)  [and Collapsing Nodes."](#page-331-0)

If you use a panel card to display different sets of information for the node that the hierarchy viewer component references, controls at the bottom of the node allow the user to change the information set in the active node. For more information, see [Section 29.6, "Using Panel Cards."](#page-800-0)

[Figure 29–6](#page-791-1) shows an example of a node with controls that allow an end user to isolate the node as the anchor node, show the child nodes, and change the node to show different sets of information in the active node. For information about how to configure the controls on a node, see [Section 29.3.2, "How to Configure the Controls on](#page-793-0)  [a Node."](#page-793-0)

<span id="page-791-1"></span>*Figure 29–6 Node Controls* 

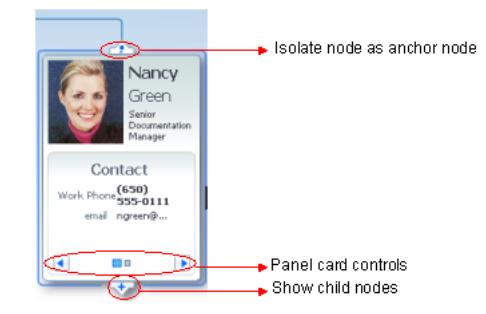

There are four basic types of nodes:

- Root nodes are the uppermost visible nodes in a hierarchy viewer component. A root node is always the root of the hierarchy returned from the tree component. Typically, only one root node is visible at a time. However, there could be more than one root node depending on the use case that you implement (for example, in a family tree).
- An *anchor* node is the node that has focus whenever the hierarchy viewer component is rendered. There is always just one anchor node visible.

The anchor node may be the same as the root node if child nodes are defined for the tree node and if the value of the hierarchy viewer component's displayLevelsAncestor property is equal to 0. At runtime, if a user double-clicks another node that has a value specified for its setAnchorListener property, that node becomes the anchor node. An anchor node may also be an inner or leaf node, depending on whether or not it has child nodes. For information about how to specify an anchor node, see [Section 29.3.4,](#page-795-0)  ["How to Associate a Node Definition with a Particular Set of Data Rows."](#page-795-0)

You can specify one or more ancestor levels above the anchor node. For more information, see [Section 29.3.5, "How to Specify Ancestor Levels for an Anchor](#page-795-1)  [Node."](#page-795-1)

- *Inner* nodes are nodes that have child nodes.
- Leaf nodes are nodes that do not have child nodes.

[Figure 29–7](#page-791-2) illustrates how a node can be a different type depending on the layout of the hierarchy viewer component.

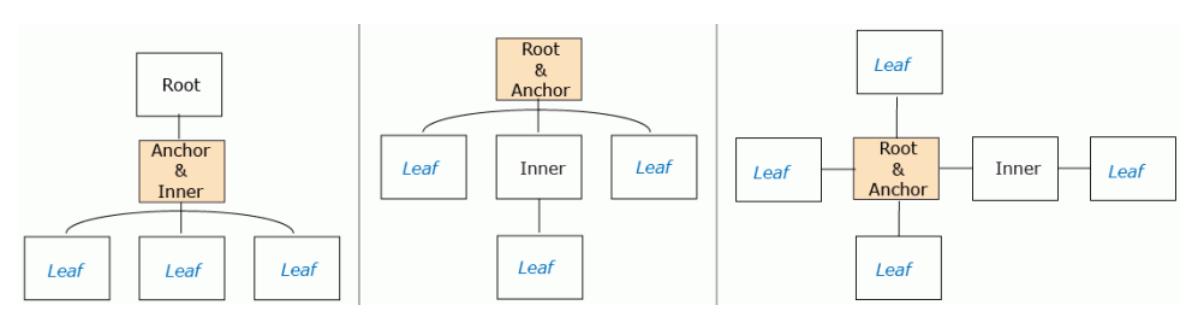

<span id="page-791-2"></span>*Figure 29–7 Node Types and Positions*

## <span id="page-791-0"></span>**29.3.1 How to Specify Node Content**

Although a node contains controls by default that allow you to navigate to a node and show or hide nodes, nodes do not by default include content unless you used a quick
start layout when creating the hierarchy viewer component. You must define what content a node renders at runtime. You can specify node content when you associate data bindings with the hierarchy viewer component as described in the "Creating Databound Hierarchy Viewers" section in the *Oracle Fusion Middleware Fusion Developer's Guide for Oracle Application Development Framework*.

By default, a hierarchy viewer component that you create contains one node with one facet element that has a zoom level of 100%:

<f:facet name="zoom100"/>

You can insert three more instances of the facet element into the hierarchy viewer component with the following zoom levels:

- 25%: zoom25
- 50%: zoom50
- 75%: zoom75

Use these zoom level definitions to improve readability of node content when the hierarchy viewer is zoomed out to display more nodes and less display room is available in each node. You can define a subset of the available data collection within one or more of the facet elements. For example, if you have a data collection with node attributes that references data about a company department such as its name, location, and number, you can specify a facet element with a zoom level of 50% that references the node attribute for the department's name and number.

At runtime, when a user moves the mouse over a node at any zoom level, a *hover window* displaying node content at zoom level 100% is automatically displayed, allowing the user to see the full information regardless of zoom level. The controls on the hover window are active when the node has been selected in the hierarchy viewer.

Each of the facet elements that you insert can be used to reference other components. You can use one or more of the following components when you define content for a node in a hierarchy viewer component. The node component facet's support the following components:

- af: commandButton
- af:commandImageLink
- af:commandLink
- af:commandMenuItem
- af:goButton
- af:goLink
- af:image

For information about how to use the  $af:image$  component, see Section 29.7.2, ["How to Include Images in a Hierarchy Viewer."](#page-803-0)

- af:menu
- af:outputFormatted
- af:outputText
- af:panelFormLayout
- af:panelGroupLayout

For information about how to use the panelGroupLayout component, see [Section 8.12.1, "How to Use the panelGroupLayout Component."](#page-250-0)

- af:panelLabelAndMessage
- af:separator
- af:showDetailItem
- af:showPopupBehavior

For information about how to use the  $af:showPopupBehavior$  component, see [Section 29.5.3, "How to Configure a Hierarchy Viewer to Invoke a Popup](#page-798-0)  [Window."](#page-798-0)

- af:spacer
- dvt:panelCard

For more information about how to use the  $dvt$ : panelCard component, see [Section 29.6, "Using Panel Cards."](#page-800-0)

**Note:** Unsupported components are flagged at design time.

#### **To add a node to a hierarchy viewer component:**

**1.** In the Structure window, right-click the **dvt:hierarchyViewer** node and choose **Insert inside dvt:hierarchyViewer** > **Node**.

The following entry appears in the JSF page:

```
<dvt:node>
<f:facet name="zoom100"/>
</dvt:node>
```
- **2.** In the Structure window, right-click the **dvt:node** and choose **Go to Properties**.
- **3.** Configure the appropriate properties in the Property Inspector.

For example, set a value for the type property to associate a node component with an accessor:

<dvt:node type="model.rootEmp model.HvtestView"/>

For more information, see [Section 29.3.3, "How to Specify a Node Definition for an](#page-795-0)  [Accessor."](#page-795-0)

#### **29.3.2 How to Configure the Controls on a Node**

The node component  $(dvt \cdot node)$  exposes a number of properties that allow you to determine if controls such as Restore, Isolate, Show or Hide appear at runtime. It also exposes properties that determine the size and shape of the node at runtime.

#### **To configure the controls on a node:**

- **1.** In the Structure window, right-click the dvt:node component and choose **Go to Properties**.
- **2.** Configure properties in the **Appearance** section of the Property Inspector for the dvt:node component, as described in [Table 29–2.](#page-794-0)

<span id="page-794-0"></span>

| To do this:                                                                | Set the following value for this property:                                                                                                    |
|----------------------------------------------------------------------------|----------------------------------------------------------------------------------------------------|
| Configure the Hide or Show controls to<br>appear or not on a node.         | Set showExpandChildren to False to hide<br>the controls. By default the property is set to<br>True.                                                                                                    |
| Configure the Restore or Isolate controls to<br>appear or not on the node. | Set the showNavigateUp and showIsolate<br>properties to False to hide these controls on<br>the node. By default the property is set to<br>true.                                                                                                    |
|                                                                            | If the showNavigateUp property is set to<br>true, you must also set a value for the<br>hierarchy viewer component's<br>navigateUpListener property, as<br>described in Section 29.4.1, "How to Configure<br>Upward Navigation in a Hierarchy Viewer." |
| Configure the height and width of a node.                                  | Set values for the width and height<br>properties.                                                                                                    |
| Select the shape of the node.                                              | Select a value from the <b>Shape</b> dropdown list.<br>Available values are:                                                                                                    |
|                                                                            | ellipse                                                                                                    |
|                                                                            | rect                                                                                                    |
|                                                                            | roundedRect (default)                                                                                                    |

*Table 29–2 Node Configuration Properties*

**3.** For information about configuring the properties in the Style section of the Property Inspector for the node component, see [Section 20.4, "Changing the Style](#page-585-0)  [Properties of a Component."](#page-585-0)

The hover window is automatically displayed when the user moves the mouse over the node, reflecting the shape attribute set for the node. A node with the shape attribute roundedRect, for example, will have a hover window with the same attribute, as shown in [Figure 29–8](#page-794-1).

<span id="page-794-1"></span>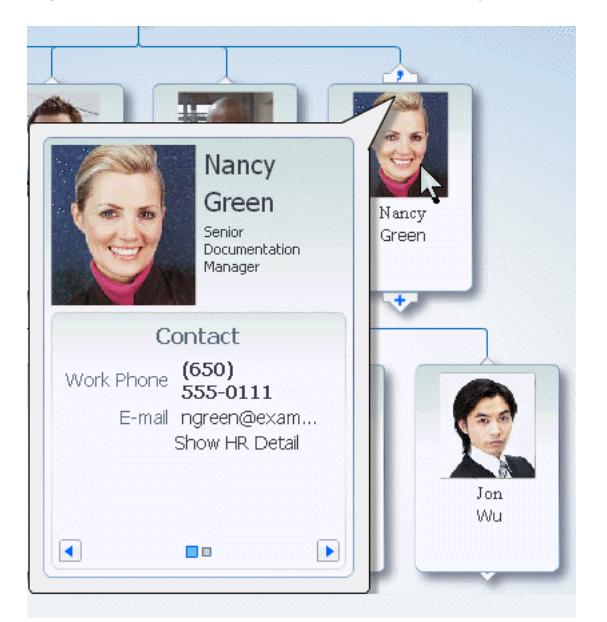

*Figure 29–8 Hover Window in Hierarchy Viewer Node*

# <span id="page-795-0"></span>**29.3.3 How to Specify a Node Definition for an Accessor**

By default, you associate a node component with an accessor when you use the Create Hierarchy Viewer dialog to create a hierarchy viewer component, as described in the "Creating Databound Hierarchy Viewers" section in the *Oracle Fusion Middleware Fusion Developer's Guide for Oracle Application Development Framework*. The Create Hierarchy Viewer dialog sets the node component's type property to a specific accessor.

You can configure a node component's type property to use one or more specified accessors. Alternatively, you can configure a node component's rendered property to use a node definition across accessors, as described in [Section 29.3.4, "How to](#page-795-1)  [Associate a Node Definition with a Particular Set of Data Rows."](#page-795-1) When the hierarchy viewer component determines which node definition to use for a particular data row, it first checks for a match on the type property:

- If the type property matches and the rendered property value is true (default), the hierarchy viewer component uses the node definition.
- If the type property does not match, the hierarchy viewer component checks for a value of the rendered property that evaluates to true. The result of evaluating the rendered property does not affect the type property.

# <span id="page-795-1"></span>**29.3.4 How to Associate a Node Definition with a Particular Set of Data Rows**

You can use a node component's rendered property to associate the node with a particular set of data rows or with a single data row. The rendered property accepts a boolean value so you can write an EL expression that evaluates to true or false to determine what data rows you associate with a node definition. For example, assume that you want a node to display data based on job title. You write an EL expression for the node component's rendered property similar to the following pseudo EL expression that evaluates to true when a job title matches the value you specify (in this example, CEO):

rendered="#{node.title == 'CEO'}"

When you use the node component's rendered property in this way, you do not define a value for the node component's type property.

# **29.3.5 How to Specify Ancestor Levels for an Anchor Node**

The anchor node of a hierarchy viewer component is the root of the hierarchy returned by the tree binding. Depending on the use case, there can be multiple root nodes, for example, a hierarchy viewer component that renders an organization chart with one or more managers. When a hierarchy viewer component renders at runtime, the node that has focus is the anchor node. If a user double-clicks another node at runtime that has a value specified for its setAnchorListener property, that node becomes the anchor node.

You can configure the hierarchy viewer to display one or more levels above the anchor node, the ancestor levels. For example, if you search for an employee in a company, you may wish to display the chain of management above the employee. Specify ancestor levels using the displayLevelsAncestor property.

#### **To specify the number of ancestor levels for an anchor node:**

- **1.** In the Structure window, right-click the **dvt:hierarchyViewer** node and choose **Go to Properties**.
- **2.** Expand the **Common** section of the Property Inspector.

**3.** Specify the number of levels of ancestor nodes that you want to appear at runtime above the anchor node in the displayLevelsAncestor property.

For example, the following entry appears in the JSF page if you entered 2 as the number of ancestor levels for the anchor node.

displayLevelsAncestor="2"

**4.** Save changes to the JSF page.

# **29.4 Navigating in a Hierarchy Viewer**

By default, a hierarchy viewer component has downward navigation configured for root and inner nodes. You can configure the hierarchy viewer component to enable upward navigation and to determine the number of nodes to appear when a user navigates between nodes on the same level.

For more information about node types, see [Section 29.3, "Managing Nodes in a](#page-790-0)  [Hierarchy Viewer."](#page-790-0)

# <span id="page-796-0"></span>**29.4.1 How to Configure Upward Navigation in a Hierarchy Viewer**

If you want to configure upward navigation for a hierarchy view component, you configure a value for the hierarchy viewer component's navigateUpListener property.

#### **To configure upward navigation for a hierarchy viewer component:**

- **1.** In the Structure window, select **dvt:hierarchyViewer** and choose **Go to Properties**.
- **2.** In the Property Inspector, expand the **Behavior** section of the Property Inspector and write a value for the hierarchy viewer component's navigateUpListener property that specifies a method to update the data model so that it references the new anchor node when the user navigates up to a new anchor node.
- **3.** Click **OK**.

#### **29.4.2 How to Configure Same-Level Navigation in a Hierarchy Viewer**

Same-level navigation between the nodes in a hierarchy viewer component is enabled by default. You can configure the hierarchy viewer component to determine how many nodes to display at a time. When you do this, controls appear that enable users to navigate to the following:

- Left or right to view the next set of nodes
- First or last set of nodes in the collection of available nodes

#### **To configure same-level navigation in a hierarchy viewer component:**

- **1.** In the Structure window, right-click the **dvt:hierarchyViewer** node and select **Go to Properties**.
- **2.** Expand the **Common** section of the Property Inspector and specify the number of nodes that you want to appear at runtime in the **Nodes Per Level** field (levelFetchSize).

For example, the following entry appears in the JSF page if you entered 3 as the number of nodes:

levelFetchSize="3"

**3.** Click **OK**.

# **29.4.3 What Happens When You Configure Same-Level Navigation in a Hierarchy Viewer**

At runtime, the hierarchy viewer component renders the number of nodes that you specified as a value for the hierarchy viewer component's levelFetchSize property. It also renders controls that allow users to do the following:

- Navigate to the left or right to view the next set of nodes
- Navigate to the first or last set of nodes in the collection of available nodes

[Figure 29–9](#page-797-0) shows a runtime example where levelFetchSize="3". When a user moves the mouse over the control, as shown in the circled area in [Figure 29–9](#page-797-0), the control that allows users to navigate to the last set of nodes appears.

<span id="page-797-0"></span>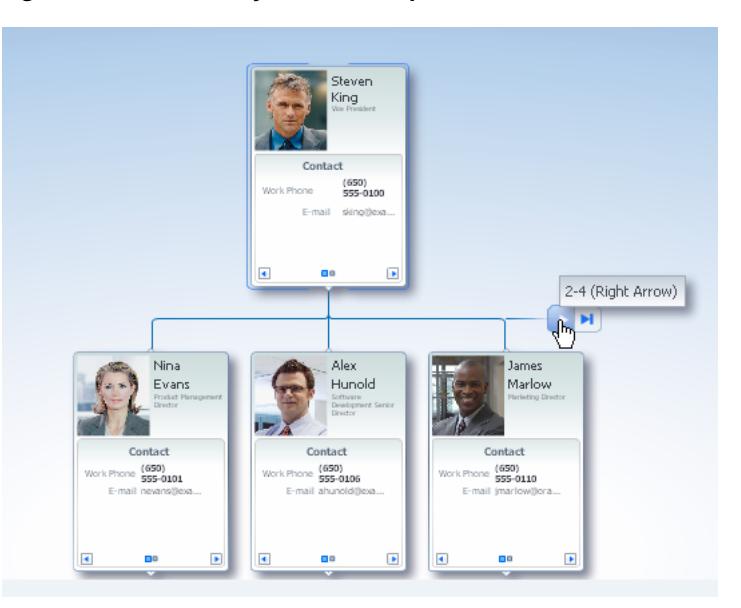

*Figure 29–9 Hierarchy Viewer Component with Same-Level Navigation* 

# **29.5 Adding Interactivity to a Hierarchy Viewer Component**

You can configure a hierarchy viewer component to invoke popup windows and display menus with functionality and data from other pages in your Oracle Fusion web application.

# **29.5.1 How to Configure 3D Tilt Panning**

By default, panning in a hierarchy viewer is accomplished by clicking and dragging the component to reposition the view, or by using the panning control in the Control Panel. In a hierarchy viewer with a large quantity of nodes, instead of browsing through a hierarchy viewer one page at a time, users can initiate a 3D tilt panning effect that animates the hierarchy viewer to visually fly through the hierarchy viewer nodes. Once set in motion toward the edge of a view, the effect continues automatically until it reaches the end of the nodes on an edge. [Figure 29–10](#page-798-1) shows the tilt panning effect as it reaches the edge of the view.

<span id="page-798-1"></span>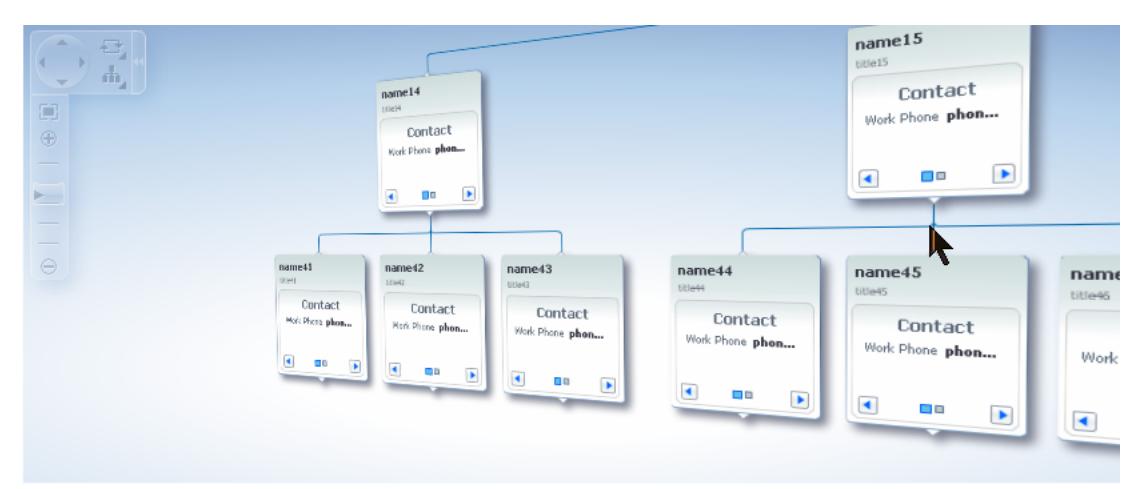

*Figure 29–10 Hierarchy Viewer 3D Tilt Panning Effect*

To use the tilt panning effect you should first adjust the zoom level on the hierarchy view for an acceptable view of the content of the nodes. You can initiate the effect in any of these ways:

- Click and drag using the pan control in the control panel to initiate tilt panning after a short period of regular panning.
- Click and drag the view one-third of the way across the viewport.
- Click and hold the cursor near the edge of the view to initiate tilt panning in that direction.

Once the tilt panning effect is initiated, you can move the cursor within the view to change the direction of the pan through the view. Exit tilt panning by selecting any node in the view.

You configure 3D tilt panning effect for the hierarchy viewer by setting the panning property to tilt.

# **29.5.2 How to Configure Node Selection Action**

By default, clicking a hierarchy viewer node at runtime selects the node. You can customize this interaction by setting the clickBehavior attribute on the dvt:node component. Valid values for this property include:

- focus The node receives focus and is selected when clicked (default).
- expandCollapse Child node elements are either expanded or collapsed, depending on their current expansion state.
- isolateRestore The node is either isolated or restored, depending on its current state.
- none Clicking the node does nothing.

# <span id="page-798-0"></span>**29.5.3 How to Configure a Hierarchy Viewer to Invoke a Popup Window**

You can invoke a popup window from a hierarchy viewer node by specifying values for the  $af:showPopupBehavior$  tag and invoking it from a command component, for example, af: commandButton. You must nest the command component that invokes the popup inside an  $f$ :  $f$ acet element in a node of the hierarchy viewer component. The triggerType property of an af:showPopupBehavior tag used in this scenario supports only the following values:

- action
- mouseHover

For example, [Figure 29–11](#page-799-0) shows a modal popup invoked from an **HR Detail** link in the node. [Example 29–2](#page-799-1) shows sample code for creating the popup. [Example 29–3](#page-799-2) shows sample code for the invoking the popup from a command component. For brevity, elements such as <af:panelGroupLayout>, <af:spacer>, and <af:separator> are not included in the sample code.

<span id="page-799-0"></span>*Figure 29–11 Modal Popup in Hierarchy Viewer Node*

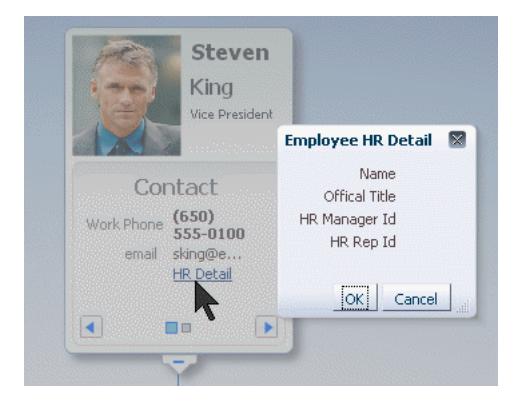

#### <span id="page-799-1"></span>*Example 29–2 Sample Code to Create the Popup*

```
<af:popup id="popupDialog" contentDelivery="lazyUncached" eventContext="launcher"
        launcherVar="source">
   <af:setPropertyListener from="#{source.currentRowData}"
         to="#{myBean.selectedEmployee}" type="popupFetch"/>
     <af:dialog title="Employee HR Detail">
     <af:panelFormLayout>
     <af:panelLabelAndMessage label="Name" >
     <af:outputText value="#{myBean.selectedEmployee.firstName}
           #{myBean.selectedEmployee.lastName}"/>
     </af:panelLabelAndMessage>
     <af:panelLabelAndMessage label="Offical Title" >
     <af:outputText value="#{myBean.selectedEmployee.officalTitle}"/>
     </af:panelLabelAndMessage>
     <af:panelLabelAndMessage label="HR Manager Id" >
     <af:outputText value="#{myBean.selectedEmployee.hrMgrPersonId}"/>
     </af:panelLabelAndMessage>
     <af:panelLabelAndMessage label="HR Rep Id" >
     <af:outputText value="#{myBean.selectedEmployee.hrRepPersonId}"/>
     </af:panelLabelAndMessage>
     </af:panelFormLayout> 
   </af:dialog>
</af:popup>
```
# <span id="page-799-2"></span>*Example 29–3 Sample Code to Invoke Popup from Command Component*

```
<f:facet name="zoom100">
```

```
<dvt:panelCard effect="slide_horz"
...
<af:showDetailItem text="Contact "
<af:commandLink text="Show HR Detail" inlineStyle="font-size:14px;color:#383A47" >
   <af:showPopupBehavior popupId="::popupDialog" triggerType="action"
               align="endAfter" alignId="pg1" />
</af:commandLink>
</showDetailItem>
</dvt:panelCard>
</f:facet>
```
For more information about using the  $af:showPopupBehavior$  tag, see Section 13.4, ["Invoking Popup Elements."](#page-394-0)

# **29.5.4 How to Configure a Hierarchy View Node to Invoke a Menu**

You can configure a node component (dvt:node) within a hierarchy viewer to invoke a menu by using the  $af:$ menu component. You can configure one or more af:commandMenuItem elements for the af:menu component. Nodes within a hierarchy viewer component do not support the nesting of  $af$ :menu components. [Figure 29–12](#page-800-1) shows a context menu associated with a node.

<span id="page-800-1"></span>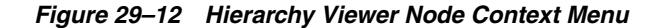

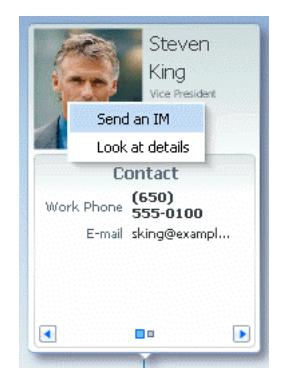

[Example 29–4](#page-800-2) shows sample code for creating the context menu

#### <span id="page-800-2"></span>*Example 29–4 Context Menu Sample Code*

```
<af:popup id="popupDialog" contentDelivery="lazyUncached" > 
  <af:menu>
     <af:commandMenuItem text="Send an IM"/>
     <af:commandMenuItem text="Look at details"/>
  </af:menu>
</af:popup>
```
For more information about using the  $af:$  menu component, see Chapter 13, "Using [Popup Dialogs, Menus, and Windows."](#page-378-0)

# <span id="page-800-0"></span>**29.6 Using Panel Cards**

You can use the panel card component in conjunction with the hierarchy viewer component to hold different sets of information for the nodes that the hierarchy viewer component references. The panel card component is an area inside the node element that can include one or more af: showDetailItem elements.

Each of the af: showDetailItem elements references a set of content. For example, a hierarchy viewer component that renders an organization chart would include a node for employees in the organization. This node could include a panel card component that references contact information using an af:showDetailItem element and another af: showDetailItem element that references salary information.

A panel card component displays the content referenced by one af:showDetailItem element at runtime. The panel card component renders navigation buttons and other controls that allow the user to switch between the sets of data referenced by af: showDetailItem elements. The controls that allow users to switch between different sets of data can be configured with optional transitional effects. For example, you can configure a panel card to horizontally slide between one set of data referenced by an af: showDetailItem element to another set of data referenced by another af: showDetailItem element.

# **29.6.1 How to Create a Panel Card**

You can insert a panel card component into the JSF page that renders the hierarchy viewer component by using the context menu that appears when you select the Facet zoom element in the Structure window for the JSF page.

#### **To create a panel card:**

**1.** In the Structure window, right-click the zoom level within the node where you want to create a panel card.

For example, select **f:facet - zoom100**.

- **2.** Select **Insert inside f:facet -zoom100** > **Panel Card**.
- **3.** Use the Property Inspector to configure the properties of the panel card component.

For example, set a value for the **Effect** property in the Advanced properties for the panel card component. Valid values are:

- Horizontal Slide (default)
- Panel Flip
- Node Flip
- No Animation
- <span id="page-801-0"></span>**4.** In the Structure window, right-click **dvt:panelCard** and choose **Insert inside dvt:panelCard** > **Show Detail Item**.
- **5.** Repeat Step [4](#page-801-0) as necessary.
- **6.** Use the Property Inspector to configure the properties of the af:showDetailItem elements that you insert.

# **29.6.2 What Happens at Runtime When a Panel Card Component Is Rendered**

At runtime, a node appears and displays one panel card component. Users can click the navigation buttons at the bottom of the panel card to navigate to the next set of content referenced by one of the panel card's af: showDetailItem child elements.

[Figure 29–13](#page-802-0) shows a node with a panel card component where two different af:showDetailItem child elements reference different sets of information (Contact and Address). The controls in the example include arrows to slide through the panel cards as well as buttons to directly select the panel card to display. Tooltips display for both control options.

**Steven Steven** King King Vice President *l*ice President Contact Address Work Phone  $(650)$ <br> $555-0100$ 200 Acme Address Parkway email sking@e... Redwood City/State City, CA Address Contact  $\blacktriangleright$ l b

<span id="page-802-0"></span>*Figure 29–13 Runtime View of a Node with a Panel Card*

# **29.7 Customizing the Appearance of a Hierarchy Viewer**

You can customize the hierarchy viewer component size and appearance including adding images, configuring the display of the control panel, and customizing links and labels.

You can change the appearance of your hierarchy viewer component by changing skins and component style attributes, as described in [Chapter 20, "Customizing the](#page-562-0)  [Appearance Using Styles and Skins."](#page-562-0)

# **29.7.1 How to Adjust the Size of a Hierarchy Viewer**

You can adjust the size of the hierarchy viewer component by setting values for a number of the hierarchy viewer component's attributes using the Property Inspector.

#### **To adjust the size of a hierarchy viewer:**

- **1.** In the Structure window for the JSF page that contains the hierarchy viewer component, select the **dvt:hierarchyViewer** node.
- **2.** In the Property Inspector, write the following values for the InlineStyle property:
	- width

Write a value in percent  $(*)$  or pixels ( $px$ ). The default value for width is 100%.

height

Write a value in percent  $(*)$  or pixels  $(px)$ . The default value for height is 600px.

The final value that you enter for the InlineStyle property must use this syntax:

width:100%;height:600px;

**3.** Save changes to the JSF page.

# <span id="page-803-0"></span>**29.7.2 How to Include Images in a Hierarchy Viewer**

You can configure a hierarchy viewer component to display images in the nodes of a hierarchy viewer component at runtime. This can be useful where, for example, you want pictures to appear in an organization chart. Insert an  $af:image$  component with the source attribute bound to the URL of the desired image. The following code example renders an image.

```
<af:panelGroupLayout>
<af:image source="/person_id=#{node.PersonId}"
inlineStyle="width:64px;height:90px;"/> 
</af:panelGroupLayout>
```
For more information about the af: panelGroupLayout component, see [Section 8.12.1, "How to Use the panelGroupLayout Component."](#page-250-0)

# **29.7.3 How to Configure the Display of the Control Panel**

You can configure the hierarchy viewer component so that the Control Panel described in [Section 29.1.2, "Hierarchy Viewer Elements and Terminology,"](#page-785-0) acts as follows when the hierarchy viewer component renders at runtime:

- Appears in an expanded or show state
- Appears in a collapsed or hidden state
- Does not appear to users

#### **To configure the display of the Control Panel:**

- **1.** In the Structure window, right-click the **dvt:hierarchyViewer** node and choose **Go to Properties**.
- **2.** Expand the **Appearance** section and select one of the following values from the **ControlPanelBehavior** dropdown list:
	- hidden

Select this value if you do not want the Control Panel to appear at runtime.

■ initCollapsed

This is the default value. The Control Panel appears in a collapsed or hidden state at runtime.

■ initExpanded

Select this value if you want the Control Panel to appear in an expanded or show state at runtime.

**3.** Save changes to the JSF page.

# **29.7.4 How to Configure the Display of Links and Labels**

In a hierarchy viewer the relationships between nodes are represented by lines that link the nodes. The links can be configured to include labels. [Figure 29–14](#page-804-0) illustrates links and labels in a hierarchy viewer.

<span id="page-804-0"></span>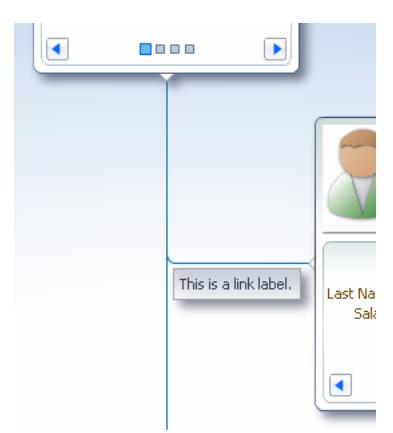

*Figure 29–14 Hierarchy Viewer Links and Labels*

You can customize the appearance of links and labels by setting properties of the dvt:link element in a hierarchy viewer. [Figure 29–15](#page-804-1) illustrates links with a dashDot value set for the linkStype attribute.

<span id="page-804-1"></span>*Figure 29–15 Links with dashDot Link Style*

#### **To customize the display of links and labels:**

- **1.** In the Structure window, right-click the **dvt:link** node and choose **Go to Properties**.
- **2.** In the Property Inspector, set the following attributes to customize the appearance of links between nodes in a hierarchy viewer as desired:
	- linkStyle Sets the style of the link, for example, dotted or dashed line.
	- linkColor Sets the color of the link.
	- linkWidth Sets the width of the link, in pixels.
	- linkType Sets the type of link, for example, direct line or smooth curved line fitted to what would have been a single right angle.
	- endConnectorType Sets the style of the link connection end to none (default) or arrowOpen.
- **3.** Also in the Property Inspector, enter text for the label associated with the link in the label property.

Alternatively, specify an EL expression to stamp out the link label based on the child node. For example, write an EL expression similar to the following where the node var attribute refers to the child node associated with the link.

label="{node.relationship}"

**4.** Optionally, also in the Property Inspector, use the rendered property to stamp the link for a particular relationship between nodes. The property accepts a boolean value so you can write an EL expression that evaluates to true or false to determine if the link represents the relationship. For example, assume that you want a link to display based on reporting relationship. You write an EL expression for the link component's rendered property similar to the following EL

expression that evaluates to true when the relationship matches the value you specify (in this example, CONSULTANT):

rendered="#{node.relationship == "CEO"}

# **29.7.5 How to Turn Off Default Features**

You can use the hierarchy viewer features of f attribute to turn off one or more of the default features of the hierarchy viewer. Enter a space delimited list of one of more of these valid values: **pan**, **zoom**, **zoomToFit**, **changeLayout**, **cardSync**, and **nodeDetail**. The related control will be removed from the control panel at runtime.

# **29.8 Adding Search to a Hierarchy Viewer**

The hierarchy viewer search functionality looks through the data structure of the hierarchy viewer and presents matches in a scrollable list. Users can double-click a search result to display the matching node as the anchor node in the hierarchy viewer. When enabled, a search panel is displayed in the upper right-hand corner of the hierarchy viewer, and results are displayed below the search panel. [Figure 29–16](#page-805-0) shows a sample search panel.

<span id="page-805-0"></span>*Figure 29–16 Hierarchy Viewer Search Panel*

| Search | הם הר |
|--------|-------|
|        |       |

[Figure 29–17](#page-805-1) shows sample search results.

<span id="page-805-1"></span>*Figure 29–17 Hierarchy Viewer Sample Search Results*

| %                   | $\rightarrow$ Advanced |
|---------------------|------------------------|
| Search Results [12] | $\times$               |
| Lucca Terry         |                        |
| McDonald John       |                        |
| Smith John          |                        |
| Garret Jason        |                        |
| Pascal Anna         |                        |
| Miller Pat          |                        |
| <b>Blake Jason</b>  |                        |
| Hahn Stella         |                        |
| Jose Susan          |                        |
| Horowitz Peter      |                        |
| Simmons Roger       |                        |
| Stein Josh          |                        |

# **29.8.1 How to Configure Searching in a Hierarchy Viewer**

Add the dvt: search tag as a child of the dvt: hierarchyViewer tag to enable searching, and dvt:searchResults as a child of dvt:search to specify how to handle the results.

#### **To configure search in a hierarchy viewer:**

**1.** In the Structure window, right-click the **dvt:hierarchyViewer** node and choose **insert inside dvt:hierarchyViewer** > **dvt:search**.

- **2.** In the Property Inspector, set the following attributes to configure the search functionality:
	- value: Specify the variable to hold the search text.
	- actionListener: Enter the listener called to perform the search.
	- initialBehavior: Specify how the search panel is initially displayed. Valid values are initCollapsed for initially collapsed, initExpanded for initially expanded, or hidden for completely hidden from view.
- **3.** Optionally, add a f: facet with a value of name="end" to specify a component that will launch an advanced search outside of the hierarchy viewer component. This facet should contain only a single component, for example af:commandLink, to launch a comprehensive search of a data set. For more information, see [Section 12.4, "Using the query Component."](#page-373-0)
- **4.** In the Structure window, right-click the **dvt:search** node and choose **insert inside dvt:search** > **dvt:searchResults**.
- **5.** In the Property Inspector, set the following attributes to configure the display of the search results:
	- value: Specify the search results data model. This must be an instance of oracle.adf.view.faces.bi.model.DataModel.
	- var: Enter the name of the EL variable used to reference each element of the hierarchy viewer collection. Once this component has completed rendering, this variable is removed, or reverted back, to its previous value.
	- varStatus: Enter the name of the EL variable used to reference the varStatus information. Once this component has completed rendering, this variable is removed, or reverted back, to its previous value.
	- resultListener: Specify a reference to an action listener that will be called after a row in the search results is selected.
	- emptyText: Specify the text to display when no results are returned.
	- fetchSize: Specify the number of result rows to fetch at a time.
- **6.** In the Structure window, right-click the **dvt:searchResults** node and select **insert inside dvt:searchResults**, then select **ADF Faces**, then select **af:setPropertyListener**.
- **7.** In the Property Inspector, set the following attributes to map the search results node from the results model to the corresponding hierarchy viewer model:
	- from: Specify the source of the value, a constant or an EL expression.
	- to: Specify the target of the value.
	- type: Choose action as the value.
- **8.** In the Structure window, right-click the **dvt:searchResults** node and choose **insert inside dvt:searchResults** > **f:facet** with a value of name="content".
- **9.** In the Structure window, right-click the **f:facet** content node and do the following to specify the components to stamp out the search results:
	- Insert an ADF Faces af: panelGroupLayout element to wrap the output of the search results.
	- Insert the ADF Faces output components to display the search results. For example:

```
<af:outputText value="#{resultRow.Lastname} " id="ot1"
           inlineStyle="color:blue;"/>
<af:outputText value="#{resultRow.Firstname}" id="ot2"/>
```
Each stamped row references the current row using the var attribute of the dvt:searchResults tag.

[Example 29–5](#page-807-0) shows sample code for configuring search in a hierarchy viewer.

#### <span id="page-807-0"></span>*Example 29–5 Sample Hierarchy Viewer Search Code*

```
<dvt:hierarchyViewer>
   <dvt:search id="searchId" value="#{bindings.lastNameParam.inputValue}"
                      actionListener="#{bindings.ExecuteWithParams1.execute}">
     <f:facet name="end">
      <af:commandLink text="Advanced">
         <af:showPopupBehavior popupId="::mypop" triggerType="action"/>
      </af:commandLink>
    \langlef:facet>
       <dvt:searchResults id="searchResultId"
           emptyText="#{bindings.searchResult1.viewable ? 'No match.' : 'Access 
           Denied.'}"
           fetchSize="25"
           value="#{bindings.searchResult1.collectionModel}"
           resultListener="#{bindings.ExecuteWithParams.execute}"
                                var="resultRow">
         <af:setPropertyListener from="#{resultRow.Id}"
                                to="#{bindings.employeeId.inputValue}"
                                type="action"/>
     <f:facet name="content">
       <af:panelGroupLayout inlineStyle="width:110px;height:20px;">
         <af:outputText value="#{resultRow.Lastname} " id="ot1"
            inlineStyle="color:blue;"/>
         <af:outputText value="#{resultRow.Firstname}" id="ot2"/>
       </af:panelGroupLayout>
    \langlef:facet>
      </dvt:searchResults>
   </dvt:search>
</dvt:hierarchyViewer>
```
# **29.8.2 What You May Need to Know About Configuring Search in a Hierarchy Viewer**

Search in a hierarchy viewer is based on the searchable attributes or columns of the data collection that is the basis of the hierarchy viewer data model. Using a query results collection defined in data controls in Oracle ADF, JDeveloper makes this a declarative task. For more information, see the "How to Create a Databound Search in a Hierarchy Viewer" section in the *Oracle Fusion Middleware Fusion Developer's Guide for Oracle Application Development Framework*.

# **Part V**

# **Advanced Topics**

Part V contains the following chapters:

- [Chapter 30, "Creating Custom ADF Faces Components"](#page-810-0)
- [Chapter 31, "Allowing User Customization on JSF Pages"](#page-852-0)
- [Chapter 32, "Adding Drag and Drop Functionality"](#page-858-0)
- [Chapter 33, "Using Different Output Modes"](#page-884-0)

# <span id="page-810-0"></span><sup>30</sup> **Creating Custom ADF Faces Components**

This chapter describes how to create custom ADF Faces rich client components.

This chapter includes the following sections:

- [Section 30.1, "Introduction to Custom ADF Faces Components"](#page-810-1)
- [Section 30.2, "Setting Up the Workspace and Starter Files"](#page-818-0)
- [Section 30.3, "Client-Side Development"](#page-824-0)
- [Section 30.4, "Server-Side Development"](#page-829-0)
- [Section 30.5, "Deploying a Component Library"](#page-848-1)
- [Section 30.6, "Adding the Custom Component to an Application"](#page-848-0)

# <span id="page-810-1"></span>**30.1 Introduction to Custom ADF Faces Components**

The ADF Faces component library provides a comprehensive set of UI components that covers most of your requirements. However, there are situations when you will want to create a custom rich component that is specific to your application. A custom rich component will allow you to have custom behavior and perform actions that best suit the needs of your application.

**Note:** Creating custom standard JSF components is covered in many books, articles, web sites, and the JavaServer Faces specification, therefore, it is not covered in this guide. This chapter is intended to describe how to create ADF Faces components.

JSF technology is built to allow self-registering components and other framework parts. The core JSF runtime at web application startup accomplishes this by inspecting all JAR files in the class path. Any JAR files whose /META-INF/faces-config.xml file contains JSF artifacts will be loaded. Therefore, you can package custom ADF Faces components in a JAR file and simply add it into the web project.

For each ADF Faces component, there is a server-side component and there can also be a client-side component. On the server, for JSPs, a render kit provides a base to balance the complex mixture of markup language and JavaScript. The server-side framework also adds a custom lifecycle to take advantage of the API hooks for partial page component rendering. On the client, ADF Faces provides a structured JavaScript framework for handling various nontrivial tasks. These tasks include state synchronization using partial page rendering. For more information about the ADF Faces architecture, see [Chapter 3, "Using ADF Faces Architecture."](#page-82-0)

ADF Faces components are derived from the Apache MyFaces Trinidad component library. Because of this, many of the classes you extend when creating a custom ADF Faces component are actually MyFaces Trinidad classes. For more information about the history of ADF Faces, including its evolution, see [Chapter 1, "Introduction to ADF](#page-30-0)  [Faces Rich Client."](#page-30-0)

Between the JSP and the JSF components is the Application class. The tag library uses a factory method on the application object to instantiate a concrete component instance using the mnemonic referred to as the componentType.

A component can render its own markup but this is not considered to be a best practice. The preferred approach is to define a render kit that focuses on a strategy for rendering the presentation. The component uses a factory method on the render kit to get the renderer associated with the particular component. If the component is consumed in an application that uses Facelets, then a component handler creates the component.

In addition to functionality, any custom component you create must use an ADF Faces skin to be able to be displayed properly with other ADF Faces components. To use a skin, you must create and register the skinning keys and properties for your component. This chapter describes only how to create and register skins for custom components. For more information about how skins are used and created in general, see [Chapter 20, "Customizing the Appearance Using Styles and Skins."](#page-562-0)

**Tip:** To work with ADF Faces components, your custom component must use at least the ADF Faces simple skin, because the FusionFX, blafplus-rich, and blafplus-medium skins inherit from the simple skin. Additionally, if there is any chance your component will be used in an Oracle WebCenter Portal application, then your skin must also be registered with the simple.portlet skin.

# **30.1.1 Developing a Custom Component with JDeveloper**

An ADF Faces component consists of both client-side and server-side resources. On the client side, there is the client component, the component peer (the component presenter), and any events associated with the client component.

On the server side, there is the server component, server component events, and event listeners. Also, there is a component renderer, a component JSP tag, a composite resource loader, a JavaScript resource loader, and a resource bundle.

The component also has several configuration and support files. Together, these classes, JavaScripts, and configuration files are packaged into a JAR file, which can be imported as a library into an application and used like other components.

You can use JDeveloper to set up the application workspace and project in which you develop the custom component. After you have created the workspace and project, you add starter working files for the required classes, JavaScript files, and configuration files that make up the custom component. During development, you edit and add code to each of these files, specific for the custom component.

The development process is as follows:

- **1.** Create an application, workspace, and project as an environment for development. This includes adding library dependencies and registering XML schemas. You should not create the component in the same application in which you plan to use the component.
- **2.** Create a deployment profile for packaging the component into a JAR file.
- **3.** Create the following starter configuration and support files:
- **–** faces-config.xml: Used to register many of the artifacts used by the component.
- **–** trinidad-skins.xml: Used to register the skins that the component uses.
- **–** Cascading style sheet: Used to define the style properties for the skins.
- **–** Render kit resource loader: Allows the application to load all the resources required by the component.
- **–** adf-js-features.xml: Allows the component to become part of a JavaScript partition. For more information about partitions, see [Section 1.2.1.2,](#page-33-0)  ["JavaScript Library Partitioning."](#page-33-0)
- **–** JSP tag library descriptor (TLD) (for JSP): Defines the tag used on the JSF page.
- **–** Component handler (for Facelets): Defines the handler used to render the component.
- **4.** Create the following client-side JavaScript files:
	- **–** Client Component: Represents the component and its attributes on the client.
	- **–** Client Peer: Manages the document object model (DOM) for the component.
	- **–** Client Event: Invokes processing on the client and optionally propagates processing to the server.
- **5.** Create the following server-side Java files:
	- **–** Server Component class: Represents the component on the server.
	- **–** Server Event Listener class: Listens for and responds to events.
	- **–** Server Events class: Invokes events on the server.
	- **–** Server Renderer class: Determines the display of the component.
	- **–** Resource Bundle class: Defines text strings used by the component.
- **6.** Further develop the component by testing and debugging the JavaScript and Java code. You can use the JDeveloper debugger to set breakpoints and to step through the code. You can also use Java logging features to trace the execution of the component.
- **7.** Deploy the component into a JAR file.
- **8.** Test the component by adding it into an application.

[Table 30–1](#page-813-0) lists the client-side and server-side component artifacts for a custom component. The configuration and support files are not included in the table.

<span id="page-813-0"></span>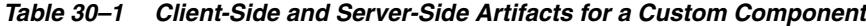

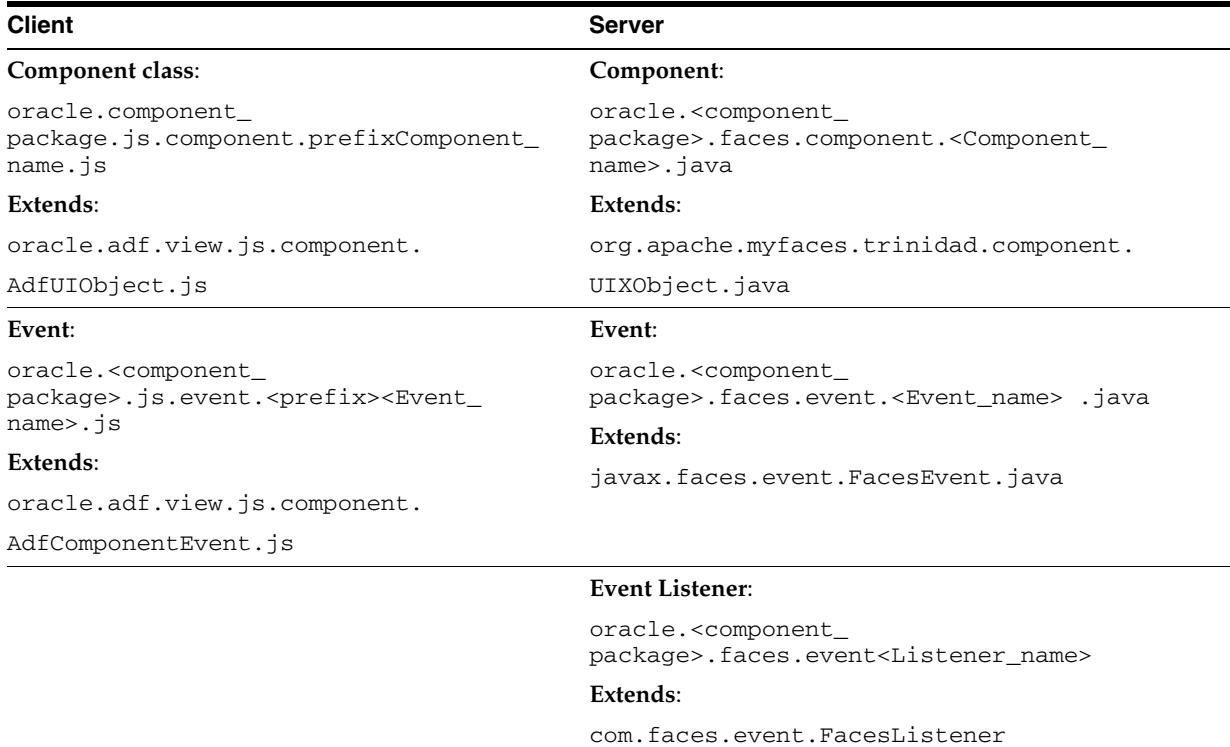

#### **Component Peer**:

com.<component\_ package>.js.component.<prefix><Peer\_ name>Peer.js

#### **Extends**:

oracle.adf.view.js.laf.rich.

AdfRichUIPeer.js.js

#### **Component Renderer**:

com.<component\_ package>.faces.render.<Renderer\_name>.java

#### **Extends**:

oracle.adf.view.rich.render.RichRenderer.

java

#### **Component JSP Tag (JSP only)**:

com.<component\_ package>.faces.taglib.<Tagname\_ name>Tag.java

#### **Extends:**

javax.faces.webapp.UIComponentELTag.java

| <b>Client</b> | <b>Server</b>                                                                                                    |
|---------------|----------------------------------------------------------------------------------------------------|
|               | <b>Composite Resource Loader:</b>                                                                                                 |
|               | com. <component_<br>package&gt;.faces.resource.<loader_<br>name&gt;ResourceLoader.java</loader_<br></component_<br>               |
|               | Extends:                                                                                                    |
|               | org.myfaces.trinidad.resource.                                                                                                    |
|               | RegxResourceLoader.java                                                                                                    |
|               | JavaScript Resource Loader:                                                                                                    |
|               | com. <component_<br>package&gt;.faces.resource.<script_loader_<br>name&gt;ResourceLoader.java</script_loader_<br></component_<br> |
|               | Extends:                                                                                                    |
|               | org.myfaces.trinidad.resource.                                                                                                    |
|               | AggregateingResourceLoader.java                                                                                                   |
|               | <b>Resource Bundle:</b>                                                                                                    |
|               | com. <component_<br>package&gt;.faces.resource.<bundle_<br>name&gt;Bundle.java</bundle_<br></component_<br>                       |
|               | Extends:                                                                                                    |
|               | java.util.ListResouceBundle.java                                                                                                  |

*Table 30–1 (Cont.) Client-Side and Server-Side Artifacts for a Custom Component*

#### **30.1.2 An Example Custom Component**

To help illustrate creating a custom component, a custom component named tagPane will be used as an example throughout the procedures. The tagPane custom component is created for reuse purposes. Although the tagPane presentation might have been implemented using a variety of existing components, having a single custom component simplifies the work of the page developer. In this case, there may be a trade-off of productivity between the component developer and the page developers. If this particular view composition were needed more than once, the development team would reduce costs by reducing the lines of code and simplifying the task of automating a business process.

The tagPane component displays a series of tags and their weighted occurrences for a set of files. Tags that are most frequently used are displayed in the largest font size, while the least used tags are displayed in the smallest font size. Each tag is also a link that triggers an event, which is then propagated to the server. The server causes all the files that contain an occurrence of that tag to then be displayed in a table. [Figure 30–1](#page-815-0) shows how the tagPane component would be displayed if it was added below the Search pane in the File Explorer application.

<span id="page-815-0"></span>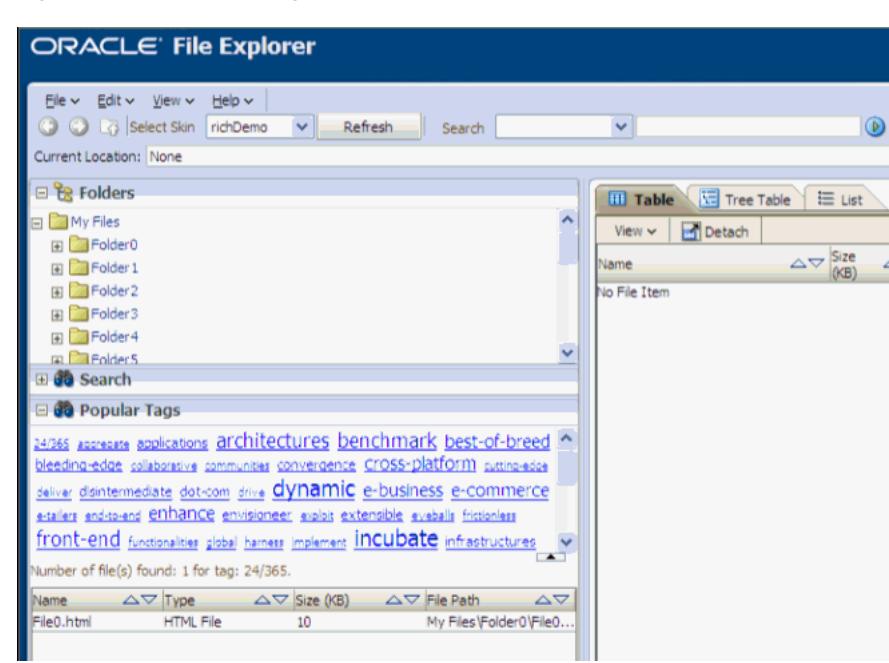

*Figure 30–1 Custom tagPane Component*

The tagPane component receives a collection of tags in a Java Map collection. The key of the map is the tag name. The value is a weight assigned to the tag. In the File Explorer application, the weight is the number of times the tag occurs and in most cases, the number of files associated with the tag. The tag name is displayed in the body text of a link and the font size used to display the name represents the weight. Each tag's font size will be proportionally calculated within the minimum and maximum font sizes based upon the upper and lower weights assigned to all tags in the set of files. To perform these functions, the tagPane custom component must have both client-side and server-side behaviors.

On the server side, the component displays the map of tags by rendering HTML hyperlinks. The basic markup rendering is performed on the server. A custom event on the component is defined to handle the user clicking a link, and then to display the associated files. These server-side behaviors are defined using a value expression and a method expression.

For example, the tagPane component includes:

- A tag property for setting a Map<String, Number> collection of tags.
- A tagSelectionListener method-binding event that is invoked on the server when the user clicks the link for the tag.
- An order By property for displaying the sequence of tags from left to right in the order of descending by weight or alternatively displaying the tag links ascending alphabetically.

To allow each tag to be displayed in a font size that is proportional to its weight (occurrences), the font size is controlled using an inline style. However, each tag and the component's root markup node also uses a style class.

[Example 30–1](#page-815-1) shows how the tagPane component might be used in a JSF page.

#### <span id="page-815-1"></span>*Example 30–1 tagPane Custom Component Tag in a JSF Page*

```
<acme:tagPane id="tagPane" tags="#{explorer.navigatorManager.tagNavigator.tags}"
  tagSelectListener="#{explorer.navigatorManager.tagNavigator.onTagSelect}"
```

```
 orderBy="alpha" 
 partialTriggers="tagCountLabel"/>
```
Because the tagPane component must be used with other ADF Faces components, it must use the same skins. Therefore, any styling is achieved through the use of cascading style sheets (CSS) and corresponding skin selectors. For example, the tagPane component needs skin selectors to specify the root element, and to define the style for the container of the links and the way the hyperlinks are displayed. [Example 30–2](#page-816-0) shows a sample set of style selectors in the CSS file for the tagPane component.

#### <span id="page-816-0"></span>*Example 30–2 CSS Style Selectors for the Sample Custom Component*

```
acme|tagPane - root element
acme|tagPane::content - container for the links
acme|tagPane::tag - tag hyperlink
```
You may need to specify the HTML code required for the custom component on the server side.

[Example 30–3](#page-816-1) shows HTML server-side code used for the tagPane component.

#### <span id="page-816-1"></span>*Example 30–3 HTML Code for the Server Side*

```
<div class=" acme|tagPane">
  <span class=" acme|tagPane::content ">
    <a class=" acme|tagPane::tag" href="#" style="font-size:9px;">Tag1</a>
    <a class=" acme|tagPane::tag" href="#" style="font-size:10px;">Tag2</a>
  </span>
</div>
```
On the client side, the component requires a JavaScript component counterpart and a component peer that defines client-side behavior. All DOM interaction goes through the peer (for more information, see [Chapter 3, "Using ADF Faces Architecture"](#page-82-0)). The component peer listens for the user clicking over the hyperlinks that surround the tag names. When the links are clicked, the peer raises a custom event on the client side, which propagates the event to the server side for further processing.

[Table 30–2](#page-817-0) lists the client-side and server-side artifacts for the tagPane component. Referencing the naming conventions in [Table 30–1](#page-813-0), the *component\_package* is com.adfdemo.acme and the *prefix* is Acme.

<span id="page-817-0"></span>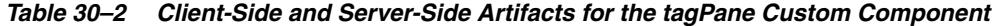

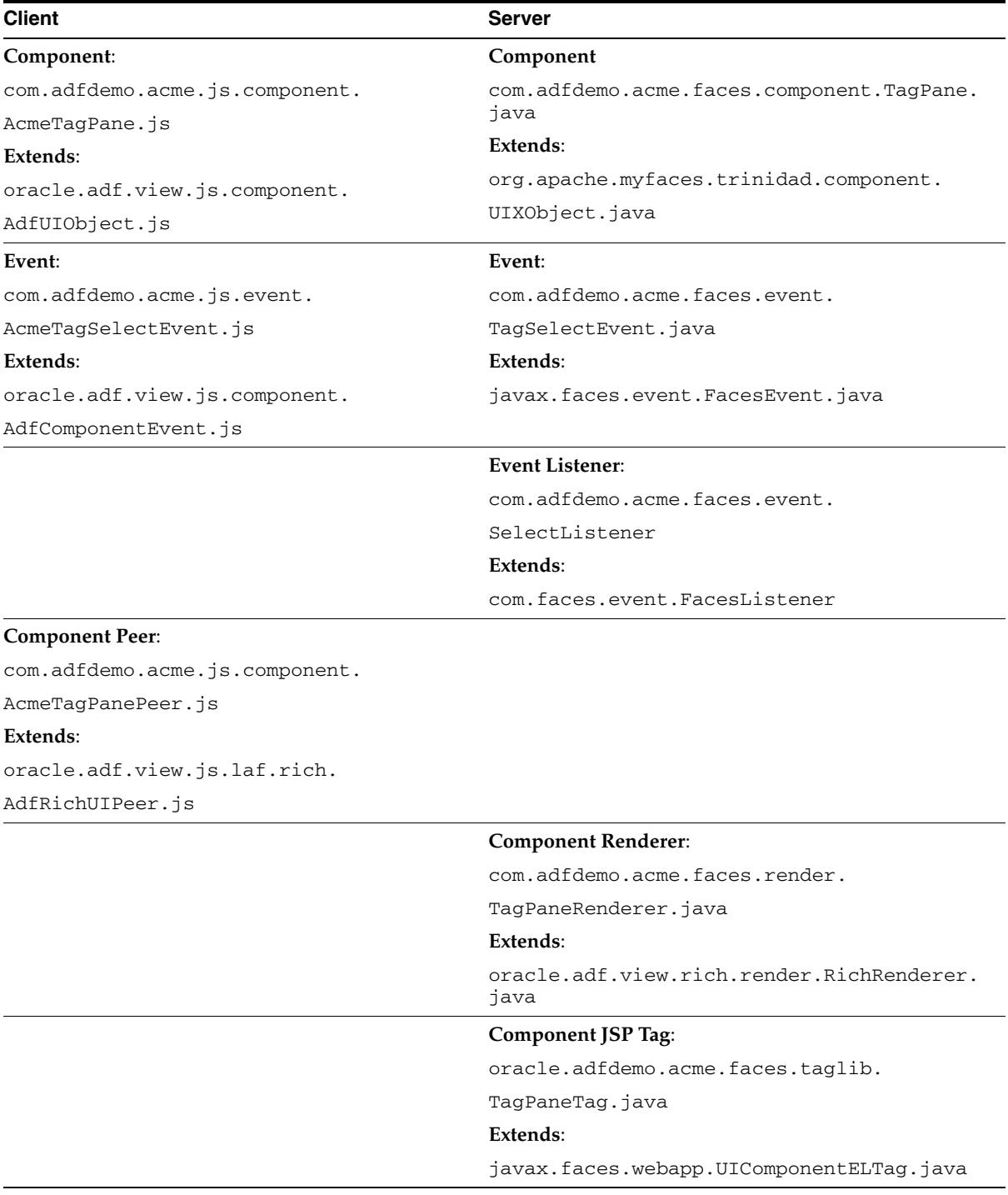

| <b>Client</b> | <b>Server</b>                       |
|---------------|-------------------------------------|
|               | <b>Composite Resource Loader:</b>   |
|               | oracle.adfdemo.acme.faces.resource. |
|               | AcmeResourceLoader.java             |
|               | Extends:                            |
|               | org.myfaces.trinidad.resource.      |
|               | RegxResourceLoader.java             |
|               | JavaScript Resource Loader:         |
|               | oracle.adfdemo.acme.faces.resource. |
|               | ScriptsResourceLoader.java          |
|               | Extends:                            |
|               | org.myfaces.trinidad.resource.      |
|               | AggregateingResourceLoader.java     |
|               | <b>Resource Bundle:</b>             |
|               | oracle.adfdemo.acme.faces.resource. |
|               | AcmeSimpleDesktopBundle.java        |
|               | Extends:                            |
|               | java.util.ListResouceBundle.java    |

*Table 30–2 (Cont.) Client-Side and Server-Side Artifacts for the tagPane Custom Component*

# <span id="page-818-0"></span>**30.2 Setting Up the Workspace and Starter Files**

Use JDeveloper to set up an application and a project to develop the custom component. After your skeleton project is created, you can add a deployment profile for packaging the component into a JAR file.

During the early stages of development, you create starter configuration and support files to enable development. You may add to and edit these files during the process. You create the following configuration files:

- META-INF/faces-config.xml: The configuration file required for any JSF-based application. While the component will use the faces-config.xml file in the application into which it is eventually imported, you will need this configuration file for development purposes.
- META-INF/trinidad-skins.xml: The configuration information for the skins that the component can use. Extend the simple skin provided by ADF Faces to include the new component.
- META-INF/*package\_directory*/styles/*skinName.css*: The style metadata needed to skin the component.
- META-INF/servlets/resources/*name*.resources: The render kit resource loader that loads style sheets and images from the component JAR file. The resource loader is aggregated by a resource servlet in the web application, and is used to configure the resource servlet. In order for the servlet to locate the resource loader file, it must be placed in the META-INF/servlets/resources directory.
- META-INF/adf-js-features.xml: The configuration file used to define a feature. The definition usually includes a component name or description of functionality that a component provides, and the files used to implement the client-side component.
- META-INF/*prefix\_name*.tld (for JSP): The tag definition library for the component. If the consuming web application is using JSP, the custom component requires a defined TLD. The TLD file will be located in the META-INF folder along with the faces-config.xml and trinidad-skins.xml files.
- META-INF/*prefix\_name*.taglib.xml (for Facelets): The tag library definition for the component when the consuming application uses Facelets. This file defines the handler for the component.

For example, for the tagPane component, the following configuration files are needed:

- META-INF/faces-config.xml
- META-INF/trinidad-skins.xml
- META-INF/acme/styles/acme-simple-desktop.css
- META-INF/servlets/resources/acme.resources
- META-INF/acme.tld
- META-INF/acme.taglib.xml
- META-INF/adf-js-features.xml

After the files are set up in JDeveloper, you add content to them. Then, you create the client-side files nd server-side files. For more information, see [Section 30.3, "Client-Side](#page-824-0)  [Development,"](#page-824-0) and [Section 30.4, "Server-Side Development."](#page-829-0)

# **30.2.1 How to Set Up the JDeveloper Custom Component Environment**

This chapter assumes you have experience using JDeveloper and are familiar with the steps involved in creating and deploying an application. For more information about using JDeveloper to create applications, see [Chapter 2, "Getting Started with ADF](#page-46-0)  [Faces."](#page-46-0) For more information about deployment, see the "Deploying Fusion Web Applications" chapter of the *Oracle Fusion Middleware Fusion Developer's Guide for Oracle Application Development Framework*.

#### **To set up the custom component development environment in JDeveloper:**

**1.** Create an application to serve as a development container for the component. Use JDeveloper to create a workspace and project. For procedures on creating an application, see [Section 2.2, "Creating an Application Workspace."](#page-47-0) When selecting an application template, select the Generic Application template.

**Note:** Do not select any other application template, or add any technologies to your application. Because the custom component will be packaged into a JAR file, you do not need to create unnecessary folders such as public\_html that JDeveloper creates by default when you use a template specifically for web applications, or add web technologies. Instead, create the starter configuration file from the XML schemas.

- **2.** Prepare the project to be deployed as a JAR file by creating a new deployment profile.
	- **a.** In the Application Navigator, right-click the project and choose **New**.
	- **b.** In the New Gallery, select **Deployment Profile** and then **ADF Library JAR File**, and click **OK**.
- **c.** In the Create Deployment Profile dialog, enter a name for the Deployment Profile name. For example, the tagPane component might use adf-richclient-demo-acme.
- **d.** In the Edit JAR Deployment Profile Properties dialog, click **OK**.
- **3.** In the Project Properties dialog, add library dependencies.
	- **a.** Select **Libraries and Classpath** in the left pane.
	- **b.** Click **Add Library**.
	- **c.** In the Add Library dialog, select **ADF Faces Runtime 11**, **Facelets Runtime** (if using Facelets), **JSF 1.2**, and **JSP Runtime**, and click **OK**.
	- **d.** Click **OK** to close the Project Properties dialog.
- **4.** Register XML schemas.

The custom component requires several XML configuration files. You can use JDeveloper to register the XML schemas associated with these configuration files. You must add schemas for three configuration files: faces-config.xml, trinidad-skins.xml, and trinidad-config.xml. By preregistering these schemas, you can create a template XML configuration file without having to know the specifics about the markup structure. The names and locations of the schemas are assumed by the base installation of JDeveloper.

- **a.** Select **Tools > Preferences**. In the Preferences dialog, select **XML Schemas** in the left pane, and click **Add**.
- **b.** In the Add Schema dialog, click **Browse** to navigate to the XML schemas included in your JDeveloper build, as shown in [Table 30–3.](#page-820-0)

**Note:** In the Add Schema dialog, make sure **Extension** is set to .xml. If you change it to XSD, when you later create XML files, you will not be able to use the XML schema you have created.

<span id="page-820-0"></span>

| <b>XML Configuration File</b>    | <b>Schema Location</b>                                                                                |
|----------------------------------|----------------------------------------------------------------------------------------------------|
| /META-INF/faces-config.xml       | JDeveloper_Home/jdeveloper/modules/                                                                   |
|                                  | oracle.jsf $1.2.9$ /glassfish.jsf $1.2.9$ jar!                                                        |
|                                  | /com/sun/faces/web-facesconfig_1_2.xsd                                                                |
| /META-INF/trinidad-skins.x<br>ml | <i>JDeveloper</i><br>Home/ideveloper/modules/oralce.adf.view<br>11.1.1/trinidad-impl.jar!/org/apache/ |
|                                  | myfaces/trinidadinternal/ui/laf/xml/schemas<br>/skin/trinidad-skins.xsd                               |
| /META-INF/trinidad-config.       | JDeveloper_Home/jdeveloper/modules/                                                                   |
| xm1                              | oracle.adf.view 11.1.1/                                                                               |
|                                  | trinidad-api.jar!/trinidad-config.xsd                                                                 |
| /META-INF/adf-js-features.       | JDeveloper_Home/jdeveloper/modules/                                                                   |
| xm1                              | oracle.adf.view 11.1.1/                                                                               |
|                                  | adf-richclient-api-11.jar!                                                                            |
|                                  | /adf-js-features.xsd                                                                                  |

*Table 30–3 XML Schema Locations*

# **30.2.2 How to Add a Faces Configuration File**

Although the custom component will be registered in the consuming application's faces-config.xml file, during development, the workspace requires a faces-config.xml file.

**Note:** Do not use any of JDeveloper's declarative wizards or dialogs to create the faces-config.xml file. These declarative methods assume you are creating a web application, and will add uneccessary artifacts to your custom component application.

#### **To create a faces-config.xml file for the custom component:**

- **1.** In the Application Navigator, right-click the project and select **New**.
- **2.** In the New Gallery, expand **General**, select **XML**, and then Select **XML Document from XML Schema**, and click **OK**.
- **3.** In the Create XML from XML Schema dialog:
	- XML File: Enter faces-config.xml.
	- **Directory**: Append \src\META-INF to the end of the directory entry.
	- Select Use Registered Schemas and click Next.
- **4.** Enter the following:
	- **Target Namespace**: Select http://java.sun.com/xml/ns/javaee.
	- **Root Element:** Select faces-config.

Leave the defaults for the other fields, and click **Finish**.

The new file will automatically open in the XML editor.

**5.** Add the following schema information after the first line in the file:

```
<?xml version="1.0" encoding="US-ASCII"?>
 <faces-config version="1.2" xmlns="http://java.sun.com/xml/ns/javaee">
```
Adding a schema provides better WYSIWYG tool support.

# **30.2.3 How to Add a MyFaces Trinidad Skins Configuration File**

Add a MyFaces Trinidad skins file to register the component's CSS file, which is used to define the component's styles.

#### **To create a trinidad-skins.xml file for the custom component:**

- **1.** In the Application Navigator, right-click the project and select **New**.
- **2.** In the New Gallery, expand **General** and select **XML**.
- **3.** Select **XML Document from XML Schema** and click **OK**.
- **4.** In the Create XML from XML Schema dialog:
	- **XML File**: Enter trinidad-skins.xml.
	- **Directory:** Append \src\META-INF to the end of the Directory entry.
	- Select **Use Registered Schemas**, and click **Next**.
- **5.** Enter the following:
- **Target Namespace: Select** http://myfaces.apache.org/trinidad/skin.
- **Root Element**: Select skins.
- Click **Finish**. The new file will automatically open in the XML editor.

# **30.2.4 How to Add a Cascading Style Sheet**

Add a cascading style sheet to define component's style.

#### **To create a cascading style sheet for the custom component:**

- **1.** In the Application Navigator, right-click the project and select **New**.
- **2.** In the New Gallery, expand **General,** select **File** and click **OK**.
- **3.** In the Create File dialog:
	- Enter a file name, for example, acme-simple-desktop.css.
	- Append \src\META-INF\component\_prefix\styles to the end of the Directory entry, where *component\_prefix* is the prefix that will be used in the component library. For example, for the tagPane component, acme is the prefix, therefore, the string to append would be \META-INF\acme\styles.

# **30.2.5 How to Add a Resource Kit Loader**

Create an empty file and add the fully qualified classpath to the custom resource loader.

#### **To create a resource loader for the custom component:**

- **1.** In the Application Navigator, right-click the project and select **New**.
- **2.** In the New Gallery, expand **General** and then **File**, and click **OK**.
- **3.** In the Create File dialog:
	- Enter *component\_prefix*.resources for **File Name**, where *component\_ prefix* will be the prefix used in the component library. For example, for the tagPane component, acme is the prefix, therefore, the string to enter is acme.resources.
	- $Append \srcorner$ META-INF\sevlets\resources\ to the end of the Directory entry.

# **30.2.6 How to Add a JavaServer Pages Tag Library Descriptor File**

You need a JSP TLD file to work with JSF pages.

#### **To create a JavaServer Pages TLD file for the custom component:**

- **1.** In the Application Navigator, right-click the project and select **New**.
- **2.** In the New Gallery, expand **Web Tier** and select **JSP**.
- **3.** Select **JSP Tag Library** and click **OK**.
- **4.** In the Create JavaServer Page Tag Library dialog, select **Deployable** and click **Next**.
- **5.** Enter the following:
	- Tag Library Descriptor Version: Select **2.1**.
- **Short Name**: A name. For example, for the **tagPane** component, you would enter acme.
- **Tag Library URI:** A URI for the tag library. For example, for the **tagPane** component, you would enter http://oracle.adfdemo.acme.
- **6.** Click **Next** and optionally enter additional tag library information, then click **Finish**.

# **30.2.7 How to Add a JavaScript Library Feature Configuration File**

Add a features file to define the JavaScript files associated with the custom component, including the files for the client component, the client peer, and the client events.

#### **To create an adf-js-features.xml file for the custom component:**

- **1.** In the Application Navigator, right-click the project and select **New**.
- **2.** In the New Gallery, expand **General** and select **XML**.
- **3.** In the right pane, select **XML Document from XML Schema** and click **OK**.
- **4.** In the Create XML from XML Schema dialog:
	- **XML File**: Enter adf-js-features.xml.
	- **Directory**: Append \src\META-INF to the end of the Directory entry.
	- Select **Use Registered Schemas**, and click **Next**.
- **5.** Do the following:
	- **Target Namespace**: Select http://xmlns.oracle.com/adf/faces/feature.
	- Root Element: Select features.
	- Click **Finish**. The new file will automatically open in the XML editor.

# **30.2.8 How to Add a Facelets Tag Library Configuration File**

If a consuming application uses Facelets, then you must define the handler for the component.

#### **To create a Facelets tag library file:**

- **1.** In the Application Navigator, right-click the project and select **New**.
- **2.** In the New Gallery, expand **General** and select **XML**.
- **3.** In the right pane, select **XML Document** and click **OK**.
- **4.** In the Create XML file dialog, enter the following:
	- **File Name**: Enter *prefix\_name*.taglib.xml
	- **Directory:** Append \src\META-INF to the end of the Directory entry.
- **5.** Copy and paste the code shown in [Example 30–4](#page-823-0):

#### <span id="page-823-0"></span>*Example 30–4 Code for Facelets Tag Library Configuration File*

```
<?xml version="1.0" encoding="utf-8"?>
<!DOCTYPE facelet-taglib
           PUBLIC "-//Sun Microsystems, Inc.//DTD Facelet Taglib 1.0//EN"
```

```
"http://java.sun.com/dtd/facelet-taglib_1_0.dtd">
<facelet-taglib xmlns="http://java.sun.com/JSF/Facelet">
   <namespace>http://xmlns.oracle.adfdemo/acme</namespace>
    <tag\ge<tag-name>tagPane</tag-name>
       <handler-class>
         oracle.adfinternal.view.faces.facelets.rich.RichComponentHandler
       </handler-class>
    \langle t \rangle</facelet-taglib>
```
**6.** Replace the namespace and tag-name code shown in bold with code appropriate for your application.

# <span id="page-824-0"></span>**30.3 Client-Side Development**

After the JDeveloper workspace and configuration files have been created, you can create and code the client-side JavaScript files. When you have finished with the client-side development, create the server-side files, as described in [Section 30.4,](#page-829-0)  ["Server-Side Development."](#page-829-0)

**Best Practice:** Because JavaScript libraries do not have namespaces, you should create all JavaScript object names for the custom component using the same prefix. You do not need to do this on the server because the server-side Java package names will prevent name collisions. For example, for the tagPane component, the client-side JavaScript object names all have the acme prefix.

Client components hold state for properties that are not defined within the corresponding DOM element. These properties are bound to an associated DOM element using the clientId. The clientId uniquely defines a server-side component within the component tree representing a page. The DOM element holds the clientId within the Id attribute.

**Note:** Place each JavaScript object in its own separate source file for best practice and consistency.

Developing the client-side component requires creating a JavaScript file for the component, the peer, and the component event.

In addition to the client component, client-side events must be defined. The tagPane component's client-side event is fired and propagated to the server when the user clicks one of the three file types. The client event passed to the server is queued so that the target server-side component can take the appropriate action.

Finally, the custom component requires a client peer. The peer is the component presenter. Peers act as the links between a client component and an associated DOM element. Client peers add client behaviors. A peer must be bound to a component through a registration method.

As with the client component, the associated peer is bound to a DOM element using the component's clientId. There are two types of peers, statefull and stateless.

- Some complex client components require the peer to hold state and thereby need to use a statefull peer. This type of peer is always bound to a DOM element. Statefull peers are less common than stateless peers.
- Stateless peers do not hold state and one peer can be bound to multiple components. Stateless peers are the best performance option because they reduce the client footprint. This type of peer performs lazy content delivery to the component.

Peers add behavior to the component by dynamically registering and listening for DOM events. Conceptually, a peer's function is similar to the role of a managed bean. However, the client component is not bound to the peer using EL like the server-side component is bound to a view model (#{backingbean.callback}). The peer registers client component events in the InitSubclass

(AdfRichUIPeer.addComponentEventHandlers("click")) callback method. The callback is assumed by using a naming convention of

(<Peer>.prototype.HandleComponent<Event>). The peer manages DOM event callbacks where the server-side component handles the linking using EL bindings to managed beans. For more information about client-side architecture, including peers, see [Section 3.1, "Introduction to Using ADF Faces Architecture."](#page-82-1)

The following section assumes you have already set up a custom component development template environment. This development environment includes the setting up of application workspace, projects, deployment profiles, and registering schemas. If you have not done so, see [Section 30.2, "Setting Up the Workspace and](#page-818-0)  [Starter Files."](#page-818-0)

# **30.3.1 How to Create a JavaScript File for a Component**

Use JDeveloper to create a JavaScript file for the component. In it, you will define the component type for the component.

# **To create the component JavaScript file:**

- **1.** In the Application Navigator, right-click the project and click **New**.
- **2.** In the New Gallery, expand **Web Tier** and select **HTML**.
- **3.** Select **JavaScript File** and click **OK**.
- **4.** In the Create JavaScript File dialog, do the following:
	- **File Name**: Enter the name of the client-side component. For example, for the tagPane component, you might enter AcmeTagPane.js.

**Tip:** To prevent naming collisions, start the name with the component prefix.

- **Directory**: Enter the directory path of the component in a subdirectory under the src directory. For example, for the tagPane component, you might enter adfrichclient-demo-acme\src\oracle\adfdemo\acme\js\compone nt.
- **5.** Open the JavaScript File in the editor and add the component code to define the component type. [Example 30–5](#page-825-0) shows the code that might be used for the tagPane component.

#### <span id="page-825-0"></span>*Example 30–5 tagPane Component JavaScript*

AdfUIComponents.createComponentClass(

```
 "AcmeTagPane",
  {
       componentType:"oracle.adfdemo.acme.TagPane",superclass:AdfUIObject 
  }
);
```
# **30.3.2 How to Create a Javascript File for an Event**

Use JDeveloper to create a JavaScript file for the event. Add code to the JavaScript to perform the functions required when a event is fired, such as a mouse click.

#### **To create the JavaScript for the event:**

- **1.** In the Application Navigator, right-click the project and select **New**.
- **2.** In the New Gallery, expand **Web Tier** and select **HTML**.
- **3.** Select **JavaScript File** and click **OK**.
- **4.** In the Create JavaScript File dialog, do the following:
	- **File Name**: Enter the name of the client-side event. For example, for the tagPane component, you might enter AcmeTagSelectEvent.js.

**Tip:** To prevent naming collisions, start the name with the component prefix.

- **Directory**: Enter the directory path of the event in a subdirectory under the src directory. For example, for the tagPane component, you might enter adf-richclient-demo-acme\src\oracle\adfdemo\acme\js\event.
- **5.** Open the JavaScript File in the editor and add the event code. [Example 30–6](#page-826-0) shows the event code that might be added for the tagPane component.

#### <span id="page-826-0"></span>*Example 30–6 tagPane Event JavaScript*

```
/**
 * Fires a select type event to the server for the source component 
* when a tag is clicked. 
*/
function AcmeTagSelectEvent(source, tag)
{
 AdfAssert.assertPrototype(source, AdfUIComponent);
 AdfAssert.assertString(tag); this.Init(source, tag);
}
// make AcmeTagSelectEvent a subclass of AdfComponentEvent
AdfObject.createSubclass(AcmeTagSelectEvent, AdfComponentEvent);
/**
 * The event type 
*/
AcmeTagSelectEvent.SELECT_EVENT_TYPE = "tagSelect";
/**
 * Event Object constructor 
*/
AcmeTagSelectEvent.prototype.Init = function(source, tag)
{
  AdfAssert.assertPrototype(source, AdfUIComponent);
  AdfAssert.assertString(tag);
```

```
this. tag = tag; AcmeTagSelectEvent.superclass.Init.call(this, source, AcmeTagSelectEvent.SELECT_
EVENT_TYPE);}
/**
  * Indicates this event should be sent to the server 
*/
AcmeTagSelectEvent.prototype.propagatesToServer = function()
{ 
  return true;
}
/**
  * Override of AddMarshalledProperties to add parameters * sent server side. 
*/
AcmeTagSelectEvent.prototype.AddMarshalledProperties = function( properties) 
{ 
  properties.tag = this._tag;
  }
/**
  * Convenient method for queue a AcmeTagSelectEvent.
  */
AcmeTagSelectEvent.queue = function(component, tag)
{ 
AdfAssert.assertPrototype(component, AdfUIComponent);
 AdfAssert.assertString(tag);
 AdfLogger.LOGGER.logMessage(AdfLogger.FINEST, 
"AcmeTagSelectEvent.queue(component, tag)");
 new AcmeTagSelectEvent(component, tag).queue(true);
}
/**
  * returns the selected file type 
*/
AcmeTagSelectEvent.prototype.getTag = function()
{
 return this. tag; }
/**
 * returns a debug string 
*/
AcmeTagSelectEvent.prototype.toDebugString = function()
{ 
 var superString = AcmeTagSelectEvent.superclass.toDebugString.call(this);
 return superString.substring(0, superString.length - 1)
  + ", tag=" 
   + this._tag + "]";
}
/*
*
* Make sure that this event only invokes immediate validators 
* on the client. 
*/
AcmeTagSelectEvent.prototype.isImmediate = function()
{ 
  return true;
}
```
### **30.3.3 How to Create a JavaScript File for a Peer**

Use JDeveloper to create a JavaScript file for the peer. Add code to register the peer and bind it to the component.

#### **To create the peer JavaScript file:**

- **1.** In the Application Navigator, right-click the project and select **New**.
- **2.** In the New Gallery, expand **Web Tier** and select **HTML**.
- **3.** Select **JavaScript File** and click **OK**.
- **4.** In the Create JavaScript File dialog, do the following:
	- **File Name**: Enter the name of the client-side peer. For example, for the tagPane component, you might enter AcmeTagPanePeer.js.

**Tip:** To prevent naming collisions, start the name with the component prefix.

- **Directory:** Enter the directory path of the event in a subdirectory under the src directory. For example, for the tagPane component, you might enter adf-richclient-demo-acme\src\oracle\adfdemo\acme\js\compon ent.
- **5.** Open the JavaScript file in the editor and add code for the peer. In this code, you must create the peer, add event handling with respect to the DOM, and register the peer with the component. [Example 30–7](#page-828-0) shows the code that might be added for the tagPane component.

#### <span id="page-828-0"></span>*Example 30–7 tagPane JavaScript Peer*

```
AdfRichUIPeer.createPeerClass(AdfRichUIPeer, "AcmeTagPanePeer", true);
AcmeTagPanePeer.InitSubclass = function()
{ 
AdfLogger.LOGGER.logMessage(AdfLogger.FINEST,
  "AcmeTagPanePeer.InitSubclass()");
  AdfRichUIPeer.addComponentEventHandlers(this,
      AdfUIInputEvent.CLICK_EVENT_TYPE);
}
AcmeTagPanePeer.prototype.HandleComponentClick = function(componentEvent)
{ 
AdfLogger.LOGGER.logMessage(AdfLogger.FINEST, 
"AcmeTagPanePeer.HandleComponentClick(componentEvent)");
   // if the left mouse button was pressed 
if (componentEvent.isLeftButtonPressed())
  {
   // find component for the peer
 var component = this.getComponent();
 AdfAssert.assertPrototype(component, AcmeTagPane);
   // find the native dom element for the click event 
var target = componentEvent.getNativeEventTarget(); 
    if (target && target.tagName == "A")
\{ AdfLogger.LOGGER.logMessage(AdfLogger.FINEST, "File type element (A)
  found: " + componentEvent.toString());
      var tag = target.firstChild.nodeValue;
    AdfAssert.assertString(tag);
```

```
 AdfLogger.LOGGER.logMessage(AdfLogger.FINEST, "tag :" + tag);
    // fire a select event 
AcmeTagSelectEvent.queue(component, tag);
   //cancel the native dom onclick to prevent browser actions based on the
    //'#' hyperlink. The event is of type AdfIEUIInputEvent. This event
    //will cancle the native dom event by calling
     //AdfAgent.AGENT.preventDefault(Event)
       componentEvent.cancel();
   } 
// event has dom node 
  }
}
// Register the peer with the component. This bit of script must
// be invoked after the AcmeTagPane and AcmeTagSelectEvent objects
// are created. This is enforced by the ordering of the script files
// in the
 oracle.asfdemo.acme.faces.resource.AcmeResourceLoader.
 AcmeScriptsResourceLoader.AdfPage.PAGE.getLookAndFeel()
.registerPeerConstructor("oracle.adfdemo.acme.TagPane",
         "AcmeTagPanePeer");
```
# **30.3.4 How to Add a Custom Component to a JavaScript Library Feature Configuration File**

Now that you have created all the JavaScript files for the component, you can add the component to the adf-js-features.xml file you created. Follow the procedures documented in [Section A.9.1, "How to Create a JavaScript Feature,"](#page-926-0) omitting the steps for creating the XML files, as you have already done so. [Example 30–8](#page-829-0) shows the adf-js-features.xml file used for the tagPane component.

#### <span id="page-829-0"></span>*Example 30–8 adf-js-features.xml File for the tagPane Component*

```
<?xml version="1.0" encoding="UTF-8" ?>
<features xmlns="http://xmlns.oracle.com/adf/faces/feature">
   <feature>
     <feature-name>AcmeTagPane</feature-name>
     <feature-class>
      oracle/adfdemo/acme/js/component/AcmeTagPane.js
     </feature-class>
     <feature-class>
      oracle/adfdemo/acme/js/event/AcmeTagSelectEvent.js
     </feature-class>
     <feature-class>
       oracle/adfdemo/acme/js/component/AcmeTagPanePeer.js
     </feature-class>
   </feature>
</features>
```
# **30.4 Server-Side Development**

Server-side development involves creating Java classes for:

- Event listener: This class listens for events and then invokes processing logic to handle the event.
- Events: You create an event in order to invoke the logic in the associated listener.
- Component: This class holds the properties that define behavior for the component.
- Resource bundle: This class holds text strings for the component.
- Renderer: This class determines how the component will be displayed in the client.
- Resource loader: This class is required only if your component contains images needed for skinning.

After you have created the classes, add the component class and the renderer class to the faces-config.xml file. Then, complete the configuration files started in [Section 30.2, "Setting Up the Workspace and Starter Files."](#page-818-0)

### **30.4.1 How to Create a Class for an Event Listener**

The ADF Faces event API requires an event listener interface to process the event. The custom component has a dependency with the event and the event has a dependency with an event listener interface. The Java import statements must reflect these dependencies. You also must define the component Type for the component.

#### **To create the EventListener class:**

- **1.** In the Application Navigator, right-click the project and select **New**.
- **2.** In the New Gallery, expand **General** and select **Java**.
- **3.** Select **Java Interface** and click **OK**.
- **4.** In the Create Java Interface File dialog, do the following:
	- **Name**: Enter a listener name. For example, for the tagPane component, you might enter TagSelectListener.
	- Package: Enter a name for the package. For example, for the tagPane component, you might enter oracle.adfdemo.acme.faces.event.
- **5.** Open the Java file in the editor and add the following:
	- Have the listener extend the javax.faces.event.FacesListener interface.
	- Add an import statement, and import the FacesListener class and any other classes on which your event is dependent.
	- Add a method signature that will process the new event. Even though you have not created the actual event, you can enter it now so that you will not have to enter it later.

[Example 30–9](#page-830-0) shows the code for the tagPane event listener.

#### <span id="page-830-0"></span>*Example 30–9 tagPane Event Listener Java Code*

package oracle.adfdemo.acme.faces.event;

```
import javax.faces.event.AbortProcessingException;
import javax.faces.event.FacesListener;
public interface TagSelectListener
  extends FacesListener
{
 /**
   * <p>Process the {@link TagSelectEvent}.</p>
```

```
 * @param event fired on click of a tag link
  * @throws AbortProcessingException error processing {@link TagSelectEvent}
  */
 public void processTagSelect(TagSelectEvent event)
  throws AbortProcessingException;
}
```
### **30.4.2 How to Create a Class for an Event**

You must create a server-side event that will be the counter representation of the JavaScript event created in [Section 30.3.2, "How to Create a Javascript File for an](#page-826-0)  [Event."](#page-826-0) Server-side JSF events are queued by the component during the Apply Request Values lifecycle phase. Events propagate up to the UIViewRoot class after all the phases but the Render Response phase. Queued events are broadcast to the associated component.

 The server-side Java component must raise the server-side event, so you must create the event source file first to resolve the compilation dependency.

#### **To create the server-side event class:**

- **1.** In the Application Navigator, right-click the project and select **New**.
- **2.** In the New Gallery, expand **General** and select **Java**.
- **3.** Select **Java Class** and click **OK**.
- **4.** In the Create Java Class File dialog, do the following:
	- **Name**: Enter an event name. For example, for the tagPane component, you might enter TagSelectEvent.
	- **Package:** Enter the package name. For example, for the tagPane component, you might enter oracle.adfdemo.acme.faces.event.
	- **Extends**: Enter a name for the class that the event class extends. This is usually javax.faces.event.FacesEvent.
	- In the Optional Attributes section, select the following:.
		- **–** In the **Access Modifiers** section, select **public**.
		- **–** At the bottom, select **Constructors from Superclass** and **Implement Abstract Methods**.

[Example 30–10](#page-831-0) shows the code for the event class.

#### <span id="page-831-0"></span>*Example 30–10 tagPane Event Java Code*

```
package oracle.adfdemo.acme.faces.event;
import javax.faces.component.UIComponent;
import javax.faces.event.FacesEvent;
import javax.faces.event.FacesListener;
public class TagSelectEvent
 extends FacesEvent
{
  /**
   * <p>Tag selected on the client.</p>
  */
 private String tag = null;
  /**
```

```
 * <p>Overloade constructor passing the <code>source</code> 
   * {@link oracle.adfdemo.acme.faces.component.TagPane} component and the 
 * selected <code>tag</code>.
  * </p>
   * @param source component firing the event
   * @param tag selected tag link type
   */
 public TagSelectEvent(UIComponent source, 
            String tag)
  {
  super(source);
 this.tag = tag; }
  /**
   * <p>Returns <code>true</code> if the <code>facesListener</code> is a
   * {@link TagSelectListener}.</p>
 * 
   * @param facesListener listener to be evaluated
  * @return <code>true</code>
   * if <code>facesListener</code> instancof {@link TagSelectListener}
   */
 public boolean isAppropriateListener(FacesListener facesListener)
  {
  return (facesListener instanceof TagSelectListener);
  }
  /**
  * <p>Delegates to the <code>processTagSelect</code>
  * method of a <code>FacesListener</code>
   * implementing the {@link TagSelectListener} interface.
 * 
  * @param facesListener target listener realizing {@link TagSelectListener}
   */
 public void processListener(FacesListener facesListener)
  {
  ((TagSelectListener) facesListener).processTagSelect(this);
 }
  /**
  * @return the tag that was selected triggering this event
  */
 public String getTag()
  {
  return tag;
 }
}
```
### **30.4.3 Creating the Component**

A JSF component can be described as a state holder of properties. These properties define behavior for rendering and how a component responds to user interface actions. When you are developing the component class, you identify the types of the needed properties. You also define the base component that it will extend from the MyFaces Trinidad Framework. For example, the tagPane component extends the UIXObject in MyFaces Trinidad.

Most components will have several properties that should be implemented. Some of the properties are inherited from the base class, and some are required for the rich client framework. Other properties are required because they are best practice. And finally, some properties are specific to the functionality of the custom component.

For example, the tagPane component has the properties shown in [Table 30–4.](#page-833-0)

<span id="page-833-0"></span>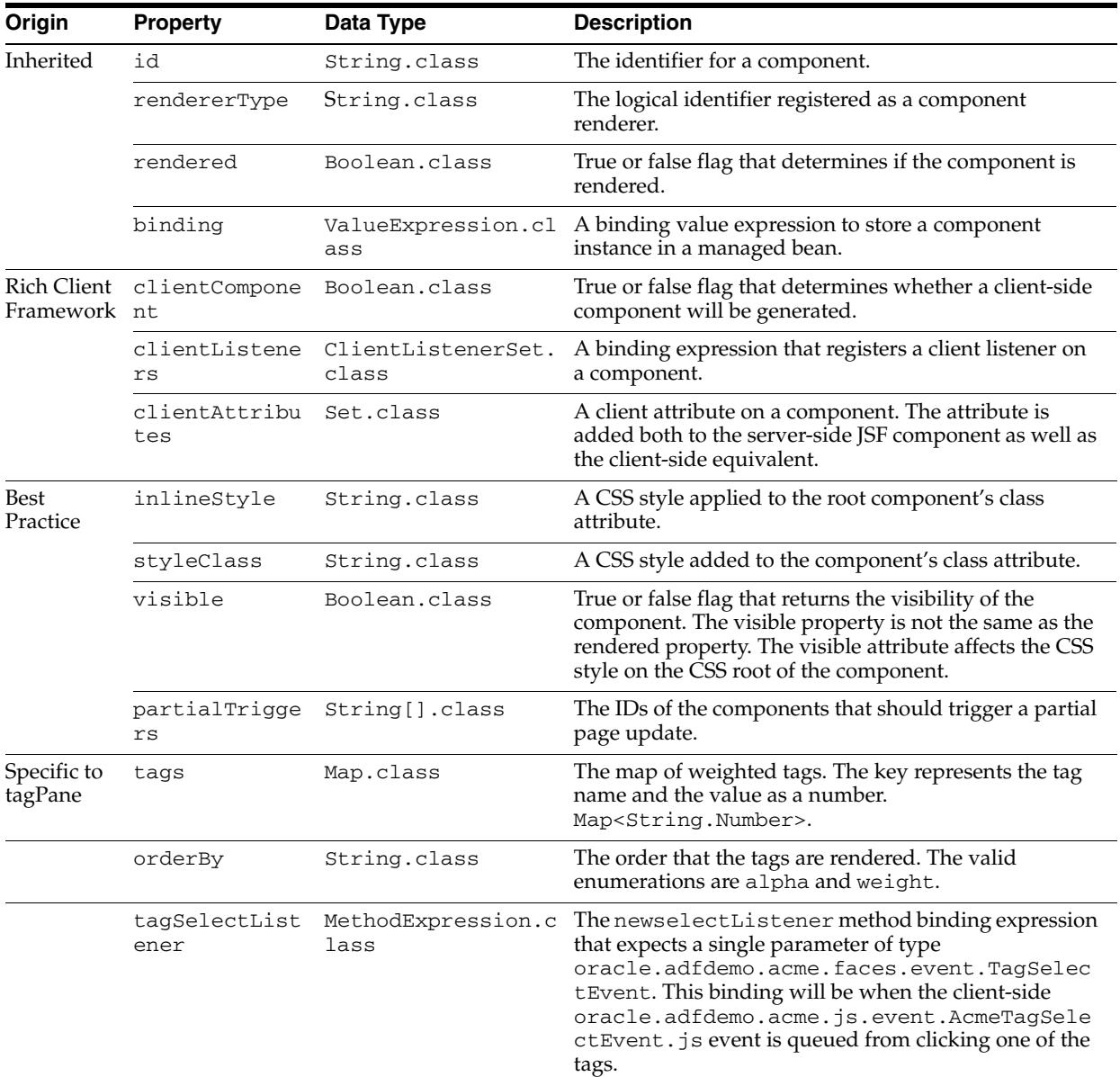

*Table 30–4 Component Properties for the tagPane Custom Component*

ADF Faces and MyFaces Trinidad component libraries are defined differently from other libraries. A JSF component has a collection called attributes that provides access to component properties (using the Java simple beans specification) through a MAP interface. The collection also holds value pairs that do not correspond to a component's properties. This concept is called *attribute transparency*. The JSF runtimes (both MyFaces Trinidad and the JSF reference implementation) implement this concept using the Java reflection API.

My Faces Trinidad defines its own internal collection, which does not use the Java reflection API. This difference means that it is more efficient than the base implementation. The solution in MyFaces Trinidad collects more metadata about the component properties. This metadata declares state properties, which allows the base class to fully implement the StateHolder interface in a base class.

My Faces Trinidad extends the javax.faces.component.UIComponent class with the org.apache.trinidad.component.UIXComponent class, followed by a complete component hierarchy. To ease code maintenance, the framework has a strategy for generating code based on configuration files and templates.

This component strategy is a trade-off in terms of development. It requires more coding for defining properties, but you will not have to code the two methods (saveState, restoreState) for the StateHolder interface for each component.

**Note:** Do not have your custom component extend from any ADF Faces implementation packages. These implementations are private and might change.

### **30.4.4 How to Create a Class for a Component**

Use JDeveloper to create a Java file for the component. Create a Type bean to hold property information and define a PropertyKey for each property. Then, generate accessors for the private attributes.

#### **To create the component class:**

- **1.** In the Application Navigator, right-click the project and select **New**.
- **2.** In the New Gallery, expand **General** and select **Java**.
- **3.** Select **Java Class**. Click **OK**.
- **4.** In the Create Java Class File dialog, do the following:
	- Name: Enter a component name. For example, for the tagPane component, you might enter TagPane.
	- **Package:** Enter a name for the package. For example, for the tagPane component, you might enter oracle.adfdemo.acme.faces.component.
	- **Extends**: Enter a name for the class the component class extends. For example, for the tagPane component, you would enter org.apache.myfaces.trinidad.component.UIXObject.
	- In the Optional Attributes section, select the following:.
		- **–** In the **Access Modifiers** section, select **public**.
		- **–** At the bottom, select **Constructors from Superclass,** and **Implement Abstract Methods**.
- **5.** In the source editor, create a Type bean that contains component property information. This static class attribute shadows an attribute with the same name in the superclass. The type attribute is defined once per component class. Through the Type constructor, you pass a reference to the superclass's Type bean, which copies property information. For example, the tagPane class would contain the following constructor:

static public final FacesBean.Type TYPE = new FacesBean.Type(UIXObject.TYPE);

**6.** For each property, define a static PropertyKey that is used to access the properties state. Use the TYPE reference to register a new attribute. Specify the property type using the class reference. The component data type should correspond to the component property. There is another overload of the registerKey method that allows you to specify state information. The default assumes the property is persistent. [Example 30–11](#page-835-1) shows the PropertyKey methods for the tagPane component.

#### <span id="page-835-1"></span>*Example 30–11 PropertyKey Definition*

```
 /**
  * <p>Custom CSS applied to the style attribute of the root markup node.</p>
  */
 static public final PropertyKey INLINE_STYLE_KEY = 
 TYPE.registerKey("inlineStyle", String.class);
 /**
  * <p>Custom CSS class to the class attribute of the root markup node.</p>
  */
 static public final PropertyKey STYLE_CLASS_KEY = 
 TYPE.registerKey("styleClass", String.class);
```
**7.** Right-click in the editor and choose **Generate Accessors**. In the Generate Accessors dialog, click **Select All**, ensure the Scope is set to **Public**, and click **OK**. This allows JDeveloper to generate get and set methods for the private attributes.

Then, remove the private attribute and replace with calls to getProperty(PropertyKey) and getProperty(PropertyKey).

[Example 30–12](#page-835-2) shows the code after replacing the private attribute.

#### <span id="page-835-2"></span>*Example 30–12 Component Properties*

```
 public void setInlineStyle(String newinlineStyle)
 {
  // inlineStyle = newinlineStyle;
  setProperty(INLINE_STYLE_KEY, newinlineStyle);
 }
 /**
  * <p>CSS value applied to the root component's style attribute.</p>
 * 
  * @return newinlineStyle CSS custom style text 
  */
 public String getInlineStyle()
 {
  // return inlineStyle;
  return (String) getProperty(INLINE_STYLE_KEY);
 }
```
**8.** You may need to override any methods to perform specific functions in the component. For example, to allow your component to participate in partial page rendering (PPR), you must override the getBeanType method, as shown in [Example 30–13](#page-835-0).

#### <span id="page-835-0"></span>*Example 30–13*

```
/**
 * <p>Exposes the <code>FacesBean.Type</code> for this class through a protected
 * method. This method is called but the <code>UIComponentBase</code> superclass
 * to setup the components <code>ValueMap</code> which is the container for the
  * <code>attributes</code> collection.</p>
 *
 * @return <code>TagPane.TYPE</code> static property
  */
@Override
protected FacesBean.Type getBeanType()
```

```
 {
   return TYPE;
 }
```
Refer to the ADF Faces JavaDoc for more information about the class your component extends, and the methods you may need to override.

For the tagPane component, the component must act on the event fired from the client component. A reference to the source component is passed as a parameter to the event's constructor.

For the tagPane component, the broadcast method checks if the event passed in using the formal parameter is a TagSelectEvent. If it is, the broadcast method invokes the method expression held by the tagSelectListener attribute.

Most events have an immediate boolean property that specifies the lifecycle phase in which the event should be invoked. If the immediate attribute is true, the event is processed in the Apply Values phase; otherwise, the event is processed in the Invoke Application phase. For more information, see [Chapter 4, "Using the](#page-102-0)  [JSF Lifecycle with ADF Faces."](#page-102-0)

[Example 30–14](#page-836-0) shows the overwritten broadcast method for the tagPane component.

#### <span id="page-836-0"></span>*Example 30–14 The broadcast Method in the tagPane Component*

```
 /**
  * @param facesEvent faces event
  * @throws AbortProcessingException exception during processing
  */
 @Override
 public void broadcast(FacesEvent facesEvent)
  throws AbortProcessingException
 {
  // notify the bound TagSelectListener 
  if (facesEvent instanceof TagSelectEvent)
  {
   TagSelectEvent event = (TagSelectEvent) facesEvent;
   // utility method found in UIXComponentBase for invoking method event 
   // expressions
   broadcastToMethodExpression(event, getTagSelectListener());
  }
  super.broadcast(facesEvent);
 }
```
#### **30.4.5 How to Add the Component to the faces-config.xml File**

After creating the component class, register the component by adding it to the /META-INF/faces-config.xml file. By defining the component in the faces configuration file packaged with the JAR project, you ensure that component is automatically recognized by the JSF runtime during web application startup.

To register the component, enter the component type, which is a logical name used by the applications factory to instantiate an instance of the component. For example, the tagPane component's type is oracle.adfdemo.acme.TagPane. You also need to add the fully qualified class path for the component, for example oracle.adfdemo.acme.faces.component.TagPane.

#### **To register a custom component:**

- **1.** In the Application Navigator, double-click the faces-config. xml file.
- **2.** Click the **Overview** tab and click the **Components** navigation tab.
- **3.** Click the **Add** icon and enter the type and class for the component.
- **4.** Optionally, add any attributes, properties, or facets.

[Example 30–15](#page-837-0) shows the tagPane component defined within a faces-config.xml file.

#### <span id="page-837-0"></span>*Example 30–15 tagPane Component Added to the faces-config.xml File*

```
<?xml version="1.0" encoding="UTF-8" ?>
<faces-config version="1.2" xmlns="http://java.sun.com/xml/ns/javaee">
 <application>
 </application>
 <component>
  <component-type>oracle.adfdemo.acme.TagPane</component-type>
  <component-class>oracle.adfdemo.acme.faces.component.TagPane
  </component-class>
 </component>
```
### **30.4.6 How to Create a Class for a Resource Bundle**

Resource bundles are used to store information for the component, such as text for labels and messages, as well as translated text used if the application allows locale switching. Skins also use resource bundles to hold text for components. Because your custom component must use at least the simple skin, you must create at least a resource bundle for that skin. For a custom component, create a Java file for the resource bundle. For more information about resource bundle classes, see [Section 20.3,](#page-578-0)  ["Defining Skin Style Properties."](#page-578-0)

**Tip:** You can also use a properties file for your resources.

#### **To create the resource bundle class:**

- **1.** In the Application Navigator, right-click the project and select **New**.
- **2.** In the New Gallery, expand **General** and select **Java**.
- **3.** Select **Java Class** and click **OK**.
- **4.** In the Create Java Class File dialog, do the following:
	- **Name**: Enter a resource bundle name. The name should reflect the skin with which it will be used. For example, for the sample component, you might enter AcmeSimpleDesktopBundle.
	- Package: Enter a name for the package. For example, for the sample component, you might enter oracle.adfdemo.acme.faces.resource.
	- **Extends**: For resource bundles, you *must* enter java.util.ListResourceBundle.
	- In the Optional Attributes section, select the following:.
		- **–** In the **Access Modifiers** section, select **public**.
		- **–** At the bottom, select **Constructors from Superclass** and **Implement Abstract Methods**.

**5.** Add any keys and define the text as needed. For more information about creating resource bundles for skins, see [Section 20.3.1, "How to Apply Skins to Text."](#page-579-0)

[Example 30–16](#page-838-0) shows the resource bundle code for the tagPane component.

#### <span id="page-838-0"></span>*Example 30–16 tagPane Resource Bundle Java Code*

```
package oracle.adfdemo.acme.faces.resource;
import java.util.ListResourceBundle;
/**
  * <p>Holds properties used by the components bundled in the jar project.
 * This bundle is part of the trinidad component skin that is configured
  * in the "/META-INF/trinidad-skins.xml" file. Component Renderers
  * will use the <code>RenderingContext</code> to lookup a key by calling
 * the <code>qetTranslatedString(key)</code> method.</p>
  */
public class AcmeSimpleDesktopBundle
 extends ListResourceBundle
{
  /**
  * <p>Returns a two dimensional object array that represents a resource bundle
. * The first 
   * element of each pair is the key and the second the value.</p>
 * 
  * @return an array of value pairs
  */
 protected Object[][] getContents()
  {
  return new Object[][]
    {
     {"AcmeTagPane_tag_title","Tag Weight: {0}"}
    };
  }
}
```
- **6.** To register the resource bundle for the simple desktop skin and any other desired skins, double-click the **/META-INF/trinidad-skins.xml** file to open it and do the following:
	- **a.** In the Structure window, select **skin-addition**.
	- **b.** In the Property Inspector, enter a skin ID. For the simple skin ID, enter simple.desktop.
	- **c.** In the Structure window, right-click **skin-addition** and choose **Insert inside skin-addition > bundle-name**.
	- **d.** In the Property Inspector, enter the fully qualified name of the resource bundle just created.

**Note:** JDeveloper adds translation-source and bundle-name elements as comments. Instead of declaratively creating another bundle-name element, you can manually enter the bundle-name value in the generated element, and then remove the comment tag.

[Example 30–17](#page-839-0) shows the code for registering the tagPane resource bundle with the simple skin (you will add the style-sheet-name element value in a later step).

#### <span id="page-839-0"></span>*Example 30–17 Registering a Resource Bundle with a Skin*

```
<skins xmlns="http://myfaces.apache.org/trinidad/skin">
 <skin-addition>
  <skin-id>simple.desktop</skin-id>
  <style-sheet-name></style-sheet-name>
  <bundle-name>
    oracle.adfdemo.acme.faces.resource.AcmeSimpleDesktopBundle
  </bundle-name>
  </skin-addition>
</skins>
```
### <span id="page-839-1"></span>**30.4.7 How to Create a Class for a Renderer**

ADF Faces components delegate the functionality of the component to a component class, and when the consuming application uses JSPs, the display of the component to a renderer. By default, all tags for ADF Faces combine the associated component class with an HTML renderer, and are part of the HTML render kit. HTML render kits are included with ADF Faces for display on both desktop and PDA devices.

Renderers are qualified in a render kit by family and renderer type. The family is a general categorization for a component, and should be the same as the family defined in the superclass. You do not have to override the getFamily() method in the component because the component will have the method through inheritance.

#### **To create the renderer class:**

- **1.** In the Application Navigator, right-click the project and select **New**.
- **2.** In the New Gallery, expand **General** then select **Java**.
- **3.** Select **Java Class** and click **OK**.
- **4.** In the Create Java Class File dialog, do the following:
	- **Name**: Enter a renderer name. For example, for the tagPane component, you might enter TagPaneRenderer.
	- **Package:** Enter a name for the package. For example, for the tagPane component, you might enter oracle.adfdemo.acme.faces.render.
	- Extends: Enter oracle.adf.view.rich.render.RichRenderer.
	- In the Optional Attributes section, select the following...
		- **–** In the **Access Modifiers** section, select **public**.
		- **–** At the bottom, select **Constructors from Superclass** and **Implement Abstract Methods**.

**5.** Add any needed functionality. For example, the skinning functionality provides an API you can use to get the CSS style properties for a given CSS selector during rendering of the component. This API is useful if you need to do conditional rendering based on what styling is set. For more information, see RenderingContext#getStyles and Styles#getSelectorStyleMap [in the](http://myfaces.apache.org/trinidad/trinidad-1_2/trinidad-api/apidocs/index.html)  [MyFaces Trinidad Javadoc at](http://myfaces.apache.org/trinidad/trinidad-1_2/trinidad-api/apidocs/index.html)  http://myfaces.apache.org/trinidad/trinidad-1\_

2/trinidad-api/apidocs/index.html.

### **30.4.8 How to Add the Renderer to the faces-config.xml File**

After you create the renderer, register it using the faces-config.xml configuration file. If you want the custom component to work with the other ADF Faces components, you must use the same render kit ID that ADF Faces components use.

**Tip:** The most granular level that JSF allows for defining a render kit is at the view root.

#### **To register the render kit and renderer:**

- **1.** In the Application Navigator, double-click the faces-config.xml file to open it in the editor.
- **2.** Select the **Overview** tab and then select the **Render Kits** navigation tab.
- **3.** Click the **Add** icon for the Render Kits and enter oracle.adf.rich for the render kit ID.
- **4.** Register your renderer by clicking the **Add** icon for Renderers and doing the following:
	- **Family:** Enter the class that the component extends. For example, for the tagPane component, you would enter org.apache.myfaces.trinidad.Object.
	- **Type**: Enter the type for the component. For example, for the tagPane component, you would enter oracle.adfdemo.acme.TagPane. This *must* match the renderer type.
	- **Class**: Enter the fully qualified class path to the renderer created in [Section 30.4.7, "How to Create a Class for a Renderer."](#page-839-1) For example, for the tagPane component, you would enter oracle.adfdemo.acme.faces.render.TagPaneRenderer.

[Example 30–18](#page-840-0) shows the registration of the tagPane component render kit and renderer.

#### <span id="page-840-0"></span>*Example 30–18 tagPane Renderer Added to the faces-config.xml File*

```
<render-kit>
 <render-kit-id>oracle.adf.rich</render-kit-id>
  <renderer>
    <component-family>org.apache.myfaces.trinidad.Object</component-family>
   <renderer-type>oracle.adfdemo.acme.TagPane</renderer-type>
    <renderer-class>oracle.adfdemo.acme.faces.render.TagPaneRenderer
    </renderer-class>
   </renderer>
</render-kit>
```
### **30.4.9 How to Create JSP Tag Properties**

To use the component on a JSP page, you create a custom tag that will instantiate the custom component. The JSP tag has nothing to do with rendering because the component's renderer will actually perform that task. In JSF 1.1, the JSP tag would invoke rendering on the component after creating and adding it to the component tree. This caused problems because the non-JSF/JSP tags were writing to the same response writer. The timing of the interleaving did not work out for components that rendered their own child components.

**Note:** (An application that uses Facelets uses a handler to instantiate the component. For more information, see [Section 30.2.8, "How to Add](#page-823-0)  [a Facelets Tag Library Configuration File"\)](#page-823-0)

In JSF 1.2, the target for Java EE 5 (Servlet 2.5, JSP 2.1), most of the JSP problems were fixed. The JSF/JSP component acts as a component factory that is responsible only for creating components. This means that the rendering response phase is divided into two steps. First the component tree is created, and then the tree is rendered, instead of rendering the components as the component tree was being built. This functionality was made possible by insisting that the entire view be represented by JSF components. The non-JSF/JSP generates markup that implicitly becomes a JSF verbatim component.

As a result of changing these mechanics, in JSF 1.2, custom JSP tags extend the javax.faces.webapp.UIComponentELTag class. The encodeBegin, encodeChildren, and encodeEnd methods in the JSP tag have been deprecated. These methods once made corresponding calls to the component. Because the view root in JSF 1.2 does the rendering, all the work can be done in the doStartTag and doEndTag methods. MyFaces Trinidad has its own version of this base class that you will use. The org.apache.myfaces.Trinidad.webapp.UIComponentELTag hooks into the components property bag and makes coding JSPs simpler.

The tag class includes the creation of the component's properties. You must choose tag properties carefully. There are some properties that you can ignore for tag implementation, but they may be required as TLD attributes.

The following three attributes are implemented by superclasses and shared by many components through Java inheritance:

- id
- binding
- rendered

Do not implement the id attribute because the id attribute is implemented by the superclass javax.faces.webapp.UIComponentTagBase. The superclass javax.faces.webapp.UIComponentELTag implements the other two attributes, binding and rendered. Therefore, you do not need to add these to your tag class.

#### **To add a JSP tag:**

- **1.** In the Application Navigator, right-click the project and select **New**.
- **2.** In the New Gallery, expand **General** then select **Java**.
- **3.** Select **Java Class** and click **OK**.
- **4.** In the Create Java Class File dialog, do the following:
	- **Name:** Enter a tag name. For example, for the tagPane component, you might enter TagPaneTag.
	- Package: Enter a name for the package. For example, for the tagPane component, you might enter oracle.adfdemo.acme.faces.taglib.
	- **Class**: Enter org.apache.myfaces.trinidad.webapp.UIXComponentELTag.
	- In the Optional Attributes section, select the following:.
		- **–** In the **Access Modifiers** section, select **public**.
- **–** At the bottom, select **Constructors from Superclass** and **Implement Abstract Methods**.
- **5.** In the source editor, add all the attributes to the file.

[Example 30–19](#page-842-0) shows the code for the attributes for the TagPaneTag class.

#### <span id="page-842-0"></span>*Example 30–19 Attributes in the TagPaneTag Class*

```
public class TagPaneTag
 extends UIXComponentELTag
{
private ValueExpression partialTriggers = null;
 private ValueExpression _visible = null;
 private ValueExpression _inlineStyle = null;
 private ValueExpression _styleClass = null;
 private ValueExpression _tags = null;
 private ValueExpression _orderBy = null;
 private MethodExpression _tagSelectListener = null;
```
- **6.** To declaratively generate the accessor methods for the attributes, right-click the file in the source editor and choose **Generate Accessors**.
- **7.** In the Generate Accessors dialog, click **Select All**, set the **Scope** to public and click **OK**.
- **8.** Add the render type and component type to the class. The component type will be used by the superclass to instantiate the component using the application's factory method, createComponent(componentType).

[Example 30–20](#page-842-1) shows the code for the TagPaneTag class, where both the component type and render type are oracle.adfdemo.acme.TagPane.

#### <span id="page-842-1"></span>*Example 30–20 Component Type and Render Type for the TagPaneTag Class*

```
 public String getComponentType()
 {
 return COMPONENT_TYPE;
 }
 public String getRendererType()
 {
 return RENDERER_TYPE;
 }
 /**
  * <p>This component's type, <code>oracle.adfdemo.acme.TagPane</code></p>
  */
 static public final String COMPONENT_TYPE = 
  "oracle.adfdemo.acme.TagPane";
 /**
  * <p>Logical name given to the registered renderer for this component.</p>
  */
 static public final String RENDERER_TYPE = "oracle.adfdemo.acme.TagPane";
```
**9.** Override the set Properties method from the superclass that has a single formal parameter of type FacesBean. This is a MyFaces Trinidad version on the base UIComponentELTag, but it is passed the components state holder instead of the component reference. The job of the setProperties method is to push the JSP tag attribute values to the component.

Example 30-21 shows the overridden method for the tagPaneTag class.

```
Example 30–21 Overridden setProperties Method in the TagPaneTag Class
   @Override
  protected void setProperties(FacesBean facesBean) {
    super.setProperties(facesBean);
    setStringArrayProperty(facesBean, TagPane.PARTIAL_TRIGGERS_KEY, 
                _partialTriggers);
   setProperty(facesBean, TagPane.VISIBLE_KEY, _visible);
    setProperty(facesBean, TagPane.INLINE_STYLE_KEY, _inlineStyle);
   setProperty(facesBean, TagPane.STYLE_CLASS_KEY, _styleClass);
    setProperty(facesBean, TagPane.TAGS_KEY, _tags);
    setProperty(facesBean, TagPane.ORDER_BY_KEY, _orderBy);
    facesBean.setProperty(TagPane.TAG_SELECT_LISTENER_KEY, 
               _tagSelectListener);
```
}

### **30.4.10 How to Configure the Tag Library Descriptor**

A tag library descriptor (TLD) provides more information on the Java Class to the JSP compilation engine and IDE tools (TLDs are not used in applications that use Facelets).

#### **Before you begin:**

Associate the tag library with a URI, assign a version, and give it a name. You should have already performed this step when you created the tag library stub file in [Section 30.2.6, "How to Add a JavaServer Pages Tag Library Descriptor File."](#page-822-0)

#### **To configure the TLD:**

- **1.** Open the skeleton TLD file.
- **2.** In the Component Palette, drag and drop a **tag** element.
- **3.** In the Insert tag dialog, do the following:
	- name: Enter the name of the component. For example, for the tagPane component, you might enter tagPane.
	- **body-content**: Enter JSP.
	- **tag-class**: Click the ellipses button and navigate to the components tag class file.
- **4.** Define each of the attributes as follows. For each attribute:
	- **a.** In the Structure window, right-click the **tag** element and choose **Insert inside tag > attribute**.
	- **b.** In the Insert Attribute dialog, enter a value for the name. This should be the same as the name given in the tag class.
	- **c.** In the Structure window, select the attribute and in the Property Inspector, set any attribute values.

There are three types of elements to define for each attribute. The  $\langle id \rangle$ element is a simple string. Additionally attributes can be either deferred-value or deferred-method attributes. These allow late (deferred) evaluation of the expression. Now that JSP and JSF share the same EL engine, the compiled EL can be passed directly to the component.

[Example 30–22](#page-844-0) shows the TLD for the tagPane component.

#### <span id="page-844-0"></span>*Example 30–22 tagPane acme.tld Tag Library Descriptor Code*

```
\langle 2xm1 \rangle version = '1.0' encoding = 'UTF-8'?>
<taglib xmlns:xsi="http://www.w3.org/2001/XMLSchema-instance"
      xsi:schemaLocation="http://java.sun.com/xml/ns/javaee
      http://java.sun.com/xml/ns/javaee/web-jsptaglibrary_2_1.xsd"
      version="2.1" xmlns="http://java.sun.com/xml/ns/javaee">
  <description>Acme Corporation JSF components</description>
  <display-name>acme</display-name>
  <tlib-version>1.0</tlib-version>
 <short-name>acme</short-name>
  <uri>http://oracle.adfdemo.acme</uri>
   <tag>
   <description>
  </description>
  <name>tagPane</name>
   <tag-class>oracle.adfdemo.acme.faces.taglib.TagPaneTag</tag-class>
   <body-content>JSP</body-content>
   <attribute>
    <name>id</name>
   <rtexprvalue>true</rtexprvalue>
   </attribute>
   <attribute>
    <name>rendered</name>
    <deferred-value>
     <type>boolean</type>
    </deferred-value>
   </attribute>
   <attribute>
    <name>tagSelectListener</name>
    <deferred-method>
     <method-signature>void
     </method-signature>
         myMethod(oracle.adfdemo.acme.faces.event.TagSelectEvent)
    </deferred-method>
   </attribute>
   <attribute>
    <name>visible</name>
    <deferred-value>
     <type>boolean</type>
    </deferred-value>
   </attribute>
   <attribute>
    <name>partialTriggers</name>
    <deferred-value>
    </deferred-value>
   </attribute>
   <attribute>
    <name>inlineStyle</name>
    <deferred-value/>
   </attribute>
   <attribute>
    <name>inlineClass</name>
    <deferred-value/>
  </attribute>
  <attribute>
   <name>tags</name>
    <deferred-value/>
   </attribute>
   <attribute>
    <name>binding</name>
```

```
 <deferred-value/>
   </attribute>
   <attribute>
   <name>orderBy</name>
   <deferred-value/>
   </attribute>
\langle /tag>
</taglib>
```
### **30.4.11 How to Create a Resource Loader**

A resource loader is required only if the custom component has image files needed for the component's skinning. The images files are packaged into the JAR project so that the consumer of the component library will need to include the JAR into the class path of their web project and add a few entries into their web deployment descriptor file (web.xml). The rich client framework uses a resource servlet to deliver images. You need to register this servlet in the web.xml file and then create the resource loader class. A component library requires a resource loader that is auto-loaded by the resource servlet. You create a URL pattern folder mapping for the servlet, which will be used to locate and identify resources within your custom component library.

#### **To create a resource loader class:**

- **1.** In the Application Navigator, right-click the project and select **New**.
- **2.** In the New Gallery, expand **General** and select **Java**.
- **3.** Select **Java Class** and click **OK**.
- **4.** In the Create Java Class File dialog, do the following:
	- **Name**: Enter a resource loader name. For example, for the tagPane component, you might enter AcmeResourceLoader.
	- **Package:** Enter a name for the package. For example, for the tagPane component, you might enter oracle.adfdemo.acme.faces.resources.
	- **Extends**: Enter a name for the class that the tag extends. For example, for the tagPane component, you would enter org.apache.myfaces.trinidad.resource.RegexResourceLoader.
	- In the Optional Attributes section, select the following...
		- **–** In the **Access Modifiers** section, select **public**.
		- **–** At the bottom, select **Constructors from Superclass** and **Implement Abstract Methods**.
- **5.** In the source editor, register regular expressions that map to more specific resource loaders. For example, you might create an expression that maps image resources located under an images directory.

[Example 30–23](#page-845-0) shows the expression for the tagPane component that maps the /acme/images/ directory located relative to the /META-INF folder of the custom component JAR. As a result of the registration, the custom component images should be located under /META-INF/acme/images.

#### <span id="page-845-0"></span>*Example 30–23 Resource Loader for the tagPane Component*

```
public class AcmeResourceLoader
  extends RegexResourceLoader
{
```

```
 public AcmeResourceLoader()
 {
  // any resource in "/acme/" with the following suffixes will be
 // loaded from the base folder of "META-INF".
 // The servlet pattern match "/acme/*" should exist under "META-INF".
 // For example URL : context-root/acme/images/type1.gif
 // map to: META-INF/acme/images/type1.gif
register("\left(\frac{\cdot}{\cdot}\right)). \left(\frac{\cdot}{\cdot}\right) (jpg|gif|png|jpeg))",
       new ClassLoaderResourceLoader("META-INF"));
```
**6.** Register the Libraries Resource Loader by opening the

/META-INF/servlet/resources/*name*.resources file and adding the fully qualified name of the resource loader class bound to the URI pattern.

The MyFaces Trinidad ResourceServlet uses the servlet context to scan across all JAR files within the class path of the web application. The servlet looks at its own URI mappings in the web deployment descriptor to formulate the location of this resource file. This file must contain the fully qualified name of the Java class bound to the URI pattern. During startup, the ResourceServlet will locate and use this file in a manner similar to how FacesServlet locates and uses the faces-config.xml files.

For the tagPane component, the acme.resources file would contain this entry for the composite resource loader:

oracle.adfdemo.acme.faces.resource.AcmeResourceLoader

### **30.4.12 How to Create a MyFaces Trinidad Cascading Style Sheet**

A skin is a style sheet based on the CSS 3.0 syntax specified in one place for an entire application. Instead of inserting a style sheet on each page, you use one or more skins for the entire application. Every component automatically uses the styles as described by the skin. No design time code changes are required.

ADF Faces provides three skins for use in your applications:

- blafplus-rich: Defines the default styles for ADF Faces components. This skin extends the blafplus-medium skin.
- blafplus-medium: Provides a modest amount of styling. This style extends the simple skin.
- simple: Contains only minimal formatting.

Skins provide more options than setting standard CSS styles and layouts. The skin's CSS file is processed by the skin framework to extract skin properties and icons and register them with the Skin object. Style sheet rules include a style selector, which identifies an element, and a set of style properties, which describes the appearance of the components.

All ADF Faces components use skins. The default skin is the simple skin. Because your custom components will be used in conjunction with other ADF Faces components, you add style selectors to an existing ADF Faces skin. Because the rich and medium skins inherit styles from the simple skin, you can simply add your selectors to the simple skin, and it will be available in all skins. However, you may want to style the selector differently for each skin. You set these styles in the CSS file you created. This file will be merged with other CSS styles in the application in which the component is used.

The text used in a skin is defined in a resource bundle. Create the text by creating a custom resource bundle and declaring the text you want to display. After you create your custom resource bundle, you register it with the skin. Coupling resource bundles with your CSS provides a method to make your components support multiple locales.

The /META-INF/trinidad-skins.xml file you created is used to register your CSS file and your resource bundle with an ADF Faces skin.

#### **To create styles for your component:**

- **1.** Open the CSS file you created in [Section 30.2.4, "How to Add a Cascading Style](#page-822-1)  [Sheet."](#page-822-1)
- **2.** Define a root style selector for the component. This style will be associated with the <DIV> element that establishes the component.
- **3.** Add other style selectors as needed. [Example 30–24](#page-847-0) shows the CSS file for the tagPane component.

#### <span id="page-847-0"></span>*Example 30–24 CSS File for the tagPane component*

acme|tagPane - root element acme|tagPane::content - container for the links acme|tagPane::tag - tag hyperlink

For more information about creating CSS for components to be used by skins, see [Section 20.3, "Defining Skin Style Properties."](#page-578-0)

- **4.** Create any needed resource bundle for your component.
- **5.** To register your CSS with an ADF Faces skin, open the /META-INF/trinidad-skins.xml file.
- **6.** In the Structure window, select the **skin-addition** element, and in the Property Inspector, do the following:
	- skin-id: Enter the ADF Faces skin to which you want to add the custom component selectors. You must register the selectors at least to the simple.desktop skin in order for them to be compatible with ADF Faces components.

**Note:** If there is a possibility that the component will be used in an Oracle WebCenter Portal application, then you must also register the selectors with the simple.portlet skin. Skins are also available for PDAs (for example, simple.pda). For more information, see [Chapter 20, "Customizing the Appearance Using Styles and Skins."](#page-562-0)

- **style-sheet-name**: Use the dropdown menu to choose **Edit**, and navigate to the CSS file you created.
- **7.** If you created a resource bundle, add the fully qualified path to the bundle as the value for the <br/>bundle-name> element.

[Example 30–25](#page-847-1) show the code for the tagPane component.

#### <span id="page-847-1"></span>*Example 30–25 tagPane trinidad-skins.xml Code*

```
<?xml version="1.0" encoding="UTF-8" ?>
<skins xmlns="http://myfaces.apache.org/trinidad/skin">
 <skin-addition>
  <skin-id>simple.desktop</skin-id>
  <style-sheet-name>acme/styles/acme-simple-desktop.css</style-sheet-name>
  <bundle-name>oracle.adfdemo.acme.faces.resource.AcmeSimpleDesktopBundle
```

```
 </bundle-name>
 </skin-addition>
</skins>
```
**8.** Add an image folder for the images used for the custom component. This folder should be under the META-INF directory. Place any images used by the custom component into this folder.

For tagPane, the image folder is /META-INF/acme/images.

# **30.5 Deploying a Component Library**

After creating the custom component library, you must create a deployable artifact that can be used by a web application. Before you can build a Java archive (JAR) file, update the project's deployment profile by adding the many resources you created.

#### **To create the JAR file for deployment:**

- **1.** In the Application Navigator, double-click the project to open the Project Properties dialog.
- **2.** In the left pane, select **Compiler**.
- **3.** On the right, ensure that all file types to be deployed are listed in the **Copy File Types to Output Directory** text field.

**Note:** Some file types, such as .css and .js are not included by default. You will need to add these.

- **4.** In the left pane, select **Deployment**.
- **5.** On the right, under **Deployment Profiles**, select the ADF Library JAR file, and click **Edit**.
- **6.** In the left pane, select **JAR Options**.
- **7.** Verify the default directory path or enter a new path to store your ADF Library JAR file. Ensure that **Include Manifest File** is selected, and click **OK**.
- **8.** To deploy, right-click the project and select **Deploy** >*Project\_name* from the context menu. By default, the JAR file will be deployed to a deployment directory within the project directory.

## **30.6 Adding the Custom Component to an Application**

After the component has been created and you have created an ADF Library, you can proceed to import it and use it in another application. However, before using it in an application under development, you should use it in a test application to ensure it works as expected. To do so, import the custom library into your test application. For procedures, see the "Adding ADF Library Components into Projects" section of the *Oracle Fusion Middleware Fusion Developer's Guide for Oracle Application Development Framework*.

After you add the library, you configure the web deployment descriptor to add a resource servlet mapping. When you use the component and run your test application, you may find you need to debug the component. Therefore, it helps to have logging and assertions enabled for the project.

**Tip:** Importing a library into an application allows the custom component to appear in JDeveloper's Component Palette.

### **30.6.1 How to Configure the Web Deployment Descriptor**

You configured the component resource loader to assume a servlet resource mapping (for example, for the tagPane component, the mapping was acme). Therefore, you must add the expected resource servlet mappings to the consuming application's web.xml file.

By default, MyFaces Trinidad skinning compresses the CSS classes when it normalizes CSS 3 into CSS 2. Turn off this compression while you are debugging the component. For a production deployment, toggle off this setting.

### **To configure the web.xml file:**

- **1.** In the Application Navigator, double-click the **web.xml** file to open it.
- **2.** In the overview editor, select the **Servlets** navigation tab, and click the **Add** icon to add a new servlet.
- **3.** In the Servlets table, do the following:
	- **Name**: Enter resources.
	- **Servlet Class: Enter** org.apache.myfaces.trinidad.webapp.ResourceServlet.
- **4.** Below the table, click the **Servlet Mappings** tab, then click the **Add** icon.
- **5.** Enter a URI prefix. Resources beginning with this prefix will be handled by the servlet. For example, for the tagPane component, you might enter the prefix /acme/\*.
- **6.** To disable compression of the style sheet:
	- **a.** Select **Application**.
	- **b.** Click the **Add** icon for Context Initialization Parameters.
	- **c.** For **Name**, enter org.apache.myfaces.trinidad.DISABLE\_CONTENT\_ COMPRESSION and for **Value** enter true.

### **30.6.2 How to Enable JavaScript Logging and Assertions**

JavaScript debugging can be a difficult task. To help debug this dynamic language with no type checking, the rich client JavaScript libraries provide a logging mechanism similar to Java logging. There is also an assertion strategy to make the client scripts more type safe. Both of these features are turned on using configuration parameters in the web.xml file. The logging and assertion routines are browser specific. The client JavaScript libraries will support Gecko, Internet Explorer, Opera, and Safari versions of browser agents. For more information, see [Section A.2.3.4, "Resource Debug Mode."](#page-899-0)

#### **To turn on logging and assertion:**

- **1.** In the Application Navigator, double-click the **web.xml** file.
- **2.** In the overview editor, click the **Application** navigation tab.
- **3.** On the Application page, click the **Add** icon for the Context Initialization Parameters.
- **4.** Add the following parameter to turn on debugging:
- Name: org.apache.myfaces.trinidad.resource.DEBUG
- **Value**: true

This setting prevents MyFaces Trinidad from setting the cache headers for resources like JavaScript. It prevents the browser from caching resources.

- **5.** Add the following parameter to set the debug level for client side JavaScript.
	- Name: oracle.adf.view.rich.LOGGER\_LEVEL
	- **Value**: ALL

The valid values are OFF, SEVERE, WARNING, INFO, CONFIG, FINE, FINER, FINEST and ALL. The default is OFF.

- **6.** Add the following parameter to turn on client-side script assertions:
	- Name: oracle.adf.view.rich.ASSERT\_ENABLED
	- **Value**: true

This setting works together with logging. Toggling this switch to on will make debug information available to the browser. The assertions and logging are displayed differently, depending on the browser. For Internet Explorer, a child browser window will appear beside the active window. For FireFox with the Fire Bug plugin, the debug information will be available through the Fire Bug console.

### **30.6.3 How to Add a Custom Component to JSF Pages**

#### **To add the custom component to a JSF page:**

- **1.** Open the jspx page in the source editor.
- **2.** Add the TLD namespace to the root tag.

For example, for the tagPane component, because the tag library's URI is: http://adf-richclient-demo-acme, you would add:

xmlns:acme="http://oracle.adfdemo.acme"

**3.** Use the Component Palette to add the component to the page. Use the Property Inspector to set any attributes.

**Tip:** If you are developing the application outside of JDeveloper, then on the page, use TLD short name and the component name. Also, add any values for attributes. For example, for the tagPane, you might add:

```
<acme:tagPane>
  <visible="true">
  <orderBy="alpha">
  <tagSelectionListener=#(tagBean.onTagSelect)
</tagPane>
```
#### **30.6.4 What You May Need to Know About Using the tagPane Custom Component**

If you wish to create the tagPane component as described in this chapter, and use it in an application, you will need to use backing beans to bind the custom component to the application components.

[Example 30–26](#page-851-0) shows the backing bean code that is used to bind the tagPane component to the File Explorer application.

#### <span id="page-851-0"></span>*Example 30–26 Backing Bean Logic for the tagPane Custom Component*

```
public Map<String, Number> getTags()
  {
 if (\text{tags == null}) { 
     _tags = new TreeMap<String, Number>();
   List<FileItem> nameToFileItems = feBean.getDataFactory().getFileItemList();
    _doDeepTagCollection(_tags, nameToFileItems);
   }
  return _tags;
  }
  public void onTagSelect(TagSelectEvent event)
 {
  _selectedTag = event.getTag();
 CriteriaFileItemFilter criteria = new CriteriaFileItemFilter(_selectedTag);
 List<FileItem> nameToFileItems = _feBean.getDataFactory().getFileItemList();
     if (_selectedTagFileItemList == null) {
        _selectedTagFileItemList = new ArrayList<FileItem>(); 
     else {
       _selectedTagFileItemList.clear();
      }
     _doDeepTagSearch(criteria, _selectedTagFileItemList, nameToFileItems);
     _selectedTagResultsTableModel = new SortableModel(_selectedTagFileItemList);
```
}

# <sup>31</sup> **Allowing User Customization on JSF Pages**

This chapter describes how changes to certain UI components that the user makes at runtime can persist for the duration of the session.

Alternatively, you can configure your application so that changes persist in a permanent data repository. Doing so means that the changes remain whenever the user reenters the application. To allow this permanent persistence, you need to use the Oracle Metadata Service (MDS), which is part of the full Fusion technology stack. Using MDS and the full Fusion stack also provides the following additional persistence functionality:

- Persisting additional attribute values
- Persisting search criteria
- Persisting the results of drag and drop gestures in the UI
- Reordering components on a page at runtime
- Adding and removing components and facets from the page at runtime

For information and procedures for using Oracle MDS, see the "Allowing User Customizations at Runtime" chapter of the *Oracle Fusion Middleware Fusion Developer's Guide for Oracle Application Development Framework*.

This chapter includes the following sections:

- [Section 31.1, "Introduction to User Customization"](#page-852-0)
- [Section 31.2, "Implementing Session Change Persistence"](#page-855-0)

# <span id="page-852-0"></span>**31.1 Introduction to User Customization**

Many ADF Faces components allow users to change the display of the component at runtime. For example, a user can change the location of the splitter in the panelSplitter component or change whether or not a panel displays detail contents. By default, these changes live only as long as the page request. If the user leaves the page and then returns, the component displays in the manner it is configured by default. However, you can configure your application so that the changes persist through the length of the user's session. This way the changes will stay in place until the user leaves the application.

[Table 31–1](#page-853-0) shows the changes by component that provide default personalization capabilities:

| <b>Component</b>                                          | <b>Attribute</b> | <b>Affect at Runtime</b>                                                                                                    |  |
|-----------------------------------------------------------|------------------|----------------------------------------------------------------------------------------------------|--|
| panelBox                                                  | disclosed        | Users can display or hide content                                                                                                    |  |
| showDetail                                                |                  | using an icon in the header. Detail<br>content will either display or be                                                                                                    |  |
| showDetailHeader                                          |                  | hidden, based on the last action of                                                                                                    |  |
| showDetailItem                                            |                  | the user.                                                                                                    |  |
| showDetailItem (used in<br>a panelAccordion<br>component) | flex             | The heights of multiple<br>showDetailItem components are<br>determined by their relative value<br>of the flex attribute. The<br>showDetailItem components<br>with larger flex values will be taller<br>than those with smaller values.<br>Users can change these<br>proportions, and the new values<br>will be persisted. |  |
| showDetailItem (used in<br>a panelAccordion<br>component) | inflexibleHeight | Users can change the size of a<br>panel, and that size will remain.                                                                                                    |  |
| panelSplitter                                             | collapsed        | Users can collapse either side of the<br>splitter. The collapsed state will<br>remain as last configured by the<br>user.                                                                                                    |  |
| panelSplitter                                             | splitterPosition | The position of the splitter in the<br>panel will remain where last<br>moved by user.                                                                                                    |  |
| richTextEditor                                            | editMode         | The editor will display using the<br>mode (either WYSIWYG or source)<br>last selected by the user.                                                                                                    |  |
| calendar                                                  | activeDay        | The day considered active in the<br>current display will remain the<br>active day.                                                                                                    |  |
| calendar                                                  | view             | The view (day, week, month, or list)<br>that currently displays activities<br>will be retained.                                                                                                    |  |
| panelWindow<br>dialog                                     | contentHeight    | Users can change the height of a<br>panelWindow or dialog popup<br>component, and that height will<br>remain.                                                                                                    |  |
| panelWindow<br>dialog                                     | contentWidth     | Users can change the width of a<br>panelWindow or dialog popup<br>component, and that width will<br>remain.                                                                                                    |  |
| activeCommandToolbar                                      | windowHeight     | When users change the                                                                                                    |  |
| Button                                                    |                  | contentHeight attribute value of<br>a panelWindow or dialog                                                                                                    |  |
| commandButton                                             |                  | component, any associated<br>windowHeight value on a<br>command component is also<br>changed and will remain.                                                                                                    |  |
| commandImageLink                                          |                  |                                                                                                    |  |
| commandLink                                               |                  |                                                                                                    |  |
| commandMenuItem                                           |                  |                                                                                                    |  |
| commandNavigationItem                                     |                  |                                                                                                    |  |
| commandToolbarButton                                      |                  |                                                                                                    |  |

<span id="page-853-0"></span>*Table 31–1 Implicitly Persisted Attribute Values*

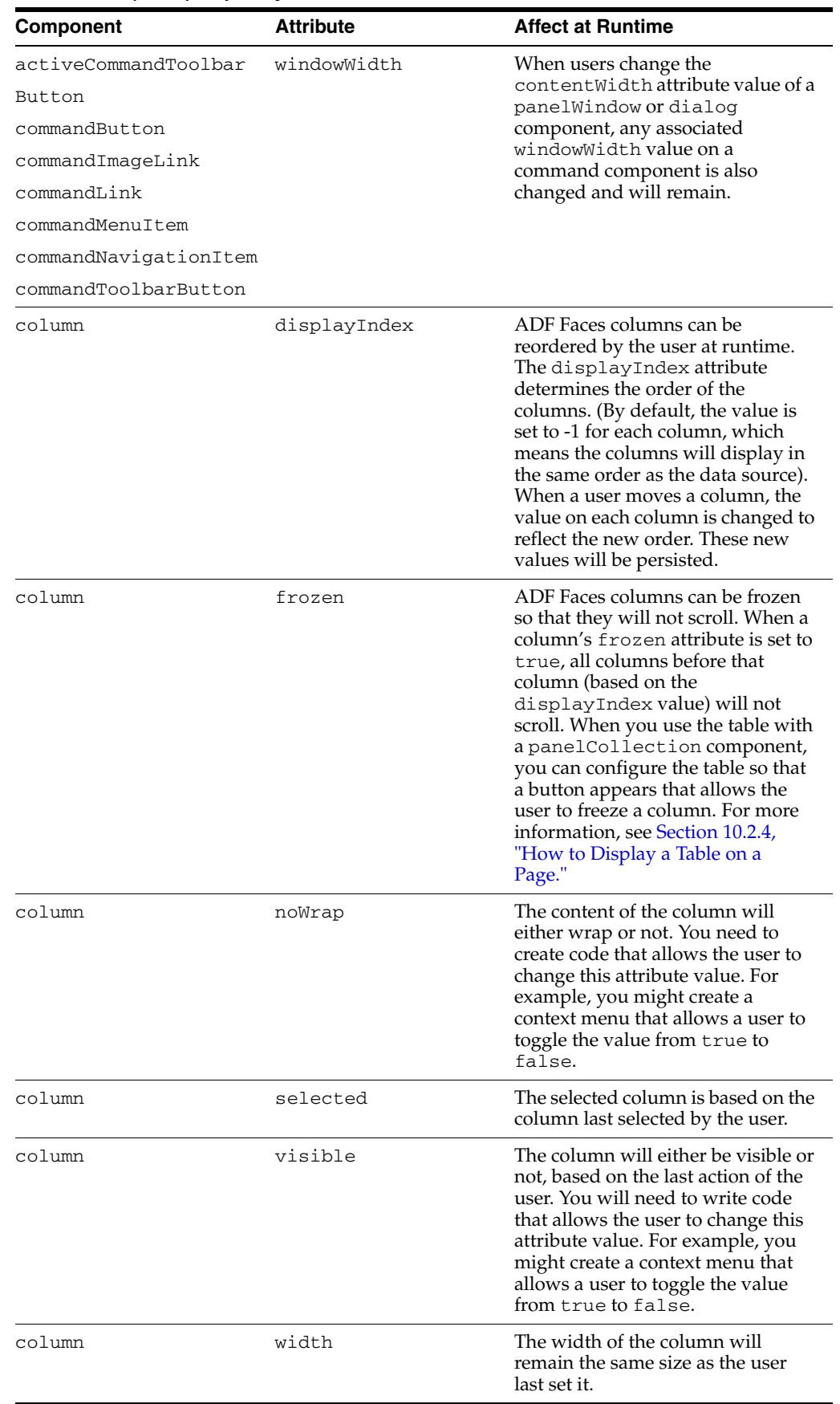

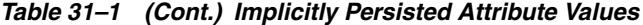

| <b>Component</b> | <b>Attribute</b> | <b>Affect at Runtime</b>                                                                                                    |
|------------------|------------------|----------------------------------------------------------------------------------------------------|
| table            | filterVisible    | ADF Faces tables can contain a<br>component that allows users to<br>filter the table rows by an attribute<br>value. For a table that is configured<br>to use a filter, the filter will either<br>be visible or not, based on the last<br>action of the user. You will need to<br>write code that allows the user to<br>change this attribute value. For<br>example, you might create a button<br>that allows a user to toggle the<br>value from true to false. |
| table            | first            | This attribute represents the index<br>of the first row in the current range<br>of rows, and is used to control<br>which range of rows to display to<br>the user.                                                                                                    |
|                  |                  | The value of this attribute is<br>persisted only in response to a<br>RangeChangeEvent and only<br>when in screen reader mode.                                                                                                    |

*Table 31–1 (Cont.) Implicitly Persisted Attribute Values*

# <span id="page-855-0"></span>**31.2 Implementing Session Change Persistence**

In order for the application to persist user changes to the session, you must configure your project to enable customizations.

### **31.2.1 How to Implement Session Change Persistence**

You configure your application to enable customizations in the web. xml file.

#### **To implement session change persistence:**

- **1.** In the Application Navigator, double-click the web project.
- **2.** In the Project Properties dialog, select the **ADF View** node.
- **3.** On the ADF View page, activate the **Enable User Customizations** checkbox, select the **For Duration of Session** radio button, and click **OK**.

### **31.2.2 What Happens When You Configure Your Application to Use Change Persistence**

When you elect to save changes to the session, JDeveloper adds the CHANGE\_ PERSISTENCE context parameter to the web.xml file, and sets the value to session. This context parameter registers the ChangeManager class that will be used to handle persistence. [Example 31–1](#page-855-1) shows the context parameter in the web.xml file.

#### <span id="page-855-1"></span>*Example 31–1 Context Parameter in web.xml Used for Change Persistence*

```
<context-param>
  <param-name>org.apache.myfaces.trinidad.CHANGE_PERSISTENCE</param-name>
  <param-value>session</param-value>
</context-param>
```
### **31.2.3 What Happens at Runtime**

When an application is configured to persist changes to the session, any changes are recorded in a session variable in a data structure that is indexed according to the view ID. Every time the page is requested, in the subsequent view or restore view phase, the tag action classes look up all changes for a given component and apply the changes in the same order as they were added. This means that the changes registered through the session will be applied only during subsequent requests in the same session.

## **31.2.4 What You May Need to Know About Using Change Persistence on Templates and Regions**

When you use session persistence, changes are recorded and restored on components against the viewId for the given session. As a result, when the change is applied on a component that belongs to a fragment or page template, it is applicable only in scope of the page that uses the fragment or template. It does not span all pages that consume the fragment or template.

For example, say your project has the pageOne.jspx and pageTwo.jspx JSF pages, and they both contain the fragment defined in the region. jsff page fragment, which in turn contains a showDetail component. When the pageOne.jspx JSF page is rendered and the disclosed attribute on the showDetail component changes, the implicit attribute change is recorded and will be applied only for the pageOne.jspx page. If the user navigates to the pageTwo.jspx page, no attribute change is applied.

# <sup>32</sup>**Adding Drag and Drop Functionality**

This chapter describes how to add drag and drop functionality to your pages, which allows users to drag the values of attributes or objects from one component to another, or allows users to drag and drop components.

This chapter includes the following sections:

- [Section 32.1, "Introduction to Drag and Drop Functionality"](#page-858-0)
- [Section 32.2, "Adding Drag and Drop Functionality for Attributes"](#page-861-1)
- [Section 32.3, "Adding Drag and Drop Functionality for Objects"](#page-861-0)
- [Section 32.4, "Adding Drag and Drop Functionality for Collections"](#page-866-0)
- [Section 32.5, "Adding Drag and Drop Functionality for Components"](#page-868-0)
- Section 32.6, "Adding Drag and Drop Functionality Into and Out of a [panelDashboard Component"](#page-871-0)
- [Section 32.7, "Adding Drag and Drop Functionality to a Calendar"](#page-876-0)
- [Section 32.8, "Adding Drag and Drop Functionality for DVT Graphs"](#page-877-0)
- [Section 32.9, "Adding Drag and Drop Functionality for DVT Gantt Charts"](#page-878-0)

# <span id="page-858-1"></span><span id="page-858-0"></span>**32.1 Introduction to Drag and Drop Functionality**

The ADF Faces framework provides the ability to drag and drop items from one place to another on a page. For example, in the File Explorer application, you can drag a file from the **Table** tab and drop it into another directory folder, as shown in [Figure 32–1](#page-858-1).

*Figure 32–1 Drag and Drop in the File Explorer Application*

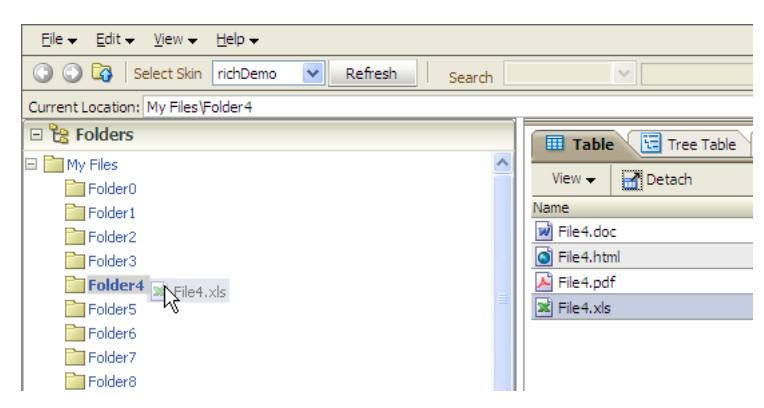

In this scenario, you are actually dragging an object from one collection (Folder0) and dropping it into another collection (Folder3). This is one of the many supported drag and drop scenarios. ADF Faces supports the following scenarios:

- Dragging an attribute value from one component instance and copying it to another. For example, a user might be able to drag an outputText component onto an inputText component, which would result in the value of the text attribute of the outputText component becoming the value of the text attribute on the inputText component.
- Dragging the value of one object and dropping it so that it becomes the value of another object. For example, a user might be able to drag an outputText component onto another outputText component, which would result in an array of String objects populating the text attribute of the second outputText component.
- Dragging an object from one collection and dropping it into another, as shown in [Figure 32–1](#page-858-1).
- Dragging a component from one place on a page to another. For example, a user might be able to drag an existing panelBox component to a new place within a panelGrid component.
- Dragging an activity in a calendar from one start time or date to another.
- Dragging a component into or out of a panelDashboard component.
- Dragging a marker in a DVT scatter or bubble graph to change its value.
- Dragging an object from a DVT Gantt chart to another component.

When users click on a source and begin to drag, the browser displays the element being dragged as a ghost element attached to the mouse pointer. Once the ghost element hovers over a valid target, the target component shows some feedback (for example, it becomes highlighted). If the user drags the ghost element over an invalid target, the cursor changes to indicate that the target is not valid.

When dragging attribute values, the user can only copy the value to the target. For all other drag and drop scenarios, on the drop, the element can be copied (copy and paste), moved (cut and paste), or linked (copy and paste as a link, for example, copying text and pasting the text as an actual URL).

The component that will be dragged and that contains the value is called the *source*. The component that will accept the drop is called the *target*. You use a specific tag as a child to the source and target components that tells the framework to allow the drop. [Table 32–1](#page-859-0) shows the different drag and drop scenarios, the valid source(s) and target(s), and the associated tags to be used for that scenario.

| <b>Scenario</b>                                     | <b>Source</b>                                   | Target                                                                                  |
|-----------------------------------------------------|-------------------------------------------------|-----------------------------------------------------------------------------------------|
| Dragging an attribute value                         | An attribute value on a<br>component            | An attribute value on<br>another component, as<br>long as it is the same object<br>type |
|                                                     | Tag:<br>attributeDragSource attributeDropTarget | Tag:                                                                                    |
| Dragging an object from one<br>component to another | Any component                                   | Any component                                                                           |
|                                                     | Tag:<br>attributeDragSource dropTarget          | Tag:                                                                                    |

<span id="page-859-0"></span>*Table 32–1 Drag and Drop Scenarios*

| <b>Scenario</b>                                                        | <b>Source</b>                                          | <b>Target</b>                            |
|------------------------------------------------------------------------|--------------------------------------------------------|------------------------------------------|
| Dragging an item from one collection<br>and dropping it into another   | table, tree, and<br>treeTable components               | table, tree, and<br>treeTable components |
|                                                                        | Tag:<br>dragSource                                     | Tag:<br>collectionDropTarget             |
| Dragging a component from one                                          | Any component                                          | Any component                            |
| container to another                                                   | Tag:<br>componentDragSource                            | Tag:<br>dropTarget                       |
| Dragging a calendar activity from<br>one start time or date to another | calendarActivity<br>object                             | calendar component                       |
|                                                                        | Tag:<br>None needed                                    | Tag:<br>calendarDropTarget               |
| Dragging a panelBox component<br>into a panelDashboard component.      | panelBox component                                     | panelDashboard<br>component              |
|                                                                        | Tag:<br>componentDragSource                            | Tag:<br>dataFlavor                       |
| Dragging a panelBox component out<br>of a panelDashboard component.    | panelBox component in a<br>panelDashboard<br>component | Any component                            |
|                                                                        | Tag:<br>componentDragSource                            | Tag:<br>dropTarget                       |
| Dragging a marker in a DVT graph                                       | graph component                                        | graph component                          |
|                                                                        | Tag:<br>dragSource                                     | Tag:<br>dropTarget                       |
| Dragging an object from a DVT Gantt                                    | Gantt chart                                            | Any component                            |
| chart and dropping it on another<br>component                          | Tag:<br>dragSource                                     | Tag:<br>dropTarget                       |

*Table 32–1 (Cont.) Drag and Drop Scenarios*

You can restrict the type of the object that can be dropped on a target by adding a dataFlavor tag. This helps when the target can accept only one object type, but the source may be one of a number of different types. The dataFlavor tag also allows you to set multiple types so that the target can accept objects from more than one source or from a source that may contain more than one type. Both the target and the source must contain the dataFlavor tag, and the values must be the same in order for the drop to be successful.

**Note:** Drag and drop functionality is not supported between windows. Any drag that extends past the window boundaries will be canceled. Drag and drop functionality is supported between popup windows and the base page for the popup.

Also note that drag and drop functionality is not accessible; that is, there are no keyboard strokes that can be used to execute a drag and drop. Therefore, if your application requires all functionality to be accessible, you must provide this logic. For example, your page might also present users with a method for selecting objects and a Move button or menu item that allows them to move those selected objects.

# <span id="page-861-1"></span>**32.2 Adding Drag and Drop Functionality for Attributes**

You add drag and drop functionality for attributes by defining one component's attribute to be a target and another component's attribute to be a source.

> **Note:** The target and source attribute values must both be the same data type.

The following procedure assumes you have your target and source components already on the JSF page.

#### **To add drag and drop functionality for attributes:**

- **1.** In the Component Palette, from the Operations panel, drag and drop an **Attribute Drop Target** as a child to the target component.
- **2.** In the Insert Attribute Drop Target dialog, use the **Attribute** dropdown to select the attribute that will be populated by the drag and drop action. This dropdown list shows all valid attributes on the target component.
- **3.** From the Component Palette, drag and drop an **Attribute Drag Source** as a child to the component that can provide a value for the target.
- **4.** In the Insert Attribute Drag Source dialog, use the **Attribute** dropdown to select the attribute whose value will be used to populate the target attribute. This dropdown list shows all valid attributes on the source component.

# <span id="page-861-0"></span>**32.3 Adding Drag and Drop Functionality for Objects**

When you want users to be able to drag things other than attribute values, or you want users to be able to do something other than copy attributes from one component to another, you use the dropTarget tag. Additionally, use the DataFlavor object to determine the valid Java types of sources for the drop target. Because there may be several drop targets and drag sources, you can further restrict valid combinations by using discriminant values. You also must implement any required functionality in response to the drag and drop action.

For example, suppose you have an outputText component and you want the user to be able to drag the outputText component to a panelBox component and have that component display an array, as shown in [Figure 32–6](#page-879-0).

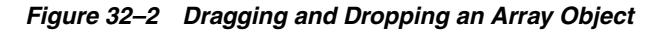

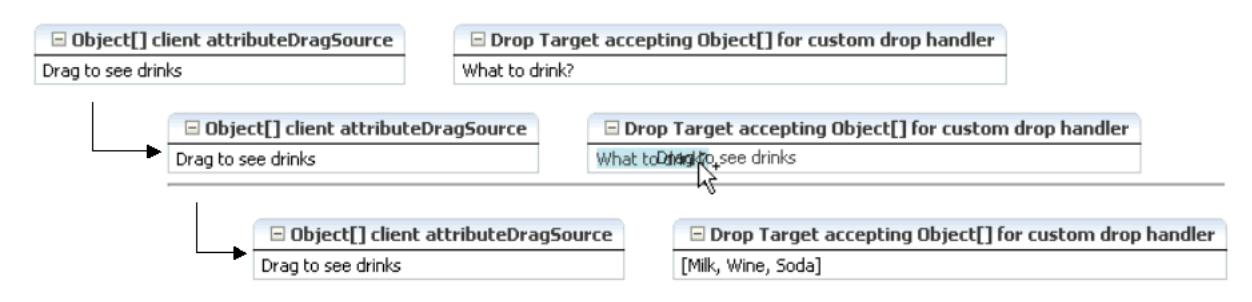

The outputText component contains an attributeDragSource tag. However, because you want to drag an array (and not just the String value of the attribute), you must use the dropTarget tag instead of the attributeDropTarget tag. Also use a dataFlavor tag to ensure that only an array object will be accepted on the target.

You can also define a discriminant value for the dataFlavor tag. This is helpful if you have two targets and two sources, all with the same object type. By creating a discriminant value, you can be sure that each target will accept only valid sources. For example, suppose you have two targets that both accept an EMPLOYEE object, TargetA and TargetB. Suppose you also have two sources, both of which are EMPLOYEE objects. By setting a discriminant value on TargetA with a value of alpha, only the EMPLOYEE source that provides the discriminant value of alpha will be accepted.

You also must implement a listener for the drop event. The object of the drop event is called the transferable, which contains the payload of the drop. Your listener must access the transferable object, and from there, use the DataFlavor object to verify that the object can be dropped. You then use the drop event to get the target component and update the property with the dropped object. More details about this listener are covered in the procedure in [Section 32.9.1, "How to Add Drag and Drop](#page-880-0)  [Functionality for a DVT Component".](#page-880-0)

### **32.3.1 How to Add Drag and Drop Functionality for a Single Object**

To add drag and drop functionality, first add tags to a component that define it as a target for a drag and drop action. Then implement the event handler method that will handle the logic for the drag and drop action. Last, you define the sources for the drag and drop.

This procedure assumes the source and target components already exist on the page.

#### **To add drag and drop functionality:**

- **1.** In the JSF page that contains the target, add a dropTarget tag as a child to the target component by dragging and dropping a **Drop Target** tag (located in the Operations panel) from the Component Palette.
- **2.** In the Insert Drop Target dialog, enter an expression that evaluates to a method on a managed bean that will handle the event (you will create this code in Step [5](#page-863-0)).

**Tip:** You can also intercept the drop on the client by populating the clientDropListener attribute. For more information, see [Section 32.3.3, "What You May Need to Know About Using the](#page-865-0)  [ClientDropListener"](#page-865-0).

**3.** In the Insert Data Flavor dialog, enter the class for the object that can be dropped onto the target, for example java.lang.Object. This selection will be used to create a dataFlavor tag, which determines the type of object that can be dropped onto the target, for example a String or a Date. Multiple dataFlavor tags are allowed under a single drop target to allow the drop target to accept any of those types.

**Tip:** To specify a typed array in a DataFlavor tag, add brackets ([]) to the class name, for example, java.lang.Object[].

**4.** In the Structure window, select the dropTarget tag. In the Property inspector, select a value for the actions attribute. This defines what actions are supported by the drop target. Valid values can be COPY (copy and paste), MOVE (cut and paste), and LINK (copy and paste as a link), for example:.

MOVE COPY

If no actions are specified, the default is COPY.

[Example 32–1](#page-863-1) shows the code for a dropTarget component inserted into an panelBox component that takes an array object as a drop source. Note that because an action was not defined, the only allowed action will be COPY.

#### <span id="page-863-1"></span>*Example 32–1 JSP Code for a dropTarget tag*

```
<af:panelBox text="PanelBox2">
   <f:facet name="toolbar"/>
   <af:dropTarget dropListener="#{myBean.handleDrop}">
     <af:dataFlavor flavorClass="java.lang.Object[]"/>
   </af:dropTarget>
</af:panelBox>
```
<span id="page-863-0"></span>**5.** In the managed bean referenced in the EL expression created in Step [2,](#page-880-1) create the event handler method (using the same name as in the EL expression) that will handle the drag and drop functionality.

This method must take a DropEvent event as a parameter and returns a DnDAction object, which is the action that will be performed when the source is dropped. Valid return values are DnDAction.COPY, DnDAction.MOVE, and DnDAction.LINK, and were set when you defined the target attribute in Step [5](#page-880-2). This method should check the DropEvent event to determine whether or not it will accept the drop. If the method accepts the drop, it should perform the drop and return the DnDAction object it performed. Otherwise, it should return DnDAction.NONE to indicate that the drop was rejected.

The method must also check for the presence for each dataFlavor object in preference order.

**Tip:** If your target has more than one defined dataFlavor object, then you can use the Transferable.getSuitableTransferData() method, which returns a List of TransferData objects available in the Transferable object in order, from highest suitability to lowest.

 The DataFlavor object defines the type of data being dropped, for example java.lang.Object, and must be as defined in the DataFlavor tag on the JSP, as created in Step [3](#page-880-3).

**Tip:** To specify a typed array in a DataFlavor object, add brackets ([]) to the class name, for example, java.lang.Object[].

DataFlavor objects support polymorphism so that if the drop target accepts java.util.List, and the transferable object contains a java.util.ArrayList, the drop will succeed. Likewise, this functionality supports automatic conversion between Arrays and Lists.

If the drag and drop framework doesn't know how to represent a server DataFlavor object on the client component, the drop target will be configured to allow all drops to succeed on the client.

[Example 32–2](#page-864-0) shows a private method that the event handler method calls (the event handler itself does nothing but call this method; it is needed because this method also needs a String parameter that will become the value of the
outputText component in the panelBox component). This method copies an array object from the event payload and assigns it to the component that initiated the event.

#### *Example 32–2 Event Handler Code for a dropListener*

```
public DnDAction handleDrop(DropEvent dropEvent) 
{
  Transferable dropTransferable = dropEvent.getTransferable();
  Object[] drinks = dropTransferable.getData(DataFlavor.OBJECT_ARRAY_FLAVOR);
     if (drinks != null)
     {
       UIComponent dropComponent = dropEvent.getDropComponent();
// Update the specified property of the drop component with the Object[] dropped
       dropComponent.getAttributes().put("value", Arrays.toString(drinks));
       return DnDAction.COPY;
     }
     else
     {
       return DnDAction.NONE; 
     } 
   }
```
- **6.** Add a clientAttribute tag as a child to the source component by dragging a **Client Attribute** (located in the Operations panel), from the Component Palette. This tag is used to define the payload of the source for the event. Define the following for the clientAttribute tag in the Property Inspector:
	- Name: Enter any name for the payload.
	- Value: Enter an EL expression that evaluates to the value of the payload. In the drinks example, this would resolve to the Array that holds the different drink values.
- **7.** Drag and drop an **Attribute Drag Source** (located in the Operations panel), from the palette as another child to the source component. In the Insert Attribute Drag Source dialog, use the dropdown list to select the name defined for the clientAttribute tag created in the previous step. Doing so makes the value of the clientAttribute tag the source's payload. [Example 32–3](#page-864-0) shows the code for an outputText component that is the source of the drag and drop operation.

#### <span id="page-864-0"></span>*Example 32–3 JSP Code for a Drag Source*

```
<af:outputText value="Drag to see drinks">
  <af:clientAttribute name="drinks" value="#{myBean.drinks}"/>
   <af:attributeDragSource attribute="drinks"/>
</af:outputText>
```
#### <span id="page-864-1"></span>**32.3.2 What Happens at Runtime**

When performing a drag and drop operation, users can press keys on the keyboard (called keyboard modifiers) to select the action they wish to take on a drag and drop. The drag and drop framework supports the following keyboard modifiers:

**SHIFT: MOVE** 

- CTRL: COPY
- CTRL+SHIFT: LINK

When a user executes the drag and drop operation, the drop target first determines that it can accept the drag source's data flavor value. Next, if the source and target are collections, the framework intersects the actions allowed between the drag source and drop target and executes the action (one of COPY, MOVE, or LINK) in that order from the intersection. When there is only one valid action, that action is executed. When there is more than one possible action and the user's keyboard modifier matches that choice, then that is the one that is executed. If either no keyboard modifier is used, or the keyboard modifier used does not match an allowed action, then the framework chooses COPY, MOVE, LINK in that order, from the set of allowed actions.

For example, suppose you have a drop target that supports COPY and MOVE. First the drop target determines that drag source is a valid data flavor. Next, it determines which action to perform when the user performs the drop. In this example, the set is COPY and MOVE. If the user holds down the SHIFT key while dragging (the keyboard modifier for MOVE), the framework would choose the MOVE action. If the user is doing anything other than holding down the SHIFT key when dragging, the action will be COPY because COPY is the default when no modifier key is chosen (it is first in the order). If the user is pressing the CTRL key, that modifier matches COPY, so COPY would be performed. If the user was pressing the CTRL+SHIFT keys, the action would still be COPY because that modifier matches the LINK action which is not in the intersected set of allowed actions.

**Note:** Because information is lost during the roundtrip between Java and JavaScript, the data in the drop may not be the type that you expect. For example, all numeric types appear as double objects, char objects appear as String objects, List and Array objects appear as List objects, and most other objects appear as Map objects. For more information, see [Section 5.4.3, "What You May Need to](#page-135-0)  [Know About Marshalling and Unmarshalling Data.".](#page-135-0)

#### <span id="page-865-1"></span>**32.3.3 What You May Need to Know About Using the ClientDropListener**

The dropTarget tag contains the clientDropListner attribute where you can reference JavaScript that will handle the drop event on the client. The client handler should not take any parameters and returns an AdfDnDContext action. For example, if the method returns AdfDnDContext.ACTION\_NONE the drop operation will be canceled and no server call will be made; if the method returns AdfDnDContext.ACTION\_COPY, a copy operation will be allowed and a server call will be made which will execute the dropListener method if it exists.

For example, suppose you want to log a message when the drop event is invoked. You might create a client handler to handle logging that message and then returning the correct action so that the server listener is invoked. [Example 32–4](#page-865-0) shows a client handler that uses the logger to print a message.

<span id="page-865-0"></span>*Example 32–4 clientDropListener Handler*

```
<script>
/**
  * Shows a message.
  */
function showMessage()
{
```

```
 AdfLogger.LOGGER.logMessage(AdfLogger.ALL, "clientDropListener handler,
     copying...");
  return AdfDnDContext.ACTION_COPY;
}
</script>
```
## **32.4 Adding Drag and Drop Functionality for Collections**

You.use the collectionDropTarget and dragSource tags to add drag and drop functionality that allows users to drag an item from one collection (for example, a row from a table), and drop it into another collection component such, as a tree. For example, in the File Explorer application, users can drag a file from the table that displays directory contents to any folder in the directory tree. [Figure 32–3](#page-866-0) shows the File0.doc object being dragged from the table displaying the contents of the Folder0 directory to the Folder3 directory. Once the drop is complete, the object will become part of the collection that makes up Folder3.

<span id="page-866-0"></span>*Figure 32–3 Drag and Drop Functionality in the File Explorer Application*

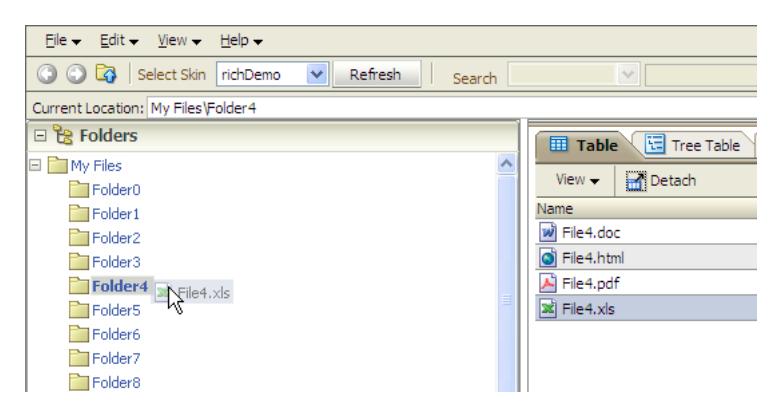

As with dragging and dropping single objects, you can have a drop on a collection cause a copy, move, or copy and paste as a link (or a combination of the three), and use dataFlavor tags to limit what a target will accept.

When the target source is a collection and it supports the move operation, you may also want to also implement a method for the dragDropEndListener attribute, which is referenced from the source component and is used to clean up the collection after the drag and drop operation. For more information, see [Section 32.4.2, "What You](#page-868-0)  [May Need to Know About the dragDropEndListener".](#page-868-0)

#### **32.4.1 How to Add Drag and Drop Functionality for Collections**

To add drag and drop functionality for collections, instead of using the dropTarget tag, you use the collectionDropTarget tag. You then must implement the event handler method that will handle the logic for the drag and drop action. Next, you define the source for the drag and drop operation using the dragSource tag.

This procedure assumes you already have the source and target components on the page.

#### **To add drag and drop functionality:**

**1.** Add a collectionDropTarget tag as a child to the target collection component by dragging a **Collection Drop Target** from the Component Palette.

- <span id="page-867-0"></span>**2.** In the Insert Collection Drop Target dialog, enter an expression for the dropListener attribute that evaluates to a method on a managed bean that will handle the event (you will create this code in Step [4](#page-867-2)).
- **3.** In the Property Inspector, set the following:
	- actions: Select the actions that can be performed on the source during the drag and drop operation.

If no actions are specified, the default is COPY.

■ modelName: Define the model for the collection.

The value of the modelName attribute is a String object used to identify the drag source for compatibility purposes. The value of this attribute must match the value of the discriminant attribute of the dragSource tag you will use in a Step [6.](#page-868-1) In other words, this is an arbitrary name and works when the target and the source share the same modelName value or discriminant value.

<span id="page-867-2"></span>**4.** In the managed bean inserted into the EL expression in Step [2](#page-867-0), implement the handler for the drop event.

This method must take a DropEvent event as a parameter and return a DnDAction. This method should use the DropEvent to get the Transferable object and from there get the RowKeySet (the rows that were selected for the drag). Using the CollectionModel obtained through the Transferable object, the actual rowData can be obtained to complete the drop. The method should then check the DropEvent to determine whether it will accept the drop or not. If the method accepts the drop, it should perform the drop and return the DnDAction it performed -- DnDAction.COPY, DnDAction.MOVE or DnDAction.LINK, otherwise it should return DnDAction.NONE to indicate that the drop was rejected.

[Example 32–5](#page-867-1) shows the event handler method on the CollectionDnd.java managed bean used in the collectionDropTarget demo that handles the copy of the row between two tables.

#### <span id="page-867-1"></span>*Example 32–5 Event Handler Code for a dropListener for a Collection*

```
public DnDAction handleDrop(DropEvent dropEvent)
{
  Transferable transferable = dropEvent.getTransferable();
   // The data in the transferable is the row key for the dragged component.
   DataFlavor<RowKeySet> rowKeySetFlavor =
                        DataFlavor.getDataFlavor(RowKeySet.class, "DnDDemoModel");
   RowKeySet rowKeySet = transferable.getData(rowKeySetFlavor);
   if (rowKeySet != null)
 {
     // Get the model for the dragged component.
     CollectionModel dragModel = transferable.getData(CollectionModel.class);
     if (dragModel != null)
\left\{\begin{array}{ccc} & & \\ & & \end{array}\right\} // Set the row key for this model using the row key from the transferable.
       Object currKey = rowKeySet.iterator().next();
       dragModel.setRowKey(currKey);
       // And now get the actual data from the dragged model.
       // Note this won't work in a region.
       DnDDemoData dnDDemoData = (DnDDemoData)dragModel.getRowData();
       // Put the dragged data into the target model directly.
```

```
 // Note that if you wanted validation/business rules on the drop,
       // this would be different.
       getTargetValues().add(dnDDemoData);
    }
    return dropEvent.getProposedAction();
  }
  else
  {
    return DnDAction.NONE; 
  }
}
```
- **5.** In the Component Palette, from the Operations panel, drag and drop a **Drag Source** as a child to the source component.
- **6.** With the dragSource tag selected, in the Property Inspector set the allowed Actions and any needed discriminant, as configured for the target.

#### <span id="page-868-1"></span><span id="page-868-0"></span>**32.4.2 What You May Need to Know About the dragDropEndListener**

There may be cases when after a drop event, you have to clean up the source collection. For example, if the drag caused a move, you may have to clean up the source component so that the moved item is no longer part of the collection.

The dragSource tag contains the dragDropEndListener attribute that allows you to register a handler that contains logic for after the drag drop operation ends.

For example, if you allow a drag and drop to move an object, you may have to physically remove the object from the source component once you know the drop succeeded. [Example 32–6](#page-868-2) shows a handler for a dragDropEndListener. attribute

#### <span id="page-868-2"></span>*Example 32–6 Handler for dragDropEndListener*

```
public void endListener(DropEvent dropEvent)
{
  Transferable transferable = dropEvent.getTransferable();
  // The data in the transferrable is the row key for the dragged component.
  DataFlavor<RowKeySet> rowKeySetFlavor =
       DataFlavor.getDataFlavor(RowKeySet.class, "DnDDemoModel");
  RowKeySet rowKeySet = transferable.getData(rowKeySetFlavor);
  if (rowKeySet != null)
   {
     Integer currKey = (Integer)rowKeySet.iterator().next();
    // Remove the dragged dta from the source model directly.
     Object removed = getSource2Values().remove(currKey.intValue());
   }
   // Need to add the drag source table so it gets redrawn.
AdfFacesContext.getCurrentInstance().addPartialTarget(dropEvent.getDragComponent()
);
```
## **32.5 Adding Drag and Drop Functionality for Components**

You can allow components to be moved from one parent to another, or you can allow child components of a parent component to be reordered. For example, [Figure 32–4](#page-869-0)

shows the darker panelBox component being moved from being the first child component of the panelGrid component to the last.

<span id="page-869-0"></span>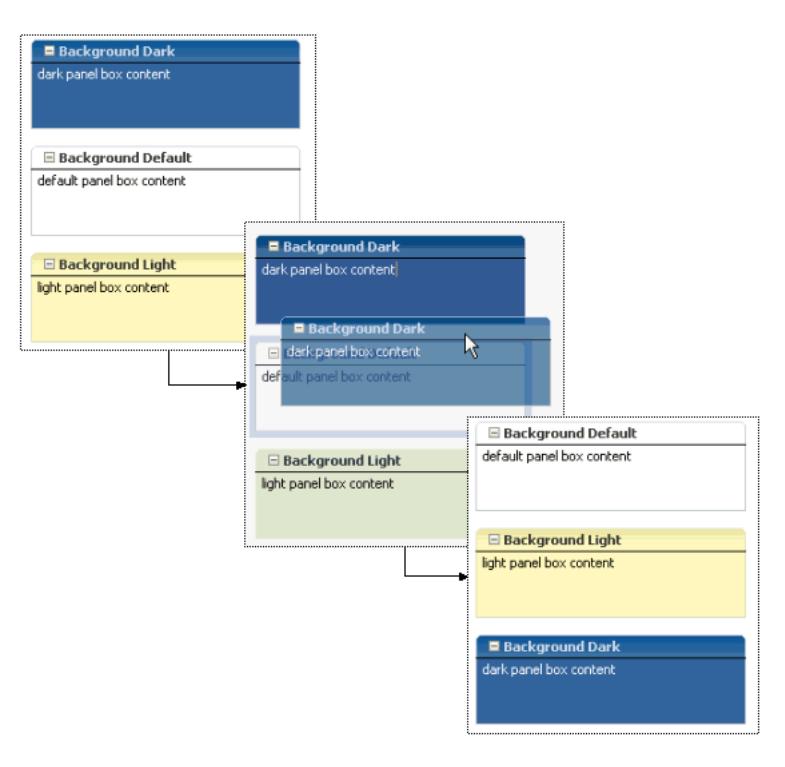

*Figure 32–4 Drag and Drop Functionality Between Components*

**Note:** If you want to move components into or out of a panelDashboard component, then you need to use procedures specific to that component. For more information, see [Section 32.6, "Adding](#page-871-0)  [Drag and Drop Functionality Into and Out of a panelDashboard](#page-871-0)  [Component."](#page-871-0)

## **32.5.1 How to Add Drag and Drop Functionality for Components**

Adding drag and drop functionality for components is similar for objects. However, instead of using the attributeDragSource tag, use the componentDragSource tag. As with dragging and dropping objects or collections, you also must implement a dropListener handler.

#### **To add drag and drop functionality:**

- **1.** From the Operations panel of the Component Palette, drag and drop a **Drop Target** as a child to the target component.
- <span id="page-869-1"></span>**2.** In the Insert Drop Target dialog, enter an expression that evaluates to a method on a managed bean that will handle the event (you will create this code in Step [4](#page-870-0)).
- **3.** With the dropTarget tag still selected, in the Property Inspector, select a valid action set for the action attribute.

<span id="page-870-0"></span>**4.** In the managed bean referenced in the EL expression created in Step [2](#page-869-1) for the dropListener attribute, create the event handler method (using the same name as in the EL expression) that will handle the drag and drop functionality.

This method must take a DropEvent event as a parameter and return a DnDAction, which is the action that will be performed when the source is dropped. Valid return values are DnDAction.COPY, DnDAction.MOVE, and DnDAction.LINK, and were set when you defined the target attribute in Step [2](#page-869-1).

This handler method should use the DropEvent event to get the transferable object and its data and then complete the move or copy, and reorder the components as needed. Once the method completes the drop, it should return the DnDAction it performed. Otherwise, it should return DnDAction.NONE to indicate that the drop was rejected.

[Example 32–7](#page-870-1) shows the handleComponentMove event handler on the DemoDropHandler.java managed bean used by the componentDragSource JSF page in the demo application.

#### <span id="page-870-1"></span>*Example 32–7 Event Handler Code for a dropListener That Handles a Component Move*

```
public DnDAction handleComponentMove(DropEvent dropEvent)
{
  Transferable dropTransferable = dropEvent.getTransferable();
  UIComponent movedComponent = dropTransferable.getData
                                  (DataFlavor.UICOMPONENT_FLAVOR);
   if ((movedComponent != null) &&
        DnDAction.MOVE.equals(dropEvent.getProposedAction()))
   {
     UIComponent dropComponent = dropEvent.getDropComponent();
     UIComponent dropParent = dropComponent.getParent();
     UIComponent movedParent = movedComponent.getParent();
     UIComponent rootParent;
     ComponentChange change;
     // Build the new list of IDs, placing the moved component after the dropped
     //component.
     String movedLayoutId = movedParent.getId();
     String dropLayoutId = dropComponent.getId();
     List<String> reorderedIdList = new
                                      ArrayList<String>(dropParent.getChildCount());
     for (UIComponent currChild : dropParent.getChildren())
\left\{\begin{array}{ccc} & & \\ & & \end{array}\right\} String currId = currChild.getId();
       if (!currId.equals(movedLayoutId))
       {
         reorderedIdList.add(currId);
         if (currId.equals(dropLayoutId))
         {
           reorderedIdList.add(movedLayoutId); 
 }
       }
     }
    change = new ReorderChildrenComponentChange(reorderedIdList);
     rootParent = dropParent;
```

```
 // apply the change to the component tree immediately
```
}

```
 // change.changeComponent(rootParent);
   // redraw the shared parent
   AdfFacesContext.getCurrentInstance().addPartialTarget(rootParent);
   return DnDAction.MOVE;
 }
 else
 {
  return DnDAction.NONE; 
 }
```
**5.** Add a componentDragSource tag to the source component by dragging and dropping a **Component Drag Source** from the Component Palette as a child of the source component.

## <span id="page-871-0"></span>**32.6 Adding Drag and Drop Functionality Into and Out of a panelDashboard Component**

By default the panelDashboard component supports dragging and dropping components within itself. That is, you can reorder components in a panelDashboard component without needing to implement a listener or use additional tags. However, if you want to be able to drag a component into a panelDashboard component, or to drag a component out of a panelDashboard component, you do need to use tags and implement a listener. Because you would be dragging and dropping a component, you use the componentDragSource tag when dragging into the panelDashboard. However, because the panelDashboard already supports being a drop target, you do not need to use the dropTarget tag. Instead, you need to use a dataFlavor tag with a discriminant. The tag and discriminant notify the framework that the drop is from an external component.

Dragging a component out of a panelDashboard is mostly the same as dragging and dropping any other component. You use a dropTarget tag for the target and the componentDragSource tag for the source. However, you must also use the dataFlavor tag and a discriminant.

#### **32.6.1 How to Add Drag and Drop Functionality Into a panelDashboard Component**

Because the panelDashboard component has built-in drag and drop functionality used to reorder panelBox components within the dashboard, you cannot use a dropTarget tag, but you do need to use a dataFlavor tag with a discriminant and implement the dropListener. In that implementation, you need to handle the reorder of the components.

#### **Before you begin:**

- **1.** Create a panelDashboard component. For more information, see [Section 8.7,](#page-208-0)  ["Arranging Contents in a Dashboard."](#page-208-0)
- **2.** Create another component outside of the panelDashboard that contains panelBox components. For more information about panelBox components, see [Section 8.8.3, "How to Use the panelBox Component."](#page-222-0)

#### **To add drag and drop functionality into a panelDashboard component:**

**1.** In the Structure window, select the panelDashboard component that is to be the target component.

- <span id="page-872-0"></span>**2.** In the Property Inspector, for **DropListener**, enter an expression that evaluates to a method on a managed bean that will handle the drop event (you will create this code in Step [6](#page-872-2)).
- **3.** In the Component Palette, from the Operations panel, drag a **Data Flavor** and drop it as a child to the panelDashboard component.
- **4.** In the Insert Data Flavor dialog, enter javax.faces.component.UIComponent.
- <span id="page-872-3"></span>**5.** In the Property Inspector, set **Discriminant** to a unique name that will identify the components allowed to be dragged into the panelDashboard component, for example, dragIntoDashboard.
- <span id="page-872-2"></span>**6.** In the managed bean referenced in the EL expression created in Step [2](#page-872-0) for the dropListener attribute, create the event handler method (using the same name as in the EL expression) that will handle the drag and drop functionality.

This method must take a DropEvent event as a parameter and return a DnDAction of NONE, because the panelDashboard handles the positioning of its child components.

This handler method should use the

dropEvent.getTransferable().getData(DataFlavor.UICOMPONENT\_ FLAVOR) to get the transferable object and its data. Once the method completes the drop, you can use the org.apache.myfaces.trinidad.change.ReorderChildrenComponent Change method to preserve the new ordering of the children and the dropEvent.getDropSiteIndex() method to get the location at which the user wants the dragged component. You can also use the dashboardComponent.prepareOptimizedEncodingOfInsertedChild() method to animate the drop of the component.

[Example 32–8](#page-872-1) shows the move event handler and helper methods on the DemoDashboardBean.java managed bean used by the dashboard JSF page in the ADF Faces demo application.

#### <span id="page-872-1"></span>*Example 32–8 Handler for DropListener on a panelDashboard Component*

```
public DnDAction move(DropEvent e)
{
  UIComponent dropComponent = e.getDropComponent();
  UIComponent movedComponent = e.getTransferable().getData(DataFlavor.UICOMPONENT_FLAVOR);
  UIComponent movedParent = movedComponent.getParent();
   // Ensure that we are handling the re-order of a direct child of the panelDashboard:
  if (movedParent.equals(dropComponent) && dropComponent.equals(_dashboard))
   {
     // Move the already rendered child and redraw the side bar since the insert indexes have
    // changed:
    _moveDashboardChild(e.getDropSiteIndex(), movedComponent.getId());
  }
  else
\{ // This isn't a re-order but rather the user dropped a minimized side bar item into the
     // dashboard, in which case that item should be restored at the specified drop location.
    String panelKey = _getAssociatedPanelKey(movedComponent);
    if (panelKey != null)
\{ UIComponent panelBoxToShow = _dashboard.findComponent(panelKey);
         // Make this panelBox rendered:
         panelBoxToShow.setRendered(true);
```
}

```
 int insertIndex = e.getDropSiteIndex();
       // Move the already rendered child and redraw the side bar since the insert indexes have
       // changed and because the side bar minimized states are out of date:
      moveDashboardChild(insertIndex, panelKey);
       // Let the dashboard know that only the one child should be encoded during the render phase:
      _dashboard.prepareOptimizedEncodingOfInsertedChild(
        FacesContext.getCurrentInstance(),
         insertIndex);
    }
  }
  return DnDAction.NONE; // the client is already updated, so no need to redraw it again
 private void moveDashboardChild(int dropIndex, String movedId)
  {
    // Build the new list of IDs, placing the moved component at the drop index.
   List<String> reorderedIdList = new ArrayList<String>(_dashboard.getChildCount());
    int index = 0;
    boolean added = false;
    for (UIComponent currChild : _dashboard.getChildren())
     {
       if (currChild.isRendered())
       {
         if (index == dropIndex)
         {
          reorderedIdList.add(movedId);
           added = true;
         }
         String currId = currChild.getId();
         if (currId.equals(movedId) && index < dropIndex)
\overline{\mathcal{L}} // component is moved later, need to shift the index by 1
           dropIndex++;
         }
         if (!currId.equals(movedId))
\overline{\mathcal{L}} reorderedIdList.add(currId);
        }
        index++;
       }
    }
    if (!added)
    {
       // Added to the very end:
      reorderedIdList.add(movedId);
    }
    // Apply the change to the component tree immediately:
    ComponentChange change = new ReorderChildrenComponentChange(reorderedIdList);
   change.changeComponent(_dashboard);
```
// Add the side bar as a partial target since we need to redraw the state of the side bar items

```
 // since their insert indexes are changed and possibly because the side bar minimized states
 // are out of date:
 RequestContext rc = RequestContext.getCurrentInstance();
 rc.addPartialTarget(_sideBarContainer);
```
- }
- **7.** In the Component Palette, from the Operations panel, drag a **Component Drag Source** and drop it as a child to the panelBox component that will be the source component.
- **8.** In the Property Inspector, set **Discriminant** to be the same value as entered for the **Discriminant** on the panelDashboard in Step [5.](#page-872-3)

#### **32.6.2 How to Add Drag and Drop Functionality Out of a panelDashboard Component**

Implementing drag and drop functionality out of a panelDashboard component is similar to standard drag and drop functionality for other components, except that you must use a dataFlavor tag with a discriminant.

#### **How to add drag and drop functionality out of a panelDashboard component:**

- **1.** In the Component Palette, from the Operations panel, drag and drop a **Drop Target** as a child to the target component.
- <span id="page-874-1"></span>**2.** In the Insert Drop Target dialog, enter an expression that evaluates to a method on a managed bean that will handle the event (you will create this code in Step [5\)](#page-874-0) and enter javax.faces.component.UIComponent as the **FlavorClass**.
- **3.** With the dropTarget tag still selected, in the Property Inspector, select **MOVE** as the value action attribute.
- <span id="page-874-3"></span>**4.** In the Structure window, select the dataFlavor tag and in the Property Inspector, set **Discriminant** to a unique name that will identify the panelBox components allowed to be dragged into this component, for example, dragOutOfDashboard.
- <span id="page-874-0"></span>**5.** In the managed bean referenced in the EL expression created in Step [2](#page-874-1) for the dropListener attribute, create the event handler method (using the same name as in the EL expression) that will handle the drag and drop functionality.

This handler method should use the DropEvent event to get the transferable object and its data and then complete the move and reorder the components as needed. Once the method completes the drop, it should return a DnDAction of NONE.

You can use the

dashboardComponent.prepareOptimizedEncodingOfDeletedChild() method to animate the removal of the panelBox component.

[Example 32–9](#page-874-2) shows the handleSideBarDrop event handler and helper methods on the DemoDashboardBean.java managed bean used by the dashboard JSF page in the demo application.

#### <span id="page-874-2"></span>*Example 32–9 Event Handler Code for a dropListener That Handles a panelBox Move Out of a panelDashboard Component*

```
public DnDAction handleSideBarDrop(DropEvent e)
{
  UIComponent movedComponent = e.getTransferable().getData(DataFlavor.UICOMPONENT_FLAVOR);
  UIComponent movedParent = movedComponent.getParent();
```
// Ensure that the drag source is one of the items from the dashboard:

```
 if (movedParent.equals(_dashboard))
```

```
 {
     _minimize(movedComponent);
  \mathfrak{g} return DnDAction.NONE; // the client is already updated, so no need to redraw it again
}
  private void _minimize(UIComponent panelBoxToMinimize)
 {
     // Make this panelBox non-rendered:
     panelBoxToMinimize.setRendered(false);
     // If the dashboard is showing, let's perform an optimized render so the whole dashboard 
doesn't
     // have to be re-encoded.
     // If the dashboard is hidden (because the panelBox is maximized), we will not do an optimized
     // encode since we need to draw the whole thing.
     if (_maximizedPanelKey == null)
     {
       int deleteIndex = 0;
      List<UIComponent> children = _dashboard.getChildren();
       for (UIComponent child : children)
       {
         if (child.equals(panelBoxToMinimize))
         {
           _dashboard.prepareOptimizedEncodingOfDeletedChild(
             FacesContext.getCurrentInstance(),
             deleteIndex);
           break;
         }
         if (child.isRendered())
\left\{ \begin{array}{ccc} & & \\ & & \end{array} \right. // Only count rendered children since that's all that the panelDashboard can see:
           deleteIndex++;
         }
       }
     }
     RequestContext rc = RequestContext.getCurrentInstance();
     if (_maximizedPanelKey != null)
     {
       // Exit maximized mode:
       _maximizedPanelKey = null;
       _switcher.setFacetName("restored");
       rc.addPartialTarget(_switcher);
 }
     // Redraw the side bar so that we can update the colors of the opened items:
     rc.addPartialTarget(_sideBarContainer);
   }
```
- **6.** In the Component Palette, from the Operations panel, drag and drop a **Component Drag Source** as a child of the source panelBox component within the panelDashboard component.
- **7.** In the Property Inspector, set **Discriminant** to be the same value as entered for the **Discriminant** on the dataFlavor tag for the target component in Step [4.](#page-874-3)

## **32.7 Adding Drag and Drop Functionality to a Calendar**

The calendar includes functionality that allows users to drag the handle of an activity to change the end time. However, if you want users to be able to drag and drop an activity to a different start time, or even a different day, then you implement drag and drop functionality. Drag and drop allows you to not only move an activity, but also to copy one.

## **32.7.1 How to Add Drag and Drop Functionality to a Calendar**

You add drag and drop functionality by using the calendarDropTarget tag. Unlike dragging and dropping a collection, there is no need for a source tag; the target (that is the object to which the activity is being moved, in this case, the calendar) is responsible for moving the activities. If the source (that is, the item to be moved or copied), is an activity within the calendar, then you use only the calendarDropTarget tag. The tag expects the transferable to be a calendarActivity object.

However, you can also drag and drop objects from outside the calendar. When you want to enable this, use dataFlavor tags configured to allow the source object (which will be something other than a calendarActivity object) to be dropped.

#### **To add drag and drop functionality to a calendar:**

- **1.** In the Component Palette, from the Operations panel, drag and drop a **Calendar Drop Target** as a child to the calendar component.
- <span id="page-876-1"></span>**2.** In the Insert Calendar Drop Target dialog, enter an expression for the dropListener attribute that evaluates to a method on a managed bean that will handle the event (you will create this code in Step [4](#page-876-0)).
- <span id="page-876-2"></span>**3.** In the Property Inspector, set **Actions**. This value determines whether the activity (or other source) can be moved, copied, or copied as a link, or any combination of the three. If no action is specified, the default is COPY.
- <span id="page-876-0"></span>**4.** In the managed bean inserted into the EL expression in Step [2](#page-876-1), implement the handler for the drop event.

This method must take a DropEvent event as a parameter and return a DnDAction. The DnDAction is the action that will be performed when the source is dropped. Valid return values are COPY, MOVE, and LINK, and are set when you define the actions attribute in Step [3](#page-876-2). This method should use the DropEvent to get the transferable object, and from there, access the CalendarModel object in the dragged data and from there, access the actual data. The listener can then add that data to the model for the source and then return the DnDAction it performed: DnDAction.COPY, DnDAction.MOVE or DnDAction.LINK; otherwise, the listener should return DnDAction.NONE to indicate that the drop was rejected.

The drop site for the drop event is an instance of the oracle.adf.view.rich.dnd.CalendarDropSite class. For an example of a drag and drop handler for a calendar, see the handleDrop method on the oracle.adfdemo.view.calendar.rich.DemoCalendarBean managed bean in the ADF Faces demo application.

**5.** If the source for the activity is external to the calendar, drag a **Data Flavor** and drop it as a child to the calendarDropTarget tag. This tag determines the type of object that can be dropped onto the target, for example a String or a Date object. Multiple dataFlavor tags are allowed under a single drop target to allow the drop target to accept any of those types.

**6.** In the Insert Data Flavor dialog, enter the class for the object that can be dropped onto the target, for example java.lang.Object.

## **32.7.2 What You May Need to Know About Dragging and Dropping in a Calendar**

For dragging and dropping activities within a calendar, users can drag and drop only within a view. That is, users can drag an activity from one time slot to another in the day view, but cannot cut an activity from a day view and paste it into a month view.

When the user is dragging and dropping activities in the day or week view, the calendar marks the drop site by half-hour increments. The user cannot move any all-day or multi-day activities in the day view.

In the week view, users can move all-day and multi-day activities, however, they can be dropped only within other all-day slots. That is, the user cannot change an all-day activity to an activity with start and end times. In the month view, users can move all-day and multi-day activities to any other day.

## **32.8 Adding Drag and Drop Functionality for DVT Graphs**

You can configure drag and drop for the DVT bubble and scatter graphs, which allows the user to change the value of a marker by repositioning it. When you want users to be able to drag and drop in a graph, you use the dragSource and dropTarget tags. Additionally, you use the DataFlavor object to determine the valid Java type of the sources for the drop target, in this case a GraphSelection object. You also must implement any required functionality in response to the drag and drop action.

For example, you might have a scatterGraph component and you want the user to be able to drag a human scatter marker to adjust the performance rating of an employee, as shown in [Figure 32–6](#page-879-0).

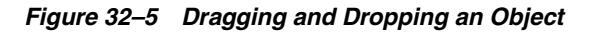

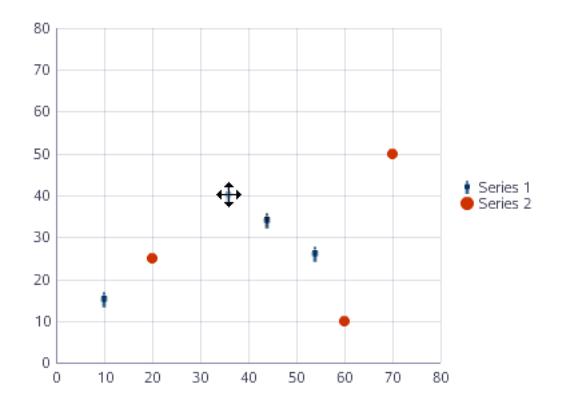

The scatterGraph component contains both a dragSource tag and a dropTarget tag. You also use a dataFlavor tag to determine the type of object being dropped.

You also must implement a listener for the drop event. The object of the drop event is called the transferable, which contains the payload of the drop. Your listener must access the transferable object, and from there, use the DataFlavor object to verify that the object can be dropped. You then use the drop event to get the target component and update the property with the dropped object.

**Tip:** To specify a typed array in a dataFlavor tag, add brackets ([]) to the class name, for example, java.lang.Object[].

## **32.8.1 How to Add Drag and Drop Functionality for a DVT Graph**

To add drag and drop functionality, first add source and target tags to the graph. Then implement the event handler method that will handle the logic for the drag and drop action. For information about what happens at runtime, see [Section 32.3.2, "What](#page-864-1)  [Happens at Runtime."](#page-864-1)

#### **To add drag and drop functionality:**

- **1.** In the Component Palette, from the Operations panel, drag a **Drop Target** tag and drop it as a child to the graph component.
- **2.** In the Insert Drop Target dialog, enter an expression that evaluates to a method on a managed bean that will handle the event (you will create this code in Step [6](#page-881-0)).
- **3.** In the Insert Data Flavor dialog, enter oracle.adf.view.faces.bi.component.graph.GraphSelection, which is the class for the object that can be dropped onto the target. This entry will be used to create a dataFlavor tag, which determines the type of object that can be dropped onto the target.
- **4.** In the Property Inspector, set a value for **Discriminant**, if needed. A discriminant is an arbitrary string used to determine which source can drop on the target. For example, suppose you have two graphs that both accept an GraphSelection object, GraphA and GraphB. You also have two sources, both of which are GraphSelection objects. By setting a discriminant value on GraphA with a value of alpha, only the GraphSelection source that provides the discriminant value of alpha will be accepted.
- **5.** In the Structure window, select the dropTarget tag. In the Property inspector, select MOVE as the value for **Actions**.
- **6.** In the Component Palette, from the Operations panel, drag and drop a **Drag Source** as a child to the graph component.
- **7.** With the dragSource tag selected, in the Property Inspector set MOVE as the allowed Action and add any needed discriminant, as configured for the dataFlavor tag.
- **8.** In the managed bean referenced in the EL expression created in Step [2,](#page-880-0) create the event handler method (using the same name as in the EL expression) that will handle the drag and drop functionality.

This method must take a DropEvent event as a parameter and return a DnDAction object, which is the action that will be performed when the source is dropped, in this case DnDAction.MOVE. This method should check the DropEvent event to determine whether or not it will accept the drop. If the method accepts the drop, it should perform the drop and return the DnDAction object it performed. Otherwise, it should return DnDAction.NONE to indicate that the drop was rejected. The method must also check for the presence of the dataFlavor object, in this case

oracle.adf.view.faces.bi.component.graph.GraphSelection.

## **32.9 Adding Drag and Drop Functionality for DVT Gantt Charts**

When you want users to be able to drag and drop between Gantt charts and other components, you use the dragSource and dropTarget tags. Additionally, you use the DataFlavor object to determine the valid Java types of sources for the drop target. You also must implement any required functionality in response to the drag

and drop action. Both the projectGantt and schedulingGantt components support drag and drop functionality.

For example, suppose you have an projectGantt component and you want the user to be able to drag one timeline to a treeTable component and have that component display information about the timeline, as shown in [Figure 32–6.](#page-879-0)

<span id="page-879-0"></span>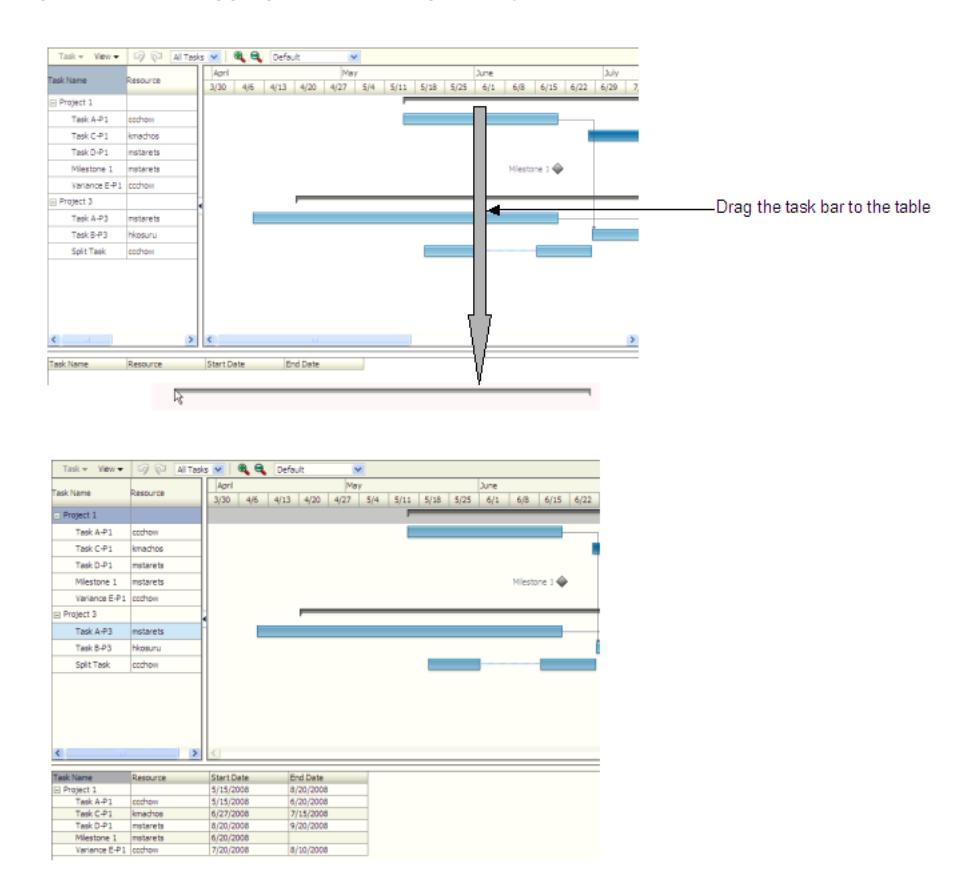

*Figure 32–6 Dragging and Dropping an Object*

The projectGantt component contains a dragSource tag. And because the user will drag the whole object and not just the String value of the output text that is displayed, you use the dropTarget tag instead of the attributeDropTarget tag.

You also use a dataFlavor tag to determine the type of object being dropped. On this tag, you can define a discriminant value. This is helpful if you have two targets and two sources, all with the same object type. By creating a discriminant value, you can be sure that each target will accept only valid sources. For example, suppose you have two targets that both accept an TaskDragInfo object, TargetA and TargetB. Suppose you also have two sources, both of which are TaskDragInfo objects. By setting a discriminant value on TargetA with a value of alpha, only the TaskDragInfo source that provides the discriminant value of alpha will be accepted.

You also must implement a listener for the drop event. The object of the drop event is called the transferable, which contains the payload of the drop. Your listener must access the transferable object, and from there, use the DataFlavor object to verify that the object can be dropped. You then use the drop event to get the target component and update the property with the dropped object.

## **32.9.1 How to Add Drag and Drop Functionality for a DVT Component**

To add drag and drop functionality, first add tags to a component that define it as a target for a drag and drop action. Then implement the event handler method that will handle the logic for the drag and drop action. Last, you define the sources for the drag and drop. For information about what happens at runtime, see [Section 32.3.2, "What](#page-864-1)  [Happens at Runtime."](#page-864-1) For information about using the clientDropListener attribute, see [Section 32.3.3, "What You May Need to Know About Using the](#page-865-1)  [ClientDropListener."](#page-865-1)

#### **To add drag and drop functionality:**

- **1.** In the Component Palette, from the Operations panel, drag a **Drop Target** tag and drop it as a child to the target component.
- <span id="page-880-0"></span>**2.** In the Insert Drop Target dialog, enter an expression that evaluates to a method on a managed bean that will handle the event (you will create this code in Step [6](#page-881-0)).

**Tip:** You can also intercept the drop on the client by populating the clientDropListener attribute. For more information, see [Section 32.3.3, "What You May Need to Know About Using the](#page-865-1)  [ClientDropListener"](#page-865-1).

<span id="page-880-3"></span>**3.** In the Insert Data Flavor dialog, enter the class for the object that can be dropped onto the target, for example java.lang.Object. This selection will be used to create a dataFlavor tag, which determines the type of object that can be dropped onto the target. Multiple dataFlavor tags are allowed under a single drop target to allow the drop target to accept any of those types.

**Tip:** To specify a typed array in a DataFlavor tag, add brackets ([]) to the class name, for example, java.lang.Object[].

- **4.** In the Property Inspector, set a value for **Discriminant**, if needed. A discriminant is an arbitrary string used to determine what sources of the type specified by the dataFlavor will be allowed as a source.
- <span id="page-880-2"></span>**5.** In the Structure window, select the dropTarget tag. In the Property inspector, select a value for **Actions**. This defines what actions are supported by the drop target. Valid values can be COPY (copy and paste), MOVE (cut and paste), and LINK (copy and paste as a link), for example:.

MOVE COPY

If no actions are specified, the default is COPY.

[Example 32–10](#page-880-1) shows the code for a dropTarget component that takes a TaskDragInfo object as a drop source. Note that because COPY was set as the value for the actions attribute, that will be the only allowed action.

#### <span id="page-880-1"></span>*Example 32–10 JSP Code for a dropTarget tag*

```
<af:treeTable id="treeTableDropTarget"
              var="task" value="#{projectGanttDragSource.treeTableModel}">
  <f:facet name="nodeStamp">
    <af:column headerText="Task Name">
       <af:outputText value="#{task.taskName}"/>
    </af:column>
   </f:facet>
   <af:column headerText="Resource">
     <af:outputText value="#{task.resourceName}"/>
```

```
 </af:column>
  <af:column headerText="Start Date">
    <af:outputText value="#{task.startTime}"/>
  </af:column>
   <af:column headerText="End Date">
    <af:outputText value="#{task.endTime}"/>
  </af:column>
   <af:dropTarget actions="COPY"
                 dropListener="#{projectGanttDragSource.onTableDrop}">
     <af:dataFlavor flavorClass=
                 "oracle.adf.view.faces.bi.component.gantt.TaskDragInfo"/>
   </af:dropTarget>
</af:treeTable>
```
<span id="page-881-0"></span>**6.** In the managed bean referenced in the EL expression created in Step [2,](#page-880-0) create the event handler method (using the same name as in the EL expression) that will handle the drag and drop functionality.

This method must take a DropEvent event as a parameter and return a DnDAction object, which is the action that will be performed when the source is dropped. Valid return values are DnDAction.COPY, DnDAction.MOVE, and DnDAction.LINK, and were set when you defined the target attribute in Step [5](#page-880-2). This method should check the DropEvent event to determine whether or not it will accept the drop. If the method accepts the drop, it should perform the drop and return the DnDAction object it performed. Otherwise, it should return DnDAction.NONE to indicate that the drop was rejected.

The method must also check for the presence for each dataFlavor object in preference order.

**Tip:** If your target has more than one defined dataFlavor object, then you can use the Transferable.getSuitableTransferData() method, which returns a List of TransferData objects available in the Transferable object in order, from highest suitability to lowest.

 The DataFlavor object defines the type of data being dropped, for example java.lang.Object, and must be as defined in the DataFlavor tag on the JSP, as created in Step [3](#page-880-3).

**Tip:** To specify a typed array in a DataFlavor object, add brackets ([]) to the class name, for example, java.lang.Object[].

DataFlavor objects support polymorphism so that if the drop target accepts java.util.List, and the transferable object contains a java.util.ArrayList, the drop will succeed. Likewise, this functionality supports automatic conversion between Arrays and Lists.

If the drag and drop framework doesn't know how to represent a server DataFlavor object on the client component, the drop target will be configured to allow all drops to succeed on the client.

[Example 32–11](#page-881-1) shows a handler method that copies a TaskDragInfo object from the event payload and assigns it to the component that initiated the event.

#### <span id="page-881-1"></span>*Example 32–11 Event Handler Code for a dropListener*

public DnDAction onTableDrop(DropEvent evt)

```
{ 
  // retrieve the information about the task dragged
  DataFlavor<TaskDragInfo> _flv = DataFlavor.getDataFlavor(TaskDragInfo.class, null);
 Transferable _transferable = evt.getTransferable();
  // if there is no data in the transferable, then the drop is unsuccessful 
  TaskDragInfo _info = _transferable.getData(_flv);
 if (\text{info} == \text{null}) return DnDAction.NONE;
  // find the task
  Task _draggedTask = findTask(_info.getTaskId());
  if (_draggedTask != null) {
  // process the dragged task here and indicate the drop is successful by returning DnDAction.COPY
   return DnDAction.COPY;
  }
  else
return DnDAction.NONE;
}
```
- **7.** In the Component Palette, from the Operations panel, drag and drop a **Drag Source** as a child to the source component.
- **8.** With the dragSource tag selected, in the Property Inspector set the allowed Actions and any needed discriminant, as configured for the target.

# <sup>33</sup>**Using Different Output Modes**

This chapter describes how you can have your pages display in modes suitable for printing and emailing.

This chapter includes the following sections:

- [Section 33.1, "Introduction to Using Different Output Modes"](#page-884-0)
- [Section 33.2, "Displaying a Page for Print"](#page-885-0)
- [Section 33.3, "Creating Emailable Pages"](#page-886-0)

## <span id="page-884-0"></span>**33.1 Introduction to Using Different Output Modes**

ADF Faces allows you to output your page in a simplified mode either for printing or for emailing. For example, you may want users to be able to print a page (or a portion of a page), but instead of printing the page exactly as it is rendered in a web browser, you want to remove items that are not needed on a printed page, such as scroll bars and buttons. If a page is to be emailed, the page must be simplified so that email clients can correctly display it.

**Note:** By default, when the ADF Faces framework detects that an application is being crawled by a search engine, it outputs pages in a simplified format for the crawler, similar to that for an emailable page. If you want to generate special content for web crawlers, you can use the EL-reachable Agent interface to detect when an agent is crawling the site, and then direct the agent to a specified link, for example:

<c:if test="#{requestContext.agent.type == 'webcrawler'}"> <af:goLink text="This Link is rendered only for web crawlers" destination="http://www.newPage.com"/>  $\langle c:$ if>

[For more information, see the Trinidad JavaDoc.](http://myfaces.apache.org/trinidad/trinidad-api/apidocs/index.html)

For displaying printable pages, ADF Faces offers the showPrintablePageBehavior tag that, when used in conjunction with a command component, allows users to view a simplified version of the page in their browser, which they can then print.

For email support, ADF Faces provides an API that can be used to convert a page to one that is suitable for display in either Microsoft Outlook 2007 or Mozilla Thunderbird 2.0.

**Tip:** The current output mode (email or printable) can be reached from AdfFacesContext. Because this context is EL reachable, you can use EL to bind to the output mode from the JSP page. For example, you might allow a graphic to be rendered only if the current mode is not email using the following expression:

```
<af:activeImage source="/images/stockChart.gif"
               rendered="#{adfFacesContext.outputMode != "email"}"/>
```
You can determine the current mode using AdfFacesContext.getOutputMode().

## <span id="page-885-0"></span>**33.2 Displaying a Page for Print**

You place the showPrintablePageBehavior tag as a child to a command component. When clicked, the framework walks up the component tree, starting with the component that is the parent to the printableBehavior tag, until it reaches a panelSplitter or a panelAccordion or the root of the tree (whichever comes first). The tree is rendered from there. Additionally, certain components that are not needed in print version (such as buttons, tabs, and scrollbars) are omitted.

For example, in the File Explorer application, you could place a commandButton component inside the toolbar of the panelCollection component that contains the table, as shown in [Figure 33–1.](#page-885-1)

<span id="page-885-1"></span>*Figure 33–1 Button to Print Part of a Page*

| Tree Table<br><b>田 Table</b>     | $\frac{1}{2}$ List |                  |                    |
|----------------------------------|--------------------|------------------|--------------------|
| Print this table<br>View $\star$ | <b>Inf</b> Detach  |                  |                    |
| Name                             | Size (KB) Type     |                  | Date Modified      |
| $\vec{w}$ File0.doc              |                    | 10 Document File | 06/05/2009 3:36 PM |
| <b>C</b> File <sub>0</sub> .html |                    | 10 HTML File     | 06/05/2009 3:36 PM |
| FileO.pdf                        |                    | 10 PDF File      | 06/05/2009 3:36 PM |
| $\mathbf{R}$ File $0 \times$ ls  |                    | 10 XLS File      | 06/05/2009 3:36 PM |
|                                  |                    |                  |                    |

When the user clicks the button, the page is displayed in a new browser window (or tab, depending on the browser) in a simplified form, as shown in [Figure 33–2](#page-885-2).

<span id="page-885-2"></span>*Figure 33–2 Printable Version of the Page*

| Name                   | Size (KB) Type |                  | Date Modified      | Properties |
|------------------------|----------------|------------------|--------------------|------------|
| $w$ File0.doc          |                | 10 Document File | 06/05/2009 3:36 PM |            |
| G File0.html           |                | 10 HTML File     | 06/05/2009 3:36 PM |            |
| File <sub>0.pdf</sub>  |                | 10 PDF File      | 06/05/2009 3:36 PM |            |
| $\mathbf{R}$ File0.xls |                | 10 XLS File      | 06/05/2009 3:36 PM |            |

Only the contents of the table are displayed for printing. All extraneous components, such as the tabs, the toolbar, and the scroll bars, are not rendered.

When the button is clicked, the action event is canceled. Instead, a request is made to the server for the printable version of the page.

#### **33.2.1 How to Use the showPrintablePageBehavior Tag**

The showPrintablePageBehavior tag is used as a direct child of a command component.

#### **To use the showPrintablePageBehavior tag:**

**1.** In one of the layout components, add a command component in the facet that contains the content you would like to print. For procedures, see [Section 18.2.1,](#page-485-0)  ["How to Use Command Buttons and Command Links."](#page-485-0)

> **Note:** While you can insert a showPrintablePageBehavior component outside of a layout component to allow the user to print the entire page, the printed result will be roughly in line with the layout, which may mean that not all content will be visible. Therefore, if you want the user to be able to print the entire content of a facet, it is important to place the command component and the showPrintablePageBehavior component within the facet whose contents users would typically want to print. If more than one facet requires printing support, then insert one command component and showPrintablePageBehavior tag into each facet. To print all contents, the user then has to execute the print command one facet at a time.

**2.** In the Component Palette, from the Operations panel, drag a **Show Printable Page Behavior** and drop it as a child to the command component.

## <span id="page-886-0"></span>**33.3 Creating Emailable Pages**

There may be occasions when you need a page in your application to be emailed. For example, purchase orders created on the web are often emailed to the purchaser at the end of the session. However, because email clients do not support external stylesheets which we use to render to web browsers, you can't email the same page, as it would not be rendered correctly.

The ADF Faces framework provides you with automatic conversion of a JSF page so that it will render correctly in the Microsoft Outlook 2007 and Mozilla Thunderbird 2.0 email clients.

Not all components can be rendered in an email client. The following components can be converted so that they can render properly in an email client:

- document
- panelHeader
- panelFormLayout
- panelGroupLayout
- panelList
- spacer
- showDetailHeader
- inputText (renders as readOnly)
- inputComboBoxListOfValues (renders as readOnly)
- inputNumberSlider (renders as readOnly)
- inputNumberSpinbox (renders as readOnly)
- inputRangeSlider (renders as readOnly)
- outputText
- selectOneChoice (renders as readOnly)
- panelLabelAndMessage
- image
- table
- column
- goLink (renders as text)

#### **33.3.1 How to Create an Emailable Page**

You notify the ADF Faces framework to convert your page to be rendered in an email client by appending the following the request parameter to the URL of the page to be emailed:

```
org.apache.myfaces.trinidad.agent.email=true
```
For example, say you have a page that displays a purchase order, as shown in [Figure 33–3](#page-887-0).

<span id="page-887-0"></span>*Figure 33–3 Purchase Order Web Page*

|                | & Level 1 Header<br>panelHeader Level 1 content. |                                                                  |                                                                |  |
|----------------|--------------------------------------------------|------------------------------------------------------------------|----------------------------------------------------------------|--|
|                | <b>Level 2 Header</b>                            |                                                                  |                                                                |  |
|                | panelHeader Level 2 content.                     |                                                                  |                                                                |  |
|                |                                                  |                                                                  |                                                                |  |
|                |                                                  |                                                                  | ShowDetailHeader - Details panelLabelAndMessage and outputText |  |
|                | Assignee mtwain                                  |                                                                  | Buyer Underwood, Ms. Carroll                                   |  |
|                |                                                  | From cunderwood                                                  | Procurement BU Vision Operations                               |  |
|                |                                                  | Date Jan 31, 2009 2:19 AM<br>Expiration Date Feb 1, 2009 2:12 AM | Order 5468                                                     |  |
|                | GoLink Label 200038                              |                                                                  |                                                                |  |
|                |                                                  |                                                                  |                                                                |  |
|                |                                                  | $\leq$ Order Details with InputText                              |                                                                |  |
|                | Requisitioning BU                                |                                                                  |                                                                |  |
|                | Ordered 300.00                                   |                                                                  |                                                                |  |
|                |                                                  | Supplier General Electric                                        |                                                                |  |
|                |                                                  |                                                                  |                                                                |  |
|                | Supplier Site GE                                 | ReadOnly This should be rendered as a read-only field            |                                                                |  |
|                |                                                  |                                                                  |                                                                |  |
|                | Dender Lines Table<br>No Name                    |                                                                  | Size in Kilo Bytes                                             |  |
| 0              | ò.                                               |                                                                  | $0B \wedge$                                                    |  |
| 1              | m.                                               |                                                                  | 0B                                                             |  |
| $\overline{2}$ | admin.jar                                        |                                                                  | 1 KB                                                           |  |
| 3              | applib                                           |                                                                  | 0 <sub>B</sub>                                                 |  |
| $\overline{4}$ | applications                                     |                                                                  | 0B                                                             |  |
| 5              | config                                           |                                                                  | 0 <sub>B</sub>                                                 |  |
| 6              | connectors                                       |                                                                  | 0 <sub>B</sub>                                                 |  |
| 7              | atabase                                          |                                                                  | 0B                                                             |  |
| 8              | default-web-app                                  |                                                                  | 0 <sub>B</sub>                                                 |  |
| 9              | n iiop.jar                                       |                                                                  | 1,290 KB                                                       |  |
| 10             | iop_gen_bin.jar                                  |                                                                  | 37 KB                                                          |  |
| 11             | iop_rmic.jar                                     |                                                                  | 144 KB                                                         |  |
| 12             | azn                                              |                                                                  | 0 <sub>B</sub>                                                 |  |
| 13<br>14       | □ jazn.jar<br>azncore.iar                        |                                                                  | 266 KB<br>553 KB                                               |  |

When the user clicks the **Emailable Page** link at the top, an actionListener method or another service appends

org.apache.myfaces.trinidad.agent.email=true to the current URL and emails the page. [Figure 33–4](#page-888-0) shows the page as it appears in an email client.

<span id="page-888-0"></span>

| File               | Edit<br><b>View</b>                          | Go<br>Message                                                                     | Tools      | Help               |         |                |                          |                                  |                                        |              |
|--------------------|----------------------------------------------|-----------------------------------------------------------------------------------|------------|--------------------|---------|----------------|--------------------------|----------------------------------|----------------------------------------|--------------|
| <b>Get Mail</b>    | Write                                        | a<br><b>Address Book</b>                                                          | ×<br>Reply | Reply All          | Forward | AC.<br>Tag     | Delete                   | Print<br>Junk                    | $\leftarrow$<br><b>Back</b><br>Forward |              |
| $\left  + \right $ |                                              | Subject: Order 5468                                                               |            |                    |         |                | From:                    |                                  |                                        | 5:43 PM      |
|                    |                                              | Emailable Page (renders a page that can be emailed) Actions                       |            |                    |         |                |                          |                                  |                                        |              |
|                    | & Level 1 Header<br><b>Level 2 Header</b>    | panelHeader Level 1 content.<br>panelHeader Level 2 content.                      |            |                    |         |                |                          |                                  |                                        |              |
|                    |                                              |                                                                                   |            |                    |         |                |                          |                                  |                                        |              |
|                    |                                              | showDetailHeader - Details panelLabelAndMessage and outputText<br>Assignee mtwain |            |                    |         |                |                          | Buyer Underwood, Ms. Carroll     |                                        |              |
|                    |                                              | From cunderwood                                                                   |            |                    |         |                |                          | Procurement BU Vision Operations |                                        |              |
|                    |                                              | Date Jan 31, 2009 2:19 AM                                                         |            |                    |         |                |                          | Order 5468                       |                                        |              |
|                    |                                              | Expiration Date Feb 1, 2009 2:12 AM                                               |            |                    |         |                |                          |                                  |                                        |              |
|                    |                                              | GoLink Label 200038                                                               |            |                    |         |                |                          |                                  |                                        |              |
|                    | Requisitioning BU                            | Ordered 300.00<br>Supplier General Electric                                       |            |                    |         |                |                          |                                  |                                        |              |
|                    | Supplier Site GE<br><b>Order Lines Table</b> | ReadOnly This should be rendered as a read-only field                             |            |                    |         |                |                          |                                  |                                        |              |
| No.                |                                              | Name                                                                              |            | Size in Kilo Bytes |         | No.            | Date Modified            | Col5                             | Col6                                   | Col          |
| o                  | a.                                           |                                                                                   |            | 0B                 |         | o              | 07/12/2004               | ÷.                               | 07/12/2004                             | ٥            |
| 1                  | a                                            |                                                                                   |            | 0B                 |         | 1              | 07/12/2004               | $\mathcal{L}_{\mathcal{A}}$      | 07/12/2004                             | o            |
| 2                  | n admin.jar                                  |                                                                                   |            | 1 <sub>K</sub> B   |         | $\overline{2}$ | 05/11/2004               | admin.jar                        | 05/11/2004                             | 1 K          |
| 3                  | applib                                       |                                                                                   |            | 0B                 |         | з              | 07/12/2004               | applib                           | 07/12/2004                             | ٥            |
| 4                  | applications                                 |                                                                                   |            | 0B                 |         | 4              | 07/12/2004               | applications                     | 07/12/2004                             | ٥            |
| 5                  | <b>n</b> config                              |                                                                                   |            | 0B                 |         | 5              | 07/12/2004               | confia                           | 07/12/2004                             | ٥            |
| 6                  | connectors                                   |                                                                                   |            | 0B                 |         | 6              | 07/12/2004               | connectors                       | 07/12/2004                             | ٥            |
| 7                  | database                                     |                                                                                   |            | 0B                 |         | 7              | 07/12/2004               | database                         | 07/12/2004                             | ٥            |
| 8                  |                                              | default-web-app                                                                   |            | 0B                 |         | 8              | 07/12/2004               | default-web-app                  | 07/12/2004                             | ٥            |
| ٩                  | $\Box$ ilop.jar                              |                                                                                   |            | 1.290 KB           |         | q              | 05/11/2004               | ilop.iar                         | 05/11/2004                             | 1.290 K      |
| 10                 |                                              | iop_gen_bin.jar                                                                   |            | 37 KB              |         | 10             | 05/11/2004               | ilop_gen_bin.jar                 | 05/11/2004                             | 37K          |
| 11                 | n ijop rmic.jar                              |                                                                                   |            | 144 KB             |         | 11             | 05/11/2004               | ilop rmic.jar                    | 05/11/2004                             | 144K         |
| 12                 | jazn) ja                                     |                                                                                   |            | 0B                 |         | 12             | 07/12/2004               | jazn                             | 07/12/2004                             | ٥            |
| 13                 | jazn.jar                                     |                                                                                   |            | 266 KB             |         | 13             | 05/11/2004               | jazn.jar                         | 05/11/2004                             | 266 K        |
| 14<br>15           |                                              | jazncore.jar<br>aznplugin.jar                                                     |            | 553 KB<br>12 KB    |         | 14<br>15       | 05/11/2004<br>05/11/2004 | jazncore.jar<br>jaznplugin, jar  | 05/11/2004<br>05/11/2004               | 553 K<br>12K |

*Figure 33–4 Page in an Email Client*

**Tip:** If you want to be able to view the email offline, append the following request parameter to the URL of the page to be emailed:

org.apache.myfaces.trinidad.agent.email=true&oracle.adf.view.rich.r ender.emailContentType=multipart/related

The framework will convert the HTML to MIME (multipart/related) and inline the images so the email can be viewed offline.

#### **33.3.2 How to Test the Rendering of a Page in an Email Client**

Before you complete the development of a page, you may want to test how the page will render in an email client. You can easily do this using a goButton component.

#### **To test an emailable page:**

- **1.** In the Component Palette, from the Common Components panel, drag and drop a **Go Button** anywhere onto the page.
- **2.** In the Property Inspector, expand the Common section and set the **Destination** to be the page's name plus org.apache.myfaces.trinidad.agent.email=true.

For example, if your page's name is myPage, the value of the destination attribute should be:

myPage.jspx?org.apache.myfaces.trinidad.agent.email=true

**3.** Right-click the page and choose **Run** to run the page in the default browser.

The Configure Default Domain dialog displays the first time your run your application and start a new domain in Integrated WebLogic Server. Use the dialog to define an administrator password for the new domain. Passwords you enter can be eight characters or more and must have a numeric character.

- Once the page displays in the browser, click the goButton you added to the page. This will again display the page in the browser, but converted to a page that can be handled by an email client.
- **5.** In your browser, view the source of the page. For example, in Mozilla Firefox, you would select **View > Page Source**. Select the entire source and copy it.
- **6.** Create a new message in your email client. Paste the page source into the message and send it to yourself.

**Tip:** Because you are pasting HTML code, you will probably need to use an insert command to insert the HTML into the email body. For example, in Thunderbird, you would choose **Insert > HTML**.

**7.** If needed, create a skin specifically for the email version of the page using an agent. [Example 33–1](#page-889-0) shows how you might specify the border on a table rendered in email.

#### <span id="page-889-0"></span>*Example 33–1 Skin for Emailable Page*

```
af|table {
  border: 1px solid #636661;
}
@agent email { 
  af|table 
    {border:none}
}
af|table::column-resize-indicator {
  border-right: 2px dashed #979991;
}
```
For more information about creating skins, see [Chapter 20, "Customizing the](#page-562-0)  [Appearance Using Styles and Skins."](#page-562-0)

## **33.3.3 What Happens at Runtime: How ADF Faces Converts JSF Pages to Emailable Pages**

When the ADF Faces framework receives the request parameter

org.apache.myfaces.trinidad.agent.email=true in the Render Response phase, the associated phase listener sets an internal flag that notifies the framework to do the following:

- Remove any JavaScript from the HTML.
- Add all CSS to the page, but only for components included on the page.
- Remove the CSS link from the HTML.
- Convert all relative links to absolute links.
- Render images with absolute URLs.

Additionally, if you add the parameter oracle.adf.view.rich.render.emailContentType=multipart/related the framework will convert the HTML to MIME (multipart/related) and inline the images so the email can be viewed offline. The full request parameter would be:

org.apache.myfaces.trinidad.agent.email=true&oracle.adf.view.rich.render.emailCont entType=multipart/related

# **Part VI Appendixes**

Part VI contains the following appendixes:

- [Appendix A, "ADF Faces Configuration"](#page-894-0)
- [Appendix B, "Message Keys for Converter and Validator Messages"](#page-936-0)
- [Appendix C, "Keyboard Shortcuts"](#page-944-0)
- [Appendix D, "Creating Web Applications for Touch Devices Using ADF Faces"](#page-958-0)
- [Appendix E, "Quick Start Layout Themes"](#page-964-0)

**A**

## <span id="page-894-0"></span><sup>A</sup>**ADF Faces Configuration**

This appendix describes how to configure JSF and ADF Faces features in various XML configuration files, as well as how to retrieve ADF Faces configuration values using the RequestContext API and how to use JavaScript partitioning.

This chapter includes the following sections:

- [Section A.1, "Introduction to Configuring ADF Faces"](#page-894-1)
- [Section A.2, "Configuration in web.xml"](#page-894-2)
- [Section A.3, "Configuration in faces-config.xml"](#page-907-0)
- [Section A.4, "Configuration in adf-config.xml"](#page-908-0)
- [Section A.5, "Configuration in adf-settings.xml"](#page-915-0)
- [Section A.6, "Configuration in trinidad-config.xml"](#page-917-0)
- [Section A.7, "Configuration in trinidad-skins.xml"](#page-923-0)
- [Section A.8, "Using the RequestContext EL Implicit Object"](#page-923-1)
- [Section A.9, "Using JavaScript Library Partitioning"](#page-925-0)

## <span id="page-894-1"></span>**A.1 Introduction to Configuring ADF Faces**

A JSF web application requires a specific set of configuration files, namely, web.xml and faces-config.xml. ADF applications also store configuration information in the adf-config.xml and adf-settings.xml files. Because ADF Faces shares the same code base with MyFaces Trinidad, a JSF application that uses ADF Faces components for the UI also must include a trinidad-config.xml file, and optionally a trinidad-skins.xml file. For more information about the relationship between Trinidad and ADF Faces, see [Chapter 1, "Introduction to ADF Faces Rich](#page-30-0)  [Client."](#page-30-0)

## <span id="page-894-2"></span>**A.2 Configuration in web.xml**

Part of a JSF application's configuration is determined by the contents of its Java EE application deployment descriptor, web.xml. The web.xml file, which is located in the /WEB-INF directory, defines everything about your application that a server needs to know (except the root context path, which is automatically assigned for you in JDeveloper, or assigned by the system administrator when the application is deployed). Typical runtime settings in the web. xmlfile include initialization parameters, custom tag library location, and security settings.

The following is configured in the web.xmlfile for all applications that use ADF Faces:

- Context parameter javax.faces.STATE\_SAVING\_METHOD set to client
- MyFaces Trinidad filter and mapping
- MyFacesTrinidad resource servlet and mapping
- JSF servlet and mapping

**Note:** JDeveloper automatically adds the necessary ADF Faces configurations to the web.xml file for you the first time you use an ADF Faces component in an application.

For more information about the required elements, see [Section A.2.2, "What You May](#page-896-0)  [Need to Know About Required Elements in web.xml."](#page-896-0)

For information about optional configuration elements in web. xml related to ADF Faces, see [Section A.2.3, "What You May Need to Know About ADF Faces](#page-897-0)  [Context Parameters in web.xml."](#page-897-0)

For information about configuring web.xml outside of ADF Faces, see *Developing Web Applications, Servlets, and JSPs for Oracle*.

#### **A.2.1 How to Configure for JSF and ADF Faces in web.xml**

In JDeveloper, when you create a project that uses JSF technology, a starter web.xml file with default servlet and mapping elements is created for you in the /WEB-INF directory.

When you use ADF Faces components in a project (that is, a component tag is used on a page rather than just importing the library), in addition to default JSF configuration elements, JDeveloper also automatically adds the following to the web. xml file for you:

- Configuration elements that are related to MyFaces Trinidad filter and MyFaces Trinidad resource servlet
- Context parameter javax.faces.STATE\_SAVING\_METHOD with the value of client

When you elect to use JSP fragments in the application, JDeveloper automatically adds a JSP configuration element for recognizing and interpreting .jsff files in the application.

[Example A–1](#page-895-0) shows the web.xml file with the default elements that JDeveloper adds for you when you use JSF and ADF Faces and . jsff files.

For information about the web.  $xml$  configuration elements needed for working with JSF and ADF Faces, see [Section A.2.2, "What You May Need to Know About Required](#page-896-0)  [Elements in web.xml."](#page-896-0)

#### <span id="page-895-0"></span>*Example A–1 Generated web.xml File*

```
<?xml version = '1.0' encoding = 'windows-1252'?>
<web-app xmlns:xsi="http://www.w3.org/2001/XMLSchema-instance"
         xsi:schemaLocation="http://java.sun.com/xml/ns/javaee
         http://java.sun.com/xml/ns/javaee/web-app_2_5.xsd" version="2.5"
         xmlns="http://java.sun.com/xml/ns/javaee">
  <description>Empty web.xml file for Web Application</description>
  <servlet>
     <servlet-name>Faces Servlet</servlet-name>
    <servlet-class>javax.faces.webapp.FacesServlet</servlet-class>
```

```
 <load-on-startup>1</load-on-startup>
  </servlet>
   <servlet-mapping>
    <servlet-name>Faces Servlet</servlet-name>
    <url-pattern>/faces/*</url-pattern>
  </servlet-mapping>
  <session-config>
    <session-timeout>35</session-timeout>
   </session-config>
   <mime-mapping>
    <extension>html</extension>
     <mime-type>text/html</mime-type>
  </mime-mapping>
   <mime-mapping>
    <extension>txt</extension>
    <mime-type>text/plain</mime-type>
   </mime-mapping>
</web-app>
```
**Note:** When you use ADF data controls to build databound web pages, the ADF binding filter and a servlet context parameter for the application binding container are added to the web. xml file.

Configuration options for ADF Faces are set in the web. xml file using <context-param> elements.

#### **To add ADF Faces configuration elements in web.xml:**

**1.** In the Application Navigator, double-click **web.xml** to open the file.

By default, JDeveloper opens the web.xml file in the overview editor, as indicated by the active **Overview** tab at the bottom of the editor window.

When you use the overview editor to add or edit entries declaratively, JDeveloper automatically updates the web.xml file for you.

**2.** To edit the XML code directly in the web.xml file, click **Source** at the bottom of the editor window.

When you edit elements in the XML editor, JDeveloper automatically reflects the changes in the overview editor.

For a list of context parameters you can add, see [Section A.2.3, "What You May Need](#page-897-0)  [to Know About ADF Faces Context Parameters in web.xml."](#page-897-0)

#### <span id="page-896-0"></span>**A.2.2 What You May Need to Know About Required Elements in web.xml**

The required, application-wide configuration elements for JSF and ADF Faces in the web.xml file are:

Context parameter javax.faces.STATE\_SAVING\_METHOD: Specifies where to store the application's view state. By default this value is server, which stores the application's view state on the server. It is recommended that you set javax.faces.STATE\_SAVING\_METHOD to client when you use ADF Faces, to store the view state on the browser client. When set to client, ADF Faces then automatically uses token-based, client-side state saving. You can specify the number of tokens to use instead of using the default number of 15. For more

information about state-saving context parameters, see [Section A.2.3, "What You](#page-897-0)  [May Need to Know About ADF Faces Context Parameters in web.xml."](#page-897-0)

■ MyFaces Trinidad filter and mapping: Installs the MyFaces Trinidad filter org.apache.myfaces.trinidad.webapp.TrinidadFilter, which is a servlet filter that ensures ADF Faces is properly initialized, in part by establishing a RequestContext object. TrinidadFilter also processes file uploads. The filter mapping maps the JSF servlet's symbolic name to the MyFaces Trinidad filter. The forward and request dispatchers are needed for any other filter that is forwarding to the MyFaces Trinidad filter.

**Tip:** If you use multiple filters in your application, ensure that they are listed in the web.xml file in the order in which you want to run them. At runtime, the filters are called in the sequence listed in that file.

MyFaces Trinidad resource servlet and mapping: Installs the MyFaces Trinidad resource servlet

org.apache.myfaces.trinidad.webapp.ResourceServlet, which serves up web application resources (images, style sheets, JavaScript libraries) by delegating to a resource loader. The servlet mapping maps the MyFaces Trinidad resource servlet's symbolic name to the URL pattern. By default, JDeveloper uses  $\alpha$ d $f$ \* for MyFaces Trinidad Core, and  $\alpha$ fr $\alpha$ \* for ADF Faces.

JSF servlet and mapping (added when creating a JSF page or using a template with ADF Faces components): The JSF servlet javax.faces.webapp.FacesServlet manages the request processing lifecycle for web applications that utilize JSF to construct the user interface. The mapping maps the JSF servlet's symbolic name to the URL pattern, which can use either a path prefix or an extension suffix pattern.

By default JDeveloper uses the path prefix /faces/\*, as shown in the following code:

```
<servlet-mapping>
  <servlet-name>Faces Servlet</servlet-name>
   <url-pattern>/faces/*</url-pattern>
</servlet-mapping>
```
For example, if your web page is index. jspx, this means that when the URL http://localhost:8080/MyDemo/faces/index.jspx is issued, the URL activates the JSF servlet, which strips off the faces prefix and loads the file /MyDemo/index.jspx.

#### <span id="page-897-0"></span>**A.2.3 What You May Need to Know About ADF Faces Context Parameters in web.xml**

ADF Faces configuration options are defined in the web.xml file using <context-param> elements. For example:

```
<context-param>
  <param-name>oracle.adf.view.rich.LOGGER_LEVEL</param-name>
   <param-value>ALL</param-value>
</context-param>
```
The following context parameters are supported for ADF Faces.

#### **A.2.3.1 State Saving**

You can specify the following state-saving context parameters:

- org.apache.myfaces.trinidad.CLIENT\_STATE\_METHOD: Specifies the type of client-side state saving to use when client-side state saving is enabled by using javax.faces.STATE\_SAVING\_METHOD. The values for CLIENT\_STATE\_ METHOD are:
	- **–** token: (Default) Stores the page state in the session, but persists a token to the client. The simple token, which identifies a block of state stored back on the HttpSession object, is stored on the client. This enables ADF Faces to disambiguate the same page appearing multiple times. Failover is supported.
	- **–** all: Stores all state information on the client in a (potentially large) hidden form field. It is useful for developers who do not want to use HttpSession.

**Performance Tip:** Because of the potential size of storing all state information, it is recommended that you set client-state saving to token.

- org.apache.myfaces.trinidad.CLIENT\_STATE\_MAX\_TOKENS:Specifies how many tokens should be stored at any one time per user, when token-based client-side state saving is enabled. The default is 15. When the number of tokens is exceeded, the state is lost for the least recently viewed pages, which affects users who actively use the Back button or who have multiple windows opened at the same time. If you are building HTML applications that rely heavily on frames, you would want to increase this value.
- org.apache.myfaces.trinidad.COMPRESS\_VIEW\_STATE:Specifies whether or not to globally compress state saving on the session. Each user session can have multiple pageState objects that heavily consume live memory and thereby impact performance. This overhead can become a much bigger issue in clustering when session replication occurs. The default is  $\circ$  f f.
- org.apache.myfaces.trinidad.USE\_APPLICATION\_VIEW\_CACHE: Enables the *Application View Cache* (AVC), which can improve scalability by caching the state for the initial renders of the page's UI at an application scope. However, every page in the application must by analyzed for support in the AVC to avoid potential problems with debugging in an unexpected state and information leakage between users. Additionally, development is more difficult since page updates are not noticed until the server is restarted, and although initial render performance is enhanced, session size is not.

**CAUTION:** The Application View Cache is not supported for this release. The feature does not work for any page where the rendering of the component tree causes the structure of the component tree to change temporarily. Since this is often the case, **USE\_APPLICATION\_ VIEW\_CACHE** should not be used.

#### **A.2.3.2 Debugging**

You can specify the following debugging context parameters:

org.apache.myfaces.trinidad.DEBUG JAVASCRIPT: ADF Faces, by default, obfuscates the JavaScript it delivers to the client, stripping comments and whitespace at the same time. This dramatically reduces the size of the ADF Faces JavaScript download, but it also makes it tricky to debug the JavaScript. Set to true to turn off the obfuscation during application development. Set to false for application deployment.

org.apache.myfaces.trinidad.CHECK\_FILE\_MODIFICATION: By default this parameter is false. If it is set to true, ADF Faces will automatically check the modification date of your JSPs and CSS files, and discard the saved state when the files change.

**Performance Tip:** When set to true, this CHECK\_FILE\_ MODIFICATION parameter adds overhead that should be avoided when your application is deployed. Set to false when deploying your application to a runtime environment.

oracle.adf.view.rich.LOGGER\_LEVEL: This parameter enables JavaScript logging when the default render kit is oracle.adf.rich. The default is OFF. If you wish to turn on JavaScript logging, use one of the following levels: SEVERE, WARNING, INFO, CONFIG, FINE, FINER, FINEST, and ALL. Set to INFO if you have enabled automated profiler instrumentation code (see oracle.adf.view.rich.profiler.ENABLED in [Section A.2.3.6, "Profiling"](#page-900-0)).

**Performance Tip:** JavaScript logging will affect performance. Set this value to OFF in a runtime environment.

#### **A.2.3.3 File Uploading**

You can specify the following file upload context parameters:

- org.apache.myfaces.trinidad.UPLOAD\_MAX\_MEMORY: Specifies the maximum amount of memory that can be used in a single request to store uploaded files. The default is 100K.
- org.apache.myfaces.trinidad.UPLOAD\_MAX\_DISK\_SPACE: Specifies the maximum amount of disk space that can be used in a single request to store uploaded files. The default is 2000K.
- org.apache.myfaces.trinidad.UPLOAD\_TEMP\_DIR: Specifies the directory where temporary files are to be stored during file uploading. The default is the user's temporary directory.

**Note:** The file upload initialization parameters are processed by the default UploadedFileProcessor only. If you replace the default processor with a custom UploadedFileProcessor implementation, the parameters are not processed.

#### **A.2.3.4 Resource Debug Mode**

You can specify the following:

org.apache.myfaces.trinidad.resource.DEBUG: Specifies whether or not resource debug mode is enabled. The default is false. Set to true if you want to enable resource debug mode. When enabled, ADF Faces sets HTTP response headers to let the browser know that resources (such as JavaScript libraries, images, and CSS) can be cached.

**Tip:** After turning on resource debug mode, clear your browser cache to force the browser to load the latest versions of the resources.

**Performance Tip:** In a production environment, this parameter should be removed or set to false.
## **A.2.3.5 Assertions**

You can specify whether or not assertions are used within ADF Faces using the oracle.adf.view.rich.ASSERT\_ENABLED parameter. The default is false. Set to true to turn on assertions.

**Performance Tip:** Assertions will affect performance. Set this value to false in a runtime environment.

### **A.2.3.6 Profiling**

You can specify the following JavaScript profiling context parameters:

- oracle.adf.view.rich.profiler.ENABLED: Specifies whether or not to use the automated profiler instrumentation code provided with the JavaScript Profiler. The default is false. Set to true to enable the JavaScript profile. When the profiler is enabled, an extra roundtrip is needed on each page to fetch the profiler data. By default, JDeveloper uses the /WEB-INF/profiler.xml configuration file. To override the location of the profiler.xml file, use the ROOT\_FILE context parameter, as described next. You may also want to set DEBUG\_ JAVASCRIPT to true, to turn off JavaScript obfuscation. You also must set the LOGGER\_LEVEL to at least INFO.
- oracle.adf.view.rich.profiler.ROOT\_FILE: Specifies the initial profiler.xml file to load, if automated profiler instrumentation code is turned on. By default, JDeveloper uses the /WEB-INF/profiler.xml file if ROOT\_FILE is not specified.

### **A.2.3.7 Facelets Support**

Specify the following if you intend to use Facelets with ADF Faces:

- org.apache.myfaces.trinidad.ALTERNATE\_VIEW\_HANDLER: Install FaceletsViewHandler by setting the parameter value to com.sun.facelets.FaceletViewHandler
- javax.faces.DEFAULT\_SUFFIX: Use .xhtml as the file extension for documents that use Facelets by setting the parameter value to .xhtml.

### **A.2.3.8 Dialog Prefix**

To change the prefix for launching dialogs, set the org.apache.myfaces.trinidad.DIALOG\_NAVIGATION\_PREFIX parameter.

The default is dialog:, which is used in the beginning of the outcome of a JSF navigation rule that launches a dialog (for example, dialog:error).

#### **A.2.3.9 Compression for CSS Class Names**

You can set the org.apache.myfaces.trinidad.DISABLE\_CONTENT\_ COMPRESSION parameter to determine compression of the CSS class names for skinning keys.

The default is false. Set to true if you want to disable the compression.

**Performance Tip:** Compression will affect performance. In a production environment, set this parameter to false.

### **A.2.3.10 Test Automation**

When you set the oracle.adf.view.rich.automation.ENABLED parameter to true and when the component ID attribute is  $null$ , the component testId attribute is used during automated testing to ensure that the ID is not null. The testId is an attribute only on the tag. It is not part of the Java component API.

**Note:** When this context parameter is set to true, the oracle.adf.view.rich.security.FRAME\_BUSTING context parameter behaves as though it were set to never. For more information, see [Section A.2.3.15, "Framebusting."](#page-902-0)

## **A.2.3.11 UIViewRoot Caching**

Use the org.apache.myfaces.trinidad.CACHE\_VIEW\_ROOT parameter to enable or disable UIViewRoot caching. When token client-side state saving is enabled, MyFaces Trinidad can apply an additional optimization by caching an entire UIViewRoot tree with each token. (Note that this does not affect thread safety or session failover.) This is a major optimization for AJAX-intensive systems, as postbacks can be processed far more rapidly without the need to reinstantiate the UIViewRoot tree.

You set the org.apache.myfaces.trinidad.CACHE\_VIEW\_ROOT parameter to true to enable caching. This is the default. Set the parameter to false to disable caching.

**Note:** This type of caching is known to interfere with some other JSF technologies. In particular, the Apache MyFaces Tomahawk saveState component does not work, and template text in Facelets may appear in duplicate.

## **A.2.3.12 Themes and Tonal Styles**

Use the oracle.adf.view.rich.tonalstyles.ENABLED parameter to turn the use of tonal styles off or on. While the tonal style classes .AFDarkTone, .AFMediumTone, .AFLightTone and .AFDefaultTone are still available for the purpose of backward compatibility, themes are provided as a replacement style. Themes are easier to author than tonal styles; they rely on fewer selectors, and they avoid CSS containment selectors. For this reason they are less prone to bugs. Due to the limitation on the number of selectors in one CSS file, both tonal styles and themes cannot be supported in the same application. Set to false to disable tonal styles.

## **A.2.3.13 Partial Page Navigation**

Use the oracle.adf.view.rich.pprNavigation.OPTIONS parameter to turn partial page navigation on and off. By default, the value is off. Partial page navigation uses the same base page throughout the application, and simply replaces the body content of the page with each navigation. This processing results in better performance because JavaScript libraries and style sheets do not need to be reloaded with each new page. For more information, see [Section 7.4, "Using Partial Page](#page-167-0)  [Navigation."](#page-167-0)

Valid values are:

on: PPR navigation is turned on for the application.

**Note:** If you set the parameter to on, then you need to set the partialSubmit attribute to true for any command components involved in navigation. For more information about partialSubmit, see [Section 5.1.1, "Events and Partial Page Rendering."](#page-121-0)

- off: PPR navigation is turned off for the application.
- onWithForcePPR: When an action on a command component results in navigation, the action will always be delivered using PPR, as if the component had partialSubmit set to true. For more information about partialSubmit, see [Section 5.1.1, "Events and Partial Page Rendering."](#page-121-0) If the component already has partialSubmit set to true, the framework does nothing. If partialSubmit is not set to true, the entire document is refreshed to ensure that old page refresh behavior is preserved. The entire document is also refreshed if the action component does not contain navigation.

#### <span id="page-902-1"></span>**A.2.3.14 JavaScript Partitioning**

Use the oracle.adf.view.rich.libraryPartitioning.ENABLED parameter to turn JavaScript partitioning on and off. By default, the value is true (enabled). JavaScript partitioning allows a page to download only the JavaScript needed by client components for that page.

Valid values are:

- true: JavaScript partitioning is enabled (the default).
- false: JavaScript partitioning is disabled.

For more information about using and configuring JavaScript partitioning, see [Section A.9, "Using JavaScript Library Partitioning."](#page-925-0)

#### <span id="page-902-0"></span>**A.2.3.15 Framebusting**

Use the oracle.adf.view.rich.security.FRAME\_BUSTING context parameter to use framebusting in your application. *Framebusting* is a way to prevent clickjacking, which occurs when a malicious web site pulls a page originating from another domain into a frame and overlays it with a counterfeit page, allowing only portions of the original, or clickjacked, page (for example, a button) to display. When users click the button, they in fact are clicking a button on the clickjacked page, causing unexpected results.

For example, say your application is a web-based email application that resides in DomainA, and a web site in DomainB clickjacks your page by creating a page with an IFrame that points to a page in your email application at DomainA. When the two pages are combined, the page from DomainB covers most of your page in the IFrame, and exposes only a button on your page that deletes all email for the account. Users, not realizing they are actually in the email application, may click the button and inadvertently delete all their email.

Framebusting prevents clickjacking by using the following JavaScript to block the application's pages from running in frames:

top.location.href = location.href;

If you configure your application to use framebusting by setting the parameter to always, then whenever a page tries to run in a frame, an alert is shown to the user that the page is being redirected, the JavaScript code is run to define the page as topmost, and the page is disallowed to run in the frame.

If your application needs to use frames, you can set the parameter value to differentDomain. This setting causes framebusting to occur only if the frame is in a page that originates from a different domain than your application. This is the default setting.

**Note:** The origin of a page is defined using the domain name, application layer protocol, and in most browsers, TCP port of the HTML document running the script. Pages are considered to originate from the same domain if and only if all these values are exactly the same.

For example, say you have a page named DomainApage1 in your application that uses a frame to include the page DomainApage2. Say the external DomainBpage1 tries to clickjack the page DomainApage1. The result would be the following window hierarchy:

- DomainBpage1
	- **–** DomainApage1
		- **\*** DomainApage2

If the application has framebusting set to be differentDomain, then the framework walks the parent window hierarchy to determine whether any ancestor windows originate from a different domain. Because DoaminBpage1 originates from a different domain, the framebusting JavaScript code will run for the DomainApage1 page, causing it to become the top-level window. And because DomainApage2 originates from the same domain as DomainApage1, it will be allowed to run in the frame.

Valid values are:

- always: The page will show an error and redirect whenever it attempts to run in a frame.
- differentDomain: The page will show an error and redirect only when it attempts to run in a frame on a page that originates in a different domain (the default).
- never: The page can run in any frame on any originating domain.

**Note:** This context parameter is ignored and will behave as if it were set to never when either of the following context parameters is set to true:

- org.apache.myfaces.trinidad.util. ExternalContextUtils.isPortlet
- oracle.adf.view.rich.automation.ENABLED

## **A.2.3.16 Suppressing Auto-Generated Component IDs**

Use the oracle.adf.view.rich.SUPPRESS\_IDS context parameter set to auto when programmatically adding an af:outputText or af:outputFormatted component as a partial target, that is, through a call to  $addPartialTarget()$ .

By default, this parameter is set to explicit, thereby reducing content size by suppressing both auto-generated and explicitly set component IDs except when either of the following is true:

- The component partialTriggers attribute is set
- The clientComponent attribute is set to true

In the case of a call to addPartialTarget(), the partialTriggers attribute is not set and the partial page render will not succeed. You can set the parameter to auto to suppress only auto-generated component IDs for these components.

## <span id="page-904-1"></span>**A.2.3.17 ADF Faces Caching Filter**

The ADF Faces Caching Filter (ACF) is a Java EE Servlet filter that can be used to accelerate web application performance by enabling the caching (and/or compression) of static application objects such as images, style sheets, and documents like .pdf and .zip files. These objects are cached in an external web cache such as Oracle Web Cache, Oracle Traffic Director, or in the browser cache. The cacheability of content is largely determined through URL-based rules defined by the web cache administrator. Using ACF, the ADF application administrator or author can define caching rules directly in the adf-config.xml file. For more information about defining caching rules, see [Section A.4.2, "Defining Caching Rules for ADF Faces Caching Filter."](#page-909-0)

ADF Faces tag library JARs include default caching rules for common resource types, such as .js, .css, and image file types. These fixed rules are defined in the adf-settings.xml file, and cannot be changed during or after application deployment. In the case of conflicting rules, caching rules defined by the application developer in adf-config.xml will take precedence. For more information about settings in adf-settings.xml, see [Section A.5.2, "What You May Need to Know](#page-916-0)  [About Elements in adf-settings.xml."](#page-916-0)

Oracle Web Cache and Oracle Traffic Director must be configured by the web cache administrator to route all traffic to the web application through the web cache. In the absence of the installation of Oracle Web Cache or Oracle Traffic Director, the caching rules defined in adf-config.xml will be applied for caching in the browser if the <agent-caching> child element is set to true. To configure the ACF to be in the URL request path, add the following servlet filter definitions in the web. xml file:

- ACF filter class: Specify the class to perform URL matching to rules defined in adf-config.xml
- ACF filter mapping: Define the URL patterns to match with the caching rules defined in adf-config.xml

[Example A–2](#page-904-0) shows a sample ACF servlet definition.

#### <span id="page-904-0"></span>*Example A–2 ACF Servlet Definition*

```
<!- Servlet Filter definition ->x
<filter>
  <filter-name>ACF</filter-name>
  <filter-class>oracle.adf.view.rich.webapp.AdfFacesCachingFilter</filter-class>
</filter>
<!- servlet filter mapping definition ->
<filter-mapping>
   <filter-name>ACF</filter-name>
   <url-pattern>*</url-pattern>
</filter-mapping>
```
**Note:** The ACF servlet filter must be the first filter in the chain of filters defined for the application.

## **A.2.3.18 Configuring Native Browser Context Menus for Command Links**

Use the oracle.adf.view.rich.ACTION\_LINK\_BROWSER\_CONTEXT\_ SUPPRESSION parameter to enable or disable the end user´s browser to supply a context menu for ADF Faces command components that render a link. The context menu may present menu options that invoke a different action (for example, open a link in a new window) to that specified by the command component.

By default, this parameter is set to yes, thereby suppressing the rendering of a context menu for ADF Faces command components. By setting the parameter to no, you can disable this suppression and allow the native browser context menu to appear. For information about the ADF Faces command components for which you can configure this functionality, see [Chapter 18.3, "Configuring a Browser's Context Menu for](#page-487-0)  [Command Links."](#page-487-0)

## **A.2.3.19 Session Timeout Warning**

When a request is sent to the server, a session timeout value is written to the page and the session timeout warning interval is defined by the context parameter oracle.adf.view.rich.sessionHandling.WARNING\_BEFORE\_TIMEOUT. The user is given the opportunity to extend the session in a warning dialog, and a notification is sent when the session has expired and the page is refreshed. Depending on the application security configuration, the user may be redirected to the log in page when the session expires.

Use the oracle.adf.view.rich.sessionHandling.WARNING\_BEFORE\_ TIMEOUT context parameter to set the number of seconds prior to the session time out when a warning dialog is displayed. If the value of WARNING\_BEFORE\_TIMEOUT is less than 120 seconds, if client state saving is used for the page, or if the session has been invalidated, the feature is disabled. The session time-out value it taken directly from the session.

[Example A–3](#page-905-0) shows configuration of the warning dialog to display at 120 seconds before the time-out of the session.

#### <span id="page-905-0"></span>*Example A–3 Configuration of Session Time-out Warning*

```
<context-param>
    <param-name>oracle.adf.view.rich.sessionHandling.WARNING_BEFORE_
        TIMEOUT</param-name>
    <param-value>120</param-value>
</context-param>
```
The default value of this parameter is 120 seconds. To prevent notification of the user too frequently when the session time-out is set too short, the actual value of WARNING\_ BEFORE\_TIMEOUT is determined dynamically, where the session time-out must be more than 2 minutes or the feature is disabled.

## **A.2.3.20 JSP Tag Execution in HTTP Streaming**

Use the oracle.adf.view.rich.tag.SKIP\_EXECUTION parameter to enable or disable JSP tag execution in HTTP streaming requests during the processing of JSP pages. Processing of facelets is not included.

By default, this parameter is set to streaming, where JSP tag execution is skipped during streaming requests. You can set the parameter to off to execute JSP tags per each request in cases where tag execution is needed by streaming requests.

### **A.2.3.21 Splash Screen**

Use the oracle.adf.view.rich.SPLASH\_SCREEN parameter to enable or disable the splash screen that by default, displays as the page is loading, as shown in [Figure A–1.](#page-906-0)

<span id="page-906-0"></span>*Figure A–1*

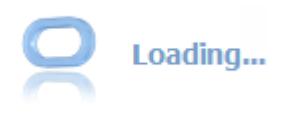

By default, this parameter is set to on. You can set it to off, so that the splash screen will not display.

#### **A.2.3.22 Graph and Gauge Image Format**

Use the oracle.adf.view.rich.dvt.DEFAULT\_IMAGE\_FORMAT parameter to change the default output format for graph and gauge components. This context parameter is added automatically to new applications. Applications that have this context parameter and haven't specified the imageFormat attribute (graphs only), would automatically default to HTML5.

By default, this parameter is set to FLASH, where graphs and gauges are displayed using a Flash player. When a Flash player is not available, as in the case when plug-ins are not allowed on client machines, or in bi-directional locales. The parameter can also be set to HTML5.

## **A.2.4 What You May Need to Know About Other Context Parameters in web.xml**

Other optional, application-wide context parameters are:

javax.faces.CONFIG\_FILE: Specifies paths to JSF application configuration resource files. Use a comma-separated list of application-context relative paths for the value, as shown in the following code. Set this parameter if you use more than one JSF configuration file in your application.

```
<context-param>
   <param-name>javax.faces.CONFIG_FILES</param-name>
   <param-value>
   /WEB-INF/faces-config1.xml,/WEB-INF/faces-config2.xml
   </param-value>
</context-param>
```
javax.faces.DEFAULT\_SUFFIX: Specifies a file extension (suffix) for JSP pages that contain JSF components. The default value is . jsp.

> **Note:** This parameter value is ignored when you use prefix mapping for the JSF servlet (for example, / faces), which is done by default for you.

javax.faces.LIFECYCLE\_ID: Specifies a lifecycle identifier other than the default set by the javax.faces.lifecycle.LifecycleFactory.DEFAULT\_ LIFECYCLE constant.

**Caution:** Setting LIFECYCLE\_ID to any other value will break ADF Faces.

org.apache.myfaces.trinidad.CHECK\_FILE\_MODIFICATION:Specifies whether JSP and CSS files require a restart in order to see changes at runtime. By default, set to false. Set to true if you want to be able to view changes without restarting the server.

# **A.3 Configuration in faces-config.xml**

The JSF configuration file is where you register a JSF application's resources such as custom validators and managed beans, and define all the page-to-page navigation rules. While an application can have any JSF configuration file name, typically the file name is the faces-config.xml file. Small applications usually have one faces-config.xml file.

When you use ADF Faces components in your application, JDeveloper automatically adds the necessary configuration elements for you into faces-config.xml. For more information about the faces-config.xml file, see the Java EE 5 tutorial on Sun's web site (<http://java.sun.com>).

# **A.3.1 How to Configure for ADF Faces in faces-config.xml**

In JDeveloper, when you create a project that uses JSF technology, an empty faces-config.xml file is created for you in the /WEB-INF directory. An empty faces-config.xml file is also automatically added for you when you create a new application workspace based on an application template that uses JSF technology (for example, the Java EE Web Application template. For more information, see [Section 2.2,](#page-47-0)  ["Creating an Application Workspace."](#page-47-0)

When you use ADF Faces components in your application, the ADF default render kit ID must be set to oracle.adf.rich. When you insert an ADF Faces component into a JSF page for the first time, or when you add the first JSF page to an application workspace that was created using the Fusion template, JDeveloper automatically inserts the default render kit for ADF components into the faces-config. xml file, as shown in [Example A–4](#page-907-0).

#### <span id="page-907-0"></span>*Example A–4 ADF Default Render Kit Configuration in faces-config.xml*

```
<?xml version="1.0" encoding="windows-1252"?>
<faces-config version="1.2" xmlns="http://java.sun.com/xml/ns/javaee">
   <application>
     <default-render-kit-id>oracle.adf.rich</default-render-kit-id>
   </application>
</faces-config>
```
Typically, you would configure the following in the faces-config.xml file:

- Application resources such as message bundles and supported locales
- Page-to-page navigation rules
- Custom validators and converters
- Managed beans for holding and processing data, handling UI events, and performing business logic

**Note:** If your application uses ADF Controller, these items are configured in the adfc-config.xml file. For more information, see the "Getting Started With Task Flows" chapter of the *Oracle Fusion Middleware Fusion Developer's Guide for Oracle Application Development Framework*.

In JDeveloper, you can use the declarative overview editor to modify the faces-config.xml file. If you are familiar with the JSF configuration elements, you can use the XML editor to edit the code directly.

#### **To edit faces-config.xml:**

**1.** In the Application Navigator, double-click **faces-config.xml** to open the file.

By default, JDeveloper opens the faces-config.xml file in the overview editor, as indicated by the active **Overview** tab at the bottom of the editor window.

When you use the overview editor to add for example, managed beans and validators declaratively, JDeveloper automatically updates the faces-config.xml file for you.

**2.** To edit the XML code directly in the faces-config.xml file, click **Source** at the bottom of the editor window.

When you edit elements in the XML editor, JDeveloper automatically reflects the changes in the overview editor.

**Tip:** JSF allows more than one <application> element in a single faces-config.xml file. The Overview mode of the JSF Configuration Editor allows you to edit only the first <application> instance in the file. For any other <application> elements, you will need to edit the file directly using the XML editor.

# **A.4 Configuration in adf-config.xml**

The adf-config.xml file is used to configure application-wide features, like security, caching, and change persistence. Other Oracle components also configure properties in this file.

## <span id="page-908-0"></span>**A.4.1 How to Configure ADF Faces in adf-config.xml**

Before you can provide configuration for your application, you must first create the adf-config.xml file. Then you can add configuration for any application-wide ADF features that your application will use.

#### **To create and edit adf-config.xml:**

- **1.** If not already created, create a META-INF directory for your project.
- **2.** Right-click the META-INF directory, and choose **New**.
- **3.** In the New Gallery, expand **General**, select **XML** and then **XML Document**, and click **OK**.

**Tip:** If you don't see the **General** node, click the **All Technologies** tab at the top of the Gallery.

**4.** Enter adf-config.xml as the file name and save it in the META-INF directory.

**5.** In the source editor, replace the generated code with the code shown in [Example A–5](#page-909-1).

#### <span id="page-909-1"></span>*Example A–5 XML for adf-config.xml File*

```
<?xml version="1.0" encoding="utf-8" ?>
<adf-config xmlns="http://xmlns.oracle.com/adf/config"
            xmlns:ads="http://xmlns.oracle.com/adf/activedata/config">
```
</adf-config>

**6.** You can now add the elements needed for the configuration of features you wish to use.

# <span id="page-909-0"></span>**A.4.2 Defining Caching Rules for ADF Faces Caching Filter**

Caching rules for the ADF Faces Caching Filter (ACF) are defined in the adf-config.xml file, located in the web-application's .adf/META-INF directory. You must configure ACF to be in the request path for these URL matching rules. For information about adding the ACF servlet filter definition, see [Section A.2.3.17, "ADF](#page-904-1)  [Faces Caching Filter."](#page-904-1)

The single root element for one or more caching rules is <caching-rules>, configured as a child of the <adf-faces-config> element in the namespace http://xmlns.oracle.com/adf/faces/config.

A <caching-rule> element defines each caching rule, evaluated in the order listed in the configuration file. [Example A–6](#page-909-2) shows the syntax for defining caching rules in adf-config.xml.

#### <span id="page-909-2"></span>*Example A–6 ACF Caching Rule Syntax*

```
<adf-config xmlns="http://xmlns.oracle.com/adf/config">
   <adf-faces-config xmlns="http://xmlns.oracle.com/adf/faces/config">
     <caching-rules xmlns="http://xmlns.oracle.com/adf/faces/rich/acf">
       <caching-rule id="cache-rule1">
         <cache>true|false</cache>
         <duration>3600</duration>
         <agent-caching>true|false</agent-caching>
         <agent-duration>4800</agent-duration>
         <compress>true|false</compress>
         <cache-key-pattern>....</cache-key-pattern>
         <search-key>
           <key>key1</key>
          <key>key2</key>
         </search-key>
         <varyBy>
           <vary-element>
             <vary-name><cookieName>|<headerName></vary-name>
             <vary-type>cookie|header</vary-type>
           </vary-element>
         </varyBy>
      </caching-rule>
     </caching-rules>
   </adf-faces-config>
</adf-config>
```
Each caching rule is defined in a <caching-rule> element. An optional id attribute can be defined to support rule location. [Table A–1](#page-910-0) describes the <caching-rule>

child elements used to define the parameters for caching or compressing the objects in the application.

<span id="page-910-0"></span>

| <b>Rule Element Children</b>                                                                                | <b>Attribute Description and Value</b>                                                                                                    |
|----------------------------------------------------------------------------------------------------|----------------------------------------------------------------------------------------------------|
| <cache></cache>                                                                                             | Specifies whether or not the object must be cached in the web<br>cache. A value of false will ensure the object is never cached.<br>The default is true.                                                                                                    |
| <duration></duration>                                                                                       | Defines the duration in seconds for which the object will be<br>cached in the web cache. The default is 300 seconds.                                                                                                    |
| <agent-caching></agent-caching>                                                                             | Specify a value of true to use a browser cache in the absence of<br>a web cache.                                                                                                    |
| <agent-duration></agent-duration>                                                                           | Defines the duration in seconds for which the object is cached in<br>a browser cache. The default is $-1$ . If $\leq$ agent-caching $>$ is<br>true and <agent-duration> is not defined, then the value<br/>for <duration> is used instead.</duration></agent-duration>                                                                                                    |
| <compress></compress>                                                                                       | Specifies whether or not the object cached in the web cache must<br>be compressed. The default value is true.                                                                                                    |
| <cache-key-pattern></cache-key-pattern>                                                                     | Determines the URLs to match for the rule. One and only one<br><cache-key-pattern> element must be defined for the file<br/>extensions or the path prefix of a request URL. A<br/><cache-key-pattern> value starting with a "*." value will<br/>be used as a file extension mapping, and others will be used as<br/>path prefix mapping.</cache-key-pattern></cache-key-pattern>                                                         |
| <search-key><br/><key></key></search-key>                                                                   | Defines the search keys tagged to the cached object. Each<br><caching-rule> can define one <search-key> element with<br/>one or more child <key> elements. The value of a search key is<br/>used in invalidating cached content. A default <search-key><br/>is added at runtime for the context root of the application in<br/>order to identify all resources related to an application.</search-key></key></search-key></caching-rule> |
| <varyby><br/><vary-element><br/><vary-name><br/><vary-type></vary-type></vary-name></vary-element></varyby> | Used for versioning objects cached in the web cache. A<br><varyby> element can have one or more <vary-element><br/>elements that define the parameters for versioning a cached<br/>object. Most static resources will not require this definition.</vary-element></varyby>                                                                                                    |
|                                                                                                    | Each <vary-element> is defined by:</vary-element>                                                                                                    |
|                                                                                                    | <vary-name>: Valid values are cookieName for the name<br/>of the cookie whose value the response varies on, or<br/>headerName for the name of the HTTP header whose value<br/>determines the version of the object that is cached in the<br/>web cache.</vary-name>                                                                                                    |
|                                                                                                    | <vary-type>: Valid values are cookie or header.</vary-type>                                                                                                    |
|                                                                                                    | The web cache automatically versions request parameters.<br>Multiple version of an object will be stored in web cache based<br>on the request parameter.                                                                                                    |

*Table A–1 AFC Caching Rule Elements and Attributes*

# **A.4.3 Configuring Flash as Component Output Format**

By default, the application uses the output format specified for each component. For example, ADF Data Visualization components specify a Flash output format to display animation and interactivity effects in a web browser. If the component output format is Flash, and the user's platform doesn't support the Flash Player, as in Apple's iOS operating system, the output format is automatically downgraded to the best available fallback.

You can configure the use of Flash content across the entire application by setting a flash-player-usage context parameter in adf-config.xml. The valid settings include:

- downgrade: Specify that if the output format is Flash, but the Flash Player isn't available, then downgrade to the best available fallback. The user will not be prompted to download the Flash Player.
- disable: Specify to disable the use of Flash across the application. All components will be rendered in their non-Flash versions, regardless of whether or not the Flash Player is available on the client.

[Example A–7](#page-911-0) shows the syntax for application-wide disabling of Flash in adf-config.xml.

#### <span id="page-911-0"></span>*Example A–7 Flash Disabled in adf-config.xml*

```
<adf-config xmlns="http://xmlns.oracle.com/adf/config">
  <adf-faces-config xmlns="http://xmlns.oracle.com/adf/faces/config">
    <flash-player-usage>disabled</flash-player-usage>
  </adf-faces-config>
</adf-config>
```
The context parameter also supports an EL Expression value. This allows applications to selectively enable or disable Flash for different parts of the application, or for different users, based on their preferences.

**Note:** Previously Data Visualization dvt:graph and dvt:gauge components used an imageFormat=AUTO" value. The AUTO value has been deprecated and you should set use imageFormat="FLASH" and set flash-player-usage context parameter to downgrade to achieve the same effect application-wide.

## **A.4.4 Using Content Delivery Networks**

Content Delivery Networks (CDNs) improve web application performance by providing more efficient network access to content. Applications can use a variety of CDN configurations to optimize the user experience. An increasingly common configuration is to route all requests through a CDN. The CDN acts as a proxy between the client and the application. CDN-specific configuration tools can be used to specify caching and compression rules.

An alternate approach is to limit which requests are routed through the CDN. For example, only requests for auxiliary resources (images, JavaScript libraries, style sheets) might be directed to the CDN, while requests for application-generated HTML content can be served up directly. In this case, it is necessary to convert relative resource URIs to absolute URIs that point to the host that is serviced by the CDN.

For example, say your application-defined images are held in a local directory named images. Your code to reference images might look something like [Example A–8:](#page-911-1)

#### <span id="page-911-1"></span>*Example A–8 Default Image Reference*

```
<af:image source="/images/logo.png"
          shortDesc="My Company Logo"
           id="i1"/>
```
One way to indicate that the image should be retrieved from a CDN is to explicitly specify an absolute URI for the image source, as shown in [Example A–9](#page-912-0):

#### <span id="page-912-0"></span>*Example A–9 Image Reference from a CDN Using an Absolute URI*

```
<af:image source="http://mycdn.com/images/logo.png"
          shortDesc="My Company Logo"
          id="i1"/>
```
A downside of this approach is that it requires updating many locations (possibly every image reference) in the application, duplicating the CDN base URI across pages. This can make enabling and disabling CDN usage or switching from one CDN to another prohibitively difficult.

An alternative approach might be to EL bind resource-related attributes, as shown in [Example A–10](#page-912-1):

#### <span id="page-912-1"></span>*Example A–10 EL Binding to a CDN Base URI*

```
 <af:image source="#{preferences.baseUri}/logo.png"
                    shortDesc="My Company Logo"
                     id="i1"/>
```
This approach allows the CDN base URI to be specified in a single location (for example, in a managed bean). However, it places a burden on application developers to use the correct EL expressions throughout their content.

Rather than repeating references to the CDN location (either directly or through EL expressions) throughout the application, ADF Faces provides a centralized mechanism for modifying resource URIs. This mechanism allows one or more prefixes, or "base resource URIs", to be specified for resources. These base resource URIs are defined in the application's adf-config.xml file, under the

http://xmlns.oracle.com/adf/rewrite/config namespace.

For example, [Example A–11](#page-912-2) specifies that all png images in the images directory should be rewritten to include the http://mycdn.com prefix.

#### <span id="page-912-2"></span>*Example A–11 Specifying a CDN Prefix in adf-config.xml*

```
 <adf-uri-rewrite-config xmlns="http://xmlns.oracle.com/adf/rewrite/config">
  <resource-uris>
     <base-resource-uri uri="http://mycdn.com/">
      <match-pattern>^/.*/images/.*\.png$</match-pattern>
     </base-resource-uri>
   </resource-uris>
 </adf-uri-rewrite-config>
```
The regular expression specified by the <match-pattern> element  $(\hat{\ }$ /.\*/images/.\*\.png\$) is tested against all resource URIs rendered by the application. Any matching URIs are transformed to include the prefix specified by the <base-resource-uri> element's URI attribute.

One advantage of this solution is that it can be used to modify not just application-defined resource URIs, but URIs for resources that are used by ADF Faces itself. To simplify this task, ADF Faces exposes a small set of aliases that can be used with the <match-alias> element in place of regular expressions.

For example, the configuration in [Example A–12](#page-913-0) applies the http://mycdn.com/ prefix to all images defined by ADF Faces components:

### <span id="page-913-0"></span>*Example A–12*

```
 <adf-uri-rewrite-config xmlns="http://xmlns.oracle.com/adf/rewrite/config">
  <resource-uris>
    <base-resource-uri uri="http://mycdn.com/">
      <match-alias>af:images</match-alias>
    </base-resource-uri>
   </resource-uris>
 </adf-uri-rewrite-config>
```
Unlike the regular expressions specified via <match-pattern> elements, the aliases used with <match-alias> do not match application-defined resources. So, for example, the  $af:images$  alias in the above configuration will cause images defined by ADF Faces components, such as the default background images and icons that come with ADF Faces, to be prefixed without also prefixing images that are explicitly bundled with the application.

In addition to the  $af:images$  alias, aliases are also provided for targeting the ADF Faces skins (style sheets), JavaScript libraries and resource documents.

#### **To set up URIs for a CDN:**

- **1.** Create or open the adf-config.xml file (for more information, see Section A.4.1, ["How to Configure ADF Faces in adf-config.xml"](#page-908-0)).
- **2.** Create rewrite rules to define the replacement URIs for the CDN, using the elements shown in [Table A–2.](#page-913-1)

**Note:** All attribute values may be EL-bound. However, EL-bound attributes are only evaluated once (at parse time).

| <b>Element</b>                          | <b>Definition</b>                                                                                                    |
|-----------------------------------------|----------------------------------------------------------------------------------------------------|
| ig>                                     | <adf-uri-rewrite-conf be="" must="" set="" this="" to<br="" value="" xmlns="">http://xmlns.oracle.com/adf/rewrite/config</adf-uri-rewrite-conf>                                         |
| <resource-uris></resource-uris>         | Defines the rules to rewrite the paths to given resources                                                                                                    |
| <base-resource-uri></base-resource-uri> | Defines the base URI for the rewritten path. Multiple<br><br>shase-resource-uri> elements may be defined. This<br>element has three attributes:                                         |
|                                         | uri: sets URI for the CDN. This will be used to create the<br>full URI for the given resource."                                                                                         |
|                                         | secure-uri: sets the prefix when the URI is secure, for<br>example, " $https://"$                                                                                                    |
|                                         | output-context-path: determines whether or not to<br>remove the application-specific context path in the rewritten<br>URI. Valid values are either remove (the default) or<br>preserve. |

<span id="page-913-1"></span>*Table A–2 CDN URI Rewrite Elements*

| <b>Element</b>                  | <b>Definition</b>                                                                                                    |
|---------------------------------|----------------------------------------------------------------------------------------------------|
| <match-pattern></match-pattern> | A regular expression that is tested against rendered resource<br>URIs. If a match is found, the resource URI is prefixed with the<br>URI specified by the <base-resource-uri> element.</base-resource-uri>                                                                                                    |
|                                 | Multiple <match-pattern> elements may be defined for each<br/><base-resource-uri> element.</base-resource-uri></match-pattern>                                                                                                    |
|                                 | Note that in order to minimize runtime overhead, the results of<br>resource uri rewriting are cached. To prevent excessive caching,<br><match-pattern> regular expressions should only target<br/>static resources. Dynamically generated, data-centric resources<br/>(for example, resources generated from unbounded query<br/>parameter values) must not be rewritten using the base resource<br/>uri mechanism.</match-pattern> |
| $match-alias>$                  | Defines an alias that matches one of the ADF Faces-provided<br>resources. The resource may be one of the following:                                                                                                    |
|                                 | af:documents: matches ADF Faces' HTML resources (for<br>example, blank.html)                                                                                                    |
|                                 | af: images: matches ADF Faces' and Trinidad's image<br>resources                                                                                                    |
|                                 | af:coreScripts: matches ADF Faces' boot and core<br>JavaScript libraries                                                                                                    |
|                                 | af: skins: matches skin-generated style sheets                                                                                                    |
|                                 | Multiple <match-alias> elements may be defined for each<br/><base-resource-uri> element.</base-resource-uri></match-alias>                                                                                                    |

*Table A–2 (Cont.) CDN URI Rewrite Elements*

The values specified in the match elements are compared against all URIs that pass through ExteralContext.encodeResourceURL(). If a URI matches, the prefix specified in the enclosing <base-resource-uri> element is applied.

[Example A–13](#page-914-0) shows how an application might be configured to use a CDN.

#### <span id="page-914-0"></span>*Example A–13 CDN URI Elements*

```
<adf-uri-rewrite-config xmlns="http://xmlns.oracle.com/adf/rewrite/config"> 
   <resource-uris>
     <base-resource-uri uri="http://mycdn.com/"
                       secure-uri="https"
                        output-context-path="remove">
       <match-pattern>>^/.*/images/.*\.png$</match-pattern>
       <match-alias>af:documents</match-alias>
       <match-alias>af:coreScripts</match-alias>
     </base-resource-uri>
   </resource-uris>
</adf-uri-rewrite-config>
```
## **A.4.4.1 What You May Need to Know About Skin Style Sheets and CDN**

While you can use the  $af:skins$  alias to rewrite skin style sheets to point to the CDN, in cases where the CDN is configured to proxy requests back to the application server, problems can arise if a the application is running in a clustered and/or load-balanced environment.

Skin style sheets are generated and stored on the server that rendered the containing page content. By routing the style sheet request through the CDN, server affinity may be lost (for example, if the CDN lives in a different domain, resulting in a loss of the session cookie). As a result, the style sheet request may be routed to a server that has

not yet generated the requested style sheet. In such cases, the style sheet request will not complete successfully.

To avoid potential failures in load-balanced and/or clustered environments you should not rewrite skin style sheet URIs in cases where cookies or session affinity may be lost.

### **A.4.4.2 What You May Need to Know About JavaScript and CDN**

The af:coreScripts alias can be used to rewrite ADF's "core" JavaScript libraries (that is, the JavaScript libraries that are present on every ADF page) to a CDN. In addition, <match-pattern> regular expressions can be used to rewrite arbitrary (for example, application-defined) JavaScript library URIs. However, in cases where JavaScript libraries are introduced into the page dynamically (for example, as a result of partial page rendering), some origin policy restrictions apply. As a result, JavaScript library URIs that have been rewritten to a cross-origin host may fail to load.

You should limit JavaScript library URI rewriting to those libraries covered by af:coreScripts and also in cases where the application-provided libraries are known to be included as part of initial page renders (that is, the libraries are never introduced as part of a PPR request).

# **A.5 Configuration in adf-settings.xml**

The adf-settings.xml file holds project- and library-level settings such as ADF Faces help providers and caching/compression rules. The configuration settings for the adf-settings.xml files are fixed and cannot be changed during and after application deployment. There can be multiple adf-settings.xml files in an application. ADF settings file users are responsible for merging the contents of their configurations.

# **A.5.1 How to Configure for ADF Faces in adf-settings.xml**

Before you can provide configuration for your application, you must first create the adf-settings.xml file. Then you can add the configuration for any project features that your application will use. For more information about configurations in this file, see [Section A.5.2, "What You May Need to Know About Elements in adf-settings.xml."](#page-916-0)

#### **To create and edit adf-settings.xml:**

- **1.** If not already created, create a META-INF directory for your project.
- **2.** Right-click the META-INF directory, and choose **New** from the context menu.
- **3.** In the New Gallery, expand **General**, select **XML** and then **XML Document**, and click **OK**.

**Tip:** If you don't see the **General** node, click the **All Technologies** tab at the top of the Gallery.

**4.** In the source editor, replace the generated code with the code shown in [Example A–14](#page-915-0), with the correct settings for your web application root.

#### <span id="page-915-0"></span>*Example A–14 XML for adf-settings.xml File*

<adf-settings xmlns="http://xmlns.oracle.com/adf/settings" xmlns:wap="http://xmlns.oracle.com/adf/share/http/config" > <wap:adf-web-config xmlns="http://xmlns.oracle.com/adf/share/http/config"> <web-app-root rootName="myroot" />

```
 </wap:adf-web-config>
</adf-settings>
```
**5.** You can now add the elements needed for the configuration of features you wish to use. For more information, see [Section A.5.2, "What You May Need to Know](#page-916-0)  [About Elements in adf-settings.xml."](#page-916-0)

## <span id="page-916-0"></span>**A.5.2 What You May Need to Know About Elements in adf-settings.xml**

The following configuration elements are supported in the  $adf$ -settings. xml file.

## **A.5.2.1 Help System**

You register the help provider used by your help system using the following elements:

- <adf-faces-config>: A parent element that groups configurations specific to ADF Faces.
- <prefix-characters>: The provided prefix if the help provider is to supply help topics only for help topic IDs beginning with a certain prefix. This can be omitted if prefixes are not used.
- <help-provider-class>: The help provider class.
- <custom-property> and <property-value>: A property element that defines the parameters the help provider class accepts.

[Example A–15](#page-916-1) shows an example of a registered help provider. In this case, there is only one help provider for the application, so there is no need to include a prefix.

#### <span id="page-916-1"></span>*Example A–15 Help Provider Registration*

```
<adf-settings xmlns="http://xmlns.oracle.com/adf/settings">
<adf-faces-config xmlns="http://xmlns.oracle.com/adf/faces/settings">
   <help-provider prefix="MYAPP">
     <help-provider-class>
      oracle.adfdemo.view.webapp.MyHelpProvider
     </help-provider-class>
     <property>
       <property-name>myCustomProperty</property-name>
       <value>someValue</value>
     </property>
   </help-provider>
</adf-faces-config>
</adf-settings>
```
## **A.5.2.2 Caching Rules**

Application-specific libraries and JARs contain a variety of resources that may require caching and/or compression of files. In the event of multiple libraries or JARs, an application may include one or more adf-setting.xml files that contain various caching rules based on matching URLs. The caching rules are merged into an ordered list at runtime. If a request for a resource matches more than one caching rule, the rule encountered first in the list will be honored.

The ADF Faces JAR includes default caching rules for common resource types, such as .js, .css, and image file types. These fixed rules are defined in the adf-settings.xml file, and cannot be changed during or after application deployment. Application developers can define application caching rules in the adf-config.xml file that take precedence over the rules defined in

adf-settings.xml. [Example A–16](#page-917-0) shows the adf-settings.xml file for the ADF Faces JAR.

```
Example A–16 ADF Faces adf-settings.xml File
```

```
<adf-settings>
   <adf-faces-settings>
     <caching-rules>
       <caching-rule id="cache css">
         <duration>99999</duration>
         <agent-caching>true</agent-caching>
         <cache-key-pattern>*.css</cache-key-pattern>
       </caching-rule>
       <caching-rule id="cache js">
         <duration>99999</duration>
         <agent-caching>true</agent-caching>
         <cache-key-pattern>*.js</cache-key-pattern>
       </caching-rule>
       <caching-rule id="cache png">
         <compress>false</compress>
         <duration>99999</duration>
         <agent-caching>true</agent-caching>
         <cache-key-pattern>*.png</cache-key-pattern>
       </caching-rule>
       <caching-rule id="cache jpg">
         <compress>false</compress>
         <duration>99999</duration>
         <agent-caching>true</agent-caching>
         <cache-key-pattern>*.jpg</cache-key-pattern>
       </caching-rule>
       <caching-rule id="cache jpeg">
         <compress>false</compress>
         <duration>99999</duration>
         <agent-caching>true</agent-caching>
         <cache-key-pattern>*.jpeg</cache-key-pattern>
        </caching-rule>
       <caching-rule id="cache gif">
         <compress>false</compress>
         <duration>99999</duration>
         <agent-caching>true</agent-caching>
         <cache-key-pattern>*.gif</cache-key-pattern>
       </caching-rule>
       <caching-rule id="cache html">
         <compress>true</compress>
         <duration>99999</duration>
         <agent-caching>true</agent-caching>
         <cache-key-pattern>*.html</cache-key-pattern>
       </caching-rule>
     </caching-rules>
   </adf-faces-settings>
</adf-settings>
```
# **A.6 Configuration in trinidad-config.xml**

When you create a JSF application using ADF Faces components, you configure ADF Faces features (such as skin family and level of page accessibility support) in the trinidad-config.xml file. Like faces-config.xml, the trinidad-config.xml file has a simple XML structure that enables you to define element properties using the JSF Expression Language (EL) or static values.

# <span id="page-918-1"></span><span id="page-918-0"></span>**A.6.1 How to Configure ADF Faces Features in trinidad-config.xml**

In JDeveloper, when you insert an ADF Faces component into a JSF page for the first time, a starter trinidad-config.xml file is automatically created for you in the /WEB-INF directory. [Example A–17](#page-918-0) shows a starter trinidad-config.xml file.

#### *Example A–17 Starter trinidad-config.xml File Created by JDeveloper*

```
<?xml version="1.0" encoding="windows-1252"?>
<trinidad-config xmlns="http://xmlns.oracle.com/trinidad/config">
```

```
 <skin-family>blafplus-rich</skin-family>
```
#### </trinidad-config>

By default, JDeveloper configures the blafplus-rich skin family for a JSF application that uses ADF Faces. You can change this to blafplus-medium, simple, or use a custom skin. If you wish to use a custom skin, create the trinidad-skins.xml configuration file, and modify trinidad-config.xml file to use the custom skin. For more information about creating custom skins, see [Chapter 20, "Customizing the Appearance Using Styles and Skins."](#page-562-0)

Typically, you would configure the following in the trinidad-config.xml file:

- Page animation
- Level of page accessibility support
- Time zone
- Enhanced debugging output
- Oracle Help for the Web (OHW) URL

You can also register a custom file upload processor for uploading files.

In JDeveloper, you can use the XML editor to modify the trinidad-config.xml file.

#### **To edit trinidad-config.xml:**

- **1.** In the Application Navigator, double-click **trinidad-config.xml** to open the file in the XML editor.
- **2.** If you are familiar with the element names, enter them in the editor. Otherwise use the Structure window to help you insert them.
- **3.** In the Structure window:
	- **a.** Right-click an element to choose from the **Insert before** or **Insert after** menu, and click the element you wish to insert.
	- **b.** Double-click the newly inserted element in the Structure window to open it in the Property Inspector. Enter a value or select one from a dropdown list (if available).

In most cases you can enter either a JSF EL expression (such as #{view.locale.language=='en' ? 'minimal' : 'blafplus-rich'}) or a static value (for example., <debug-output>true</debug-output>). EL expressions are dynamically reevaluated on each request, and must return an appropriate object (for example, a boolean object).

For a list of the configuration elements you can use, see [Section A.6.2, "What You May](#page-919-0)  [Need to Know About Elements in trinidad-config.xml."](#page-919-0)

Once you have configured the trinidad-config.xml file, you can retrieve the property values programmatically or by using JSF EL expressions. For more information, see [Section A.8, "Using the RequestContext EL Implicit Object."](#page-923-0)

# <span id="page-919-0"></span>**A.6.2 What You May Need to Know About Elements in trinidad-config.xml**

All trinidad-config.xml files must begin with a <trinidad-config> element in the http://myfaces.apache.org/trinidad/config XML namespace. The order of elements inside of <trinidad-config> does not matter. You can include multiple instances of any element.

# **A.6.2.1 Animation Enabled**

Certain ADF Faces components use animation when rendering. For example, trees and tree tables use animation when expanding and collapsing nodes. The following components use animation when rendering:

- Table detail facet for disclosing and undisclosing the facet
- Trees and tree table when expanding and collapsing nodes
- Menus
- Popup selectors
- Dialogs
- Note windows and message displays

The type and time of animation used is configured as part of the skin for the application. For more information, see [Chapter 20, "Customizing the Appearance](#page-562-0)  [Using Styles and Skins."](#page-562-0)

You can set the animation-enabled element to either true or false, or you can use an EL expression that resolves to either true or false.

**Note:** Enabling animation will have an impact on performance. For more information, see the "Oracle Application Development Framework Performance Tuning" section in the *Oracle Fusion Middleware Performance Guide*.

# **A.6.2.2 Skin Family**

As described in [Section A.6.1, "How to Configure ADF Faces Features in](#page-918-1)  [trinidad-config.xml,"](#page-918-1) JDeveloper by default uses the blafplus-rich skin family for a JSF application that uses ADF Faces. You can change the <skin-family> value to blafplus-medium, simple, or to a custom skin definition. For information about creating and using custom skins, see [Chapter 20, "Customizing the Appearance Using](#page-562-0)  [Styles and Skins."](#page-562-0)

You can use an EL expression for the skin family value, as shown in the following code:

<skin-family>#{prefs.proxy.skinFamily}</skin-family>

## **A.6.2.3 Time Zone and Year**

To set the time zone used for processing and displaying dates, and the year offset that should be used for parsing years with only two digits, use the following elements:

- <time-zone>: By default, ADF Faces uses the time zone used by the application server if no value is set. If needed, you can use an EL expression that evaluates to a TimeZone object. This value is used by org.apache.myfaces.trinidad.converter.DateTimeConverter while converting strings to Date.
- <two-digit-year-start>: This value is specified as a Gregorian calendar year and is used by org.apache.myfaces.trinidad.converter.DateTimeConverter to

convert strings to Date. This element defaults to the year 1950 if no value is set. If needed, you can use a static, integer value or an EL expression that evaluates to an Integer object.

# **A.6.2.4 Enhanced Debugging Output**

By default, the <debug-output> element is false. ADF Faces enhances debugging output when you set <debug-output> to true. The following features are then added to debug output:

- Automatic indenting
- Comments identifying which component was responsible for a block of HTML
- Detection of unbalanced elements, repeated use of the same attribute in a single element, or other malformed markup problems
- Detection of common HTML errors (for example, <form> tags inside other <form> tags or <tr> or <td> tags used in invalid locations).

**Performance Tip:** Debugging impacts performance. Set this parameter to false in a production environment.

## **A.6.2.5 Page Accessibility Level**

Use <accessibility-mode> to define the level of accessibility support in an application. The supported values are:

- default: Output supports accessibility features.
- inaccessible: Accessibility-specific constructs are removed to optimize output size.
- screenReader: Accessibility-specific constructs are added to improve behavior under a screen reader.

**Note:** Screen reader mode may have a negative effect on other users. For example, access keys are not displayed if the accessibility mode is set to screen reader mode.

Use <accessibility-profile> to configure the color contrast and font size used in the application. The supported values are:

high-contrast: Application displays using high-contrast instead of the default contrast.

large-fonts: Application displays using large fonts instead of the default size fonts.

To use more than one setting, separate the values with a space.

### **A.6.2.6 Language Reading Direction**

By default, ADF Faces page rendering direction is based on the language being used by the browser. You can, however, explicitly set the default page rendering direction in the <right-to-left> element by using an EL expression that evaluates to a Boolean object, or by using true or false, as shown in the following code:

```
<!-- Render the page right-to-left for Arabic -->
<!-- and left-to-right for all other languages -->
<right-to-left>
 #{view.locale.language=='ar' ? 'true' : 'false'}
</right-to-left>
```
#### **A.6.2.7 Currency Code and Separators for Number Groups and Decimal Points**

To set the currency code to use for formatting currency fields, and define the separator to use for groups of numbers and the decimal point, use the following elements:

■ <currency-code>: Defines the default ISO 4217 currency code used by the org.apache.myfaces.trinidad.converter.NumberConverter class to format currency fields that do not specify an explicit currency code in their own converter. Use a static value or an EL expression that evaluates to a String object. For example:

```
<!-- Set the currency code to US dollars. -->
<currency-code>USD</currency-code>
```
■ <number-grouping-separator>: Defines the separator used for groups of numbers (for example, a comma). ADF Faces automatically derives the separator from the current locale, but you can override this default by specifying a value in this element. You can use a static value or an EL expression that evaluates to a Character object. If set, this value is used by the org.apache.myfaces.trinidad.converter.NumberConverter class while parsing and formatting.

For example, to set the number grouping separator to a period when the German language is used in the application, use this code:

```
<!-- Set the number grouping separator to period for German -->
<!-- and comma for all other languages -->
<number-grouping-separator>
 #{view.locale.language=='de' ? '.' : ','}
</number-grouping-separator>
```
■ <decimal-separator>: Defines the separator (for example, a period or a comma) used for the decimal point. ADF Faces automatically derives the separator from the current locale, but you can override this default by specifying a value in this element. You can use a static value or an EL expression that evaluates to a Character object. If set, this value is used by the

org.apache.mtfaces.trinidad.converter.NumberConverter class while parsing and formatting.

For example, to set the decimal separator to a comma when the German language is used in the application, use this code:

<!-- Set the decimal separator to comma for German -->

```
<!-- and period for all other languages -->
<decimal-separator>
 #{view.locale.language=='de' ? ',' : '.'}
</decimal-separator>
```
### **A.6.2.8 Formatting Dates and Numbers Locale**

By default, ADF Faces and MyFaces Trinidad will format dates (including the first day of the week) and numbers in the same locale used for localized text (which by default is the locale of the browser). If, however, you want dates and numbers formatted in a different locale, you can use the <formatting-locale> element, which takes an IANA-formatted locale (for example, ja, fr-CA) as its value. The contents of this element can also be an EL expression pointing at an IANA string or a java.util.Locale object.

## **A.6.2.9 Output Mode**

To change the output mode ADF Faces uses, set the <output-mode> element, using one of these values:

- $\text{default}:$  The default page output mode (usually display).
- printable: An output mode suitable for printable pages.
- email: An output mode suitable for emailing a page's content.

### **A.6.2.10 Number of Active PageFlowScope Instances**

By default ADF Faces sets the maximum number of active PageFlowScope instances at any one time to 15. Use the <page-flow-scope-lifetime> element to change the number. Unlike other elements, you must use a static value: EL expressions are not supported.

#### **A.6.2.11 Custom File Uploaded Processor**

Most applications do not need to replace the default UploadedFileProcessor instance provided in ADF Faces, but if your application must support uploading of very large files, or if it relies heavily on file uploads, you may wish to replace the default processor with a custom UploadedFileProcessor implementation.

For example, you could improve performance by using an implementation that immediately stores files in their final destination, instead of requiring ADF Faces to handle temporary storage during the request. To replace the default processor, specify your custom implementation using the <uploaded-file-processor> element, as shown in the following code:

```
<uploaded-file-processor>
 com.mycompany.faces.myUploadedFileProcessor
</uploaded-file-processor>
```
## **A.6.2.12 Client-Side Validation and Conversion**

ADF Faces validators and converters support client-side validation and conversion, as well as server-side validation and conversion. ADF Faces client-side validators and converters work the same way as the server-side validators and converters, except that JavaScript is used on the client.

The JavaScript-enabled validators and converters run on the client when the form is submitted; thus errors can be caught without a server roundtrip.

The <client-validation-disabled> configuration element is not supported in the rich client version of ADF Faces. This means you cannot turn off client-side validation and conversion in ADF Faces applications.

# **A.7 Configuration in trinidad-skins.xml**

By default, JDeveloper uses the blafplus-rich skin family when you create JSF pages with ADF Faces components. The skin family is configured in the trinidad-config.xml file, as described in [Section A.6.1, "How to Configure ADF](#page-918-1)  [Faces Features in trinidad-config.xml."](#page-918-1) If you wish to use a custom skin for your application, create a trinidad-skins.xml file, which is used to register custom skins in an application.

For detailed information about creating custom skins, see [Chapter 20, "Customizing](#page-562-0)  [the Appearance Using Styles and Skins."](#page-562-0)

# <span id="page-923-0"></span>**A.8 Using the RequestContext EL Implicit Object**

In ADF Faces, you can use the EL implicit object requestContext to retrieve values from configuration properties defined in the trinidad-config.xml file. The requestContext implicit object, which is an instance of the org.apache.myfaces.trinidad.context.RequestContext class, exposes several properties of type java.util.Map, enabling you to use JSF EL expressions to retrieve context object property values.

For example, the EL expression #{requestContext} returns the RequestContext object itself, and the EL expression #{requestContext.skinFamily} returns the value of the <skin-family> element from the trinidad-config.xml file.

You can also use EL expressions to bind a component attribute value to a property of the requestContext implicit object. For example, in the EL expression that follows, the <currency-code> property is bound to the currencyCode attribute value of the JSF ConvertNumber component:

```
<af:outputText>
  <f:convertNumber currencyCode="#{requestContext.currencyCode}"/>
</af:outputText>
```
You can use the following requestContext implicit object properties:

- requestContext.accessibilityMode: Returns the value of the  $\alpha$  <accessibility-mode> element from the trinidad-config.xml file.
- request Context. agent: Returns an object that describes the client agent that is making the request and that is to display the rendered output. The properties in the agent object are:
	- **–** agentName: Canonical name of the agent browser, (for example, gecko and ie).
	- **–** agentVersion: Version number of the agent browser.
	- **–** capabilities: Map of capability names (for example, height, width) and their values for the current client request.
	- **–** hardwareMakeModel: Canonical name of the hardware make and model (for example, nokia6600 and sonyericssonP900).
	- **–** platformName: Canonical name of the platform (for example, ppc, windows, and mac).
- **–** platformVersion: Version number of the platform.
- **–** type: Agent type (for example, desktop, pda, and phone).
- requestContext.clientValidationDisabled: Returns the value of the <client-validation-disabled> element from the trinidad-config.xml file.
- requestContext.colorPalette: Returns a Map that takes color palette names as keys, and returns the color palette as a result. Each color palette is an array of java.awt.Color objects. Provides access to four standard color palettes:
	- **–** web216: The 216 web-safe colors
	- **–** default49: A 49-color palette, with one fully transparent entry
	- **–** opaque40: A 49-color palette, without a fully transparent entry
	- **–** default80: An 80-color palette, with one fully transparent entry
- requestContext.currencyCode: Returns the value of the <currency-code> element from the trinidad-config.xml file.
- requestContext.debugOutput: Returns the value of the <debug-output> element from the trinidad-config.xml file.
- requestContext.decimalSeparator: Returns the value of the <decimal-separator> element from the trinidad-config.xml file.
- requestContext.formatter: Returns a Map object that performs message formatting with a recursive Map structure. The first key must be the message formatting mask, and the second key is the first parameter into the message.
- requestContext.helpSystem: Returns a Map object that accepts help system properties as keys, and returns a URL as a result. For example, the EL expression #{requestContext.helpSystem['frontPage']} returns a URL to the front page of the help system. This assumes you have configured the <oracle-help-servlet-url> element in the trinidad-config.xml file.
- requestContext.helpTopic: Returns a Map object that accepts topic names as keys, and returns a URL as a result. For example, the EL expression #{requestContext.helpTopic['foo']} returns a URL to the help topic "foo". This assumes you have configured the <oracle-help-servlet-url> element in the trinidad-config.xml file.
- requestContext.numberGroupingSeparator: Returns the value of the <number-grouping-separator> element from the trinidad-config.xml file.
- requestContext.oracleHelpServletUrl: Returns the value of the <oracle-help-servlet-url> element from the trinidad-config.xml file.
- requestContext.outputMode: Returns the value of the <output-mode> element from the trinidad-config.xml file.
- requestContext.pageFlowScope: Returns a map of objects in the pageFlowScope object.
- requestContext.rightToLeft: Returns the value of the <right-to-left> element from the trinidad-config.xml file.
- requestContext.skinFamily: Returns the value of the <skin-family> element from the trinidad-config.xml file.
- requestContext.timeZone: Returns the value of the <time-zone> element from the trinidad-config.xml file.
- requestContext.twoDigitYearStart: Returns the value of the <two-digit-year-start> element from the trinidad-config.xml file.

```
For a complete list of properties, refer to the Javadoc for 
org.apache.myfaces.trinidad.context.RequestContext.
```
**Note:** One instance of the

org.apache.myfaces.trinidad.context.RequestContext class exists per request. The RequestContext class does not extend the JSF FacesContext class.

To retrieve a configuration property programmatically, first call the static getCurrentInstance() method to get an instance of the RequestContext object, and then call the method that retrieves the desired property, as shown in the following code:

RequestContext context = RequestContext.getCurrentInstance();

```
// Get the time-zone property
TimeZone zone = context.getTimeZone();
// Get the right-to-left property
if (context.isRightToLeft())
{
 .
 .
 .
}
```
# <span id="page-925-0"></span>**A.9 Using JavaScript Library Partitioning**

ADF Faces groups its components' JavaScript files into JavaScript features. A JavaScript feature is a collection of JavaScript files associated with a logical identifier that describes the feature. For example, the panelStretchLayout client component is comprised of the following two JavaScript files

- oracle/adf/view/js/component/rich/layout/ AdfRichPanelStretchLayout.js
- oracle/adfinternal/view/js/laf/dhtml/rich/ AdfDhtmlPanelStretchLayoutPeer.js

These two files are grouped into the AdfRichPanelStretchLayout feature.

JavaScript features are further grouped into JavaScript partitions. JavaScript partitions allow you to group JavaScript features into larger collections with the goal of influencing the download size and number of round trips. For example, since the panelStretchLayout component is often used with the panelSplitter component, the features for these two components are grouped together in the stretch partition, along with the other ADF Faces layout components that can stretch their children. At runtime, when a page is loaded, the framework determines the components used on the page, and then from that, determines which features are needed (feature names are the same as the components' constructor name). Only the partitions that contain those features are downloaded. For more information about JavaScript partitioning, see [Section 1.2.1.2, "JavaScript Library Partitioning."](#page-33-0)

Features and partitions are defined using configuration files. ADF Faces ships with a default features and partitions configuration file. You can overwrite the default partitions file by creating your own implementation. When you create custom ADF Faces components, you can create your own features and partition configuration files for those components.

By default, JavaScript partitioning is turned on. Whether or not your application uses JavaScript partitioning is determined by a context parameter in the web.xml file. For more information about enabling or disabling JavaScript partitioning, see [Section A.2.3.14, "JavaScript Partitioning."](#page-902-1)

## **A.9.1 How to Create a JavaScript Feature**

You create a JavaScript feature by creating an adf-js-features. xml file, and then adding entries for the features.

**Note:** You create JavaScript features when you create custom ADF Faces components. All existing ADF Faces components already have features created for them, and these cannot be changed.

#### **To create a JavaScript feature:**

- **1.** If not already created, create a META-INF directory for your component.
- **2.** Right-click the META-INF directory, and choose **New** from the context menu.
- **3.** In the New Gallery, expand **General**, select **XML** and then **XML Document**, and click **OK**.

**Tip:** If you don't see the **General** node, click the **All Technologies** tab at the top of the Gallery.

- **4.** Enter adf-js-features.xml as the file name and save it in the META-INF directory.
- **5.** In the source editor, replace the generated code with the code shown in [Example A–5](#page-909-1).

#### *Example A–18 XML for adf-js-features.xml File*

```
<?xml version="1.0" encoding="utf-8" ?>
<adf-js-features xmlns="http://xmlns.oracle.com/adf/faces/feature"
```
</adf-js-features>

- **6.** Add the following elements to populate a feature with the relevant component files and dependencies.
	- features: The root element of the configuration file.
	- feature: Create as a child to the features element. This element must contain one feature-name child element and can also contain any number of feature-class, as well as any number of feature-dependency elements.
	- feature-name: Create as a child to the feature element. Specifies the name of the feature. You must use the client component's constructor name for this value.
- feature-class: Create as a child to the feature element. Specifies the location of the single JavaScript file or class to be included in this feature. There can be multiple feature-class elements.
- feature-dependency: Create as a child to the feature element. Specifies the name of another feature that this feature depends on. For example, if one component B extends component A, then the feature that represents component A must be listed as a dependency for component B. By noting dependencies, the framework can ensure that any dependent classes are available, even if the two features are not in the same partition.

[Example A–19](#page-927-0) shows the feature element for a fictitious custom component that uses popup components (and therefore has a dependency to the popup feature).

#### <span id="page-927-0"></span>*Example A–19 JavaScript Features Configuration*

```
<features xmlns="http://xmlns.oracle.com/adf/faces/feature">
  <feature>
    <feature-name>AcmeMyPane</feature-name>
    <feature-class>
      oracle/adfdemo/acme/js/component/AcmeMyPane.js
    </feature-class>
    <feature-class>
      oracle/adfdemo/acme/js/event/AcmePaneSelectEvent.js
     </feature-class>
     <feature-class>
       oracle/adfdemo/acme/js/component/AcmeMyPanePeer.js
    </feature-class>
   <!-- Dependencies -->
   <!-- Popup hints -->
   <feature-dependency>AdfRichPopup</feature-dependency>
</feature>
```
## <span id="page-927-1"></span>**A.9.2 How to Create JavaScript Partitions**

You create a JavaScript partition by creating an adf-js-partitions.xml file, and then adding entries for the features.

**Note:** ADF Faces provides a default adf-js-partitions.xml file (see [Example A–22\)](#page-928-0). If you want to change the partition configuration, you need to create your own complete adf-js-partitions.xml file. At runtime, the framework will search the WEB-INF directory for that file. If one is not found, it will load the default partition file.

#### **To create JavaScript partitions:**

- **1.** Right-click the WEB-INF directory, and choose **New** from the context menu.
- **2.** In the New Gallery, expand **General**, select **XML** and then **XML Document**, and click **OK**.

**Tip:** If you don't see the **General** node, click the **All Technologies** tab at the top of the Gallery.

- **3.** Enter adf-js-partitions.xml as the file name and save it in the WEB-INF directory.
- **4.** In the source editor, replace the generated code with the code shown in [Example A–5](#page-909-1).

#### *Example A–20 XML for adf-js-partitions.xml File*

```
<?xml version="1.0" encoding="utf-8" ?>
<adf-js-features xmlns="http://xmlns.oracle.com/adf/faces/partition"
```
</adf-js-partitions>

- **5.** Add the following elements to populate a partition with the relevant features.
	- partitions: The root element of the configuration file.
	- partition: Create as a child to the partitions element. This element must contain one partition-name child element and one or more feature elements.
	- partition-name: Create as a child to the partition element. Specifies the name of the partition. This value will be used to produce a unique URL for this partition's JavaScript library.
	- feature: Create as a child to the partition element. Specifies the feature to be included in this partition. There can be multiple feature elements.

**Tip:** Any feature configured in the adf-js-features.xml file that does not appear in a partition is treated as if it were in its own partition.

[Example A–21](#page-928-1) shows the partition element for the tree partition that contains the AdfRichTree and AdfRichTreeTable features.

#### <span id="page-928-1"></span>*Example A–21 JavaScript Partition Configuration*

```
<partition>
  <partition-name>tree</partition-name>
   <feature>AdfUITree</feature>
   <feature>AdfUITreeTable</feature>
   <feature>AdfRichTree</feature>
   <feature>AdfRichTreeTable</feature>
</partition>
```
# **A.9.3 What You May Need to Know About the adf-js-partitions.xml File**

The default ADF Faces adf-js-partitions.xml file has partitions that you can override by creating your own partitions file. For more information, see [Section A.9.2,](#page-927-1)  ["How to Create JavaScript Partitions."](#page-927-1) [Example A–22](#page-928-0) shows the default ADF Faces adf-js-partitions.xml file.

#### <span id="page-928-0"></span>*Example A–22 The Default adf-js-partitions.xml File*

```
<?xml version="1.0" encoding="utf-8"?>
<partitions xmlns="http://xmlns.oracle.com/adf/faces/partition">
 \epsilonpartition> <partition-name>boot</partition-name>
```

```
 <feature>AdfBootstrap</feature>
```

```
 </partition>
\langlenartition\rangle <partition-name>core</partition-name>
   <feature>AdfCore</feature>
  <!-- Behavioral component super classes -->
  <feature>AdfUIChoose</feature>
   <feature>AdfUICollection</feature>
   <feature>AdfUICommand</feature>
  <feature>AdfUIDialog</feature>
  <feature>AdfUIDocument</feature>
  <feature>AdfUIEditableValue</feature>
  <feature>AdfUIForm</feature>
  <feature>AdfUIGo</feature>
  <feature>AdfUIInput</feature>
  <feature>AdfUIObject</feature>
  <feature>AdfUIOutput</feature>
  <feature>AdfUIPanel</feature>
  <feature>AdfUIPopup</feature>
   <feature>AdfUISelectBoolean</feature>
   <feature>AdfUISelectInput</feature>
   <feature>AdfUISelectOne</feature>
   <feature>AdfUISelectMany</feature>
   <feature>AdfUIShowDetail</feature>
   <feature>AdfUISubform</feature>
   <feature>AdfUIValue</feature>
  <!-- These are all so common that we group them with core -->
  <feature>AdfRichDocument</feature>
  <feature>AdfRichForm</feature>
  <feature>AdfRichPopup</feature>
  <feature>AdfRichSubform</feature>
   <feature>AdfRichCommandButton</feature>
   <feature>AdfRichCommandLink</feature>
 <! - Dialog is currently on every page for messaging. No use
    in putting these in a separate partition.
   -->
   <feature>AdfRichPanelWindow</feature>
  <feature>AdfRichDialog</feature>
   <!-- af:showPopupBehavior is so small/common, belongs in core -->
   <feature>AdfShowPopupBehavior</feature>
 </partition>
 <partition>
   <partition-name>accordion</partition-name>
   <feature>AdfRichPanelAccordion</feature>
 </partition>
 <partition>
   <partition-name>border</partition-name>
   <feature>AdfRichPanelBorderLayout</feature>
 </partition>
 <partition>
   <partition-name>box</partition-name>
```

```
 <feature>AdfRichPanelBox</feature>
 </partition>
 <partition>
   <partition-name>calendar</partition-name>
   <feature>AdfUICalendar</feature>
  <feature>AdfRichCalendar</feature>
  <feature>AdfCalendarDragSource</feature>
  <feature>AdfCalendarDropTarget</feature>
 </partition>
 <partition>
   <partition-name>collection</partition-name>
   <feature>AdfUIDecorateCollection</feature>
   <feature>AdfRichPanelCollection</feature>
 </partition>
 <partition>
  <partition-name>color</partition-name>
  <feature>AdfRichChooseColor</feature>
  <feature>AdfRichInputColor</feature>
 </partition>
 <partition>
   <partition-name>date</partition-name>
  <feature>AdfRichChooseDate</feature>
  <feature>AdfRichInputDate</feature>
 </partition>
 <partition>
  <partition-name>declarativeComponent</partition-name>
  <feature>AdfUIInclude</feature>
  <feature>AdfUIDeclarativeComponent</feature>
   <feature>AdfRichDeclarativeComponent</feature>
 </partition>
 <partition>
   <partition-name>detail</partition-name>
   <feature>AdfRichShowDetail</feature>
 </partition>
 <partition>
   <partition-name>dnd</partition-name>
   <feature>AdfDragAndDrop</feature>
  <feature>AdfCollectionDragSource</feature>
   <feature>AdfStampedDropTarget</feature>
   <feature>AdfCollectionDropTarget</feature>
  <feature>AdfAttributeDragSource</feature>
  <feature>AdfAttributeDropTarget</feature>
  <feature>AdfComponentDragSource</feature>
   <feature>AdfDropTarget</feature> 
 </partition>
 <partition>
   <partition-name>detailitem</partition-name>
   <feature>AdfRichShowDetailItem</feature>
```

```
 </partition>
```
 <partition> <partition-name>file</partition-name>

```
 <feature>AdfRichInputFile</feature>
 </partition>
 <partition>
   <partition-name>form</partition-name>
   <feature>AdfRichPanelFormLayout</feature>
   <feature>AdfRichPanelLabelAndMessage</feature>
 </partition>
 <partition>
   <partition-name>format</partition-name>
   <feature>AdfRichOutputFormatted</feature>
 </partition>
 <partition>
   <partition-name>frame</partition-name>
   <feature>AdfRichInlineFrame</feature>
 </partition>
 <partition>
   <partition-name>header</partition-name>
   <feature>AdfRichPanelHeader</feature>
   <feature>AdfRichShowDetailHeader</feature>
 </partition>
 <partition>
   <partition-name>imagelink</partition-name>
   <feature>AdfRichCommandImageLink</feature>
 </partition>
 <partition>
   <partition-name>iedit</partition-name>
   <feature>AdfInlineEditing</feature>
 </partition>
 <partition>
   <partition-name>input</partition-name>
   <feature>AdfRichInputText</feature>
   <feature>AdfInsertTextBehavior</feature>
 </partition>
 <partition>
   <partition-name>label</partition-name>
   <feature>AdfRichOutputLabel</feature>
 </partition>
 <partition>
   <partition-name>list</partition-name>
   <feature>AdfRichPanelList</feature>
 </partition>
 <partition>
   <partition-name>lov</partition-name>
   <feature>AdfUIInputPopup</feature>
   <feature>AdfRichInputComboboxListOfValues</feature>
   <feature>AdfRichInputListOfValues</feature>
 </partition>
 <partition>
   <partition-name>media</partition-name>
```

```
 <feature>AdfRichMedia</feature>
 </partition>
 <partition>
   <partition-name>message</partition-name>
   <feature>AdfUIMessage</feature>
   <feature>AdfUIMessages</feature>
   <feature>AdfRichMessage</feature>
   <feature>AdfRichMessages</feature>
 </partition>
 <partition>
   <partition-name>menu</partition-name>
   <feature>AdfRichCommandMenuItem</feature>
   <feature>AdfRichGoMenuItem</feature>
   <feature>AdfRichMenuBar</feature>
   <feature>AdfRichMenu</feature>
 </partition>
 <partition>
   <partition-name>nav</partition-name>
   <feature>AdfUINavigationPath</feature>
   <feature>AdfUINavigationLevel</feature>
   <feature>AdfRichBreadCrumbs</feature>
   <feature>AdfRichCommandNavigationItem</feature>
   <feature>AdfRichNavigationPane</feature>
 </partition>
 <partition>
   <partition-name>note</partition-name>
   <feature>AdfRichNoteWindow</feature>
 </partition>
 <partition>
   <partition-name>poll</partition-name>
   <feature>AdfUIPoll</feature>
   <feature>AdfRichPoll</feature>
 </partition>
 <partition>
   <partition-name>progress</partition-name>
   <feature>AdfUIProgress</feature>
   <feature>AdfRichProgressIndicator</feature>
 </partition>
 <partition>
   <partition-name>print</partition-name>
   <feature>AdfShowPrintablePageBehavior</feature>
 </partition>
 <partition>
   <partition-name>scrollComponentIntoView</partition-name>
   <feature>AdfScrollComponentIntoViewBehavior</feature>
 </partition>
 <partition>
   <partition-name>query</partition-name>
   <feature>AdfUIQuery</feature>
   <feature>AdfRichQuery</feature>
```
<feature>AdfRichQuickQuery</feature>

```
 </partition>
\langlenartition\rangle <partition-name>region</partition-name>
   <feature>AdfUIRegion</feature>
   <feature>AdfRichRegion</feature>
 </partition>
 <partition>
   <partition-name>reset</partition-name>
   <feature>AdfUIReset</feature>
   <feature>AdfRichResetButton</feature>
 </partition>
 <partition>
  <partition-name>rte</partition-name>
  <feature>AdfRichTextEditor</feature>
  <feature>AdfRichTextEditorInsertBehavior</feature>
\langle/partition>
 <partition>
   <partition-name>select</partition-name>
   <feature>AdfRichSelectBooleanCheckbox</feature>
   <feature>AdfRichSelectBooleanRadio</feature>
   <feature>AdfRichSelectManyCheckbox</feature>
   <feature>AdfRichSelectOneRadio</feature>
 </partition>
 <partition>
   <partition-name>selectmanychoice</partition-name>
  <feature>AdfRichSelectManyChoice</feature>
 </partition>
 <partition>
   <partition-name>selectmanylistbox</partition-name>
   <feature>AdfRichSelectManyListbox</feature>
 </partition>
 <partition>
  <partition-name>selectonechoice</partition-name>
  <feature>AdfRichSelectOneChoice</feature>
 </partition>
 <partition>
   <partition-name>selectonelistbox</partition-name>
   <feature>AdfRichSelectOneListbox</feature>
 </partition>
 <partition>
   <partition-name>shuttle</partition-name>
   <feature>AdfUISelectOrder</feature>
   <feature>AdfRichSelectManyShuttle</feature>
   <feature>AdfRichSelectOrderShuttle</feature>
 </partition>
 <partition>
   <partition-name>slide</partition-name>
   <feature>AdfRichInputNumberSlider</feature>
   <feature>AdfRichInputRangeSlider</feature>
```

```
 </partition>
 <partition>
  <partition-name>spin</partition-name>
  <feature>AdfRichInputNumberSpinbox</feature>
 </partition>
 <partition>
   <partition-name>status</partition-name>
   <feature>AdfRichStatusIndicator</feature>
 </partition>
 <partition>
  <partition-name>stretch</partition-name>
  <feature>AdfRichDecorativeBox</feature>
  <feature>AdfRichPanelSplitter</feature>
  <feature>AdfRichPanelStretchLayout</feature>
  <feature>AdfRichPanelDashboard</feature>
  <feature>AdfPanelDashboardBehavior</feature>
  <feature>AdfDashboardDropTarget</feature>
 </partition>
 <partition>
   <partition-name>tabbed</partition-name>
   <feature>AdfUIShowOne</feature>
   <feature>AdfRichPanelTabbed</feature>
 </partition>
 <partition>
   <partition-name>table</partition-name>
  <feature>AdfUIIterator</feature>
  <feature>AdfUITable</feature>
  <feature>AdfUITable2</feature>
  <feature>AdfUIColumn</feature>
   <feature>AdfRichColumn</feature>
   <feature>AdfRichTable</feature>
 </partition>
 <partition>
  <partition-name>toolbar</partition-name>
  <feature>AdfRichCommandToolbarButton</feature>
  <feature>AdfRichToolbar</feature>
 </partition>
 <partition>
   <partition-name>toolbox</partition-name>
   <feature>AdfRichToolbox</feature>
 </partition>
```

```
 <partition>
```

```
 <partition-name>train</partition-name>
  <feature>AdfUIProcess</feature>
  <feature>AdfRichCommandTrainStop</feature>
  <feature>AdfRichTrainButtonBar</feature>
  <feature>AdfRichTrain</feature>
 </partition>
```

```
 <partition>
```

```
 <partition-name>tree</partition-name>
 <feature>AdfUITree</feature>
```

```
 <feature>AdfUITreeTable</feature>
     <feature>AdfRichTree</feature>
     <feature>AdfRichTreeTable</feature>
   </partition>
  <! - Some components which typically do have client-side representation,
    but small enough that we might as well download in a single partition
    in the event that any of these are needed.
 -->
   <partition>
     <partition-name>uncommon</partition-name>
    <feature>AdfRichGoButton</feature>
    <feature>AdfRichIcon</feature>
    <feature>AdfRichImage</feature>
    <feature>AdfRichOutputText</feature>
    <feature>AdfRichPanelGroupLayout</feature>
    <feature>AdfRichSeparator</feature>
    <feature>AdfRichSpacer</feature>
    <feature>AdfRichGoLink</feature>
   </partition>
   <partition>
     <partition-name>eum</partition-name>
     <feature>AdfEndUserMonitoring</feature>
   </partition>
   <partition>
    <partition-name>ads</partition-name>
    <feature>AdfActiveDataService</feature>
   </partition>
   <partition>
     <partition-name>automation</partition-name>
     <feature>AdfAutomationTest</feature>
   </partition>
</partitions>
```
# **A.9.4 What Happens at Runtime: JavaScript Partitioning**

ADF Faces loads the library partitioning configuration files at application initialization time. First, ADF Faces searches for all adf-js-features.xml files in the META-INF directory and loads all that are found (including the ADF Faces default feature configuration file).

For the partition configuration file, ADF Faces looks for a single file named adf-js-partitions.xml in the WEB-INF directory. If no such file is found, the ADF Faces default partition configuration is used.

During the render traversal, ADF Faces collects information about which JavaScript features are required by the page. At the end of the traversal, the complete set of JavaScript features required by the (rendered) page contents is known. Once the set of required JavaScript features is known, ADF Faces uses the partition configuration file to map this set of features to the set of required partitions. Given the set of required partitions, the HTML <script> references to these partitions are rendered just before the end of the HTML document.
# **Message Keys for Converter and Validator Messages**

This appendix lists all the message keys and message setter methods for ADF Faces converters and validators.

This chapter includes the following sections:

- [Section B.1, "Introduction to ADF Faces Default Messages"](#page-936-0)
- [Section B.2, "Message Keys and Setter Methods"](#page-936-1)
- [Section B.3, "Converter and Validator Message Keys and Setter Methods"](#page-937-0)

## <span id="page-936-0"></span>**B.1 Introduction to ADF Faces Default Messages**

The FacesMessage class supports both summary and detailed messages. The convention is that:

- The summary message is defined for the main key. The key value is of the form *classname*.*MSG\_KEY*.
- The detailed message is of the form *classname*.*MSG\_KEY*\_detail.

In summary, to override a detailed message you can either use the setter method on the appropriate class or enter a replacement message in a resource bundle using the required message key.

Placeholders are used in detail messages to provide relevant details such as the value the user entered and the label of the component for which this is a message. The general order of placeholder identifiers is:

- component label
- input value (if present)
- minimum value (if present)
- maximum value (if present)
- pattern (if present)

## <span id="page-936-1"></span>**B.2 Message Keys and Setter Methods**

The following information is given for each of the ADF Faces converter and validators:

- The set method you can use to override the message.
- The message key you can use to identify your own version of the message in a resource bundle.

How placeholders can be used in the message to include details such as the input values and patterns.

## <span id="page-937-0"></span>**B.3 Converter and Validator Message Keys and Setter Methods**

This section gives the reference details for all ADF Faces converter and validator detail messages.

### **B.3.1 af:convertColor**

Converts strings representing color values to and from java.awt.Color objects. The set of patterns used for conversion can be overriden.

**Convert color: Input value cannot be converted to a color based on the patterns set** Set method:

setMessageDetailConvertBoth(java.lang.String convertBothMessageDetail)

Message key:

org.apache.myfaces.trinidad.convert.ColorConverter.CONVERT\_detail

Placeholders:

{0} The label that identifies the component

{1} Value entered by the user

{2} A date-time example, based on the dateStyle and timeStyle set in the converter

## **B.3.2 af:convertDateTime**

Converts a string to and from java.util.Date and the converse based on the pattern and style set.

#### **Convert date and time: Date-time value that cannot be converted to Date object when** type **is set to** both

Set method:

setMessageDetailConvertBoth(java.lang.String convertBothMessageDetail)

Message key:

org.apache.myfaces.trinidad.convert.DateTimeConverter.CONVERT\_BOTH\_detail

Placeholders:

- {0} The label that identifies the component
- {1} Value entered by the user
- {2} Example of the format the converter is expecting

**Convert date: Input value cannot be converted to a Date when the pattern or secondary pattern is set or when** type **is set to** date Set method:

setMessageDetailConvertDate(java.lang.String convertDateMessageDetail)

Message key:

org.apache.myfaces.trinidad.convert.DateTimeConverter.CONVERT\_DATE\_detail

Placeholders:

- {0} The label that identifies the component
- {1} Value entered by the user
- {2} Example of the format the converter is expecting

### **Convert date: Input value cannot be converted to a Date when the pattern or secondary pattern is set or when** type **is set to** date

Set method:

setMessageDetailConvertTime(java.lang.String convertTimeMessageDetail)

#### Message key:

org.apache.myfaces.trinidad.convert.DateTimeConverter.CONVERT\_TIME\_detail

#### Placeholders:

- {0} The label that identifies the component
- {1} Value entered by the user
- {2} Example of the format the converter is expecting

## **B.3.3 af:convertNumber**

Provides an extension of the standard JSF

javax.faces.convert.NumberConverter class. The converter provides all the standard functionality of the default NumberConverter and is strict while converting to an object.

### **Convert number: Input value cannot be converted to a Number, based on the pattern set**

Set method:

setMessageDetailConvertPattern(java.lang.String convertPatternMessageDetail)

#### Message key:

org.apache.myfaces.trinidad.convert.NumberConverter.CONVERT\_PATTERN\_detail

#### Placeholders:

- {0} The label that identifies the component
- {1} Value entered by the user
- {2} The specified conversion pattern

### **Convert number: Input value cannot be converted to a Number when** type **is set to**  number **and** pattern **is null or not set**

Set method:

setMessageDetailConvertNumber(java.lang.String convertNumberMessageDetail)

#### Message key:

org.apache.myfaces.trinidad.convert.NumberConverter.CONVERT\_NUMBER\_detail

#### Placeholders:

{0} The label that identifies the component {1} Value entered by the user

### **Convert number: Input value cannot be converted to a Number when** type **is set to**  currency **and** pattern **is null or not set**

#### Set method:

setMessageDetailConvertCurrency(java.lang.String convertCurrencyMessageDetail)

Message key:

org.apache.myfaces.trinidad.convert.NumberConverter.CONVERT\_CURRENCY\_detail

Placeholders:

{0} The label that identifies the component {1} Value entered by the user

**Convert number: Input value cannot be converted to a Number when** type **is set to**  percent **and** pattern **is null or not set**

Set method:

setMessageDetailConvertPercent(java.lang.String convertPercentMessageDetail)

Message key:

org.apache.myfaces.trinidad.convert.NumberConverter.CONVERT\_PERCENT\_detail

Placeholders:

{0} The label that identifies the component {1} Value entered by the user

### **B.3.4 af:validateByteLength**

Validates the byte length of strings when encoded.

**Validate byte length: The input value exceeds the maximum byte length** Set method:

setMessageDetailMaximum(java.lang.String maximumMessageDetail)

Message key:

org.apache.myfaces.trinidad.validator.ByteLengthValidator.MAXIMUM\_detail

Placeholders:

- {0} The label that identifies the component
- {1} Value entered by the user
- {2} Maximum length

### **B.3.5 af:validateDateRestriction**

Validates that the date is valid with some given restrictions.

**Validate date restriction - Invalid Date: The input value is invalid when**  invalidDate **is set**

Set method:

setMessageDetailInvalidDays(java.lang.String invalidDays)

Message key:

org.apache.myfaces.trinidad.validator.DateRestrictionValidator.WEEKDAY\_detail

Placeholders:

- {0} The label that identifies the component
- {1} Value entered by the user
- {2} The invalid date

#### **Validate date restriction - Invalid day of the week: The input value is invalid when**  invalidDaysOfWeek **is set**

Set method:

setMessageDetailInvalidDaysOfWeek(java.lang.String invalidDaysOfWeek)

#### Message key:

org.apache.myfaces.trinidad.validator.DateRestrictionValidator.DAY\_detail

#### Placeholders:

{0} The label that identifies the component {1} Value entered by the user {2} The invalid month

#### **Validate date restriction - Invalid month: The input value is invalid when**  invalidMonths **is set**

Set method:

setMessageDetailInvalidMonths(java.lang.String invalidMonths)

Message key:

org.apache.myfaces.trinidad.validator.DateRestrictionValidator.MONTH\_detail

#### Placeholders:

- {0} The label that identifies the component
- {1} Value entered by the user
- {2} The invalid weekday

### **B.3.6 af:validateDateTimeRange**

Validates that the date entered is within a given range.

#### **Validate date-time range: The input value exceeds the** maximum **value set** Set method:

setMessageDetailMaximum(java.lang.String maximumMessageDetail)

#### Message key:

org.apache.myfaces.trinidad.validator.DateTimeRangeValidator.MAXIMUM\_detail

#### Placeholders:

- {0} The label that identifies the component
- {1} Value entered by the user
- {2} The maximum allowed date

### **Validate date-time range: The input value is less than the** minimum **value set** Set method:

setMessageDetailMinimum(java.lang.String minimumMessageDetail)

Message key:

org.apache.myfaces.trinidad.validator.DateTimeRangeValidator.MINIMUM\_detail

Placeholders:

{0} The label that identifies the component

{1} Value entered by the user

{2} The minimum allowed date

#### **Validate date-time range: The input value is not within the range, when** minimum **and** maximum **are set**

Set method:

setMessageDetailNotInRange(java.lang.String notInRangeMessageDetail)

Message key:

org.apache.myfaces.trinidad.validator.DateTimeRangeValidator.NOT\_IN\_RANGE\_detail

Placeholders:

{0} The label that identifies the component

- {1} Value entered by the user
- {2} The minimum allowed date
- {3} The maximum allowed date

### **B.3.7 af:validateDoubleRange**

Validates that the value entered is within a given range.

**Validate double range: The input value exceeds the** maximum **value set**

Set method:

setMessageDetailMaximum(java.lang.String maximumMessageDetail)

Message key:

org.apache.myfaces.trinidad.validator.DoubleRangeValidator.MAXIMUM\_detail

Placeholders:

{0} The label that identifies the component

- {1} Value entered by the user
- {2} The maximum allowed value

### **Validate double range: The input value is less than the** minimum **value set** Set method:

setMessageDetailMinimum(java.lang.String minimumMessageDetail)

Message key:

org.apache.myfaces.trinidad.validator.DoubleRangeValidator.MINIMUM\_detail

Placeholders:

- {0} The label that identifies the component
- {1} Value entered by the user
- {2} The minimum allowed value

### **Validate double range: The input value is not within the range, when** minimum **and**  maximum **are set**

Set method:

setMessageDetailNotInRange(java.lang.String notInRangeMessageDetail)

#### Message key:

org.apache.myfaces.trinidad.validator.DoubleRangeValidator.NOT\_IN\_RANGE\_detail

#### Placeholders:

- {0} The label that identifies the component
- {1} Value entered by the user
- {2} The minimum allowed value
- {3} The maximum allowed value

### **B.3.8 af:validateLength**

Validates that the value entered is within a given range.

## **Validate length: The input value exceeds the** maximum **value set**

Set method:

setMessageDetailMaximum(java.lang.String maximumMessageDetail)

#### Message key:

org.apache.myfaces.trinidad.validator.LengthValidator.MAXIMUM\_detail

#### Placeholders:

- {0} The label that identifies the component
- {1} Value entered by the user
- {2} The maximum allowed length

**Validate length: The input value is less than the** minimum **value set** Set method:

setMessageDetailMinimum(java.lang.String minimumMessageDetail)

#### Message key:

org.apache.myfaces.trinidad.validator.LengthValidator.MINIMUM\_detail

#### Placeholders:

- {0} The label that identifies the component
- {1} Value entered by the user
- {2} The minimum allowed length

#### **Validate length: The input value is not within the range, when** minimum **and**  maximum **are set**

Set method:

setMessageDetailNotInRange(java.lang.String notInRangeMessageDetail)

Message key:

org.apache.myfaces.trinidad.validator.LengthValidator.NOT\_IN\_RANGE\_detail

Placeholders:

- {0} The label that identifies the component
- {1} Value entered by the user
- {2} The minimum allowed length
- {3} The maximum allowed length

## **B.3.9 af:validateRegExp**

Validates an expression using Java regular expression syntax.

### **Validate regular expression: The input value does not match the specified pattern** Set method:

setMessageDetailNoMatch(java.lang.String noMatchMessageDetail)

#### Message key:

org.apache.myfaces.trinidad.validator.RegExpValidator.NO\_MATCH\_detail

Placeholders:

- {0} The label that identifies the component
- {1} Value entered by the user
- {2} The expected pattern

# <sup>C</sup>**Keyboard Shortcuts**

This appendix describes the keyboard shortcuts that can be used instead of pointing devices.

This appendix includes the following sections:

- [Section C.1, "About Keyboard Shortcuts"](#page-944-0)
- [Section C.2, "Tab Traversal"](#page-945-0)
- [Section C.3, "Accelerator Keys"](#page-947-0)
- [Section C.4, "Accelerator Keys for ADF Data Visualization Components"](#page-949-0)
- [Section C.5, "Access Keys"](#page-952-0)
- [Section C.6, "Default Cursor or Focus Placement"](#page-955-0)
- [Section C.7, "The Enter Key"](#page-955-1)

## <span id="page-944-0"></span>**C.1 About Keyboard Shortcuts**

Keyboard shortcuts provide an alternative to pointing devices for navigating the page. There are five types of keyboard shortcuts that can be provided in BLAF Plus applications:

- Tab traversal, using Tab and Shift+Tab keys: Moves the focus through UI elements on a screen.
- Accelerator keys (*hot keys*): bypasses menu and page navigation, and performs an action directly, for example, Ctrl+C for Copy.
- Access keys: Moves the focus to a specific UI element, for example, Alt+F (in Windows) for the File menu.
- Default cursor/focus placement: Puts the initial focus on a component so that keyboard users can start interacting with the page without excessive navigation.
- Enter key: Triggers an action when the cursor is in certain fields or when the focus is on a link or button.

Keyboard shortcuts are not required for accessibility. Users should be able to navigate to all parts and functions of the application using the Tab and arrow keys, without using any keyboard shortcuts. Keyboard shortcuts merely provide an additional way to access a function quickly.

## <span id="page-945-0"></span>**C.2 Tab Traversal**

Tab traversal allows the user to move the focus through different UI elements on a page.

All active elements of the page are accessible by Tab traversal, that is, by using the Tab key to move to the next control and Shift+Tab to move to the previous control. In most cases, when a control has focus, the action can then be initiated by pressing Enter.

Some complex components use arrow keys to navigate after the component receives focus using the Tab key.

## **C.2.1 Tab Traversal Sequence on a Page**

Default Tab traversal order for a page is from left to right and from top to bottom, as shown in [Figure C–1.](#page-945-1) Tab traversal in a two-column form layout does not follow this pattern, but rather follows a columnar pattern. On reaching the bottom, the tab sequence repeats again from the top.

<span id="page-945-1"></span>*Figure C–1 Tab Traversal Sequence on a Page*

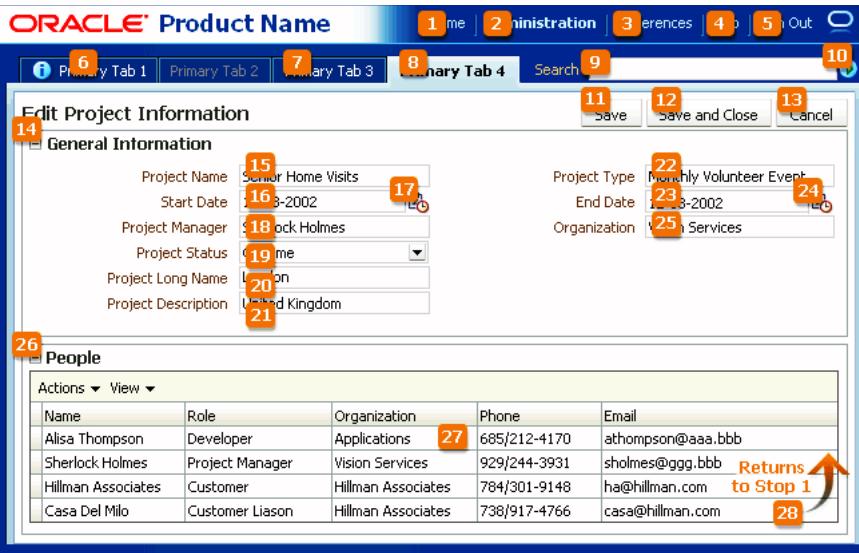

Avoid using custom code to control the tab traversal sequence within a page, as the resulting pages would be too difficult to manage and would create an inconsistent user experience across pages in an application and across applications.

To improve keyboard navigation efficiency for users, you should include a skip navigation link at the top of the page, which should navigate directly to the first content-related tab stop.

## **C.2.2 Tab Traversal Sequence in a Table**

The Tab traversals in a table establish a unique row-wise navigation pattern when the user presses the Tab key several times to navigate sequentially from one cell to another. When the user presses Enter, the focus moves to the next row, to follow the same pattern. The navigational sequence begins and ends in the same column as in the previous row.

[Figure C–2](#page-946-0) shows an example of a tab traversal sequence in a table.

| Name<br>No. | View $\star$ Format $\star$                           | $\downarrow$<br><b>TTT</b> Freeze | Detach<br>Wrap اللغ         |            |                                                 |           |                |
|-------------|-------------------------------------------------------|-----------------------------------|-----------------------------|------------|-------------------------------------------------|-----------|----------------|
|             |                                                       | commandLink                       | inputText                   |            | * Required field  inputComboboxListOf inputDate |           |                |
| ð           | $\mathcal{A}$                                         | Click Me                          | OВ                          | 07/12/2004 | ▼                                               | 7/12/2004 | 卧              |
| n           | $\ddot{\phantom{1}}$                                  | Click Me                          | 0B                          | 07/12/2004 |                                                 | 7/12/2004 |                |
|             | admin.jar                                             | Click Me                          | 1 KB                        | 05/11/2004 |                                                 | 5/11/2004 |                |
|             | applib                                                | Click Me                          | 0B                          | 07/12/2004 |                                                 | 7/12/2004 |                |
|             | applications                                          | I am locked                       | 0B                          | 07/12/2004 |                                                 | 7/12/2004 |                |
|             |                                                       |                                   |                             |            |                                                 |           | $\overline{2}$ |
|             | ClickToEdit Table Demo                                |                                   |                             |            |                                                 |           |                |
|             | View * Format *                                       | 追<br><b>TTT</b> Freeze            | ച്ചി Wrap<br>Detach         |            |                                                 |           |                |
| No.<br>Name |                                                       | commandLink                       | inputText                   |            | * Required field  inputComboboxListOf inputDate |           |                |
| ð           | $\alpha$                                              | Click Me                          | 0B                          | 07/12/2004 | $\blacktriangleright$                           | 7/12/2004 | 陷              |
| A           | $\ddot{\phantom{a}}$                                  | Click Me                          | 0B                          | 07/12/2004 |                                                 | 7/12/2004 |                |
|             | admin.jar                                             | Click Me                          | 1 <sub>KB</sub>             | 05/11/2004 |                                                 | 5/11/2004 |                |
|             | applib                                                | Click Me                          | 0B                          | 07/12/2004 |                                                 | 7/12/2004 |                |
|             | applications                                          | I am locked                       | 0B                          | 07/12/2004 |                                                 | 7/12/2004 |                |
|             |                                                       |                                   |                             |            |                                                 |           |                |
|             | ClickToEdit Table Demo<br>View $\star$ Format $\star$ | Ĩ.<br>TTT Freeze                  | Wrap لله<br><b>M</b> Detach |            |                                                 |           |                |
| Name<br>No. |                                                       | commandLink                       | inputText                   |            | * Required field  inputComboboxListOf inputDate |           |                |
| a.          |                                                       | Click Me                          | 0B                          | 07/12/2004 | 회                                               | 7/12/2004 |                |
|             | $\bar{a}$                                             | Click Me                          | 0B                          | 07/12/2004 |                                                 | 7/12/2004 |                |
|             | admin.jar                                             | Click Me                          | 1 <sub>KB</sub>             | 05/11/2004 |                                                 | 5/11/2004 | з<br>陷         |
|             | applib<br>applications                                | Click Me                          | 0B                          | 07/12/2004 |                                                 | 7/12/2004 |                |

<span id="page-946-0"></span>*Figure C–2 Tab Traversal Sequence in a Table*

In [Figure C–2,](#page-946-0) the user has navigated the rows in the following way:

**1.** The user clicks a cell in the **inputText** column, giving it focus and making it editable.

Because the Tab key is used to navigate, the **inputText** column is recognized as the starting column for the navigation pattern.

- **2.** The user presses the Tab key and moves the focus in the same row to the cell of the **\* Required field** column.
- **3.** The user presses the Tab key and moves the focus in the same row to the cell of the **inputComboListOf** column.
- **4.** The user presses the Enter key and the focus shifts to the **inputText** column in the next row.

Pressing the Enter key sets a navigation pattern, based on the first set of Tab keys, which is followed in subsequent rows.

**Note:** The navigational pattern is not recognized if you use arrow keys to navigate from one cell to another.

## <span id="page-947-0"></span>**C.3 Accelerator Keys**

Accelerator keys bypass menu and page navigation and perform actions directly. Accelerator keys are sometimes called *hot keys*. Common accelerator keys in a Windows application, such as Internet Explorer, are Ctrl+O for Open and Ctrl+P for Print.

Accelerator keys are single key presses (for example, Enter and Esc) or key combinations (for example, Ctrl+A) that initiate actions immediately when activated. A key combination consists of a metakey and an execution key. The metakey may be Ctrl (Command on a Macintosh keyboard), Alt (Option on a Macintosh keyboard), or Shift. The execution key is the key that is pressed in conjunction with the metakey.

BLAF Plus components have some built-in accelerator keys. Custom accelerator keys are supported only in menus, as shown in [Figure C–3.](#page-947-1)

<span id="page-947-1"></span>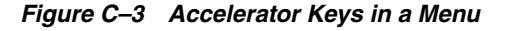

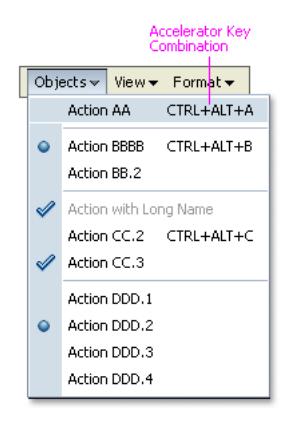

When defining accelerator keys, you must follow these guidelines:

- Accelerator keys must always have alternative interactions, such as direct manipulation with the mouse (for example, clicking a button, or dragging and dropping).
- Because accelerator keys perform actions directly, if a user presses an accelerator key unintentionally, data may be lost or incorrect data may be entered. To reduce the likelihood of user error, accelerator keys should be used sparingly, and only for frequently and repetitively used functions across applications. As a general rule, less than 25% of available functions should have accelerator keys.
- Custom accelerator keys must not override accelerator keys that are used in the menus of BLAF Plus-supported browsers (see the browser and system requirements for supported operating systems and browsers in BLAF Plus), and must not override accelerator keys that are used in assistive technologies such as screen readers.
- Custom menu accelerator keys must always be key combinations. The metakey may be Ctrl, Ctrl+Shift, or Ctrl+Alt. Ctrl+Alt is the recommended metakey because Ctrl and Ctrl+Shift are commonly used by browsers. The execution key must be a printable character (ASCII code range 33-126).

■ Custom menu accelerator keys must be global to the entire page. If a page were to have different menus that used the same accelerator, it would be difficult for the browser to predict which actions would be executed by the accelerator at any given time.

**Note:** In Windows, users have the ability to assign a Ctrl+Alt+character key sequence to an application desktop shortcut. In this case, the key assignment overrides browser-level key assignments. However, this feature is rarely used, so it can generally be ignored.

Certain BLAF Plus components have built-in accelerator keys that apply when the component has focus. Of these, some are reserved for page-level components, whereas others may be assigned to menus when the component is not used on a page. [Table C–1](#page-948-0) lists the accelerator keys that are already built into page-level BLAF Plus components. You must not use these accelerator keys at all.

<span id="page-948-0"></span>

| <b>Accelerator Key</b> | Used In                                | <b>Function</b>            |
|------------------------|----------------------------------------|----------------------------|
| $Ctrl+Alt+R$           | <b>Active Data</b>                     | Check for updated data     |
| $Ctrl+Alt+W$           | Menu                                   | Toggle focus between popup |
|                        | Messaging                              | and primary window         |
|                        | Secondary Windows                      |                            |
| $Ctrl+Alt+P$           | Splitter<br>Give focus to splitter bar |                            |

*Table C–1 Accelerator Keys Reserved for Page-Level Components*

The menu commands take precedence if they are on the same page as page-level components, and have the same accelerator keys. For this reason, you must not use the accelerator keys listed in [Table C–2](#page-948-1) in menus when the related component also appears on the same page.

| <b>Accelerator Key</b> | <b>Function</b><br>Component |                       |
|------------------------|------------------------------|-----------------------|
| $Ctrl+Alt++$           | Rich Text Editor             | Superscript           |
| $Ctrl+Alt+-$           | <b>Rich Text Editor</b>      | Subscript             |
| $Ctrl+/-$              | Hierarchy Viewer             | Switch content panel  |
| $Ctrl+Alt+0$           | Hierarchy Viewer             | Switch diagram layout |
| $Ctrl+Alt+5$           |                              |                       |
| $Ctrl + 5$             | Rich Text Editor             | Strikethrough         |
| Ctrl+A                 | File Upload                  | Select all            |
|                        | Multi-Select Choice List     |                       |
|                        | Multi-Select List Box        |                       |
|                        | Pivot Table                  |                       |
|                        | <b>Rich Text Editor</b>      |                       |
|                        | Spin Box                     |                       |
|                        | Text Box & Area              |                       |
|                        | Table                        |                       |
|                        |                              |                       |

<span id="page-948-1"></span>*Table C–2 Accelerator Keys Assigned to Optional Components*

| <b>Accelerator Key</b> | <b>Function</b><br>Component     |                                                       |  |
|------------------------|----------------------------------|-------------------------------------------------------|--|
| Ctrl+B                 | Rich Text Editor                 | Boldface                                              |  |
| Ctrl+Alt+C             | Rich Text Editor                 | Toggle source code editing                            |  |
| $Ctrl+E$               | Rich Text Editor                 | Center alignment                                      |  |
| Ctrl+H                 | <b>Rich Text Editor</b>          | Create hyperlink                                      |  |
| Ctrl+Shift+H           | Rich Text Editor                 | Remove hyperlink                                      |  |
| Ctrl+I                 | Rich Text Editor                 | Italics                                               |  |
| Ctrl+J                 | Rich Text Editor                 |                                                       |  |
| $Ctrl+L$               | Rich Text Editor                 | Full-justified alignment                              |  |
| Ctrl+Shift+L           | Rich Text Editor                 | Left alignment                                        |  |
| Ctrl+Alt+L             | <b>Rich Text Editor</b>          | Numbered list                                         |  |
| $Ctrl+M$               | Rich Text Editor                 | Increase indentation                                  |  |
| Ctrl+Shift+M           | <b>Rich Text Editor</b>          | Decrease indentation                                  |  |
| Ctrl+Alt+M             | Gantt                            | Launch context menu                                   |  |
|                        | Pivot Table                      |                                                       |  |
|                        | Table                            |                                                       |  |
|                        | <b>Tree</b>                      |                                                       |  |
| <b>Tree Table</b>      |                                  |                                                       |  |
| $Ctrl + R$             | <b>Rich Text Editor</b>          | Right alignment                                       |  |
| $Ctrl+Alt+R$           | <b>Rich Text Editor</b>          | Toggle rich text editing                              |  |
| Ctrl+Shift+S           | Rich Text Editor                 | Clear text styles                                     |  |
| Ctrl+U                 | Rich Text Editor                 | Underline                                             |  |
| $Ctrl+Y$               | Rich Text Editor                 | Redo                                                  |  |
| Ctrl+Z                 | Rich Text Editor                 | Undo                                                  |  |
| Ctrl+Shift+^           | <b>Hierarchy Viewer</b>          | Go up one level                                       |  |
|                        | <b>Tree</b>                      |                                                       |  |
|                        | <b>Tree Table</b>                |                                                       |  |
| Esc                    | Table                            | Reverse all edits of the row<br>and disable edit mode |  |
| Enter                  | Table<br>Navigate to the next or |                                                       |  |
| Shift+Enter            |                                  | previous cell of the column                           |  |

*Table C–2 (Cont.) Accelerator Keys Assigned to Optional Components*

## <span id="page-949-0"></span>**C.4 Accelerator Keys for ADF Data Visualization Components**

ADF Data Visualization components provide graphical and tabular capabilities for displaying and analyzing data. [Table C–3](#page-950-0) lists the accelerator keys assigned to ADF Data Visualization components: Gantt chart components, hierarchy viewer components, pivot table components, and geographic map components. For more information about ADF Data Visualization components, see [Chapter 23, "Introduction](#page-630-0)  [to ADF Data Visualization Components."](#page-630-0)

<span id="page-950-0"></span>

| <b>Accelerator Key</b> | <b>Components</b>                                                                                                    | <b>Function</b>                                                                                                    |
|------------------------|----------------------------------------------------------------------------------------------------|----------------------------------------------------------------------------------------------------|
| Arrow Left             | List region of all Gantt                                                                                                    | Moves the focus.                                                                                                    |
| Arrow Right            | chart types<br>Chart region of project<br>Gantt<br>Chart region of scheduling                                                                      | If the focus is on the chart region of<br>the scheduling Gantt component,<br>the arrow key navigation selects<br>the previous or next taskbar of the<br>current row.                                                                                                    |
|                        | Gantt<br>Chart region of resource<br>utilization Gantt<br>ADF geographic map<br>ADF hierarchy viewer -<br>nodes<br>Pivot table<br>Pivot filter bar | If the focus is on the time bucket of<br>the resource utilization Gantt<br>component, the arrow key<br>navigation selects the previous or<br>next time bucket in the current row.<br>If the focus is on the ADF<br>geographic map, the arrow key<br>navigation pans left or right by a<br>small increment. Press the Home or<br>End key to pan by a large<br>increment.<br>If the focus is on the node<br>component of the ADF hierarchy<br>viewer component, press<br>Ctrl+Arrow keys to move the focus<br>left or right without selecting the<br>component. |
| Arrow Up               | List region of all Gantt                                                                                                    | Moves the focus.                                                                                                    |
| Arrow Down             | chart types<br>Chart region of project<br>Gantt<br>Chart region of scheduling                                                                      | If the focus is on the chart region of<br>project Gantt, the arrow key<br>navigation selects previous or next<br>row.                                                                                                    |
|                        | Gantt<br>Chart region of resource<br>utilization Gantt<br>ADF geographic map                                                                       | If the focus is on the chart region<br>taskbar of the scheduling Gantt<br>component, the arrow key<br>navigation selects the first taskbar<br>of the previous row or the next row.                                                                                                    |
|                        | ADF hierarchy viewer -<br>nodes<br>Pivot table<br>Pivot filter bar                                                                                 | If the focus is on the time bucket of<br>the resource utilization Gantt<br>component, the arrow key<br>navigation selects the time bucket<br>of the previous row or next row.                                                                                                    |
|                        |                                                                                                    | If the focus is on the ADF<br>geographic map component, the<br>arrow key navigation pans up or<br>down by a small increment.                                                                                                    |
|                        |                                                                                                    | If the focus is on the node<br>component of the ADF hierarchy<br>viewer, press the Ctrl+Arrow keys<br>to move the focus up or down<br>without selecting the component.                                                                                                    |

*Table C–3 Accelerator Keys Assigned to ADF Data Visualization Components*

| <b>Accelerator Key</b> | <b>Components</b>                                                               | <b>Function</b>                                                                                                    |
|------------------------|---------------------------------------------------------------------------------|----------------------------------------------------------------------------------------------------|
| Page Up                | ADF geographic map                                                              | If the focus is on the ADF                                                                                                    |
| Page Down              | ADF hierarchy viewer -<br>diagram                                               | geographic map component, the<br>page key navigation pans up or<br>down by a large increment.                                                                                                    |
|                        |                                                                                 | If the focus is on the diagram of the<br>ADF hierarchy viewer component,<br>press and hold the Page Up or Page<br>Down keys to pan up or down<br>continuously. Press Ctrl+Page Up<br>or Ctrl+Page Down to pan left or<br>right continuously. |
| $^{+}$                 | ADF geographic map                                                              | Increases the zoom level.                                                                                                    |
|                        | ADF hierarchy viewer -<br>diagram                                               | If the focus is on the diagram of the<br>ADF hierarchy viewer component,<br>press number keys 1 through 5 to<br>zoom from 10% through 100%.<br>Press 0 to zoom the diagram to fit<br>within available space.                                 |
|                        | ADF geographic map                                                              | Decreases the zoom level.                                                                                                    |
|                        | ADF hierarchy viewer -<br>diagram                                               | If the focus is on the diagram of the<br>ADF hierarchy viewer component,<br>press number keys 1 through 5 to<br>zoom from 10% through 100%.<br>Press 0 to zoom the diagram to fit<br>within available space.                                 |
| Ctrl+Alt+M             | All Gantt chart types                                                           | Launches the context menu.                                                                                                    |
|                        | Pivot table                                                                     |                                                                                                    |
| Home                   | ADF hierarchy viewer -<br>nodes                                                 | Moves the focus to first node in the<br>current level.                                                                                                    |
| End                    | ADF hierarchy viewer -<br>nodes                                                 | Moves the focus to last node in the<br>current level.                                                                                                    |
| $Ctrl + Home$          | Moves the focus and select the root<br>ADF hierarchy viewer -<br>nodes<br>node. |                                                                                                    |
| $\,<\,$                | ADF hierarchy viewer -<br>nodes                                                 | Switches to the active node's<br>previous panel                                                                                                    |
|                        | ADF hierarchy viewer<br>nodes                                                   | Switches to the active node's next<br>panel.                                                                                                    |
| $Ctrl + /$             | ADF hierarchy viewer -<br>nodes                                                 | Synchronize all nodes to display<br>the active node's panel.                                                                                                    |
| Ctrl+Shift+^           | ADF Hierarchy viewer -<br>nodes                                                 | Goes up one level.                                                                                                    |
| $Ctrl+/$               | ADF hierarchy viewer -<br>nodes                                                 | Switches the content panel.                                                                                                    |
| Ctrl+Alt+0             | ADF hierarchy viewer -<br>diagrams                                              | Centers the active node and zooms<br>the diagram to 100%.                                                                                                    |
| Tab                    | ADF hierarchy viewer -<br>nodes                                                 | Moves the focus through the<br>elements.                                                                                                    |
|                        | Pivot table                                                                     |                                                                                                    |
|                        | Pivot filter bar                                                                |                                                                                                    |

*Table C–3 (Cont.) Accelerator Keys Assigned to ADF Data Visualization Components*

| <b>Accelerator Key</b>             | <b>Components</b>               | <b>Function</b>                                                                                                    |  |
|------------------------------------|---------------------------------|----------------------------------------------------------------------------------------------------|--|
| Esc                                | ADF hierarchy viewer -<br>nodes | Returns the focus to the containing<br>node.                                                                             |  |
|                                    |                                 | If the focus is on the search panel,<br>close the panel.                                                                 |  |
|                                    |                                 | Closes the Detail window, if it<br>appears while hovering over a<br>node.                                                |  |
| Spacebar                           | ADF hierarchy viewer -<br>nodes | Selects the active node. Press<br>Ctrl+Spacebar to toggle selection of                                                   |  |
|                                    | Pivot table                     | the active node, and to select<br>multiple nodes.                                                                        |  |
|                                    | Pivot filter bar                |                                                                                                    |  |
| Enter                              | ADF hierarchy viewer -<br>nodes | Isolates and selects the active node.<br>Press Shift+Enter to toggle the state                                           |  |
|                                    | Pivot table                     | of the node.                                                                                                    |  |
|                                    | Pivot filter bar                |                                                                                                    |  |
|                                    | ADF hierarchy viewer -<br>nodes | Toggles control panel state.                                                                                             |  |
| $Ctrl + F$                         | ADF hierarchy viewer -<br>nodes | If the ADF hierarchy viewer<br>component is configured to<br>support search functionality, open<br>the search panel.     |  |
| Ctrl+Alt+1 through<br>$Ctrl+Alt+5$ | ADF hierarchy viewer -<br>nodes | Switches diagram layout.                                                                                                 |  |
| Ctrl+Alt+Arrow keys                | Pivot table                     | Changes the layout by pivoting a                                                                                         |  |
|                                    | Pivot filter bar                | row, column, or filter layer to a new<br>location. Use Ctrl+Alt+Arrow keys<br>to perform the following:                  |  |
|                                    |                                 | Provide visual feedback,<br>showing potential destination<br>of the pivot operation, if the<br>header layer is selected. |  |
|                                    |                                 | Select different destination<br>$\blacksquare$<br>locations.                                                             |  |
|                                    |                                 | Move or swap the selected<br>header layer to the specified<br>destination.                                               |  |

*Table C–3 (Cont.) Accelerator Keys Assigned to ADF Data Visualization Components*

Some ADF Data Visualization components provide some common functions to the end user through the menu bar, toolbar, context menu, or Task Properties dialog. You may choose to show, hide, or replace these functionalities. If you hide or replace any functionality, you must provide alternate keyboard accessibility to those functions.

## <span id="page-952-0"></span>**C.5 Access Keys**

Access keys move the focus to a specific UI element.

Access keys relocate cursor or selection focus to specific interface components. Every component on the page with definable focus is accessible by tab traversal (using Tab and Shift+Tab); however, access keys provide quick focus to frequently used components. Access keys must be unique within a page.

The result of pressing an access key depends on the associated element and the browser:

- Buttons: In both Firefox and Internet Explorer, access keys give focus to the component and directly execute the action. Note that in Internet Explorer 7 access key gives focus to the component, but does not execute the action.
- Links: In Firefox, access keys give focus to the component and directly navigate the link; in Internet Explorer, access keys give focus only to the link.
- Other Elements: In both browsers, access keys give focus only to the element. For checkbox components, the access key toggles the checkbox selection. For option buttons, the access key performs selection of the option button.

Note that the access key could be different for different browsers on different operating systems. You must refer to your browser's documentation for information about access keys and their behavior. [Table C–4](#page-953-0) lists access key combinations for button and anchor components in some common browsers.

<span id="page-953-0"></span>

| <b>Browser</b>                   | <b>Operating System</b> | <b>Key Combination</b>           | <b>Action</b>      |
|----------------------------------|-------------------------|----------------------------------|--------------------|
| Google Chrome                    | Linux                   | Alt + mnemonic                   | Click              |
| Google Chrome                    | Mac OS X                | Control + Option +<br>mnemonic   | Click              |
| Google Chrome                    | Windows                 | Alt +mnemonic                    | Click              |
| Mozilla Firefox                  | Linux                   | Alt + Shift + mnemonic           | Click              |
| Mozilla Firefox                  | Mac OS X                | Control + mnemonic               | Click              |
| Mozilla Firefox                  | Windows                 | $Alt + Shift + mnemonic$         | Click              |
| Microsoft Internet<br>Explorer 7 | Windows                 | Alt + mnemonic                   | Set focus          |
| Microsoft Internet<br>Explorer 8 | Windows                 | $Alt + m$ nemonic                | Click or set focus |
| Apple Safari                     | Windows                 | $Alt + m$ nemonic                | Click              |
| Apple Safari                     | Mac OS X                | $Control + Option +$<br>mnemonic | Click              |

*Table C–4 Access Key For Various Browsers*

#### **Notes:**

- Different versions of a browser might behave differently for the same access key. For example, using Alt + mnemonic for a button component in Internet Explorer 7 sets focus on the component, but it triggers the click action in Internet Explorer 8.
- In Firefox, to change the default behavior of the component when access key combination is used, change the configuration setting for the accessibility.accesskeycausesactivation user preference.
- Some ADF Faces components that are named as Button do not use HTML button elements. For example,

af:commandToolbarButton uses an anchor HTML element.

If the mnemonic is present in the text of the component label or prompt (for example, a menu name, button label, or text box prompt), it is visible in the interface as an underlined character, as shown in [Figure C–4.](#page-954-0) If the character is not part of the text of the label or prompt, it is not displayed in the interface.

#### <span id="page-954-0"></span>*Figure C–4 Access Key*

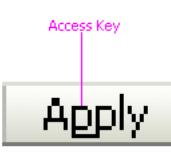

When defining access keys, you must follow these guidelines:

- Access keys may be provided for buttons and other components with a high frequency of use. You may provide standard cross-application key assignments for common actions, such as Save and Cancel. Each of these buttons is assigned a standard mnemonic letter in each language, such as S for Save or C for Cancel.
- A single letter or symbol can be assigned only to a single instance of an action on a page. If a page had more than one instance of a button with the same mnemonic, users would have no way of knowing which button the access key would invoke.
- Focus change initiated through access keys must have alternative interactions, such as direct manipulation with the mouse (for example, clicking a button).
- The mnemonic must be an alphanumeric character  $-$  not a punctuation mark or symbol — and it must always be case-insensitive. Letters are preferred over numbers for mnemonics.
- In Internet Explorer, application access keys override any browser-specific menu access keys (such as Alt+F for the File menu), and this can be a usability issue for users who habitually use browser access keys. Thus, teams must not use access keys that conflict with the top-level menu access keys in BLAF Plus-supported browsers (for example, Alt+F, E, V, A, T, or H in the English version of Internet Explorer for Windows XP).
- You are responsible for assigning access keys to specific components. When choosing a letter for the access key, there are a few important considerations:
	- **–** Ease of learning: Although the underlined letter in the label clearly indicates to the user which letter is the access key, it is still recommended to pick a letter that is easy for users to remember even without scanning the label. That is often the first letter of the label, like Y in Yes, or a letter that has a strong sound when the label is read aloud, such as x in Next.
	- **–** Consistency: It is good practice to use the same access key for the same command on multiple pages. However, this may not always be possible if the same command label appears multiple times on a page, or if another, more frequently used command on the page uses the same access key.
	- **–** Translation: When a label is translated, the same letter that is used for the access key in English might not be present in the translation. Developers should work with their localization department to ensure that alternative access keys are present in component labels after translation. For example, in English, the button **Next** may be assigned the mnemonic letter x, but that letter does not appear when the label is translated to **Suivantes** in French. Depending on the pool of available letters, an alternative letter, such as S or v

(or any other unassigned letter in the term Suivantes), should be assigned to the translated term.

**Note:** For translation reasons, you should specify access keys as part of the label. For example, to render the label **Cancel** with the C access key, it is recommended to use &Cancel in the textAndAccessKey property (where the ampersand denotes the mnemonic) rather than C in the accessKey property. Product suites must ensure that access keys are not duplicated within each supported language and do not override access keys within each supported browser unless explicitly intended.

## <span id="page-955-0"></span>**C.6 Default Cursor or Focus Placement**

The default cursor puts the initial focus on a component so that keyboard users can start interacting with the page without excessive navigation.

*Focus* refers to a type of selection outline that moves through the page when users press the tab key or access keys. When the focus moves to a field where data can be entered, a cursor appears in the field. If the field already contains data, the data is highlighted. In addition, after using certain controls (such as a list of values (LOV) or date-time picker), the cursor or focus placement moves to specific locations predefined by the component.

During the loading of a standard BLAF Plus page, focus appears on the first focusable component on the page — either an editable widget or a navigation component. If there is no focusable element on the page, focus appears on the browser address field.

When defining default cursor and focus placement, you should follow these guidelines:

- BLAF Plus applications should provide default cursor or focus placement on most pages so that keyboard users have direct access to content areas, rather than having to tab through UI elements at the top of the page.
- You can set focus on a different component than the default when the page is loaded. If your page has a common starting point for data entry, you may change default focus or cursor location so that users can start entering data without excessive keyboard or mouse navigation. Otherwise, do not do this because it makes it more difficult for keyboard users (particularly screen reader users) to orient themselves after the page is loaded.

## <span id="page-955-1"></span>**C.7 The Enter Key**

The Enter key triggers an action when the cursor is in certain fields or when focus is on a link or button. You should use the Enter key to activate a common commit button, such as in a Login form or in a dialog.

Many components have built-in actions for the Enter key. Some examples include:

- When focus is on a link or button, the Enter key navigates the link or triggers the action.
- When the cursor is in a query search region, quick query search, or Query-By-Example (QBE) field, the Enter key triggers the search.

■ In a table, the Enter key moves focus to the cell below, and pressing Shift+Enter moves focus to the cell above. When the focus moves, the current cell reverts to the read-only mode.

# **Creating Web Applications for Touch Devices Using ADF Faces**

This appendix describes how to implement web-based applications for touch devices.

This appendix includes the following sections:

- Section D.1, "Introduction to Creating Web Applications for Touch Devices Using [ADF Faces"](#page-958-0)
- [Section D.2, "How ADF Faces Behaves in Mobile Browsers on Touch Devices"](#page-958-1)
- Section D.3, "Best Practices When Using ADF Faces Components in a Mobile [Browser"](#page-962-0)

## <span id="page-958-0"></span>**D.1 Introduction to Creating Web Applications for Touch Devices Using ADF Faces**

The ADF Faces framework is optimized to run in mobile browsers such as Safari. The framework recognizes when a mobile browser on a touch device is requesting a page, and then delivers only the JavaScript and peer code applicable to a mobile device. However, while a standard ADF Faces web application will run in mobile browsers, because the user interaction is different and because screen size is limited, when your application needs to run in a mobile browser, you should create touch device-specific versions of the pages.

This appendix provides information on how ADF Faces works in mobile browsers on touch devices, along with best practices for implementing web pages specifically for touch devices.

## <span id="page-958-1"></span>**D.2 How ADF Faces Behaves in Mobile Browsers on Touch Devices**

In touch devices, users touch the screen instead of clicking the mouse. The native browser then converts these touch events into mouse events for processing. In ADF Faces. component peers handle the conversion. To better handle the conversion differences between touch devices and desktop devices, for each component that needs one, ADF Faces provides both a touch device-specific peer and a desktop-specific peer (for more information about peers, see [Section 1.2.1.1,](#page-33-0)  ["Client-Side Components"\)](#page-33-0).

These peers allow the component to handle events specific to the device. For example, the desktop peer handles the mouse over and mouse out events, while the touch device peer handles the touch start and touch end events. The base peer handles all common interactions. This separation provides optimized processing on both devices

(for more information about the touch event, see [Table 5–3, " ADF Faces Client](#page-125-0)  [Events"\)](#page-125-0).

The touch device peers provide the logic to simulate the interaction on a desktop using touch-specific gestures. [Table D–1](#page-959-0) shows how desktop gestures are mapped to touch device gestures.

<span id="page-959-0"></span>

| Mouse<br><b>Interaction</b>                                                                        | <b>Touch Gesture</b>                                                                      | <b>Visual State</b> | <b>Example</b>                                                                                                    |
|----------------------------------------------------------------------------------------------------|-------------------------------------------------------------------------------------------|---------------------|----------------------------------------------------------------------------------------------------|
| Click                                                                                              | Tap                                                                                       | Mouse down          | Execute a button                                                                                                    |
| Select                                                                                             | Tap                                                                                       | Selected            | Select a table row                                                                                                    |
| Multi select                                                                                       | Tap selects one, tap<br>selects another,<br>tapping a selected<br>object deselects it     | Selected            | Select multiple graph bars                                                                                                    |
| Drag and<br>drop in a<br>simple<br>interface                                                       | Finger down + drag                                                                        | Mouse down          | Drag a slider thumb or a<br>splitter                                                                                                   |
| Drag and<br>drop for use<br>cases<br>requiring<br>both drag<br>and drop as<br>well as data<br>tips | Finger down + short<br>hold + drag                                                        | Mouse down          | Move a task bar in a Gantt<br>chart                                                                                                    |
| Hover to<br>show data<br>tip                                                                       | Finger down + hold                                                                        | Hover (mouseover)   | Show graph data tip                                                                                                    |
| Hover to<br>show popup                                                                             | Finger down + hold                                                                        | Hover (mouseover)   | Show a popup from a<br>calendar                                                                                                    |
| Line data<br>cursor on<br>graph                                                                    | Finger down + hold                                                                        | Hover               | Trace along the x-axis of a<br>graph and at the<br>intersection of the y-axis,<br>the data value is displayed<br>in a tip.             |
| Right-click to<br>launch a                                                                         | Finger down + hold or<br>finger down + hold +                                             |                     | Show graph or calendar<br>activity context menu                                                                                        |
| context<br>menu                                                                                    | finger up (when<br>gesture conflict exists<br>with another finger<br>down + hold gesture) |                     | Context menu on finger<br>up examples:                                                                                                 |
|                                                                                                    |                                                                                           |                     | Graph: finger down +<br>$hold = data tip; finger up$<br>$=$ context menu                                                               |
|                                                                                                    |                                                                                           |                     | Graph (bubble): finger<br>$down + hold + move =$<br>drag and drop; finger $up =$<br>context menu                                       |
|                                                                                                    |                                                                                           |                     | Gantt (task bar): finger<br>$down + hold = data tip;$<br>finger down + hold +<br>$move = drag$ and drop;<br>$finger up = context menu$ |

*Table D–1 Supported Mobile Browser User Gestures*

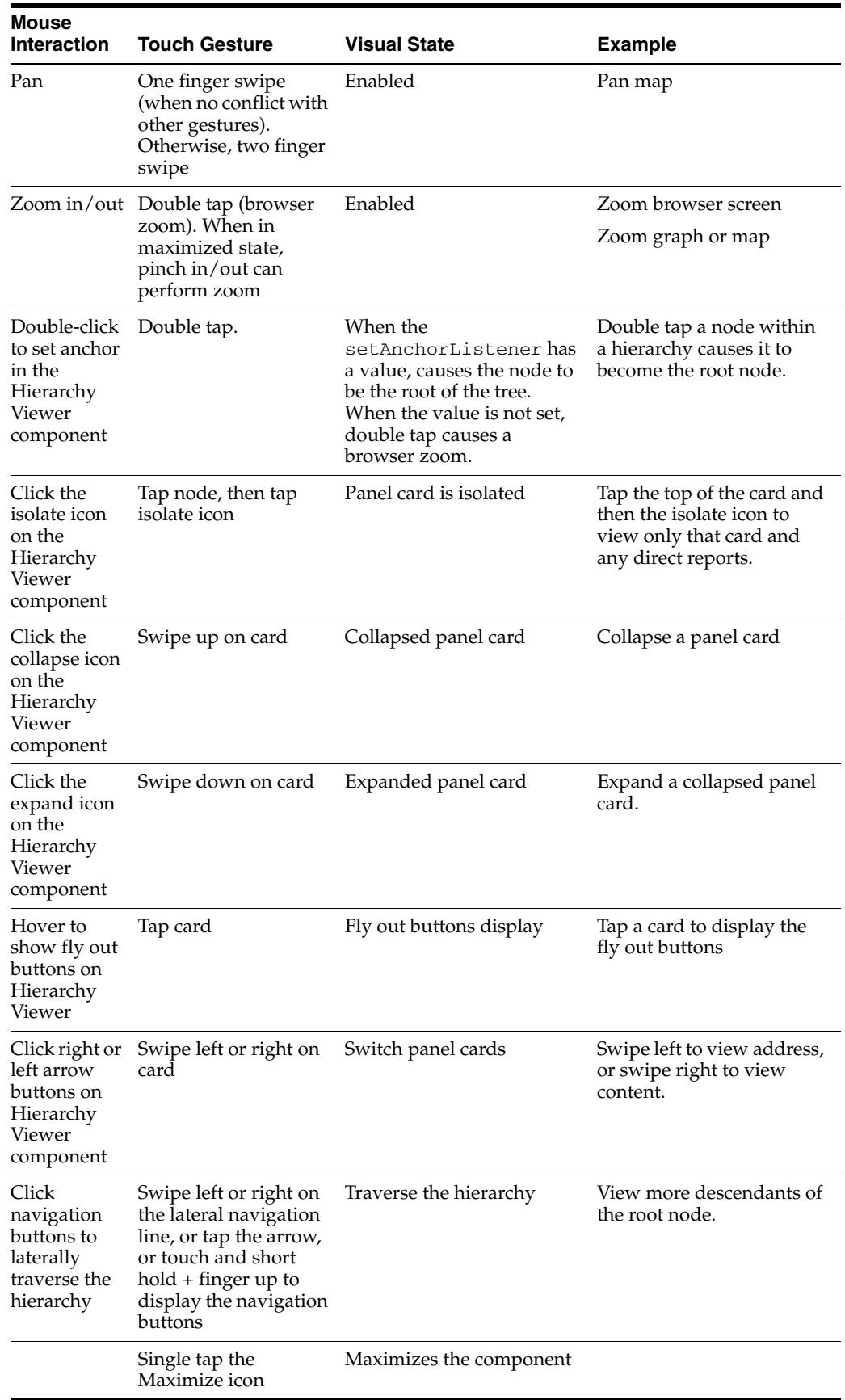

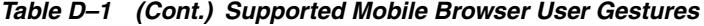

| <b>Mouse</b><br><b>Interaction</b>                                                         | <b>Touch Gesture</b>                                                                   | <b>Visual State</b>                             | <b>Example</b>                                                                                           |
|--------------------------------------------------------------------------------------------|----------------------------------------------------------------------------------------|-------------------------------------------------|----------------------------------------------------------------------------------------------------|
|                                                                                            | Double-tap the<br>Maximize icon or<br>double-tab the<br>hierarchy viewer<br>background | Maximizes the component<br>and zooms to fit     |                                                                                                    |
| Use circle,<br>square, or<br>polygon tool<br>on a map to<br>drag and<br>select a<br>region | Finger down, draw<br>shape                                                             | Selected                                        | Use finger to select an area<br>on a map                                                                 |
| Use<br>measuremen<br>t tool on a<br>map to click<br>start point<br>and end<br>point        | Tap measurement<br>tool, finger down,<br>draw line                                     | Line drawn and calculated<br>distance displayed | Use finger to select<br>measurement tool, then<br>tap to select point A and<br>draw line to point B.     |
| Use area tool<br>on a map to<br>click start<br>point and<br>end point                      | Tap area tool, finger<br>down, draw line                                               | Line drawn and calculated<br>area displayed     | Use finger to select area<br>tool, then tap to select<br>point A and draw line to<br>point B, and so on. |

*Table D–1 (Cont.) Supported Mobile Browser User Gestures*

For further optimization, ADF Faces partitions JavaScript, so that the touch device JavaScript is separated from the desktop JavaScript. Only the needed JavaScript is downloaded when a page is rendered. Also, when a touch device is detected, CSS content specific to touch devices is sent to the page. For example, on a touch device, checkboxes are displayed for items in the shuttle components, so that the user can easily select them. On a desktop device, the checkboxes are not displayed.

Using device-specific peers, JavaScript, and CSS allows components to function differently on desktop and touch devices. [Table D–2](#page-961-0) shows those differences.

| <b>Component</b>                               | <b>Functionality</b> | Difference from desktop component                                                                                                    |
|------------------------------------------------|----------------------|----------------------------------------------------------------------------------------------------|
| selectManyShuttle<br>and<br>selectOrderShuttle | <b>Selection</b>     | Select boxes are displayed that allow users to<br>select the item(s) to shuttle.                                                                                                    |
| table                                          | Selection            | Users select a row by tapping it and unselect a<br>row by tapping it again. Multi-select is achieved<br>simply by tapping the rows to be selected. That<br>is, selecting a second row does not automatically<br>deselect the first row.                                                                 |
| ADF Faces dialog<br>framework                  | Windows              | When a command component used to launch the<br>dialog framework has its windowEmbedStyle<br>attribute set to window (to launch in a separate<br>window), ADF Faces overrides this value and<br>sets it to inlineDocument, so that the dialog is<br>instead launched inline within the parent<br>window. |
| menu                                           | Detachable<br>menus  | Detachable menus are not supported. The<br>detachable attribute is ignored.                                                                                                    |

<span id="page-961-0"></span>*Table D–2 Component Differences in Mobile Browsers*

| <b>Component</b>   | <b>Functionality</b>   | Difference from desktop component                                                                                                    |
|--------------------|------------------------|----------------------------------------------------------------------------------------------------|
| inlineFrame        | Geometry<br>management | On touch devices, iFrame components ignore<br>dimensions, and are always only as tall as their<br>contents. Therefore, if the inlineFrame is<br>stretched by its parent, the content may be<br>truncated, because scroll bars are not used on<br>touch devices. |
|                    |                        | When the inline Frame is stretched by its<br>parent, 40 pixels of padding and overflow are<br>added to the inline style.                                                                                                    |
| Various components | and links              | Icons, buttons, Icons and buttons are larger and spaces between<br>links are larger to accommodate fingers                                                                                                    |

*Table D–2 (Cont.) Component Differences in Mobile Browsers*

Because some touch devices do not support Flash, ADF Faces components use HTML5 for animation transitions and the like. This standard ensures that the components will display on all devices.

## <span id="page-962-0"></span>**D.3 Best Practices When Using ADF Faces Components in a Mobile Browser**

When you know that your application will be run on touch devices, the best practice is to create pages specific for that device. You can then use code similar to that of [Example D–1](#page-962-1) to determine what device the application is being run on, and then deliver the correct page for the device.

#### *Example D–1 Determining Platform*

```
public boolean isMobilePlatform()
{
 RequestContext context = RequestContext.getCurrentInstance();
  Agent agent = context.getAgent();
  return
  Agent.TYPE_PDA.equals(agent.getType()) ||
  Agent.TYPE_PHONE.equals(agent.getType()) ||
\sqrt{2} Agent.AGENT_WEBKIT.equals(agent.getAgentName()) &&
\overline{\phantom{a}}// iPad/iPhone/iPod touch will come in as a desktop type and an iphone platform:
       "iphone".equalsIgnoreCase(agent.getPlatformName())
     )
  );
}
```
While your touch device application can use most ADF Faces components, certain functionality may be limited, or may be frustrating, on touch devices. [Table D–3](#page-963-0) provides best practices to follow when developing an application for touch devices.

| <b>Component/Functionality</b> | <b>Best Practice</b>                                                                                                    |
|--------------------------------|----------------------------------------------------------------------------------------------------|
| Geometry management            | For the root panel component on a page, set the<br>dimensionsFrom attribute to children, and for all other<br>components that use the dimensionsFrom attribute, always set<br>that attribute to auto. These settings ensure that the page will<br>flow instead of stretch. For more information, see Section 8.2.1,<br>"Geometry Management and Component Stretching." |
| Partial page navigation        | Using partial page navigation means that the JavaScript and<br>other client code will not need to be downloaded from page to<br>page, improving performance. For more information, see<br>Section 7.4, "Using Partial Page Navigation."                                                                                                    |
| Navigation                     | Provide more direct access to individual pieces of content. A<br>good rule is to have only one task per page, instead of using<br>many regions on a page, separated by splitters. For example,<br>instead of using a panleSplitter with a tree in the left pane<br>to provide navigation, provide a list-based navigation model.                                       |

<span id="page-963-0"></span>*Table D–3 Best Practices for ADF Faces Components in a Mobile Browser*

# <sup>E</sup>**Quick Start Layout Themes**

This appendix shows how each of the quick start layouts are affected when you choose to apply themes to them. ADF Faces provides a number of components that you can use to define the overall layout of a page. JDeveloper contains predefined quick start layouts that use these components to provide you with a quick and easy way to correctly build the layout. You can choose from one, two, or three column layouts. When you choose to apply a theme to the chosen quick layout, color and styling are added to some of the components used in the quick start layout.

[Figure E–1](#page-965-0) and [Figure E–2](#page-966-0) show each of the layouts with and without themes applied. For more information about themes, see [Section 20.3.4, "How to Apply Themes to](#page-582-0)  [Components."](#page-582-0)

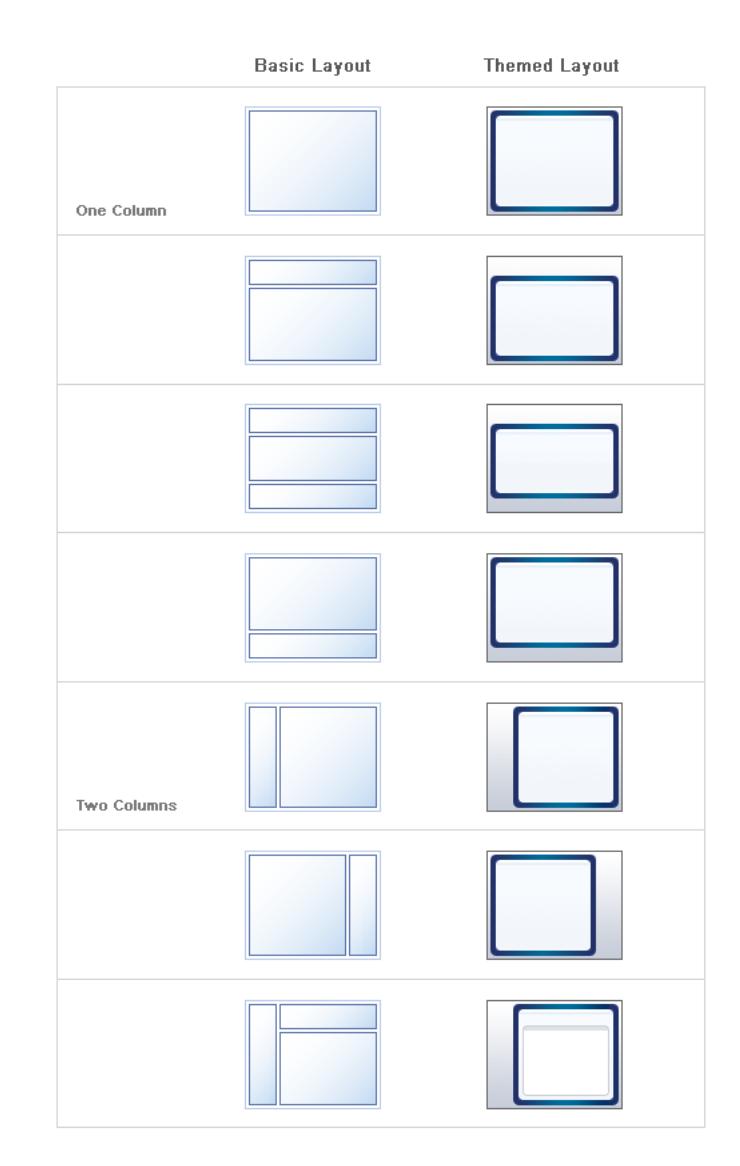

<span id="page-965-0"></span>*Figure E–1 Quick Start Layouts With and Without Themes*

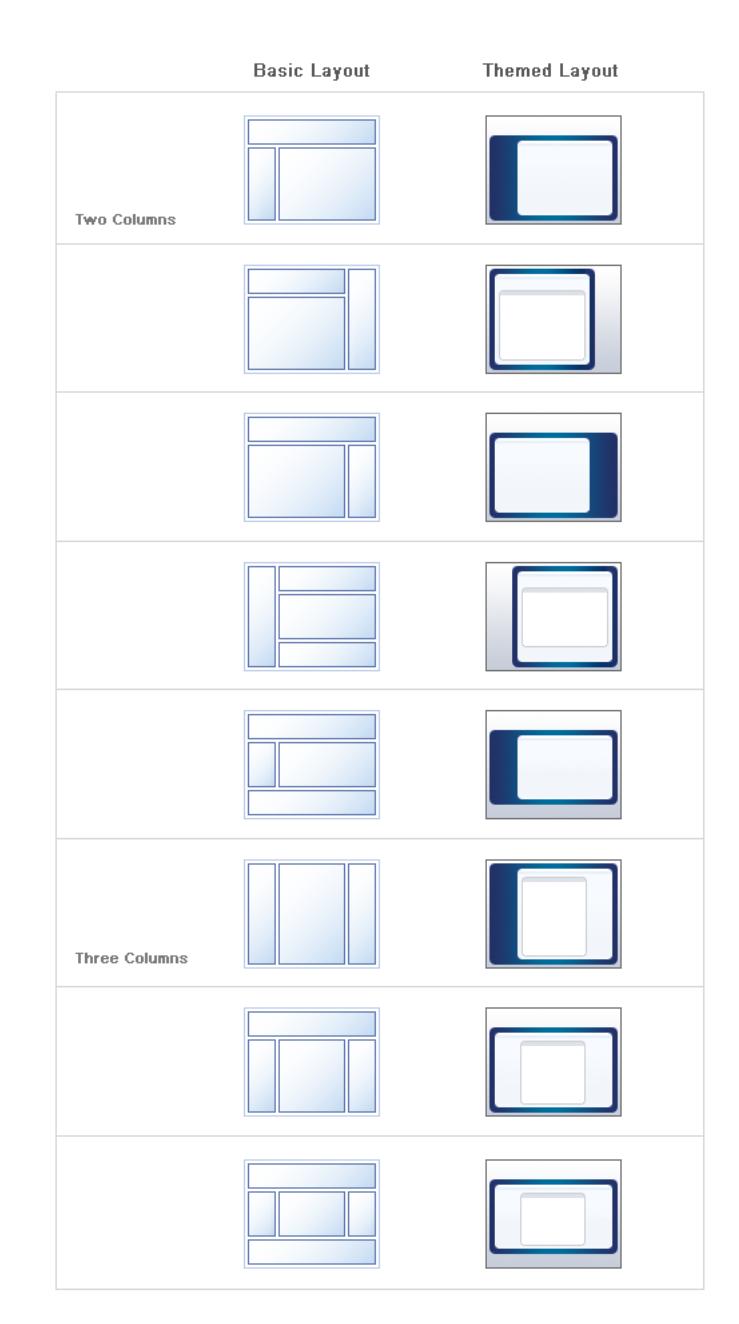

<span id="page-966-0"></span>*Figure E–2 Quick Start Layouts With and Without Them*

**E-4** Web User Interface Developer's Guide for Oracle Application Development Framework